**KAPITEL I**

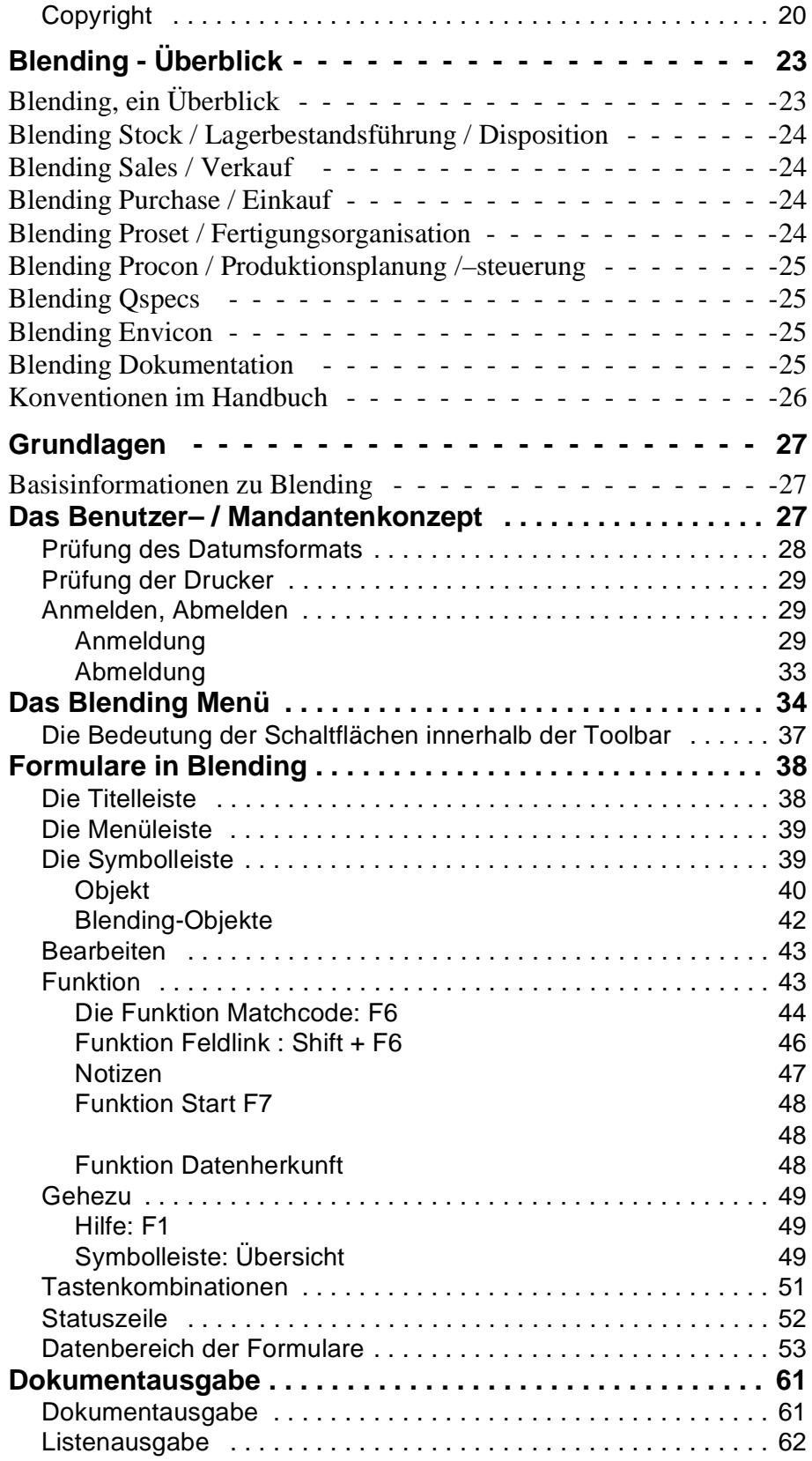

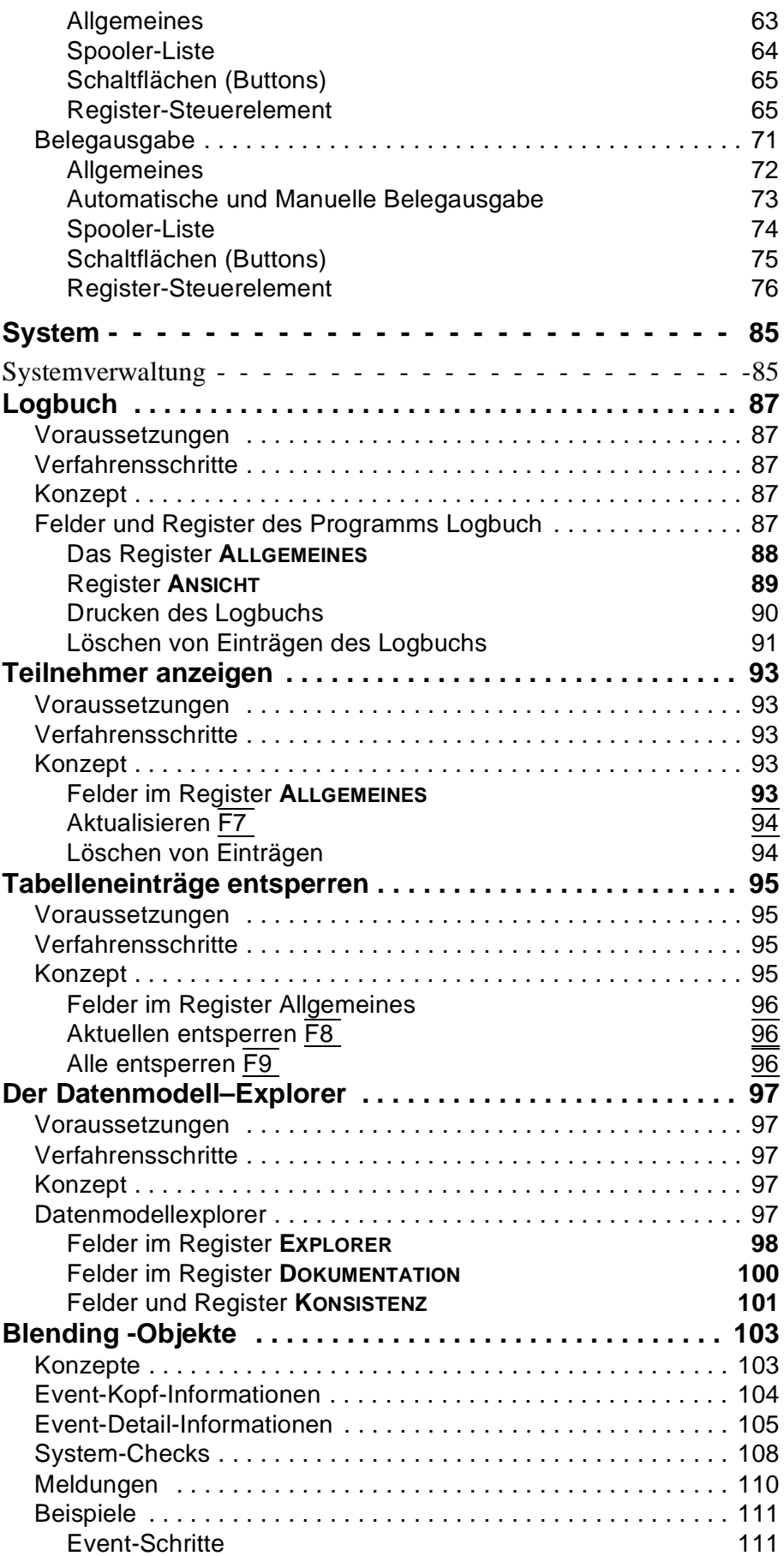

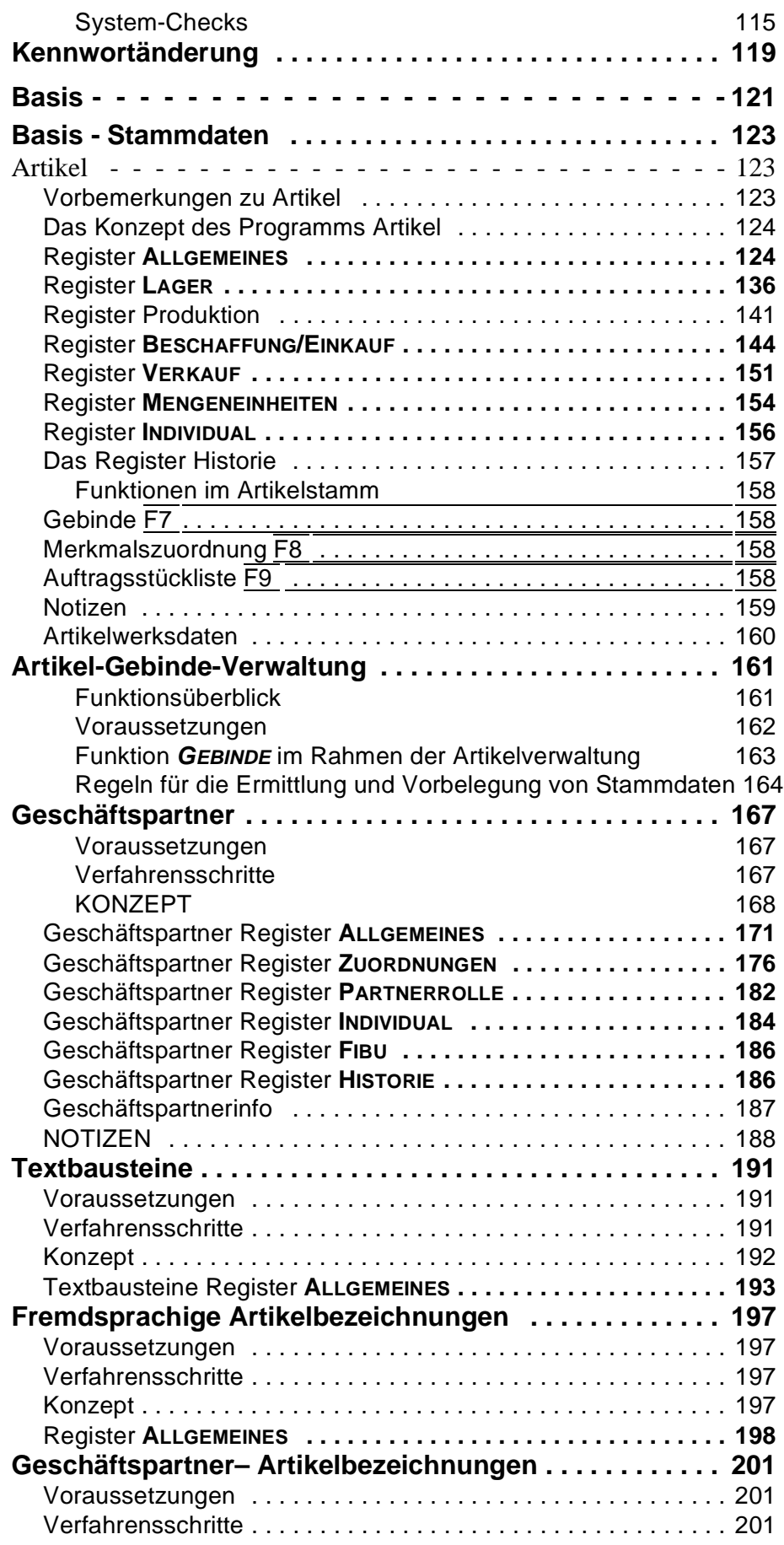

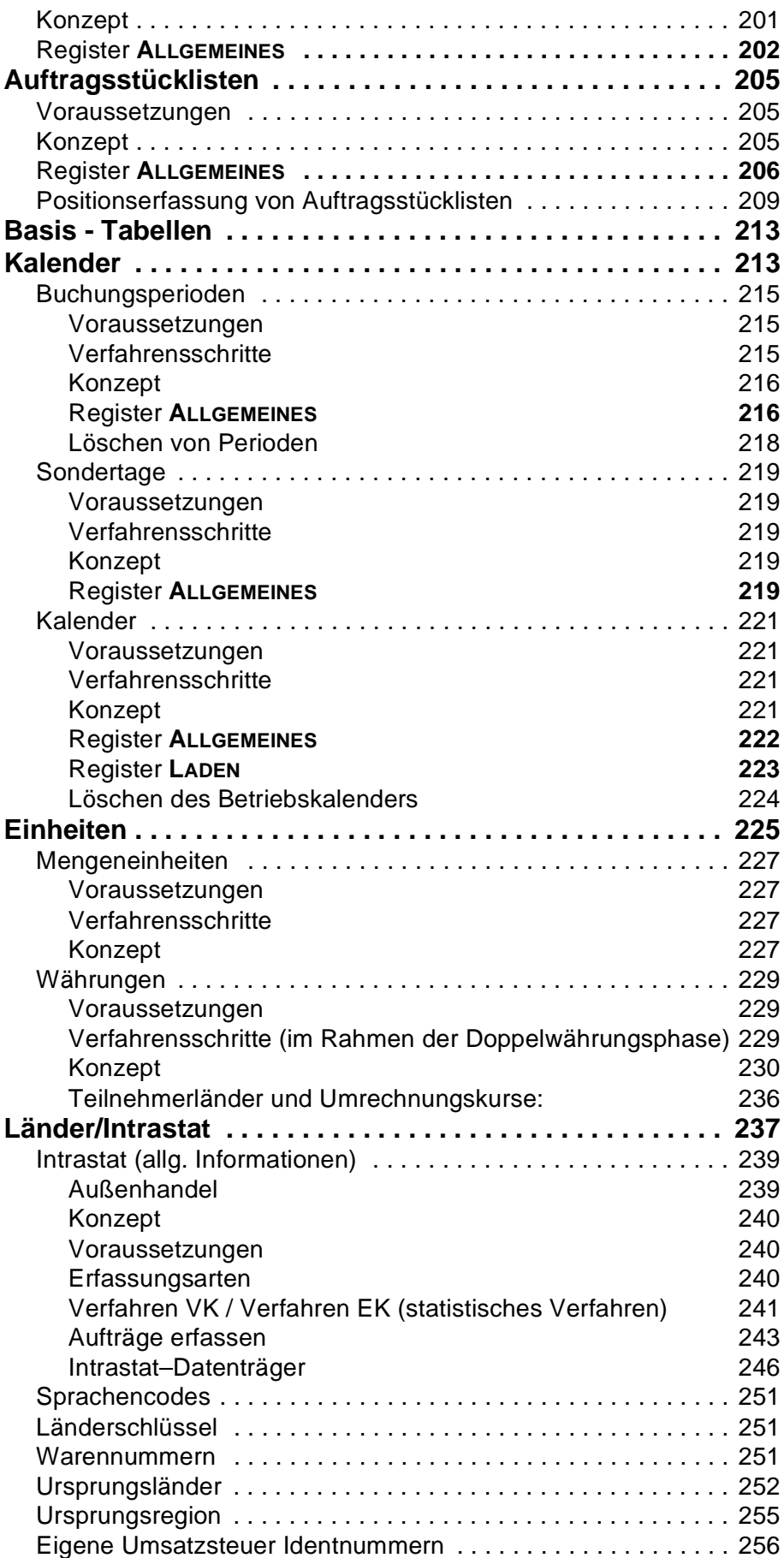

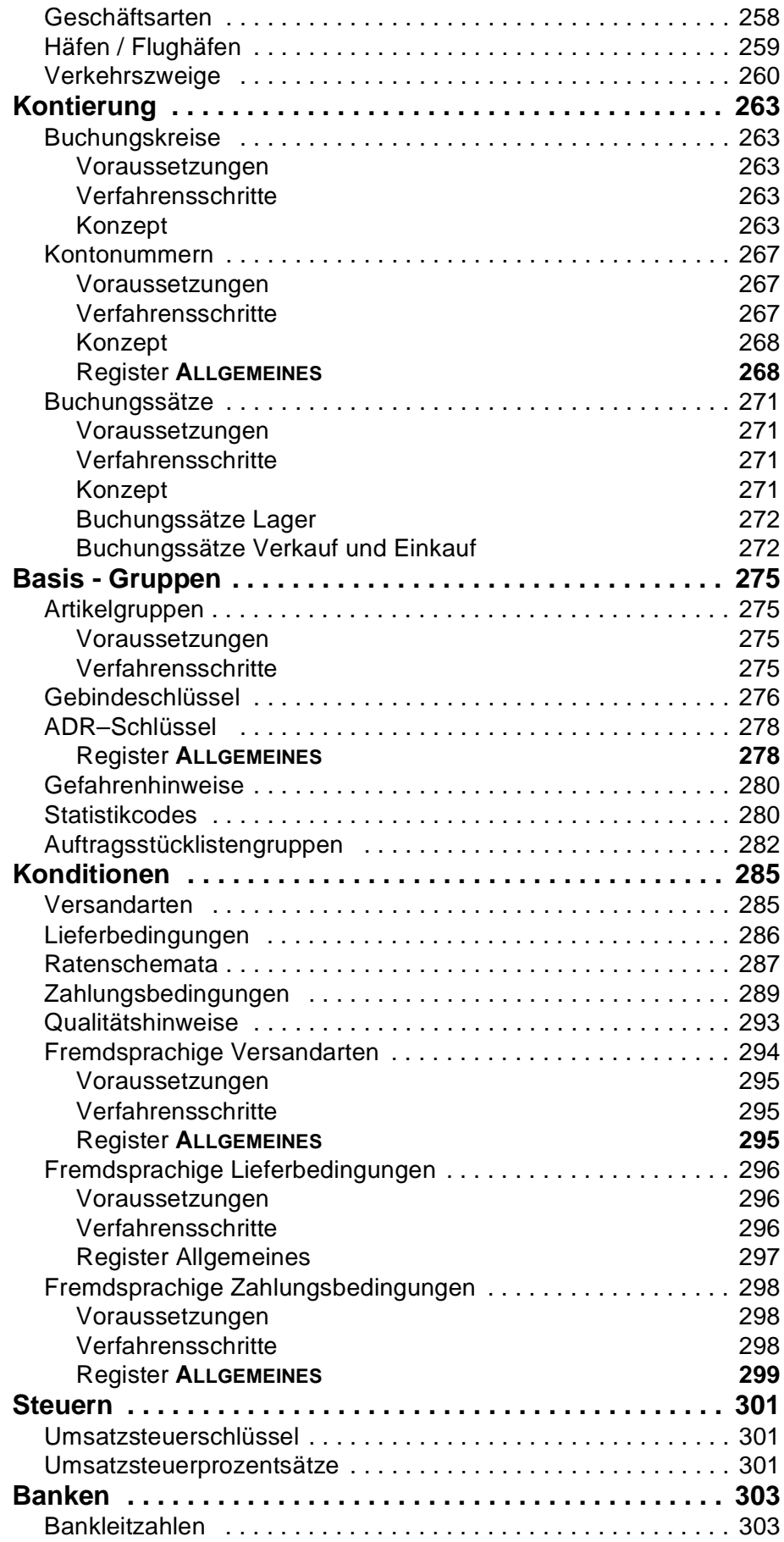

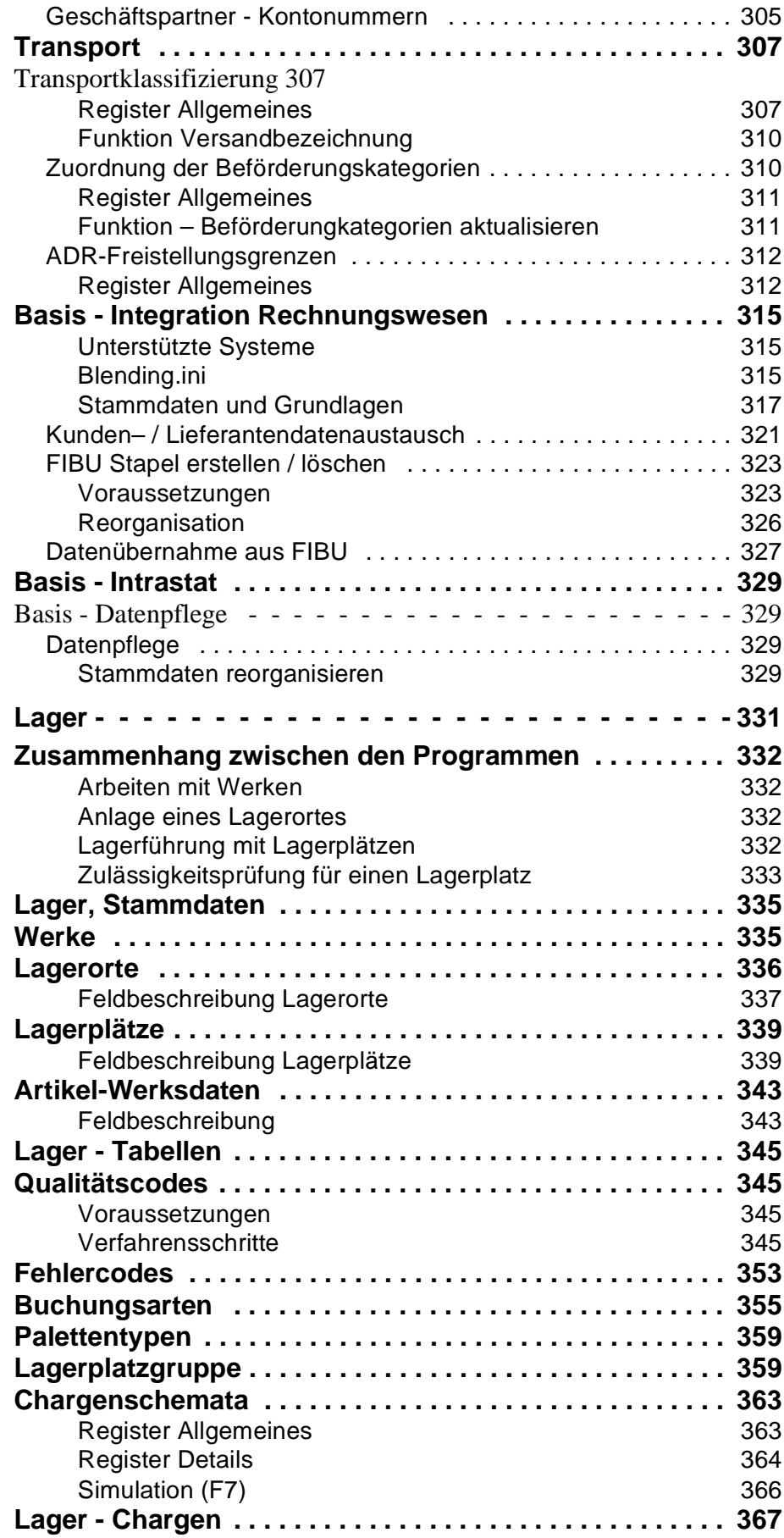

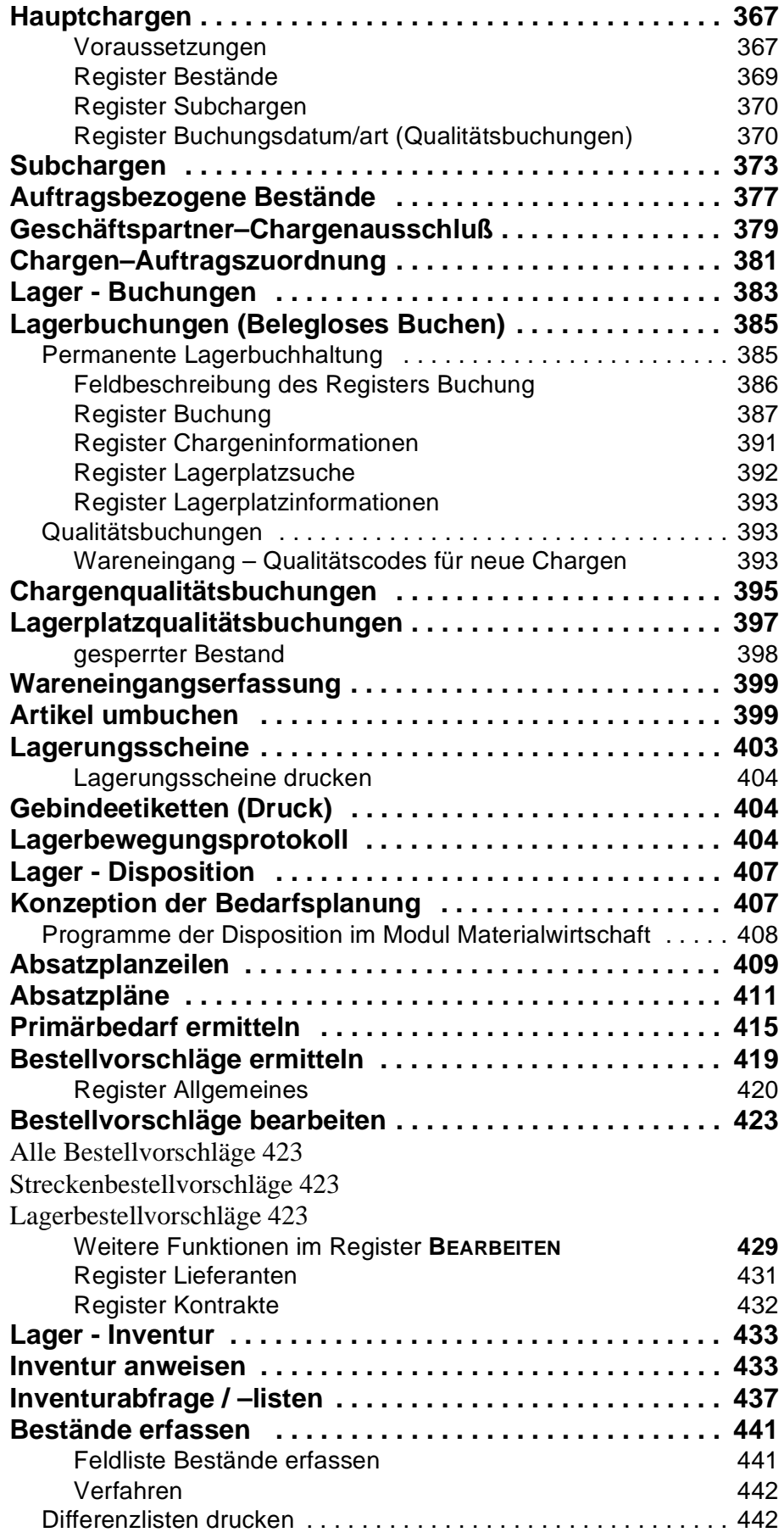

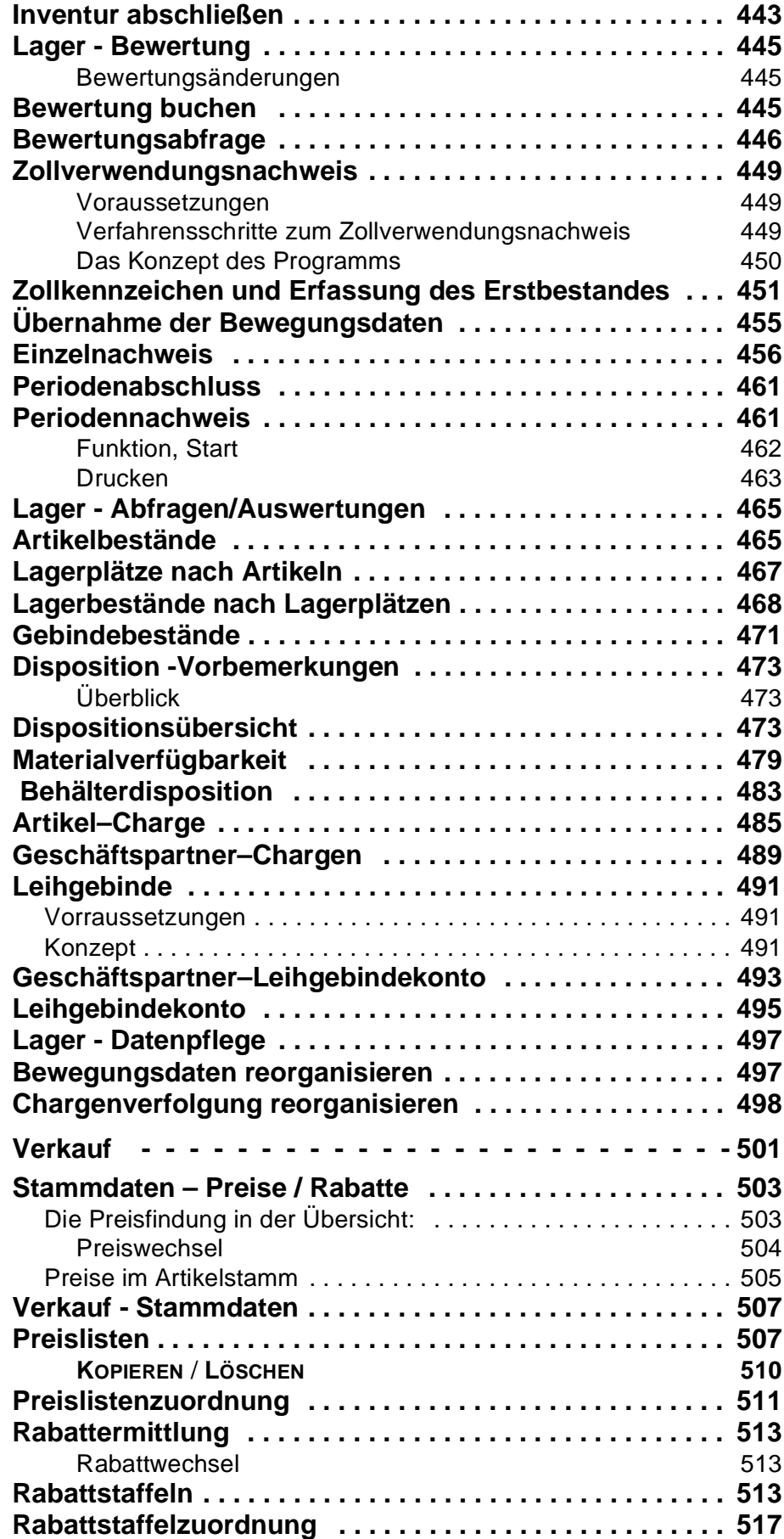

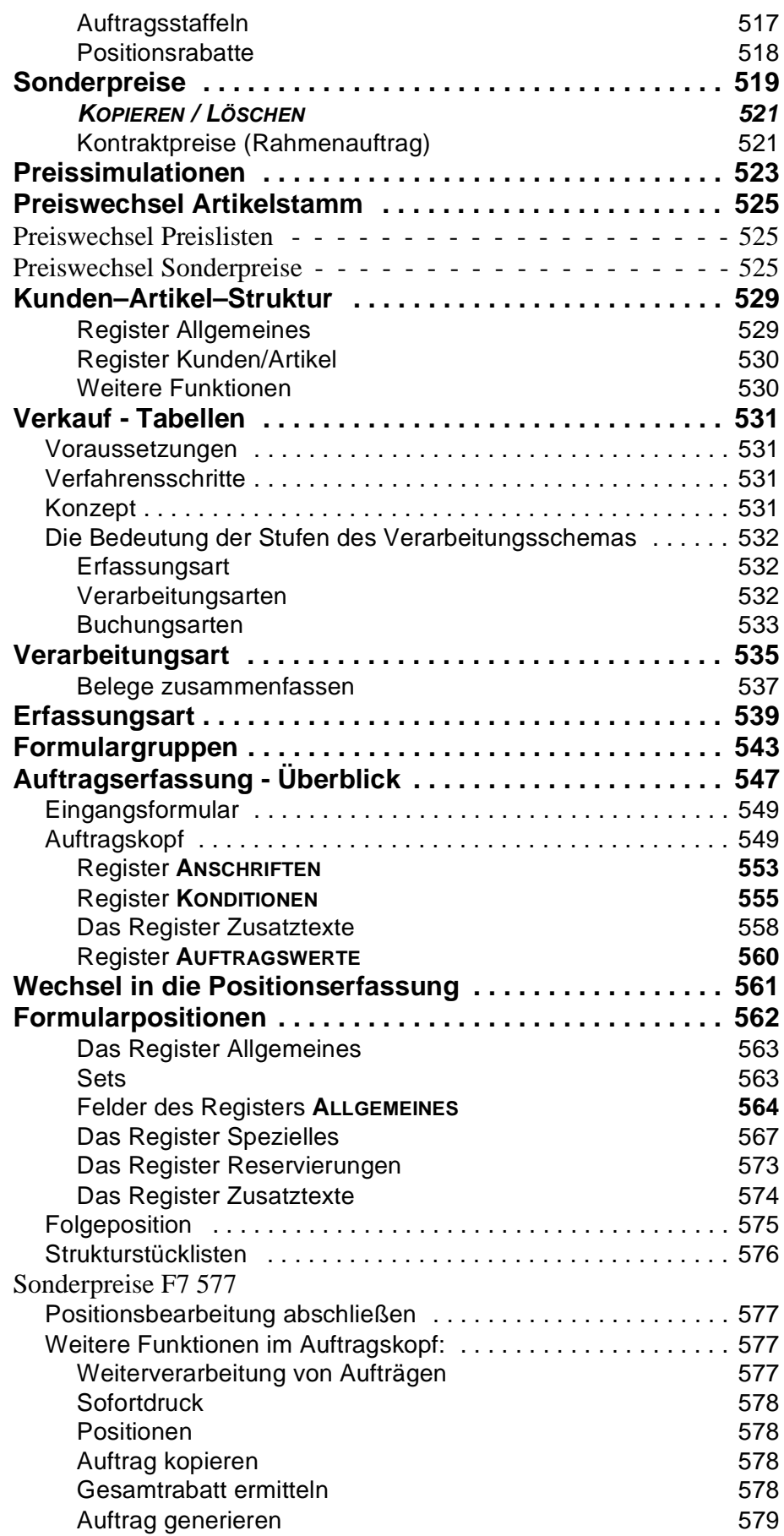

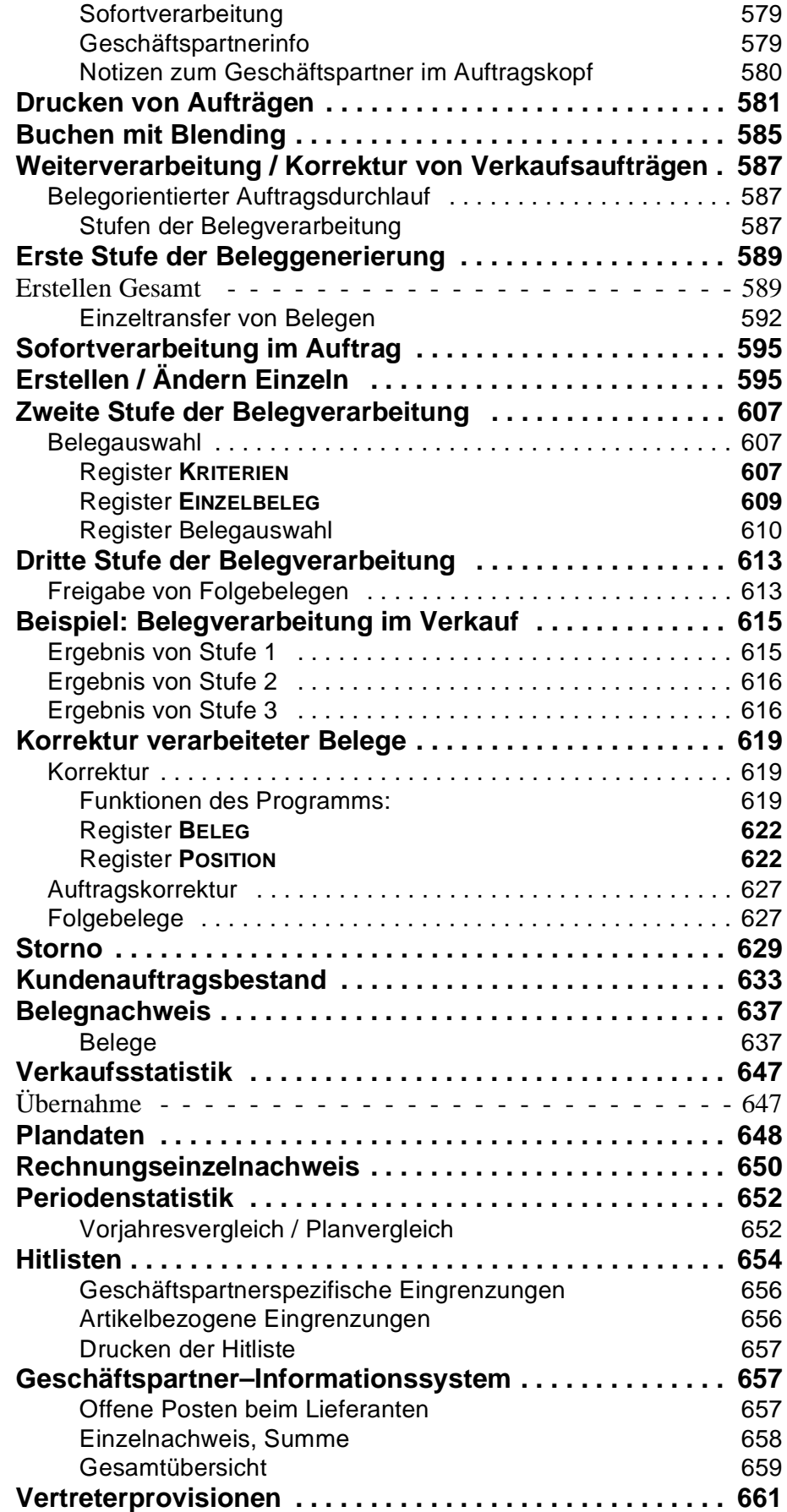

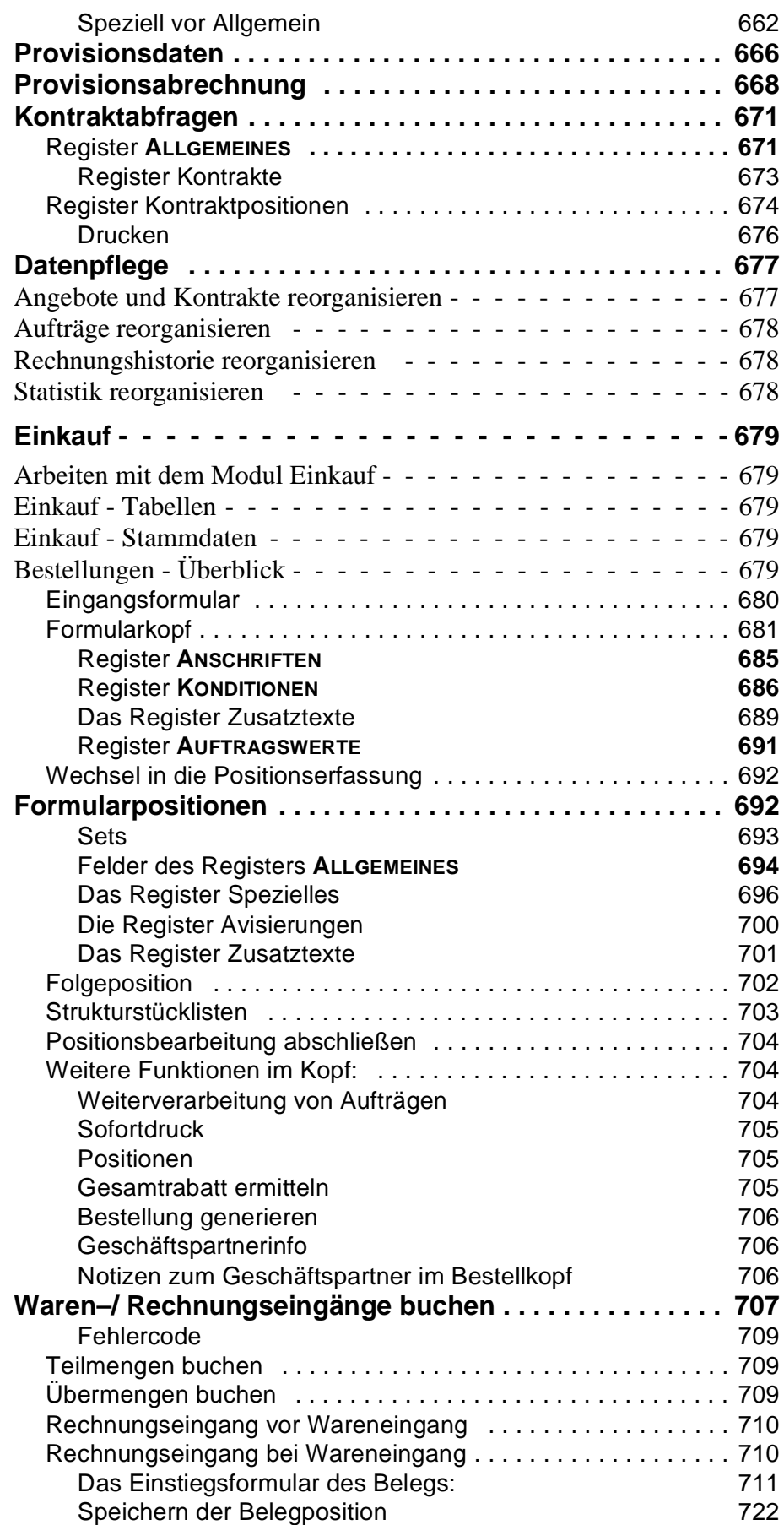

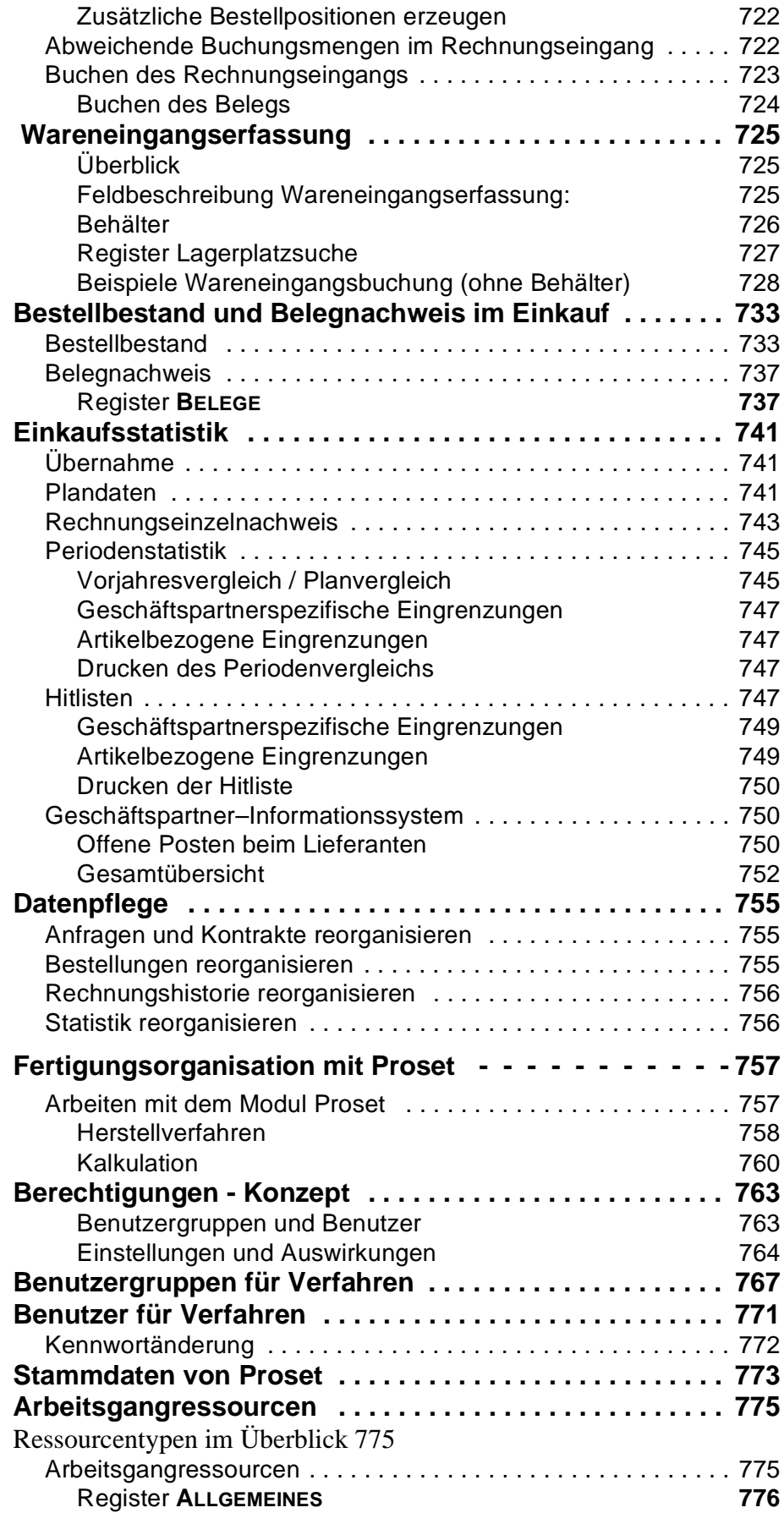

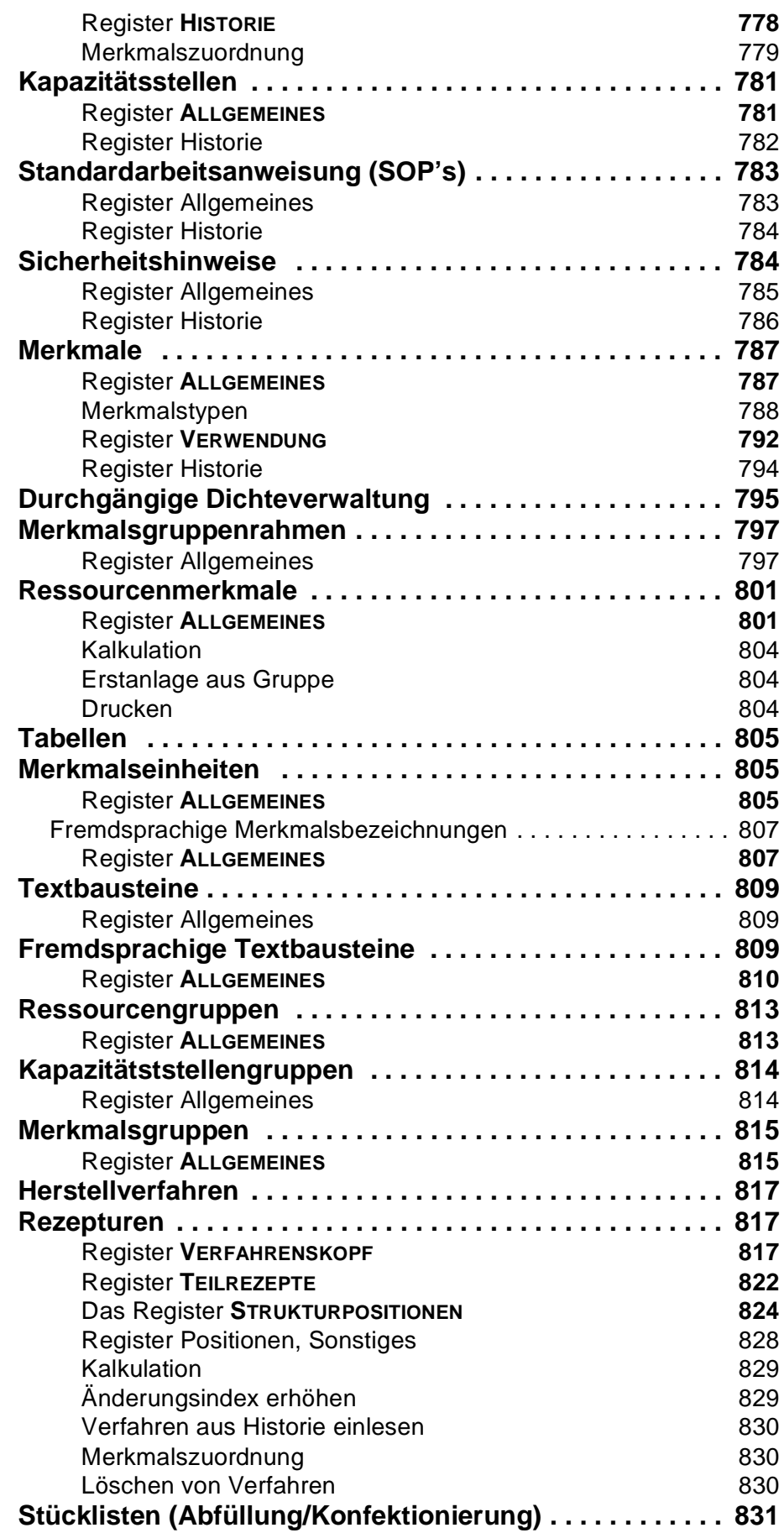

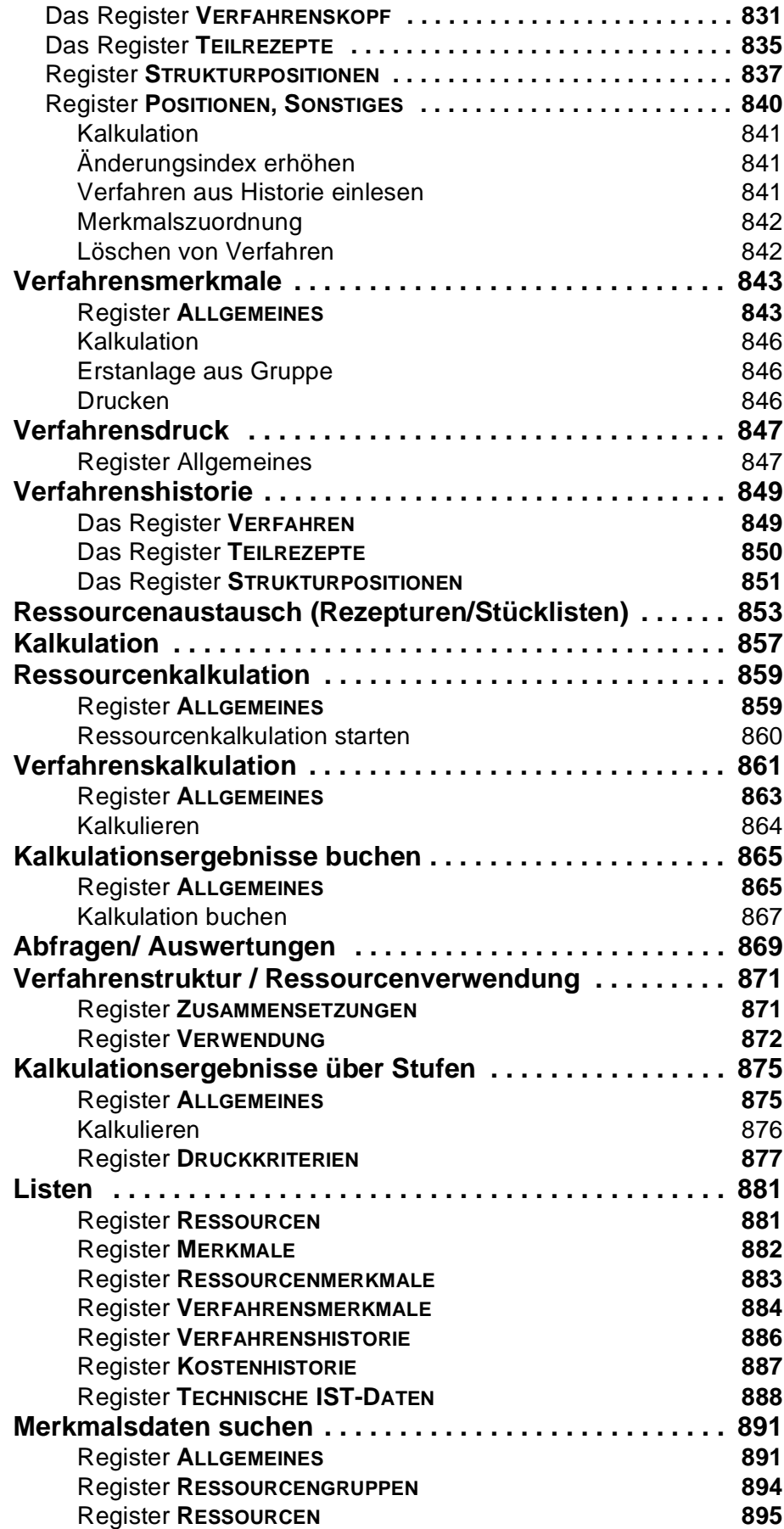

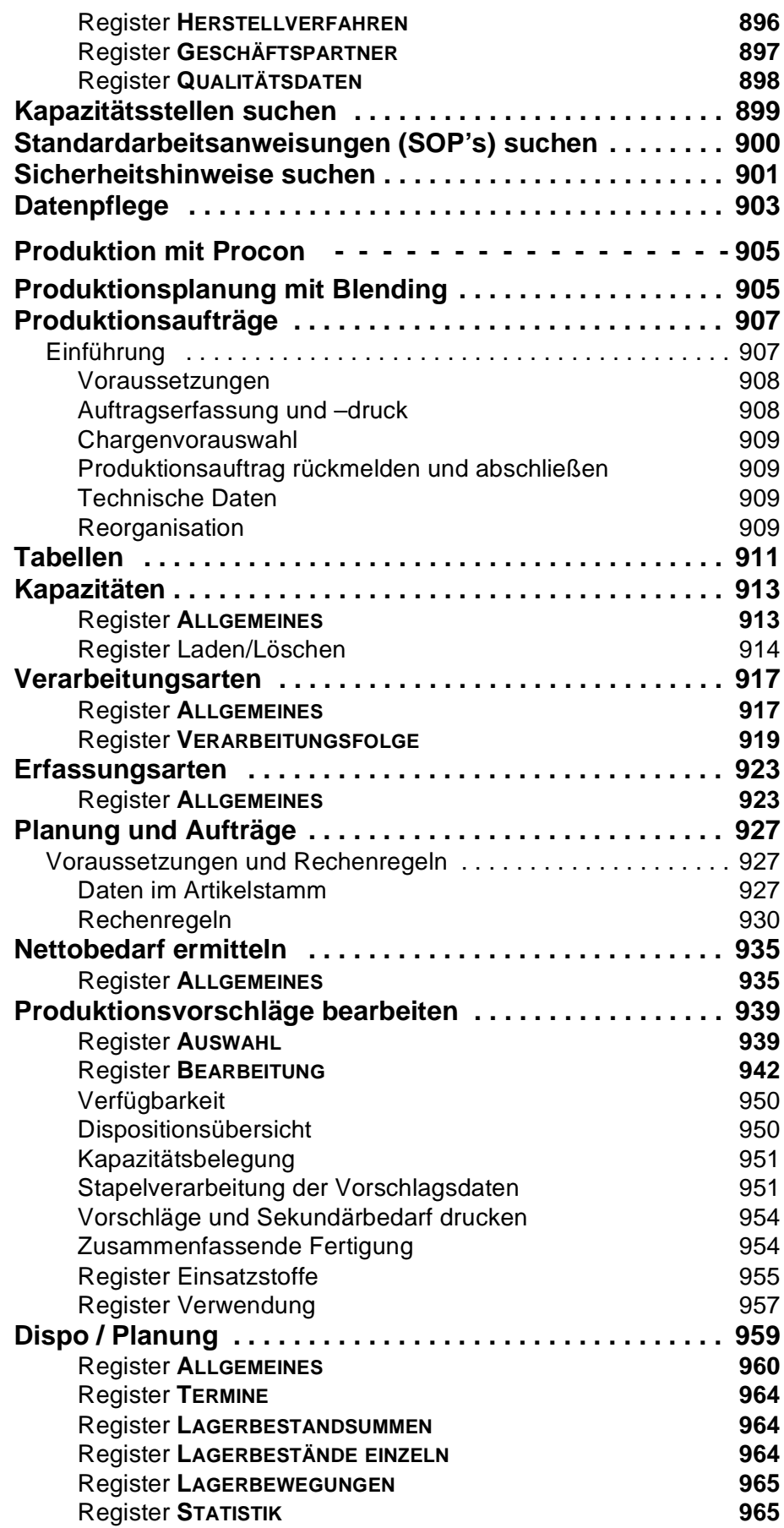

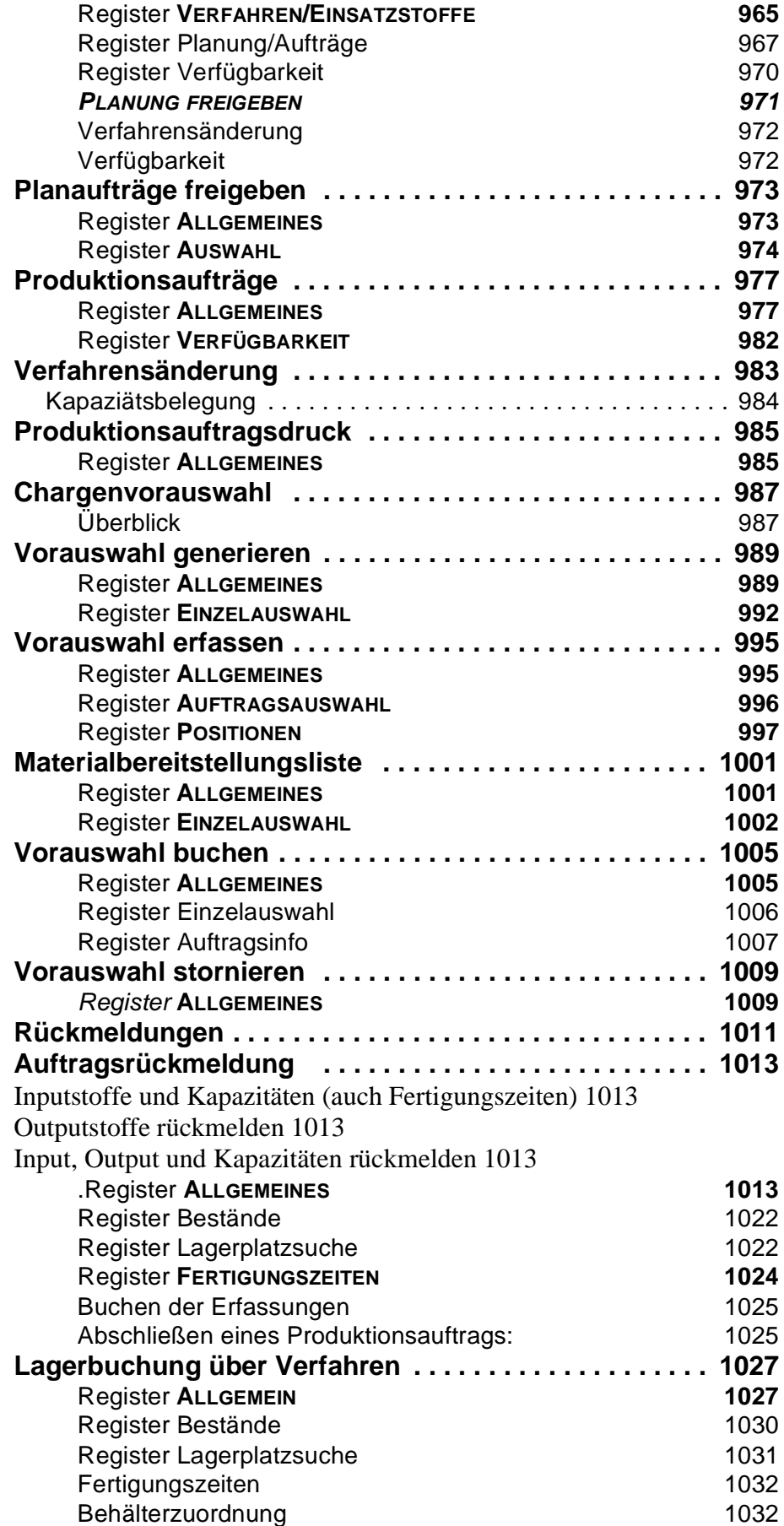

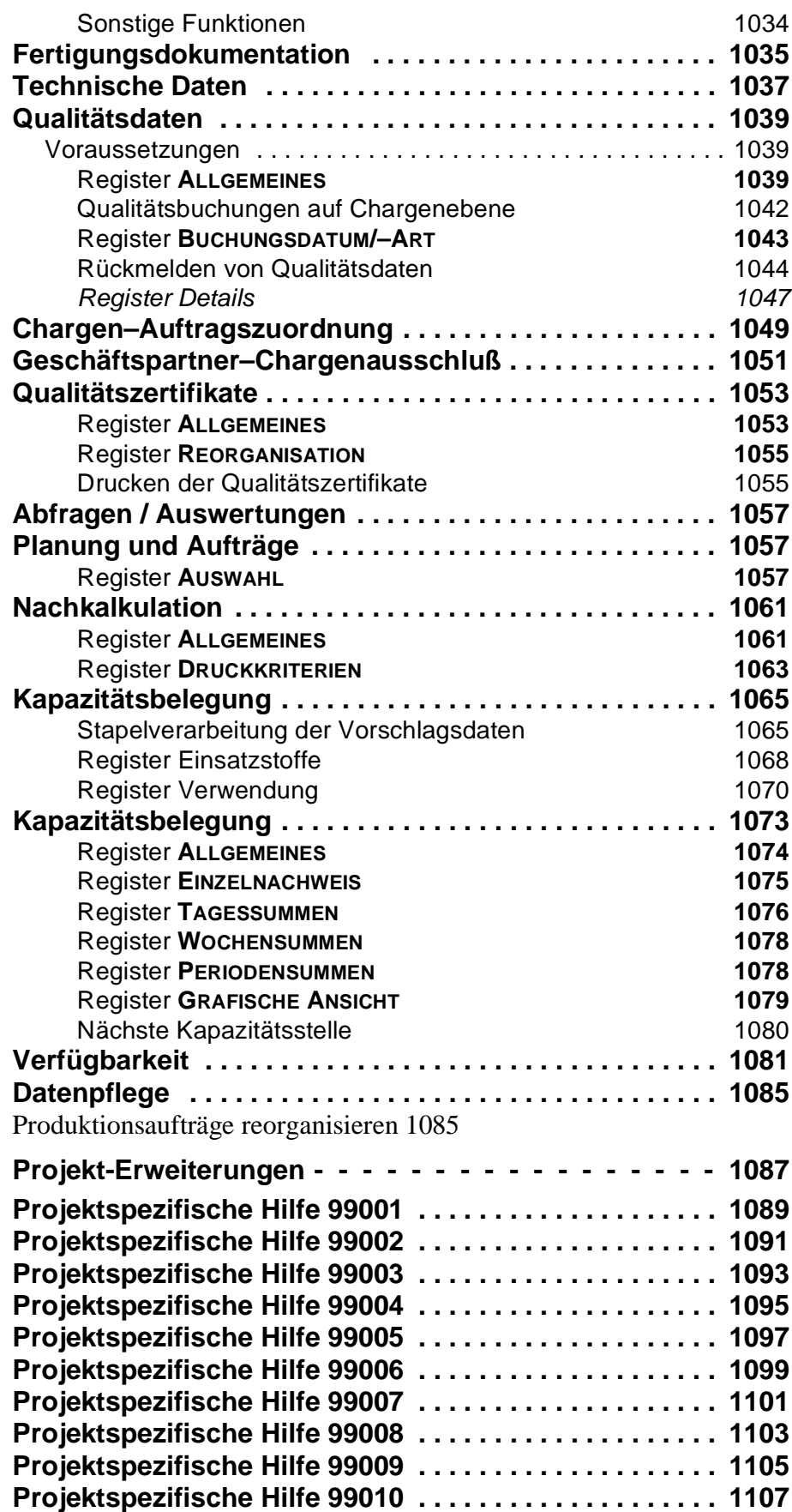

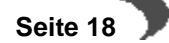

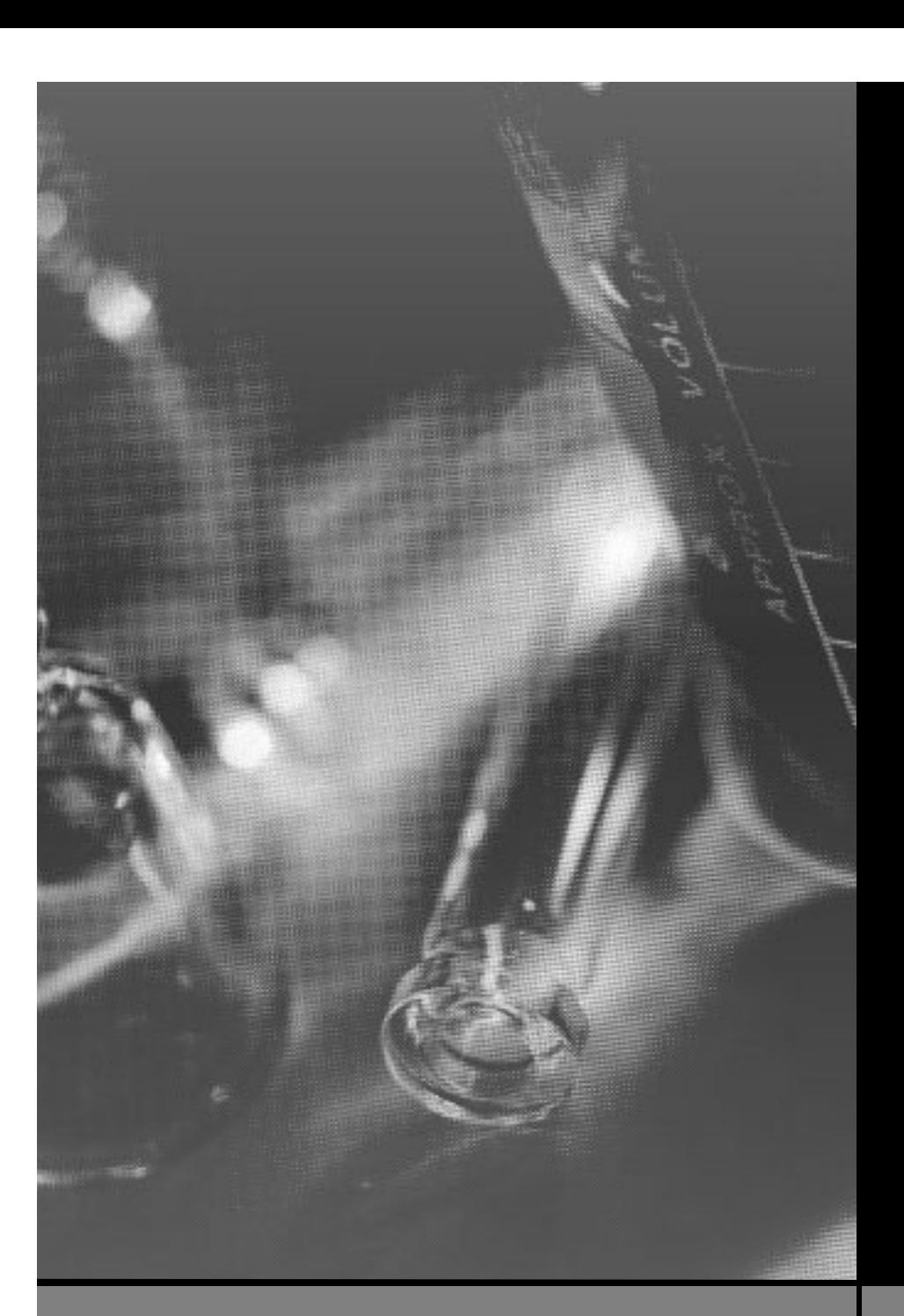

# **Blending**

**Hilfe und Handbuch**

**Version 5.7**

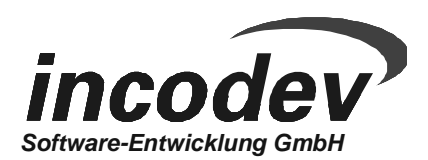

## <span id="page-19-0"></span>**COPYRIGHT**

Die IncoDev GmbH behält sich das Recht vor, Änderungen in dieser Publikation fristlos vorzunehmen. Etwaige Änderungen sind nicht als Verpflichtung seitens IncoDev zu betrachten.

Die IncoDev GmbH übernimmt keine Haftung für mögliche Fehler und Mängel in dieser Publikation.

Die hier beschriebene Software wird unter Lizenz geliefert und darf ausschließlich gemäß dieser Lizenzbedingungen verwendet und kopiert werden.

Fotografische, elektronische, mechanische oder sonstige Vervielfältigung und Weitergabe dieser Publikation, auch auszugsweise, sind nach deutschem Urheberrecht nicht zulässig.

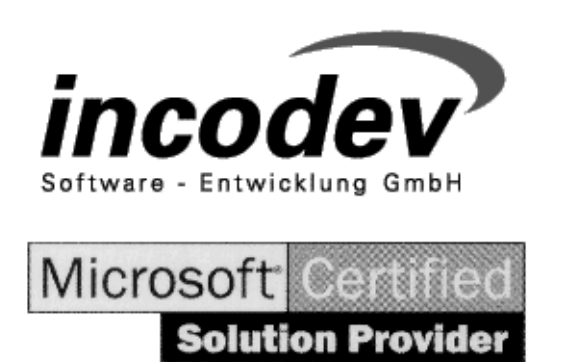

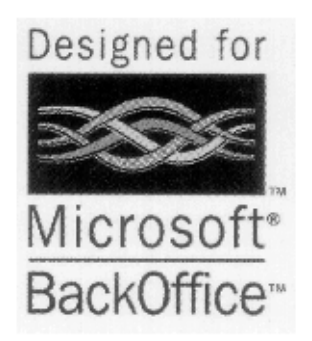

Herausgeber:

IncoDev GmbH Jarrestrasse 8 22303 Hamburg Tel +49/ 40/ 27 83 98 0 Telefax +49/ 40/ 27 83 98 300 http://www.IncoDev.com e-mail: info@IncoDev.com

Copyright © 2002

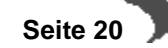

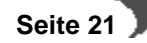

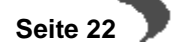

<span id="page-22-0"></span>**KAPITEL II**

## **BLENDING - ÜBERBLICK**

Im Abschnitt Blending finden Sie zunächst eine allgemeine Einführung zu Blending.

Dieser Übersicht folgt im Abschnitt [Blending Dokumentation](#page-24-3) die Darstellung der Inhalte dieser Dokumentation, sowie der Abschnitt [Konventionen im](#page-25-0) [Handbuch](#page-25-0) innerhalb dessen Sie mit den Schreibweisen der Dokumentation vertraut gemacht werden.

## <span id="page-22-1"></span>**Blending, ein Überblick**

Mit Blending haben Sie sich für eine Software entschieden, die mit folgenden Eigenschaften beschrieben werden kann:

- Blending ist eine moderne Standardsoftware
- Blending ist modular aufgebaut.

Was bedeuten diese Eigenschaften für Sie?

Durch den Einsatz einer neuen Software beschreiten Sie neue Wege, Sie müssen Altbewährtes hinter sich lassen und sich den neuen Herausforderungen stellen. Aber: Blending macht Ihnen das Beschreiten dieser Wege einfach, wie die folgende Übersicht über die Merkmale einer **Standardsoftware** zeigt:

- Relationale Datenbank
- ODBC–fähig
- Langfristige Investitionssicherheit
- Internationalität
- Hohe Effektivität
- Bequeme und flexible Statistikfunktionen
- Optimale Integration in die Microsoft Office Welt
- Flexible und schnelle Maskenlayoutveränderungen möglich
- Integrierte Lösung
- Kurze Implemantationsphase
- Sicherheit / Zugriffsschutz
- Hardwareunabhängig
- Branchenausprägungen
- Schnelle Erlernbarkeit und einfache Bedienbarkeit
- Übersichtliche Oberflächengestaltung
- Berücksichtigung der bestehenden Organisation

Mit der Nutzung von Microsoft Windows<sup>®</sup> als Betriebssystemplattform an den Arbeitsplätzen (Clients) wurde und wird die Nutzung aller Standardprodukte wie MS Word, MS Excel oder MS Power Point ermöglicht.

Diese werden kontinuierlich verbessert und weiterentwickelt.

Blending, das vollständig auf Mircrosoft–Technologie aufbaut, bietet, soweit praxisnah und zweckmäßig, die gewohnte optische Gestaltung und Logik der für Windows entwickelten Produkte.

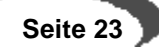

#### **"Bedienen Sie ein Programm, dann bedienen Sie alle Programme"**

Blending ist eine **modular aufgebaute Anwendung** für die rationelle Abwicklung von Verwaltung, Planung, Steuerung und Kontrolle in allen Unternehmensbereichen.

Mit Blending werden mit den Modulen Sales, Purchase, Stock, Proset, Procon, Qspecs und Envicon die Bereiche Verkauf, Einkauf, Produktion, Abfüllung/Konfektionierung, Materialwirtschaft, Labor und Umwelt unter Berücksichtigung der branchenspezifischen Anforderungen abgedeckt.

Die Module von Blending können integriert oder einzeln unter Berücksichtigung der betrieblichen Anforderungen eingesetzt werden.

Der modulare Aufbau von Blending bietet den Vorteil, daß eine Blending-Installation individuell auf die Unternehmensbedürfnisse abgestimmt werden kann. Sie sehen und arbeiten nur mit Funktionalitäten, die Sie auch benötigen.

Im Folgenden möchten wir Ihnen trotzdem einen kleinen Überblick über die Module von Blending geben. Denn erstens erhalten Sie damit eine Übersicht über die in unseren Handbüchern behandelten Themen und zweitens wird auch Ihr Unternehmen sich eventuell verändern und Sie werden sehen, Blending wird auch dann die benötigten Funktionen bereithalten.

## <span id="page-23-0"></span>**1. BLENDING STOCK / LAGERBESTANDSFÜHRUNG / DISPOSITION**

Mit Blending Stock werden sämtliche Bereiche von der chargen– und qualitätsorientierten Bestandsführung über Disposition und flexibler Stellplatzvergabe bis zur durchgängigen Chargenverfolgung und Inventur abgedeckt. Es können Absatzpläne erstellt werden und es stehen Ihnen verschiedene Möglichkeiten der Bedarfsermittlung zur Verfügung aus denen automatisch Bestellvorschläge bzw. Bestellungen generiert werden können.

## <span id="page-23-1"></span>**2. BLENDING SALES / VERKAUF**

Blending Sales bewältigt alle Aufgaben der Erfassung und Verwaltung von Kundenaufträgen, Rahmenaufträgen, Angeboten, sowie der Versanddurchführung/Kommissionierung, Rechnungsstellung, Fakturierung und Zahlerliste. Eine flexible Preisliste und ein Management–Informations–System runden das Modul ab.

## <span id="page-23-2"></span>**3. BLENDING PURCHASE / EINKAUF**

Blending Purchase unterstützt Sie bei der Bestellschreibung und –überwachung, bei Rahmenaufträgen und Abrufen, Lieferantenauswahl und der Erfassung von Waren– und Rechnungseingängen.

Umfangreiche Auswertungen für die Lieferanten–/Artikelhistorie gehören zum Standard.

## <span id="page-23-3"></span>**4. BLENDING PROSET / FERTIGUNGSORGANISATION**

Blending Proset ist die ideale Lösung für Unternehmen, die eine flexible Stücklisten– und Rezepturverwaltung für die Entwicklung und Produktion benötigen. Die einzusetzenden Ressourcen können hier definiert werden. Ergänzt wird die Rezepturverwaltung durch eine Merkmalsverwaltung, mit

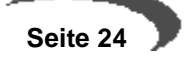

der nach selbst definierten Kalkulationsschemata technische Merkmale und Kosten berechnet werden können. Eine Rezepturhistorie kann gepflegt werden.

## <span id="page-24-0"></span>**5. BLENDING PROCON / PRODUKTIONSPLANUNG /–STEUERUNG**

Blending Procon unterstützt sämtliche Bereiche der Produktion von der Verfügbarkeitsermittlung über die Erstellung von Produktionsaufträgen, chargenbezogene Rückmeldewesen bis zur Nachkalkulation. Es können Nettobedarfe ermittelt und Produktionsaufträge bearbeitet werden.

## <span id="page-24-1"></span>**6. BLENDING QSPECS**

Blending Qspecs ist ein durchgängiges Qualitätssicherungssystem für Labor, Wareneingang und Produktion. Es werden hiermit die Bereiche freie Prüfmerkmalsverwaltung, Prüfauftragsverwaltung und Rückmeldung sowie Artikel– bzw. kundenbezogene Qualitätszertifikate unterstützt.

## <span id="page-24-2"></span>**7. BLENDING ENVICON**

Blending Envicon ist das Gefahrstoffmanagementsystem von Blending und für alle Unternehmen, die mit gesundheitsgefährlichen Stoffen arbeiten, eine wesentliche Komponente. Das Programm beinhaltet u.a. eine Gefahrstoffdatenbank zur Ermittlung der Gefahrstoffanteile und der Kennzeichnungspflicht, EU–Sicherheitsdatenblätter, Änderungshistorie und Kunden–/ Artikelhistorie sowie einen frei definierbaren Etikettendruck.

## <span id="page-24-3"></span>**Blending Dokumentation**

Die Dokumentation zu Blending umfaßt die Handbücher **BASIS**, **PRODUKTION ENVICON** und eine umfassende Onlinehilfe.

Den Ausgangspunkt des Handbuchsystems bildet das **BASIS**–Handbuch, in welchem die grundsätzliche Bedienung von Blending und mit den Basisstammdaten, dem Lager, dem Einkauf und dem Verkauf die Themen der Materialwirtschaft behandelt werden.

Das Handbuch **PRODUKTION** umfaßt die Themen der Fertigungsorganisation sowie der Produktionsplanung und –steuerung.

Dem Thema der Gefahrstoffverwaltung ist ein weiteres Handbuch – **ENVI-CON** – gewidmet.

Zusätzlich können Sie von jedem Blending–Programm aus eine umfassende Onlinehilfe aufrufen.

Die Struktur der Handbücher orientiert sich an der Standardmenüstruktur von Blending. Von dieser Struktur wird jedoch abgewichen, wenn es dem Verständnis der Zusammenhänge dient.

Die Erläuterungen zu einzelnen Programmen setzten sich i.d.R. aus einem Überblickstext, den Beschreibungen der auf den Formularen plazierten Feldern, sowie, wenn nötig weiterführenden Anmerkungen zusammen.

Vorausgesetzt werden betriebswirtschaftliche Kenntnisse und Grundkenntnisse im Umgang mit Microsoft Windows®-Betriebssystemen.

## <span id="page-25-0"></span>**8. KONVENTIONEN IM HANDBUCH**

In dieser Dokumentation werden bestimmte Schreibweisen und Symbole verwendet, um verschiedene Arten von Informationen leicht unterscheidbar zu gestalten.

Aus technischen Gründen werden in der On-Line Hilfe andere Formate verwendet. Statt der Formatierung KAPITÄLCHEN wird blaue Schrift verwendet.

Die folgende Tabelle gibt Ihnen eine Übersicht dieser Konventionen:

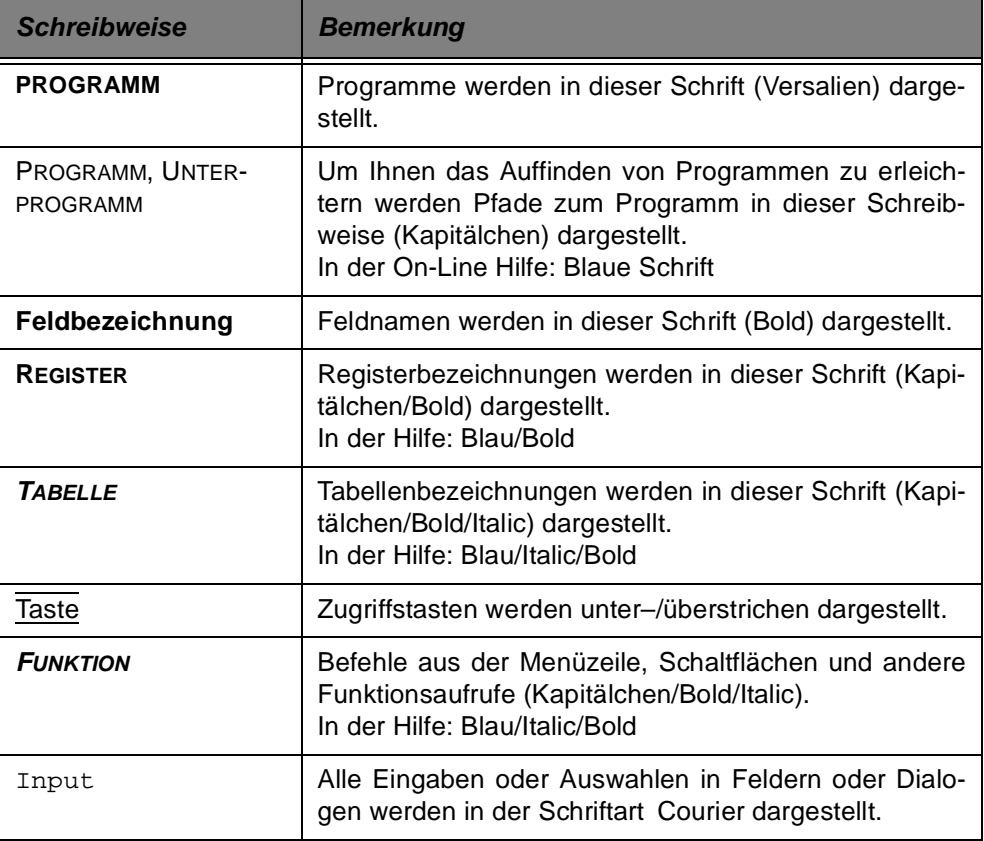

**KAPITELIII** 

## **GRUNDLAGEN**

## <span id="page-26-1"></span><span id="page-26-0"></span>**Basisinformationen zu Blending**

Im folgenden finden Sie eine kurze Einführung in die Arbeit mit Blending. Hier erfahren Sie Grundsätzliches zum Benutzer– / Mandantenkonzept in Blending, wie Sie sich in Blending an– und abmelden können und wie einzelne Programme aufgerufen werden. Am Beispiel eines Programmes werden Sie mit dem Formularaufbau, der Menüzeile, der Toolbar, den Feldtypen und der Belegung der Funktionstasten vertraut gemacht. Und Sie lernen die wichtige Funktion des Matchcodes kennen, die Sie bei der Suche nach ausgewählten Datensätzen unterstützt.

## <span id="page-26-2"></span>**9. DAS BENUTZER–/MANDANTENKONZEPT**

Dem Anwender steht ein Zentralwartungs–Tool für ein Benutzer– / Mandantenkonzept in Blending zur Verfügung. Das Konzept dient der Absicherung des Zugriffs auf die Anwendungsdatenbank. Die Vorbereitung erfolgt benutzergruppenspezifisch durch den Systemadministrator und ist nicht Bestandteil dieser Dokumentation. Entsprechend der individuellen Einrichtung sind geringfügige Abweichungen zur folgenden Ablaufbeschreibung möglich.

Mit dem Aufruf des Blending–Menüs wird zunächst das Anmeldungsprogramm **S0LGINS** gestartet. Das Anmeldungsprogramm prüft die Legitimation des Benutzers durch die Entgegennahme von Benutzerkennung und Kennwort und stellt den Anwendungen von Blending die zur Laufzeit notwendige Informationen zur Verfügung.

#### **Hinweis**

<u>. . . . . . . . .</u>

. . . . . . . . . . Ohne eine gültige Anmeldung kann kein Programm gestartet und kein Dienst von Blending benutzt werden. Wird versucht ein Programm zu starten, ohne daß der Benutzer sich angemeldet hat, so wird automatisch der Dialog zur Anmeldung geöffnet.

Ob zur Zeit eine gültige Anmeldung vorliegt, können Sie an dem Blending– Programmsymbol, das in der Taskleiste – im sogenannten System–Tray neben der Windows–Uhr im rechten Teil der Startleiste – erscheint, erkennen. Liegt aktuell keine Anmeldung vor, so ist das Blending–Symboll mit einem roten Kreuz gekennzeichnet.

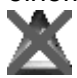

Lassen Sie den Mauszeiger kurz auf dem Blending–Programmsymbol neben der Windows–Uhr ruhen, so erscheint eine sogenannte Tooltip–Information, die die **Firma** bzw. den Mandanten und den **Benutzer** der aktuellen Anmeldung anzeigt. Liegt keine gültige Anmeldung vor, so erscheint hier der Text "Blending: nicht angemeldet".

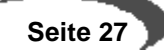

Erst nach einer Anmeldung kann auf die Programme und Dienste von Blending zugegriffen werden. Verlassen Sie Blending ohne sich ausdrücklich abzumelden, bleibt die Anmeldung während der Windows–Sitzung aktiv und der Programmstart kann über START, PROGRAMME, BLENDING ohne erneute Anmeldung erfolgen.

Besteht eine gültige Anmeldung so erkennen Sie dieses ebenfalls an dem Programmsymbol in der Taskleiste. Das Blending-Symbol erscheint in diesem Fall ohne eine rote Markierung.

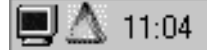

<span id="page-27-1"></span>Individuelles

Zeitfenster Bei der Einrichtung des Blending–Benutzers teilt der Blending–Systemadministrator dem Benutzer ein Zeitfenster zu, nach dessen Ablauf das Programm **S0LGINS** die Anmeldung selbsttätig beendet. Beträgt das Zeitfenster z.B. 5 Minuten und ist auf dem entsprechenden PC 5 Minuten kein Blending–Programm aktiv, bzw. kein Blending Programmfenster geöffnet, erfolgt automatisch die Abmeldung. Welches Zeitfenster Ihnen zur Verfügung steht, erfahren Sie von Ihrem Blending–Systemadministrator.

#### **Hinweis**

Wichtig zu wissen ist, daß laufende Blending–Programme das Zeitfenster in regelmäßigen kurzen Abständen immer wieder zurücksetzen. Das heißt: Ist eine Blending–Anmeldung aktiv, dann reicht ein offenes Blending–Programm (Einschließlich **S0MENUS**, das Blending–Menüprogramm), in dem gar nicht gearbeitet zu werden braucht und das sogar zum Symbol verkleinert sein kann, um die automatische Abmeldung zu verhindern.

Verlassen Sie Ihren Arbeitsplatz können andere Personen ungehindert mit den verfügbaren Blending–Programmen arbeiten, Buchungen vornehmen, Preise und Stammdaten verändert und ähnliches mehr, wobei in den Protokolleinträgen jeweils Ihr Name erscheint...

#### <span id="page-27-0"></span>**PRÜFUNG DES DATUMSFORMATS**

Vor einer Anmeldung prüft das Login-Programm, ob das Systemdatum vierstellig eingestellt ist. Da es unter Windows 2000 Einstellung des Clients, also des Arbeitsplatzrechners, ist, ob ein 2-stelliges Datum als 19xx oder 20xx interpretiert wird, ist bei allen Daten im Blending Programm notwendig, daß diese eindeutig und vierstellig eingegeben werden.

Achten Sie auf ein vierstelliges Datumsformat!

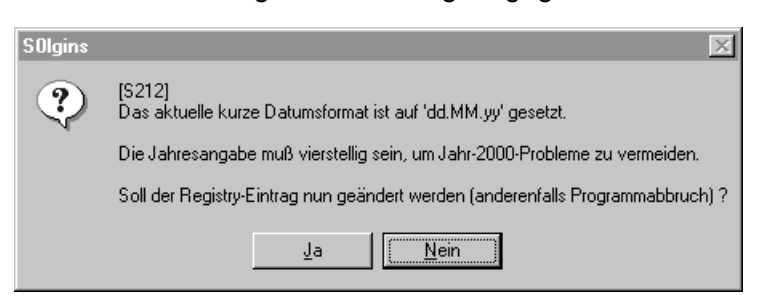

#### **Datum**

Ohne vierstelliges Systemdatum lässt Blending keine Anmeldung zu.

• Innerhalb des Anmeldungsprogrammes **S0LGINS** muß das Register **ALLGE-MEINES** ausgefüllt werden, um mit F7 bzw. über die Menüauswahl **FUNKTION, ANMELDEN** den Benutzer im System anzumelden. Ist diese Anmeldung erfolgt, kann ein Wechsel der Inhalte des Registers **ALLGEMEINES** nur nach einer vorherigen Abmeldung erfolgen. Diese Abmeldung kann über die Menüauswahl **FUNKTION, ABMELDEN** oder aber mit F8 erfolgen. Um eine Abmeldung vornehmen zu können, darf kein Blending–Programm aktiv sein.

## <span id="page-28-0"></span>**PRÜFUNG DER DRUCKER**

Während der Anmeldung liest das Programm ebenfall aus der Windows-Systemumgebung die vorhandenen Drucker und Einstellungen aus. Werden also Drucker hinzugefügt oder Änderungen vorgenommen, also z.B. der Standardschacht eingestellt, müssen Sie sich erst neu anmelden, um diese Einstellungen mit Blending zu benutzen.

#### <span id="page-28-1"></span>**ANMELDEN, ABMELDEN**

Nachdem die Installation und die Einrichtung von Blending durch den Systemadministrator auf Ihrem PC abgeschlossen ist, steht Ihnen unter START, PROGRAMME, BLENDING der Programmaufruf zur Verfügung.

Besteht noch keine gültige Anmeldung so wird nach Auswahl dieses Menüeintrages zunächst das Anmeldungsprogramm **S0LGINS** gestartet.

## <span id="page-28-2"></span>**Anmeldung**

Innerhalb des Anmeldungsprogramms legen Sie fest, mit welchen Firmen–/ Mandantendaten, in welcher Sprache, unter welcher Benutzerkennung die Anmeldung erfolgen soll. Der Dialog zur Anmeldung in Blending beinhaltet die Register **ALLGEMEINES** und **EINSTELLUNGEN**.

Während im Register **ALLGEMEINES** die Übergabe der eigentlichen Anmeldung erfolgt, dient das Register **EINSTELLUNGEN** der Vorbelegung zukünftiger Anmeldungen. Haben Sie Felder des Registers **ALLGEMEINES** ausgefüllt, kann die eigentliche Anmeldung mit F7 bzw. über die Menüauswahl **FUNK-TION, ANMELDEN** erfolgen.

Ist Ihnen bei der Eingabe der Benutzerkennung oder des Legitimationskennwortes ein Fehler unterlaufen, erscheint eine entsprechende Meldung, und der Zugang zum System wird verwehrt:

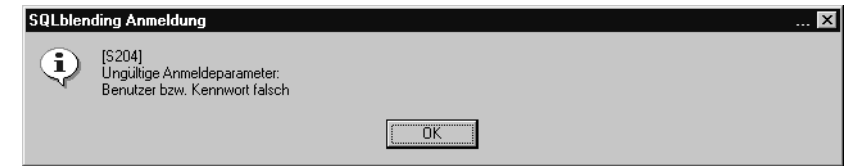

Bestätigen Sie die Meldung mit **OK**. Korrigieren Sie anschließend Ihre Eingaben und wiederholen Sie die Anmeldung mit F7.

Fehler bei der Anmeldung:

Nach einer erfolgreichen Anmeldung wird das Blending Hauptmenü geöffnet.

#### **Das Register Allgemeines der Anmeldung**

Für die Anmeldung müssen alle Felder des Registers **ALLGEMEINES** korrekt ausgefüllt werden.

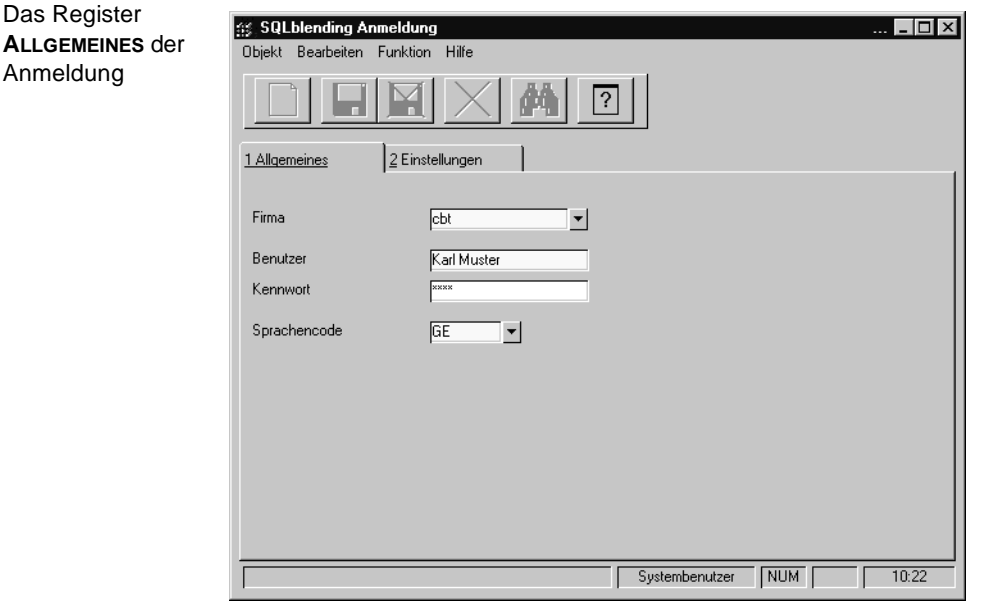

#### **Firma**

In diesem Feld legen Sie fest, mit welcher Firma / welchem Mandanten Sie arbeiten wollen.

Mehrere Firmen / Mandanten stehen natürlich nur dann zur Auswahl, wenn in der Blending–Installation unterschiedliche Firmen / Mandanten eingerichtet wurden. Eine vollständige Liste aller installierten Firmen / Mandanten erhalten Sie, wenn sich die Eingabemarke im Feld **Firma** befindet und Sie die Taste F4 betätigen (Alternativ können Sie die Schaltfläche des Kombinationsfeldes anklicken).

#### **Benutzer**

In dieses Feld tragen Sie Ihren Benutzernamen ein. Der Benutzername muß Blending bekannt sein und wird vom Systemverantwortlichen vergeben. Dieses Feld ist ein Mußfeld. Eine Eingabe ist also zwingend notwendig. Auf Klein– bzw. Großbuchstaben ist zu achten.

#### **Werk**

Einem Benutzer kann ein Werk fest zugeordnet werden. In diesem Fall wird das eingetragene Werk in allen Programmen, die eine Auswahl des Werkes notwending machen, fest vorgegeben und ist durch den Benutzer nicht änderbar. Die Zuordnung des Werkes übernimmt der Administrator, der auch die Benutzer wartet.

#### **Kennwort**

Zu jeder Benutzerkennung gehört untrennbar ein Legitimationskennwort, das im Feld **Kennwort** einzugeben ist. Bei der Eingabe wird das eigentliche Kennwort vor den Blicken anderer dadurch verborgen, daß statt der einzelnen Zeichen Sterne in der Eingabemarke erscheinen. Eine Eingabe ist zwingend notwendig. Bei der Auswahl des Kennwortes sind einige Grundregeln zu beachten: Das Kennwort kann theoretisch eine Zeichenkette der Länge Null sein, d.h., zur Anmeldung an Blending ist keine Kennworteingabe erforderlich. In der Praxis sollte das jedoch unbedingt vermieden werden. Groß– bzw. Kleinschreibung wird unterschieden; die Kennworte ajax und ajaX sind also unterschiedlich. Die Länge sollte 6 Zeichen nicht unter– und darf 18 Zeichen nicht überschreiten.

#### **Sprachencode**

In diesem Feld wird festgelegt, in welcher Sprache die Führungstexte, also die Feldbezeichner, Formular– und Tabellenüberschriften und nicht zuletzt die Programmeldungen, ausgegeben werden sollen.

Mittels F4 oder Klick auf die Schaltfläche des Kombinationsfeldes kann eine vollständige Liste der verfügbaren Sprachen abgerufen werden. Es stehen jeweils nur die Sprachen zur Auswahl bereit, die Benutzern der Benutzergruppe und der Firma zugeordnet wurden, welcher der unter **Benutzer** angegebene Blending–Anwender angehört.

#### Beispiel:

In der Benutzergruppe LAGER existieren die Benutzer Müller (Sprache: "Deutsch"), Meier ("Deutsch") und Miller ("Englisch"), und in der Benutzergruppe VERKAUF wurden die Benutzer Schulze ("Deutsch"), Schneider ("Deutsch") und Ortega ("Spanisch") angelegt. Dann stehen allen drei Benutzern der Gruppe LAGER die Sprachen Deutsch und Englisch zur Verfügung, allen Benutzern der Gruppe VERKAUF hingegen Deutsch und Spanisch.

#### **Das Register Einstellungen der Anmeldung**

Alle Vorgaben für das Register **ALLGEMEINES** der Anmeldung können zentral durch den Blending–Systemadministrator, oder aber innerhalb des Registers **EINSTELLUNGEN** durch den Anwender selbst definiert werden. Grundsätzlich sind nur jene Felder zugänglich, die nicht bereits zentral durch den Blending–Systemadministrator vorbelegt wurden. Zudem ist zu beachten, daß der Blending–Systemadministrator einmal gemachte Einstellungen jederzeit erneut systemweit zentral vorgeben kann und damit die lokalen Einstellungen unwirksam werden.

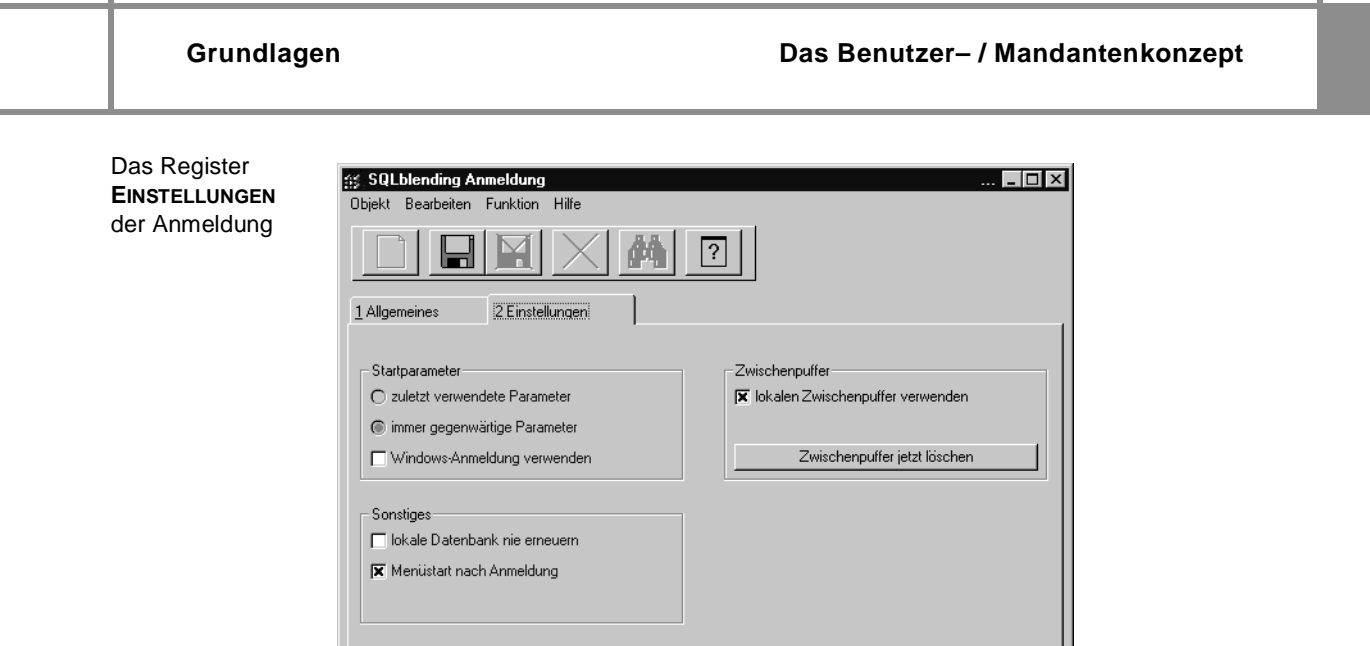

#### **Startparameter**

Der Startparameter gibt die Vorbelegung der Felder **Firma**, **Benutzer, Kennwort** und **Sprache** des Registers **ALLGEMEINES** für spätere Anmeldungen vor.

Systembenutzer

**NUM** 

 $\overline{120}$ 

Durch zentrale Festlegung des Blending–Systemadministrators oder durch Aktivierung der Option **Windows–Anmeldung verwenden** kann die aktuelle Windows–Benutzerlegitimation als Blending–Anmeldeparameter erzwungen werden. Der Anwender hat in diesem Fall keine Möglichkeit, Eingaben in den Feldern **Benutzer** und **Kennwort** vorzunehmen. Diese Felder sind nicht zugänglich und werden "abgeblendet" dargestellt. Lediglich die Felder **Firma** und **Sprache** des Registers **ALLGEMEINES** können wie zuvor beschrieben werden.

Wird die Option **WINDOWS–ANMELDUNG VERWENDEN** aktiviert, sind die Optionen **ZULETZT VERWENDETE PARAMETER** und **IMMER GEGENWÄRTIGE PARAME-TER** nicht zugänglich. Die Option **WINDOWS–ANMELDUNG VERWENDEN**, hat also Vorrang vor den beiden anderen Optionen.

Mit der Optionen **IMMER GEGENWÄRTIGE PARAMETER**, werden immer alle Felder des Registers **ALLGEMEINES** (mit Ausnahme des Feldes **Kennwort**) mit den Vorgaben der aktuellen Anmeldung vorbelegt. Dabei spielt es keine Rolle ob zwischenzeitlich eine Anmeldung mit anderen Parametern erfolgte.

Die Optionen **ZULETZT VERWENDETE PARAMETER** verwendet im Gegensatz hierzu immer die zuletzt erfolgreich verwendeten Parameter als Vorgabe bei der nächsten Anmeldung.

#### **Zwischenpuffer**

Vorlagen für die lokale Datenbank (<br />blending>Vocdb\blending.mdb) werden normalerweise beim Programmstart vom Dateiserver kopiert. Da diese Dateien typischer Weise eine Größe von 9 Megabyte und mehr haben nimmt das Kopieren über das Netz einige Sekunden in Anspruch. Aktivieren Sie die Option **LOKALEN ZWISCHENPUFFER BENUTZEN**, werden die Vorlagen lokal auf der Festplatte des PCs zwischengespeichert. Sie stehen daher bei der nächsten Anmeldung sofort zur Verfügung. Aus diesem Grunde sollte die Option im Interesse einer schnellen Anmeldung aktiviert sein.

Die Schaltfläche **ZWISCHENPUFFER JETZT LÖSCHEN** dient dazu, bei Platzmangel auf der lokalen Festplatte alle zwischengespeicherten Vorlagen für die lokale Datenbank zu löschen. Dieser Vorgang kann bedenkenlos ausgeführt werden; alle ggfls. lokal nicht verfügbaren Informationen und Dateien holt sich das System automatisch neu vom Dateiserver.

#### **Sonstiges**

Die Option **LOKALE DATENBANK NIE ERNEUERN** darf nur im Einvernehmen mit dem Blending–Systemadministrator eingesetzt werden und wird von diesem ohnehin nur in Ausnahmefällen zur lokalen Verwendung freigegeben. Die Gefahr bei einem nicht abgestimmten Einsatz dieser Option besteht darin, daß ggfls. zwischenzeitlich auf dem Dateiserver eingespielte neue Funktionalitäten oder Änderungen (z.B. an Druckbelegvorlagen etc.) nicht auf dem Klientenrechner (lokaler PC) aktualisiert werden, so daß auf diesem eben jene Funktionalitäten nicht zur Verfügung stehen und der Belegdruck ggfls. mit veralteten Vorlagen erfolgt.

Die Option **MENÜSTART NACH ANMELDUNG** bewirkt bei Aktivierung, daß nach erfolgreicher Anmeldung das Blending–Menüprogramm **S0MENUS** automatisch gestartet wird. Eine Deaktivierung dieser Option kann z.B. dann sinnvoll sein, wenn der Benutzer ohnehin nur mit wenigen Blending– Programmen arbeitet, zu denen Verknüpfungen auf seinem Windows–Desktop fest eingerichtet sind.

## <span id="page-32-0"></span>**Abmeldung**

Das Abmelden vom System kann auf unterschiedliche Weise erfolgen:

- Automatische Abmeldung nach Ablauf einer bestimmten Frist [\(Seite 28](#page-27-1)).
- Manuelle Abmeldung im Anmeldungsprogramm **S0LGINS**.
- Abmeldung über den direkten Aufruf des Programmes **S0LGOFS**.

Aus Sicherheitsgründen sollten Sie niemandem erlauben, mit Ihrem Benutzernamen zu arbeiten. Daher sollte eine Abmeldung erfolgen, wenn Sie Ihren Arbeitsplatz verlassen.

Achten Sie darauf, daß alle Programme von Blending vor dem Abmelden ordnungsgemäß beendet wurden. Schließen Sie daher alle Blending– Anwendungsprogramme mit Hilfe der Taste F12 sowie das Blending **HAUPTMENÜ** in dem Sie auf die Schaltfläche **ENDE** der Toolbar klicken.

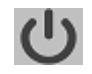

Versuchen Sie eine Abmeldung bevor alle Programme und das Hauptmenü beendet wurden, erfolgt ein entsprechender Hinweis:

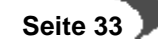

Vor der Abmeldung müssen alle Blending–Programme geschlossen werden

Blending

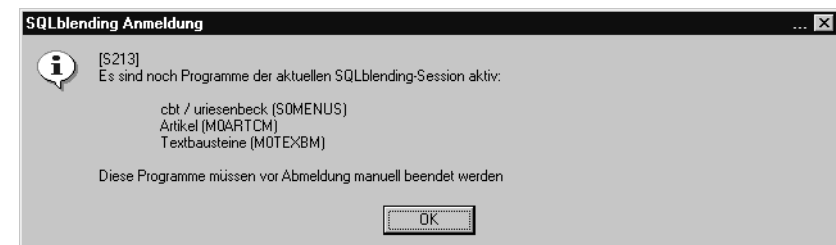

#### **Manuelle Abmeldung im Anmeldungsprogramm S0LGINS**

Mit einem Doppelklick auf das Blending–Programmsymbol in der Taskleiste, neben der Windows–Uhr im rechten Teil der Startleiste, können Sie das Dialogfenster des Programmes **S0LGINS** öffnen. Wählen Sie in der Menüauswahl **FUNKTION, ABMELDEN** oder betätigen Sie die Taste F8.

#### **Das Abmeldeprogramm S0LGOFS**

Das Blending–Abmeldeprogramm **S0LGOFS** kann über eine ggfls. auf dem Windows–Desktop angelegte Verknüpfung oder aus dem Windows–Explorer heraus aufgerufen werden. Nur wenn zur Zeit eine gültige Blending– Anmeldung aktiv ist, erscheint die folgende Abfrage:

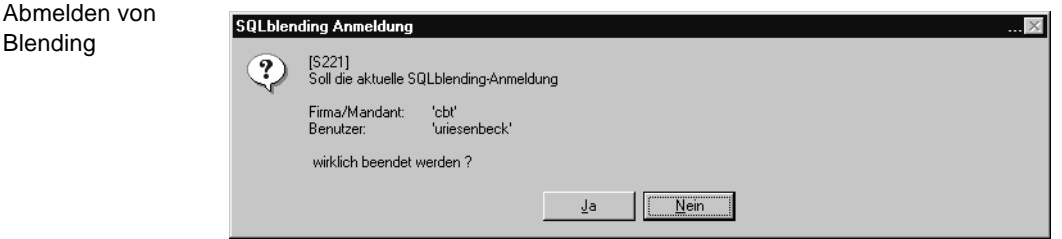

Bestätigen Sie die Abfrage, in dem Sie auf die Schaltfläche **JA** klicken. Wird hier die Option **NEIN** gewählt, beendet sich das Abmeldeprogramm **S0LGOFS** ohne weitere Tätigkeit, und die Anmeldung bleibt bestehen. Auch über das Programm **S0LGOFS** kann eine Abmeldung nur dann erfolgen, wenn alle Blending–Programme vor der Abmeldung geschlossen wurden.

## <span id="page-33-0"></span>**10. DAS BLENDING MENÜ**

Nachdem Sie sich in Blending angemeldet haben, wird je nach Voreinstellung das Menü von Blending automatisch geöffnet, oder Sie können es manuell über das Windows–Menü START, PROGRAMME, BLENDING aufrufen.

Das Menü (**S0MENUS**) dient dazu die einzelnen Blending Programme zu starten. Es beinhaltet eine Toolbar, das Kombinationsfeld **Rufname**, das Textfeld **Suchbegriff**, sowie den mit dem Aufbau eines Baumes zu vergleichenden Bereich für den Start der einzelnen Blending Programme.

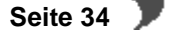

Das Blending Menü mit Firma und Benutzeranzeige in der **Titelleiste** 

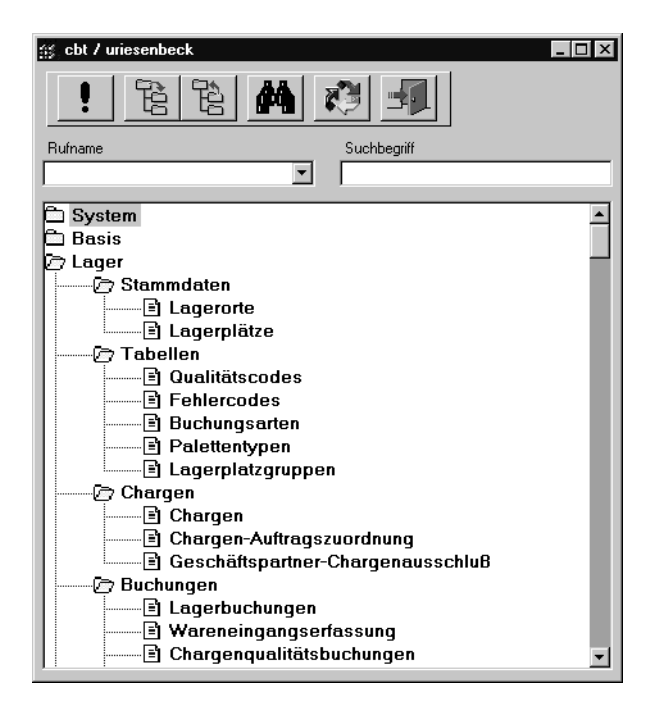

Der Menüaufbau ist mit dem Aufbau eines Baumes zu vergleichen (Stamm – Äste – Blätter).

Den Stamm bildet das System. Die Äste sind die Funktionsgruppen, die sich in weitere Untergruppen gliedern. Am Ende der Kette stehen die Programme (Blätter).

Die Programme sind dabei zu aufgabenbezogenen Gruppen zusammengefaßt worden.

In dem Ast Basis finden Sie die Zweige Stammdaten, Tabellen, Integration Rechnungswesen, Intrastat und Datenpflege.

Der erste Zweig enthält Programme zur Anlage der Stammdaten. Hier werden z.B. die Artikel– und Geschäftspartnerstammdaten angelegt oder im Zweig Lager richten Sie unter den Stammdaten Lagerorte, Lagerplätze und Chargen ein.

Im zweiten Zweig finden Sie die sogenannten Tabellen. In den Tabellen werden Basisinformationen definiert, auf welche aus anderen Programmen zugegriffen werden kann. Unter Basis, Tabellen, Einheiten werden so z.B. Währungen und Mengeneinheiten definiert. Auf diese Informationen wird u.a. bei der Anlage der Artikelstammdaten zugegriffen.

Der nächste Zweig dient z.B. der Erfassung von Bewegungen. Unter Lager finden Sie Buchungen, unter Einkauf Anfragen, Kontrakte oder Bestellungen. Den Abschluß bilden immer die Zweige Abfragen/Auswertungen und Datenpflege. Unter Abfragen/Auswertungen finden Sie Programme, die die Möglichkeit bieten, Informationen ausgegeben zu lassen. Über die Datenpflege Programme können Informationen reorganisiert werden, so daß Sie nicht mehr soviel Platz in der Datenbank benötigen.

Das folgende Bild verdeutlicht dieses Prinzip:

Der Menübaum

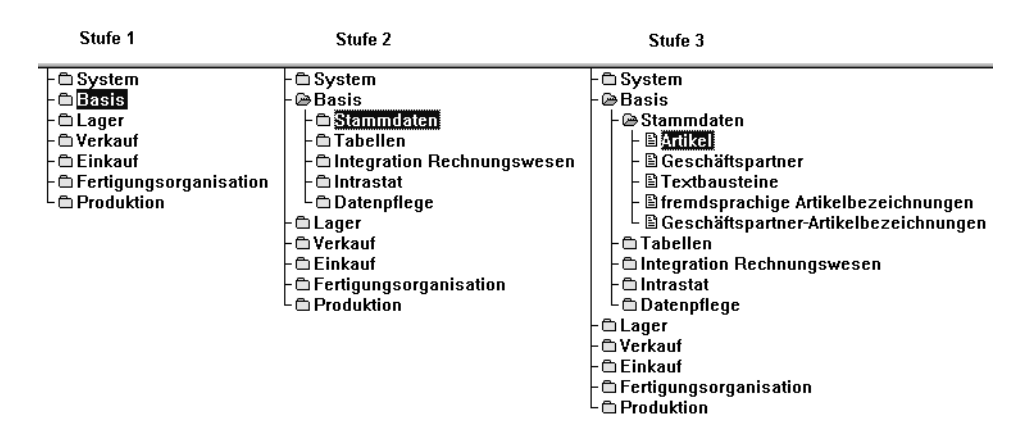

Durch **Doppelklicken** der gewählten Funktionsgruppe "springen Sie von Ast zu Ast".

Die Programme werden durch einen **Doppelklick** gestartet. Alternativ können Sie die Cursor–Tasten zur Auswahl der Programme und die Taste Return für den Start eines Programmes verwenden.

#### **Rufname**

Das Feld **Rufname** dient dazu, individuelle Kurzbezeichnungen für den Start bestimmter Programme entgegenzunehmen. Diese Kurzbezeichnungen müssen unter Access in der Tabelle **SMENUES** (Spalte **transact\_name**) eingerichtet werden. Ist dies erfolgt, werden die Kurzbezeichnungen innerhalb des Menü–Baumes hinter der jeweiligen Programmbezeichnung in eckigen Klammern [ ] angezeigt:

**Rufname** AE für **KUNDEN-AUFTRÄGE**

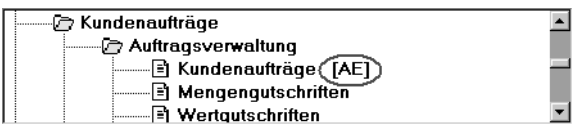

Geben Sie die Kurzbezeichnung innerhalb des Feldes ein und betätigen Sie die Schaltfläche Return, um das Programm zu starten.

Im weiteren Verlauf der aktuellen Sitzung können die einmal eingegeben Bezeichnungen im Feld **Rufname** über die Taste F4 abgerufen werden.

#### **Suchbegriff**

Mit Hilfe des Textfeldes **Suchbegriff** und der Schaltfläche **SUCHEN** können Sie Einträge innerhalb der Menüstruktur von Blending schnell auffinden. Geben Sie im Feld **Suchbegriff** die Bezeichnung nach der Sie innerhalb der Menüstruktur suchen möchten ein. Klicken Sie anschließend auf die Schaltfläche **SUCHEN**.

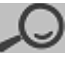

Suchen Sie beispielsweise das Programm zur Bearbeitung der Preislisten, so können Sie im Feld **Suchbegriff** die Bezeichnung Preislisten eingeben und anschließend auf die Schaltfläche **SUCHEN** klicken. Ausgehend von der aktuellen Position innerhalb des Menüs, springt die Markierung auf den nächsten Eintrag, der die gesuchte Zeichenfolge enthält. Betätigen Sie die Schaltfläche erneut, wird der nächste Eintrag angezeigt.
Der Suchbegriff kann aus einem Teil der gesuchten Zeichenfolge bestehen. Eine Unterscheidung zwischen Groß– und Kleinschreibung erfolgt nicht. Sie können das Programm zur Bearbeitung der Preislisten also auch über die Eingabe eines Suchbegriffes wie z.B. preis auffinden.

# **DIE BEDEUTUNG DER SCHALTFLÄCHEN INNERHALB DER TOOLBAR**

Innerhalb der Toolbar stehen sechs Schaltflächen mit den folgenden Funktionen zur Verfügung:

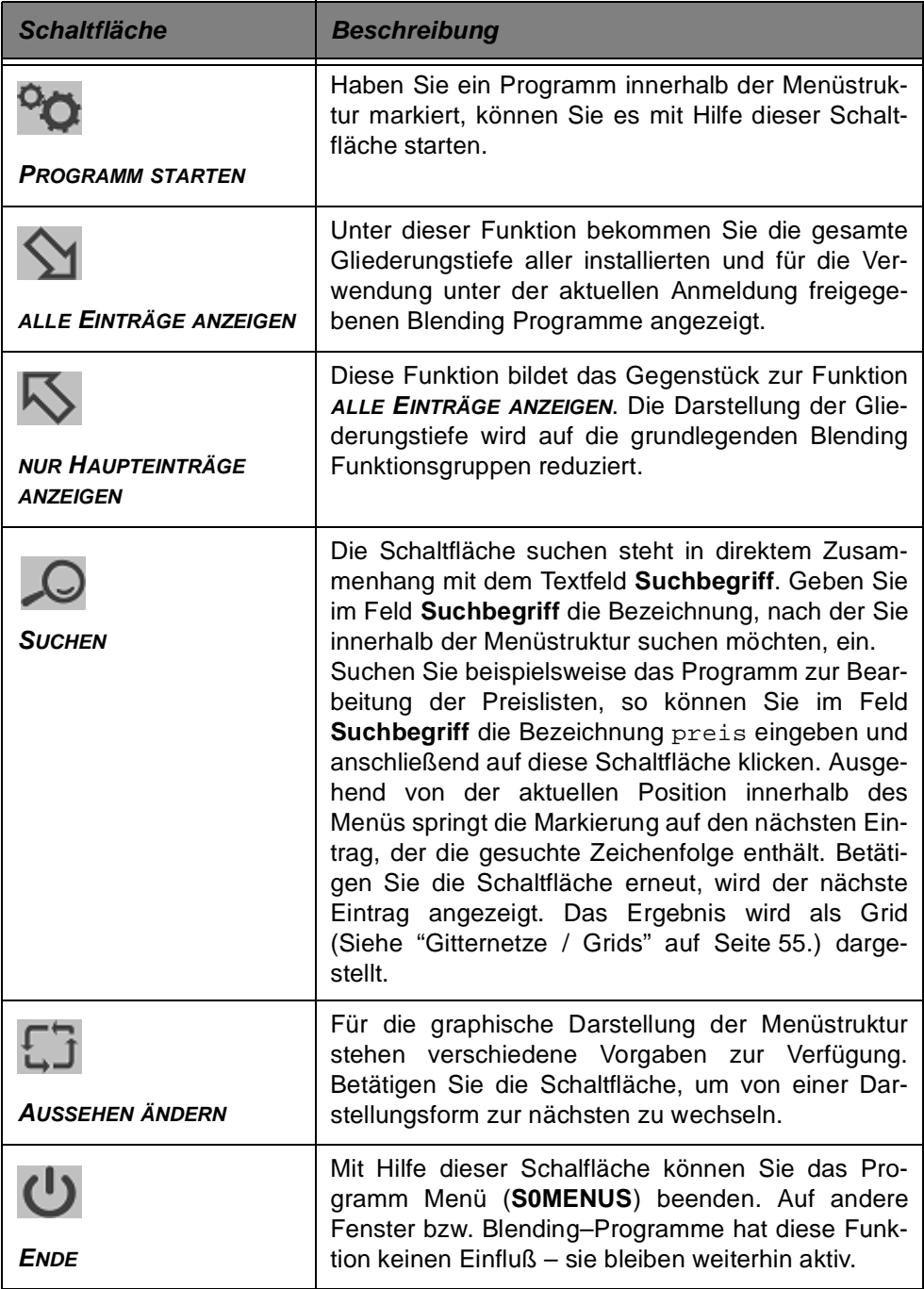

# **11. FORMULARE IN BLENDING**

Die einzelnen Bestandteile eines Blending–Formulars werden anhand des Programms zur Einrichtung und Wartung der Artikelstammdaten erläutert.

Wählen Sie über das Blending Menü das Programm **ARTIKEL** an (Geben Sie z.B. im Feld **Suchbegriff** Artikel ein und drücken Sie die Taste Return). Ein Doppelklick (alternativ Return) startet das Programm.

Das Fenster eines gestarteten Programmes setzt sich aus mehreren Bereichen zusammen. Die sogenannten Titel–, Menü– und Statuszeilen unterstützen Sie bei der Arbeit mit Blending. Sie stellen Befehle und Informationen bereit.

Die eigentliche Datenanzeige und Bearbeitung erfolgt im Arbeitsbereich in **Registern** und **Grids**.

#### **Hinweis:**

 $\mathbf{1}$  . . . . . Nachdem ein Programm gestartet worden ist, erscheint zunächst ein Formular, dessen Felder noch keine Werte enthält. Sie können jetzt entscheiden, ob ein bestehender Datensatz (wird eindeutig über die Eingabe einer Artikelnummer identifiziert) gewartet oder ein neuer Datensatz ( F2) eingerichtet werden soll.

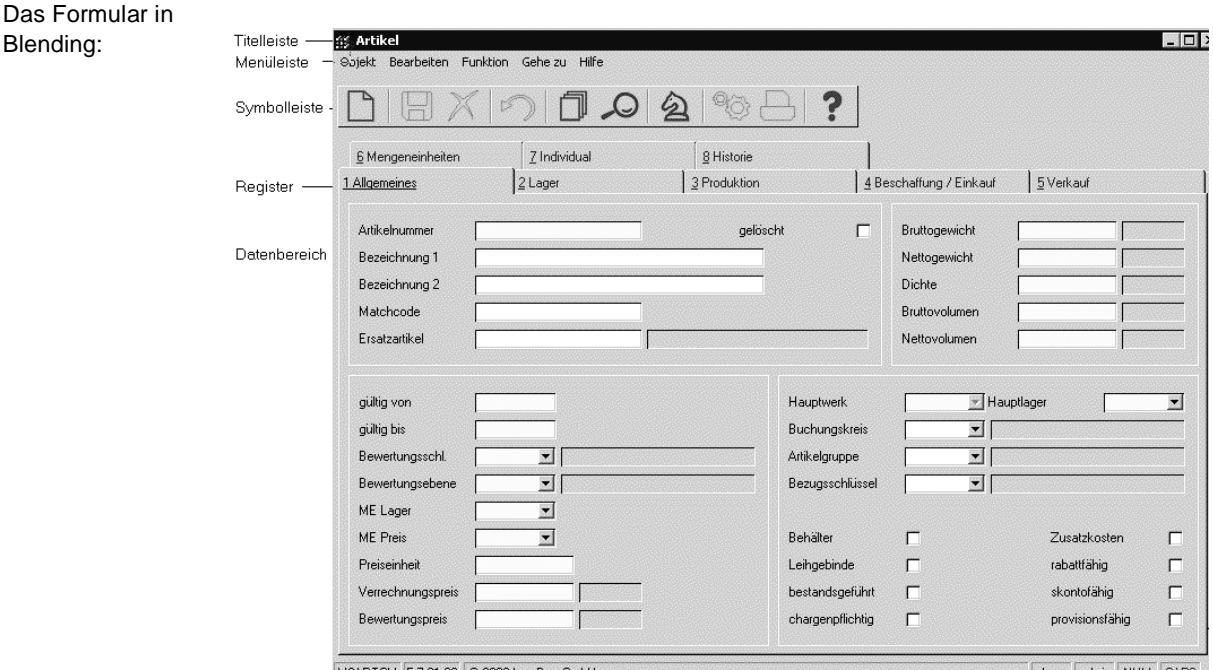

MOARTCM 5.7.01.99 @ 2002 IncoDev GmbH

demo admin NUM CAPS

## **DIE TITELLEISTE**

In der Titelleiste stehen Ihnen die Windows–bekannten Funktionen zur Verfügen.

Wenn Sie auf das Systemfeld auf der linken Seite der Titelleiste, klicken öffnet sich das Menü, welches Ihnen die Befehle Verschieben, Größe des Fensters ändern usw. anbietet.

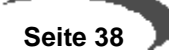

Über die drei Symbole auf der rechten Seite der Titelleiste können Sie das aktuelle Fenster minimieren, maximieren oder auch das gesamte Programm abbrechen.

Das Vollbild können Sie bei Grids (s.u.) benutzen, um den nicht sichtbaren Teil eines Grids einzublenden.

Bei kleinerem Programmfenster erscheinen an den Grids Scroll-Leisten, mit den Sie in den nicht sichtbaren Teil des Grids rollen können.

Bedenken Sie bitte, daß nicht gespeicherte Informationen beim Verlassen eines Programmes über Abbruch nicht gespeichert werden.

Die Titelleiste

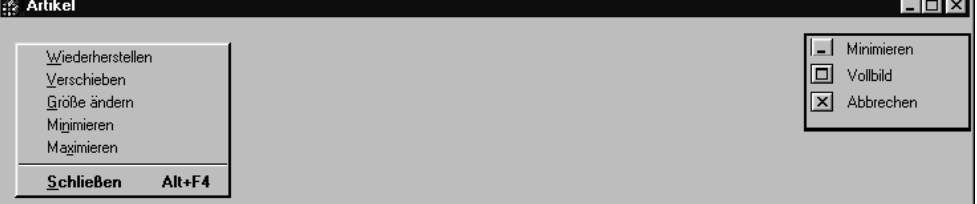

## **DIE MENÜLEISTE**

Befehle und Aktionen, die Sie in einem Programm ausführen können, finden Sie immer auch im Menü. Die Hauptmenüpunkte sind jeweils auch mit der ALT+Anfangsbuchstaben aufzurufen. z.B. ALT+F für Funktion.

Einzelne Menüpunkte sind kontextbezogen aktiv (schwarze Schrift) oder inaktiv (graue Schrift) geschaltet. Ist für einen Befehl eine Funktionstastenbelegung eingerichtet worden, seht diese rechts neben dem Befehl.

Als übergeordnete Menüpunkte finden Sie **OBJEKT**, **BEARBEITEN, GEHEZU, FUNKTION**, **HILFE**.

Die Menüleiste

Objekt Bearbeiten Funktion Geheizu Hilfe

Zu den Standard-Befehlen gibt es ein entsprechendes Symbol in der Symbolleiste. Es macht keinen Unterschied, wie eine Aktion ausgeführt wird, ob per Menüaufruf, Funktionstaste (Übersicht siehe ["Tastenkombinationen" auf](#page-50-0) [Seite 51](#page-50-0)) oder per Symbol. (Erläuterung der Befehle siehe unten)

## **DIE SYMBOLLEISTE**

In der Symbolleiste werden häufig benötigte Funktionen, die in jedem Programm zur Verfügung stehen, dargestellt. Aktive Symbole werden Blau, Inaktive Symbole grau dargestellt. Eine Übersicht siehe ["Symbolleiste:](#page-48-0) [Übersicht" auf Seite 49.](#page-48-0)

Die Symbolleiste

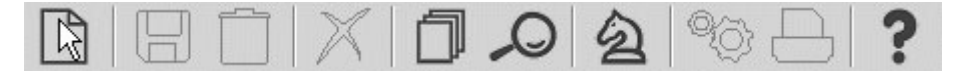

#### **Hinweis nach Update**

Es gibt einen 'Classic-Mode', in dem Sie die alten, dem Anwender bekannten Symbole verwenden können. Fragen Sie Ihren Blending-Betreuer.

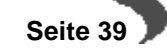

# **Objekt**

Die Menüauswahl **OBJEKT** eines Programms

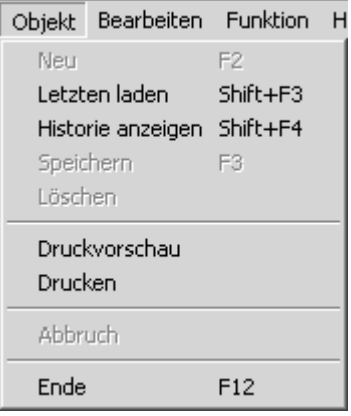

# <span id="page-39-0"></span>**Erläuterung der Befehle im Objekt-Menü**

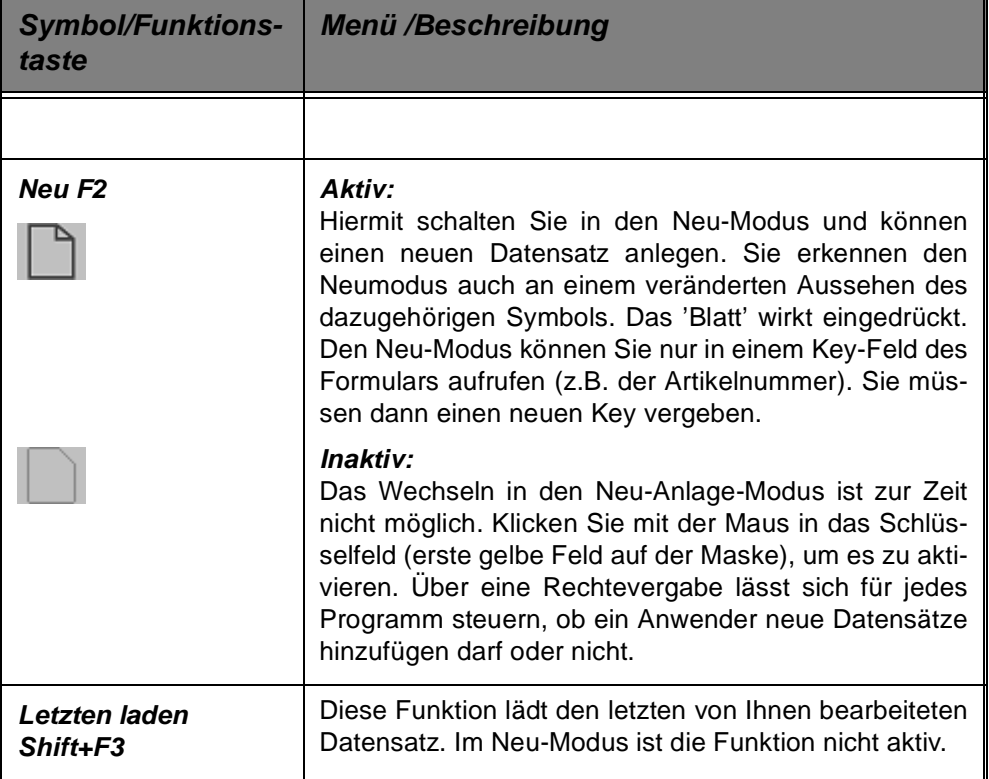

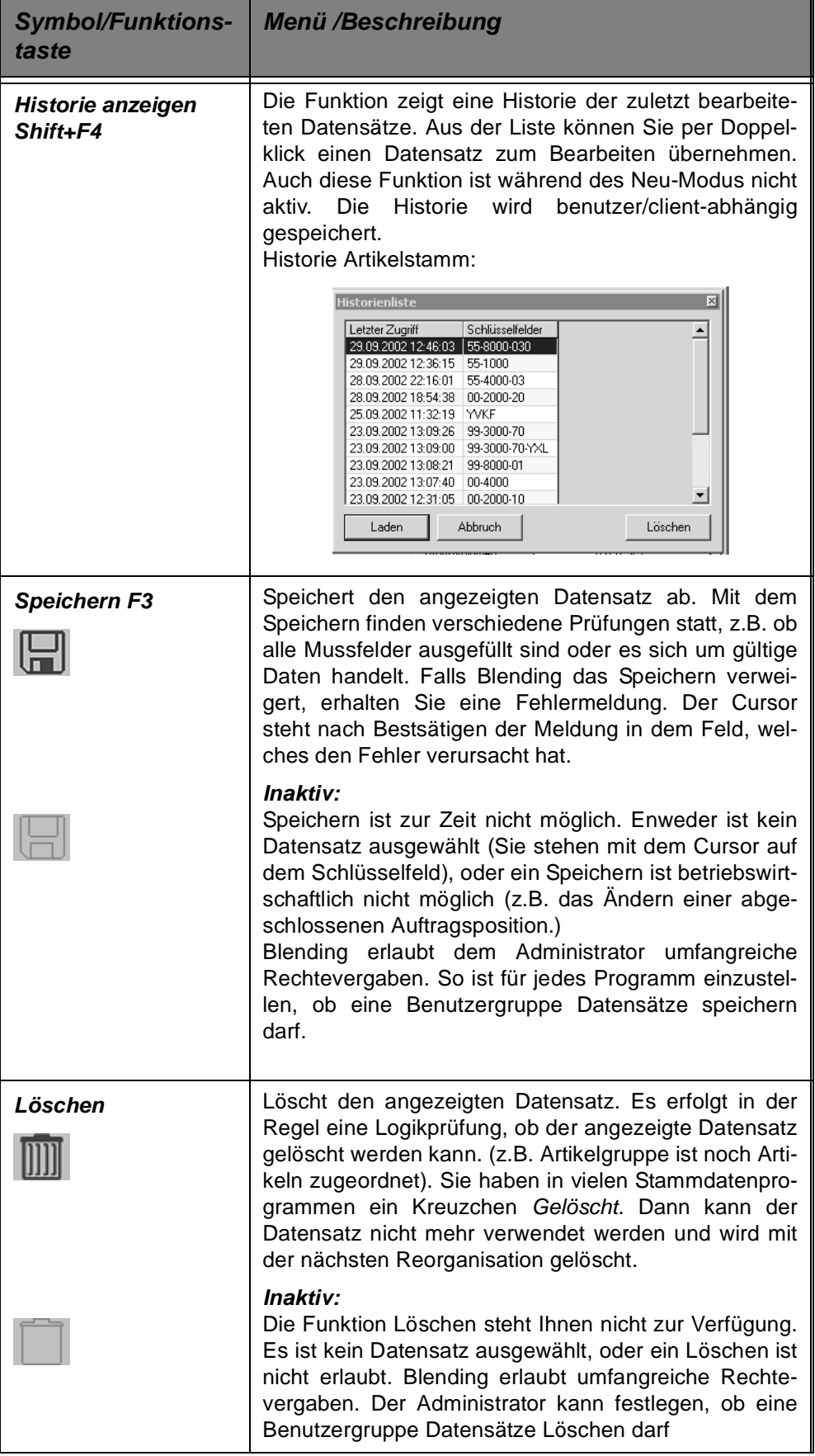

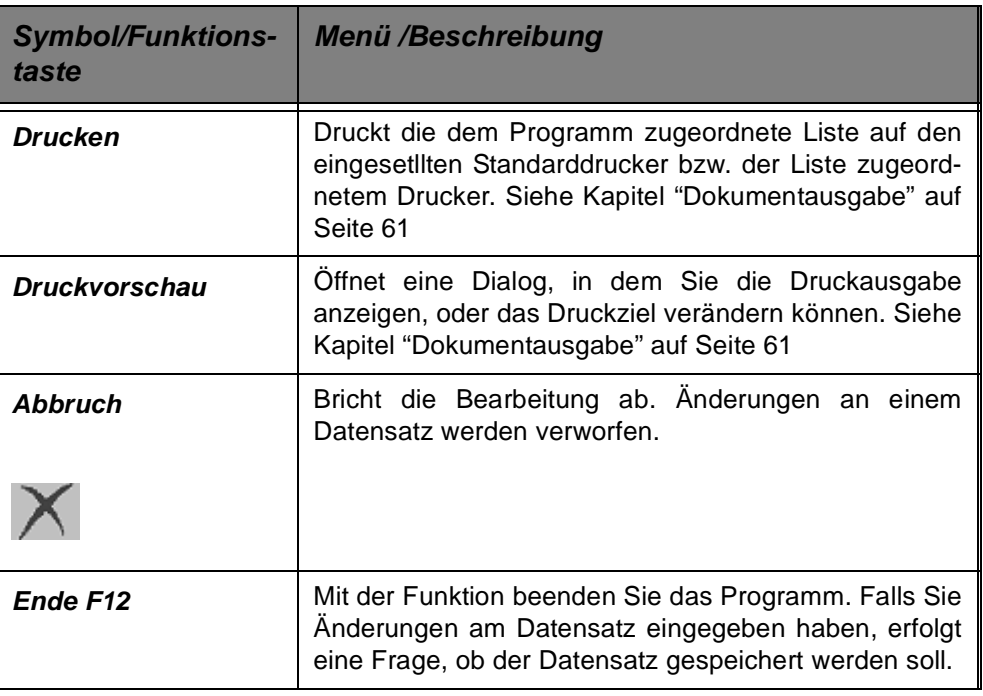

# **Blending-Objekte**

In einigen Programmen haben Sie ein erweitertes Objekte-Menü: Im Standard finden Sie dies beispielsweise im Artikelstamm.

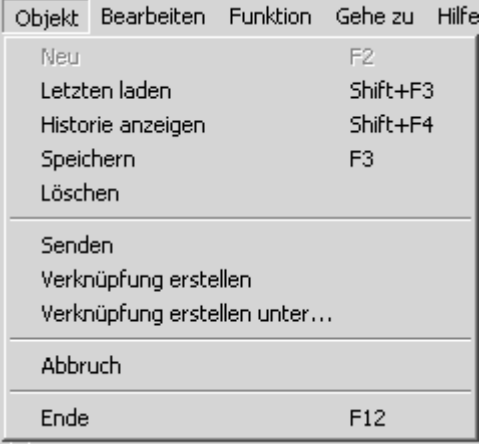

Es stehen Ihnen dann zusätzlich die Befehle **Senden, Verknüpfung erstellen, Verknüpfung erstellen unter** zur Verfügung.

## **Erläuterung der Befehle:**

### **Senden**

Mit dieser Funktion können Sie über Ihr Mailsystem einem Empfänger Ihr ausgewähltes Objekt zusenden. Der Empfänger dieser Mail braucht nur den Mail-Anhang anzuklicken, und (eine gültige Blending-Anmeldung vorausgesetzt) Blending startet mit genau diesem Objekt.

Zum Beispiel: Beim Ansehen des Artikelstamms fällt Ihnen im Artikel 99-1000-00 ein falscher Einkaufspreis auf. Ohne dass Sie sich jetzt die Artikelnummer notieren müssen, klicken Sie

erweitertes Objekt-Menü im Beispiel Artikelstamm

auf 'Senden'. Geben Sie als Empfänger den zuständigen Sachbearbeiter ein. Klickt dieser auf den Mail-Anhang, startet der Blending Artikelstamm mit dem Artikel 99-1000-00

#### **Verknüpfung erstellen**

Speichert einen Link zu einem Blending-Objekt auf Ihrem Rechner. Mit Blending-Objekt gemeint ist z.B. ein spezieller Artikel. Die Funktionalität ist die gleiche, wie im Punkt senden. Abgelegt wird der Link im Ordner 'BlendingLinks' auf dem Desktop des angemeldeten Windows-Benutzers. Mit einem Doppelklick (gültige Anmeldung vorausgesetzt) startet Blending mit dem gespeicherten Objekt. (Im obigen Beispiel also der Artikelstamm mit dem Artikel 99-1000-00).

#### **Verknüpfung erstellen unter**

Bietet Ihnen zusätzlich die Möglichkeit, einen Speicherort für den entsprechenden Link auszuwählen.

## **BEARBEITEN**

Das Menü **BEARBEITEN** bietet Befehle, wie Sie sie auch von Windows-Programmen kennen. Sie markieren einen Text, kopieren diesen in eine Zwischenablage und fügen ihn dann an anderer Stelle im Programm wieder ein. Sie ersparen sich so gerade bei umfangreicheren Texten das mühsame Neuerfassen.

Die Menüauswahl **BEARBEITEN**

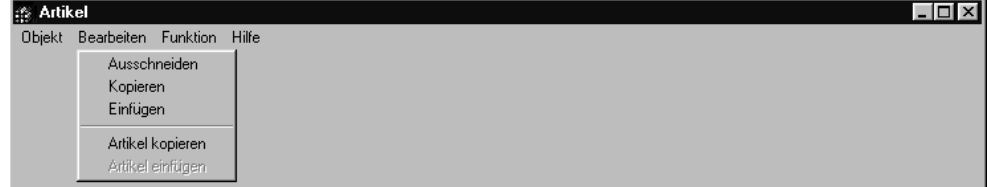

Zusätzlich besteht aber auch die Möglichkeit die gesamten Informationen eines Datensatzes zu kopieren und diese in einen neu errichteten Datensatz einzufügen. Im Artikelstamm können Sie so z.B. einen 'Musterartikel' anlegen, und diesen mit der Funktion Artikel kopieren, Artikel einfügen (im Neu-Modus nach Vergabe einer neuen Artikelnummer) nur an relevanten Geldern abändern.

## **FUNKTION**

Unter diesem Punkt finden Sie verschiedene programmeigene Wahlmöglichkeiten, wie zum Beispiel im folgenden Bild aus dem Artikelstamm die Funktionen **GEBINDE, MERKMALSZUORDNUNG UND AUFTRAGSSTÜCKLISTE**

Die Menüauswahl **FUNKTION**

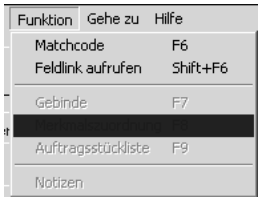

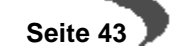

# **Die Funktion Matchcode: F6**

Symbol für Matchcode

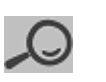

Den Matchcode finden Sie in jedem Programm im Menüpunkt Funktion. Diese Funktion erleichtert das Suchen und Auffinden der Daten. Da die Arbeit mit der Matchcodefunktion elementar für die Bedienung von Blending ist, wird im Folgenden ausführlich auf diesen Punkt eingegangen.

### **Arbeiten mit der Matchcodefunktion**

Die Funktion **MATCHCODE** sist nur verfügbar, wenn für das entsprechende Feld eine Art **Übersicht** über bestehende Datensätze zur Verfügung steht.

In Key-Feldern (also beispielsweise der Artikelnummer) ist meistens ein Matchcode hinterlegt. Sie erhalten eine Tabelle, deren erste Zeile frei ist. In dieser Zeile können Sie - auch kombiniert, Ihre Suchkriterien eingeben. Ein Matchcode, also eine Suchfunktion, steht Ihnen aber auch in anderen Feldern, wenn Sie einen Eintrag aus einem anderen Programm vornehmen müssen, für den ein Kombinationsfeld nicht ausreicht.

Im Artikelstamm sehen Sie beispielsweise im Feld 'Preisartikel Einkauf' oder 'SOP-Nummer' ein aktives Matchcode-Symbol. Sie können dann nach Artikelnummern bzw. SOP-Nummern suchen.

Suchen Sie beispielsweise einen Artikel in dessen Bezeichnung das Wort "Dose" enthalten ist, gehen Sie wie folgt vor:

1. Wählen Sie in der Menüauswahl **FUNKTION**, **MATCHCODE** oder drücken Sie alternativ die Taste F6, um den Matchcode aufzurufen.

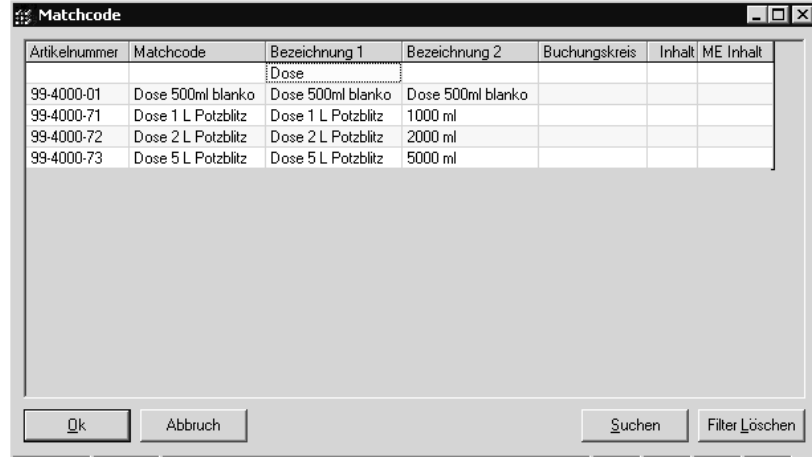

2. Geben Sie in der ersten, leeren Zeile in der Spalte Bezeichnung1 den Begriff Dose ein.

Sind Artikel vorhanden, der mit **Dose** in der **Bezeichnung 1** beginnt, wird dieser angezeigt.

3. Ändern Sie die Eingabe im Feld **Suchbegriff** in +Dose und starten Sie die Suche durch erneutes Anklicken der Schaltfläche **SUCHEN**. Klicken Sie zum Ändern in das Feld und geben den Begriff ein.

Derr **MATCHCODE** im Programm **ARTIKEL**

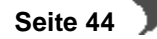

Nach dieser erneuten Suche werden mehrere Artikel angezeigt, die das gesuchte Wort **Dose** nicht nur am Anfang des Textes (wie bei der ersten Suche) sondern einer unbestimmten Stelle im Feld **Bezeichnung 1** beinhalten.

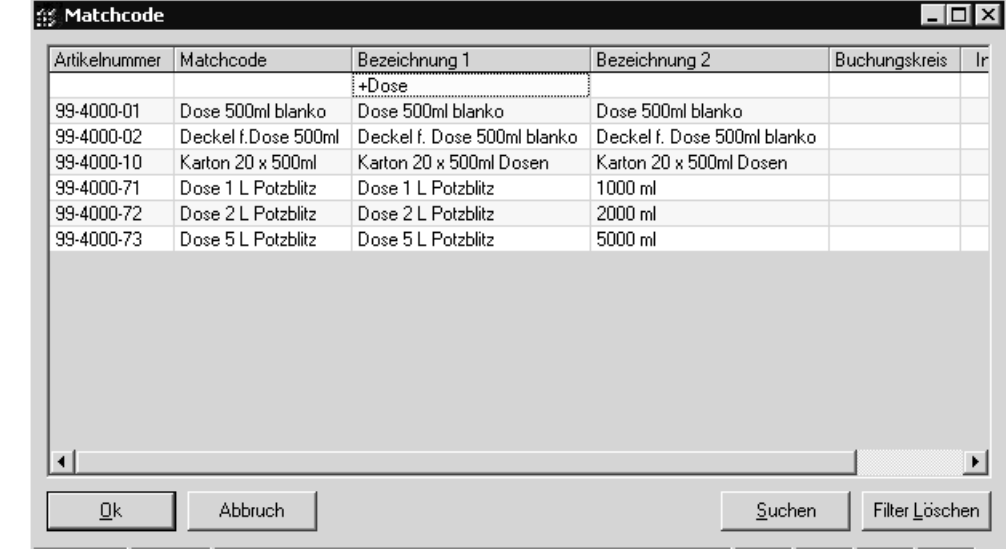

# **Hinweis**

Suchen nach Teilen

## **Weitere Möglichkeiten der Eingabe:**

! schließt Zeichen aus der Suche aus. !Dose findet Artikel, die NICHT mit dem Wort beginnen.

!+Dose findet Artikel, die das Worte Dose NICHT enthalten.

Die Matchcode-Suche unterscheidet bei der Standardinstallation (SQL-Server) mit den vorgegebenen Einstellungen nicht zwischen Groß- und Kleinschreibung. Sie können also normalerweise beliebig dose, DOSE oder Dose eingeben. Dieses Verhalten beim Suchen ist von den Einstellungen der Datenbank abhängig.

Mit einem Doppelklick auf ein bestimmtes Feld des Spaltenkopfes können Sie die Datensätze innerhalb des Grids [\(Siehe "Gitternetze / Grids" auf](#page-54-0) [Seite 55.](#page-54-0)) nach diesem Feld sortieren. Ein weiterer Doppelklick kehrt die Sortierung um (aufsteigende / absteigende Sortierung).

Ist der von Ihnen gesuchte Artikel im Suchergebnis der Funktion **MATCH-CODE** enthalten, so genügt ein Doppelklick auf die entsprechende Zeile, um – in diesem Beispiel – die Artikelnummer in das entsprechende Feld des Registers **ALLGEMEINES** zu übernehmen. Verlassen Sie nun das Feld **Artikelnummer**, werden die Informationen des Datensatzes in den einzelnen Registern angezeigt.

In den Feldern, in denen das Suchen Aktiv ist, können Sie den Begriff auch direkt eingeben und mit F6 die Suche starten:

Im Feld Artikel-Nummer können Sie also 99- eingeben und mit F6 die Suche direkt starten.

Der zuletzt eingegebene Suchbegriff/Sortierung bleibt gespeichert, bis Sie auf die Schaltfläche Filter löschen klicken.

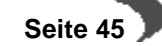

#### **Hinweis**

Das Suchergebnis ist nicht begrenzt. Sie sollten bei z.B. einem sehr großen Artikelstamm die Kriterien möglichst genau eingeben. Fordern Sie ein sehr großes Suchergebnis an, 'merkt' Blending das an langen Antwortzeiten. Sie werden gefragt, ob Sie Ihre Suche fortsetzen möchten.

#### **Navigieren im Suchergebnis**

Haben Sie im Key-Feld, also beispielsweise der Artikelnummer, die Funktion Suchen eingegeben, und liefern die eingrenzenden Kriterien mehrere Datensätze, können Sie in diesen Blättern. In der untersten Zeile wird die Ebene (wichtig bei zweistufigen Keys, z.B. Artikel+Charge), die Anzahl des Suchergebnisses sowie die Nummer des bearbeiteten Datensatzes eingeblendet.

#### Navigieren

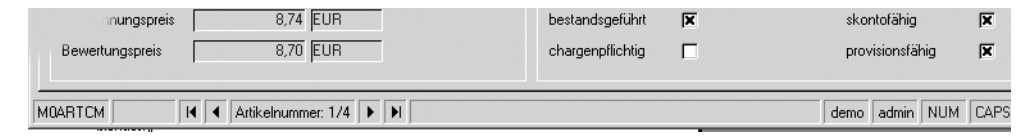

Mit den Schaltflächen können Sie

- zum ersten Datensatz des Suchergebnisses Blättern
- zum vorherigen
- zum nächsten
- zum letzten Datensatz blättern

#### zum Beispiel:

Sie haben als Schbegriff im Feld Bezeichnung1 'Dose' eingegeben. Das Suchergebnis liefert 4 Datensätze. Sie wählen den ersten Datensatz mit Doppelklick aus, und bearbeiten ihn. In der untersten Zeile wird nun Artikelnummer 1/4 angezeigt. Mit dem Pfeil nach rechts Blättern Sie zum nächsten Datensatz, dessen Bezeichnung mit 'Dose' anfängt.

## <span id="page-45-0"></span>**Funktion Feldlink : Shift + F6**

Feldlink

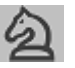

Diese Funktion ruft ein dem entsprechenden Feld zugeordneten Link auf. Ein Link ist ein Aufruf eines anderen Programms, mit der Vorbelegung des bearbeiteten Datensatzes. Sie 'springen' also in ein anderes Programm.

Der Vorteil: Sie müssen sich nicht mehr durch Menüs hangeln, und z.B. die Artikelnummer in die Zwischenablage kopieren, sondern rufen ein benötigtes Programm direkt auf.

Sinnvolle Feldlinks sind mit der Standardinstallation bereits vorbelegt, da jede Blending-Installation jedoch anders ist, werden Feldlinks in der Regel projektspezifisch erweitert. Sie können also im Einführungsprojekt mit Ihrem Blending-Betreuer weitere Links einrichten.

Zum Beispiel:

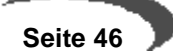

Sie bearbeiten im Artikelstamm auf dem Register 'Individual' die Statistikcodes. In einem der Statistikcodes entdecken Sie einen Rechtschreibfehler. Mit Shift+F6 bzw. dem Symbol 'Springer' können Sie diesen Datensatz sofort aufrufen und ändern, oder einen fehlenden Code anlegen.

## **Notizen**

Die Funktion Notizen steht Ihnen in vielen Stammdatenprogrammen, z.B. dem Artikelstamm oder dem Geschäftspartnerstamm zur Verfügung.

Sie können dann zu diesem Datensatz Notizen -Freien Text oder Dateienhinterlegen. Diese Notiz 'haftet' wie ein Notizzettel an diesem Datensatz. Wird er in einem anderen Programm verwendet, also z.B. ein Artikel in einem Auftrag, wird ein entsprechendes Hinweisfeld rechts neben dem Feld **Artikelnummer** angezeigt.

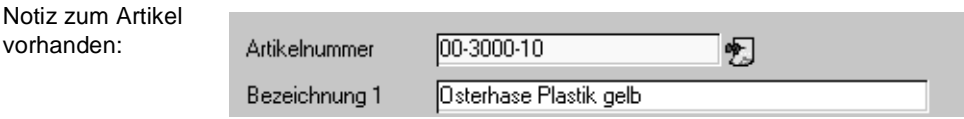

Durch Klicken auf diesen Spickzettel rufen Sie die Notiz auf.

Um eine Notiz zu hinterlegen, rufen Sie die Funktion Notizen auf. Im oberen, gelb hinterlegten Teil, können Sie freien Text eingeben.

(Verwenden Sie die Notizen aber bitte nicht für extern benötigte Texte zum Artikel, also z.B einen Artikelzusatz für den Lieferschein: Dafür stehen Ihnen Textbausteine zur Verfügung)

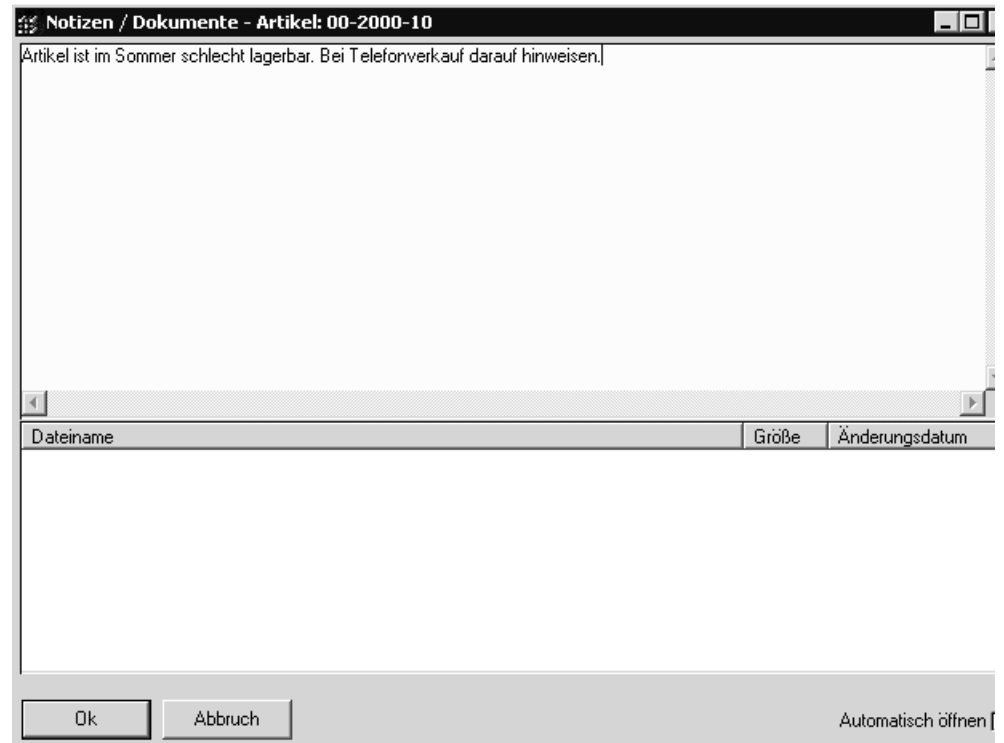

Im unteren Teil können beliebig viele Dateien hinterlegt werden.

Notizen

vorhanden:

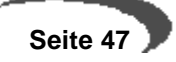

Notizen: Dateien hinterlegen

Öffnen Sie dazu mit der rechten Maustaste das Kontextmenü und fügen beliebige Dateien mit der Funktion 'Zur Liste hinzufügen' zu.

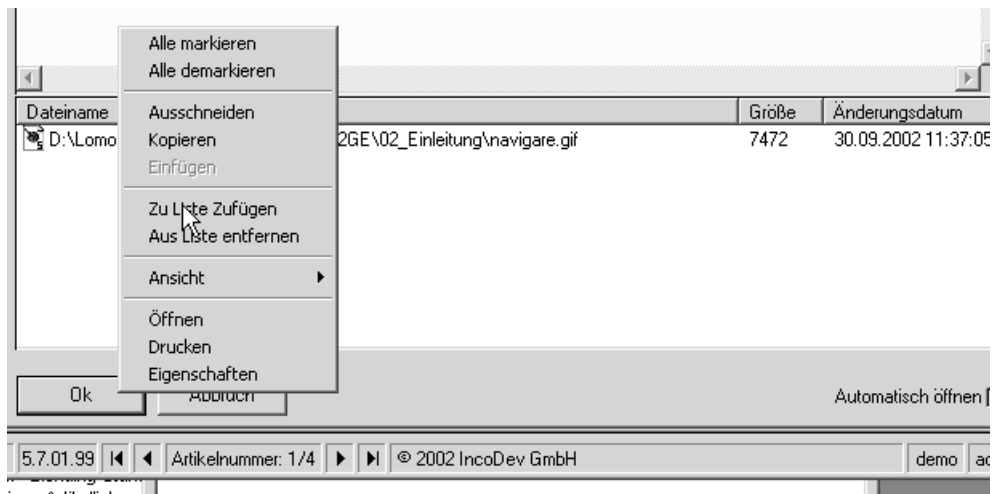

ine Artikelliste : L

In diesem Kontextmenü können Sie Einträge auch wieder entfernen, die hinterlegten Dateien ausdrucken oder die Ansicht ändern.

Ein Doppelklick startet die der Datei zugeordnete Anwendung zum Bearbeiten.

# <span id="page-47-0"></span>**Funktion Start F7**

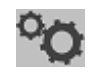

Startet ein zugehöriges Programm. Manche Abfrageprogramme, z.B. der Auftragsbestand, aktualisiert die Anzeige erst nach Eingabe aller Selektionskriterien und dem Aufruf der Funktion Start. Dadurch wird verhindert, dass bei sehr grossen Datenmengen die Abfrage bereits ausgeführt wird, bevor alle eingrenzenden Kriterien eingegeben wurden.

# **Funktion Datenherkunft**

In einigen Programmen, die Bewegungsdaten anzeigen (z.B. dem Auftragsbestand) können Sie die Datenherkunft umschalten.

Möglich ist die Datenherkunft aktuell, Aktuell+Archiv, sowie nur Archiv.

Gerade die Auftragsdatei wächst sehr schnell im an. Für Abfragen benötigt man jedoch nicht mehr alle Aufträge ständig im Zugriff.

Mit einer Reorganisation lassen sich nun die abgeschlossenen Aufträge in ein Archiv schreiben.

In der Regel wird die Funktion Auftragsbestand auf aktuelle Aufträge zugreifen. Dieser Datenbestand wird also durch regelmäßige Reorganisation kleiner, also perfomanter gehalten. Falls nun doch auf einen Auftrag des

Vorjahres zugegriffen werden muss, stellen Sie die Datenherkunft auf Archiv.

Benötigen Sie z.B. für einen Export der Daten nach Excel beides, können Sie auf aktuell+Archiv schalten.

Die Datenherkunft gibt es nicht in Stammdatenprogrammen.

## **GEHEZU**

Im Menü Gehezu sind sinnvolle Programmaufrufe oder Abfragen hinterlegt. Im Blending-Standard können Sie beispielsweise aus dem Artikelstamm eine Artikelliste aufrufen. Diese Abfragen oder Programmaufrufe können projektspezifisch erweitert oder geändert werden.

## **Hilfe: F1**

Hilfe

Die Menüauswahl **HILFE**

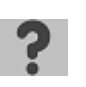

Hier finden Sie **Hilfe** zu den Befehlen und Programmen, die Sie verwenden möchten. Eine kontextsensitive Feldhilfe wird nicht angeboten. Vielmehr ist die Hilfe in zusammenhängende Informationsblöcke untergliedert worden.

Mit der Taste F1 rufen Sie Hilfe zu dem Programm, in dem Sie sich befinden, auf. Mit der Funktion Hilfe rufen Sie die allgemeine Hilfe, die sich in der Struktur am Blending-Menü orientiert, auf.

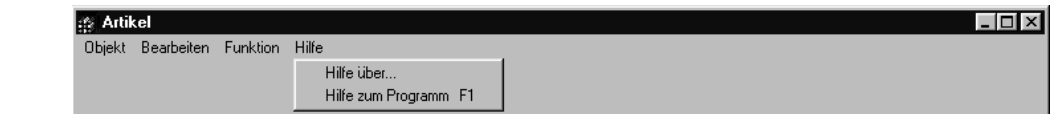

# <span id="page-48-0"></span>**Symbolleiste: Übersicht**

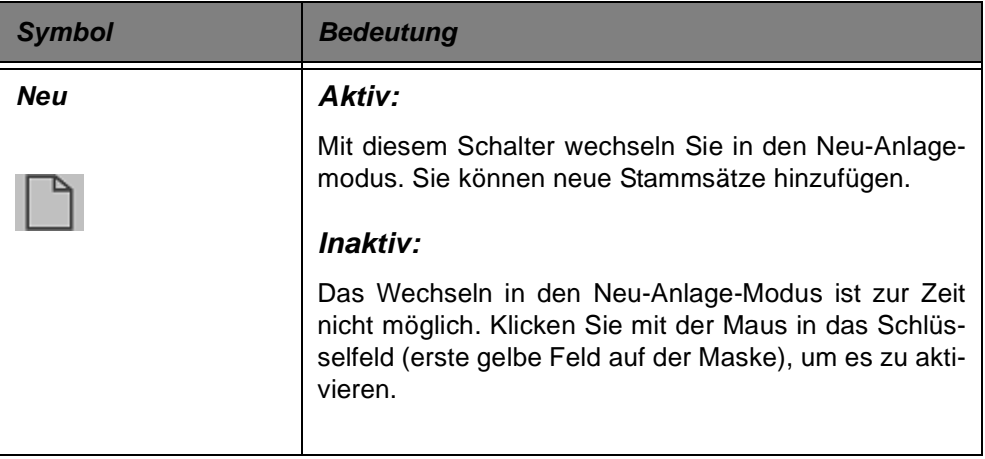

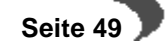

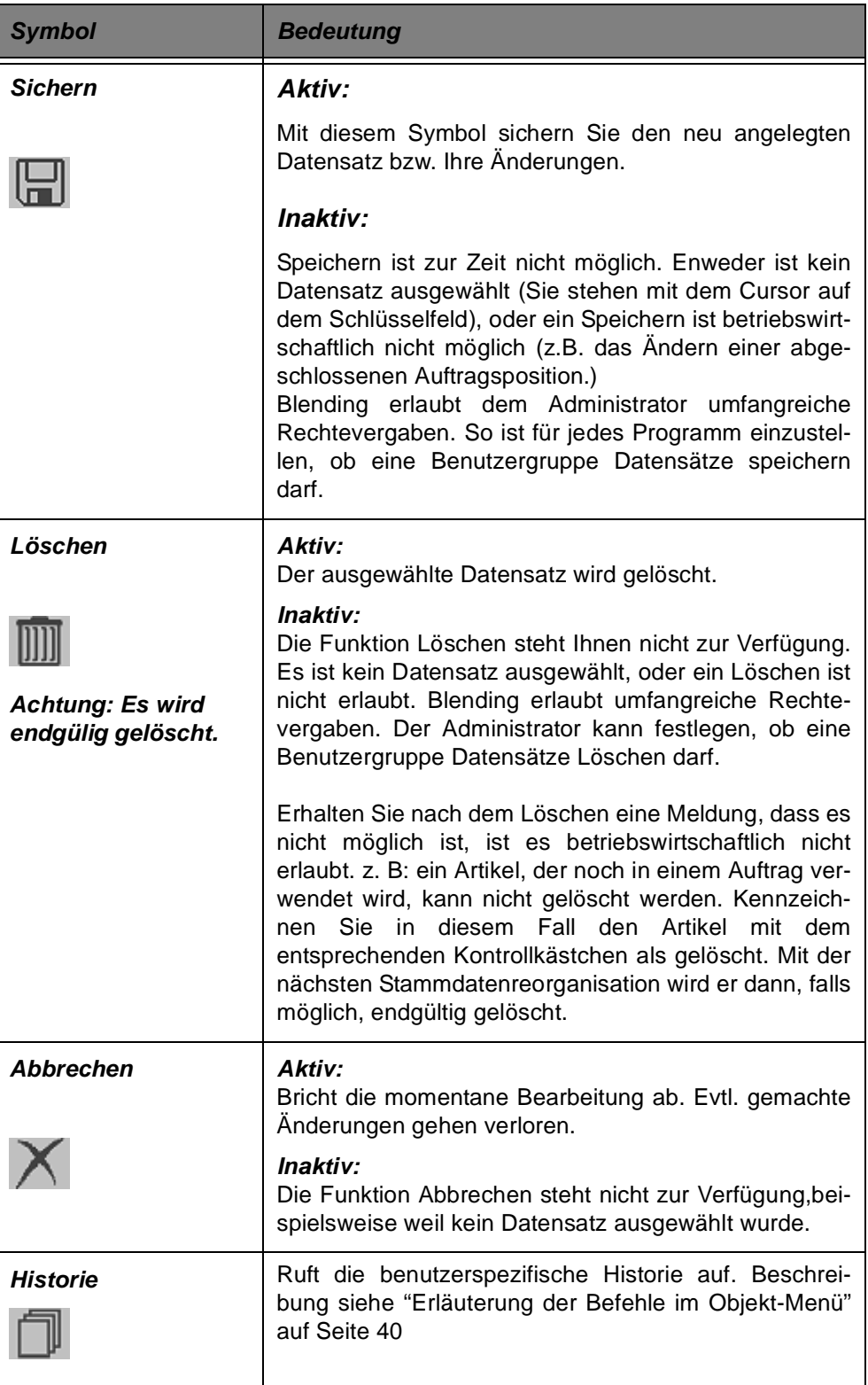

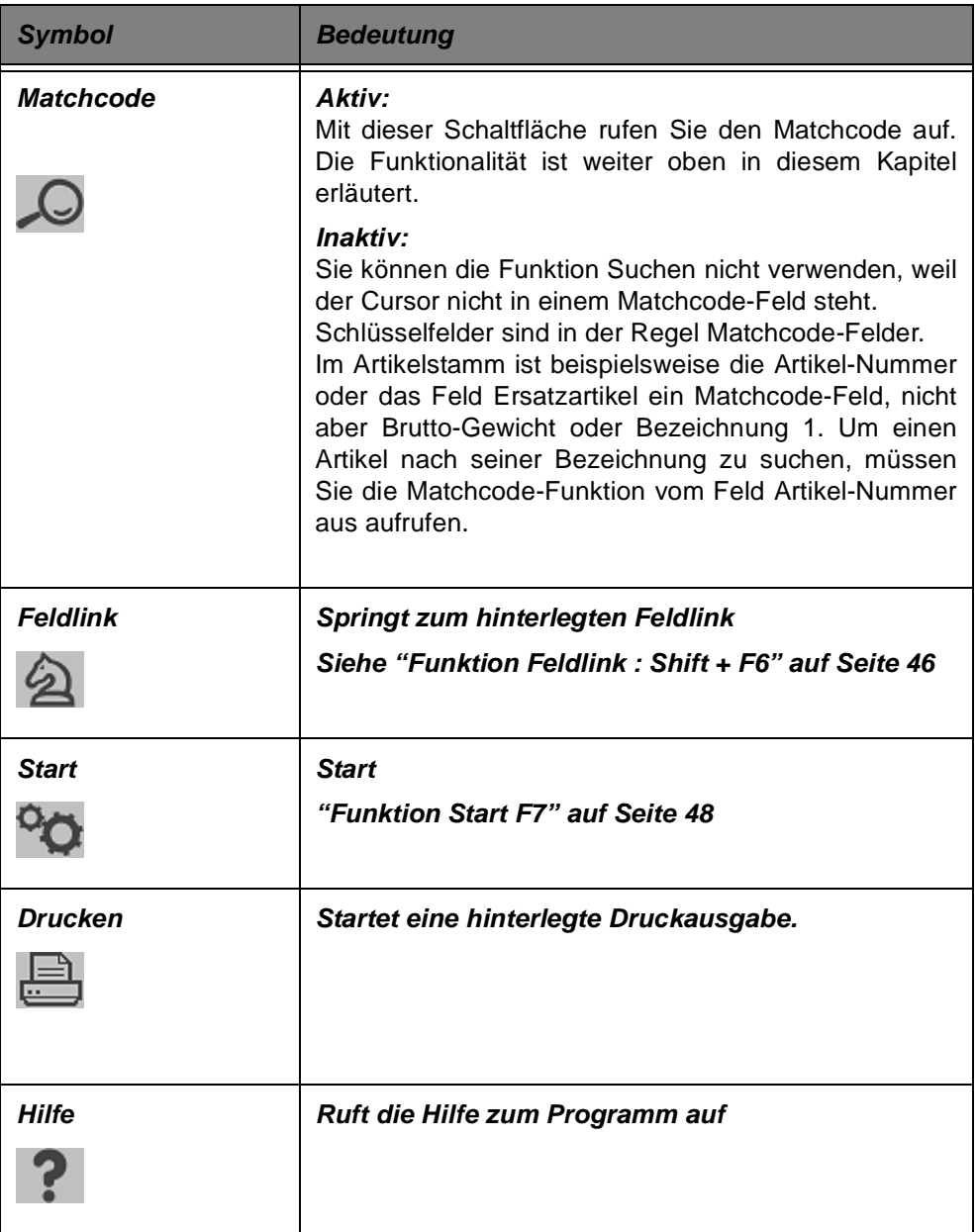

## <span id="page-50-0"></span>**TASTENKOMBINATIONEN**

Die Ihnen vertrauteste Form der Eingabe von Befehlen dürfte die Eingabe über die Funktionstasten der Tastatur sein. Dieser dritte Eingabeweg ist häufig der schnellste und effizienteste Weg der Erfassung.

Benutzen Sie folgende Tasten, um die entsprechenden Programmbefehle auszuführen:

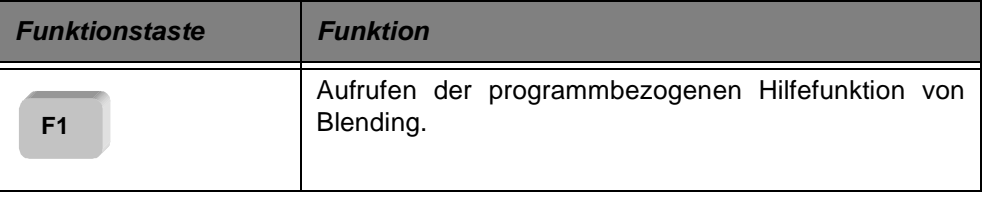

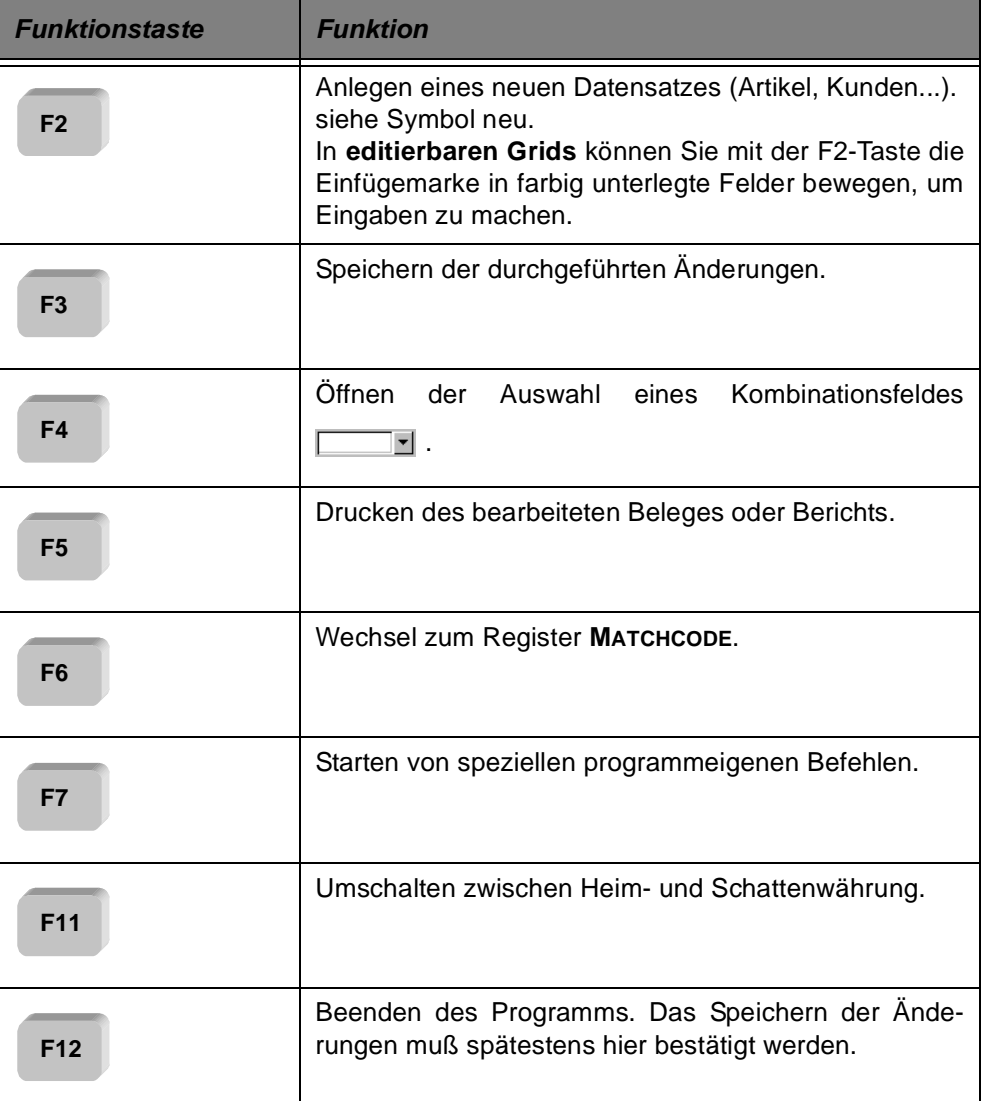

## **STATUSZEILE**

In jedem Programm finden Sie am unteren Rand des Fenster eine Statuszeile:

Statuszeile

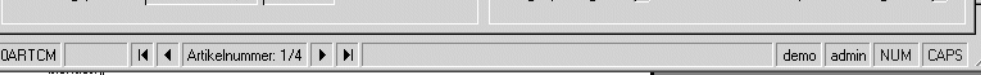

Beginnend von links bezeichnet der erste Wert (**M0ARTCM**) das aufgerufene Programm. Diese Information ist z.B. auch in der Selektion im Logbuch auszuwählen.

Die darauf folgende Zahl ist die Versionsnummer des Programmes.

**© 2002 Incodev** zeigt nur die Urheberrechte der Firma Incodev an Blending an.

Das zweite Feld der Statusleiste zeigt den aktuell angemeldeten Benutzer an. Im vorliegenden Beispiel ist **admin** die im Feld **Benutzer** der **ANMEL-DUNG** eingetragene Kennung des Sachbearbeiters.

Tastaturen verfügen i. d. R. im rechten Bereich über den Nummernblock. Dieser Nummernblock kann alternativ für die Eingabe von Ziffern und Rechenzeichen, oder aber für die Cursorsteuerung verwendet werden. In diesem Tastenblock existiert die Taste Num. Drücken Sie diese Taste, wird der Nummernblock aus– bzw. eingeschaltet. Ob er momentan (für die Eingabe von Ziffern) aktiv ist, wird Ihnen durch **NUM** angezeigt.

Die **Feststelltaste** arretiert die GROßSCHREIBUNG für die Erfassung. Falls diese Taste betätigt wurde, wird Ihnen ein **CAPS** im Feld rechts neben **NUM** angezeigt.

Die Rechte Ecke der Statuszeile ist ein sogenannter 'Anfasser'. Sie können ihn mit der linken Maustaste anklicken und dann bei gedrückter Maustaste die Grösse des Formulars einstellen.

Das Formular 'merkt' sich diese Einstellung und startet das nächste Mal in dieser Größe.

# **DATENBEREICH DER FORMULARE**

In den Programmfenstern werde gewöhnlich Formulare angezeigt. Auf diesen Formularen erfassen Sie beispielsweise die Artikeldaten oder Aufträge.

Dazu gibt es einige kleine Besonderheiten anzumerken:

### **Register**

Register entsprechen den Aktenreitern, die Sie häufig auf Aktendeckeln finden. Sie dienen der Übersichtlichkeit und gliedern die Daten nach deren Verwendung.

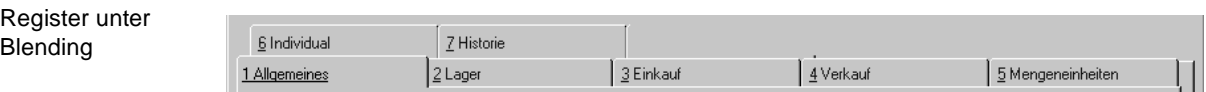

Hell unterlegte Register (hier z. B. **LAGER**) können augenblicklich nicht verwendet werden. Solange keine Artikelnummer ausgewählt wurde, können auch keine Informationen zum Lagerbestand angezeigt werden. Klicken Sie auf das Register **ALLGEMEINES** um das dort hinterlegte Formular anzuzeigen. Alternativ können Sie ebenfalls  $\overline{ALT}$  +  $\overline{1}$  über die Tastatur eingeben.

#### **Eingabefelder**

Blending unterscheidet zwei Eingabefelder:

- Mußfelder
- Kannfelder

Diese Felder unterscheiden sich nicht in der Eingabe. Lediglich beim Speichern der Daten werden die Eingaben in den Mußfeldern überprüft. Ist die Eingabe vergessen worden oder wurden offensichtlich falsche Werte erfaßt, werden Sie zu einer Änderung aufgefordert.

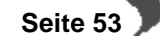

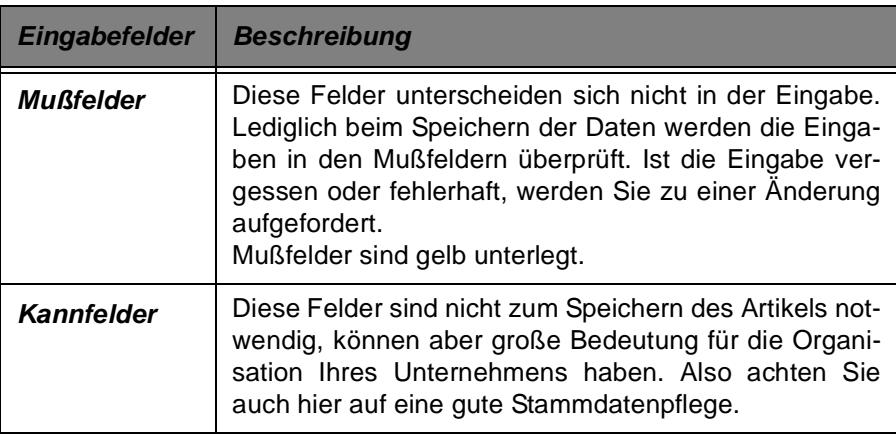

## **Kombinationsfelder**

Der Feldtyp **Combobox** enthält eine vorgegebene Auswahl möglicher Feldwerte. Es wird immer der mögliche Wert und, soweit vorhanden, dessen Beschreibung angezeigt.

Auch Kombinationsfelder können Mußfelder sein und werden dann entsprechend gelb unterlegt. Zum Anzeigen der möglichen Werte klicken Sie auf dern Pfeil neben dem Feld oder betätigen F4.

Kombinationsfelder

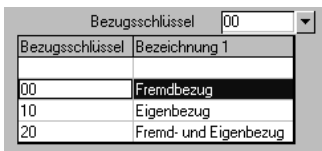

## **Kontrollkästchen und Optionsfelder**

Sowohl Kontrollkästchen als auch Optionsfelder stellen eine einfache Möglichkeit dar, einzelne Programmparameter durch den Benutzer einstellen zu lassen. Rein optisch sind sich Kontrollkästchen und Optionsfelder sehr ähnlich, doch es gibt einen wichtigen Unterschied. Im Gegensatz zu Kontrollkästchen kann bei einer Gruppe von Optionsfeldern zu einem Zeitpunkt immer nur ein Optionsfeld aktiv (angewählt) sein. Beim Versuch, ein zweites Optionsfeld zu aktivieren, wird das bisher aktive Element automatisch deaktiviert. Bei Kontrollkästchen können zu jedem Zeitpunkt beliebig viele Elemente aktiv sein.

#### Optionsfelder und Kontrollkästchen

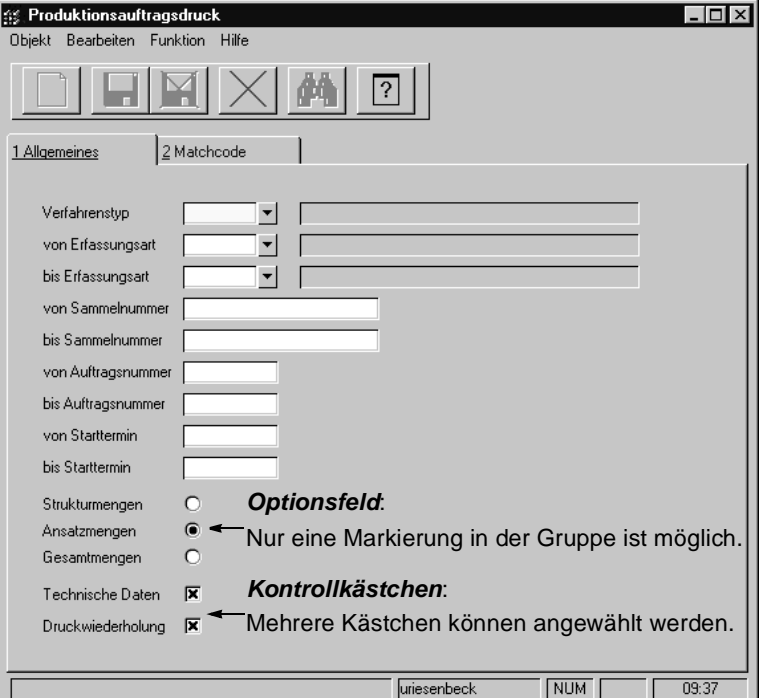

## <span id="page-54-0"></span>**Gitternetze / Grids**

Beim Gitternetz, auch Grid genannt, handelt es sich um ein sehr praktisches Ausgabeelement, das besonders gut zur Darstellung zweidimensionaler Tabellen geeignet ist. Das folgende Beispiel soll Ihnen verdeutlichen, wofür ein Gitternetz benötigt wird.

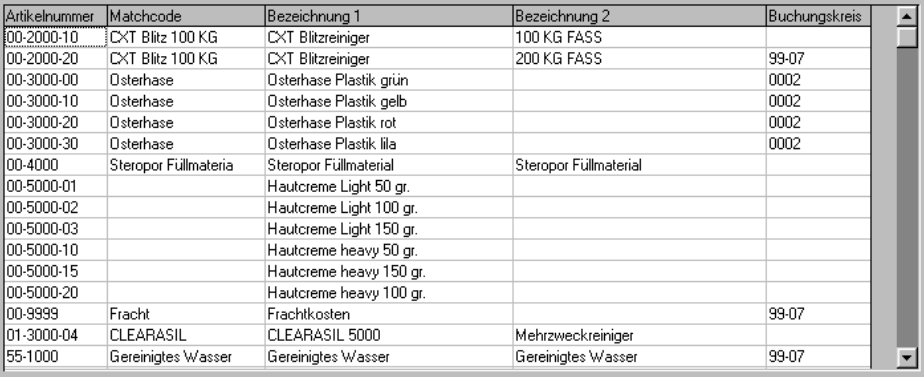

- Bewegen Sie den Mauszeiger auf die **Trennlinie** zwischen zwei **Spaltenköpfen**, so verändert er sein Aussehen.Halten Sie die Maustaste gedrückt und ziehen Sie die Maus nun nach links oder rechts um die Spalte zu verbreitern oder zu verkleinern.
- Klicken Sie auf einen Spaltenkopf und ziehen Sie bei gedrückter linker Maustaste nach rects oder links, so können Sie die **Spalte verschieben**.
- Mit einem Doppelklick auf ein bestimmtes Feld des Spaltenkopfes können Sie die Datensätze nach diesem Feld sortieren. Ein weiterer Doppelklick kehrt die **Sortierung** um (aufsteigende / absteigende Sortierung).
- **Spalten oder Reihen fixieren:** Von links können Spalten, von oben Zeilen fixiert werden, d.h., beim Rollen nach rechts oder nach unten bleibt der Bereich stehen. Diese Funktion benötigen Sie beispielsweise im Matchcode

#### **Gitternetze**

des Artikelstamms, wenn die Spalte Artikelnummer stehen bleiben soll, und zur Information Inhalt gescrollt wird.

Zum Fixieren von Spalten oder Reihen fahren Sie den Mauszeiger an den Beginn der 1.Spalte oder an den Beginn der 1.Reihe, bis er sein Aussehen verändert:

Mauszeiger beim Fixieren von **Spalten** 

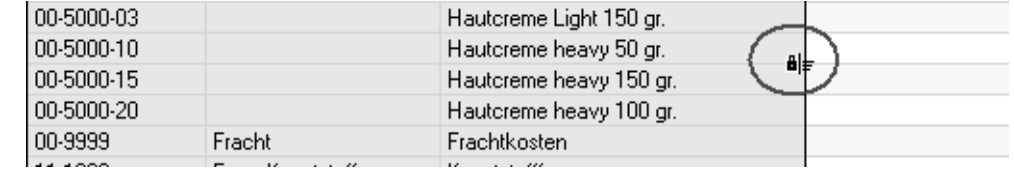

Ziehen Sie nun bei gedrückter Maustaste nach links. Fixierte Spalten werden grau hinterlegt.

• Mit einem **Doppelklick** auf eine bestimmte Zeile können die Daten der Zeile auf das erste Register **übernommen** werden.

Mit der **rechten Maustaste** stehen Ihnen im **Ergebnis der Funktion Matchcode** weitere, praktische Funktionen zur Verfügung:

Das Kontextmenü im Matchcodegrid

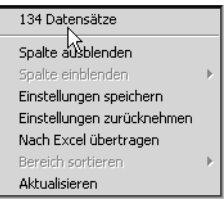

### **Anzahl Datensätze**

Die erste Zeile zeigt Ihnen die Anzahl der Datensätze an, die dem Suchkriterium entsprechen. Die Anzahl der Datensätze ist nicht beschränkt. Ggfls. werden Sie gewarnt, wenn ein Suchergebnis nicht in den Speicher passt und lange aufbereitet werden muss. Sie können diese Suche dann abbrechen und die Suche weiter eingrenzen.

#### **Spalte ausblenden**

Sie können nicht benötigte Spalten ausblenden, um Spalten, die ggfls. aus dem rechten Bildrand hinausragen, zu sehen. Klicken Sie in der Spalte, die Sie ausblenden möchten, diese Funktion an.

#### **Spalte einblenden**

Diese Funktion ist nur aktiv, wenn zuvor Spalten ausgeblendet wurden. Es öffnet sich ein Untermenü, in dem Sie wahlweise alle oder bestimmte Spalten wieder einblenden können.

#### **Einstellungen speichern**

Diese Funktion speichert die von Ihnen veränderten Spaltenbreiten sowie ausgeblendete Spalten.

#### **Einstellungen zurücknehmen**

Die mit der obigen Funktion eingestellten Einstellungen werden zurückgenommen und der Standard wieder hergestellt.

#### **Nach Excel übertragen**

Sofern Microsoft Excel auf Ihrem Rechner installiert ist, kann ein Grid, z.B. ein Matchcode-Ergebnis hierhin übertragen werden. Nach Übertragung der Daten (bei grosser Datenmenge nimmt das etwas Zeit in Anspruch) startet Excel automatisch mit der angelegten Tabelle.

(Tipp: Falls Sie für Ihre Auswertungen in Excel weitere Felder benötigen, kann Ihr Blending-Berater den Matchcode auf Ihre Bedürnisse anpassen).

ist ein Übertragen nach Excel NICHT gewünscht, kann dieses pro Grid separat abgestellt werden.

Es können verschiedene Excel-Templates hinterlegt werden, auf Wunsch also auch direkt ein Makro (z.B. zum Ausdrucken) gestartet werden. Diese Features werden im Einführungsprojekt von Blending kundenspezifisch besprochen.

### **Bereich sortieren**

Ist ein beliebiger Datensatzbereich markiert, kann dieser Bereich mit dieser Funktion auf- oder absteigend sortiert werden.

#### **aktualisieren**

Das Suchergebnis wird neu aus der Datenbank mit den eingestellten Kriterien abgerufen, falls z.B. im Netzwerk Datensätze geändert wurden.

### **Editierbare Grids**

Eine besondere Form stellen **editierbare Grids** dar. Diese Grid–Variante finden Sie beispielsweise in den Programmen **WARENEINGANGSERFAS-SUNG** (M0QPSTP), **AUFTRAGSRÜCKMELDUNG** (P0QFBKP), **LAGER-BUCHUNG ÜBER VERFAHREN** (P0QPSTP) und **MERKMALSDATEN SUCHEN** (Q0SPWUQ) sowie **POSITIONSERFASSUNG** M0KITPM und Rückmelden von **QUALITÄTSDATEN** (Q0SPDAM).

Felder, in denen Sie editieren können, sind beim Anklicken farbig hinterlegt.

#### **Hinweis:**

. . . . . . . . . . Um Eingaben in dem Feld vorzunehmen, klicken Sie in das Feld. Um eine Korrektur vorzunehmen, betätigen Sie zuerst die Leertaste!

Geht das Grid über den Formularrand hinaus, können Sie mit der Funktion Maximieren (Mittleres Kästchen in der oberen Programmleiste) das Grid komplett sichtbar machen.

Sie können auch mit den Scroll-Leisten in die nicht sichtbare Seite des Grids rollen. Nicht alle oben genannten Funktionen sind zulässig, beispielsweise macht das Ausblenden von Spalten für Pflichteingaben keinen Sinn.

In editierbaren Grids besteht bei farbig hinterlegten Felder die Möglichkeit mit Hilfe der rechten Maustaste ein Kontextmenü aufzurufen. Sie erkennen diese Felder daran, daß sie farbig hinterlegt werden, sobald Sie auf das Feld klicken. Betätigen Sie nun die rechte Maustaste wird ein Kontextmenü geöffnet:

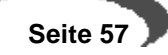

Editierbares Grid im **WAREN-EINGANG**

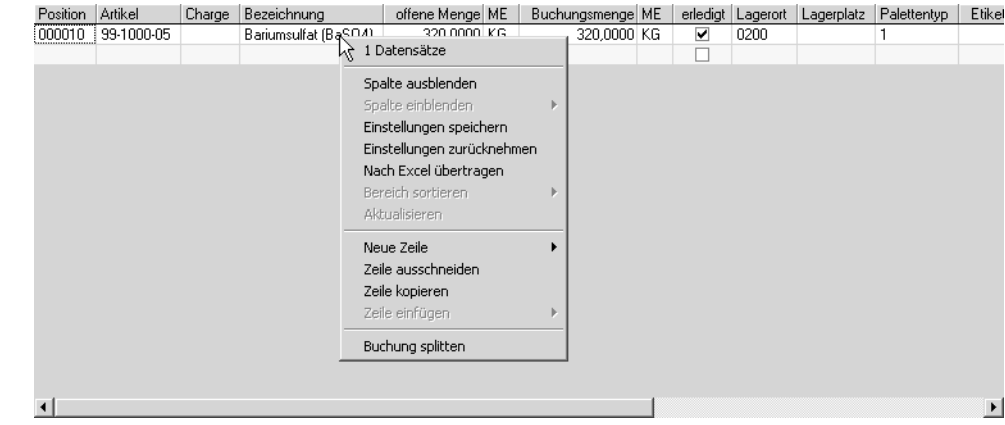

Über die Funktion **NEUE ZEILE** können Sie eine leere Zeile vor– bzw. nach dem aktuellen Datensatz einfügen. Im Anschluß können Sie die Felder des Datensatzes manuell ausfüllen, oder aber, soweit möglich, über die Funktion **MATCHCODE** (F6) eine der verfügbaren Optionen auswählen.

Mit Hilfe der Funktion **AUSSCHNEIDEN** wird die gesamte aktuelle Zeile entfernt. Der Inhalt der Zeile befindet sich damit in einer Zwischenablage. Er kann an einer beliebigen Stelle des Grids, bei Bedarf wiederholt, wieder eingefügt werden. Dieses Verfahren ist besonders dann hilfreich, wenn Sie mehrere Zeilen mit geringer inhaltlicher Abweichung benötigen.

Inhaltlich entspricht die Funktion **KOPIEREN** der Beschreibung zur Funktion **AUSSCHNEIDEN**. Der einzige Unterschied besteht darin, daß der Datensatz an seiner aktuellen Position nicht entfernt wird.

#### **Hinweis**

Die Funktionen **AUSSCHNEIDEN, KOPIEREN** und **EINFÜGEN** nutzen nicht die übliche Windows Zwischenablage. Dieses Verfahren ist notwendig, um sicherzustellen, daß immer ein kompletter Datensatz in der korrekten Feldreihenfolge verarbeitet wird. Daher sind die Windows-Standard-Funktionen AUSSCHNEIDEN, KOPIEREN und EIN-**FÜGEN** innerhalb der Menüauswahl **BEARBEITEN** innerhalb des Grids nicht verfügbar (abgeblendet).

Für die Funktion **SORTIEREN** ist es zunächst entscheidend in welcher Zeile des Grids Sie sich befinden. Ab dieser Zeile können Sie zwischen aufsteigender und absteigender Sortierung wählen. Möchten Sie also alle Zeilen des Grids sortieren, müssen Sie sich vor dem Funktionsaufruf in einem Feld der ersten Zeile befinden.

Die Funktion **BUCHUNG SPLITTEN (IM WARENEINGANG)** dupliziert die aktuelle Zeile. Damit haben Sie die Möglichkeit z.B. im Wareneingang die eingehende Lieferung direkt nach Lagerorten, Palettentyp etc. zu splitten.

Zusätzliche Funktionen werden, dort wo zulässig, angeboten. So steht Ihnen etwa im Programm **QUALITÄTSDATEN** die Funktion **REIHENFOLGE NEU NUMERIEREN** zur Verfügung.

## **Grafische Darstellung**

Für ausgewählte Daten steht in Blending die Möglichkeit einer grafischen Darstellung zur Verfügung. So finden Sie im Programm **KAPAZITÄTSBE-LEGUNG** das Register **GRAFISCHE ANSICHT**:

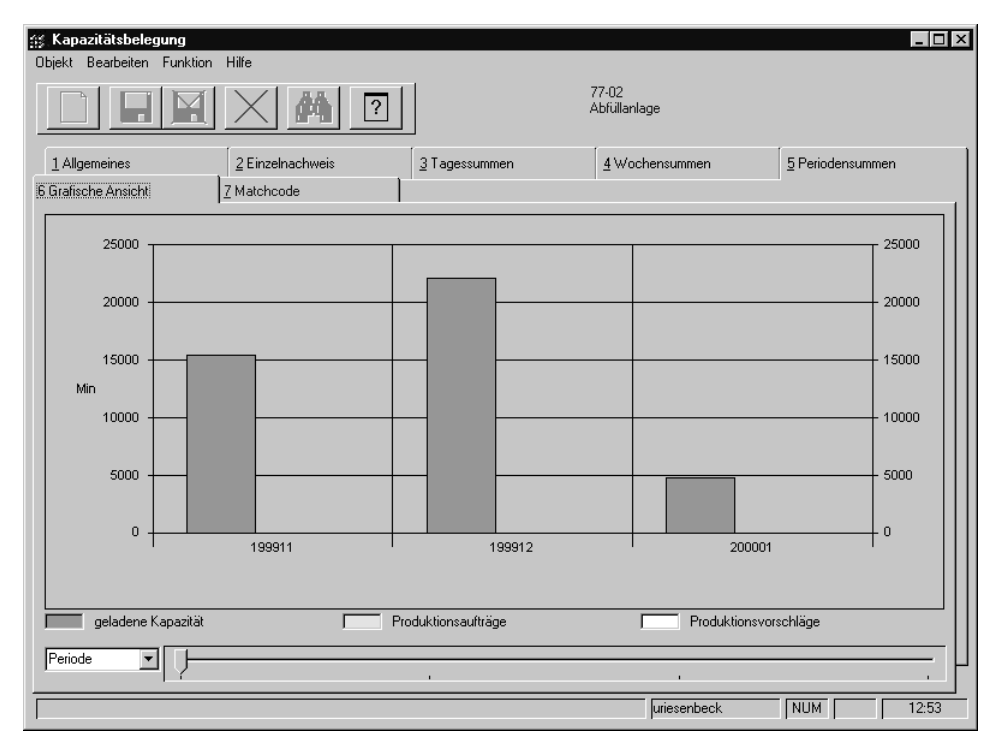

Grafische Betrachtung der Kapazitäten

> Nähere Informationen zur Arbeit mit dieser Form der Darstellung entnehmen Sie bitte dem Abschnitt ["Kapazitätsbelegung" auf Seite 1073.](#page-1072-0)

> Eine weitere Möglichkeit der grafischen Darstellung bietet sich über den Export nach Excel. Im Kontextmenü eines Grids, das sie mit der rechten Maustaste erhalten, haben Sie die Möglichkeit eines Exports nach Excel. In Excel können Sie die dortigen Funktionen zur grafischen Aufbereitung nutzen.

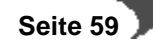

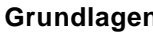

**Seite 60**

# <span id="page-60-0"></span>**12. DOKUMENTAUSGABE**

Die Dokumentausgabe bietet in Blending Möglichkeiten zur manuellen Ausgabe von Listen und zur manuellen oder automatischen Ausgabe von Belegen (typischerweise Rechnungen, Lieferscheinen etc.) an Drucker, in Dateien unterschiedlicher Formate, und zum Mailversand. Zudem kann immer eine Dokumentvorschau angewählt werden.

#### **Druck vs. Ausgabe**

Üblicherweise spricht man vom Listen- bzw. Dialogdruck, Druck-Dialogen usw. In Blending ist das Drucken aber nur eine Möglichkeit der Dokumentausgabe, neben der die Dateiausgabe in verschiedenen Formaten und der Mailversand gleichberechtigt stehen. Im Zusammenhang mit Blending werden daher weitestgehend die Begriffe Dokumentenausgabe, Listenausgabe und Belegausgabe verwendet. (Aus Kompatibilität zu anderen Windows-Anwendungen ist dies aber namentlich in den Menüeinträgen nicht immer vollständig durchgängig.)

## **DOKUMENTAUSGABE**

Zum Betrieb der Dokumentausgabe müssen - je nach Art des Ausgabeziels - einige Voraussetzungen erfüllt sein:

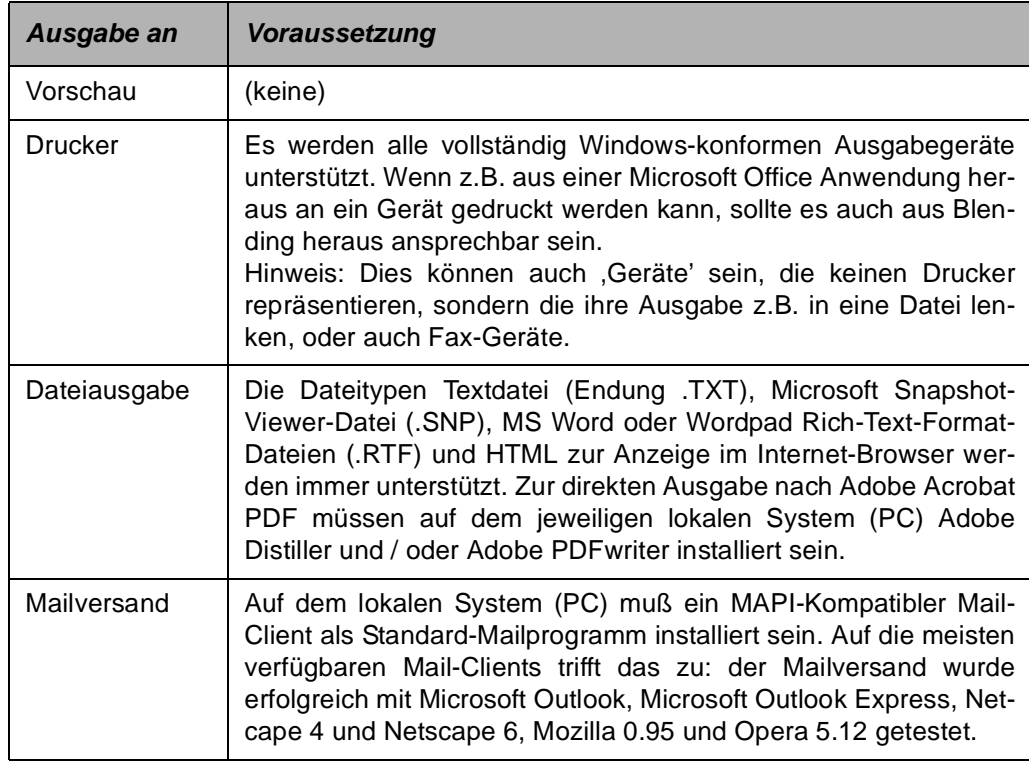

Folgende Anwendungen sind erforderlich, um die in den verschiedenen Formaten erzeugten Dateien anzusehen bzw. auszudrucken:

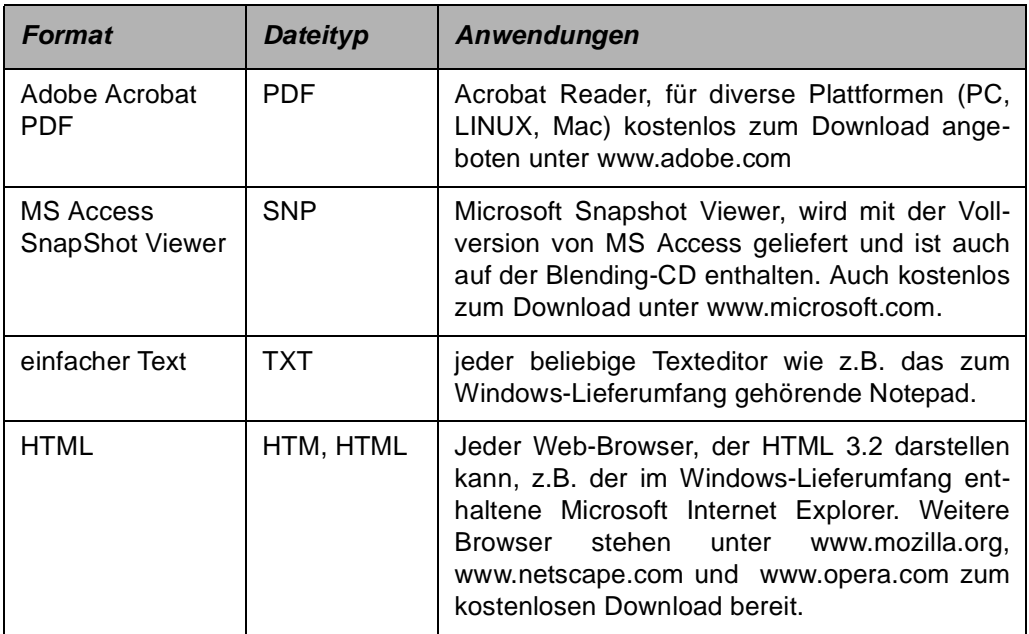

#### **Ermittlung verfügbarer Geräte**

Die Geräte, also Drucker, Fax-Geräte und dateierzeugende Treiber, die in der Listen- bzw. Belegausgabe zur Auswahl bereitstehen, werden zum Zeitpunkt der Anmeldung an Blending ermittelt und gespeichert. Änderungen, die in der Gerätekonfiguration des lokalen Windows-Clients vorgenommen werden (z.B. Installation neuer Geräte, Änderungen von Standard-Ausgabeschächten oder -Papierformaten etc.), wirken sich erst nach Ab- und erneuter Anmeldung an Blending auf dessen Dokumentausgabe-Funktionen aus!

## **LISTENAUSGABE**

Die Listenausgabe steht in bestimmten Blending-Programmen zur Verfügung, bei denen dies Sinn macht. Sie kann dann in zweierlei Ausprägungen erscheinen: direkte Listenausgabe ohne weitere Benutzerinteraktion (dann immer ein Exemplar an den Windows-Standarddrucker) oder Anforderung des Listenausgabe-Dialogs, in dem weitere Festlegungen getroffen werden können. Die beiden Typen sind an den Objekt-Menüeinträgen erkennbar.

Aufruf der Listenausgabe

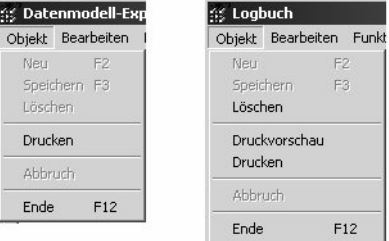

Im linken Menü (Beispiel: Datenmodellexplorer) existiert nur der Menüeintrag Drucken, der immer in den Listenausgabe-Dialog mündet.

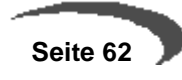

Im rechten Menü (Beispiel: Logbuch) startet der Menüeintrag Druckvorschau den Listenausgabe-Dialog, in dem Ausgabeziel, Anzahl Exemplare etc. festgelegt werden können, während der Menüpunkt Drucken immer die sofortige Ausgabe eines Exemplars der Liste an den aktuellen Windows-Standarddrucker auslöst. Der Listenausgabe-Dialog wird dabei nicht angezeigt; es kann sofort in der aufrufenden Blending-Anwendung weitergearbeitet werden.

Der Listenausgabe-Dialog, auch Listen-Spooler genannt, hat folgendes Erscheinungsbild:

Listendruck-Dialog

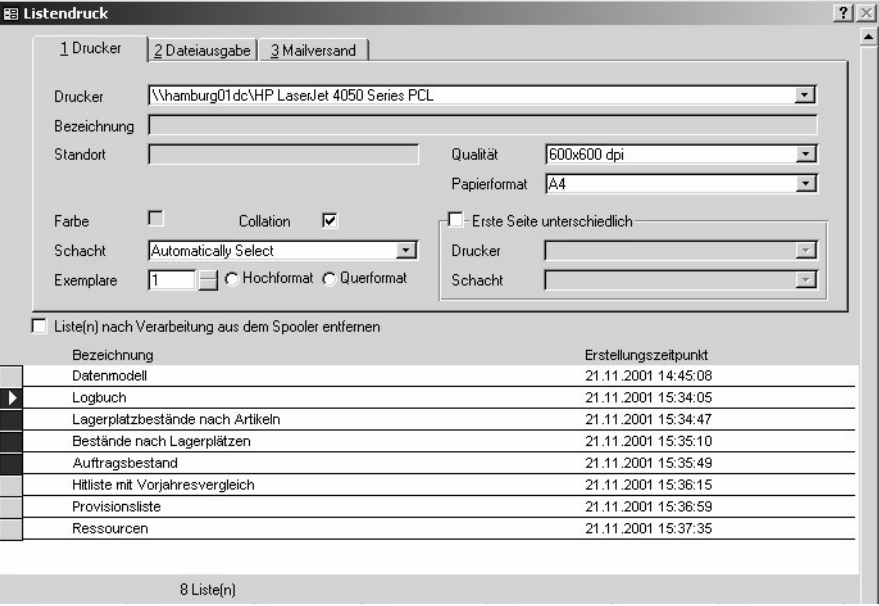

# **Allgemeines**

Das Dialogfenster hat eine feste Größe, die nicht verändert werden kann. Oben rechts in der Titelleiste befindet sich eine Schaltfläche (Button) mit einem Fragezeichen. Klickt der Anwender darauf, verändert sich der Mauszeiger zum Zeichen dafür, daß mit dem nächsten Klick Online-Hilfe gestartet wird. Erfolgt dieser Klick im Dialogfenster, wird die Blending-Online-Hilfe gestartet. Die Blending-Online-Hilfe kann auch direkt mit der Funktionstaste F1 aufgerufen werden, sofern der Listenausgabe-Dialog den Eingabefokus hat.

Der Hilfe-Button

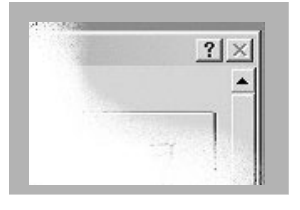

#### **Dialog beenden**

Der Listenausgabe-Dialog kann nur mit der Schaltfläche (Button) Beenden unten rechts im Fenster geschlossen werden. Eine entsprechende Schaltfläche in der Titelleiste des Fensters steht nicht zur Verfügung.

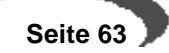

Das Dialogfenster gliedert sich in drei Bereiche: Oben ist ein Register-Steuerelement sichtbar, das auf drei Seiten alle Bedienelemente zusammenfasst, die zur Bestimmung des Ausgabeziels sowie der Anzahl der Exemplare bereitstehen. Dieser Bereich und seine Bedienelemente wird am Ende des Kapitels erläutert. Am unteren Dialogrand befindet sich die Schaltflächen-Zeile, mit deren Hilfe Aktionen ausgelöst werden. Zunächst wird jedoch die zwischen diesen beiden Bereichen angesiedelte Spooler-Liste vorgestellt:

## **Spooler-Liste**

Im Bereich zwischen der Buttonleiste (unten) und dem Register-Steuerelement (mit den Reitern 1 Drucker, 2 Dateiausgabe, 3 Mailversand, oben) werden alle aktuell im Spooler enthaltenen Listen angezeigt. Dabei werden ein logischer Name (Bezeichnung) und der Zeitpunkt, zu dem die Liste im Spooler abgestellt wurde, genannt.

Im vorliegenden Fall (Abbildung) stehen acht Listen im Spooler. Nach Aufruf des Dialogs ist die erste Liste markiert (erkennbar am Dreieck im Datensatzmarkierer am linken Rand). Mit der Maus können nun eine oder mehrere Listen markiert werden. Zur Markierung einer Liste einfach mit der linken Maustaste auf den Datensatzmarkierer am linken Listenrand klicken. Sollen mehrere (benachbarte!) Listen markiert werden: linke Maustaste nach Klick auf den Datensatzmarkierer gedrückt halten und nach oben oder unten bewegen, bis alle gewünschten Listen markiert sind, dann Maustaste loslassen.

Die weiter unten erläuterten Optionen Gesamtdruck und Alle löschen arbeiten abhängig davon, wie viele Listen aktuell markiert sind. Sind mehrere Listen markiert, werden alle ausgewählten Listen berücksichtigt. Ist nur genau eine Liste markiert (Vorgabe nach Dialogstart), werden alle Listen im Spooler berücksichtigt. - In der Abbildung sind vier Listen markiert, die Optionen Gesamtdruck und Alle löschen würden nur diese betreffen.

Die Optionen Vorschau, Einzeldruck und Löschen hingegen beziehen sich immer auf genau die Liste, die das schwarze Dreieck im Datensatzmarkierer aufweist, auch dann, wenn mehrere Listen markiert sind.

Option für Mehrfachausgabe

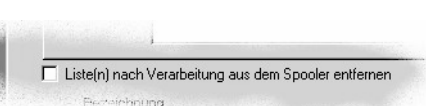

Die Option Liste(n) nach Verarbeitung aus dem Spooler entfernen wirkt sich darauf aus, ob die Listen, nachdem die Ausgabe in Abhängigkeit von den weiteren zu machenden Angaben erfolgt ist, aus der Auflistung der auszugebenden Listen entfernt wird oder nicht. Nach Dialogstart ist diese Option deaktiviert, die Listen bleiben also nach Ausgabe in der Auflistung stehen. Dadurch ist es möglich, eine Liste z.B. auszudrucken und anschließend noch per e-Mail an einen Kollegen zu senden. - Unabhängig von der Einstellung dieser Option ist ein Löschen aller Listen bzw. einzelner Listen aus dem Spooler jederzeit mit den Schaltflächen (Buttons) Löschen und Alle löschen möglich (s.u.).

# **Schaltflächen (Buttons)**

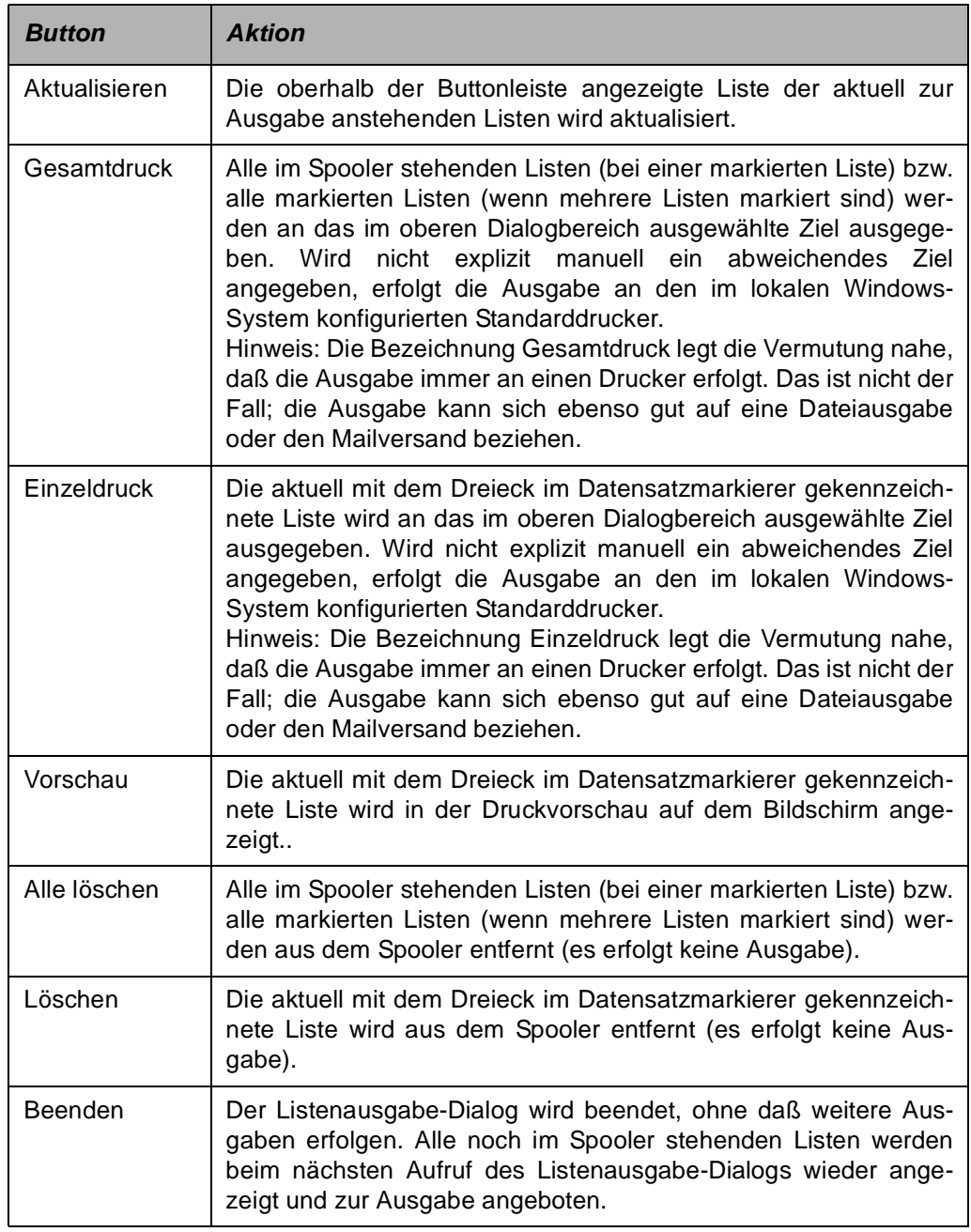

# **Register-Steuerelement**

Das Register-Steuerelement verfügt über die drei Seiten 1 Drucker, 2 Dateiausgabe, 3 Mailversand , mit deren Anwahl die Art der Listenausgabe bereits festgelegt wird.

## **Register Drucker**

Auf der Registerseite Drucker sind alle Steuerelemente zusammengefasst, die benötigt werden, um die Ausgabe der Liste(n) an Windows-Geräte zu steuern. Nach dem Dialogstart ist automatisch dieses Register aktiv. Ist die-

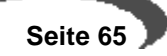

ses Register angewählt, dann wird dadurch bereits festgelegt, dass die Ausgabe der Liste(n) an ein Windows-Gerät, meist einen Drucker also, erfolgen soll. Durch die Bedienelemente dieser Seite kann das Druckausgabeverhalten näher bestimmt werden.

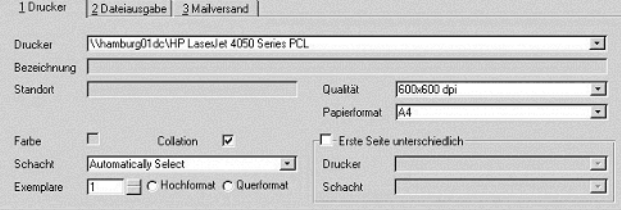

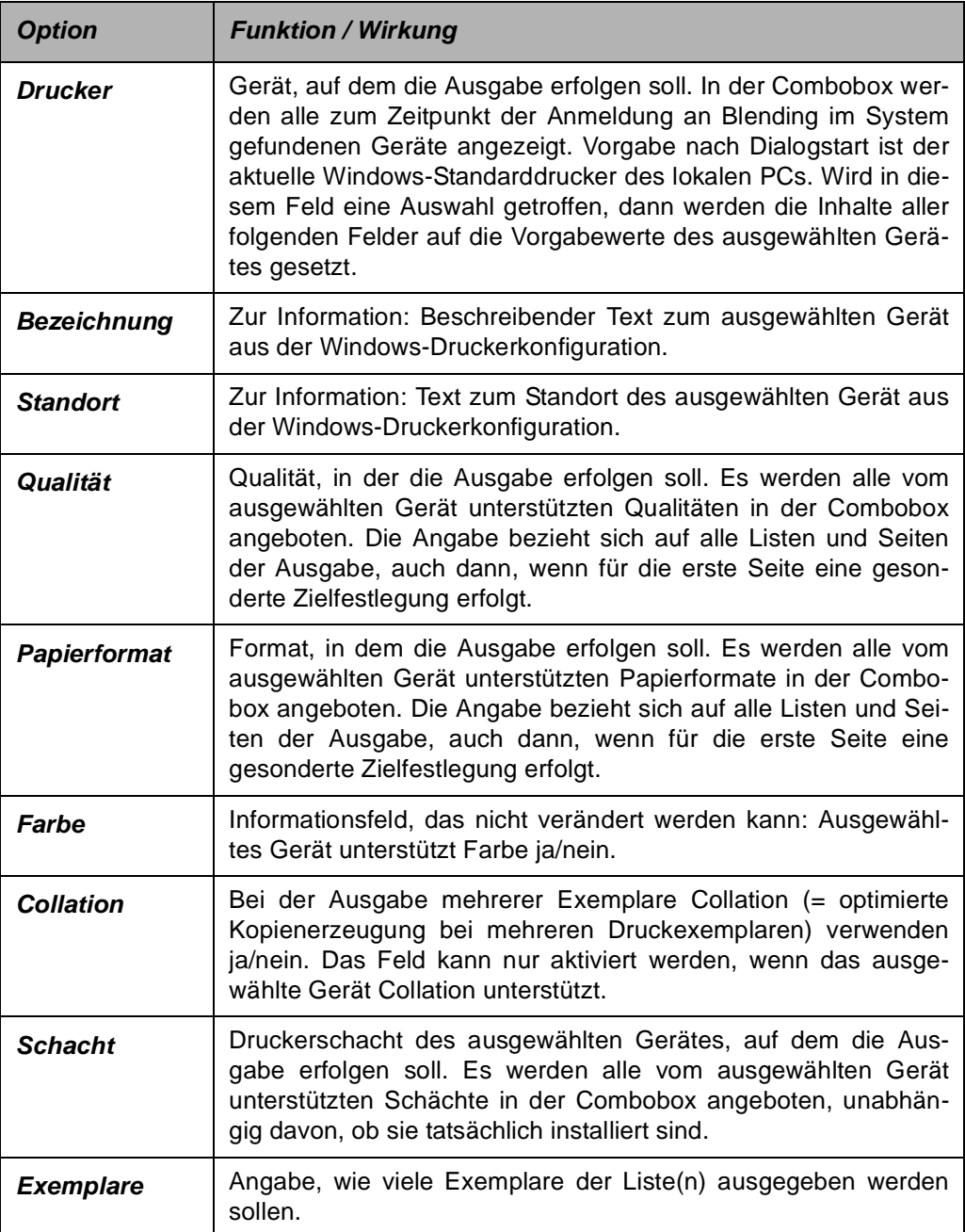

Druckereinstellungen

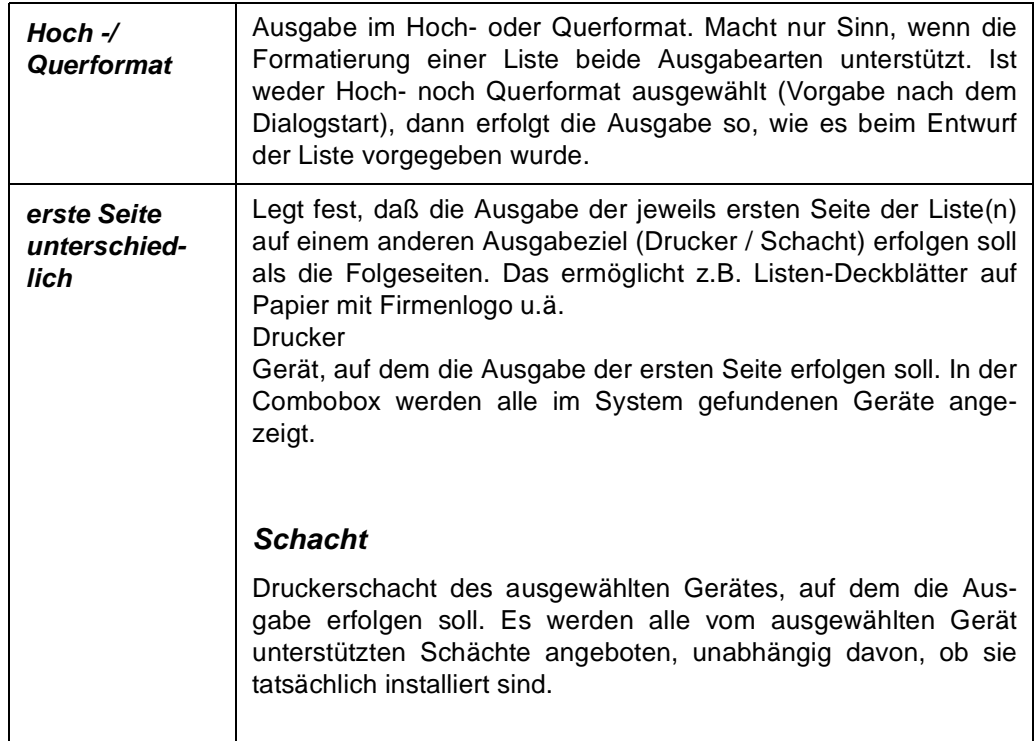

# **Register Dateiausgabe**

Wird dieses Register angewählt, dann wird dadurch bereits festgelegt, dass die Ausgabe der Liste(n) in eine Datei erfolgen soll. Durch die Bedienelemente dieser Seite kann das Dateiausgabeverhalten näher bestimmt werden.

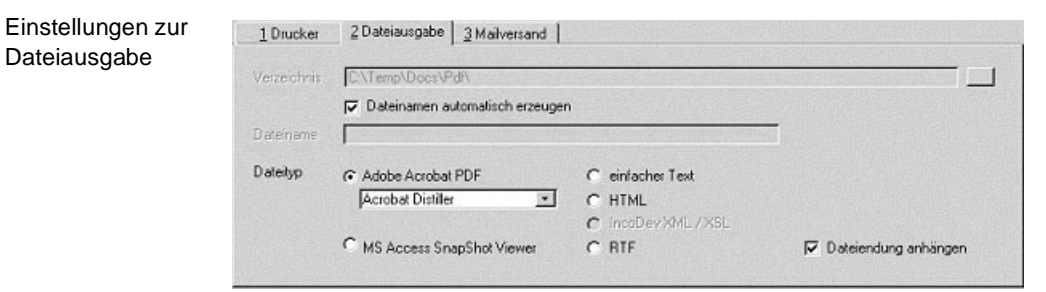

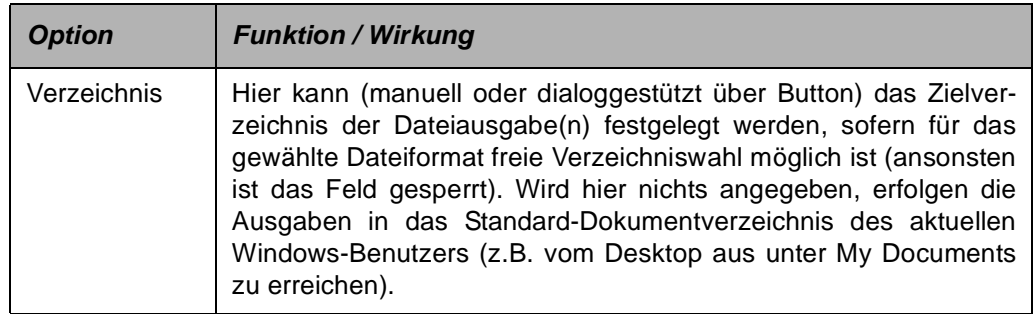

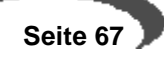

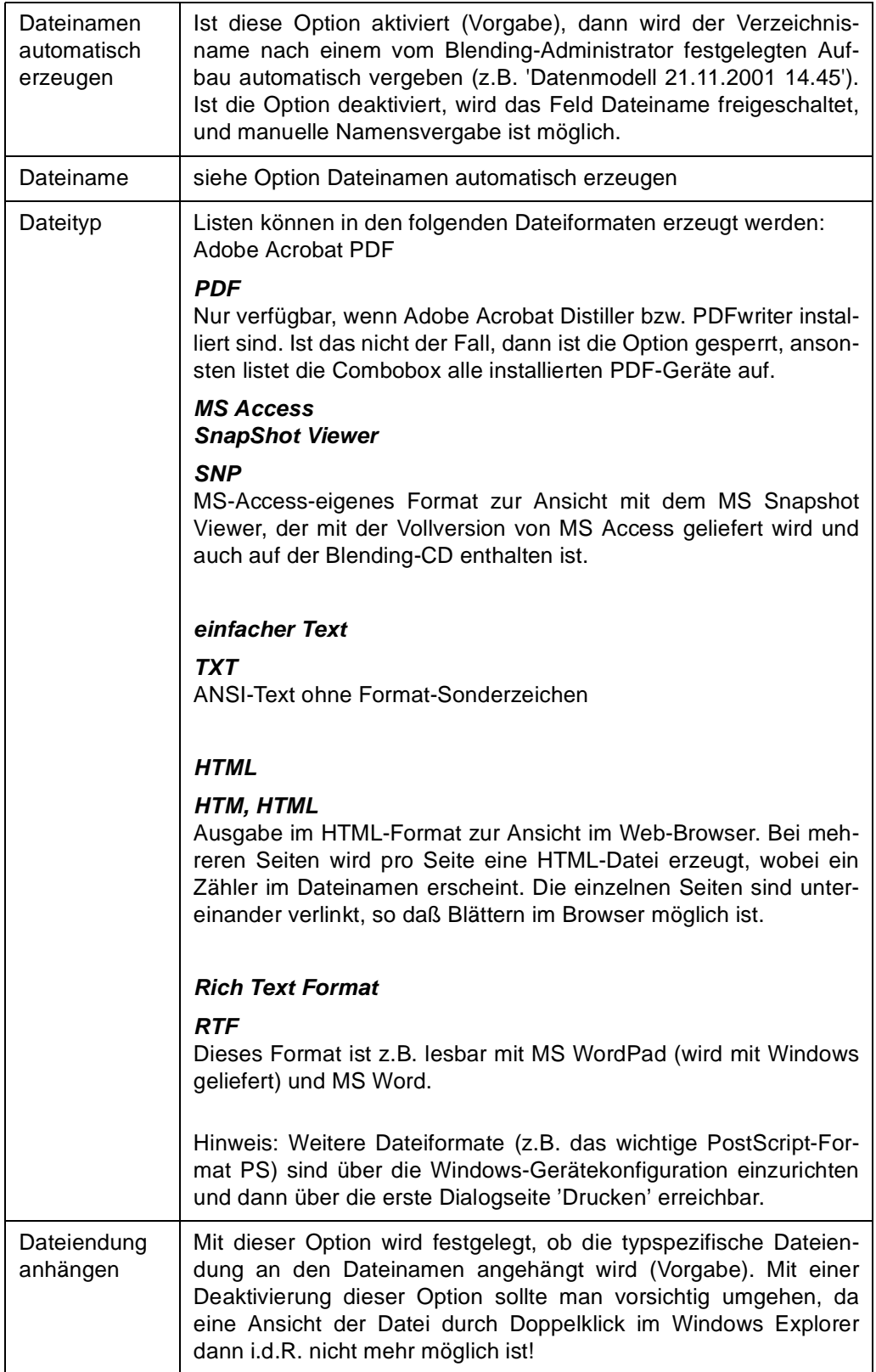

## **Register Mailversand**

#### **Verfügbarkeit Mailversand**

Einstellungen zum Mailversand

Das Register Mailversand steht nur auf Blending-PCs zur Verfügung, auf denen ein von Blending unterstütztes e-Mail-Programm installiert ist. Ansonsten sind alle Bedienelemente dieser Seite gesperrt. Ist das der Fall, aber die e-Mail-Funktionalität wird benötigt, dann ist der Blending-Administrator der richtige Ansprechpartner.

Wird dieses Register angewählt, dann wird dadurch bereits festgelegt, dass die Ausgabe in eine Datei geschrieben und anschließend sofort als e-Mail versand wird. Durch die Bedienelemente dieser Seite können sowohl das Dateiausgabeverhalten als auch die Mail-Optionen näher bestimmt werden.

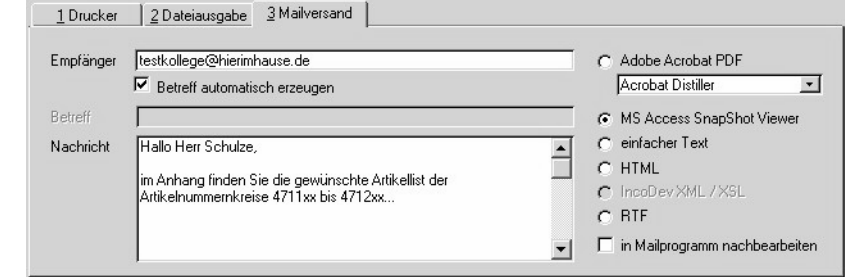

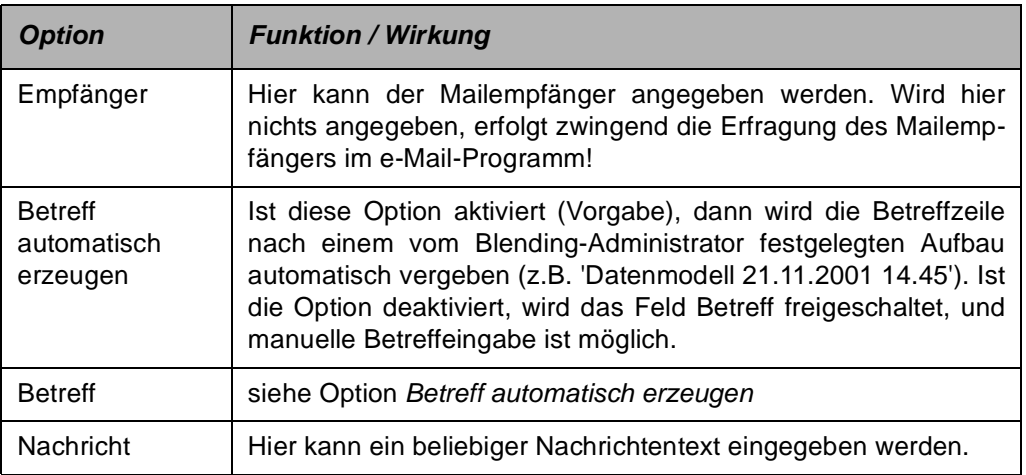

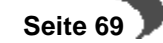

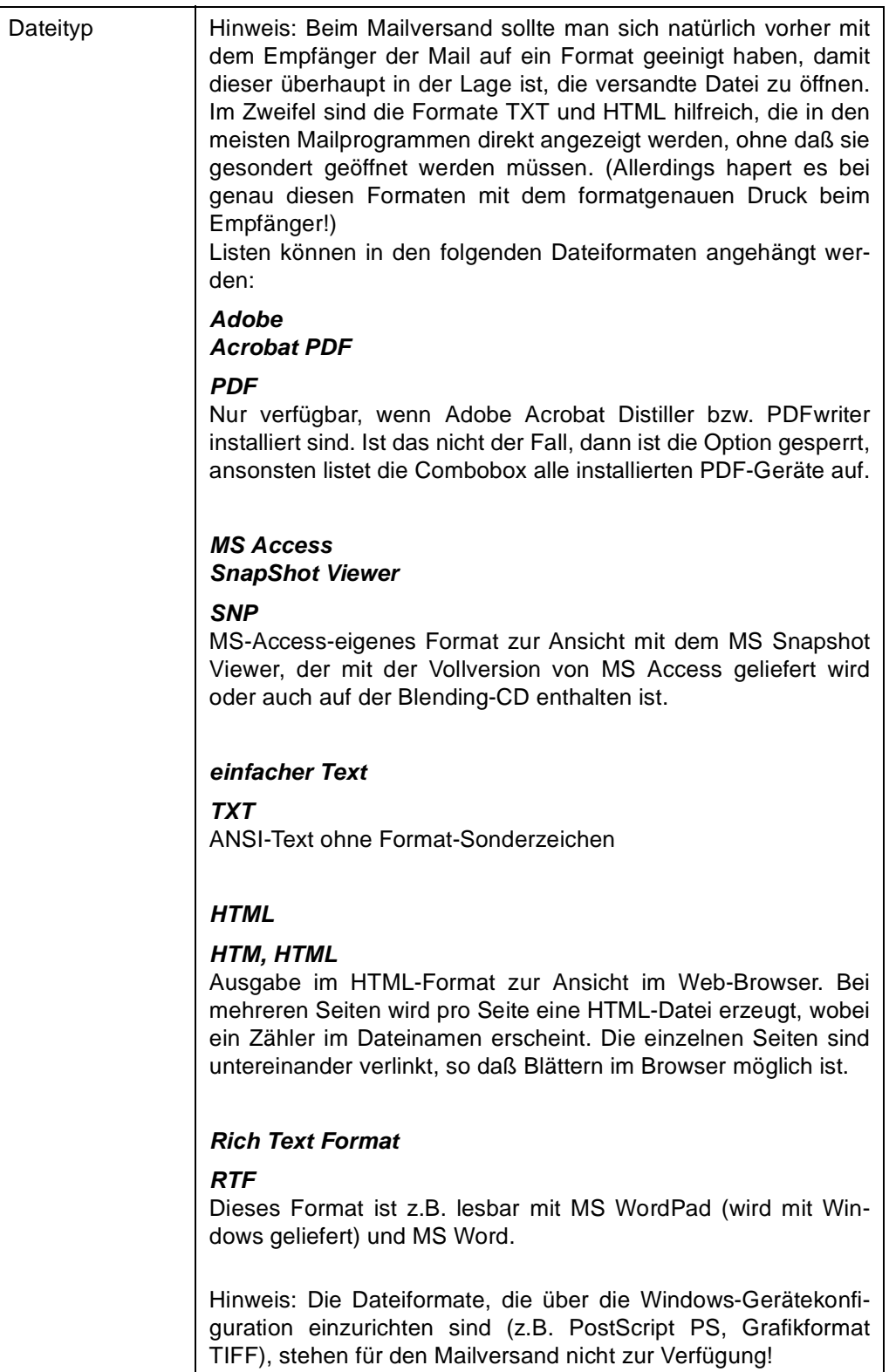

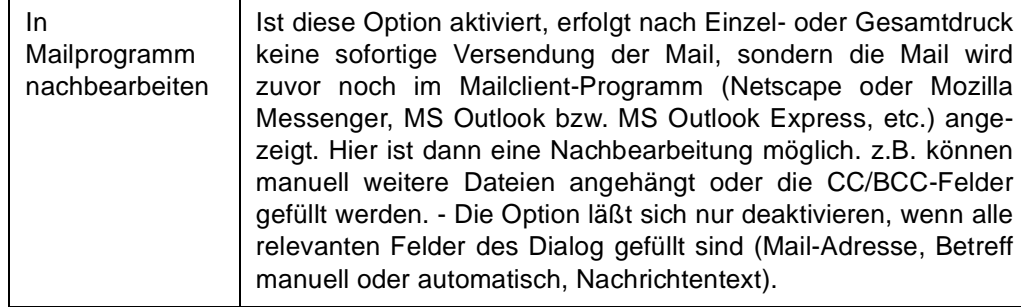

### **BELEGAUSGABE**

Hinweis: Die nachfolgenden Angaben zur Belegausgabe gelten für den Fall, dass kein zentraler Blending-Dokumentenserver installiert ist. In diesem Fall erfolgt die komplette Belegausgabe (nicht Listenausgabe!) vollautomatisch und zentral von einem einzigen Rechner aus, und die Blending-Klienten haben dann keine Möglichkeit, manuelle Ausgaben zu machen.

Die Belegausgabe wird von verschiedenen, speziell für die Belegverarbeitung zuständigen Blending-Programmen aufgerufen, z.B. den Programmen Auftragsdruck / Auftragsbestätigung, Bestelldruck und Produktionsauftragsdruck sowie den Belegverarbeitungsprogramme Pickliste, Lieferschein, Rechnung, Zahlerliste und Gutschrift. Der Aufruf kann sich unterschiedlich gestalten: direkte Belegausgabe ohne weitere Benutzerinteraktion (dann immer gemäß den vom Blending-Administrator vorgenommenen Einstellungen an vordefinierte Ausgabeziele Drucker und /oder Dateiausgabe und / oder Mailversand) oder Anforderung des Belegausgabe-Dialogs, in dem weitere Festlegungen getroffen werden können. Die beiden Typen sind an den Objekt-Menüeinträgen erkennbar (siehe Abbildung).

Menüaufruf des Belegdrucks

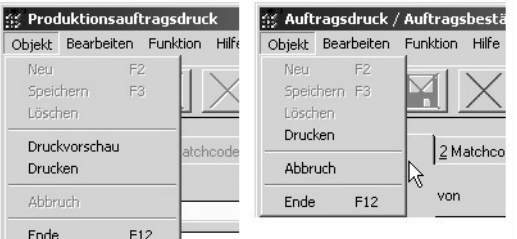

Im rechten Menü (Beispiel: Produktionsauftragsdruck) startet der Menüeintrag Druckvorschau den Belegausgabe-Dialog, in dem Ausgabeziel, Anzahl Exemplare etc. festgelegt werden können oder die automatische Ausgabe nach einer vom Blending-Administrator vorgegebenen Konfiguration angestoßen werden kann, während der Menüpunkt Drucken immer die sofortige Ausgabe des Belegs nach der vorgegebenen Definition auslöst. Der Belegausgabe-Dialog wird dabei nicht angezeigt; es kann sofort in der aufrufenden Blending-Anwendung weitergearbeitet werden.

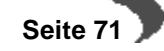

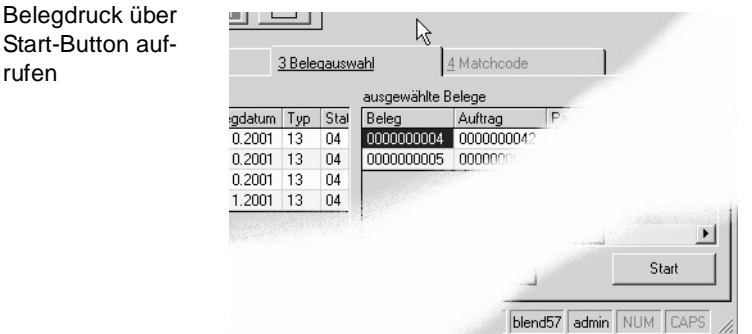

In den Belegverarbeitungsprogrammen Pickliste, Lieferschein, Rechnung, Zahlerliste und Gutschrift erfolgt der Aufruf des Belegdrucks durch Klick auf die Schaltfläche Start auf der Registerseite **3 BELEGAUSWAHL**. Dabei wird immer der Belegausgabe-Dialog angezeigt.

Der Belegausgabe-Dialog, auch Beleg-Spooler genannt, hat folgendes Erscheinungsbild:

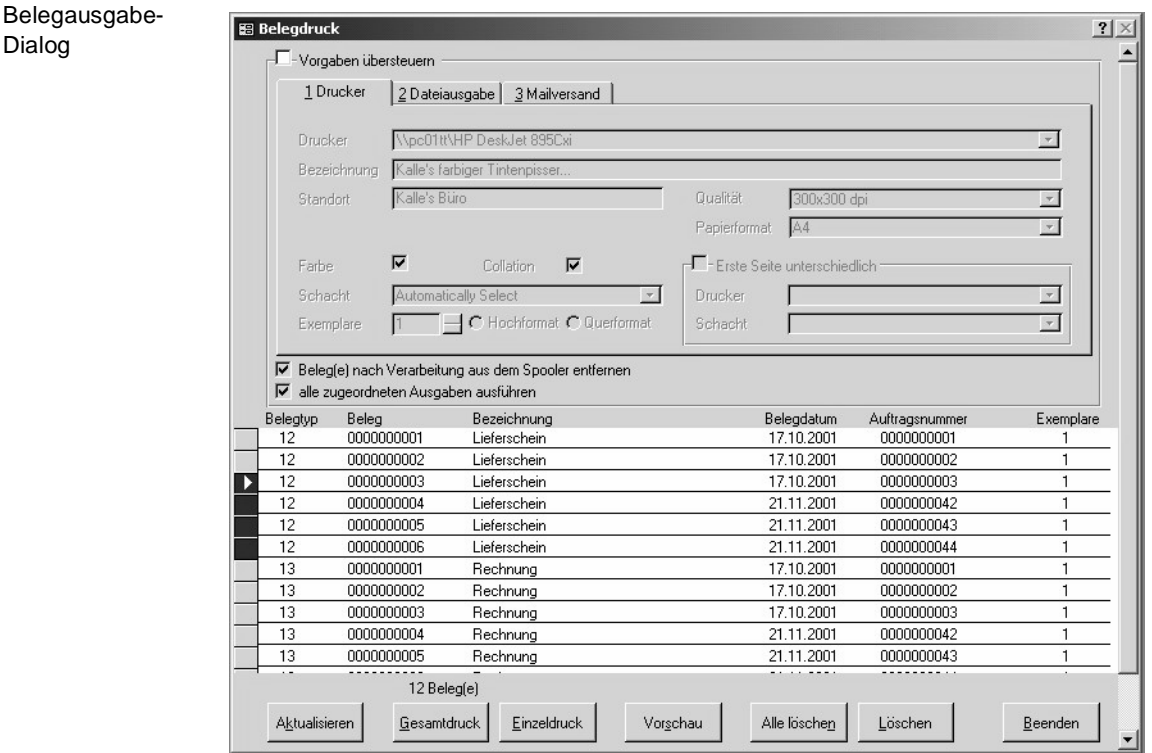

# **Allgemeines**

**Seite 72**

rufen

Das Dialogfenster hat eine feste Größe, die nicht verändert werden kann. Oben rechts in der Titelleiste befindet sich eine Schaltfläche (Button) mit einem Fragezeichen. Klickt der Anwender darauf, verändert sich der Mauszeiger zum Zeichen dafür, dass mit dem nächsten Klick Online-Hilfe gestartet wird. Erfolgt dieser Klick im Dialogfenster, wird die Blending-Online-Hilfe gestartet. Die Blending-Online-Hilfe kann auch direkt mit der Funktionstaste F1 aufgerufen werden, sofern der Belegausgabe-Dialog den Eingabefokus hat.
Der Hilfe-Button

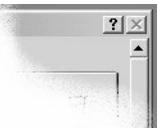

#### **Dialog beenden**

Hinweis: Der Belegausgabe-Dialog kann nur mit der Schaltfläche (Button) Beenden unten rechts im Fenster geschlossen werden. Eine entsprechende Schaltfläche in der Titelleiste des Fensters steht nicht zur Verfügung. 

Das Dialogfenster gliedert sich in drei Bereiche: Oben ist ein Register-Steuerelement sichtbar, das auf drei Seiten alle Bedienelemente zusammenfasst, die zur gezielten Bestimmung des Ausgabeziels sowie der Anzahl der Exemplare bereitstehen.

#### **Verfügbarkeit des Registers**

Das Register-Steuerelement steht nur bei der Manuellen Belegausgabe (s.u.) zur Verfügung, d.h., wenn der Anwender die Option Vorgaben übersteuern aktiviert. 

Das Register-Steuerelement und seine Bedienelemente wird am Ende des Kapitels erläutert. Am unteren Dialogrand befindet sich die Schaltflächen-Zeile, mit deren Hilfe Aktionen ausgelöst werden. Zunächst wird jedoch die zwischen diesen beiden Bereichen angesiedelte Spooler-Liste vorgestellt, für deren Verständnis zunächst die Begriffe Automatische und Manuelle Belegausgabe geklärt werden:

## **Automatische und Manuelle Belegausgabe**

Abhängig vom Zustand der Option Vorgaben übersteuern ganz oben im Dialog kann der Belegausgabe-Dialog zwei Zustände annehmen:

Auswahl des Dialogzustandes

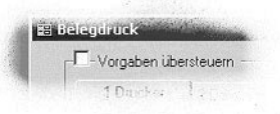

Automatische Belegausgabe: Ist die Option deaktiviert (Vorgabe nach Dialogstart), dann ist der obere Dialogbereich gesperrt, und es greifen die vom Blending-Administrator in einer Konfigurationstabelle festgelegten Ausgabeziele und ggf. die Anzahl Druckexemplare betreffenden Vorgaben. Diese Vorgaben können zur Information als ToolTip-Text auf der Belegnummer in der Liste angezeigt werden (s.u.).

Manuelle Belegausgabe: Aktiviert der Anwender die genannte Option, werden die Vorgaben in der Konfigurationstabelle nicht ausgewertet, und es greifen die Angaben zu Ausgabeziel, -eigenschaften und -exemplaren, die

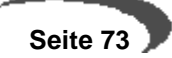

manuell vom Anwender im oberen Dialogbereich auf den Seiten des Register-Steuerelements vorgenommen werden.

## **Spooler-Liste**

Im Bereich zwischen der Buttonleiste (unten) und dem Register-Steuerelement (mit den Reitern 1 Drucker, 2 Dateiausgabe, 3 Mailversand, oben) werden alle aktuell im Spooler enthaltenen Belege angezeigt. Dabei werden der Belegtyp-Kode, die Belegnummer, ein logischer Name (Bezeichnung), das Belegdatum, die Auftrags- bzw. Bestellnummer, auf die der Beleg zurückgeht, und die Anzahl der auszugebenden Exemplare (bei Automatischer Belegausgabe, s.u.) genannt.

Im vorliegenden Fall (Abbildung) stehen neun Belege im Spooler: sechs Lieferscheine und drei Rechnungen. Nach Aufruf des Dialogs ist der erste Beleg markiert (erkennbar am Dreieck im Datensatzmarkierer am linken Rand). Mit der Maus können nun ein oder mehrere Belege markiert werden. Zur Markierung eines Beleges einfach mit der linken Maustaste auf den Datensatzmarkierer am linken Listenrand klicken. Sollen mehrere (benachbarte!) Belege markiert werden: linke Maustaste nach Klick auf den Datensatzmarkierer gedrückt halten und nach oben oder unten bewegen, bis alle gewünschten Belege markiert sind, dann Maustaste loslassen.

Die weiter unten erläuterten Optionen Gesamtdruck und Alle löschen arbeiten abhängig davon, wie viele Belege aktuell markiert sind. Sind mehrere Belege markiert, werden alle ausgewählten Belege berücksichtigt. Ist nur genau ein Beleg markiert (Vorgabe nach Dialogstart), werden alle Belege im Spooler berücksichtigt. - In der Abbildung sind vier Lieferscheine markiert, die Optionen Gesamtdruck und Alle löschen würden nur diese betreffen.

Die Optionen Vorschau, Einzeldruck und Löschen hingegen beziehen sich immer auf genau den Beleg, der das schwarze Dreieck im Datensatzmarkierer aufweist, auch dann, wenn mehrere Belege markiert sind.

Ist die Automatische Belegausgabe aktiv, können die Ausgabeziele der einzelnen Belegtypen mittels eines Tooltip-Textes angezeigt werden.

Hinweise zur Automatischen Belegausgabe

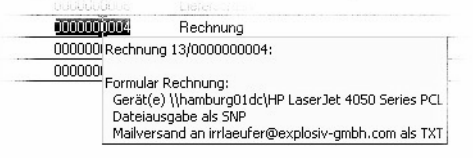

Dazu muss zunächst durch einfachen Klick auf den Datensatzmarkierer ein Beleg des interessierenden Belegtyps markiert werden. Ruht die Maus nun eine Weile auf der Spalte Beleg in der Liste, erscheint ein Tooltip-Text wie in der Abbildung. Der Beleg Rechnung wird im Beispiel an ein Gerät (, hier: einen Drucker), in eine Datei des Typs SNP (MS Snapshot Viewer Format) und als Textdatei per e-Mail versand.

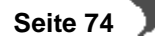

### **Bedeutung der e-Mail-Adresse**

Die angezeigte e-Mail-Adresse ist als Ausweichadresse zu verstehen, an die der Beleg gesandt wird, wenn im Geschäftspartnerstamm keine e-Mail-Adresse für den Belegempfänger gefunden wird!

<u>. . . . . . . . . . . . .</u> <u> 2222222222</u> <u>. . . . . . . . . . . . . . . . .</u>

# **Schaltflächen (Buttons)**

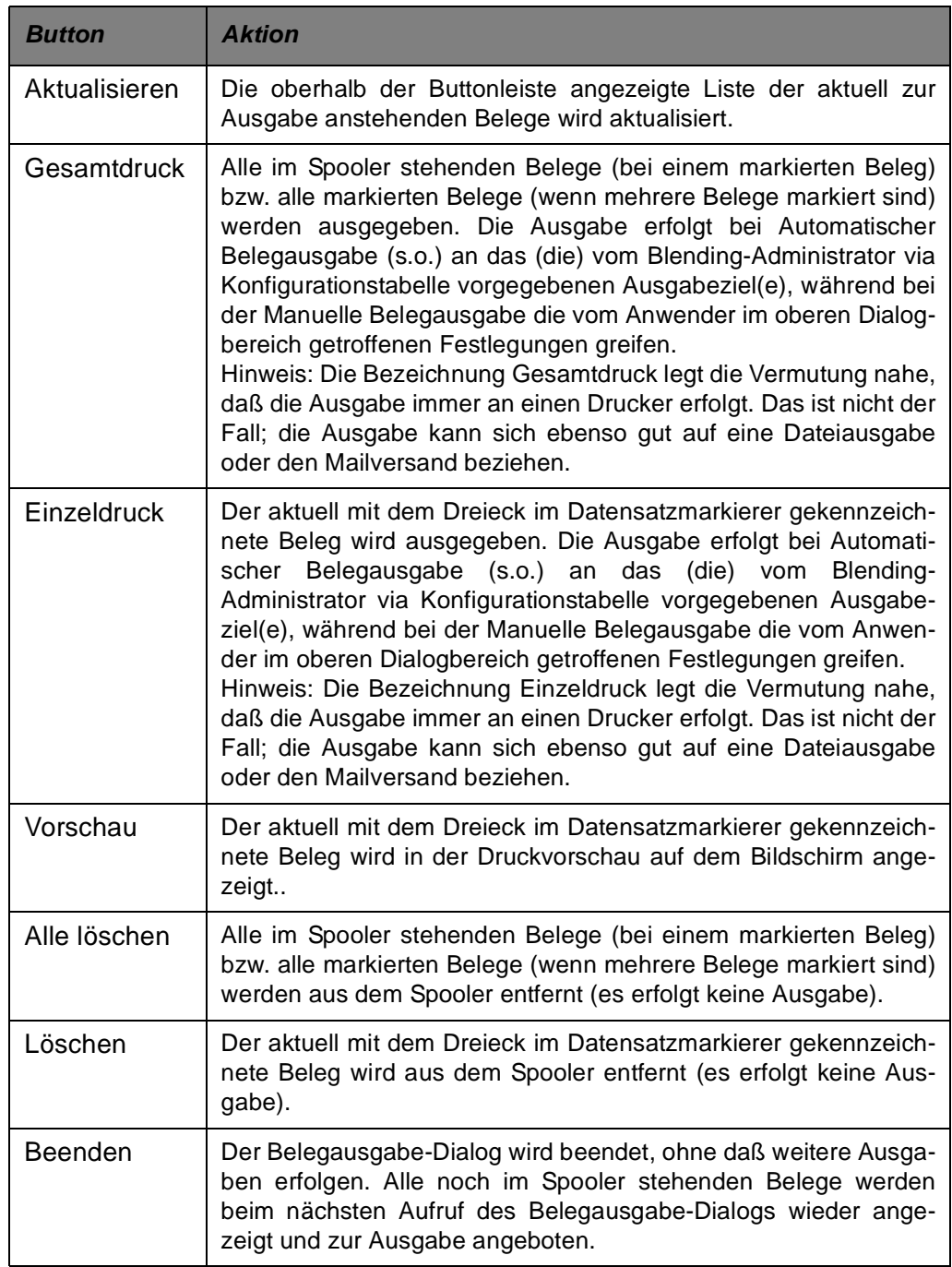

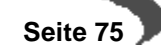

#### **Tip: Aktionen per Tastatur auslösen**

In den Texten, mit denen die Schaltflächen (Buttons) beschriftet sind, ist jeweils genau ein Buchstabe unterstrichen (z.B. Vorschau). Die Option kann dann ohne Mausbedienung direkt von der Taststur aus angewählt werden, und zwar durch den unterstrichenen Buchstaben im Zusammenhang mit der ALT-Taste (im Beispiel ruft also ALT-S die Vorschau auf).

## **Register-Steuerelement**

Das Register-Steuerelement ist nur in der Manuellen Belegausgabe verfügbar, d.h. genau dann, wenn die Option Vorgaben übersteuern aktiviert ist (s.o.). Das Register-Steuerelement verfügt über drei Seiten (1 Drucker, 2 Dateiausgabe, 3 Mailversand), mit deren Anwahl die Art der Manuellen Belegausgabe bereits festgelegt wird.

Option für manuelle Mehrfachausgabe

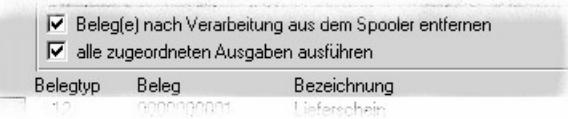

Eine wichtige Funktion bei der Manuellen Belegausgabe hat die Option Beleg(e) nach Verarbeitung aus dem Spooler entfernen. Diese wirkt sich darauf aus, ob die Belege, nachdem die Ausgabe in Abhängigkeit von den weiteren zu machenden Angaben erfolgt ist, aus der Auflistung der auszugebenden Belege entfernt wird oder nicht. Nach Dialogstart und nach Wechsel in den Modus Manuelle Belegausgabe ist diese Option immer aktiviert, die Belege werden also nach Ausgabe aus der Auflistung entfernt! Wird die Option hingegen deaktiviert, ist es z.B. möglich, einen Beleg manuell vorab per e-Mail an den Empfänger zu senden, und dann in den Modus Automatische Belegausgabe zurückzukehren, um die vordefinierten Standardausgaben abzuwickeln. - Unabhängig von der Einstellung dieser Option ist ein Löschen aller Belege bzw. einzelner Belege aus dem Spooler jederzeit mit den Schaltflächen (Buttons) Löschen und Alle löschen möglich (s.u.).

Als weitere Option steht **alle zugeordneten Ausgaben ausführen** zur Verfügung. Sind einem Beleg (z.B. Lieferschein) durch die Einstellungen in der Konfigurationstabelle (s.o.) weitere Ausgaben (z.B. Summierungsblatt als Nachlauf o.ä.) zugeordnet, so kann mit dieser Option entschieden werden, ob nur der Hauptbeleg (Option deaktiviert) oder der Hauptbeleg mit allen zugeordneten weiteren Ausgaben (Option aktiviert) an das manuell angegeben Ziel (Drucker, Datei, Mail) gesendet werden soll. Werden alle zugeordneten Ausgaben getätigt, wird bei der Dateierstellung genau dann, wenn Dateinamen mehrfach auftreten, ab der zweiten Datei ein laufender Zähler ("(2)", "(3)" usw.) angehängt. Das gleiche gilt für den Betreff bei der Generierung von Mails, sowohl bei manueller Angabe des Betreffs als auch bei automatischer Vergabe. - Beim Aufschalten des Dialogs ist die Option aktiviert.

## **Register Drucker**

Auf der Registerseite Drucker sind alle Steuerelemente zusammengefasst, die benötigt werden, um die Ausgabe der Belege an Windows-Geräte zu steuern. Nach Wechsel in die Manuelle Belegausgabe ist automatisch dieses Register aktiv. Ist dieses Register angewählt, dann wird dadurch bereits festgelegt, dass die Ausgabe der Belege an ein Windows-Gerät, meist einen Drucker also, erfolgen soll. Durch die Bedienelemente dieser Seite kann das Druckausgabeverhalten näher bestimmt werden.

Druckereinstellungen

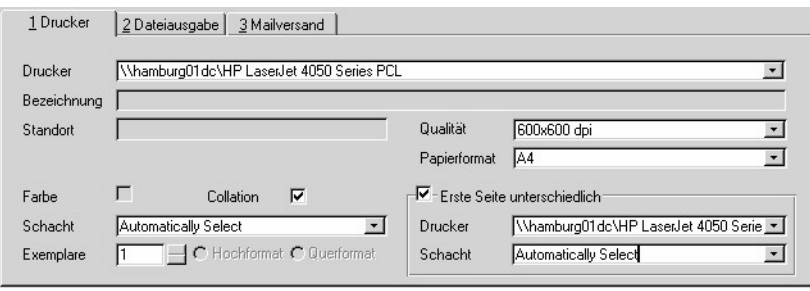

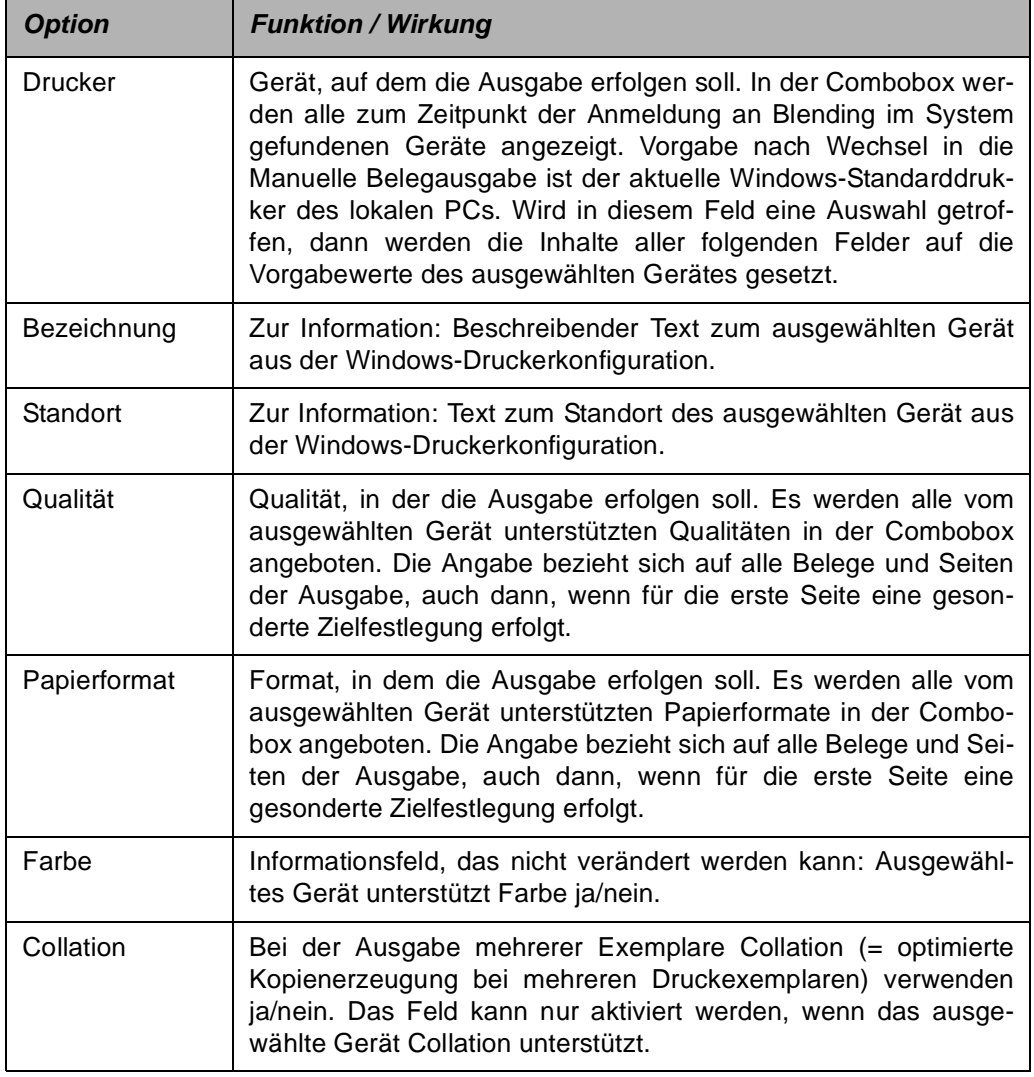

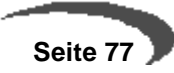

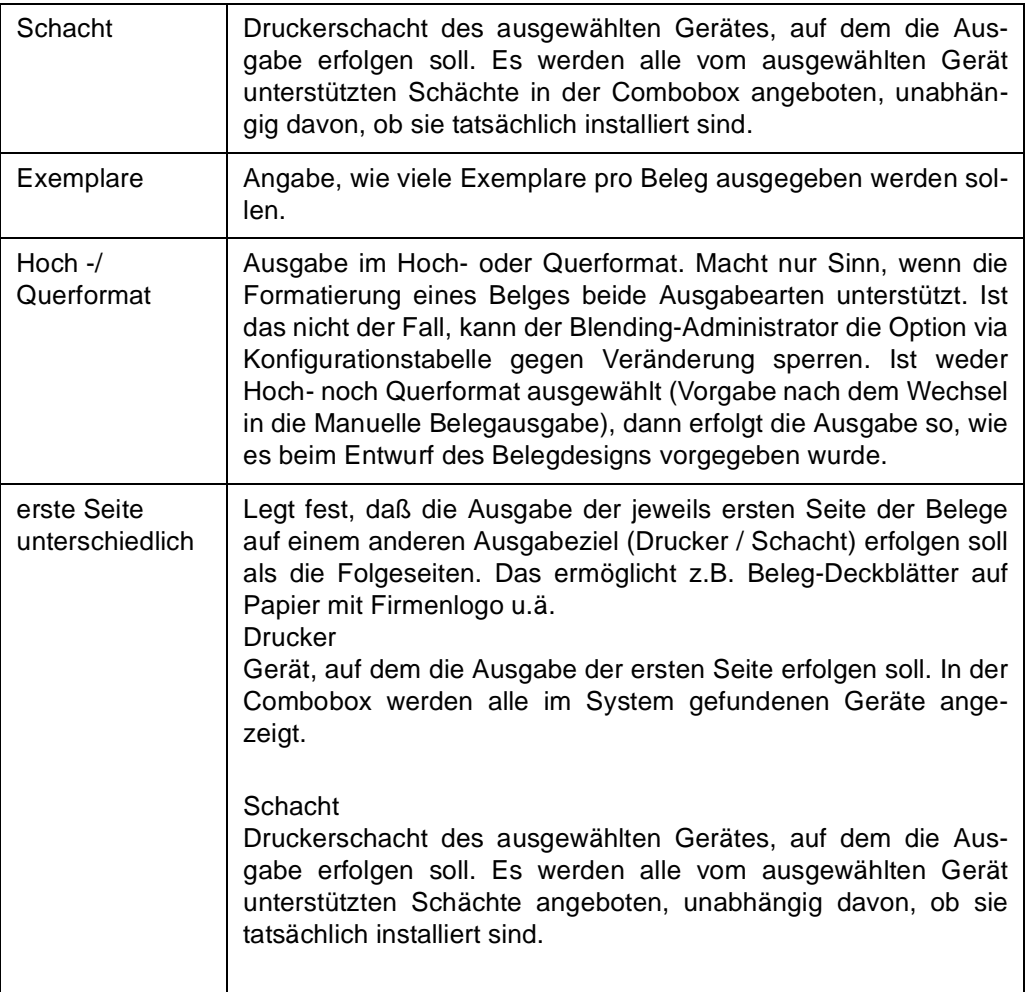

## **Register Dateiausgabe**

Wird dieses Register angewählt, dann wird dadurch bereits festgelegt, dass die Ausgabe der Belege in eine Datei erfolgen soll. Durch die Bedienelemente dieser Seite kann das Dateiausgabeverhalten näher bestimmt werden.

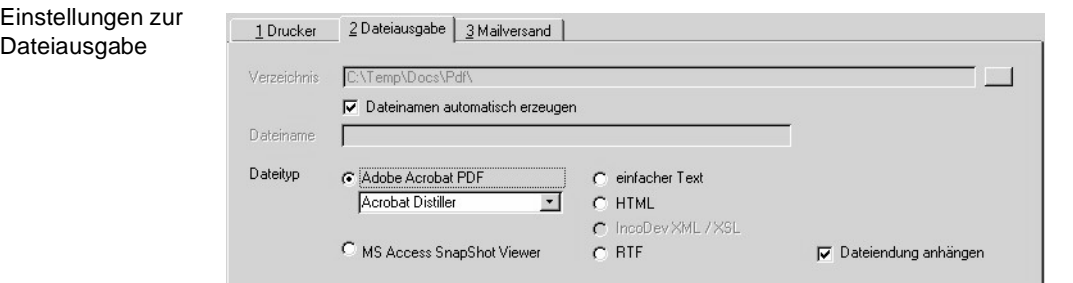

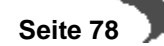

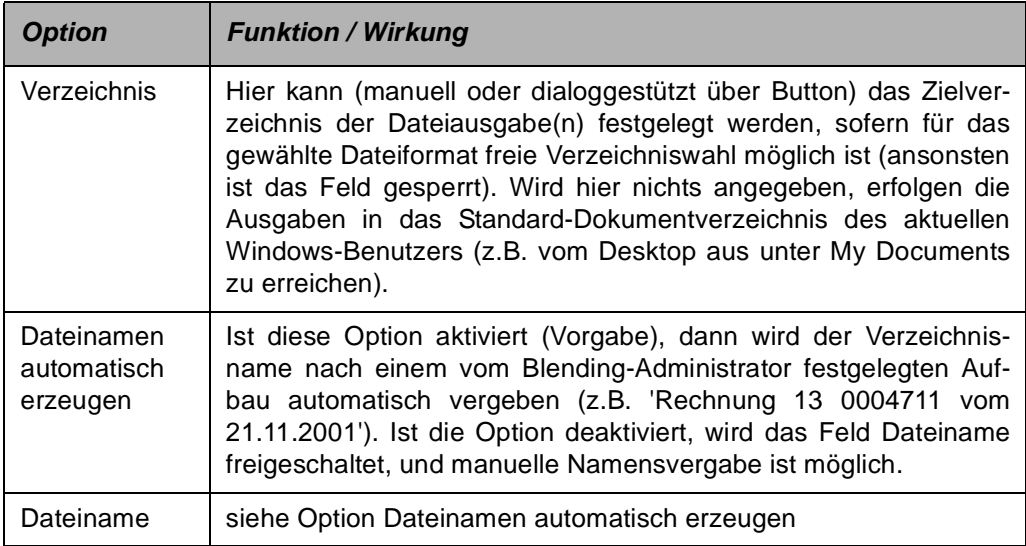

a sa sa

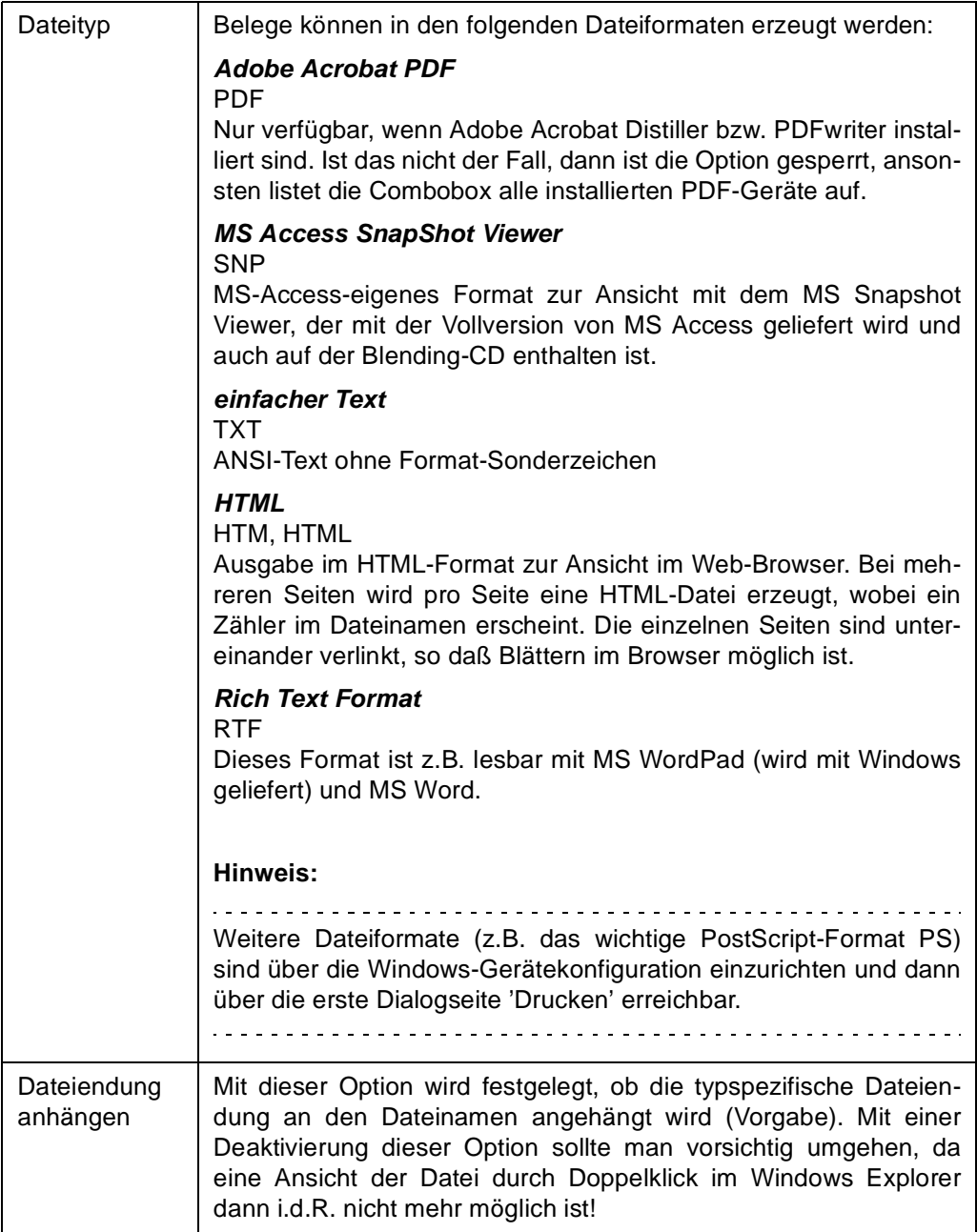

## **Register Mailversand**

### **Verfügbarkeit Mailversand**

 $\omega_{\rm{eff}}$  and

Das Register Mailversand steht nur auf Blending-PCs zur Verfügung, auf denen ein von Blending unterstütztes e-Mail-Programm installiert ist. Ansonsten sind alle Bedienelemente dieser Seite gesperrt. Ist das der Fall, aber die e-Mail-Funktionalität wird benötigt, dann ist der Blending-Administrator der richtige Ansprechpartner.

 $\begin{array}{cccccccccccccc} \multicolumn{2}{c}{} & \multicolumn{2}{c}{} & \$ 

Wird dieses Register angewählt, dann wird dadurch bereits festgelegt, dass die Ausgabe in eine Datei geschrieben und anschließend sofort als e-Mail versand wird. Durch die Bedienelemente dieser Seite können sowohl das Dateiausgabeverhalten als auch die Mail-Optionen näher bestimmt werden.

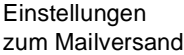

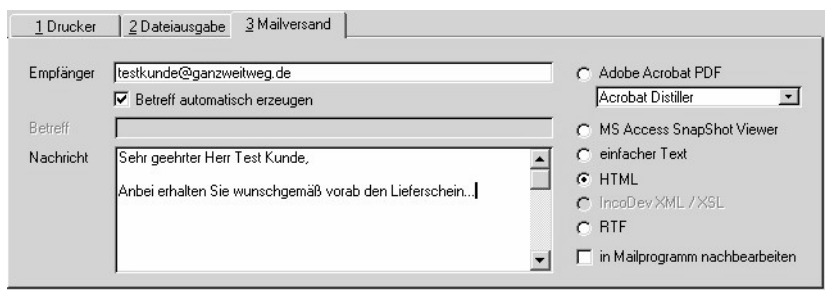

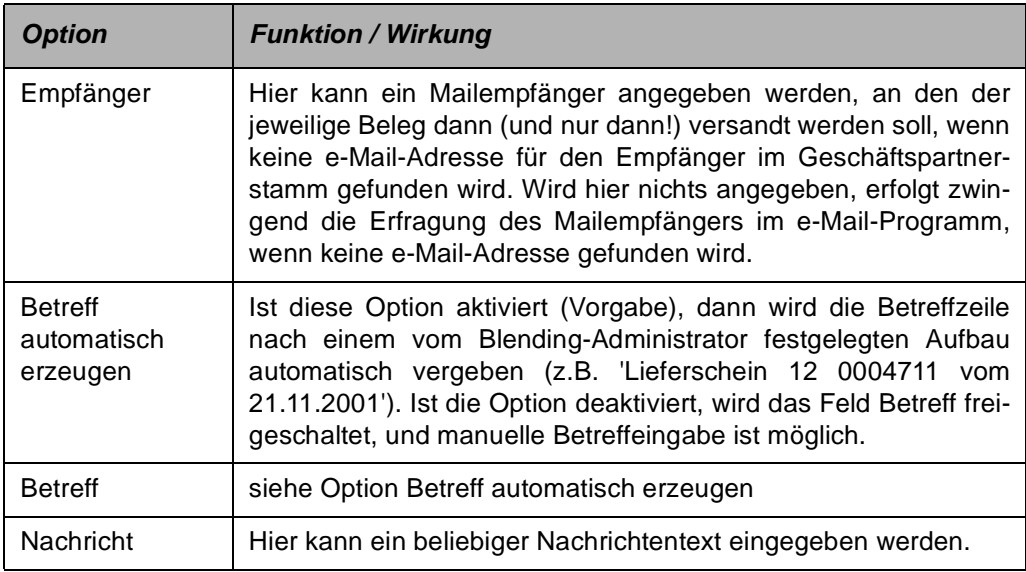

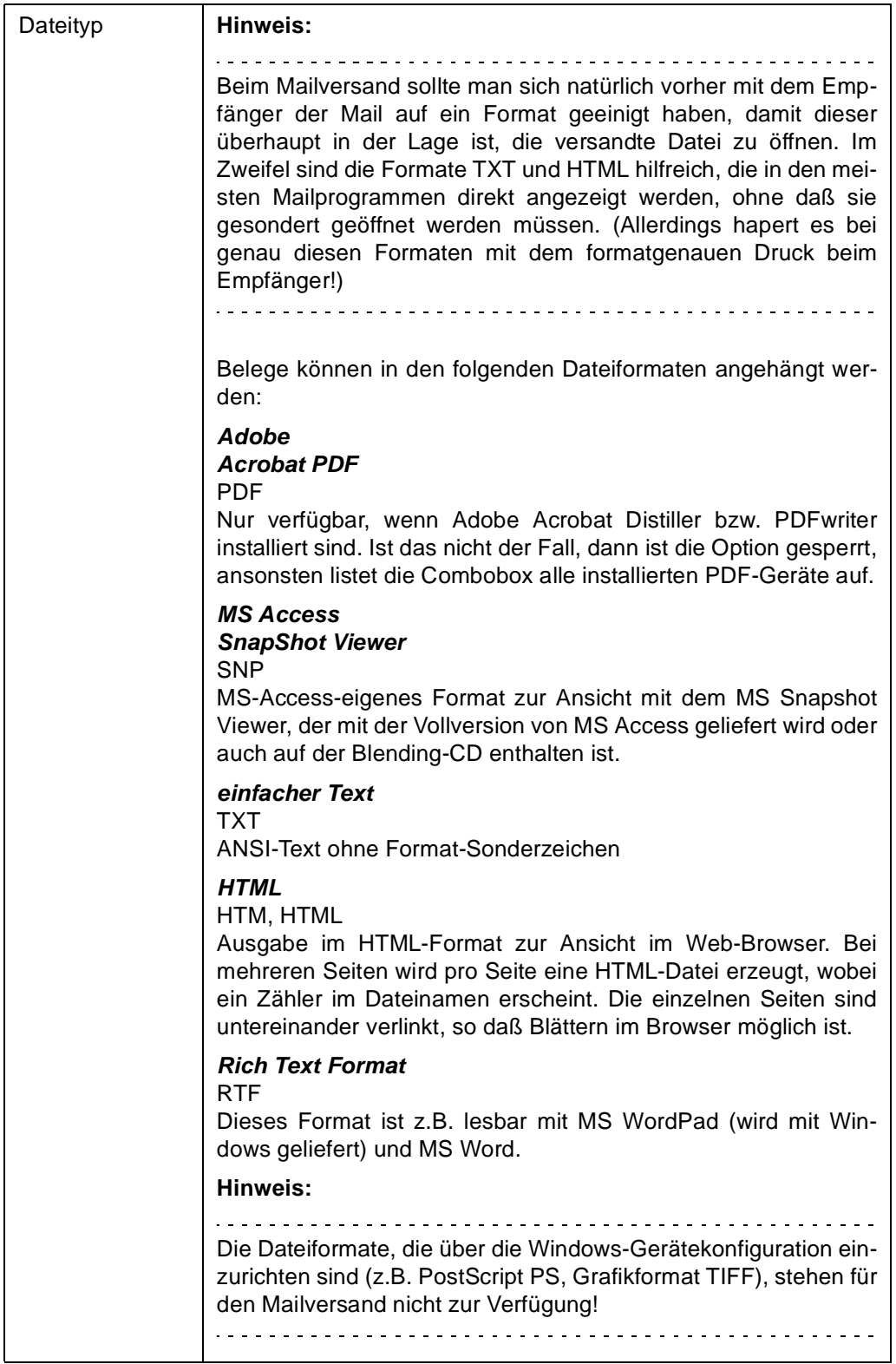

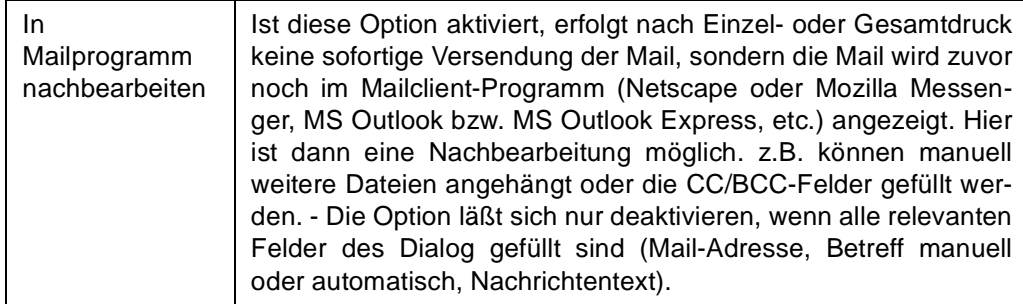

**Seite 84**

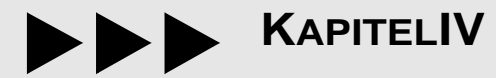

# **SYSTEM**

Unter System finden Sie die Programme zur Einrichtung von Blending. Dieses Kapitel beinhaltet die Beschreibung der Programme des Anwendungsbereiches System und orientiert sich dabei an dem Aufbau der Anwendung:

Das Menü System mit den Programmen des Anwendungsbereichs System

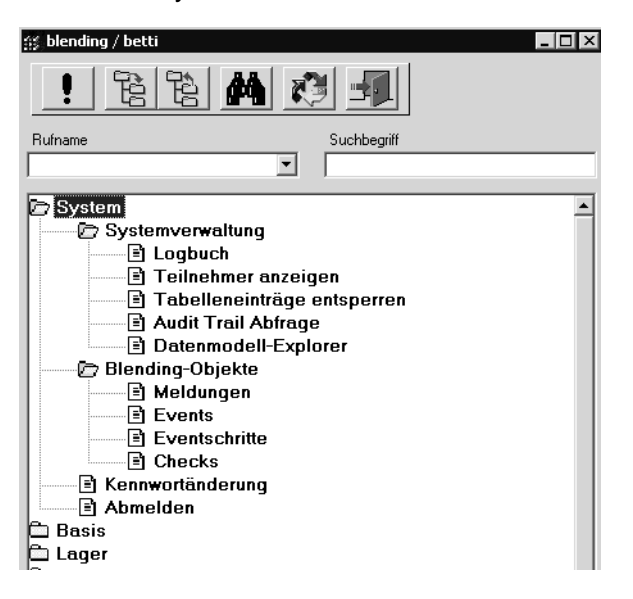

## **SYSTEMVERWALTUNG**

Im Einzelnen finden Sie die folgenden Abschnitte:

- • ["Logbuch" auf Seite 87](#page-86-0)
- • ["Teilnehmer anzeigen" auf Seite 93](#page-92-0)
- • ["Tabelleneinträge entsperren" auf Seite 95](#page-94-0)
- • ["Der Datenmodell–Explorer" auf Seite 97](#page-96-0)
- • ["Blending -Objekte" auf Seite 103](#page-102-0)

Weiterführende Informationen können der Installationsanleitung, der Zusatzinformation zum User/Mandantenkonzept und dem Abschnitt ["Das](#page-26-0) [Benutzer– / Mandantenkonzept" auf Seite 27](#page-26-0) entnommen werden.

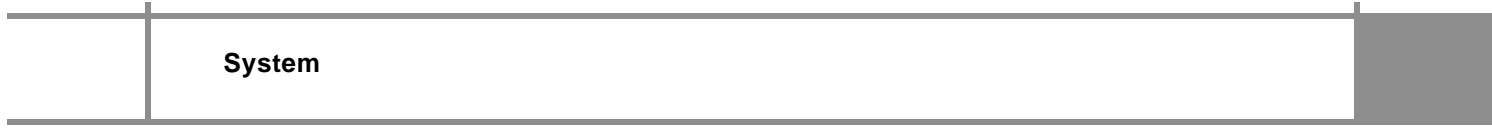

## <span id="page-86-0"></span>**13. LOGBUCH**

Start und Ende jeder Programmnutzung von Blending wird getrennt nach Benutzern im Logbuch mit einem Zeitstempel versehen und gespeichert.

Wichtiger als das ist jedoch die Tatsache, daß alle von Batchprogrammen erzeugten Meldungen ebenfalls hier abgelegt werden.

So ist in jedem Fall ein Blick in das Logbuch angeraten, wenn sich die Anwendung zum Beispiel beim Erstellen von Lieferscheinen nicht wie erwartet verhält und nach Abschluß der Bearbeitung eine Hinweismeldung auf das Logbuch ausgibt.

### **VORAUSSETZUNGEN**

Das Logbuch ist mit der Installation von Blending aktiviert. Es bedarf keiner Vorarbeiten, um es zu nutzen.

### **VERFAHRENSSCHRITTE**

- 1. Grenzen Sie die Suche auf die gewünschten Daten ein. Zum Beispiel nur Programmaufrufe des Artikelstammes zwischen dem 01.01 und dem 30.06. eines Jahres.: (**von / bis Codes** 1 und **von / bis Programm** M0ARTCM).
- 2. Wechseln Sie durch Anklicken in das zweite Register **ANSICHT**
- 3. Wählen Sie **OBJEKT, DRUCKEN** bzw. **OBJEKT DRUCKVORSCHAU**.

## **KONZEPT**

Mit jedem Programmstart werden mindestens zwei Datensätze für den Start und das Beenden des Programms in das Logbuch geschrieben. Kann über das gewählte Programm eine Batchverarbeitung gestartet werden, wird Blending alle erzeugten Hinweise und Fehlermeldungen ebenfalls in das Logbuch schreiben.

Diese Daten können eingesehen, gedruckt und ggfls. im Anschluß gelöscht werden.

## **FELDER UND REGISTER DES PROGRAMMS LOGBUCH**

Das Programm besteht aus zwei Registern. Das Register **ALLGEMEINES** enthält die Felder zur Eingrenzung der angezeigten Daten im Register **ANSICHT**.

Alternativ können Sie diese Daten auch drucken. Wählen Sie dazu **OBJEKT, DRUCKEN** bzw. **OBJEKT, DRUCKVORSCHAU**.

Wählen Sie **OBJEKT, DRUCKER EINRICHTEN**, um die Druckereinstellungen zu korrigieren.

Das erste Register **ALLGEMEINES** hat aber noch eine zweite Aufgabe.

Im Laufe der Zeit entstehen natürlich große Datenmengen im Logbuch. Sie sollten es daher zyklisch kontrollieren und danach löschen. Geben Sie im ersten Register die gewünschte Eingrenzung in den Feldern **von Datum** und **bis Datum** vor und wählen Sie **OBJEKT, LÖSCHEN** aus dem Menü.

Die selektierten Daten werden gelöscht.

## **Das Register ALLGEMEINES**

Füllen Sie die Felder des Registers **ALLGEMEINES** gemäß den folgenden Vorgaben zur Eingrenzung der angezeigten Daten im Register **ANSICHT** aus:

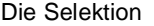

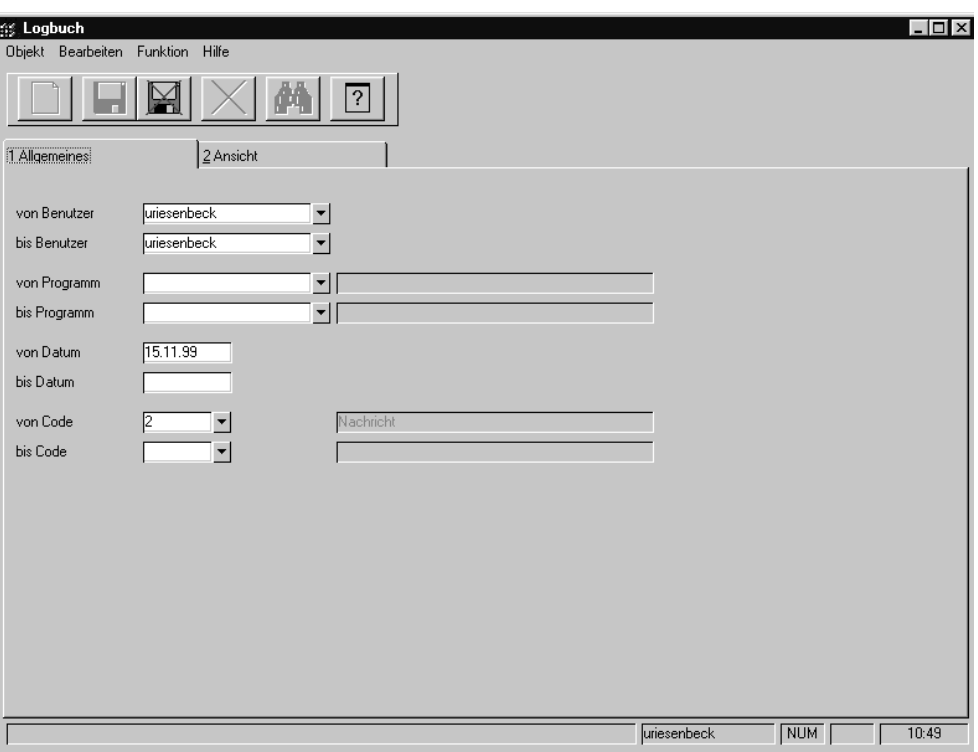

#### **Hinweis!**

Sie können natürlich verschiedene Selektionskriterien in Kombination verwenden.

### **Von Benutzer / Bis Benutzer**

Geben Sie hier die Mitarbeiter vor, für die Sie eine Eingrenzung durchführen wollen. Klicken Sie auf die Auswahlbox rechts neben dem Feld, um eine Übersicht der verfügbaren Mitarbeiter zu erhalten. Lassen Sie die Felder leer, wenn Sie keine Eingrenzung vornehmen möchten. Vorgeblendet wird der aktuelle Blending-Benutzer.

### **Von Programm / Bis Programm**

Hier können Sie die Programme auswählen, für die Sie eine Eingrenzung durchführen wollen. Klicken Sie auf die Auswahlbox rechts neben dem Feld, um eine Übersicht der verfügbaren Programme zu erhalten. Dabei ist es von Vorteil, daß nicht nur die Programmnamen sondern auch deren Bezeichnungen angezeigt werden. Lassen Sie die Felder leer, wenn Sie keine Eingrenzung vornehmen möchten.

### **Von Datum / Bis Datum**

Für jeden Logbucheintrag wird natürlich auch das Datum protokolliert. Mit diesen Feldern können Sie die gewünschten Daten zum Beispiel auf ein einzelnes Datum eingrenzen. Um nicht alle Einträge seit dem letzten Löschen

des Logbuches durchzublättern, wird das aktuelle Tagesdatum vorgeblendet.

Die Eingrenzung **Bis Datum** ist beim Löschen von Logbucheinträgen zwingend vorzunehmen, da Blending sonst folgende Meldung erzeugt:

Kein Datum beim Löschen

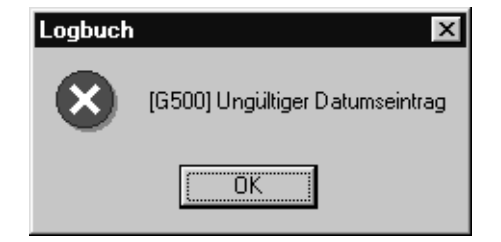

### **Anwachsen des Logbuches:**

<u>. . . . . . . . . . . . . . . . . . .</u> Entfernen Sie beim Löschen das aktuelle Datum im Feld **Von Datum**, da sonst alte Logbuch-Einträge nie gelöscht werden.

### **Von Code / Bis Code**

Blending unterscheidet drei Codes

- Code 0 beschreibt einen Programmstart
- Code 1 beschreibt das Beenden eines Programms
- Code 2 wird für Nachrichten von Blending verwendet.

Möchten Sie zum Beispiel nur Meldungen der Batchprogramme sehen, geben Sie einfach eine 2 vor. Lassen Sie die Felder leer, wenn Sie keine Eingrenzung vornehmen möchten.

## **Register ANSICHT**

Um die Daten im ausgewählten Selektionsbereich zu betrachten / kontrollieren, wechseln Sie auf das Register **ANSICHT**.

Selektierte Daten anzeigen

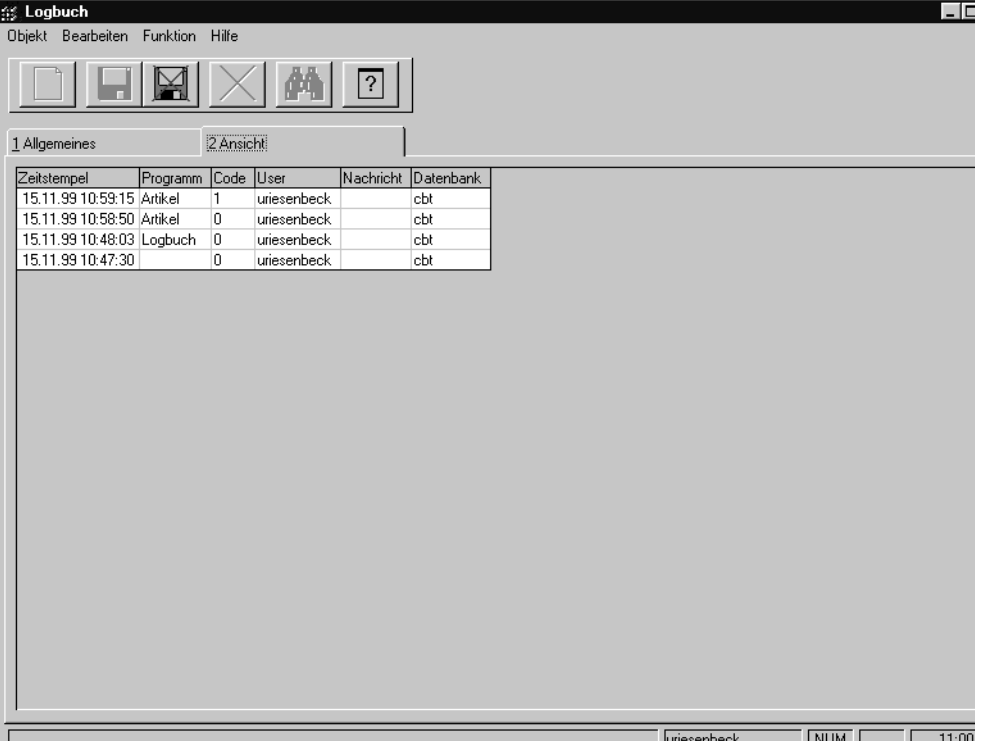

Hier werden nun alle Informationen nach dem Zeitstempel des Logbuchs sortiert dargestellt.

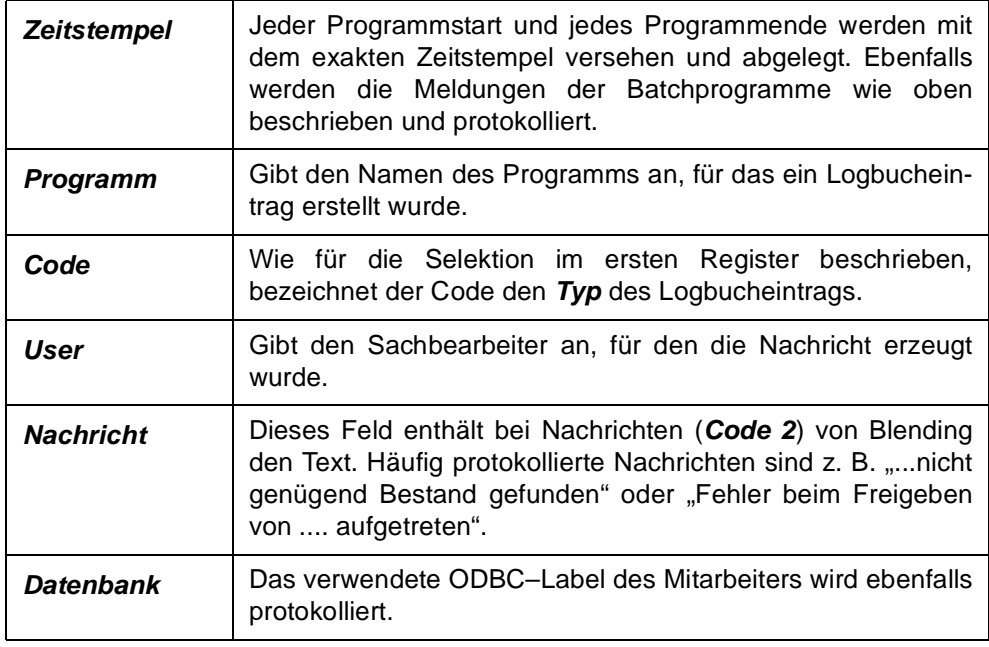

## **Drucken des Logbuchs**

Die Selektion im ersten Register **ALLGEMEINES** kann ebenfalls dazu verwendet werden, das Logbuch zu drucken. Wählen Sie dazu **OBJEKT, DRUCKEN** oder **OBJEKT, DRUCKVORSCHAU**.

Druckanzeige des Logbuchs

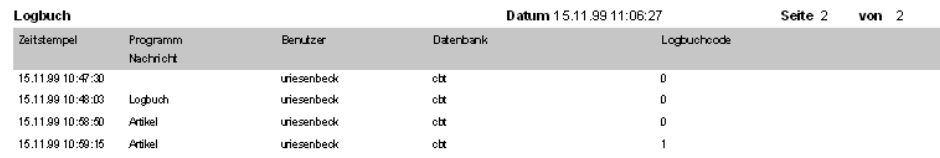

## **Löschen von Einträgen des Logbuchs**

Um die im Laufe der Arbeit mit Blending erzeugte Datenmenge des Logbuchs zu reduzieren, ist es für den Systemverantwortlichen notwendig, diese in bestimmten Intervallen zu löschen.

Geben Sie dazu in den Feldern **von Datum** und **bis Datum** des ersten Registers den gewünschten Bereich vor und wählen Sie **OBJEKT, LÖSCHEN**. Alternativ können Sie ebenfalls die Werkzeugleiste verwenden.

Die Daten werden aus dem Logbuch entfernt.

**Seite 92**

## <span id="page-92-0"></span>**14. TEILNEHMER ANZEIGEN**

Mit diesem Programm haben Sie die Möglichkeit, die aktiv mit Blending arbeitenden Anwender anzuzeigen. Dabei wird ebenfalls deren PC–Name angezeigt. So haben Sie zum Beispiel bei erwarteten Verzögerungen die Möglichkeit, jeden Mitarbeiter gezielt darüber zu informieren.

### **VORAUSSETZUNGEN**

Mit der Installation von Blending steht dieses Programm zur Verfügung. Ob es in Ihrem Menüverteiler enthalten ist, ist Einstellung des Systemadministrators.

### **VERFAHRENSSCHRITTE**

• Wählen Sie einfach das Programm **TEILNEHMER ANZEIGEN** an. Es werden alle aktiv mit Blending arbeitenden Anwender des Unternehmens angezeigt.

## **KONZEPT**

Teilnehmer anzeigen

Sie haben vielleicht selber die Erfahrung gemacht, wie aufwendig es ist, einen Mitarbeiter aufzuspüren, der einen Datensatz sperrt und damit andere Kollegen an der Arbeit hindert. Um diese Arbeit zu erleichtern und Ihnen einen Überblick der Anwenderaktivitäten mit Blending zu geben, wurde dieses Programm entwickelt.

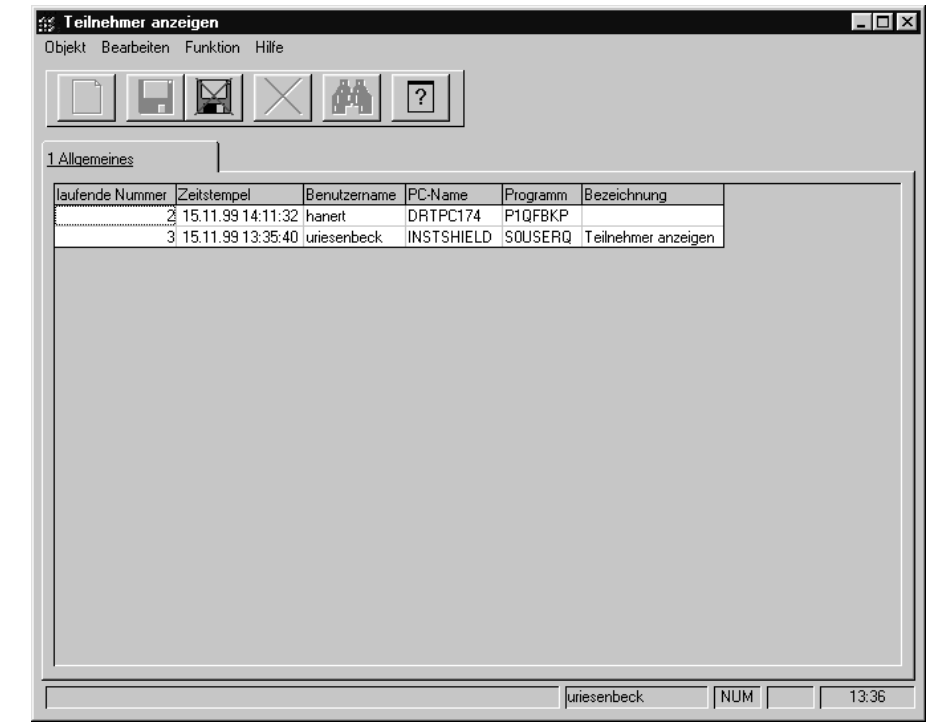

## **Felder im Register ALLGEMEINES**

### **Laufende Nummer**

Diese Nummer wird für interne Zwecke von Blending vergeben. Der Anwender hat darauf keinen Einfluß.

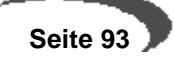

#### **Zeitstempel**

Die Startzeit des Programms wird als Zeitstempel festgehalten.

#### **Benutzername**

Hier wird der Name des Anwenders, mit dem er sich an Blending angemeldet hat, angezeigt.

### **PC–Name**

Jeder Client hat einen eigenen Namen vom Systemverantwortlichen zugewiesen bekommen. Dieser wird üblicherweise mit der Installation des Betriebssystems festgelegt und hier angezeigt.

### **Programm**

Hier wird der Name des aktuell vom Anwender geöffnete Programms angezeigt.

### **Bezeichnung**

Da der Programmname nicht jedem Anweder geläufig ist, wird hier die Programmbezeichnung / Beschreibung angezeigt.

## **Aktualisieren F7**

Über **FUNKTION, AKTUALISIEREN** können die im Gitternetz / Grid angezeigten Daten aktualisiert werden. Blending wird einen aktualisierten Status der Aktivitäten ausgeben.

## **Löschen von Einträgen**

Durch Abstürze des Betriebssystems oder anderer Komponenten ist es u.U. möglich, daß einzelne Einträge nicht wieder aus der Anzeige entfernt werden. Diese können dann über **OBJEKT, LÖSCHEN** bzw. die Werkzeugleiste entfernt werden.

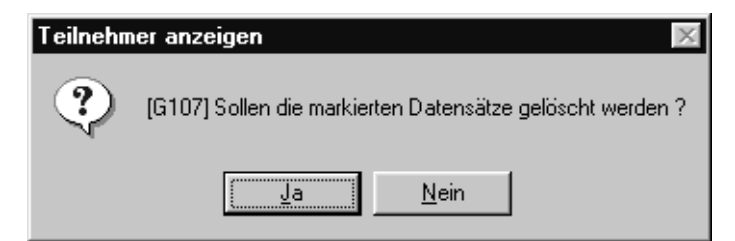

Bestätigen Sie die Meldung, wird der Datensatz entfernt.

Aber keine Sorge! Falls Sie eventuell den Eintrag für einen noch aktiven Mitarbeiter entfernen, wird für diesen natürlich nicht das gestartete Programm beendet.

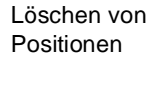

## <span id="page-94-0"></span>**15. TABELLENEINTRÄGE ENTSPERREN**

Mit der Möglichkeit, mehrere Programme parallel zu nutzen, sind **unerwartete Systemreaktionen** durchaus nicht auszuschließen.

Für die Erfassung eines Auftrages bedeutet ein solcher Systemfehler die sofortige Sperrung für die weitere Be– und Verarbeitung des Belegs.

Dieses Programm ermöglicht es dem Systemverantwortlichen, die so gesperrten Daten wieder freizugeben.

## **VORAUSSETZUNGEN**

Das Programm wird zusammen mit den Basismodulen von Blending ausgeliefert und muß lediglich dem Anwender freigegeben werden.

### **VERFAHRENSSCHRITTE**

- 1. Starten Sie das Programm **S0UNLKS** über SYSTEM, TABELLENEINTRÄGE ENT-SPERREN
- 2. Wählen Sie eine der Tabellennummern aus; die Bezeichnungen sind selbsterklärend.
- 3. Bestätigen Sie die Auswahl mit der Taste Enter bzw. Tab.
- 4. Wählen Sie die gewünschte Position aus dem Gitternetz / Grid durch einfaches anklicken aus.
- 5. Über **FUNKTION, AKTUELLEN ENTSPERREN** bzw. die Taste F8 kann der gewählte Datensatz freigegeben werden.

Alternativ zu den Punkten 4–5 können Sie ebenfalls alle angezeigten Positionen der gewählten Tabellennummer über **FUNKTION, ALLE ENTSPERREN** bzw. die Taste F9 freigeben.

## **KONZEPT**

Beim Aufruf eines Belegs wird Blending diesen mit einem entsprechenden Kennzeichen versehen. Damit wird sichergestellt, daß kein weiterer Anwender auf diesen zugreifen kann. Tritt nun, wie oben kurz angesprochen, eine Systemstörung auf und die Programmausführung wird abgebrochen, wird dieser Status natürlich nicht korrigiert. Der Beleg / Auftrag ist **gesperrt**.

Um diesem Mißstand ohne die Hilfe des Systemverantwortlichen abzuhelfen, wurde dieses Programm entwickelt. Es korrigiert den Status und ermöglicht die weitere Bearbeitung durch den Sachbearbeiter.

Das Programm sollte nur von geschultem Personal verwendet werden, um Fehlgebrauch zu vermeiden.

#### **Vorsicht**

Tabelleneinträge nicht 'auf Verdacht' entsperren! Es muß sichergestellt sein, daß die Sperrung nicht durch Beenden des Programms aufzuheben ist!

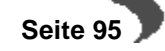

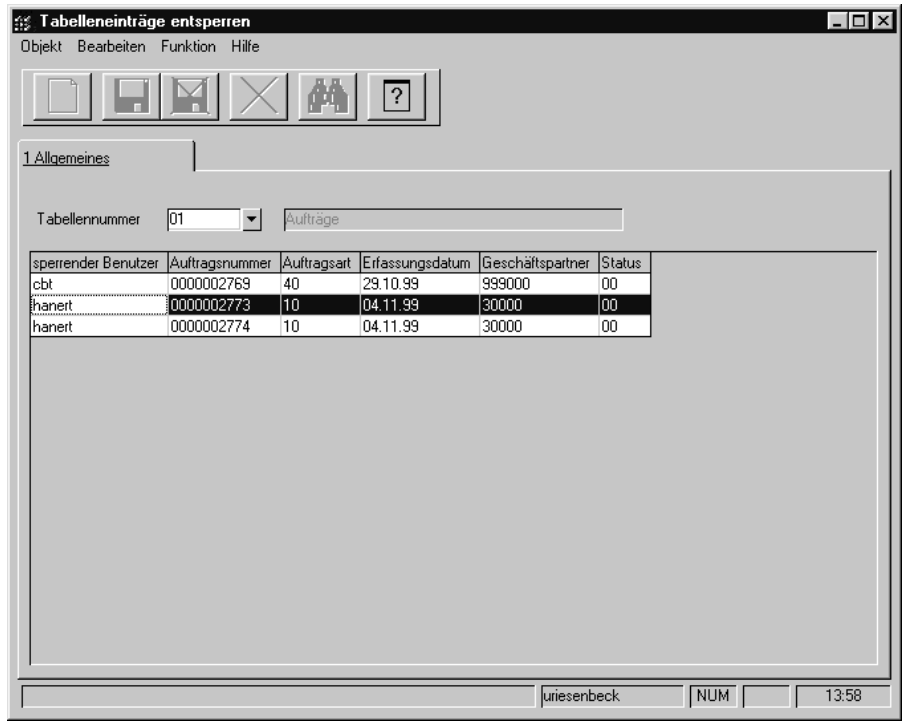

## **Felder im Register Allgemeines**

### **Tabellennummer**

Das Feld **Tabellennummer** dient der Auswahl der innerhalb des Grids angezeigten Datensätze. Ist das Feld leer, werden keine Datensätze angezeigt. Mittels F4 oder Klick auf die Schaltfläche des Kombinationsfeldes können Sie den Inhalt des Feldes auswählen. Folgende Tabellennummern können entsperrt werden:

- 01, Aufträge
- 02, Belege (Folgebelege des Einkaufs– bzw. Verkaufsauftrags)
- 03, Lagerbuchungen
- 04, Herstellverfahren (Produktion)
- 05, Produktionsaufträge
- 06, Rückmeldebuchungen (Produktion)

Die Auswahl der Tabellennummer entscheidet darüber, welche Felder innerhalb des Grids angezeigt werden. Wechseln Sie nach der Auswahl der Tabellennummer unbedingt in den Bereich des Grids. Erst dann wird die Anzeige aktualisiert.

## **Aktuellen entsperren F8**

Über **FUNKTION, AKTUELLEN ENTSPERREN** wird der im Gitternetz / Grid markierte Datensatz wieder für die weitere Bearbeitung freigegeben.

## **Alle entsperren F9**

Über **FUNKTION, ALLE ENTSPERREN** werden die für die gewählte Tabellennummer gesperrten Belege / Aufträge freigegeben. Sie können nun von den zuständigen Sachbearbeitern weiterverarbeitet werden.

Tabelleneinträge entsperren

## <span id="page-96-0"></span>**16. DER DATENMODELL–EXPLORER**

Der Datenmodell–Explorer ist ein Programm, mit dessen Hilfe das, in der Struktur der Server–Datenbank niedergelegte, relationale Datenmodell von Blending angezeigt werden kann. Zu allen Tabellen und allen Tabellenspalten (Datenfeldern) können Informationen angezeigt werden, die z.B. alle Fragen im Zusammenhang mit der Erstellung kundendefinierter Zugriffe auf den Datenbestand (Access–Reports, Office–Integration) beantworten und die zudem das Verständnis des Programmsystems Blending allgemein fördern.

Es kann gezielt nach Informationen gesucht werden, und es steht eine Druckdokumentation auf Tabellenebene zur Verfügung.

## **VORAUSSETZUNGEN**

Seit Blending 5.1.01 wird für den Datenzugriff ADO der Firma Microsoft verwendet. ADO wird bei der Installation von Blending automatisch auf den Clients installiert und ist eine Voraussetzung zur Verwendung u.a. des Datenmodellexplorers.

## **VERFAHRENSSCHRITTE**

Starten Sie nach vollständiger Installation von Blending zunächst den Datenmodellexplorer über SYSTEM, SYSTEMVERWALTUNG, DATENMODELL– EXPLORER. Klicken Sie auf die Schaltfläche **START / AUFFRISCHEN** damit die Tabelle **STBLSTRUCS** gefüllt wird. Werden keine Tabellen angezeigt, ist ADO nicht korrekt auf dem Client installiert. Wenden Sie sich ggfls. an den Systemverantwortlichen.

### **KONZEPT**

Der Datenmodellexplorer ist ein Instrument, um einem Systemverantwortlichem schnell das Auffinden der Tabellen bestimmter Daten zu ermöglichen. Felder können über 'Klartext' gesucht werden. Querverweise werden mit der rechten Maustaste angezeigt. Besonders interessant ist der Datenmodellexplorer, wenn individuell auf Daten zugegriffen werden soll.

### **DATENMODELLEXPLORER**

Den Explorer zeichnen zwei Funktionen aus. Zunächst kann das gesamte Datenmodell von Blending angezeigt werden. Dabei werden alle Tabellen und Feldinformationen in übersichtlicher Form dargestellt.

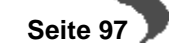

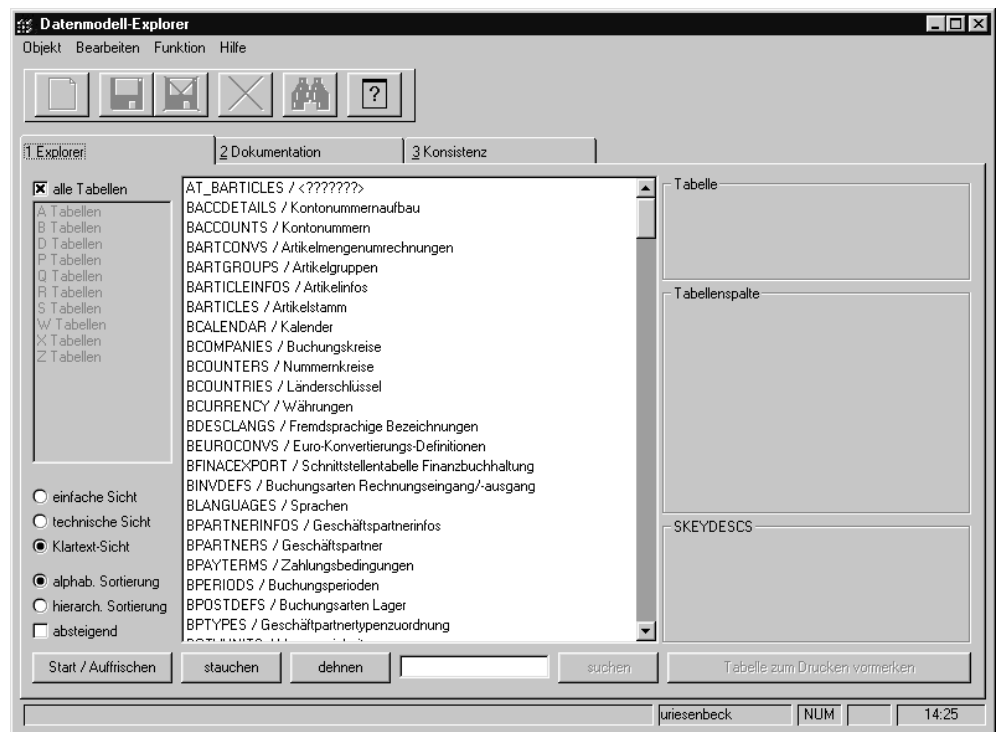

## **Felder im Register EXPLORER**

Am linken Rand des Dialogs kann die Anzeige der Informationen entweder auf Tabellen eines bestimmten Typs eingeschränkt werden, oder aber es werden die Informationen zu allen Tabellen angezeigt (Vorgabe). Zudem kann die Art der Anzeige auf einfache, technische oder Klartext–Sicht voreingestellt werden. Zuletzt stehen alphabetische Tabellen– und Feldsortierung bzw. Tabellensortierung hierarchisch nach Rangfolgenummer in aufsteigender (Vorgabe) oder Absteigender Sortierung zur Auswahl.

Nach Klick auf die Schaltfläche **START / AUFFRISCHEN** wird die Baumansicht entsprechend den vorgenommenen Einstellungen gefüllt. Zunächst sind nur die Tabellennamen sichtbar. Mit Doppelklick auf einen Tabellennamen können die Tabellenspalten sichtbar gemacht werden. Diese sind immer alphabetisch sortiert, wobei die Felder, die Bestandteil des Primärschlüssels der Tabelle sind, immer am Anfang stehen und mit einem führenden Klammeraffen (@, ASCII 64) versehen sind.

Steht vor einem Spaltennamen ein kleines Pluszeichen, dann bedeutet dies, daß in der Tabellenspalte nur Inhalte stehen dürfen, die in der Systemtabelle **SKEYDESCS** definiert sind.

### **Hinweis!**

Definitionen in **SKEYDESCS** werden mit dem Programmstandard vorgegeben und ggfls. in Projekten ausschließlich von Ihrem Projektmanager kundenspezifisch abgeändert oder erweitert.

Mit Klick auf dem Pluszeichen bzw. mittels Doppelklick können die definierten, also für diese Spalte einzig zulässigen, Werte sichtbar gemacht werden.

Register **EXPLORER**

Mit Hilfe der Schaltflächen **DEHNEN** und **STAUCHEN** kann die Baumansicht auf ihre maximale Ausdehnung geöffnet bzw. auf ihre minimale Ausdehnung geschrumpft werden.

In der angezeigten Tabellenmenge kann gezielt gesucht werden. Dazu muß das Suchmuster in dem Eingabefeld unterhalb der Baumansicht eingegeben werden.

Die Suche wird gestartet mit Klick auf die Schaltfläche **SUCHEN** und bezieht sich immer auf den gesamten Inhalt der Baumansicht, also nicht nur auf die sichtbaren Elemente. Nach Eingabe eines neuen Suchmusters beginnt die Suche immer ganz oben in der Tabellenliste. Wurde eine Entsprechung des Suchmusters gefunden, dann endet die Suche, und die Fundstelle wird angezeigt.

Nach erneutem Klick auf **SUCHEN** wird die Suche dann ab der Fundstelle fortgeführt und, sofern vorhanden, die nächste Fundstelle angezeigt. Wird kein weiteres Vorkommen gefunden, bleibt die Anzeige auf der letzten Fundstelle stehen.

#### **Hinweis!**

Nach Tabellen– und Spaltennamen kann immer gesucht werden, da sie in allen Sichten angezeigt werden. Nach Klartext–Bezeichnungen (z.B. **Artikelnummer**) kann aber nur gesucht werden, wenn die Klartext–Sicht vorselektiert wurde! 

Mit einem Klick der rechten Maustaste auf einem Spaltennamen kann eine **Querverweisliste** angezeigt werden, in der alle weiteren Vorkommen dieses Spaltennamens in der Baumansicht angezeigt werden können.

Mit Klick (linke Maustaste) auf einem Tabellennamen in dieser **Querverweisliste** kann direkt zur Ansicht dieser Tabelle verzweigt werden. Ein Klick mit der rechten Maustaste oder auf das Kreuz in der Titelleiste des Fensters schließt die Querverweisliste, ohne zu einer anderen Tabelle zu verzweigen.

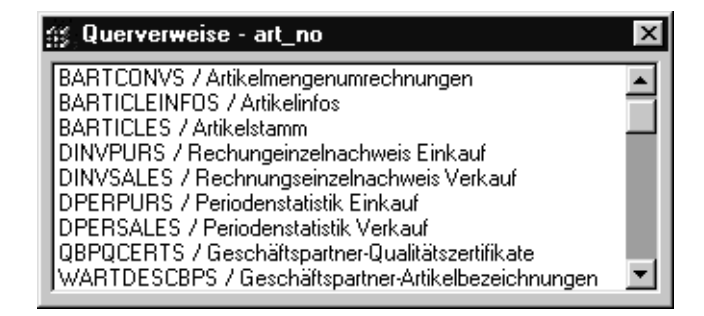

#### **TIP**

**Querverweise** 

Wurde die Baumansicht auf die Anzeige z.B. von B–Tabellen eingeschränkt, dann bezieht sich die Querverweisliste nur auf die B–Tabellen. Zur Anzeige aller Querverweise im Datenmodell muß die Option **alle Tabellen** selektiert sein. Anschließend den Klick auf **START / AUFFRISCHEN** nicht vergessen!

Mit einfachem Klick mit der linken Maustaste auf einem Tabellen– oder Spaltennamen in der Baumansicht können im rechten Drittel des Dialogs Detail-

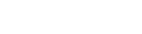

informationen (Rangfolge, Datentyp, Genauigkeit, Klartext–Beschreibungen etc.) angezeigt werden.

Schließlich ermöglicht die Schaltfläche **TABELLE ZUM DRUCKEN VORMERKEN** die Aufnahme der Tabelle, in der aktuell der Cursor in der Baumansicht steht, in die Liste der zu druckenden Tabellenbeschreibungen (siehe Register **DOKUMENTATION**).

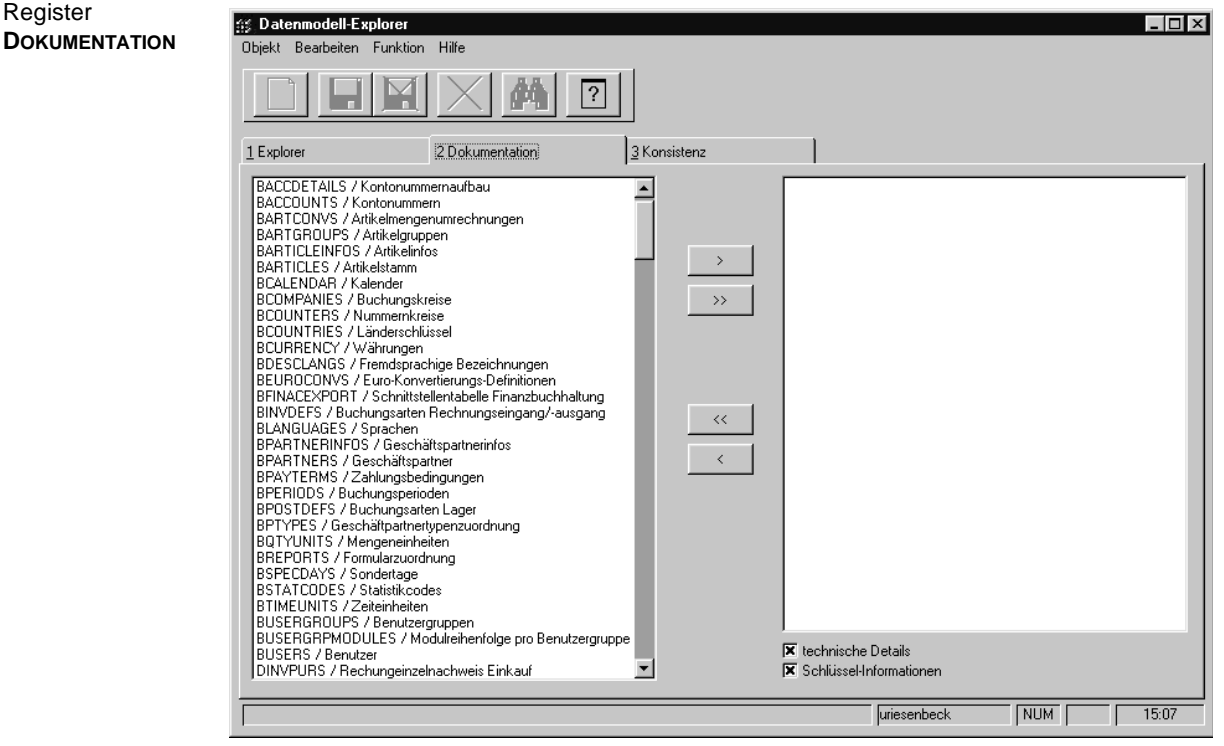

## **FELDER IM REGISTER DOKUMENTATION**

Der Dialog besteht im wesentlichen aus zwei Tabellenlisten, von denen die linke die Liste aller Tabellen des Datenmodells repräsentiert, die rechte hingegen die Liste der zu druckenden Tabellenbeschreibungen. Mittels Doppelklick in den Listen oder mit Hilfe der Schaltflächen [>], [>>], [<<] und [<] können einzelne oder mehrere Tabellen von einer Liste in die andere verschoben werden. In beiden Tabellen ist Mehrfach–Selektion gemäß Windows–Standard (Mausklick in Verbindung mit UMSCHALT– bzw. STRG– Taste) möglich.

Die Auswahlfelder **Technische Details** und **Schlüssel–Informationen** legen fest, welche Informationen in die Dokumentation mit aufgenommen werden sollen.

Das Druckmenü von Blending schließlich kann mit der Menüoption **OBJEKT, DRUCK** aufgerufen werden.

Der Report hat den folgenden Aufbau:

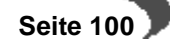

Formularaufbau

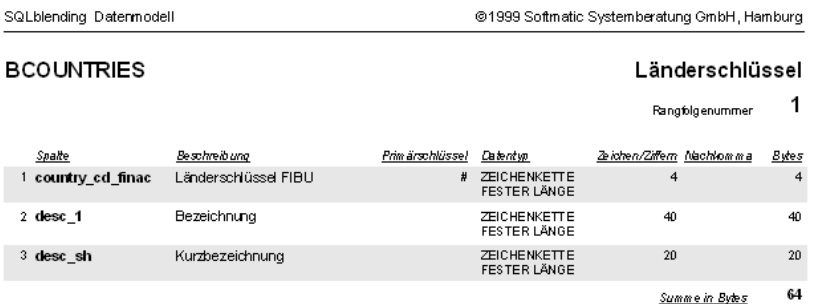

## **Felder und Register KONSISTENZ**

Register **SE Datenmodell-Explorer**  $| \Box | \Box | \times |$ **KONSISTENZ** Objekt Bearbeiten Funktion Hilfe  $\Box$ 1 Explorer 2 Dokumentation 3 Konsistenz fehlende Einträge in STBLDESCS (!), STBLCOLUMNS -Datenbank-Verbindungsinformationen MS Jet Version  $3.5$ AT RABTICLES! stauchen MS Jet INI Pfad ...<br>\ HKEY\_LOCAL\_MACHINE\ SOFTWARE\<br>Softmatic GmbH\ SQLblending\ 5.1\ Jet\ 3.5 WCSTMSBALS! WCSTMSTRANS! dehnen **WCSTMSTRANSPERS** MS Jet System DB system.mdb WDEMANDS ODBC Objektname blending<br>ADABAS WKITITEMS ODBC Datenbank WPOSTCODES aktualisieren ODBC Treiberversion 10.05.00 XARTHEADERS! . 000800<br>PMD=<????????>; SERVERDB=blending;<br>SERVERNODE=primergy01; ODBC Connect String **XARTNAMES!** .............<br>XARTNAMESBPS! XCOUNTRIES! ODBC Transaktionen **XCOUNTRYGRPS!** ODBC Comm. Timeout 30 Sekunden **XDATALOCKI** XFORMCALCNOTES! ADO Provider MSDASQL.1 ADO Version  $2.0$ **XFORMDATE!** XFORMHEADERS! ADO Modus Unknown (0)<br>Provider=MSDASQL1; Connect Timeout=0;<br>Extended Properties="DSN=ad5T; UID=cbt;<br>FWD=<???????; SERVERDB=blending;<br>SERVERNODE=primergy01; "; Locale<br>Identifier=1031<br>Markin:/DandConnithat (4000) Unknown (0) **XFORMLABELI** ADO Connect String **XEOBMMATCHI XFORMMSDSCALC** XFORMMSDSPHRASES! **XFORMMSDSSTATUS** ADO Isolation Level CursorStability/ReadCommitted (4096) XFORMMSDSSUBST! ADO Connect Timeout 0 Sekunden **XFORMNOTES!** aktualisieren drucken ADO Command Timeout 30 Sekunden  $\blacksquare$  $NUM$  $15:13$ uriesenbeck

### **Hinweis!**

Dieses Register ist für Endanwender nicht von Bedeutung und sollte nur von Incodev–Mitarbeitern bzw. von autorisierten Systemadministratoren verwendet werden!

In der linken Dialoghälfte werden technische Informationen zur Verbindung des lokalen Klienten mit der Serverdatenbank angezeigt. Diese Informationen sind im Normalbetrieb nicht von Bedeutung und liefern den Incodev– Mitarbeitern lediglich im Fehlerfall Diagnosehinweise. Diese Daten werden über die Schaltfläche **AKTUALISIEREN** erneut ermittelt und angezeigt.

Nach Übernahme aller Informationen in **STBSTRUCS** erfolgt automatisch eine Prüfung, ob die zugehörigen Tabellen– und Spaltenbeschreibungstabellen **STBLDESCS** und **STBLCOLUMNS** in der aktuell verwendeten Anmeldesprache ordnungsgemäß gepflegt sind.

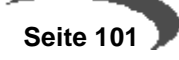

Fehlen Einträge in diesen Tabellen, werden die entsprechenden Tabellen– und Spaltennamen in der Baumansicht in der rechten Dialoghälfte angezeigt. Diese Ansicht kann auch explizit mit der Schaltfläche **AKTUALISIEREN** (rechts im Dialog) aufgefrischt werden.

Die Schaltfläche **DRUCKEN** schließlich ermöglicht eine Dokumentation der fehlenden Einträge auf Papier.

## <span id="page-102-0"></span>**17. BLENDING -OBJEKTE**

Das folgende Kapitel wendet sich an Administratoren, die im Zusammenarbeit mit dem Projektmanagement die Blending-Objekte einrichten.

Ein Blending-Objekt kann z.B. der Artikelstamm, eine Rezeptur, aber auch eine Position eines Kundenauftrages sein.

Da die projektspezifischen Anforderungen immer wieder anders aussehen, wurde die Erzeugung lediglich der wichtigsten Blending-Objekte als Beispiel implementiert.

## **KONZEPTE**

Abhängig von der Art der Nutzerinteraktion lassen sich drei Stufen in Blending identifizieren:

- Stufe 1: Erzeugung durch direkte Auswahl eines Menü-Befehls
- Stufe 2: Erzeugung durch Auslösung eines BW-Ereignisses (indirekte Interaktion)
- Stufe3: Erzeugung durch einen System-Check aufgrund vorgefundener Datenkonstellationen ("Exception Controller", keine Nutzer-Interaktion).

Zentral ist allen Stufen die Erzeugung eines Blending-Objektes. Hierbei handelt es sich um eine ASCII-Datei mit der Endung BLF, die folgende Bestandteile beinhaltet:

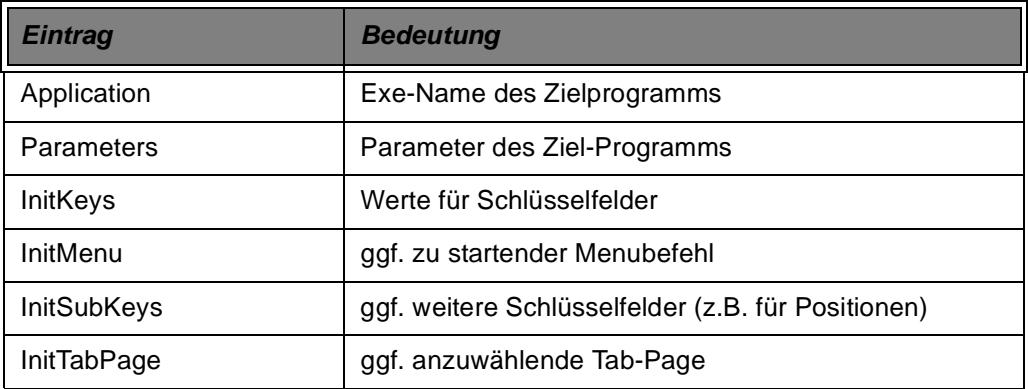

Über den Windows-Standard-Mechanismus zum Öffnen einer Datei (Doppelklick, Enter-Taste) wird ein Blending-Objekt im Zielprogramm interpretiert und die entsprechenden Keyfelder gefüllt.

Aufgrund der vordefinierten Ereignisse (Events) kann ein solches Blending-Objekt im Filesystem gespeichert aber auch per E-Mail versendet werden.

Die Pflege der Steuer-Informationen findet in folgenden Anwendungen statt:

- S0WFEHM Pflege der Kopf-Informationen für ein Events
- S0WFEVM Pflege der Detail-Informationen für ein Event
- S0WFCHM Pflege der System-Checks

S0WFMSM Pflege der Meldungen im Umfeld Objekte

## **EVENT-KOPF-INFORMATIONEN**

Hier sind die Informationen zusammengefaßt, die für alle Einzelschritte eines Events gleich sind.

Event-Kopf

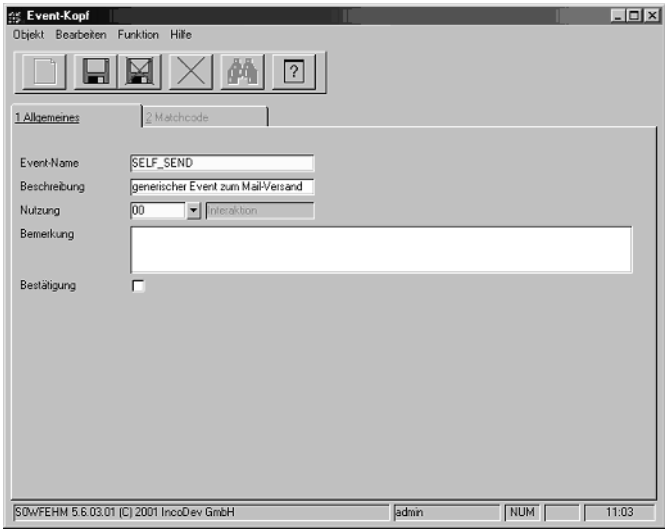

### **Event-Name**

Hier muss der Name des Events eingegeben werden. Auf diesen Eintrag beziehen sich die System-Checks (wenn definiert).

### **Beschreibung**

Hier kann eine kurze Beschreibung für den Event eingegeben werden.

### **Nutzung**

Jedes Event hat eine eindeutige Einordnung bezüglich seiner Nutzung. Es gibt hier die möglichen Ausprägungen:

- Interaktion: Das Event wird zur Benachrichtigung des Nutzers bei manueller Ausgabe (siehe oben) und bei Ausgaben beruhend auf BWL-Ereignissen benutzt
- Check-Einzel: Das Event wird zur Ausgabe eines einzelnen Datensatzes benutzt, und zwar in Abhängigkeit eines System-Checks (siehe unten)
- Check-Summe:

Das Event wird zur Protokollierung der Ergebnisse eines System-Checks für den Nutzer eingesetzt (siehe unten)

Check-Kontrolle: Das Event wird zur systemseitigen Protokollierung eines Checks verwandt

Abhängig von der Nutzung des Events werden Einschränkungen bezüglich der Auswahl von Meldungen vorgenommen.

Dieses Feld kann nicht mehr verändert werden, wenn es schon Checks gibt, die diesen Event benutzen (siehe unten).

### **Bemerkung**

Die Eingabe einer längeren Erklärung kann in diesem Feld erfolgen.

### **Bestätigung**

Über das Feld Bestätigung kann gesteuert werden, ob dieses Event nach seiner Durchführung eine Meldungsbox aufschalten soll. Für neue Datensätze wird der Wert der Konstante WF\_RET\_MSG\_DEF aus SPARAME-TERS vorgeschlagen.

Unabhängig von der Einstellung in dem Event selbst kann beim Aufruf des Events eine Meldung erzwungen/verhindert werden.

Diese Checkbox ist nur für interaktive Events (Type "00") editierbar, da alle anderen Event-Typen keine interaktiven Meldungen zulassen (sie laufen sozusagen "unter der Decke" ab).

## **EVENT-DETAIL-INFORMATIONEN**

In diesem Formular werden die Details eines einzelnen Event-Schrittes gepflegt.

Event-Schritt

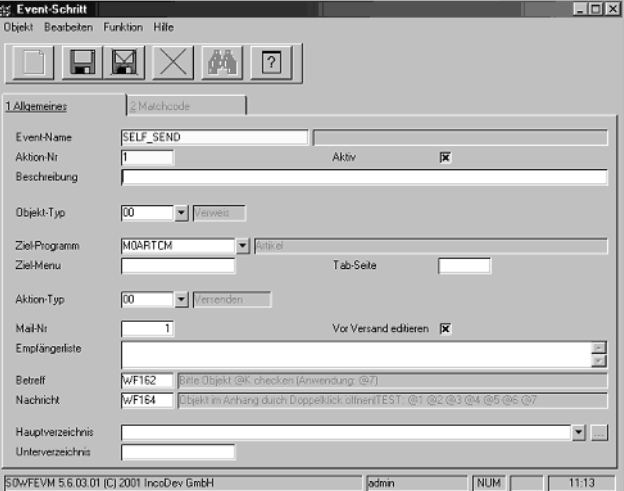

### **Aktion-Nr.**

Ein Event wird im Normalfall aus einem Schritt bestehen. Es kann aber durchaus Sinn machen, mehrere Schritte zu definieren (zum Beispiel 1. Schritt Versand der Mail, 2.Schritt Speicherung in Verzeichnis).

### **Aktiv**

Für jeden Schritt kann festgelegt werden, ob er aktiv ist oder bei der Verarbeitung übersprungen wird.

### **Objekt-Typ**

Jeder Schritt hat einen Objekt-Typ, der beschreibt, ob ein Blending-Link erzeugt werden soll, oder nur eine Notiz (dann nur Versand als Mail möglich). Soll ein Link erzeugt werden, sind Angaben in den Feldern **Ziel-Programm, Ziel-Menü** und **Tab-Seite** möglich. Bei einer Notiz sind diese Felder gesperrt.

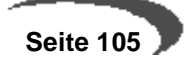

Der Objekt-Typ wird für neu angelegte Schritte eines schon bestehenden Events aus dem Kopfdatensatz übernommen und ist für Events vom Typ "Check-Summe" und "Check-Kontrolle" nicht mehr änderbar.

### **Ziel-Programm**

Hier kann das Programm angegeben werden (mit Parameter), das bei der Interpretation des Links geöffnet werden soll.

### **Ziel-Menü**

Wenn ein spezieller Menü-Befehl im Ziel-Programm gestartet werden soll, kann dieser hier vermerkt werden.

Aber: Der Aufruf des Menü-Punktes muss im Ziel-Programm programmiert werden.

### **Tab-Seite**

Wenn eine spezielle Tab-Seite des Ziel-Programms nach der Einsteuerung der Key-Werte angesprungen werden soll, kann diese hier eingetragen werden.

Aber: Der Aufruf der Tab-Seite muss im Ziel-Programm programmiert werden.

Wird kein Eintrag vorgenommen, wird das Ziel-Programm standardmäßig geöffnet.

### **Aktion-Typ**

Dieses Feld gibt an, wie der Link (oder die Notiz) weiterverarbeitet wird.

Wird hier Versenden gewählt, sind alle Mail-spezifischen Felder eingebbar, bei Speichern und Speichern unter sind die Felder zur Steuerung der Dateiablage aktiviert.

### **Empfänger-Liste**

Die Empfängerliste kann leer bleiben, dann muss aber der Schalter **Vor Versand editieren** angekreuzt sein. Dies ist aber nur bei "interaktiven" Events möglich.

Ist die Empfängerliste nicht leer, muss sie aus einem oder mehreren gültigen Mail-Empfängern bestehen. Ein gültiger Empfänger ist entweder ein Eintrag im Format einer Mail-Adresse ("kmustermann@abc.de"), oder ein Blending-Nutzer (Tabelle BUSERS) mit einem Eintrag im Feld e\_mail.

Wird mehr als ein Empfänger eingetragen, müssen die Einträge mit Semikolon (..;") getrennt werden.

### **Betreff**

Hier kann das Meldungskürzel eingetragen werden, das als Mail-Betreff ausgegeben werden soll.

Abhängig vom Event-Typ können in den Texten der Meldungen Platzhalter benutzt werden (siehe S0WFMSM).

### **Nachricht**

Hier kann das Meldungskürzel eingetragen werden, das als Mail-Body ausgegeben werden soll.

Abhängig vom Event-Typ können in den Texten der Meldungen Platzhalter benutzt werden (siehe S0WFMSM).

### **Vor Versand editieren**

Dieser Schalter sorgt dafür, dass die Mail im Mail-Programm vor dem Versand aufgeschaltet wird, damit der Nutzer noch Änderungen an den vorgeschalteten Daten vornehmen kann.

### **Mail-Nr.**

Über dieses Feld kann die Ausgabe mehrerer Event-Schritte in einer Mail erfolgen: Wird bei mehreren Schritten der gleiche Eintrag in diesem Feld vorgenommen, wird nur eine Mail erzeugt, die die entstehenden Link-Dateien enthält.

Teilen sich mehrere Schritte eines Events den gleichen Eintrag in diesem Feld, müssen die Felder **Vor Versand editieren**, **Empfänger-Liste, Betreff** und **Nachricht** gleichen Inhalt haben.

### **Hauptverzeichnis**

Beim Aktion-Typ Speichern wird ein Hauptverzeichnis erwartet, das einem konkreten Pfad aus dem Dateisystem entsprechen kann, oder das über Meta-Verzeichnisse die Standardverzeichnisse Desktop, Windows usw. addressiert. Die angelegte Datei hat als Namen den Inhalt der Form-Caption gefolgt von den Key-Feldern.

### **Unterverzeichnis**

Das optionale Unterverzeichnis wird wenn nicht vorhanden angelegt.

Beim Aktion-Typ Speichern Unter wird zur Laufzeit mit den Standard-Dialogboxen ein Dateiname für die Ablage des Link-Files erfragt. Dabei wird als Startverzeichnis die Kombination **Hauptverzeichnis** \ **Unterverzeichnis** benutzt.

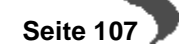

## **SYSTEM-CHECKS**

Check

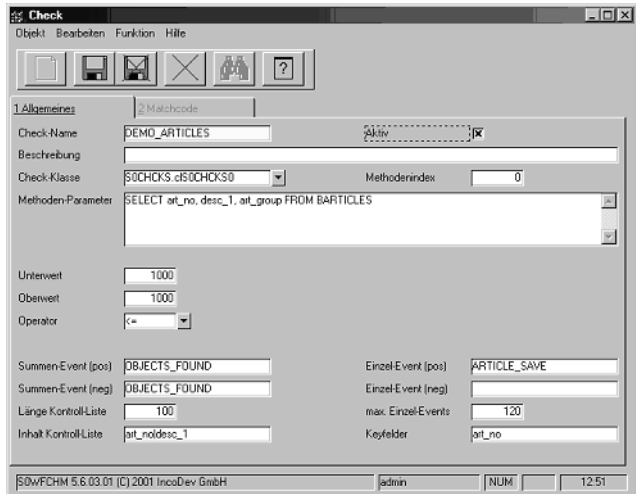

System-Checks sind Prüfungen, die auf einer Mandantendatenbank durchgeführt werden. Abhängig vom Ergebnis der Prüfung können dann Events wie unten beschrieben zur Ausgabe von Blending-Objekten benutzt werden.

System-Checks werden mit dem Programm S0CHCKB durchgeführt. Diese Anwendung erwartet als Parameter mindestens den Namen der Mandantendatenbank. Optional kann noch der Name des durchzuführenden Checks mitgegeben werden. Fehlt diese Check-Angabe, werden alle aktiven Checks der Mandantendatenbank ausgeführt.

Um die System-Checks regelmäßig durchzuführen, kann S0CHCKB mit dem Tool "Scheduled Tasks" (zu finden unter "Start.Settings") nach Bedarf gesteuert werden.

### **Beschreibung**

Hier ist die Eingabe einer Beschreibung des Checks möglich.

### **Aktiv**

Wenn dieses Feld aktiviert ist, wird der Check ausgeführt, wenn er aufgerufen wird. Ist das Feld nicht aktiviert, wird der Check ignoriert.

### **Check-Klasse, Methoden-Index**

Checks werden immer mittels einer Methode einer **Check-Klasse** (einer DLL) vorgenommen. Die Methoden werden über den **Methoden-Index** angesprochen, sodaß die Namensvergabe weitgehend frei ist. Die erwarteten Parameter und Rückgabewerte werden später beschrieben.

### **Methoden-Parameter**

In dem gezeigten Beispiel wird als **Methoden-Parameter** ein SQL-Ausdruck übergeben.

Intern wird dieser SQL-Befehl ausgeführt, wodurch ein Recordset ermittelt wird. Abhängig von den folgenden Parameter-Einstellungen wird dann weiterverfahren:
### **Unterwert, Oberwert, Operator**

Die Felder **Unterwert** und **Oberwert** bilden ein Intervall. Zusammen mit dem **Operator** "<=" ergibt sich:

Wenn 1000 oder weniger Datensätze gefunden werden, wird im folgenden OBJECTS\_FOUND als Summenevent betrachtet, ARTICLE\_SAVE als Einzel-Event.

Ergeben sich mehr als 1000 Datensätze wird als Summenevent TOO\_MUCH betrachtet. Für den negativen Fall wird kein Einzelevent ausgeführt.

Im positiven Fall wird nun das Event OBJECTS\_FOUND ausgeführt, das eine Mail generiert. Damit man schon in dieser Mail eine gewisse Übersicht über die gefundenen Daten hat kann eine Kontroll-Liste in Textform in dieser Mail ausgegeben werden.

#### **Länge Kontroll-Liste, Inhalt Kontroll-Liste**

Dazu muss der Eintrag **Länge Kontroll-Liste** auf einen Wert > 0 gesetzt werden, zusätzlich muß man im Feld **Inhalt Kontroll-Liste** angeben, welche Felder der Abfrage in der Liste auftauchen sollen. Werden mehrere Felder benötigt, sind diese mit dem Pipe-Zeichen "|" zu trennen.

Ist dies geschehen, wird beim Aufruf von OBJECTS\_FOUND ein Parameter Text gefüllt. Dieser kann im Body der Mail mit dem Platzhalter @T eingefügt werden.

### **Nun zu den Einzelevents:**

Die Intervallprüfung oben hat bisher nur entschieden, ob in Folge das positive Event oder das negative Event behandelt wird.

#### **max. Einzel-Events**

Ob nun für jeden gefundenen Datensatz das Event gefeuert wird, hängt davon ab, ob die im Feld **max. Einzel-Events** eingegebene Obergrenze überschritten wurde oder nicht.

Wurde sie überschritten, wird kein Einzelevent ausgeführt.

### **Keyfelder**

Wurde sie nicht überschritten, wird für jeden gefundenen Datensatz das Einzelevent gestartet (und in diesem Fall jeder Artikel als Link-File gespeichert). Damit bei der Erstellung des Link-Files auch die Schlüssel-Felder belegt werden können, wird das Eingabefeld **Keyfelder** ausgelesen. Werden mehrere Felder benötigt, sind diese mit dem Pipe-Zeichen "|" zu trennen.

Nach erfolgtem Check wird systemintern abhängig von der Rückgabe des Check-Aufrufs (immer TRUE außer bei technischen Fehlern bzw. nicht abfangbaren Eingabefehlern (SQL-Ausdruck, ...)) entweder das Event CHECK\_SUCCESS oder CHECK\_ERROR gefeuert.

Diese Events müssen dazu allerdings eingerichtet sein!

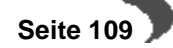

#### **MELDUNGEN**

Message

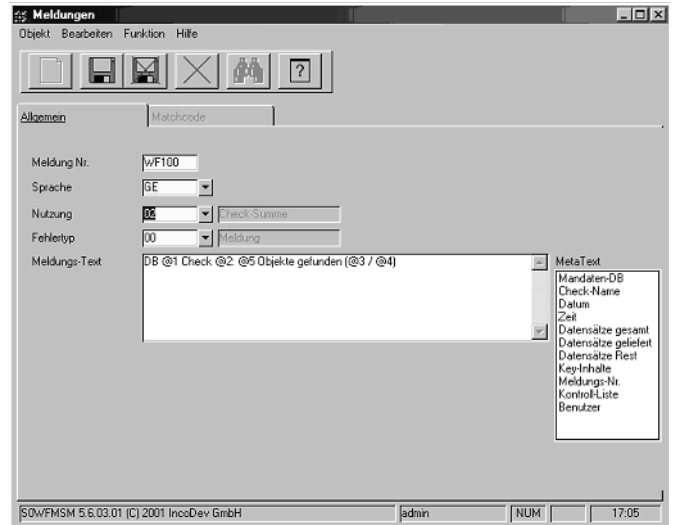

Die Tabelle SWFMESSAGES enthält alle Meldungen und Texte aus dem Objekte-Umfeld (Ausnahme: in G0GBASE sowie den Pflegeprogrammen und dem Link-File-Interpreter verwendete Fehlermeldungen).

Dies sind Fehlermeldungen und Texte aus den internen Routinen der Objekte-Funktionalität, aber auch Meldungstexte die als Subject und Body für hieraus entstehende Mails genutzt werden.

Für diese für den Mailversand benutzten Meldungstexte gibt es Platzhalter (eingeleitet mit @), die von den bisher benutzten abweichen.

#### **Nutzung**

Wichtigster Parameter ist das Feld **Nutzung**. Hier kann angegeben werden, in welchem Kontext die Meldung verwendet wird. Dies sind die folgenden Möglichkeiten

- Interaktion (siehe Event-Nutzung)
- Check-Summe (siehe Event-Nutzung)
- Check-Einzel (siehe Event-Nutzung)
- Check-Kontrolle (siehe Event-Nutzung)

Abhängig von der Nutzung ergeben sich die Belegungen für das Feld **Meta-Texte** (Platzhalter die zur Laufzeit gefüllt werden).

Per Doppelklick können diese in das Feld **Meldungs-Text** eingetragen werden.

Das Feld **Fehler-Typ** enthält einen Schlüssel, der beim Schreiben der Objekte-Meldungen in das Logbuch ausgewertet wird:

Meldungen, deren Fehlertyp in der Konstante log\_error\_codes (SPARAME-TERS, Blank-separiert bei mehreren gewünschten Error-Codes) eintragen ist, werden in die Tabelle SLOGFILE geschrieben. Alle anderen Meldungen werden nicht protokolliert.

# **BEISPIELE**

Im folgenden sollen Beispiele für die Einträge in den Event-Schritten und den System-Checks zur Demonstration der Möglichkeiten gezeigt werden.

# **Event-Schritte**

Die folgenden Beispiele verdeutlichen die Möglichkeiten der Objekte-Funktionalität in Blending. Die Feldbelegungen sind im Falle von Schlüsselwerten zur Verdeutlichung mit den zugehörigen Klartexten erweitert worden.

## **Beispiel 1: ARTICLE\_SEND**

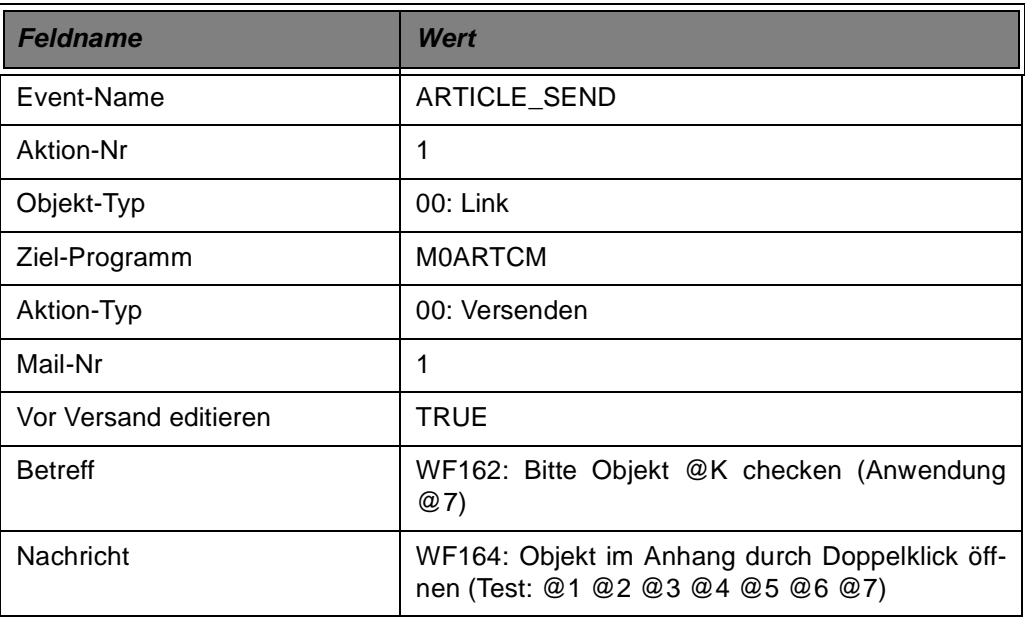

Dieses einfachste aller Beispiele zum Mail-Versand ist wie folgt zu interpretieren:

Beim Aufruf dieses Events (direkt aus dem Hauptmenu) wird ein Link (eine Objektdatei) erzeugt. Diese Objektdatei kann im Zielprogramm M0ARTCM interpretiert werden.

Die Datei soll als Mail versendet werden.

Da die Empfängerangaben nicht vorhanden sind, muss die Mail vor dem Versand noch editiert werden, indem die Empfänger zugefügt werden.

Die weiteren Mail-Felder **Betreff** und **Nachricht** haben natürlich nur den eingetragenen Schlüssel WF162 und WF164 als Wert, die expandierte Darstellung dient nur der Illustration.

Insbesondere die mit @ eingeleiteten Platzhalter verdienen besondere Beachtung: Je nach Nutzung eines Events (siehe oben) ergeben sich für die Parameter @1 bis @7 spezifische Belegungen (siehe auch die folgende Tabelle)

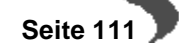

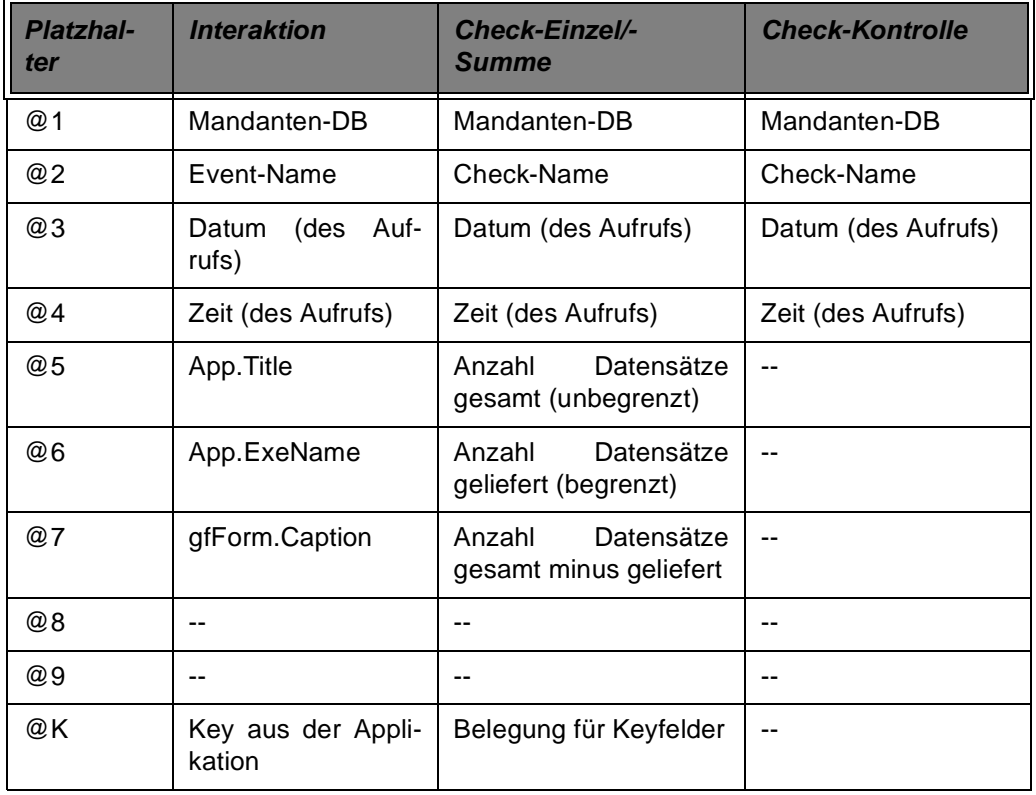

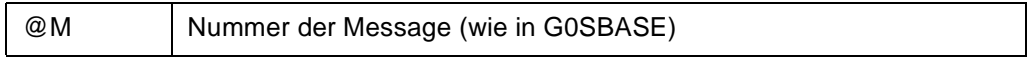

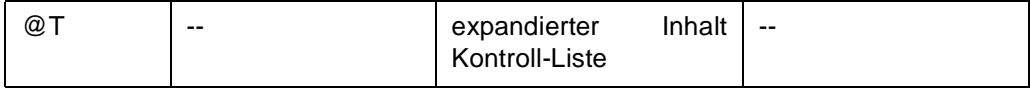

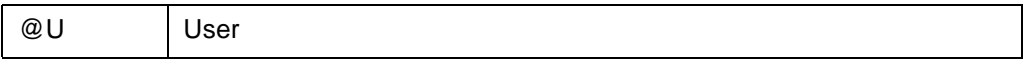

Ergebnis dieses Events ist also eine Mail, die eine Objektdatei als Anhang trägt.

Bei Doppelklick der Objektdatei wird der eingetragene Artikel im Artikelstamm geöffnet.

# **Beispiel 2: ARTICLE\_SAVE**

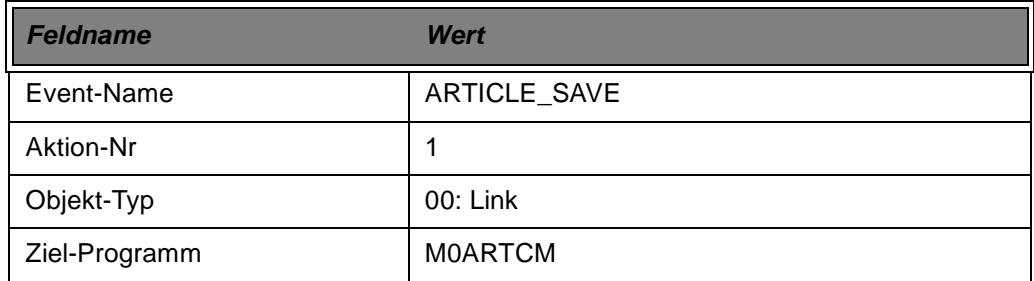

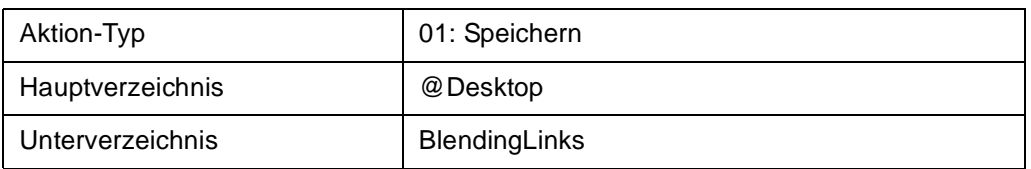

Dieses Beispiel funktioniert wie das vorige, versendet die Objekt-Datei aber nicht, sondern speichert diese ins Filesystem. Mit dem Eintrag @Desktop im **Hauptverzeichnis** wird hier das zum Zeitpunkt der Ausführung aktuelle Desktop-Verzeichnis (z.B. "C:\Documents and Settings\<user>\Desktop") adressiert.

Dieses ist Nutzer-abhängig. Durch den Eintrag im Feld **Unterverzeichnis** wird die Objekt-Datei also im Unterordner BlendingLinks abgelegt, also insgesamt: "C:\Documents and Settings\<user>\Desktop\BlendingLinks".

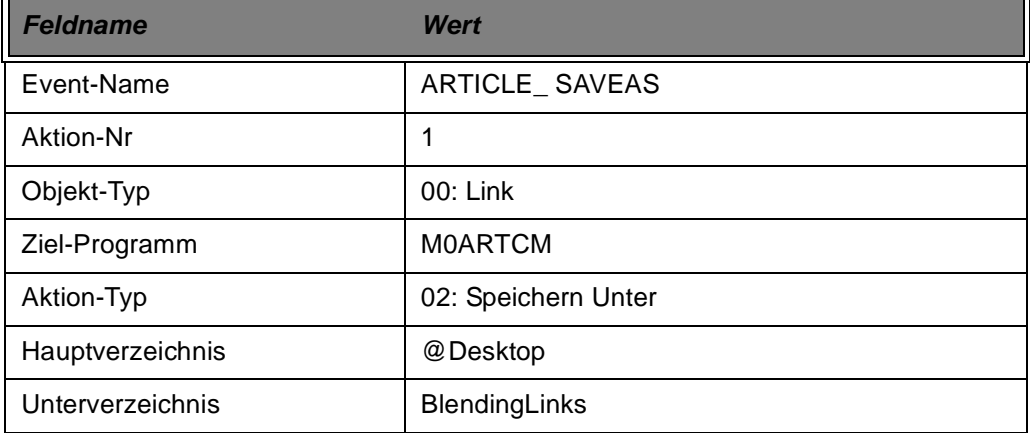

# **Beispiel 3: ARTICLE\_SAVEAS**

Dieses Beispiel funktioniert wie das vorige, speichert die Datei aber nicht direkt ab, sondern erfragt vom Nutzer den zu verwendenden Dateinamen mit einem Dateidialog, der vom aus **Hauptverzeichnis** und **Unterverzeichnis** konstruierten Verzeichnisnamen ausgeht.

# **Beispiel 4: SELF\_SEND**

Bei näherer Betrachtung ist die Nutzung der Events wie oben beschrieben problematisch, insbesondere wenn viele Objekte mit dieser Unterstützung versorgt werden sollen. Wenn wie oben beschrieben vorgegangen wird, muß für jedes Objekt und jede "Ausgabe-Art" (Versenden, Speichern, Speichern Unter) ein eigenes Event erstellt werden. Dies führt zu einer großen Anzahl von Events, die bis auf die verwendeten Zielprogramme gleich aussehen.

Da die Key-Felder in den meisten Fällen in standardisierten, bekannten Feldern vorliegen (gcKeys()) wurde für den Versand ein Event geschaffen, das nur einmal im System vorliegen muss und von fast allen Objekten genutzt werden kann:

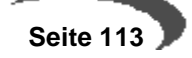

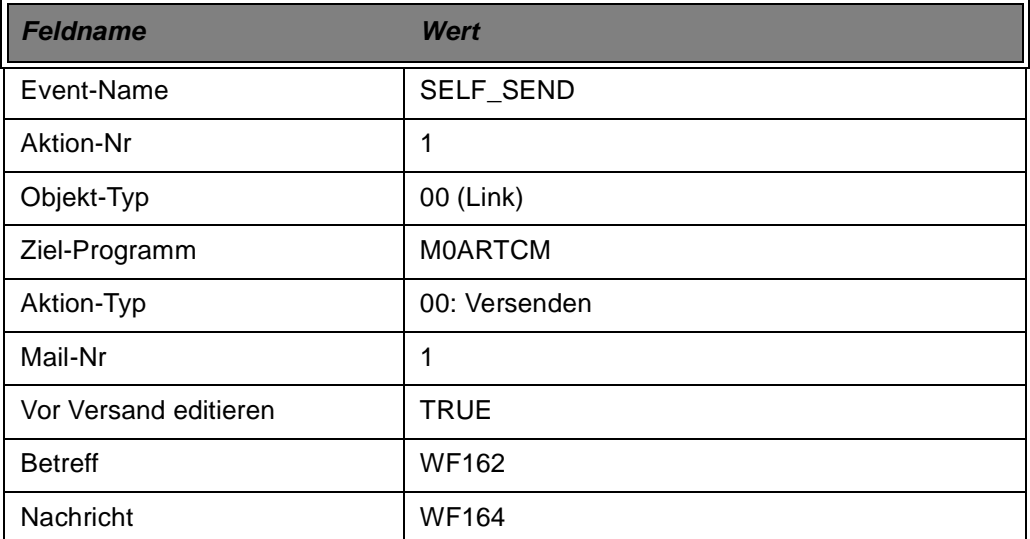

Das Event SELF\_SEND ist ein generisches Event, da zur Laufzeit der Eintrag für das Ziel-Programm mit dem aktuellen Programm übersteuert wird, hier ist der Eintrag M0ARTCM also nur exemplarisch angezeigt.

Die Benutzung dieses Events ist dann möglich, wenn das Zielprogramm mit dem Ausgangsprogramm übereinstimmt bzw. aus diesem heraus (zur Laufzeit) bekannt ist.

Beispiele für die Nutzung des Events finden sich u.a. in M0ARTCM, M0ORDHM, M0ORDPM.

# **Beispiel 5: M0ORDHM\_CREDIT\_EXCEED\_BP**

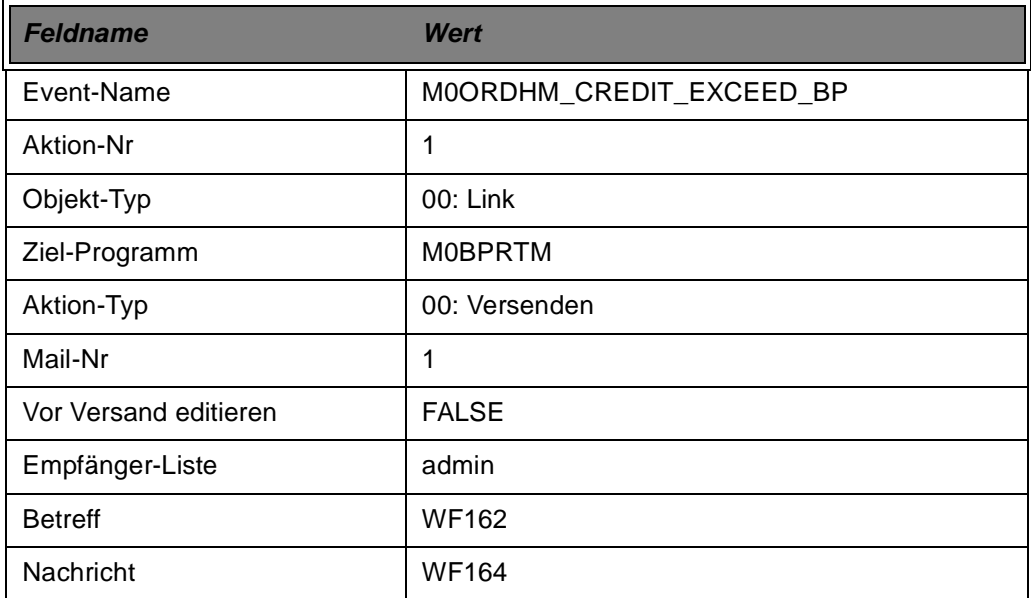

Anwendung dieses Events ist diesmal kein direkter Menu-Befehl, sondern das BW-Ereignis "Kreditlimit überschritten". In M0ORDHM wird zusätzlich zur Benachrichtigung per Dialog nun auch dieses Ereignis durchgeführt.

Dabei wird der Partnerstamm als Ziel-Programm angegeben. Dies macht nur Sinn, wenn als Key-Information ein gültiger GePa übergeben wird. Und genau dies geschieht im Aufruf in M0ORDHM.

Diesmal ist der Parameter **Vor Versand editieren** deaktiviert, daher muß die **Empfänger-Liste** einen gültigen Eintrag haben.

# **Feldname Wert** Event-Name OBJECTS\_FOUND Aktion-Nr 1 Objekt-Typ 01: Notiz Ziel-Programm Aktion-Typ 00: Versenden Mail-Nr 1 Vor Versand editieren | FALSE Empfänger-Liste | Admin Betreff WF100: DB @1 Check @2: @5 Objekte gefunden  $(@3/@4)$ Nachricht WF104: Liste der Objekte (@6 von @5)||@T

# **Beispiel 6: OBJECTS\_FOUND**

Dieses Event ist nicht für den interaktiven Einsatz, sondern als Reaktion auf einen System-Check (siehe unten) gedacht.

Daher wird nur eine Notiz erstellt, die per Mail versendet wird. Interessant hier ist der Eintrag @T im Meldungstext der Nachricht: Für diesen Eintrag wird der Inhalt der jeweiligen Kontroll-Liste eingetragen.

# **System-Checks**

# **Beispiel 1: DEMO\_ARTICLES**

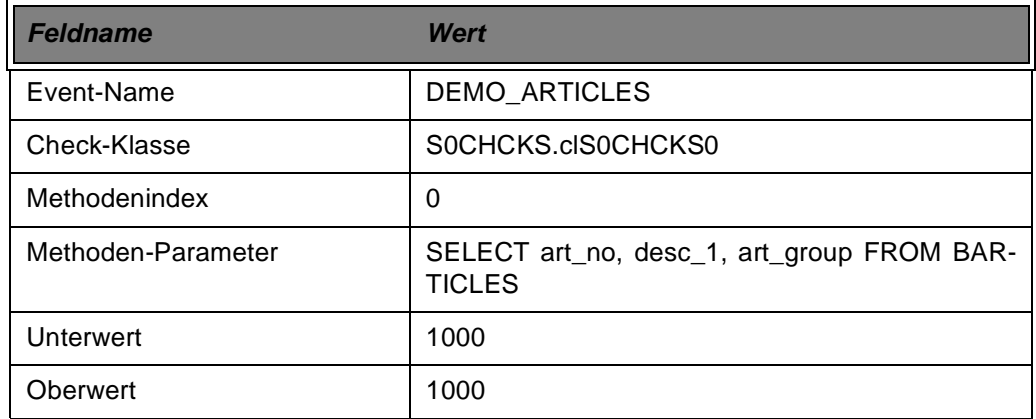

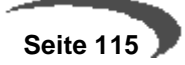

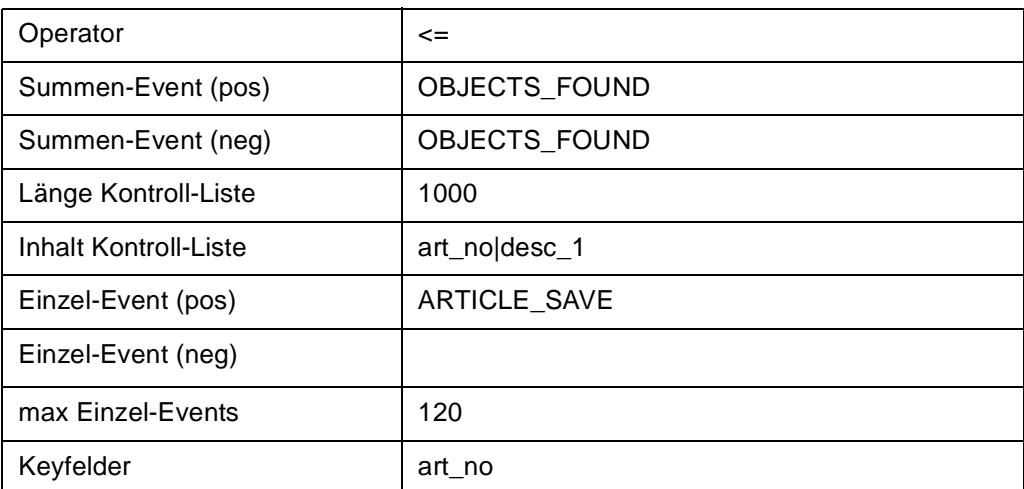

Dieser Check führt den SQL im **Methoden-Parameter** aus. Nähere Infos siehe auch bei der Beschreibung von S0WFCHM.

# **Beispiel 2: DEMO\_METHOD**

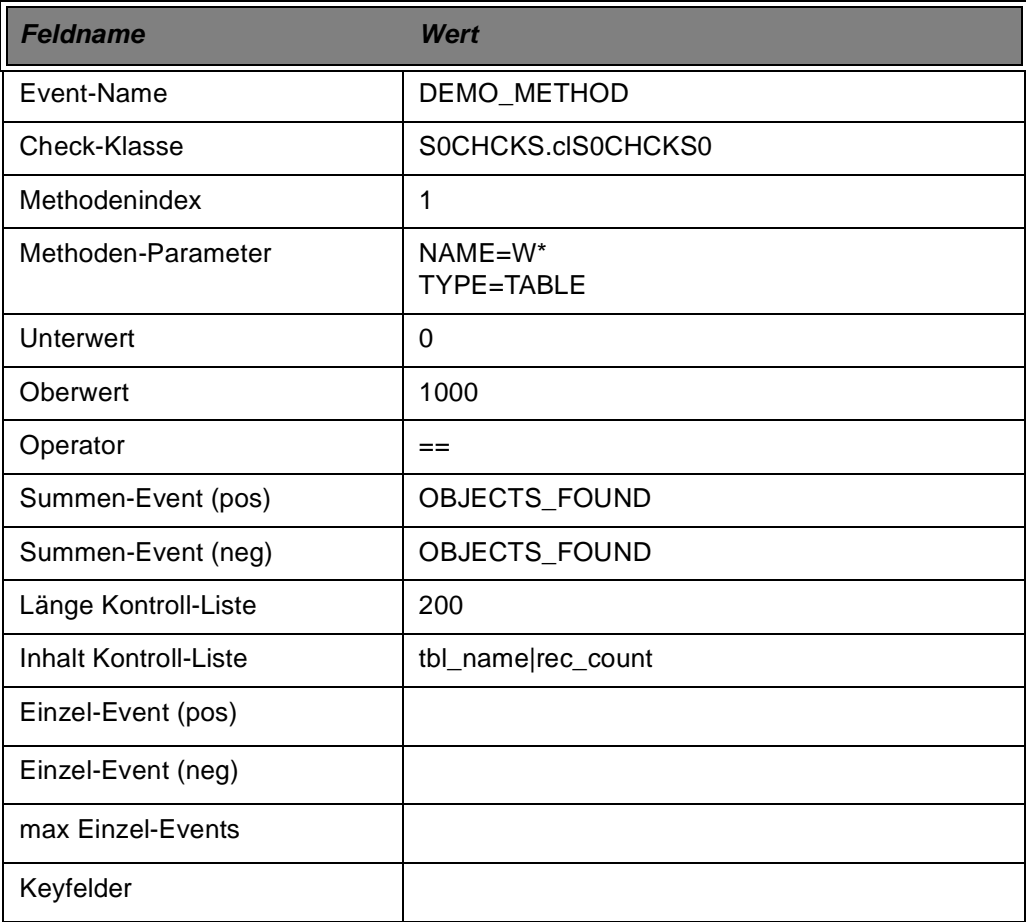

Dieser Check nutzt eine andere Methode (Methodenindex =1) zur Prüfung, die (siehe auch Programmierung von S0CHCKS) ein ADO-Systemobjekt abfragt, um Tabellen-Namen und die entsprechenden Datensatzmengen zu bestimmen.

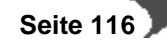

Durch Nutzung des Events OBJECTS\_FOUND wird eine Mail generiert, die eine Liste der gefundenen Tabellen beinhaltet.

Der Eintrag von **Methoden-Parameter** ist hier als Multi-Line-Textfeld vorgesehen (Trennung der einzelnen Parameter durch Zeilenumbruch) und muss natürlich zu den erwarteten Parametern der Check-Methode passen.

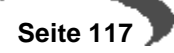

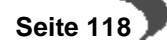

# **18. KENNWORTÄNDERUNG**

Benutzerspezifisches Kennworte werden innerhalb von Blending für die generelle Anmeldung ([Lesen Sie dazu "Das Benutzer– / Mandantenkon](#page-26-0)[zept" auf Seite 27.\)](#page-26-0) und bei Einsatz von Berechtigung im Bereich der Verfahrensverwaltung ([Lesen Sie dazu "Berechtigungen - Konzept" auf](#page-762-0) [Seite 763.](#page-762-0)) für die Verfahrensverwaltung verwendet. Diese werden bei Ersteinrichtung durch den System-Administrator vergeben. Diese Kennworte können sich voneinander unterscheiden.

#### **Hinweis**

Ihre Kennworte sind durch niemanden, auch nicht den System-Administrator, einsehbar. . . . . . . . . . . . . . 

#### **Hinweis**

Sollten Sie Ihr Kennwort vergessen haben, so ist der System-Administrator in der Lage, ein neues Kennwort für Sie zu vergeben. 

Je nach dem, in welchem Bereich Sie dieses Programm anwählen, verwalten Sie Ihr Kennwort für die generelle Anmeldung an Blending oder Ihr Kennwort für die Verfahrensverwaltung.

Sie können anhand der Titelleiste des Programms feststellen, in welchem Bereich Sie sich befinden.

Titelleiste Blendingbenutzer

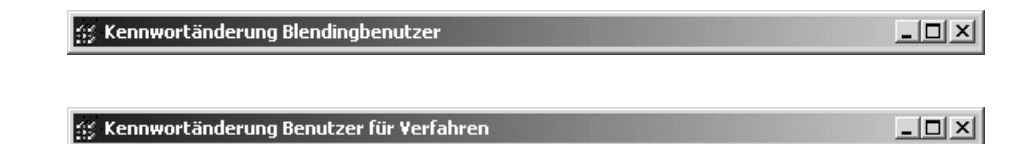

Titelleiste Benutzer für Verfahren

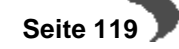

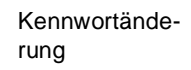

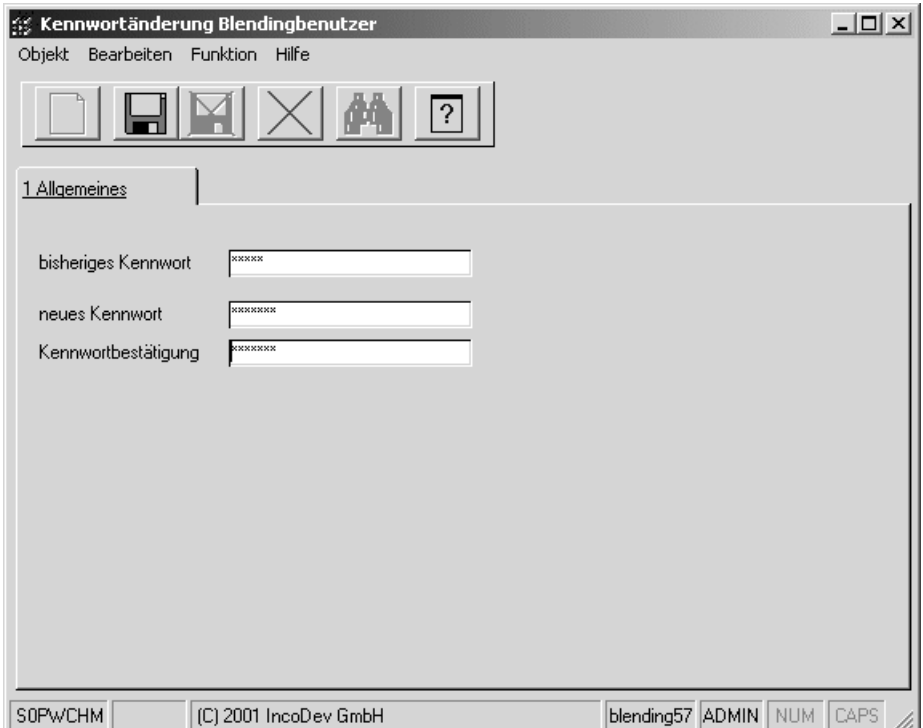

### **bisheriges Kennwort**

Bitte geben Sie hier Ihr bisheriges Kennwort für diesen Bereich ein. Die Eingabe erfolgt verdeckt. Die korrekte Eingabe ist notwendig, um das Kennwort zu ändern, da Sie sich hierüber für die Kennwortänderung legitimieren.

### **Neues Kennwort / Kennwortbestätigung**

Hier wird das neue Kennwort verdeckt erfasst. Die Kennwortwiederholung dient der Sicherstellung der korrekten Eingabe.

Die Angabe eines Kennwortes kann für den Bereich Verfahren entfallen. Dann wird beim Start eines Verwaltungsprogrammes keine Legitimation durch die Eingabe des Kennwortes verlangt.

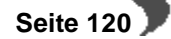

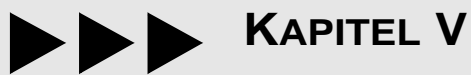

# **BASIS**

Die Basis für einen produktiven Einsatz einer betriebswirtschaftlichen Software ist die Einrichtung der Stammdaten. Um eine sinnvolle Einrichtung dieser Daten vorzunehmen muß man einerseits das Anforderungsprofil des Unternehmens kennen, andererseits aber auch mit den Stammdatenprogrammen der Software gut vertraut sein.

Das Kapitel Basis beinhaltet die Beschreibung aller Programme des Anwendungsbereiches Basis.

Das Menü System mit den Programmen des Anwendungsbereichs Basis

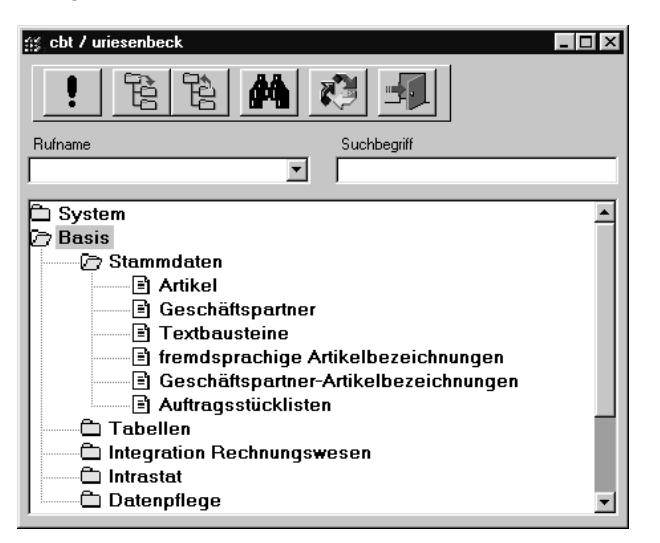

Sie finden daher nähere Informationen zu den folgenden Bereichen und Programmen:

# **Basis - Stammdaten**

- • ["Artikel" auf Seite 123](#page-122-0)
- • ["Geschäftspartner" auf Seite 167](#page-166-0)
- • ["Textbausteine" auf Seite 191](#page-190-0)
- • ["Fremdsprachige Artikelbezeichnungen" auf Seite 197](#page-196-0)
- • ["Geschäftspartner– Artikelbezeichnungen" auf Seite 201](#page-200-0)
- • ["Auftragsstücklisten" auf Seite 205](#page-204-0)

# **Basis - Tabellen**

- • [Kalender](#page-212-0)
	- ["Buchungsperioden" auf Seite 215](#page-214-0) ["Sondertage" auf Seite 219](#page-218-0)
	- ["Kalender" auf Seite 221](#page-220-0)
	- **Einheiten**
	- ["Mengeneinheiten" auf Seite 227](#page-226-0)
	- ["Währungen" auf Seite 229](#page-228-0)
- • [Länder/Intrastat](#page-236-0)
	- ["Länderschlüssel" auf Seite 251](#page-250-0)
	- ["Sprachencodes" auf Seite 251](#page-250-1)
- Verfahrensbeschreibung ["Intrastat \(allg. Informationen\)" auf Seite 239](#page-238-0) • Kontierung
	- ["Buchungskreise" auf Seite 263](#page-262-0)
	- ["Kontonummern" auf Seite 267](#page-266-0)
	- ["Buchungssätze Lager" auf Seite 272](#page-271-0)
	- ["Buchungssätze Verkauf und Einkauf" auf Seite 272](#page-271-1)

• Gruppen

- ["Artikelgruppen" auf Seite 275](#page-274-0)
- ["Gebindeschlüssel" auf Seite 276](#page-275-0)
- ["ADR–Schlüssel" auf Seite 278](#page-277-0)
- ["Gefahrenhinweise" auf Seite 280](#page-279-0)
- ["Statistikcodes" auf Seite 280](#page-279-1)
- ["Auftragsstücklistengruppen" auf Seite 282](#page-281-0)
- Konditionen
	- ["Versandarten" auf Seite 285](#page-284-0)
	- ["Lieferbedingungen" auf Seite 286](#page-285-0)
	- ["Zahlungsbedingungen" auf Seite 289](#page-288-0)
	- ["Qualitätshinweise" auf Seite 293](#page-292-0)
	- ["Fremdsprachige Versandarten" auf Seite 294](#page-293-0)
	- ["Fremdsprachige Lieferbedingungen" auf Seite 296](#page-295-0)
	- ["Fremdsprachige Zahlungsbedingungen" auf Seite 298](#page-297-0)
- **Steuern** 
	- ["Umsatzsteuerschlüssel" auf Seite 301](#page-300-0)
	- ["Umsatzsteuerprozentsätze" auf Seite 301](#page-300-1).
- • [Banken](#page-302-0)
	- ["Bankleitzahlen" auf Seite 303](#page-302-1)
	- ["Geschäftspartner Kontonummern" auf Seite 305](#page-304-0)

### **Basis - Integration Rechnungswesen**

- ["Kunden– / Lieferantendatenaustausch" auf Seite 321](#page-320-0)
- ["FIBU Stapel erstellen / löschen" auf Seite 323](#page-322-0)
- ["Datenübernahme aus FIBU" auf Seite 327](#page-326-0)

### **Basis - Intrastat**

["Intrastat \(allg. Informationen\)" auf Seite 239](#page-238-0) -Datenträger Verkauf und Einkauf

#### **Basis - Datenpflege**

["Stammdaten reorganisieren" auf Seite 329](#page-328-0)

# **Basis - Stammdaten**

- • ["Artikel" auf Seite 123](#page-122-1)
- • ["Geschäftspartner" auf Seite 167](#page-166-0)
- • ["Textbausteine" auf Seite 191](#page-190-0)
- • ["Fremdsprachige Artikelbezeichnungen" auf Seite 197](#page-196-0)
- • ["Geschäftspartner– Artikelbezeichnungen" auf Seite 201](#page-200-0)
- • ["Auftragsstücklisten" auf Seite 205](#page-204-0)

# <span id="page-122-1"></span><span id="page-122-0"></span>**19. ARTIKEL**

Im Artikelstamm werden zahlreiche Daten eingestellt, die für einen reibungslosen Ablauf in Ihrem Unternehmen sorgen. Sie sollten im Rahmen des Einführungsprojekts die einzelnen Felder durchgehen und Beispiele zusammen mit Ihrem Blending-Berater anlegen. Wenn Sie mit Abfüllungen in verschiedenen Gebinden arbeiten, [Lesen Sie dazu "Artikel-Gebinde-Verwaltung" auf](#page-160-0) [Seite 161.](#page-160-0)

# **VORBEMERKUNGEN ZU ARTIKEL**

In diesem Abschnitt finden Sie zunächst eine kurze Beschreibung der Voraussetzungen, Verfahrensschritte, des Konzeptes und der Funktionstastenbelegung innerhalb des Programmes **ARTIKEL**.

# **Voraussetzungen**

Um Artikel anlegen zu können, sind zunächst eine Reihe von Stammdaten zu erfassen. Sie bilden die Voraussetzung, um Artikel mit Blending anzulegen.

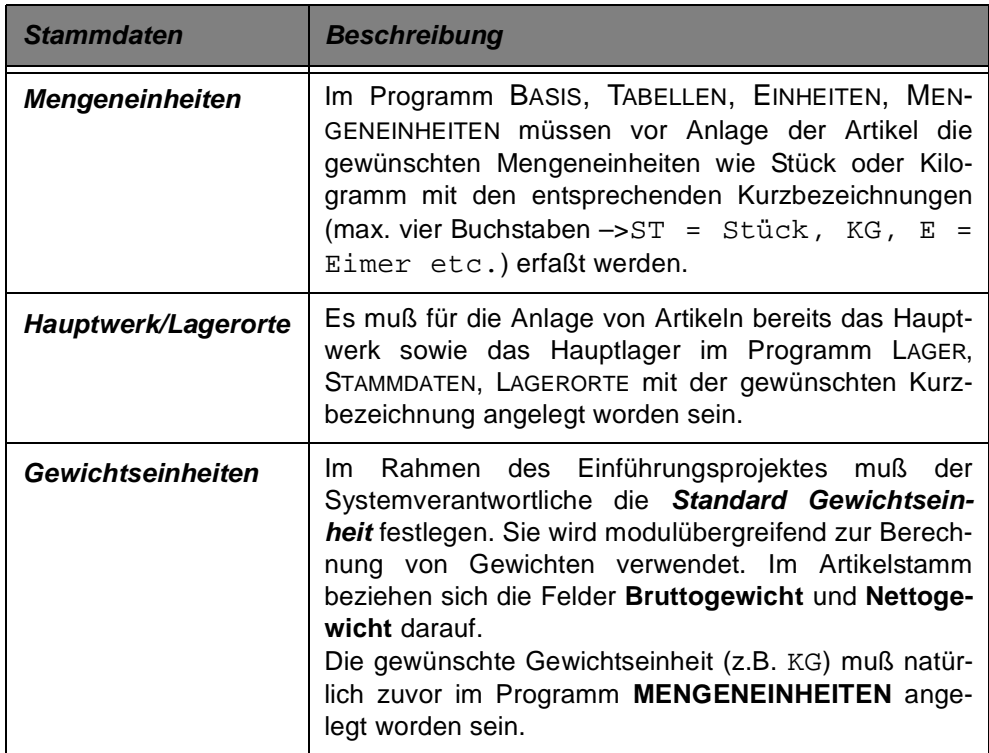

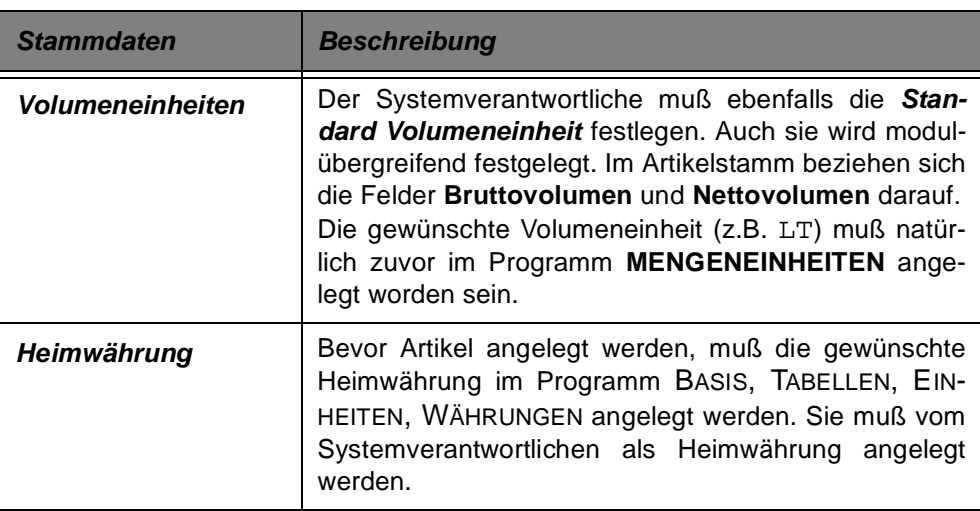

# **DAS KONZEPT DES PROGRAMMS ARTIKEL**

Es eine Vielzahl von Varianten, einen Artikel anzulegen:

- Zunächst kann ein Artikel an einen Buchungskreis gebunden werden. Buchungskreise beschreiben beispielsweise Profit–Center oder Filialen Ihres Unternehmens. Diese müssen aber zunächst über die Stammdatenpflege angelegt werden. Durch die Anlage eines Buchungskreises im Artikel kann die Ware, beispielsweise um den regionalen Charakter einer Ware zu gewährleisten, einem solchen Buchungskreis zugeordnet werden. werden. Ein Artikel, der einem Buchungskreis zugeordnet ist, kann nur an Geschäftspartner des selben Buchungskreises geliefert
- Die Art der Bestandsführung kann explizit für jeden Artikel gewählt werden. Dabei wird zwischen Artikeln ohne Bestandsführung, Artikel mit einfacher Bestandsführung und Artikeln mit chargengenauer Bestandsführung unterschieden. Weiter besteht die Möglichkeit, Artikel als Zusatzartikel zu kennzeichnen. Diese können dann sowohl für die Finanzbuchhaltung als auch für die Statistik abweichend verarbeitet werden.
- Ein sehr flexibles Konzept zur Verwaltung der Mengeneinheiten erlaubt es, die Ware in jeder gewünschten (und zuvor angelegten) Mengeneinheit mit Blending zu bearbeiten. Dabei dient die Menge in Mengeneinheit Lager des Artikels als Referenz zur Umrechnung in eine abweichende Mengeneinheit.
- Wichtige Informationen für die Module **Procon und Proset** befinden sich auf der Tabseite Produktion eines Artikels.

# **REGISTER ALLGEMEINES**

Das Register **ALLGEMEINES** enthält betriebswirtschaftlich und technisch notwendige Felder des Artikels. Pflichtfelder werden auf den Bildschirmformular hellgelb gekennzeichnet.

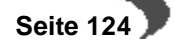

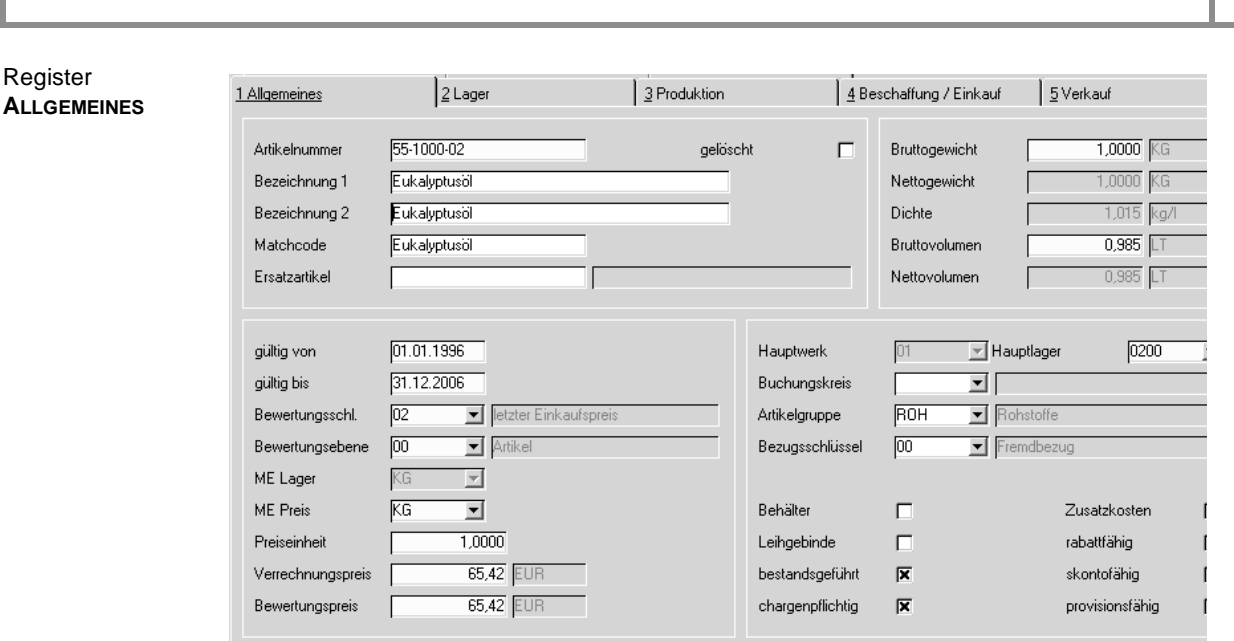

# **Feldbeschreibung des Registers ALLGEMEIN**

### **Artikelnummer**

Geben Sie hier die gewünschte Artikelnummer vor. Diese darf aus maximal zwanzig Ziffern und Zeichen bestehen. Erarbeiten Sie im Vorfeld der Stammdatenerfassung ein Konzept zur Anlage der Artikelnummern. Dabei ist ein besonderer Schwerpunkt die durchgängige Logik bei der Erstellung der Artikelnummern.

#### **Hinweis:**

Register

. . . . . . . . . . . . . . . Setzen Sie sich ggfls. mit verbundenen Unternehmen oder mit Verbandspartnern in Verbindung, da evtl. bereits Vorgaben erarbeitet wurden.

Wir empfehlen für die Vergabe der Artikelnummern Zeichen, die auf dem Nummernblock Ihrer Tastatur liegen (Ziffern 0-9 sowie -). Damit können Sie das Eintippen beschleunigen.

#### **Bezeichnung 1; Bezeichnung 2**

Die Felder **Bezeichnung 1** und **Bezeichnung 2** sehen die Vergabe einer jeweils bis zu 40–stelligen, alphanumerischen Artikelbezeichnung vor.

Der Text ist frei wählbar. Achten Sie aber auch hier auf eine konsequente Artikelbezeichnung.

Erfassen Sie den Artikel in der vollen Bezeichnungslänge (also ohne künstliche Kürzungen) und bestimmen Sie vor Erfassung der Daten, welche Informationen in die erste und welche in die zweite Bezeichnungszeile gehören.

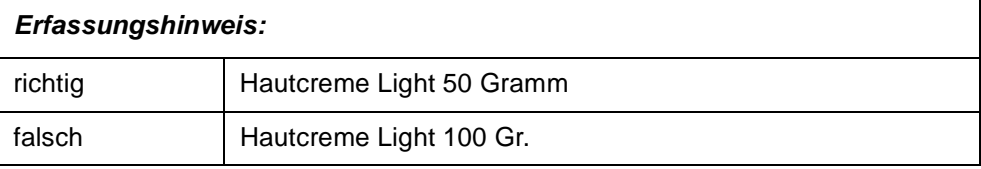

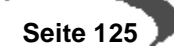

Aus Begriffen wie **Gr.** läßt sich **Gramm** nicht direkt ableiten!!!

Die so erfaßten Artikelbezeichnungen werden nun auf den Belegen, -also z.B. Auftrag, Lieferschein, Rechnung-, verwendet.

Aber nicht für jeden Geschäftspartner wird die Bezeichnung aus dem Artikelstamm verwendet. Blending bietet eine **Hierachie** für die Verwendung der Artikelbezeichnungen:

- Fremdsprachige Artikelbezeichnungen Jedem Geschäftspartner wird ein Sprachencode zugeordnet. Für jeden der zuvor erfaßten Sprachencodes können die Artikeltexte entsprechend angelegt werden.
- Texte für den Geschäftspartner Sollen keine abweichenden Kundenkonditionen für den Artikel angelegt werden, kann über BASIS, STAMMDATEN, GESCHÄFTSPARTNER–ARTIKELBEZEICH-NUNG ein abweichender Artikeltext in Abhängigkeit des Geschäftspartners angelegt werden.
- Texte aus der KUNDEN–ARTIKEL–STRUKTUR Mit den Programmen VERKAUF, STAMMDATEN, KUNDEN–ARTIKEL–STRUKTUR bzw. mit EINKAUF, STAMMDATEN, LIEFERANTEN–ARTIKEL–STRUKTUR können für jeden Geschäftspartner individuelle Artikelbezeichnungen und Konditionen angelegt werden. Der hier angelegte Text hat höchste Priorität.
- Texte direkt im Auftrag Im Auftrag kann der Text noch überschrieben werden.

### **Matchcode**

Das Feld **Matchcode** ermöglicht die frei wählbare Vergabe eines beliebigen Suchbegriffes (max. 20 Stellen). Alternativ zu Suchbegriffen, wie z.B. Artikelnummer oder Bezeichnung, läßt sich ein Artikel dann auch über diesen selbstdefinierten Begriff suchen (Taste F6 oder das Fernglas in der Werkzeugleiste).

### **Ersatzartikel**

In diesem Feld kann ein alternativer Artikel erfaßt werden, der z.B. bei Lieferengpässen verwendet werden kann. Beim Sichern des Artikels wird die Existenz dieses Alternativartikels geprüft. Über das Programm LAGER, ABFRAGEN/AUSWERTUNGEN, DISPOSITION, LAGERDISPOSITION kann der Ersatzartikel im Rahmen der Disposition angezeigt werden. Die Disposition kann direkt aus der Auftragsbearbeitung aktiviert werden.

### **gelöscht**

Sofern Artikel noch verwendet werden, können diese im Artikelstamm nicht direkt gelöscht, sondern nur als gelöscht markiert werden.

Das tatsächliche Löschen erfolgt in einem separaten Reorganisationsprogramm (Stammdaten). Kennzeichnungen können damit bis zum Ausführen des Reorganisationsprogramms rückgängig gemacht werden.

Ein gesetztes Löschkennzeichen bewirkt, daß keine neuen Prozesse (z.B. Bestellung) erzeugt werden, die noch offenen Vorgänge jedoch abgeschlossen werden (z.B. Wareneingang für offene Bestellung).

Unter folgenden Bedingungen wird der gekennzeichnete Artikel nicht gelöscht:

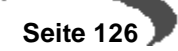

Es existieren artikelbezogene Daten:

- im Bereich Rechnungseinzelnachweis (für den Einkauf)
- im Bereich Rechnungseinzelnachweis (für den Verkauf)
- in der Periodenstatistik (für den Einkauf)
- in der Periodenstatistik (für den Verkauf)
- in den Offenen Posten (Waren– / Rechnungseingang)
- in der Artikelbewertung
- in den Lagerbeständen
- in den Provisionstabellen
- in den Rechnungspositionen
- im Chargenstamm
- in den Auftragspositionen
- in den Inventurbelegen
- **Lagerbewegungen**

#### **Gültig von / Gültig bis**

Die Artikelgültigkeit gibt an, ab wann bzw. bis zu welchem Datum ein Artikel verwendet werden kann. Soll die Verfügbarkeit nicht eingeschränkt werden, geben Sie hier z. B. 31.12.2099 vor. Da das Gültigkeitsdatum relativ einfach zu ändern ist, können Sie eine abgelaufene Gültigkeit z.B. auch für eine kurzfristige Verkaufssperre nutzen.

### **Bewertungsschlüssel**

Hier entscheiden Sie, mit welchem Wert der Artikel bei späteren Verwendungen bewertet werden soll. Dieser Bewertungsschlüssel ist entscheidend für die Wertrechnung der Lagerbestände des Artikels.

#### **Hinweis!**

Das Handelsrecht verlangt den Anschaffungs– bzw. Herstellungspreis als Bewertungspreis, und wenn ein Wertverlust eingetreten ist, den niedrigeren Wert. Eine Wertsteigerung darf nicht berücksichtigt werden. **(Niederstwertprinzip)**.

Gleichartige Gegenstände werden gewöhnlich nach dem Verfahren des gleitenden Durchschnitts bewertet.

Folgende Wertansätze sind verfügbar:

Ausschnitt der möglichen Wertansätze

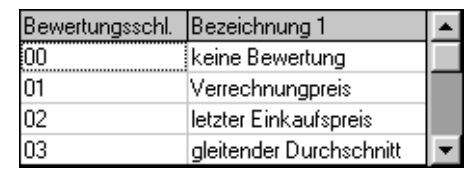

In den Programmen LAGER, BEWERTUNG, BEWERTUNG BUCHEN UND LAGER, BEWERTUNG, BEWERTUNGSABFRAGE ([Seite 446\)](#page-445-0) wird das Thema ausführlich besprochen.

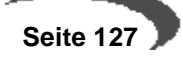

#### **Hinweis!**

Setzen Sie sich ggfls. vor Anlage dieser Stammdaten mit Ihrem Steuerberater in Verbindung, und legen Sie gemeinsam die gewünschte Strategie fest.

Das Feld ist nach der ersten Buchung nicht mehr über das hier beschriebene Programm zu ändern. Wechseln Sie dazu in LAGER, BEWERTUNG, BEWERTUNG BUCHEN. Hier kann ebenfalls der Bewertungsschlüssel korrigiert werden. Für jede Änderung wird ebenfalls eine Buchung von Blending erzeugt. Diese kann über das Logbuch nachvollzogen werden.

#### **BEWERTUNGSEBENE**

In der Bewertungsebene geben Sie an, wie differenziert der jeweilige Artikel bewertet werden soll:

Bewertungsebenen

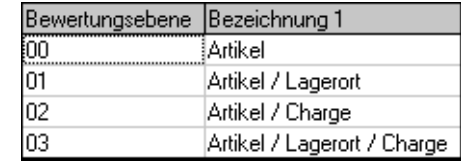

Je nach Wahl des Bewertungsschlüssels können Sie den Artikel in Verbindung mit dem Lagerort und / oder der Charge bewerten.

Sie haben mit Blending die Möglichkeit, chargenbezogene Bestände für jede Ihrer Produktionsstätten getrennt zu bewerten.

Aktualisiert werden diese Preise durch Buchen. Welche Buchungen die Bewertung beeinflussen, legen Sie im Rahmen des Einführungsprojektes über die Buchungsarten fest. Gewöhnlich werden es aber Eingangsbuchungen (Ware und Rechnung) sein, die eine Bewertungskorrektur auslösen.

Aus Sicherheitsgründen ist eine nachträgliche Korrektur der Bewertungsebene eines Artikels nicht mehr zulässig.

#### **Hinweis!**

Die Festlegung der Bewertungsebene des Artikels markiert ggfls. die Felder **bestandsgeführt** und **chargengeführt**, um die Voraussetzungen für diese Bewertungsart zu schaffen.

#### **ME Lager**

Geben Sie hier die gewünschte Mengeneinheit vor, in der Ware im Unternehmen eingelagert werden soll. Sie bildet die Referenz für alle alternativen Mengeneinheiten, die das flexible Konzept von Blending zur Verfügung stellt:

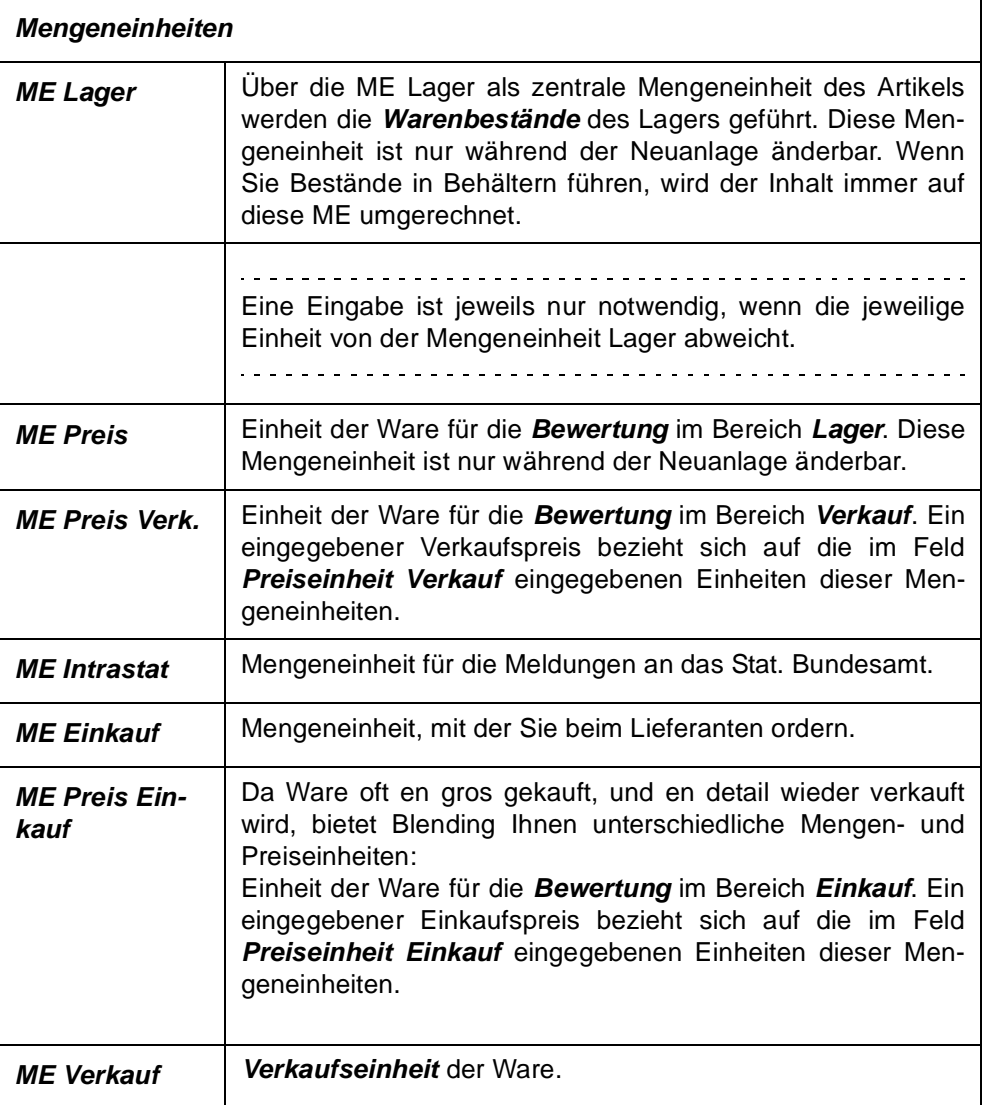

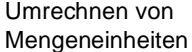

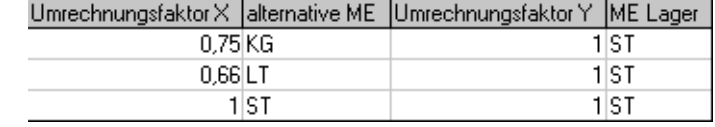

Im obigen Beispiel ist als Referenz die Mengeneinheit **ST** eingetragen. Sie entspricht der Mengeneinheit Lager. Die alternativen Mengeneinheiten **KG** und **LT** werden mit Umrechnungsfaktoren dargestellt.

Beispiel:

KG 6,75 KG entsprechen 1 ST ...

Achten Sie aber darauf, daß diese Mengeneinheit, da sie die Basis darstellt, nach dem Sichern eines neuen Artikels nicht mehr geändert werden kann.

Im Auslieferungszustand legt Blending aus dem eingegebenen Gewicht und dem eingegebenen Volumen automatisch die Umrechnungsfaktoren für die Gewichtseinheit und Volumeneinheit, in der Regel also KG und LT, an. (Diese Einstellung ist änderbar und wird einmalig bei Installation festgelegt.)

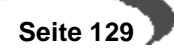

Die Eingabe 0,75 KG entsprechen 1 ST ist nur im Feld **Nettogewicht** änderbar.

### **ME Preis**

Der Inhalt dieses Feldes legt die Einheit der Ware für die **Bewertung** im Bereich **Lager** fest. Der Wert dieses Feldes wird als Vorgabe für das Feld **ME Preis Verk.** (Register **VERKAUF**) herangezogen.

#### **PREISEINHEIT**

Die Preiseinheit gibt an, auf welche Menge sich die Preise eines Artikels (für den Bereich Lager) beziehen.

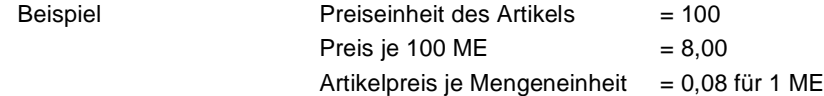

Der Wert dieses Feldes wird als Vorgabe für das Feld **Preiseinh. Verkauf** (Register Verkauf) herangezogen.

Die Mengeneinheit Preis ist bis zur ersten Lagerbuchung des Artikels änderbar.

#### **Achtung**

Wird diese ME geändert, müssen Sie zuerst eine gültige Mengenumrechnung (siehe [Register MENGENEINHEITEN\)](#page-153-0) anlegen. Denken Sie daran, daß ggfls. die ME Preis Verkauf bzw. ME Preis Einkauf auch geändert werden soll.

#### **Verrechnungspreis**

Der feste Verrechnungspreis wird, unabhängig von der Wahl des Bewertungsverfahrens, bei der Bewertung des Waren– / Rechnungseinganges herangezogen, wenn noch keine andere Bewertung verfügbar ist. Eine Eingabe ist daher zwingend erforderlich.

Bei der Bewertung mit dem Verrechnungspreis ändert sich der Bewertungspreis durch schwankende Einkaufspreise nicht. Der Verrechnungspreis ist ein Hilfsmittel der Betriebsabrechnung, mit dem außerbetriebliche Einflüsse (Preisschwankungen) unberücksichtigt bleiben.

Bei Eigenfertigungsartikeln entspricht er den Herstellkosten und ist nach der ersten Buchung nicht mehr über dieses Programm zu korrigieren.

#### **Hinweis!**

Sollte der Verrechnungspreis als Inventurpreis geführt werden, wird mit jeder durchgeführten Verfahrens–/Ressourcenkalkulation von Blending der neu ermittelte Verrechnungspreis ebenfalls hier abgelegt.

. . . . . . . . . . . . . . . . . .

#### **Währung**

In diesem Feld wird die gültige Heimwährung angezeigt. Die Heimwährung kann hier nicht geändert werden und dient nur der Information.

#### **Bewertungspreis**

Auch ein theoretischer Bewertungspreis muß mit Anlage des Artikels vorgegeben werden. Mit jeder durchgeführten Bewertungsbuchung wird der hier erfaßte Wert von Blending korrigiert und kann ebenfalls nach der ersten Buchung nicht mehr über dieses Programm korrigiert werden. Wird als Bewertungsebene etwas abweichendes zum Schlüssel 00, Artikel gewählt, wird Blending hier den Durchschnittswert aus den errechneten Bewertungspreisen hinterlegen. Der angezeigte Bewertungspreis wird werksübergreifend, als Durchschnitt berechnet. Genauere Informationen über die Bewertung finden Sie im Programm Lager - Bewertungsabfrage.

### **Bruttogewicht**

Das Bruttogewicht bestimmt zusammen mit dem Bruttovolumen die Zulässigkeit einzelner Stellplätze bei Verwendung der automatischen Lagerplatzsuche von Blending. Geprüft wird, ob die maximal zulässige Traglast des Stellplatzes mit der Zubuchung der Eingangsware überschritten sein wird.

Das Bruttogewicht dient ebenfalls beim Drucken der Lieferscheine als Grundlage zur Prüfung auf Freistellung von den Gefahrgutvorschriften.

### **Gewichtseinheit**

Die Gewichtseinheit wird einmalig im Rahmen des Einführungsprojektes vom Projektverantwortlichen in Absprache mit dem Kunden festgelegt und gibt die Mengeneinheit für das Netto– bzw. Bruttogewicht aller erfaßten Artikel an.

Sie muß zuvor im Programm BASIS, TABELLEN, EINHEITEN, MENGENEINHEITEN angelegt worden sein und sollte ohne Rücksprache mit dem Projektverantwortlichen nicht geändert werden, da Sie, einmal festgelegt, ebenfalls in anderen Programmen von Blending verwendet wird.

Im Artikelstamm dient das Feld der Information und kann nicht geändert werden.

### **Nettogewicht**

Das Nettogewicht wird mit dem Nettovolumen zur Ermittlung der theoretischen Dichte eines Artikels verwendet (Masse / Volumen).

Nach dem Sichern eines zuvor angelegten Artikels wird Blending im Register **MENGENEINHEITEN** ggfls. eine zur **ME Lager** abweichende Mengeneinheit anlegen, die der Gewichtseinheit entspricht. Der Umrechnungsfaktor wird dem hier erfaßten Nettogewicht entsprechen. Sind **ME Lager** und Gewichtseinheit identisch, muß das **Nettogewicht** 1 entsprechen.

### **Dichte**

Die Dichte errechnet sich aus dem eingegebenen Nettogewicht/Nettovolumen. Sie können aber auch eine Dichte vorgeben, das Volumen bzw. das Gewicht wird dann errechnet. Ein Ergebnis kann mit 0 überschrieben werden. Eine theoretische Dichte von 0 ist zulässig, da in der Produktion bestimmte Einsatzstoffe nicht zur Ermittlung der Dichte des Verfahrens herangezogen werden sollen. Durch die Durchgängikeit der Dichte im Blending wird ein hier bei Neuanlage eines Artikels eingegebener Wert ggfls. aus

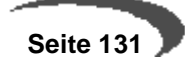

dem Modul Proset überschrieben.([Siehe "Durchgängige Dichteverwaltung"](#page-794-0) [auf Seite 795.](#page-794-0))

### **Bruttovolumen**

Das Bruttovolumen bestimmt zusammen mit dem Bruttogewicht die Zulässigkeit einzelner Stellplätze bei Verwendung der automatischen Lagerplatzsuche. Geprüft wird, ob das maximales Volumen des Stellplatzes mit der Zubuchung der Eingangsware überschritten sein wird.

#### **Volumeneinheit**

Auch die Volumeneinheit wird einmalig im Rahmen des Einführungsprojektes vom Projektverantwortlichen in Absprache mit dem Kunden festgelegt und gibt die Mengeneinheit für das Netto– bzw. Bruttovolumen aller erfaßten Artikel an.

Sie muß zuvor im Programm BASIS, TABELLEN, EINHEITEN, MENGENEINHEITEN angelegt worden sein und sollte ohne Rücksprache mit dem Projektverantwortlichen nicht geändert werden, da Sie, einmal festgelegt, ebenfalls in anderen Programmen von Blending verwendet wird. Im Artikelstamm dient das Feld der Information.

#### **Nettovolumen**

Zusammen mit dem Nettogewicht wird über das Nettovolumen die theoretische Dichte eines Artikels berechnet.

Nach dem Sichern eines zuvor angelegten Artikels wird Blending im Register **MENGENEINHEITEN** ggfls. eine zur **ME Lager** abweichende Mengeneinheit anlegen, die der Volumeneinheit entspricht. Der Umrechnungsfaktor wird dem hier erfaßten Nettovolumen entsprechen.

#### **Hauptwerk**

Die Eingabe eines Hauptwerkes für einen Artikel ist notwendig. Wenn Sie nicht mit unterschiedlichen Werken arbeiten, tragen Sie das festgelegte Hauptwerk ein.

Mit dem Hauptwerk für einen Artikel entscheiden Sie, auf welches Werk sich die Dispositionsdaten im Artikelstamm beziehen. Alle anderen Daten werden im Programm Artikel-Werksdaten gepflegt.

Das Hauptwerk des Artikels ist nur bei Neuanlage einzugeben. Nach dem Speichern steht das Hauptwerk fest, und kann nicht geändert werden.

#### **Hauptlager**

Das in diesem Feld hinterlegte Lager wird, falls keine **abweichenden Läger** für z. B: Ein– oder Verkauf hinterlegt sind, in den entsprechenden Programmen als Lager für die Warenbewegung vorgeschlagen. Das Hauptlager muß ein Lager des Hauptwerkes sein.

#### **Buchungskreis**

Mit Verwendung der Buchungskreise stellt Blending eine Möglichkeit bereit, die Struktur eines Unternehmens abzubilden. Mögliche Buchungskreise sind beispielsweise Profit–Center, Filialen oder Läger des Unternehmens.

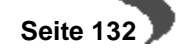

Nach Anlage eines Buchungskreises über das Programm BASIS, TABELLEN, KONTIERUNG, BUCHUNGSKREISE können Artikel diesen zugeordnet und damit an sie gebunden werden. Wird hier kein Buchungskreis zugeordnet, ist der Artikel grundsätzlich für alle Buchungskreise verwendbar.

Auch im Geschäftspartnerstamm werden Buchungskreise hinterlegt. Dort werden sie jedoch als Mußfeld geführt. Das folgende Beispiel verdeutlicht den Zusammenhang:

Sie haben drei abweichende Buchungskreise (Filialen / Profit Center), die alle auf einen Artikelstamm zugreifen: (Achtung: Für getrennte Disposition der Artikel richten Sie Werke ein!)

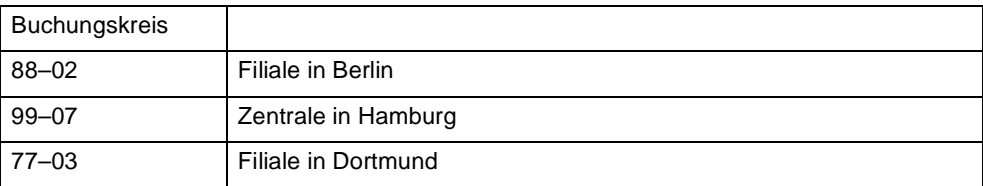

Die folgende Grafik zeigt drei Geschäftspartner, die jeweils einer der Filialen zugeordnet wurden. Weiter haben Sie drei Artikel. Für zwei dieser Artikel wurde ein Buchungskreis bestimmt. Die Haken geben Auskunft, welcher Geschäftspartner welchen Artikel verwenden darf:

#### Buchungskreise

Buchungskreise Artikel / Geschäftspartner

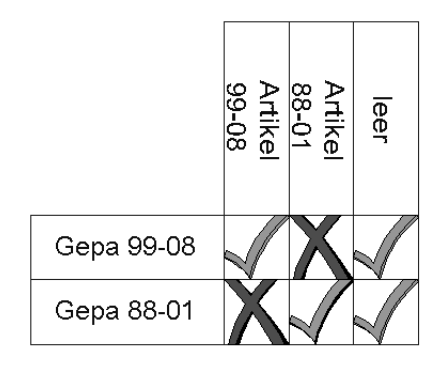

#### **Hinweis!** .<br>Se se se

Achten Sie bei der Vergabe der Buchungskreisnummern unbedingt auch an nachoder vorgeschaltete Anwendungen. Der Buchungskreis im Geschäftspartner ist z.B. gleichbedeutend mit dem FiBu-Mandanten. Es ist möglich, dass beispielsweise eine 3-stellige Nummer ohne Sonderzeichen vorgeschrieben ist.

### **Artikelgruppe**

Mit diesem Feld erfolgt die Zuordnung des Artikels zu einer Produktgruppe. Denkbar wären z. B.

- **Fertigware**
- **Halbfertigware**
- Rohstoffe

Die Erfassung von Artikelgruppen erfolgt im Programm BASIS, TABELLEN, GRUPPEN, ARTIKELGRUPPEN und dient statistischen Auswertungen.

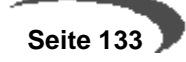

#### **BezugsschlüsseL**

Im Feld **Bezugsschlüssel** muß eine der folgenden Optionen ausgewählt werden:

- **Fremdbezug**
- Eigenbezug
- Fremd– und Eigenbezug

Mit Setzen des Schlüssels Eigenbezug wird sichergestellt, daß der Artikel ausschließlich produziert und nicht bestellt werden kann. In der Disposition werden Produktionsvorschläge generiert.

Mit dem Schlüssel Fremdbezug wird die Ware über den Einkauf des Unternehmens bezogen. Wurde aber ein Herstellverfahren für den Artikel angelegt, kann die Ware ebenfalls produziert werden. In der Disposition werden Einkaufsvorschläge generiert.

Die Kombination aus Fremd– und Eigenbezug läßt von Beginn an beide Möglichkeiten offen.

#### **Behälter**

Kreuzen Sie dieses Feld an, wenn es sich bei dem Artikel um einen Behälter handelt. In Behälter kann eine Charge abgefüllt werden. Ein Behälter kann mit und ohne eigenen Bestand (Kontrollkästchen bestandsgeführt) oder Seriennummern geführt werden (Kontrollkästchen chargenpflicht).

Nicht bestandsgeführte Behälter können beim Wareneingang verwendet werden, um eine Charge in Subchargen aufzuteilen (z.B. für Teilfreigaben oder Proben).

Behälter mit eigenem Bestand können Abfüllstücklisten zugeordnet werden. So kann beim Rückmelden eines Produktionsauftrages der Behälter zugeordnet werden. Der Lagerbestand des Artikels kann dann in Behältern betrachtet werden.

### **Leihgebinde**

Dieses Kennzeichen entscheidet darüber, ob es sich um ein Leihgebinde handelt. Wenn das Kennzeichen **Leihgebinde** gesetzt ist, muß auch das Kennzeichen **bestandsgeführt** gesetzt sein. Das Setzen des Kennzeichens **chargenpflichtig** ist optional möglich. Um ein Leihgebindekonto zu führen, muss im Programm Lager-Tabellen-Buchungsarten angegeben werden, welche Buchungsarten das Leihgebindekonto aktualisieren.

Kennzeichnen Sie einen seriennummerngeführten Container, über den Sie ein Leihgebindekonto führen möchten, mit:

Bestandsgeführt= Ja

Leihgebinde = Ja

Chargenpflicht = Ja.

In dieser Kombination ist ein Bestand von 0 (Container ist beim Kunden) oder 1 (Container ist im Haus) möglich.

Wird auch das Kennzeichen Behälter = JA gesetzt, kann mit Rückmeldeprogrammen direkt in diesen Container abgefüllt werden. Wird dann die ent-

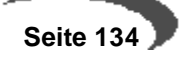

sprechende Charge zum Kunden verbracht, aktualisiert sich das Leihgebindekonto.

Beispiel: Der Artikel Container erhält das Ken**nzeich**en **Leihgebinde** im Artikelstamm. Der Lieferschein, Buchungsart **ABEX** erhält das Kennzeichen **02 = Leihgebinde m. umgekehrten Vorzeichen akualisieren.** Bei jedem Lieferschein über einen Container wird nun das Leihgebindekonto aktualisiert und lässt sich mit Lager-Abfragen/Auswertungen-Leihgebinde auswerten.

#### **bestandsgeführt**

Mit Setzen dieses Kontrollkästchens wird die Bestandsführung aktiviert. Jede Warenbewegung wird nun den erfaßten Anfangsbestand des Artikels verändern und im Lagerbewegungsprotokoll festgehalten.

#### **chargenpflichtig**

Die Chargenfertigung ist eine Form der Serien– bzw. Sortenfertigung, die häufig in der chemischen Industrie anzutreffen ist. Eine Charge ist ein Fertigungslos (mit eigener Bezeichnung), das nach Bedarf unterschiedliche Größen haben kann. Die maximale Größe ist dabei von der Kapazität der zur Verfügung stehenden Produktionsanlagen abhängig.

Mit Aktivierung der Chargenpflicht des Artikels werden alle durchgeführen Warenbewegungen des Artikels aufgezeichnet (Chargenverfolgung) und die Bestände korrekt geführt, da das Kennzeichen **Bestandsführung** durch die Chargenpflicht ebenfalls gesetzt wird.

Wird das Kennzeichen nicht gesetzt, ist die Vorgabe einer Charge für Warenbuchungen optional.

#### **Hinweis!**

Grundsätzlich sind keine Buchungen ohne ausreichenden Bestand in Blending durchzuführen. Es besteht die Möglichkeit, negative Warenbestände mit Blending zu erzeugen. Ein chargenpflichtiger Artikel kann jedoch keine negativen Bestände erzeugen!

#### **Zusatzkosten**

Mit Aktivierung dieses Kontrollkästchens werden die entsprechenden Artikel als **Zusatzkostenartikel** geführt und verarbeitet.

Zusatzkosten, wie z.B. **Verpackung** zeichnen sich durch folgende Eigenschaften aus:

- keine Chargen– / Bestandsführung.
- getrennte Ausweisung auf Belegen möglich, da die Beträge nicht in den Nettowarenwert einfließen.
- Bei der Integration in die Finanzbuchhaltung können Zusatzkosten auf getrennte Erlöskonten gebucht werden.

#### **rabattfähig**

Wird dieses Kennzeichen **nicht** gesetzt, dürfen für den Artikel in Belegen keine Positionsrabatte vergeben werden. Auch wenn eine Erfassung dieser Rabatte im Auftrag möglich ist, werden sie jedoch beim Sichern der Beleg-

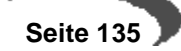

position nicht berücksichtigt. Ein Gesamtrabatt wird für diese Positionen ebenfalls nicht ausgerechnet.

Bei Neuanlagen sind Artikel mit Rabattfähigkeit vorbelegt.

Beispiel: Zusatzkosten sind i.d.R. nicht rabattfähig.

#### **skontofähig**

Wird dieses Kennzeichen, wie bei Neuanlagen von Artikeln vorgegeben, aktiviert, sind diese Belegpositionen Bestandteil des **Skontofähigen Betrages**. Dieser kann auf Rechnungsbelegen ausgewiesen und ggfls. in die Finanzbuchhaltung übergeben werden.

#### **provisionsfähig**

Dieses Kennzeichen entscheidet darüber, ob der Artikel zur Provisionsermittlung des Außendienstes verwendet werden darf. Mit Aktivierung werden alle Belegpositionen des Artikels herangezogen. Bei Neuanlage ist die Provisionsfähigkeit des Artikels aktiviert.

#### **Hinweis!**

and the state of the state of the state of the state of the state of the state of the state of the state of the<br>State of the state of the state of the state of the state of the state of the state of the state of the state Zur Erstellung der Provisionsabrechnungen müssen Sie ebenfalls die Verkaufsstatistik pflegen. . . . . . . . . . . . . . .

# **REGISTER LAGER**

Im Register **LAGER** werden für die Unternehmenslogistik notwendige Daten erfaßt.

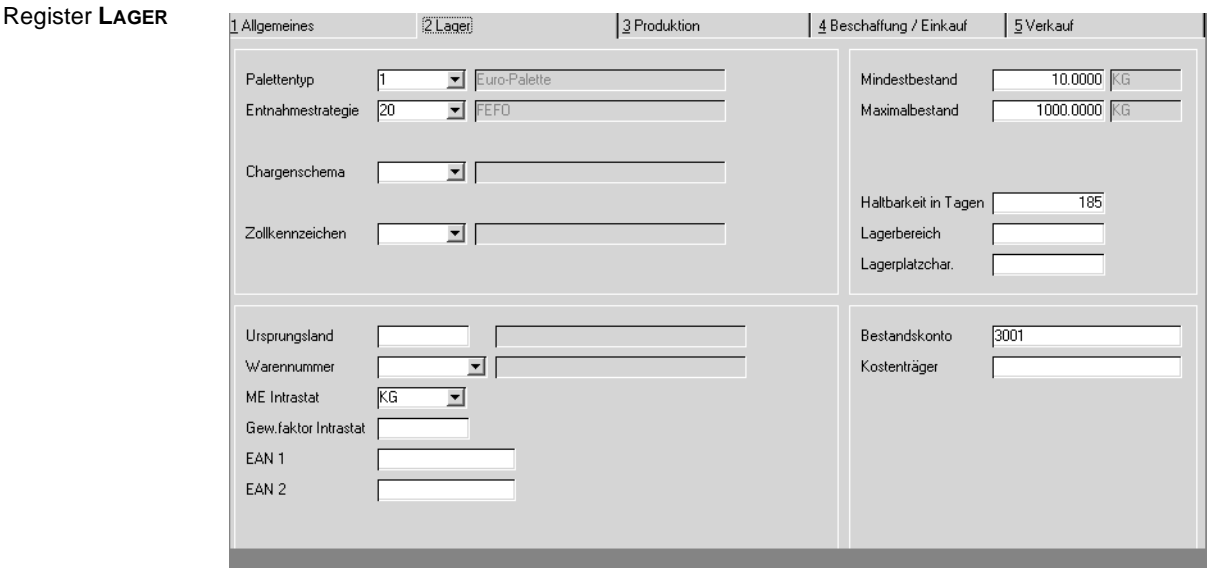

### **Feldbeschreibung des Registers LAGER**

#### **Palettentyp**

Palettentypen stellen ein Mittel der Lagerorganisation dar. Um eine sinnvolle Einlagerungsstrategie für die Eingangsware entwickeln zu können, muß für

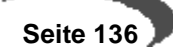

jeden Lager–/ Stellplatz bestimmt werden, welche Packmittel (Paletten, Container...) dort in welchen Mengen eingelagert werden können.

Um Palettentypen für Ihre Stammdaten verwenden zu können, müssen diese zuvor über LAGER, TABELLEN, PALETTENTYPEN angelegt worden sein.

#### **Entnahmestrategie**

Blending unterscheidet zwei mögliche Entnahmearten:

- FIFO
- FEFO

Einsetzbar sind die Entnahmearten nur in Verbindung mit chargengeführten Waren.

FIFO (first in – first out) geht von der Annahme aus, daß die zuerst angeschafften oder hergestellten Chargen auch zuerst verbraucht oder veräußert wird. D.h., daß die am Bilanzstichtag vorhandene Menge demgemäß aus den letzten Einkäufen stammt.

FEFO (first expired – first out) hingegen unterstellt, daß Chargen mit dem frühesten Verfallsdatum zuerst verwendet werden.

Die im Arftikel eingestellte Entnahmestrategie beeinflusst den Vorschlag, den das Programm Produktion-Chargenvorauswahl-Vorauswahl generieren erstellt. Auch im Verkauf erfolgt eine automatische Reservierung oder Abbuchung von Ware diesem Entnahmeschema.

Wenn Sie mit Beständen in Behältern arbeiten, wird noch eine weitere Entnahmestrategie wirksam: Bei einer angeforderten Menge werden nach Möglichkeit volle Behälter verbraucht, und kein Anbruch erzeugt.

#### **Chargenschema**

Wählen Sie hier ein zuvor angelegtes Chargenschema aus (LAGER - TABEL-LEN - CHARGENSCHEMA). Nach diesem Schema wird Blending eine neue Charge numerieren. Lesen Sie dazu das Kapitel "Chargenschemata" auf Seite 363

#### **Zollkennzeichen**

Dieses Kennzeichen wird zur Erstellung eines Zollverwendungsnachweises in Form eines Berichts genutzt.

Bestimmte Produkte, die normalerweise der Besteuerung unterliegen, können unter bestimmten Auflagen steuerfrei für die Produktion eingesetzt werden. Um den Verbrauch zu kontrollieren, ist eine lückenlose Aufzeichnung aller Bewegungen der betroffenen Produkte, die auch der Prüfsystematik des Zolls als zuständige Behörde gerecht wird, notwendig. [Siehe "Zollver](#page-448-0)[wendungsnachweis" auf Seite 449.](#page-448-0)

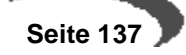

Setzen Sie für alle Artikel die in den Zollverwendungsnachweis aufgenommen werden müssen das Kennzeichen auf 01, mit Zollnachweis.

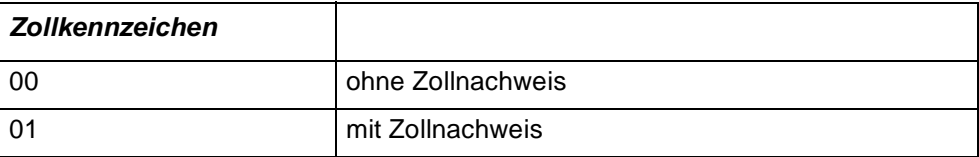

### **Ursprungsland**

Bei Waren ausländischen Ursprungs wird in diesem Feld der Ländercode des Ursprungslandes hinterlegt.

Erfassen Sie die gewünschten Ursprungsländer über BASIS, TABELLEN, LÄN-DER/INTRASTAT, URSPRUNGSLÄNDER.

#### **Warennummer**

Die Warennummer kennzeichnet die statistische Zuordnung zu fest definierten Warengruppen. Entsprechend der Artikelnummer der Bewegung wird diese Nummer in den Statistiksatz der INTRASTAT Arbeitsdatei übernommen.

Erfassen Sie die gewünschten Warennummern über BASIS, TABELLEN, LÄN-DER/INTRASTAT, WARENNUMMERN.

### **ME Intrastat**

Im Warenverzeichnis der Außenhandelsstatistik, das ebenfalls für die Intrahandelsstatistik gilt, haben bei einzelnen Warengruppen Mengenangaben in einer besonderen Maßeinheit zu erfolgen.

Weicht die **ME Intrastat** von der **ME Lager** ab, so wird beim Aufbau der Statistik die Menge der gewünschten Mengeneinheit entsprechend den hinterlegten Umrechnungsfaktoren ermittelt.

Erfassen Sie die abweichende Mengeneinheiten über BASIS, TABELLEN, EIN-HEITEN, MENGENEINHEITEN, und achten Sie auf korrekte Umrechnungsfaktoren im Artikel.

#### **Gew.Faktor Intrastat**

Wird das Gewicht pro Einheit im Artikelstamm in einer von Kilogramm abweichenden Maßeinheit geführt, so enthält dieses Feld den Umrechnungsfaktor auf Basis Kilogramm.

Das Ergebnis der Umrechnung wird im Feld **Eigenmasse** der Statistik geführt.

### **EAN1 / EAN2**

EAN ist ein weltweiter Nummernstandard, mit dem eindeutige Identifikationen der Waren vorgenommen werden können. Mit der EAN–Nummer werden Artikel, logistische Einheiten und Partneradressen unverwechselbar gekennzeichnet.

In strichcodierter Form kann die Nummer als EAN–Code von einem Scanner optisch gelesen werden. Die EAN–Nummer bildet die Grundlage für eine effiziente und kostengünstige organisation logistischer Prozesse.

- 1. Jede EAN–Artikelnummer geht von der sogenannten Basisnummer aus, die in Deutschland von der CCG (Centrale für Coorganisation, www.ccg.de) im Zusammenhang mit einer ILN–Lokationsnummer auf Antrag vergeben wird. Die EAN–Artikelnummer ist im Normalfall 13stellig und numerisch. Sie wird vom Hersteller, Vertreiber und Importeur des Artikels selbständig und in Eigenverantwortung auf Basis der ihm von der CCG zugeteilten ILN vergeben.
- 2. Im Anschluß an die Basisnummer erfolgt für jeden Artikel die Vergabe von fünf weiteren Ziffern nach eigener Wahl.
- 3. Die Ermittlung der Prüfziffer (13. Stelle) wird nach dem EAN–Prüfziffernalgorithmus ermittelt.

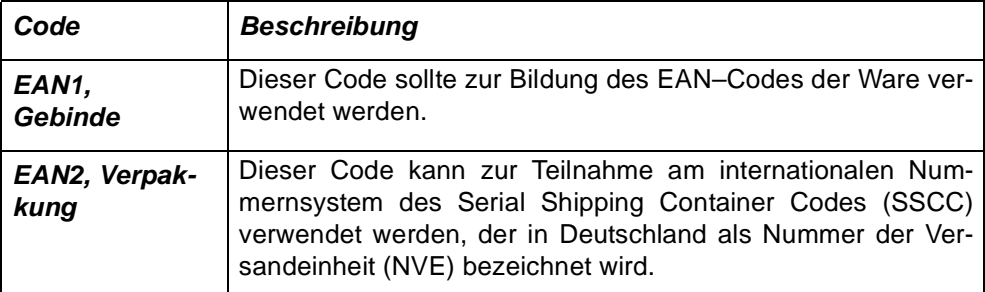

#### **Mindestbestand**

Der Mindestbestand, auch Eiserner Bestand oder Sicherheitsbestand genannt, stellt einen Puffer dar, der die Leistungsbereitschaft des Unternehmens bei Lieferschwierigkeiten oder sonstigen Ausfällen gewährleisten soll. Seine Größe sollte sich am Durchschnittsverbrauch an Materialien innerhalb eines bestimmten Zeitraumes orientieren.

Um die Menge (in ME Lager) dieses Feldes bei der Bedarfsermittlung zu verwenden, muß der **Bestellmengenschlüssel** auf minimal gesetzt werden.

Lesen Sie die Kapitel über Nettobedarfsermittlung bzw. Bestellvorschlagsermittlung, um das Konzept von Blending zu verstehen.

#### **Maximalbestand**

Mit Hilfe des Maximalbestands soll ein überhöhter Lagervorrat und damit eine hohe Kapitalbindung am Lager vermieden werden.

Die Menge (in **ME Lager**) in diesem Feld wird bei der Bedarfsermittlung verwendet, wenn der **Bestellmengenschlüssel** auf maximal gesetzt wurde.

Lesen Sie die Kapitel über Nettobedarfsermittlung bzw. Bestellvorschlagsermittlung, um das Konzept von Blending zu verstehen.

#### **Haltbarkeit in Tagen**

Der Wert dieses Feldes bestimmt die generelle Haltbarkeit der Ware zur Berechnung des Verfallsdatums der Charge. Das Verfallsdatum wird bei der Einlagerung einer neuen Charge automatisch nach der Dauer der hinterlegten Haltbarkeit errechnet und kann ggfls. manuell geändert werden.

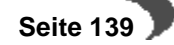

#### **Lagerbereich**

Der Lagerbereich gibt einen **Startpunkt** am Lager (z. B. Regalreihe) vor, ab dem Blending für Wareneingänge bzw. Produktionszugänge versucht, einen geeigneten Lagerplatz zu ermitteln.

Das Feld korrespondiert mit dem Eintrag Lagerplatzindex im Programm LAGER, STAMMDATEN, LAGERPLÄTZE. Alle für den Lagerort erfaßten Lagerplätze werden durchlaufen. Der erste passende Lagerplatzindex größer bzw. gleich dem im Lagerbereich festgelegten Wert wird geprüft.

### **Lagerplatzchar.**

Dieses Feld entscheidet über die generelle Zulässigkeit eines Artikels für einen Lagerplatz bei der automatischen Lagerplatzvergabe.

Das Gegenstück zu diesem Feld finden Sie im Programm **LAGERPLÄTZE**. Jede Ziffer dieses zehnstelligen Schlüssels kann für eine bestimmte Eigenschaft des Artikels stehen (zum Beispiel VBF Artikel, flüssige Ware ...).

Mit diesem Schlüssel wird verhindert, daß Ware auf nicht zulässigen Stellplätzen eingelagert wird.

Die Einführung der Lagerplatzcharakteristik sollte genau geplant und dokumentiert werden.

Über die Einlagerung des Artikels auf dem Lagerplatz wird nach folgendem Schema entschieden:

Einlagerungsschema

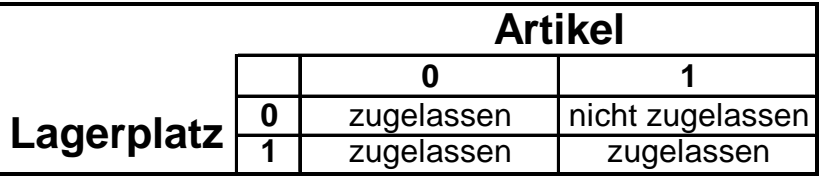

Gelesen: "Hat der Artikel die Eigenschaft flüssig (1), und der Lagerplatz hat diese Eigenschaft nicht gesetzt (0), dann wäre der Stellplatz nicht zulässig".

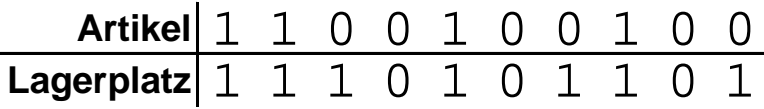

Die folgende Charakteristik ist nicht zulässig:

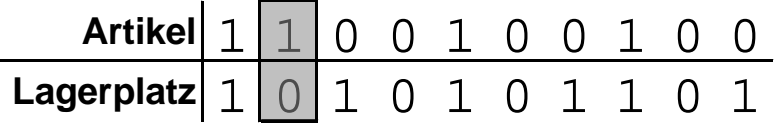

Der Lagerplatz erfüllt also eine Voraussetzung des Artikels nicht.

### **Bestandskonto**

Für die Übergabe der Ein– und Verkaufsbelege an die Finanzbuchhaltung des Unternehmens bildet Blending Buchungssätze. Über die verwendete Erfassungsart werden diese gebildet. Dabei besteht jede Kontonummer aus einer Basiskonstanten (zum Beispiel 8000) und ggfls. aus verschiedenen Variablen. Eine dieser Variablen ist das Bestandskonto des Artikels. Wird

Lagerplatz nicht zulässig

Lagerplatz zulässig

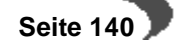

hier beispielsweise 500 für die **Warengruppe** vorgegeben, könnte das für den Artikel verwendete **Erlöskonto** 8500 lauten.

### **Kostenträger**

Der hier erfaßte Kostenträger wird als Vorschlagswert in der Auftragserfassung von Blending angezeigt. Wird im Auftrag ebenfalls der entsprechende **Kostenrechnungsschlüssel** angegeben, kann über die Integrationsschnittstelle eine Übergabe in die Kostenrechnung erfolgen.

# **REGISTER PRODUKTION**

tion

Auf dieser Registerseite finden Sie die für die Produktion relevanten Informationen. Alle für die Produktion relevanten Ressourcen werden hier angelegt -mit Ausnahme der Arbeitsgänge, für die keine Artikelinformationen notwendig sind. Ist im weiteren Verlauf dieser Dokumentation vom '**RES-SOURCENSTAMM**' die Rede, meint dies die Informationen dieser Seite.

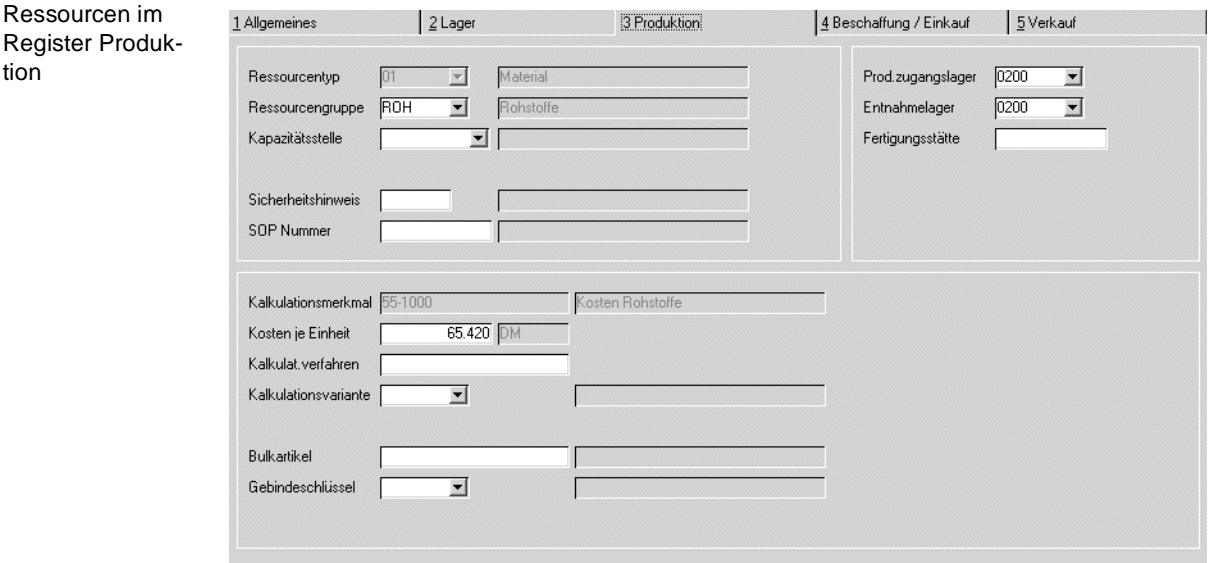

### **Feldbeschreibung des Registers Produktion**

#### **Ressourcentyp**

Wird dieser Artikel in der Produktion eingesetzt, gleich ob als Input, Output oder Verpackungsmaterial, muß ein Ressourcentyp vergeben werden. Damit legen Sie die Produktions-Informationen an. Bis zum ersten Speichern kann der Ressourcentyp geändert werden.

#### **Hinweis**

Mit Vergabe und Speichern des Ressourcentyps wird eine Ressource angelegt! Der Ressourcentyp ist nach dem Speichern nicht mehr änderbar!

**Seite 141**

### **Folgende Ressourcentypen sind zulässig:**

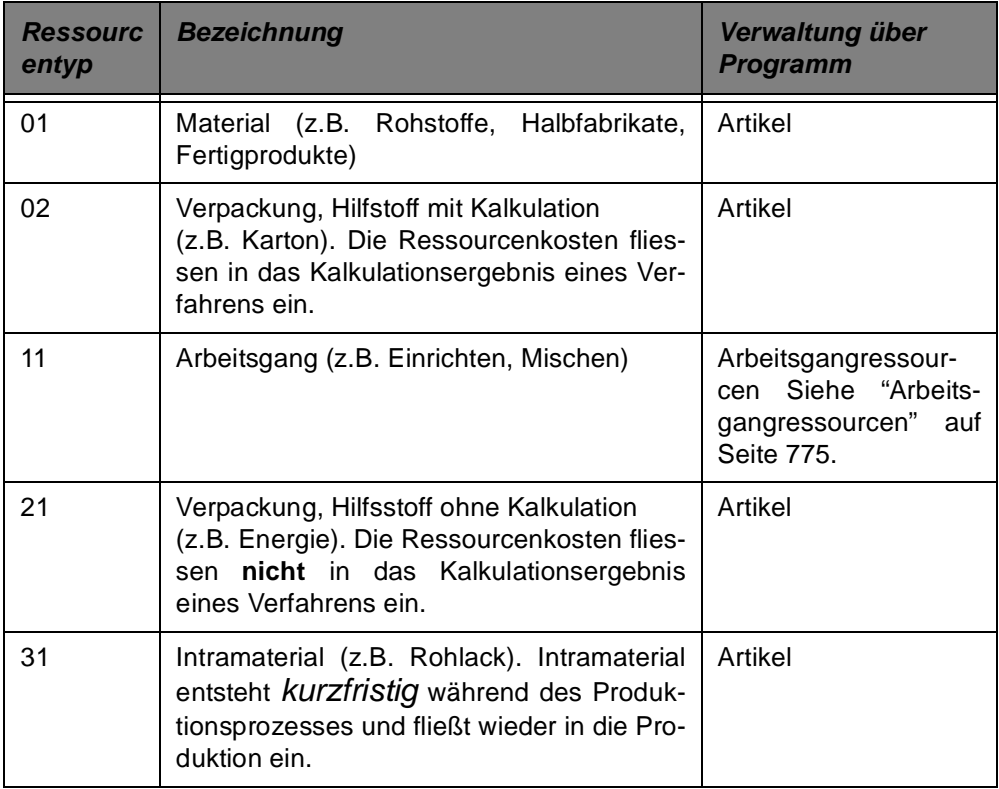

#### **Ressourcengruppe**

In diesem Feld können Sie die Ressource zu einer bereits angelegten Gruppe zuordnen, um bei späteren Auswertungen die Ressourcen nach Gruppen sortieren zu können und diese gesammelt ausdrucken zu lassen.

Weiter kann die Merkmalszuordnung erleichtert werden, indem Ressourcengruppen ein Merkmalsgruppenrahmen zugeordnet werden. Einer Ressource werden auf diese Weise automatisch die Merkmale ihres Merkmalsgruppenrahmens zugeordnet.

Folgende Ressourcengruppen wären denkbar:

Ressourcengruppen

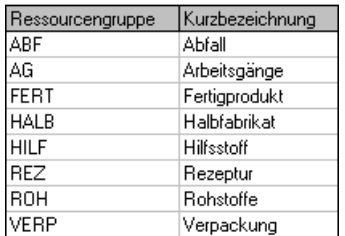

Die Anlage der Ressourcengruppen erfolgt im Programm FERTIGUNGSORGA-NISATION - TABELLEN - **RESSOURCENGRUPPEN**.

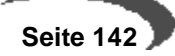

### **Kapazitätsstelle**

Für Verfahren können Sie hier eine vorhandene Kapazitätsstelle für die Produktion vorgeben. Bei Anlage der Teilrezeptur wird dann diese Kapazitätsstelle vorgeblendet. In Absprache mit dem Systemverantwortlichen und den entsprechenden Fachabteilungen kann im Rahmen des Einführungsprojektes eine Kapazitätsstelle als Standard vorgegeben werden.

#### **Sicherheitshinweis**

Hier kann mit Hilfe eines Kombinationsfeldes ein Sicherheitshinweis [\(Siehe](#page-783-0) ["Sicherheitshinweise" auf Seite 784.](#page-783-0))für die angelegte Ressource hinterlegt werden. Dies ist vor allem bei Arbeitsgängen sinnvoll. Der Sicherheitshinweis wird, wie die SOP Nummer, in der Verfahrensstruktur bei Neuanlagen vorgeblendet.

#### **SOP-Nummer**

SOP's und Sicherheitshinweise sind Arbeitspapiere, durch welche die Fertigungssteuerung die Fertigungsdurchführung über die für die Auftragserledigung erforderlichen Daten informiert. Als Ergänzung werden u.a. die Bemerkungszeilen der Strukturpositionen der Rezepturen und Stücklisten verwendet.

Ein SOP ist eine Standardarbeitsanweisung, die im gleichnamigen Programm gepflegt wird.([Siehe "Standardarbeitsanweisung \(SOP's\)" auf](#page-782-0) [Seite 783.](#page-782-0)) Einem Arbeitsgang kann beispielsweise eine Standardarbeitsanweisung zugeordnet werden, die einen Mitarbeiter anweist, das Ergebnis dieses Arbeitsganges zu überprüfen.

Eine vorhandene SOP Nummer für eine solche Anweisung kann hier der betreffenden Ressource zugeordnet werden. Diese SOP Nummer wird bei Verwendung der Ressource in einer Verfahrensstruktur bei Neuanlage vorgeblendet.

#### **Kalkulationsmerkmal**

Neu angelegten Ressourcen kann hier ein vorhandenes Kalkulationsmerkmal zugeordnet werden. Die durch die Verwendung der Ressource entstehenden Kosten werden dann im Rahmen der Verfahrenskalkulation diesem Merkmal zugerechnet.

#### **Hinweis!**

Das Kalkulationsmerkmal kann nach dem Sichern nicht geändert werden. 

#### **Kosten je Einheit**

Geben Sie hier die ermittelten Kosten der Ressource für die Produktion vor. Diese beziehen sich auf eine Einheit ausgedrückt in der Mengeneinheit der Ressource. Bei Material, das bei entsprechender Vorgabe durch den Systemverantwortlichen automatisch von Blending angelegt wird, erfolgt die Ermittlung der Kosten über das folgende Schema:

- Standardpreis **/** Preiseinheit des Artikel **=>** Preis für ME Preis
- Umrechnung des Preises in ME Preis in die ME Lager des Artikels

Als Standardpreis wird der Verrechnungspreis von Blending vorgegeben und kann ggf. im Rahmen des Einführungsprojektes geändert werden.

### **Kalkulationsverfahren / Kalkulationsvariante**

Für alle Ressourcen, die später in der Verfahrensstruktur als Outputstoffe definiert werden, kann hier festgelegt werden, welches Kalkulationsschema für die Verfahrenskalkulation verwendet werden soll. Das Schema ist zuvor im hier hinterlegten Verfahren (Variante) über die Zuordnung von Kalkulationsmerkmalen anzulegen. Die ermittelten Kosten können im Anschluß in die Warenwirtschaft übertragen werden.

Wird hier nichts eingegeben, wird später auf die alphabetisch zuerst gefundene Rezeptur / Variante zugegriffen.

#### **Bulkartikel**

Handelt es sich bei der Ressource um einen Outputstoff einer Gebindestückliste, dann wird in dieses Feld - automatisch oder auch manuell - der Bulkartikel notiert, von dem das Gebinde abgefüllt wurde.

### **Gebindeschlüssel**

Hier wird entweder automatisch (bei Nutzung des Artikel-Gebinde-Features) oder manuell das Gebinde ausgewählt, in das die Abfüllung erfolgen soll.

### **Produktionszugangslager**

Wird im Produktionsauftrag nichts abweichendes festgelegt, wird der hier erfaßte Lagerort als Zugangslager von Blending vorgeschlagen. Das Kennzeichen wird für Halb- oder Fertigwaren benötigt, die in der Produktion entstehen und mit der Rückmeldung eines Produktionsauftrages dem Lager zugebucht werden.

#### **Entnahmelager**

Wird im Produktionsauftrag nichts abweichendes festgelegt, wird der hier erfaßte Lagerort als Entnahmelager von Blending vorgeschlagen. Das Entnahmelager wird für Roh- oder Halbwaren benötigt, die durch das Rückmelden eines Produktionsauftrages dem Lager entnommen werden.

#### **Fertigungsstätte**

Geben Sie hier eine Fertigungsstätte für den Artikel vor. Sie dient als Eingrenzungskriterium für die Bearbeitung der Produktionsvorschläge.

# **REGISTER BESCHAFFUNG/EINKAUF**

Im Register Beschaffung/**EINKAUF** werden alle Einkaufsdaten, wie z.B. der Lieferant, der Einkaufspreis und die Wiederbeschaffungszeit der Artikel geführt. Zusätzlich werden hier mit Disposschlüsseln, Planungsschlüsseln usw. Daten für die Disposition und Bestellvorschläge festgelegt.

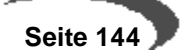
#### **Hinweis**

Bei mehreren Werken gelten die nachstehenden Dispositionsdaten für das Hauptwerk des Artikels. Alle anderen Daten werden im Programm Artikelwerksdaten erfasst.

Die Planungsschlüssel gelten sowohl für den Fremdbezug, also Einkauf, als auch für den Eigenbezug, also die Produktion.

Register **BESCHAFFUNG/ EINKAUF**

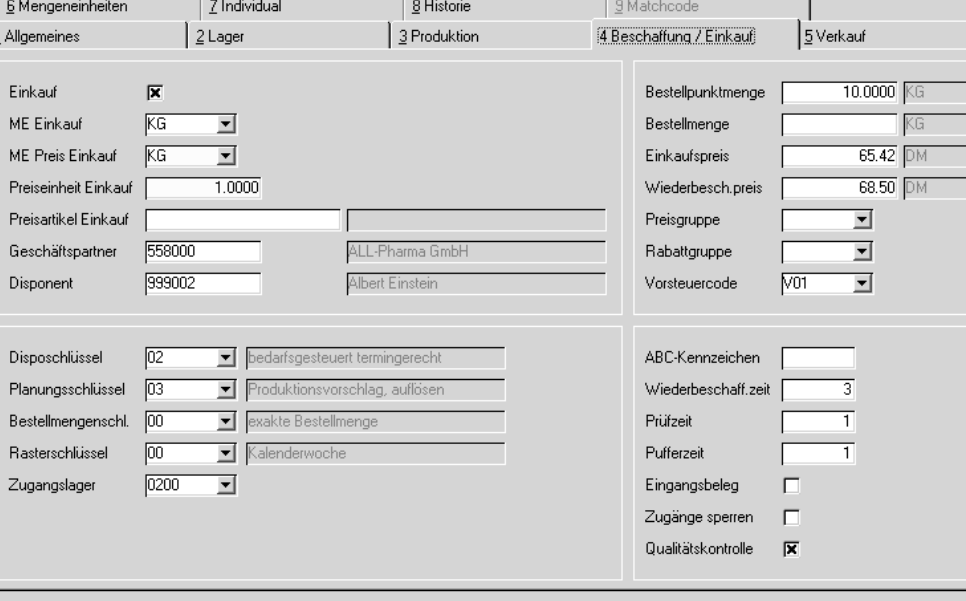

### **Feldbeschreibung des Registers EINKAUF**

### **Einkauf**

Mit dieser Option können Sie festlegen, ob Bestellungen für diesen Artikel prinzipiell zugelassen sind. Sollen Bestellungen möglich sein, so ist dieses Kästchen anzuwählen.

Dieses Feld hat nur Auswirkungen auf Artikel mit dem **Bezugsschlüssel** Fremdbezug.

Zusätzlich steuert ein Parameter, ob grundsätzlich Kombinationen Lieferant/ Artikel gesperrt werden können. Diese Sperre können Sie in der Lieferanten/Artikelstruktur anlegen.

## **ME Einkauf**

Soll hier eine zur **ME Lager** abweichende Mengeneinheit ausgewählt werden, muß diese zuvor im Programm BASIS, TABELLEN, EINHEITEN, MENGEN-EINHEITEN angelegt werden. Nach dem Sichern des Artikels wird sie dann in jeder Anfrage und jeder Bestellung als Mengeneinheit vorgeschlagen.

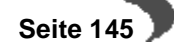

#### **Hinweis!**

Achten Sie darauf, die Umrechnungsfaktoren im Register **MENGENEINHEITEN** anzulegen.

#### **ME Preis Einkauf**

Da Ware oft en gros gekauft, und en detail wieder verkauft wird, bietet Blending Ihnen unterschiedliche Mengen- und Preiseinheiten:

Einheit der Ware für die **Bewertung** im Bereich **Einkauf**. Ein eingegebener Einkaufspreis bezieht sich auf die im Feld Preiseinheit Einkauf eingegebenen Einheiten dieser Mengeneinheiten

#### **Preiseinheit Einkauf**

Geben Sie hier die Einheit ein, in der Sie einkaufen.

Beispiel:

 $MF$  Preis Finkauf = ST.

PE Preis Einkauf = 100

Der im Rechnungseingang eingegebene Preis bezieht sich in der Regel auf 100 Stück dieser Ware.

## **Preisartikel Einkauf**

Geben Sie hier einen Artikel ein, der zur Preisfindung herangezogen wird. Das Feld kann wahlweise auch leer bleiben. Alle Rabatte oder Preislisten werden dann (z.B. in einer Bestellung) von diesem Preisartikel zur Preisfindung herangezogen.

#### **Geschäftspartner Einkauf**

Geben Sie hier den Hauptlieferanten dieses Artikels ein.

Über das Programm EINKAUF, STAMMDATEN, LIEFERANTEN–ARTIKELSTRUK-TUR können natürlich weitere Lieferanten für den entsprechenden Artikel angelegt werden. Eine Sperre für die Kombination Artikel/Geschäftspartner Einkauf ist nicht möglich.

Die Bedarfsermittlung von Blending wird grundsätzlich den hier angelegten Lieferanten verwenden.

#### **Disponent**

Hier können Sie dem Artikel einen festen Disponenten zuordnen. Dieser Eintrag dient als Selektionskriterium zur Bearbeitung der Bestellvorschläge.

Ein Disponent wird im Geschäftspartnerstamm als Typ 70 = Disponent angelegt, und kann Ihren Werken entsprechen.

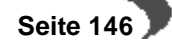

# **Disposchlüssel**

Über diesen Schlüssel wird die Art der Bedarfsermittlung des Artikels festgelegt:

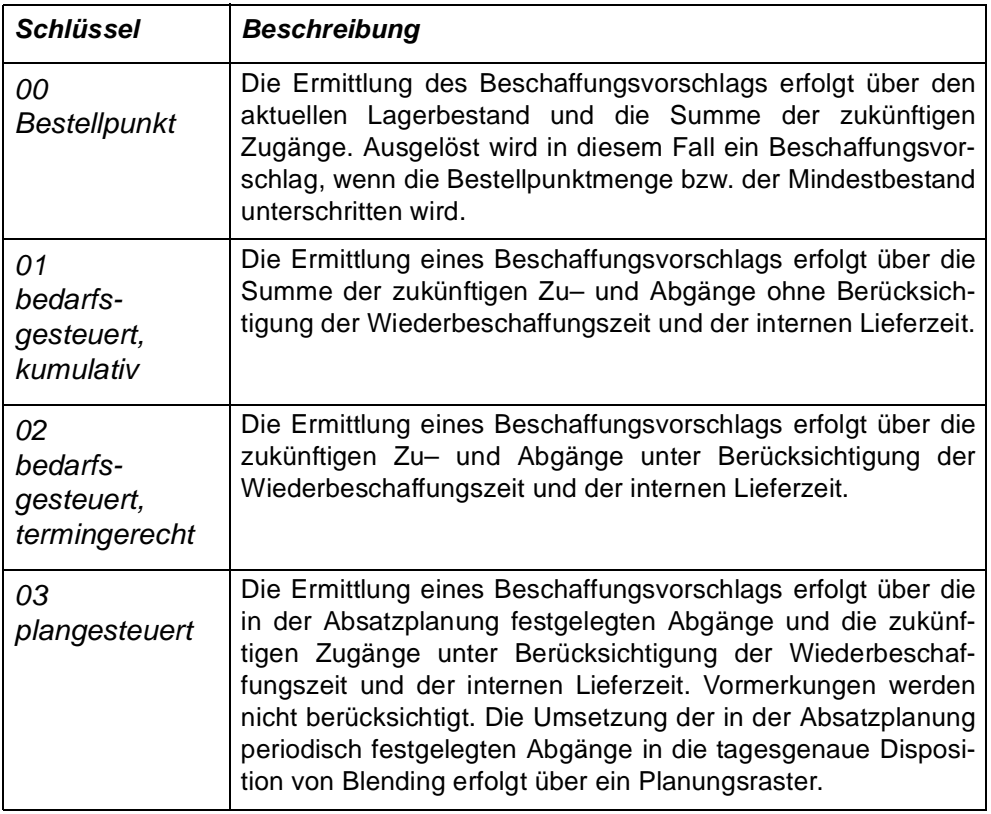

# **Planungsschlüssel**

In diesem Feld können Sie festlegen, ob für den Artikel ein Bestellvorschlag oder Produktionsauftrag generiert werden kann und ob ggfls. für die Nettobedarfsermittlung eine **Auflösung** auf die im Verfahren enthaltenen **Stufen** erfolgen soll.

Beispiel: Bei einer Rezeptur wird der Bedarf für enthaltende Halbwaren festgestellt , und, hat die Halbware wiederum das Kennzeichen **auflösen**, der Bedarf für die Rohware.

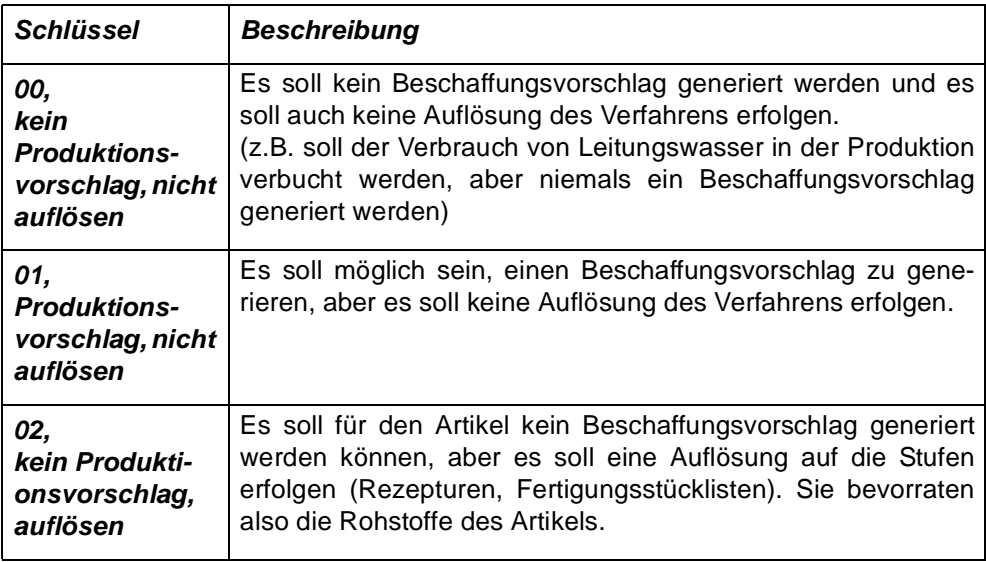

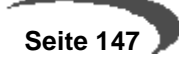

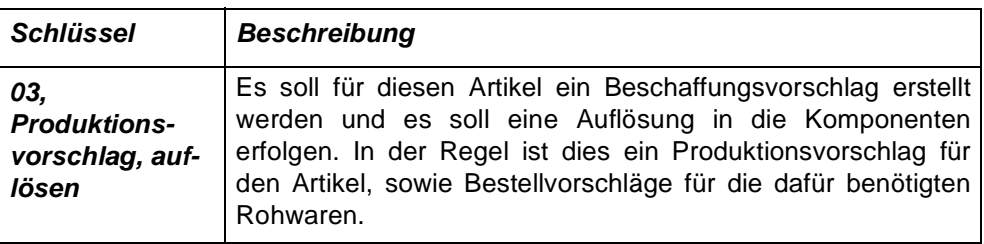

# **Bestellmengenschlüssel**

Über die Definition des Bestellmengenschlüssels können Sie festlegen, über welche Bestellmenge der Bedarf des Artikels ermittelt werden soll.

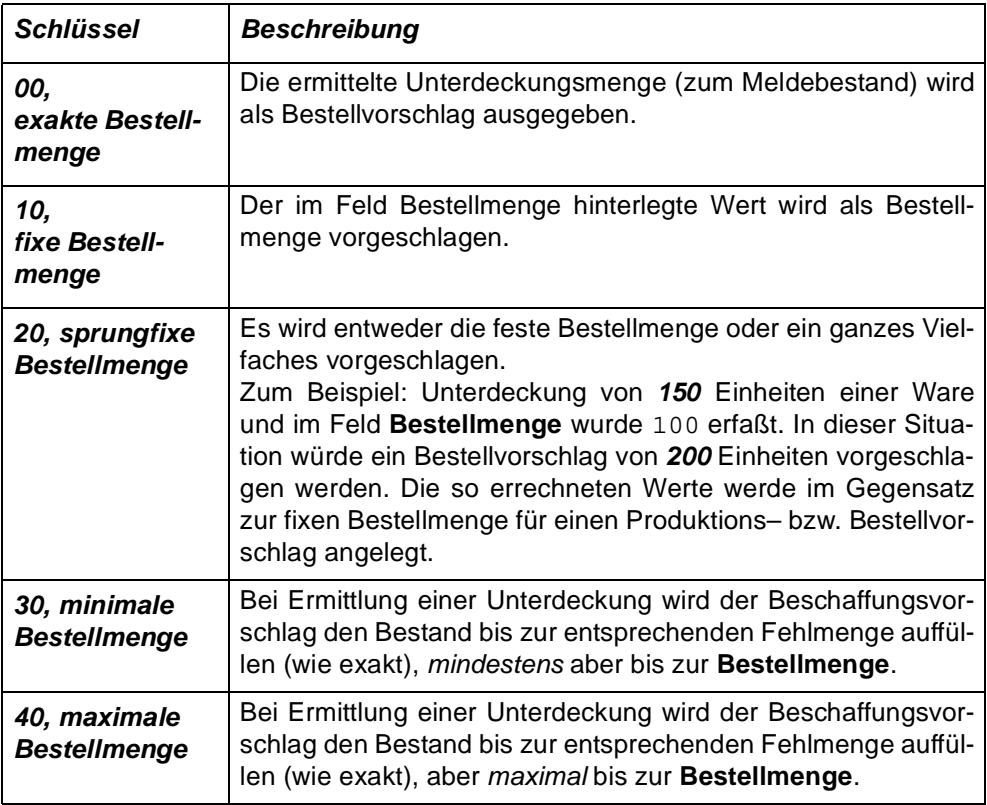

# **Rasterschlüssel**

Die Bedarfsplanung wandelt die in der Absatzplanung periodengenau verwalteten Absatzmengen je Artikel und Planungszeile in tagesgenauen Bedarf um. Dabei erfolgt die Umrechnung anhand des im Artikel hinterlegten Planungsrasters.

Folgende Planungsraster werden von Blending unterstützt:

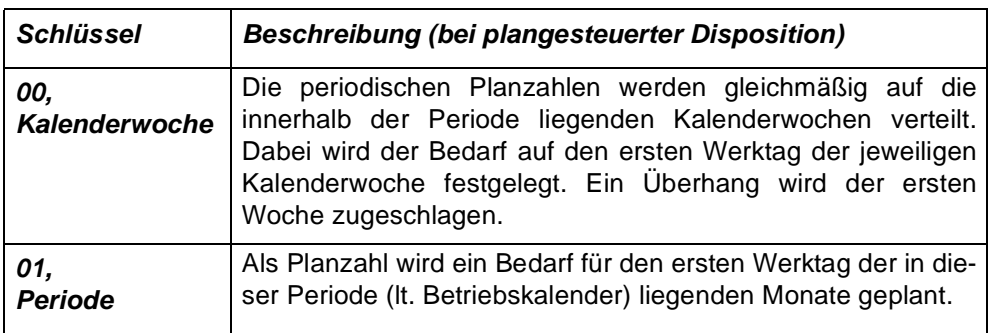

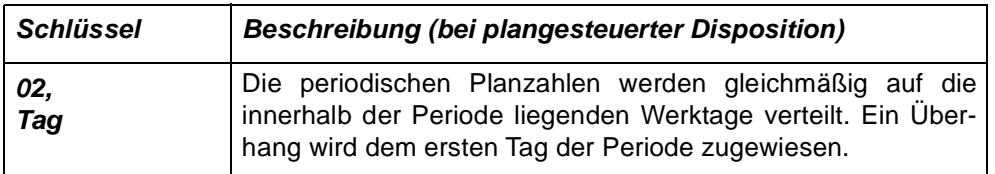

# **Zugangslager**

Geben Sie hier das Zugangslager für den externen Warenbezug an. Das hier hinterlegte Lager wird bei Wareneingangsbuchungen als **Standardlager** verwendet.

Um ein weiteres Lager anzulegen, wechseln Sie in das Programm LAGER, STAMMDATEN, LAGERORTE.

# **Bestellpunktmenge**

Alle bedarfsorientierten Dispositionsverfahren verwenden dieses Feld, um bei Unterdeckung bis zu der hier hinterlegten Menge (in ME Lager) einen Beschaffungsvorschlag zu generieren. Voraussetzung dafür ist, daß der **Bestellmengenschlüssel** exakt erfaßt wurde.

## Bestellmenge

Das Feld wird zur Bedarfsermittlung verwendet und gibt in Abhängigkeit des Bestellmengenschlüssels die Bedarfsmenge an. Lesen Sie dazu die Kapitel zur Bedarfsermittlung

Besipiel:Ist die kleinste Bestelleinheit 50 Stück, und der Bestellmengenschlüssel sprungfix, würde ein Bestellvorschlag bis zur nächsten 50-er Schritt erstellt, bei einem Bedarf von 147 also 150.

# **Einkaufspreis**

Geben Sie hier den Einkaufspreis der Ware vor. Wurden weder Sonderpreise mit dem Lieferanten ausgehandelt, noch Preislisten für die Produkte angelegt, wird Blending den Einkaufspreis aus dem Artikelstamm verwenden.

# **Wiederbeschaffungspreis**

Der Wiederbeschaffungspreis gibt den zukünftig erwarteten Einkaufspreis des Produktes an und kann z. B. für die Kalkulation verwendet werden. Blending wertet das Feld im Standard nicht aus.

# **Preisgruppe**

Dieses Feld wird im Einkauf für die Preisfindung von Blending verwendet. Über das entsprechende Feld in den Stammdaten des in der Bestellung / Anfrage verwendeten Geschäftspartners (BASIS, STAMMDATEN, GESCHÄFTS-PARTNER) kann eine Preisliste zugeordnet werden.

# **Rabattgruppe**

Dieses Feld wird im Einkauf für die Rabattfindung von Blending verwendet. Über das entsprechende Feld in den Stammdaten des in der Bestellung / Anfrage verwendeten Geschäftspartners (BASIS, STAMMDATEN, GESCHÄFTS-PARTNER) kann eine Rabattliste zugeordnet werden.

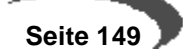

Wurde im Rahmen der Preisfindung von Blending festgestellt, daß in den Sonderpreisen bzw. der verwendeten Preisliste Rabatte angelegt wurden, wird keine weitere Rabattfindung über diese Rabattgruppe durchgeführt.

# **ABC–Kennzeichen**

Das ABC–Kennzeichen wird von Blending im Standard nicht ausgewertet und kann für individuelle Konzepte genutzt werden.

### **Vorsteuercode**

Über das Programm BASIS, TABELLEN, STEUERN, UMSATZSTEUERSCHLÜSSEL können Vorsteuercodes für den Artikel angelegt werden. Zusammen mit den Vorsteuercodes des Geschäftspartners kann ein entsprechender Steuerschlüssel angelegt werden. Über dieses Konzept ist es möglich, für einen Artikel in Abhängigkeit des Geschäftspartners (Inland / Ausland / EU) unterschiedliche Steuersätze anzuwenden.

## **Wiederbeschaffungszeit (Tage)**

Bei Produktionsvorschläge wird die Wiederbeschaffungszeit verwendet, um gemäß der verwendeten Terminierung einen Start– und einen Endtermin für die Produktion zu ermitteln.

Bestellvorschläge ermitteln aus der hier hinterlegten Zeit (in Tagen) einen Liefertermin für die Ware.

## **Prüfzeit**

Die Prüfzeit stellt eine unternehmensinterne Zeitspanne dar, in der zum Beispiel notwendige Qualitätsprüfungen der Ware durchgeführt werden. Zusammen mit der Pufferzeit wird daraus der Verfügbarkeitstermin der Ware ermittelt (über den Endtermin der Produktion bzw. den Liefertermin der Bestellung).

#### **Pufferzeit**

Auch die Pufferzeit ist eine betriebsimmanente Zeit, in der zum Beispiel die nach der Qualitätsprüfung notwendigen Wareneinlagerungen durchgeführt werden können.

Zusammen mit der Prüfzeit wird daraus der Verfügbarkeitstermin der Ware ermittelt (über den Endtermin der Produktion bzw. den Liefertermin der Bestellung).

#### **Eingangsbeleg**

Mit dieser Option kann der Eintrag im Feld **Buchungsbeleg** der verwendeten Buchungsarten übersteuert werden. Es soll also generell ein Eingangsbeleg für diesen Artikel erzeugt werden. Dieser Beleg wird im Programm LAGER, BUCHUNGEN, LAGERUNGSSCHEINE erzeugt.

### **Zugänge sperren**

Diese Option bestimmt, daß grundsätzlich zunächst der Qualitätscode der Buchungsart (z.B. WERE für Waren– und Rechnungseingang) verwendet wird. Falls Sie also bei einer Zugangsbuchung den Qualitätscode der Charge manuell ändern (frei statt gesperrt), wird diese Änderung für

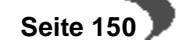

diesen Artikel nicht berücksichtigt. Der Artikel muss per Qualitäts-Buchung freigegeben werden.

#### **Qualitätskontrolle**

In diesem Feld können Sie festlegen, ob der Artikel beim Wareneingang einer Qualitätskontrolle unterliegen soll.

# **REGISTER VERKAUF**

Das Register **VERKAUF** enthält alle für den Artikel wichtigen Verkaufsinformationen.

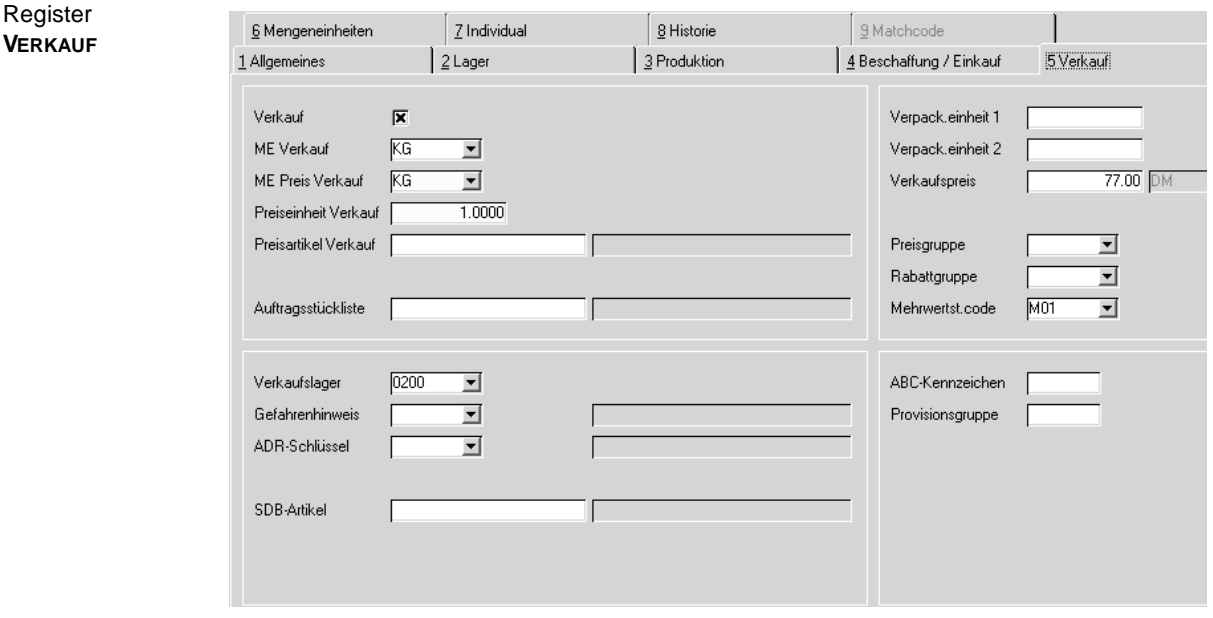

## **Feldbeschreibung des Registers VERKAUF**

#### **Verkauf ja/Nein**

Dieses Feld verhindert, dass beispielsweise Bulkware oder Rohstoffe zum Verkauf angeboten werden. Kennzeichnen Sie für den Verkauf zugelassene Artikel. Alle anderen Artikel sind für die Angebots- und Auftragserfassung gesperrt.

Weitere Möglichkeiten, den Verkauf einzugrenzen, haben Sie über die Buchungskreise bzw. über die Qualitätshinweise der Kunden-Artikelstruktur.

# **ME Verkauf**

Die in diesem Feld erfaßte Mengeneinheit wird im Verkauf als Mengeneinheit vorgeschlagen und kann natürlich überschrieben werden. Achten Sie darauf, den Umrechnungsfaktor zur **ME Lager** im Register **MENGENEINHEI-TEN** zu erfassen.

# **ME Preis Verk.**

Der Inhalt dieses Feldes dient der Festlegung der Mengeneinheit für den Bereich Verkauf. Bei der Neuanlage eines Artikels wird der Wert dieses Feldes als Vorgabe aus dem Feld **ME Preis** übernommen. Er kann jeder Zeit geändert werden.

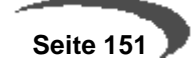

# **Preiseinh. Verk.**

Der Inhalt dieses Feldes dient der Festlegung der Preiseinheit für den Bereich Verkauf. Bei der Neuanlage eines Artikels wird der Wert dieses Feldes als Vorgabe aus dem Feld **Preiseinheit** übernommen. Er kann jeder Zeit geändert werden.

### **Preisartikel Verkauf**

Sie können einen Artikel eingeben, der zur Preisfindung herngezogen wird. Alle Rabattgruppen oder Preislistenzuordnungen werden dann von diesem Preisartikel zur Preisfindung (z.B. im Kundenauftrag) herangezogen. Die Preis- und Rabattinformation muss dann nicht mehr in jedem Artikel gepflegt werden.

## **Auftragsstückliste**

Handelt es sich bei dem bearbeiteten Artikel um eine Auftragsstückliste, so tragen Sie die Nummer der Stückliste hier ein. Statt des Artikels wird dann im Auftrag die Stückliste herangezogen. Die Stückliste muss vorher angelegt sein. Artikel- und Stücklisten verwenden unabhängige Nummernkreise, so dass die Stücklistennummer auch gleich der Artikelnummer sein darf. Zur Bearbeitung der Stückliste [Siehe "Auftragsstückliste F9" auf Seite 158.](#page-157-0)

# **Verkaufslager**

Geben Sie hier das gewünschte **Standardlager** des Artikels im Verkauf an. Wird im Auftrag kein anderes Lager vorgegeben, wird Blending dieses Lager vorschlagen.

# **Gefahrenhinweis**

Der Inhalt dieses Feldes wird im Lieferschein angedrückt und enthält zusätzliche Gefahrenhinweise zum Artikel. Die Gefahrenhinweise werden im Programm BASIS, TABELLEN, GRUPPEN, GEFAHRENHINWEISE gepflegt. Bei integriertem Einsatz von Envicon kann Envicon die Einstufung übernehmen.

#### **ADR–Schlüssel**

ADR–Schlüssel dienen der Verwaltung notwendiger Gefahrenklassen und deren Gefahrenziffern. Jedem Artikel kann innerhalb der Artikelstammverwaltung ein ADR–Schlüssel zugeordnet werden.

Die ADR–Schlüssel werden beim Lieferscheindruck zur Berechnung der Freistellung von Gefahrgutvorschriften verwendet, indem die Bruttogewichte der Artikel pro ADR–Klasse aufsummiert werden.

Wenn Sie ohne Envicon-Modul arbeiten, müssen Sie die Zuordnung des ADR-Schlüssels manuell vornehmen. Gepflegt werden diese im Programm BASIS-GRUPPEN-ADR-SCHLÜSSEl.

Bei integriertem Einsatz von Envicon kann Envicon die Einstufung übernehmen. Lesen Sie auch das Kapitel [Transport](#page-306-0).

# **Produktgruppe Envicon**

Dieses Feld steht Ihnen nur bei integrierter Nutzung des Envicon-Moduls zur Verfügung. Die Produktgruppen zur Auswahl müssen vorher im Modul

Envicon angelegt worden sein. Durch die Zuordnung dieser Produktgruppen lassen sich beim Speichern des Artikels zahlreiche Voreinstellungen, z.B. das Zuordnen notwendiger technischer Merkmale, voreinstellen.

# **SDB–Artikel**

Da nicht jeder Bulk-Artikel neu eingestuft werden muss, können Sie hier einen Artikel vorgeben, dessen Kalkulationsergebnisse bei Druck eines Sicherheitsdatenblattes herangezogen werden.

Geben Sie ansonsten die eigene Artikel-Nummer an.

#### **Hinweis!**

Einträge in diesem Feld werden nur berücksichtigt, wenn die Integration des Moduls Envicon im Rahmen des Einführungsprojektes aktiviert wurde. 

# **SDB–Druck**

Dieses Feld steht Ihnen nur bei integrierter Nutzung des Envicon-Moduls zur Verfügung. Kreuzen Sie an, wenn für einen Artikel ein SDB-Druck erfolgen soll. Damit können Sie z.B. steuern, ob ein Sicherheitsdatenblatt auch für Artikel gedruckt werden soll, für die keine Rezeptur angelegt wird. Auch wenn die Transportklassifizierung durch Envicon vorgenommen wird, gilt die Klassifizierung der hier eingegebenen Artikelnummer.

### **Verpack.einheit 1 / 2**

Hier können die verwendeten Verpackungseinheiten der Ware hinterlegt werden. Im Auftrag können diese Informationen genutzt werden.

#### **Verkaufspreis**

Geben Sie hier den Verkaufspreis der Ware vor. Wurden weder Sonderpreise mit dem Kunden ausgehandelt noch Preislisten für den Verkauf der Produkte angelegt, und stammen diese Informationen auch nicht von einem Preisfindungsartikel, wird Blending den Verkaufspreis aus dem Artikelstamm heranziehen. Im Auftrag erhalten Sie eine Warnung, falls ein Preis 0 ergibt.

#### **Preisgruppe**

Dieses Feld wird auch im Verkauf für die Preisfindung von Blending verwendet. Über das entsprechende Feld in den Stammdaten des im Auftrag / Angebot verwendeten Geschäftspartners (BASIS, STAMMDATEN, GESCHÄFTS-PARTNER) kann eine Preisliste zugeordnet werden.

#### **Rabattgruppe**

Dieses Feld wird im Verkauf für die Rabattfindung von Blending verwendet. Über das entsprechende Feld in den Stammdaten des im Auftrag / Angebot verwendeten Geschäftspartners (BASIS, STAMMDATEN, GESCHÄFTSPARTNER) kann eine Rabattliste zugeordnet werden.

Wurde im Rahmen der Preisfindung von Blending festgestellt, daß in den Sonderpreisen bzw. der verwendeten Preisliste Rabatte angelegt wurden, wird keine weitere Rabattfindung über diese Rabattgruppe durchgeführt.

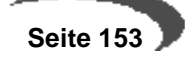

#### **Mehrwertsteuer Code**

Über das Programm BASIS, TABELLEN, STEUERN, UMSATZSTEUERSCHLÜSSEL können Mehrwertsteuercodes für den Artikel angelegt werden. Zusammen mit den Mehrwertsteuercodes des Geschäftspartners kann ein entsprechender Steuerschlüssel angelegt werden. Über dieses Konzept ist es möglich, für einen Artikel in Abhängigkeit des Geschäftspartners (Inland / Ausland / EU) unterschiedliche Steuersätze anzuwenden.

verwenden.

## **ABC–Kennzeichen**

Sie können eine individuelle Einteilung in A,B, und C-Artikel vornehmen. Der Standard wertet dieses Feld nicht weiter aus.

#### **Provisionsgruppe**

In diesem Feld wird die Provisionsgruppe für den Vertreter hinterlegt. Provisionen können für folgende Kombinationen vergeben werden:

- für den Vertreter
- Vertreter / Provisionsgruppe
- Vertreter / Geschäftspartner
- Vertreter / Artikel
- Vertreter / Geschäftspartner / Artikel

Diese Zuordnung geschieht im Programm VERKAUF, STAMMDATEN, VERTRETERPROVISIONEN.

# **REGISTER MENGENEINHEITEN**

Im Register **MENGENEINHEITEN** des Artikels können die Umrechnungen für abweichende Mengeneinheiten des Artikels erfaßt werden.

Nach dem Sichern des neu angelegten Artikels können (je nach Einstellung) bereits drei Mengeneinheiten von Blending angelegt worden sein:

- **ME Lage**r als Basis für alle Umrechnungen
- Gewichtseinheit aller mit Blending angelegten Artikel (siehe Register **ALLGE-MEINES**)
- Volumeneinheit aller mit Blending angelegten Artikel (Siehe Register **ALLGE-MEINES**)

Die Umrechnungsfaktoren für Volumen– und Gewichtseinheiten werden über die Felder **Nettogewicht** und **Nettovolumen** des Registers **ALLGEMEI-NES** ermittelt.

#### **Hinweis!**

Diese Mengeneinheiten können hier nicht geändert werden, sondern werden durch die Eintragungen Gewicht/Volumen auf dem Register Allgemein gebildet.

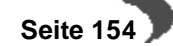

Register **MENGEN-EINHEITEN**

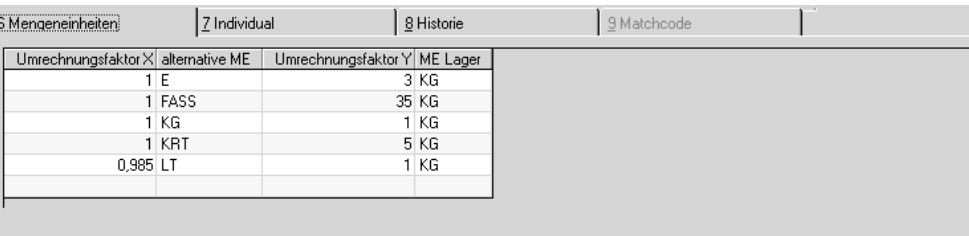

Um eine alternative Mengeneinheit für einen Artikel anzulegen, muß diese zunächst im Programm BASIS, TABELLEN, EINHEITEN, MENGENEINHEITEN angelegt worden sein.

Die Umrechnungen werden direkt im Grid (Gitternetz) eingegeben. Um eine neue Umrechnung einzugeben, klicken Sie in die letzte, leere Zeile des Grids.

(Für allgemeine Hinweise [Siehe "Gitternetze / Grids" auf Seite 55.\)](#page-54-0)

# **Feldbeschreibung des Registers MENGENEINHEITEN**

# **Umrechnung X**

Geben Sie hier vor, welche Menge der alternativen Mengeneinheit der Menge im Feld **Umrechnung Y** entspricht.

# **Alternative ME**

Wählen Sie die gewünschte alternative Mengeneinheit aus. Klicken Sie dazu auf die Funktion Matchcode oder geben Sie die Einheit direkt vor.

# **Umrechnung Y**

Ändern Sie den Eintrag dieses Feldes, falls die Umrechnung nicht **n:1**, wie von Blending vorgeschlagen, durchgeführt werden kann.

# **ME Lager**

Die ME Lager ergibt sich aus dem Feldeintrag ME Lager auf dem Register

GELESEN: X Einheiten Alternative ME entsprechen Y Einheiten ME Lager.

Im obigen Beispiel:

1 Eimer entspreicht 3 KG

1 Fass entspricht 35 KG

# **Achtung**

Die in der Symbolleiste angezeigten Symbole für Speichern oder auch Löschen beziehen sich auf den ganzen Datensatz, also den Artikel. Betätigen Sie hier Löschen, so wird nicht nur die ME-Umrechnung, sondern der ganze Artikel gelöscht!

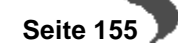

# **Speichern**

Klicken Sie auf die Schaltlfäche **SPEICHERN**, um die neue Mengeneinheit zu speichern.

# **Löschen**

Um eine bereits angelegte Mengeneinheit zu löschen, wählen Sie diese zunächst durch anklicken aus. Mit der rechten Maustaste rufen Sie das Kontext-Menü auf und klicken auf **AUSSCHNEIDEN**.

Kontextmenü

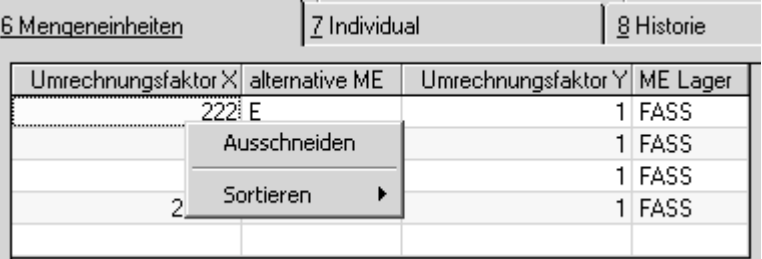

Achten Sie aber darauf, daß die von Blending angelegten Mengeneinheiten nicht gelöscht werden können. Wählen Sie einen entsprechenden Datensatz im Gitternetz aus, ist die Schaltfläche **AUSSCHNEIDEN** nicht sichtbar.

# **REGISTER INDIVIDUAL**

Im Register **INDIVIDUAL** können individuelle Statistikcodes für die Auswertung in der Einkaufs– und Verkaufsstatistik hinterlegt werden.

Auch für individuelle Auswertungen können diese Felder genutzt werden.

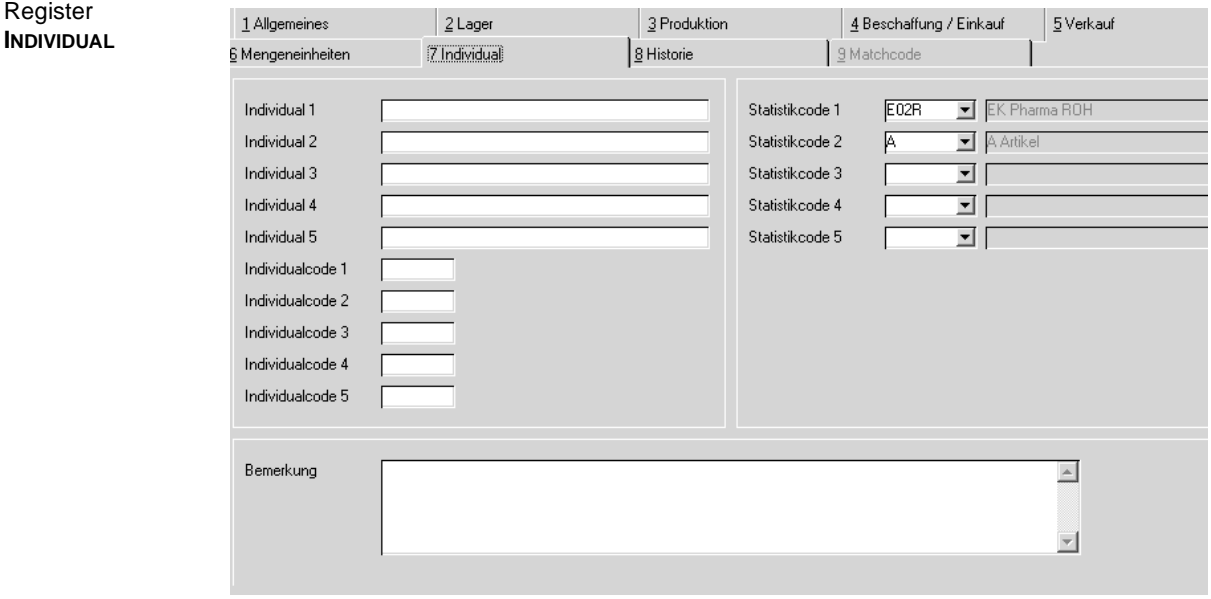

# **Feldbeschreibung des Registers INDIVIDUAL**

# **Individual 1 – 5**

Geben Sie hier einen 40–stelligen alphanumerischen Text vor, der von individuellen Berichten ausgewertet werden kann. Gerade im Rahmen von

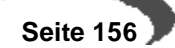

Stammdatenübernahmen aus Alt– oder Fremdsystemen sind diese Felder notwendig.

## **Individualcode 1 – 5**

Hier kann ein 4–stelliger alphanumerischer Code für freie Auswertungen des Datenbestands hinterlegt werden.

#### **Statistikcode 1–5**

Statistikcodes werden sowohl in der Ein– als auch in der Verkaufsstatistik von Blending in folgenden Programmen verwendet:

- Periodenstatistik
- Hitlisten

Bevor Sie jedoch dem Artikel über die Auswahl rechts neben dem Feld Statistikcodes zuordnen können, müssen diese im Programm BASIS, TABELLEN, GRUPPEN, STATISTIKCODES angelegt worden sein.

#### **Bemerkung**

Sie haben die Möglichkeit, eine lange Bemerkung zu Ihrem Artikel einzugeben. Eine weitere Verwendung (z.B. in Belegen) ist vom Standard nicht vorgesehen.

# **DAS REGISTER HISTORIE**

## **Feldbeschreibung des Registers HISTORIE**

Im Register **HISTORIE** sind keine direkten Dateneingaben möglich. Es dient der Information, welcher Anwender den aktuellen Datensatz angelegt hat und welcher Mitarbeiter die letzte Änderung durchführte. Dabei ist nicht sichtbar, welche Änderungen durchgeführt wurden.

(Diese Information kann per Audit-Trail vom Administrator eingerichtet werden)

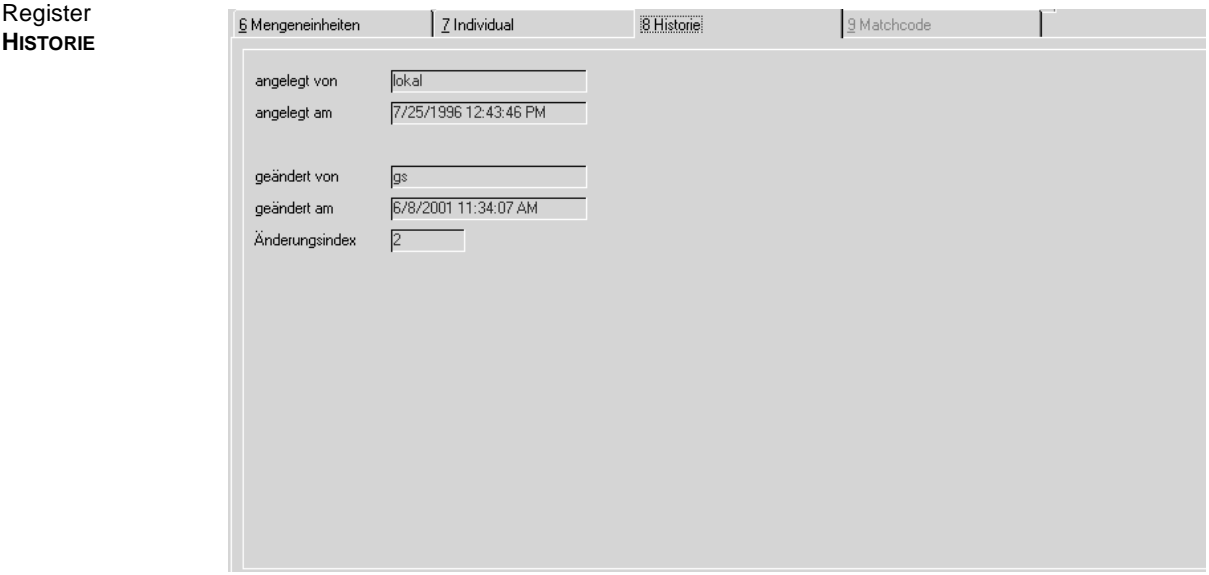

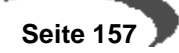

#### **angelegt von**

Dieses Feld zeigt an, von welchem Mitarbeiter der Artikel angelegt wurde.

# **angelegt am**

Auch das Anlagedatum wird hier festgehalten.

#### **geändert von**

Die letzte Änderung der Daten des aktuellen Artikels wurden vom hier angezeigten Mitarbeiter durchgeführt.

#### **geändert am**

Das Änderungsdatum wird ebenfalls protokolliert.

# **Änderungsindex**

Der Änderungsindex gibt die Anzahl der durchgeführten Änderungen an. Jedes Speichern erhöht den Änderungsindex.

# **Funktionen im Artikelstamm**

# **GEBINDE F7**

Diese Funktion ist sehr hilfreich, wenn Sie mit Abfüllungen in verschiedenen Gebinden arbeiten. Über einen globalen Parameter, der im Rahmen des Einführungsprojektes gesetzt wird, können Sie die Funktion nutzen.

Lesen Sie dazu "Funktion GEBINDE [im Rahmen der Artikelverwaltung" auf](#page-162-0) [Seite 163.](#page-162-0)

# **MERKMALSZUORDNUNG F8**

Die Funktion Merkmalszuordnung benötigen Sie für die Ressourcen-Informationen eines Artikels. Sie können diese Funktion nur anwählen, wenn dem Artikel auf dem Register Produktion ein Ressourcentyp zugeordnet wurde. [Lesen Sie dazu "Ressourcenmerkmale" auf Seite 801.](#page-800-0)

# <span id="page-157-0"></span>**AUFTRAGSSTÜCKLISTE F9**

Über einmal erfaßte Sets oder Auftragsstücklisten wird die Möglichkeit eröffnet, gesammelt Auftragspositionen zu erzeugen. Diese können danach an die erste (Set) bzw. die eingegebene übergeordnete Position (Auftragsstückliste) gebunden sein und dadurch bei teilweise vorhandenem Bestand eine automatische Lieferung einzelner Positionen verhindern.

Über die Taste F9 bzw. über **FUNKTION, AUFTRAGSSTÜCKLISTE** kann direkt in die Auftragsstückliste gewechselt werden:

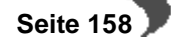

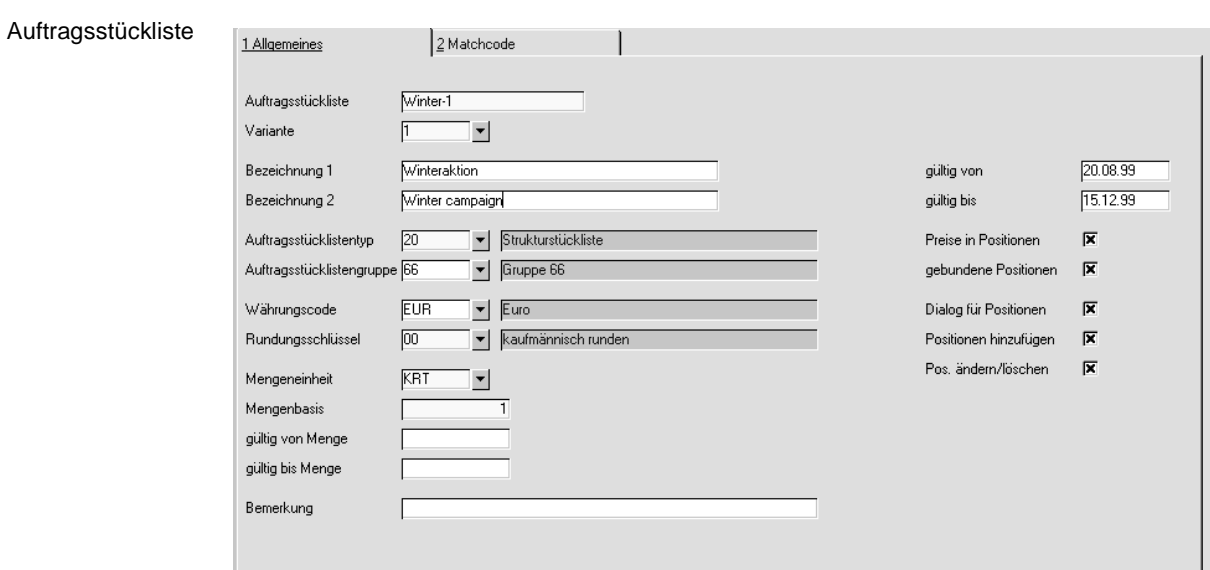

# **NOTIZEN**

Für jeden Artikel lassen sich Notizen während der Stammdatenpflege anlegen. Wählen Sie **FUNKTION, NOTIZEN**, um für den gewählten Artikel eine Notiz anzulegen.

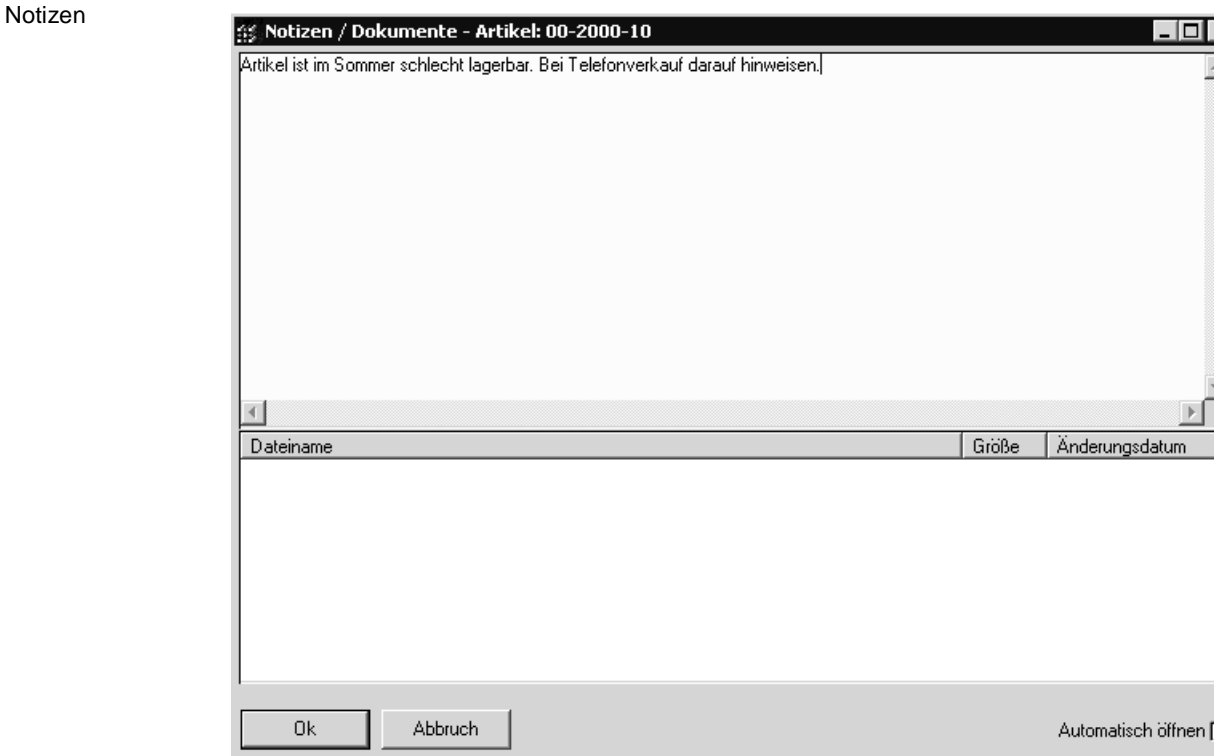

Wurde für einen Artikel eine Notiz angelegt, wird ein entsprechendes Hinweisfeld rechts neben dem Feld **Artikelnummer** angezeigt.

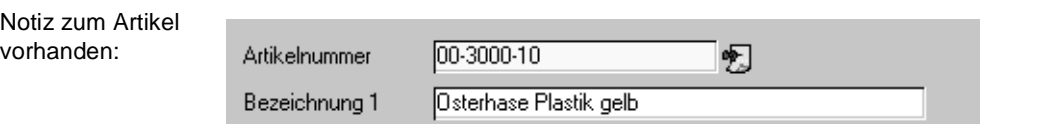

J

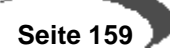

Einer Notiz können auch ein beliebige Dateien angehängt werden, z.B. ein Bild des Artikels. Weitere Informationen zu Notizen finden Sie im Kapitel ["Grundlagen" auf Seite 27.](#page-26-0)

# **ARTIKELWERKSDATEN**

Über Gehezu - Artikelwerksdaten rufen Sie das Programm Artikelwerksdaten auf. Das Feld Artikelnummer ist vorbelegt mit dem bearbeiteten Artikel.

[Lesen Sie dazu "Artikel-Werksdaten" auf Seite 343.](#page-342-0)

# **20. ARTIKEL-GEBINDE-VERWALTUNG**

Lose, unabgefüllte Fertigware (Bulkartikel), deren Herstellprozess mittels Verfahren des Types Rezepturen beschieben werden, ist oftmals in verschiedene Verkaufsgebinde (Abfüllartikel) abzufüllen und ggf. zu konfektionieren. Hierzu bietet Blending die Verwaltung von Verfahren des Types Stücklisten. Durch die Nutzung dieser Komponenten ist die Abbildung des Herstellungsprozesses vom ersten Halbfabrikat bis zum Fertigwarenartikel durchgängig möglich.

In entsprechenden Branchen der Industrie werden Bulkartikel in diverse Gebinde abgefüllt, die auch zur Abfüllung anderer Fertigwaren genutzt werden. Schon die Kombination von 3 Bulkartikeln in jeweils 3 Gebinden ergibt 9 Abfüllartikel, deren Stammdaten, wie Artikeldaten und Stücklistenstrukturen, jeweils separat zu pflegen wären.

Beispiel

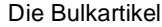

01021 Lack, seidenmatt rapsgelb

03002 Lack, seidenmatt karminrot

05015 Lack, seidenmatt himmelblau

werden jeweils in die Gebinde

- 750 ml Dose
- 2,5 l Dose
- 10 l Henkeleimerabgefüllt.

Hieraus ergeben sich, zusätzlich zu den Bulkartikeln, 9 Abfüllartikel.

Blending stellt eine einfache Verwaltung der Abfüllartikel und der entsprechenden Leergebinde zur Verfügung.

#### **Hinweis**

Die Nutzung dieser Funktion ist optional und wird im Einführungsprojekt definiert.

Wird diese Funktionalität genutzt, so kann aus der Artikelverwaltung der losen Fertigware (Bulkartikel) die zugehörigen Abfüllartikel mit deren Stücklisten verwaltet werden. Die Verwaltung der Abfüllartikel und deren Stücklisten erfolgt mit einem Minimum an Eingaben, um eine einfache Handhabung zu ermöglichen.

Die Nutzung der Artikel-Gebinde-Verwaltung ist auch für nur einen Teil Ihrer Produktpalette möglich. Sie kann also parallel zu Stücklisten eingesetzt werden.

#### **Hinweis**

Mit der Artikel-Gebindeverwaltung können Sie einfach aus einem Bulkartikel und einem Gebinde eine neue Artikelnummer anlegen. Wenn es darum geht, Bestände unter einer einzigen Artikelnummer in verschiedenen Behältern zu führen, lesen Sie bitte ["Subchargen" auf Seite 373.](#page-372-0)

# **Funktionsüberblick**

• Definition von Gebindeschlüsseln unter Angabe des Leergebindes und der Befüllungsmenge.

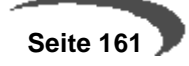

- Übersichtliche Anlage von zugehörigen Abfüllartikeln zu Bulkartikeln im Grid, wobei der Artikelnummernvorschlag sich aus dem Bulkartikel und dem gewählten Gebindeschlüssel sowie einem Trennzeichen zusammensetzt. Je nach Systemeinstellung ist die so gebildetet Artikelnummer verbindlich oder kann manuell verändert werden.
- Vorbelegung der Abfüllartikeldaten mit festen Vorgabewerten oder Bulkartikeldaten, die im Rahmen des Einführungsprojektes definiert werden.
- Vererbung von ausgewählten Daten des Bulkartikels auf die zugehörigen Abfüllartikel auch bei Änderung des Bulkartikels. Um welche Daten es sich dabei im Einzelnen handelt, wird im Rahmen des Einführungsprojektes definiert.
- Automatische Berechnung der Netto- und Bruttogewichte sowie der Nettound Bruttovolumen anhand der Bulkartikel-, Leergebinde- und Gebindeschlüsseldaten.
- Automatische Anlage von relevanten Mengeneinheiten und deren Umrechnungsfaktoren.
- Automatische Generierung von Verfahren des Typs "Stückliste" zur Beschreibung der Abfüllung. Sie können über die Stammdatenstruktur für jeden Gebindeschlüssel bestimmen, ob dies auf Basis von Musterstücklisten oder nur unter Berücksichtigung des Bulkartikels und des Leergebindes erfolgen soll.
- Übersichtliche Bestandsabfrage aller zugehörigen Bestände eines Bulkartikels.
- Anzeige alternativer Gebinde des gleichen Bulkartikels und deren Bestände während der Auftragserfassung im Verkauf.
- Im Falle des Einsatzes von durchgängiger Berücksichtigung der (theoretischen) Dichte und je nach Systemeinrichtung, wird auch die Dichte vom Bulkartikel auf die Gebindeartikel übertragen. [[Siehe "Durchgängige Dichte](#page-794-0)[verwaltung" auf Seite 795.\]](#page-794-0)

# **Voraussetzungen**

Das Artikel-Gebinde-Konzept ermöglicht die schnelle und unkomplizierte Anlage und Pflege der Stammdaten von Abfüllartikeln. Um dies zu erreichen, sind im Vorfeld, aber auch im Bedarfsfall, entsprechende Voraussetzungen zu schaffen. Zum Einen handelt es sich um systemseitige Einstellungen, die im Rahmen des Einführungsprojektes zu treffen sind.

Hierzu zählen:

- Die generelle Aktivierung der Funktionalität
- Einstellung des Trennzeichens, welches bei der Ermittlung der Artikelnummer für Gebindeartikel verwendet wird.
- Zulässigkeit der Änderung einer systemseitig ermittelten Artikelnummer für einen Gebindeartikel bei Anlage.
- Vorgabewerte bei Anlage von Gebindeartikeln.
- Definition der Werte, die bei Änderung des Bulkartikels auch für die zugehörigen Gebinde gelten sollen.

Zur Einstellung dieser Werte wenden Sie sich bitte an Ihren Blending-Betreuer.

Zum Anderen werden Feldinhalte, Vorgabewerte und Auswahlmöglichkeiten über Stammdaten gesteuert, u.z. über die Ausprägungen von:

- **Leergebindeartikel**
- Gebindeschlüssel

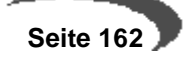

- Bulkartikel (Artikel der losen, unabgefüllten Fertigware)
- Ggf. Musterstücklisten

[Lesen Sie dazu "Regeln für die Ermittlung und Vorbelegung von Stammda](#page-163-0)[ten" auf Seite 164.\]](#page-163-0)

# <span id="page-162-0"></span>**Funktion GEBINDE** im Rahmen der Artikelverwaltung

Aus dem Programm ARTIKEL kann für einen Bulkartikel über die Funktion **GEBINDE** oder Funktionstaste F7 die Gebindeverwaltung aufgerufen werden, über die die zugehörigen Abfüllartikel angelegt werden können. Die Eingaben erfolgen im Grid.

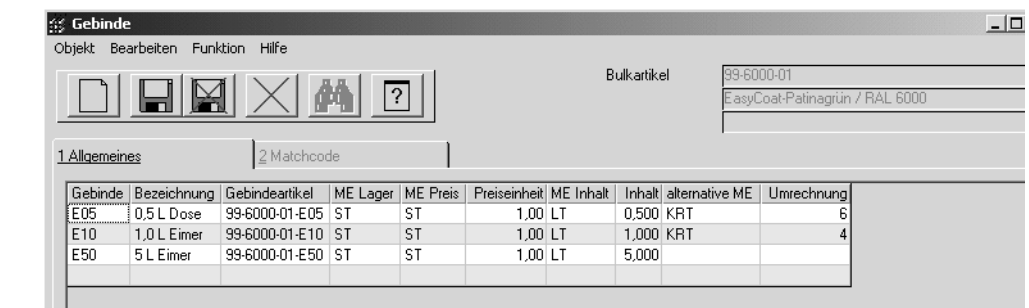

# **Gebinde**

In diesem Feld können Sie einen gültigen Gebindeschlüssel erfassen. Alternativ kann dieser über den Matchcode ausgewählt werden. Nach dieser Eingabe und Verlassen des Feldes werden die übrigen Felder des Grids vorbelegt.

# **Bezeichnung**

Die Bezeichnung des Gebindeschlüssels wird zu Ihrer Information angezeigt.

### **Gebindeartikel**

Die aus der Kombination von Bulkartikel und Gebindeschlüssel sich ergebende Artikelnummer wird angezeigt. In Abhängigkeit der Systemeinstellungen kann sie ggf. vor dem erstmaligen Speichern verändert werden. Ist der Artikel bereits angelegt, ist eine Änderung nicht mehr möglich.

## **ME Lager**

Die vorgeschlagene Mengeneinheit Lager entspricht der Mengeneinheit Lager des Leergebindeartikels. Das Feld ist änderbar, wobei nur eine Mengeneinheit ausgewählt werden kann, die als alternative Mengeneinheit dem Leergebindeartikel zugeordnet wurde. Ist der Artikel bereits angelegt, ist eine Änderung nicht mehr möglich.

## **ME Preis**

Die vorgeschlagene Mengeneinheit Preis entspricht der Mengeneinheit Preis des Leergebindeartikels. Das Feld ist änderbar. Ist der Artikel bereits angelegt, ist eine Änderung nicht mehr möglich.

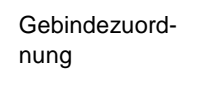

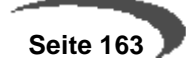

#### **Preiseinheit**

Es wird der Wert 1 vorgeschlagen. Das Feld ist änderbar. Ist der Artikel bereits angelegt, ist eine Änderung nicht mehr möglich.

#### **ME Inhalt**

Dieses Feld nimmt die Mengeneinheit der Befüllung auf. Es wird der im ausgewählten Gebindeschlüssel hinterlegte Wert vorgeschlagen. Sie haben die Wahl zwischen der systemseitig eingestellten Gewichts- und Volumeneinheit. Diese werden im Rahmen des Einführungsprojektes festgelegt, und  $l$ auten  $z.B.$  " $Kq$ " und "Lt".

#### **Inhalt**

Dieses Feld nimmt die Menge der Befüllung in ME Inhalt auf.

#### **alternative Mengeneinheit**

Hier können Sie eine alternative Mengeneinheit für den Abfüllartikel definieren.

## **Umrechnung**

Geben Sie hier bitte den Umrechnungsfaktor zur alternativen Mengeneinheit an.

# **Funktion ARTIKEL**

Über diese Funktion, die Sie auch über die Taste F7 erreichen können, wird in die Artikelverwaltung des markierten Abfüllartikels verzweigt. Sie kann erst nach erfolgreicher Anlage des Artikels aktiviert werden.

# **Funktion STÜCKLISTE**

Über diese Funktion, die Sie auch über die Taste F9 erreichen können, wird in die Verfahrensverwaltung der Abfüllstückliste des markierten Gebindes verzweigt. Sie kann erst nach erfolgter Anlage des Artikels aktiviert werden. Die Pflege der Stückliste unterliegt dem Berechtigungskonzept für Verfahren [[Lesen Sie dazu "Berechtigungen - Konzept" auf Seite 763.\]](#page-762-0)

# <span id="page-163-0"></span>**Regeln für die Ermittlung und Vorbelegung von Stammdaten**

Um die durch wenige Eingaben erzeugbaren Abfüllartikel sowie deren Ressourcen und Stücklisten mit sinnvollen und richtigen Daten zu belegen, sind Regeln zur Definition der Datenherkunft und -ermittlung notwendig.

Durch die Anlage eines Abfüllartikels über die Funktion **GEBINDE** des Programms ARTIKEL werden folgende Daten für den Abfüllartikel erzeugt:

- Artikelstamm
- Ressourcenstamm
- Verfahren des Typs "Stückliste" (im Sinne einer Abfüllstückliste)

Als Quellen hierfür werden, neben den Eingaben, die Daten des jeweiligen

- Bulkartikels
- Gebindesschlüssels
- Leergebindeartikels, ggf. inkl. einer zugehörigen Musterstückliste

herangezogen.

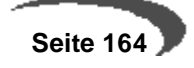

# **Regeln für die automatische Artikelanlage und -änderung**

Die Belegung der Artikeldaten für Abfüllartikel, die in diesem Abschnitt nicht erwähnt werden, erfolgt über systemseitige Einstellungen. Im Rahmen des Einführungsprojektes kann für jedes dieser Felder definiert werden, ob eine fest definierte Konstante oder der entsprechende Feldwert des Bulkartikels übertragen werden soll. Alternativ kann ein Feld auch nicht mit Werten befüllt werden.

Jeder über diese Automatik angelegte Abfüllartikel, wird intern als solcher gekennzeichnet.

Wird der Bulkartikel geändert, so werden auch die zugehörigen Abfüllartikel aktualisiert. Für die Artikeländerung gilt eine analoge Logik, wobei andere Einstellungen getroffen werden können.

## **Artikelnummer**

Die Artikelnummer für einen Abfüllartikel, bzw. der Vorschlag hierfür, bildet sich grundsätzlich aus der Artikelnummer des Bulkartikels, dem eingestelltem Trennzeichen und dem Gebindeschlüssel.

#### Beispiel

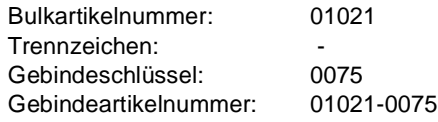

Bitte berücksichtigen Sie dies bei der Gestaltung Ihrer Artikelnummern und Gebindeschlüssel. Je nach Systemeinstellung ist der Vorschlag bei Artikelanlage änderbar oder verbindlich und nicht änderbar.

#### **Dichte**

Bei Anlage des Abfüllartikels wird die Dichte vom Bulkartikel auf den Abfüllartikel übertragen.

Ob auch bei Änderung des Bulkartikels die Dichte des Artikels übertragen wird, ist abhängig von einer Systemeinstellung.

Bitte lesen Sie hierzu auch den Abschnitt Dichtebehandlung [\[Siehe "Durch](#page-794-0)[gängige Dichteverwaltung" auf Seite 795.\]](#page-794-0)

#### **Nettogewicht / -volumen**

Unter Berücksichtigung der Mengeneinheit Lager werden zur Berechnung dieser Felder die Dichte und der Gebindeinhalt herangezogen.

# **Bruttogewicht**

Das Bruttogewicht wird aus dem Nettogewicht zzgl. dem Nettogewicht des Leergebindes ermittelt. Ist dem Leergebinde eine gültige Musterstückliste zugeordnet, so wird die Summe der Nettogewichte ihrer Bestandteile herangezogen.

# **Bruttovolumen**

Das Bruttovolumen wird aus dem Bruttogewicht des Leergebindes übernommen und ggf. auf eine abweichende Mengeneinheit Lager des Abfüllartikels umgerechnet. Ergibt sich hieraus, dass das Bruttovolumen kleiner

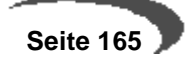

dem Nettovolumen wird, so wird das Bruttovolumen = Nettovolumen gesetzt.

# **Hauptwerk**

Das Hauptwerk wird aus dem Bulkartikel übernommen.

## **Regeln für die automatische Ressourcenanlage und -änderung**

Die Belegung der Ressourcendaten erfolgt analog zur Bildung der Artikeldaten. Der Ressourcentyp der Ressource ist "01" für Material.

# **Regeln für die automatische Stücklistenanlage**

Es wird grundsätzlich für jeden Abfüllartikel ein entsprechendes Verfahren des Typs Stückliste angelegt. Der dabei vergebene Status, z.B. "in Entwicklung" oder "freigegeben", wird über Systemeinstellungen definiert.

Ist für den Leergebindeartikel des zugeordneten Gebindeschlüssel eine gültige Musterstückliste vorhanden, so wird diese als Basis herangezogen und um den Bulkartikel als Input und den Abfüllartikel als Output ergänzt.

#### **Hinweis** . . . . . . . . . .

Eine Musterstückliste eines Leergebindeartikels wird nur dann als Basis für die Stücklistengenerierung genutzt, wenn diese den Status "freigegeben" besitzt und zum Zeitpunkt der Anlage gültig ist (Datum "gültig von" – "gültig bis").

Ist keine gültige Stückliste für den Leergebindeartikel vorhanden, so wird eine Stückliste aus den folgenden Bestandteilen erstellt.

- Bulkartikel als Input
- Leergebinde als Input
- Abfüllartikel als Output

# **21. GESCHÄFTSPARTNER**

Der Pflege Ihrer Stammdaten eine große Bedeutung zu. Sie ermöglichen eine effektive Auftragserfassung, gezielte Auswertungen, absatzfördernde Aktionen und eine störungsfreie Ablauforganisation.

# **Voraussetzungen**

Um Geschäftspartner mit Blending anlegen zu können, sind zunächst einige Voraussetzungen zu schaffen. Die im Folgenden beschriebenen Daten sind bereits im Formular als Mußfelder gekennzeichnet und stellen die notwendigen Informationen dar, Geschäftspartner zu speichern.

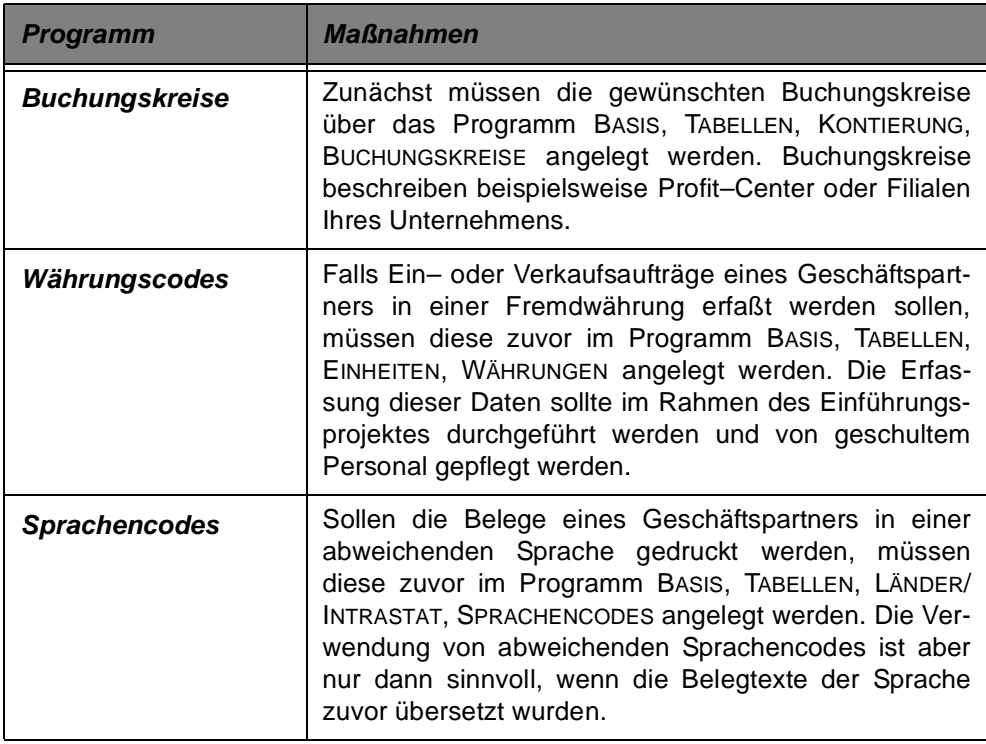

# **Verfahrensschritte**

Zum schnellen Verständnis der Datenpflege wird sich das folgende Verfahren auf die Anlage eines einfachen Kunden beschränken. Die Erweiterung der Partnerrolle z. B. um Provisionsempfänger wird dann im Register **PART-NERROLLEN** beschrieben.

1. Drücken sie die Taste F2 oder klicken Sie alternativ auf die Schaltfläche **NEU**. Sie werden im Feld **Geschäftspartner** zur Erfassung einer Geschäftspartnernummer aufgefordert.

### **Hinweis**

 $\mathbf{1}$  . . . . . Blending kennt weder für Artikel noch für Geschäftspartner automatisch vergebene Nummern.

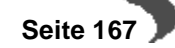

- 2. Geben Sie in den Feldern **Titel**, **Name1 3** die Unternehmensdaten vor. Das Feld **Name 4** wird nicht als Anschrift auf Belege übernommen.
- 3. Erfassen Sie die Felder **Straße**, **Postleitzahl** und **Ort** entsprechend.
- 4. Geben Sie im Mußfeld **Geschäftspartnertyp** den Typ 10 für einen Kunden vor.
- 5. Wählen Sie den gewünschten Buchungskreis für den Kunden aus.
- 6. Die vom Kunden gewünschte Belegwährung wird im Feld **Währungscode** selektiert.
- 7. Die Formularsprache für den Belegdruck wird im Feld **Sprachencode** ausgewählt.
- 8. Die Formulargruppe wird im Rahmen des Einführungsprojektes vom Systemverantwortlichen festgelegt und kann im Feld **Formulargruppe** ausgewählt werden. Sie steuert, welche **Belegsätze** für den Kunden verwendet werden. Zum Beispiel hat die Autoindustrie sehr genaue Vorstellungen über die Gestaltung der Lieferantenbelege, denen Sie über die Formulargruppe gerecht werden können.
- 9. Mit Speichern der Eingaben über die Taste F3 bzw. die Schaltfläche SICHERN werden die oben beschriebenen Daten auf Vollständigkeit und Inhalt geprüft. Fehler werden z.B. mit folgender Meldung quittiert:

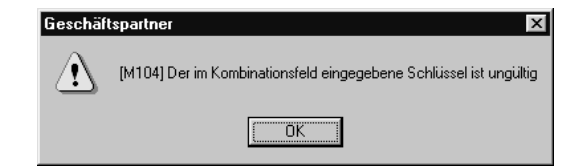

Bestätigen Sie die Meldung, wird der Eingabefokus auf das nicht korrekt angelegte Feld gesetzt.

# **KONZEPT**

Mit dem Programm **M0BPRTM** werden alle von Blending verwendeten Adressdaten erfaßt:

- Adressen der Buchungskreise
- Kundenadressen
- Lieferanschriften des Kunden
- Rechnungsanschriften des Kunden
- Zahleranschrift im Verkauf
- Abweichende Kundennummer des Verkaufsstatistikempfängers
- Abweichende Kundennummer für die Preisfindung Verkauf
- Nummer des Provisionsempfängers 1
- Nummer des Provisionsempfängers 2
- Lieferantenadressen
- Abholanschriften des Lieferanten
- Einkaufsrechnungsanschriften des Lieferanten
- Geldempfänger im Einkauf
- Abweichende Lieferantennummer des Einkaufsstatistikempfängers
- Abweichende Lieferantennummer für die Preisfindung Einkauf
- Informationen der Disponent
- Adressen der Lagerorte des Unternehmens

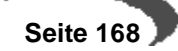

Fehlermeldung

Die so qualifizierten Adressen lassen sich über das Konzept der Partnerrollen miteinander verknüpfen.

Zum Verständnis des Konzepts werden die Geschäftspartnertypen in **primäre** und **sekundäre** Typen aufgeteilt:

# **PRIMÄRE GESCHÄFTSPARTNERTYPEN:**

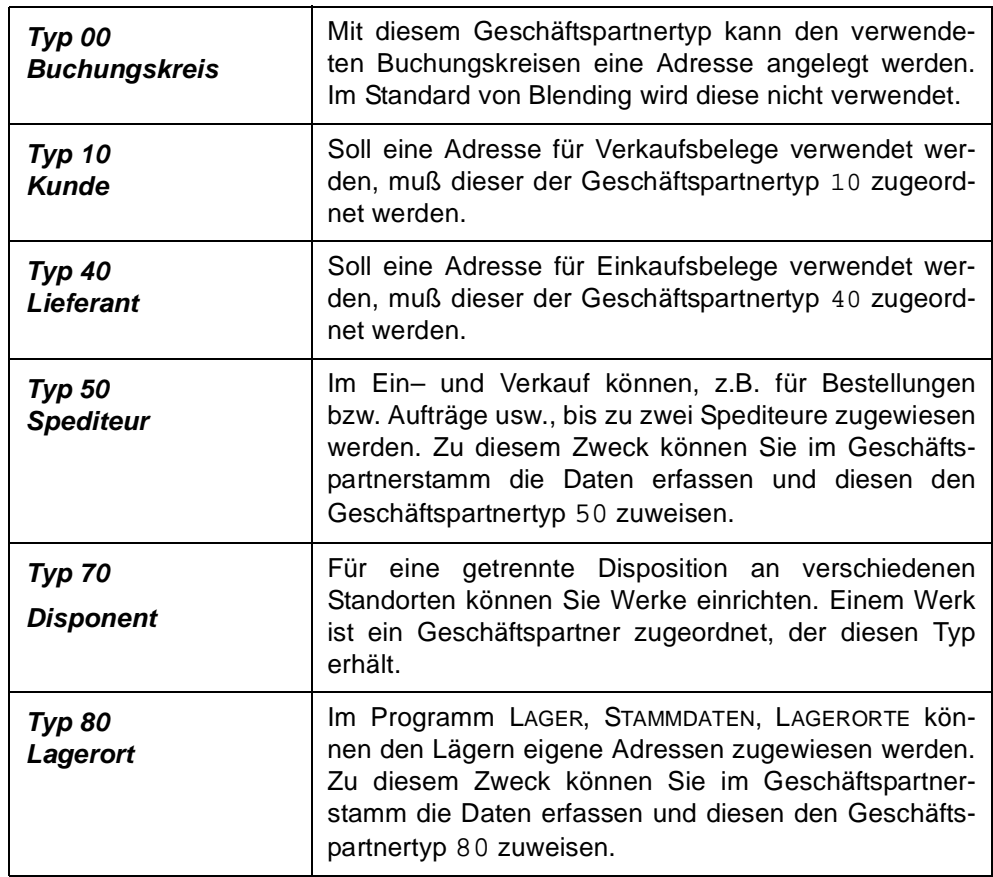

# **SEKUNDÄRE GESCHÄFTSPARTNERTYPEN**

Die sekundären Geschäftspartnertypen dienen als Erweiterung der Partnerrollen für Kunden (10) und Lieferanten (40). Sie ergänzen diese beispielsweise um Lieferadressen oder weisen dem Kunden verschiedene, zuvor angelegte, Provisionsempfänger zu.

#### **INNENWIRKUNG**

Mit der Neuanlage einer Adresse weisen Sie dieser zunächst die Partnerrolle zu, die sie im wörtlichen Sinne für Ihr Unternehmen haben soll. Das kann sowohl ein primärer als auch ein sekundärer Geschäftspartnertyp sein.

# **AUßENWIRKUNG**

Nach der Erfassung aller Adressdaten können den Kunden (10) und den Lieferanten (40) als primäre Geschäftspartnertypen weitere alternative Daten wie abweichende Rechnungs– und Lieferanschriften oder abweichenden Statistikempfänger (bei Konzernkunden) zugewiesen werden.

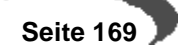

## BEISPIEL

Die folgende Grafik einer Partnerrolle des Kunden 991000 verdeutlicht das Konzept:

Partnerrolle

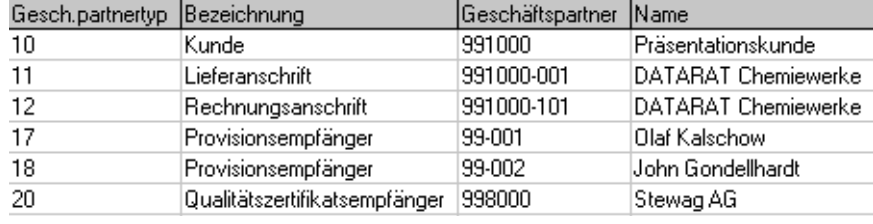

Partnerrollen werden im dritten Register des Geschäftspartners gepflegt:

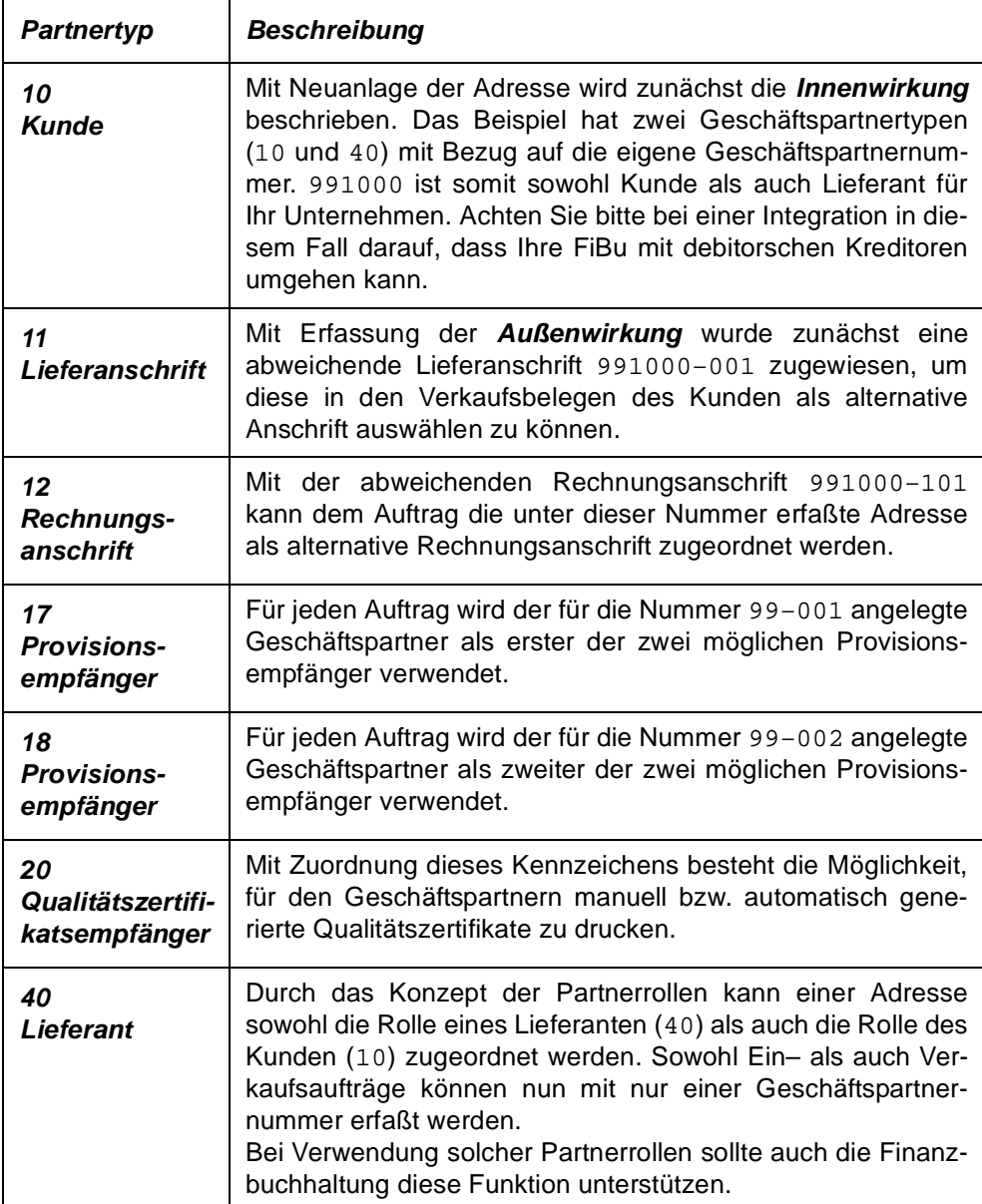

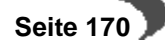

#### **Hinweis**

Die als Lieferanschrift zugewiesene **Geschäftspartnernummer** 991000–001 wird nicht automatisch von Blending generiert. Wie die Kundenstammdaten muß sie zuvor erfaßt werden.

Die Partnerrolle der **Lieferanschrift** mit der Nummer 991000–001 hat folgenden Aufbau:

Lieferanschrift

Gesch.partnertyp Bezeichnung Geschäftspartner Name Lieferanschrift 991000-001  $11$ DATARAT Chemiewerke

Durch die Zuweisung des Geschäftspartnertyps 11 wird die aktuell bearbeitete Geschäftspartnernummer 991000–001 als Lieferanschrift freigegeben (Innenwirkung) und kann von allen Kunden als abweichende Lieferanschrift verwendet werden. Voraussetzung dafür ist, daß sie in deren Partnerrollen angelegt wurde (Außenwirkung). Dieses Konzept findet bei allen sekundären Geschäftspartnertypen Anwendung.

# **GESCHÄFTSPARTNER REGISTER ALLGEMEINES**

Im Sinne einer schnellen und zielgerichteten Erfassung der Geschäftspartner enthält das Register **ALLGEMEINES** alle betriebswirtschaftlich und technisch notwendigen Felder zur Erfassung von Geschäftspartners.

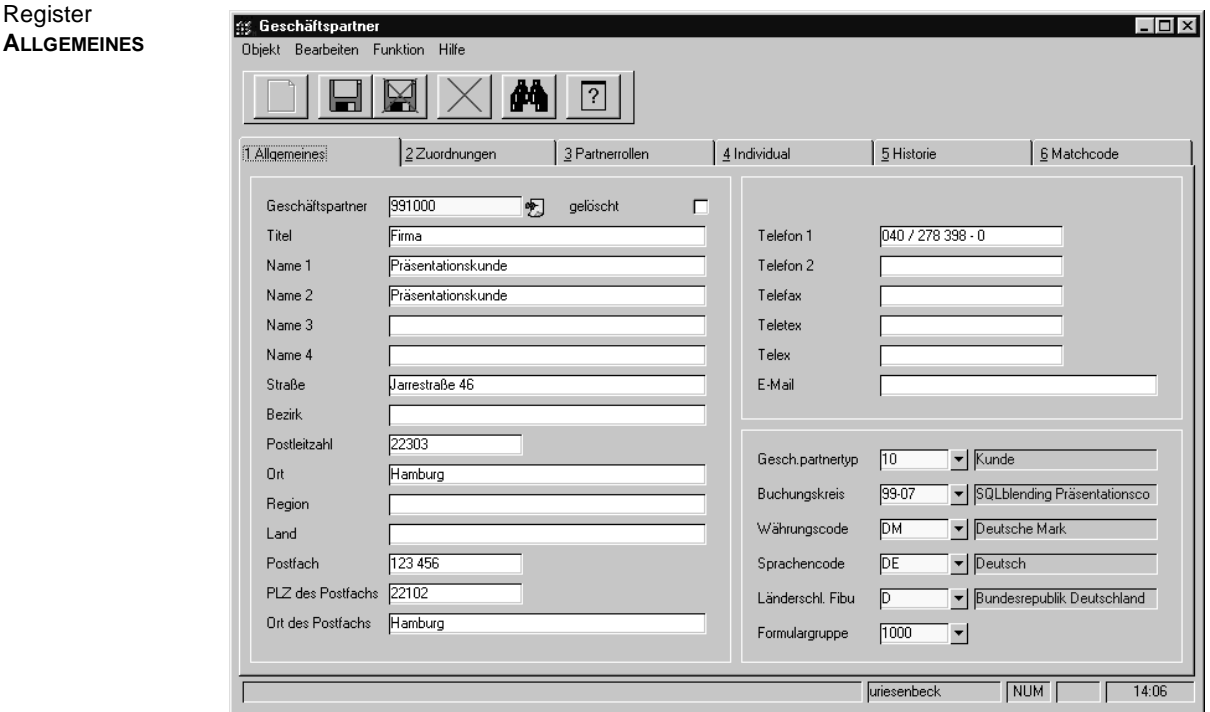

# **Feldbeschreibung des Registers GESCHÄFTSPARTNER**

# **Geschäftspartner**

Geben Sie in diesem Mußfeld die gewünschte Nummer des Geschäftspartners vor. Diese wird nicht automatisch von Blending vergeben. Achten Sie daher auf eine konsequente Trennung der verwendeten Nummernkreise für

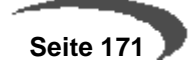

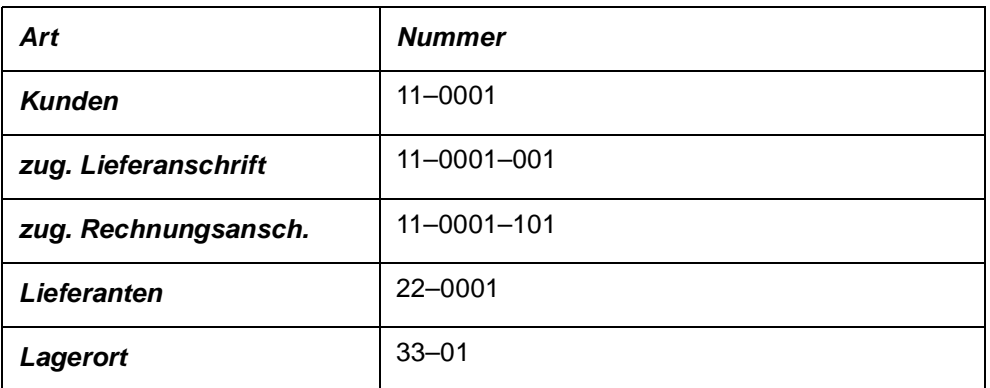

z. B. Lieferanten, Kunden, Lieferanschriften oder Einkaufsrechnungsanschriften.

Die Logik der Nummernvergabe sollte im Rahmen des Einführungsprojektes von Blending festgelegt werden und kann ebenfalls alphanumerisch sein.

## **Hinweis!**

Achten Sie immer darauf, daß diese Daten auch von angeschlossenen Fremdsystemen verarbeitet werden können.

## **gelöscht**

Sofern für Geschäftspartner noch Transaktionen vorhanden sind, können diese Geschäftspartner nicht direkt gelöscht, sondern nur als gelöscht markiert werden.

Das tatsächliche Löschen erfolgt in einem separaten Reorganisationsprogramm ([Siehe "Datenpflege" auf Seite 329.](#page-328-0)) Kennzeichnungen können damit bis zum Ausführen des Reorganisationsprogramms rückgängig gemacht werden.

Ein gesetztes Löschkennzeichen bewirkt, daß keine neuen Prozesse (z.B. Bestellung) erzeugt werden, die noch offenen Vorgänge jedoch abgeschlossen werden (z.B. Warenlieferung für offene Bestellung).

## **Titel**

Geben Sie hier einen Titel wie Firma, Herr oder Frau... vor. Sowohl für Einkaufs– als auch für Verkaufsaufträge wird der Titel nicht in die Anschrift übernommen. Im Rahmen eines Einführungsprojektes kann das Feld natürlich ebenfalls in die Anschrift übernommen werden.

### **Name 1**

In diesem Feld kann der korrekte Firmenname abgelegt werden, der natürlich auf den Einkaufs– / Verkaufsbelegen verwendet wird.

#### **Name 2**

Auch dieses Feld kann für die korrekte Firmierung verwendet werden. Der Inhalt wird auf den Einkaufs– / Verkaufsbelegen angezeigt.

## **Name 3**

Falls eine dritte Zeile für die korrekte Anschrift notwendig sein sollte, kann der Text hier hinterlegt werden. Auch dieses Feld wird auf den Einkaufs– / Verkaufsbelegen angezeigt.

#### **Name 4**

Bei Auslandsgeschäften beispielsweise ist eine vierte Adressenzeile häufig notwendig, da die Anschriften viel Text fordern. Diese Zeile wird nicht auf den Einkaufs– / Verkaufsbelegen von Blending angezeigt. Eine Anpassung ist im Rahmen eines Einführungsprojektes aber schnell zu realisieren.

#### **Straße**

Geben Sie hier den Straßennamen aus der Anschrift des Geschäftspartners ein. Existieren weder abweichende Adressen in der Partnerrolle noch ein abweichendes Postfach (in bestimmten Fällen), wird der Eintrag in diesem Feld verwendet.

### **Bezirk**

Der Bezirk wird nicht auf den Belegen gedruckt und kann zum Beispiel als Verkaufsbezirk bei Kunden dienen. Er kann zu statistischen Zwecken verwendet werden.

## **Postleitzahl**

Geben Sie hier die Postleitzahl des Ortes (siehe unten) vor. Diese wird auf den mit Blending ausgelieferten Belegvorschlägen in einer Zeile mit dem Ort gedruckt und wird nicht automatisch ermittelt.

#### **Hinweis!**

Wird für den Geschäftspartner ebenfalls ein Postfach angelegt, hat dieses eine andere Postleitzahl. In diesen Fällen unterscheidet Blending postalische Anschrift und Liefer– bzw. Empfangsanschrift der Waren. Praktisch bedeutet es, daß Waren an die in den Feldern **Straße** / **Postleitzahl** / **Ort** angelegte Adresse und Ein– bzw. Ausgangsrechnungen an die in den Feldern **Postfach** / **PLZ des Postfachs** / **Ort des Postfachs** hinterlegte Adresse gesendet werden.

### **Ort**

Geben Sie den Ort für die korrekte Anschrift Ihres Geschäftspartners vor. Er wird in einer Zeile mit der Postleitzahl auf den verwendeten Belegen gedruckt (dt. Notation). Die Formulargestaltung muß im Rahmen des Einführungsprojektes festgelegt werden.

Wird zum Ort ebenfalls ein Postfach angelegt, werden alle Ein– bzw. Ausgangsrechnungen an die Adresse des Postfachs erfolgen.

#### **Region**

Die Region kann, ähnlich dem Bezirk, für Auswertungen oder als individuelle Ergänzung auf den Belegen gedruckt werden. Der Standard von Blending verwendet dieses Feld nicht.

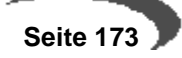

#### **Land**

Dieses Feld nimmt das Land des Geschäftspartners auf. Es wird auf den Einkaufs– und Verkaufsbelegen unter der Anschrift des Geschäftspartners gedruckt.

## **Postfach**

Wird für den Geschäftspartner ebenfalls ein Postfach angelegt, hat dieses eine andere Postleitzahl. In diesen Fällen unterscheidet Blending postalische Anschrift und Liefer– bzw. Empfangsanschrift der Waren. Praktisch bedeutet es, daß Waren an die in den Feldern **Straße** / **Postleitzahl** / **Ort** angelegte Adresse und Ein– bzw. Ausgangsrechnungen an die in den Feldern **Postfach** / **PLZ des Postfachs** / **Ort des Postfachs** hinterlegte Adresse gesendet werden.

### **Plz des Postfachs**

Geben Sie hier die Postleitzahl des Postfachs für den Geschäftspartner an. Sie wird zusammen mit dem Feld **Ort des Postfachs** auf den Ein– und Ausgangsrechnungen von Blending verwendet, falls ein Postfach für den Geschäftspartner angelegt wurde.

### **Ort des Postfachs**

Geben Sie hier den Ort des Postfachs vor, das auf den Ein– und Ausgangsrechnungen verwendet werden soll.

### **Telefon 1**

In einem Informationsblatt der Telekom steht: "Das Telefon ist die Telekommunikation Nr.1", d.h. das Telefon ist das wichtigste Verständigungsmittel über weite Strecken.

Geben Sie hier die erste von zwei Telefonnummern ein, die für den Kunden hinterlegt werden können.

#### **Telefon 2**

Geben Sie hier ggfls. die zweite Telefonnummer ein. Falls weitere Nummern erfaßt werden sollen, muß dieses zuvor in einem Projektgespräch geklärt werden.

# **Telefax**

Geben Sie hier die Nummer des Fernkopierers für den Geschäftspartner vor.

#### **Telex**

Geben Sie hier die Nummer des Telexanschlusses für den Geschäftspartner vor.

#### **Teletex**

Besitzen Sie bzw. der Geschäftspartner ein Teletexgerät, kann hier die Nummer hinterlegt werden.

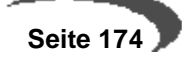

# **E–Mail**

Besitzt der Geschäftspartner einen elektronischen Briefkasten, kann die Nachricht auch auf elektronischem Weg, zum Beispiel über das Internet, weitergeleitet werden.

### **Geschäftspartnertyp**

Klicken Sie bei der Neuanlage von Geschäftspartnern auf die Auswahlbox rechts neben dem Feld, um eine Liste der verfügbaren Geschäftspartnertypen zu erhalten.

Da eine große Zahl der erfaßten Geschäftspartner nur als Kunden bzw. Lieferanten ohne abweichende Partnerrollen erfaßt werden, dient dieses Feld der Schnellerfassung der Geschäftspartner. Die hier erfaßte Daten werden in der Partnerrolle des Geschäftspartners abgelegt.

Nach dem Speichern des neuen Geschäftspartners sind über dieses Feld keine Änderungen mehr durchzuführen. Wechseln Sie dazu in das dritte Register **PARTNERROLLEN**.

## **Buchungskreis**

Mit Verwendung der Buchungskreise kann die Verwaltung mehrerer Firmen / Mandanten mit Blending realisiert werden. Die Übergabe von Ein– und Verkaufsbelegen an die Finanzbuchhaltung wird getrennt nach Buchungskreisen durchgeführt. Ordnen Sie hier den Geschäftspartnern die gewünschten Buchungskreis zu.

#### **Währungscode**

Der beste Schutz gegen Kursverluste ist wohl der Einkauf / Verkauf in der eigenen Heimwährung. Falls Sie die Einkaufs– und / oder Verkaufsbelege des Geschäftspartners in einer Fremdwährung erfassen, können Sie hier den Währungscode vorgeben. Die Pflege der Codes und der Wechselkurse erfolgt im Programm BASIS, TABELLEN, EINHEITEN, WÄHRUNGEN.

Dabei wird zwischen drei Kursen unterschieden:

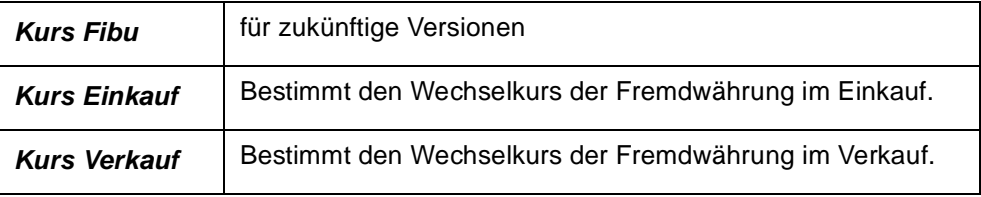

Beim Erstellen der Ausgangsrechnungen bzw. beim Buchen der Eingangsrechnungen für Belege in Fremdwährungen wird der aktuelle Umrechnungskurs erneut berechnet. Die Übergabe an die in Heimwährung geführte Ein– bzw. Verkaufsstatistik von Blending wird über diesen Kurs durchgeführt.

#### **Sprachencode**

Der Sprachencode bestimmt die auf den verwendeten Belegen verwendete Sprache. Mit Blending ist es nicht notwendig, für jeden Sprachencode ein eigenes Formular zu führen. Ein **Vordruck** kann in die gewünschten Sprachen übersetzt werden. Damit wird der administrative Aufwand beim Ändern von Formularen stark reduziert.

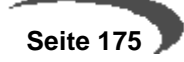

### **Länderschlüssel FIBU**

Ob dieses Feld benötigt wird, klären Sie mit Ihrem Blending-Berater während der Einrichtung der Schnittstelle zur Finanzbuchhaltung. Wählen Sie einen in Basis-Länder/Intrastat angelegten Länderschlüssel. In Blending findet das Feld keine weitere Verwendung.

# **Formulargruppe**

In vielen Branchen ist die auf den Geschäftspartner bezogene Formulargestaltung eine zwingende Voraussetzung für geschäftliche Beziehungen der Unternehmen. Die Einrichtung von Formulargruppen im Programm EINKAUF/ VERKAUF, TABELLEN, FORMULAR–GRUPPEN gibt Ihnen diese Möglichkeit. Die erfaßten Belege müssen zuvor mit dem Berichtsgenerator von Microsoft Access® angelegt werden.

# **GESCHÄFTSPARTNER REGISTER ZUORDNUNGEN**

Nachdem die Felder im erste Register **ALLGEMEINES** erfaßt wurden, können hier weitere organisatorisch notwendige Daten wie zum Beispiels Lieferbedingungen oder Zahlungskonditionen für den Geschäftspartner vorgegeben werden. Diese Informationen werden bei der Erstellung neuer Aufträge vorgeschlagen und können auftragsbezogen überschrieben werden.

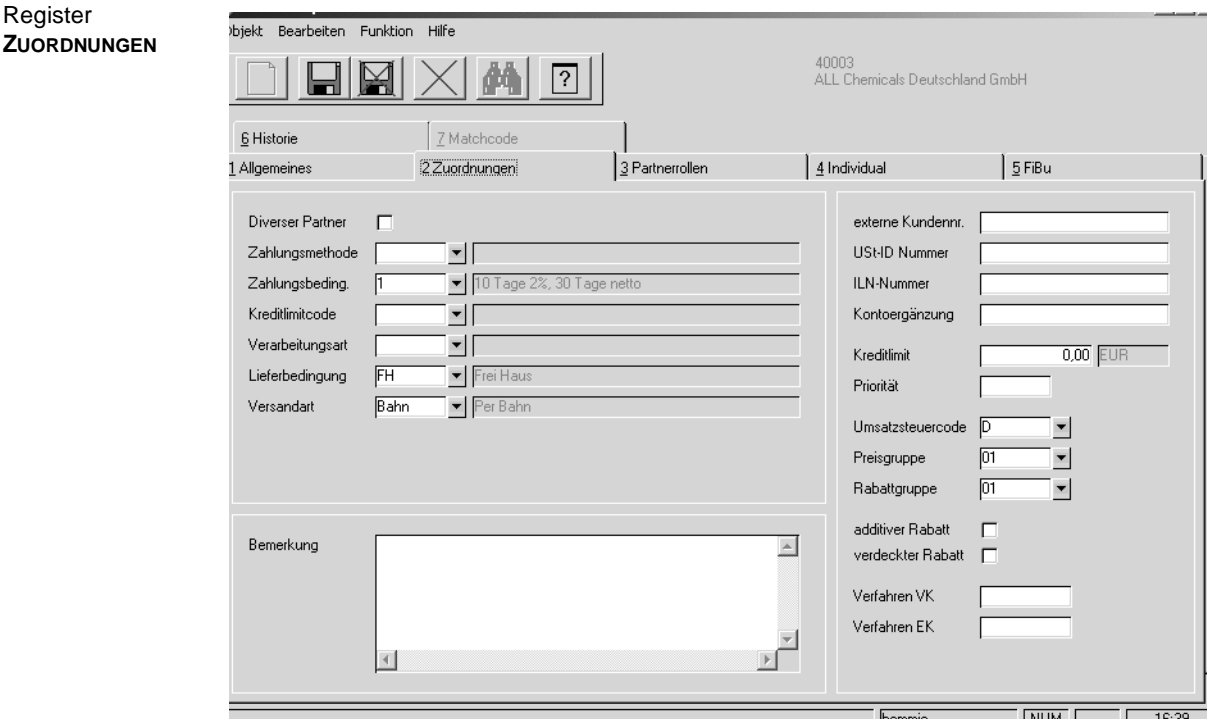

# **Feldbeschreibung des Registers ZUORDNUNGEN**

#### **Diverser Partner**

Dieses Feld ist bei Integration in die Diamant Finanzbuchhaltung interessant. Diese unterstützt sogenannte Diverse Kunden, das heißt: Nicht jeder Kunde wird komplett mit Adresse und eigener Nummer erfasst, sondern für sporadische Kunden wird nur ein 'Rohbau' aus gültigen Zahlungsbedingungen etc. angelegt. In die Finanzbuchhaltung übergeben wird dann nicht die

Kundennummer, sondern die Rechnungsadresse aus dem Beleg. Diverse Partner können Sie als Typ 10 (Kunde) oder 40 (Lieferant) anlegen.

# **Zahlungsmethode**

In diesem Auswahlfeld können Sie den Schlüssel für die dem Geschäftspartner zugeordnete Zahlungsmethode hinterlegen. Folgende Optionen stehen zur Auswahl:

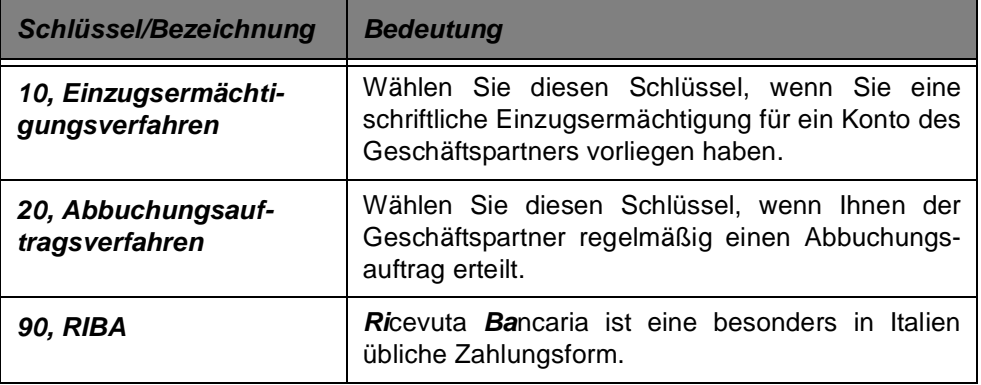

#### **Achtung**

Dem Kunden darf nur dann eine Zahlungsmethode zugeordnet werden, wenn ihm kein anderer Geschäftspartner als 13, Zahler zugeordnet ist. Ist einem Kunden eine Zahlungsmethode zugeordnet, darf ihm selbst nicht **Gesch.partnertyp** 13, Zahler zugewiesen werden.

# **Zahlungsbedingung**

Geben Sie hier den Code für die gewünschte Zahlungsbedingung vor. Pro Zahlungsbedingung werden von Blending max. drei Fälligkeitstermine geführt, wobei einer der Termine ggfls. die Nettofälligkeit ausdrückt.

Mit dem Programm BASIS, TABELLEN, KONDITIONEN, ZAHLUNGSBEDINGUNGEN können sie gepflegt werden.

### **Kreditlimitcode**

Der Kreditlimitcode gibt den Typ der Kreditlimitprüfung an. Es werden Berechnungen zur Prüfung des Kreditlimits angeboten.

- [Kreditlimit]– (Σ [Offene Posten] + Σ [Offener Auftragsbestand] + Σ [Offene Rechnungen incl. MwSt])
- [Kreditlimit]– (Σ [Offene Posten] + Σ [Offene Rechnungen incl. MwSt])

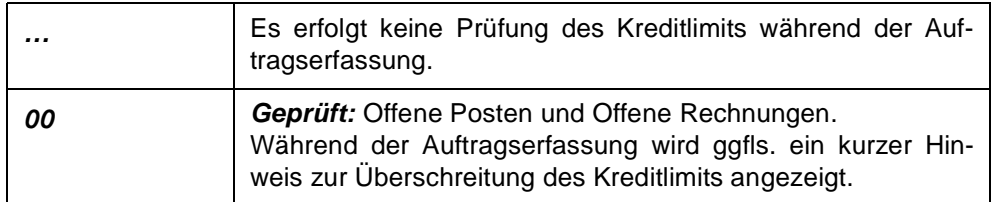

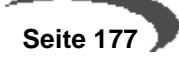

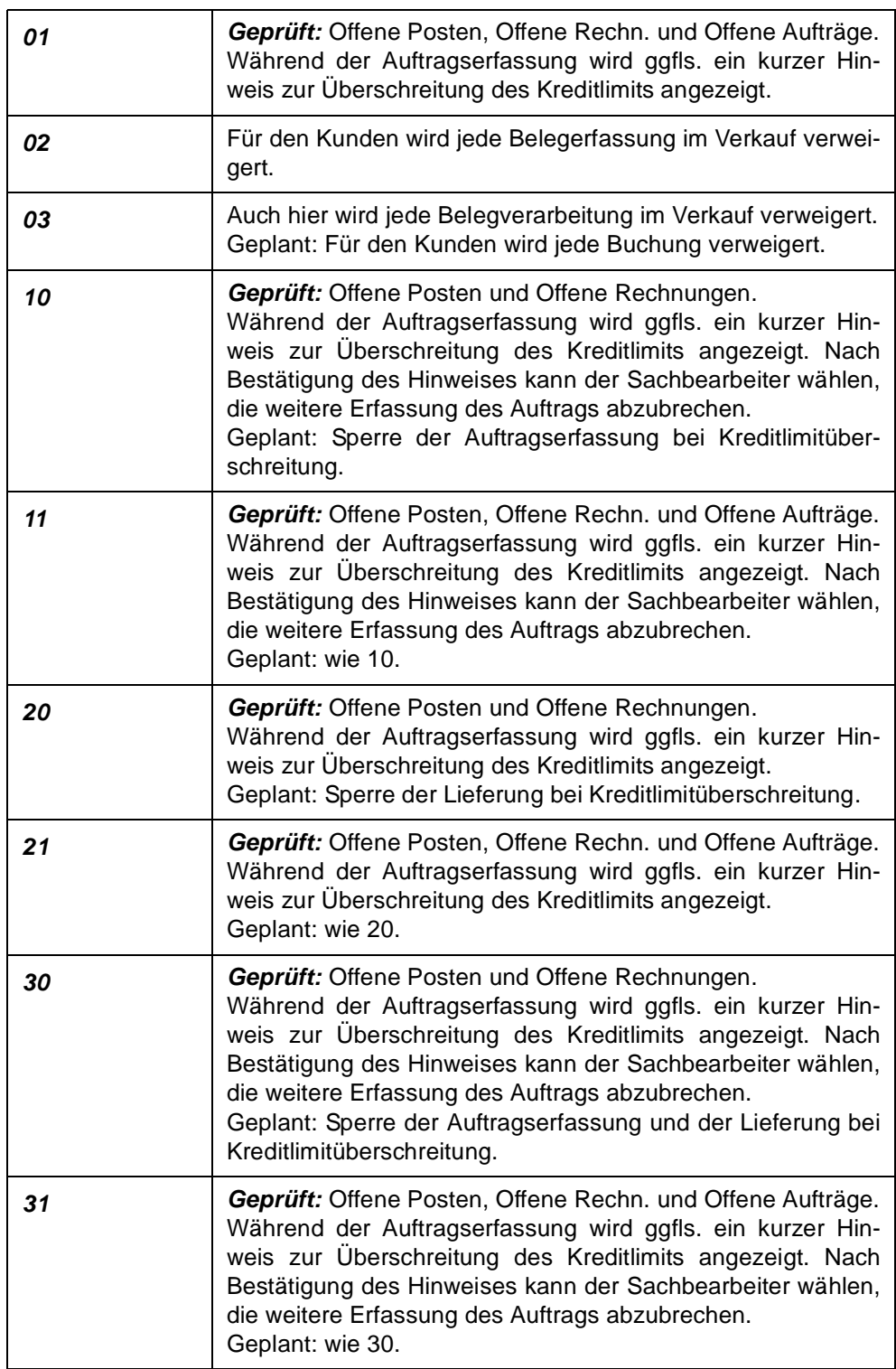

# **Verarbeitungsart**

Über die Verarbeitungsart wird der Belegfluß von Blending für jeden Geschäftspartner gesteuert. Sie können zum Beispiel festlegen, daß der Kunde Sammelrechnungen bekommt oder er generell Barrechnungen erhalten soll.

Ist in der verwendeten Erfassungsart eine Verarbeitungsart eingetragen, wird diese in jedem Fall verwendet.

Achten Sie also bei Verwendung von geschäftspartnerbezogenen Verarbeitungsarten darauf, daß für jeden Geschäftspartner eine individuelle Verarbeitungsart angelegt wurde.

# **Lieferbedingung**

Geben Sie hier den über das Programm BASIS, TABELLEN, KONDITIONEN, LIE-FERBEDINGUNGEN angelegten Code der Lieferbedingung des Geschäftspartners vor. Auch Lieferbedingungen können in Ein– bzw. Verkaufsaufträgen korrigiert und ggfls. durch einen auftragsbezogenen Text erweitert werden.

#### **Versandart**

Geben Sie hier den Code der zuvor mit dem Programm BASIS, TABELLEN, KONDITIONEN, VERSANDARTEN angelegten Versandart an. Diese Codes können sowohl in Ein– als auch in Verkaufsaufträgen manuell geändert und ggfls. durch einen auftragsbezogenen Text ergänzt werden.

#### **Bemerkung**

Die hier erfaßte Bemerkung dient nur der Information für die Stammdatenpflege und wird in keinem anderen Programm von Blending verwendet.

#### **Externe Kundennummer**

Wird aufgrund organisatorischer Strukturen eine weitere Kundennummer (sowohl im Einkauf als auch im Verkauf) benötigt, kann diese hier erfaßt werden. Da der Standard von Blending diese Information nicht auswertet, muß die Verwendung im Rahmen des Einführungsprojektes definiert werden.

# **USt–ID Nummer**

Zum Vorsteuerabzug berechtigte Unternehmer erhalten für umsatzsteuerliche Zwecke neben ihrer vom zuständigen Finanzamt erteilten StNr. auf Antrag eine USt–IdNr. Diese kann hier erfaßt werden.

Jeder EU–Mitgliedstaat unterhält eine elektronische Datenbank, in der ein Verzeichnis der Personen gespeichert ist, denen er eine USt–IdNr. erteilt hat.

Die zuständigen Behörden der EU–Mitgliedstaaten können durch EDV– gestützte Abfragen jederzeit Auskunft über die gespeicherten Daten erhalten (Artikel 6 der Zusammenarbeits–VO).

In Deutschland ist das Bundesamt für Finanzen die zuständige Behörde. Das BfF bestätigt auf Anfrage die Gültigkeit der ausländischen USt–IdNr. sowie den Namen und die Anschrift des Inhabers.

## **ILN Nummer**

Geben Sie hier die ILN–Lokationsnummer (Centrale für Coorganisation, www.ccg.de) des Geschäftspartners vor. Sie kann beispielsweise bei auftrags– und damit kundenbezogener Fertigung / Produktion für die Auszeichnung der Ware mit dem Barcode des Geschäftspartners verwendet werden.

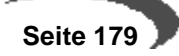

## **Kontoergänzung**

Die Kontoergänzung des Geschäftspartners kann zum Aufbau der Buchungssätze für die Erlösbuchungen verwendet werden und. Der Aufbau Ihrer Kontonummern wird im Programm BASIS, TABELLEN, KONTIERUNG, KONTONUMMERN festgelegt und sollte im Rahmen des Einführungsprojektes festgelegt und getestet werden.

## **Kreditlimit**

In diesem Feld kann das Kreditlimit des Kunden vorgegeben werden. Dieser Betrag wird in Abhängigkeit des Kreditlimitcodes (siehe oben) während der Auftragsbearbeitung geprüft.

Die **offenen Posten** werden in der Finanzbuchhaltung gepflegt und können mit dem Programm BASIS, INTEGRATION RECHNUNGSWESEN, DATENÜBER-NAHME AUS FIBU übernommen werden.

#### **Priorität**

Durch die Vergabe von Prioritäten für die Geschäftspartner können Sie u.a. den Belegdruck steuern. In allen Programmen, in denen Sie einen Sammeltransfer von Belegen durchführen (Programm **ERSTELLEN GESAMT**), kann als Selektionskriterium die Priorität angeben werden. Da dieses Feld ebenfalls als Vorschlag in den Auftrag übernommen wird, können zum Beispiel Belege für Ware der ersten Auslieferungstour (Priorität A) zuerst erstellt werden.

### **Umsatzsteuercode**

Zusammen mit dem im Artikel hinterlegten Vorsteuer– bzw. Mehrwertsteuercode wird der im Programm BASIS, STEUERN, UMSATZSTEUERPROZENT-SÄTZE angelegte Steuersatz ermittelt. Die Kombination aus Umsatzsteuercode des Geschäftspartnerstamms und dem Vorsteuer– bzw. Mehrwertsteuercode des Artikelstamms muß im Programm BASIS, STEUERN, UMSATZSTEUERSCHLÜSSEL angelegt werden. Dieser Kombination wird dann der Umsatzsteuerprozentsatz zugeordnet.

Umsatzsteuercode

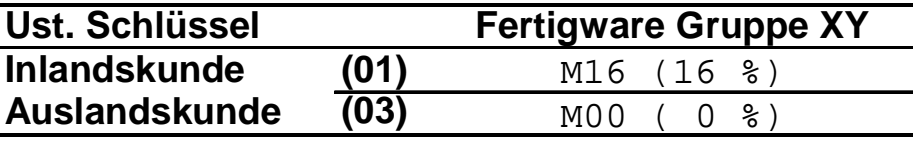

# **Preisgruppe**

Über die hier ausgewählte Preisgruppe und die im Artikel angelegte Preisgruppe (getrennt für Ein– und Verkauf) wird die zu verwendende Preisliste (Ein– und Verkauf) ermittelt. Im Rahmen der dreistufigen Preisfindung von Blending wird zunächst geprüft, ob ein Sonderpreis mit dem Geschäftspartner für die Ware ausgehandelt wurde. Ist das nicht der Fall, wird über die Preisgruppe des Geschäftspartners und die Preisgruppe des Artikels die über das Programm EINKAUF/VERKAUF, PREISE / RABATTE, PREISLISTENZU-ORDNUNG angelegte Preisliste verwendet. Wurde auch keine Preisliste angelegt, wird Blending den Preis aus dem Artikel verwenden.
#### **Hinweis!**

Das oben beschriebene Verfahren zur Preisermittlung wird sowohl in den Einkaufs– als auch in den Verkaufsprogrammen von Blending verwendet.

#### **Rabattgruppe**

Sofern im Rahmen der Preisfindung keine Rabatte angelegt wurden, kann Blending im Anschluß nach speziellen Rabattstaffeln suchen. Das verwendete Konzept entspricht dem oben beschriebenen Verfahren zur Ermittlung von Preisgruppen. Der hier ausgewählten Rabattgruppe werden in Verbindung mit der im Artikel angelegten Rabattgruppe über das Programm EIN-KAUF/VERKAUF, PREISE / RABATTE, RABATTSTAFFELZUORDNUNG bis zu drei Rabattstaffeln zugeordnet.

#### **Hinweis!**

Blending kann pro Ein– bzw. Verkaufsauftrag drei auftragsbezogene Rabatte anlegen. Der dritte Auftragsrabatt entspricht dabei einem Wertrabatt über alle zuvor erfaßten Auftragspositionen. Für jede Auftragsposition können ebenfalls bis zu drei Positionsrabatte vergeben werden.

#### **Additiver Rabatt**

Wird dem Geschäftspartner **additiver Rabatt** gewährt, werden sie addiert und vom Auftragswert abgezogen. Im anderen Fall werden die einzelnen Rabatt vom jeweiligen Restwert ausgehend berechnet.

Beispiel: Rabatt 1: 10% Rabatt 2: 10%

Auftragswert: 100,00 DM

Additiver Rabatt

Verdeckter Rabatt

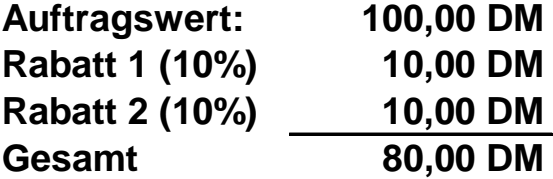

#### **Verdeckter Rabatt**

Über das Feld **Verdeckter Rabatt** können Sie den Druck von Ein– und Verkaufsbelegen steuern. Ist dieses Kontrollkästchen angewählt, sollten Rabatte nicht auf den Belegen gedruckt werden. Die mit dem Standard von Blending ausgelieferten Berichte werten dieses Kennzeichen nicht aus.

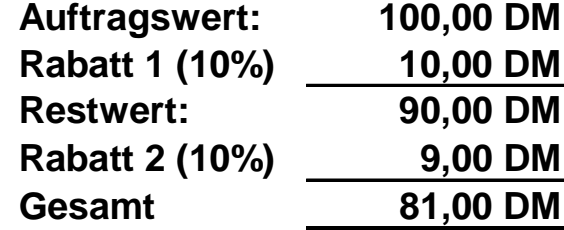

#### **Hinweis!** . . . . . . . . . .

Bei Anlage von neuen Aufträgen wird auch dieses Kennzeichen des Geschäftspartners in den Auftrag übernommen.

#### **Verfahren VK**

Anzugeben ist das Verfahren, zu dem die Waren im Rahmen der Intrahandelsstatistik bei der Versendung angemeldet werden, unter Benutzung eines fünfstelligen numerischen Codes.

#### **Verfahren EK**

Anzugeben ist das Verfahren, zu dem die Waren beim Eingang im Rahmen der Intrahandelsstatistik angemeldet werden, unter Benutzung eines fünfstelligen numerischen Codes.

## **GESCHÄFTSPARTNER REGISTER PARTNERROLLE**

Wie bereits im Konzept zum Geschäftspartner beschrieben wird hier die Partnerrolle des Geschäftspartners festgelegt.

Register **PARTNERROLLE**

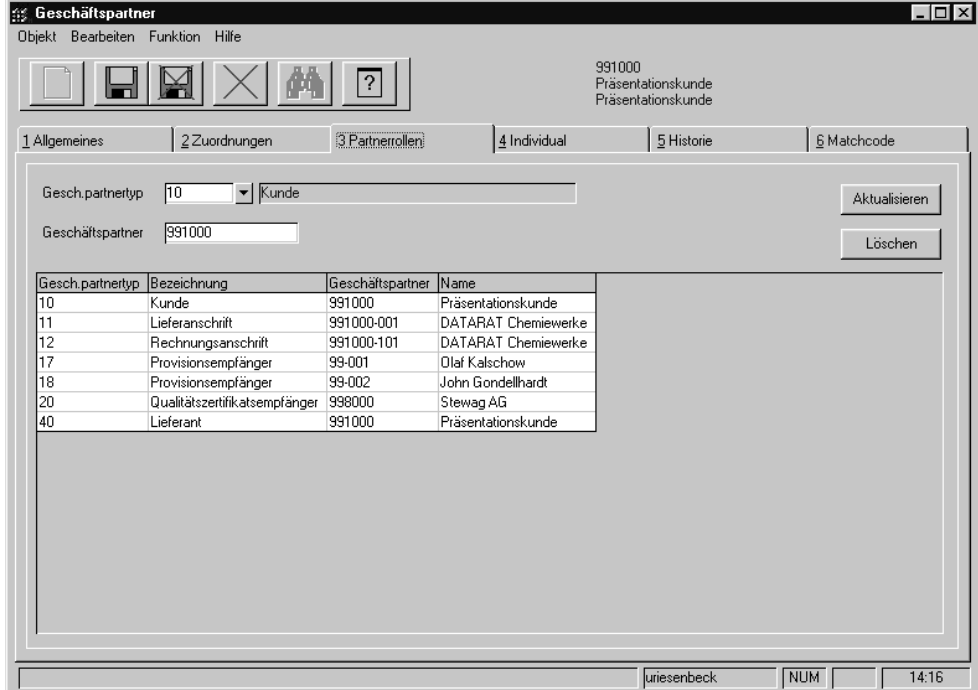

Folgende Geschäftspartnertypen sind verfügbar:

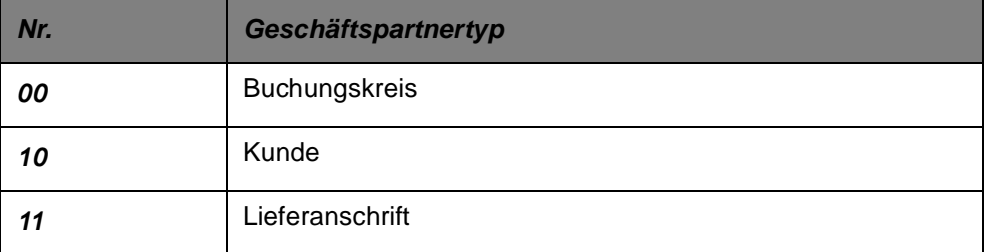

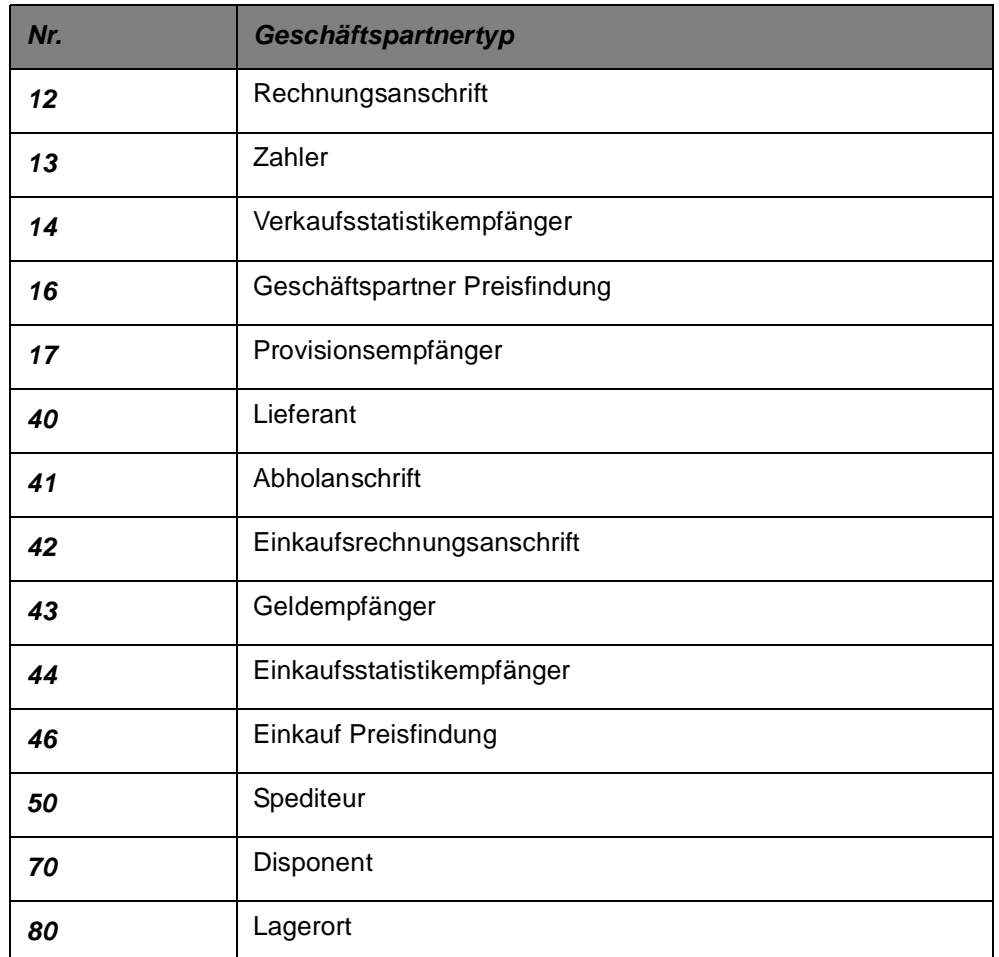

Das folgende Beispiel verdeutlicht die Anwendung der Partnerrolle:

Im Rahmen der Datenübernahme aus dem bestehenden EDV–Altsystem werden zwei Adressen übernommen:

#### 998500

Bei dieser Adresse handelt es sich um einen Ihrer besten Kunden, die Firma **Krisenmeister**.

Bereits im Altsystem wurde für diesen Kunden eine abweichende Lieferadresse erfaßt, da das Unternehmen im Jahr 1995 eine Filiale in Hannover eröffnet hat. Die Organisation des Unternehmens schreibt vor, daß erfaßte Lieferadressen aus der Kundennummer (hier 998500) und einem fortlaufenden dreistelligen Index bestehen. Kundennummer und Index werden durch einen Querstich voneinander getrennt. Daraus ergibt sich die folgende Nummer: 998500–001.

#### 998500–001

Liefer– bzw. Filialadresse der Firma **Krisenmeister** in Hannover. Durch das Konzept der Partnerrollen sind auch die Nummern der Lieferadressen mit Blending an keine definierten Regeln gebunden. Die Gestaltung wird weitestgehend dem Anwender überlassen.

WAS SIND DIE KORREKTEN PARTNERROLLEN FÜR DIESE ADRES-SEN?

Da die Adressen aus dem Altsystem übernommen wurden, können die Partnerrollen direkt bearbeitet werden.

- 1. Geben Sie die Lieferadresse 998500–001 als Lieferadresse für Blending frei.
- 2. Ordnen Sie der Adresse von **Krisenmeister** den Partnertyp Kunde zu.
- 3. Ordnen Sie der Adresse von **Krisenmeister** den Partnertyp Lieferanschrift für die Nummer 998500–001 zu.

Die Partnerrolle der Filiale in Hannover hat diesen Aufbau:

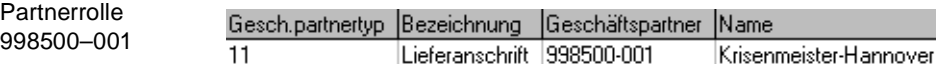

Somit ergibt sich folgende Partnerrolle für den Kunden 998500:

**Partnerrolle** 998500

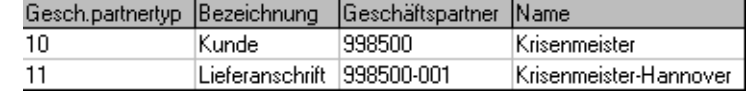

## ERFASSUNG DER PARTNERROLLE FÜR 998500–001

Folgende Verarbeitungsschritte sind notwendig, um die Filiale der Firma Krisenmeister in Hannover als Lieferanschrift freizugeben:

- 1. Aufrufen des Geschäftspartners 998500–001 über das erste Register **ALLGE-MEINES**.
- 2. Wechseln in das Register **PARTNERROLLEN**
- 3. Auswahl des Geschäftspartnertyps 11. Klicken Sie dazu auf die Auswahl rechts neben dem Feld oder drücken Sie die Taste F4. Alternativ kann der Partnertyp auch manuell erfaßt werden.
- 4. Eingabe der Nummer 998500–001 im Feld **Geschäftspartner**, da der Eintrag den aktuellen Datensatz als Lieferanschrift freigeben soll. Diese kann dann von Kunden (wie 998500) als Lieferanschrift verwendet werden.
- 5. Klicken Sie auf die Schaltfläche **AKTUALISIEREN** rechts auf dem Bildschirmformular, um die Eingaben zu sichern.
- 6. Sie können dem Datensatz sowohl andere Nummern wie im obigen Beispiel oder dieselbe Nummer mit einem anderen Typ zuordnen: Handelt es sich bei Ihrem Geschäftspartner 998500 um einen debitorischen Kreditor, und unterstützt Ihre Finanzbuchhaltung dieses Feature, können Sie nun auch den Typ 40, Lieferant vergeben und die Nummer 998500 zuordnen.

#### **Hinweis!**

Achten Sie bei der Vergabe von Rechnungsanschriften, Typ 12, oder Zahlern, Typ 13, darauf, daß diese ggfls. in die FiBu übergeben werden. Prüfen Sie die Zulässigkeit der Nummernkreise!

. . . . . . . . . . . . . . . . . . . .

## **GESCHÄFTSPARTNER REGISTER INDIVIDUAL**

Im Register **INDIVIDUAL** können individuelle Statistikcodes für die Auswertung in der Einkaufs– und Verkaufsstatistik hinterlegt werden.

Auch für individuelle Auswertungen können diese Felder genutzt werden.

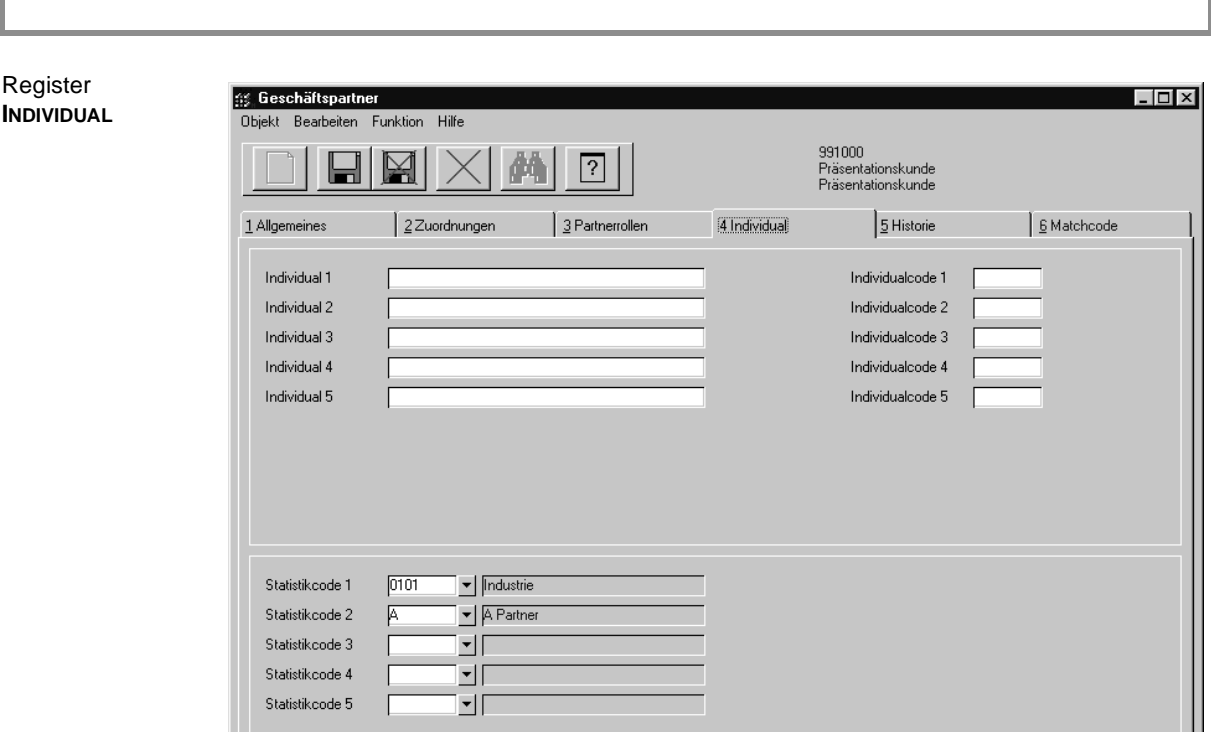

## **Felder des Registers INDIVIDUAL**

## **Individual 1 – 5**

Geben Sie hier einen 40–stelligen alphanumerischen Text vor, der von individuellen Berichten ausgewertet werden kann. Gerade im Rahmen von Stammdatenübernahmen aus Alt– oder Fremdsystemen sind diese Felder notwendig.

uriesenbeck

 $\sqrt{NUM}$ 

 $\frac{1}{14:19}$ 

## **Individualcode 1 – 5**

Hier kann ein 4–stelliger alphanumerischer Code für freie Auswertungen des Datenbestands hinterlegt werden.

#### **Statistikcode 1–5**

Statistikcodes werden sowohl in der Ein– als auch in der Verkaufsstatistik von Blending in folgenden Programmen verwendet:

- Periodenstatistik
- Hitlisten

Bevor Sie jedoch dem Artikel über die Auswahl rechts neben dem Feld Statistikcodes zuordnen können, müssen diese im Programm BASIS, TABELLEN, GRUPPEN, STATISTIKCODES angelegt worden sein.

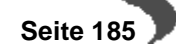

# **GESCHÄFTSPARTNER REGISTER FIBU**

Register FiBu

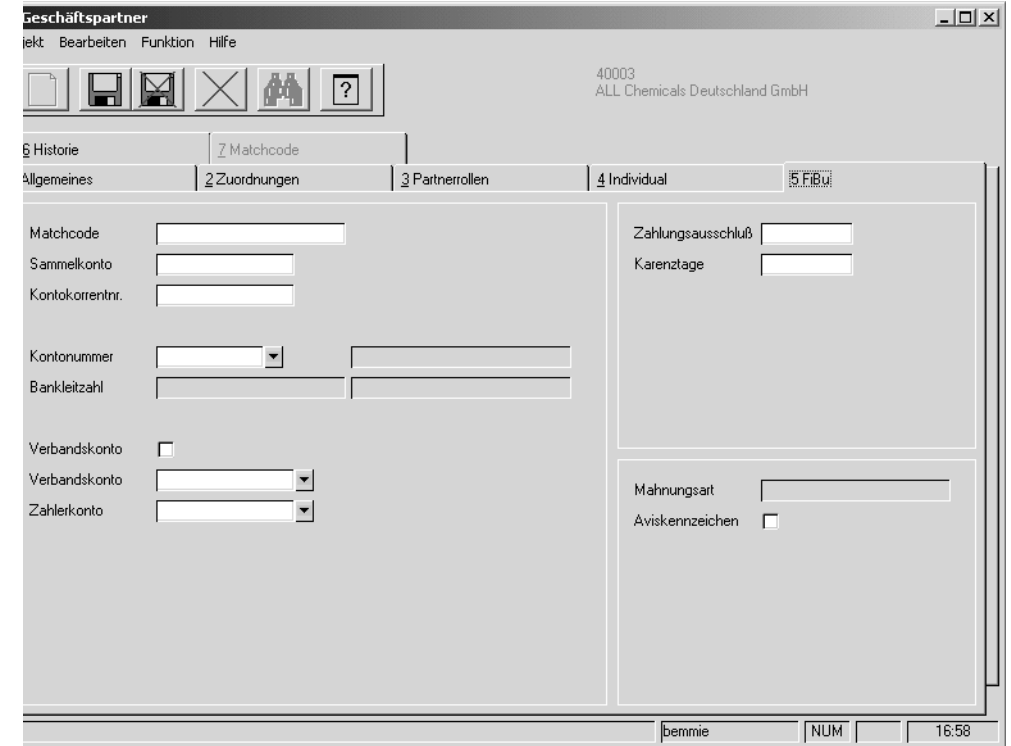

Dieses Register ist speziell für die Stammdatenintegration zur Diamant® Finanzbuchhaltung eingerichtet. In Blending finden die Felder keine weitere Verwendung. Falls Sie Hilfe zu einem Feld dieses Registers benötigen, lesen Sie bitte die Dokumentation Ihrer Finanzbuchhaltung. Ziel ist es, die Stammdaten nur noch in einer Anwendung zu pflegen.

## **GESCHÄFTSPARTNER REGISTER HISTORIE**

Im Register **HISTORIE** sind keine direkten Dateneingaben möglich. Es dient der Information, welcher Anwender den aktuellen Datensatz angelegt hat und welcher Mitarbeiter die letzte Änderung durchführte. Dabei ist nicht festzustellen, welche Änderungen durchgeführt wurden.

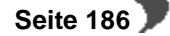

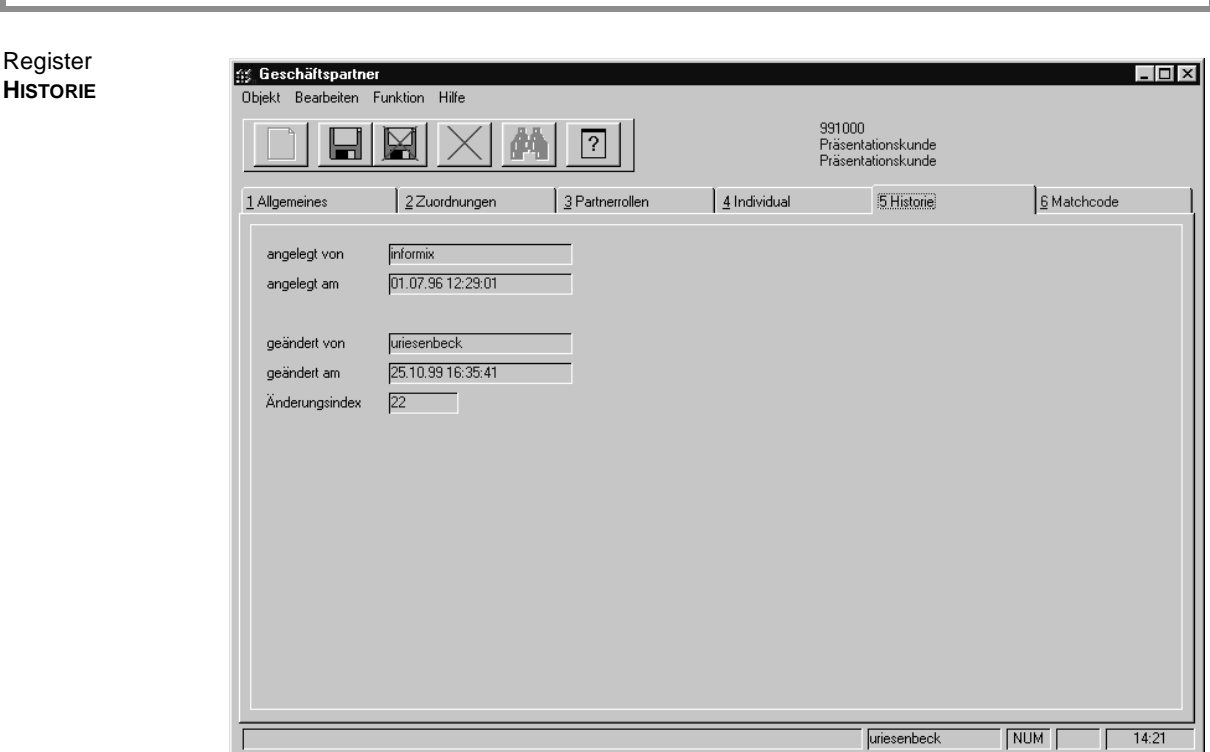

## **Felder des Registers HISTORIE**

#### **angelegt von**

Dieses Feld zeigt an, von welchem Mitarbeiter der Geschäftspartner angelegt wurde.

#### **angelegt am**

Auch das Anlagedatum wird hier festgehalten.

#### **geändert von**

Die letzte Änderung an den Daten des aktuellen Geschäftspartners wurden vom hier angezeigten Mitarbeiter durchgeführt.

#### **geändert am**

Das Änderungsdatum wird ebenfalls protokolliert.

### **Änderungsindex**

Der Änderungsindex gibt die Zahl der durchgeführten Änderungen an.

## **GESCHÄFTSPARTNERINFO**

Wurde dem Geschäftspartner innerhalb des Registers **PARTNERROLLEN** der Status Kunde bzw. Lieferant zugeordnet, so kann über **FUNKTION, GESCHÄFTSPARTNERINFO** das Programm **GESCHÄFTSPARTNERINFO** aufgerufen werden:

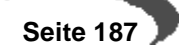

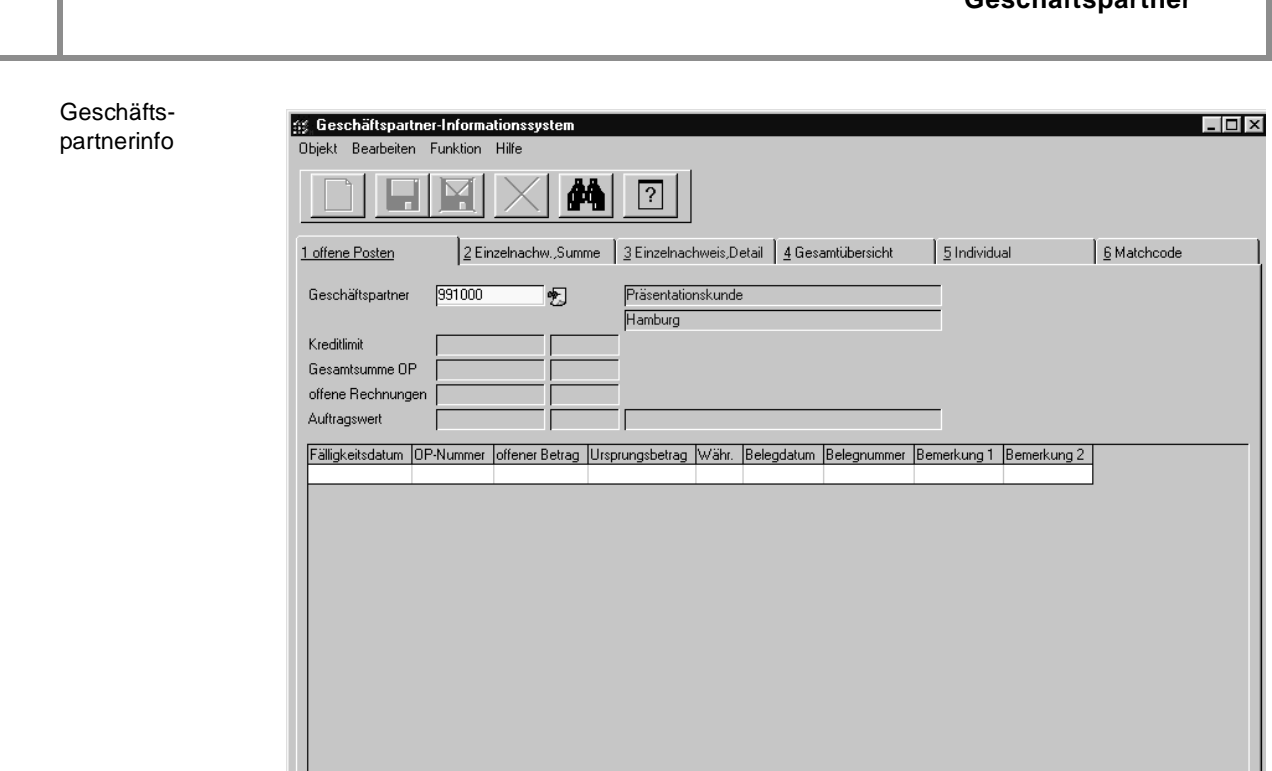

Hier können u.a. Daten wie die Periodenabsätze bzw. deren Umsatz oder der Einzelnachweis über den Verkauf / Einkauf bestimmter Artikel und die Offenen Posten des Lieferanten / Kunden angezeigt werden.

uriesenbeck

 $NUM$ 

 $14:24$ 

Wurde dem Geschäftspartner innerhalb des Registers **PARTNERROLLEN** der Status Kunde bzw. Lieferant nicht zugeordnet, so erhalten Sie den folgenden Hinweis:

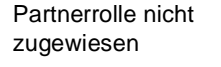

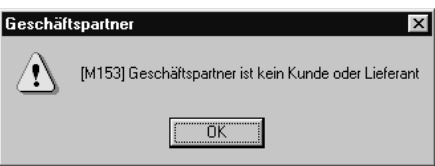

Das Programm wird im Rahmen der Ein– und Verkaufsstatistik ausführlicher beschrieben.

# **NOTIZEN**

Für Geschäftspartner können Notizen hinterlegt werden. Im Rahmen der Auftragsbearbeitung oder der Disposition können diese Informationen direkt abgerufen werden.

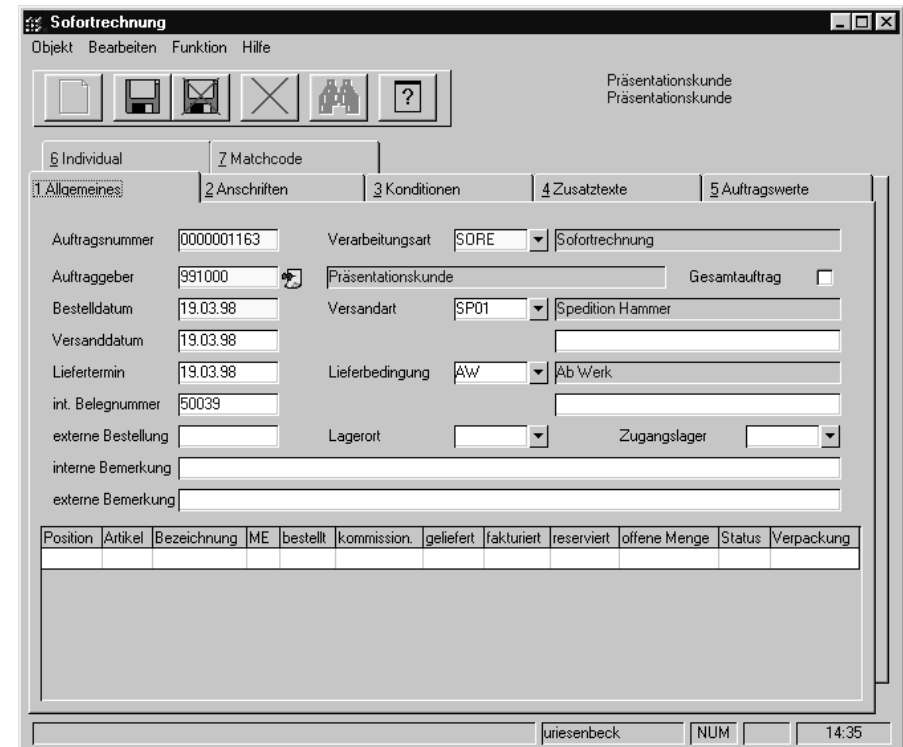

Nach Eingabe der Geschäftspartnernummer, hier 991000, wird Blending prüfen, ob Notizen für diesen angelegt wurden. Notizen werden als Icons rechts neben der Nummer des Geschäftspartners (**Auftraggeber**) dargestellt. Durch Klicken des Icons bzw. über **FUNKTION, NOTIZEN** werden die Notizen aufgerufen:

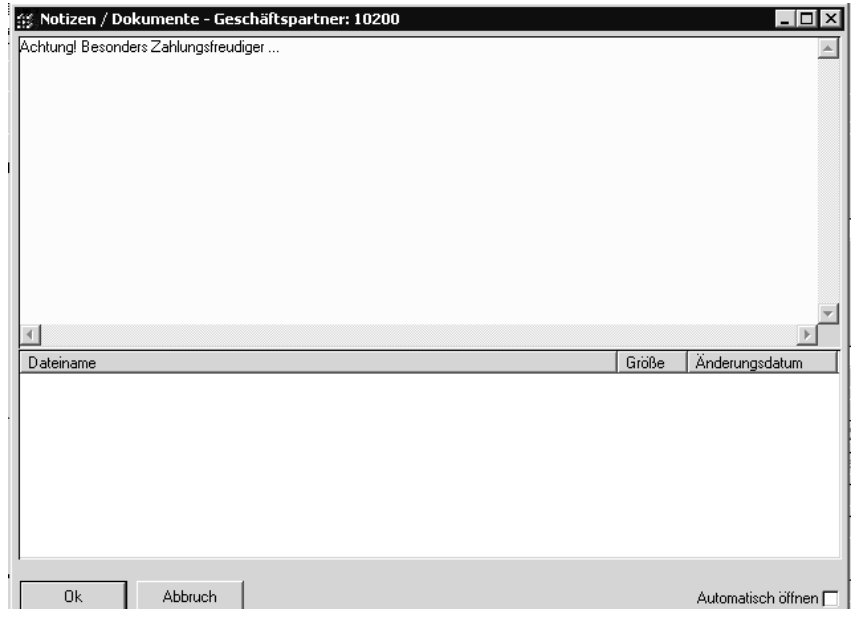

Es können beliebige Dateien zum Geschäftspartner hinterlegt werden (z.B. Anfahrtsskizze).

Weitere Informationen zum Thema Notizen finden Sie im Kapitel Einleitung-Grundlagen.

Notizen

Notizen zum **Geschäftspartner** 

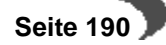

## **22. TEXTBAUSTEINE**

Textbausteine bieten eine einfache und flexible Möglichkeit, häufig verwendete Informationen in Blöcken zusammenzufassen und bei Bedarf zur Verfügung zu stellen. Das können allgemeine Versandhinweise sein, aber auch an Gechäftspartner gebundene Lieferdaten etwa, oder Artikel-Zusatztexte.

## **VORAUSSETZUNGEN**

Sowohl für neue Textbausteine als auch für die aus Altsystemen übernommenen Daten sind folgende Voraussetzungen zu erfüllen:

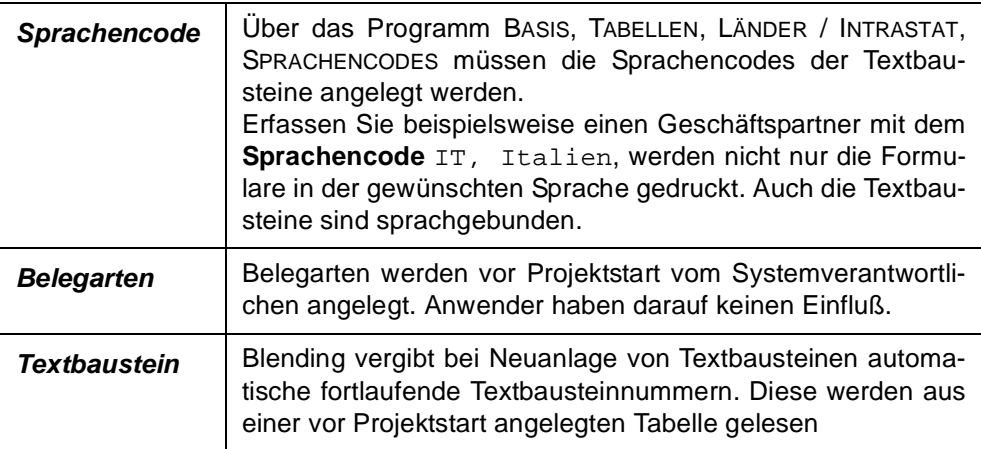

### **VERFAHRENSSCHRITTE**

Für die Neuanlage eines Textbausteines sind folgende Verfahrensschritte notwendig:

- 1. Drücken Sie die Taste F2 oder klicken Sie auf die Schaltfläche **NEU** der Werkzeugleiste, um einen neuen Textbaustein anzulegen.
- 2. Wählen Sie den gewünschten Sprachencode für den Textbaustein aus. In Verbindung mit dem im Geschäftspartner hinterlegten Sprachencode werden in Ein– und Verkaufsaufträgen nur Textkonserven mit entsprechenden Codes verwendet.
- 3. Geben Sie die Belegart vor, für die der neue Textbaustein zur Verfügung stehen soll. Belegarten steuern die Verwendung der Texte auf den Formularen. So legen Sie beispielsweise fest, daß der aktuelle Baustein nur auf Lieferscheinen (**Belegart** 12) verwendet werden soll.
- 4. Nach der Wahl der Belegart wird die Nummer des Textbausteins automatisch vorgeschlagen. Dabei handelt es sich um eine fortlaufende, von Blending vergebene Nummer. Diese kann aber jederzeit vom Anwender überschrieben werden. Die Eingabe ist in diesen Fällen alphanumerisch.
- 5. Mit Eingabe der Textbausteinnummer (oben) ist die Eingabe der Mußfelder abgeschlossen. Die Bezeichnung des Textbausteins ist optional. Sie wird zusammen mit dessen Nummer sowohl in Einkaufs– als auch in Verkaufsaufträgen verwendet und erleichtert das Finden des richtigen Bausteins.
- 6. Die Artikelnummer ist ebenfalls optional und bindet einen Baustein an einen bestimmten, zuvor in den Stammdaten angelegten Artikel.

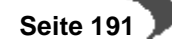

- 7. Die optionale Bindung des Textbausteins an einen Geschäftspartner stellt ein weiteres Mittel dar, die Verwendung der Texte zu steuern. Der Geschäftspartner muß natürlich zuvor im Geschäftspartnerstamm angelegt werden.
- 8. Geben Sie im Feld **Text** den gewünschten Textblock ein, der ggfls. in den folgenden Aufträgen Verwendung finden soll.
- 9. Über das Kontrollkästchen **Meldung ausgeben** wird festgelegt, ob bei der Erfassung eines Einkaufs– bzw. Verkaufsauftrags eine Meldung auf dem Bildschirm ausgegeben werden soll, falls Blending zugeordnete Textbausteine findet.
- 10. Schließlich wird über das Kennzeichen automatisch laden festgelegt, daß der von Blending gefundene Textbaustein zwingend in den Auftrag übernommen wird. Diese Texte können nachträglich vom Anwender korrigiert werden.

## **KONZEPT**

Die flexible Konzept von Blending zur Verwendung von Textbausteinen in Aufträgen läßt sich in der Regel ohne Aufwand an die Ablauforganisation der Unternehmen anpassen. Die folgende Grafik verdeutlicht die wichtigsten Vorzüge der Textbausteine:

Konzept der **Textbausteine** 

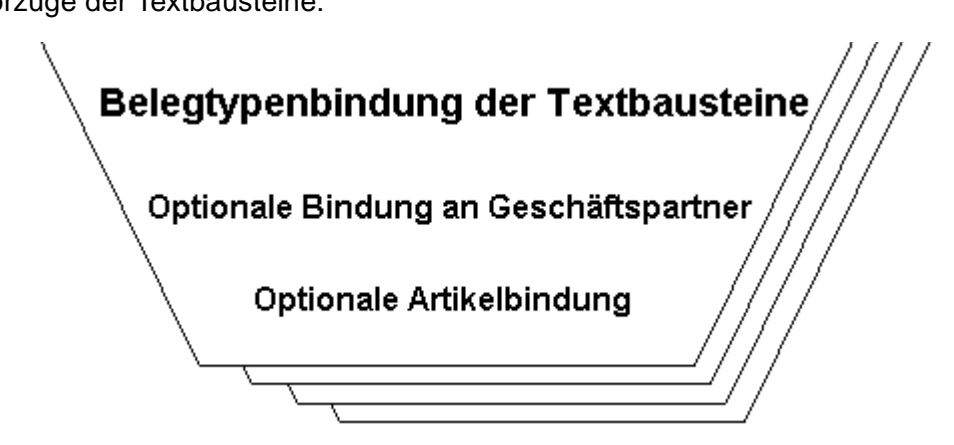

Die automatisch (siehe Kontrollkästchen **automatisch laden**) oder manuell (über einen Hinweis durch das Kontrollkästchen **Hinweis ausgeben**) in Einkaufs– bzw. Verkaufsaufträge übernommenen Textbausteine lassen sich dort ergänzen bzw. korrigieren und später auf den über den Belegtyp ausgewählten Belegen drucken.

Dabei gibt es die Einschränkung, daß immer nur ein Belegtyp für den aktuellen Textblock ausgewählt werden kann. So lassen sich Doppelerfassungen von Texte nicht immer vermeiden.

#### **Hinweis!**

Textbausteine lassen sich, wie z. B. Artikelstammdaten, kopieren. Arbeiten Sie dazu mit **BEARBEITEN, KOPIEREN** bzw. **BEARBEITEN, EINFÜGEN**.

## **AUFTRAGS– UND POSITIONSTEXTE**

Blending unterscheidet bei der Erfassung von Einkaufs– und Verkaufsaufträgen zwischen Auftagstexten und Positionstexten. Auftragstexte sind in keinem Fall ein einen bestimmten Artikel gebunden. Bei der Erfassung der Kundennummer im Auftragskopf werden diese verwendet. Positionstexte

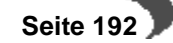

werden für die Positionserfassung im Auftrag verwendet und sind i.d.R an bestimmte Artikel und evtl. an einen bestimmten Geschäftspartner gebunden.

## **TEXTBAUSTEINE REGISTER ALLGEMEINES**

Alle Daten der später in den Aufträgen verwendeten Textbausteine werden hier erfaßt:

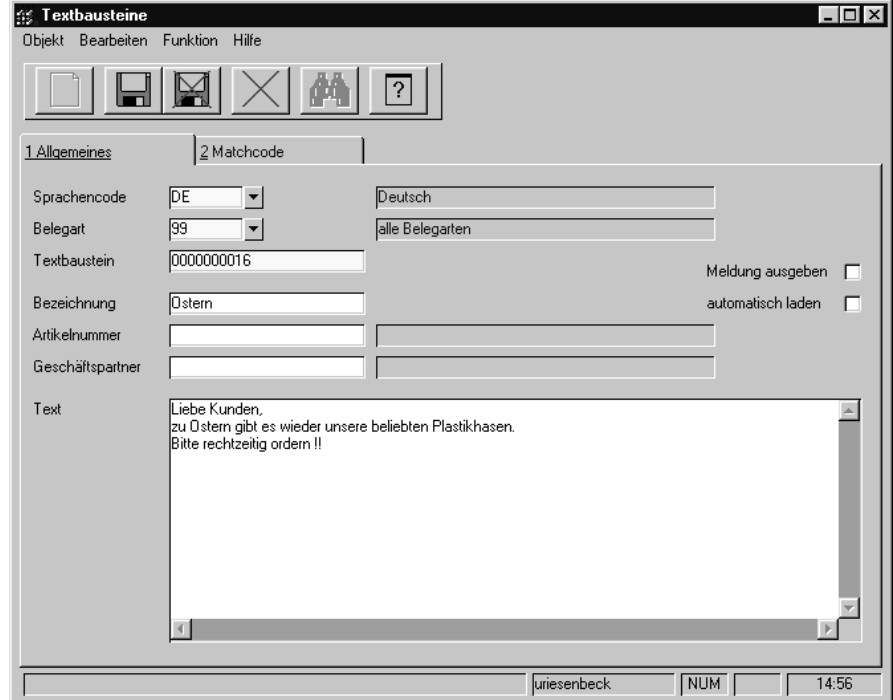

## **Feldbeschreibung des Registers ALLGEMEIN**

#### **Sprachencode**

Geben sie hier den zuvor im Programm BASIS, TABELLEN, LÄNDER / INTRA-STAT, SPRACHENCODES angelegten Sprachencode vor, für den ein Textbaustein erfaßt werden soll. Dieses Feld wird im Zusammenhang mit dem im Geschäftspartner des Auftrags hinterlegten Sprachencode verwendet und schränkt die im Auftrag zur Verfügung stehenden Textblöcke auf die entsprechende Sprache ein.

Geben Sie hier vor, für welchen Beleg der Textblock erfaßt werden soll. Folgende Belegarten stehen zur Auswahl:

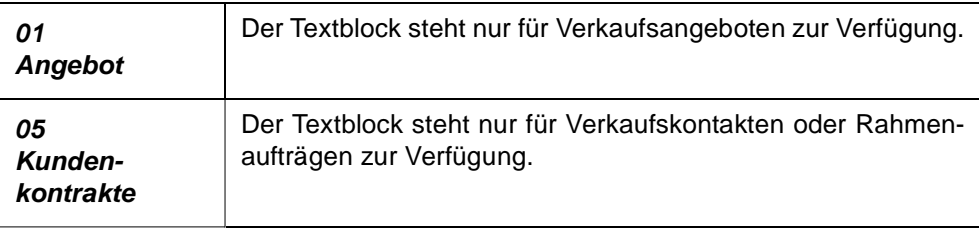

**Textbausteine** 

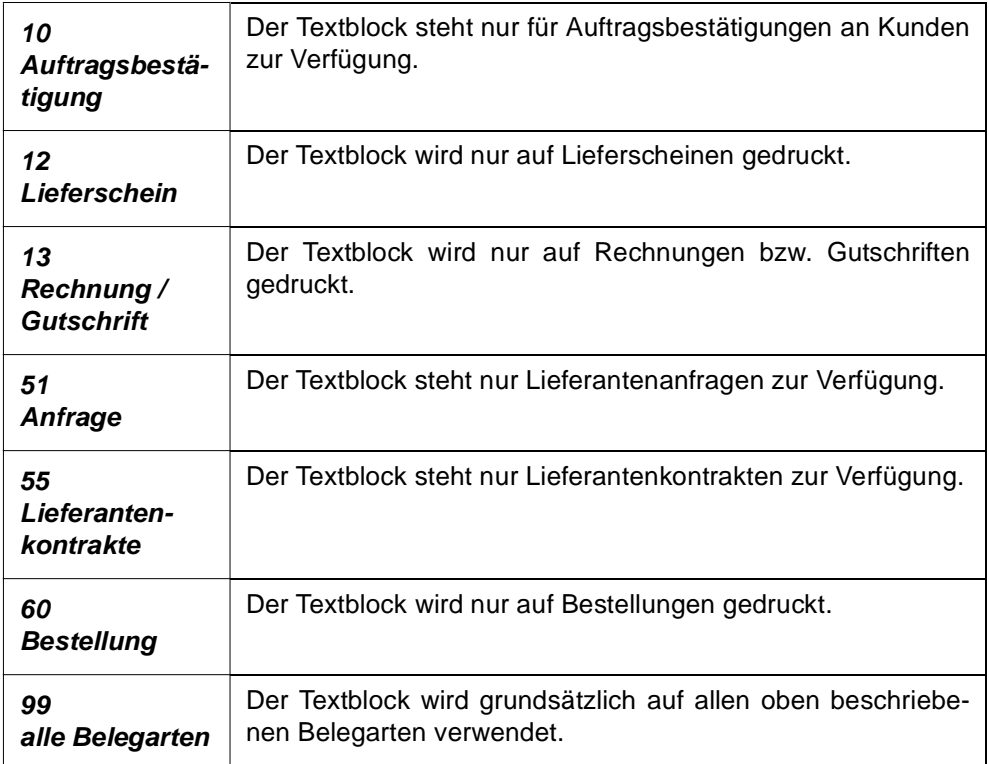

## **Textbaustein**

Erfassen Sie hier den Namen des Textbausteins. In Verbindung mit den oben genannten Feldern dient er dann zur eindeutigen Beschreibung des Textblocks.

Der Name des Textbausteins wird bei Neuanlagen automatisch vorgeschlagen und kann bei Bedarf manuell überschrieben werden. Die Vorschläge von Blending sind in einem numerischen Format. Ihre Bezeichnungen können aber auch alphanumerisch erfaßt werden.

#### **Bezeichnung**

Da die Nummer des Textbausteins von Blending numerisch vorgegeben wird, kann hier die Kurzbezeichnung erfaßt werden. Sie wird ebenfalls im Auftrag angezeigt und dient dort zur leichteren Auswahl des gewünschten Textbausteins.

#### **Artikelnummer**

Blending unterscheidet Auftrags– und Positionstexte. Ist in einem Baustein keine Artikelnummer angegeben, handelt es sich um einen generellen Auftragstext. Ist aber die Artikelnummer angegeben, können diese Texte in den Auftragspositionen dieses Artikels verwendet werden.

#### **Geschäftspartner**

Geben Sie in diesem Feld die Nummer eines Geschäftspartners vor, beziehen sich alle Texte, sowohl Auftrags– als auch Positionstexte, auf diesen Geschäftspartner.

#### **Text**

In diesem Feld geben Sie den Text des Bausteins vor. Die maximale Größe des Textes sollte von Blending so großzügig bemessen sein, daß auch der längste Textblock angelegt werden kann.

#### **Automatisch laden**

Aktivieren Sie dieses Kontrollkästchen, um Textblöcke während der Auftragserfassung automatisch dem Auftrag bzw. der Auftragsposition zuzuordnen.

- Nach Erfassung des Geschäftspartners im Auftrag versucht Blending einen entsprechenden Text für ihn zu finden.
- Nach Erfassung des Artikels in der Position versucht Blending für diese einen Text zu finden.

### **Hinweis ausgeben**

Findet Blending nach Erfassung der Geschäftspartnernummer im Auftragskopf bzw. nach Eingabe der Artikelnummer im dessen Positionsteil Textbausteine, wird z. B. folgende Meldung ausgegeben:

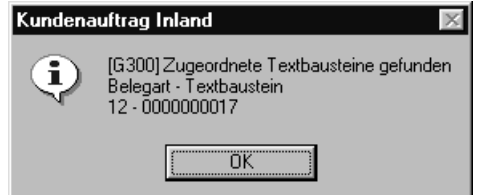

Die Meldung enthält bereits die Nummer der gefundenen Textbausteine und deren Belegtypen. Im obigen Beispiel wurde der Textbaustein 0000000017 von gefunden, der auf Lieferscheinen (**Belegart** 12, siehe Feld **Belegart**) gedruckt werden soll.

Der gefundene Textblock wird mit Aktivierung des Kennzeichens **automatisch laden** dem Auftragskopf bzw. der akutellen Auftragsposition zugeordnet und für die gewünschten Belegtypen (Picklisten, Lieferscheine..) verwendet.

**Textbaustein** gefunden

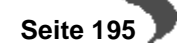

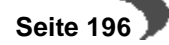

# **23. FREMDSPRACHIGE ARTIKELBEZEICHNUNGEN**

Die zunehmende internationale Ausrichtung mittelständischer Unternehmen fordert von Blending sowohl für die Datenerfassung als auch deren Präsentation ein vollständig sprachunabhängiges Konzept, daß den Anforderungen der sich verändernden Märkte gerecht wird. Mit der konsequenten Trennung von Formulardesign und Sprache und dem ausgereiften Konzept zur Pflege sprachbezogener Stammdaten bietet Blending das notwendige Potential um mit Ihren Unternehmenszielen Schritt zu halten.

## **VORAUSSETZUNGEN**

Für die Anlage fremdsprachiger Artikeltexte sind zwei Voraussetzungen zu erfüllen:

- Der Artikel muß bereits mit dem Programm BASIS, STAMMDATEN, ARTIKEL angelegt worden sein.
- Der gewünschte Sprachencode muß zuvor mit dem Programm BASIS, TABEL-LEN, LÄNDER / INTRASTAT, LÄNDERSCHLÜSSEL angelegt worden sein.

Sind die Voraussetzungen erfüllt, können die Texte erfaßt werden.

## **VERFAHRENSSCHRITTE**

- 1. Drücken Sie die Taste F2 oder wählen Sie **NEU** aus der Werkzeugleiste, um fremdsprachige Artikeltexte erfassen zu können.
- 2. Geben Sie die gewünschte Artikelnummer ein. Achten Sie darauf, daß der Artikel zuvor im Artikelstamm angelegt worden ist.
- 3. Wählen Sie den **Sprachencode** für den Artikel aus. Klicken Sie dazu auf die Auswahl rechts neben dem Feld oder drücken Sie die Taste F4.
- 4. Geben Sie in den Feldern **Bezeichnung 1** und **Bezeichnung 2** ihren Artikeltext für die oben ausgewählte Sprache ein.
- 5. Um die Daten zu sichern drücken Sie die Taste F3 oder wählen Sie **SICHERN** auf der Werkzeugleiste des Formulars.

Für Kunden mit entsprechendem Sprachencode werden nun die hier erfaßten Texte in den Einkaufs– und Verkaufsbelegen verwendet.

## **KONZEPT**

Ausgehend von den im Artikelstamm angelegten Basisdaten werden auch die für Einkaufs– und Verkaufsaufträge verwendeten Stammdaten mehrsprachig geführt. Das Konzept der **Fremdsprachigen Textbausteine** ist, ähnlich der Preisfindung von Blending, mehrstufig.

Nach Eingabe der Artikelnummer im Auftrag wird in folgender Reihenfolge nach Artikeltexten gesucht:

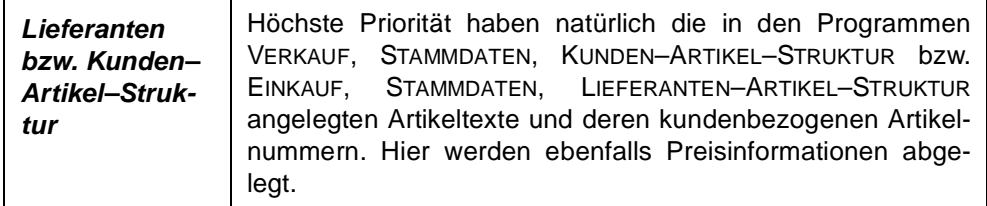

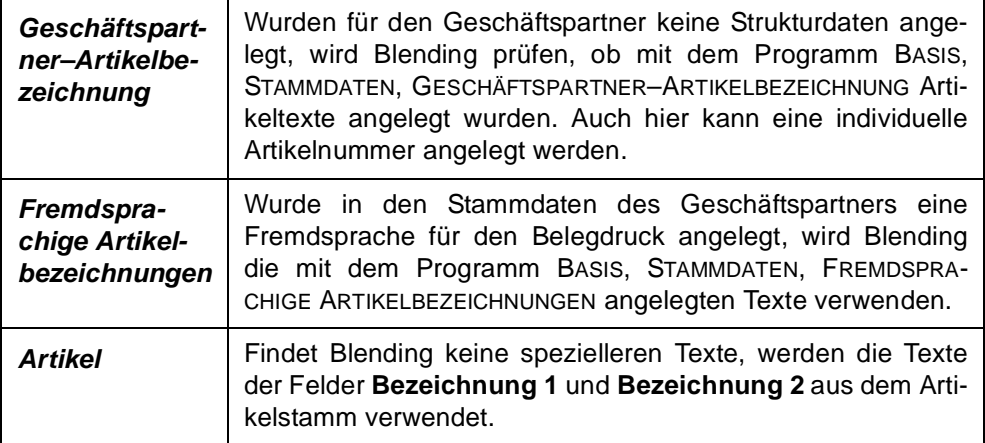

Der Text wird während der Erfassung der Auftragspositionen angezeigt und auf den Belegen gedruckt. Die Artikelnummer des Geschäftspartners wird nur auf den gedruckten Belegen verwendet. Anpassungen können im Rahmen des Einführungsprojektes durchgeführt werden.

#### **Hinweis!**

Achten Sie bei der Anlage von Artikeltexten auf die nationalen und internationalen Normen für den elektronischen Datenaustausch! 

## **REGISTER ALLGEMEINES**

Alle Daten zur Verwendung der fremdsprachigen Artikelbezeichnungen werden im ersten Register **ALLGEMEINES** zur späteren Verwendung erfaßt.

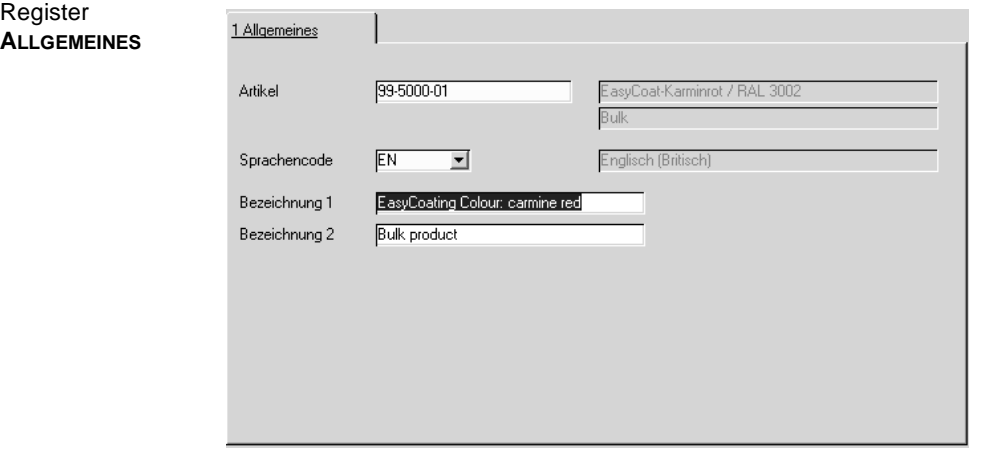

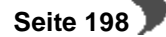

## **Feldbeschreibung des Registers ALLGEMEIN**

#### **Artikel**

In diesem Feld geben Sie die im Artikelstamm existierende Artikelnummer ein, für die fremdsprachige Artikelbezeichnungen angelegt werden sollen.

#### **Sprachencode**

Erfassen Sie hier den Code der gewünschten Fremdsprache, für die eine abweichende Bezeichnung erfaßt werden soll. Ist dieser Code mit dem Sprachencode des Geschäftspartners identisch, wird die fremdsprachige Bezeichnung des Artikels im Einkaufs– bzw. Verkaufsauftrag verwendet. Neue Sprachencodes werden mit dem Programm BASIS, TABELLEN, LÄNDER / INTRASTAT, SPRACHENCODES gepflegt.

#### **Bezeichnung 1 / 2**

In diesen beiden Felder können Sie die Artikelbezeichnungen für die gewählte Sprache eintragen.

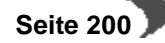

# **24. GESCHÄFTSPARTNER– ARTIKELBEZEICHNUNGEN**

Die individuelle Gestaltung der Geschäftsbeziehungen ist ein Thema, zu dem Blending Ihnen viele Voraussetzungen schafft, ohne daß die Verwendung der Option den administrativen Aufwand der Fachbereiche deutlich erhöht. In diesem Zusammenhang bietet Ihnen das Programm Basis, STAMMDATEN, GESCHÄFTSPARTNER–ARTIKELBEZEICHNUNG eine sehr flexible Möglichkeit, individuelle Artikelbezeichnungen für die Geschäftspartner anzulegen. Diese werden dann sowohl in Einkaufs– als auch in Verkaufsaufträgen verwendet.

## **VORAUSSETZUNGEN**

Für die Anlage von Geschäftspartner–Artikeltexten sind zwei Voraussetzungen zu erfüllen:

- Der Artikel muß bereits mit dem Programm BASIS, STAMMDATEN, ARTIKEL angelegt worden sein.
- Auch der Geschäftspartner muß mit dem Programm BASIS, STAMMDATEN, GESCHÄFTSPARTNER angelegt worden sein.

Sind die Voraussetzungen erfüllt, können die Texte erfaßt werden.

## **VERFAHRENSSCHRITTE**

- 1. Drücken Sie die Taste F2 oder wählen Sie **NEU** auf der Werkzeugleiste, um für einen Geschäftspartner eine individuelle Artikelbezeichnung erfassen zu können.
- 2. Geben Sie die Nummer des Geschäftspartners an. Ist diese korrekt erfaßt wird rechts neben dem Feld dessen Bezeichnung angezeigt. Bei Fehleingaben wird eine entsprechende Meldung ausgegeben.
- 3. Geben Sie die **Artikelnummer** vor, für die eine alternative Bezeichnung erfaßt werden soll. Ist diese korrekt, wird der Artikeltext der Stammdaten rechts neben dem Feld angezeigt.
- 4. Im Feld **Ges.pa.artikelnr.** kann, wie klar aus der Feldbezeichnung hervorgeht, die Artikelnummer des Geschäftspartners vorgegeben werden. Wird diese hier erfaßt, kann sie auf den erzeugten Belegen des Geschäftspartners verwendet werden.
- 5. In den Feldern **Bezeichnung 1** und **Bezeichnung 2** werden die vom Geschäftspartner gewünschten Bezeichnungen des Artikels erfaßt.
- 6. Drücken sie im Anschluß die Taste F3 oder wählen Sie **SICHERN** auf der Werkzeugleiste, um die erfaßten Daten zu sichern.

## **KONZEPT**

Ausgehend von den im Artikelstamm angelegten Basisdaten werden auch die für Einkaufs– und Verkaufsaufträge verwendeten Stammdaten mehrsprachig geführt. Das Konzept der **Geschäftspartner–Artikelbezeichnung** ist, ähnlich der Preisfindung von Blending, mehrstufig.

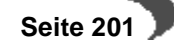

Nach Eingabe der Artikelnummer im Auftrag wird in folgender Reihenfolge nach Artikeltexten gesucht:.

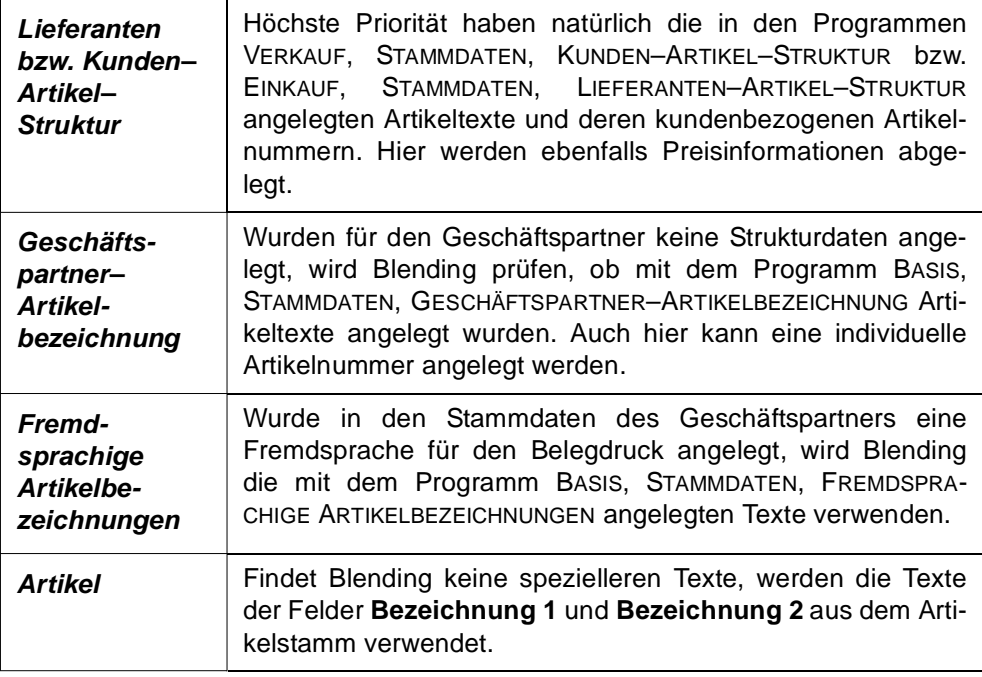

Der Text wird während der Erfassung der Auftragspositionen angezeigt und auf den Belegen gedruckt. Die Artikelnummer des Geschäftspartners wird nur auf den gedruckten Belegen verwendet. Anpassungen können im Rahmen des Einführungsprojektes durchgeführt werden.

#### **Hinweis!**

 $\frac{1}{2} \left( \frac{1}{2} \right) \left( \frac{1}{2} \right) \left( \frac$ Achten Sie bei der Anlage von Artikeltexten auf die nationalen und internationalen Normen für den elektronischen Datenaustausch! 

**REGISTER ALLGEMEINES**

Alle Daten zur Verwendung von Geschäftspartner–Artikelbezeichnungen / Artikelnummern werden in diesem Register erfaßt.

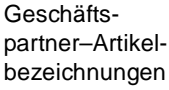

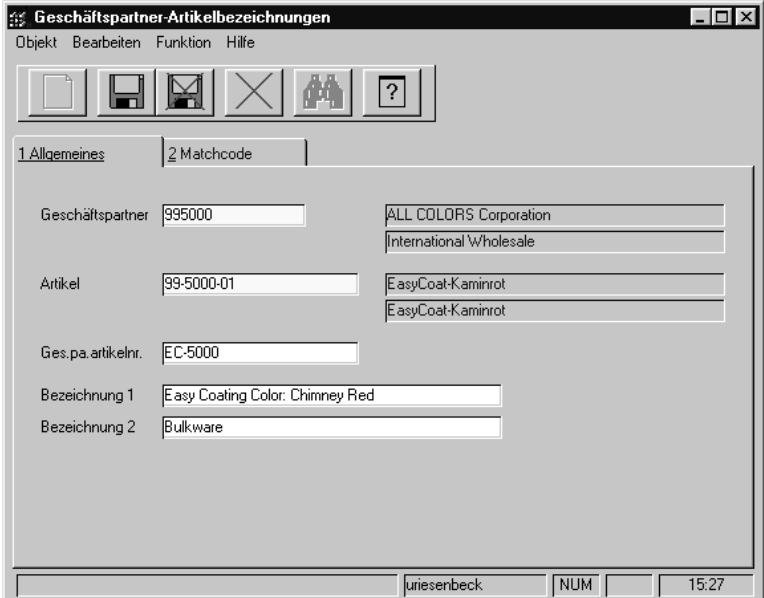

## **Feldbeschreibung des Registers Allgemein**

## **Geschäftspartner**

Geben Sie hier die Nummer des Geschäftspartners vor, für den eine individuelle Artikelbezeichnung angelegt werden soll.

### **Artikel**

Geben Sie hier die Nummer des Artikels an, für den der Geschäftspartner eine eigene Artikelbezeichnung bekommen soll.

#### **Ges.pa.artikelnr. (Anm.: ARTIKELNUMMER DES GESCHÄFTSPARTNERS)**

Die hier erfaßte Artikelnummer des Geschäftspartners kann ebenfalls auf den Belegen des Geschäftspartners verwendet werden, was im Rahmen des Einführungsprojektes festgelegt werden sollte.

## **Bezeichnung 1 / 2**

Hier können die individuellen Bezeichnungen erfaßt werden, die dann im Auftrag verwendet werden sollen.

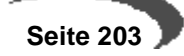

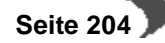

# **25. AUFTRAGSSTÜCKLISTEN**

Mit dem Thema Auftragsstücklisten werden die folgenden Anforderungen zusammengefaßt:

- Sets
- Verkaufs– und Einkaufsstücklisten
- Mehrkomponentensysteme
- Pfand
- Gebinde als abhängige Position
- Zusatzkosten wie Fracht, Rollgeld oder Porto

Diese Anforderungen werden innerhalb von Blending mittels Auftragsstücklisten abgebildet, die sowohl im Einkauf als auch im Verkauf über das Programm BASIS, STAMMDATEN, AUFTRAGSSTÜCKLISTEN angelegt und gepflegt werden.

Auftragsstücklisten gliedern sich in Sets und Strukturstücklisten. Beide unterscheiden sich durch die abweichende Verwendung im Rahmen der Auftrags– und Bestellerfassung. In beiden Fällen werden bei der Anlage einer Auftrags– bzw. Bestellposition die zugehörigen Positionen entsprechend der Stammdaten im Dialog mit dem Anwender und mit Aktivierung der Preisfindung von Blending erstellt. Ein weiteres Kennzeichen in den Stammdaten der Auftragsstücklisten steuert, ob diese Positionen nur zusammen, ausreichender Bestand vorausgesetzt, geliefert werden dürfen.

## **VORAUSSETZUNGEN**

Zur Verwendung der Auftragsstücklisten ist es im Rahmen des Einführungsprojektes von Blending notwendig, den entsprechenden Parameter zu aktivieren.

Optional besteht die Möglichkeit, über das Programm BASIS, TABELLEN, GRUPPEN, AUFTRAGSSTÜCKLISTENGRUPPEN Gruppierungen der Auftragsstücklisten vorzubereiten, was deren Anlage und Verwendung für den Anwender vereinfacht.

# **KONZEPT**

#### **Sets**

Verschiedene, mit Blending angelegte Artikel können über die Vergabe einer eindeutigen Stücklistennummer Sets zugeordnet werden. Varianten können über die Verwendung von Ersetzungszeichen in den Artikelnummern der Setpositionen oder über direkt angelegte Varianten realisiert werden.

Im Gegensatz zu den Strukturstücklisten ist die bewußte Auswahl von Sets während der Auftragserfassung notwendig, da sie auch bei korrekt eingerichtetem Steuersatz nicht automatisch verwendet werden.

### **Hinweis**

. . . . . . . . . . . . . . . . Auftragsstücklisten vom Typ 10 (Set) werden nicht als Position im Auftrag angelegt. Nur die dafür erfaßten Positionen werden berücksichtigt.

**Seite 205**

#### **Strukturstücklisten**

Auch mit Verwendung der Strukturstücklisten können die angelegten Artikel über die Vergabe eindeutiger Stücklistennummern diesen zugeordnet werden. Wie bei Sets werden Varianten über die Verwendung von Ersetzungszeichen in den Artikelnummern der Stücklistenpositionen oder über direkt angelegte Varianten realisiert.

Strukturstücklisten werden Verkaufs– bzw. Bestellartikeln über das Programm BASIS, STAMMDATEN, ARTIKEL zugeordnet und mit Erfassung des Artikels dem Auftrag bzw. der Bestellung zugefügt. Der Artikel wird um die "Komponenten" ergänzt.

#### **Hinweis**

Auftragsstücklisten sind immer einstufig. Wird in einer Stücklistenposition ein Artikel angegeben, der wiederum einen Verweis auf eine Auftragsstückliste hat, erfolgt für ihn keine Auflösung.

## **REGISTER ALLGEMEINES**

Register **ALLGEMEINES**

Im Register ALLGEMEINES werden die für die Verwendung und "Steuerung" der Auftragsstücklisten relevanten Daten angelegt. Mit drücken der Taste F9 wird Blending in die Positionserfassung wechseln.

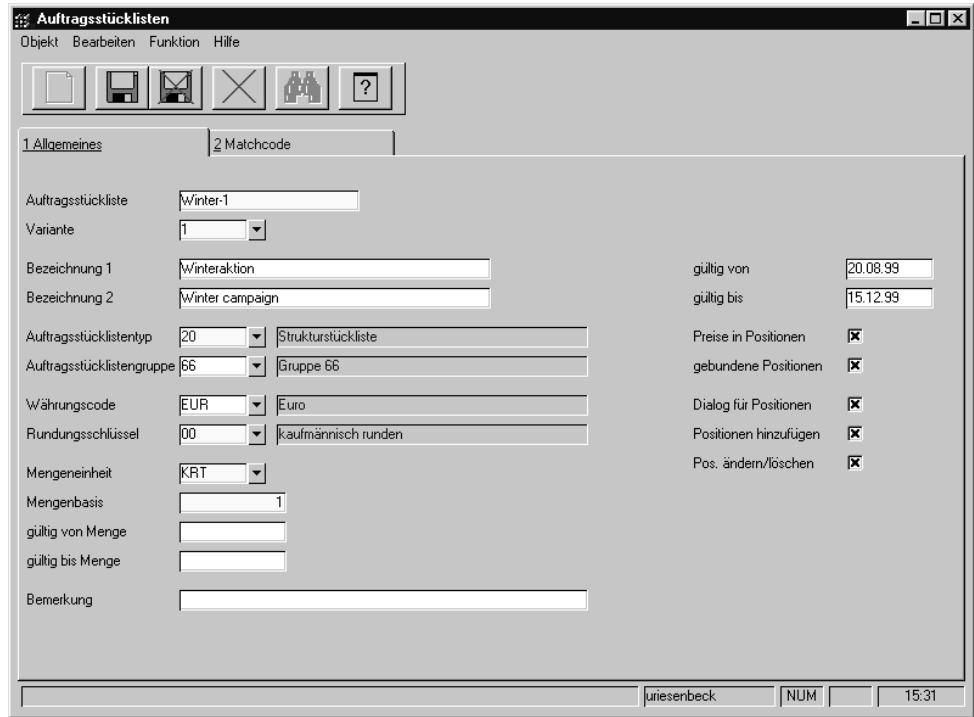

#### **Auftragsstückliste**

Geben Sie hier die Nummer der Stückliste vor. Sie ist alphanumerisch und darf maximal 20 Zeichen beinhalten.

#### **Variante**

Für jede Auftragsstückliste können, ähnlich wie in den Modulen **PROSET** und **PROCON**, diverse Varianten angelegt werden. Diese können sowohl

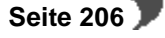

als Sets als auch Strukturstücklisten angelegt werden. Um eine bereits bestehende Variante auszuwählen klicken Sie auf die Auswahl rechts neben dem Feld oder drücken Sie alternativ die Taste F4.

#### **Bezeichnung 1/2**

Geben Sie hier die Bezeichnung der Stücklisten vor. Bei Verwendung von Sets ist die korrekte Bezeichnung bei der Auswahl des gesuchten Daten sehr hilfreich, falls die Nummer der Stückliste eine gezielte Auswahl nicht zuläßt.

#### **Auftragsstücklistentyp**

Blending unterscheidet zwei Typen von Auftragsstücklisten.

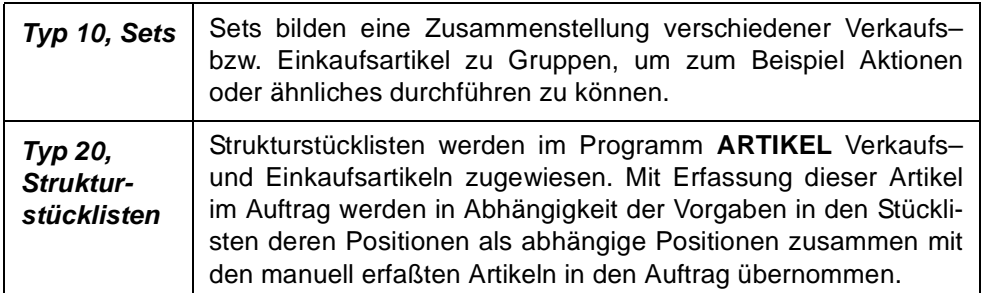

#### **Auftragsstücklistengruppe**

Durch die Vielzahl verschiedener Parameter (siehe unten) können Fehler bei der Anlage und Pflege der Stücklisten entstehen. Zur Vermeidung dieser Fehler können Auftragsstücklistengruppen im Programm BASIS, TABELLEN, GRUPPEN, AUFTRAGSSTÜCKLISTENGRUPPEN mit bereits vorgegebenen Parametern angelegt werden. Wählen Sie hier die gewünschte Gruppen aus, werden die Vorgaben in die aktuelle Stückliste übernommen.

#### **Währungscode**

Mit Aktivierung des Kontrollkästchens **Preise in Position** werden die in den Stücklistenpositionen angelegten Preise in der Preisermittlung des Auftrags verwendet. Geben Sie hier die Währung der Stücklistenpreise vor.

#### **Rundungsschlüssel**

Geben Sie hier die Rundungsart vor, die auf die Strukturmenge angewendet werden soll. Das Runden bezieht sich auf die letzte Stelle bzw. Nachkommastelle der zugehörigen Mengeneinheit.

#### **Hinweis**

In Verbindung mit den Feldern **Mengenbasis** und **Mengeneinheit** können sehr individuelle Rundungsschlüssel für die abhängigen Auftragspositionen gefunden werden.

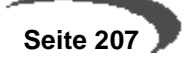

#### **Mengeneinheit**

Die Mengeneinheit muß zuvor im entsprechenden Programm eingerichtet werden und kann hier über die Auswahl rechts neben dem Feld ausgewählt werden. Drücken Sie alternativ die Taste F4.

Sie gibt die gewünschte Mengeneinheit der Stückliste an. Die Umrechnungsfaktoren dieser Mengeneinheit müssen für jeden Verkaufs– bzw. Einkaufsartikel angelegt sein, dem eine **Strukturstückliste** zugeordnet wurde. Ist das nicht der Fall, wird eine Umrechnung 1:1 bezogen auf die Mengeneinheit des Auftrags durchgeführt.

#### **Mengenbasis**

Analog zum Konzept der Preisfindung wird hier die errechnete Strukturmenge der Auftragspositionen durch die angegebene Mengenbasis dividiert. So besteht die Möglichkeit, eine Auftragsstückliste auf z.B. 100 Stück zu beschreiben.

#### **Gültig von / bis Menge**

Geben Sie hier die Gültigkeitsmengen vor, für die eine Stückliste ausgewählt werden kann. Übersteigt die Positionsmenge im Auftrag die in der Strukturstückliste angegebene Gültigkeitsmenge, wird diese nicht zur Auswahl angeboten.

#### **Bemerkung**

Geben Sie hier die Bemerkungen für die Stücklistenvariante vor.

#### **Gültig von / bis**

Grenzen Sie mit diesen Feldern die Gültigkeit für die Verwendung der aktuellen Stückliste ein. Sie kann nur im hier vorgegebenen Zeitraum in Aufträgen verwendet werden.

#### **Preise in Positionen**

Hierüber wird gesteuert, ob bei der Auftragserfassung die Preise und Positionsrabatte aus den jeweiligen Positionen der Auftragsstücklisten in den Auftrag übernommen werden sollen.

#### **Gebundene Positionen**

Mit der Positionsbindung können die in Strukturstücklisten bzw. Sets angelegten Artikel nur zusammen geliefert werden.

#### **Dialog für Positionen**

Das Setzen dieses Kennzeichens steuert, ob während der Auftragserfassung Zugriff auf die Strukturstücklisten hat. Ist das nicht der Fall, werden die Daten ohne Anzeige eines Dialogs in den Auftrag übernommen.

#### **Positionen hinzufügen**

Über dieses Kennzeichen wird festgelegt, ob während der Auftragserfassung der gewählten Auftragsstückliste Positionen hinzugefügt werden dürfen.

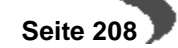

#### **Positionen ändern / löschen**

Mit **Positionen ändern / löschen** wird für jede Auftragsstückliste festgelegt, ob Änderungen an Positionen oder Löschungen der Positionen zulässig sind.

## **Sichern der Kopfdaten**

Mit dem Sichern der erfaßten Stücklistendaten wird Blending in die Positionserfassung wechseln. Bei bestehenden Stücklisten kann über die Taste F9 bzw. über **FUNKTION, POSITIONEN** gewechselt werden.

## **POSITIONSERFASSUNG VON AUFTRAGSSTÜCKLISTEN**

Nach dem Wechsel in die Positionserfassung der Sets und Strukturstücklisten können bereits angelegte Einkaufs– und Verkaufsartikel zugeordnet und damit im Auftrags als Stückliste verfügbar gemacht werden. Die Erfassung dieser Positionen erfolgt, wie in vielen Programmen von Blending, im Gitternetz (Grid) des Formulars.

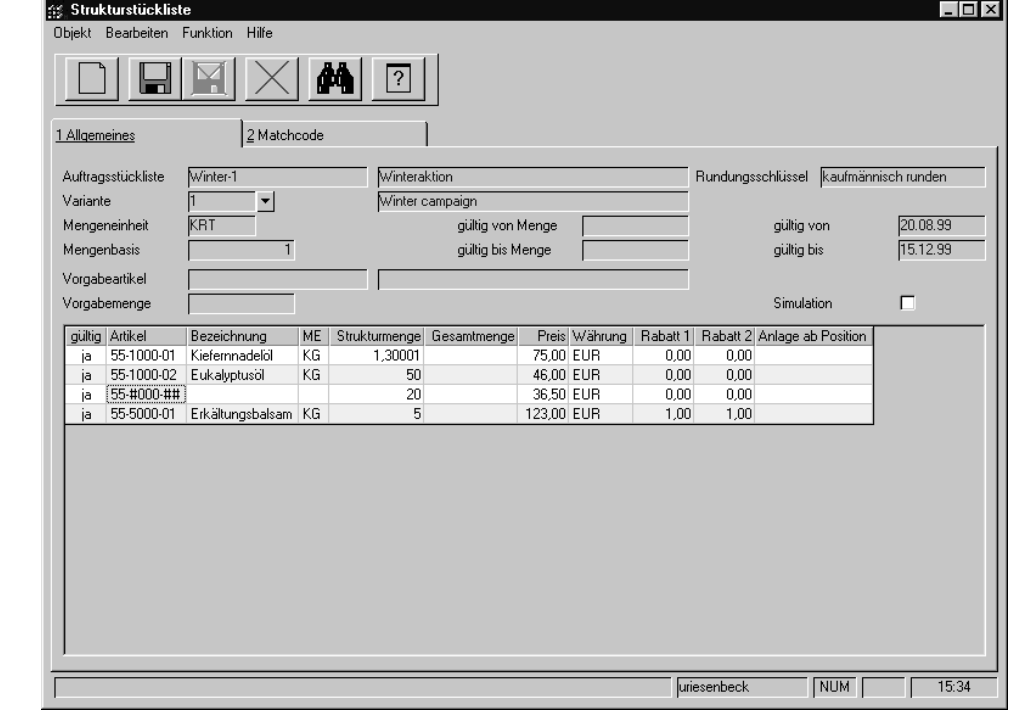

Der obere Teil des Formulars zeigt die bereits in den Kopfdaten der Auftragsstückliste erfaßten Daten an. Im Gitternetz (Grid) werden folgende Daten erfaßt:

#### **Gültig**

Die Gültigkeit erlaubt die Verwendung von optionalen Stücklistenpositionen im Auftrag. Durch Setzen des Kennzeichens auf Nein wird die Position nicht im Auftrag als Stücklistenposition verwendet. Für dialogorientierte Stücklisten kann dieses Kennzeichen ggfls. korrigiert werden, was die Verwendung im Auftrag ermöglicht.

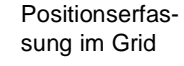

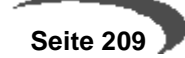

#### **Artikel**

Geben Sie hier dien Artikel vor, für den die Stücklistenposition angelegt wird. Dieser muß natürlich für die Verwendung gültig sein.

#### **Bezeichnung**

Die Bezeichnung wird nach Auswahl des Artikels als Text angezeigt und kann hier nicht geändert werden. Kundenbezogene Texte werden bei Übernahme der Stücklistenposition in den Auftrag berücksichtigt und verwendet.

#### **ME**

Nach Eingabe der Artikelnummer wird hier die Standardmengeneinheit (ME Lager) des Artikels vorgegeben. Sie kann hier nicht geändert werden.

#### **Strukturmenge**

Die beschriebene Strukturmenge der Stückliste bezieht sich auf die im Auftragskopf angelegte Mengeneinheit i.V.m. der Mengenbasis.

#### **Gesamtmenge**

Blending bietet die Möglichkeit zur Verwendung von Ersetzungszeichen bzw. Wildcards (siehe Grafik oben) in den Auftragsstücklisten. Diese ermöglichen die Anlage von z.B. modellbezogene Stücklisten, ohne für jedes Modell der Serie eine neue Stückliste / Variante anlegen zu müssen. Zum Testen dieser Funktionalität kann das Kontrollkästchen **Simulation** aktiviert werden. Mit den darauf in den Feldern **Vorgabemenge** und **Vorgabeartikel** erfaßten Artikeln bzw. Mengen können Ersetzungszeichen und die Gesamtmengenermittlung getestet werden.

Die positionsbezogenen Gesamtmengen werden hier angezeigt.

#### **Preis**

Dieses Feld ist nur aktiv, wenn im Stücklistenkopf das Kontrollkästchen **Preise in Positionen** im Stücklistenkopf aktiviert wurde. Wird ein Preis vorgegeben, wird die sonst übliche Preis– und Rabattfindung im Auftrag nicht durchgeführt und die hier erfaßten Preis– und Rabattdaten verwendet.

#### **Währung**

Die Währung kann ausschließlich im Stücklistenkopf geändert werden. Sie wird hier nur zur Information angezeigt.

#### **Rabatt 1 / Rabatt 2**

Wie der Preis können die Rabatte nur mit gesetztem Kontrollkästchen **Preise in Positionen** im Stücklistenkopf angelegt und geändert werden. Die im Rahmen der Auftragsbearbeitung übliche Preis– und Rabattfindung ist deaktiviert.

### **Anlage ab Position**

Häufig ist es der Wunsch des Kunden, Zusatzkosten als letzte Position im Auftrag anzulegen. Geben Sie hier z.B. den Wert 900 vor, wird der Artikel ab Position 900 in den Auftrag übernommen. Bestehende Daten werden natürlich berücksichtigt.

#### **Neuanlage von Positionen**

Drücken Sie die Taste F2 oder wählen Sie **OBJEKT, NEU**, um eine neue Position im Gitternetz des Formulars zu erfassen. Dafür wird dort eine zusätzliche (leere) Zeile eingefügt, in der Sie, entsprechend der Spaltenbezeichnung, die gewünschten Daten vorgeben. Wird in einem der Felder ein Matchcode angeboten, kann dieser über die bereits bekannte Funktion F6 bzw. über **FUNKTION, MATCHCODE** aufgerufen werden.

## **Löschen von Positionen**

Klicken Sie auf die zu löschende Stücklistenzeile und klicken Sie dort auf die rechte Taste der Maus. Der folgende Dialog wird angezeigt:

Löschen und kopieren

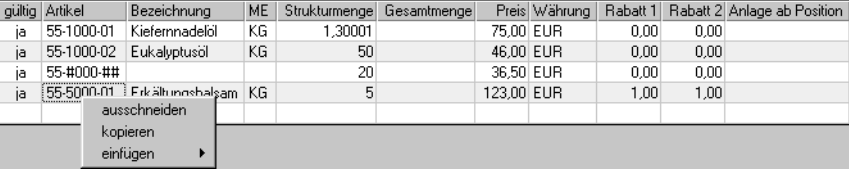

Wählen Sie **AUSSCHNEIDEN**, um den markierten Datensatz zu löschen.

#### **Hinweis**

. . . . . . . Dieser Dialog wird nur angezeigt, wenn Sie direkt korrigierbare Felder (z.B. **Artikelnummer)** anklicken und dort die rechte Maustaste aktivieren.

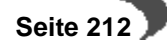

## **Basis - Tabellen**

- • [Kalender](#page-212-0) ["Buchungsperioden" auf Seite 215](#page-214-0) ["Sondertage" auf Seite 219](#page-218-0)
- ["Kalender" auf Seite 221](#page-220-0)
- • [Einheiten](#page-224-0) ["Mengeneinheiten" auf Seite 227](#page-226-0) ["Währungen" auf Seite 229](#page-228-0)
- • [Länder/Intrastat](#page-236-0) ["Länderschlüssel" auf Seite 251](#page-250-0)
	- ["Sprachencodes" auf Seite 251](#page-250-1)
	- Verfahrensbeschreibung ["Intrastat \(allg. Informationen\)" auf Seite 239](#page-238-0)
- Kontierung ["Buchungskreise" auf Seite 263](#page-262-0) ["Kontonummern" auf Seite 267](#page-266-0) ["Buchungssätze Lager" auf Seite 272](#page-271-0)
	- ["Buchungssätze Verkauf und Einkauf" auf Seite 272](#page-271-1)
- Gruppen
	- ["Artikelgruppen" auf Seite 275](#page-274-0)
	- ["Gebindeschlüssel" auf Seite 276](#page-275-0)
	- ["ADR–Schlüssel" auf Seite 278](#page-277-0)
	- ["Gefahrenhinweise" auf Seite 280](#page-279-0)
	- ["Statistikcodes" auf Seite 280](#page-279-1)
	- ["Auftragsstücklistengruppen" auf Seite 282](#page-281-0)
- Konditionen
	- ["Versandarten" auf Seite 285](#page-284-0)
	- ["Lieferbedingungen" auf Seite 286](#page-285-0)
	- ["Zahlungsbedingungen" auf Seite 289](#page-288-0)
	- ["Qualitätshinweise" auf Seite 293](#page-292-0)
	- ["Fremdsprachige Versandarten" auf Seite 294](#page-293-0)
	- ["Fremdsprachige Lieferbedingungen" auf Seite 296](#page-295-0)
	- ["Fremdsprachige Zahlungsbedingungen" auf Seite 298](#page-297-0)
- **Steuern** 
	- ["Umsatzsteuerschlüssel" auf Seite 301](#page-300-0)
	- ["Umsatzsteuerprozentsätze" auf Seite 301](#page-300-1).
- • [Banken](#page-302-0)
	- ["Bankleitzahlen" auf Seite 303](#page-302-1)
- • ["Geschäftspartner Kontonummern" auf Seite 305](#page-304-0)

# <span id="page-212-0"></span>**26. KALENDER**

Die internen Buchungsfunktionen von Blending verlangen für jede Waren– und Wertbuchung eine als geöffnet markierte Buchungsperiode. Diese Buchungsperioden und ihre Gültigkeit können im Bereich Kalender festgelegt werden.

Weiter wird hier der Betriebskalender geführt. Hier wird die verfügbare Kapazität als generelle Verfügbarkeit von Maschinen für jeden Tag der Woche aufgeführt. Für die Produktion wird Blending aber die zuvor angelegten Kapazitäten der Kapazitätsstellen verwenden.

Der mit Blending zu führende Betriebskalender umfaßt neben den Buchungsperioden und dem eigentlichen Kalender ein Programm zur Erfas-

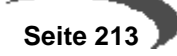

sung von Sondertagen wie Neujahr, Ostern und ähnlichen arbeitsfreien Tagen. Werden diese Sondertage vor Anlage des Kalenders festgelegt, sind weder Wert– noch Mengenbuchungen an diesen Tagen gestattet.

Nähere Informationen zur Einrichtung des Kalenders – bei der die folgende Reihenfolge für die Erfassung der Stammdaten einzuhalten ist – finden Sie unter:

- • ["BUCHUNGSPERIODEN"](#page-214-0) AUF SEITE 215
- • ["SONDERTAGE"](#page-218-0) AUF SEITE 219
- • ["KALENDER"](#page-220-0) AUF SEITE 221

## <span id="page-214-0"></span>**BUCHUNGSPERIODEN**

Alle mit Blending durchgeführten Wert– und Mengenbuchungen werden im Lagerbewegungsprotokoll mit ausführlichen Zusatzinformationen erfaßt. Dabei werden die Buchungen über das verwendete Buchungsdatum einer Buchungsperiode zugeordnet, die ebenfalls im Protokoll abgelegt wird. Die Zulässigkeit der Verwendung dieser Perioden für Warenbuchungen wird mit dem auf den folgenden Seiten beschriebenen Programm festgelegt.

## **Voraussetzungen**

Zur Einrichtung des Kalenders von Blending ist folgende Reihenfolge für die Erfassung der Stammdaten einzuhalten:

- BASIS, TABELLEN, KALENDER, BUCHUNSPERIODEN
- BASIS, TABELLEN, KALENDER, SONDERTAGE
- BASIS, TABELLEN, KALENDER, KALENDER

Achten Sie auch darauf, daß die mit Blending ausgelieferten Programme die verfügbaren, zuvor hier angelegten, Buchungsperioden in einer absteigenden Sortierung anzeigen. Ein bewährtes Format für Buchungsperioden ist **yyyymm**. Im Gegensatz zu besipielsweise **mmyyyy** werden sie dann in richtiger Sortierung angezeigt.

#### **Hinweis!**

Die verwendete Zeiteinheit der Tageskapazitäten wird im Rahmen des Einführungsprojektes angelegt.

# **Verfahrensschritte**

Um neue Buchungsperioden einzurichten, sind folgende Schritte erforderlich:

- 1. Drücken Sie die Taste F2 oder klicken Sie auf die Schaltfläche **NEU** der Werkzeugleiste.
- 2. Geben Sie im Feld **Buchungsperiode** die Nummer der neuen Periode vor. Achten Sie, wie bereits unter **Voraussetzungen** erwähnt auf ein korrektes Format.
- 3. Im Feld **Bezeichnung** sollte die Bezeichnung der Periode angegeben werden. Diese wird in den Programmen, die Buchungsperioden auf den Formularen anzeigen, verwendet.
- 4. Der Buchungszeitraum der Periode wird über die Felder **gültig von** und **gültig bis** definiert. Jede Buchung für diesen Zeitraum wird für die entsprechenden Perioden protokolliert.
- 5. Um sowohl für die Einkaufs– als auch für die Verkaufsstatistik korrekte Informationen zu erhalten, muß die Vorperiode angegeben werden. Sie bezeichnet in der Regel die Periode des Vormonats.
- 6. Auch die Statistikperiode ist als Mußfeld gekennzeichnet und wird als zusätzliche Periode in die Statistikdaten übernommen.

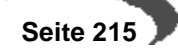

- 7. Wählen Sie nun noch den Status der Periode. Über das Kontrollkästchen **offen** wird festgelegt, ob Buchungen für die aktuelle Periode bereits zulässig sind. Perioden können jederzeit geöffnet und ggfls. wieder geschlossen werden.
- 8. Nach Erfassung dieser Daten kann die Eingabe mit der Taste F3 gesichert werden. Drücken Sie alternativ die Schaltfläche **SICHERN** der Werkzeugleiste.

Zur Integration in die Finanzbuchhaltung bzw. die Kostenrechnung sowie für die Auswertung der Perioden in Verbindung mit Vorjahreswerten sollten die auf den folgenden Seiten beschriebenen Felder ebenfalls ausgefüllt werden.

# **Konzept**

Die internen Buchungsfunktionen von Blending verlangen für jede Waren– und Wertbuchung eine als geöffnet markierte Buchungsperiode. Über das in den Buchungen anzugebende Buchungsdatum wird diese ermittelt und neben den anderen Daten im Lagerbewegungsprotokoll festgehalten.

Jedes Programm, das Warenbestände bzw. Warenwerte verändert, hat auf diese Funktionen Zugriff.

## **Register ALLGEMEINES**

Im Register **ALLGEMEINES** werden alle Daten der anzulegenden Perioden erfaßt. Die bereits angelegten Daten werden im unteren Gitternetz mit dem Aufruf des Programms angezeigt und können mit einem Doppelklick ausgewählt werden. Die Änderungen werden mit der Taste F3 oder über die Schaltfläche **SICHERN** der Werkzeugleiste gesichert.

Dabei sind die Felder **gültig von** und **gültig bis** nach der Neuanlage nicht mehr änderbar.

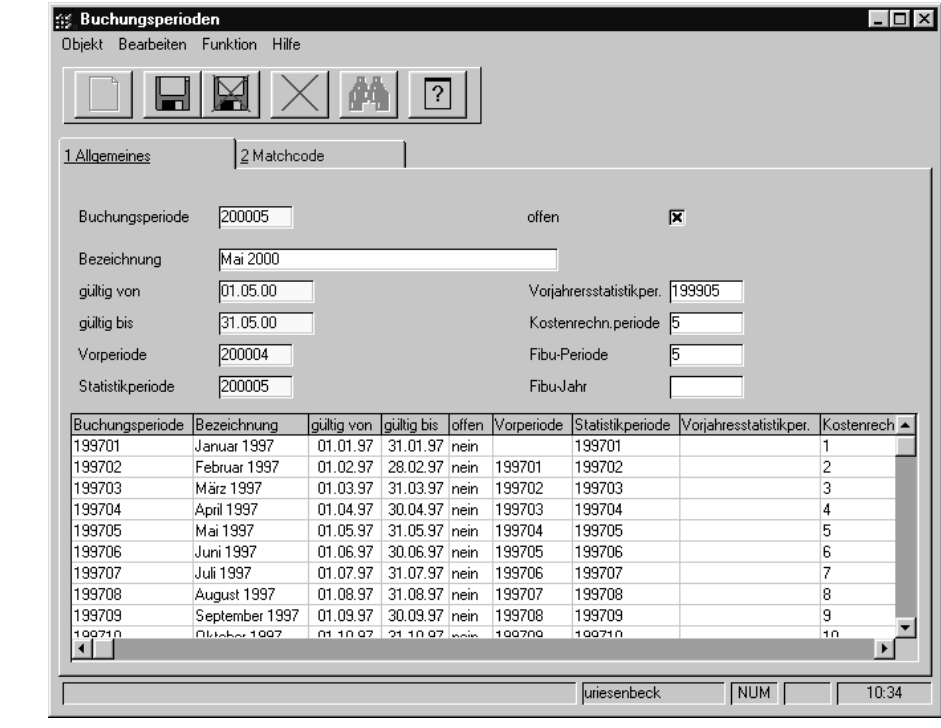

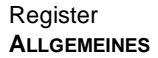
# **Feldbeschreibung Register ALLGEMEINES**

## **Buchungsperiode**

Geben Sie hier die gewünschte Buchungsperiode vor, oder doppelklicken Sie diese bei bereits angelegten Daten im Gitternetz. Mit Blending besteht keine Notwendigkeit Buchungsperioden numerisch zu erfassen. Achten Sie aber immer auf ein einheitliches und sortiertes Darstellungsformat.

## **Bezeichnung**

Die Bezeichnung wird zusammen mit den Perioden auf allen Formularen angezeigt, die Buchungsperioden zur Auswahl anbieten oder diese anzeigen.

## **Gültig von/ Gültig bis**

Die Gültigkeit beschreibt den Zeitraum, in dem Buchungen für die Periode durchgeführt werden können. Voraussetzung ist die Öffnung der Periode mit dem Kennzeichen Offen. Die Gültigkeit kann nach der Neuanlage nicht nachträglich geändert werden. Die Periode muß in diesen Fällen gelöscht werden, was nur für Perioden zulässig ist, auf denen noch keine Waren– oder Wertbuchungen durchgeführt wurden.

Wurden falsche, bereits vergebene Gültigkeitsdaten vorgegeben, wird folgende Information angezeigt:

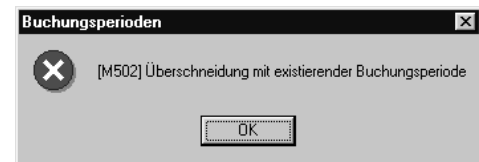

# **Vorperiode**

Geben Sie hier die Vorperiode der aktuellen Periode an, um Statistiken über zusammenhängende Zeiträume zu ermöglichen. Wurde eine falsche Vorperiode angegeben, wird folgende Meldung angezeigt:

Falsche Eingabe der Periode

Falsche Gültigkeit der Periode

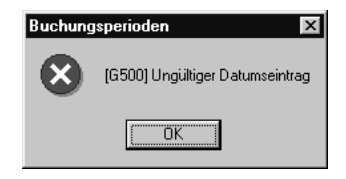

# **Statistikperiode**

Statistikperioden werden zusammen mit der tatsächlichen Buchungsperiode des Belegs in die Einkaufs– und Verkaufsstatistik übernommen. Auch dieses Feld ist als Mußfeld gekennzeichnet. Es wird aber keine Fehlermeldung ausgeben, falls die erfaßte Buchungsperiode nicht zuvor angelegt wurde.

# **Vorjahresstatistik per**

Um in den Einkaufs– und Verkaufsstatistiken einen Vorjahresvergleich durchführen zu können, sollte hier die Vorjahresstatistikperiode angegeben werden.

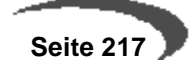

### **Kostenrechn.periode**

Bei Datenübergaben an Kostenrechnungssysteme kann hier die alternative Bezeichnung des aktuellen Datensatzes für die Kostenrechnung angegeben werden.

## **Fibu–Periode**

Da Buchungsperioden mit Blending nicht numerisch angelegt werden müssen, sollten hier die entsprechenden Bezeichnungen für die Integration der erzeugten Bewegungsdaten in die Finanzbuchhaltung angegeben werden.

### **Fibu–Jahr**

Dieses Feld wird im Standard von Blending nicht genutzt und steht für individuelle Projekte zur Verfügung.

### **Offen**

Mit Setzen des Kontrollkästchens **offen** werden Buchungen auf der aktuellen Buchungsperiode erst möglich. Blending wird jede Buchung auf eine **geschlossene** Buchungsperiode mit einer ähnlichen Meldung ablehnen:

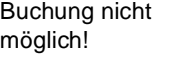

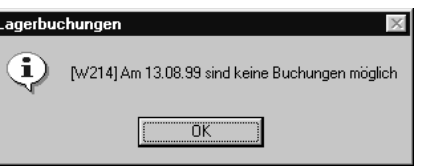

# **Löschen von Perioden**

Gewöhnlich können Erfassungsfehler in den Buchungsperioden mit erneutem Aufrufen, dem Korrigieren und dem anschließenden Speichern der Daten mit der Taste F3 bzw. durch klicken auf die Schaltfläche **SICHERN** korrigiert werden. Für die Felder **gültig von** und **gültig bis** ist nach der Neuanlage keine manuelle Korrektur mehr zulässig. Löschen Sie die Periode in diesem Fall durch klicken der Schaltfläche **LÖSCHEN** in der Werkzeugleiste oder über **OBJEKT, LÖSCHEN**.

### **Hinweis!**

Buchungsperioden, auf denen bereits Buchungen durchgeführt wurden, können nicht gelöscht werden.

# **SONDERTAGE**

Der mit Blending zu führende Betriebskalender umfaßt neben den Buchungsperioden und dem eigentlichen Kalender auch ein Programm zur Erfassung von Sondertagen wie Neujahr, Ostern und ähnlichen arbeitsfreien Tagen. Werden diese Sondertage vor Anlage des Kalenders festgelegt, sind weder Wert– noch Mengenbuchungen an diesen Tagen gestattet.

# **Voraussetzungen**

Zur Verwendung der Sondertage darf der Betriebskalender für den entsprechenden Zeitraum noch nicht angelegt worden sein. Blending kann diesen nicht nachträglich mit den im Programm BASIS, TABELLEN, KALENDER, SON-DERTAGE angelegten Daten korrigieren.

# **Verfahrensschritte**

Vor Anlage des Betriebskalenders sollten die Sondertage angelegt werden, um Berücksichtigung zu finden.

- 1. Drücken Sie die Taste F2 oder klicken Sie auf die Schaltfläche **NEU**, um einen neuen Sondertag anzulegen
- 2. Geben Sie im Feld **Sondertag** das Datum des Sondertages vor. Das Format wird entsprechend der Ländereinstellungen des Betriebssystems von Blending vorgegeben.
- 3. Im Feld **Bezeichnung** eingetragene Texte werden beim Anlegen des Betriebskalenders übernommen und angezeigt.
- 4. Geben Sie ggfls. ebenfalls eine Kurzbezeichnung des Sondertags vor.
- 5. Sichern Sie die Eingabe mit der Taste F3 oder klicken Sie auf **SICHERN** in der Werkzeugleiste.

# **Konzept**

Vor Generierung des Betriebskalenders sollten die **Sondertage** des Unternehmens angelegt werden. An diesen Tagen werden keine Waren– oder Wertbuchungen mit Blending möglich sein.

Bei Anlage des Betriebskalenders werden diese Sondertage berücksichtigt und die Tageskapazität auf 0 gesetzt.

# **Register ALLGEMEINES**

Geben Sie hier die Tage vor, an denen keine Waren– und Wertbuchungen in Ihrem Unternehmen zulässig sind.

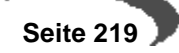

Sondertage

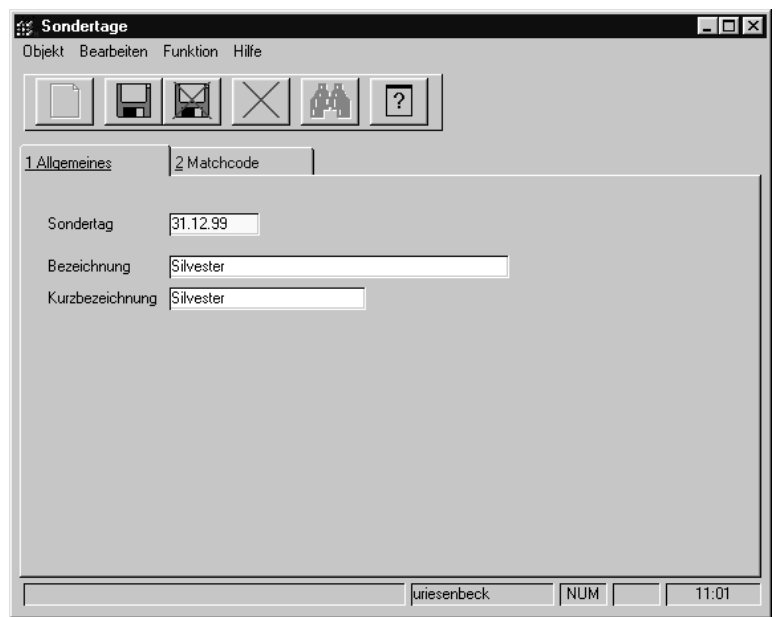

# **Feldbeschreibung Register ALLGEMEINES**

## **Sondertag**

Geben Sie hier das Datum des Sondertags vor. Das Datumsformat wird vom Betriebssystem festgelegt.

## **Bezeichnung**

Die Bezeichnung wird zur Information bei Anlage des Betriebskalenders übertragen.

## **Kurzbezeichnung**

Geben Sie hier ggfls. die Kurzbezeichnung des Sondertags vor.

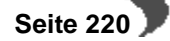

# **KALENDER**

In dem Betriebskalender ist die verfügbare Kapazität als generelle Verfügbarkeit von Maschinen für jeden Tag der Woche aufgeführt.

Für die Produktion wird Blending aber die zuvor angelegten Kapazitäten der **Kapazitätsstellen** verwenden.

# **Voraussetzungen**

Vor Anlage des Betriebskalenders sind folgende Voraussetzungen zu beachten:

- Die Buchungsperiode für den anzulegenden Zeitraum wurde definiert
- Die evtl. in den Zeitraum fallenden Sondertage sind, falls Buchungen an diesen Tagen ausgeschlossen werden sollen, festzulegen.

Mit diesen Voraussetzungen kann der Betriebskalender angelegt werden.

# **Verfahrensschritte**

Um den Betriebskalender für einen bestimmten Zeitraum anzulegen, sind folgende Verfahrensschritte notwendig:

- 1. Wechseln Sie in das zweite Register **LADEN**, falls Sie nicht jeden Kalendertag manuell erfassen möchten.
- 2. Im Feld **von Datum** wird Blending gewöhnlich das erste, nicht angelegte Datum vorgeben. Ist das letzte Datum des Kalenders z.B. 31.03.2001, wird das Datum 01.04.2001 angezeigt. Nur beim ersten **Laden** des Betriebskalenders wird das aktuelle Tagesdatum vorgeschlagen und kann ggfls. manuell korrigiert werden.
- 3. Geben Sie im Feld **bis Datum** das Enddatum für das **Laden** des Kalenders vor. Für den definierten Zeitraum wird Blending ggfls. Kapazitäten anlegen, falls keine Sondertage erfaßt wurden.
- 4. Das Feld **erster Fabriktag** wird Ihnen nur beim ersten **Laden** des Betriebskalenders von Blending angeboten und bestimmt, mit welcher Zahl (1–7) der Fabriktag beginnen soll. Er kann somit vom lfd. Werktag abweichen.
- 5. Liegt innerhalb des eingegebenen Zeitraums ein **Fabriktagwechsel**, kann dieser im entsprechenden Feld eingegeben werden. Der folgende Werktag wird wieder mit der lfd. Fabriktagnummer 1 beginnen.
- 6. Geben Sie in den Feldern **Montag** bis **Sonntag** die Kapazitäten der jew. Tage vor. Jede Kapazität größer 0 wird eine Buchung am entsprechenden Tag zulassen. Die Zeiteinheit der Kapazitäten wird im Rahmen des Einführungsprojektes festgelegt.
- 7. Drücken Sie nach Eingabe der Daten die Taste F7 oder wählen Sie im Menü **FUNKTION, START**, um den Betriebskalender für den o.g. Zeitraum anzulegen.

# **Konzept**

Die internen Buchungsfunktionen von Blending verlangen für jede Waren– und Wertbuchung eine als geöffnet markierte Buchungsperiode. Über das in den Buchungen anzugebende Buchungsdatum wird diese ermittelt und geprüft, ob für das entsprechende Datum ein Datensatz mit ausreichender Kapazität (>0) im Kalender angelegt wurde.

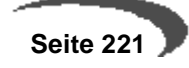

Diese Informationen werden neben anderen Daten für jede Bestands– und Wertbuchung im Lagerbewegungsprotokoll festgehalten.

# **Register ALLGEMEINES**

Für einzelne Kalenderdaten können sowohl die von Blending angelegten Kapazitäten als auch die Bemerkungen manuell überschrieben werden. Doppelklicken Sie einfach die gewünschte Zeile im Gitternetz. Die Daten können in den entsprechenden Feldern des Formulars bearbeitet und im Anschluß gesichert werden.

Register **ALLGEMEINES**

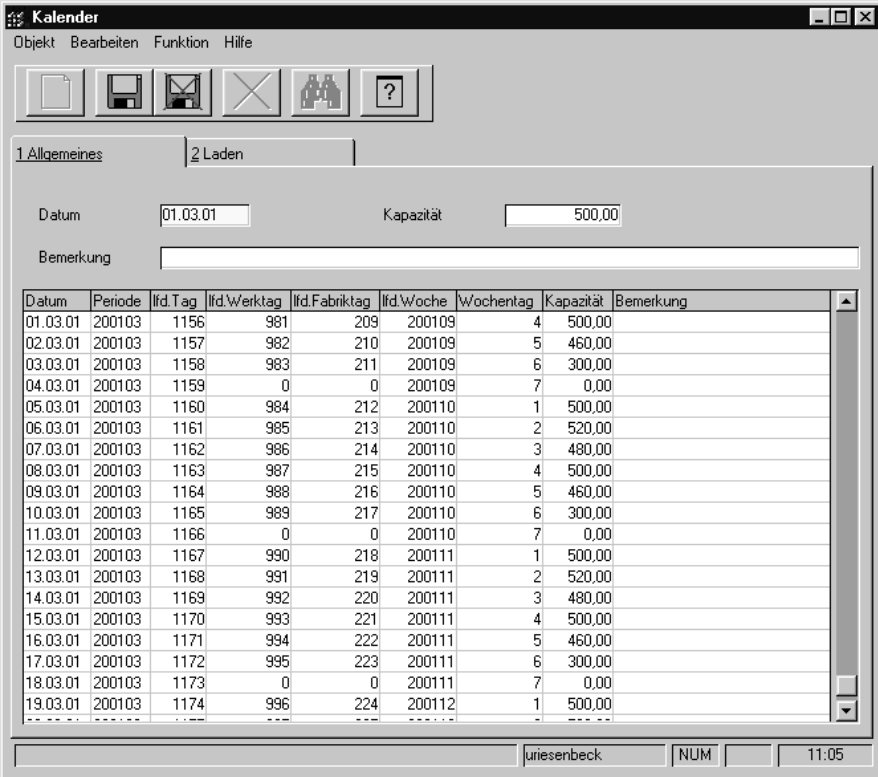

# **Feldliste des Registers ALLGEMEINES**

## **Datum**

Nach Auswahl eines Datums wird dieses hier angezeigt.

## **Kapazität**

Geben Sie hier die gewünschte Tageskapazität vor. Jede Kapazität größer 0 ermöglicht eine Waren– und/oder Wertbuchung. Die Einheit der erfaßten Kapazität wird im Rahmen des Einführungsprojektes festgelegt.

## **Bemerkung**

Für manuelle Korrekturen der Kapazität können Bemerkungen hinterlegt werden. Falls es sich um einen **Sondertag** handelt, wird hier dessen Bezeichnung angezeigt.

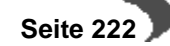

# **Register LADEN**

Register **LADEN**

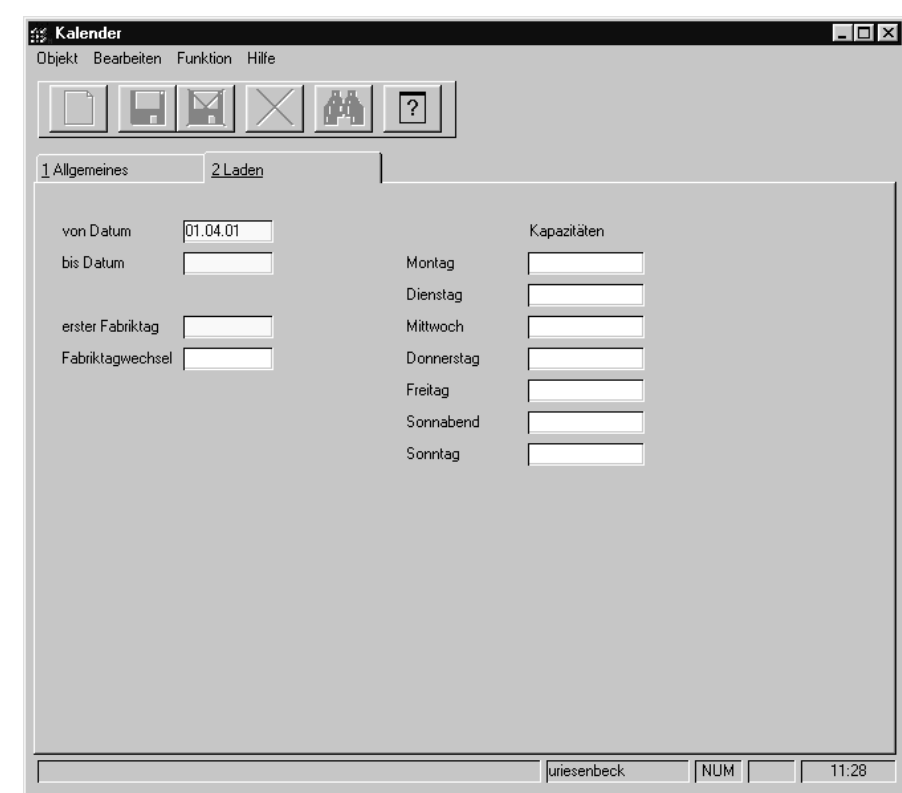

Über das zweite Register **LADEN** wird der Betriebskalender für einen bestimmten Zeitraum angelegt.

# **Feldliste des Registers LADEN**

## **Von Datum**

Im Feld **von Datum** wird Blending gewöhnlich das erste, nicht angelegte Datum vorgeben. Ist das letzte Datum des Kalenders z.B. 31.03.2001, wird das Datum 01.04.2001 angezeigt. Nur beim ersten **LADEN** des Betriebskalenders wird das aktuelle Tagesdatum vorgeschlagen und kann ggfls. manuell korrigiert werden.

### **Bis Datum**

Geben Sie im Feld **bis Datum** das Enddatum für das **LADEN** des Kalenders vor. Für den definierten Zeitraum wird Blending ggfls. die Kapazitäten anlegen, falls keine Sondertage erfaßt wurden.

### **Erster Fabriktag**

Das Feld **erster Fabriktag** wird Ihnen nur beim ersten **LADEN** des Betriebskalenders von Blending angeboten und bestimmt, mit welcher Zahl  $(1 - 7)$ der Fabriktag beginnen soll. Er kann somit vom lfd. Werktag abweichen.

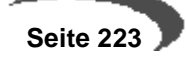

## **Fabriktagwechsel**

Liegt innerhalb des eingegebenen Zeitraums ein Fabriktagwechsel, kann dieser im entsprechenden Feld eingegeben werden. Der folgende Werktag wird wieder mit der lfd. Fabriktagnummer 1 beginnen.

### **Montag – Sonntag**

Geben Sie in diesen Feldern die gewünschte Tageskapazität in der zuvor festgelegten Zeiteinheit an.

Die Zeiteinheit wird im Rahmen des Einführungsprojektes festgelegt.

# **FUNKTION, START oder Taste F7**

Nach Eingabe der o.g. Daten kann der Betriebskalender über die Taste F7 oder über **FUNKTION, START** geladen werden. Die neuen Daten werden im ersten Register **ALLGEMEINES** angezeigt.

# **Löschen des Betriebskalenders**

Wechseln Sie in das erste Register **ALLGEMEINES** und geben Sie im Feld **Datum** das Datum vor, bis zu dem der Betriebskalender gelöscht werden soll. Drücken Sie die Schaltfläche **LÖSCHEN** oder wählen Sie **OBJEKT, LÖSCHEN**, um die Daten aus dem Betriebskalender zu entfernen. Dabei wird folgende Meldung angezeigt:

Löschen

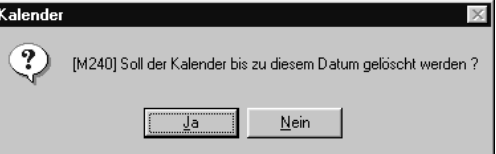

Nach Bestätigen der Meldung ist der Kalender bis zum angegebenen Datum gelöscht.

# **27. EINHEITEN**

Im Bereich Einheiten finden Sie die Programme zur Definition der Mengen– sowie der Währungseinheiten.

Blending gestattet eine auf die Geschäftsbereiche Ihres Unternehmens abgestimmte Verwendung unterschiedlicher Mengeneinheiten für Artikel. So können Artikel in verschiedenen Mengeneinheiten eingekauft, gelagert, verarbeitet und verkauft werden.

Für die Umrechnung von Fremdwährungen wird hier der Wechselkurs hinterlegt. Zur Abbildung der Doppelwährungsphase (01.01.1999 bis 30.06.2002) für die Einführung des Euro wird die in Blending vorhandene Funktionalität der Verarbeitung von Fremdwährungen genutzt und erweitert. Da Blending auch in **Nicht Euro–Ländern** seine Verbreitung finden wird, bleibt die bekannte direkte Kursumrechnung erhalten.

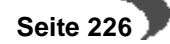

# <span id="page-226-0"></span>**MENGENEINHEITEN**

Blending gestattet eine auf die Geschäftsbereiche Ihres Unternehmens abgestimmte Verwendung verschiedener Mengeneinheiten für Artikel. Die Möglichkeit Lagerbestände zum Beispiel in **Kilogramm** zu führen, diese Ware aber in **Big–Bags** einzukaufen und den Preis auf die Mengeneinheit **Tonne** zu beziehen, zeigt den Praxisbezug der Software.

# **Voraussetzungen**

• Die Bezeichnungen und die Nachkommastellen der verwendeten Mengeneinheiten sollten im Rahmen des Einführungsprojektes festgelegt werden.

# **Verfahrensschritte**

- 1. Drücken Sie die Taste F2 oder wählen Sie **OBJEKT, NEU**.
- 2. Geben Sie den vierstelligen, alphanumerischen **Code** der Mengeneinheit an, die angelegt werden soll. Achten Sie auf zuvor festgelegte Namenskonventionen.
- 3. Geben Sie im Feld **Bezeichnung** bzw. **Kurzbezeichnung** den Namen der aktuellen Mengeneinheit vor. Dieser wird in jedem Programm bei Auswahl einer Mengeneinheit angezeigt.
- 4. Legen Sie im Feld **Nachkommastellen** die Anzahl der verwendeten Nachkommastellen für die Mengeneinheit an.
- 5. Drücken Sie die Taste F3 oder klicken Sie auf die Schaltfläche **SICHERN**.

# **Konzept**

Nach Anlage der Mengeneinheiten über das hier beschriebene Programm werden diese den Artikeln zugeordnet. Dabei werden folgenden Mengeneinheiten für die Fachbereiche Ihres Unternehmens unterschieden:

- **ME Lager**
- **ME Preis**
- **ME Intrastat**
- **ME Einkauf**
- **ME Verkauf**
- **ME Statistik**

Über die ME Lager als zentrale Mengeneinheit des Artikels werden die Warenbestände des Lagers geführt. Jede der o.g. **abweichenden** Mengeneinheiten wird über diese umgerechnet. Die Umrechnungsfaktoren zwischen den Mengeneinheiten werden mit Anlage des Artikels festgelegt.

# **Register ALLGEMEINES**

Geben Sie hier die Daten der Mengeneinheit vor. Achten Sie auf die ggfls. zuvor festgelegten Konventionen.

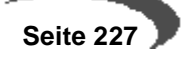

Mengeneinheiten

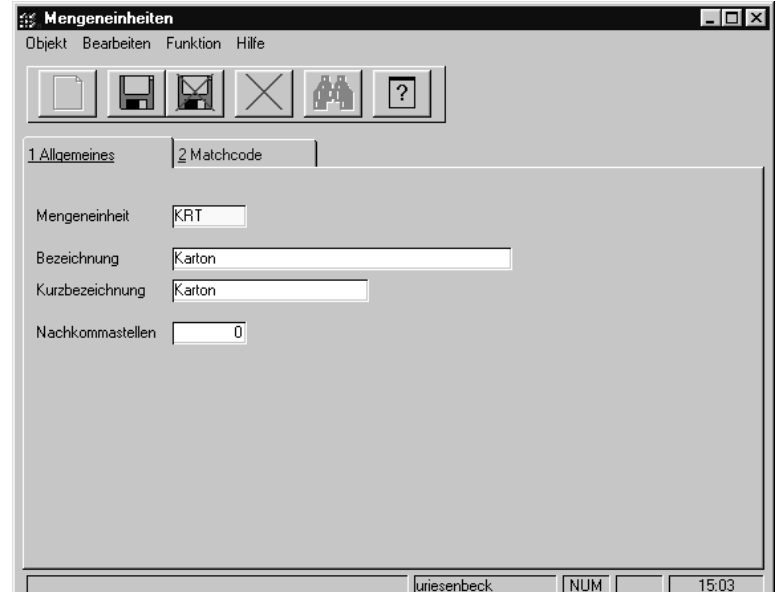

## **Feldliste des Registers ALLGEMEINES**

### **Mengeneinheit**

Die hier erfaßte Mengeneinheit kann in den Programmen von Blending verwendet werden.

## **Bezeichnung / Kurzbezeichnung**

Die Bezeichnung der Mengeneinheit wird in anderen Programmen von Blending angezeigt und sollten die Mengeneinheit beschreiben.

## **Nachkommastellen**

Geben Sie hier die Nachkommastellen der Mengeneinheit vor. Achten Sie auf korrekte Umrechnungsfaktoren in den Stammdaten der Artikel. Es kann sonst z. B. der Effekt auftreten, daß nicht 2500 Kg sondern 2499,9999 Kg der Ware von Ihnen bestellt werden. Diese Effekte sollten im Rahmen eines Projektgesprächs ausgeräumt werden.

Nachkommastellen können bei verwendeten Mengeneinheiten zwar erweitert, aber nicht wieder abgeschnitten werden.

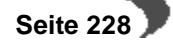

# **WÄHRUNGEN**

Zur Abbildung der Doppelwährungsphase (01.01.1999 bis 30.06.2002) für die Einführung des Euro wird die in Blending vorhandene Funktionalität der Verarbeitung von Fremdwährungen genutzt und erweitert. Anzumerken ist, daß die ursprüngliche Funktionalität von Blending bezüglich der Fremdwährungen ab dem 01.07.2002 wieder benötigt wird. Es handelt sich bei der auf den folgenden Seiten beschriebenen Lösung um eine **Zwischenlösung** die zum 01.07.2002 wieder aufgehoben wird. Da Blending auch in **Nicht Euro–** Ländern seine Verbreitung finden wird, bleibt die direkte Kursumrechnung erhalten.

# **Voraussetzungen**

Für die Teilnehmerländer des Euro gelten folgende Voraussetzungen:

Im Rahmen des Einführungsprojektes von Blending muß festgelegt werden, ob die lokale Währung oder der **Euro** zukünftig als Heimwährung des Unternehmens geführt werden soll. Die zweite Währung wird als sog. **Schatten– oder Belegwährung** parallel von Blending geführt.

Für sog. Drittländer gilt folgende Voraussetzung:

• Im Rahmen des Einführungsprojektes muß lediglich die Heimwährung bestimmt werden. Eine **Schattenwährung** muß nicht angelegt werden. Wird diese aber angelegt, kann Blending auch hier eine parallele **Beleg– oder Schattenwährung** führen.

# **Verfahrensschritte (im Rahmen der Doppelwährungsphase)**

# **Teilnehmerländer des Euro**

Zur Verwendung von Blending ist es notwendig, daß hier sowohl die Heim– als auch die Schattenwährung angelegt werden.

- 1. Drücken Sie die Taste F2 oder wählen Sie **OBJEKT, NEU**.
- 2. Geben Sie den **Währungscode** der Heimwährung an und bestätigen Sie die Eingabe. Verwenden Sie hier den ISO–Währungscode.
- 3. Im Feld **Euroschlüssel** muß in allen Ländern der europäischen Währungsunion das Kennzeichen 02, Euroteilnehmer ausgewählt werden. Wird der Euro als **Heimwährung** Ihres Unternehmens angelegt, muß bei diesem Kennzeichen 01, Euro selektiert werden.
- 4. Geben Sie im entsprechenden Feld die Zahl der **Nachkommastellen** für die Darstellung auf den Bildschirmformularen an. In der Regel werden das zwei (2) Nachkommastellen sein.
- 5. Über den im Feld **Rundungswert** erfaßten Wert wird Blending Währungsbeträge für die Verarbeitung runden. Die Rundungsformel wird unten vorgestellt.
- 6. Geben Sie im Feld **Währungscode Fibu** den Währungsschlüssel vor, der auch im Rahmen des Datenaustausches an die Finanzbuchhaltung übergeben werden soll. Dieser kann vom mit Blending verwendeten Währungscode abweichen.
- 7. Die Felder **Fibu–Kurs Zähler** und **Fibu–Kurs Nenner** werden im Standard von Blending nicht genutzt. Sie werden ggfls. bei der Übernahme der Währungskurse aus der Finanzbuchhaltung gepflegt. Geben Sie hier keinen Kurs vor,

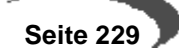

wird mit dem Speichern des neuen Kurses sowohl für den Zähler als auch für den Nenner 1.00000 vorgegeben.

- 8. Geben Sie in den Feldern **Verkaufskurs Zähler** und **Einkaufskurs Zähler** den Umrechnungskurs des Euro zu Ihrer Heimwährung an. Ist die Heimwährung der Euro, geben Sie hier 1.000000 vor.
- 9. Auch in den Feldern **Verkaufskurs Nenner** und **Einkaufskurs Nenner** wird der Umrechnungskurs des Euro zu Ihrer Heimwährung erfaßt. Ist die Heimwährung der Euro, geben Sie hier 1.000000 vor.
- 10. Drücken Sie die Taste F3 oder wählen Sie **OBJEKT, SPEICHERN** um die Daten zu sichern.

### **Drittländer**

- 1. Drücken Sie die Taste F2 oder wählen Sie **OBJEKT, NEU**.
- 2. Geben Sie den **Währungscode** der Heimwährung an und bestätigen Sie die Eingabe. Verwenden Sie hier ggfls. den ISO–Währungscode.
- 3. Im Feld **Euroschlüssel** muß das Kennzeichen 03, Drittland ausgewählt werden.
- 4. Geben Sie im entsprechenden Feld die Zahl der **Nachkommastellen** für die Darstellung auf den Bildschirmformularen an. In der Regel werden das zwei (2) Nachkommastellen sein.
- 5. Über den im Feld **Rundungswert** erfaßten Wert wird Blending Währungsbeträge für die Verarbeitung runden. Die Rundungsformel wird unten vorgestellt.
- 6. Geben Sie im Feld **Währungscode Fibu** den Währungsschlüssel vor, der auch im Rahmen des Datenaustausches an die Finanzbuchhaltung übergeben werden soll. Dieser kann vom mit Blending verwendeten Währungscode abweichen.
- 7. Die Felder **Fibu–Kurs Zähler** und **Fibu–Kurs Nenner** werden im Standard von Blending nicht genutzt. Sie werden ggfls. bei der Übernahme der Währungskurse aus der Finanzbuchhaltung gepflegt. Geben Sie hier keinen Kurs vor, wird mit dem Speichern des neuen Kurses sowohl für den Zähler als auch für den Nenner 1.00000 vorgegeben.
- 8. Geben Sie für die Heimwährung in den Feldern **Verkaufskurs Zähler** und **Einkaufskurs Zähler** jeweils 1.000000 vor.
- 9. Auch für die Felder **Verkaufskurs Nenner** und **Einkaufskurs Nenner** wird 1.000000 vorgegeben.
- 10. Drücken Sie die Taste F3 oder wählen Sie **OBJEKT, SPEICHERN** um die Daten zu sichern.

# **Konzept**

### **Teilnehmerländer des Euro**

Die Umrechnung der am Euro teilnehmenden Länder erfolgt zweistufig über den Euro. Dabei sind insbesondere die Rechen– und Rundungsregeln zwischen den Teilnehmerwährungen und dem Euro zu berücksichtigen:

• Die Umrechnungskurse werden bezogen auf einen (1) Euro erfaßt und für die teilnehmenden Mitgliedsstaaten mit sechs signifikanten Stellen festgelegt.

#### **Hinweis!**

Beispielsweise hat die Zahl **0,123456** sowohl sechs Dezimalstellen als auch sechs signifikante Stellen. Auch in der Zahl **00,123456** finden sich nur sechs signifikante Stellen. Hingegen finden sich in der Zahl **123,456** drei Dezimal– und sechs signifikante. Stellen. Ein Umrechnungskurs von **1,95583** würde also den Anforderungen der Europäischen Kommission entsprechen und die geforderten sechs signifikanten Stellen aufweisen.

- Die Umrechnungskurse werden bei Umrechnungen nicht gerundet oder um eine oder mehrere Stellen gekürzt.
- Die Umrechnungskurse werden für Umrechnungen sowohl des Euro in nationale Währung als auch umgekehrt verwendet. Von den Umrechnungskursen abgeleitete inverse Kurse werden nicht verwendet.
- Umrechnungen zwischen Beträgen nationaler Währungen werden zunächst in einen auf den Euro lautenden Geldbetrag (Basis: ein Euro), der auf nicht weniger als drei Dezimalstellen gerundet werden darf, umgerechnet. Daraus wird die zweite nationale Währung ermittelt.

### **Drittländer**

**Nicht Euro–Ländern** haben auch weiterhin die Möglichkeit der direkten Kursumrechnung zwischen der lokalen Heimwährung und den einzurichtenden Fremdwährungen. Alternativ können kann auch hier der Kurs zweistufig über den Euro ermittelt werden.

#### **Klammerwerte in Belegen (Teilnehmer– und Drittländer)**

Bei Ausdrucken von Rechnungen und anderen Belegen ist es u. Umständen erforderlich, DEM–Beträge in Euro oder Euro–Beträge in DEM als sogenannte Klammerwerte zusätzlich anzugeben.

### **Hinweis!**

Diese Klammerwerte werden als **Schattenwährung** in den **WPRT\***–Tabellen von Blending geführt

Die Klammerwerte haben informativen Charakter. Generell muß auf allen Belegen neben dem Betrag zukünftig auch ein Währungssymbol gedruckt werden. Dieses gilt auch für Klammerwerte.

## **Register ALLGEMEINES**

Das Programm **WÄHRUNGEN** dient der Pflege Ihrer mit Blending eingerichteten Währungscodes. Wird aus dem Ausland Ware bezogen oder werden Lieferungen an das Ausland fakturiert, kann Blending Warenpreis, Bezugs– bzw. Versandkosten in der geforderten Fremdwährung verarbeiten.

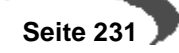

Register **ALLGEMEINES**

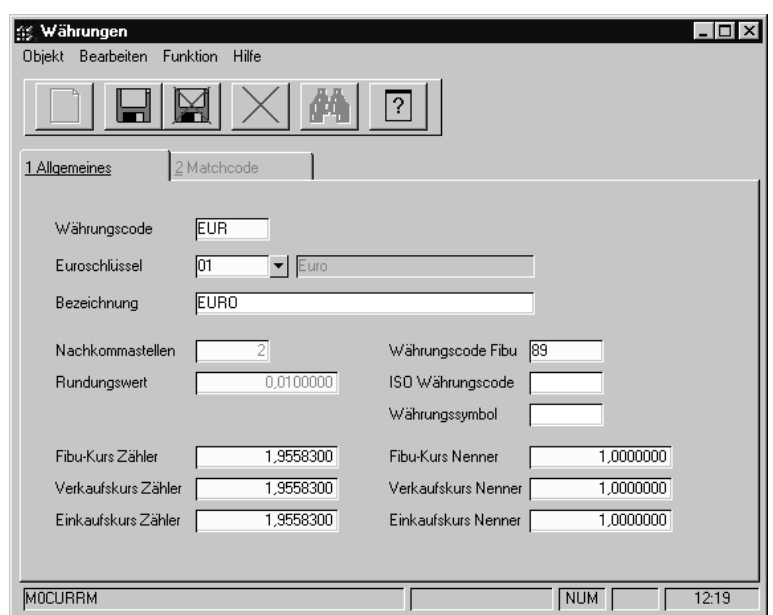

## **Währungscode**

Geben Sie hier den Code der Währung vor, die eingerichtet werden soll. Bei neu zu erstellenden Währungen sollte der ISO–Währungscode (siehe Anhang **ISO 4217**) verwendet werden.

## **Euroschlüssel**

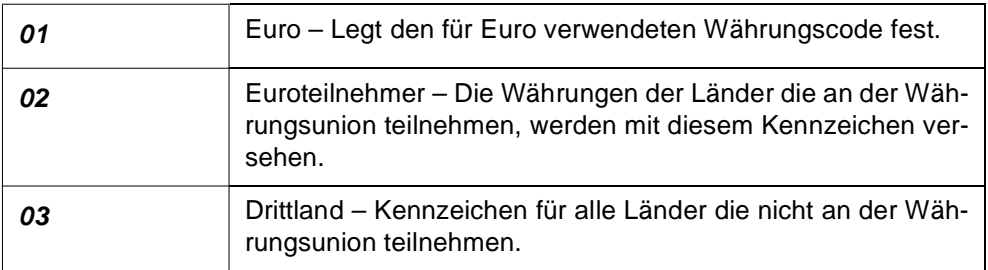

Der Euroschlüssel wird für die Übernahme der Währungskurse verwendet:

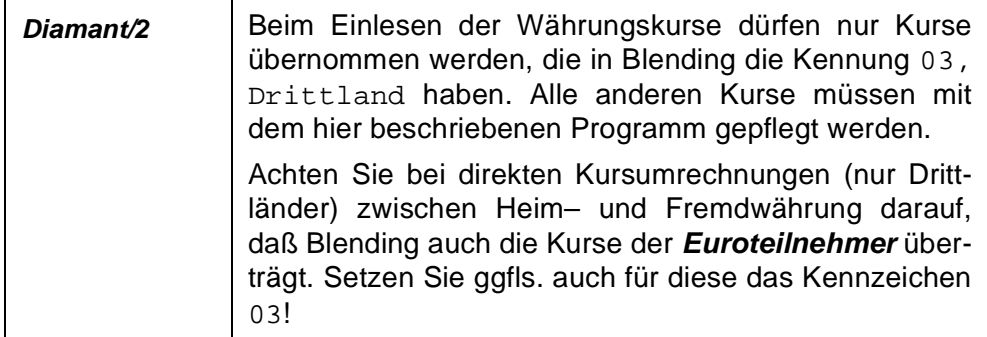

Auch für die Meldungen an das Statistische Bundesamt wird der Euroschlüssel verwendet: Die Intrastat Meldungen erfolgen in Heimwährung.

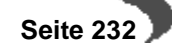

#### **Hinweis!**

Ist die Heimwährung **DM**, muß auf Stelle **121** (im Einkauf) bzw. **123** (im Verkauf) zukünftig eine 1 stehen.

Ist die Heimwährung **Euro**, muß auf Stelle **121** (im Einkauf) bzw. **123** (im Verkauf) eine 2 eingetragen werden.

Nach Ermittlung der Heimwährung wird Blending prüfen, ob für diese der **Euroschlüssel** 01, Kennzeichen für die Euro–Währung, eingetragen wurde. Entsprechend der oben beschriebenen Logik wird der Währungsschlüssel für die Intrastat gesetzt.

#### **Bezeichnung**

Geben Sie hier die Bezeichnung der angelegten Währung an. Blending verwendet sie auf jedem Bildschirmformular zur Auswahl der gewünschten Währung.

### **Nachkommastellen**

Dieses Feld gibt die Anzahl der Nachkommastellen der Währung für die Anzeige auf den Bildschirmformularen von Blending vor. Dieser Wert kann nach dem Speichern nicht mehr geändert werden.

### **Rundungswert**

Über diesen Wert erfolgt die kaufmännische Rundung des Betrages. Auch dieser Wert kann nach dem Speichern nicht mehr geändert werden. Die Anzahl der hier einzutragenden Nachkommastellen beträgt 7 Nachkommastellen.

Blending verwendet folgende Rundungsformel:

Im Beispiel soll der Betrag 125,99 auf 0,0200000 gerundet werden: Abs(125,99) 125,99 (Abs ermittelt den Absolutwert einer Zahl) Int(125,99/0,0200000 + 0,5)6300 (Int ermittelt den ganzzahligen Anteil einer Zahl) 6300 \* 0,02 126,00 (Der Währungsbetrag ist 126,00) Das Ergebnis der Rundung ist 126,00.

Int(Abs(Betrag / Rundungswert) + 0.5) \* Rundungswert

Mit dem Rundungswert lassen sich Währungen abbilden, die nicht den typischen 1/100-Pfennig haben, Beispiele sind Franken/Räppli oder spanische Peseten.

#### **Währungscode Fibu**

Über diesen Währungscode erfolgt die Übernahme der Ein– und Ausgangsrechnungen in die Finanzbuchhaltung. Um die Datenübernahme korrekt durchzuführen, muß dieser Code natürlich entsprechend in der Finanzbuchhaltung geführt werden. Auch dieses Feld ist als Mußfeld gekennzeichnet.

#### **ISO Währungscode**

Geben Sie hier den ISO Code 4217 für die aktuelle Währung vor. Entnehmen Sie diesen aus der Tabelle im Anhang A.

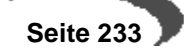

## **Währungssymbol**

Hinterlegen Sie hier das entsprechende Symbol der Währung. Dieses Symbol kann auf den Belegen verwendet werden. Wenden Sie sich an den Systemverantwortlichen, falls Ihnen das Zeichen nicht zur Verfügung steht.

## **Fibu Kurs Zähler / Nenner**

Dieser Kurs wird in der aktuellen Version von Blending nicht verwendet.

### **Verkaufskurs Zähler / Nenner**

Geben Sie hier den Währungskurs für den Warenverkauf vor.

Um den gesetzlichen Anforderungen zu genügen und die notwendige Flexibilität für zukünftige Änderungen zu bieten führt Blending sowohl im Einkauf als auch im Verkauf einen **Kurszähler** und einen **Kursnenner**.

Die im folgenden Abschnitt besprochenen Fallbeispiele werden den Sachverhalt verdeutlichen.

## **Einkaufskurs Zähler / Nenner**

Geben Sie hier den Einkaufskurs der Ware für die entsprechende Währung vor. Analog zum Verkauf werden hier die Beträge über den Einkaufskurs ermittelt.

Die im folgenden Abschnitt besprochenen Fallbeispiele werden den Sachverhalt verdeutlichen.

Umrechnungslogik Für die Ermittlung der Fremdwährung (FW) aus der im System eingetragenen Heimwährung (HW) gilt folgende Formel:

• Betrag (FW) = (Betrag (HW) / Kurszähler) \* Kursnenner

Zur Ermittlung der Heimwährung aus einer im System erfaßten Fremdwährung wird folgende Formel verwendet:

• Betrag(HW) = (Betrag (FW) / Kursnenner) \* Kurszähler

Diese Umrechnung ist notwendig, da Blending Warenwerte intern natürlich in der eingetragenen Heimwährung führt. Weiter bieten viele der Dialogprogramme über die Taste F11 eine Umschaltfunktion, die es ermöglicht, Warenwerte alternativ in Fremd– bzw. Heimwährung oder in **Euro** anzuzeigen. Alle Berechnungen von Blending werden natürlich im Rahmen der gesetzlichen Bestimmungen durchgeführt.

## **Kurse in der Doppelwährungsphase mit Heimwährung DEM**

Basis ist auch hier ein Verkaufsauftrag über 500,00 Deutsche Mark.

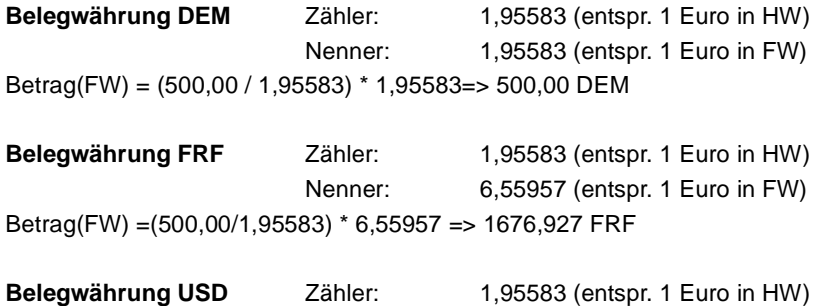

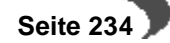

Nenner: 1,0975 (entspr. 1 Euro in FW) Betrag (FW)=(500,00/1,95583) \* 1,0975 => 280,571 USD

**Belegwährung EUR** Zähler: 1,95583 (entspr. 1 Euro in HW) Nenner: 1 (entspr. 1 Euro in FW) Betrag (FW) = (500,00/1,95583) \* 1 => 255,6459 EUR

Die FW–Angaben beziehen sich auf einen FW/Euro Kurs (Basis: 1 EUR). Alternativ ist die Abbildung des Interimkurses (z. B. ein USD = xxx DEM) wie folgt möglich:

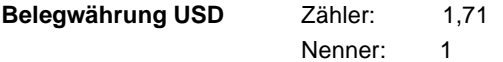

### **Kurse in der Doppelwährungsphase mit Heimwährung EUR**

Basis ist ein Verkaufsauftrag über 500,00 Euro.

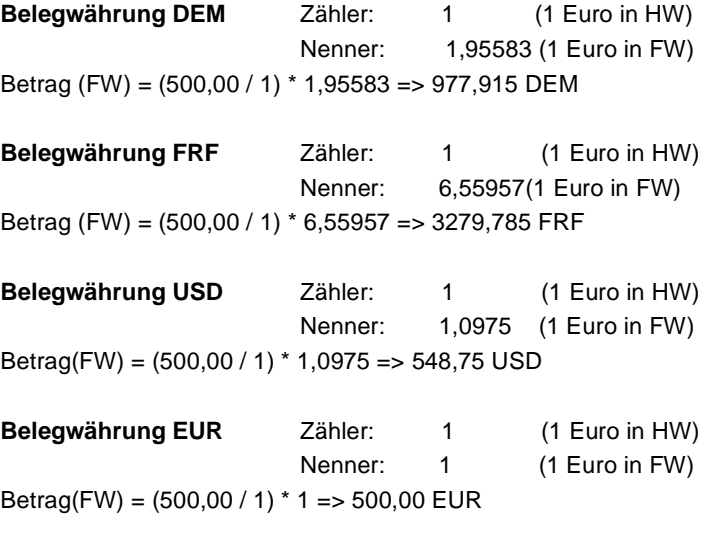

Die FW–Angaben beziehen sich auf einen FW/Euro Kurs (Basis: 1 EUR). Alternativ ist die Abbildung des Interimkurses (z. B. ein USD = xxx DEM) wie folgt möglich:

Belegwährung USD Zähler: 0,9112

Nenner: 1

Betrag (FW) = (500,00 / 0,9112) \* 1 => 548,72695 USD

## **Ende Doppelwährungsphase (30.06.2002)**

Nach Ende der Doppelwährungsphase wird für einen Verkauf von 500,00 Euro folgende Umrechnung benötigt:

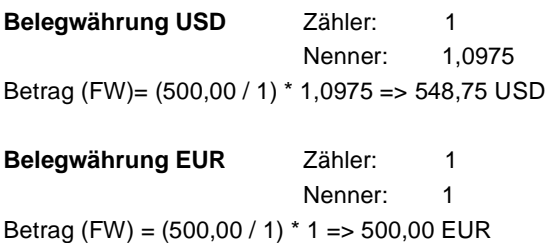

Die FW–Angaben beziehen sich auch hier auf einen FW/Euro Kurs (Basis: 1 EUR). Alternativ ist die Abbildung des Interimkurses (z. B. ein USD = xxx DEM) wie folgt möglich:

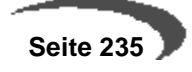

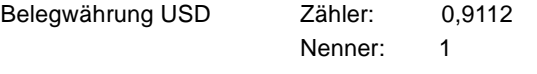

Betrag (FW) = (500,00 / 0,9112) \* 1 => 548,72695 USD

Für den Einkauf wird im Modul **BLENDING PURCHASE** analog verfahren.

# **Teilnehmerländer und Umrechnungskurse:**

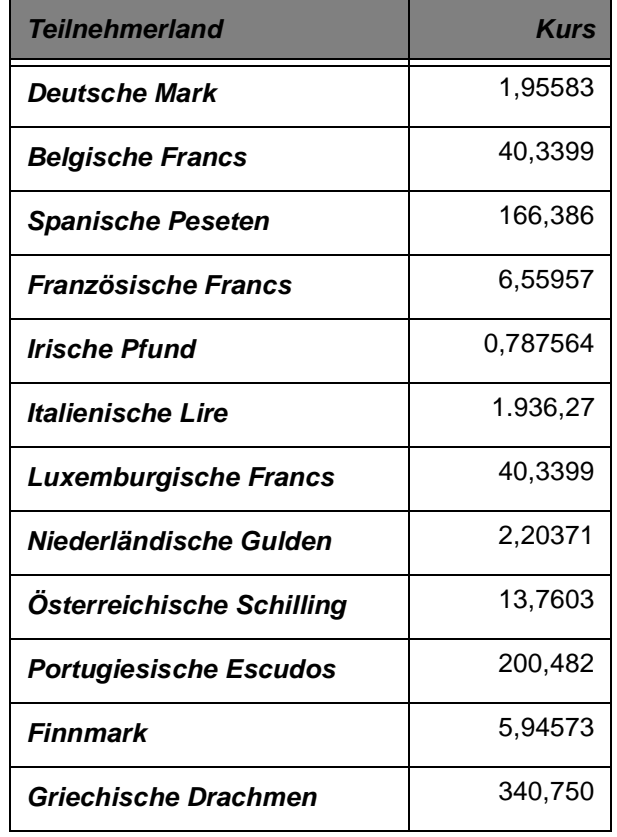

**Seite 236**

# **28. LÄNDER/INTRASTAT**

Unter Länder/Intrastat sind alle Programme die zur Pflege der Stammdaten für die Intrastat Berichterstattung notwendig sind, sowie die Programme **SPRACHENCODES** für die Einrichtung der Codes für die spätere Zuordnung fremdsprachiger Belegtexte und **LÄNDERSCHLÜSSEL** für die Einrichtung der Länderschlüssel für die Zuordnung der **Länderschl. Fibu** zu finden.

Menüauswahl Länder/Intrastat

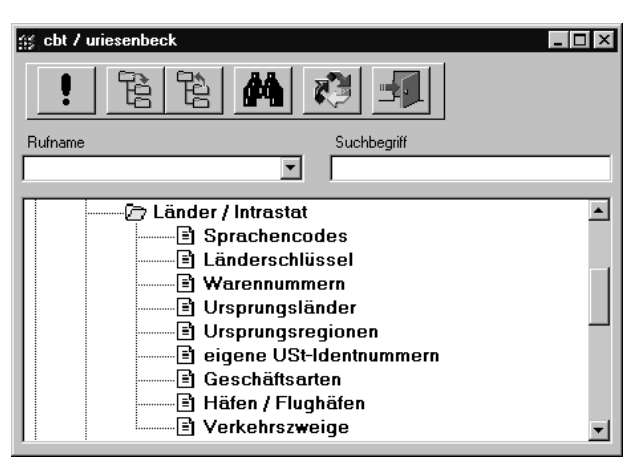

Detaillierte Informationen zu den Programmen finden Sie unter:

- • ["Sprachencodes" auf Seite 251](#page-250-0)
- • ["Länderschlüssel" auf Seite 251](#page-250-1)
- • ["Verfahren VK / Verfahren EK \(statistisches Verfahren\)" auf Seite 241](#page-240-0)
- • ["Ursprungsländer" auf Seite 252](#page-251-0)
- • ["Ursprungsregion" auf Seite 255](#page-254-0)
- • ["Eigene Umsatzsteuer Identnummern" auf Seite 256](#page-255-0)
- • ["Geschäftsarten" auf Seite 258](#page-257-0)
- • ["Verfahren VK / Verfahren EK \(statistisches Verfahren\)" auf Seite 241](#page-240-0)
- • ["Verkehrszweige" auf Seite 260](#page-259-0).

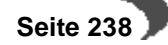

# **INTRASTAT (ALLG. INFORMATIONEN)**

Die Intrastatmodule von Blending dienen zur Übermittlung Ihrer statistischen Angaben über den innergemeinschaftlichen Warenverkehr mit Gemeinschaftswaren an das Statistische Bundesamt.

Zweck der Intrahandelsstatistik ist die Erhebung des gegenseitigen tatsächlichen Warenverkehrs zwischen Deutschland und den anderen EU–Mitgliedsstaaten (Versendungen und Eingänge). D.h., Intrastat–Meldungen sind nur in den EU–Mitgliedstaaten abzugeben, von denen aus die Waren körperlich versandt werden (Absende–Mitgliedstaat) bzw. in denen sie körperlich eingehen.

### **Hinweis**

Gemeinschaftswaren sind Waren, die in der Gemeinschaft gewonnen oder hergestellt wurden oder sich im zollrechtlich freien Verkehr der Gemeinschaft befinden; alle anderen Waren gelten als Nichtgemeinschaftswaren. Deren Daten werden im Rahmen der vorgeschriebenen Zollbehandlung erhoben.

Die notwendigen Daten und Werte werden von Ihnen im Rahmen der Auftragserfassung und Belegverarbeitung erzeugt. Aus diesem Grund werden die anfallenden Daten bezüglich der Waren, der Werte und des betroffenen EU–Mitgliedstaates sowie die erforderlichen Daten des eigenen Unternehmens in entsprechenden Tabellen gesammelt.

Die einzelnen Auftrags– bzw. Rechnungspositionen bilden dabei jeweils einen separaten Statistiksatz. Das Sammeln der Daten erfolgt über ein eigenes Programm. Werte, die einer Umrechnung bedürfen, z. B. Statistische Werte oder Eigenmassen in **KG**, werden dabei ermittelt.

In der Statistik dürfen nur EU–Umsätze berücksichtigt werden. **Blending berücksichtigt dafür Geschäftspartner, die mit einer Ust–Identifikation eingerichtet wurden.**

# **Außenhandel**

Der Warenverkehr mit EU–Ländern (Intrahandelsstatistik) und der Warenverkehr mit den Drittländern (Extrahandelsstatistik) wird unter dem Oberbegriff Außenhandel zusammengefaßt. Dabei gelten folgende Grundsätze:

- Grenzüberschreitender (körperliches Verbringen in bzw. aus dem Erhebungsgebiet)
- Warenverkehr
- gegen Entgelt / Gegenleistung (z.B. Kauf) und unentgeltliche Geschäfte (z.B. Hilfslieferungen)
- endgültige (z.B. Verbrauch) und temporäre Transaktionen (z.B. Veredelung)

Befreiung von der Anmeldung:

- Extrahandel: Sendung bis 1600 DM bei mündlicher Zollanmeldung und Fälle der Befreiungsliste
- Intrahandel: Unternehmen unterhalb der Anmeldeschwelle (400.000 DM) und Fälle der Befreiungsliste.

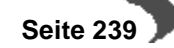

# **Konzept**

Nach Anlage der o.g. Stammdaten wird Blending Ihre erzeugten Bewegungsdaten über die Programme INTRASTAT–DATENTRÄGER VERKÄUFE und INTRASTAT–DATENTRÄGER EINKÄUFE für die Versendung auf Disketten kopieren. Diese wird dem Statistischen Bundesamt zur Verfügung gestellt. An dieses Vereinfachungsverfahren sind eine Reihe aufbereitungstechnischer Erfordernisse geknüpft:

• Der Termin für die Abgabe der Datenträger ist der 10. Werktag (=Arbeitstag) des auf die Versendung folgenden Monats.

In den Datensätzen der Datenträger ist eine 16stellige Kennummer anzuschreiben. Diese setzt sich aus den Feldern **Bundesland Finanzamt, Steuernr. Umsatzsteuer** und **Unterscheidungsnummer** zusammen, die im Programm EIGENE UST–IDENTNUMMERN gepflegt werden.

- Auf den Datenträgern ist keine Warenbeschreibung anzugeben. Zu diesem Zweck wird ein Warenkatalog für das maschinelle Anmeldeverfahren zur Verfügung gestellt. An den Aufbau und die Gliederung dieses Katalogs sind Bedingungen geknüpft.
- Vor Beginn eines maschinellen Anmeldeverfahrens auf Diskette sind dem Statistischen Bundesamt rechtzeitig **Probedatenträger** mit auf die Praxis bezogenen Daten zur Verfügung zu stellen. Neben der vorgegebenen Gestaltung der Diskettenlabel ist zusätzlich der Hinweis **TEST** gut sichtbar zu plazieren.

Nach erfolgreichem Test der Probe wird für jeden Datenträger eine fünfstellige alphanumerische Materialnummer vom Statistischen Bundesamt vergeben. Diese Daten werden mit dem Programm **EIGENE UST– IDENTNUMMER** gepflegt.

Die Materialnummer ist sowohl auf dem Diskettenlabel, als auch im Dateinamen mit der Erweiterung \*.asc zu verwenden.

# **Voraussetzungen**

Grundsätzlich ist jede natürliche und juristische Person, die eine zugewiesene Umsatzsteuernummer hat verpflichtet, statistische Angaben über dessen innergemeinschaftlichen Warenverkehr zu machen. Um die Meldung dieser Daten zu vereinfachen, können Datenträger für den Austausch eingesetzt werden. Dafür sind seitens Blending Voraussetzungen zu beachten:

# **Erfassungsarten**

Voraussetzung für die Erstellung von Datenträgern für die Meldungen an das Statistische Bundesamt ist, daß für den innergemeinschaftlichen Warenverkehr Erfassungsarten mit Blending eingerichtet wurden. Über VER-KAUF BZW. EINKAUF, TABELLEN, ERFASSUNGSARTEN können diese bearbeitet und angelegt werden.

Wichtig für die Intrastat–Meldungen ist hier das Feld **eigene USt–ID Nr.,** da die Meldungen für jede Umsatzsteuer–ID getrennt zu erfolgen haben.

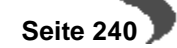

#### **Hinweis**

Mit Zuweisen der USt–ID Nr. zur Erfassungsart ist seitens Blending die Möglichkeit für Meldungen an das Statistische Bundesamt für die Erfassungsart aktiviert.

# <span id="page-240-0"></span>**Verfahren VK / Verfahren EK (statistisches Verfahren)**

Anzugeben ist eines der folgenden Verfahren unter Benutzung des fünfstelligen numerischen Codes. Diese Verfahren sind im Register **ZUORDNUNGEN** des Geschäftspartners in den Feldern **Verfahren EK** und **Verfahren VK** einzutragen.

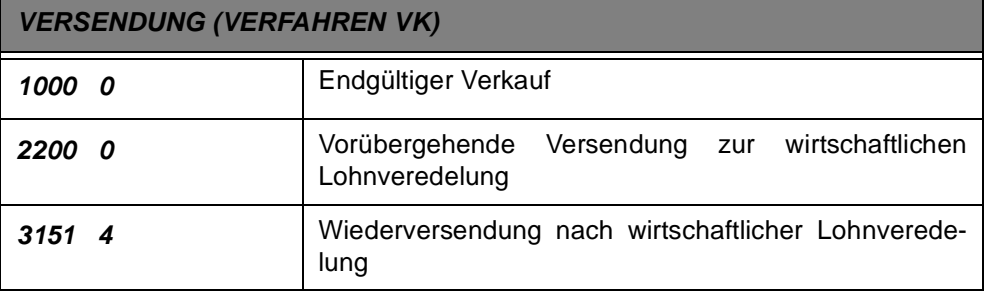

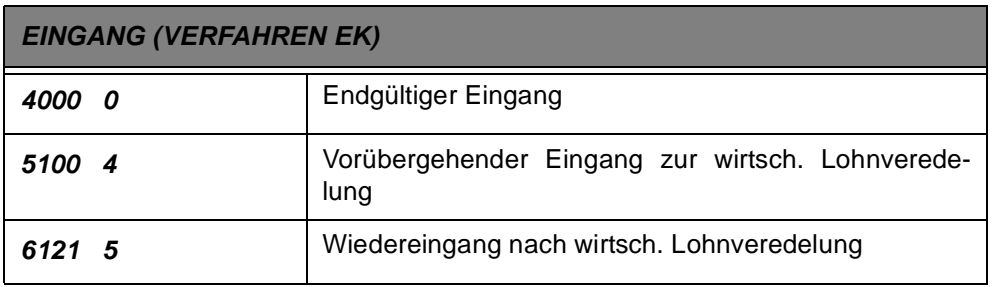

### **Hinweis**

Das Verfahren wird im Verkauf aus den Stammdaten der Rechnungsanschrift, im

Einkauf aus den Daten des Rechnungsstellers ermittelt. 

## **Eigenmasse in KG**

Im Register **ALLGEMEINES** des Artikelstammes kann im Feld **Nettogewicht** die Eigenmasse der Ware, ausgedrückt in vollen Kilogramm, angegeben werden.

#### **Hinweis**

Achten Sie darauf, im Rahmen des Einführungsprojektes Kilogramm als Standardgewichtseinheit zu verwenden, da hier keine Umrechnung der abweichenden Mengeneinheit in Kilogramm erfolgt.

Wenden Sie sich in diesem Fall an den Systemverantwortlichen.

Unter Eigenmasse versteht man die Masse der Ware ohne alle Umschließungen. Dabei kann das Gewicht mit der erfaßten Anzahl von Nachkommastellen (siehe ["Mengeneinheiten" auf Seite 227\)](#page-226-0) exakt eingetragen werden.

Nach Ermittlung der Eigenmasse in KG wird diese mit dem im Feld **Gew.faktor Intrastat** des Artikels hinterlegten Faktor multipliziert und in die Intrastat übergeben.

Bei Erstellung der Datenträger für die Intrastat wird die Rundung auf volle Kilogramm automatisch durchgeführt.

## **Besondere Maßeinheit**

Für einige Waren ist zusätzlich zum Eigengewicht eine besondere Maßeinheit wie Stück oder Liter vorgesehen. Ob bei der jeweiligen Warennummer zusätzlich zum Eigengewicht eine weitere Maßeinheit erforderlich ist, ist aus dem jeweils gültigen Warenverzeichnis für die Außenhandelsstatistik zu ersehen.

Vorausgesetzt die Umrechnung auf die **ME Intrastat** im Programm BASIS, STAMMDATEN, ARTIKEL ist auf Basis der Mengeneinheit Lager (**ME Lager**) angelegt, erfolgt die Umrechnung der Menge für die Intrastatmeldung. Sie muß dabei aber von der Mengeneinheit Lager abweichen.

ME Lager: KG ME Intrastat: ST 10 KG -> 1 ST Verkaufsmenge: 1000 KG, daraus folgt als **Besondere Maßeinheit**: 100 (ST)

## **Rechnungswert DM oder EUR**

Hier wird der **Nettobetrag** des Auftrags (Ein– und Verkauf) eingetragen. Welche Währung Blending für die Meldung an das Stat. Bundesamt verwendet, wird unter Euro oder DM (Währungsschlüssel) beschrieben (siehe unten).

Der Betrag wird kaufmännisch auf volle DM bzw. EUR gerundet.

## **Statistischer Wert DM oder EUR**

Hierunter ist der Grenzübergangswert zu verstehen. Dieser wird in DM oder EUR angegeben und errechnet sich aus dem Nettobetrag des Auftrags multipliziert mit dem über das Programm BASIS, TABELLEN, KONDITIONEN, LIE-FERBEDINGUNGEN angelegten Zuschlag der in der Auftragsposition angelegten Lieferbedingung.

Je nach Zu- oder Abschlag wird im Feld **Zuschlag** ein negativer oder positiver Prozentsatz eingetragen.

Der Betrag wird kaufmännisch auf volle DM bzw. EUR gerundet.

### **Bezugsmonat**

Als Belegdatum wird Blending das **Versanddatum** der Auftragsposition verwenden, die für die Intrastat–Meldung herangezogen werden soll. Daraus leitet das Programm den Bezugsmonat ab.

## **EURO oder DM (Währungsschlüssel)**

Mit Einführung der Euro Währung ergeben sich ebenfalls für die Intrastat Änderungen.

- Ab dem 01.01.1999 muß zusätzlich der **Währungsschlüssel** 1 für **Deutsche Mark** bzw. 2 für **Euro** abgestellt werden.
- Zum 01.01.1999 ist auch der **Ländercode** von numerisch auf alphanumerisch umgestellt worden.
- Auf dem Diskettenetikett muß zusätzlich die Währung angegeben werden.

### **Währungsschlüssel**

Die Meldungen an das Statistische Bundesamt erfolgen in der festgelegten Heimwährung von Blending.

Wurde der **Euro** als Heimwährung angelegt, wird hier das Kennzeichen 2 verwendet.

Blending ermittelt den korrekten Währungsschlüssel über die festgelegte Heimwährung.

#### **Hinweis!**

Die Heimwährung wird im Einführungsprojekt von Blending festgelegt. 

# **Aufträge erfassen**

Nachdem die notwendigen Voraussetzungen geschaffen wurden, können Aufträge (Einkauf und Verkauf) wie im folgenden Beispiel erfaßt werden.

Da sowohl die Erfassung der Bestelldaten als auch die Bearbeitung der Verkaufsdaten in weiten Zügen identisch sind, wird hier ein Warenverkauf beschrieben:

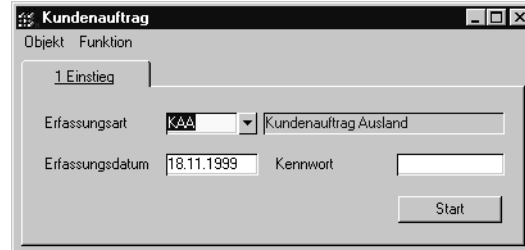

Achten Sie darauf, daß in der Erfassungsart Ihre zuvor mit dem Programm BASIS, TABELLEN, LÄNDER, INTRASTAT angelegte USt–ID Nummer der Erfassungsart zugeordnet wurden.

#### **Hinweis**

Wenden Sie sich zur Anlage dieser Stammdaten an den systemverantwortlichen Mitarbeiter.

Einstieg

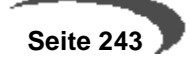

Auftragskopf

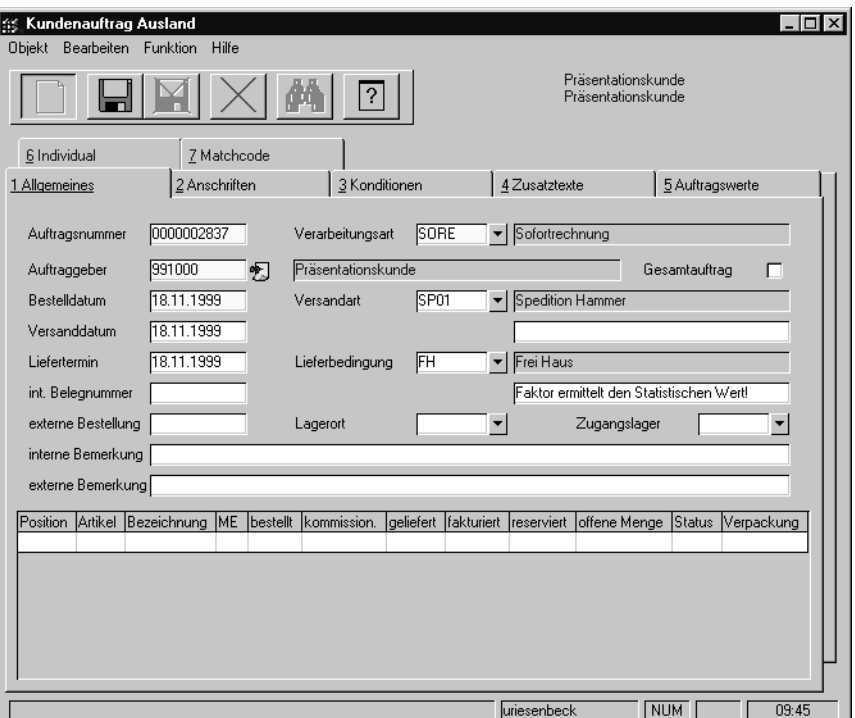

### **Auftraggeber**

Der Auftraggeber wird für die Intrastat–Meldungen zur Ermittlung der Versandart und der Lieferbedingung des Auftrags verwendet. Diese können für jeden Auftrag überschrieben werden.

## **Versandart**

Die Versandart bestimmt in diesem Beispiel die Frage des Transportes zum Kunden. Wurde der Versandart über das Programm BASIS, TABELLEN, KON-DITIONEN, VERSANDARTEN ein Verkehrszweig zugeordnet, wird dieser in der Intrastat–Meldung verwendet. Erfolgt der Transport per Seeverkehr (1) oder per Luftverkehr(4), muß ebenfalls ein Einladeort (Hafen), siehe unten, im Verkaufsauftrag angegeben werden. Geschieht dieses nicht, müssen die Daten für die Intrastat–Meldung manuell korrigiert werden.

Die Versandart des Auftragskopfes wird in jede der Auftragspositionen kopiert und kann dort geändert werden.

### **Lieferbedingung**

In den Stammdaten der Lieferbedingung wird der Zuschlag für die Ermittlung des Statistischen Wertes hinterlegt. Dieser wird in vollen DM oder EUR angegeben und errechnet sich aus dem Warenwert (Netto) des Auftrags und dem Zuschlag, der im Programm BASIS, TABELLEN, KONDITIONEN, LIE-FERBEDINGUNGEN für die Auftragspositionen in Prozent angegeben wird.

Die Lieferbedingung des Auftragskopfes wird in jede der Auftragspositionen kopiert und kann dort geändert werden.

Natürlich haben auch die Liefer– und Rechnungsanschriften Einfluß auf die Erstellung der Intrastat–Meldungen.

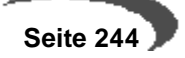

- Der Warenempfänger (Lieferanschrift) gibt als tatsächlicher Empfänger der Ware die im Register **KONDITIONEN** geführte **USt–ID Nummer** vor. Diese muß in den Stammdaten der Lieferanschrift angelegt sein, um eine Intrastat–Meldung im Datenträgeraustausch zu erstellen.
- Der Rechnungsempfänger (Rechnungsanschrift) gibt den verwendeten Verfahrenscode vor. Auch dieser muß zuvor in den Stammdaten der Rechnungsanschrift im Feld **Verfahren VK** (entsprechend im Einkauf) angelegt worden sein. Für die verwendeten Verfahren gibt es keine Stammdaten.

#### Konditionen

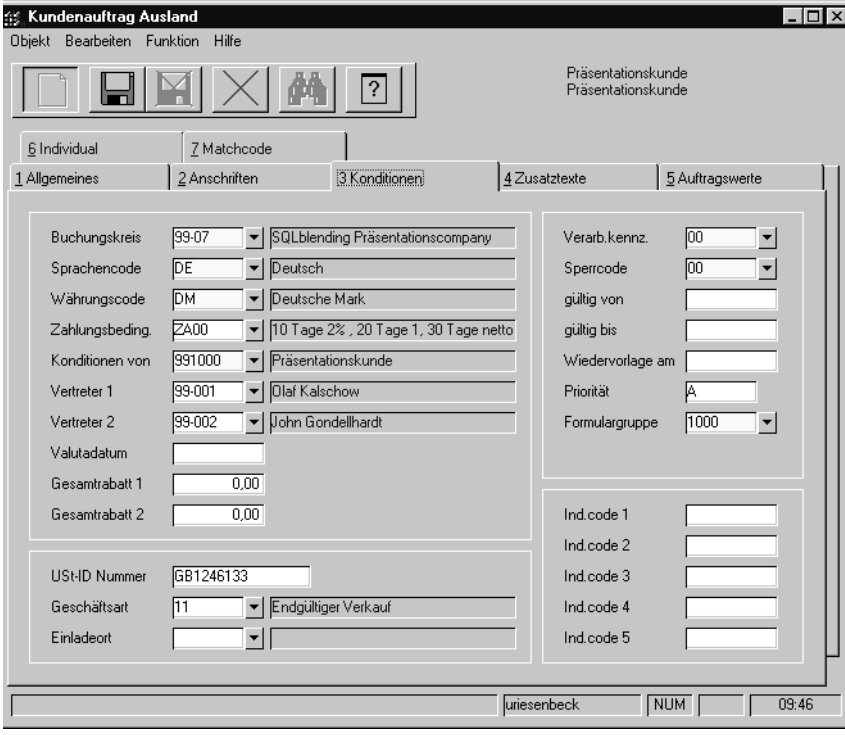

### **USt–ID Nummer**

Hier wird die ID–Nummer des als Lieferanschrift hinterlegten Geschäftspartners verwendet, falls diese in den Stammdaten erfaßt wurde. Ist das der Fall, muß im Feld Geschäftsart ein Eintrag erfolgen.

### **Geschäftsart**

Wird im Feld **USt–ID Nummer** eine ID vorgegeben, muß hier eine zuvor über das Programm BASIS, TABELLEN, LÄNDER/INTRASTAT, GESCHÄFTSARTEN angelegte Geschäftsart erfaßt werden, um in die Auftragspositionen zu wechseln.

### **Einladeort**

Die Erfassung eines Einladeortes ist hier nur erforderlich, wenn die Versandart als Verkehrszweig Seeverkehr oder Luftverkehr angelegt hat. Erfolgt hier keine Eingabe, müssen die Intrastat–Daten vor Erstellung der Datenträger manuell korrigiert werden.

Bei Erfassung der Auftragspositionen sind in diesem Sinne keine weiteren Vorgaben notwendig. Achten Sie aber darauf, in den Auftragspositionen gültige Lieferbedingungen und Versandarten anzugeben.

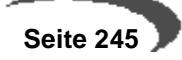

Die Warennummer wurde dem Artikel über BASIS, STAMMDATEN, ARTIKEL zugewiesen.

# **Intrastat–Datenträger**

Nach Abschluß des Auftrags, i.d.R. mit einer oder diversen Rechnungen, werden die Intrastat–Daten, korrekte Stammdaten vorausgesetzt, über das Programm BASIS, INTRASTAT, INTRASTAT–DATENTRÄGER VERKÄUFE erstellt. Analog gibt es für Einfuhrmeldungen das Programm INTRASTAT–DATENTRÄ-GER EINKÄUFE, das hier aufgrund der funktionalen Ähnlichkeit mit dem auf den folgenden Seiten beschriebenen Programm nicht näher betrachtet wird.

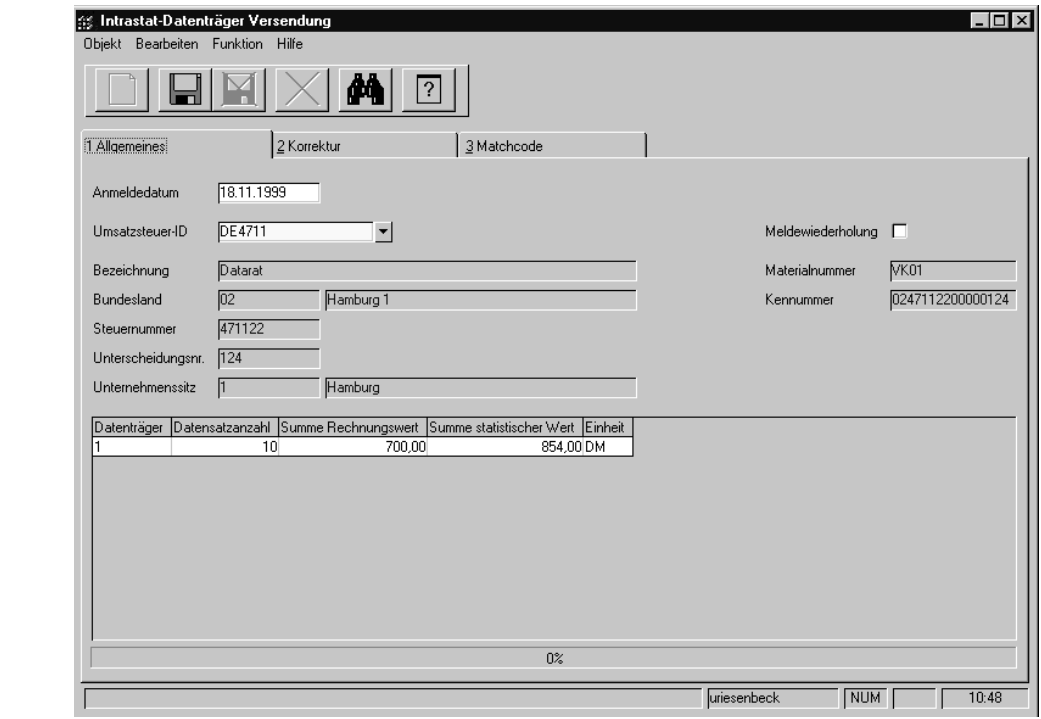

## **Anmeldedatum**

Geben Sie hier das Datum für die Anmeldung vor. Sie muß bis zum 10. jeden Monats erfolgen. Blending wird den Monat dieses Datums isolieren und für diesen alle abgeschlossenen Aufträge selektieren.

## **Umsatzsteuer–ID**

Geben Sie hier die Umsatzsteuer–ID Nummer vor, für die eine Meldung erfolgen soll. Sie muß zuvor im Programm EIGENE UST–IDENTNUMMERN angelegt werden und in einem zweiten Schritt Ihrer Erfassungsart für Auslandsaufträge (EU) zugeordnet werden.

Wurden alle Stammdaten korrekt ausgefüllt, werden die folgenden Felder von Blending vorgegeben:

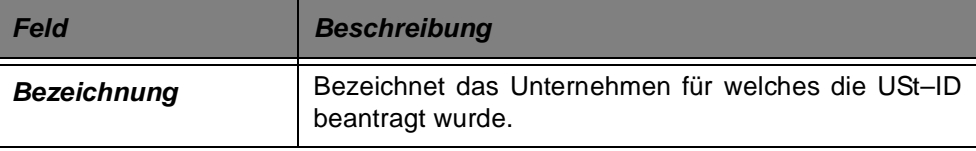

Datenträger erstellen

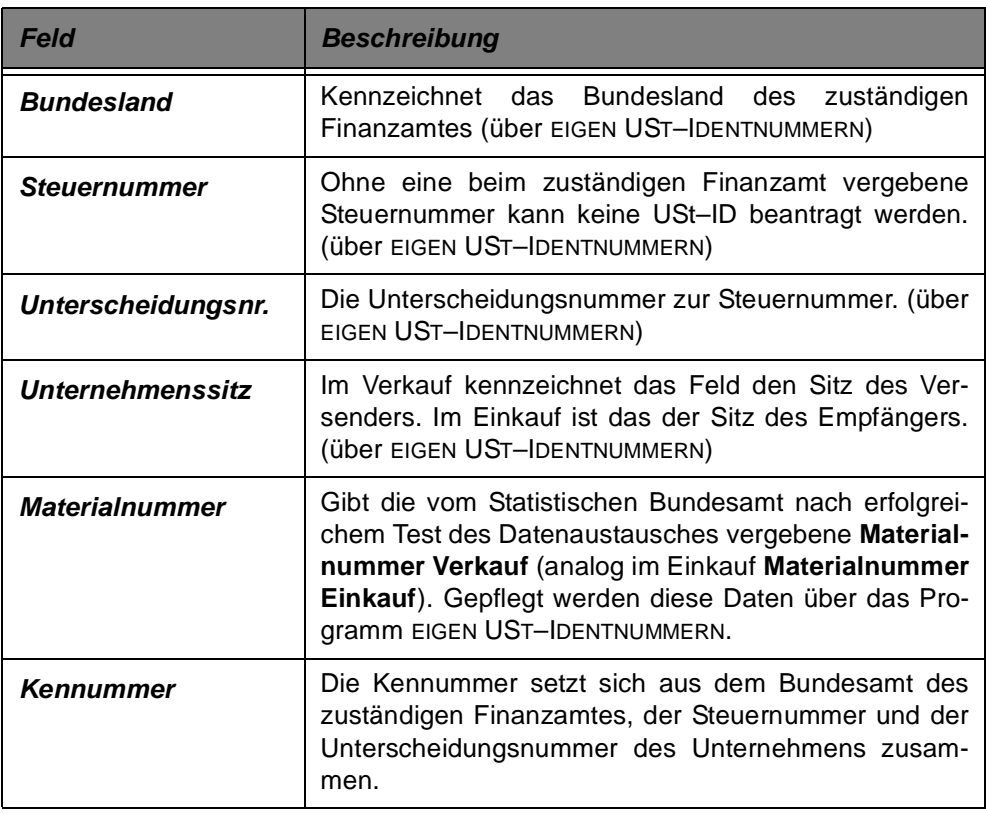

Im unten angezeigten Gitternetz werden die bereits erstellten und ggfls. verschickten Datenträger mit der Anzahl der Datensätze, der Rechnungssumme und der Statistischen Summe angezeigt.

Wechseln Sie in das zweite Register **KORREKTUR**, um nicht korrekt angelegte Daten zu bearbeiten und ggfls. vor Versendung zu korrigieren.

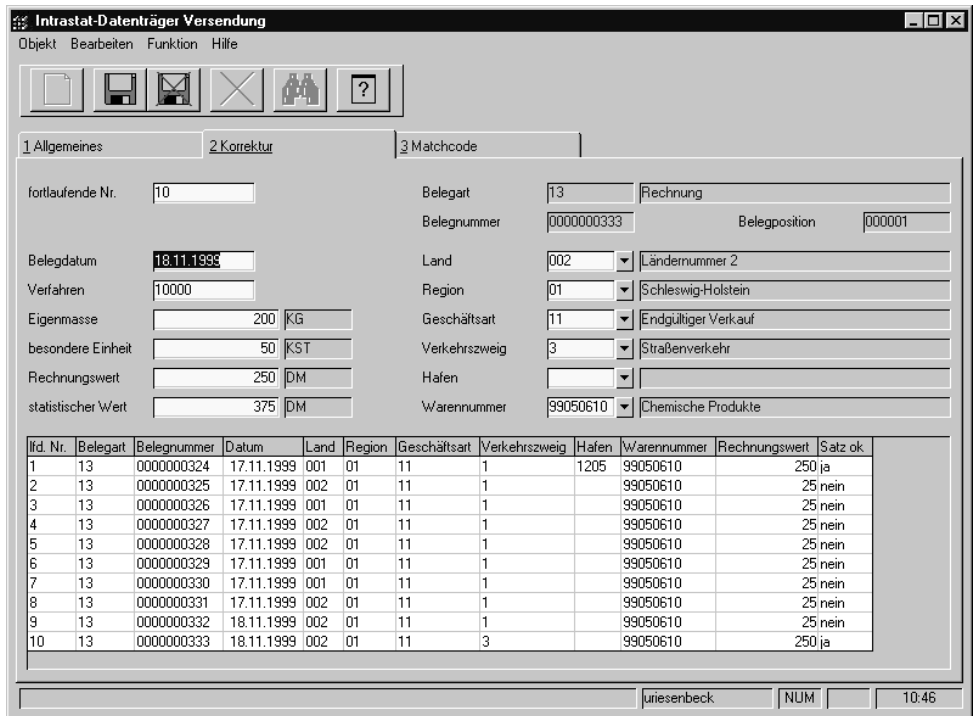

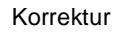

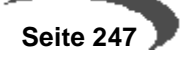

Mit dem Wechsel in dieses Register wird Blending alle abgeschlossenen und nicht an das Statistische Bundesamt gemeldeten Verkaufsaufträge selektieren und im Gitternetz (Grid) darstellen. Die Vorgaben für die Intrastat werden aus den oben eingerichteten Stammdaten ermittelt.

Die letzte Spalte **Satz OK** des Gitternetzes (Grid) ist dabei von besonderem Interesse. Sie gibt Auskunft darüber, ob die für den Beleg (Auftrag, Gutschrift ..) angelegten Daten korrekt angelegt wurden. Ist das nicht der Fall, doppelklicken Sie die entsprechende Zeile. Die Daten werden in den Feldern oberhalb des Gitternetzes angezeigt und können manuell korrigiert werden.

#### **Hinweis**

Nur das Feld Hafen ist ein "bedingtes" Mußfeld, da hier nur Eingaben erfolgen dürfen, wenn im Feld **Verkehrszeig** eine 1 für Seeverkehr oder eine 4 für Luftverkehr erfaßt wurde.

Speichern Sie Ihre Korrekturen mit der Taste F3 und wechseln Sie, wenn alle Sätze für den Datenaustausch korrekt angelegt wurden, in das erste Register **ALLGEMEINES.**

Klicken Sie alternativ auf die Schaltlfäche **LÖSCHEN**, falls der ausgewählte Datensatz nicht an das Statistische Bundesamt gemeldet werden soll.

### **Hinweis**

Halten Sie eine formatierte Diskette (1.44 MB) bereit. Wenden Sie sich bei Fragen an den Systemverantwortliche.

Drücken Sie im Register **ALLGEMEINES** die Taste F3 oder klicken Sie auf die Schaltfläche **SICHERN** der Werkzeugleiste. Der Datenträger wird nun erstellt:

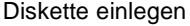

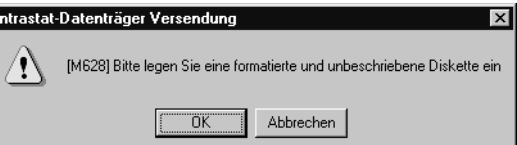

Folgen Sie der Anweisung und legen Sie die formatierte Diskette in das Laufwerk ihres Arbeitsplatzrechners. Klicken Sie nun auf die Schaltfläche **OK,** wird ein weiterer Datenträger für die Intrastat–Meldungen erzeugt.

Der neue Datenträger wird neben seiner Satzanzahl und den Summen nun ebenfalls im Gitternetz des Registers **ALLGEMEINES** angezeigt.

### **Meldewiederholung**

Gerade bei den ersten Meldungen und bei neu eingerichteten Stammdaten besteht die Möglichkeit, daß die dem Statistischen Bundesamt gelieferten Daten nicht korrekt angelegt wurden.

Klicken Sie auf das Kontrollkästchen **MELDEWIEDERHOLUNG**, um eine bereits durchgeführte Meldung zu wiederholen. Dabei werden alle Belege (Aufträge, Gutschriften) des im **Anmeldedatum** erfaßten Monats erneut in Abhängigkeit der verwendeten **USt–ID Nummer** neu erzeugt und können im zweiten Register **KORREKTUR** bearbeitet werden.

## **Hinweis**

Achten Sie immer darauf, zuvor alle offenen Daten im zweiten Register **KORREKTUR** abgeschlossen oder gelöscht zu haben.

# **Abschluß**

Kennzeichnen Sie den Datenträger entsprechend der Vorgaben des Statistischen Bundesamtes und verschicken Sie diesen.

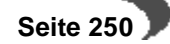

# <span id="page-250-0"></span>**SPRACHENCODES**

Um die von Blending angebotenen fremdsprachigen Belegtexte nutzen zu können, muß dem Geschäftspartner zuvor ein entsprechender Sprachencode im Programm BASIS, TABELLEN, LÄNDER/INTRASTAT zugewiesen werden. Über diesen bestimmt Blending die verwendete Sprachumgebung der Belege. Dieser Sprachencode hat keine Auswirkungen auf die mitarbeiterbezogene Sprachumgebung für die Erfassungsmasken.

Sprachencodes

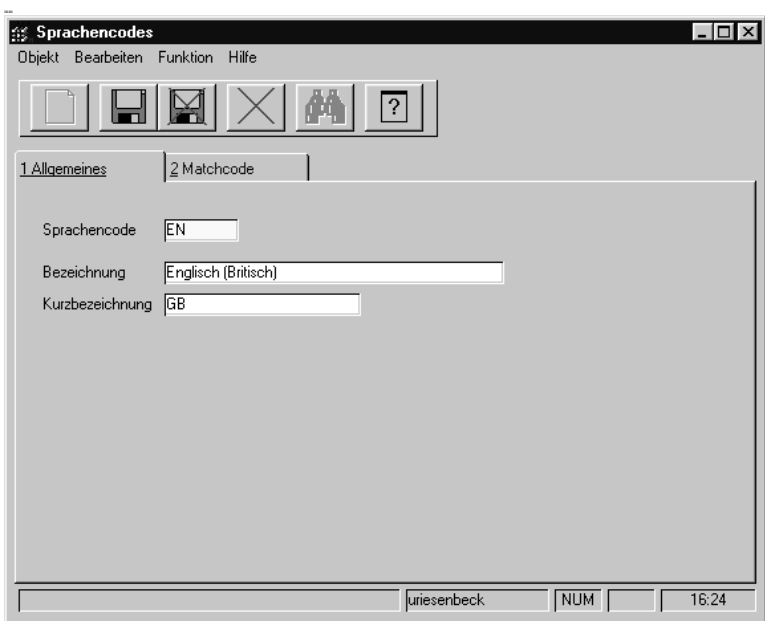

# <span id="page-250-1"></span>**LÄNDERSCHLÜSSEL**

Um die Zuordnung der **Länderschl. Fibu** z.B. im Programm **GESCHÄFTS-PARTNER** vornehmen zu können, müssen die entsprechenden Schlüssel zunächst im BASIS, TABELLEN, LÄNDER/INTRASTAT, LÄNDERSCHLÜSSEL eingerichtet werden: Ob die Schlüssel übergeben werden, hängt von Ihrer installierten Finanzbuchhaltung und Einrichtung der Schnittstelle ab. Dieses wird in der Regel im Einführungsprojekt mit der Buchhaltung geklärt.

# **WARENNUMMERN**

# **Warennummer (KN)**

Anzugeben ist hier die achtstellige Warennummer des Warenverzeichnisses für die Außenhandelsstatistik in der jeweils gültigen Fassung. Die erfaßten Warennummern sind anschließend im Register **LAGER** des Artikelstammes im Feld **Warennummer** vorzugeben.

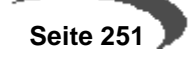

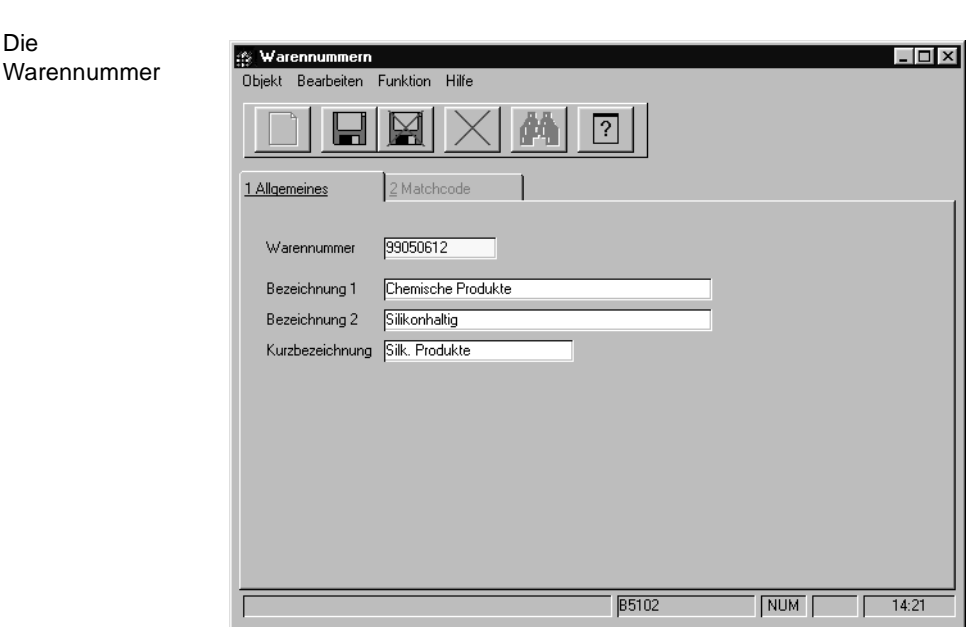

## **Warennummer**

Die Warennummern werden vom Stat. Bundesamt vorgegeben und müssen hier angelegt werden. Sie werden den Artikeln zugeordnet.

### **Bezeichnung 1 / 2**

Geben Sie hier die Bezeichnung der Warennummer vor. Sie wird zusammen mit der Warennummer vom Stat. Bundesamt vorgegeben.

### **Kurzbezeichnung**

Auch eine Kurzbezeichnung der Warennummer kann hier erfaßt werden.

## <span id="page-251-0"></span>**URSPRUNGSLÄNDER**

Die

Bestimmungsland bzw. Versendungsland

## **Versendungsmitgliedstaat (Einkauf)**

Anzugeben ist der EU–Mitgliedstaat, in dem die ihn verlassenden Waren Gegenstand einer Versendung mit Ihrem Land als Bestimmungsmitgliedstaat geworden sind. Ist dieser Versendungsmitgliedstaat nicht bekannt, so ist der Einkaufsmitgliedstaat anzugeben.

### **Bestimmungsmitgliedstaat (Verkauf)**

Hierunter ist das Land zu verstehen, in dem Waren gebraucht, verbraucht, bearbeitet oder verarbeitet werden sollen. Im Rahmen der Anmeldung zur Intrahandelsstatistik kann es sich dabei nur um einen Mitgliedsstaat der Europäischen Union handeln.

Anzulegen sind die Ländercodes nach dem "Länderverzeichnis für die Außenhandelsstatistik".

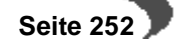
Ursprungsländer

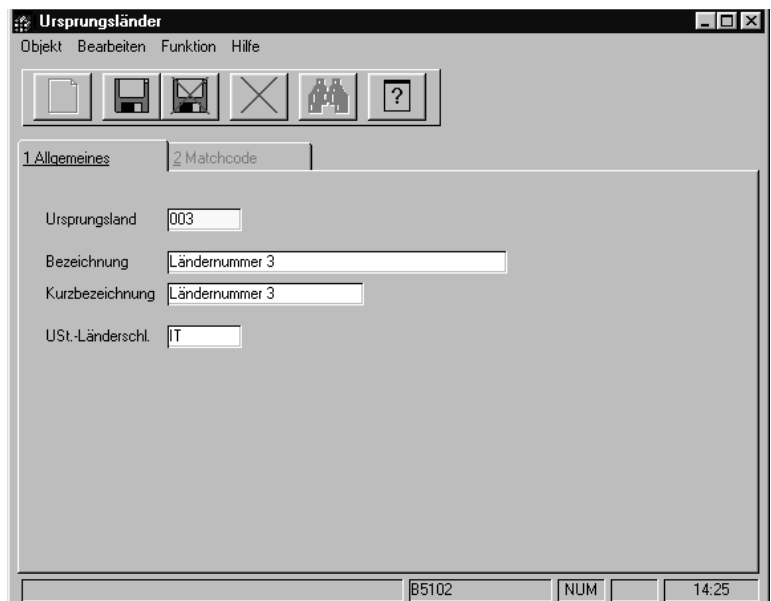

# **Ursprungsland**

Geben Sie hier die benötigten Schlüssel gemäß ISO-Alpha-2 Ländercode vor:

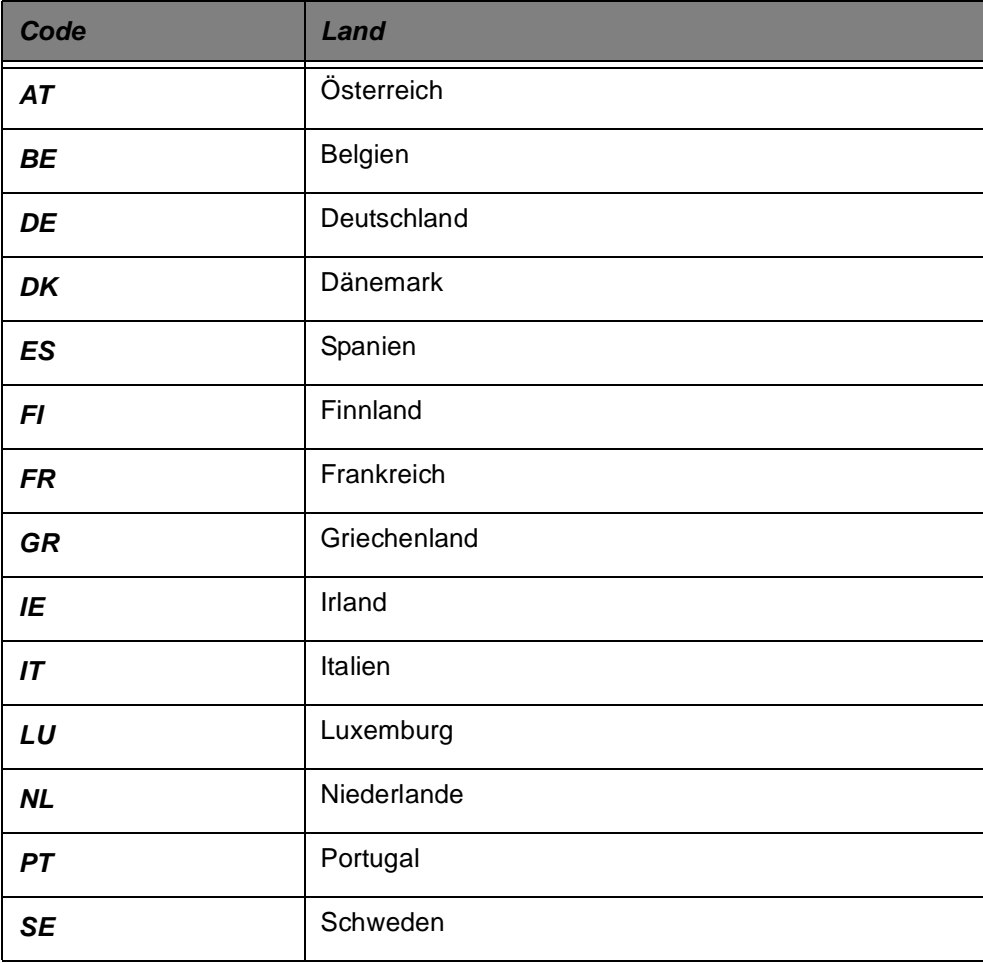

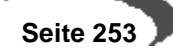

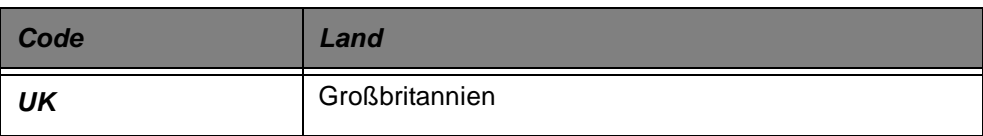

## **Bezeichnung / Kurzbezeichnung**

Die Bezeichnung wird ebenfalls über den ISO-Schlüssel vorgegeben und hier erfaßt.

### **Hinweis**

Achten Sie in jedem Fall auf den Inhalt des folgenden Feldes **USt–Schlüssel**

### **USt-Länderschlüssel**

Für die Erstellung der Intrastatdiskette ist es notwendig, im Feld **Ust–Länderschlüssel** einen zweistelligen Schlüssel zu erfassen. Dieser **muß** den ersten beiden Zeichen der Umsatzsteuer–ID des Geschäftspartners entsprechen.

### **Exkurs:**

Jedes Land der Europäischen Union hat einen Länderschlüssel (z.B. DE, FR,...), welcher der USt-ID Nummer vorangestellt wird ("DE4711"...). 

Soll zum Beispiel eine Warenlieferung an den Kunden mit der internen Nummer 991000 an das Statistische Bundesamt gemeldet werden, wird zunächst die USt–ID Nummer aus der Lieferanschrift des Auftrags ermittelt. Im zweiten Schritt wird dann das hier beschriebene Ursprungsland über die ersten zwei Zeichen der ermittelten USt–ID Nummer, also dem Länderschlüssel, festgelegt.

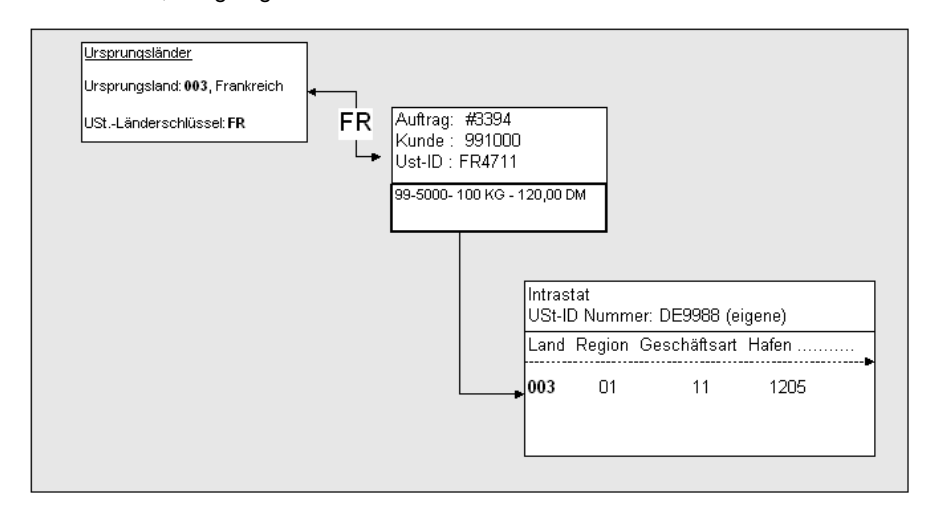

#### **Hinweis**

Achten Sie also darauf, das die USt.–ID's der Geschäftspartner (EU) immer korrekt geführt werden.

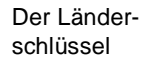

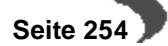

## **URSPRUNGSREGION**

Für Waren mit Ursprung in Deutschland ist das jeweils zutreffende Bundesland anzumelden. Handelt es sich um Waren ausländischen Ursprungs, ist die Schlüsselzahl 99 anzumelden.

Bestimmungsregion (Einkauf) bzw. Ursprungsregion (Verkauf) 

## **Bestimmungsregion**

Die Bestimmungsregion beschreibt das Bundesland, in dem die eingegangene Ware verbleiben soll. Waren, die nicht für Deutschland, sondern von vornherein für das Ausland bestimmt sind, werden mit Schlüsselnummer 25 angeschrieben.

## **Ursprungsregion**

Für Waren mit Ursprung in Deutschland ist das jeweils zutreffende Bundesland anzumelden. Handelt es sich um Waren ausländischen Ursprungs, ist die Schlüsselzahl 99 anzugeben.

Ursprungsregionen werden mit Blending den **Lagerorten** zugeordnet, um den Standort des Lagers zu kennzeichnen. Ordnen Sie also die Ursprungsregionen den verwendeten Lägern im Programm LAGER, STAMMDATEN, LAGERORTE zu.

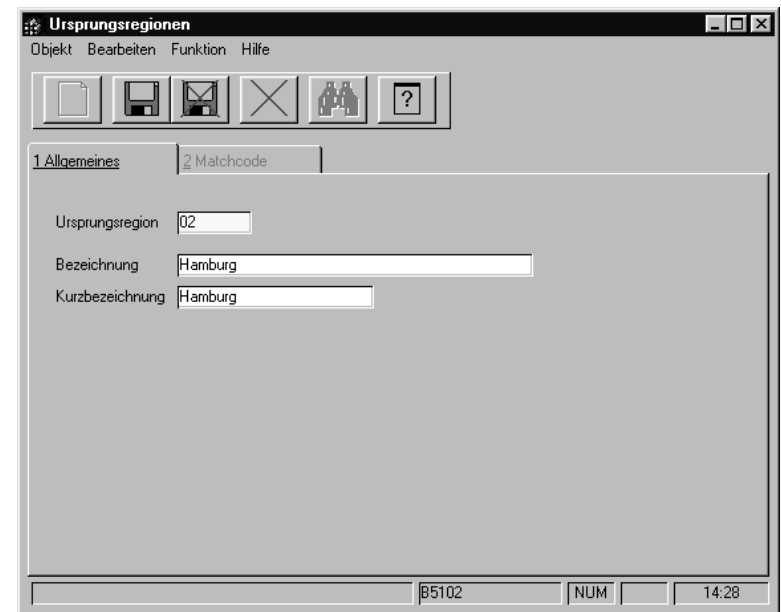

## **Ursprungsregion**

Geben Sie hier die Ursprungsregion vor. Verwenden Sie dabei das Schlüsselverzeichnis der Intrahandelsstatistik.

## **Bezeichnung/Kurzbezeichnung**

Geben Sie die Bezeichnung der Ursprungsregion vor. Auch diese ist im o.g. Schlüsselverzeichnis.

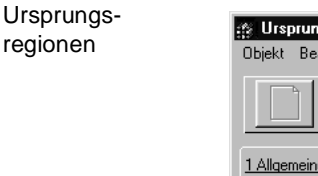

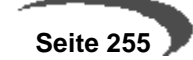

## **EIGENE UMSATZSTEUER IDENTNUMMERN**

Im Programm BASIS, TABELLEN, LÄNDER/INTRASTAT können Sie die eigenen USt.–Identifikationsnummern verwalten. Jedem angelegten Mandanten (Buchungskreise des Geschäftspartners und Artikels) wird hier die Umsatzsteuer–Identnummer zugewiesen.

eigene USt-Identnummer

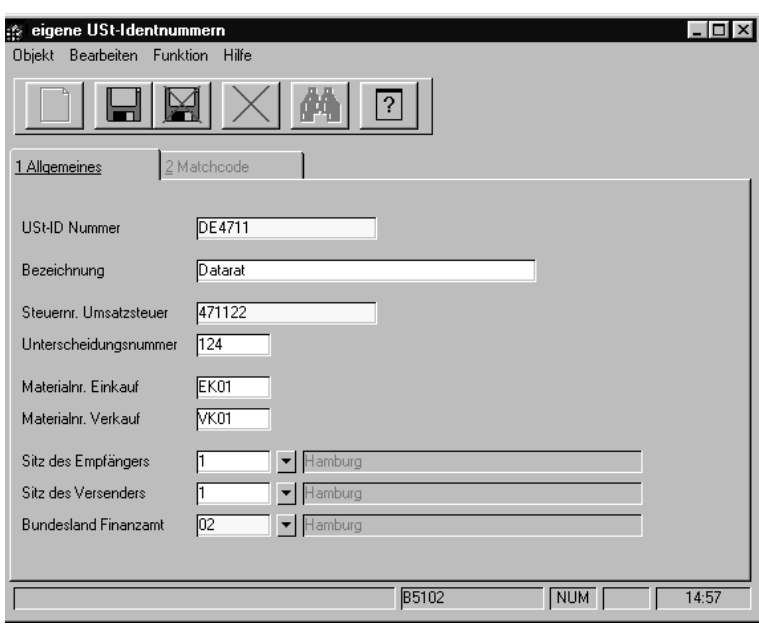

## **USt–ID Nummer**

Zum Vorsteuerabzug berechtigte Unternehmen erhalten für umsatzsteuerliche Zwecke neben ihrer vom zuständigen Finanzamt erteilten Steuernummer auf Antrag eine Umsatzsteuer Identnummer. Voraussetzung dafür ist, daß das Unternehmen bei einem Finanzamt umsatzsteuerlich geführt wird. Für den Antrag auf Erteilung einer USt-ID Nummer beim Bundesamt für Finanzen ist keine bestimmte Form vorgesehen.

## **Bezeichnung**

Geben Sie hier die Bezeichnung des Mandanten vor, für den eine Umsatzsteuer– Identnummer erfaßt wurde.

## **Steuernr. Umsatzsteuer**

Zur Erteilung einer USt-ID Nummer ist beim zuständigen Finanzamt zuvor eine Steuernummer zu beantragen, die im Rahmen des monatlichen Datenaustausches an das Bundesamt für Finanzen übertragen wird.

Das Feld ist als Mußfeld gekennzeichnet.

## **Unterscheidungsnummer**

Diese dreistellige Nummer dient zur Unterscheidung von getrennt zur Intrahandelsstatistik meldenden Unternehmen innerhalb von Betriebsteilen eines Unternehmens.

### **Materialnummer Einkauf / Verkauf**

Die Materialnummer wird für den Einkauf (Einfuhr) bzw. den Verkauf (Ausfuhr) vom Statistischen Bundesamt vergeben. Sie ist sowohl auf dem Diskettenlabel, als auch im Dateinamen mit der Erweiterung \*.asc zu verwenden.

Die Materialnummer wird nach erfolgreichem Test des Datenaustausches vergeben.

### **Sitz des Empfängers**

Geben Sie hier den Unternehmenssitz für die Erstellung der Datenträger für die Waren**ein**fuhr vor. Die zur Auswahl angezeigten Daten werden zuvor im Rahmen des Einführungsprojektes in der Steuerdatei (SKEYDESCS) von Blending angelegt.

### **Hinweis**

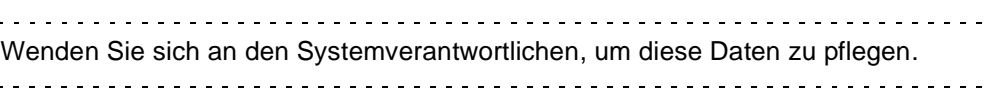

#### **Sitz des Versenders**

Geben Sie hier den Unternehmenssitz für die Erstellung der Datenträger für die Waren**aus**fuhr vor. Die zur Auswahl angezeigten Daten werden zuvor im Rahmen des Einführungsprojektes in der Steuerdatei (SKEYDESCS) von Blending angelegt.

#### **Hinweis**

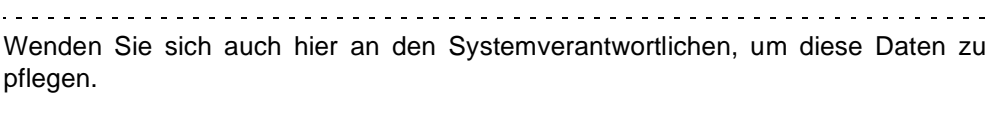

### **Bundesland des Finanzamtes**

Der zweistellige Schlüssel bezeichnet das Bundesland, in dem das für die Veranlagung der Umsatzsteuer zuständige Finanzamt seinen Sitz hat. Klikken Sie auf die Auswahl rechts neben dem Feld oder drücken Sie die Taste F4, so werden die zuvor im Programm BASIS, TABELLEN, LÄNDER/INTRASTAT, URSPRUNGSREGIONEN angelegten Bundesländer zur Auswahl angezeigt.

#### **Hinweis!**

<u>. . . . . . . . . . . .</u> Für die Erstellung der Intrastat–Datenträger (Ein– und Verkauf) muß jeder Erfassungsart für innergemeinschaftlichen Warenverkehr eine Ust–ID Nummer zugeordnet werden.

**Seite 257**

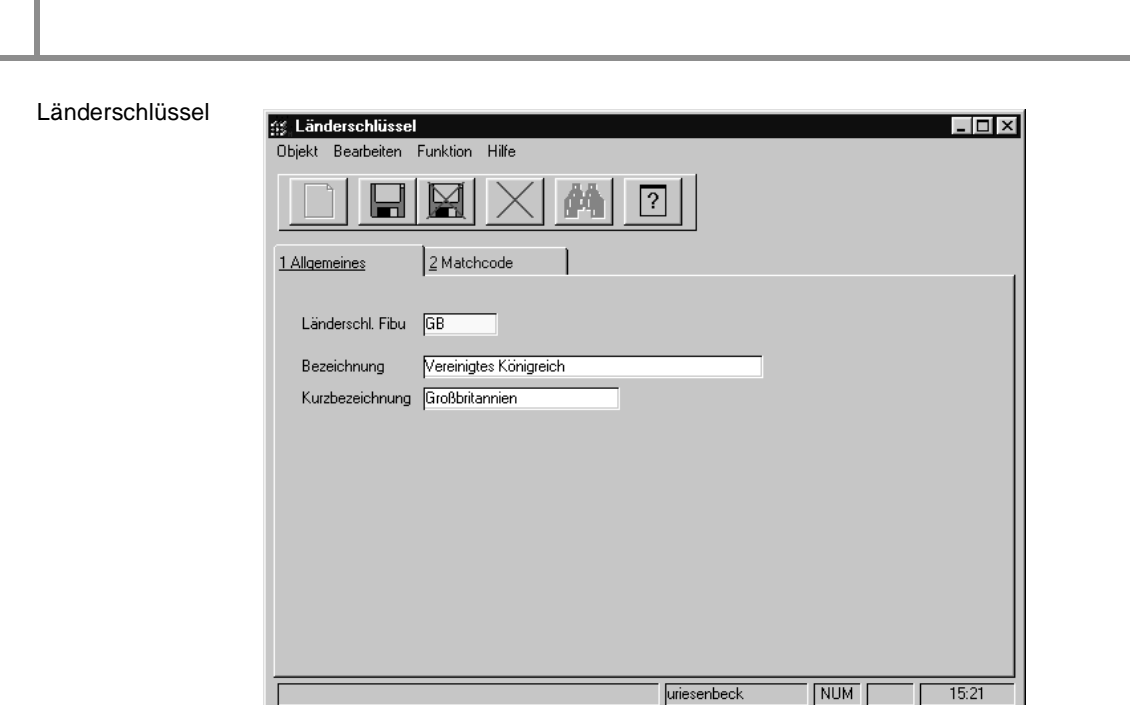

## **GESCHÄFTSARTEN**

## **Art des Geschäfts**

Hier handelt es sich um bestimmte Klauseln des Geschäftsvertrages. Es sind alle relevanten Geschäftsarten mit der gleichnamigen Funktion zu erfassen.

Geschäftsarten werden sowohl in Verkaufs**aufträgen** als auch in Bestellungen erfaßt. Sie müssen für jeden meldepflichtigen innergemeinschaftlichen Warenverkehr angegeben werden.

Wurde dem Geschäftspartner in dessen Stammdaten oder im Auftrag eine USt–ID Nummer zugewiesen (Ein– und Verkauf), ist die Angabe der Geschäftsart zwingende Voraussetzung für die Erfassung der Auftragspositionen.

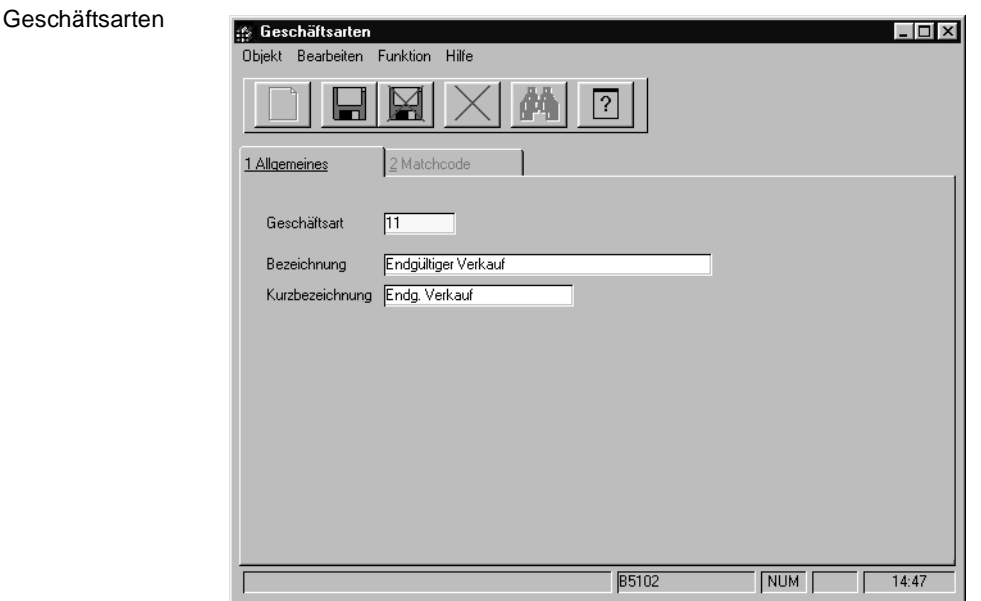

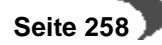

### **Geschäftsart**

Geben Sie hier die Geschäftsart vor. Sowohl für die Einfuhr als auch für die Ausfuhr gibt es festgelegte Schlüssel.

Für die Warenausfuhr bedeutet der Schlüssel 11 zum Beispiel "Endgültiger Verkauf", bei der Einfuhr hat dieser Schlüssel die Bedeutung "Endgültiger Kauf".

## **Bezeichnung / Kurzbezeichnung**

Die Bezeichnung für die Schlüssel ist vom Statistischen Bundesamt festgelegt und wird hier erfaßt.

# **HÄFEN / FLUGHÄFEN**

Entladehafen (Einkauf) / Einladehafen (Verkauf) – entsprechend Flughäfen المتواط والمتواطئ

### **Entladehafen / Entladeflughafen**

Anzugeben ist der Hafen bzw. Flughafen, an dem die Waren von dem beim Überschreiten der Grenze benutzten aktiven Beförderungsmittel abgeladen wurden.

### **Einladehafen / Einladeflughafen**

Anzugeben ist der Hafen bzw. Flughafen an dem die Waren auf das beim Überschreiten der Grenze benutzte Beförderungsmittel verladen werden.

Diese Daten sind **nur** für den See– und Luftverkehr auszufüllen. Anzugeben ist dabei die Schlüsselnummer des Hafens oder Flughafens.

Für die Intrastat–Meldung werden diese Daten im Auftrag erfaßt. Dabei wird das Feld **Ausladeort** für Bestellungen und **Einladeort** für innergemeinschaftliche Verkäufe verwendet.

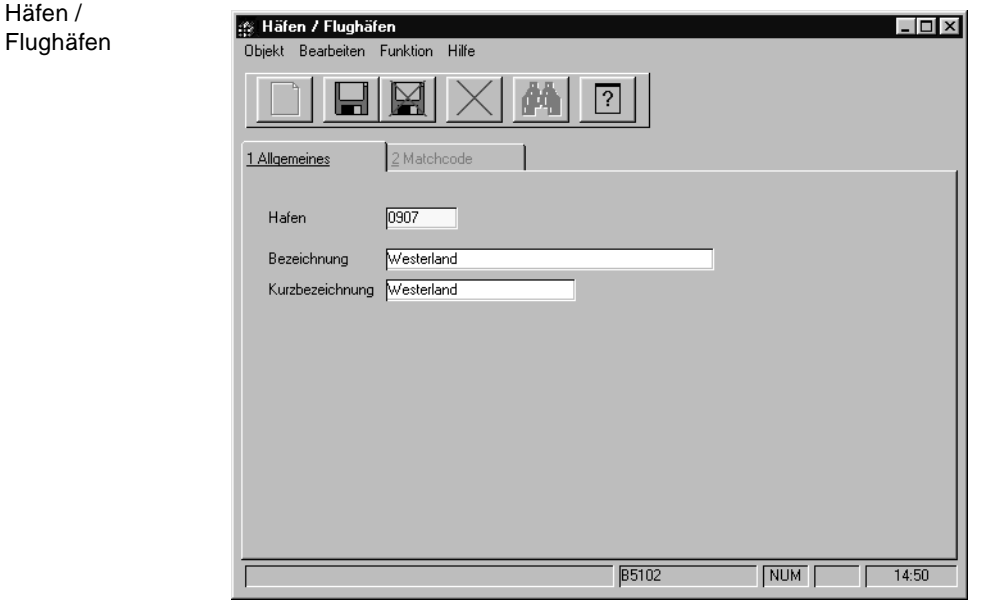

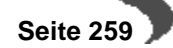

## **Hafen**

Geben Sie die Häfen bzw. Flughäfen vor, die in Ein– und Verkaufsaufträgen bei Versandarten für die Verkehrszweige 1 (Seeverkehr) und 2 (Luftverkehr) angelegt werden müssen.

Eine Liste der Häfen / Flughäfen wird vom Statistischen Bundesamt vorgegeben.

#### **Bezeichnung / Kurzbezeichnung**

Die Bezeichnungen der Häfen bzw. Flughäfen werden wie auch deren Schlüssel vom Statistischen Bundesamt vorgegeben.

## **VERKEHRSZWEIGE**

Anzugeben ist unter Benutzung eines definierten Codes die Art des Verkehrszweigs entsprechend dem mutmaßlichen aktiven Verkehrsmittel, mit dem die Waren das Gebiet Deutschlands verlassen.

Verkehrszweige werden über das Programm BASIS, TABELLEN, KONDITIO-NEN, VERSANDARTEN einer Versandart und damit ggfls. einem Geschäftspartner bzw. Auftrag (bei Anlage) zugeordnet.

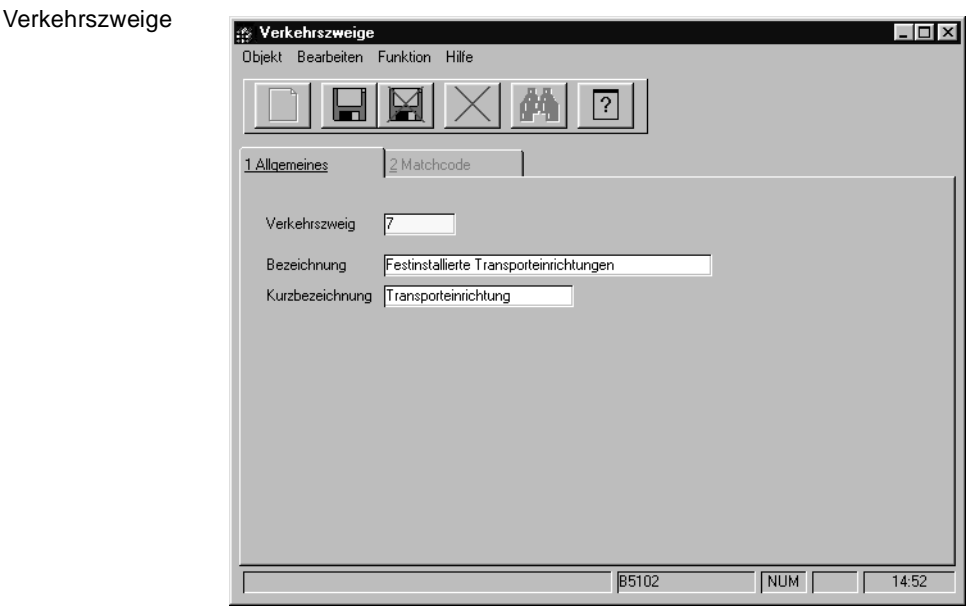

## **Verkehrszweig**

Die Verkehrszweige sind ebenfalls in den Versandarten zu hinterlegen (siehe Stammdaten), um in den Ein– und Ausgangsrechnungen berücksichtigt zu werden.

Für die Verkehrszweige werden folgende Codes unterschieden:

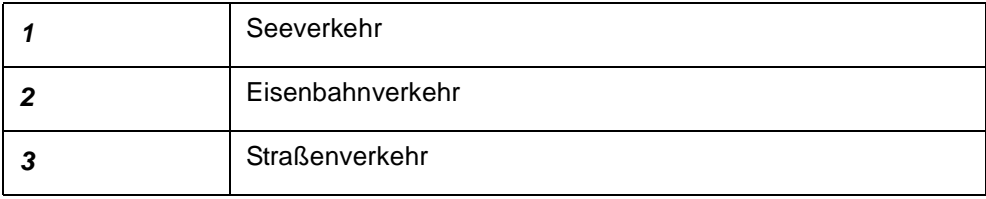

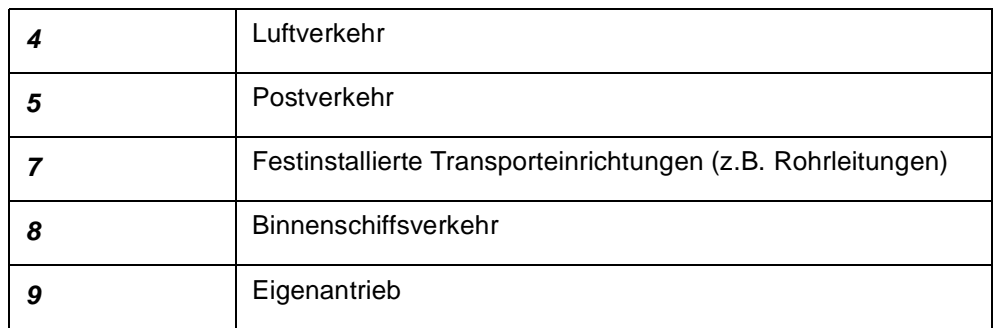

In Verbindung mit den Verkehrszweigen 1 (Seeverkehr) und 4 (Luftverkehr) muß ein Ein- bzw. Ausladehafen angegeben werden.

## **Bezeichnung / Kurzbezeichnung**

Die Bezeichnungen der Schlüssel werden hier angelegt.

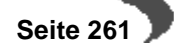

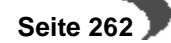

## **29. KONTIERUNG**

- • ["Buchungskreise" auf Seite 263](#page-262-0)
- • ["Kontonummern" auf Seite 267](#page-266-0)
- • ["Buchungssätze" auf Seite 271](#page-270-0)

## <span id="page-262-0"></span>**BUCHUNGSKREISE**

Mit Verwendung der Buchungskreise stellt Blending eine Möglichkeit bereit, die Struktur eines Unternehmens abzubilden. Mögliche Buchungskreise sind beispielsweise Profit–Center, Filialen oder Läger des Unternehmens.

### **Hinweis!**

Buchungskreise entsprechen FiBu-Mandanten und werden getrennt übergeben. Geschäftspartner müssen, Artikel können Buchungskreise zugeordnet werden. ggfls. ist das Einrichten von Werken (getrennte Disposition der Artikel) oder Mandanten (andere Firma mit eigenem Artikel/GePa - Stamm) die geeignetere Alternative.

## **Voraussetzungen**

Für die Anlage der Buchungskreise gibt es keine Voraussetzungen. Buchungskreise sind die Voraussetzung für die Anlage der Geschäftspartner und auch der Artikel.

### **Hinweis!**

Setzen Sie sich aber vor Anlage der Stammdaten mit Ihrem Projektleiter in Verbindung, da für viele Finanzbuchhaltungssysteme Konventionen bei der Vergabe der Nummern zu beachten sind.

# **Verfahrensschritte**

- 1. Drücken Sie die Taste F2 oder wählen Sie **OBJEKT, NEU**, um einen neuen Buchungskreis anzulegen.
- 2. Geben Sie in den Feldern **Bezeichnung** bzw. **Kurzbezeichnung** den Namen des Buchungskreises an.
- 3. Drücken sie die Taste F3 oder wählen Sie **OBJEKT, SPEICHERN**.

## **Konzept**

Buchungskreise werden zur Integration der mit Blending erfaßten Eingangs– und Ausgangsrechnung in das angeschlossene Finanzbuchhaltungssystem benötigt. Da jedem Geschäftspartner mit Anlage der Stammdaten auch ein Buchungskreis zugeordnet werden muß, können die im Rahmen der Belegerfassung erzeugten Rechnungen über den Buchungskreis (Profit–Center, Filiale...) in die Finanzbuchhaltung integriert werden.

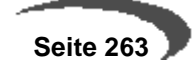

Die Vergabe eines Buchungskreises bei Anlage der Artikel ist optional und legt die ausschließliche Verwendung der Ware für Aufträge (und damit Geschäftspartner) eines bestimmten Kreises fest.

## **Buchungskreise Register ALLGEMEINES**

Alle notwendigen Stammdaten des Buchungskreises werden im ersten Register erfaßt:

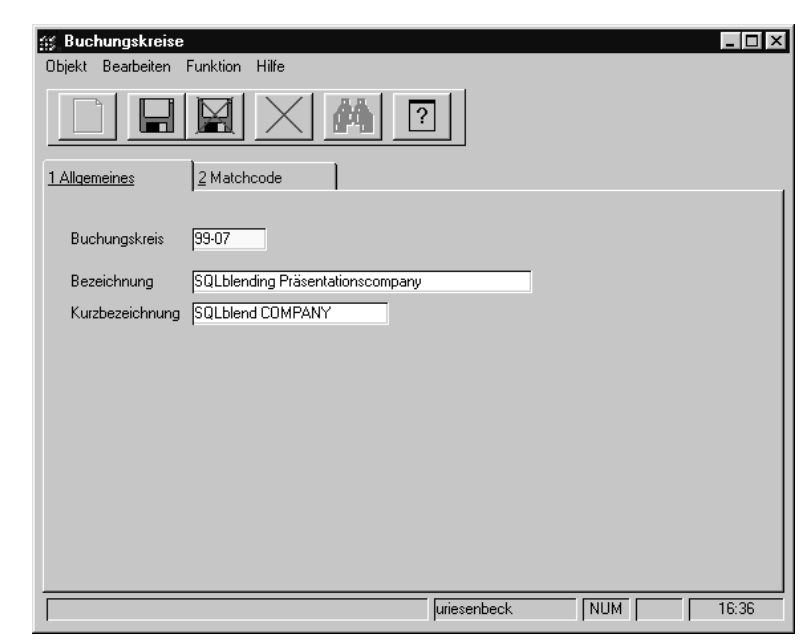

## **Feldliste Buchungskreise**

### **Buchungskreis**

Geben Sie hier den gewünschten Buchungskreis vor. Die maximale Eingabelänge beträgt sechs Zeichen. Wenden Sie sich vor der Neuanlage von Buchungskreisen an Ihren Systemverantwortlichen und informieren Sie sich über **Namenskonventionen** der angeschlossenen Finanzbuchhaltung.

### **Bezeichnung**

Geben Sie hier die Bezeichnung des Buchungskreises vor. Sie darf die Länge von vierzig Zeichen nicht überschreiten und wird sowohl im Rahmen der Stammdatenerfassung der Artikel und Geschäftspartner als auch in den Aufträgen angezeigt.

### **Kurzbezeichnung**

Geben Sie hier die Kurzbezeichnung für den Buchungskreis vor. Sie darf die Länge von zwanzig Zeichen nicht überschreiten.

Beispiel:

Sie haben zwei abweichende Buchungskreise (Filialen / Profit Center), die alle auf einen Artikelstamm zugreifen:

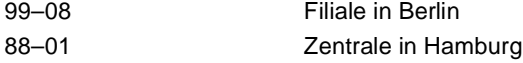

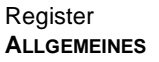

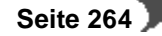

Die folgende Grafik zeigt die Geschäftspartner, die jeweils einer der Filialen (99–08, 88–01) zugeordnet wurden. Weiter haben Sie drei Artikel. Für zwei dieser Artikel wurde ein Buchungskreis (99–08 und 88–01)bestimmt.

Die Haken geben Auskunft, welcher Geschäftspartner welchen Artikel verwenden darf:

Buchungskreise

Buchungskreise Artikel / Geschäftspartner

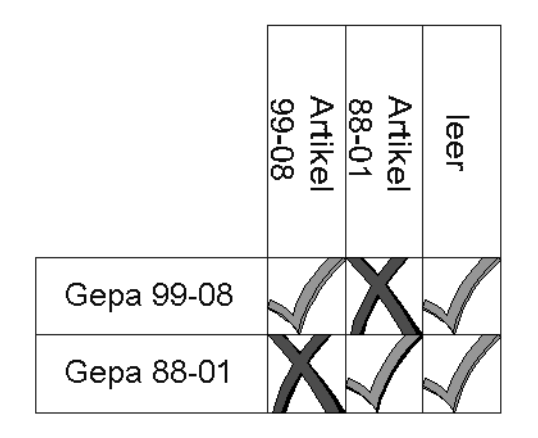

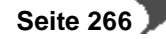

## <span id="page-266-0"></span>**KONTONUMMERN**

Für die Übergabe der Eingangsrechnungen und der Ausgangsrechnungen an das von Ihnen verwendete Finanzbuchhaltungssystem werden mit dem folgenden Programm die Kontonummern für die unterschiedlichen Geschäftsprozesse angelegt und gepflegt. Auch hier zeichnet sich Blending durch große Flexibilität und einfache Anwendung aus.

## **Voraussetzungen**

Auch für die Kontonummern gibt es keine technischen Voraussetzungen. Die Gestaltung des Aufbaus Ihrer Kontonummern sollte aber zuvor im Rahmen des Einführungsprojektes schriftlich dokumentiert und gemeinsam umgesetzt werden. Stimmen Sie den Aufbau der Kontonummern mit der Buchhaltung ab.

# **Verfahrensschritte**

- 1. Drücken Sie die Taste F2 oder klicken Sie auf die Schaltfläche **NEU**.
- 2. Geben Sie im Feld **Kontokennziffer** die neu anzulegende Kennziffer vor. Nicht die Kontonummern, sondern die Kontokennziffern werden zur Bildung der Buchungssätze im Programm **BUCHUNGSSÄTZE VERKAUF UND EINKAUF** verwendet, da die Kontonummern von Auftrag zu Auftrag in einem zuvor festgelegten Rahmen variieren können.
- 3. Geben sie die **Bezeichnung** und die **Kurzbezeichnung** in den entsprechenden Feldern vor. Zum Beispiel Differenzenkonto–Rechnungseingang
- 4. Geben Sie die Basiskonstante als eigentliche Kontonummer vor. Erfolgt im Register **DETAILS** keine weitere Differenzierung der Kontonummer, wird die Basiskonstante als Kontonummer verwendet. Erfassen Sie beispielsweise 4000.
- 5. Aktivieren Sie das Kontrollkästchen **verdichten**, wenn das Summieren der Einzelbeträge für die entsprechende Kontonummer gewünscht wird. Ist es nicht aktiviert, so werden die Beträge getrennt in die Finanzbuchhaltung übergeben.
- 6. Drücken Sie die Taste F3 oder wählen Sie **OBJEKT, SPEICHERN**, um die Daten zu sichern.

Wird eine weitere Differenzierung der Kontonummer gewünscht, sollten Sie in das zweite Register **DETAILS** wechseln. Im folgenden Beispiel wird die Nummer des Lagerortes (des Auftrags) für den Aufbau der Kontonummer verwendet:

## Beispiel

**Basiskonstante**:4000 (siehe oben)

## Lagerort: 10

- 1 Wechseln Sie in das zweite Register **DETAILS**.
- 2 Klicken Sie auf die Schaltfläche **ANLEGEN** rechts im Formular.
- 3 Wählen Sie im Feld **Schlüssel** den Code 20, Lagerortnummer aus.
- 4 Geben Sie im Feld **von** die Zahl 1 vor.
- 5 Geben Sie im Feld **bis** die Zahl 2 vor.
- 6 Geben Sie im Feld **Ziel** die Zahl 3 vor.
- 7 Klicken Sie auf die Schaltfläche **OK**, um die Daten zu sichern. Sie werden im unteren Gitternetz angezeigt.

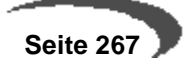

Gelesen:

Die ersten beiden Stellen der Lagerortnummer, hier 10, ersetzen die Basiskonstante (4000) ab der dritten Stelle. Daraus ergibt sich die neue Kontonummer 4010.

## **Konzept**

Durch die Substitution einzelner Teile der Basiskonstanten bzw. der Kontonummer mit anderen Daten der Einkaufs– oder Verkaufsaufträge läßt sich eine sehr differenziertes Kontierungsschema für Aufwands– und Erlösbuchungen gestalten. Dabei werden Teile der maximal zwanzig Stellen der Basiskonstanten (z.B. 4100) durch Daten der in die Finanzbuchhaltung zu integrierenden Aufträge (z.B. **MwSt–Schlüssel** 01 und 03) ersetzt und bilden ggfls. neue Kontonummern. (z.B. 4101 oder 4103).

## **Register ALLGEMEINES**

Die Kontokennziffern werden zur Bildung der Buchunssätze für die Integration der Einkaufs– und Verkaufsdaten in die Finanzbuchhaltung verwendet und beschreiben die Basiskonstante bzw. die Kontonummer und deren Ersetzungsschema durch auftragsbezogene Daten für die Integration in die angeschlossene Finanzbuchhaltung.

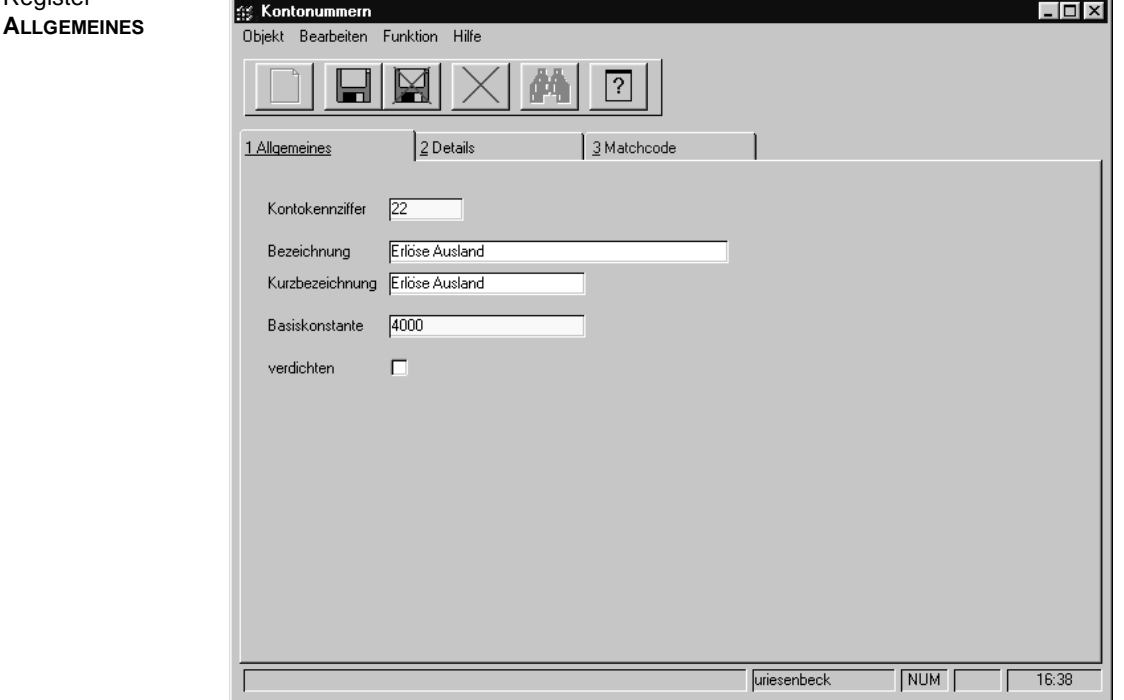

## **Kontokennziffer**

Geben Sie hier die maximal vier Zeichen für die im Programm BASIS, KON-TIERUNG, BUCHUNGSSÄTZE VERKAUF UND EINKAUF verwendeten Kontokennziffern an.

Die Kontokennziffern werden ebenfalls für das Programm BASIS, KONTIE-RUNG, BUCHUNGSSÄTZE LAGER verwendet. Die Integration der Lagerbuchungen in die Finanzbuchhaltung ist aber lediglich vorbereitet.

Register

### **Bezeichnung**

Die Bezeichnungen der Kontokennziffern wird bei Auswahl in den Programmen BASIS, KONTIERUNG, BUCHUNGSSÄTZE VERKAUF UND EINKAUF und BASIS, KONTIERUNG, BUCHUNGSSÄTZE LAGER angezeigt.

### **Kurzbezeichnung**

Geben Sie hier die Kurzbezeichnung der Kontokennziffer vor. Sie kann in individuellen Auswertungen und Auswahlabfragen verwendet werden.

### **Basiskonstante**

Die Basiskonstante wird von Blending bei der Integration in die Finanzbuchhaltung als **Kontonummer** des Buchungssatzes verwendet, falls keine auftragsbezogenen Daten zur Bildung der Basiskonstanten im Register **DETAILS** angelegt wurden.

### **Verdichten**

Blending wird bei entsprechender Konfiguration für jede Eingangs– und / oder Ausgangsrechnung einen Buchungssatz erzeugen und diesen an die Finanzbuchhaltung übergaben. Bei großen Datenmengen bedeutet das sowohl ein entsprechendes Datenvolumen als auch entsprechenden Verarbeitungszeiten. Mit Setzen des Kontrollkästchens **Verdichten** werden alle Belegwerte für identische Kontonummern summiert in die Finanzbuchhaltung übergeben.

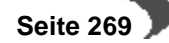

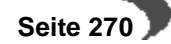

## <span id="page-270-0"></span>**BUCHUNGSSÄTZE**

Für die Integration der Belegdaten in die Finanzbuchhaltung ist es zunächst notwendig, Buchungssätze anzulegen. Blending unterscheidet dabei die Programme BASIS, TABELLEN, KONTIERUNG, BUCHUNGSSÄTZE LAGER und BASIS, TABELLEN, KONTIERUNG, BUCHUNGSSÄTZE VERKAUF UND EINKAUF.

Mit der Übergabe der Lagerdaten an die Finanzbuchhaltung werden Informationen wie Bestandsbewegungen, Bewertungsdifferenzen und Bezugskosten erfaßt. Mit Integration der Eingangs– und Ausgangsrechnungen werden Erlöse, Zusatzkosten und Steuern zur Weiterverarbeitung übertragen.

## **Voraussetzungen**

- Legen Sie im Rahmen eines Einführungsprojektes die Konten fest, auf die Buchungen erfolgen sollen. Stimmen Sie die Vergabe der Kontonummern mit den Möglichkeiten von Blending [\(Siehe "Kontonummern" auf Seite 267.](#page-266-0)) ab.
- Vor Anlage der Buchungssätze müssen die Kontonummern bzw. die Kontokennziffern mit dem Programm BASIS, TABELLEN, KONTIERUNG, KONTONUM-MERN festgelegt werden.

# **Verfahrensschritte**

- 1. Drücken Sie im Feld **Buchungssatz** die Taste F2 um einen neuen Buchungssatz anzulegen.
- 2. Geben Sie die Kennung des neuen Buchungssatzes im Feld **Buchungssatz** an. Sie darf maximal vier Zeichen beinhalten und wird im Anschluß der Erfassungsart zugeordnet.
- 3. Geben Sie die **Bezeichnung** im entsprechenden Feld an. Sie wird ebenfalls bei Auswahl des Buchungssatzes in den entsprechenden Bildschirmformularen angezeigt.
- 4. Wählen Sie Feld **Erlöse** die zuvor im Programm BASIS, TABELLEN, KONTIERUNG, KONTONUMMERN angelegte Kontokennziffer (Kontonummer) aus, auf die Erlöse gebucht werden sollen.
- 5. Wählen Sie im Feld **Steuern**, ebenfalls im Haben, die Kontokennziffer aus, auf die Sie zukünftig die Mehrwertsteuer buchen wollen

Sowohl die **Erlösschmälerungen** als auch die **Zusatzkosten** werden, falls keine Kontokennziffer angegeben wurde, auf das Erlöskonto gebucht.

# **Konzept**

Blending unterscheidet zwei Typen von Buchungssätzen:

- Buchungssätze Lager
- Buchungssätze Verkauf und Einkauf

Sie finden die Programme zur Pflege der Buchungssätze unter BASIS, TABELLEN, KONTIERUNG.

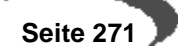

## **Buchungssätze Lager**

Für die Bestandsbuchungen stehen Ihnen im Soll bzw. im Haben drei Kontokennziffern zur Verfügung. Die vierte Kennziffer wird im Augenblick nicht unterstützt. Sie haben folgende Bedeutung:

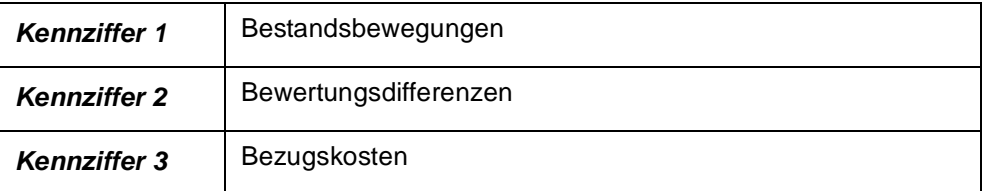

Die so erstellten Buchungssätze werden im Programm LAGER, TABELLEN, BUCHUNGSARTEN für die verwendeten Erfassungsarten (z.B. Inlandsaufträge, Auslandsaufträge, Barkverkäufe...) angelegt und stehen für den Datenexport in die Finanzbuchhaltung zur Verfügung.

# **Buchungssätze Verkauf und Einkauf**

Für Erlösbuchungen stehen Ihnen in Soll und Haben vier Kennziffern zur Verfügung:

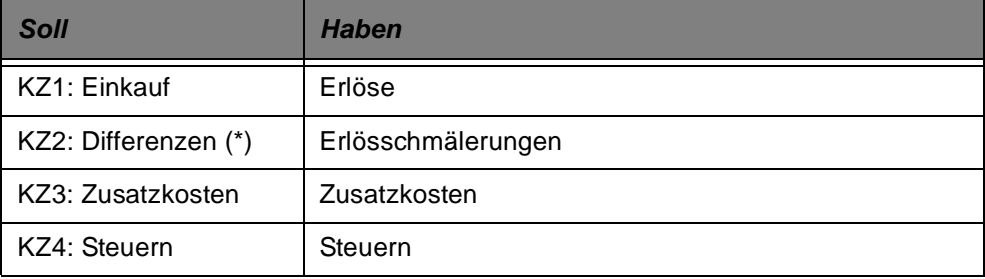

Sowohl die **Erlösschmälerungen** als auch die **Zusatzkosten** werden, falls keine Kontokennziffer angegeben wurde, auf das Erlöskonto gebucht. Das Konzept für die Integration der Einkaufsdaten ist identisch.

## **Hinweis!**

Alle Einkäufe werden mit Blending als **Soll–Buchungen** und alle Verkäufe als **Haben–Buchungen** angelegt. Gutschriften werden von Blending als negative **Haben–Buchungen** an die Finanzbuchhaltung übergeben.

Die erstellten Buchungssätze werden, entsprechend dem Konzept der Belegsteuerung im Programm VERKAUF BZW. EINKAUF, TABELLEN, ERFAS-SUNGSARTEN hinterlegt.

## **Register ALLGEMEINES**

Im Register **ALLGEMEINES** werden alle Informationen zur Erstellung von Buchungssätzen erfaßt.

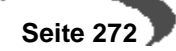

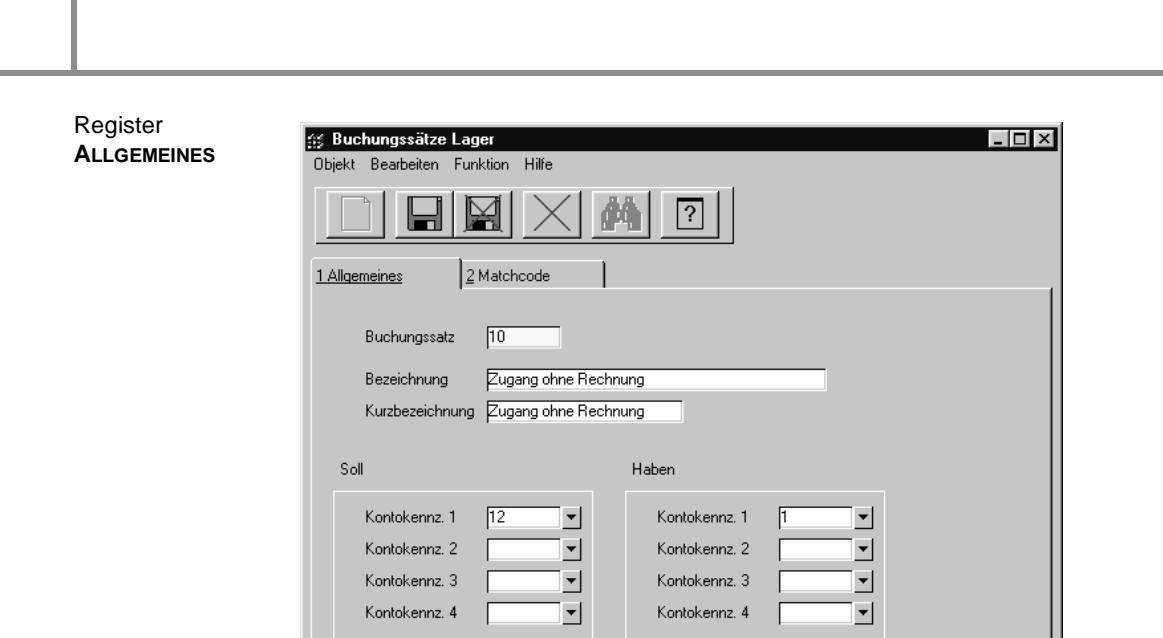

 $\n   
  $\sqrt{\text{NUM}} \mid$$ 

 $\frac{1}{16:42}$ īΓ

uriesenbeck

Kontokennz. 4

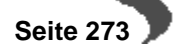

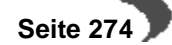

## **30. BASIS - GRUPPEN**

Für die logische Zusammenfassung von Artikeln, Gebinden, Gefahrenhinweisen usw. können Gruppen gebildet werden. Die Definition dieser Gruppen erfolgt in den Programmen:

- • ["Artikelgruppen" auf Seite 275](#page-274-0)
- • ["Gebindeschlüssel" auf Seite 276](#page-275-0)
- • ["ADR–Schlüssel" auf Seite 278](#page-277-0)
- • ["Gefahrenhinweise" auf Seite 280](#page-279-0)
- • ["Statistikcodes" auf Seite 280](#page-279-1)
- • ["Auftragsstücklistengruppen" auf Seite 282](#page-281-0)

## <span id="page-274-0"></span>**ARTIKELGRUPPEN**

In diesem Programm können Sie Artikelgruppen für die logische Zusammenfassung einzelner Artikel zu Artikelgruppen anlegen oder ändern. Nach der Einrichtung stehen Ihnen die Artikelgruppen als Auswahl und Zuordnung z.B. in **Artikel** zur Verfügung. Beim Druck oder einer Verarbeitung kann so eine Gruppe gleichartiger Artikel gezielt ausgewählt werden. Darüber hinaus erleichtert die Zuordnung von Artikelgruppen statistische Auswertungen.

## **Voraussetzungen**

Für die Einrichtung der Artikelgruppen sind keine besonderen Voraussetzungen zu beachten. Denkbar ist zum Beispiel eine Unterteilung in:

- Fertigware
- **Halbfertigware**
- Rohstoffe

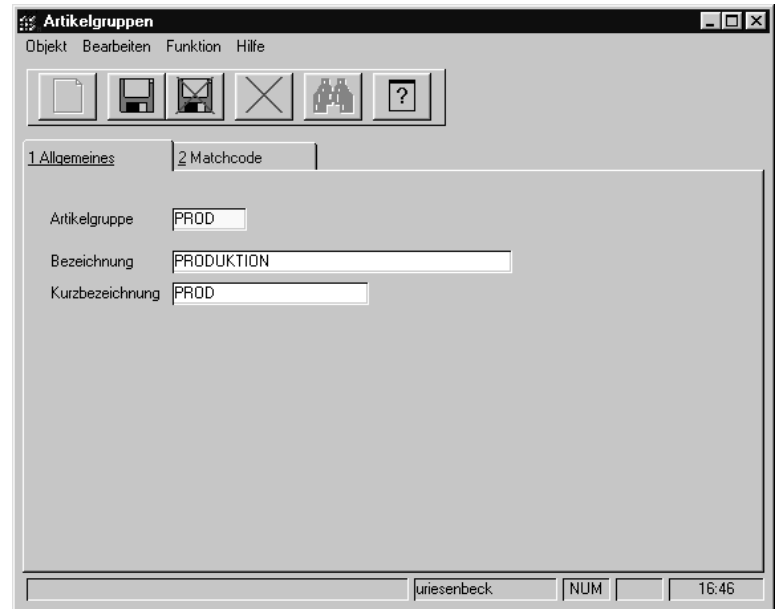

# **Verfahrensschritte**

1. Drücken Sie im Feld **Artikelgruppe** die Taste F2 oder klicken Sie auf die Schaltfläche **NEU** um eine neue Artikelgruppe anzulegen.

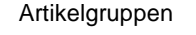

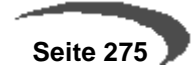

- 2. Geben Sie im Feld **Artikelgruppe** eine 4–stellige alphanumerische Kennung für die Artikelgruppe ein. Mit Hilfe dieses Codes können Sie im Programm **ARTIKEL** einem Artikel die entsprechende Artikelgruppe zuordnen. Dieses Feld muß ausgefüllt werden.
- 3. In den Feldern **Bezeichnung** / **Kurzbezeichnung** können Sie eine Artikelgruppe näher bezeichnen, um diese bei späteren Verwendungen eindeutig zu identifizieren.
- 4. Drücken Sie die Taste F3 oder wählen Sie **OBJEKT, SPEICHERN**, um die Eingaben zu sichern.

## <span id="page-275-0"></span>**GEBINDESCHLÜSSEL**

Gebindeschlüssel können einem Artikel zugeordnet werden und kennzeichnen seine Verpackungsart.

#### **Hinweis**

Je nach dem, ob das Artikel-Gebinde-Konzept eingesetzt wird, variiert die Bedeutung innerhalb von Blending des Gebindeschlüssels. Bei Nutzung des Artikel-Gebinde-Konzeptes erweitern sich auch die wartbaren (und damit sichtbaren) Felder eines Gebindeschlüssels.

Unabhängig vom Einsatz des Artikel-Gebinde-Konzeptes kann der jeweilige Gebindeschlüssel z.B. auf Lieferpapieren ausgegeben werden. Dies ist im Rahmen des Einführungsprojektes mit Ihrem Blending-Betreuer abzustimmen.

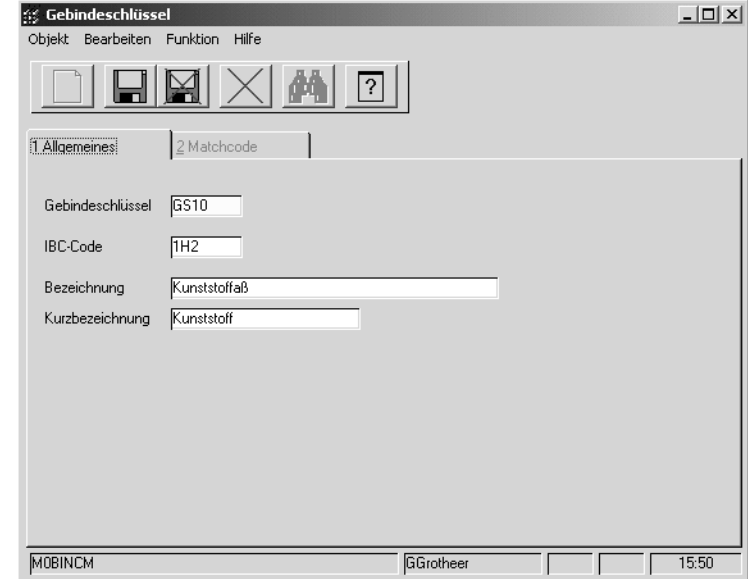

Gebindeschlüssel ohne Einsatz der Artikel-Gebinde-Verwaltung

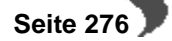

## **In jedem Fall werden diese Felder zur Wartung angeboten:**

### **Gebindeschlüssel**

In diesem Feld geben Sie eine bis zu 4-stellige alphanumerische Code vor, anhand dessen Sie dem Artikel einem Gebindeschlüssel zuordnen.

### **IBC-Code**

Gebindeschlüssel bei Einsatz der Artikel-Gebinde- Verwal-

tung

In diesem Feld kann ein bis zu 4-stelliger internationaler Gebindecode eingegeben werden. Sie können das Feld auch für einen selbstdefinierten, beispielsweise externen, Gebindeschlüssel nutzen.

### **Bezeichnung / Kurzbezeichnung**

In diesen Felder erfolgt die Bezeichnung des jeweiligen Verpackungstypes. So können beispielsweise die Verpackungstypen Stahlfaß, Duroplastfaß, Papiersack und ähnliches hinterlegt werden.

## **Gebindeschlüssel bei Einsatz der Artikel-Gebinde-Verwaltung**

Bei Nutzung dieser Funktionalität ist die Pflege zusätzlicher Felder erforderlich. Die Bedeutung der zuvor erwähnten Felder bleibt erhalten. Weitere Informationen zur Artikel-Gebinde-Verwaltung finden Sie im gleichnamigen Abschnitt. [\[Siehe "Artikel-Gebinde-Verwaltung" auf Seite 161.](#page-160-0)]

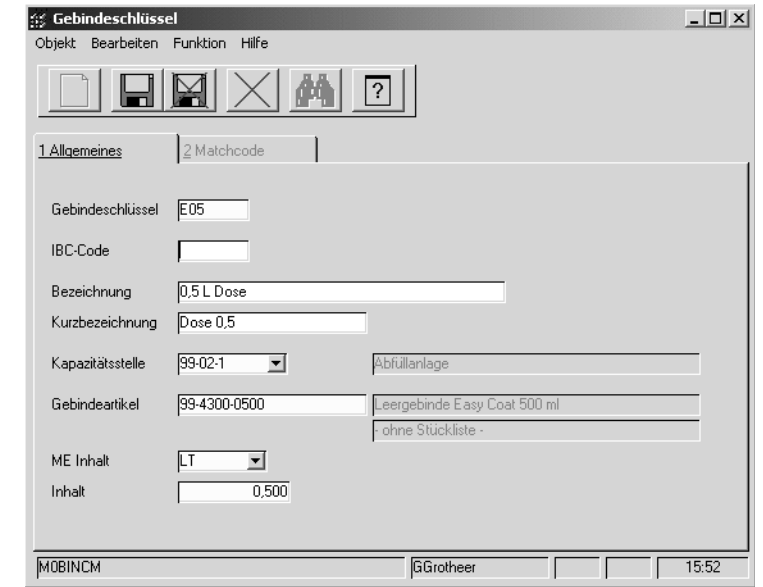

## **Kapazitätsstelle**

In diesem als Mußfeld gekennzeichneten Feld erfassen Sie bitte die Kapazitätsstelle, die als Kapazitätsstelle im Teilrezept bei der automatischen Anlage einer Gebindeartikelstückliste genannt werden soll. Diese Kapazitätsstelle findet nur für Gebindestücklisten Verwendung, für die keine Leergebindestückliste als Muster definiert wurde.

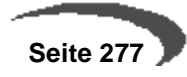

### **Gebindeartikel**

Dieses Pflichtfeld nimmt den Artikel auf, der dem Leergebinde entspricht. Hierüber wird die Verbindung zur materialwirtschaftlichen Artikel geknüpft.

### **ME Inhalt**

Dieses Pflichtfeld nimmt die Mengeneinheit der Befüllung auf. Sie haben die Wahl zwischen der systemseitig eingestellten Gewichts- und Volumeneinheit. Diese werden im Rahmen des Einführungsprojektes festgelegt, und lauten z.B. "Kg" und "Lt". Diese Angabe dient, gemeinsam mit dem Feld **Inhalt** z.B. der automatischen Anlage von Stücklisten und der Aktualisierung von Artikeldaten.

### **Inhalt**

Dieses als Mußfeld gekennzeichnete Feld nimmt die Menge der Befüllung in ME Inhalt auf. Auch dieses Feld dient automatischen Berechnungen des Fertigartikels.

## <span id="page-277-0"></span>**ADR–SCHLÜSSEL**

Im Programm **ARTIKEL** von Blending kann jedem Artikel ein ADR-Schlüssel, ein Gebindeschlüssel sowie ein Gefahrenhinweis zugeordnet werden. Diese Schlüssel werden beim Druck der Lieferscheine ausgewertet. Zunächst werden pro Lieferscheinposition die entsprechenden Texte für die zugeordneten Schlüssel gedruckt. Am Ende des Lieferscheins werden alle in dem Beleg enthaltenen ADR Schlüssel mit Text und Gesamtbruttogewicht und ADR Wert als Summe aller Einzelpositionen ausgegeben. Die Werte pro ADR Schlüssel ergeben sich aus Bruttogewicht mal einem dem ADR– Schlüssel zugeordneten Faktor. Wenn der ADR Wert aller ADR Schlüssel > 1000 ist, muß das Fahrzeug mit einer Warntafel gekennzeichnet werden.

Seit dem 1.1.1999 erfolgt die Freimengenermittlung nach einem abweichenden Verfahren.

Es wird je nach Produktgruppe, Gefahrenklasse (Gegenstände, Feste Stoffe, Flüssige Stoffe, Gasförmige Stoffe) unterschieden ob zur ADR Wert Ermittlung die Bruttomasse in Kg, die Nettomasse in KG oder die Nettomasse in LT heranzuziehen ist. Die Ware wird weiterhin in sogenannte Beförderungskategorien eingeteilt (0-4). Pro Beförderungskategorie muß zunächst festgestellt werden, ob die pro Beförderungskategorie definierte höchstzulässige Gesamtmenge je Beförderungseinheit überschritten ist. Weiterhin muß sichergestellt sein, daß die Summe der "Mengen" der Beförderungseinheiten 1-3 nicht größer als **1000** ist. Dabei werden, wie gehabt, die "Mengen" pro Beförderungseinheit wiederum mit einem Faktor gewichtet. Bei Beförderungseinheit 0 ist immer eine Warntafel notwendig. Bei Beförderungseinheit 4 ist ein unbegrenzter Transport möglich.

## **Register ALLGEMEINES**

Im Register **ALLGEMEINES** werden die zur Erfassung und Verwendung der ADR–Schlüssel notwendigen Daten gepflegt.

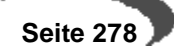

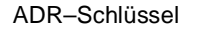

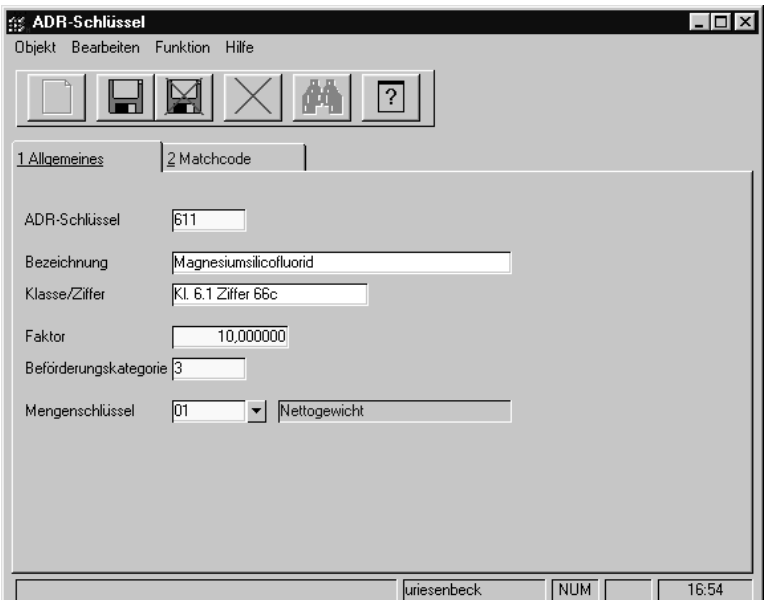

## **ADR–Schlüssel**

In diesem Feld geben Sie einen bis zu 4–stellige alphanumerischen Wert vor, anhand dessen Sie dem Artikel einen ADR–Schlüssel zuordnen.

Jeder ADR–Schlüssel bezeichnet eine Klasse und wird getrennt ausgewiesen.

### **ADR–Faktor**

Geben Sie hier den Mengenfaktor für die Berechnung der höchstzulässigen Mengen vor. Er muß multipliziert mit der Höchstzulässigen Gesamtmenge je Beförderungseinheit immer 1000 ergeben.

### **Klasse / Ziffer**

In diesem Feld können Sie die Klasse und die Ziffer für den ADR–Schlüssel hinterlegen. Die Kennziffer für Butan ist zum Beispiel Klasse 2, Ziffer 3b. Dieser Text wird für die summierte ADR–Klasse auf dem Lieferschein verwendet.

### **Beförderungskategorie**

Alle Stoffe und Gegenstände werden gemäß der Rn 10011 zunächst in sog. Beförderungskategorien (0–4) eingeteilt. Diese wird hier manuell für den ADR–Schlüssel vorgegeben.

## **Mengenschlüssel**

Es wird je nach Produktgruppe, Gefahrenklasse (Gegenstände, Feste Stoffe, Flüssige Stoffe, Gasförmige Stoffe) unterschieden ob zur ADR–Wert Ermittlung die Bruttomasse in Kg, die Nettomasse in KG oder die Nettomasse in LT heranzuziehen ist. Geben Sie hier den Mengenschlüssel des gewählten ADR–Schlüssels vor.

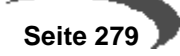

## <span id="page-279-0"></span>**GEFAHRENHINWEISE**

Gefahrenhinweise

Diese Gefahrenhinweise können standardisierte Hinweise beinhalten oder vom Anwender frei definiert werden. Dem Artikel wird im Artikelstamm ein Gefahrenhinweis zugeordnet.

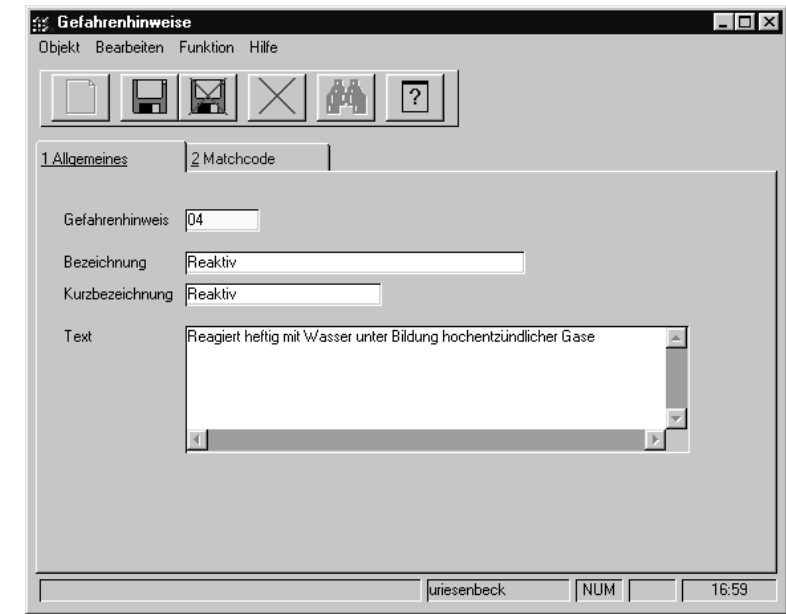

## **Gefahrenhinweis**

Eingabe eines bis zu 4–stelligen alphanumerischen Codes für den Gefahrenhinweis. Unter diesem Code wird der Gefahrenhinweis geführt.

### **Bezeichnung / Kurzbezeichnung**

In diesen Feldern erfolgt die Bezeichnung eines Gefahrenhinweises. Diese können anwenderspezifisch hinterlegt werden.

### **Text**

In diesem Feld können nähere Angaben zu dem jeweiligen Gefahrenhinweis hinterlegt werden.

## <span id="page-279-1"></span>**STATISTIKCODES**

Statistikcodes werden für die Einkaufs– und Verkaufsstatistik verwendet. Über die Programme **PERIODENSTATISTIK** und **HITLISTEN** der Einkaufs– und Verkaufsstatistik werden sie ausgewertet.

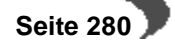

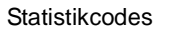

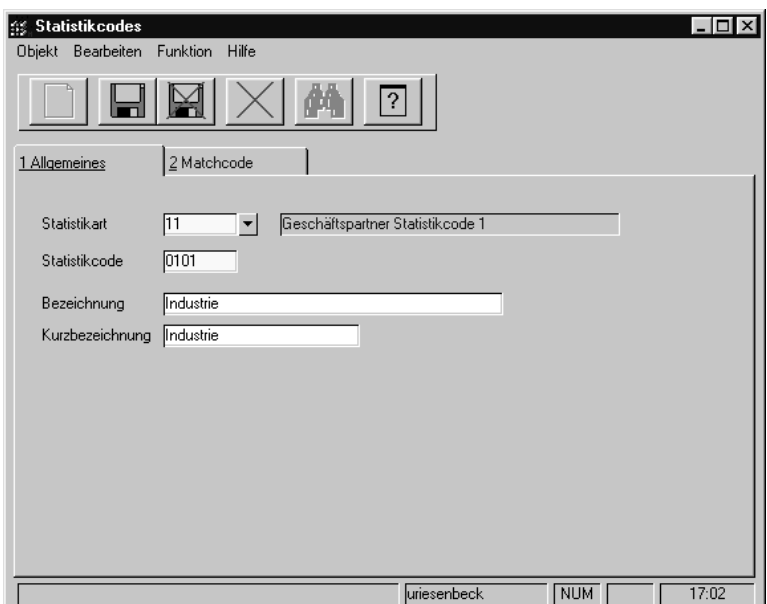

Die verwendeten Statistikcodes sollten im Rahmen eines Einführungsprojektes hier angelegt werden:

### **Statistikart**

Die Statistikart gibt vor, ob Statistikcodes für Geschäftspartner oder Artikel erfaßt werden sollen. Sowohl für die fünf Statistikcodes des Geschäftspartners als auch für die des Artikels wurden eigene Statistikarten angelegt.

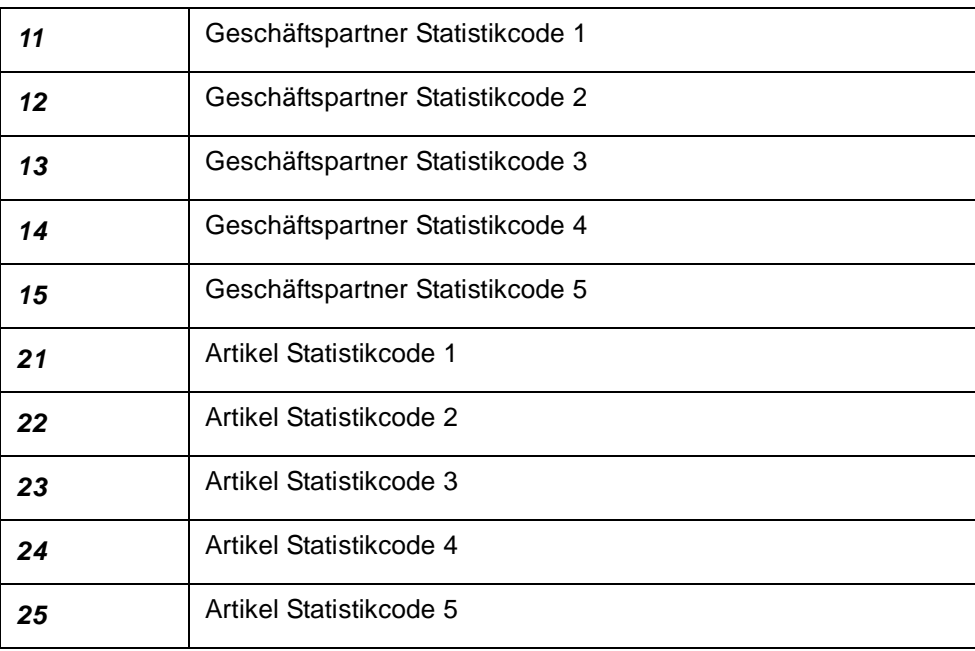

### **Statistikcode**

Geben Sie hier den individuellen Statistikcode vor, den Sie zukünftig für den Geschäftspartner bzw. den Artikel verwenden wollen. Er kann maximal vier Zeichen aufnehmen.

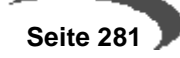

#### **Bezeichnung**

Für die Auswertungen ist es sinnvoll, daß der verwendete Code einen logischen Namen erhält. Beispielsweise Absatzgebiet oder Vertreterregion.

## **Kurzbezeichnung**

Für schnelle Auswertungen oder die Anzeige auf Bildschirmformularen kann die Kurzbezeichnung angegeben werden.

Existierende Statistikcodes können über die Schaltfläche **MATCHCODE** oder die Taste F6 gesucht und geändert werden. Drücken sie dazu die Taste F3 oder wählen Sie **OBJEKT, SPEICHERN**.

## <span id="page-281-0"></span>**AUFTRAGSSTÜCKLISTENGRUPPEN**

Optional besteht die Möglichkeit, über das Programm BASIS, TABELLEN, GRUPPEN, AUFTRAGSSTÜCKLISTENGRUPPEN Gruppierungen der Auftragsstücklisten vorzubereiten, was deren Anlage und Verwendung für den Anwender vereinfacht.

Durch die Vielzahl verschiedener Parameter können Fehler bei der Anlage und Pflege der Auftragsstücklisten entstehen. Zur Vermeidung dieser Fehler können Auftragsstücklistengruppen im Programm AUFTRAGSSTÜCKLISTEN-GRUPPEN mit bereits vorgegebenen Parametern angelegt werden. Diese Gruppen stehen später im Feld **Auftragsstücklistengruppe** des Programmes BASIS, STAMMDATEN, AUFTRAGSSTÜCKLISTEN zur Auswahl bereit. Mit der Auswahl werden die Vorgaben in die aktuelle Stückliste übernommen.

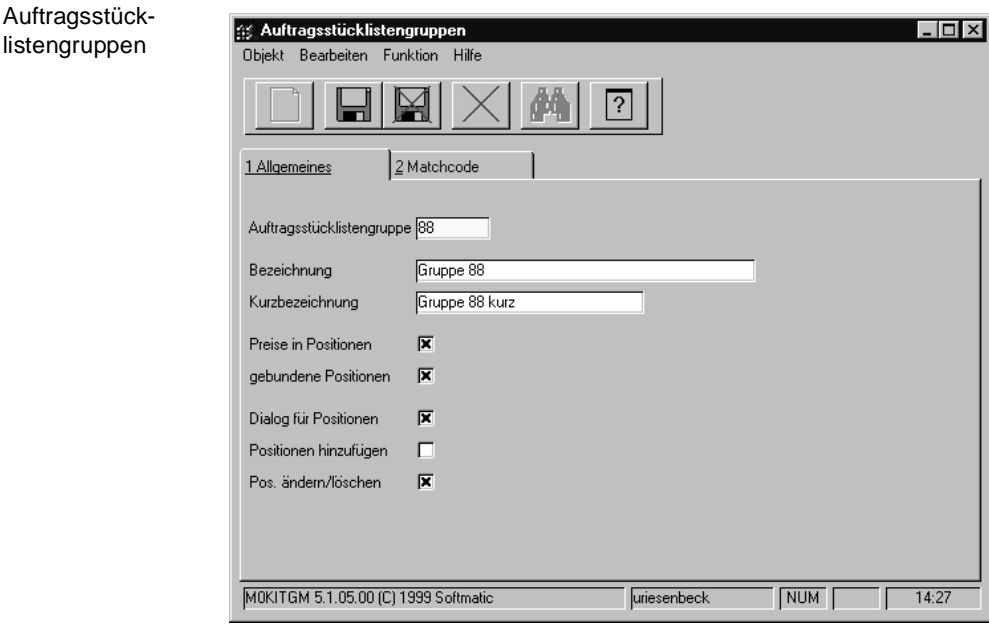

## **Auftragsstücklistengruppe**

In diesem Feld können Sie eine maximal 4stellige Kennung der Auftragsstücklistengruppe zuordnen.

Existierende Auftragsstücklistengruppen können über die Schaltfläche **MATCHCODE** oder die Taste F6 gesucht und geändert werden. Drücken sie dazu die Taste F3 oder wählen Sie **OBJEKT, SPEICHERN**.

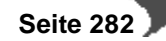

### **Bezeichnung**

Für die Auswahl ist es sinnvoll, daß der verwendete Code einen logischen Namen erhält.

### **Kurzbezeichnung**

Für schnelle Auswahl oder die Anzeige auf Bildschirmformularen kann die Kurzbezeichnung angegeben werden.

### **Preise in Positionen**

Hierüber wird gesteuert, ob bei der Auftragserfassung die Preise und Positionsrabatte aus den jeweiligen Positionen der Auftragsstücklisten in den Auftrag übernommen werden sollen.

### **Gebundene Positionen**

Mit der Positionsbindung können die in Strukturstücklisten bzw. Sets angelegten Artikel nur zusammen geliefert werden.

#### **Dialog für Positionen**

Das Setzen dieses Kennzeichens steuert, ob der Sachbearbeiter während der Erfassung Zugriff auf die Strukturstücklisten hat. Ist das nicht der Fall, werden die Daten ohne Anzeige eines Dialogs in den Auftrag übernommen.

### **Positionen hinzufügen**

Über dieses Kennzeichen wird festgelegt, ob der Sachbearbeiter der gewählten Auftragsstückliste Positionen hinzufügen darf.

## **Positionen ändern / löschen**

Mit **Positionen ändern / löschen** wird für jede Auftragsstückliste festgelegt, ob Änderungen an Positionen oder Löschungen der Positionen zulässig sind.

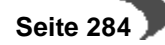

# **31. KONDITIONEN**

Im Einzelnen beinhaltet der Bereich Konditionen die folgenden Programme:

- • ["Versandarten" auf Seite 285](#page-284-0)
- • ["Lieferbedingungen" auf Seite 286](#page-285-0)
- • ["Ratenschemata" auf Seite 287](#page-286-0)
- • ["Zahlungsbedingungen" auf Seite 289](#page-288-0)
- • ["Qualitätshinweise" auf Seite 293](#page-292-0)
- • ["Fremdsprachige Versandarten" auf Seite 294](#page-293-0)
- • ["Fremdsprachige Lieferbedingungen" auf Seite 296](#page-295-0)
- • ["Fremdsprachige Zahlungsbedingungen" auf Seite 298](#page-297-0)

## <span id="page-284-0"></span>**VERSANDARTEN**

Jedem Geschäftspartner kann eine im Auftrag änderbare Versandart zugeordnet werden, die Auskunft über die Form der Versendung gibt. Die verfügbaren Versandarten werden mit diesem Programm gepflegt und können im Auftrag durch zusätzlichen Text erweitert werden.

#### Versandarten

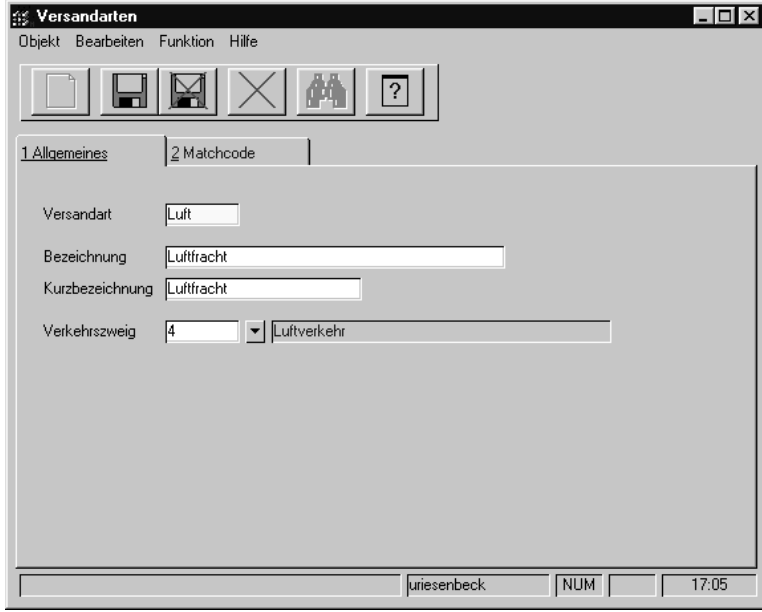

## **Versandart**

Geben Sie hier die gewünschte Versandart vor. Der Code darf maximal vier Zeichen beinhalten.

## **Bezeichnung**

Bei Auswahl der gewünschten Versandart wird auch die hier zu erfassende Bezeichnung angezeigt. Sie darf maximal vierzig Zeichen betragen.

## **Kurzbezeichnung**

Geben Sie hier ggfls. eine Kurzbezeichnung für die Versandart vor. Sie wird im Standard von Blending nicht genutzt.

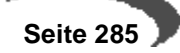

#### **Verkehrszweige**

Für die Meldung an das Statistische Bundesamt wird hier der Verkehrszweig hinterlegt, für den später die Auftrags– oder Rechnungsposition gemeldet wird. Die Verkehrszweige werden mit dem Programm BASIS, TABELLEN, LÄN-DER / INTRASTAT, VERKEHRSZWEIGE gepflegt.

## <span id="page-285-0"></span>**LIEFERBEDINGUNGEN**

Liefer-

In diesem Programm haben Sie die Möglichkeit Lieferbedingungen anzulegen, zu ändern oder zu löschen.

Diese Lieferbedingungen werden z. B. dem Geschäftspartner in dessen Stammdaten zugeordnet. Im Auftrag wird die hinterlegte Lieferbedingung des Geschäftspartners verwendet und kann überschrieben werden.

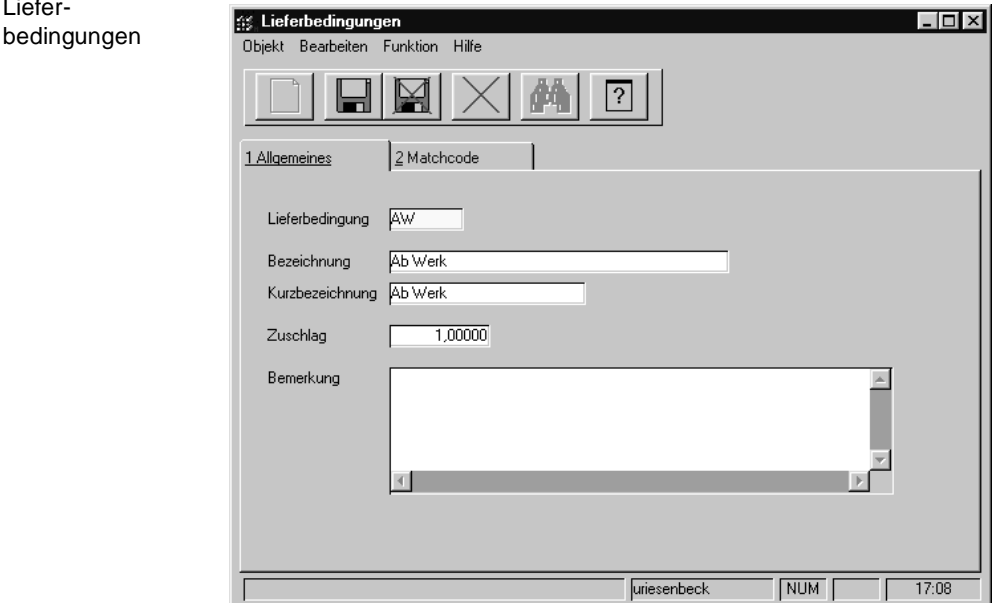

### **Lieferbedingung**

In diesem Feld können Sie einen vierstelligen alphanumerischen Code eingeben, unter dem die Lieferbedingungen in Blending gespeichert werden.

#### **Bezeichnung/ Kurzbezeichnung**

In diesen Feldern können Sie die angelegte Lieferbedingung näher kennzeichnen.

### **Bemerkung**

In diesem Feld kann eine frei definierbare Bemerkung eingegeben werden, die bei späteren Verwendungen, zum Beispiel auf dem Lieferschein, auftauchen kann.

#### **Zuschlag**

Dieses Feld entspricht dem Statistischen Wert aus der Intrastat. Hierunter ist der Grenzübergangswert zu verstehen.

Der statistische Wert wird in der Regel aus dem Rechnungsbetrag abgeleitet. Dieser ist bei Lieferungen mit dem statistischen Wert **frei Grenze** oder

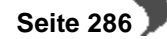

**frei Aufgabepostamt** identisch. Bei Lieferungen **ab Werk** ist der Rechnungsbetrag um die Transportkosten bis zur Grenze zu erhöhen. Bei Lieferung **frei Haus** dagegen um die Transportkosten ab Grenze zu vermindern. Diese Zu– und Abschläge können geschätzt werden.

Zum Beispiel:

- Lieferung ab Werk Rechnungspreis
- + Frachtkosten
- + Versicherungskosten
- + sonstige Kosten bis zum Grenzort des Erhebungsgebietes

Lieferung frei Haus Rechnungspreis

- Frachtkosten
- Versicherungskosten

– sonstige Kosten bis zum Grenzort des Erhebungsgebietes

Je nach Zu– oder Abschlag wird im Feld **Zuschlag** ein negativer oder positiver Prozentsatz eingetragen.

Die Bestimmungen bei Lohnveredelung oder Miet– und Leasinggeschäften sind den Vorgaben des Statistischen Bundesamtes zu entnehmen.

## <span id="page-286-0"></span>**RATENSCHEMATA**

Um in den ZAHLUNGSKONDITIONEN die Festlegung einer Zahlungsweise auf Ratenbasis definieren zu können, müssen zunächst mit der Funktion RATENSCHEMATA Fälligkeitstage, Rechnungsbetragsprozente und gegebenenfalls prozentuale Aufschläge auf die jeweiligen Raten definiert werden. Sofern einem Geschäftspartner Ratenzahlungen eingeräumt werden, werden bei Rechnungserstellung die in diesem Programm gemachten Definitionen für einen zusätzlichen Bericht herangezogen, in dem die Ratenzahlungen aufgelistet werden.

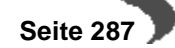

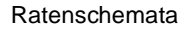

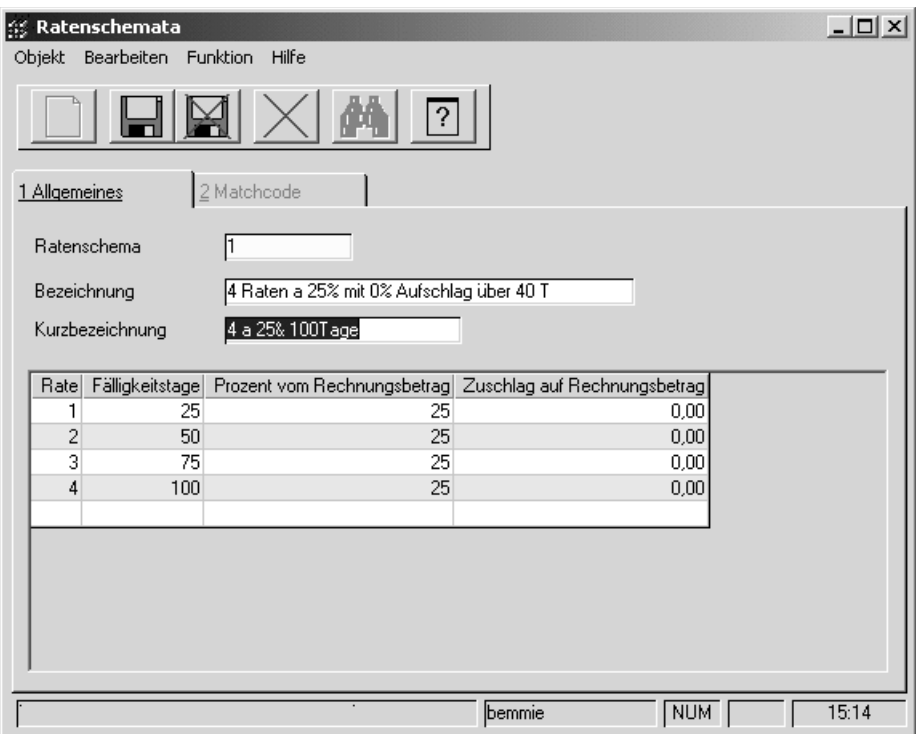

## **Ratenschema**

Hier müssen Sie einen - alphanumerischen - Schlüssel erfassen.

### **Bezeichnung**

Erfassen sie hier bitte eine - bis zu 40-stellige – Beschreibung für Ihr anzulegendes Ratenschema.

#### **Kurzbezeichnung**

In diesem Feld können Sie eine zusätzliche Kurzbeschreibung zu Ihrem Ratenschema erfassen.

#### **Rate**

Hier erfassen Sie bitte die laufende Nummer der Rate. Dieses Feld wird nicht in den Tabellen mitgeführt, sondern dient hier der internen Prüfung und Sortierung.

### **Fälligkeitstage**

Erfassen Sie hier bitte, in wieviel Tagen ab Rechnungsdatum die in dieser Zeile zu beschreibende Rate fällig sein soll. Die Definition zweier Ratenzahlungen an einem Tag wird vom Programm ausgeschlossen.

## **Prozent vom Rechnungsbetrag**

Angabe des Prozentsatzes des Rechnungsbetrages, der mit diese Rate beglichen werden soll. Beim Speichern des Ratenschema erfolgt eine Abprüfung, ob die Einträge in dieser Spalte 100 Prozent ergeben.

## **Zuschlag auf Rechnungsbetrag**

An dieser Stelle definieren Sie bitte den Ratenzahlungsaufschlag. Die Angaben erfolgen in Prozent in Bezug zum Rechnungsbetrag.
## **ZAHLUNGSBEDINGUNGEN**

Um den Geschäftspartner zu veranlassen, den offenen Betrag fristgerecht zu bezahlen, können Sie mit Blending Zahlungsziele definieren.

Im Einkauf können auch Sie diesen Vorteil nutzen, indem Sie die eingeräumten Zahlungsziele Ihrer Lieferanten ausschöpfen.

Grundsätzlich können Sie zwischen verschiedenen Methoden wählen :

- Zuweisung einer Fälligkeitsberechnung nach Tagen ( Payment by day)
- Zuweisung einer Fälligkeitsberechnung entsprechend dem Zahlungsziel und dem Datum der Rechnungserstellung ( Payment by date)
- Zuweisung eines Ratenschemas ( Payment by installments)

Bei der Fälligkeitsberechnung nach Tagen werden lediglich mögliche Skontotage, Skontoprozente und Valutatage ( z.B. : 14 Tage 3% Skonto, 30 Tage netto) definiert.

Bei der zweiten Möglichkeit beginnt die Zahlungsfrist erst nach einem zu definierenden Zeitpunkt (Datum der Rechnungsstellung, nicht der Rechnungszustellung).

Beispiele : Ein Kunde bezahlt alle Rechnungen, die bis zum 15. eines Monats erstellt wurden, entsprechend dem definerten Zahlunsgziel, d.h. die Fälligkeitsberechnung beginnt unmittelbar. Wurde die gleiche Rechnung jedoch erst nach dem 15. des Monats erstellt, beginnt die definierte Fälligkeit (z.B. 30 Tage netto) erst im Folgemonat, d.h. die Rechnung ist erst im übernächsten Monat zu begleichen.

Bei der Zuweisung eines Ratenschemas sind vorher entsprechende Schemata anzulegen [\[Siehe "Ratenschemata" auf Seite 287.](#page-286-0)]. Bitte beachten Sie, dass bei Zuweisung eines Ratenschemas alle anderen Definitionen (Möglichkeiten eins oder zwei) übersteuert werden.

#### **Hinweis für Updates:** . . . . . . . . . . . . . . . . . .

Das Programm Zahlungsbedingungen wurde in der Version 5.7. um einige Funktionalitäten erweitert. Die ursprünglich auf dem Register 1 angelegten Felder für Skontotage, Skontoprozente und Valutatage finden sie nunmehr auf dem 2. Register

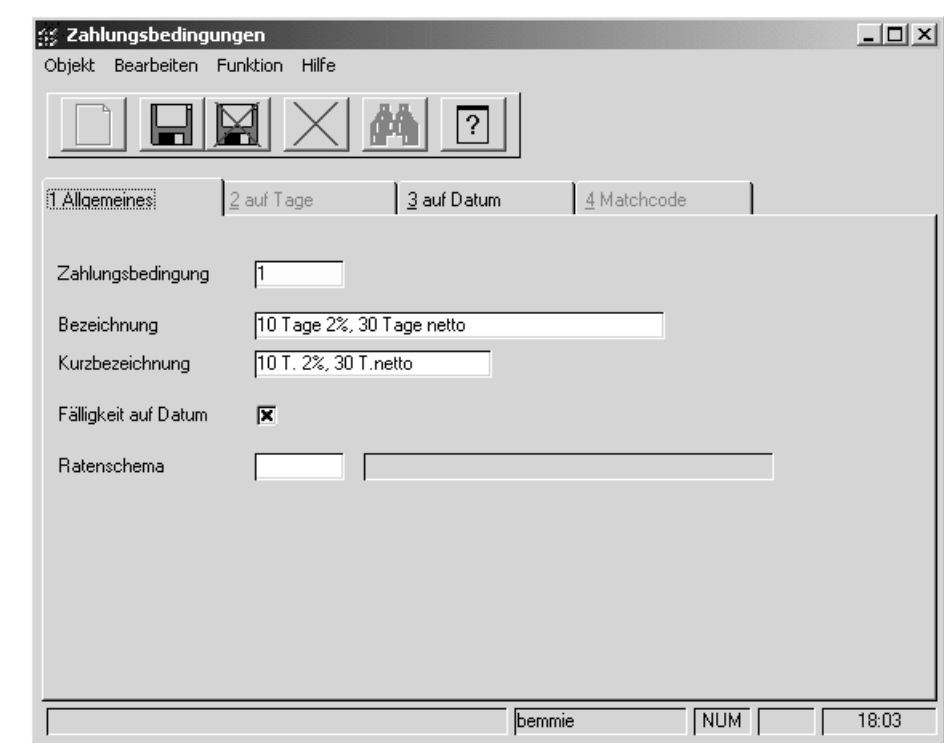

#### **Zahlungsbedingungen**

Geben Sie hier den Code für die Zahlungsbedingungen vor. Er darf maximal vier Zeichen beinhalten.

## **Bezeichnung**

Die Bezeichnung sollte den unten zu erfassenden Fälligkeiten als Text wiedergeben, da die Bezeichnung ebenfalls bei Auswahl einer alternativen Zahlungsbedingung im Auftrag angezeigt wird.

z.B.: 10 Tage 2%, 30 Tage netto

#### **Kurzbezeichnung**

Erfassen Sie hier ggfls. eine Kurzbezeichnung für die Zahlungsbedingung.

#### **Fälligkeit auf Datum**

Legen Sie mit Hilfe dieser Checkbox fest, ob Sie Zahlungskonditionen nach Tagen oder nach Datum definieren wollen. Im ersten Fall wird die zweite Tabseite aktiviert, ansonsten die dritte. Anschliessend können Sie dort Ihre Zahlungskonditionen erfassen.

#### **Ratenschema**

Weisen Sie hier Ihrer Zahlungsbedingung ein vorher definiertes Ratenschema zu. Beachten Sie bitte, das damit andere Festlegungen in diesem Programm übersteuert werden und dadurch – für diese Zahlungsbedingung - nicht genutzt werden können.

Zahlungsbedin-

gung

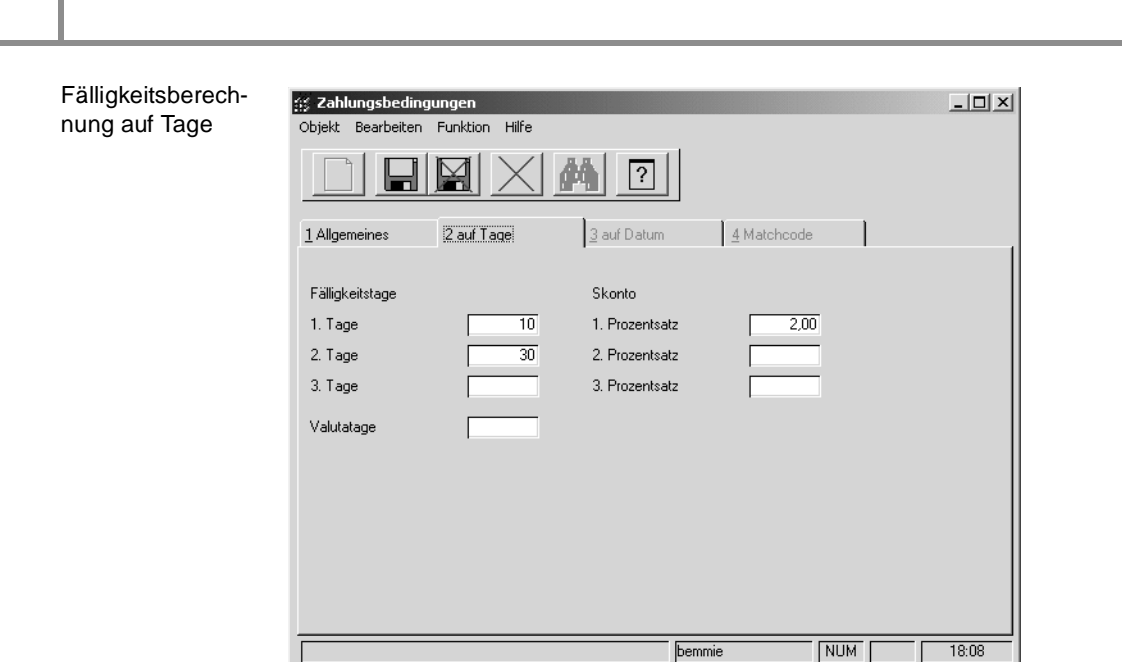

## **Fälligkeitstage (1. Tag – 3. Tag)**

Geben Sie wie in der Grafik oben maximal drei Fälligkeiten (in Tagen) vor. Die Fälligkeit der Belege wird ausgehend vom Belegdatum errechnet und auf Wunsch auch auf den Belegen gedruckt.

## **Skonto (Prozentsatz 1 –3)**

Erfassen Sie hier die Skontoprozente für die maximal drei Fälligkeitstermine. **Nettofälligkeiten** werden hier mit dem Skontowert 0% angelegt.

## **Valuta Tage**

In der Auftragserstellung bzw. der Rechnungserstellung wird auf das Valutadatum oder, falls kein Valutadatum eingegeben wurde, auf das Rechnungsdatum diese Zeitdauer addiert. Das so ermittelte Datum stellt dann den Zeitpunkt dar, ab dem das Zahlungsziel berechnet werden soll.

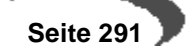

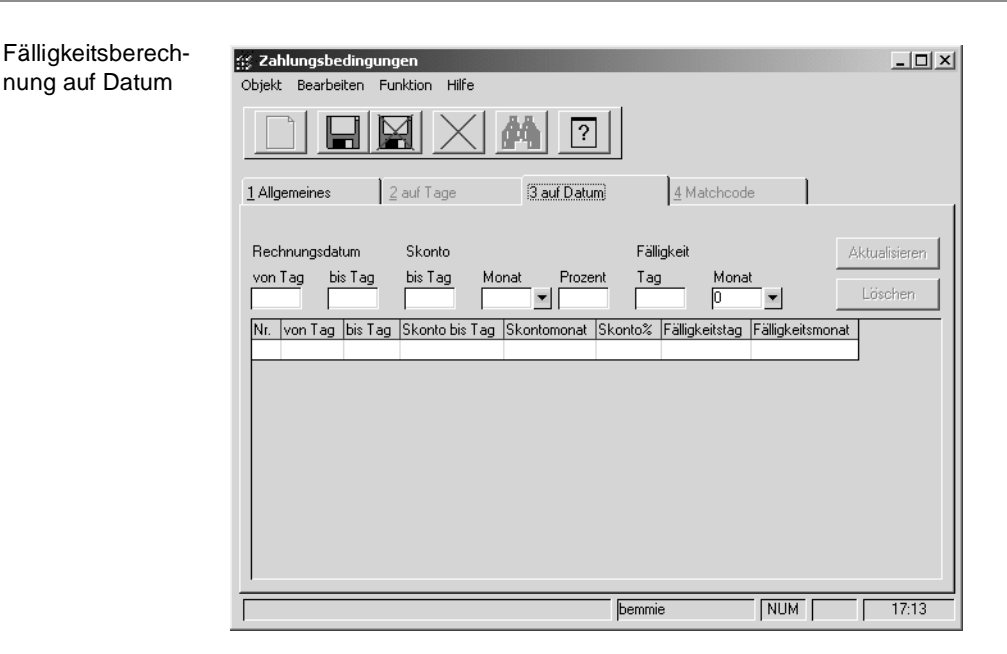

Sofern Zahlungsbedingungen mit der Fälligkeitsberechnung auf Datum bereits erfasst wurden, werden diese im unteren Teil der Maske angezeigt. Wenn Sie den Cursor in die betreffende Zeile positionieren, können Sie diese durch einen Doppelklick mit der rechten Maustaste in die Eingabefelder holen und ändern. Neuangaben oder Änderungen speichern Sie bitte mit **AKTUALISIEREN.** Wenn Sie die betreffenden Einträge löschen wollen, so benutzen Sie bitte **LÖSCHEN.**

Bitte beachten Sie, dass diese Eintragungen anschließend auch **SPEICHERN**, damit sie auch in die Tabellen eingetragen werden.

#### **Rechnungsdatum**

Erfassen Sie an dieser Stelle, für welchen Zeitraum im Monat die nachfolgende Fälligkeitsberechnung und Skontodefinition gelten soll.

## **Skonto**

Erfassen Sie hier, bis zu welchem Tag des aktuellen oder des Folgemonats welche Skontoprozente gewährt werden. **Nettofälligkeiten** werden hier mit dem Skontowert 0% angelegt.

### **Fälligkeit**

Erfassen Sie hier, bis zu welchem Tag des aktuellen oder des Folgemonats die Zahlungen fällig werden.

#### **Hinweis**

Die Vorgaben für die Auswahl der Monate lassen sich durch eine Parameteranpassung so erweitern, dass auch weitere Monate angewählt werden können.

## **QUALITÄTSHINWEISE**

Falls Sie ein Produkt von mehreren Herstellern beziehen, können Sie im Programm BASIS, TABELLEN, KONDITIONEN, QUALITÄTSHINWEISE die Qualitätshinweise für die Lieferanten der Ware hinterlegen und in der Lieferanten– Artikel–Struktur zuordnen.

Qualitätshinweise **1999** Qualitätshinweise  $\Box$ o $\boxtimes$ Objekt Bearbeiten Funktion Hilfe  $\bowtie$   $\mid$ Ы 2 Matchcode 1 Allgemeines Qualitätshinweis  $\mathbb{F}$ Bezeichnung lungenügend Kurzbezeichnung ungenügend  $\overline{\mathbf{x}}$ gesperrt user  $19:14$ 

#### **Qualitätshinweise**

Erfassen Sie hier den gewünschten Code des Qualitätshinweises Er darf die maximale Länge von vier Zeichen nicht überschreiten.

#### **Bezeichnung**

Geben Sie hier die Bezeichnung des Qualitätscodes vor. Blending wird diese Bezeichnung zusammen mit dem Code bei der Auswahl in den entsprechenden Programmen anzeigen.

#### **Kurzbezeichnung**

Erfassen Sie hier ggfls. die Kurzbezeichnung des Qualitätscodes.

#### **Gesperrt**

Sie können ankreuzen, ob dieser Qualitätshinweis für eine Sperre sorgt. Sowohl in der Kunden-Artieklstruktur als auch in der Lieferanten-Artikelstruktur führt ein zugeordneter Qualitätshinweis mit Sperre dazu, dass kein Auftrag bzw. keine Bestellung in dieser Kombination erfasst werden kann.

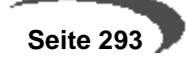

Die Überprüfung kann man mit Hilfe eines Schalters an- oder abschalten (Fragen Sie Ihren Systemadministrator)

#### **Allgemein**

Der Qualitätshinweis ist ein erster Schritt zur Lieferantenbewertung. Die hier erfaßten Daten können in der **Lieferanten–Artikel–Struktur** verwendet werden, um Aussagen zu bestimmten Lieferanten zu treffen.

Lassen Sie die Kriterien

- zur Beurteilung der Lieferungen und Leistungen
- zur Beurteilung des Lieferanten selbst
- zur Beurteilung des Umfeldes des Lieferanten

in eine Gesamtbeurteilung des Lieferanten unter Blending zusammenfließen.

Beispiel: Zusammenhang Qualitätshinweis und Lieferanten

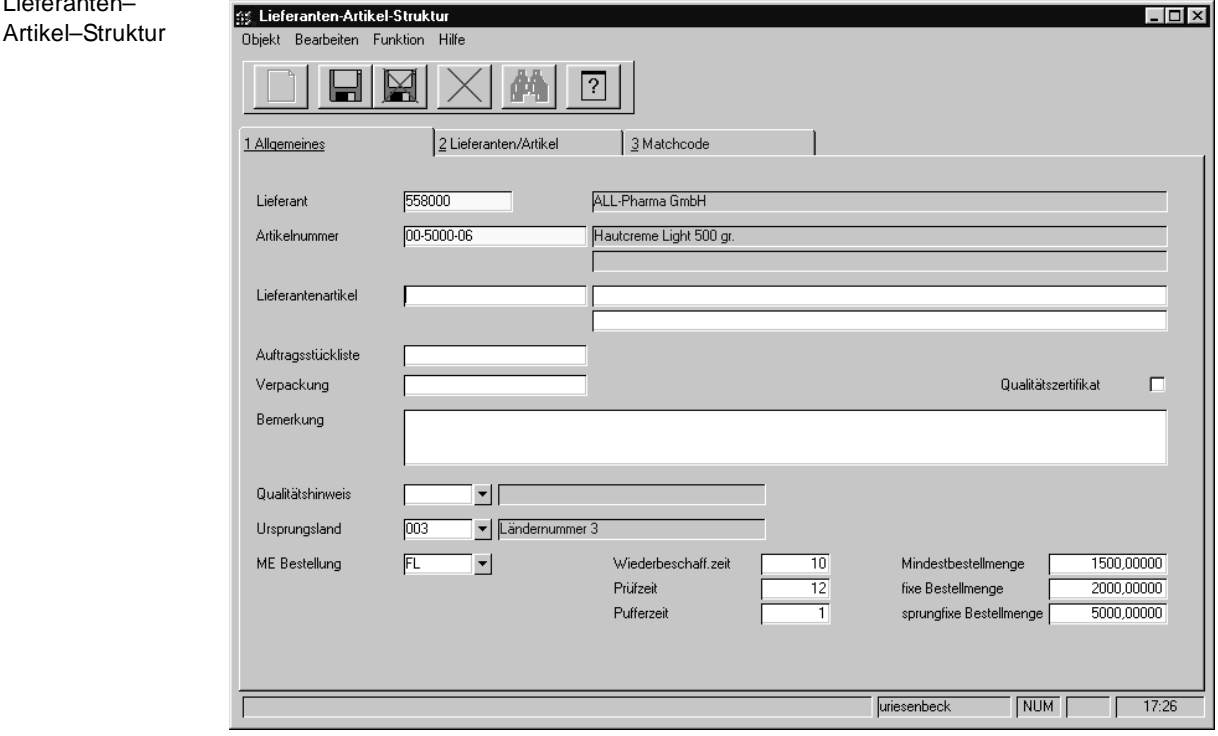

# **FREMDSPRACHIGE VERSANDARTEN**

Die konsequente Unterstützung von Fremdsprachen ist eines der herausragenden Merkmale von Blending. Dabei können für alle, auch für individuelle Stammdaten fremdsprachige Textinformationen ohne Aufwand angelegt werden.

Folgenden Daten können mit sprachbezogenen. Folgende Programme sind bereits mit Installation von Blending verfügbar:

- Fremdsprachige Artikelbezeichnungen
- Fremdsprachige Versandarten
- Fremdsprachige Lieferbedingungen
- Fremdsprachige Zahlungsbedingungen
- Fremdsprachige Merkmalsbezeichnungen

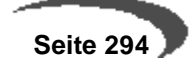

Lieferanten–

- Fremdsprachige Textbausteine
- (Fremdsprachige Mengeneinheiten)

# **Voraussetzungen**

Zur Anlage von sprachgebundenen Versandarten müssen die Codes der Versandarten zunächst mit dem Programm BASIS, TABELLEN, KONDITIONEN, VERSANDARTEN angelegt werden. Erst dann können sprachgebundene Texte angelegt werden. Zur Verwendung in den Aufträgen muß der entsprechende Sprachencode ebenfalls dem Geschäftspartner zugeordnet werden.

# **Verfahrensschritte**

- 1. Drücken Sie im Feld **Sprachencode** die Taste F2 um einen fremdsprachigen Text für eine bestehende Versandart anzulegen
- 2. Wählen Sie einen der verfügbaren Sprachencodes aus. Sprachencodes werden mit dem Programm BASIS, TABELLEN, LÄNDER/INTRASTAT, LÄNDERSCHLÜSSEL angelegt.
- 3. Wählen Sie im Feld **Versandart** eine zuvor mit dem Programm BASIS, TABEL-LEN, KONDITIONEN, VERSANDARTEN angelegte Versandart aus.
- 4. Geben Sie im entsprechenden Feld die fremdsprachige **Bezeichnung** der Versandart vor. Diese wird auf den von Ihnen gedruckten Belegen verwendet.
- 5. Drücken Sie die Taste F3 um die Daten zu sichern.

## **Register ALLGEMEINES**

Im Register **ALLGEMEINES** werden alle fremdsprachigen Stammdatentexte erfaßt. Bei der Erfassung werden ebenfalls die Texte in der ausgewählten Landessprache angezeigt.

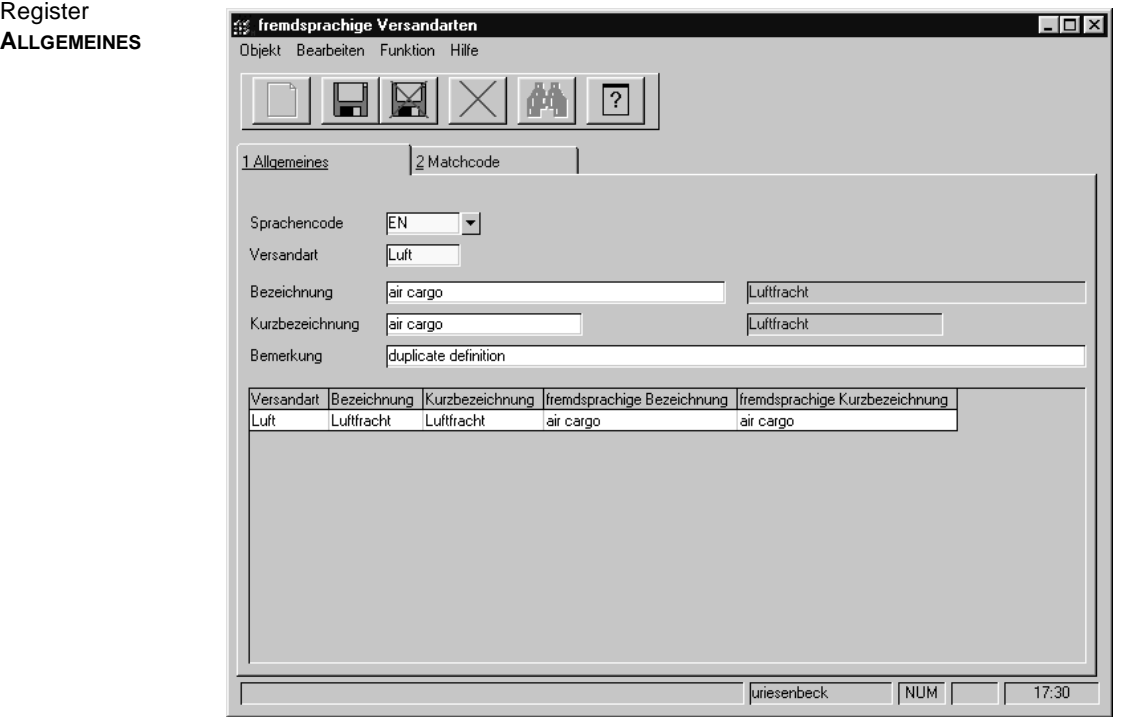

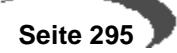

#### **Sprachencode**

Wählen Sie hier den Sprachencode aus, für den eine entsprechende Bezeichnung angelegt werden soll. Zur Verwendung muß dieser ebenfalls dem Geschäftspartner zugeordnet werden.

#### **Versandart**

Wählen Sie hier eine der zuvor mit dem Programm BASIS, TABELLEN, KONDI-TIONEN, VERSANDARTEN angelegte Versandart aus.

#### **Bezeichnung**

Geben Sie hier die fremdsprachige Bezeichnung der aktuell gewählten Versandart vor. Sie wird auf den Belegen der Geschäftspartner mit entsprechendem Sprachencode gedruckt.

#### **Kurzbezeichnung**

Erfassen Sie hier ggfls. eine Kurzbezeichnung der Versandart.

#### **Bemerkung**

Auch eine Bemerkung kann hier erfaßt werden.

### **FREMDSPRACHIGE LIEFERBEDINGUNGEN**

Die konsequente Unterstützung von Fremdsprachen ist eines der herausragenden Merkmale von Blending. Dabei können für alle, auch für individuelle Stammdaten fremdsprachige Textinformationen ohne Aufwand angelegt werden.

Folgenden Daten können mit sprachbezogenen. Folgende Programme sind bereits mit Installation von Blending verfügbar:

- Fremdsprachige Artikelbezeichnungen
- Fremdsprachige Versandarten
- Fremdsprachige Lieferbedingungen
- Fremdsprachige Zahlungsbedingungen
- Fremdsprachige Merkmalsbezeichnungen
- Fremdsprachige Textbausteine
- (Fremdsprachige Mengeneinheiten)

## **Voraussetzungen**

Zur Anlage von sprachgebundenen Lieferbedingungen müssen die Codes der Lieferbedingungen zunächst mit dem Programm BASIS, TABELLEN, KON-DITIONEN, LIEFERBEDINGUNGEN angelegt werden. Erst dann können sprachgebundene Texte angelegt werden. Zur Verwendung in den Aufträgen muß der entsprechende Sprachencode ebenfalls dem Geschäftspartner zugeordnet werden.

## **Verfahrensschritte**

1. Drücken Sie im Feld **Sprachencode** die Taste F2 um einen fremdsprachigen Text für eine bestehende Lieferbedingung anzulegen

**Seite 296**

- 2. Wählen Sie einen der verfügbaren Sprachencodes aus. Sprachencodes werden mit dem Programm BASIS, TABELLEN, LÄNDER/INTRASTAT, LÄNDERSCHLÜSSEL angelegt.
- 3. Wählen Sie im Feld **Lieferbedingung** eine zuvor mit dem Programm BASIS, TABELLEN, KONDITIONEN, LIEFERBEDINGUNGEN angelegte Lieferbedingung aus.
- 4. Geben Sie im entsprechenden Feld die fremdsprachige **Bezeichnung** der Lieferbedingung vor. Diese wird auf den von Ihnen gedruckten Belegen verwendet.
- 5. Drücken Sie die Taste F3 um die Daten zu sichern.

# **Register Allgemeines**

Register **ALLGEMEINES**

Im Register **ALLGEMEINES** werden alle fremdsprachigen Stammdatentexte erfaßt. Bei der Erfassung werden ebenfalls die Texte in der ausgewählten Landessprache angezeigt.

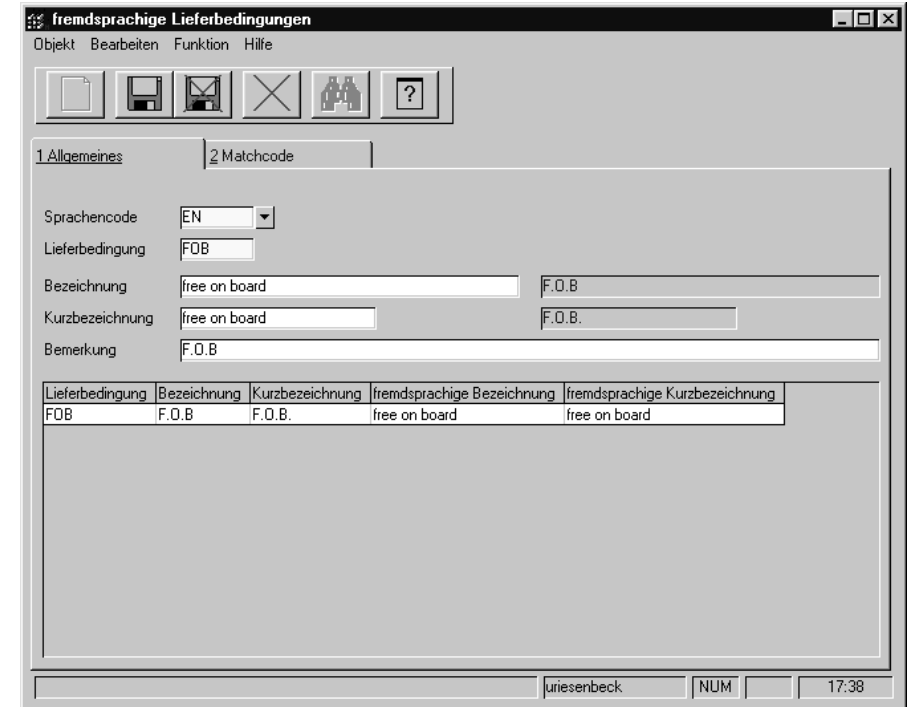

#### **Sprachencode**

Wählen Sie hier den Sprachencode aus, für den eine entsprechende Bezeichnung angelegt werden soll. Zur Verwendung muß dieser ebenfalls dem Geschäftspartner zugeordnet werden.

## **Lieferbedingung**

Wählen Sie hier eine der zuvor mit dem Programm BASIS, TABELLEN, KONDI-TIONEN, LIEFERBEDINGUNGEN angelegte Lieferbedingung aus.

#### **Bezeichnung**

Geben Sie hier die fremdsprachige Bezeichnung der aktuell gewählten Lieferbedingung vor. Sie wird auf den Belegen der Geschäftspartner mit entsprechendem Sprachencode gedruckt.

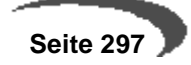

#### **Kurzbezeichnung**

Erfassen Sie hier ggfls. eine Kurzbezeichnung der Lieferbedingung.

#### **Bemerkung**

Auch eine Bemerkung kann hier erfaßt werden.

## **FREMDSPRACHIGE ZAHLUNGSBEDINGUNGEN**

Die konsequente Unterstützung von Fremdsprachen ist eines der herausragenden Merkmale von Blending. Dabei können für alle, auch für individuelle Stammdaten fremdsprachige Textinformationen ohne Aufwand angelegt werden.

Folgenden Daten können mit sprachbezogenen. Folgende Programme sind bereits mit Installation von Blending verfügbar:

- Fremdsprachige Artikelbezeichnungen
- Fremdsprachige Versandarten
- Fremdsprachige Lieferbedingungen
- Fremdsprachige Zahlungsbedingungen
- Fremdsprachige Merkmalsbezeichnungen
- Fremdsprachige Textbausteine
- (Fremdsprachige Mengeneinheiten)

## **Voraussetzungen**

Zur Anlage von sprachgebundenen Zahlungsbedingungen müssen die Codes der Zahlungsbedingungen zunächst mit dem Programm BASIS, TABELLEN, KONDITIONEN, ZAHLUNGSBEDINGUNGEN angelegt werden. Erst dann können sprachgebundene Texte angelegt werden. Zur Verwendung in den Aufträgen muß der entsprechende Sprachencode ebenfalls dem Geschäftspartner zugeordnet werden.

# **Verfahrensschritte**

- 1. Drücken Sie im Feld **Sprachencode** die Taste F2 um einen fremdsprachigen Text für eine bestehende Zahlungsbedingung anzulegen
- 2. Wählen Sie einen der verfügbaren Sprachencodes aus. Sprachencodes werden mit dem Programm BASIS, TABELLEN, LÄNDER/INTRASTAT, LÄNDERSCHLÜSSEL angelegt.
- 3. Wählen Sie im Feld **Zahlungsbedingung** eine zuvor mit dem Programm BASIS, TABELLEN, KONDITIONEN, ZAHLUNGSBEDINGUNGEN angelegte Zahlungsbedingung aus.
- 4. Geben Sie im entsprechenden Feld die fremdsprachige **Bezeichnung** der Zahlungsbedingung vor. Diese wird auf den von Ihnen gedruckten Belegen verwendet.
- 5. Drücken Sie die Taste F3 um die Daten zu sichern.

## **Register ALLGEMEINES**

Register **ALLGEMEINES**

Im Register **ALLGEMEINES** werden alle fremdsprachigen Stammdatentexte erfaßt. Bei der Erfassung werden ebenfalls die Texte in der ausgewählten Landessprache angezeigt.

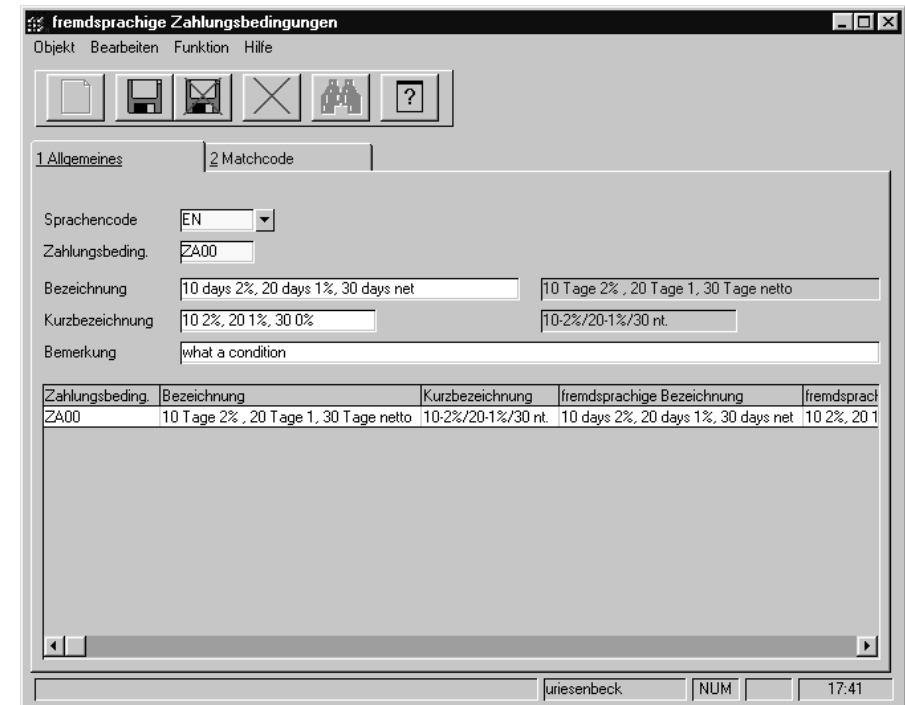

#### **Sprachencode**

Wählen Sie hier den Sprachencode aus, für den eine entsprechende Bezeichnung angelegt werden soll. Zur Verwendung muß dieser ebenfalls dem Geschäftspartner zugeordnet werden.

#### **Zahlungsbedingung**

Wählen Sie hier eine der zuvor mit dem Programm BASIS, TABELLEN, KONDI-TIONEN, ZAHLUNGSBEDINGUNGEN angelegte Zahlungsbedingung aus.

#### **Bezeichnung**

Geben Sie hier die fremdsprachige Bezeichnung der aktuell gewählten Zahlungsbedingung vor. Sie wird auf den Belegen der Geschäftspartner mit entsprechendem Sprachencode gedruckt.

### **Kurzbezeichnung**

Erfassen Sie hier ggfls. eine Kurzbezeichnung der Zahlungsbedingung.

#### **Bemerkung**

Auch eine Bemerkung kann hier erfaßt werden.

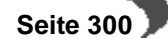

# **32. STEUERN**

Die Umsatzsteuer besteuert den von Unternehmen erzielten Umsatz an Waren und Dienstleistungen sowie den Eigenverbrauch des Unternehmens und die Wareneinfuhr.

Die Umsatzsteuer ist technisch eine Mehrwertsteuer. Sie besteuert nur die Wertschöpfung, die ein Produkt auf der jeweiligen Produktionsstufe erfährt.

Was passiert aber mit Ausfuhrware? Sie ist grundsätzlich von der Umsatzsteuer befreit.

Und was ist mit Ware, für die ein ermäßigter Steuersatz gilt?

Um alle denkbaren Varianten realisieren zu können, bietet Blending die Möglichkeit, sowohl dem **Kunden als auch dem Artikel**, für Einkäufe und Verkäufe getrennt, einen Umsatzsteuercode zuzuweisen.

## **UMSATZSTEUERSCHLÜSSEL**

Das folgende Beispiel zeigt den **USt.–Code** 16 für den Artikel und den **USt.–Code** 16 für den Geschäftspartner (Ges.pa.).

#### **Hinweis:**

Mit der Kennung '16' wird keine Definition eines Prozentsatzes vorgenommen. Die Kennung kann auch z.B. M01 lauten. Damit teilen Sie Blending erst einmal nur mit: z.B. Geschäftspartner voller Steuersatz oder Artikel ermässigter Steuersatz.

Dieser Kombination wurde im Programm BASIS, TABELLEN, STEUERN, UMSATZSTEUERSCHLÜSSEL der **USt.–Schlüssel** 1 zugewiesen.

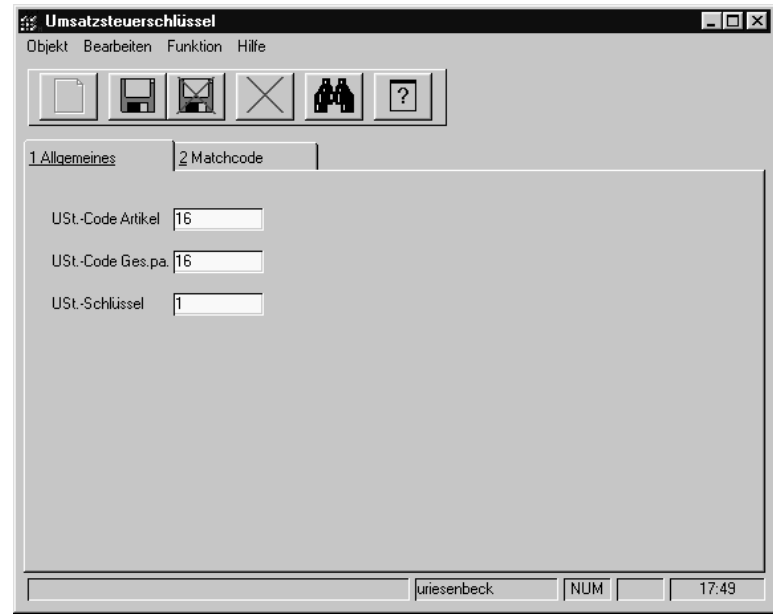

## **UMSATZSTEUERPROZENTSÄTZE**

Nun folgt die Zuordnung des Prozentsatzes zum Umsatzsteuerschlüssel (hier 1) über das Programm BASIS, TABELLEN, STEUERN, UMSATZSTEUERPRO-ZENTSÄTZE.

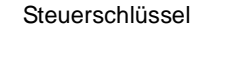

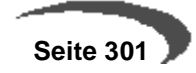

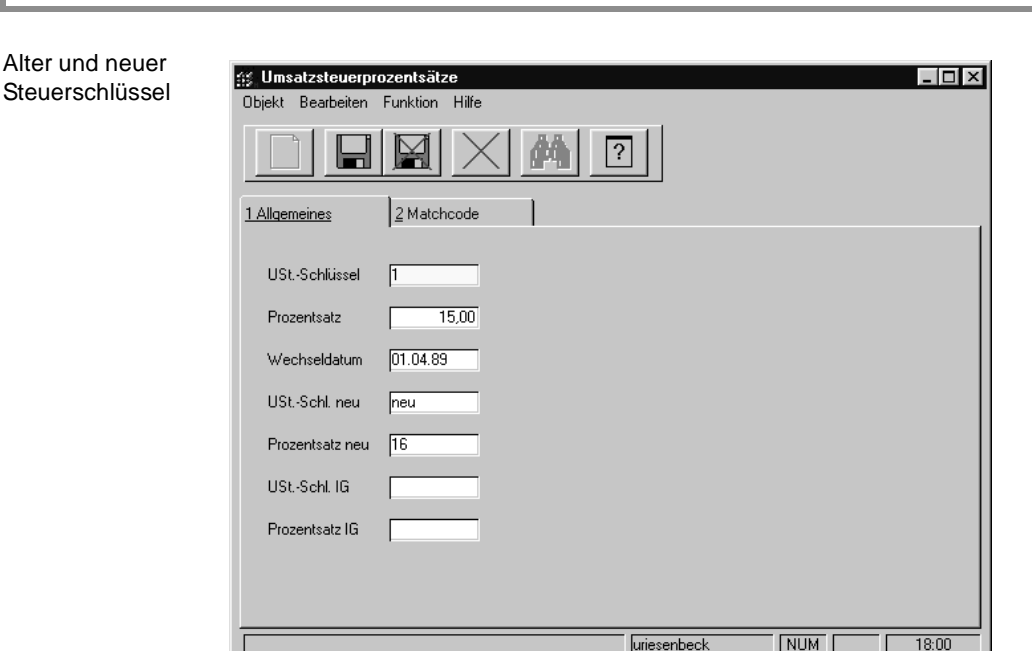

Dem Umsatzsteuerschlüssel 1 wurden 15% Mehrwertsteuer zugewiesen. Am 01.04.1998 wurde der Steuersatz auf 16% geändert. Dafür wurde der Ust–Schlüssel neu angelegt.

Unten sehen Sie, daß dem Ust–Schlüssel neu bereits ein Prozentsatz im Programm **UMSATZSTEUERPROZENTSÄTZE** zugewiesen wurde. Warum wurde aber für das Wechseldatum des Schlüssels 1 (siehe oben) ebenfalls ein Prozentsatz erfaßt?

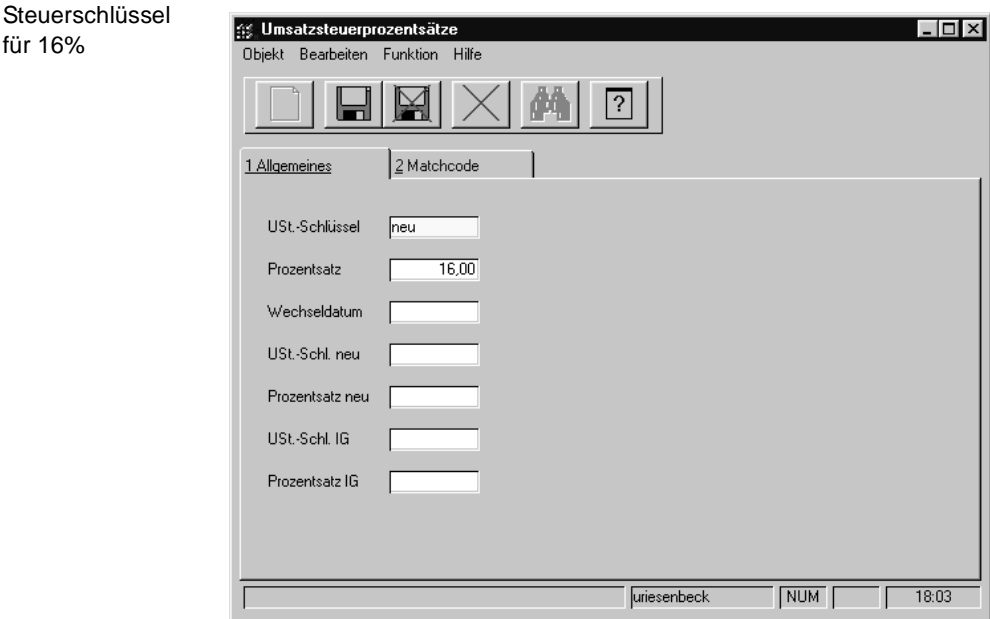

Wird der Steuersatz zu einem bestimmten Datum geändert, bestehen mit Blending zwei Möglichkeiten:

- Zum Wechseldatum erfassen Sie, wie im Beispiel, einen neuen Steuerschlüssel. Der Steuerschlüssel neu wird dann als neuer Steuerschlüssel auch an die Finanzbuchhaltung übergeben.
- Soll kein neues Steuerbuch in der Finanzbuchhaltung verwendet werde, wird auch hier das Wechseldatum im Programm **UMSATZSTEUERPROZENT-**

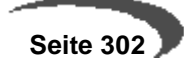

Alter

für 16%

**SÄTZE** für den Steuerschlüssel (im Beispiel 1) eingetragen. Als **Ust–Schl.– neu** wird aber der ursprüngliche Steuerschlüssel (im Beispiel 1) verwendet und das Feld **Prozentsatz neu** mit dem neuen Steuersatz gefüllt. Das hat dann folgendes Bild:

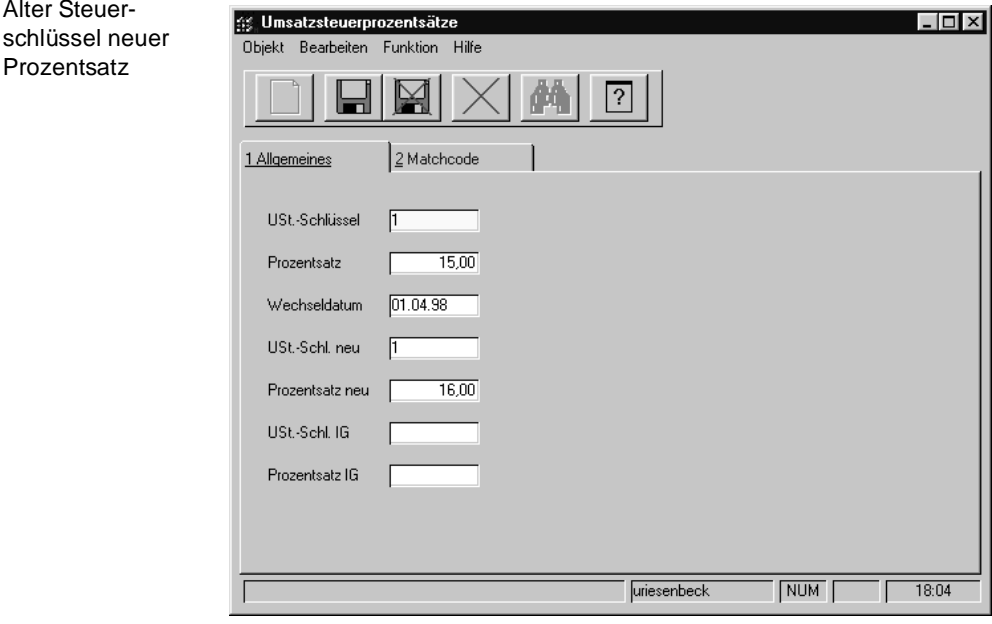

Bei Rechnungseingängen für innergemeinschaftliche Lieferungen kann es nötig sein, daß eine kalkulatorische Steuer gebildet und an die Finanzbuchhaltung übergeben werden muß (zwei Steuerbuchungen mit Vorsteuer = Mehrwertsteuer). Blending bietet dafür die Felder **Ust.–Schl. IG** und **Prozentsatz IG**.

In der Regel wird dieser Prozentsatz IG jedoch in der Finanzbuchhaltung angelegt und über die Schnittstelle nur der Schlüssel, nicht jedoch der Prozentsatz übergeben.

## **33. BANKEN**

Alter Steuer-

Prozentsatz

Blending ermöglicht die Einrichtung automatisierter Zahlungsverfahren wie Bankeinzug, etc. für Kunden und Lieferanten. Für die Einrichtung dieser Funktion stehen zunächst die Programme **[BANKLEITZAHLEN](#page-302-0)** und **[GESCHÄFTSPARTNER - KONTONUMMERN](#page-304-0)** zur Verfügung.

- Mit Hilfe des Programmes **[BANKLEITZAHLEN](#page-302-0)** werden die Stammdaten zu den Kreditinstituten Ihrer Geschäftspartner hinterlegt.
- Das Programm **[GESCHÄFTSPARTNER KONTONUMMERN](#page-304-0)** dient der Zuordnung dieser Stammdaten, sowie der individuellen Kontoverbindungen Ihrer Geschäftspartner. Dabei kann jedem Geschäftspartner eine beliebige Anzahl von Konten zugeordnet werden.

## <span id="page-302-0"></span>**BANKLEITZAHLEN**

Das Programm **BANKLEITZAHLEN** dient der Verwaltung der benötigten Stammdaten zu den Banken Ihrer Geschäftspartner. Die Stammdaten können sowohl manuell erfaßt, als auch aus einer Textdatei eingelesen werden. Solche Textdateien können über Ihre Bank bezogen werden.

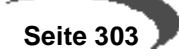

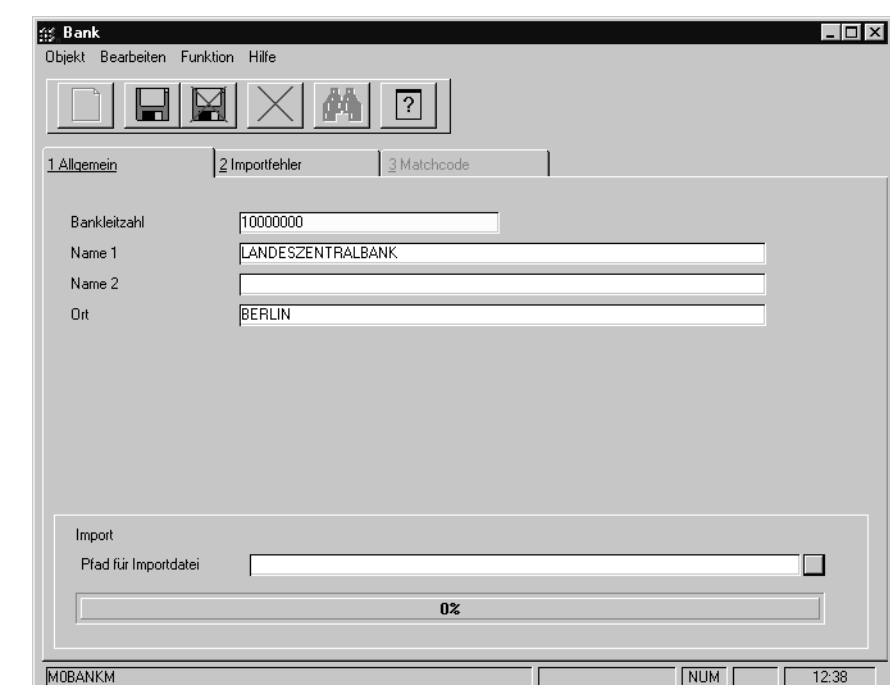

## **Bankleitzahl**

Register Allgemein

> Die Bankleitzahl - in Deutschland ein 8-stellige Zahl, die eine eindeutige Kennung einer deutschen Bank bzw. eines Kreditinstitutes ermöglicht – wird in diesem Feld hinterlegt.

#### **Name 1**

In diesem Feld wird die offizielle Bezeichnung des Kreditinstituts hinterlegt.

#### **Name 2**

In diesem Feld können Zusätze zum Namen des Kreditinstituts, wie etwa Filiale etc., hinterlegt werden.

#### **Ort**

Dieses Feld beinhaltet den Ort, an dem sich das Kreditinstitut bzw. die Filiale befindet.

#### **Pfad für Importdatei**

Innerhalb des Feldes **Import Pfad für Importdatei** können Sie den Pfad sowie den Dateinamen der zu importierenden Datei eingeben. Alternativ können Sie mit Hilfe der quadratischen Schaltfläche auf der rechten Seite des Feldes, das Fenster **Import** öffnen. Innerhalb dieses Dialogfensters können Sie die zu importierende Datei auswählen:

Das Dialogfenster Import

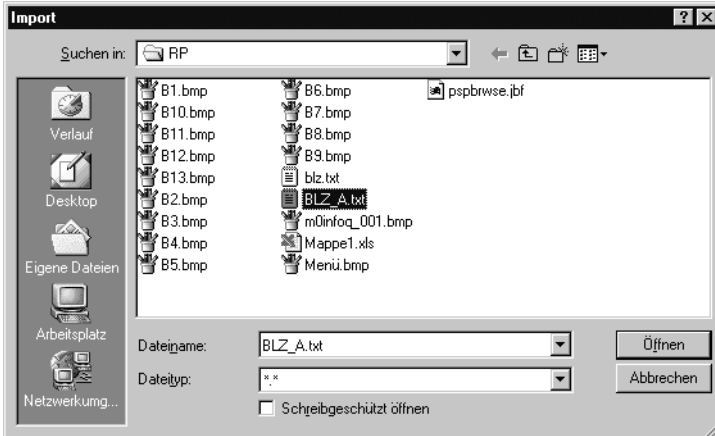

Nachdem Sie die Datei für den Import ausgewählt haben, können Sie den Importvorgang über die Menüauswahl **FUNKTION**, **KOMPLETTER IMPORT** bzw. die Tastenkombination F8 starten. Über den Fortschritt des Importvorganges informiert Sie die Fortschrittsanzeige unterhalb des Feldes **Import Pfad für Importdatei**.

Sollten beim Import Fehler aufgetreten sein, so werden diese innerhalb des Registers **IMPORTFEHLER** angezeigt. Nur wenn solche Fehler aufgetreten sind ist das Register verfügbar:

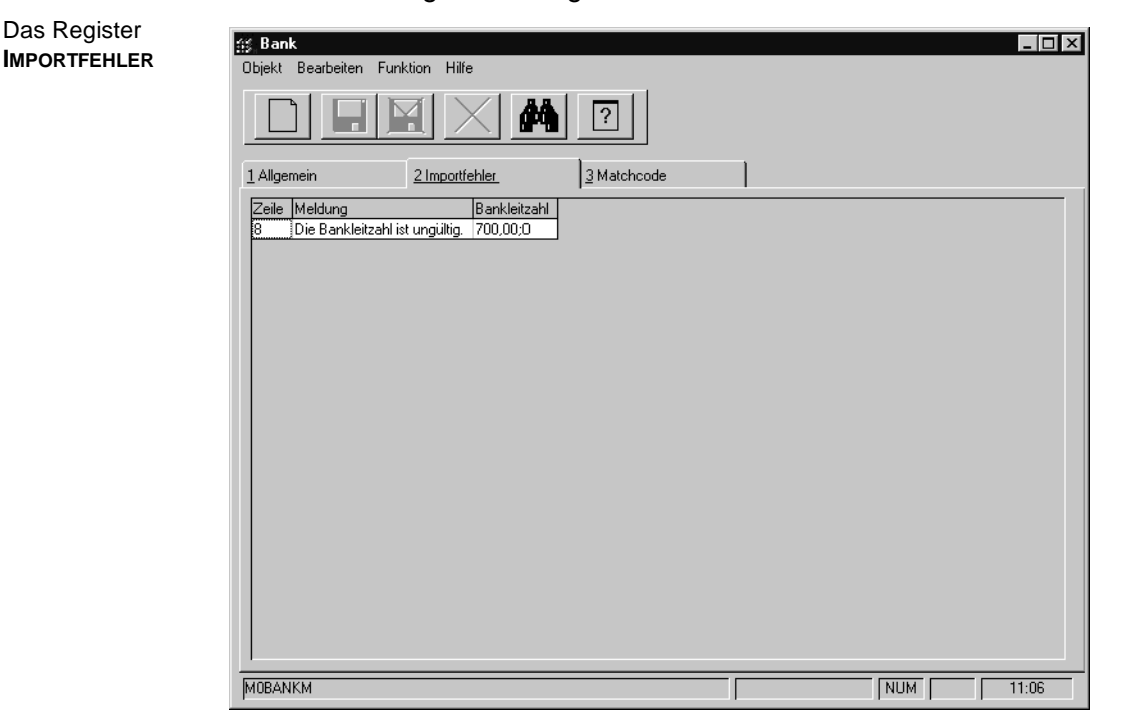

## <span id="page-304-0"></span>**GESCHÄFTSPARTNER - KONTONUMMERN**

Jedem Geschäftspartner können beliebig viele Kontoverbindungen zugeordnet werden. Diese Zuordnung erfolgt über das Programm BASIS, TABEL-LEN, BANKEN, GP–KONTONUMMERN:

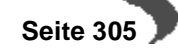

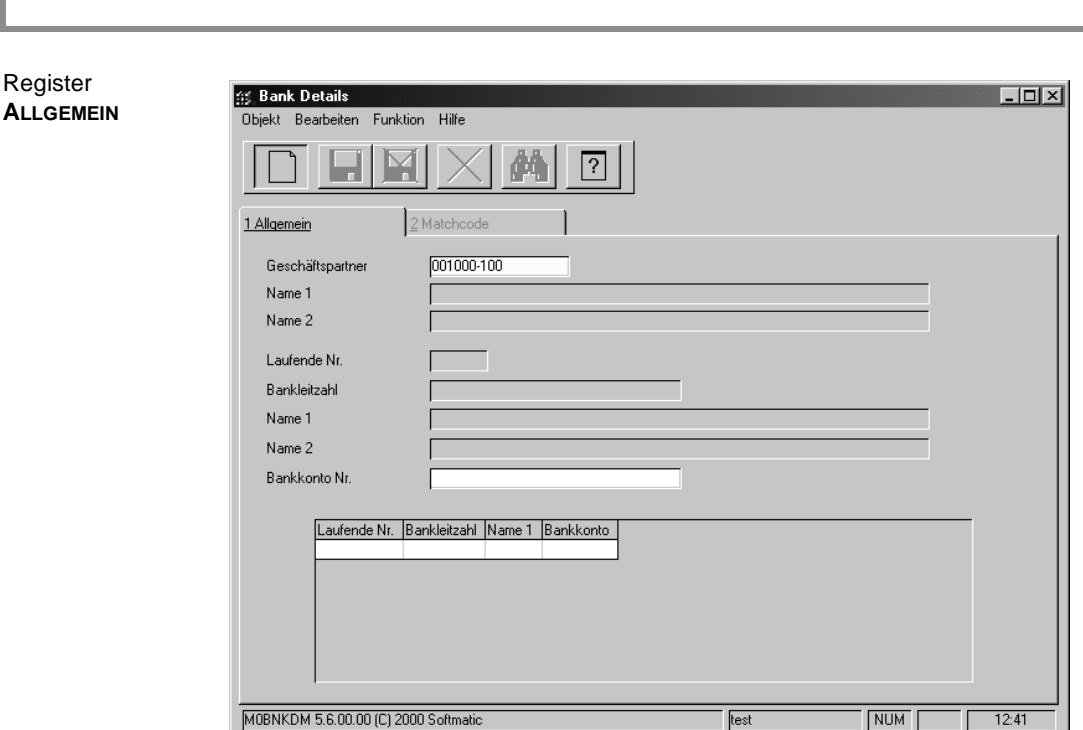

#### **Geschäftspartner**

Geben Sie die Nummer des Geschäftspartners vor, für den eine neue Kontoverbindung eingericht, oder eine bestehende Kontoverbindung geändert werden soll.

## **Name 1 / Name 2**

In diese Felder werden die Inhalte der Felder Name 1 und Name 2 aus den Stammdaten des Geschäftspartners übernommen. Die Inhalte dieser Felder können hier nicht geändert werden.

#### **Laufende Nr.**

Jeder Kontenverbindung des Geschäftspartners wird eine laufende Nummer zugeordnet. Legen Sie eine neue Kontoverbindung für den Geschäftspartner an, so geben Sie in diesem Feld eine eindeutige Nummer ein.

#### **Bankleitzahl**

Innerhalb dieses Feldes können Sie mit Hilfe der Matchcode–Funktion auf die im Programm **[BANKLEITZAHLEN](#page-302-0)** hinterlegten Stammdaten zu Kreditinstituten zugreifen. Mit der Auswahl einer bestehenden Bankleitzahl werden die Inhalte der Felder **Name 1** und **Name 2** aus dem Programm **[BANKLEITZAHLEN](#page-302-0)** übernommen.

#### **Name 1 / Name 2**

In diese Felder werden die Inhalte der Felder Name 1 und Name 2 aus den Stammdaten des Programmes Bankleitzahlen übernommen. Die Inhalte dieser Felder können hier nicht geändert werden.

### **Bankkonto Nr.**

Geben Sie in diesem Feld die Kontonummer des Geschäftspartners ein.

## **34. TRANSPORT**

Das Register Allgemeines

- • ["Transportklassifizierung" auf Seite 307](#page-306-0)
- • ["Zuordnung der Beförderungskategorien" auf Seite 310](#page-309-0)
- • ["ADR-Freistellungsgrenzen" auf Seite 312](#page-311-0)

## <span id="page-306-0"></span>**TRANSPORTKLASSIFIZIERUNG**

Im Programm TRANSPORTKLASSIFIZIERUNGEN können die Einstufungen gemäß ICAO/IATA (Luft), RID/ADR (Schiene, Straße) und IMDG-Code (See) bearbeitet werden. Über die Funktion **VERSANDBEZEICHNUNG** können die Gefahrgutbezeichnung und ggfls. die gefahrauslösenden Komponenten zugewiesen werden. Diese Daten werden dann z.B. beim Druck der Lieferscheine ausgewertet.

Die Datenpflege kann manuell und/oder automatisiert über das Envicon-Klassifizierungsmodul erfolgen.

Über einen Parameter kann definiert werden, ob das Envicon-Klassifizierungmodul hier Datenänderungen vornimmt.

(Tabelle SPARAMETERS: tbl\_name = WTRANSPINFOS; col\_name = status  $m$ ; key value = 00)

Dieser Parameter wird im Rahmen des Einführungsprojektes gesetzt.

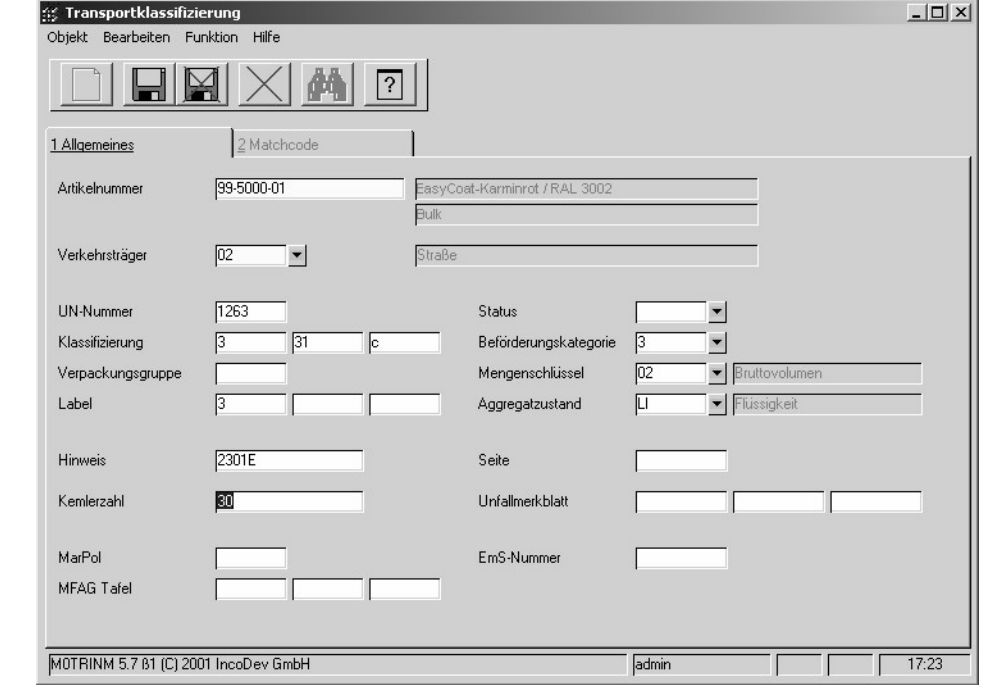

# **Register Allgemeines**

### **Artikelnummer**

Hier kann die gewünschte Artikelnummer eingegeben werden. Über das Envicon-Klassifizierungsmodul werden hier ausschließlich die Daten der Bulkwaren abgestellt und aktualisiert. Die Zuordnung dieser Daten zu den

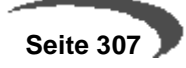

Verkaufsartikeln erfolgt über das Feld SDB-Artikel im Artikel-Stamm (Register Verkauf).

### **Verkehrsträger**

Geben Sie den Verkehrsträger ein, für den Sie

- bei manueller Pflege die Daten eingeben möchten (siehe Status)
- bei automatischer Klassifizierung ansehen möchten.

Folgende Eingaben sind möglich:

- 01- Luft
- 02 Straße
- 03 See

## **UN-Nummer**

Die UN-Nummer dient der Kennzeichnung des Stoffes. Geben Sie bei manueller Pflege die UN-Nummer des Artikels ein.

#### **Klassifizierung**

Klasse, Ziffer, Buchstabe (Ziffer, Buchstabe nur für Verkehrsträger Straße relevant).

#### **Verpackungsgruppe**

Die Verpackungsgruppe beschreibt das Gefahrenpotential des Stoffes.

## **Label**

Nummern der Gefahrenzettel.

## **Hinweis**

Hier werden besondere Hinweise bzgl. der Klassifizierung angegeben (derzeit nur relevant für Verkehrsträger Straße).

#### **Kemlerzahl**

Nummer zur Kennzeichnung der Gefahr (nur für Verkehrsträger Straße relevant).

#### **MarPol**

Marine Pollutant (nur relevant für Verkehrträger See)

- - kein Meeresschadstoff
- P Meeresschadstoff
- PP starker Meeresschadstoff

#### **MFAG-Tafel**

Medical First Aid Guide (nur relevant für Verkehrträger See)

## **Status**

Steuerinformation für das Envicon-Klassifizierungsmodul.

- leer Datensatz über das Envicon-Klassifizierungsmodul änderbar Envicon wird bei einer neuen Klassifizierung dieses Stoffes die hier angezeigten Daten aktualisieren.
- M Datensatz über das Envicon-Klassifizierungsmodul nicht änderbar Die hier eingegebenen Daten werden auch bei einer Neueinstufung durch Envicon nicht überschrieben.

#### **Beförderungskategorie**

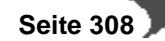

Ordnen Sie die Beförderungskategorie zu (0 – 4, s.u.)

## **Mengenschlüssel**

Es wird je nach Produktgruppe, Gefahrenklasse (Gegenstände, Feste Stoffe, Flüssige Stoffe, Gasförmige Stoffe) unterschieden ob zur ADR Wert Ermittlung die Bruttomasse in Kg, die Nettomasse in KG oder die Nettomasse in LT heranzuziehen ist. Die Ware wird weiterhin in sogenannte Beförderungskategorien eingeteilt (0-4). Pro Beförderungskategorie muss zunächst festgestellt werden, ob die pro Beförderungskategorie definierte höchstzulässige Gesamtmenge je Beförderungseinheit überschritten ist. Weiterhin muss sichergestellt sein, dass die Summe der "Mengen" der Beförderungseinheiten 1-3 nicht größer als **1000** ist. Dabei werden, wie gehabt, die "Mengen" pro Beförderungseinheit wiederum mit einem Faktor gewichtet. Bei Beförderungskategorie 0 ist immer eine Warntafel notwendig. Bei Beförderungskategorie 4 ist ein unbegrenzter Transport möglich.

- :
- 00 Bruttogewicht
- 01 Nettogewicht
- 02 Bruttovolumen
- 03 Nettovolumen

## **Aggregatzustand**

Sie können den Aggregatzustand des Produktes eingeben.

- AE Aerosol
- GA Gas
- LI Flüssigkeit
- SO Feststoff

### **Seite**

Hinweis auf IMDG-Page (nur relevant für Verkehrsträger See)

#### **Unfallmerkblatt**

Referenznummer für Unfallmerkblatt (nur relevant für Verkehrsträger Straße).

## **EmS-Nummer**

Emergency Schedule (nur relevant für Verkehrsträger See)

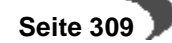

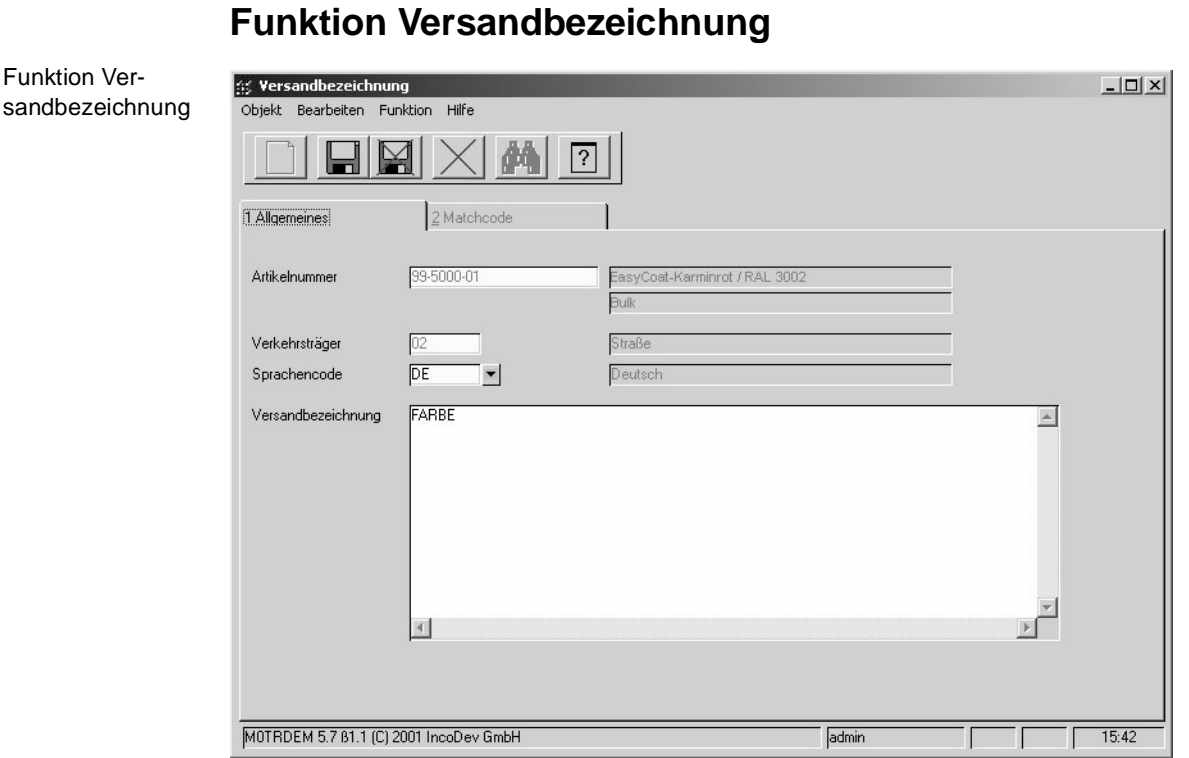

#### **Sprachencode**

Für die Verkehrsträger See und Luft ist hier nur eine Eintragung in der Sprache Englisch (EN) erforderlich. Für den Verkehrsträger Straße können hier für alle definierten Sprachen Eintragungen vorgenommen werden.

### **Versandbezeichnung**

In der Versandbezeichnung werden die Bezeichnung des Gutes (bzw. Proper Shipping Name) und ggfls. die gefahrauslösenden Komponenten hinterlegt.

# <span id="page-309-0"></span>**ZUORDNUNG DER BEFÖRDERUNGSKATEGORIEN**

Die Zuordnung der Beförderungskategorie und des Mengenschlüssels zu den Artikel-Transportklassifizierungen kann über das Envicon-Klassifizierungsmodul erfolgen. Die Zuordnung erfolgt über die Kombination der Werte Verkehrsträger, Klasse, Ziffer, Buchstabe, UN-Nummer und Aggregatzustand. Im Register **Allgemeines** können die notwendigen Wertekombinationen gepflegt werden.

Ermittelt das Envicon-Klassifizierungsmodul eine hier noch nicht definierte Wertekombination, wird diese automatisch angelegt und es wird in einer Protokollmeldung darauf hingewiesen. Die Beförderungskategorie und der Mengenschlüssel müssen dann ergänzt werden. Über die Funktion **BEFÖR-DERUNGSKATEGORIEN AKTUALISIEREN** können alle betroffenen Artikel-Transportklassifizierungen aktualisiert werden.

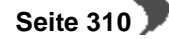

# **Register Allgemeines**

Register Allgemeines

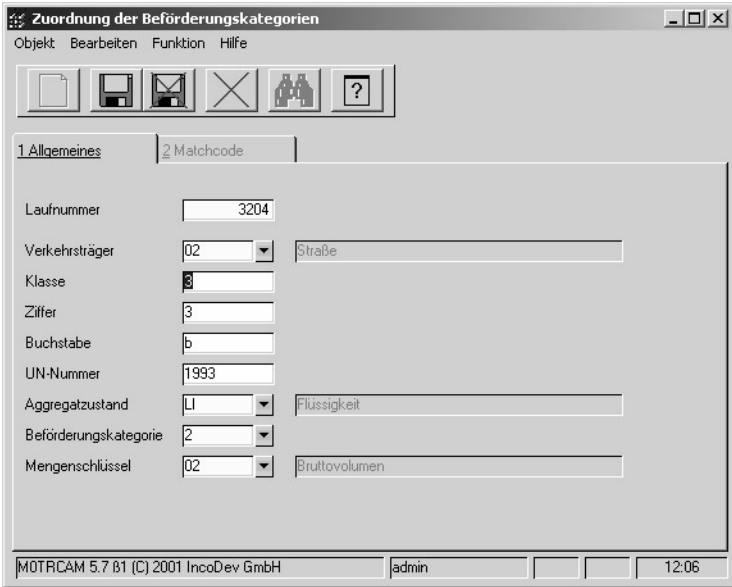

## **Laufnummer**

Eindeutiger Zugriffsschlüssel.

#### **Verkehrsträger**

Derzeit sind nur Datensätze für den Verkehrsträger Straße (02) relevant.

- $\bullet$  01 Luft
- 02 Straße
- 03 See

## **Klasse / Ziffer / Buchstabe / UN-Nummer**

Klassifizierung und UN-Nummer gemäß ADR.

## **Aggregatzustand**

- AE Aerosol
- GA Gas
- LI Flüssigkeit
- SO Feststoff

## **Beförderungskategorie**

Zuordnung der Beförderungskategorie (0 – 4).

## **Mengenschlüssel**

- 00 Bruttogewicht
- 01 Nettogewicht
- 02 Bruttovolumen
- 03 Nettovolumen

# **Funktion – Beförderungkategorien aktualisieren**

Über diese Funktion können die Felder Beförderungskategorie und Mengenschlüssel in der Artikel-Transportklassifizierung aktualisiert werden. Der Update wird für alle Artikel-Transportklassifizierungen mit der Wertekombi-

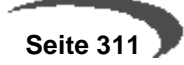

nation (Verkehrsträger, Klasse, Ziffer, Buchstabe, UN-Nummer, Aggregatzustand) des aktuell aufgerufenen Datensatzes durchgeführt.

## <span id="page-311-0"></span>**ADR-FREISTELLUNGSGRENZEN**

Gemäß Rn. 10 011 (ADR alt) bzw. Kapitel 1.1.3.6.1 (ADR neu) besteht die Möglichkeit einer Beförderung unter vereinfachten Bedingungen, sofern die Gesamtmenge der gefährlichen Güter in Versandstücken je Beförderungseinheit bestimmte Werte nicht übersteigt. Für die Überprüfung dieser Freimengen werden den gefährlichen Gütern in Abhängigkeit vom Gefährdungspotential Beförderungskategorien zugeordnet. Für gefährliche Güter derselben Beförderungskategorie darf die höchstzulässige Gesamtmenge je Beförderungseinheit (**Maximale Gesamtmenge**) nicht überschritten sein. Für gefährliche Güter verschiedener Beförderungskategorien darf die Summe aus Menge x **Faktor** den Wert 1000 nicht überschreiten. Im Register **Allgemeines** werden die für die Definition einer Beförderungskategorie notwendigen Daten gepflegt.

## **Register Allgemeines**

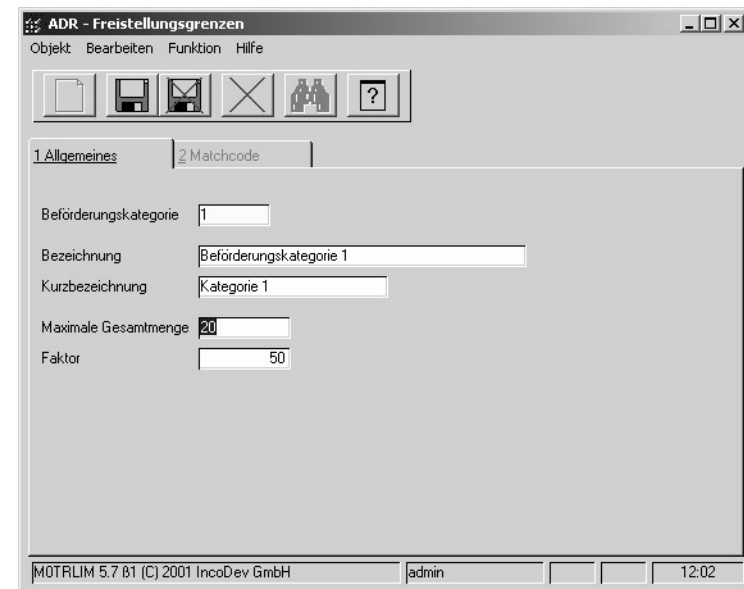

#### **Beförderungskategorie**

Definition der Beförderungskategorien (0 – 4)

#### **Bezeichnung / Kurzbezeichnung**

In diesen Feldern wird die Bezeichnung der jeweiligen Beförderungskategorie hinterlegt.

### **Maximale Gesamtmenge**

Höchstzulässige Gesamtmenge je Beförderungseinheit.

- für Gegenstände, die Bruttomasse in kg
- für Gegenstände der Klasse 1, die Nettomasse des explosiven Stoffes in kg
- für feste Stoffe, die Nettomasse in kg
- für verflüssigte Gase, die Nettomasse in kg
- für tiefgekühlt veflüssigte Gase, die Nettomasse in kg

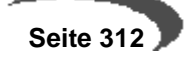

Register Allgemeines

- für unter Druck gelöste Gase, die Nettomasse in kg
- für flüssige Stoffe, der nominale Fassungsraum (Nenninhalt) des Gefäßes in Liter
- für verdichtete Gase, der nominale Fassungsraum (Nenninhalt) des Gefäßes in Liter

## **Faktor**

Geben Sie hier den Multiplikationsfaktor ein, mit dem die Mengen multipliziert werden, s.o.

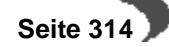

# **35. BASIS - INTEGRATION RECHNUNGSWESEN**

- • ["Kunden– / Lieferantendatenaustausch" auf Seite 321](#page-320-0)
- • ["FIBU Stapel erstellen / löschen" auf Seite 323](#page-322-0)
- • ["Datenübernahme aus FIBU" auf Seite 327](#page-326-0)

IDas Rechnungswesen hat die Aufgabe, die für die Führung eines Unternehmens notwendigen Zahlen und Daten zur Verfügung zu stellen.

Für das **geordnete Rechnungswesen**, das den Anforderungen des Handelsrechts sowie den Steuergesetzen genügt, wurden für Blending folgende Schnittstellen geschaffen:

- Kundendatenaustausch
- Lieferantendatenaustausch
- Fibu Stapel erstellen / löschen

Um den Fachbereichen eines Unternehmens alle für betriebliche Entscheidungen wichtigen Informationen anzubieten, können Daten über das Programm

• Datenübernahme aus Fibu

aus der Finanzbuchhaltung importiert werden.

# **Unterstützte Systeme**

Durch das modulare Konzept von Blending kann jede Finanzbuchhaltung unterstützt werden, die Schnittstellen zu Fremdsystemen bereitstellt.

Blending bietet für das Finanzbuchhaltungssystem

• Diamant®/2

fertige Schnittstellen an, die mit geringem Aufwand im Rahmen eines Projektes integriert werden können.

Die auf den folgenden Seiten besprochenen Programme und Einstellungen beziehen sich auf die oben genannten Buchhaltungssysteme und können an den individuellen Bedarf angepaßt werden.

Diese Anpassungen sollten nur von geschultem Personal bzw. von Mitarbeitern der Firma Incodev GmbH durchgeführt werden, um Störungen im Unternehmen zu vermeiden.

# **Blending.ini**

Mit der Installation der **Client Komponenten** von Blending wird die Datei **BLENDING.INI** im Verzeichnis des Betriebssystems auf dem Client– PC angelegt. (In der Regel im Windows-Pfad)

Sie besteht u.a. aus den Sektionen **FINAC** und **DIAMANT**

## **Finac**

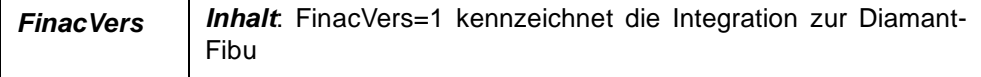

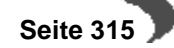

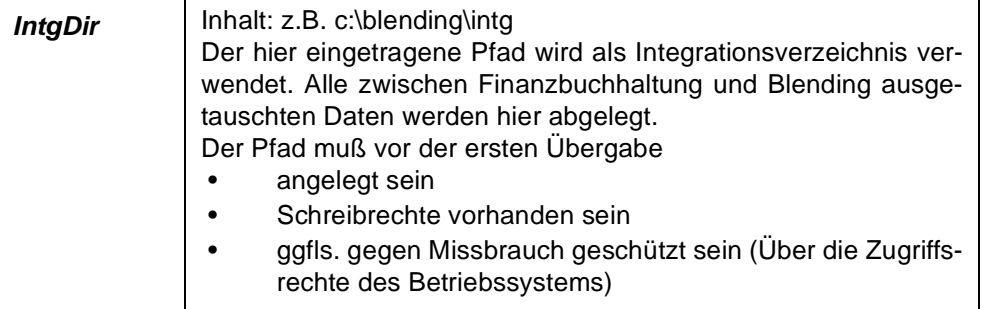

# **Diamant**

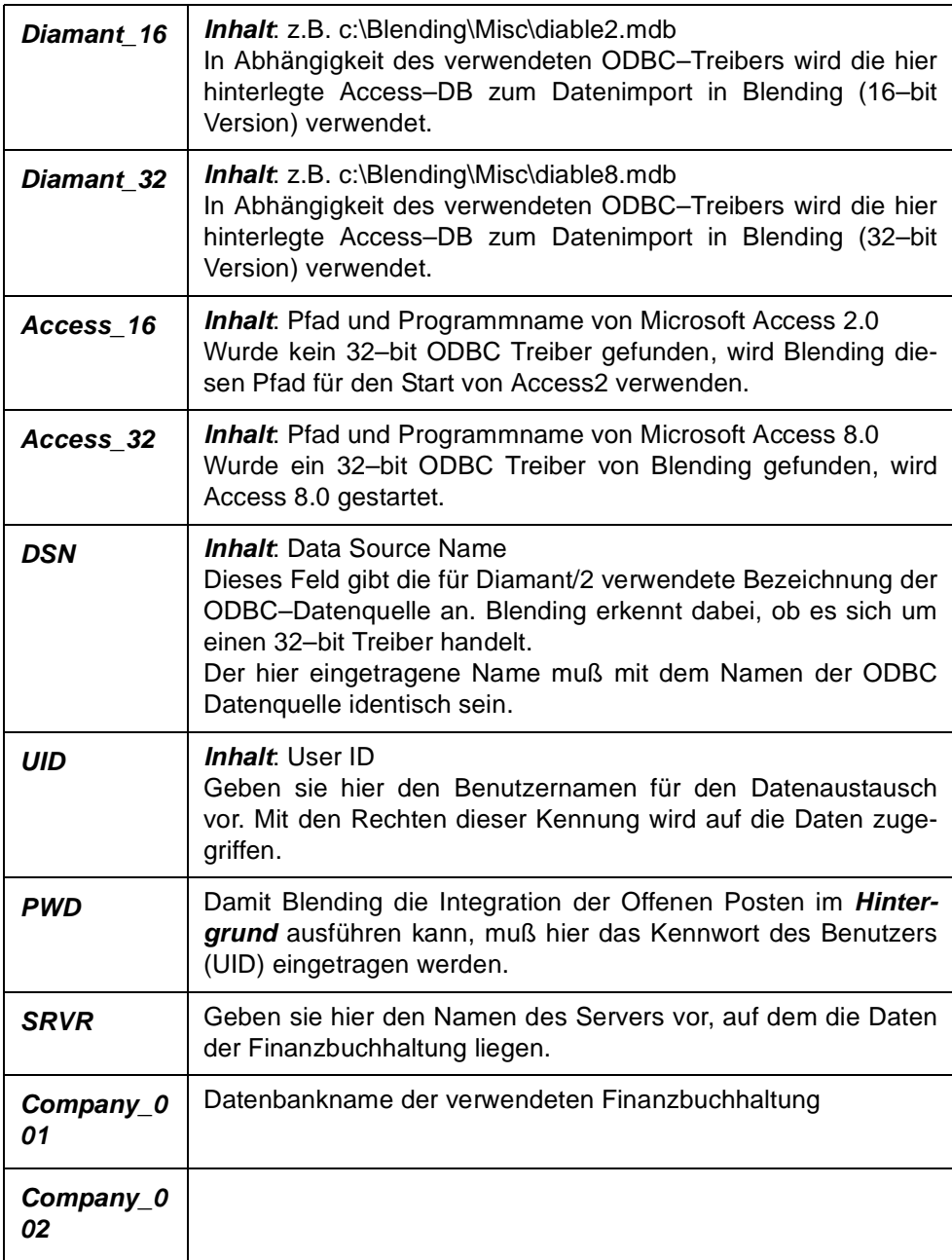

# **Stammdaten und Grundlagen**

Die folgenden Tabellen enthalten die Definitionen für den Datenexport der Debitoren und Kreditoren. Sie können an den individuellen Bedarf des Unternehmens angepaßt werden.

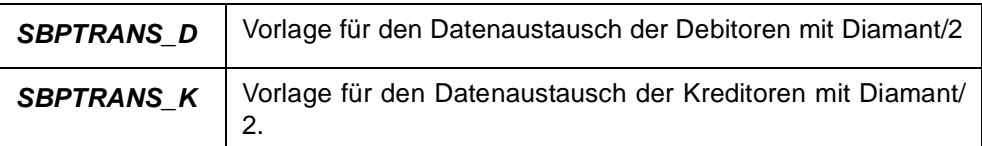

#### **Achtung!**

. . . . . . . . . . . . . .

Der Tabellenaufbau sollte nur nach Absprache mit den zuständigen Softwarehäusern geändert werden, da sonst Funktionsstörungen während der Integration der Daten in die Finanzbuchhaltung zu erwarten sind. 

Auszug aus der **SBPTRANS** 

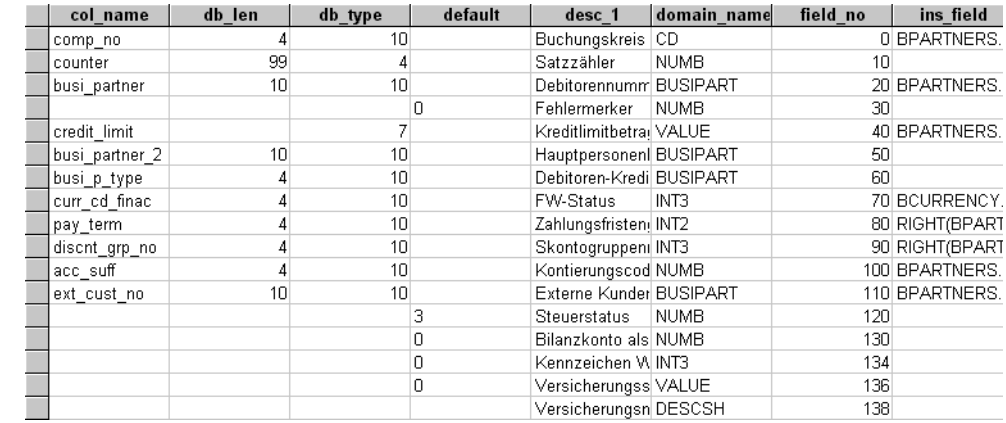

Bevor eine Datei für den Export der Stammdaten erstellt wird, generiert Blending zunächst eine temporäre Access Tabelle (**M0BPTRB**) und füllt diese mit den gewünschten Daten. Für diese Tabelle werden die ersten drei Spalten der Tabelle **SBPTRANS\_?** (siehe oben) benötigt.

## **COL\_NAME**

Hier wird der gewünschte Spaltenname der anzulegenden temporären Tabelle eingetragen. Die Spalte der Tabelle **M0BPTRB** wird nun mit diesem Wert angelegt.

## **DB\_TYPE**

Der Felddatentyp bestimmt, welcher Datentyp für das Feld angelegt werden soll. Es werden folgende Datentypen unterschieden:

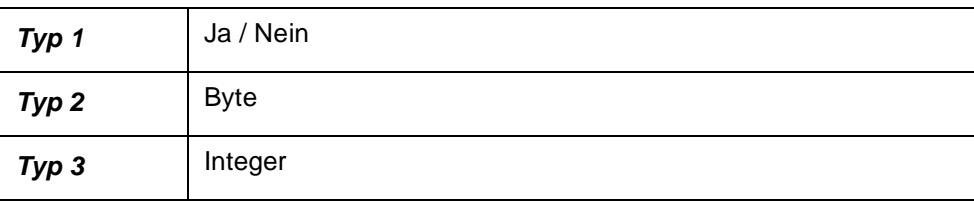

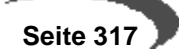

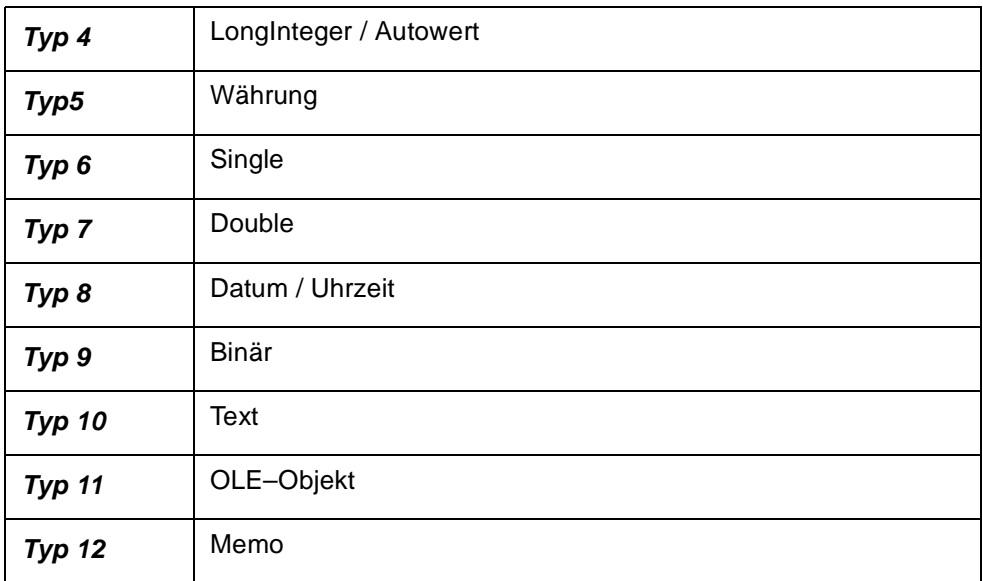

Wenn ein Feld **Autowert** erstellt werden soll (Typ 4), muß im Feld **DB\_LEN** der Wert 99 eingetragen werden.

## **DB\_LEN**

Für den Datentyp 10 wird hier die gewünschte Feldgröße eingetragen. Dabei handelt es sich um Text, dessen maximale Feldgröße 255 ist.

## **DEFAULT**

Werden von der Finanzbuchhaltung Debitoren / Kreditorendaten erwartet, die von Blending nicht bereitgestellt werden, können in diesem Feld Standardwerte eingetragen werden, die Blending bei Anlage der Exportdatei verwenden wird.

## **DESC\_1**

Die Beschreibung des aktuellen Feldes ist notwendig, falls weitere Änderungen ggfls. von anderen Mitarbeitern an der Tabelle **SBPTRANS\_X** durchgeführt werden müssen.

## **DOMAIN\_NAME**

Die Domäne bestimmt die optische Gestaltung der Daten in der Exportdatei. Zum Beispiel die Anzahl der Nachkommastellen, Verwendung negativer Vorzeichen, Anzahl der verwendeten Zeichen etc...

## **FIELD\_NO**

Die Felder der Datensätze in den Exportdateien werden in Reihenfolge der verwendeten Feldnummern angelegt. Dabei muß die Feldnummer größer als 0 sein.

#### **INS\_FIELD**

Dieses Feld bildet das Gegenstück zum Feld **DEFAULT**. Daten, die aus Blending heraus bereitgestellt werden sollen, werden hier beschrieben. Dabei wird eine spezielle Notation verwendet:

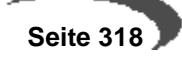

Zum Beispiel

Kreditlimit des Debitors BPARTNERS.CREDIT\_LIMIT

Zahlungsbedingung des DebitorsBPARTNERS.PAY\_TERM

**BPARTNERS** bezeichnet den Datenbestand der Debitoren und Kreditoren von Blending. Dieser Eintrag wird i.d.R. als Tabelle bezeichnet.

Der **.** hinter der Tabellenbezeichnung weist auf ein folgendes Tabellenfeld hin. Im Beispiel **CREDIT\_LIMIT** und **PAY\_TERM**.

Blending bietet für den Datenaustausch weitere Funktionen an.

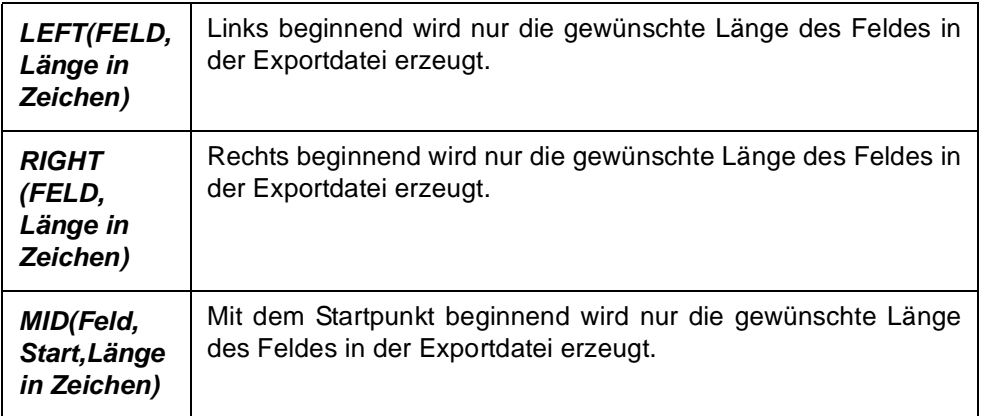

Ist beispielsweise der Code für die Zahlungsbedingung (**PAY\_TERM**) ZA00 würde

- LEFT(BPARTNERS.PAY\_TERM,2) das Ergebnis ZA liefern,
- RIGHT(BPARTNERS.PAY\_TERM,2) das Ergebnis 00 liefern,
- MID(BPARTNERS.PAY\_TERM,2,2) das Ergebnis A0 liefern.

Aufgrund der unterschiedlichen Datenstrukturen müssen einige Basistabellen sowohl in der Finanzbuchhaltung als auch in Blending redundant geführt werden.

#### **DIAMANT/2**

- Die Buchungskreise entsprechen den Fibu-Mandanten und müssen 3-stellig numerisch eingegeben werden.
- Die Zahlungsbedingungen müssen in beiden Systemen identisch gepflegt werden.
- Die Umsatz– und Vorsteuerschlüssel müssen mit dem gleichen Schlüssel redundant geführt werden.
- Der Ländercode **FIBU** unter Blending muß mit den Konventionen von Diamant/2 übereinstimmen (DE, DL...).
- Der Währungsschlüssel **FIBU** muß in der Währungstabelle von Blending hinterlegt werden.
- Die Steuerbuchungen können als Prozentsatz und Konto an Diamant/2 übergeben werden. Dann muß auch das Steuerkonto in Blending kontiert werden. Steuerbuchungen mit **0**–Betrag werden nicht übergeben, da Diamant/2 dieses ablehnt. Alternativ akzeptiert Diamant auch die Übergabe mittels Steuersatz. Legen Sie die Art der Übergabe im Einführungsprojekt fest.

**Basis - Integration Rechnungswesen**

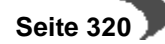

# <span id="page-320-0"></span>**KUNDEN–/LIEFERANTENDATENAUSTAUSCH**

Kundendatenaustausch

Mit Blending können alle relevanten Daten der Debitoren und Kreditoren mit der Finanzbuchhaltung ausgetauscht werden. Voraussetzung dafür sind:

- die korrekte Pflege der Stammdaten (siehe oben).
- die korrekte Pflege der **SBPTRANS** Tabellen (siehe oben).

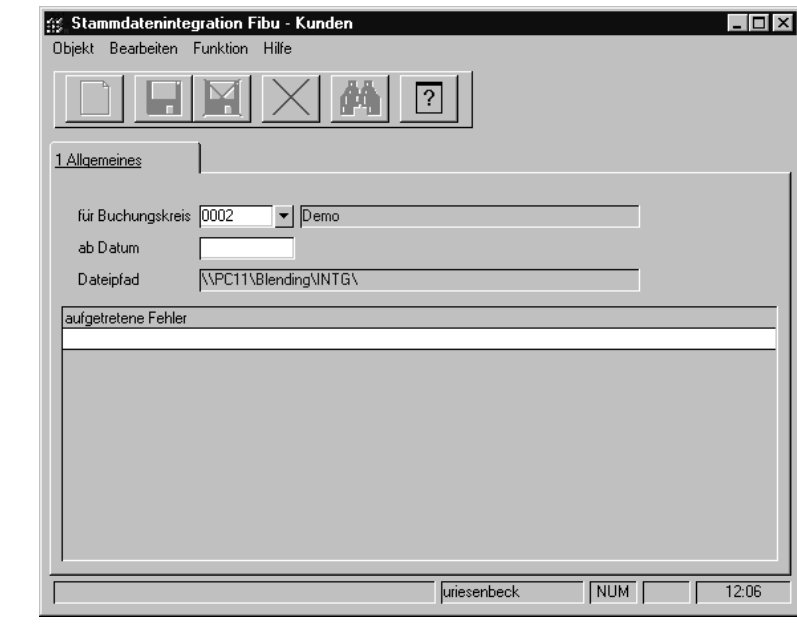

## **Für Buchungskreis**

Wählen Sie hier den gewünschten Buchungskreis (falls verschiedene Mandanten geführt werden) aus. Klicken Sie dazu auf die Schaltfläche rechts neben dem Feld oder geben Sie den Buchungskreis direkt ein.

#### **Hinweis!**

Die verwendeten Buchungskreise müssen für Diamant/2 dreistellig sein. 

## **Ab Datum**

Wurden Stammdaten der Debitoren bzw. der Kreditoren unter Blending geändert, wird automatisch das Aktualisierungsdatum gespeichert. Geben Sie hier ein Datum vor, werden nur Daten übergeben, deren Inhalt sich ab diesem Datum geändert hat.

## **Dateipfad**

Dieses Feld kann direkt nicht geändert werden. Beim Start des Programmes wird Blending den Inhalt der Datei **BLENDING.INI** auslesen und so den Pfad für die Integration der Stammdaten ermitteln **INTGDIR**.

Auftretende Fehler werden im darunter liegenden Grid eingetragen. Parallel wird im Logbuch von Blending für jeden Fehler eine Meldung erzeugt.

Nachdem alle Eingaben korrekt durchgeführt wurden, kann das Programm über **FUNKTION, START** bzw. über die Taste F7 gestartet werden.

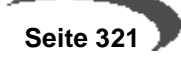

Gemäß der Einstellungen aus der Tabelle **SBPTRANS\_X** (siehe oben) wird nun eine temporäre Tabelle (**M0BPTRB**) angelegt, die alle Debitoren– bzw. Kreditorendaten enthält, die Blending zur Verfügung stellen kann.

#### **Hinweis!**

Die verwendete Finanzbuchhaltung wird über den Eintrag **FinacVers** in der Datei **BLENDING.INI** (im Windows Verzeichnis des Client) identifiziert.

Ist dieser Vorgang abgeschlossen, wird im zweiten Schritt eine Textdatei erstellt, die den geforderten Konventionen der Finanzbuchhaltung entspricht und sowohl die Defaults (Daten die nicht von Blending geführt werden) der Tabelle **SBPTRANS\_X** als auch die Daten der temp. Tabelle **M0BPTRB** enthält.

Diese Daten werden unter dem oben angegebenen Dateipfad abgelegt. Die Dateinamen unterliegen dabei folgenden Konventionen:

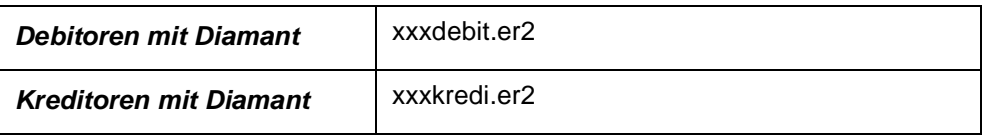

#### **Hinweis!**

**xxx** steht in jedem Fall für den jew. Mandanten bzw. den Buchungskreis des Debitors / Kreditors.

Diese Daten können nun in die Finanzbuchhaltung übergeben werden. Blending führt über Anzahl und Inhalt der Übertragungen kein Protokoll. Es werden aber Start, Ende und ggfls. die Meldungen (Fehler bei der Anlage der Daten) im Logbuch festgehalten.

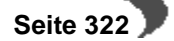

# <span id="page-322-0"></span>**FIBU STAPEL ERSTELLEN / LÖSCHEN**

Ein– und Ausgangsrechnungen werden von Blending an Finanzbuchhaltungssysteme als Buchungsstapel übergeben.

# **Voraussetzungen**

Damit eine Rechnung, egal ob Ein– oder Ausgangsrechnung, in die Finanzbuchhaltung übertragen werden kann, muß der Transfercode (**TRANS\_CD**) der Rechnungstabelle von Blending (**WINVOICES**) korrekt gefüllt sein.

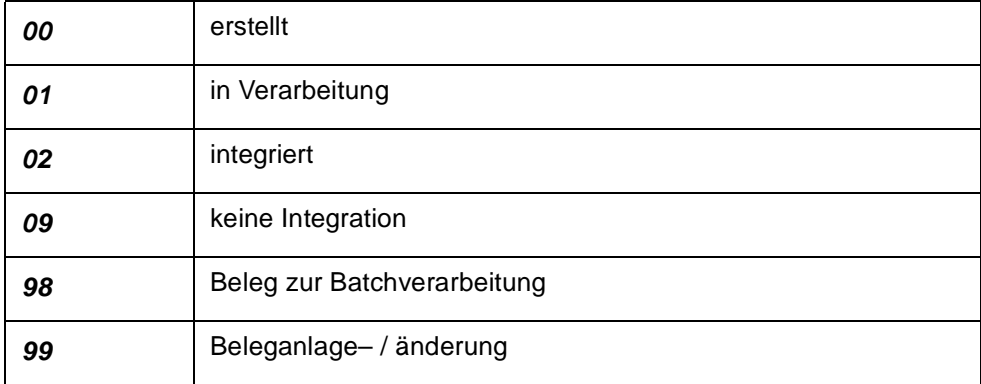

Damit also eine Rechnung in die Finanzbuchhaltung integriert werden kann, muß der **Transfercode** 00 sein.

#### **Hinweis!**

. . . . . . . . . . . . . . . . .  $\begin{array}{cccccccccccccc} \multicolumn{2}{c}{} & \multicolumn{2}{c}{} & \$ Bei Erfassungsarten ohne **Buchungssatz Fibu** werden alle Rechnungen mit dem Kennzeichen **09** abgestellt. Es erfolgt keine Verarbeitung!

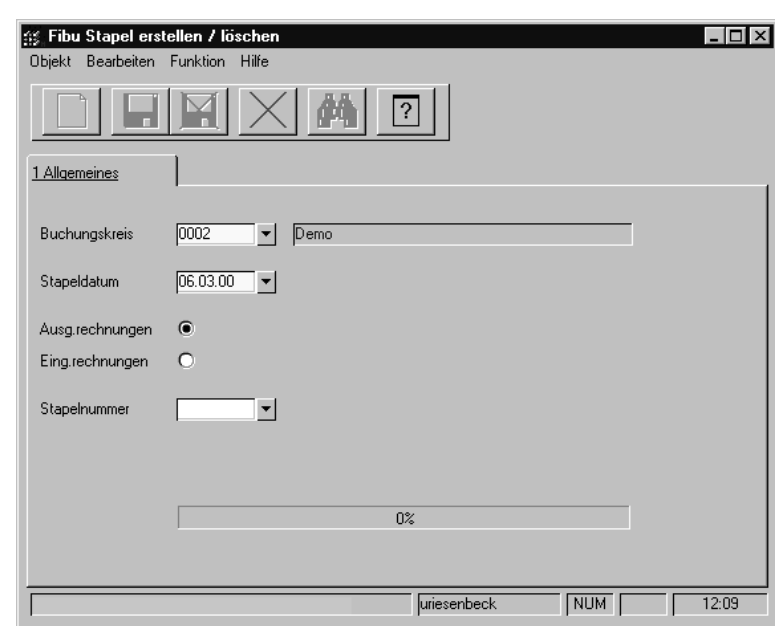

Integration der Einkauf– und Verkaufsbelege in die Finanzbuchhaltung

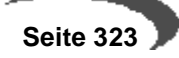

#### **Buchungskreis**

Der Buchungskreis gibt den Mandanten vor, für den die Integration der Belege durchgeführt werden soll. Das Feld ist als Mußfeld gekennzeichnet. Eine Eingabe ist daher notwendig.

Um eine Auswahl der angelegten Buchungskreise zu bekommen klicken Sie auf die Auswahlbox rechts neben dem Feld oder drücken Sie die Taste F4.

#### **Stapeldatum**

Geben Sie das Datum des Buchungsstapels vor. Es wird als Erstellungsdatum des Stapels geführt. Weiter grenzt das hier erfaßte Datum die zu integrierenden Daten ein, da nur Rechnungen der Periode geprüft werden, in die dieses Datum fällt.

Auch das Stapeldatum ist als Mußfeld gekennzeichnet.

#### **Aus– / Eingangsrechnungen**

Durch Auswahl einer der Optionen werden die entsprechenden Daten für die Integration selektiert.

#### **Integration**

Nachdem die notwendigen Eingaben durchgeführt wurden, kann das Programm über **FUNKTION, INTEGRATION** bzw. über die Taste F7 gestartet werden.

Die Rechnungsdaten der gewählten Periode (über das Stapeldatum) werden zunächst von Blending gesammelt und zusammen mit einer Stapelnummer als Buchungssätze in der Tabelle **BFINACEXPORT** abgelegt.

Die Stapelnummer wird aus der Tabelle **BCOUNTERS** gelesen. Dort ist unter dem Schlüssel 99 im Feld **COUNT\_KEY** die zuletzt erstellte Stapelnummer hinterlegt. Es wird dabei nicht zwischen Stapelnummer für Ein– und Ausgangsrechnungen unterschieden.

#### **Hinweis!**

Nach Erstellung der Buchungen im Stapel wird der Transfercode (**TRANS\_CD**) auf 02 gesetzt.

Als nächster Schritt wird im Integrationsverzeichnis (siehe **INTGDIR** der **BLENDING.INI**) eine Datei gemäß der Konventionen der verwendeten Finanzbuchhaltung aus den Daten des Stapels in der Tabelle **BFINACEX-PORT** angelegt. Diese enthält alle notwendigen Buchungssätze zur Verarbeitung der Daten in der Finanzbuchhaltung.

#### **ACHTUNG!**

Die verwendete Finanzbuchhaltung wird über den Eintrag **FinacVers** in der Datei **BLENDING.INI** (im Windows Verzeichnis des Client) identifiziert. Das Installationsskript von Blending setzt die korrekten Einträge automatisch.

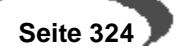
Entsprechend der gewünschten Finanzbuchhaltung werden auch die Integrationsdateien unterschiedlich benannt:

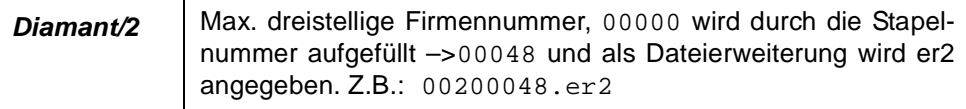

Ist auch die Erstellung der Integrationsdatei erfolgreich durchgeführt, wird Blending folgende Meldung anzeigen:

Stapel erstellt!

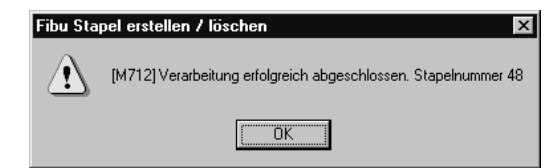

Fibu Stapel erstellen / löschen

l se

Bei Fehlern während der Integration wird ein entsprechender Hinweis gegeben:

 $\overline{\mathbf{x}}$ 

**Stapelfehler** gefunden

Integtrationsprotokoll

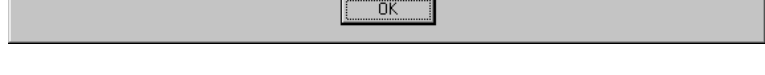

[M718] Während der Verarbeitung für Stapelnummer 50 sind Fehler aufgetreten, bitte Logbuch überprüfen

Das Logbuch muß jetzt unverzüglich ausgewertet werden.

Bestätigen Sie eine dieser Meldungen, wird automatisch das Spoolsystem von Blending für das Integrationsprotokoll gestartet:

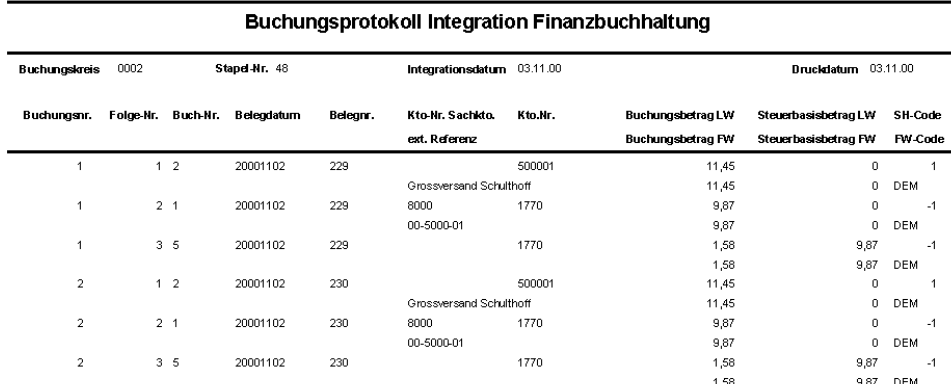

Dieses Protokoll enthält jeden von Blending für den Stapel erstellten Buchungssatz.

Da das Protokoll ohne administrative Hilfe nicht wiederholt ausgedruckt werden kann, wird diese Meldung nach dem Start des Drucks angezeigt:

Druck OK?

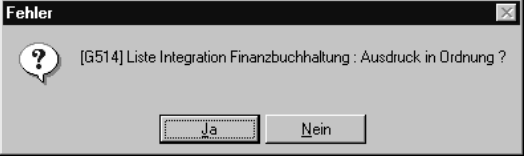

Warten Sie unbedingt mit der Bestätigung der Meldung, bis der gesamte Ausdruck vorliegt. . . . . . . . . . . . . 

## **Reorganisation**

Reorganisation

Im Laufe der Zeit werden natürlich viele Rechnungsstapel für Ein– und Ausgangsrechnungen angelegt. Diese können hier über **FUNKTION, REORGANI-SATION** beseitigt werden.

Dabei wird folgende Meldung angezeigt.

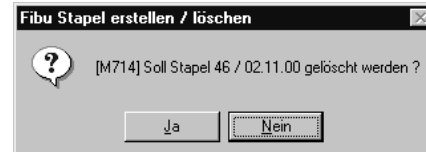

Bestätigen Sie die Meldung mit **JA**, wird der Stapel aus der Tabelle **BFINAC-EXPORT** entfernt.

### **DATENÜBERNAHME AUS FIBU**

Das Konzept zur Übernahme der Offenen Posten und der Währungskurse ist wie folgt: Mit Diamant/2 wird zunächst eine Datenbank unter Access mit Startparametern als Batchiob aufgerufen.

Beide Varianten generieren Textdateien, die in temporäre Tabellen der **BLENDING.MDB** geschrieben und anschließend in die Tabellen **BCUR-RENCY** (Währungen und Kurse) bzw. **DOIFINAC** (Offene Posten) übertragen werden.

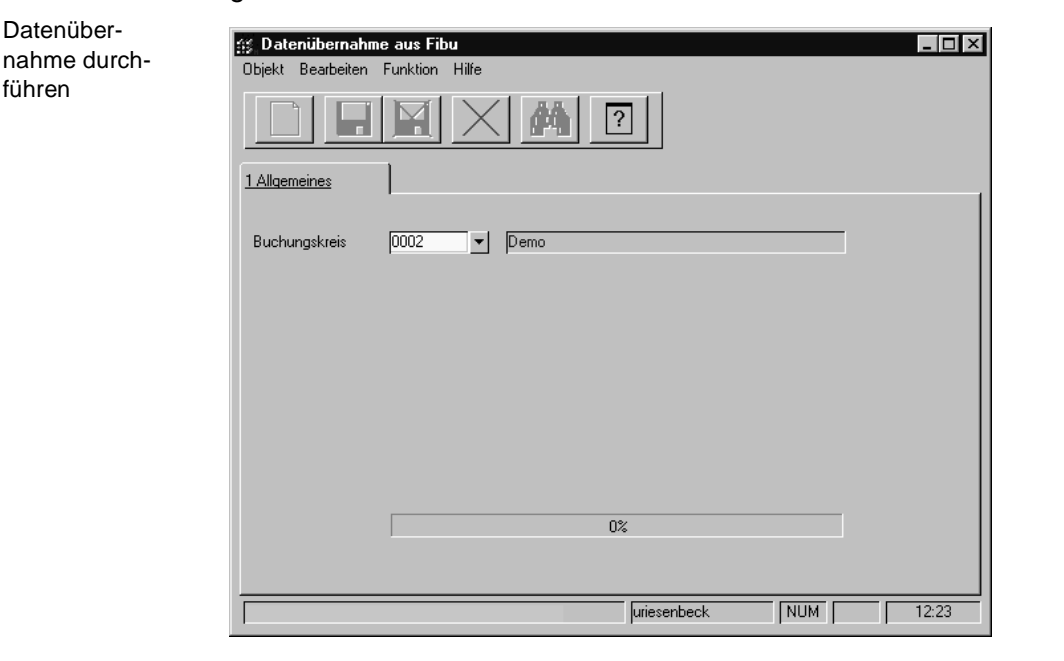

### **Buchungskreis**

Wählen Sie den gewünschten Mandanten / Buchungskreis. Klicken Sie dazu auf die Schaltfläche rechts neben dem Feld oder drücken Sie die Taste  $\overline{F4}$ 

Nach Auswahl des Buchungskreises kann der Import der Offenen Posten und des Tageskurses gestartet werden. Wählen Sie dazu **FUNKTION, KOM-PLETTER IMPORT** oder drücken Sie die Taste F7.

Nun werden in Abhängigkeit der verwendeten Finanzbuchhaltung verschiedene Programme gestartet

- MOFILOB CURRCONF
- M0FILOB OPITCUST
- M0FILOB\_OPITSUPP

### **DIAMANT/2**

Für diese Finanzbuchhaltung wurden bereits zwei Access Datenbanken zur Übernahme der Offenen Posten und der aktuellen Währungskurse vorbereitet. Sie liegen im Verzeichnis **Misc** der aktuellen Version von Blending.

- Diable2.mdb für ältere 16–bit Umgebungen (z. B. Blending 1.2.02).
- Diable8.mdb für die neue 32–bit Umgebung (z. B. Blending 5.1.02).

Welche Version dieser Datenbank verwendet wird, legen Sie über den Eintrag **DSN** der Datei **BLENDING.INI** fest. Verweist dieser auf einen 32–bit ODBC–Label, wird mit diesen Komponenten gearbeitet.

- **ACCESS\_32** beschreibt den Pfad für die entsprechende Anwendung
- **DIAMANT\_32** verweist auf die verwendete Datenbank für den Import

Entsprechend wird bei Verwendung eines 16–bit ODBC–Labels verfahren.

Für den Start der Access Datenbanken **Diable2** bzw. **Diable8** muß darauf geachtet werden, daß die Einträge

- **DSN**
- **UID**
- **PWD**
- **SRVR**
- **COMPANY**

der **BLENDING.INI** korrekt erfaßt wurden, da sonst die Verbindung zur Datenbank der Finanzbuchhaltung zurückgewiesen wird.

Wurden alle Einstellungen korrekt durchgeführt, werden die Dateien

- CRDIA.txt
- OPDIA.txt

mit den Währungskursen und den Offenen Posten angelegt.

Diese Textdateien werden über eine Hintergrundverarbeitung (Aufruf von Access mit Startparametern) von Blending in die temporären Tabellen

- M0FILOB\_CURRDIA
- M0FILOB\_OPITDIA

geschrieben. Danach werden die Offenen Posten in der Tabelle **DOIFI-NACS** und die Währungskurse in der Tabelle **BCURRENCY** aktualisiert.

Die Funktionen **TEXTDATEI ERSTELLEN** und **TEXTDATEI EINLESEN** sind Teilfunktionen des oben beschriebenen Datenimportes.

**TEXTDATEI ERSTELLEN** wird lediglich die oben beschriebenen Textdateien für den Datenimport unter Diamant erneut erstellen. Es wird kein Import der Daten durchgeführt.

Mit **TEXTDATEI EINLESEN** werden keine neuen Textdateien für die Übernahme erstellt. Die bestehenden Daten werden erneut übernommen.

Dabei werden die bereits übernommenen Offenen Posten und Währungskurse überschrieben.

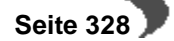

### **36. BASIS - INTRASTAT**

• ["Intrastat \(allg. Informationen\)" auf Seite 239](#page-238-0) -Datenträger Verkauf und Einkauf

### **37. BASIS - DATENPFLEGE**

• ["Stammdaten reorganisieren" auf Seite 329](#page-328-0)

### **DATENPFLEGE**

### <span id="page-328-0"></span>**Stammdaten reorganisieren**

Mit Hilfe dieses Programmes können

- (gelöschte) Artikeldaten sowie
- Daten (gelöschter) Geschäftspartner

entgültig aus dem Datenbestand entfernt, d.h. reorganisiert werden. Nähere Informationen zum löschen der Daten finden Sie in der Erläuterung zum Feld gelöscht [\(Artikel](#page-122-0)), bzw. zum Feld ["gelöscht" auf Seite 172](#page-171-0) [\(Geschäfts](#page-166-0)[partner](#page-166-0)).

Das Löschen von nicht mehr relevanten Stammdaten sollte in regelmäßigen Abständen durchgeführt werden. Dadurch können belegte Systemressourcen den aktuell zu verarbeitenden Daten zur Verfügung gestellt werden.

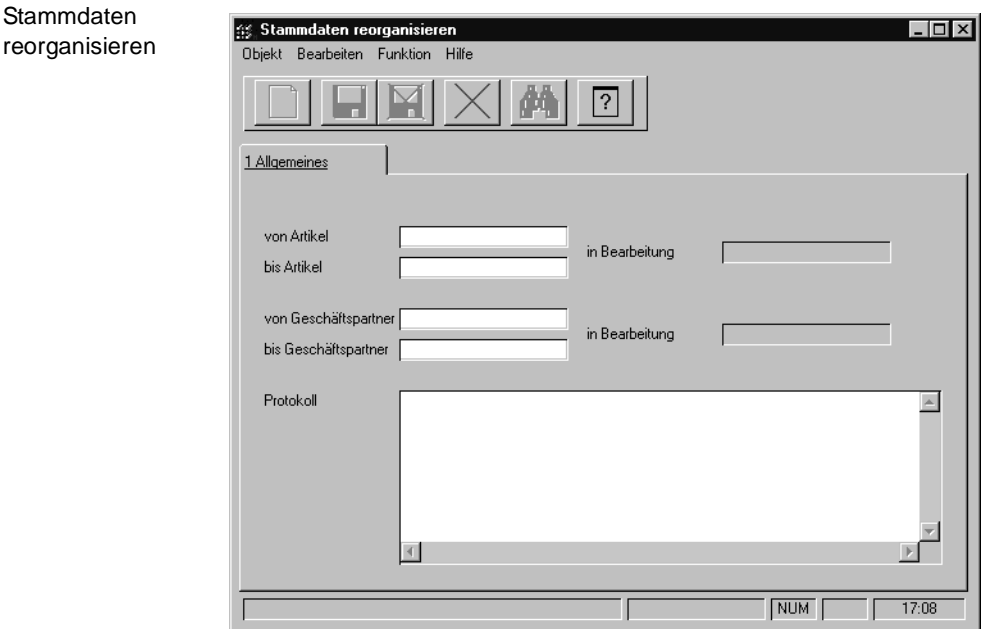

#### **von / bis Artikel**

Durch die Eingabe einer Artikelnummer in die Felder **von Artikel** bzw. **bis Artikel** können Sie den Umfang der endgültig zu löschenden Artikeldaten festlegen.

Artikel, die zwar als gelöscht gekennzeichnet, aber noch in Bewegungsdaten (z.B. einem Auftrag) oder in einer Statistik vorhanden sind, werden nicht gelöscht.

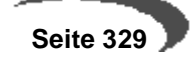

#### **von / bis Geschäftspartner**

Durch die Eingabe einer Geschäftspartnernummer in die Felder **von Geschäftspartner** bzw. **bis GePa** können Sie den Umfang der endgültig zu löschenden Geschäftspartnerdaten festlegen.

Geschäftspartner, die zwar als gelöscht gekennzeichnet, aber noch in Bewegungsdaten (z.B. einem Auftrag) oder in einer Statistik vorhanden sind, werden nicht gelöscht.

Klicken sie auf **FUNKTION, START**, um den Reorganisationsprozeß zu starten.

### **Protokoll**

Während der Stammdatenreorganisation wird Ihnen ein Protokoll des Prozesses angezeigt. Sie erhalten hier Informationen über Daten, die eventuell nicht gelöscht werden konnten.

#### **Hinweis**

Im Gegensatz zu den Bewegungsdaten erfolgt die Stammdatenrorganisation nicht in das Archiv. Die reorganisierten Daten sind also gelöscht.

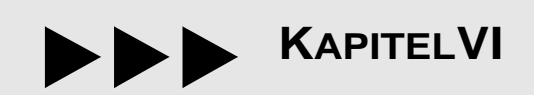

# **LAGER**

In diesem Abschnitt finden Sie die folgenden Schwerpunkte:

- • ["Lager, Stammdaten" auf Seite 335](#page-334-0)
- • ["Lager Tabellen" auf Seite 345](#page-344-0)
- • ["Lager Chargen" auf Seite 367](#page-366-0)
- • ["Lagerbuchungen \(Belegloses Buchen\)" auf Seite 385](#page-384-0)
- • ["Lager Inventur" auf Seite 433](#page-432-0)
- • ["Lager Bewertung" auf Seite 445](#page-444-0)
- • ["Artikelbestände" auf Seite 465](#page-464-0)
- • ["Disposition -Vorbemerkungen" auf Seite 473](#page-472-0)
- • ["Geschäftspartner–Leihgebindekonto" auf Seite 493](#page-492-0)

### **Zusammenhang zwischen den Programmen**

Nachfolgend werden die Programme behandelt, die zur Anlage eines Lagerhaltungssystems benötigt werden:

- Werke
- Lagerorte
- Lagerplätze
- **Palettentypen**
- Lagerplatzgruppen

Hierarchie der Lagerorganisation

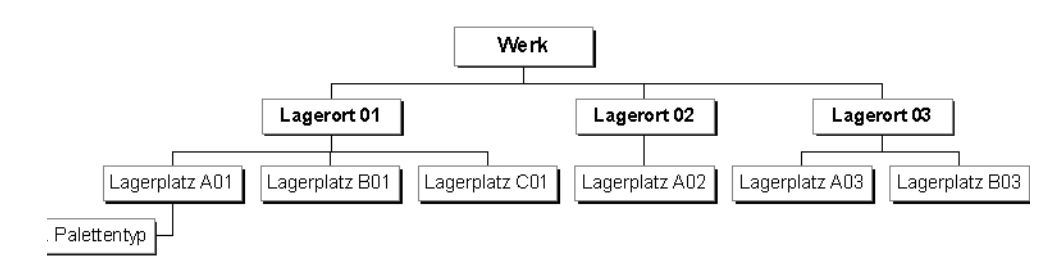

# **Arbeiten mit Werken**

Sie können in Blending mit unterschiedlichen Werken arbeiten. Dabei wird der Lagerbestand pro Werk unabhängig betrachtet. Einem Blending-Benutzer wird in der Regel ein Werk zugeordnet. Auf die diesem Werk zugeordneten Lagerorte hat dieser Benutzer Zugriff. Alle Bestandsabfragen erfolgen über Lagerorte dieses Werks.

# **Anlage eines Lagerortes**

Grundlage für jede Bestandsführung in einem Werk sind die Lagerorte (Läger). Läger können mit Lagerplätzen geführt werden. Dabei kann es sich z.B. um einen Teilbereich des Lagers handeln (Gang/Regal).

### **Lagerführung mit Lagerplätzen**

Um die Lagerplätze automatisch vergeben zu lassen, sind eine ganze Reihe von Vorarbeiten notwendig :

Zunächst werden die für das Unternehmen erlaubten logistischen Einheiten wie beispielsweise Paletten, Fässer und Container im Programm LAGER, TABELLEN, PALETTENTYPEN erfaßt. Nur auf diesen Einheiten ist die Einlagerung der Ware dann zulässig.

Diese Palettentypen können dann Lagerplatzgruppen zugeordnet werden. Eine Lagerplatzgruppe kann zum Beispiel aus mehreren Paletten oder einem Container bestehen. Durch diese Gruppenbildung reduziert sich der Verwaltungsaufwand für die Pflege der Lagerplätze pro Lagerort erheblich.

Welche Palettentypen auf einen Lagerplatz eingelagert werden dürfen, kann im Programm LAGER, STAMMDATEN, LAGERPLÄTZE über die Zuordnung des Lagerplatzes zu einer Lagerplatzgruppe festgelegt werden.

Zusätzlich werden die zulässigen Belastungsgrenzen des Lagerplatzes (max. Gewicht und Volumen) geführt.

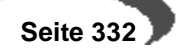

# **Zulässigkeitsprüfung für einen Lagerplatz**

Nachdem alle Stammdaten für die automatische Lagerplatzsuche erfaßt wurden, wird nach folgendem Schema von Blending geprüft, ob Ware auf einem Lagerort eingelagert werden darf:

- Der Lagerort darf nicht als **gelöscht** markiert sein und muß Lagerplätze besitzen.
- Der Lagerplatz darf nicht als **gelöscht** markiert sein.
- Der Lagerplatz darf nicht als **gesperrt** markiert sein.
- Ohne die aktivierte Option **Mehrfachbelegung** darf noch kein anderer Artikel bzw. keine andere Charge auf dem Lagerplatz eingelagert worden sein.
- Durch die Einlagerung der Ware darf das zulässige Gesamtgewicht bzw. Gesamtvolumen nicht überschritten werden.
- Der Palettentyp (Europalette, Container…) muß für den Lagerplatz zulässig sein.
- Die Anzahl parallel lagerbarer Organisationseinheiten (z. B. Paletten) pro Lagerplatz darf nicht überschritten werden.

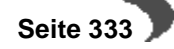

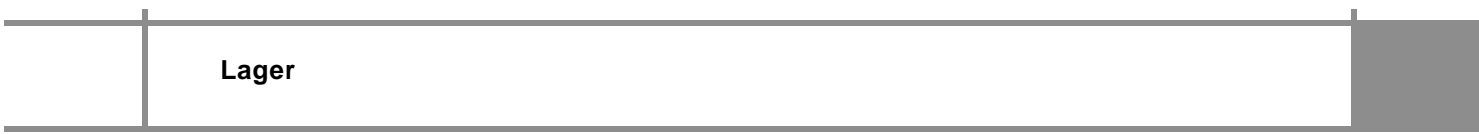

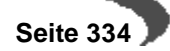

### <span id="page-334-0"></span>**Lager, Stammdaten**

Der Bereich LAGER - STAMMDATEN umfaßt die Programme:

- • ["Werke" auf Seite 335](#page-334-1)
- • ["Lagerorte" auf Seite 336](#page-335-0) und
- • ["Lagerplätze" auf Seite 339](#page-338-0)
- • ["Artikel-Werksdaten" auf Seite 343](#page-342-0)

### <span id="page-334-1"></span>**38. WERKE**

Werke dienen der getrennten Disposition von Materialien für z.B. Standorte, wie regionale Produktionsstätten oder Außenlager, innerhalb einer Firma.

Hierbei werden Stammdaten übergreifend genutzt und dispositive Daten, wie z.B. Bestände, für Werke getrennt gehalten und berechnet.

Weiterhin können Blending-Benutzer einem Werk zugeordnet werden, um die Sicht auf die Dispositionsdaten dieses Werkes voreinzustellen. Dadurch entfällt für den Anwender die Auswahl des gewünschten Werkes. Die Buchung von dispositiven Daten, wie Beständen oder Aufträgen, für andere Werke ist dem Benutzer dann nicht möglich, jedoch das Abfragen von dispositiven Daten anderer Werke erlaubt.

Wird einem Anwender kein Werk zugeordnet, so sind Buchungen dispositiver Daten für alle Werke erlaubt. Hierzu muss der Anwender das jeweils gewünschte Werk auswählen.

Weitere organisatorische Mittel zum Trennen oder Zusammenführen von Daten mit verschiedenen Standorten wären z.B.

- Buchungskreise
- Erfassungsarten

Es ist wichtig, dass Sie im Einführungsprojekt genau festlegen, wie Ihre Firma abgebildet wird, um ggfls. unnötigen Erfassungsmehraufwand zu vermeiden.

Die im Artikelstamm sichtbaren Informationen für die Disposition beziehen sich auf das jeweilige Hauptwerk des Artikels (wird ebenfalls im Artikelstamm definiert). Für alle anderen Werke benutzen Sie das Programm Artikelwerksdaten [\("Artikel-Werksdaten" auf Seite 343](#page-342-0)). Damit für die verschiedenen Werke disponiert werden kann (also z.B. Bestellvorschläge ermittelt werden können) müssen diese Artikel-Werksdaten vorhanden sein.

#### **Hinweis**

Blending arbeitet grundsätzlich mit mindestens einem Werk. Deshalb ist es notwendig zumindest ein "Hauptwerk' zu definieren.

Wenn Sie nicht mit mehreren Werken arbeiten, so wird eine systemseitige Einstellung vorgenommen, die automatisch alle Benutzer diesem einen Werk zuordnet.

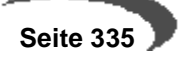

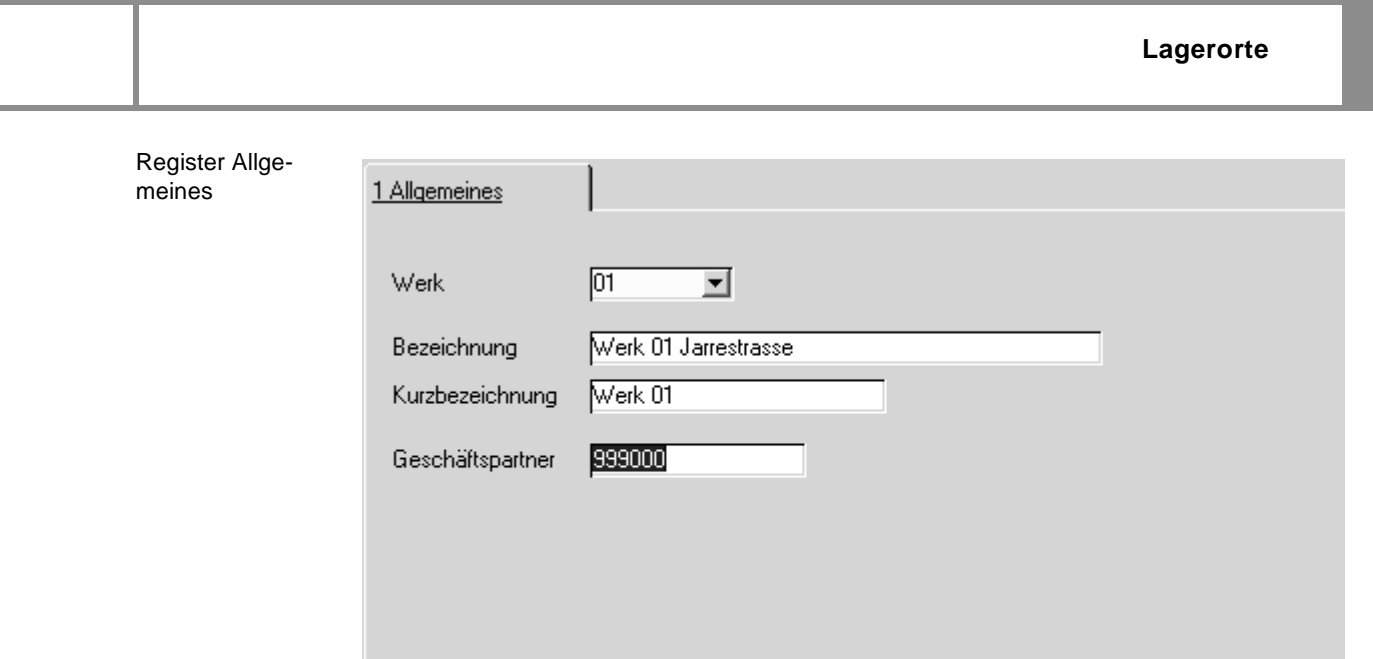

#### **Werk**

Vergeben Sie im Neu-Modus einen eindeutigen Schlüssel für das Werk, oder rufen Sie ein bestehendes Werk mit der Combo-Box zur Bearbeitung auf.

### **Bezeichnung / Kurzbezeichnung**

Vergeben Sie die Bezeichnung und die Kurzbezeichnung des Werkes. Die genauen Anschriften werden über den Geschäftspartner definiert.

#### **Geschäftspartner**

Unter dieser Geschäftspartner-Nummer ist die Anschrift des Werkes definiert. (Tipp: Ordnen Sie dem Geschäftspartner die Partnerrolle 80 = Lagerort und 70 =Disponent zu)

### <span id="page-335-0"></span>**39. LAGERORTE**

Das Programm **LAGERORTE** dient dem Anlegen, Ändern und Löschen von Lägern. Die in diesem Programm eingerichteten Lagerorte bilden die Grundlage für die weitere Einteilung in einzelne Lagerplätze.

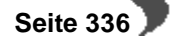

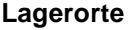

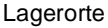

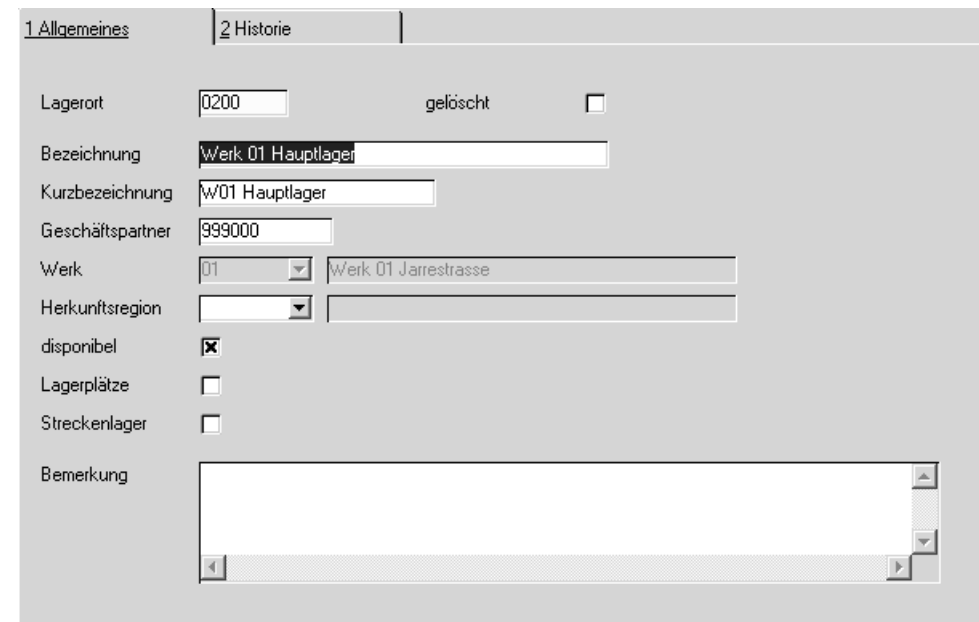

## **Feldbeschreibung Lagerorte**

### **Lagerort**

Im Feld **Lagerort** ist eine Lagerortnummer einzutragen, anhand derer der betreffende Lagerort eindeutig identifiziert wird. Die ausgewählte Lagerortnummer darf daher nur einmal vergeben werden. Ein Eintrag in diesem Feld ist zwingend vorgeschrieben (Mussfeld). Die Eindeutigkeit ist werksübergreifend, d.h. der Lagerort '01' darf nur einmal vergeben werden.

### **Bezeichnung/Kurzbezeichnung**

Geben Sie eine Bezeichnung für den Lagerort ein.

#### **Geschäftspartner**

Unter dieser Geschäftspartnernummer wird die Adresse des Lagerortes gepflegt. Die eingegebene Nummer muß zuvor im Geschäftspartnerstamm eingegeben worden sein und vom GePa-Typ 80=Lagerort sein. Die Eingabe eines Geschäftspartners ist nicht zwingend, aber empfohlen (Lagerproduktion). Ein Geschäftspartner kann auch mehrfach zugeordnet werden. Z.B. können für alle Werke Geschäftspartner hinterlegt werden, diese Nummer kann jedem Lagerort dieses Werkes zugeordnet werden.

#### **Werk**

Geben Sie das Werk an, zu dem dieser Lagerort gehört. Ein Eintrag in diesem Feld ist zwingend erforderlich (Mussfeld).

#### **Herkunftsregion**

Diese Information wird benötigt für die Intrastat-Meldungen Ihres Unternehmens. Geben Sie die Region ein, mit der Waren, die Sie diesem Lager entnehmen und versenden, gekennzeichnet werden.

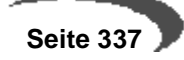

#### **Disponibel**

Das Kontrollkästchen **disponibel** ermöglicht es Ihnen, die Materialverfügbarkeitsliste nur auf disponible Läger einzuschränken. So kann zum Beispiel die zentrale Bestellabteilung des Unternehmens die Ware in den Konsignationslagern unberücksichtigt lassen.

Auch nicht disponible Lagerorte müssen einem Werk zugeordnet werden.

#### **Lagerplätze**

Soll innerhalb eines Lagerortes der Bestand auf verschiedene Lagerplätze aufgeteilt werden, so ist dieses Kontrollkästchen zu markieren.

Die Lagerplätze werden dann im Programm **LAGERPLÄTZE** angelegt.

Wurden dort für den Lagerort erst verschiedene Lagerplätze angelegt, kann diese Kennzeichnung nicht rückgängig gemacht werden.

### <span id="page-338-0"></span>**40. LAGERPLÄTZE**

Das Programm BASIS, STAMMDATEN, LAGERPLÄTZE dient dem Anlegen, Ändern und Löschen von Lagerplätzen. Der zugehörige Lagerort muß zuvor mit aktivierten Kontrollkästchen **Lagerplatz** angelegt worden sein.

Lagerplätze können z.B. Palettenplätze, Tanks, Kühlfächer sein.

Legen Sie Ihre Lagerplätze korrekt an, bietet Ihnen Blending folgende Funktionen:

- Suche von freien Lagerplätzen im Lager
- Zulässigkeitsprüfung der einzulagernden Ware für den Lagerort.

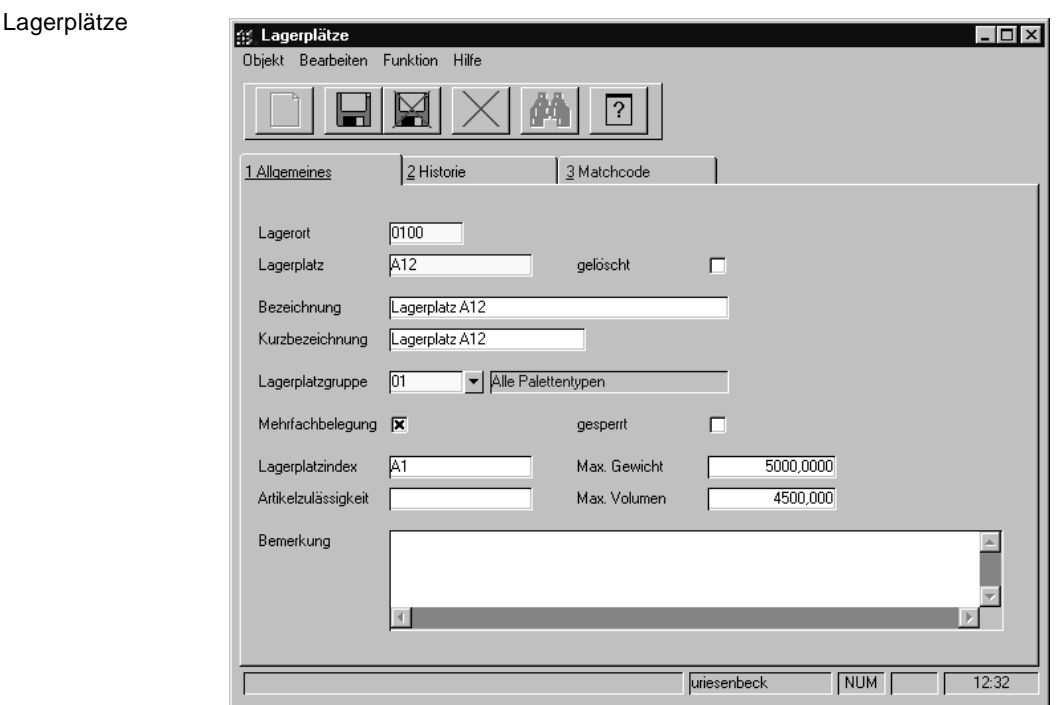

# **Feldbeschreibung Lagerplätze**

### **Lagerort**

Im diesem Feld wird zunächst ein gültiger Lagerort angegeben, für den Lagerplätze angelegt oder geändert werden sollen. Sie können nur Lagerorte auswählen, für die in dem Programm **LAGERORTE** eine Aufteilung in Lagerplätze eingerichtet wurde.

### **Lagerplatz**

Im Feld **Lagerplatz** ist die Vergabe einer alphanumerischen Lagerplatznummer erforderlich. Auch dieses Feld ist bei der Anlage ein Mußfeld. Die Lagerplatznummer ist die Adresse eines Lagerplatzes innerhalb eines Lagers (=Lagerort). Bei der Vergabe der Lagerplatznummer ist zu beachten, daß z.B. Picklisten zur Entnahme von Artikeln aufsteigend nach Lagerplätzen sortiert sind und entsprechend ausgedruckt werden.

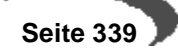

Folgende Lagerplatznumerierung wäre möglich:

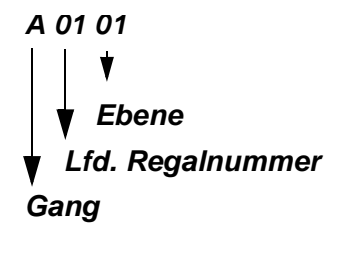

#### **Bezeichnung / Kurzbezeichnung**

Geben Sie hier die Bezeichnung des Lagerplatzes vor.

#### **Mehrfachbelegung**

Dieses Kontrollkästchen dient u.a. der Qualitätssicherung. Ist es aufgrund unterschiedlicher Qualität der Ware nicht zulässig, mehrere Chargen auf einem Lagerplatz zu lagern, darf dieses Kontrollkästchen nicht aktiviert werden.

Darf aber ein Lagerplatz mit mehreren Artikeln/Chargen auf einem Platz belegt werden, so ist dieses Kästchen zu aktivieren.

#### **Maximalgewicht**

Das Maximalgewicht der auf dem Lagerplatz einzulagernden Ware wird im Rahmen der automatischen Lagerplatzsuche für den Vorschlag freier Lagerplätze verwendet. Dazu wird das Bruttogewicht der einzulagernden Ware zum Gewicht der bereits auf dem Lagerplatz gelagerten Ware addiert. Übersteigt dieses das hier erfaßte Maximalgewicht, ist keine Einlagerung möglich.

#### **Maximalvolumen**

Auch das Maximalvolumen der auf dem Lagerplatz einzulagernden Ware wird im Rahmen der automatischen Lagerplatzsuche für den Vorschlag freier Lagerplätze verwendet. Dazu wird das Bruttovolumen der einzulagernden Ware zum Volumen der bereits auf dem Lagerplatz gelagerten Ware addiert. Übersteigt dieses das hier erfaßte Maximalvolumen, ist keine Einlagerung möglich.

#### **Lagerplatzgruppe**

Ohne die im Programm LAGER, TABELLEN, LAGERPLATZGRUPPEN erfaßten Gruppen wäre die Pflege der Lagerplätze pro Lagerort nicht praxisgerecht. Sie legen über die Lagerplatzgruppe fest, welche Gebinde in welcher Menge auf dem Lagerplatz eingelagert werden können. Dabei handelt es sich um eine **Oder–Beziehung**. Beispielsweise können Sie Lagerplatzgruppe pro Lagerplatz 3 Europaletten oder 2 Fässer einlagern.

#### **Lagerplatzindex**

Der Lagerplatzindex wird in Verbindung mit dem Feld **Lagerbereich** des Artikelstammes verwendet. Die automatische Lagerplatzsuche für einen Artikel beginnt ab dem hier eingetragenen Wert, wenn dieser >= dem Lagerplatzbereich des Artikels ist.

Der Inhalt wurde bereits im Artikelstamm ausführlich erklärt.

Der Aufbau des Lagerplatzindex kann von der Bezeichnung des Lagerplatzes abweichen und könnte folgendes Aussehen haben:

Lagerplatzindex

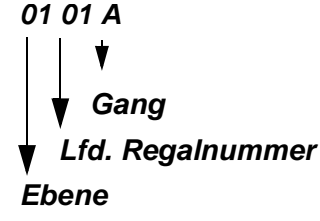

Die Vergabe von Indizes ist nicht zwingend erforderlich, jedoch für den Einsatz einer systematischen Lagerplatzsuche notwendig.

#### **Hinweis**

Um eine sinnvolle Sortierung der Lagerplätze zu erhalten, sollte bei der Indexvergabe sehr genau und aufmerksam vorgegangen werden.

#### **Gesperrt**

Ist dieses Kontrollkästchen aktiviert, ist keine Einlagerung auf diesen Lagerplatz möglich.

#### **Artikelzulässigkeit**

Dieses Feld entscheidet über die generelle Zulässigkeit eines Artikels für die Einlagerung auf einem Lagerplatz bei automatischer Lagerplatzvergabe. Das Gegenstück zu diesem Feld finden Sie im Programm BASIS, STAMMDA-TEN, ARTIKEL. Jede Ziffer dieses zehnstelligen Schlüssels kann für eine bestimmte Eigenschaft des Artikels stehen. (zum Beispiel VBF Artikel, flüssige Ware ...)

Mit diesem Schlüssel wird verhindert, daß Ware auf nicht zulässigen Stellplätzen gelagert wird. Die Einführung der Lagerplatzcharakteristik sollte genau geplant und dokumentiert werden. Über die Einlagerung des Artikels auf dem Lagerplatz wird nach folgendem Schema entschieden:

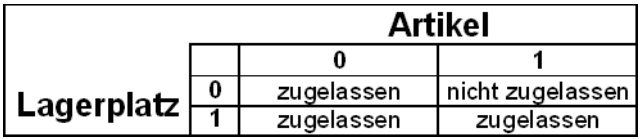

Gelesen: "Hat der Artikel die Eigenschaft flüssig (1), und der Lagerplatz hat diese Eigenschaft nicht gesetzt (0), dann wäre der Stellplatz nicht zulässig".

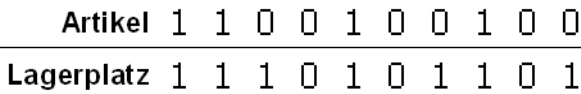

Die folgende Charakteristik ist nicht zulässig:

Einlagerungsschema

Lagerplatz zulässig

**Seite 341**

Lagerplatz nicht zulässig

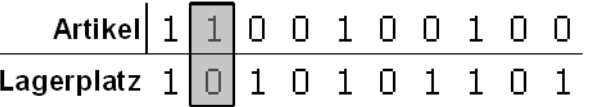

Der Lagerplatz erfüllt also eine Voraussetzung des Artikels nicht. BEISPIEL FÜR EINEN LAGERPLATZ:

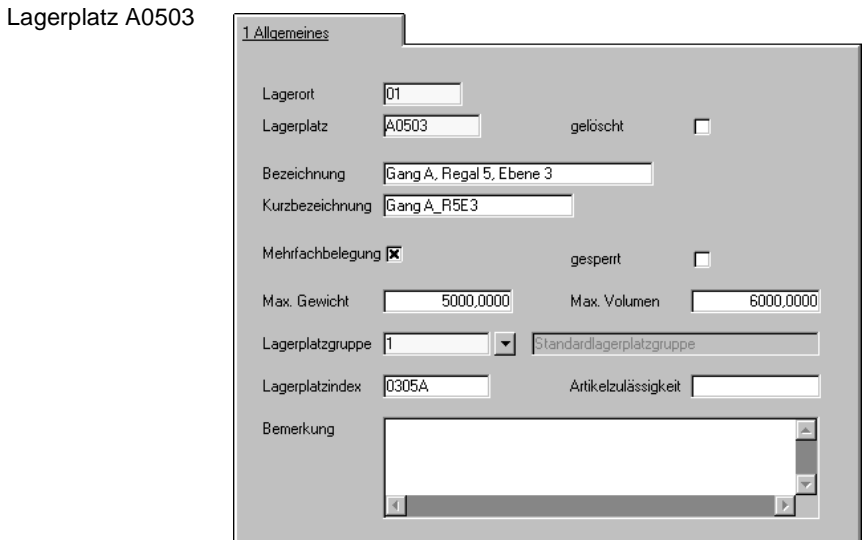

Der **Lagerplatz** A0503 gehört zum **Lagerort** 01 (=Hochregallager).

Er hat Gewichts– und Volumenbeschränkungen und gehört zur Lagerplatzgruppe 1 (=Standard Lagerplatzgruppe).

Der Lagerplatzindex wurde nach der gleichen Systematik wie im obigen Beispiel vergeben (Ebene –> Regal –> Gang). Wird nun ein Artikel mit dem Lagerbereich 0305B eingelagert, wird dieser Lagerplatz nicht bei der Suche nach freien Lagerplätzen berücksichtigt.

### <span id="page-342-0"></span>**41. ARTIKEL-WERKSDATEN**

In diesem Programm werden die werksabhängigen Dispositionsdaten eines Artikels gepflegt. Wenn Sie mit mehreren Werken arbeiten, ist das hinterlegen der Artikelwerksdaten notwendig. Ein Artikel ohne diese Daten ist für die Dispositionsprogramme nicht vorhanden (z.B. Nettobedarf ermitteln, Bestellvorschläge ermitteln). Die Artikelwerksdaten für das Hauptwerk des Artikels werden automatisch abgelegt. Dadurch entfällt die Pflege von Artikelwerksdaten für das Hauptwerkes eines Artikels.

Das Programm kann direkt aus dem Artikelstamm aufgerufen werden. In diesem Fall ist die Artikelnummer bereits vorbelegt. Die einzelnen Felder entsprechen denen des Artikelstamms und sind dort ausführlich erläutert.[\(Lesen Sie dazu "Register BESCHAFFUNG/EINKAUF" auf Seite 144.f](#page-143-0)f)

# **Achtung**

 $m$ 

Der Datensatz des im Artikelstamm eingetragenen Hauptwerks lässt sich nur anzeigen, nicht bearbeiten! Um die Daten zu ändern, rufen Sie den Artikelstamm auf.

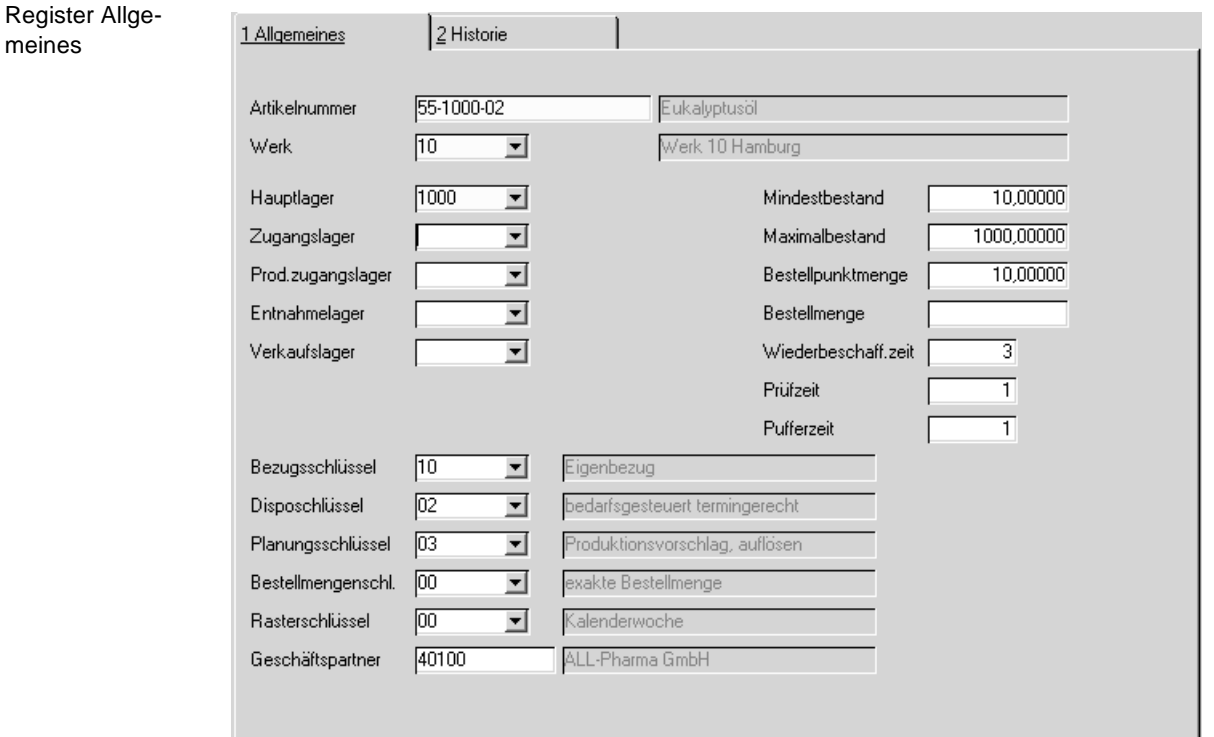

### **Feldbeschreibung**

#### **Artikelnummer**

Geben Sie die Artikelnummer ein, für die Sie Werksdaten ändern oder eingeben möchten. Bei Aufruf des Programms aus dem Artikelstamm ist das Feld vorbelegt.

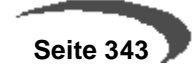

#### **Werk**

Im Neu-Modus können Sie aus der Combo-Box ein bestehendes Werk auswählen. Im Bearbeitungsmodus stehen Ihnen die Werke zur Verfügung, für die bereits ein Artikel-Werksdatensatz angelegt wurde.

Wurde Ihrem Benutzernamen ein Werk fest zugeordnet, können Sie nur die Informationen dieses Werkes bearbeiten.

#### **Hauptlager**

Es handelt sich um ein Pflichtfeld. Das Hauptlager muss ein Lager des zuvor ausgewählten Werks sein.

#### **Zugang/Prod-Zugang/Entnahme/Verkaufs -Lager**

Eine Eingabe ist nur erforderlich, wenn eines der Lager vom Hauptlager abweicht. Ausführlichere Beschreibungen entnehmen Sie bitte dem Artikelstamm.

#### **Die folgenden Felder**

werden mit den Informationen zum Hauptwerk aus dem Artikelstamm vorbelegt und können werksabhängig bearbeitet werden.

Eine genaue Beschreibung der Felder finden Sie im Artikelstamm.

### <span id="page-344-0"></span>**Lager - Tabellen**

Die Programme des Menüpunktes LAGER-TABELLEN umfassen wichtige Programme für die Lagerorganisation:

- • ["Qualitätscodes" auf Seite 345](#page-344-1)
- • ["Fehlercodes" auf Seite 353](#page-352-0)
- • ["Buchungsarten" auf Seite 355](#page-354-0)
- • ["Palettentypen" auf Seite 359](#page-358-0)
- • ["Lagerplatzgruppe" auf Seite 359](#page-358-1)
- "Chargenschemata" auf Seite 363

### <span id="page-344-1"></span>**42. QUALITÄTSCODES**

Die Chargenfertigung als besondere Form der Serien– und Sortenfertigung ist ein zentrales Thema der Module **PROSET** und **PROCON** von Blending.

Qualitätscodes als Attribute der Chargen steuern dabei deren Verwendung und geben dem Anwender ein organisatorisches Mittel für die Ablaufsteuerung des Unternehmens an die Hand.

### **Voraussetzungen**

Um Qualitätscodes für Chargenbuchungen verwenden zu können, müssen diese zunächst über das Programm LAGER, TABELLEN, QUALITÄTSCODES angelegt werden.

Wurden alle im Rahmen des Einführungsprojektes notwendigen Vorbereitungen beachtet, können die Codes für Chargenbuchungen verwendet werden.

#### **Hinweis!**

. . . . . . . . . . . . . . Um das Konzept der Qualitätscodes von Blending vollständig zu nutzen, müssen die verwendeten Lagerorte bzw. einzelne dieser Läger mit eigenen Lagerplätzen geführt werden.

### **Verfahrensschritte**

Zur Anlage von Qualitätscodes für die Chargenbuchungen sind folgende Arbeitsschritte durchzuführen:

- 1. Drücken Sie die Taste F2 oder klicken Sie auf die Schaltfläche **NEU** der Werkzeugleiste, um einen neuen Qualitätscode anzulegen.
- 2. Geben Sie im Feld **Qualitätscode** einen vierstelligen, alphanumerischen Code vor. Die Codierung sollten Sie im Rahmen des Einführungsprojektes festlegen.
- 3. Die in den Feldern **Bezeichnung** bzw. **Kurzbezeichnung** angelegten Bezeichnungen werden bei Auswahl des gewünschten Qualitätscodes auf den Formularen angezeigt.
- 4. Durch Aktivieren des Kontrollkästchens **gesperrt** werden alle Bestände der mit diesem Kennzeichen durchgeführten Eingangsbuchungen für die weitere Verwendung gesperrt. Die Freigabe der Warenbestände muß über eine Qualitätsbuchung erfolgen.

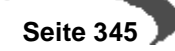

5. Nachdem alle Daten korrekt erfaßt wurden, können diese mit der Taste F3 bzw. über die Schaltfläche **SICHERN** der Werkzeugleiste gespeichert werden.

Einige der folgenden Qualitätscodes werden in den Beispielen verwendet:

Qualitätscodes

| Qualitätscode Bezeichnung |                         | Kurzbezeichnung gesperrt |      |
|---------------------------|-------------------------|--------------------------|------|
| 00                        | Frei                    | Frei                     | nein |
| 10                        | Quarantäne Wareneingang | Quarantäne               | ıа   |
| 11                        | Kundenretouren          | Kundenretouren           | nein |
| 12                        | Quarantäne Produktion   | Quarantäne               | jа   |
| 99                        | Gesperrt                | Gesperrt                 | Ιa   |

#### **Einkauf**

#### **Qualitätscodes für neue Chargen**

Die Verwendung von Qualitätscodes als Attribute der Chargen folgt einem zweistufigen Konzept, das bei Lägern mit Stellplatzverwaltung Anwendung finden kann.

Im Rahmen der Warenzugangserfassung mit dem Programm EINKAUF, BESTELLUNGEN, WARENEINGANG kann neuen, nicht zuvor mit Blending angelegten Chargen ein Qualitätscode zugewiesen werden. Dieser bestimmt, ob die Buchung den freien oder den gesperrten Bestand der Eingangsware erhöht. Zusammen ergeben diese Bestände den aktuellen Bestand der Ware am Lager.

Zur Disposition der Waren steht u.a. das Programm LAGER, ABFRAGEN / AUSWERTUNGEN, DISPOSITION, DISPOSITIONSÜBERSICHT zur Verfügung.

#### **Hinweis!**

Werden Eingangsmengen auf bereits existierende Chargen gebucht, kann u. a. der Qualitätscode der verwendeten Charge nicht nachträglich geändert werden. Diese Korrekturen werden über gezielte Qualitätsbuchungen mit dem Programm LAGER, BUCHUNGEN, CHARGENQUALITÄTSBUCHUNGEN bzw. über eine entsprechende Lagerbuchung durchgeführt und im Lagerbewegungsprotokoll von Blending festgehalten. 

Das folgenden Beispiel zeigt eine Zugangsbuchung des **Artikel**s 00–5000– 02 auf das mit Lagerplätzen geführte **Lager** 0100. Der Zugang wird auf den **Lagerplatz** B32 gebucht.

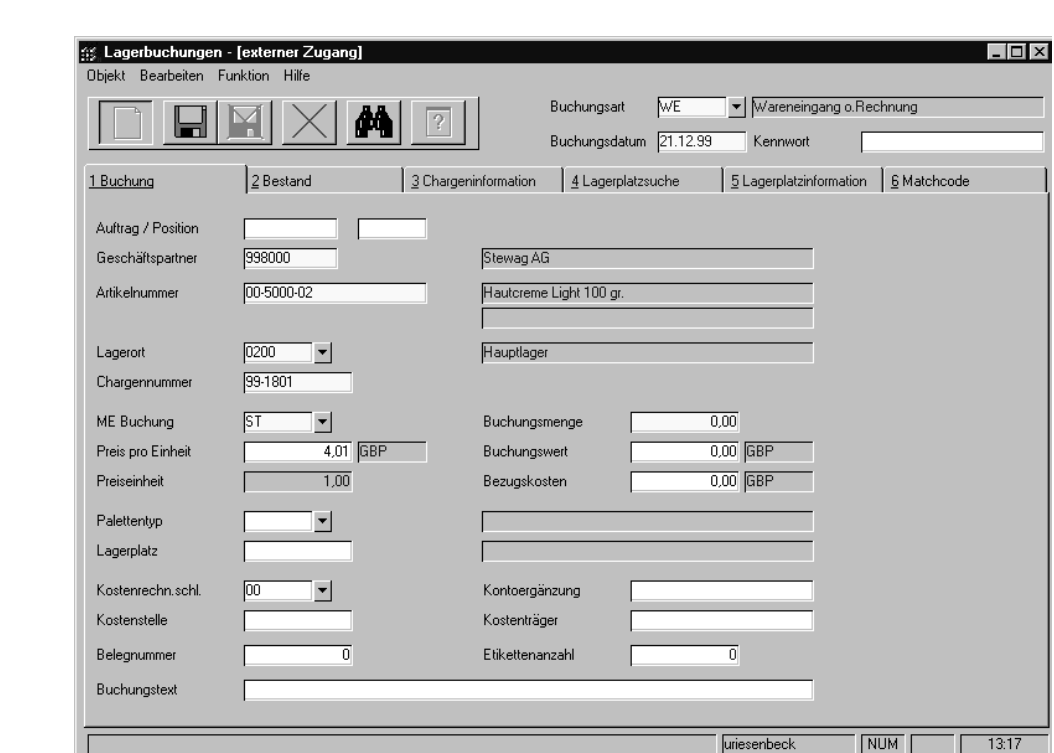

Wird die **Chargennummer** 99–1801 für den aktuellen Wareneingang neu vergeben, kann im dritten Register **CHARGENINFORMATION**, auf das Blending in diesen Fällen automatisch verzweigt, u.a. der Qualitätscode der neuen Charge vorgegeben werden:

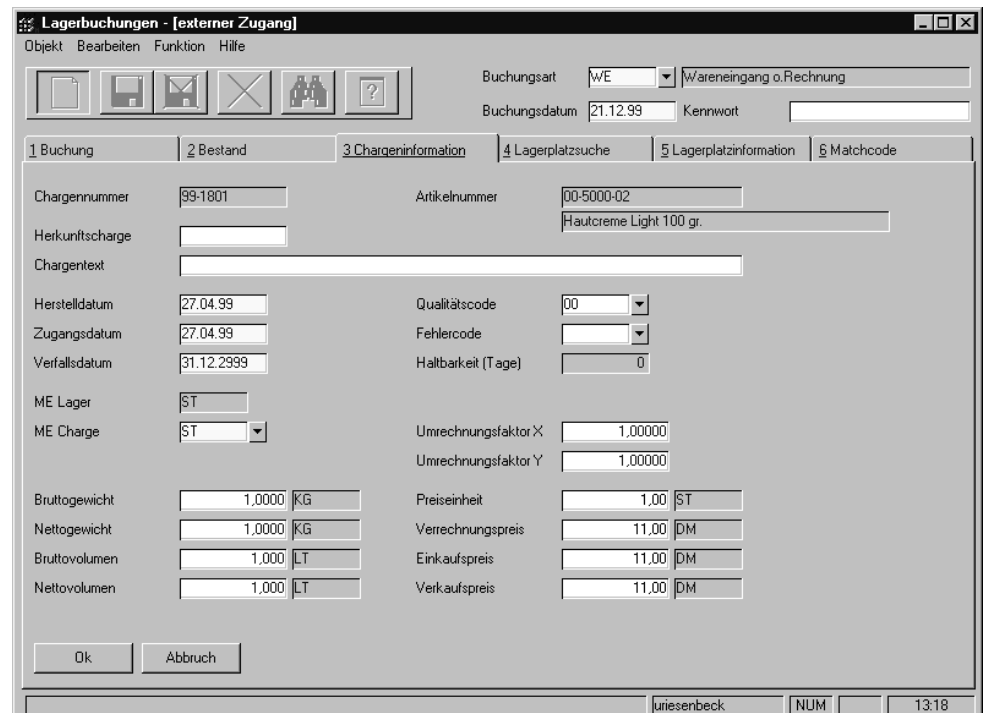

Wurde in der **Buchungsart** (hier WE) über das Programm LAGER, TABELLEN, BUCHUNGSARTEN ein Qualitätscode vorgegeben, wird dieser hier vorge-

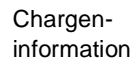

Eingangsbuchungen

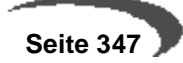

schlagen. Für Qualitätscodes mit gesetztem Kennzeichen gesperrt können nur entsprechende Alternativen gewählt werden.

#### **Bestände nach den Eingangsbuchungen**

Bei einer weiteren Zugangsbuchung auf den **Artikel** 00–5000–02 und die **Charge** 99–1802 wird ggfls. folgender Bestand angezeigt:

Warenbestände

Chargenqualitätsbuchung

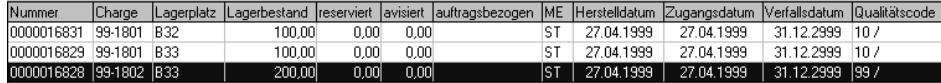

Es liegen nun zwei Chargenbestände mit unterschiedlichem **Qualitätscodes** (10 und 99) auf dem **Lagerplatz** B33. Auf dem **Lagerplatz** B32 liegt eine weitere Teilmenge der **Charge** 99–1801. Auch diese hat den **Qualitätscode** 10.

#### **Chargenqualitätsbuchungen**

Um nach erfolgter Eingangsprüfung der Ware den gesperrten Chargenbestand zur weiteren Verwendung verfügbar zu machen, muß eine Chargenqualitätsbuchung über das Programm LAGER, BUCHUNGEN, CHARGENQUALITÄTSBUCHUNGEN durchgeführt werden.

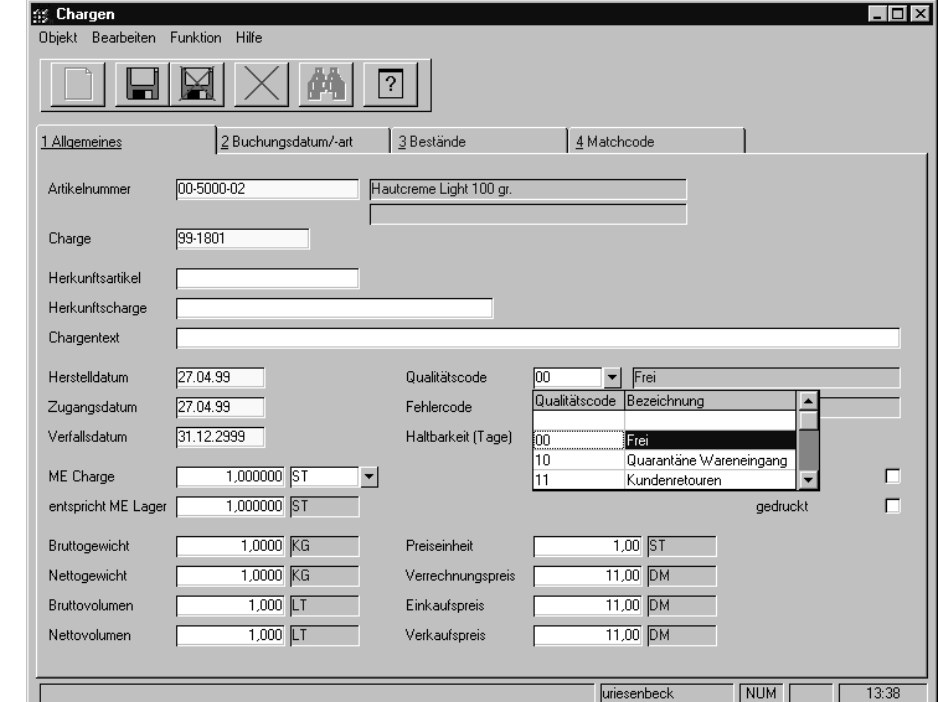

Im Beispiel wird der **Qualitätscode** der Charge vom Sperrcode 10, Quarantäne Wareneingang auf 00, Frei gesetzt.

#### **Hinweis!** . . . . . . . . . .

\_\_\_\_\_\_\_\_\_\_\_\_\_\_\_\_\_\_\_\_\_\_\_\_\_\_\_\_\_\_\_\_\_\_ Die Bezeichnung der Qualitätscodes kann im Rahmen des Einführungsprojektes festgelegt und jederzeit ergänzt bzw. erweitert werden.

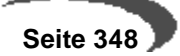

#### **Bestände nach der Chargenqualitätsbuchung**

Nach der im Lagerbewegungsprotokoll festgehaltenen Qualitätsbuchung wird folgender Bestand angezeigt:

Bestände nach der Buchung

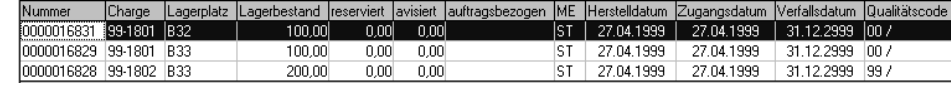

Es wurde für die **Charge** 99–1801 ein neuer Qualitätscode gebucht. Der Bestand ist mit dem Code 00 für Blending verfügbar, da dessen Kontrollkästchen **gesperrt** nicht aktiviert ist.

#### **Lagerplatzqualitätsbuchungen**

Als zweite Stufe des Konzepts bietet Blending die Möglichkeit von lagerplatzbezogenen Qualitätscodes. Diese ergänzen die generellen Qualitätscodes der angelegen Chargen und sperren ggfls. die Bestände des entsprechenden Lagerplatzes der Charge. Wichtigste Voraussetzung hierfür ist ein mit Lagerplätzen geführter Lagerort.

Aus den Kombinationen der Chargenqualitätscodes und der Lagerplatzqualitätscodes ergibt sich folgende Bild für die Verfügbarkeit der Ware:

Verfügbarkeit

Lagerplatzqualitätsbuchung

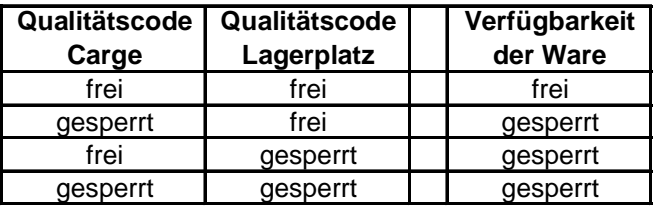

Mit dem Programm LAGER, BUCHUNGEN, LAGERPLATZQUALITÄTSBUCHUNGEN können Qualitätscodes für jeden Lagerplatz einer Charge vergeben werden:

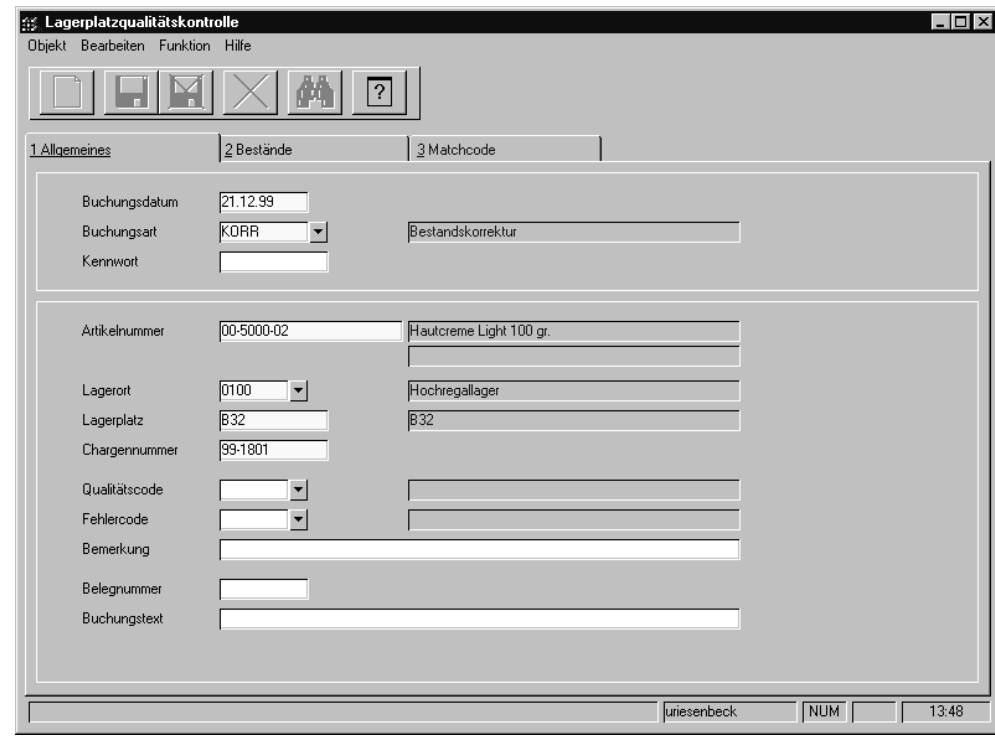

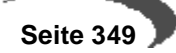

Nach Eingabe der Buchungsart (hier KORR, Bestandskorrektur und des Buchungsdatums kann über die Taste F7 bzw. über **FUNKTION, START** in das Feld **Artikelnummer** gewechselt werden.

Geben Sie hier die **Artikelnummer**, den **Lagerort**, dessen **Lagerplatz**, die gewünschte **Charge** und ggfls. den **Qualitätscode** der Charge für den angegebenen Lagerplatz an.

Um die Buchung durchzuführen, klicken Sie auf die Schaltfläche **SICHERN** der Werkzeugleiste oder wählen alternativ **OBJEKT, SPEICHERN**.

#### **Bestand nach Lagerplatzqualitätsbuchung**

Nach der im Lagerbewegungsprotokoll festgehaltenen Qualitätsbuchung wird folgender Bestand angezeigt:

Bestand nach Buchung

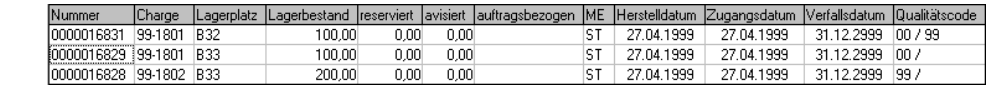

Der Qualitätscode der **Charge** 99–1801 hat nun einen abweichenden Qualitätscode für den **Lagerplatz** B32. Der generelle **Code** der Charge ist unverändert 00. Der Code des Lagerplatzes ist jetzt aber 99, gesperrt. Dieser Bestand kann nicht verwendet werden und wird in der Dispositionsübersicht von Blending als gesperrter Bestand geführt. Der Chargenbestand auf Lagerplatz B33 ist weiterhin verfügbar.

#### **Produktion**

Das oben beschriebene Konzept der Chargenqualitätsbuchungen und der Lagerplatzqualitätsbuchungen kann natürlich auch auf die von Ihnen produzierten Warenbestände angewendet werden.

### **gesperrter Bestand**

Um z. B. die kurzfristige Lieferbereitschaft des Unternehmens nicht zu gefährden ist es häufig notwendig, Chargenbestände trotz **gesperrtem** Qualitätscodes zu buchen.

Im Rahmen des Einführungsprojektes werden diverse Buchungsarten angelegt. Den Anwendern bleibt diese Tatsache in der Regel verborgen, da es sich dabei um Voraussetzungen für die Nutzung von Blending handelt.

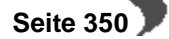

Buchungsarten im Verkauf

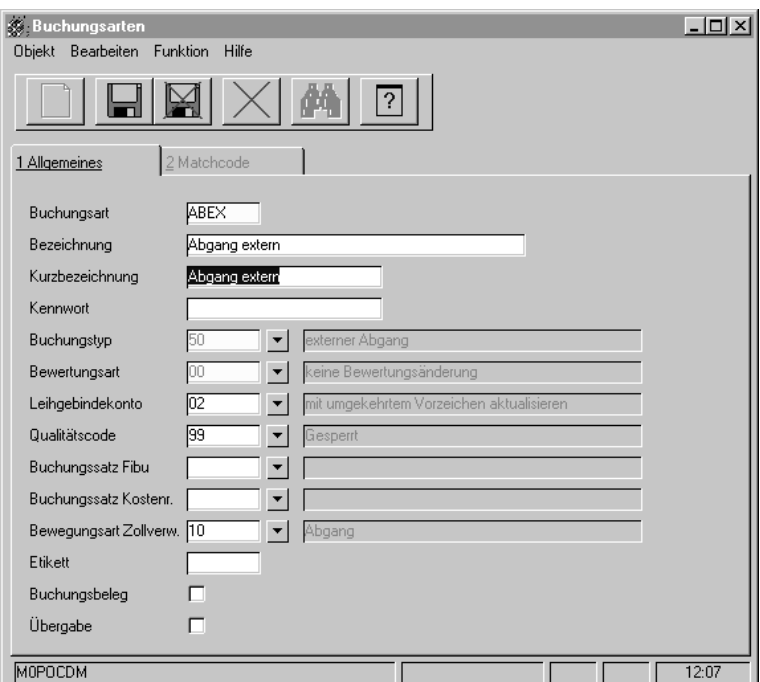

Im obigen Beispiel wurde der **Buchungsart** ABEX, Abgang extern der **Qualitätscode** 99 zugeordnet.

Mit Setzen dieses **gesperrten** Qualitätscodes können alle über das Programm LAGER, BUCHUNGEN, LAGERBUCHUNGEN durchgeführten Warenabgänge mit der Buchungsart ABEX auch gesperrte Chargenbestände mit Qualitätscode 99 vom Lager abbuchen.

#### Qualitätscode 99

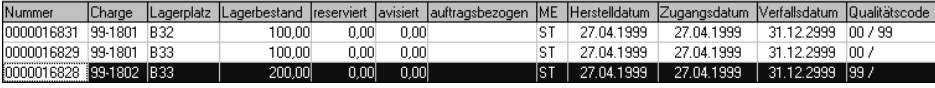

Sind die Qualitätscodes der verwendeten Buchungsart und des gewünschten Chargenbestandes identisch, können Warenbestände trotz **gesperrten** Qualitätscodes vom Lager abgebucht werden.

#### **Hinweis!**

Die Qualitätscodes der Lagerplätze werden bei diesen Buchungen nicht berücksichtigt.

Das Buchen der gesperrten Chargen kann nur manuell erfolgen, also im Programm **LAGER, BUCHUNGEN, LAGERBUCHUNGEN.** Für Verkaufs- oder Produktionsaufträge muss erst eine Qualitätsbuchung erfolgen und der Bestand auf einen freien Code gesetzt werden.

#### **Hinweis!**

Die Einrichtung der Buchungsarten für die Auftragserfassung mit Blending sollte im Rahmen des Einführungsprojektes festgelegt werden.

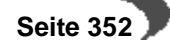

### <span id="page-352-0"></span>**43. FEHLERCODES**

Fehlercodes

Fehlercodes werden im Programm LAGER, TABELLEN, FEHLERCODES gepflegt und haben keine steuernde Wirkung auf die Materialwirtschaft. Sie dienen der Information über die Charge oder einen Artikelbestand. Der Begriff Fehlercode beschreibt eine Eigenschaft der Charge. Das können natürlich auch Fehler sein.

Die Codes werden bei Neuanlagen direkt über das Programm LAGER, STAMMDATEN, CHARGEN der Charge zugeordnet und können im Anschluß nur über Lagerbuchungen korrigiert werden.

Pro Charge oder Lagerplatzbestand kann ein Fehlercode vergeben werden.

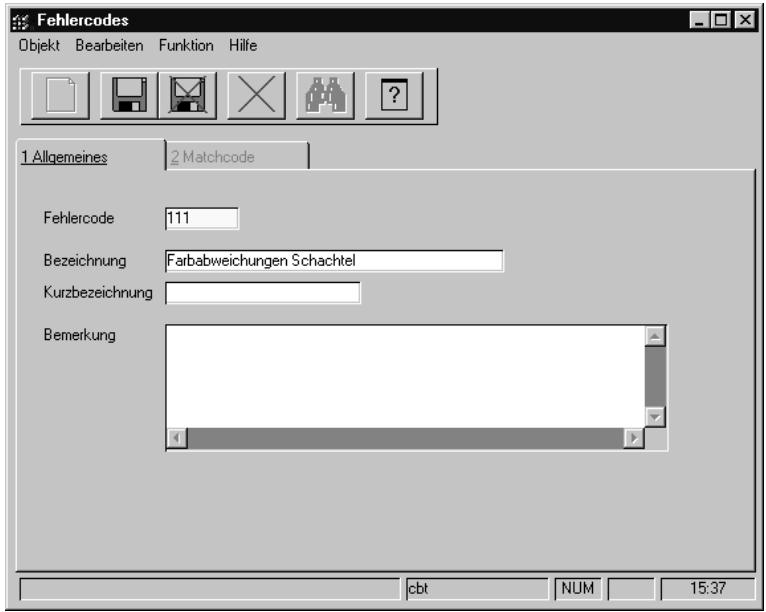

#### **Fehlercode**

Geben Sie im Feld **Fehlercode** den gewünschten Code für die anzulegende **Eigenschaft** der Charge vor.

#### **Bezeichnung**

Die Bezeichnung wird zusammen mit dem Code bei der Auswahl über die o.g. Programme angezeigt.

#### **Kurzbezeichnung**

Erfassen Sie hier ggfls. eine Kurzbezeichnung.

#### **Bemerkungen**

Falls Bemerkungen angelegt werden sollen, können diese hier erfaßt werden.

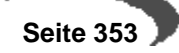

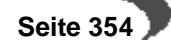

# <span id="page-354-0"></span>**44. BUCHUNGSARTEN**

Buchungsarten werden über das Programm LAGER, TABELLEN, BUCHUNGS-ARTEN sowohl für den Einkauf als auch für den Verkauf gepflegt.

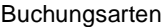

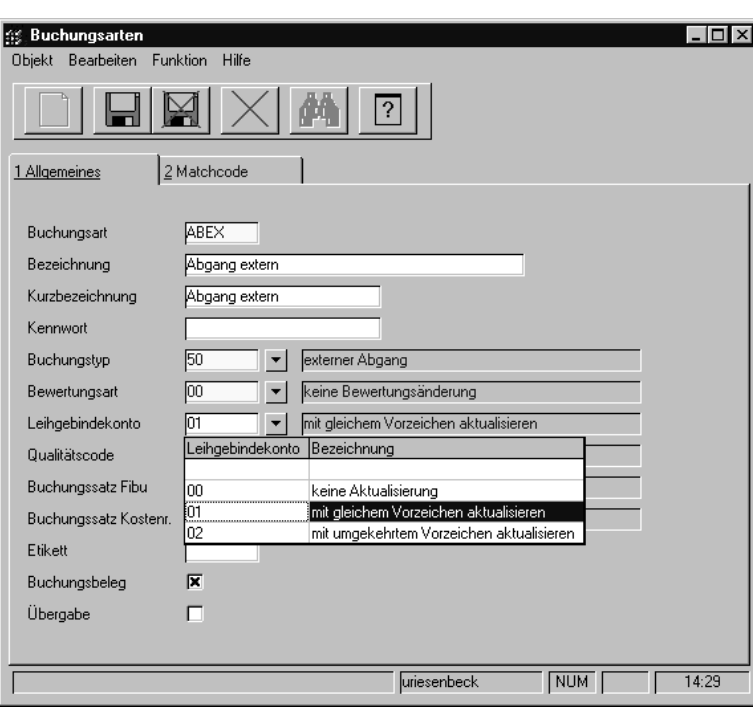

### **Buchungstyp**

Der Buchungstyp bestimmt, wie Blending Buchungen intern durchführt. Die Buchungstypen sind nicht änderbar.

Folgende Buchungstypen stehen zur Verfügung:

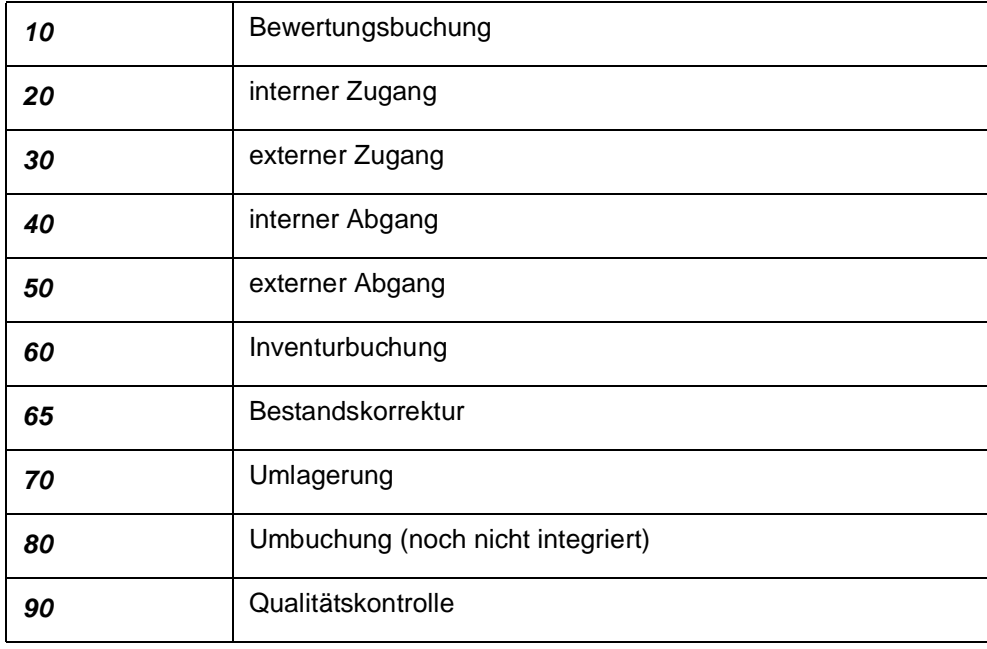

#### **Qualitätscode**

Über das Feld **Qualitätscode** kann man Chargen, die mit der Buchungsart gebucht werden sollen, grundsätzlich als **gesperrt** markieren, vorausgesetzt, der hinterlegte Qualitätscode hat dieses Kennzeichen. Manuelle Änderungen des Qualitätscodes werden somit ignoriert. In der Disposition werden gesperrte Chargen auch gesondert ausgewiesen. Sie werden durch Qualitätsbuchungen freigegeben.

#### **Buchungssatz Fibu**

Ein Feld mit dieser Bezeichnung wurde bereits in der Erfassungsart besprochen. Dort werden die Erlöskonten gebucht. In diesem Programm werden die Buchungssätze für Bestandsveränderungen hinterlegt. Sie werden im Programm BASIS, KONTIERUNG, BUCHUNGSSÄTZE LAGER gepflegt.

#### **Bewertungsart**

Dieses Kennzeichen bestimmt, ob eine Neubewertung der Ware durch diese Buchungsart ausgelöst wird. Blending bewertet Ware erst dann, wenn sowohl der Waren– als auch der Rechnungseingang im System erfaßt wurde. Erfolgt die Lieferung zeitlich versetzt zum Rechnungseingang, speichert Blending die Waren– oder Wertveränderung zwischen und bewertet erst bei vollständiger Lieferung (Ware und Rechnung).

Über das Programm LAGER, BEWERTUNG, BEWERTUNGSABFRAGE stehen Ihnen die aktuellen Lagerwerte jederzeit zur Verfügung.

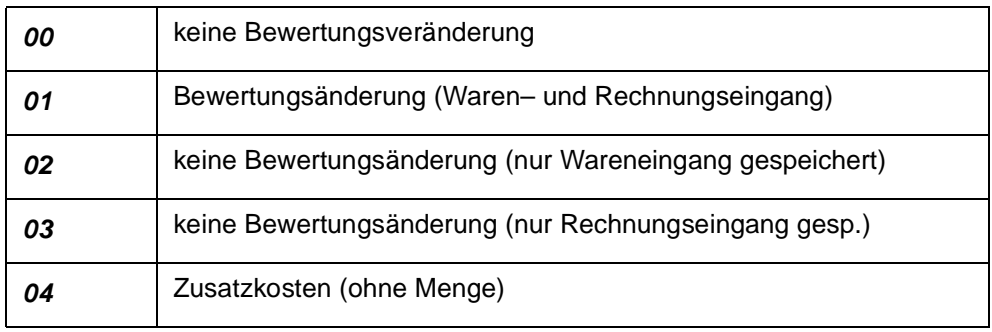

#### **Leihgebindekonto**

Die Aktualisierung der Leihgebindebestände auf den Leihgebindekonten der Geschäftspartner wird i.d.R. mit einem anderen Vorzeichen erfolgen als die eigentlichen Lagerbuchungen. Ebenso sind normalerweise Einkäufe von Gebinden nicht in der Leihgebindebuchhaltung zu berücksichtigen.

Um diesen und anderen Fällen gerecht zu werden, wird innerhalb der Buchungsarten mit dem Kennzeichen Leihgebindekonten festgelegt, ob und wie eine Aktualisierung zu erfolgen hat. Dabei sind folgende Einträge möglich:

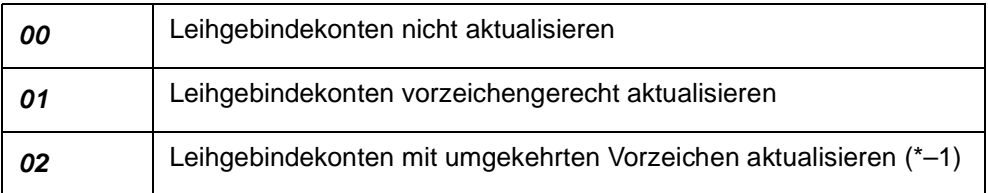

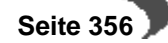

Nachdem die Kennzeichen 01 oder 02 gesetzt sind und mit dieser Buchungsart Buchungen durchgeführt wurden, ist eine Änderung des Kennzeichens nicht mehr möglich.

Beispiel: Die Buchungsart ABEX bekommt das Kennzeichen 'Leihgebindekonto mit umgekehrten Vorzeichen aktualisieren'. Dann wird bei jeder Abgangsbuchung (z.B. durch Lieferschein) dieser Buchungsart ein positiver Eintrag im Geschäftspartnerkonto gemacht. Eine spezielle Buchungsart 'Retoure Kunden' mit ebenfalls umgekehrter Leihgebindekontoaktualisierung bucht das Gebinde im Lager zu, und auf dem Leihgebindekonto ab.

Vorzeichengerechte Aktualisierung wird für den Bestand der Lieferanten-Leihgebinde bei Ihnen benötigt, da bei einem realen Zugang im Lager auch das Leihgebindekonto einen Zugang verbuchen soll.

#### **Etikett**

Befindet sich ein Eintrag in diesem Feld, ist für Lagerbuchungen mit dieser Buchungsart im Programm LAGER, BUCHUNGEN, LAGERBUCHUNGEN das Feld **Anzahl Etiketten** freigegeben.

Über das Programm LAGER, BUCHUNGEN, GEBINDEETIKETTEN können Sie nach der Buchung gedruckt werden.

### **Buchungsbeleg**

Setzen Sie hier eine Markierung, wenn Sie für Lagerbuchungen (also beleglose Buchungen) Lagerungsscheine benötigen. Diese Belege können zum Beispiel bei Lagerbuchungen auf andere Lokationen als **interne Lieferscheine** verwendet werden.

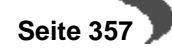

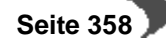

### <span id="page-358-0"></span>**45. PALETTENTYPEN**

Mit diesem Programm erfolgt die Anlage, Änderung und Löschung der Palettentypen. Die Palettentypen, die in diesem Programm eingegeben werden, dienen unter anderem zur Bestimmung der Lagerkapazität einer Lagerplatzgruppe.

Das Feld **Palettentyp** beinhaltet einen Namen/Nummer und beschreibt bei späterer Verwendung den Palettentyp.

Beispiel für Palettentypen:

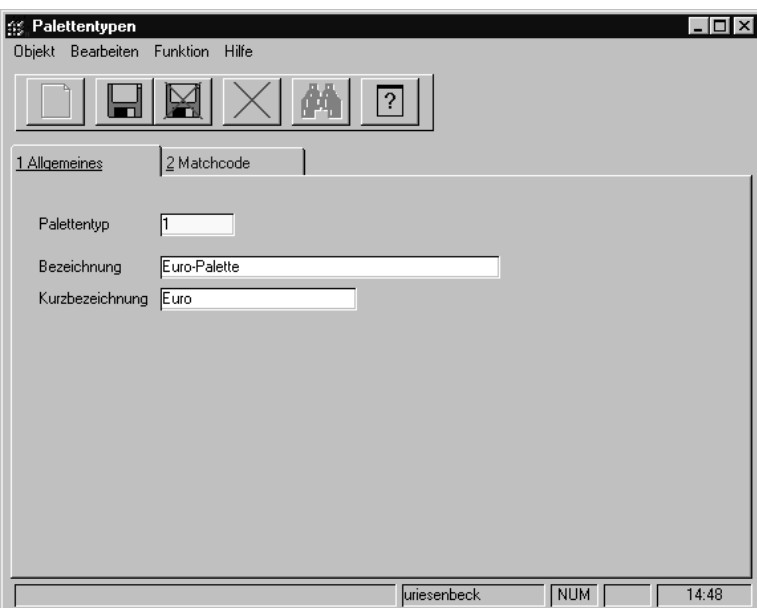

#### **Hinweis**

Der Begriff **Palette** bedeutet im Zusammenhang mit Blending nicht, daß nur Paletten erfaßt bzw. eingelagert werden dürfen. Es kann sich hier durchaus auch um Fässer, Container, Tanks usw. handeln.

### <span id="page-358-1"></span>**46. LAGERPLATZGRUPPE**

Da Blending die Möglichkeit bietet, freie Lagerplätze für einzulagernde Ware zu suchen, müssen die Kapazitäts– und Belastungsgrenzen der Lagerplätze bekannt sein. In der Regel werden nicht alle Lagerplätze individuelle Eigenschaften aufweisen und können zu Gruppen zusammengefaßt werden.

Dieses Programm dient der Pflege der Lagerplatzgruppen und der Zuordnung von Palettentypen zu Lagerplatzgruppen. Dabei wird angegeben, mit welcher maximalen Anzahl verschiedener Palettentypen Lagerplätze dieser Lagerplatzgruppe belegt werden können.

Die Zuordnung der Lagerplätze zu den Lagerplatzgruppen erfolgt später im Programm **LAGERPLÄTZE**.

Beispiel für Lagerplatzgruppen:

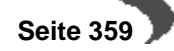

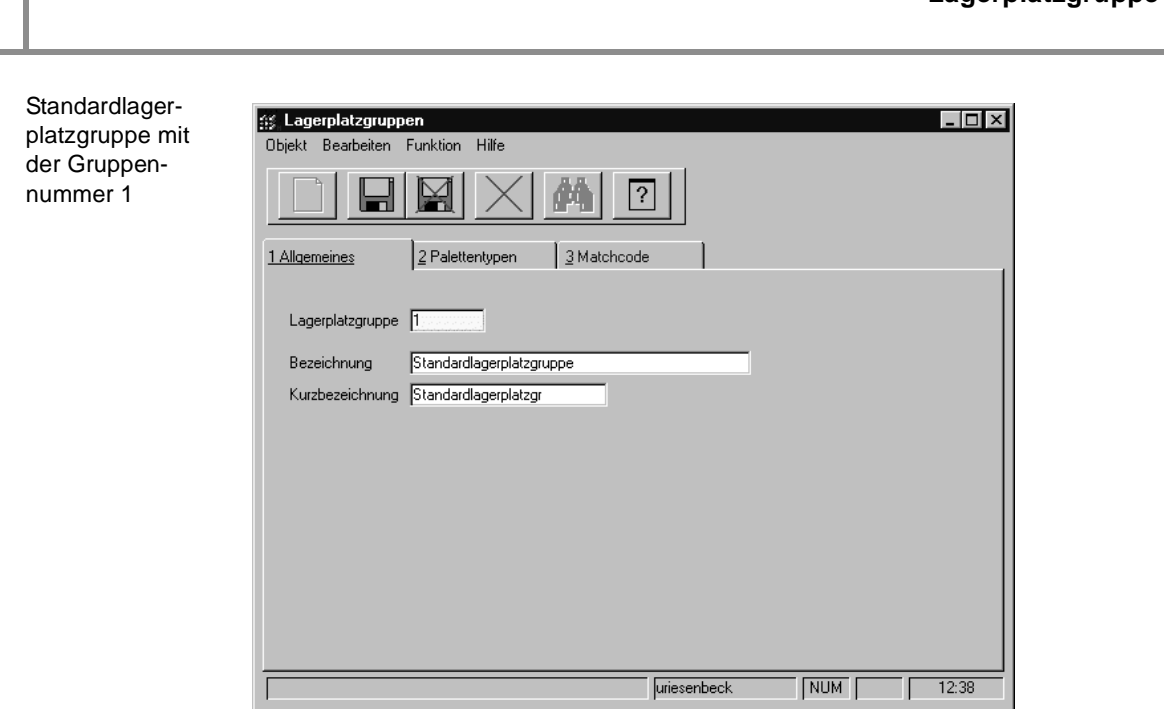

Im Register **PALETTENTYPEN** erfolgt die Zuordnung von Palettentypen und ihrer maximalen Anzahl pro Lagerplatz zu den Lagerplatzgruppen. Dafür ist folgendes Vorgehen erforderlich:

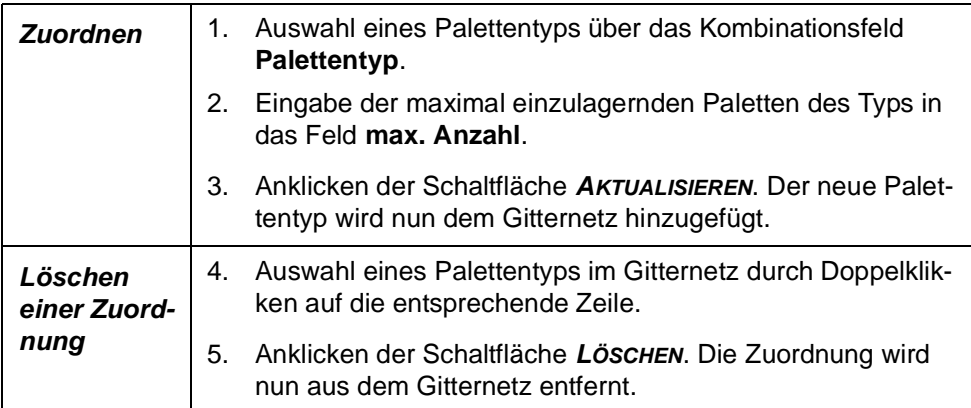

Beispiel für Zuordnungen von Palettentypen zu einer Lagerplatzgruppe:

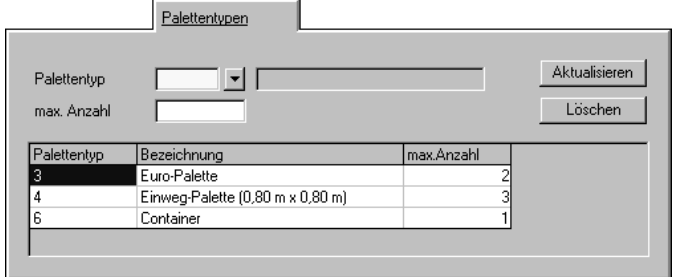

Hier lassen sich auf einem Lagerplatz der Lagerplatzgruppe

- 2 Europaletten oder
- 3 Einwegpaletten oder
- 1 Container

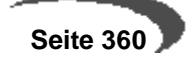

Drei Palettentypen wurden einer **Lagerplatzgruppe** zugeordnet.
einlagern.

Falls Sie in diesem Beispiel dem Lagerplatz eine **Einweg–Palette** zuweisen, können in der Folge nur noch zwei weitere **Einweg–Palette** zugebucht werden. Das Mischen verschiedener Gebinde ist weder zulässig noch sinnvoll.

Falls einem Lagerplatz keine Gebinde zugeordnet werden können und auch keine Aussage über Maximalgewicht bzw. Maximalvolumen getroffen werden können, legen Sie einfach eine Lagerplatzgruppe ohne Lagerplatztypen an. Ordnen Sie dann dem Lagerplatz diese Lagerplatzgruppe zu und Sie können unbegrenzt auf diesem Platz einlagern.

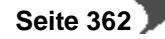

# **47. CHARGENSCHEMATA**

Blending bietet Ihnen die Möglichkeit, für verschiedene Anforderungen Chargenschemata zu bilden. Nach einem Schema wird bei der Neuanlage einer Charge im System eine Nummer generiert. Die Zuordnung eines Schemas zu einer Charge erfolgt im Artikelstamm.

#### **Hinweis**

Subchargennummern werden immer aus der Hauptcharge mit Zähler gebildet! 

Sie können mit Konstanten eigene Bereiche für beispielsweise Rohwaren und Fertigwaren definieren oder ein Datum mit in das Schema aufnehmen.

In einem Schema können bis zu 10 Stellen definiert werden.

#### **Hinweis**

Mit einem globalen Schalter lässt sich einstellen, dass Sie Ihre Chargennummern manuell eingeben. Dieser Schalter wird im Einführungsprojekt gesetzt. Möchten Sie diese Funktion nutzen, fragen Sie ggfls. Ihren Systemadministrator.  $\sim$   $\sim$   $\sim$ 

**Programme, in denen die Schemata bei Neuanlage einer Charge verwendet werden:**

- Wareneingang Schnellerfassung
- Lagerbuchungen
- Lagerbuchung über Verfahren
- Chargen

#### **Produktion:**

- Produktionsauftrag anlegen
- Produktionsvorschläge
- Dispo / Planung
- Auftragsrückmelden Schnellerfassung
- Auftragsrückmelden

# **Register Allgemeines**

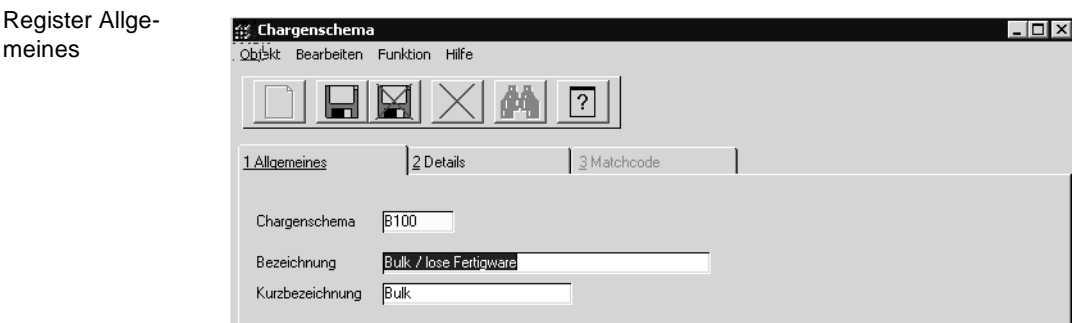

#### **Chargenschema**

Geben Sie ein existierendes Chargenschema zum Bearbeiten ein oder wechseln Sie in die Neuanlage (F2) und geben Sie einen neuen, bis zu 4 stelligen Schlüssel ein.

## **Bezeichnung/Kurzbezeichnung**

Bei einem bestehenden Schema wird die vergebene Bezeichnung eingeblendet. Für ein neues Schema können Sie eine lange und eine Kurzbezeichnung eingeben.

#### **Hinweis**

. . . . . . . . . Die Kurzbezeichnung findet in Kombinationsfeldern, wie beispielsweise der Auswahl im Artikelstamm Verwendung und sollte immer vergeben werden.

Haben Sie einen neuen Schema-Schlüssel erstellt, müssen Sie diese Informationen speichern. Danach können Sie in das Register Details wechseln.

# **Register Details**

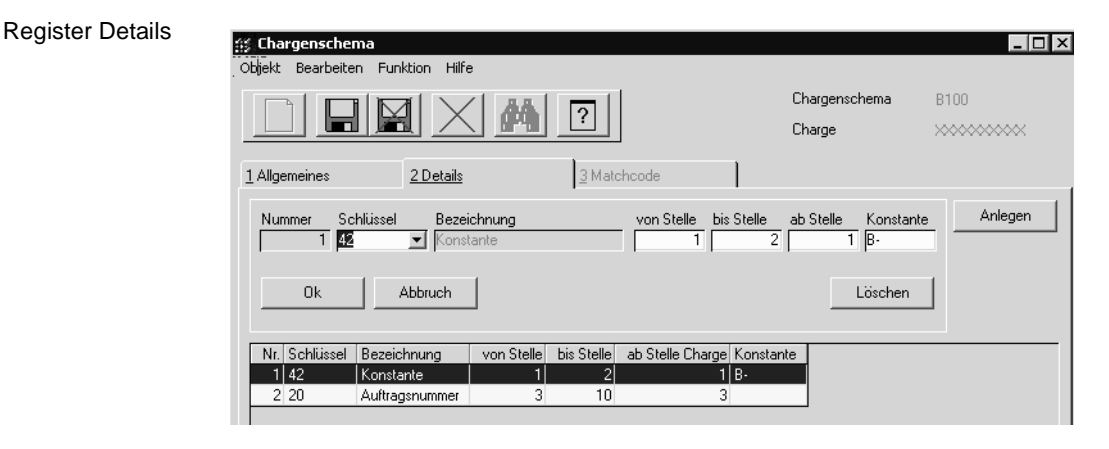

Nach der Neuanlage eines Detailsatzes wird das Feld Charge mit Platzhaltern ("X") gefüllt. Während der Anlage sehen Sie an den Platzhaltern, welche Stellen der Chargennummer bereits definiert sind. Bewirkt die Gestaltung des Chargenschemas, daß Lücken im Schema verbleiben, werden diese als "." dargestellt (z.B.: XXX.XX..XX).

Nach Anlage eines Schemas können Sie mit der Funktion Simulation (s.u.) Ihr Schema ausprobieren.

Im Grid werden Ihnen die angelegten Detailinformationen angezeigt. Wenn Sie neue Definitionen vornehmen, klicken Sie zuerst auf **Anlegen.**

Um eine bestehende Position zu bearbeiten oder zu löschen, doppelklicken Sie sie zuerst im Grid. Die Position erscheint dann in der Bearbeitungsleiste.

Verändern Sie die gewünschten Informationen bzw. klicken Sie auf Löschen.

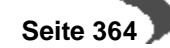

# **Reihenfolge-Nummer**

Die Reihenfolge wird von Blending in der Reihenfolge der Erfassung vergeben. Sie ist nicht änderbar und hat keine Bedeutung hinsichtlich der Stellen Ihres Schemas.

# **Herkunftsschlüssel**

Wählen Sie hier aus, welche Information in das Chargenschema einfliessen soll. Zur Auswahl stehen:

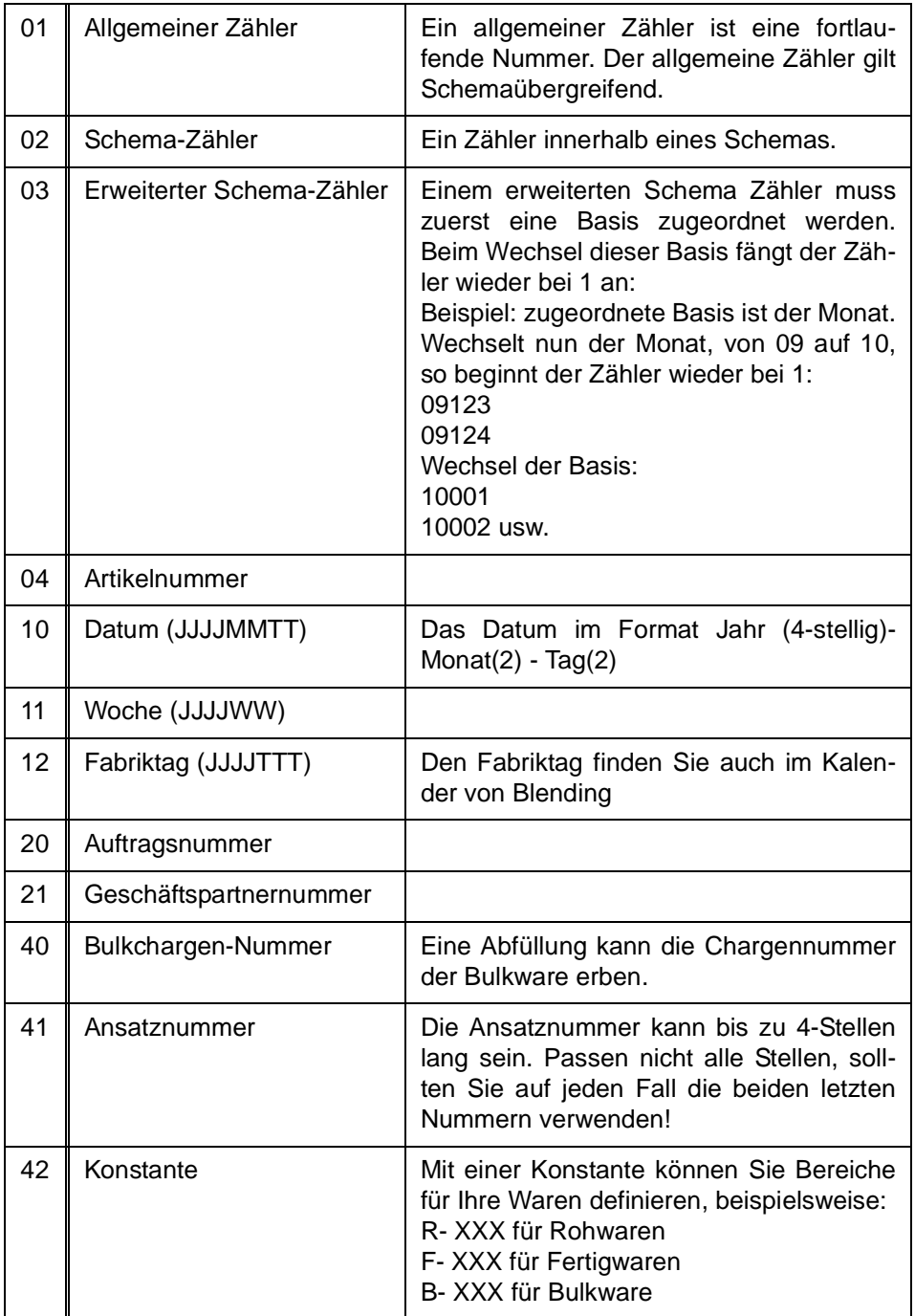

#### **Von Stelle / bis Stelle**

Gemeint ist die gewünschte Stelle des Schlüssels. Geben Sie die relevanten Stellen an.

Beispiel:

Lautet die Artikelnummer beispielsweise F-99xxx, und möchten Sie die 99 in das Schema aufnehmen, muss die richtige Eingabe von 3 bis 4 lauten.

Für die Woche ohne Jahr (Schlüssel 11) geben Sie von 5 bis 6 ein.

#### **Ab Stelle**

Hier wird definiert, welche Stelle des Schemas mit dem Schlüssel gebildet wird. Die Länge wird bestimmt durch die angegebene Stellenzahl. Sollte es zu Überschneidungen kommen, verweigert Blending das Speichern und warnt Sie mit einer Fehlermeldung.

## **Konstante**

Eine Eingabe ist nur möglich, wenn Sie den Schlüssel 42 = Konstante ausgewählt haben. Geben Sie hier die gewünschte Konstante des Schemas vor.

# **Simulation (F7)**

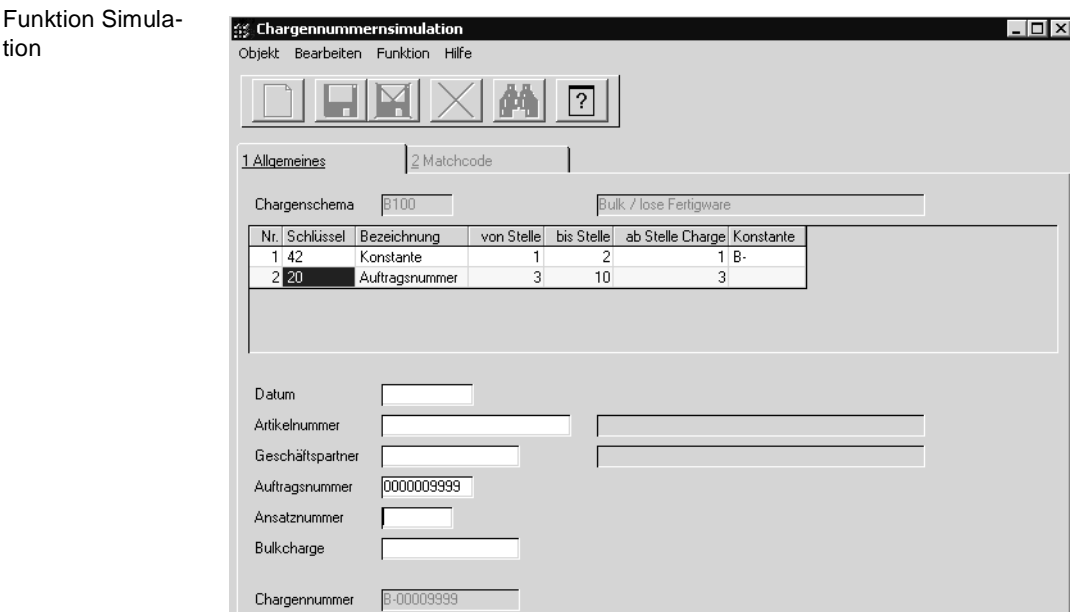

Mit der Simulation können Sie testen, ob Ihre Eingaben zu der gewünschten Chargennummer führen.

In der Maske geben Sie Beispieldaten ein. Wichtig ist, dass Sie Eingaben in allen Feldern machen, die Sie in diesem Schema als Schlüssel verwendet haben, im Beispiel also für die Auftragsnummer.

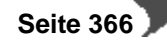

tion

# **Lager - Chargen**

Im Menüpunkt LAGER - CHARGEN finden Sie Programme, die wichtig für die Chargenverwaltung von Blending sind:

- • ["Hauptchargen" auf Seite 367](#page-366-0)
- • ["Subchargen" auf Seite 373](#page-372-0)
- • ["Geschäftspartner–Chargenausschluß"](#page-1050-0) auf Seite 1051

Die Programme sind auch im Menüpunkt technische Daten der Produktion zu finden.

# <span id="page-366-1"></span><span id="page-366-0"></span>**48. HAUPTCHARGEN**

Mit diesem Programm können Sie die Chargen einzelner Ressourcen bzw. Artikel anlegen und ändern, Qualitätsdaten der Chargen rückmelden und Qualitätsbuchungen auf Chargenebene durchführen.

In diesem Teil wird das Erfassen der Chargenstammdaten beschrieben.

Lesen Sie auch:

• ["Qualitätsbuchungen auf Chargenebene" auf Seite 395](#page-394-0)

# **Voraussetzungen**

- Zur Anlage neuer und zur Pflege bestehender Chargen sind hier keine Voraussetzungen notwendig. Auch für Artikel mit optionaler Chargenführung können Chargen manuell erfaßt werden.
- Zur Durchführung von Qualitätsbuchungen muß zuvor im Programm LAGER, TABELLEN, BUCHUNGSARTEN eine entsprechende Buchungsart (QCS) eingerichtet werden.
- Für Qualitätsbuchungen muß das Buchungsdatum im Betriebskalender angelegt sein.
- Zum Rückmelden der Technischen Daten müssen die Ressourcenmerkmale, Verfahrensmerkmale bzw. geschäftspartnerbezogene Merkmale für das Verfahren angelegt worden sein.

# **Anlegen und Ändern von Chargendaten**

Drücken Sie die Taste F2 oder wählen Sie **FUNKTION, NEU** um eine neue Charge für einen Artikel manuell anzulegen. Über dieses Programm können natürlich auch automatisch von Blending angelegte Chargen bearbeitet werden.

# **Register ALLGEMEINES**

Geben Sie hier die Stammdaten der neuen oder bestehenden Chargen vor.

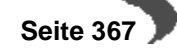

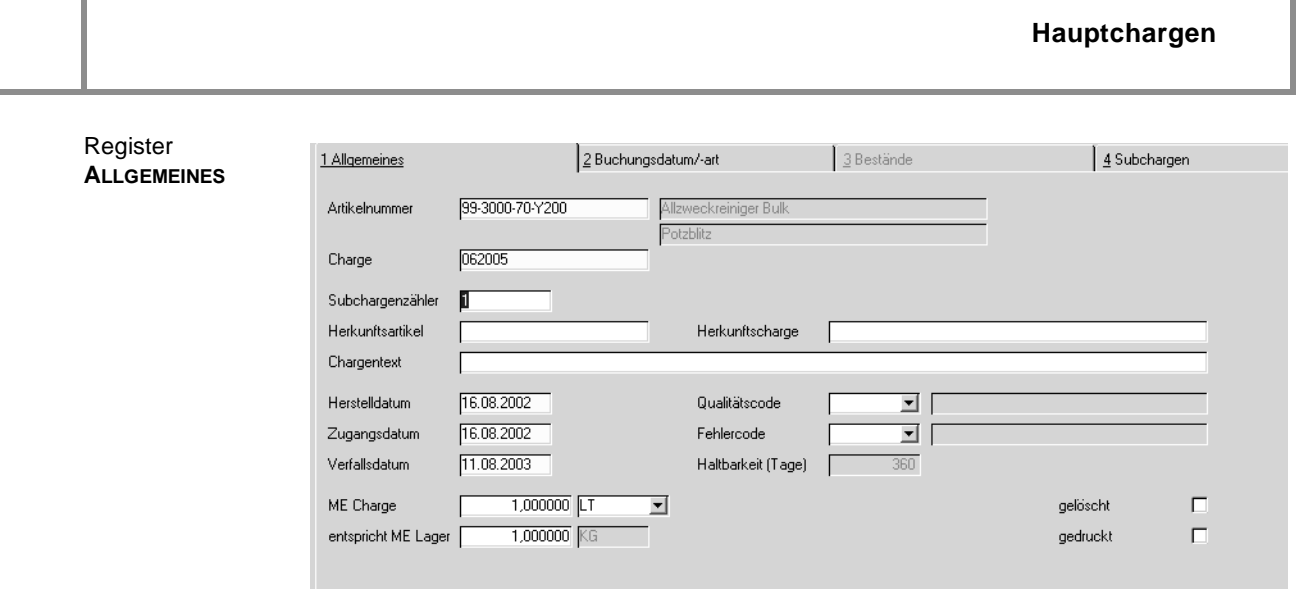

# **Artikelnummer**

Geben Sie hier die Artikelnummer vor, für die eine Charge neu angelegt oder bearbeitet werden soll.

## **Charge**

Erfassen Sie eine neue Chargennummer oder wählen Sie eine der bereits verwendeten Nummern mit Wechsel auf das Register **BESTÄNDE** aus.

## **Subchargenzähler**

Wird der Bestand der Charge auf Subchargen aufgeteilt (z.B. durch Abfüllung einer Tankware in Behälter), erhält die Subcharge eine Nummer, gebildet aus der Hauptcharge, einem Trennzeichen sowie einem laufendem Zähler. Der momentane Stand dieses Zählers wird hier angezeigt. Er kann hochgesetzt werden.

#### **Herkunftsartikel / Herkunftscharge**

Wenn Sie diese Charge bezogen haben, können Sie in diesem Feld die Artikel/ Chargennummer Ihres Lieferanten hinterlegen.

#### **Chargentext**

Der Chargentext kann frei vergeben werden.

## **Herstelldatum und Zugangsdatum**

Diese werden bei Neuanlage von Chargen auf das aktuelle Tagesdatum gesetzt.

#### **Verfallsdatum**

Das Verfallsdatum wird aus der im Artikelstamm hinterlegten Haltbarkeit (in Tagen) der Ware, ausgehend vom Herstelldatum, berechnet.

#### **ME Charge**

Eine Charge kann, abweichend von den Einstellungen im Artikelstamm, in einer speziellen Mengeneinheit geführt werden. Bei allen Lagerbuchungen, diese Charge betreffend, wird dann die eingetragene ME vorgeschlagen.

#### **entspricht ME Lager**

Die Umrechnungsfaktoren zur ME Charge können chargenspezifisch von den Vorgaben im Artikelstamm abweichen. Geben Sie die Umrechnungsfaktoren ein. Buchungen, diese Charge betreffend, werden zu den hier eingegebenen Umrechnungsfaktoren auf die ME Lager umgerechnet.

#### **Gedruckt**

Dieses Feld ist im Zusammenhang mit der Reorganisation der Chargen zu betrachten. Nach dem Druck der Chargendaten wird dieses Kennzeichen von Blending gesetzt und erlaubt i.V.m. dem unten beschriebenen Kennzeichen **gelöscht** die Reorganisation durchzuführen.

#### **Gelöscht**

Nur Chargen mit diesem Kennzeichen werden bei der Reorganisation der Daten berücksichtigt. Siehe **gedruckt.**

# **Register Bestände**

Das Register Bestände zeigt Ihnen nach Eingabe einer Artikelnummer die (Sub-)Chargen eines Artikels an. Alle Chargen mit Bestand werden angezeigt. Die farbige Markierung zeigt die Verfügbarkeit des Bestandes an:

Register **BESTÄNDE**

|               |              | ረሳ                   | ?                      |               |              |               |               |  |
|---------------|--------------|----------------------|------------------------|---------------|--------------|---------------|---------------|--|
| 1 Allgemeines |              | 2 Buchungsdatum/-art | 3 Bestände             |               | 4 Matchcode  |               |               |  |
| Charge        | Lagerbestand | reserviert           | <b>IME</b><br>avisiert | Herstelldatum | Zugangsdatum | Verfallsdatum | Qualitätscode |  |
| 0000000003    | 98.6330      |                      | $0.0000   0.0000 $ KG  | 09.04.99      | 09.04.99     | 03.04.00      |               |  |
| 0000000054    | 9.636.1604   | 722.308.0000         | $0.0000$ KG            | 06.03.98      | 06.03.98     | 01.03.99      |               |  |
| 0000000497    | 4,4000       |                      | 0.0000   0.0000   KG   | 30.04.98      | 30.04.98     | 25.04.99      |               |  |
| 0000000498    | 18,2400      |                      | 0.0000 0.0000 KG       | 30.04.98      | 30.04.98     | 25.04.99      |               |  |
| 0000000535    | 100.6058     | 0.0000               | $0.0000$ KG            | 07.07.98      | 07.07.98     | 02.07.99      |               |  |
| 0000000542    | 100,6058     | 0.0000               | $0.0000$ KG            | 07.07.98      | 07.07.98     | 02.07.99      |               |  |
| 0000000543    | 100.6058     | 0,0000               | $0.0000$ KG            | 07.07.98      | 07.07.98     | 02.07.99      |               |  |
| 0000000544    | 100,6058     | 0.0000               | $0.0000$ KG            | 07.07.98      | 07.07.98     | 02.07.99      |               |  |
| 0000000545    | 100.6058     | 0.0000               | $0.0000$ KG            | 07.07.98      | 07.07.98     | 02.07.99      |               |  |
| 0000000546    | 100,6058     | 0.0000               | $0.0000$ KG            | 07.07.98      | 07.07.98     | 02.07.99      |               |  |
| 0000000547    | 104.6058     | 4.0000               | $0.0000$ KG            | 07.07.98      | 07.07.98     | 02.07.99      |               |  |
| 0000000548    | 100,6058     | 0.0000               | $0.0000$ KG            | 07.07.98      | 07.07.98     | 02.07.99      |               |  |
| 0000000579    | 100,6058     | 0.0000               | 0,0000 KG              | 09.07.98      | 09.07.98     | 04.07.99      |               |  |
| 0000001718    | 8.401.8843   | 2.984.9995           | $0.0000$ KG            | 24.02.99      | 24.02.99     | 19.02.00      | 10            |  |
| 0000001719    | 100.6058     | 0.0000               | $0.0000$ KG            | 24.02.99      | 24.02.99     | 19.02.00      |               |  |
| 0000001724    | 98,6330      |                      | 0.0000 0.0000 KG       | 09.04.99      | 09.04.99     | 03.04.00      |               |  |
| 0000001725    | 98.6330      |                      | 0,0000 0,0000 KG       | 09.04.99      | 09.04.99     | 03.04.00      |               |  |
| 0000001739    | 33,8473      |                      | $0.0000   0.0000 $ KG  | 22.04.99      | 22.04.99     | 16.04.00      |               |  |
| 0000001740    | 18,2473      | 0.0000               | 0,0000 KG              | 22.04.99      | 22.04.99     | 16.04.00      |               |  |
| 0000001776    | 5,0000       | 0.0000               | 0,0000 KG              | 25.05.99      | 25.05.99     | 19.05.00      | 00            |  |
| 0000001777    | 5,0000       | 0.0000               | 0.0000 KG              | 25.05.99      | 25.05.99     | 19.05.00      | 00            |  |
| 1001          | 280,0000     | 0.0000               | $0.0000$ KG            | 04.11.99      | 04.11.99     | 29.10.00      | 10            |  |
| <b>Ok</b>     | Abbruch      |                      |                        |               |              |               |               |  |

Die Farben links neben der Chargennummer haben folgende Bedeutung:

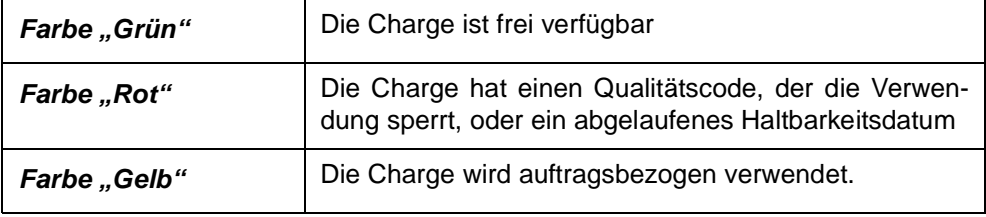

Wählen Sie die gewünschte Charge aus und wechseln Sie durch Doppelklicken der entsprechenden Position zurück in das erste Register **ALLGEMEI-NES.**

Die Daten werden entsprechend angelegt und können nun geändert werden.

# **Register Subchargen**

Dieses Register zeigt nach Auswahl eines Artikels und einer Charge die bestehenden Subchargen an. Angezeigt werden hier die Stammdaten der Subchargen, die Behälter und ggfls. die Seriennummer. Die aktuellen Bestände der Subchargen werden im Register Bestände mit angezeigt.

# **Register Buchungsdatum/art (Qualitätsbuchungen)**

Für Qualitätsbuchungen muß auf der Tabseite Buchungsdatum/art ein gültiges Datum sowie eine Buchungsart eingegeben werden. Für die Buchungsart müssen Sie das vergebene Passwort eingeben. Erst dann können Sie die Felder "Qualitätscode" und "Fehlercode" ändern.

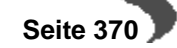

[Lesen Sie dazu "Chargenqualitätsbuchungen" auf Seite 395.](#page-394-1)

# **Funktion neue Charge (F5)**

Im Neu-Modus können Sie nach Eingabe einer Artikelnummer mit der Funktionstaste F5 eine neue Charge anlegen "lassen". Die Funktion prüft ein ggfls. vorhandenes Chargenschema und legt nach den Festlegungen eine neue Nummer an. Lesen Sie dazu "Chargenschemata" auf Seite 363.

# **Funktion Qualitätsdaten (F8)**

Mit dieser Funktion wechseln Sie in das Programm, mit dem Sie Qualitätsdaten einer Charge eingeben können.

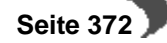

# <span id="page-372-0"></span>**49. SUBCHARGEN**

Bestände von Chargen können auf Subchargen aufgeteilt werden.

Dadurch ist eine Übersicht von Beständen unter einer einzigen Artikelnummer in verschiedenen Verkaufsbehältnissen möglich.

#### **Hinweis**

Blending unterstützt ebenfalls die Artikel-Gebindeverwaltung. Hierbei werden aus einem Abfüllartikel (Bulk) und einem Gebinde Abfüllstücklisten mit eigener Artiklenummer gebildet. Lesen Sie dazu ["Artikel-Gebinde-Verwaltung" auf Seite 161](#page-160-0).

## **Abfüllung einer Charge (Tankware) in Behälter**

Zur Abfüllung in Behälter können Behälter mit und ohne eigene Bestandsführung herangezogen werden. Eine Abfüllung in Leihgebinde mit oder ohne Seriennummer ist möglich. [\(Lesen Sie dazu "Leihgebinde" auf](#page-490-0) [Seite 491.](#page-490-0))

## **Teilfreigaben einer Charge**

Eine Subcharge erbt zunächst die Qualitätsdaten der Hauptcharge. Es können dieser Subcharge jedoch andere Qualitätsdaten zugeordnet werden.

Dadurch können z.B. Freigaben durch Stichproben abgebildet werden (Eine Hauptcharge kann freigegeben werden, wenn alle Stichproben (=Subchargen) freigegeben wurden).

## **Wie entstehen Subchargen?**

Bei der Buchung von Wareneingängen - sei es ein Wareneingang durch Produktion oder Lieferung - gibt es im Grid die Felder "Zugeordnet", "Behälter" ,"Seriennummer" etc.

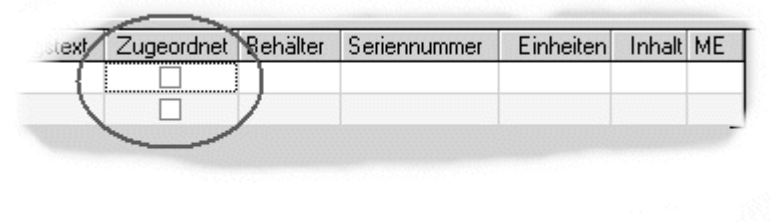

Durch **DOPPELKLICK** im Feld "Zugeordnet" gelangen Sie in die Behälterverwaltung. Es ist auch möglich, zunächst die Charge zuzbuchen und eine Aufteilung auf Behälter mit dem Programm Lager-Buchungen[-Artikel umbu](#page-398-0)[chen](#page-398-0) vorzunehmen.

Beim Wareneingang des Einkaufs kann nur auf Behälter ohne eigenen Bestand aufgeteilt werden.

Behälteraufteilung im Grid Wareneingang: Per Doppelklick im Feld Zugeordnet aufzurufen.

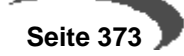

# **Anlegen und Ändern von Subchargendaten**

Drücken Sie die Taste F2 oder wählen Sie **FUNKTION, NEU** um eine neue Subcharge anzulegen. Die Subchargen-Nummer besteht immer aus der Hauptcharge, einem Trennzeichen, sowie einem fortlaufendem Zähler, der bei der Hauptcharge geführt wird.

# **Register ALLGEMEINES**

Geben Sie hier die Stammdaten der Subchargen ein.

Für eine Änderung des Qualitätscodes müssen Sie im Register Buchungsart/Datum gültige Einträge vornehmen.

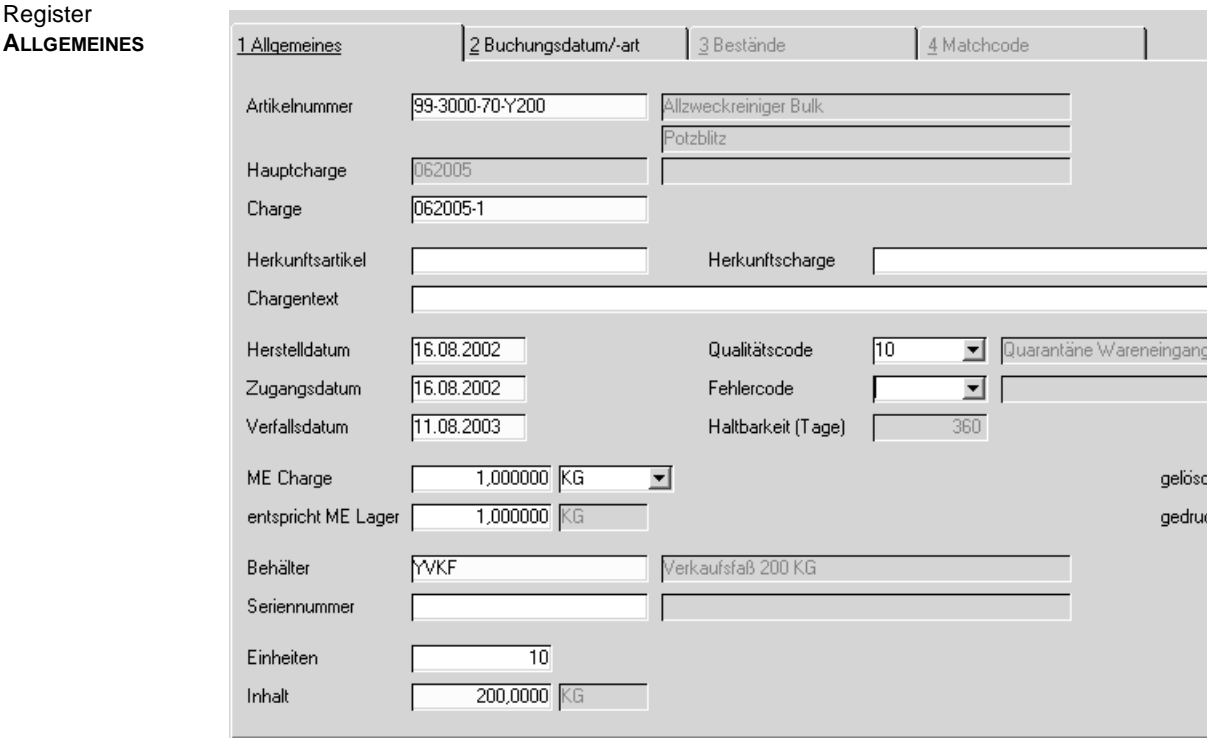

#### **Artikelnummer**

Geben Sie hier die Artikelnummer vor, für die eine Subcharge neu angelegt oder bearbeitet werden soll

#### **Hauptcharge**

Geben Sie im Neu-Modus die Hauptcharge ein, für die eine Subcharge angelegt werden soll. Im Bearbeitungsmodus geben Sie die Subcharge ein, das Feld Hauptcharge dient lediglich der Information.

#### **Herstelldatum und Zugangsdatum**

werden bei Neuanlage von Subchargen zunächst von der Hauptcharge geerbt, können jedoch überschrieben werden (Qualitätsbuchung). Hierzu müssen Sie auf dem Register Buchungsdatum/art gültige Einträge machen.

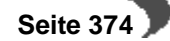

#### **Verfallsdatum**

Das Verfallsdatum berechnet sich aus dem Herstelldatum und den im Artikelstamm im Feld Haltbarkeit eingegebenen Tagen. Es kann überschrieben werden. Auch dies ist eine Änderung, die die Kenntnis des Passworts für die entsprechende Buchungsart voraussetzt.

## **Gedruckt**

Dieses Feld ist im Zusammenhang mit der Reorganisation der Chargen zu betrachten. Nach dem Druck der Chargendaten wird dieses Kennzeichen von Blending gesetzt und erlaubt i.V.m. dem unten beschriebenen Kennzeichen **gelöscht** die Reorganisation durchzuführen.

#### **Gelöscht**

Nur Chargen mit diesem Kennzeichen werden bei der Reorganisation der Daten berücksichtigt. Siehe **gedruckt.**

# **Register Bestände**

Nach der Eingabe der Artikelnummer sehen Sie im Register Bestände den Bestand. Es werden alle Bestände angezeigt, denen Behälter zugeordnet wurden. Per Doppelklick kann eine Subcharge ausgewählt und zur Änderung der Stammdaten der Subcharge übernommen werden.

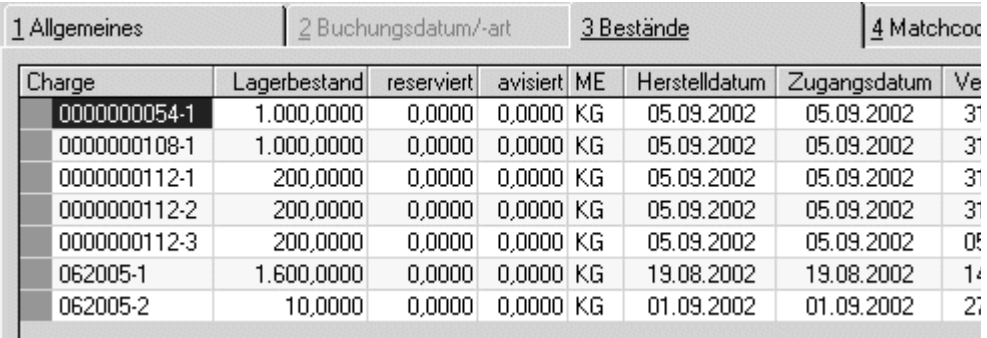

# **Register Buchungsdatum/art**

Wenn Sie Stammdaten der Charge verändern, die die Qualitätssicherung betreffen, müssen Sie zunächst auf diesem Register eine entsprechende Buchungsart eingeben und ein Buchungsdatum. Die Buchungsart ist in der Regel mit einem Passwort geschützt, so daß nur autorisierte Personen beispielsweise eine per Qualitätscode gesperrte Charge freigeben oder das Verfallsdatum ändern können.

# **Funktion Qualitätsdaten (F8)**

Eine Subcharge erbt zunächst die Qualitätsdaten der Hauptcharge. Werden technische Daten auf Hauptchargen gebucht bzw. zurückgemeldet, werden diese solange auf die Subchargen durchgeschrieben, bis eine Subcharge eigene Qualitätsdaten erhalten hat.

Register Bestände

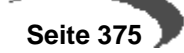

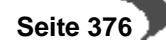

# **Auftragsbezogene Bestände**

Es besteht die Möglichkeit, kundenauftragsorientierte Bestellungen in Produktionsvorschläge und in Bestellvorschläge zu übernehmen.

#### **Hinweis**

Diese Vorschlagspositionen sowie die daraus erstellten Produktionsaufträge (PA) oder Lieferantenbestellungen werden in der Disposition bzw. im Nettobedarf nicht berücksichtigt.

Eine allgemeine Verfügbarkeit der kundenspezifisch hergestellten Charge wird dadurch ausgeschlossen, daß bei Zugangsbuchungen zu den o.a. kundenauftragsorientierten Bestellungen (Produktion/Einkauf) die zu buchenden Chargen exklusiv einem Kundenauftrag zugeordnet werden.

Eine manuelle oder automatische Reservierungen oder Entnahme ist nur durch den zugeordneten Kundenauftrag möglich. Umgekehrt kann dieser Kundenauftrag auch nur mit Chargen bedient werden, die ihm exklusiv zugeordnet wurden. Exklusive Chargenzuordnungen können natürlich auch manuell gesetzt oder aufgehoben werden.

#### **Hinweis**

Bei nicht chargenpflichtigen Artikel wird automatisch vom System eine Charge aus dem Chargennummerkreis generiert.

Ergänzt wird diese **Positiv–Liste** zugeordneter Chargen durch eine **Negativ–Liste**, die aus den technischen Daten heraus bestimmte Chargen für bestimmte Kunden anhand der Geschäftspartner spezifischen technischen Daten ausschließt .

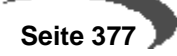

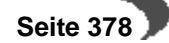

# <span id="page-378-0"></span>**50. GESCHÄFTSPARTNER–CHARGENAUSSCHLUß**

Dieses Programm stellt eine "Negativliste" dar und beschreibt Chargen, die der angegebene Geschäftspartner nicht beziehen darf. Auch die Daten dieses Programms werden automatisch, bei entsprechenden Systemeinstellungen, erzeugt. Sie können aber ebenfalls manuell angelegt oder geändert werden.

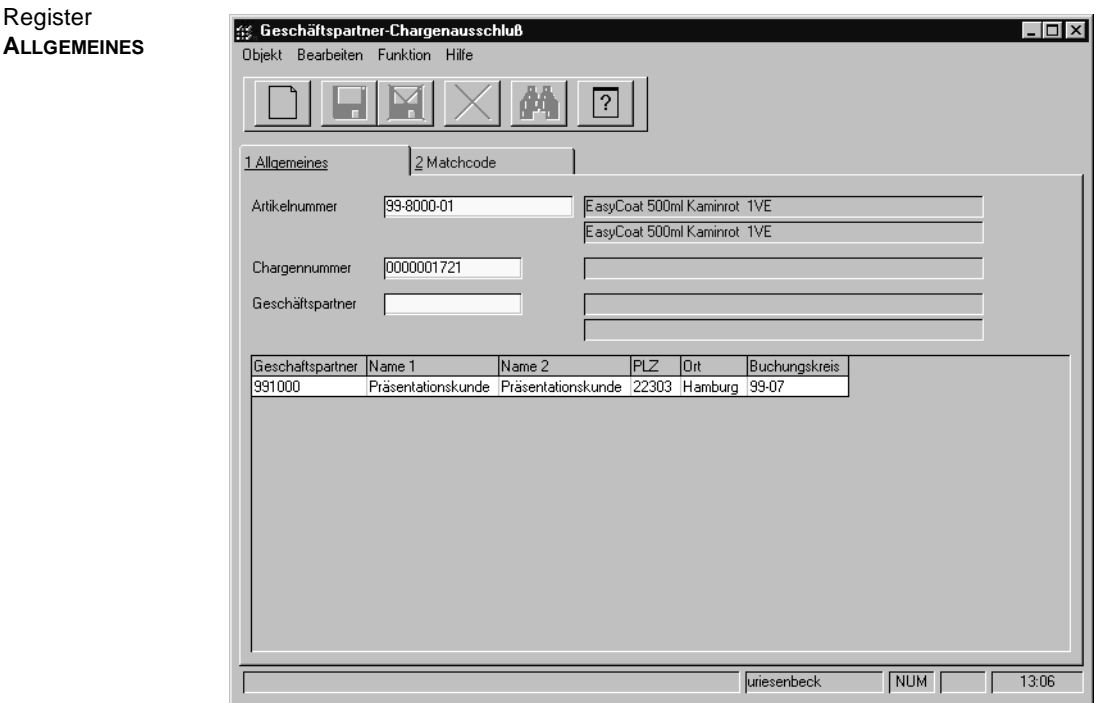

# **Register ALLGEMEINES**

Mit Aktivierung des Kennzeichens "Negativliste" in den Systemdaten von Blending findet bei jeder Chargenqualitätsbuchung, deren Qualitätscode von "gesperrt" auf "frei" gesetzt wird eine Überprüfung der Chargen Ist-Daten gegen ggfls. vorhandene geschäftspartnerbezogene Ist–Daten (Geschäftspartner–Artikel–Struktur) statt. Alle Geschäftspartner, bei denen auch nur ein Ist–Wert nicht den Spezifikationen entspricht, werden in den Geschäftspartner–Chargenausschluß eingetragen. Damit ist sichergestellt, daß der Kunde immer eine Charge in der geforderten Qualität erhält.

#### **Hinweis**

Geprüft werden nur Qualitätsdaten, die sowohl für den Geschäftspartner als auch als Standardmerkmal angelegt wurden.

## **Artikelnummer**

Geben Sie den Artikel vor, für den Daten angelegt oder geändert werden sollen.

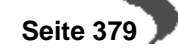

# **Chargennummer**

Erfassen Sie hier die zugehörige Charge, die für den unten aufgeführten Geschäftspartner gesperrt werden soll.

## **Geschäftspartner**

Geben Sie die Nummer des Geschäftspartners vor, der die oben genannte Chargen aufgrund abweichender Qualitätsanforderungen nicht beziehen darf.

# **51. CHARGEN–AUFTRAGSZUORDNUNG**

Mit diesem Programm wird der direkte Auftragsbezug zu einer Charge manuell angelegt bzw. gelöst.

## **Register ALLGEMEINES**

Alle für die Kundenbindung relevanten Daten werden in diesem Register angelegt. Die bereits bestehenden Daten werden im Gitternetz (Grid) angezeigt.

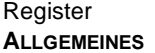

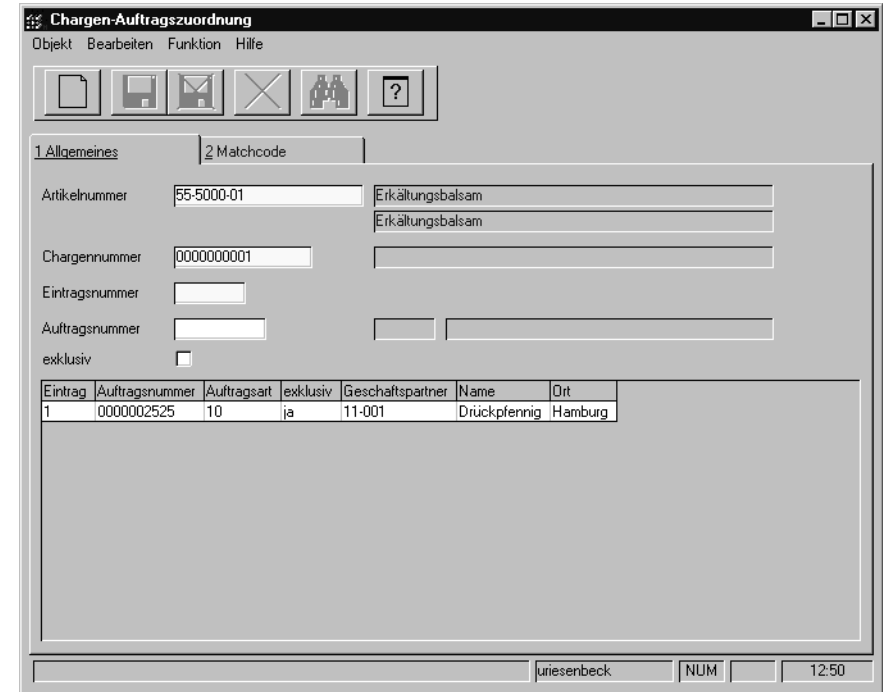

#### **Artikelnummer**

Geben Sie hier die Artikelnummer vor, für die auftragsbezogene Chargen angelegt oder gelöscht werden sollen.

#### **Chargennummer**

Die Chargennummer wird beim Warenzugang manuell oder bei entsprechenden Parametern automatisch vergeben. Nach Vorgabe der gewünschten Charge werden alle zugeordneten Aufträge im Gitternetz (Grid) angezeigt.

#### **Eintragsnummer**

Ist die Zuordnung der Charge zu einem Auftrag nicht **exklusiv,** können verschiedene Aufträge der Charge zugeordnet werden. Diese können dann ausschließlich über die angegebenen Chargen bedient werden. Die Eintragsnummer gibt eine "Sortierung".

#### **Auftragsnummer**

Geben Sie die Auftragsnummer vor, an welche Sie die oben angegebene Charge binden wollen.

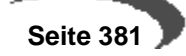

## **Exklusiv**

Mit Setzen des Kennzeichens **exklusiv** kann ausschließlich ein Auftrag der angegebenen Charge zugeordnet werden. Der Versuch einen zweiten Auftrag an die Charge zu binden wird mit der folgenden Meldung quittiert:

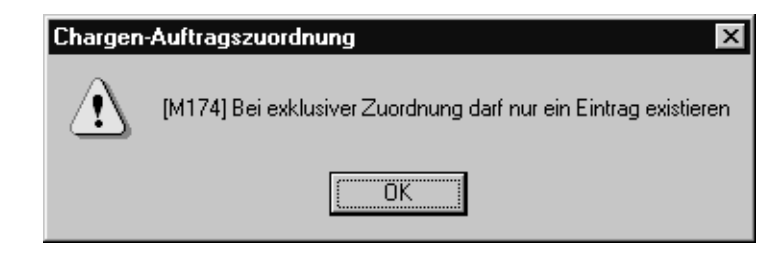

Nach dem Sichern der Eingabe wird die entsprechende Charge in der Chargenauswahl der entsprechenden Programme gelb markiert dargestellt. Die Charge hat einen Auftragsbezug.

Umgekehrt können Sie auch Chargen für Geschäftspartner ausschließen: ["Geschäftspartner–Chargenausschluß" auf Seite 379](#page-378-0)

Exklusive Bindung

# **Lager - Buchungen**

In diesem Menüpunkt finden Sie folgende Programme:

- • ["Lagerbuchungen \(Belegloses Buchen\)" auf Seite 385](#page-384-0)
- • ["Wareneingangserfassung" auf Seite 725](#page-724-0)
- • ["Chargenqualitätsbuchungen" auf Seite 395](#page-394-1)
- • ["Lagerplatzqualitätsbuchungen" auf Seite 397](#page-396-0)
- • ["Lagerungsscheine" auf Seite 403](#page-402-0)
- • ["Gebindeetiketten \(Druck\)" auf Seite 404](#page-403-0)
- • ["Lagerbewegungsprotokoll" auf Seite 404](#page-403-1)

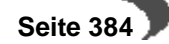

# <span id="page-384-0"></span>**52. LAGERBUCHUNGEN (BELEGLOSES BUCHEN)**

Die Erfassung von Lagerbewegungen erfolgt mit dem Programm LAGER, BUCHUNGEN, LAGERBUCHUNGEN.

Die Buchungen werden dabei einer für jedes Unternehmen frei definierbaren Buchungsart zugeordnet. Lesen Sie dazu den Abschnitt ["Belegsteue](#page-530-0)[rung" auf Seite 531](#page-530-0).

Diese Buchungsarten legen u.a. fest, ob Bestandsveränderungen durchgeführt werden, ob eine Neubewertung der Ware erfolgen soll und welche Buchungssätze für die Lagerbuchungen (nicht Erlösbuchungen) verwendet werden sollen.

# **PERMANENTE LAGERBUCHHALTUNG**

Jede Lagerbuchung wird im Lagerbewegungsprotokoll von Blending festgehalten. So erhalten Sie die Möglichkeit, jede Warenbewegung zu kontrollieren.

Folgende Typen von Lagerbewegungen stehen Ihnen zur Verfügung:

- interner Zugang (durch Produktion)
- externer Zugang (Wareneingang)
- interner Abgang (durch Produktion)
- externer Abgang (Warenausgang)
- **Inventur**
- Bestandskorrektur
- Umlagerung
- Umbuchung (in zukünftigen Versionen- siehe Programm Artikel umbuchen)
- Qualitätskontrolle. (z. B. Änderung des Qualitätscodes)

Nicht jede Warenbewegung löst eine Neubewertung des Warenbestandes aus. Um das zu berücksichtigen, kann für jede Buchungsart entschieden werden, ob und wann sie die Bewertung verändert:

- keine Bewertungsänderung
- Bewertungsänderung (Waren– und Rechnungseingang)
- Bewertungsänderung mit Menge (Wareneingang erfolgte, noch kein Rechnungseingang für die bezogene Ware)
- Bewertungsänderung ohne Menge (Rechnungseingang erfolgte, noch kein Wareneingang für die Bestellung)
- Bewertung Zusatzkosten (ohne Menge, hiermit können Sie z.B. durch nachträglich auftretende Kosten den Lagerwert erhöhen, ohnen die Menge zu manipulieren.)

#### **Hinweis!**

Im Artikelstamm muß die Bewertung für die Ware entsprechend eingerichtet worden sein.

Blending folgt dem Konzept, daß nur Ware, die sowohl geliefert als auch fakturiert wurde, bewertet werden kann. Gemäß diesem Konzept ergeben sich die oben genannten Kombinationen. Erfolgt der Wareneingang vor dem Rechnungseingang, wird der Bestand zugebucht und der Beleg bis zum ent-

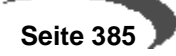

sprechenden Rechnungseingang gesichert. Erst dann wird die Bewertungsänderung durchgeführt.

Mit diesem Konzept ist es natürlich auch möglich, zunächst den Rechnungseingang zu buchen (z. B. um Skonto zu ziehen) und später, beim Eingang der Ware, die Bewertung zu korrigieren.

#### **Achtung**

Eine zunächst kalkulatorische Bewertung zum Zeitpunkt des Wareneingangs ist mit dem Add-on EK/VK-Kalkulation möglich. Dies ist insbesondere bei der Integration der Lagerwirtschaft in die Finanzbuchhaltung von Interesse.

e de la construcción de la construcción de la construcción de la construcción de la construcción de la construcción<br>En la construcción

Betrachten Sie exemplarisch den Wareneingang. Dafür wurde zunächst die **Buchungsart** WE (für Wareneingang) eingerichtet. Diese Buchungsart hat den **Typ** externer Zugang und führt zu einer Bewertungsänderung, sobald der Rechnungseingang vorliegt (Bewertungsänderung mit Menge).

Da für diesen Wareneingang kein Beleg (Bestellung) existiert, werden nur die Mußfelder **Geschäftspartner** (Lieferant), **Artikel**, **Lagerort** (Lager), **Chargennummer**, **Mengeneinheit** der Buchung und die zu buchende **Menge** erfaßt.

Trotz der Tatsache, daß das Feld **Chargennummer** als Mußfeld hinterlegt wurde, ist das nur bedingt richtig. In Abhängigkeit davon, ob der Artikel als **chargengeführt** hinterlegt wurde, ist ein Eintrag in dieses Feld notwendig. Wird der Artikel nur mit dem Bestand geführt, ist es ein Kannfeld.

#### **Hinweis**

Das Aufteilen in Behälter (Subchargen) ist nur in Gridorientierten Buchungsprogrammen möglich (z.B. ["Wareneingangserfassung" auf Seite 399\)](#page-398-1)! Sie können eine Subcharge direkt buchen (z.B. Umlagern), in dem Sie im Feld Charge die Subchargennummer eingeben.

# **Feldbeschreibung des Registers Buchung**

Zunächst müssen Sie für das Buchen folgende Kopfinformationen eingeben:

Buchungsart Kennwort MЕ  $\mathbf{r}$  $\boxed{\mathbf{v}}$  Buchungsdatum 23.09.2002 Werk 01

## **Buchungsart**

Über die Buchungsart bestimmen Sie, ob eine Bestandsveränderung erfolgt und ob eine Lagerbewertung für den Artikel durchgeführt wird. Weiter steuert die Buchungsart, welche Felder des Formulars benötigt werden.

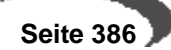

Einstieg Buchungsmaske

#### **Kennwort**

Falls nicht alle Mitarbeiter z.B. Wareneingänge buchen dürfen, können für die verschiedenen Buchungsarten im Programm LAGER, TABELLEN, BUCHUNGSARTEN Kennwörter vergeben werden. Nur wenn Sie im Besitz des jeweiligen Kennworts sind, gelangen Sie in die Buchungsmaske.

#### **Werk**

Ist Ihrem Benutzernamen ein Werk zugeordnet, sehen Sie dieses eingeblendet. Wenn Sie werksübergreifend arbeiten, wählen Sie bitte das Werk aus, auf das sich die Buchung bezieht. (Werksquerverkehr siehe Verarbeitungsarten)

#### **Buchungsdatum**

In diesem Feld wird das aktuelle Tagesdatum vorgeblendet, welches jedoch manuell übersteuert werden kann, wenn das Buchungsdatum nicht mit dem aktuellen Tagesdatum übereinstimmt. Dieses Datum muss im Betriebskalender angelegt sein. Die Periode des Datums muss im Kalendar als offen markiert sein.

#### **Nach Eingabe der Kopfinformationen**

betätigen Sie F7 = Start oder verwenden Sie den Start-Button. Sie gelangen in die Buchungsmaske.

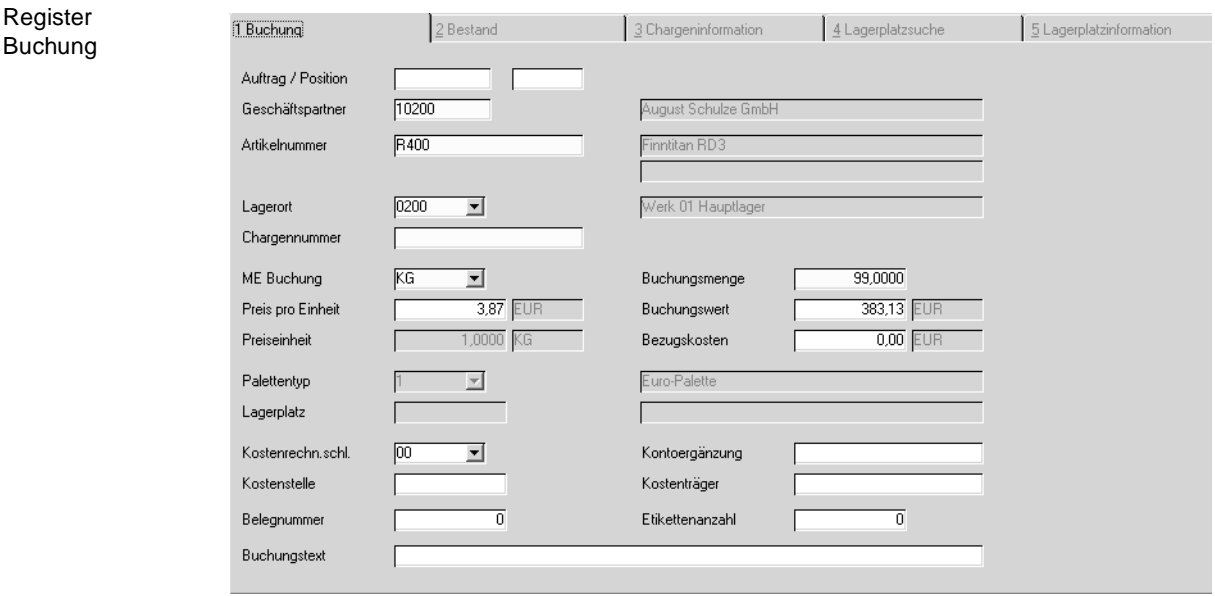

# **Register Buchung**

#### **Auftragsnummer**

In diesem Feld können Sie eine vorhandene Auftragsnummer eingeben. Das kann die Nummer einer Lieferantenbestellung oder die eines Kundenauftrags sein. Dabei ist es möglich, die im System befindlichen Aufträge anzeigen zu lassen. Die Daten des Auftrages lassen sich nur bedingt ändern. So ist es beispielsweise nicht möglich, die im Auftrag hinterlegte

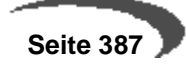

Chargen zu ändern. Sollen diese Angaben geändert werden, müssen Sie das direkt im Auftrag durchführen.

## **Position**

Bei Auswahl eines Auftrages lassen sich in diesem Feld die Positionen des Auftrages vorgeben, die gebucht werden sollen. Wenn bereits Teilmengen der Position gebucht worden sind, wird die Restmenge der Position im Feld **Buchungsmenge** vorgeblendet.

#### **Geschäftspartner**

Der in diesem Feld einzutragende Geschäftspartner entspricht, je nach gewählter Buchungsart, dem Lieferanten bzw. Kunden der Ware.

#### **Artikel**

In diesem Feld erfolgt die Auswahl des zu buchenden Artikels. Der Artikel bestimmt u.a. die weitere Vorbelegung der Felder des Formulars.

## **Lagerort**

In diesem Feld wird der Lagerort vorgeblendet, in dem der Artikel normalerweise eingelagert wird. Jedoch haben Sie die Möglichkeit, einen anderen auszuwählen. Der ausgewählte Lagerort muss ein Lager des in den Kopfinformationen ausgewählten Werkes sein.

#### **Chargennummer**

Wurde der Artikel als **chargenpflichtig** im Artikelstamm erfaßt, muß hier die Charge vorgegeben werden. Bei Artikeln, die Blending nur mit dem Bestand führt, ist die Angabe einer Charge optional.

Die Chargennummer eines vorher ausgewählten Auftrags kann manuell nicht übersteuert werden.

Über **FUNKTION, NEUE CHARGE** bzw. über die Taste F5 können neue Chargennummern automatisch vergeben werden. (Lesen Sie dazu "Chargenschemata" auf Seite 363.)

Ist die angegebene Charge noch nicht im Chargenstamm vorhanden, verzweigt Blending automatisch auf das [Register Chargeninformationen.](#page-390-0) Hier können Sie die Charge anlegen.

## **ME Buchung**

Falls Sie im Register **CHARGENINFORMATION** keine abweichende Mengeneinheit erfaßt haben, entspricht der Eintrag dem Feld ME Lager aus dem Artikelstamm.

#### **Buchungsmenge**

In diesem Feld erfolgt die Eingabe der Menge über die diese Buchung erfolgen soll. Wird eine Buchung für einen speziellen Auftrag durchgeführt, können Sie eine kleinere Buchungsmenge erfassen, als die vorgeblendete Menge. Es handelt sich dann um eine Teilbuchung. Für den Fall, daß mit der Teillieferung der Auftrag abgeschlossen ist, erscheint folgende Meldung:

Trotz Teillieferung abschließen?

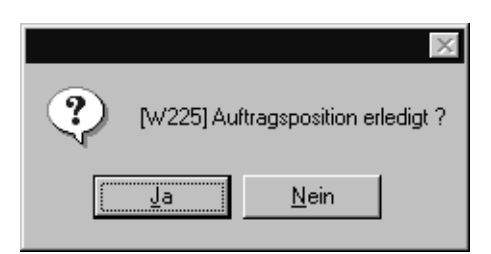

Bei der nächsten Buchung für den Auftrag, wird in diesem Feld dann die Restmenge vorgeblendet.

- Im Wareneinkauf ist eine **Überbuchung** möglich. D.h. Sie können mehr Ware einbuchen, als bestellt wurde.
- Im Verkauf ist es aber nicht möglich, von einer Charge mehr zu verkaufen, als Blending als Bestand führt.
- Bei Warenbuchungen ohne Belegzuordnung wird hier zunächst der Lagerbestand der Charge abzüglich der reservierten Mengen und zuzüglich der avisierten Menge angezeigt.

## **Preis / Einheit**

In diesem Feld wird der Bewertungspreis der Ware in der jew. Heimwährung angezeigt (pro Mengeneinheit).

## **Buchungswert**

Der Buchungswert entspricht:

# **Preis pro Einheit / Mengeneinheit \* Buchungsmenge.**

Dieser Wert bezieht sich immer auf die angelegte Heimwährung.

## **Bezugskosten**

Da der Buchungswert vom Bewertungspreis berechnet wird, können natürlich weitere Bezugskosten (Warenbezugskosten...) entstehen. Die hier erfaßten Kosten können getrennt (Kontokennziffer 3 des Buchungssatzes Lager) in die FiBu übergeben werden.

#### **Hinweis**

Es gibt einen Buchungstyp, mit dem Zusatzkosten für Artikel auch nach WE/RE gebucht werden können. Dieser erhöht den Lagerwert, nicht aber die Menge.

#### **Palettentyp**

Bei Zugangsbuchungen auf bestandsgeführte Läger kann hier das Gebinde geändert werden, in dem die Ware gelagert werden soll. Vorgeschlagen wird der Palettentyp aus dem Artikelstamm.

## **Lagerplatz**

Bei Zugangsbuchungen auf Läger mit LAgerplätzen muss hier der zu verwendende Lagerplatz eingetragen werden. Ist die Nummer des Lagerplatzes nicht bekannt, können Sie auf das Register [Register Lagerplatzsuche](#page-391-0) wechseln.

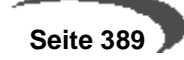

Nach Eingabe eines Lagerplatzes steht Ihnen auch das [Register Lager](#page-392-0)[platzinformationen](#page-392-0) für Qualitätsinformationen der Charge auf diesem Lagerplatz zur Verfügung.

#### **Kostenrechnungs.**

Dieses Feld ist für die Integration der Lagerwirtschaft in dei Finanzbuchhaltung.

## **Kostenstelle**

Dieses Feld ist für die Integration der Lagerwirtschaft in die Finanzbuchhaltung.

#### **Kostenträger**

Dieses Feld ist für die Integration der Lagerwirtschaft in die Finanzbuchhaltung.

#### **Belegnummer**

In diesem Feld können Sie einen frei definierbaren numerischen Code für diese Buchung hinterlegen. Diese Nummer findet bei späteren Auswertungsprogrammen Verwendung (Lagerbuchungsprotokoll).

#### **Buchungstext**

In diesem Feld können Sie einen frei wählbaren Buchungstext eingeben. Dieses Feld ist für die Integration der Lagerwirtschaft in die Finanzbuchhaltung.

#### **Kontoergänzung**

Der Eintrag in diesem Feld entscheidet darüber, für welche Konten Blending Buchungssätze erzeugt. Um dieses Feld in der Kontierung zu verwenden, setzen Sie im Programm BASIS, TABELLEN, KONTIERUNG, KONTONUMMERN den Schlüssel 10.

## **Anzahl Etiketten**

Wenn für die Buchungsart ein Etikett eingetragen wurde, können Sie hier die Anzahl der zu druckende Etiketten hinterlegen. Diese werden dann im Programm LAGER, BUCHUNGEN, GEBINDEETIKETTEN ausgedruckt.

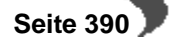

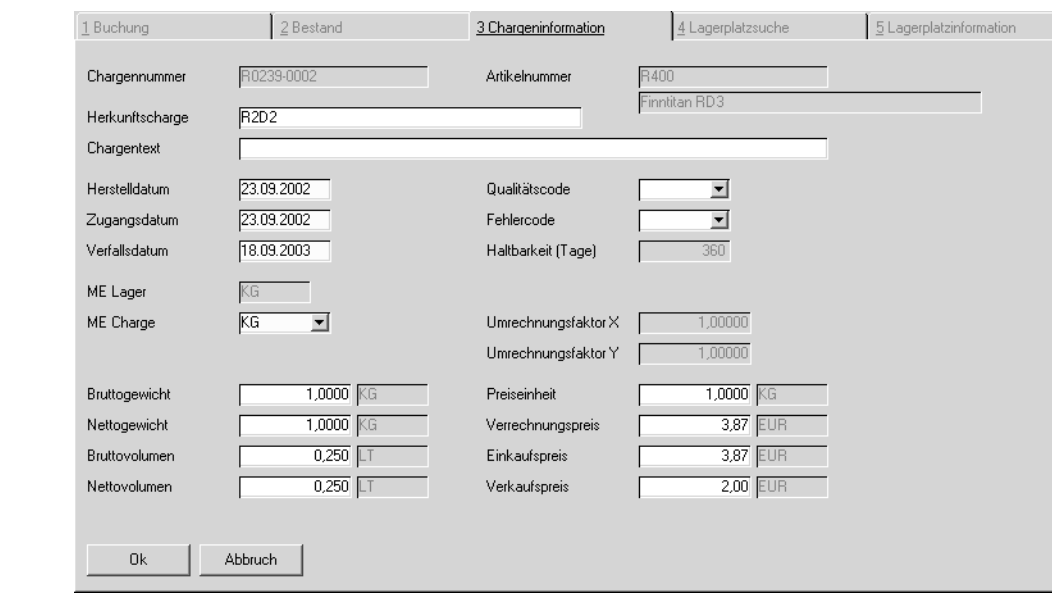

# <span id="page-390-0"></span>**Register Chargeninformationen**

Als **Produktions**– und **Zugangsdatum** wird automatisch das Buchungsdatum vorgeschlagen. Das **Verfallsdatum** wird ausgehend vom Buchungsdatum über die im Artikelstamm angegebene Verfallszeit berechnet.

Nach dem Speichern können **Herstelldatum**, **Zugangsdatum**, **Verfallsdatum**, **Qualitäts–** und **Fehlercode** nur mit einer Qualitätsbuchung geändert werden.

# **Qualitätscode**

Neue Charge anlegen

> Für jede Buchungsart kann Blending ein eigener Qualitätscode mitgegeben werden. Es wird zwischen gesperrten, freien, und bedingt gesperrten Chargen unterschieden.

> Beim Erfassen einer Charge, wird zunächst der Qualitätscode der verwendeten Buchungsart vorgeschlagen. Dieser Vorschlag kann pro Charge manuell geändert werden. Wurde aber das Kontrollkästchen **Zugänge sperren** im Artikelstamm aktiviert, ist die manuelle Änderung völlig unerheblich, da Blending grundsätzlich den Qualitätscode der Buchungsart verwendet.

Mit OK oder Abbruch gelangen Sie zurück zur Buchung.

Die angelegte Charge kann im Programm Lager-Stammdaten-Hauptchargen bearbeitet werden.

Für weitergehende Informationen zu einzelnen Feldern lesen Sie ["Haupt](#page-366-1)[chargen" auf Seite 367.](#page-366-1)

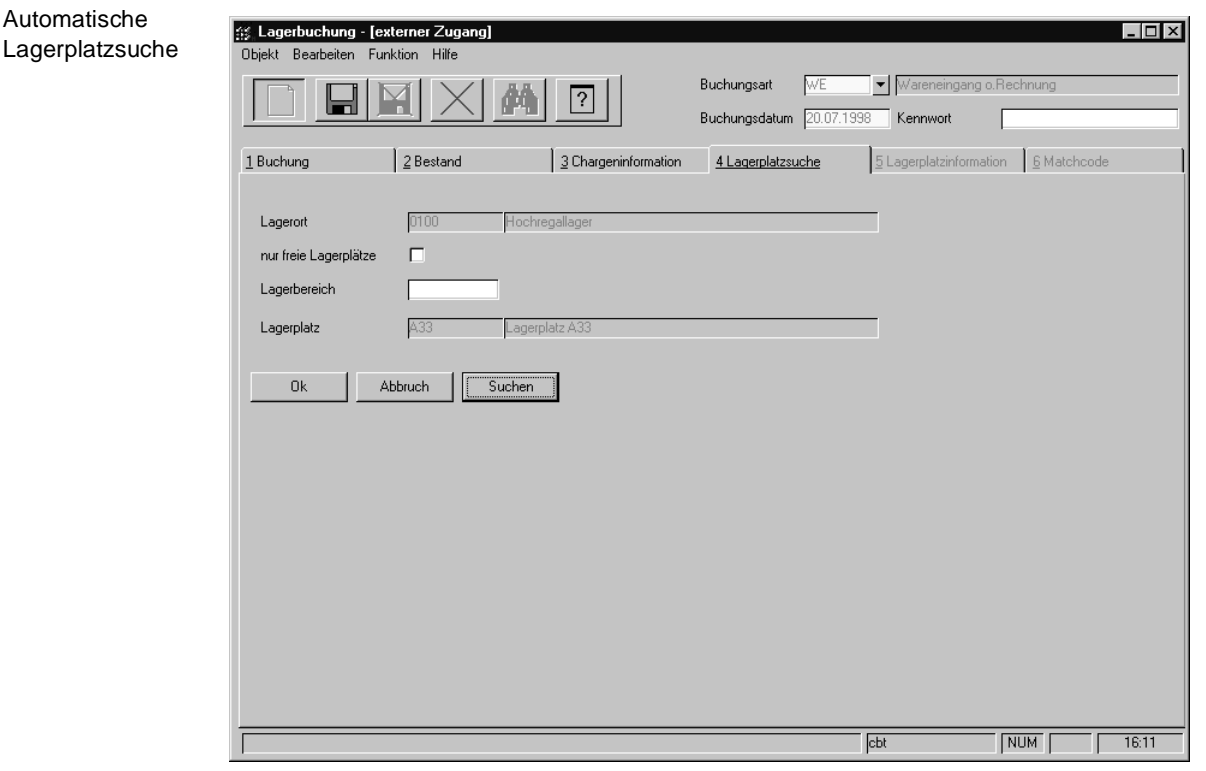

# <span id="page-391-0"></span>**Register Lagerplatzsuche**

Hier haben Sie nun die Möglichkeit, einen freien Lagerplatz zu suchen. Voraussetzung ist natürlich, daß alle Lagerdaten korrekt gepflegt werden (siehe Lagerorganisation).

Der **Lagerbereich** aus dem Artikel wird hier vorgeschlagen. Ab diesem Index beginnt Blending die Suche nach freien Lagerplätzen für die Ware. Starten Sie die Suche mit der Schaltfläche **SUCHEN**.

Der gefundene Lagerplatz wird dann im Feld **Lagerplatz** angezeigt und kann mit der Schaltfläche **OK** auf das erste Register übernommen werden.

Wird kein freier Platz gefunden, wird folgende Meldung angezeigt:

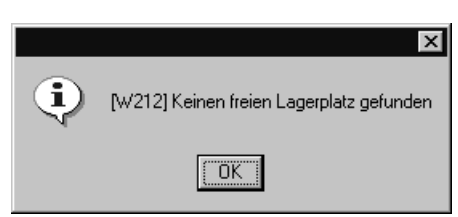

Wiederholen Sie die Suche ggfls. mit einem anderen Lagerplatzbereich, auf dem die Ware ebenfalls liegen darf.

Das Kontrollkästchen **Nur freie Lagerplätze** kann verwendet werden, um Waren auf freien Lagerplätzen einzulagern. Keine andere Charge darf dort gelagert sein.

Drücken Sie die Schaltfläche **OK**. Blending wird auf das Register **BUCHUNG** wechseln.

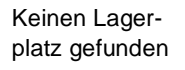

**Seite 392**

.

# <span id="page-392-0"></span>**Register Lagerplatzinformationen**

# **Qualitätscodes pro Lagerplatz**

Falls Ware einer Charge auf unterschiedlichen Lagerplätzen gelagert wird, können Sie diesen vom Qualitätscode der Charge abweichende Qualitätscodes zuordnen. Nachdem Sie einenLagerplatz für die Ware gefunden haben, können Sie das Register **LAGERPLATZINFORMATIONEN** aufrufen.

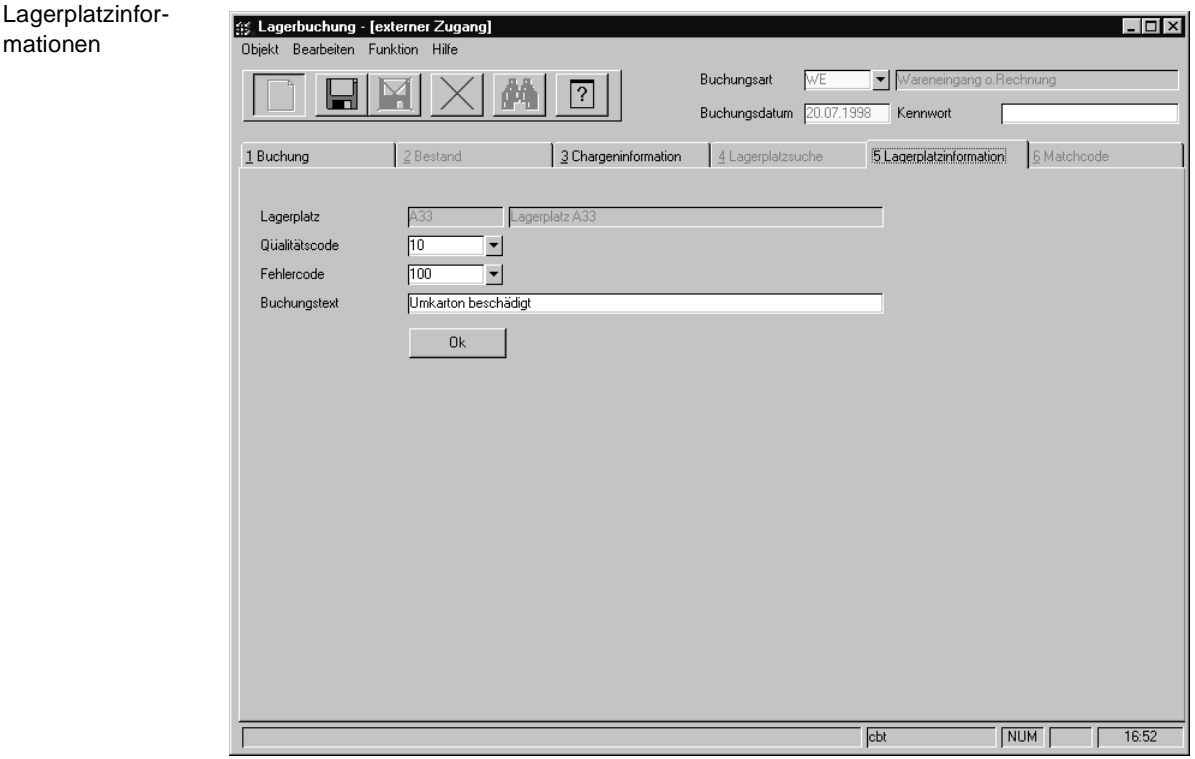

So können Sie, abweichend vom Qualitätscode der Charge, dem Lagerplatz der Charge einen eigenen Code zuweisen. Die Charge ist also generell gesperrt, die Ware im **Lagerplatz** A0102 ist aber frei.

# **QUALITÄTSBUCHUNGEN**

mationen

# **Wareneingang – Qualitätscodes für neue Chargen**

Die Verwendung von Qualitätscodes als Attribute der Chargen folgt einem zweistufigen Konzept, das bei Lägern mit Stellplatzverwaltung Anwendung finden kann.

Im Rahmen der Warenzugangserfassung mit dem Programm EINKAUF, BESTELLUNGEN, WARENEINGANG kann neuen, nicht zuvor mit Blending angelegten Chargen ein Qualitätscode zugewiesen werden. Dieser bestimmt, ob die Buchung den freien oder den gesperrten Bestand der Eingangsware erhöht. Zusammen ergeben diese Bestände den aktuellen Bestand der Ware am Lager.

Zur Disposition der Waren steht u.a. das Programm LAGER, ABFRAGEN / AUSWERTUNGEN, DISPOSITION, DISPOSITIONSÜBERSICHT zur Verfügung.

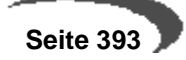

#### **Hinweis**

. . . . . . . . . . . .

gen

Werden Eingangsmengen auf bereits existierende Chargen gebucht, kann u. a. der Qualitätscode der verwendeten Charge nicht nachträglich geändert werden. Diese Korrekturen werden über gezielte Qualitätsbuchungen mit dem Programm LAGER, BUCHUNGEN, CHARGENQUALITÄTSBUCHUNGEN bzw. über eine entsprechende Lagerbuchung durchgeführt und im Lagerbewegungsprotokoll von Blending festgehalten.

Das folgenden Beispiel zeigt eine Zugangsbuchung des Artikels 00–5000– 02 auf das mit Lagerplätzen geführte Lager 0100. Der Zugang wird auf den Lagerplatz B32 gebucht.

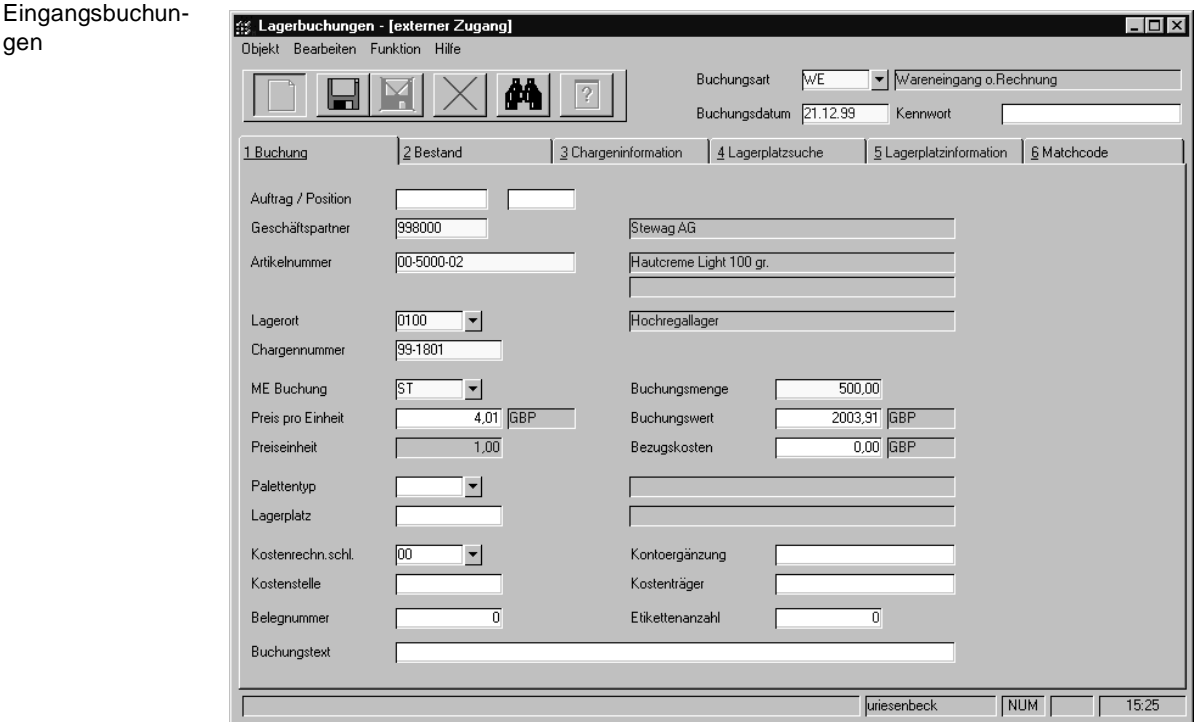

Wird die Chargennummer 99–1801 für den aktuellen Wareneingang neu vergeben, kann im dritten Register **CHARGENINFORMATION**, auf das Blending in diesen Fällen automatisch verzweigt, u.a. der Qualitätscode der neuen Charge vorgegeben werden:

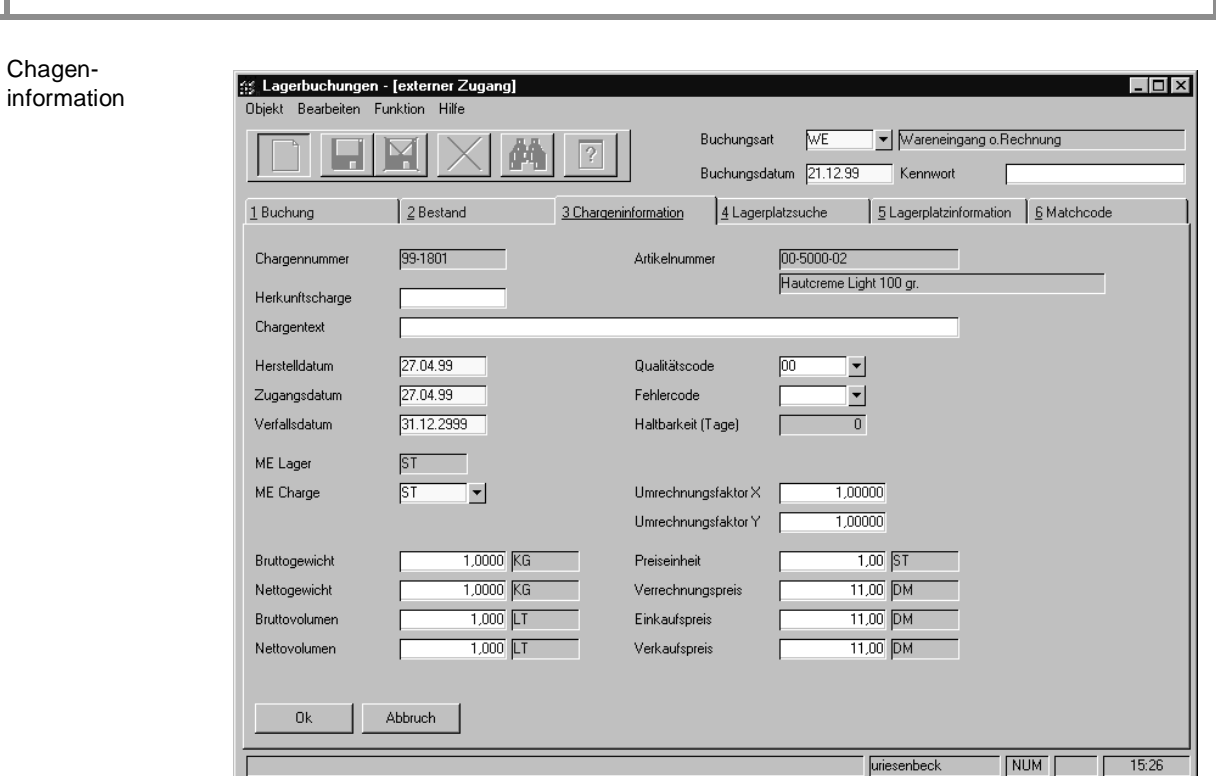

Wurde in der Buchungsart (hier WE) über das Programm LAGER, TABELLEN, BUCHUNGSARTEN ein Qualitätscode vorgegeben, wird dieser hier vorgeschlagen. Für Qualitätscodes mit gesetztem Kennzeichen gesperrt können nur entsprechende Alternativen gewählt werden. Beim Wareneingang kann z.B. so erreicht werden, daß eine Charge erst geprüft und von einer autorisierten Person freigegeben werden muß, bevor sie in den Verkauf gelangt.

# <span id="page-394-1"></span>**53. CHARGENQUALITÄTSBUCHUNGEN**

# **Anlegen und Ändern von Chargendaten**

Drücken Sie die Taste F2 oder wählen Sie **FUNKTION, NEU** um eine neue Charge für einen Artikel manuell anzulegen. Über dieses Programm können natürlich auch automatisch von Blending angelegte Chargen bearbeitet werden.

Wenn Sie Fragen zur Anlage einer neuen Charge haben:

[Lesen Sie dazu "Hauptchargen" auf Seite 367.](#page-366-1)

# <span id="page-394-0"></span>**Qualitätsbuchungen auf Chargenebene**

Mit dem Feld **Qualitätscode** bietet Blending die Möglichkeit, bestehende Chargenbestände für die Verwendung zu sperren, wobei auch bedingt gesperrte Bestände realisiert werden können.

Dabei werden Qualitätsbuchungen auf Chargenebene und entsprechende Buchungen auf Lagerplatzebene unterschieden, da natürlich Teilbestände auf verschiedenen Lagerplätzen eingelager werden können. Das hier vorgestellte Programm wird Buchungen auf Chargenebene durchführen.

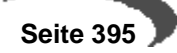

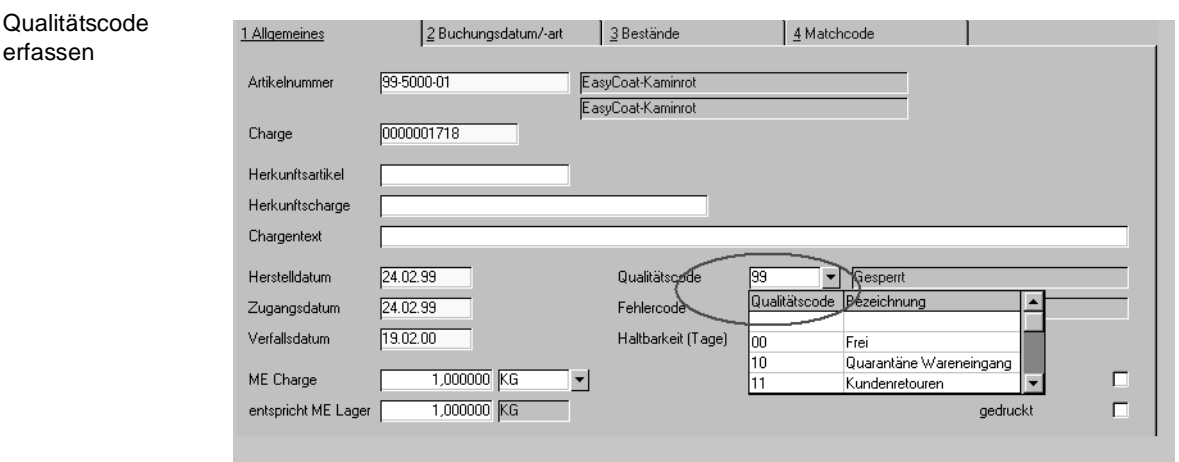

Wählen Sie zunächst einen der im Programm LAGER, TABELLEN, QUALITÄTSCO-DES Codes aus. Diese führen das Kennzeichen **gesperrt** und steuern die Verwendung der Charge.

Das Setzen des Kennzeichens wird als Qualitätsbuchung betrachtet und entsprechend im Lagerbewegungsprotokoll festgehalten. Ändern Sie den Qualitätscode einer Charge und speichern Sie die Eingabe wird folgende Meldung ausgegeben:

Buchungsart fehlt

**Register BUCHUNGSDA-TUM / –ART**

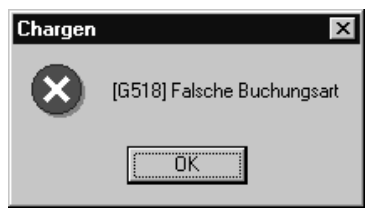

Wechseln Sie in das zweite Register **BUCHUNGSDATUM /–ART** und geben Sie ein gültiges Buchungsdatum vor. Achten Sie darauf, daß Buchungen für das Datum gestattet sind, da natürlich auch hier die Daten des Betriebskalenders berücksichtigt werden.

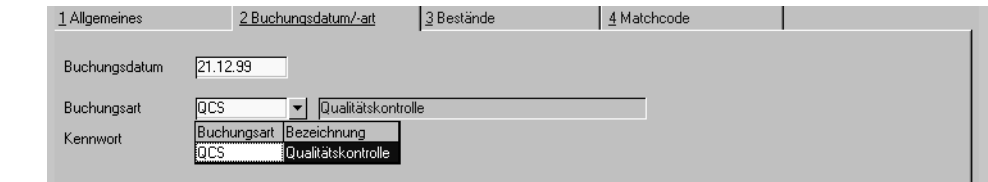

Wählen Sie eine der im Rahmen der Systemeinführung angelegten Buchungsarten für die Qualitätsbuchung aus, geben Sie ggfls. das geforderte Kennwort ein und speichern Sie die Eingabe. Der Qualitätscode der Charge wird entsprechend gesetzt.

#### **Geschäftspartner – Chargenausschluß**

Wurde das Kennzeichen Negativliste im Rahmen der Systemeinführung gesetzt, werden bei jeder Qualitätsbuchung einer Charge vom Status gesperrt auf nicht gesperrt die vorhandenen Chargen–Ist Daten gegen angelegte geschäftspartnerbezogene Ist–Daten geprüft. Alle Geschäftspartner, bei denen nur ein individueller Ist–Wert nicht den Spezifikationen entspricht, werden in den Chargenausschluß aufgenommen. Die Daten können
über das Programm **GESCHÄFTSPARTNER–CHARGENAUSSCHLUß** korrigiert werden. Damit ist sichergestellt, daß der Kunde im Rahmen der Belegverarbeitung immer eine Charge in der von ihm gewünschten Qualität erhält.

### **Hinweis**

Es ist zur Zeit keine Prüfung implementiert, die nur dann eine Chargenfreigabe zuläßt, wenn alle Spezifikationen erfaßt und "entspricht" gesetzt wurden. 

# **54. LAGERPLATZQUALITÄTSBUCHUNGEN**

Als zweite Stufe des Konzepts bietet Blending die Möglichkeit von lagerplatzbezogenen Qualitätscodes. Diese ergänzen die generellen Qualitätscodes der angelegen Chargen und sperren ggfls. die Bestände des entsprechenden Lagerplatzes der Charge. Wichtigste Voraussetzung hierfür ist ein mit Lagerplätzen geführter Lagerort.

Aus den Kombinationen der Chargenqualitätscodes und der Lagerplatzqualitätscodes ergibt sich folgendes Bild für die Verfügbarkeit der Ware:

Verfügbarkeit

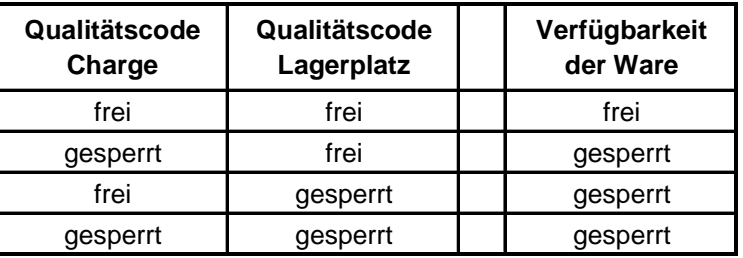

Mit dem Programm LAGER, BUCHUNGEN, LAGERPLATZQUALITÄTSBUCHUNGEN können Qualtätscodes für jeden Lagerplatz einer Charge vergeben werden:

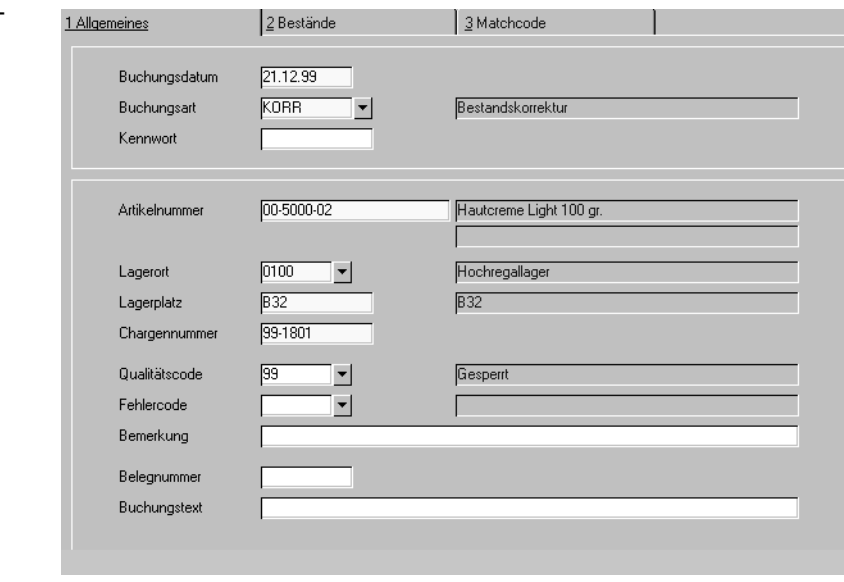

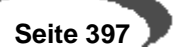

Lagerplatzqualitätsbuchungen

.

Geben Sie hier die Artikelnummer, den Lagerort, dessen Lagerplatz, die gewünschte Charge und ggfls. den Qualitätscode der Charge für den angegebenen Lagerplatz an.

# **gesperrter Bestand**

Es ist möglich, auch gesperrten Bestand direkt, d.h. ohne vorherige Qualitätsbuchung, vom Lager abzubuchen: Vorraussetzung hierfür ist, dass die verwendete Buchungsart den selben Qualitätscode wie die verwendete Charge aufweist.

**Buchungsarten**  $\Box$ olxi Objekt Bearbeiten Funktion Hilfe الحا  $\bowtie$ 46  $|?$ 2 Matchcode 1 Allgemeines ABEX Buchungsart Bezeichnung Abgang extern Kurzbezeichnung Abgang extern Kennwort v | externer Abgang Buchungstyp 50  $\overline{00}$ Bewertungsart El keine Bewertungsänderung Leihgebindekonto  $\overline{01}$ Millimit gleichem Vorzeichen aktualisieren Qualitätscode  $99$ 회 Gespent Buchungssatz Fibu 5000  $\blacktriangleright$  Abgang extern Buchungssatz Kostenr. ᅬ Etikett Buchungsbeleg  $\overline{\mathbf{x}}$ Г Übergabe  $NUM$  $\frac{15}{15.48}$ uriesenbeck

Im obigen Beispiel wurde der Buchungsart ABEX, Abgang extern der Qualitätscode 99 zugeordnet.

Mit Setzen dieses **gesperrten** Qualitätscodes können alle über das Programm **LAGER, BUCHUNGEN, LAGERBUCHUNGEN** durchgeführten Warenabgänge mit der Buchungsart ABEX auch gesperrte Chargenbestände mit Qualitätscode 99 vom Lager abbuchen.

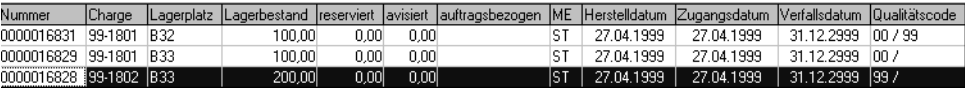

Sind die Qualitätscodes der verwendeten Buchungsart und des gewünschten Chargenbestandes identisch, können Warenbestände trotz **gesperrten** Qualitätscodes vom Lager abgebucht werden.

## **Hinweis**

Die Qualitätscodes der Lagerplätze werden bei diesen Buchungen nicht berücksichtigt.

Qualitätscode 99

Buchungsarten im Verkauf

Diese Buchungen können nur mit manuellen Buchungen (Über das Lagerbuchungsprogramm) vorgenommen werden. Ein Verkaufsauftrag beispielsweise lehnt eine Reservierung auf diesen gesperrten Bestand ab.

#### **Hinweis**

Die Einrichtung der Buchungsarten sollte im Rahmen des Einführungsprojektes festgelegt werden.

# **55. WARENEINGANGSERFASSUNG**

Lesen Sie unter Einkauf-["Wareneingangserfassung" auf Seite 725](#page-724-0)

# **56. ARTIKEL UMBUCHEN**

Dieses Programm können Sie verwenden, um:

- einen Artikel auf ein anderes Lager zu buchen
- neue Chargennummern zu vergeben
- eine Charge in Behälter abzufüllen, Subchargen bilden.

Das Programm kann nur im Neu-Modus gestartet werden. Nach Speichern einer Buchung ist diese durchgeführt und läßt sich nur durch eine erneute Buchung rückgängig machen, nicht jedoch durch Bearbeiten.

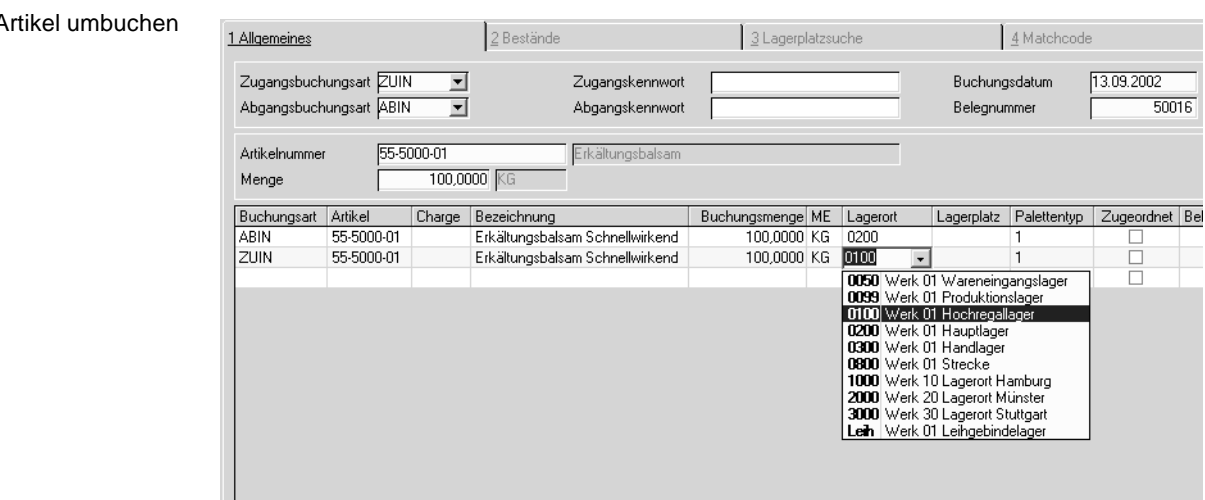

#### **Zugangsbuchungsart**

Geben Sie die Buchungsart ein, mit der der Artikel dem Lager zugebucht wird. Zulässig sind Zugänge, die keine neue Bewertung auslösen.

#### **Abgangsbuchungsart**

Geben Sie an, mit welcher Buchungsart vom Lager abgebucht werden soll.

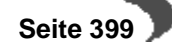

#### **Kennwörter**

Je nachdem, ob die Buchungsarten per Kennwort geschützt sind, müssen in diesen Feldern Einträge gemacht werden. Buchungsarten werden angelegt im Programm Lager-Buchungsarten.

#### **Buchungsdatum**

Das eingegebene Buchungsdatum muss in Ihrem Betriebskalender eingetragen sein.

#### **Belegnummer**

Eine Belegnummer ist notwendig. Sie können eine Belegnummer eingeben, oder automatisch vergeben lassen.

### **Artikelnummer**

Geben Sie den Artikel ein, der umgebucht werden soll.

#### **Menge / ME**

Geben Sie die Buchungsmenge ein. Die Menge der Buchung wird in ME Lager des Artikels eingegeben.

## **Grid:**

Nachdem Sie die oben beschriebenen Informationen ausgefüllt haben, werden Ihnen zwei Buchungszeilen vorgeschlagen. Diese sind zunächst identisch und würden, ohne das Ändern einer Information, keine Buchung auslösen. Vorgeschlagen wird die Buchungsmenge aus und in das Hauptlager des jeweiligen Artikels.

#### **Hinweis**

Allg. Hinweise zum Arbeiten mit Grids finden Sie im Kapitel ["Gitternetze / Grids" auf](#page-54-0) [Seite 55](#page-54-0)f.

Ändern Sie die gewünschten Informationen, beim Umbuchen eines Artikels also den Lagerort.

### **Register Bestände**

Dieses Register ist in der Zeile des Abgangs aktiv. Sie haben Zugriff auf vorhandene Bestände des Artikels. Die Buchung kann nur dann durchgeführt werden, wenn für den Abgang genügend verfügbarer, nicht gesperrter Bestand ausgewählt wurde.

#### **Register Lagerplatzsuche**

Wird der Zugangslagerort mit Lagerplätzen geführt, können Sie einen freien Lagerplatz auf diesem Register suchen lassen. Vorraussetzung ist die Eingabe eines Palettentyps.

## **Behälter**

Feld Zugeordnet im Buchungsgrid

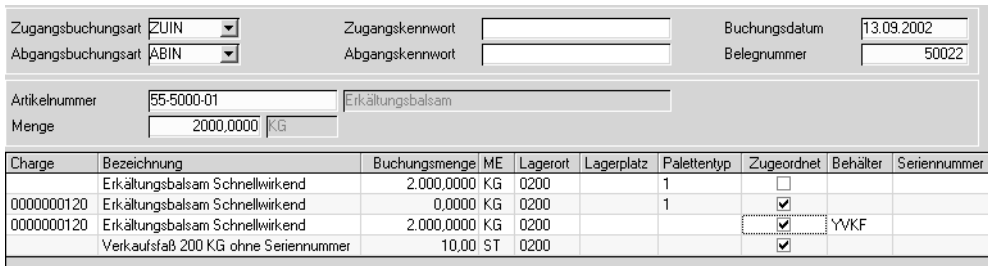

Bei der Zugangsbuchungsart kann die Menge in Behälter aufgeteilt werden. Ergebnis ist ein behältergenauer Bestand des Artikels.

Gewählt werden können Behälter mit und ohne eigenen Bèstand, sowie mit und ohne Charge (=Seriennummer).

Um die Behälterverwaltung aufzurufen, doppelklicken Sie in der Zeile der Zugangsbuchung in die Spalte 'Zugeordnet'. Ein vorhandenes Kreuz in diesem Feld weist auf eine bereits vorgenommene Zuordnung hin. In diesem Fall sind auch Einträge in den Feldern 'Behälter' und 'Inhalt' vorhanden.

Um eine vorhandene Zuordnung zu bearbeiten, doppelklicken Sie ebenfalls im Feld Zuordnung.

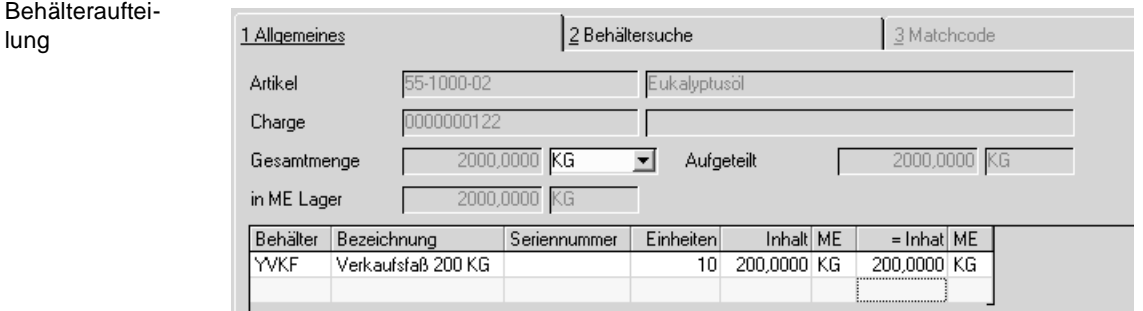

Sie können die Buchungsmenge auf einen oder mehrere Behälter aufteilen. Der Inhalt der Behälter wird immer in ME Lager geführt. Das Register Behältersuche zeigt Ihnen die verfügbaren Behälter, berücksichtigt natürlich nur Behälter mit eigenem Bestand. Behälter mit Seriennumern müssen am Lager sein und dürfen nicht gesperrt sein (Qualitätsbuchung). Pro eingegebener Zeile erzeugt Blending eine Subcharge der im Buchungsgrid eingegebenen Hauptcharge.

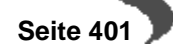

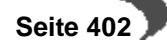

# **57. LAGERUNGSSCHEINE**

Lagerungsscheine

Mit Hilfe dieses Programmes können Lagerungsscheine für ausgewählte Lagerorte und Artikel erstellt und ausgedruckt werden.

Setzen Sie im Feld **Buchungsbeleg** des Programmes **BUCHUNGSARTEN** eine Markierung, wenn Sie für Lagerbuchungen (also beleglose Buchungen) Lagerungsscheine benötigen. Diese Belege können zum Beispiel bei Lagerbuchungen auf andere Lokationen als interne Lieferscheine verwendet werden.

Darüberhinaus kann mit der Option **Eingangsbeleg** im Register **EINKAUF** des Programmes **ARTIKEL** der Eintrag im Feld **Buchungsbeleg** der verwendeten Buchungsarten übersteuert werden. Ist das Feld aktiviert, wird generell ein Eingangsbeleg für diesen Artikel erzeugt.

Um die Lagerungsscheine auszudrucken wählen Sie LAGER, BUCHUNGEN, LAGERUNGSSCHEINE und füllen Sie die Felder des Registers **ALLGEMEINES** gemäß den folgenden Hinweisen:

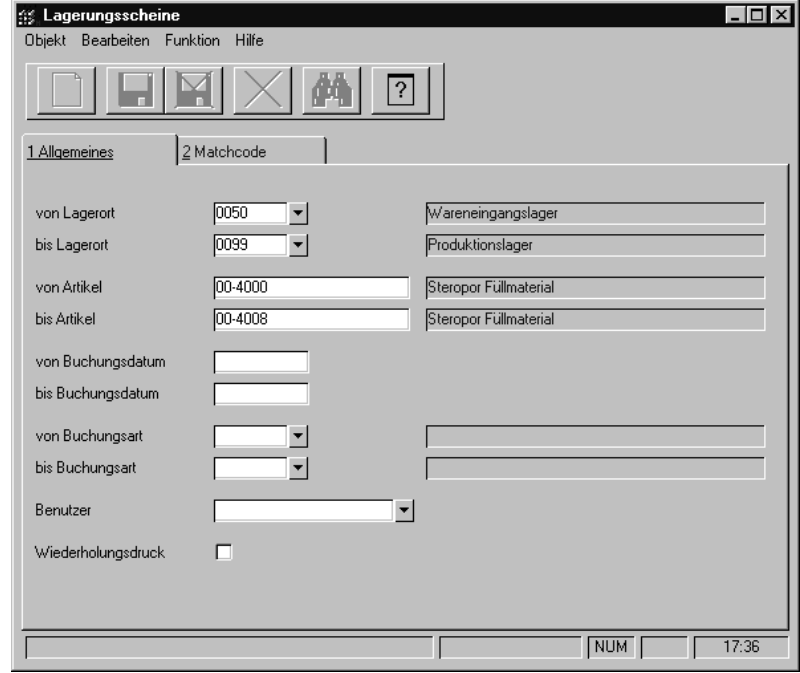

### **von Lager / bis Lager**

Wählen Sie aus der Auswahlliste rechts neben dem Feld die gewünschten Lagerorte aus, für die Sie Lagerungsscheine drucken möchten.

## **von Artikel / bis Artikel**

Wählen Sie die Artikel aus, für die Sie Lagerungsscheine drucken möchten.

### **von Buchungsdatum / bis Buchungsdatum**

Geben Sie den Buchungszeitraum vor, für den Lagerungsscheine gedruckt werden sollen.

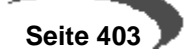

### **von Buchungsart / bis Buchungsart**

Geben Sie die Buchungsarten vor, für die Lagerungsscheine gedruckt werden sollen.

#### **Benutzer**

Mit Hilfe der Auswahlliste rechts neben dem Feld können Sie den Druck der Lagerungsscheine auf einen bestimmten Blending–Benutzer beschränken.

### **Wiederholungsdruck**

Aktivieren Sie dieses Kontrollkästchen, wenn Sie Belege, die bereits gedruckt wurden, ein weiteres Mal ausdrucken möchten.

# **Lagerungsscheine drucken**

Wählen Sie im Menü **OBJEKT** den Menüpunkt **DRUCK** oder **DRUCKVORSCHAU** um die ausgewählten Lagerungsscheine anzuzeigen, bzw. auszudrucken.

# **58. GEBINDEETIKETTEN (DRUCK)**

Dieses Programm ermöglicht Gebindeetiketten zum Druck anzuweisen.

Voraussetzung zum Druck von Gebindeetiketten ist, daß im Feld **Etikett** der verwendeten Buchungsart (siehe LAGER, TABELLEN, BUCHUNGSARTEN) ein Etikettcode hinterlegt wurde. Dieser Code ist frei wählbar.

Beim Buchen der Warenzugänge über die entsprechende Buchungsart können Sie nun über das Feld **Anzahl Etiketten** die Zahl der Etiketten festlegen, die Sie drukken möchten.

Nach dem Buchen wählen Sie das Programm LAGER, BUCHUNGEN, GEBINDE-ETIKETTEN an. Über eine entsprechende Eingrenzung in der Selektionsmaske können Sie nun die Etiketten drucken.

Folgende Auswahlkriterien stehen für den Druck zur Verfügung:

- VON/BIS LAGERORT Wählen Sie aus der Auswahlliste rechts neben dem Feld die gewünschten Lagerorte aus, für die Sie Etiketten drucken möchten.
- VON/BIS ARTIKEL
	- Wählen Sie die Artikel aus, für die Sie Etiketten drucken möchten.
- VON/BIS BUCHUNGSDATUM

Geben Sie den Buchungszeitraum vor, für den Etiketten gedruckt werden sollen.

# **59. LAGERBEWEGUNGSPROTOKOLL**

Über die permanente Lagerbestandsführung von Blending werden alle Warenbewegungen im Lagerbewegungsprotokoll festgehalten.

Jeder Warenbewegung liegt eine Lagerbuchung zugrunde. Diese Buchungen werden im Bewegungsprotokoll chronologisch (Buchungsdatum) festgehalten und können über das Programm LAGER, BUCHUNGEN, LAGERBEWEGUNGSPROTOKOLL abgerufen werden.

Über das Kontrollkästchen **Tagesverarbeitung** haben Sie die Möglichkeit, für alle Buchungsbelege im selektierten Bereich (erstes Register) einen Hinweis im Protokoll zu hinterlegen, daß der entsprechende Beleg bereits

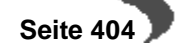

gedruckt (und kontrolliert) wurde. Diese können dann nur über den Wiederholungsdruck ein zweites Mal gedruckt oder über das zweite Register betrachtet werden.

Folgende Selektionen stehen zur Verfügung:

- VON/BIS LAGERORT Wählen Sie hier die Lagerorte, für die Sie das Protokoll ansehen bzw. drucken möchten.
- VON/BIS ARTIKEL Geben Sie hier die Artikel vor, für die Sie das Protokoll sehen bzw. drucken möchten.
- VON/BIS BUCHUNGSDATUM
- Geben Sie das Buchungsdatum als Selektionskriterium ein.
- VON/BIS BUCHUNGSART

Auch über die Buchungsart können Sie die Eingrenzung vornehmen. Zum Beispiel nur die Wareneingänge (WE bis WERE)

**BENUTZER** 

Geben Sie den Benutzer vor, der die Buchung ausgelöst hat. Für diesen können Sie das Protokoll ansehen bzw. drucken.

Blending bietet die Ihnen drei Möglichkeiten, das Bewegungsprotokoll einzusehen.

- Selektieren Sie im ersten Register die gewünschten Daten und klicken Sie auf das zweite Register **ANSICHT**. Daten für den selektierten Bereich werden angezeigt.
- Wählen Sie im Register **OBJEKT** den Menüpunkt **DRUCKEN** oder **DRUCKVOR-SCHAU**, um für den selektierten Bereich eine Übersicht zu bekommen.
- Aktivieren Sie das Kontrollkästchen **Tagesverarbeitung** und drucken Sie die Daten für den selektierten Bereich (echtes Buchungsjournal). Wählen Sie dazu im Register **OBJEKT** den Menüpunkt **DRUCK** oder **DRUCKVORSCHAU**.

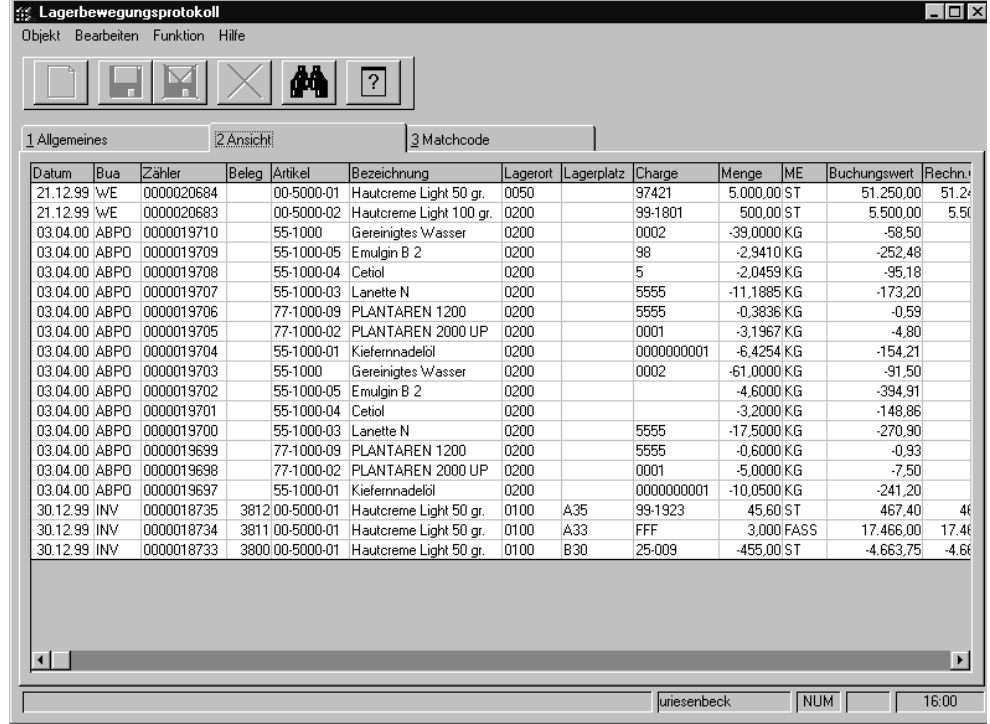

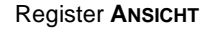

### **Wiederholungsdruck**

Aktivieren Sie dieses Kontrollkästchen, wenn Sie Belege, die mit dem aktivierten Kennzeichen **Tagesverarbeitung** gedruckt wurden, ein weiteres Mal ausdrucken möchten.

## **Tagesverarbeitung**

Beim Druck des Bewegungsprotokolls prüft Blending, ob dieses Kontrollkästchen aktiviert wurde. In diesem Fall wird im Protokoll der Hinweis abgelegt, daß die selektierten Buchungsbelege bereits gedruckt wurden. Sie können diese dann nur im Wiederholungsdruck anzeigen.

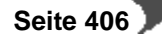

# **Lager - Disposition**

In diesem Kapitel finden Sie

- • ["Konzeption der Bedarfsplanung" auf Seite 407](#page-406-0)
- • ["Absatzplanzeilen" auf Seite 409](#page-408-0)
- • ["Absatzpläne" auf Seite 411](#page-410-0)
- • ["Primärbedarf ermitteln" auf Seite 415](#page-414-0)
- • ["Bestellvorschläge ermitteln" auf Seite 419](#page-418-0)
- • ["Bestellvorschläge bearbeiten" auf Seite 423](#page-422-0)

# <span id="page-406-0"></span>**60. KONZEPTION DER BEDARFSPLANUNG**

Gegenstand der Bedarfsplanung eines Unternehmens ist die artmäßig, mengenmäßig und zeitlich korrekte Bestimmung der Bedarfsmengen.

"Dieses wird bei Massen-, Sorten- und Serienfertigung auf der Basis des erwarteten Absatzes und der verfügbaren Kapazitäten geplant; bei Einzelfertigung resultiert das Produktionsprogramm aus dem Bestand an Kundenaufträgen. Im Handelsbetrieb erfolgt die Bedarfsplanung auf der Grundlage des erwarteten Absatzes, der auf Basis der Erfahrungen der Vergangenheit und der Einschätzung der Zukunftsentwicklung, über die an Hand von Marktanalysen oder Marktbeobachtung mehr oder weniger genaue Unterlagen vorliegen können, geschätzt wird."

In den folgenden Abschnitten werden zunächst nur die Programme und Zusammenhänge beschrieben, die die Bedarfsplanung in der Materialwirtschaft unterstützen.

Auf den folgenden Seiten werden Ihnen die konzeptionellen Grundlagen der Disposition erläutert.

Blending unterstützt, abhängig von der Anlage des Artikels, folgende Dispositionsverfahren:

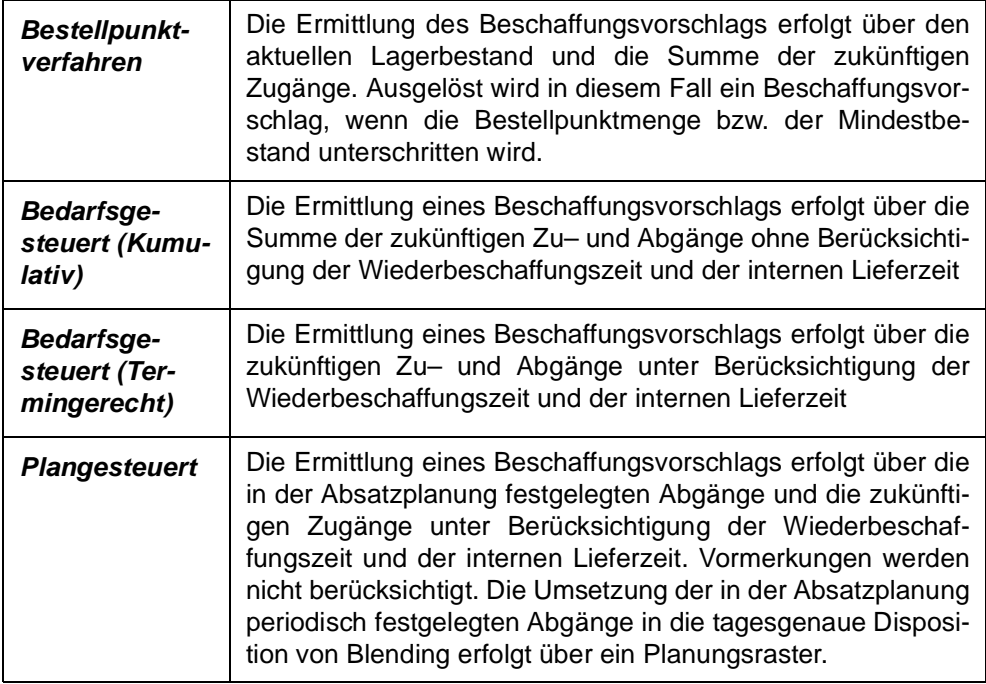

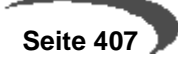

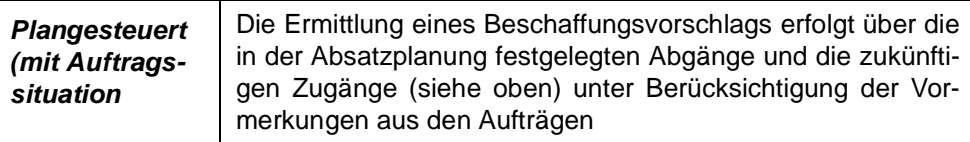

Ist im Artikel ein Maximalbestand, eine Menge Bestellpunkt und ein Mindestbestand vorgegeben so werden diese Werte in allen Verfahren beachtet.

Der folgende Lösungsansatz verdeutlicht das Konzept von Blending. Durch dieses Schaubild wird auch das Zusammenspiel der Lagerwirtschaft und der Produktion deutlich:

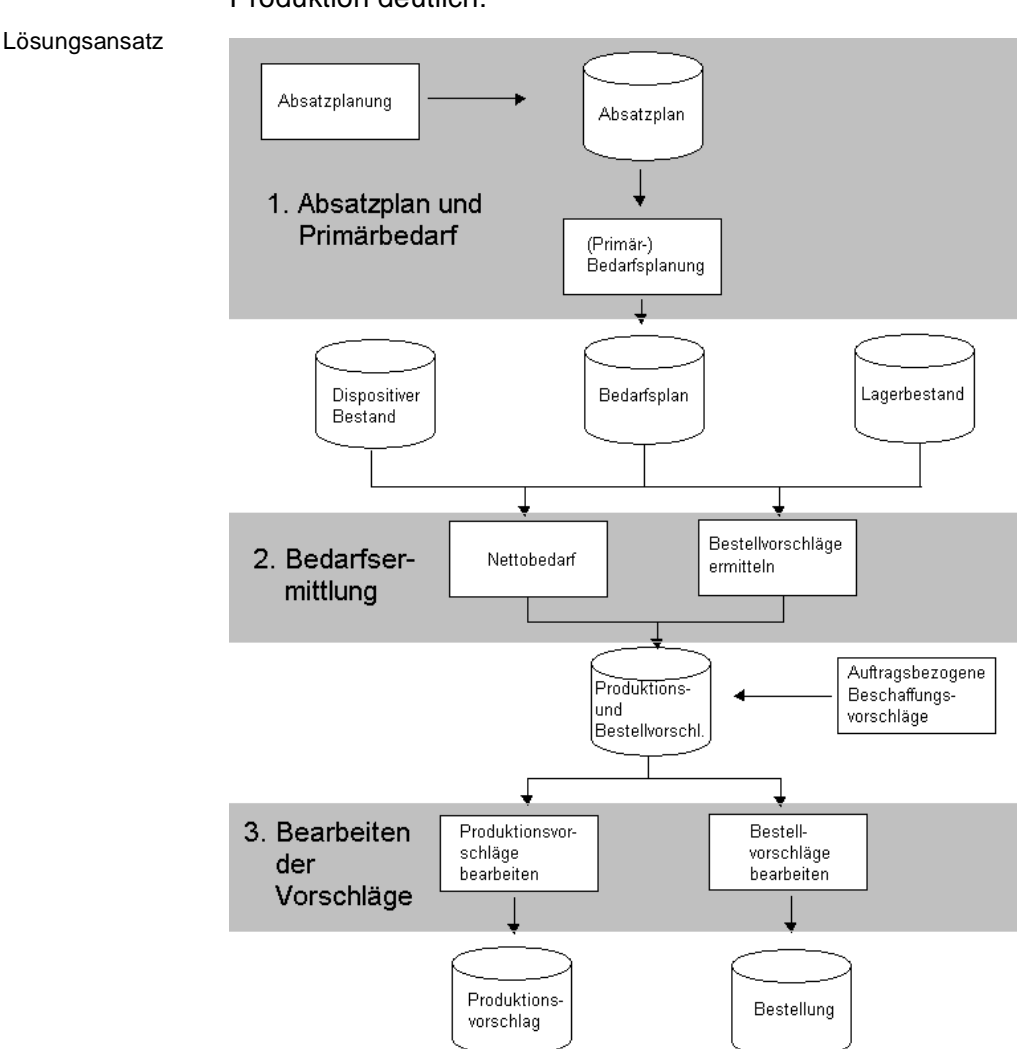

# **PROGRAMME DER DISPOSITION IM MODUL MATERIALWIRTSCHAFT**

- • ["Absatzplanzeilen" auf Seite 409](#page-408-0)
- • ["Lagerplätze" auf Seite 339](#page-338-0)
- • ["Primärbedarf ermitteln" auf Seite 415](#page-414-0)
- • ["Bestellvorschläge ermitteln" auf Seite 419](#page-418-1)
- • ["Bestellvorschläge bearbeiten" auf Seite 423](#page-422-0)

Bei einer plangesteuerten Bedarfsermittlung definieren Sie ggf. zunächst einen Absatzplan mit periodenbezogenen Absatzmengen. Dieser kann sich auf einzelne Artikel(gruppen) beschränken.

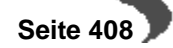

Über die Primärbedarfsermittlung kann der erwartete Absatz dann in konkreten Bedarf umgerechnet werden. In Abhängigkeit des jew. Artikels wird dieser dann tages–, wochen– oder periodengenau ermittelt und im Bedarfsplan (Primär–) erfaßt.

Herz der Bedarfsplanung bilden Bestell– und Produktionsvorschläge. Beide Programme arbeiten nach identischen Rechenregeln zur Ermittlung der Unterdeckung.

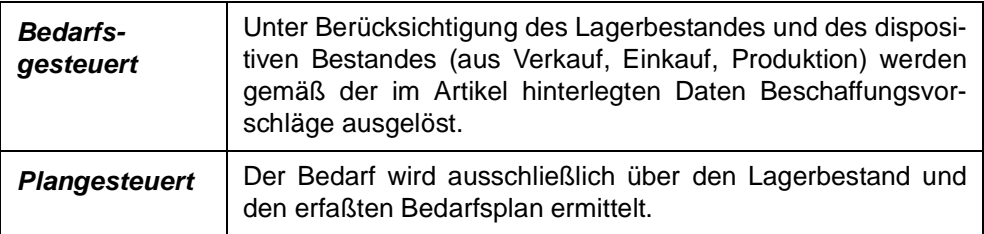

Die generierten Bestellvorschläge können modifiziert und Bestellungen können generiert werden.

# <span id="page-408-0"></span>**61. ABSATZPLANZEILEN**

Über die Absatzplanzeilen lassen sich die Absatzziele für die Planperioden anlegen.

So besteht zum Beispiel die Möglichkeit, die Inlands– und Auslandsverkäufe der jew. Perioden getrennt zu erfassen.

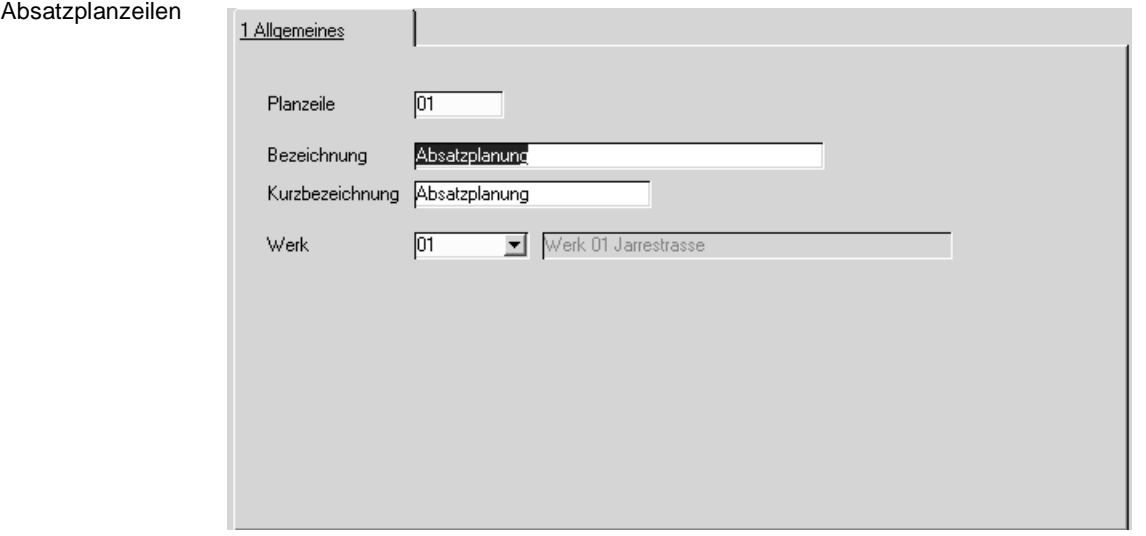

Um eine neue Planzeile anzulegen drücken Sie die Taste F2 bzw. klicken Sie in der Werkzeugleiste auf **NEUANLAGE**.

Die so erfaßten Planzeilen lassen sich im Programm LAGER, DISPOSITION, ABSATZPLÄNE zur Festlegung des geplanten Periodenabsatzes verwenden.

#### **Werk**

Eine Planzeile bezieht sich immer auf ein Werk.

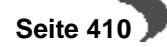

# <span id="page-410-0"></span>**62. ABSATZPLÄNE**

Zur Erfassung der Planzahlen steht das Programm **ABSATZPLÄNE** zur Verfügung.

Da die Daten jedes Artikels pro Periode und Planzeile (siehe oben) fortgeschrieben werden, stellt das erste Register **AUSWAHL** Selektionskriterien zur Verfügung, die es ermöglichen, bereits erfaßte Daten gezielt im zweiten Register zu bearbeiten.

Zur Neuanlage von Daten bietet das Programm zwei Möglichkeiten:

- manuelle Anlage der Daten im zweiten Register **BEARBEITEN** (siehe unten)
- automatisches Generieren der Daten über die unten beschriebenen Selektionen

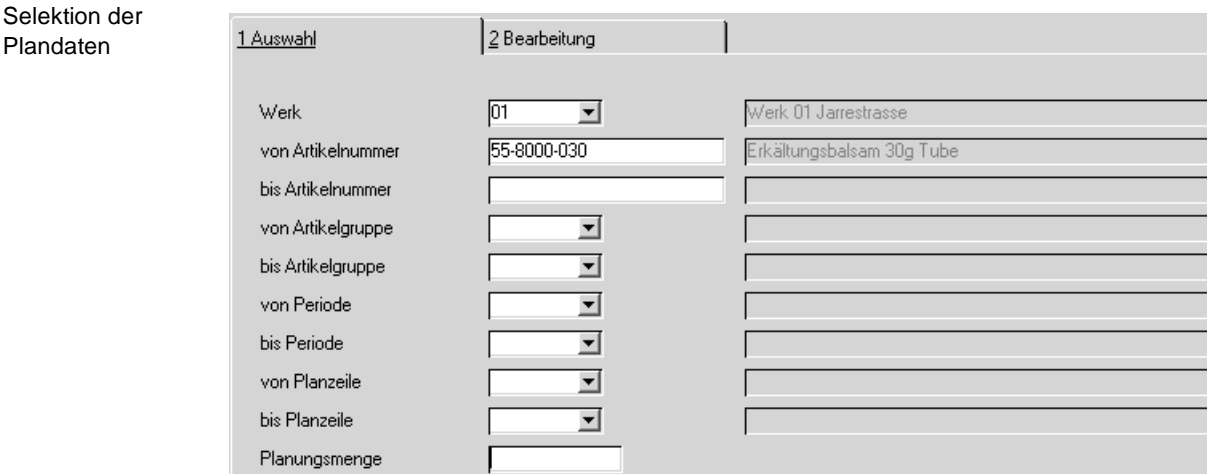

## **Bearbeiten bestehender Daten**

Um bereits bestehende Planzeilen zu bearbeiten, stehen folgende Felder zur Verfügung:

## **Hinweis!**

Die unten beschriebenen Selektionsmöglichkeiten können natürlich auch in freier Kombination gewählt werden.

## **Feldliste Absatzpläne**

#### **Werk**

Ist Ihrem Benutzernamen ein Werk zugeordnet, sehen Sie nur die Daten des entsprechenden Werkes. Planzeilen müssen sich auf ein Werk beziehen.

## **Von/Bis Artikelnummer**

Um die Eingrenzung auf bestimmte Artikel durchzuführen, können hier die gewünschten Artikelnummern vorgegeben werden. Die Eingrenzung kann sich auch auf einen bestimmten Bereich von Artikelnummern z.B. von 77 bis 77zzz beziehen. Weder die Artikelnummer 77 noch 77zzz müssen existieren. Blending prüft, ob innerhalb der Eingrenzung Planzahlen für Artikel erfaßt wurden.

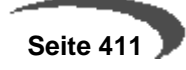

#### **Von/Bis Periode**

Geben Sie hier die gewünschten Perioden vor. Klicken Sie dazu auf die Auswahl rechts neben dem Feld oder drücken Sie die Taste F4. Die im Programm BASIS, TABELLEN, KALENDER, BUCHUNGSPERIODEN erfaßten Daten werden angezeigt.

### **Von/Bis Planzeile**

Auch die erfaßten Planzeilen (Absatzziele) können als Selektionen verwendet werden, um bestehende Daten zu bearbeiten. Planzeilen stellen Mußfelder zur Anlage von Absatzmengen dar.

#### **Von/Bis Artikelgruppe**

Geben Sie hier die Artikelgruppen vor, für die eine Selektion erfolgen soll. Diese müssen zuvor über das Programm BASIS, TABELLEN, GRUPPEN, ARTI-KELGRUPPEN angelegt und den gewünschten Artikeln zugeordnet worden sein.

## **Automatisches Generieren von Absatzdaten**

Bei umfangreichen Artikelstammdaten kann es sehr mühsam sein, Absatzdaten manuell zu erfassen. Um die Anlage dieser Plandaten zu vereinfachen, bietet Blending die Möglichkeit der automatischen Generierung.

Die Anlage der Daten erfolgt ebenfalls über die oben beschriebenen Selektionen.

## **Planungsmenge**

Geben Sie hier die gewünschte Menge der Ware vor, für die Absatzdaten generiert werden sollen.

Die Anlage erfolgt immer in der für das Lager definierten Mengeneinheit (**ME Lager**).

Die Eingabe eines korrekten Wertes ist notwendig. Blending wird Fehleingaben mit einer entsprechenden Meldung quittieren.

Über die Taste F7 bzw. über **FUNKTION, PLANWERTE LADEN** können diese Daten erzeugt werden.

Einfügen in den Absatzplan

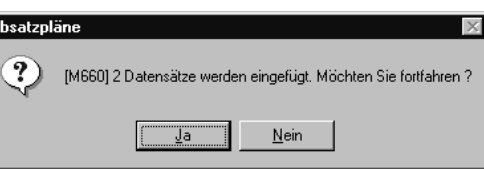

Bestätigen Sie diese Meldung, werden die entsprechenden Daten im Absatzplan erzeugt.

Bereits erfaßte Planwerte werden durch die automatische Generierung nicht korrigiert. Es wird folgender Hinweis angezeigt:

Hinweis

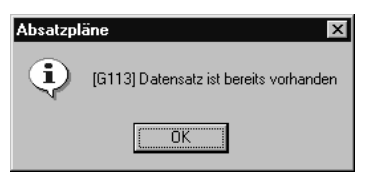

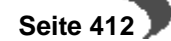

Die existierenden Absatzmengen bleiben unberührt.

## **Korrektur und manuelle Generierung von Absatzdaten**

Vielfach ist es notwendig, bestehende Daten zum Beispiel aufgrund von Absatzentwicklungen zu korrigieren oder einfach einzelne Absatzzahlen nachträglich zu erfassen.

Zu diesem Zweck besteht in einem weiteren Register die Möglichkeit einer manuellen Erfassung.

Bestimmen Sie im Register **AUSWAHL** zunächst die gewünschte Selektion (siehe oben) und klicken sie dann auf das Register **BEARBEITEN**. Die gewünschten Daten werden angezeigt:

**Absatzpläne**  $|.\|$ o $|x|$ Objekt Bearbeiten Funktion Hilfe  $\blacksquare$ 菡 1 Auswahl 3 Matchcode 2 Bearbeiten Artikelnummer<br>00-5000-06 Periode Planzeile<br>200001 - 0001 Menge  $150.00$ Hautcreme Light 500 or  $\mathbf{r}$ Artikelnummer Bezeichnung Periode Planzeile Menge ME Bemerkung Hautcreme Light 500 gr. 200001 0001 00-5000-06 150.00 \$1 Hauterine Light 500 gr. 200001 6001<br>Hautereme Light 500 gr. 200001 6002<br>Hautereme Light 500 gr. 200001 Enko 00-5000-06 150,00 \$1 150.00 \$1 00-5000-06 00-5000-06 Hautcreme Light 500 gr. 200001 UE 150,00 ST 200001 600.00 \$1 00-5000-06 Hautcreme Light 500 gr. 200002 0001 150,00 ST 00-5000-06 Hautcreme Light 500 gr. 200002 0002 150.00.51 Hautcreme Light 500 gr. 200002 Enko 00-5000-06 150,00 ST Hautcreme Light 500 gr. 200002 UE 150,00 ST 00-5000-06 200002 600.00 \$1 00-5000-06 Hautcreme Light 500 gr. 200003 000 150,00 ST Hautcreme Light 500 gr. 00-5000-06 200003 0002 150.00.91 Hautcreme Light 500 gr. 200003 Enko 00-5000-06 150,00 ST 00-5000-06 Hautcreme Light 500 gr. 200003 UE 150.00.51 200003 600,00 \$1 200003 00-5000-06 Hautcreme Light 500 gr. 150,00 ST 200004 0002 150,00 ST 00-5000-06 Hautcreme Light 500 gr. 00-5000-06 Hautcreme Light 500 gr. 200004 150,00 S Enko 00-5000-06 Hautcreme Light 500 gr. 200004 UE 150,00 \$1 200004 600,00 ST Hautcreme Light 500 gr. 200005 0001<br>Hautcreme Light 500 gr. 200005 0002 00-5000-06 150.00.91 00-5000-06 150.00 ST uriesenbeck **NUM** 16:46

Die Bearbeitung der Daten umfaßt sowohl das Ändern als auch die Neuanlage von Planzahlen. Falsche Planzahlen können natürlich auch gelöscht werden.

Klicken sie im Feld **Artikelnummer** auf **NEUANLAGE** oder drücken Sie die Taste  $\overline{F2}$ , um eine neue Werte zu erfassen.

#### **Artikelnummer**

Geben Sie hier die gewünschte Artikelnummer vor, für die Daten erfaßt bzw. korrigiert werden sollen. Drücken Sie die Taste F6 bzw. klicken Sie auf **MATCHCODE**, um eine Übersicht der verfügbaren bzw. bereits erfaßten Artikel zu bekommen.

## **Periode**

Klicken Sie auf die Auswahl rechts neben dem Feld, werden bei Neuanlage von Planzahlen alle angelegten Perioden angezeigt. Bei Korrekturen werden nur bereits angelegte Perioden angezeigt.

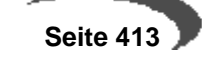

Bearbeiten von Absatzplänen

### **Planzeile**

Klicken Sie auf die Auswahl rechts neben dem Feld, werden bei Neuanlage von Planzeilen alle unter LAGER, DISPOSITION, ABSATZPLANZEILEN erfaßten **Absatzziele** angezeigt. Bei Korrekturen werden Planzeilen angezeigt, für die eine Kombination aus Artikel und Periode bereits angelegt wurde.

#### **Bemerkung**

Bemerkungen sind ein Mittel zur Dokumentation. Geben Sie hier die entsprechenden Kommentare ein.

#### **Menge**

Die Menge bezeichnet die geplante Absatzmenge in der Mengeneinheit des Lagers (Standard ME)

Achten Sie auf korrekte Werte, da diese in die Bedarfsermittlung von Blending einfließen.

Drücken Sie die Taste F2 bzw. klicken sie auf **SPEICHERN** um die Änderung bzw. Neuanlage zu sichern.

## **Drucken**

Drucken

Über **OBJEKT, DRUCKEN** bzw. **OBJEKT, DRUCKVORSCHAU** kann im Anschluß der Absatzplan für die getroffene Selektion zu Papier gebracht werden.

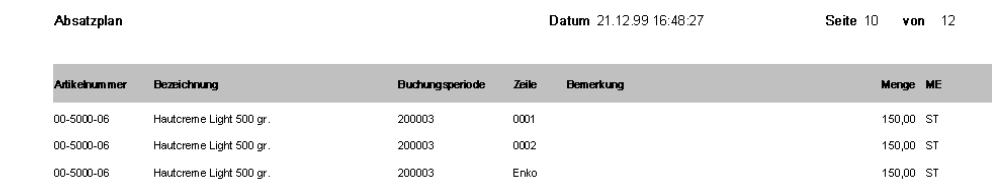

## **Voraussetzungen**

Um Absatzpläne bei der Bedarfsplanung zu berücksichtigen, sind folgende Voraussetzungen zu schaffen:

- Disposchlüssel im Artikelstamm auf 03, plangesteuert
- Auswahl eines Rasterschlüssels (Kalenderwoche, Periode, Tag) im Artikelstamm. ([Siehe "Primärbedarf ermitteln" auf Seite 415.\)](#page-414-0)

Sind die Werte korrekt gesetzt, kann der Primärbedarf im entsprechenden Programm ermittelt werden

# <span id="page-414-0"></span>**63. PRIMÄRBEDARF ERMITTELN**

Die Bedarfsplanung wandelt die in der Absatzplanung periodengenau verwalteten Absatzmengen für jeden Artikel und jede Absatzplanzeile (Absatzziel) in tagesgenauen Bedarf um. Im Anschluß erfolgt die Umrechnung anhand des im Artikelstamm hinterlegten Rasterschlüssels (**Primärbedarf**)

#### Tagesbedarf:

[Tagesbedarf lt. Plan] = [Absatzmenge/Periode] / [Summe angelegter Werktage/Peri.]

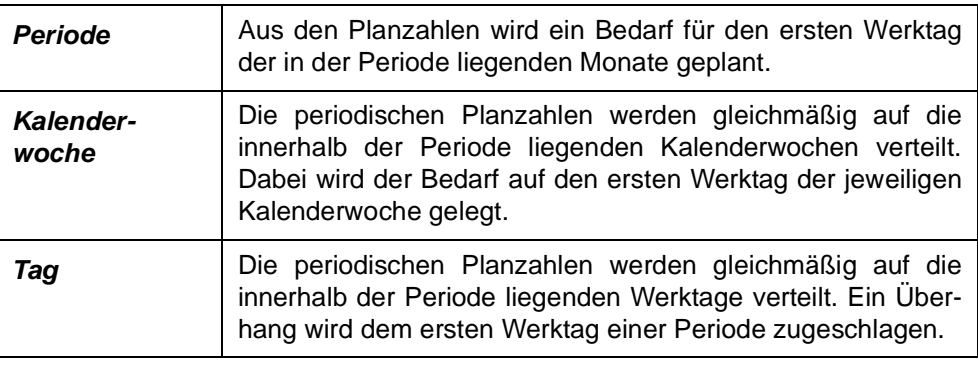

Der so ermittelte Primärbedarf wird in der Mengeneinheit Lager (**ME Lager**) des jeweiligen Artikels geführt.

### **Hinweis!**

ermitteln

Geplant wird der Verfügbarkeitstermin des jeweiligen Artikels 

Um die Primärbedarfsermittlung auf eine gewählte Selektion einzugrenzen stehen folgende Daten zur Verfügung:

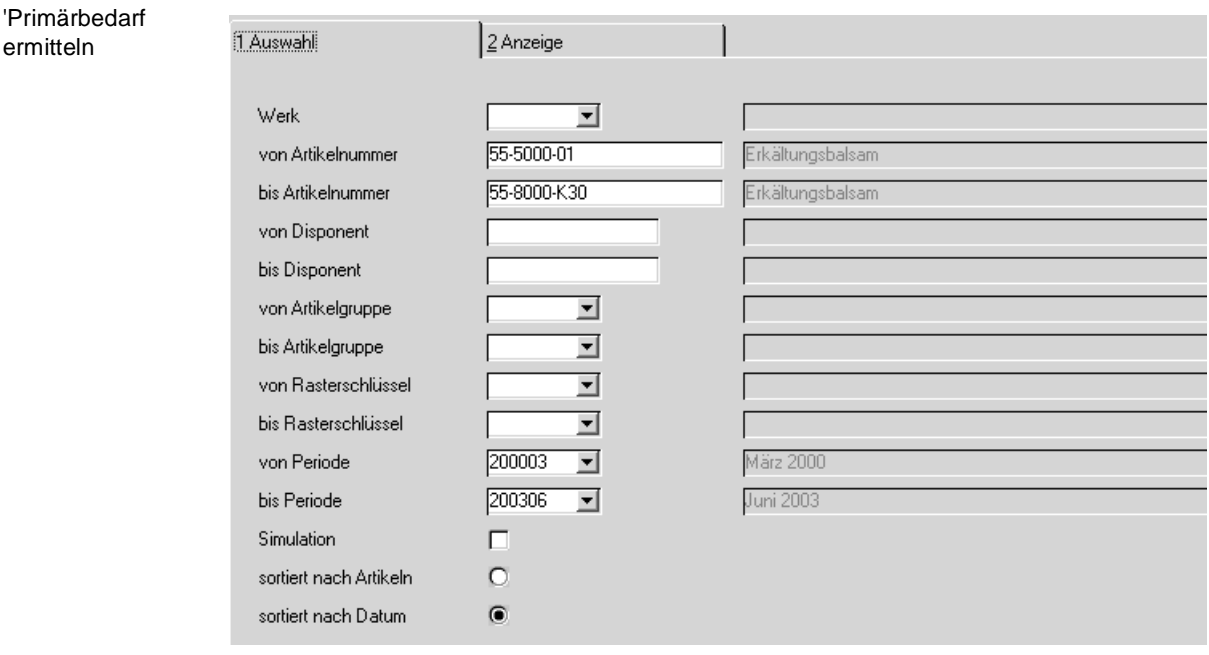

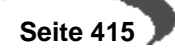

### **Selektion**

#### **Hinweis!**

Die unten beschriebenen Selektionsmöglichkeiten können natürlich auch in freier Kombination gewählt werden.

### **Werk**

Wenn Ihrem Benutzernamen ein Werk zugeordnet wurde, steht dieses hier zu Ihrer Information und kann nicht geändert werden.

Ein Werk muss nicht eingegeben werden. Wenn Sie mit mehreren Werken arbeiten, können Sie den Primärbedarf über alle Werke ermitteln. Vorraussetzung hierfür sind Artikelwerksdaten [\(Lesen Sie dazu "Artikel-Werksda](#page-342-0)[ten" auf Seite 343.\)](#page-342-0) für jedes Werk.

#### **Von/Bis Artikelnummer**

Um die Eingrenzung auf bestimmte Artikel durchzuführen, können hier die gewünschten Artikelnummern vorgegeben werden. Die Eingrenzung kann sich auch auf einen bestimmten Bereich von Artikelnummern z.B. von 77 bis 77zzz beziehen. Weder die Artikelnummer 77 noch 77zzz müssen existieren. Blending prüft, ob innerhalb der Eingrenzung Planzahlen für Artikel erfaßt wurden.

#### **Von / Bis Disponent**

Geben Sie hier die gewünschten Disponenten vor, für die eine Auflösung des Absatzplans durchgeführt werden soll. Drücken Sie die Taste F6 oder klicken Sie auf die Schaltfläche **MATCHCODE**, um eine Übersicht der im Geschäftspartnerstamm angelegten Disponenten zu erhalten.

## **Von / Bis Rasterschlüssel**

Klicken Sie auf die Schaltfläche rechts neben dem Feld oder drücken Sie die Taste F4, um eine Übersicht der Rasterschlüssel (siehe oben) zu erhalten.

#### **Hinweis!**

Achten Sie bei einer Kombination von Artikelnummer und Rasterschlüssel darauf, daß die Kombination auch im Artikelstamm entsprechend angelegt wurde.

#### **Von / Bis Periode**

Der Ermittlung des Primärbedarfs kann auch über die Perioden eingegrenzt werden. Drücken Sie auch hier die Taste F4, um eine Übersicht der angelegten Perioden zu erhalten.

## **Simulation**

Mit Aktivierung dieses Kontrollkästchens wird der ermittelte Bedarf nicht bei der Generierung von Bestell– bzw. Produktionsvorschläge berücksichtigt.

Die Bedarfssimulation wird aber erst in zukünftigen Versionen von Blending zur Verfügung stehen.

### **Sortiert nach Artikel/ Datum**

Bestimmen Sie hier, nach welchem Sortierkriterium die Daten angelegt werden sollen.

### **Primärbedarf errechnen**

Wurden alle Eingaben korrekt durchgeführt, kann über die Taste F7 bzw. über **FUNKTION, START** eine Primärbedarfsermittlung durchgeführt werden.

Bereits existierende Daten werden nach Bestätigen der folgenden Meldung überschrieben.

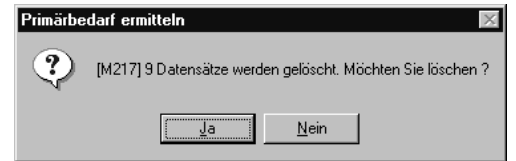

Die Ermittlung kann also jederzeit mit neuen Absatzplänen wiederholt werden.

Über das zweite Register **ANZEIGE** können die so ermittelten Daten angezeigt werden:

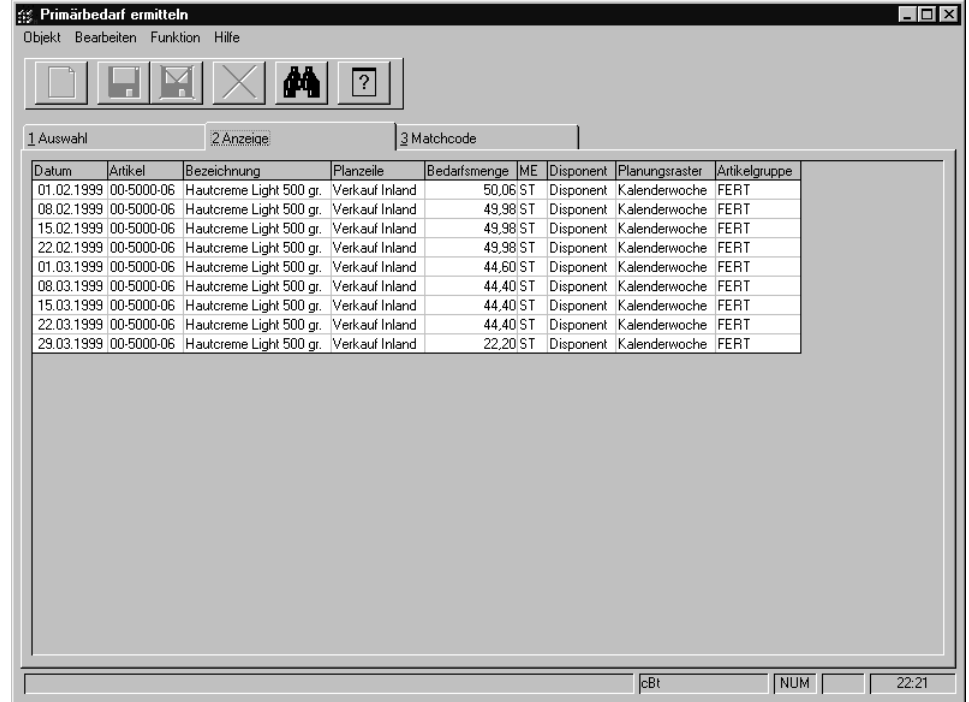

Im Beispiel sehen Sie den periodengenau erfaßten Bedarf in einen Bedarf pro Kalenderwoche umgerechnet.

## **Betriebskalender**

Bei der Ermittlung und Umrechnung der Bedarfsmengen spielt der Kalender eine große Rolle.

Bedarf überschreiben?

Ermittelte Daten

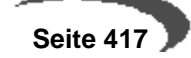

Über das Feld **lft. Werktag** ermittelt Blending den tagesgenauen Bedarf der gewünschten Perioden. Dabei muß der Kalendertag als Werk– bzw. Fabriktag angelegt worden sein. (**Kapazität > 0**).

# **Drucken des Primärbedarfs**

Natürlich besteht auch hier die Möglichkeit, den errechneten Primärbedarf für die oben genannten Selektionskriterien zu drucken. Wählen Sie dazu **OBJEKT, DRUKKEN** bzw. **DRUCKVORSCHAU**, um folgende Bedarfsliste zu erhalten:

#### Primärbedarf drucken

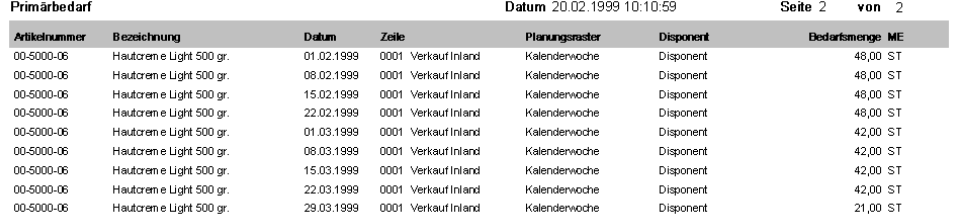

# <span id="page-418-0"></span>**64. BESTELLVORSCHLÄGE ERMITTELN**

<span id="page-418-1"></span>Das Programm Bestellvorschläge ermitteln finden Sie im Standard unter LAGER, DISPOSITION, BESTELLVORSCHLÄGE ERMITTELN. Es generiert für alle Artikel mit dem **Bezugsschlüssel** 00 **= Fremdbezug** Bestellvorschläge. Der Beschaffungsvorschlag wird für alle Fremdbezugsteile mit Unterdekkung erstellt. Für die Unterdekkungsermittlung werden unter Berücksichtigung des für den Artikel verwendeten Disposchlüssels, die oben beschriebenen Rechenregeln verwendet.

#### **Hinweis**

Im Rahmen eines Einführungsprojektes ist festzulegen, ob der gesperrte Warenbestand im disponiblen Bestand berücksichtigt werden soll. In Abhängigkeit der Entscheidung wird ein Kennzeichen in den Systemdaten von Blending gesetzt.

Die Lieferantenvorauswahl geht über den im Artikel eingetragenen Geschäftspartner. Ist für diesen Geschäftspartner eine Artikel–Lieferantenstruktur vorhanden, so werden die benötigten Daten von dort gelesen, ist keine Struktur vorhanden, kommen die Daten aus dem Artikel.

Bei diesem Programm handelt es sich um ein reines Batch–Programm. Die Ermittlung der Bestellvorschläge wird über Funktion, **START** oder F7 ausgeführt. Die generierten Bestellvorschlagszeilen werden in dem Programm Bestellvorschläge ermitteln ausgegeben.

Treten während des Generierungsprozesses Probleme auf wird nach Programmende eine Sammelmeldung ausgegeben.

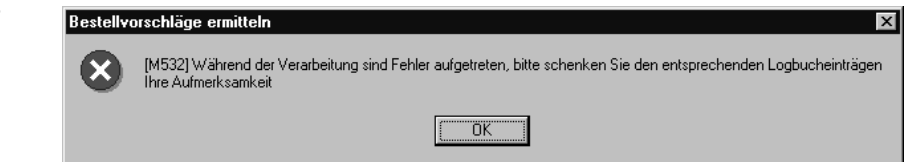

In dieser Meldung werden Sie auf die Logbucheinträge hingewiesen, in welchen die Fehlerursachen dokumentiert worden sind. Im Logbuch stehen beispielsweise Hinweise, wenn die Wiederbeschaffungszeit eines Artikels gößer als das Lieferdatum ist.

Liegen für die gewählten Selektionskriterien schon Bestellvorschläge vor, werden diese bei einer erneuten Bestellvorschlagsermittlung berücksichtigt.

Zum Beispiel: Für den Artikel A wurde ein Bestellvorschlag in Höhe von 2000 Mengeneinheiten erstellt. Sie ändern diese Menge in den Bestellvorschlagszeilen auf 20. Lassen Sie jetzt den Batch Bestellvorschläge ermitteln erneut ablaufen, wird für diesen Artikel A eine weitere Bestellvorschlagszeile generiert. Hier wird jetzt als **Bestellmenge** 1980 ME vorgeschlagen  $(2000 - 20)$ .

Globale Fehlermeldung

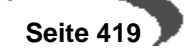

#### **Bestellvorschläge ermitteln**

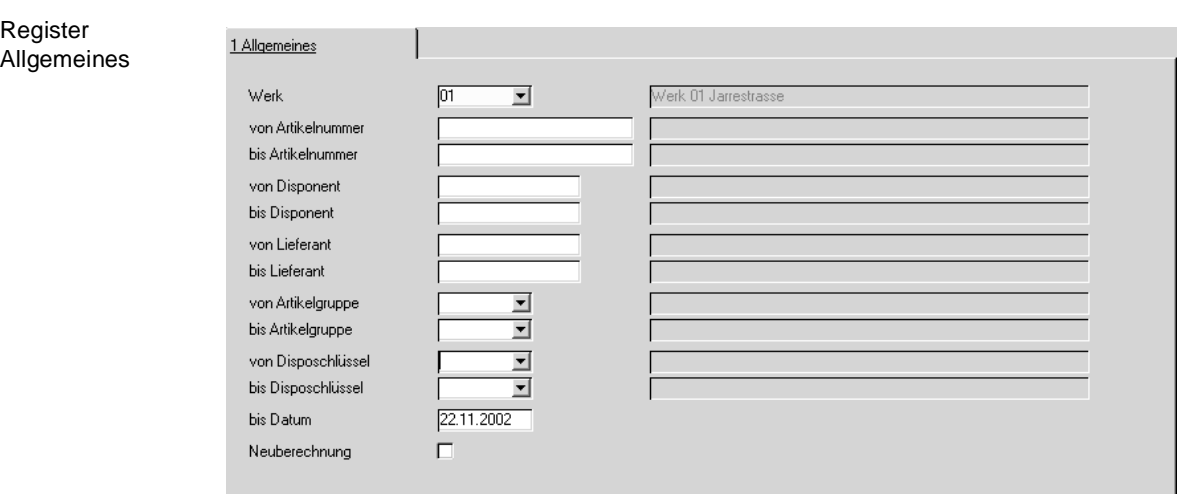

Die Generierung von Bestellvorschlägen kann sehr umfangreich sein. Aus diesem Grund besteht im Register Allgemeines die Möglichkeit, über Selektionskriterien die Datenmenge einzuschränken.

Folgende Felder stehen hierfür zu Verfügung:

# **Register Allgemeines**

### **Werk**

Die Eingabe eines Werkes ist notwendig.

Wurde Ihrem Benutzernamen ein Werk vorgegeben, so kann dieses nicht geändert werden und dient Ihrer Information.

## **Von / Bis Artikelnummer**

Geben Sie hier die Artikelnummern zur Eingrenzung der zu generierenden Bestellvorschlagsliste an. Auch hier kann über die Taste F6 der **MATCHCODE** aufgerufen werden.

#### **Von / Bis Disponent**

Geben Sie hier die Auswahl der Disponenten vor, für die Bestellvorschläge generiert werden sollen. Disponenten werden im Geschäftspartnerstamm von Blending angelegt. Der Geschäftspartnertyp ist 70, Disponent.

Drücken Sie auf die Taste F6, um mit Hilfe des Matchcodes einen Überblick der angelegten Disponenten zu erhalten.

## **Von / Bis Lieferant**

Als Vorgabe können hier die gewünschten Lieferantennummern als Kriterium für die Generierung der Bestellvorschläge eingeben werden. Auch hier kann über die Taste F6 der **MATCHCODE** aufgerufen werden.

## **Von / Bis Artikelnummer**

Auch über die Artikelgruppen ist eine Eingrenzung der gewünschten Daten zu erreichen. Klicken sie auf die Auswahl rechts neben dem Feld oder drükken Sie die Taste F4, um eine Übersicht der verfügbaren Artikelgruppen zu erhalten.

## **Von / Bis Disposchlüssel**

Auch über die Disposschlüssel ist eine Eingrenzung der gewünschten Daten zu erreichen. Klicken sie auf die Auswahl rechts neben dem Feld oder drücken Sie die Taste  $\overline{F4}$ , um eine Übersicht der verfügbaren Disposchlüssel zu erhalten.

## **Bis Datum**

In diesem Feld können Sie beschränken bis zu welchem Datum die Bestellvorschlagszeilen ermittel werden sollen. D.h. bis zu welchem Termin Aufträge usw. berücksichtigt werden müssen.

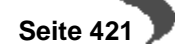

# **Bestellvorschläge ermitteln**

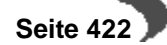

# <span id="page-422-0"></span>**65. BESTELLVORSCHLÄGE BEARBEITEN**

Bei den folgenden Menüeinträgen handelt es sich um das selbe Programm. Nur in der Selektion sind bereits Vorbelegungen erfolgt, die nicht mehr änderbar sind.

# **ALLE BESTELLVORSCHLÄGE**

Mit diesem Aufruf können Sie alle Bestellvorschläge bearbeiten.

## **STRECKENBESTELLVORSCHLÄGE**

Sie können Bestellvorschläge bearbeiten, deren Vorschlagsart 02 = Strecke ist.

## **LAGERBESTELLVORSCHLÄGE**

Sie können Bestellvorschläge bearbeiten, deren Vorschlagsart 03 = Lager ist.

## **Beschreibung**

Ziel der Bearbeitung von Bestellvorschlägen ist, aus den Vorschlägen Bestellaufträge zu erstellen. Dabei können Vorschläge, gelöscht, zusammengefaßt, gesplittet und geändert werden.

Bei der Bearbeitung von Bestellvorschlägen ist außerdem eine Lieferantenauswahl zu treffen. Ein Bestellvorschlag kann einem bestehenden Kontrakt zugewiesen werden.

Über das Menü, Funktion kann die Verfügbarkeitskontrolle aufgerufen werden, markierte Positionen können zusammengefaßt, für bereits erstellte Bestellaufträge kann in die Bestellauftragspositionen verzweigt werden. Bestellvorschläge können gesperrt oder freigegeben werden und es können Bestellungen generiert werden.

## **Bestellvorschläge bearbeiten Register Auswahl**

Die in dem Register **AUSWAHL** zur Verfügung stehenden Selektionskriterien, sollen ein sinnvolles Einschränken der zu bearbeitenden Datenmenge ermöglichen. Dabei ist die **Erfassungsart** als Mußfeld gekennzeichnet und bildet das einzig notwendige Selektionskriterium zur Anzeige der Daten.

Zum Beispiel kann der Filter so gesetzt werden, daß ein Disponent nur mit seiner Disponentennummer versehene Bestellvorschläge, denen bereits der Status freigegeben zugewiesen worden ist bearbeiten kann.

Die gesetzten Selektionskriterien werden beim Wechsel in das Register **BEARBEITEN** aktiv.

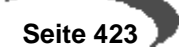

#### **Bestellvorschläge bearbeiten**

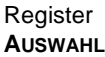

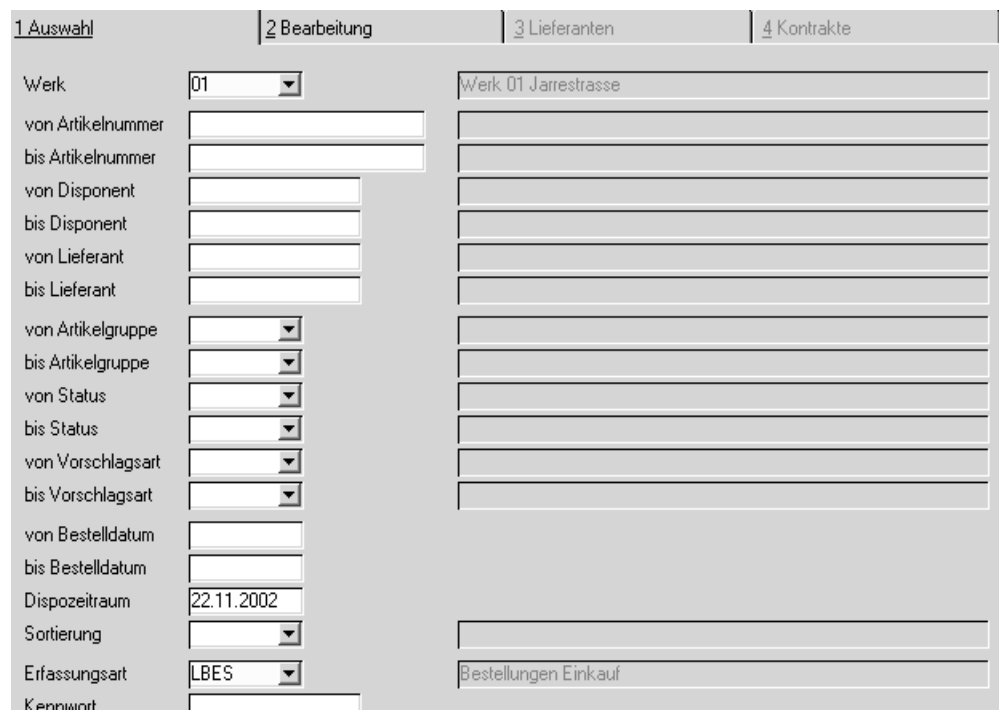

# **Feldliste Register Auswahl**

### **Werk**

Geben Sie das Werk ein, für das Sie Bestellungen bearbeiten. Zur Ermittlung der gesamten Bestellmenge kann zwar werksübergreifend ermittelt werden, pro Werk gibt es jedoch getrennte Vorschläge die in diesem Programm bearbeitet werden können.

Wurde Ihrem Benutzernamen ein Werk zugeordnet, können Sie dieses nicht auswählen, sondern arbeiten in dem Ihnen zugewiesenen Werk.

### **Von / Bis Artikelnummer**

Geben Sie hier die Artikelnummern zur Eingrenzung der zu bearbeitenden Bestellvorschlagsliste an. Auch hier kann über die Taste F6 der **MATCHCODE** aufgerufen werden.

#### **Von / Bis Disponent**

Geben Sie hier die Auswahl der Disponenten vor, deren Bestellvorschlag Sie bearbeiten wollen. Disponenten werden im Geschäftspartnerstamm von Blending angelegt. Der **Geschäftspartnertyp** ist 70, Disponent.

Drücken Sie auf die Taste F6, um mit Hilfe des Matchcodes einen Überblick der angelegten Disponenten zu erhalten.

### **Von / Bis Lieferant**

Als Vorgabe werden hier die gewünschten Lieferantennummern vorgegeben, deren Bestellvorschläge bearbeitet werden sollen. Auch hier kann über die Taste F6 der **MATCHCODE** aufgerufen werden.

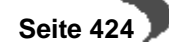

## **Von / Bis Artikelgruppe**

Auch über die Artikelgruppen ist eine Eingrenzung der gewünschten Daten zu erreichen. Klicken sie auf die Auswahl rechts neben dem Feld oder drükken Sie die Taste F4, um eine Übersicht der verfügbaren Artikelgruppen zu erhalten.

## **Von / Bis Status**

Alle Vorschlagspositionen erhalten einen eindeutigen Status. Dieser erlaubt folgende Gliederung:

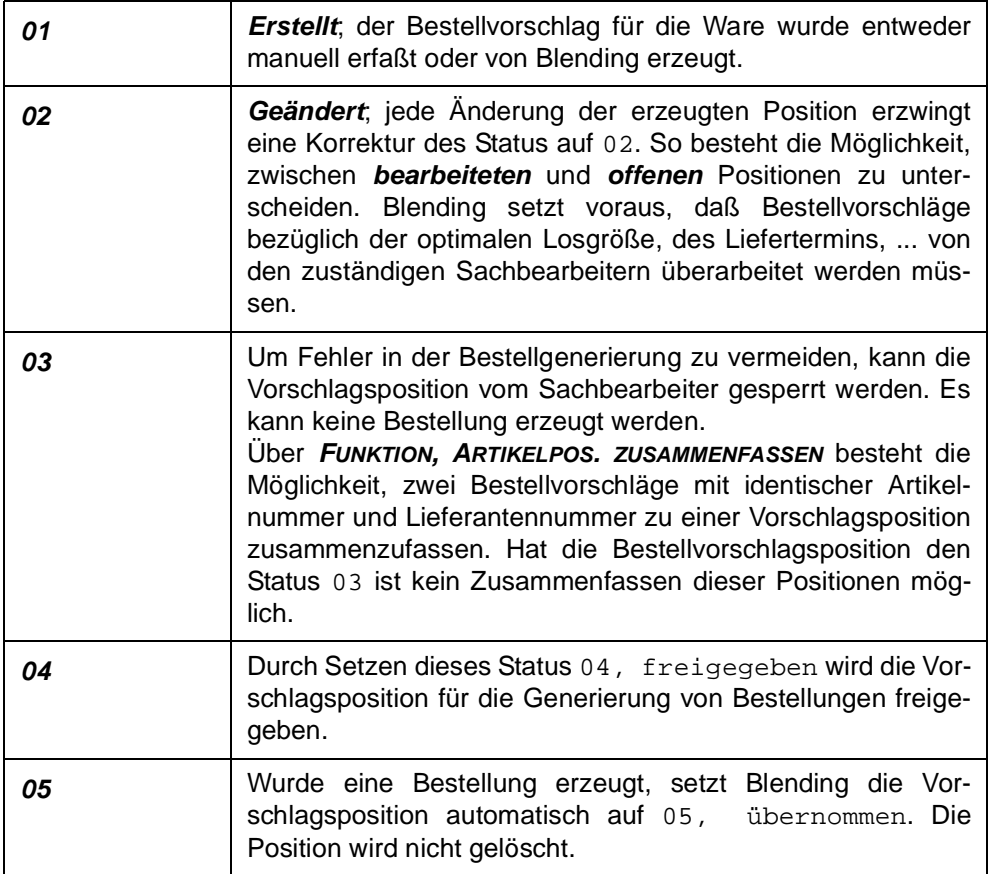

#### **Hinweis!**

Gerade während der Bearbeitung von Bestellvorschlägen ist es sinnvoll, zurück auf das erste Register zu wechseln, um die gewählte Selektion aufzufrischen. 

Wurden beispielsweise von den ursprünglich 470 Vorschlagspositionen 310 bearbeitet (**Status** 02), 90 zur Bearbeitung freigegeben (**Status** 04) und 60 zunächst gesperrt, werden über die erneute Selektion der erstellten (01) Positionen nur die verbliebenen 10 Datensätze angezeigt. Das wird die Bearbeitung erheblich erleichtern.

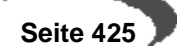

#### **Von / Bis Bestelldatum**

Geben Sie hier das Bestelldatum vor, mit dem der Vorschlag angelegt wurde. Bei manuell erfaßten Positionen wird hier das aktuelle Tagesdatum vorgeschlagen. Dieses kann aber überschrieben werden.

#### **Sortierung**

Wählen Sie hier, nach welcher Sortierung die zu bearbeitenden Bestellvorschläge in dem Register Bearbeiten angezeigt werden sollen.

Sortierung

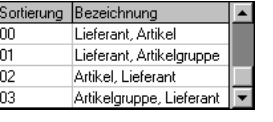

### **Erfassungsart**

Geben Sie hier die gewünschte Erfassungsart vor. Es werden im zweiten Register **BEARBEITEN** nur Vorschläge angezeigt, die über diese Erfassungsart generiert bzw. angelegt wurden.

Werden neue Vorschlagspositionen manuell angelegt, wird diese Erfassungsart automatisch vorgeschlagen und kann nicht geändert werden.

#### Erfassungsarten

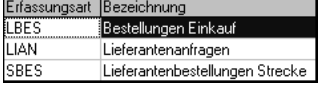

#### **Kennwort**

Hier müssen Sie ggf. das Kennwort für die Erfassungsart eingeben.

Nachdem die Selektion abgeschlossen ist, wechseln Sie auf das zweite Register **BEARBEITEN**. Klicken Sie dazu auf das entsprechende Register oder drücken Sie die Tasten ALT + 2.

## **Feldliste Register Bearbeiten**

Nach dem Wechsel in das Register **BEARBEITEN** wird das folgende Formular angezeigt.

Register Bearbeiten Bestellnummer

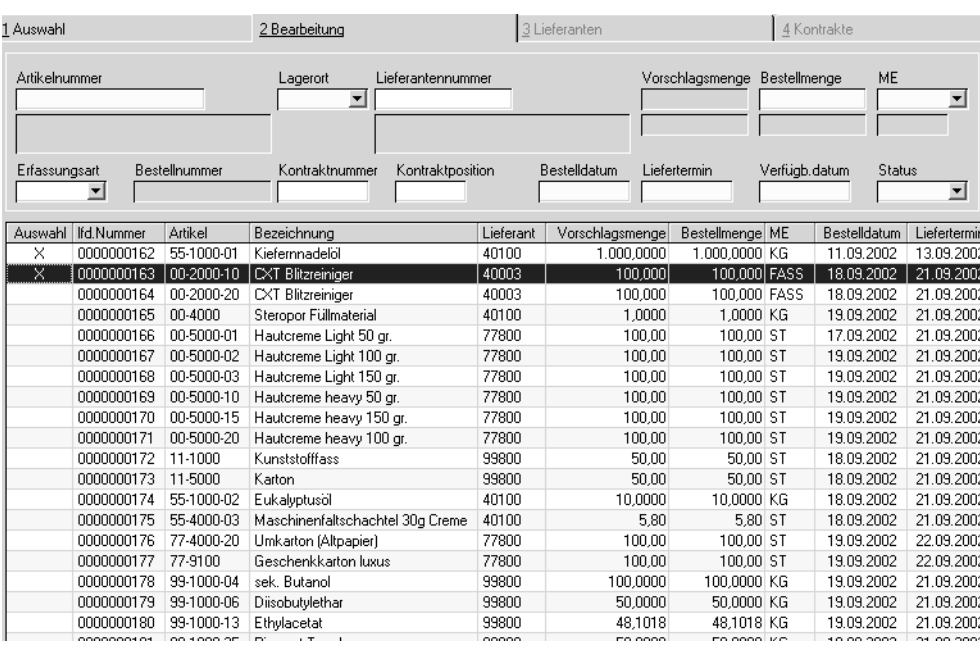

## **Neuanlage/Änderung von Positionen**

Um neue Vorschlagspositionen zu erzeugen, drücken Sie die Taste F2 oder klicken Sie auf das entsprechende Feld der Werkzeugleiste. Das Feld **Artikelnummer** wird zur Bearbeitung freigegeben.

Um eine Position zu ändern, doppelklicken Sie in die entsprechende Zeile, um die Position in den Kopfteil zu übernehmen.

#### **Artikelnummer / Bezeichnung**

Bei der Neuanlage geben Sie hier die Artikelnummer für die neue Vorschlagsposition vor. Wurde ein korrekter Artikel ausgewählt, wird Blending dessen Bezeichnung im entsprechenden Feld anzeigen.

#### **Lieferantennummer / Name**

Ohne die Lieferantennummer kann nicht bestellt werden. Bestellvorschlagspositionen können aber zunächst ohne Lieferantennummer angelegt werden, da dieser zum Zeitpunkt der Erfassung vielleicht noch nicht bekannt ist oder vom Erfasser aus organischen Gründen nicht angelegt werden darf.

Blending wird in jedem Fall versuchen, einen Lieferanten für die Ware zu ermitteln. Wurde kein Lieferant im Artikel (Register **EINKAUF**) hinterlegt, wird der erste, in der Lieferanten–Artikel Struktur gefundene Lieferant hier angezeigt.

#### **Hinweis**

. . . . . . . . <u>. . . . . . . . . . . . . . .</u> Mit dem Blending Add-On Lieferantenbewertung kann eine Auswahl nach ABC-Kennzeichen innerhalb der Lieferanten-Artikelstruktur erfolgen. Fragen Sie Ihren Blending-Betreuer.

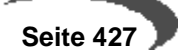

#### **Lagerort**

Hier wird automatisch das Zugangslager aus dem Artikelstamm angelegt. Der Eintrag kann natürlich geändert werden. Klicken Sie auf die Auswahl rechts neben dem Feld, um einen Lagerort auszuwählen.

### **Menge**

Geben Sie hier die gewünschte Positionsmenge vor. Weicht diese Menge von der beim Artikel hinterlegten Bestellmenge ab, erscheint eine Meldung.

#### **ME (Mengeneinheit)**

Falls abweichende Mengeneinheiten gewünscht werden, werden hier die im Artikelstamm angelegten abweichenden Mengeneinheiten angezeigt. Um eine alternative ME auszuwählen, klicken Sie bitte auf die Auswahl rechts neben dem Feld oder drücken Sie die Taste F4.

Blending wird die Umrechnung in jedem Fall korrekt durchführen und eine Bestellung in der gewünschten Mengeneinheit erzeugen.

#### **Bestelldatum**

Bei manuellen Vorschlagspositonen wird hier zunächst das Tagesdatum vorgeblendet. Es kann natürlich manuell korrigiert werden. Da der Liefertermin und das Verfügbarkeitsdatum vom Bestelldatum abhängen, wird bei Änderung des Bestelldatums folgende Meldung angezeigt.

Meldung

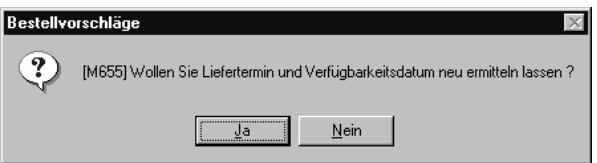

## **Liefertermin**

Der Liefertermin errechnet sich aus dem Bestelldatum und der Wiederbeschaffungszeit in Tagen. Zu diesem Termin wird der Lieferant / Spediteur die Ware anliefern.

Die Wiederbeschaffungszeit ist natürlich vom Lieferanten der Ware abhängig. Wurde der Lieferant aus der Lieferanten–Artikel Struktur ermittelt, wird die hier hinterlegte Wiederbeschaffungszeit zur Berechnung verwendet. Wurde diese hier nicht gepflegt, wird die Wiederbeschaffungszeit des Artikelstammes herangezogen.

Da das Verfügbarkeitsdatum vom Liefertermin abhängt, wird eine Meldung angezeigt (wie beim Bestelldatum), falls das Datum manuell korrigiert wurde. Der Verfügbarkeitstermin wird ggf. neu berechnet.

Bei manuellen Korrekturen wird ebenfalls geprüft, ob der erfaßte Liefertermin vor dem Termin aus Bestelldatum und Wiederbeschaffungszeit liegt. Es wird ggf. eine Warnmeldung angezeigt.

### **Verfügbarkeitsdatum**

Der Verfügbarkeitstermin errechnet sich aus dem Liefertermin, der Prüfzeit und der Pufferzeit aus dem Artikelstamm und gibt den Termin an, zu dem die Ware tatsächlich am Lager verfügbar ist.

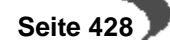

#### **Status**

Der Status wird bei neuen Positionen automatisch auf 01, erstellt gesetzt.

Nachdem alle Eingaben korrekt durchgeführt wurden, dann die Eingabe über die Taste F3 bzw. die Werkzeugleiste gespeichert werden. Das Anzeigegitter unter den Erfassungsfeldern wird entsprechend aktualisiert. Für jeden neuen Datensatz wird eine **lfd. Nummer** vergeben und angezeigt.

#### **Kontraktnummer / Kontraktposition**

Besteht mit dem Lieferanten über die Ware ein Einkaufskontrakt können Sie eine Bestellvorschlagsposition gegen einen Kontrakt laufen lassen. Für die Auswahl können Sie in das Register Kontrakte wechseln, um die Kontraktnummer und Position auszuwählen.

### **Bestellnummer / Bestellposition**

Ist aus einer Bestellvorschlagszeile eine Bestellung generiert worden, werden hier die Bestellnummer und die Bestellposition angezeigt. Über Funktion, Bestellpositionen oder F9 können Sie die entsprechende Bestellung aufrufen und bearbeiten.

## **Weitere Funktionen im Register BEARBEITEN**

## **Sortieren der Bestellvorschlagspositionen:**

Durch einen Doppelklick in einer Gridspalte können Sie die Sortierung der Position in aufsteigender Folge entsprechend der Spaltenwerte vornehmen lassen.

### **Auswählen beliebiger oder aller Positionen:**

Um eine Position auszuwählen klicken Sie mit der Maus in das Feld Auswahl. Eine markierte Position wird hier durch ein Kreuz gekennzeichnet.

Durch einen erneuten Klick in das Feld kann die Auswahl wieder aufgehoben werden.

Um alle angezeigten Position zu markieren, rufen Sie im Menü, **BEARBEI-TEN**, **ALLES MARKIEREN** auf.

Über die Markierung von Bestellpositionen müssen bestimmte Funktionen nur einmal ausgeführt werden.

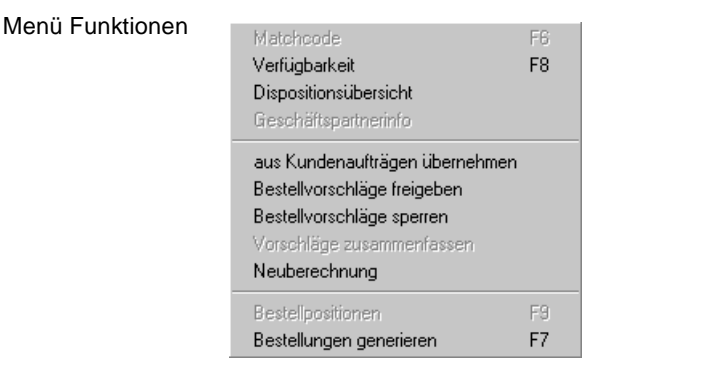

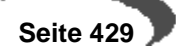

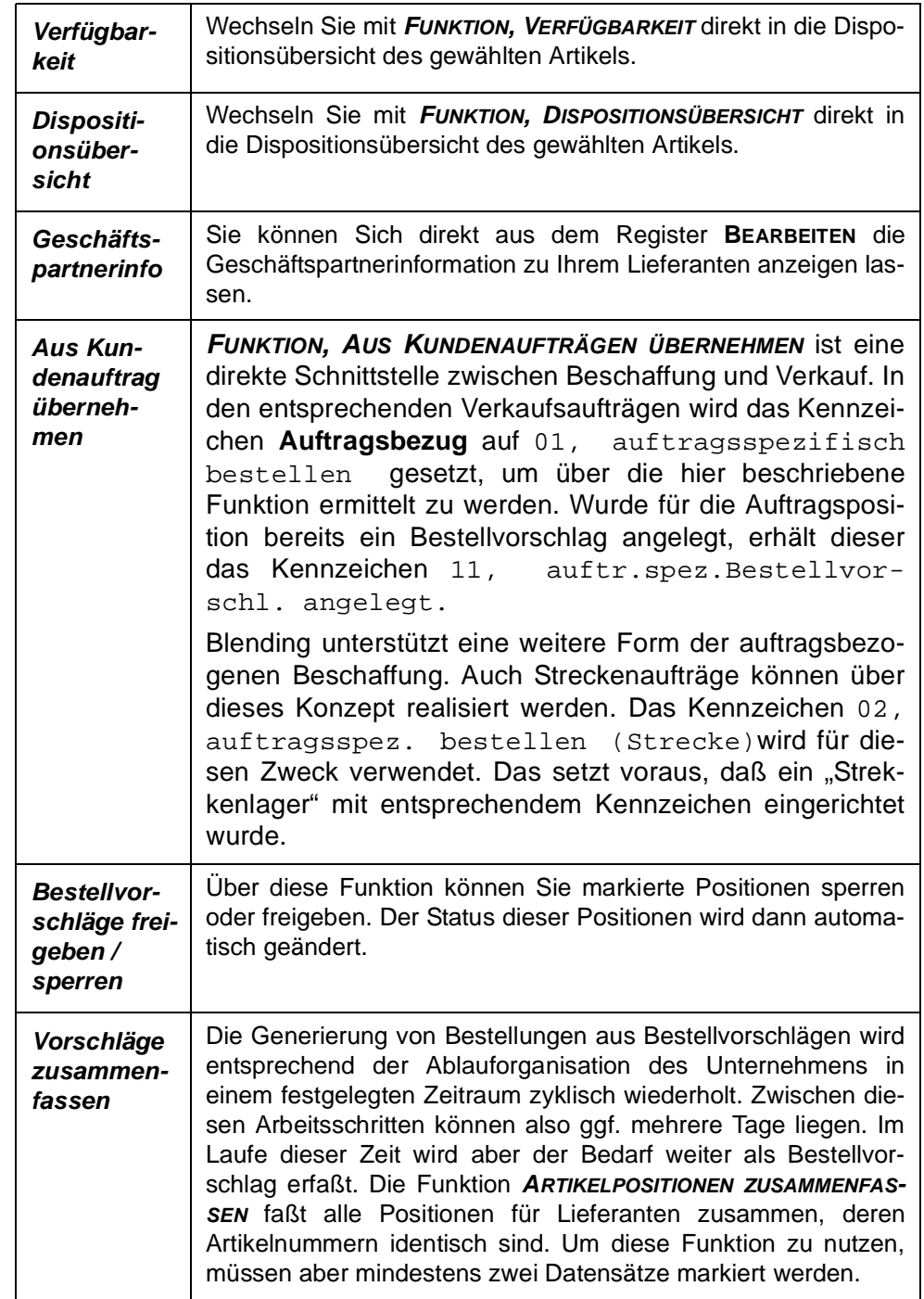

In Abhängigkeit der oben genannten Informationen stehen Ihnen folgende Funktionen zur Verfügung

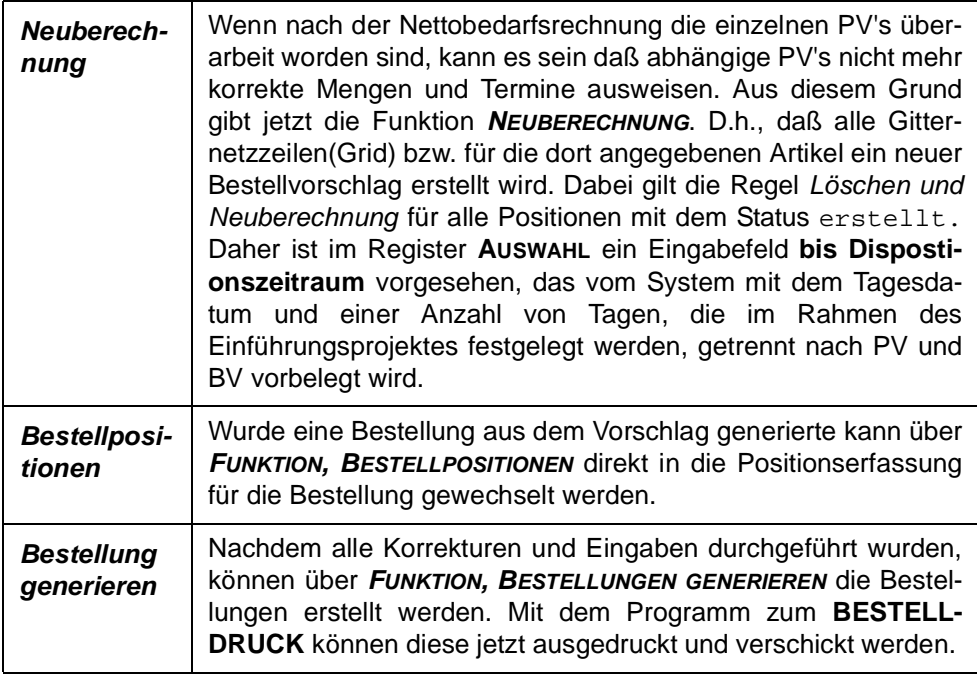

# **Register Lieferanten**

Sind für einen Artikel über die Lieferanten– Artikelstruktur mehrere Lieferbeziehungen definiert worden, können Sie in diesem Register den gewünschten Lieferanten auswählen. Im Formularkopf werden die beim Artikel hinterlegten Daten angezeigt.

Auf das Register können Sie vom Feld 'Lieferanten' des Kopfteils wechseln.

Wird ein - abweichend vom Artikelstamm - Lieferant ausgewählt, so erfolgt bei eingeschalteter Artikel- / Geschäftspartnerprüfung - die Zuässigkeitprüfung anhand der Qualitätshinweise in der Lieferanten- / Artikel-Struktur. Ist die Beschaffung des Artikels bei dem ausgewählten Lieferanten unzulässig, so wird die Erstellung einer Bestellung abgewiesen. Wird der im Artikelstamm für die Beschaffung definierte Geschäftspartner ausgewählt, so entfällt die Zulässigkeitsprüfung.

Sie erhalten auf einen Blick vergleichende Informationen zu möglichen Lieferanten.

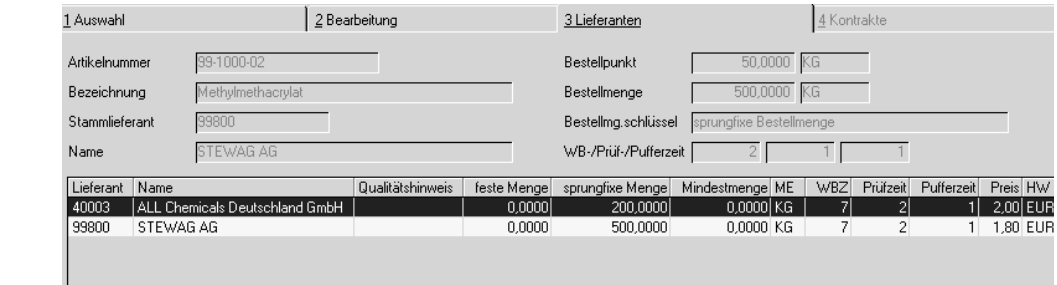

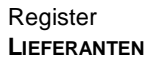

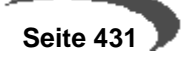

# **Register Kontrakte**

Register

In diesem Register wird angezeigt, ob Einkaufskontrakte mit dem Lieferanten über die Ware bestehen. Sind Kontrakte vorhanden können Sie einen Bestellvorschlag gegen eine Kontraktposition laufen lassen.

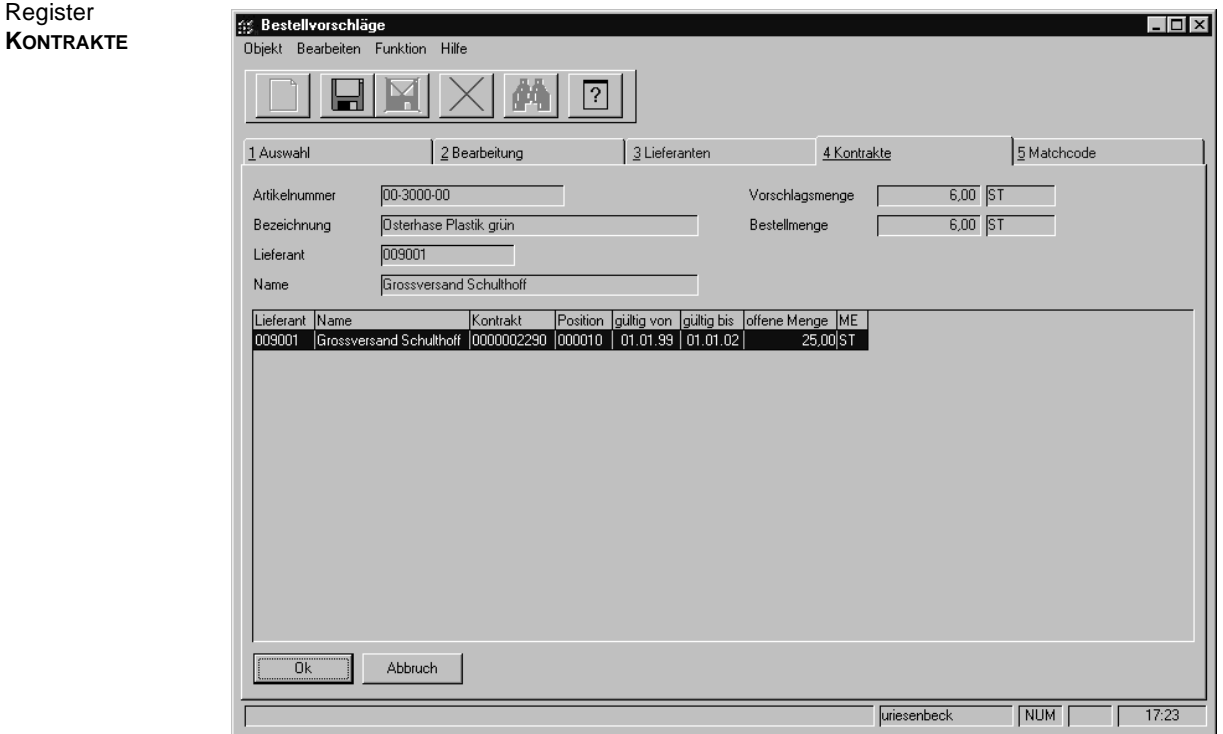

# **Drucken**

Über Objekt Drucken können Sie sich eine Liste ausgeben lassen, die alle Bestellvorschlagspositonen anzeigt, denen der Status 05 = bestellt zugewiesen worden ist.
## **Lager - Inventur**

Mit Blending hat die Inventur folgenden, belegorientierten Ablauf:

- Anweisen der Inventur
- Drucken der Zähl– und Kontrollisten
- Erfassen der gezählten Bestände
- Differenzlisten
- Abschluß der Inventur und buchen der neuen Bestände

Mit der Inventur wird der tatsächliche Bestand des Vermögens und der Schulden für einen bestimmten Zeitraum durch körperliche Bestandsaufnahme mengen– und wertmäßig erfaßt.

Sie dient dazu, die tatsächlich vorhandenen Bestände aufzunehmen und sie den Buchbeständen gegenüberzustellen. Jeder Kaufmann ist verpflichtet, die Inventur nach folgenden Grundsätzen durchzuführen:

- Vollständigkeit
- Richtigkeit
- Wirtschaftlichkeit
- Wesentlichkeit
- Klarheit
- Nachprüfbarkeit

Die Durchführung und Organisation der Inventur erfolgt mit Blending über die Stichtagsinventur.

Bestandsveränderungen während des Inventurzeitraums werden durch Bestandsfortschreibung bzw. Rückrechnung berücksichtigt.

## **66. INVENTUR ANWEISEN**

Mit dem Programm LAGER, INVENTUR, INVENTUR ANWEISEN, wird die Inventur zu einem Inventurdatum (**Bilanzstichtag**) angewiesen.

Eine Inventur wird immer für ein bestimmtes Werk angewiesen

Sie können die Inventur auf bestimmte Lagerorte (Läger) einschränken. Innerhalb der Läger können Sie diese dann auf einzelne Artikel oder Artikelgruppen reduzieren.

Die Inventur von Blending ist belegorientiert. Für jeden Artikel des Lagers wird ein eigener Beleg erzeugt.

Mit dem Kreuz Belege nach Lagerplätzen können Sie in Lagerplatzgeführten Lägern für jeden Platz einen Inventurbeleg erzeugen und den IStbestand dagegen rückmelden.

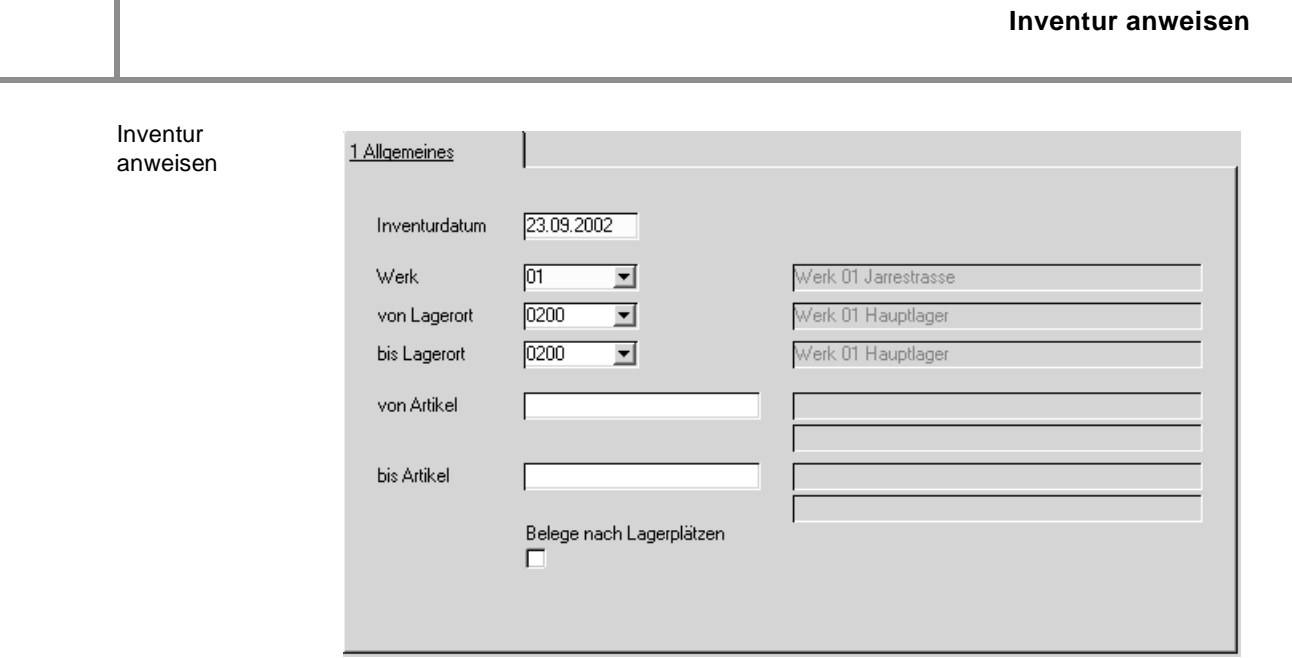

Starten Sie die Anweisung durch die Taste F7 oder wählen Sie im Menü **FUNKTION, START**. In beiden Fällen werden Inventurbelege für Ihre Lagerbestände erzeugt.

Erscheint folgende Meldung, wurde für das Buchungsdatum der Inventur noch keine Buchungsperiode bzw. kein Kalender angelegt.

Keine Buchungsperiode und kein .<br>Kalender!

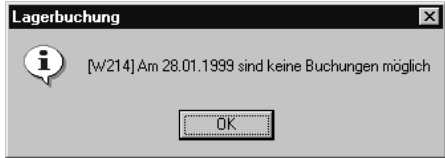

Keine Buchungsperiode und kein Kalender!

Haben Sie den Fehler korrigiert und die Eingaben wiederholt, wird Ihnen die folgende Meldung angezeigt:

Inventur angewiesen

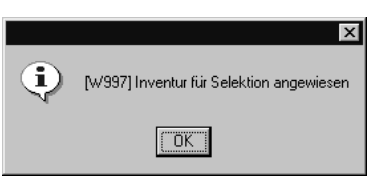

Aber was passiert, wenn Sie während der Inventurerfassung weiterhin Aufträge mit Buchungsdatum innerhalb der Inventurerfassung verarbeiten?

Blending prüft beim Buchen der Bestandsveränderungen, ob das Buchungsdatum mit einer offenen Inventur dieser Ware / Charge kollidiert. Ist das der Fall, wird die Bestandsveränderung ebenfalls bei den Sollmengen der Inventur berücksichtigt.

### **Vorsicht!**

Wenn Sie die Inventur zum 31.12.2002 anweisen, werden alle Bestandsveränderungen ab dem Inventurdatum (31.12. 23.59 Uhr) in der Sollmenge der Inventur berücksichtigt.

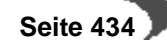

Jetzt können Sie beginnen, Ihre Inventurlisten zu drucken.

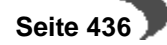

## **67. INVENTURABFRAGE / –LISTEN**

Mit diesem Programm können Sie Ihre Listen drucken oder die Inventurdaten am Bildschirm kontrollieren.

Starten Sie das Programm LAGER, INVENTUR, INVENTURABFRAGE/–LISTEN. Im ersten Register wird Ihnen für den Selektionbereich

- Von Werk/Lagerort (Das Werk muss ausgewählt sein)
- Von Beleg (Inventurbeleg)
- **Von Artikel**
- Für Inventur lt. Datum (bei mehreren angewiesenen Inventuren)

eine Übersicht der erzeugten Inventurbelege gezeigt:

2 Details 3 Druckkriterien 1 Allgemeines Werk/Lagerort  $\overline{01}$  $\overline{\mathbf{r}}$  $\overline{\mathbf{r}}$ Belegnummer Artikelnumme Inventurdatum 23.09.2002  $\overline{\mathbf{r}}$ Inventurdatum Lagerort Lagerplatz Artikel<br>23.09.2002 0099 99-300  $\fbox{Change} \overline{0000000028}$ Relea Sollbestand Istbestand ME Eingabe Abs 0000000001 99-3000-70 4.000,0000 KG 4.000.0000 1.600,0000 KG 0000000002 23.09.2002 0099 99-3000-70-Y200 062005-1  $1.600.0000$ Ē 0000000003 23.09.2002 0099 99-3000-70-YXL 021508-2 990,0000 990,0000 KG 0000000004 23.09.2002 0099 99-3000-70-YXL 021508-3 1.010,0000 1.010,0000 KG ō 0000000005 23.09.2002 0099 99-3000-70-YXL 021508-4 1,000,0000 1.000.0000 KG ŏ B-00000027 0000000006 23.09.2002 nn99 99-5015-01 940.8284 940.8284 KG 0000000007 99-6000-01-F05 0099 0000000012  $120.00$ 120.00 ST 23.09.2002 ŏ 000000008 23.09.2002  $B20$ 0000000010 10,0000 10,0000 KG 0100 55-1000-01 0000000009 23.09.2002 0100 **B30** 55-1000-03 0000000011 10,0000 10,0000 KG 0000000010 10,0000 KG  $\Box$ 23.09.2002 0100 D90 55-1000-04 0000000012 10,0000 0000000011 23.09.2002 0100 **B20 B400** R0239-0002 99,0000 99.0000 KG 0000000012 23.09.2002 0200 00-4000 99,0000 99.0000 KG  $\Box$ 0000000013 23.09.2002 0200 55-1000 0000000009 10,0000 10,0000 KG Г 0000000014 23.09.2002 55-1000-01 0000000094-1 50,0000 50,0000 KG  $\Box$ 0200 0000000015 23.09.2002 0200 55-1000-01 0000000094-2 950,0000 950,0000 KG 0000000016 55-1000-03 0000000080-1 200,0000 200,0000 KG ō 23.09.2002 0200 23.09.2002 0000000080-2 0000000017 55-1000-03 1.800,0000 1.800,0000 KG 0200  $\Box$ 0000000018 23.09.2002 0200 55.1000.05 0000000013 10,0000 10,0000 KG 0000000019 23.09.2002 0200 55-4000-01 0000000014 900.00 900.00 ST г 000000010 23.09.2002  $0200$ 55.4000.02 50 KRT  $\mathbf{E}$ 

Pro Lagerort, Lagerplatz, Artikel und Artikelcharge wurde ein eigener Beleg erzeugt.

Doppelklicken Sie eine der Positionen, wechseln Sie ins nächste Register **DETAILS**. Die Details dienen nur der Auskunft. Wichtig ist aber, das auf diesem Register der Sollbestand, der Istbestand und die daraus resultierende Differenz angezeigt wird. Ferner können Sie sich in den Feldern **Eingabe erfolgt** (Istbestand) und **Inventur abgeschlossen** über den augenblicklichen Status der Inventur informieren.

Das dritte Register **DRUCKKRITERIEN** ist für den Listendruck zuständig. Hier können folgende Listen mit eigenen Selektionsbereichen erzeugt werden:

- Zählliste
- Differenzliste

Sie können die Inventurlisten sowohl für bereits erfaßte als auch für noch nicht eingegebene Ist–Mengen drucken.

Die Listen können ebenfalls für bereits abgeschlossene Inventuren (entsprechende Inventurkennzeichen vorausgesetzt) wiederholt gedruckt werden. Dabei wird aber vorausgesetzt, daß die Belege beim Inventurabschluß nicht gelöscht wurden.

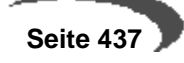

Übersicht der erzeugten Inventurbelege

#### Inventurlisten

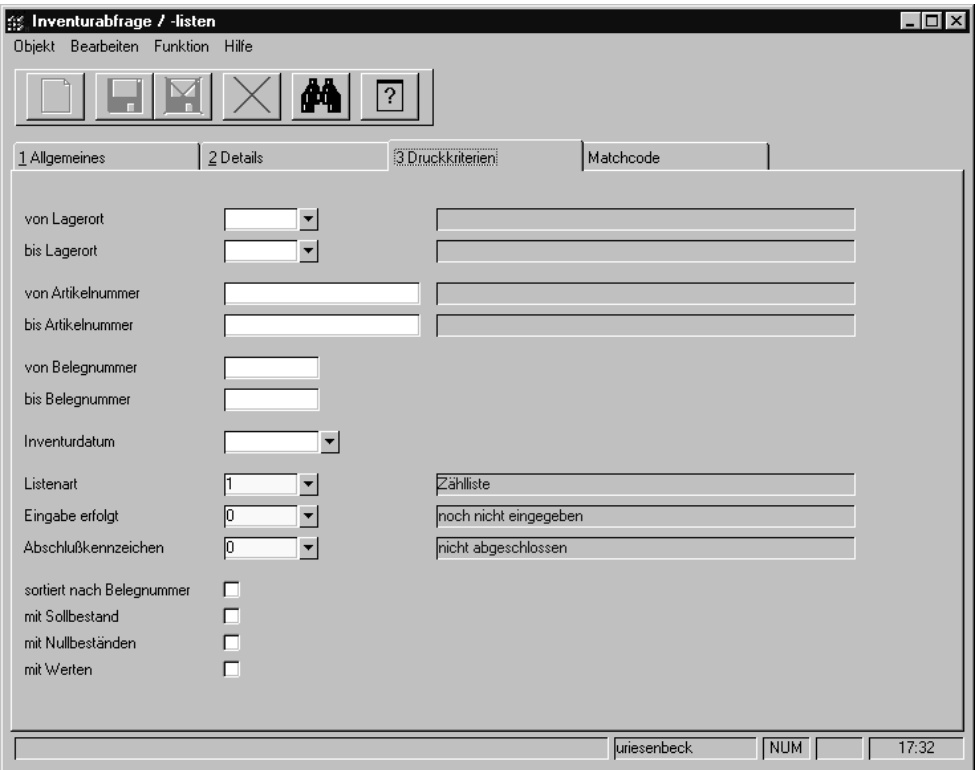

Folgende Selektionen stehen Ihnen zur Verfügung:

## **Werk**

Ein Werk muss angegeben werden.

#### **Von/Bis Lagerort**

Über diese Felder grenzen Sie die verwendeten Lagerorte ein. Um eine Übersicht der verfügbaren Lagerorte zu bekommen, klicken Sie bitte auf das Kombinationsfeld.

### **Von/Bis Artikel**

Über dieses Feld grenzen Sie die verwendeten Artikel für den Ausdruck ein.

## **Von/Bis Beleg**

Geben Sie hier die Belege vor, die Sie drucken möchten.

## **Liste**

Wählen Sie hier, ob sie die Zählliste (vor der Inventurerfassung) oder die Differenzliste (nach der Datenerfassung) drucken möchten.

## **Eingabe erfolgt**

Wenn Sie eine der Listen über Belege, für die bereits Bestände erfaßt wurden, drucken möchten, wählen Sie schon eingegeben.

Folgende Eingaben sind hier möglich:

- 0, noch nicht eingegeben
- 1, schon eingegeben

**Seite 438**

• 2, beides (alle Belege)

### **Abschlußkennzeichen**

Da Sie die für ein Datum angewiesene Inventur partiell abschließen können, besteht hier die möglichkeit, sowohl bereits abgeschlossene Inventurbelege als auch offene Inventurbelege drucken zu lassen.

Folgende Eingaben sind möglich:

- 0, nicht abgeschlossen
- 1, abgeschlossen
- 2, beides

### **Sortiert nach Belegnummer**

Falls sie Ihren Beleg nach Belegnummern sortieren wollen, aktivieren Sie bitte dieses Kontrollkästchen.

### **Mit Sollbestand**

Wenn Sie es wünschen, können ebenfalls die Sollbestände der Inventur auf dem Beleg gedruckt werden.

### **Mit Nullbeständen**

Aktivieren Sie dieses Kontrollkästchen, wenn Sie ebenfalls Nullbestände auf Ihrer Inventurliste wünschen.

### **Mit Werten**

Dieses Feld ist nur für die Differenzliste interessant. Der Wert wird aus dem Bewertungspreis des Artikels und der Soll– bzw. Istmenge aus der Inventur gerechnet.

Wird die Differenzliste vor der Belegerfassung für die Istmengen gedruckt (warum auch immer?), wird der augenblicklich im Artikelstamm hinterlegte Bewertungspreis verwendet.

Erfolgt der Listendruck aber nach Belegerfassung, wird der Bewertungspreis zum Augenblick der Istmengenerfassung verwendet.

Zusätzlich zum Warenwert wird der Differenzwert (Soll– und Istbestand) vom o.g. Bewertungspreis gerechnet.

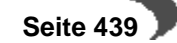

**Inventurabfrage / –listen**

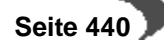

## **68. BESTÄNDE ERFASSEN**

Das Programm LAGER, INVENTUR, BESTÄNDE ERFASSEN ähnelt im Aufbau dem Programm, das Sie von den Lagerbuchungen kennen.

Als **Buchungsart** wird INV vorgeschlagen. Diese Buchungsart hat einen eigenen **Buchungstyp** (60).

Das Werk muß eingegeben werden. Ist Ihrem Benutzernamen ein Werk zugeordnet, wird dieses eingeblendet und kann nicht geändert werden.

Ansonsten müssen Sie das Werk eintragen, auf das sich die Inventurbuchungen beziehen,

Achten Sie unbedingt darauf, das richtige Buchungsdatum vorzugeben. Es muß dem Inventurdatum entsprechen. Verwenden Sie ein falsches Datum, wird Blending keine Inventurbelege finden können.

Geben Sie den ersten Erfassungsbeleg vor. Im ersten Register der Erfassungsmaske sind lediglich fünf Felder zur Bearbeitung freigegeben.

## **Feldliste Bestände erfassen**

### **Belegnummer**

Geben Sie hier die Nummer des Inventurbelegs vor (von der Erfassungsliste).

Über die **Belegnummer** 0 können nachträglich Bestände für Chargen erfaßt werden, die nicht in der Inventur angewiesen wurde. Voraussetzung dafür ist, daß zumindest der Artikel der neuen Charge für das entsprechende Lager zur Inventur angewiesen wurde.

### **Preis/Einheit**

In diesem Feld wird der Preis für die Preiseinheit vorgegeben. Dieser entspricht dem Bewertungspreis aus dem Artikelstamm.

#### **Buchungsmenge**

Erfassen Sie in diesem Feld den erfaßten Ist–Bestand.

#### **Buchungswert**

Geben Sie hier den gewünschten Bewertungspreis vor. Achten Sie aber auf die verwendete Preiseinheit des Artikels (**Buchungsmenge \* Bewertungspreis(Artikel) / Preiseinheit**).

Voraussetzung für eine Neubewertung mit dem hier hinterlegten Wert ist eine korrekt eingerichtete Buchungsart für die Inventurdaten.

### **Kontoergänzung**

Zur Bildung des Lagerbuchungssatzes können sie hier ggf. einen Teil der zu verwendenden Kontonummer hinterlegen.

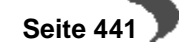

#### **Buchungstext**

Durch die permanente Lagerbuchhaltung von Blending werden alle Warenbewegungen gebucht. In diesem Feld können Sie für diese Buchung einen Buchungstext für das Lagerbewegungsprotokoll hinterlegen.

# **Verfahren**

Durch die Eingabe der Belegnummer wurden ebenfalls die Register **CHAR-GENINFORMATION** und **LAGERPLATZINFORMATION** anwählbar.

Im Register **CHARGENINFORMATION** können Sie sich die Stammdaten der augenblicklichen Charge betrachten, bevor Sie den Beleg erfassen.

Über das Register **LAGERPLATZINFORMATION** bietet Blending Ihnen die Möglichkeit, den Qualitätscode der Ware des augenblicklichen Lagerplatzes zu korrigieren. Weiter können Sie hier einen Fehlercode (ohne steuernde Wirkung) erfassen. Wurde also während der Inventur festgestellt, daß der auf einem Lagerplatz liegende Teilbestand einer Charge (noch) nicht oder nicht mehr verwendet werden kann, haben Sie die Möglichkeit, diese Menge mit einem Sperrstatus zu belegen (gesperrter Chargenbestand).

Nachdem die Inventurmenge und ggf. der Inventurwert erfaßt wurde, können Sie den Beleg mit der Taste F3 speichern. Dabei werden die Sollbestände mit den erfaßten Istbeständen korrigiert. Bei korrekter Buchungsart (**Bewertungsart** =01) wird die Ware ebenfalls neu bewertet.

#### **Hinweis!**

Sie können die Belegerfassung beliebig wiederholen. 

## **DIFFERENZLISTEN DRUCKEN**

Mit dem Programm LAGER, INVENTUR, INVENTURABFRAGE/ –LISTEN können Sie ebenfalls Ihre Differenzlisten drucken.

# **69. INVENTUR ABSCHLIEßEN**

Mit Blending haben Sie die Möglichkeit, Ihre Inventur partiell abzuschließen. Über die Selektion

- Werk
- **Inventurdatum**
- Von/bis Lagerort
- Von/bis Artikel

können Sie bestimmen, für welches Inventurdatum, welches Werk und für welche Lagerorte dieses Werkes Sie abschließen möchten. Innerhalb der Läger können Sie dann bestimmen, welche Artikelgruppen Sie abschließen möchten.

Durch diese Selektionen können Sie also auch Teilbereiche einer komplett angewiesenen Inventur abschließen. Der nächste Teilbereich kann dann wieder über die Selektion Lager/Artikelgruppe zu einem späteren Zeitpunkt abgeschlossen werden.

Solange nicht 'Sätze löschen' angekreuzt wird, werden die abgeschlossenen Sätze noch mit dem Programm 'Inventurlisten/Abfragen' angezeigt, und können darüber separat ausgedruckt werden.

## **Buchungsart**

Wichtig für dieses Programm ist die Vergabe der **Buchungsart** (für die Inventur i.d.R. INV). Über diese bestimmt sich der verwendete Buchungssatz (Lager). Blending löst für jede Bestandsveränderung eine Lagerbuchung aus.

## **Sätze löschen**

Aktivieren Sie dieses Kontrollkästchen, werden alle Belege einer abgeschlossenen Inventur gelöscht. Sie sollten diese Option nur verwenden, wenn Sie sicher sind, keine nachträglichen Kontrollisten drucken zu müssen.

Starten Sie die Verarbeitung mit der Taste F7 oder über das Menü **FUNK-TION, START**.

Blending beendet die Verarbeitung mit folgender Meldung:

Inventur abgeschlossen

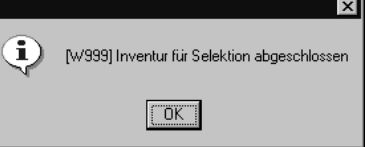

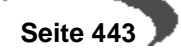

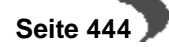

## **Lager - Bewertung**

- • ["Bewertung buchen" auf Seite 445](#page-444-0)
- • ["Bewertungsabfrage" auf Seite 446](#page-445-0)

## **Bewertungsänderungen**

Blending bewertet Ware, wenn sowohl Waren– als auch Rechnungseingang vorliegen.

(Kalk. Bewertung beim Wareneingang für FiBu-Übergabe ist mit einem Add-On möglich.)

Was das bedeutet, wird Ihnen am folgenden Beispiel klar:

Für die Bewertungsabfrage stehen Ihnen zwei Programme zur Verfügung. Mit LAGER, BEWERTUNG, BEWERTUNG BUCHEN können Sie Bewertungsänderungen Ihrer Lagerbestände buchen und neue Bewertungsschlüssel für die Ware vergeben.

Mit dem Programm LAGER, BEWERTUNG, BEWERTUNGSABFRAGE können Sie nicht buchen. Dieses Programm dient der Auskunft.

# <span id="page-444-0"></span>**70. BEWERTUNG BUCHEN**

Jede dieser Änderungen löst automatisch eine Wertbuchung (**Buchungsart** WERT) von Blending aus und wird entsprechend im Lagerbewegungsprotokoll erfaßt. Diese Buchung hat keine Bestandskorrektur zur Folge.

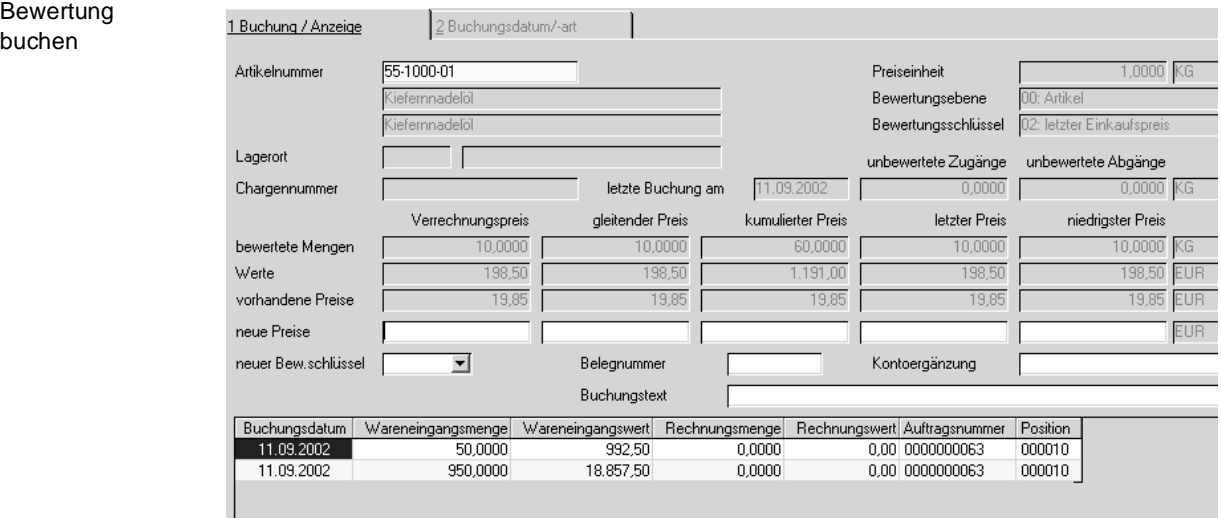

### **Feldliste Bewertung buchen**

## **Neuer Preis**

In den Felder dieser Zeile können Sie den neuen Bewertungspreis erfassen. Die Änderung wird automatisch mit der **Buchungsart** WERT in das Lagerbewegungsprotokoll geschrieben.

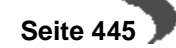

#### **Belegnummer**

Hier können Sie für das Lagerbewegungsprotokoll eine Belegnummer erfassen.

#### **Buchungstext**

Erfassen Sie hier den Buchungstext für die Lagerbuchung.

#### **Kontoergänzung**

Hinterlegen Sie hier die Kontoergänzung, die ggf. zur Bildung der Kontonummer benötigt wird.

### **Neuer Bew.Schlüssel**

Falls Ihre Ware zukünftig über einen anderen Preis bewertet werden soll, können diesen hier eintragen.

# <span id="page-445-0"></span>**71. BEWERTUNGSABFRAGE**

Die folgenden Seiten beschreiben einen einfachen Waren– und Rechnungseingang. Zwischen Waren und Rechnungseingang wurde für die **Charge** 971102 ein Auftrag (2 KG von ROH100) erfaßt und abgeschlossen.

Aufgrund einer Stichpunktprüfung der Warenbestände ergibt sich ein abweichender Chargenbestand. Zum Wareneingang wurde eine Chargenmenge von 100 KG ermittelt. Durch den Abgang von 2 KG reduzierte sich die Menge auf 98 KG. Bei einer Überprüfung der Warenbestände wurde aber ein tatsächlicher Bestand von 101 KG ermittelt.

Daraufhin wird eine Korrekturbuchung (**Buchungsart** KORR) durchgeführt.

Diese (im Lagerbewegungsprotokoll festgehaltenen) Buchungen ergeben in der Bewertungsabfrage folgendes Bild:

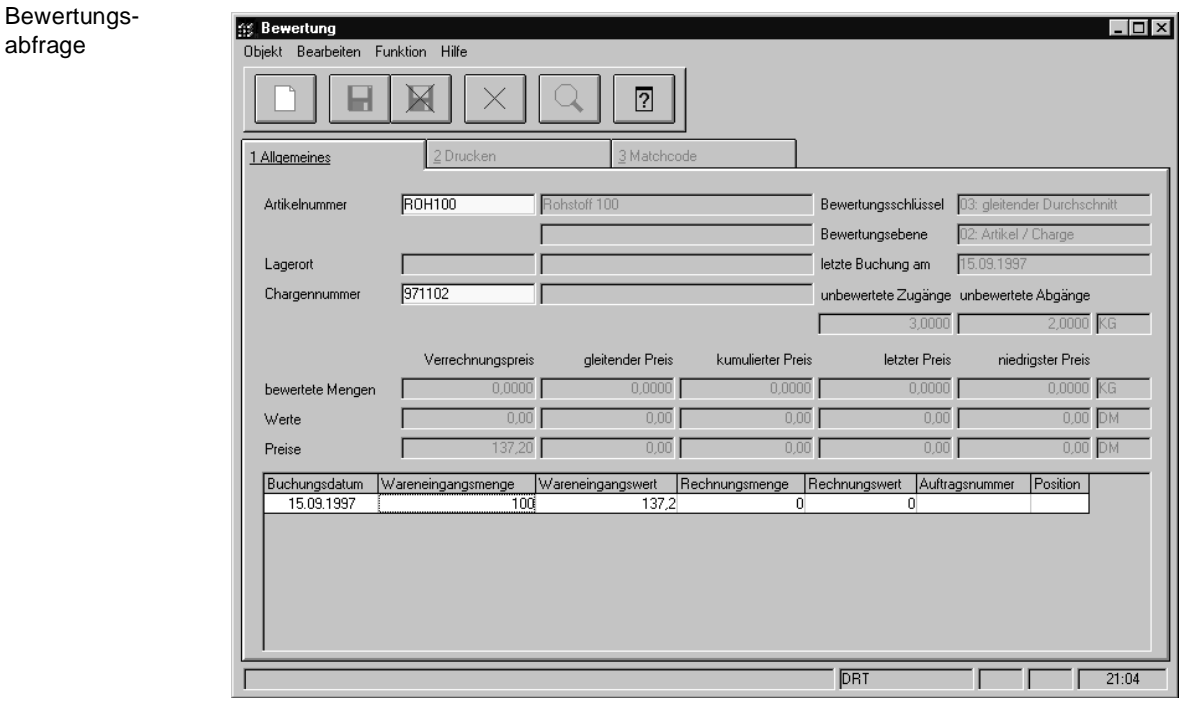

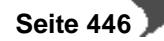

Da der Artikel auf der Ebene **Artikel / Charge** bewertet wird, sind nur diese Felder als Mußfelder freigegeben.

Trotz der Tatsache, daß dem Artikel der Bewertungsschlüssel **Gleitender Durchschnitt** hinterlegt wurde, werden immer alle Preise aktualisiert.

## **Feldliste Bewertungsabfrage**

#### **Artikelnummer**

Dieses Feld enthält die Artikelnummer der Ware.

### **Lager**

Im Beispiel ist das Lager nicht von Interesse (daher nicht anwählbar), da die Ware ausschließlich nach Artikel / Charge bewertet wird.

#### **Chargennummer**

Die im Beispiel verwendete **Chargennummer** ist 971102. Sind in diesem Programm mehrere Chargen für den Artikel angelegt, müssen Sie hier die korrekte Charge für die Auskunft angeben.

### **Bewertete Menge**

Die Zeile mit den bewerteten Mengen gibt an, welche Artikelmengen bewertet wurden. Im Beispiel wurde noch kein **Artikel** ROH100 für die Charge 971102 bewertet.

### **Werte**

Diese Zeile enthält den Lagerwert (gem. der Bewertungsebene). Da im Beispiel der Rechnungseingang nicht verbucht wurde, existiert auch noch keine Lagerwerte.

### **(Bewertete Menge \* Bewertungspreis)**

### **Preise**

Die Zeile Preise führt alle Bewertungspreise parallel. Nur der im Feld **Bewertungsschlüssel** hinterlegte Preis wird von Blending verwendet.

#### **Bewertungsschlüssel**

Der Bewertungsschlüssel gibt den maßgeblichen Preis für die Lagerbewertung an. Er wird im Artikelstamm hinterlegt.

#### **Bewertungsebene**

Die Bewertungsebene legt fest, wie exakt die Lagerbewertung erfolgen soll.

### **Unbewertete Zugänge**

Durch die Bestandskorrektur im Beispiel, ergeben sich Zugänge (3 KG), die noch nicht bewertet werden konnten.

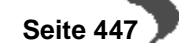

#### **Unbewertete Abgänge**

Durch den Beispielauftrag (2 KG) reduzierte sich der Chargenbestand entsprechend. Da der Rechnungseingang vom Lieferanten aber noch nicht vorliegt, konnte die Ware noch nicht bewertet werden.

Im Gitternetz wird Ihnen eine Wareneingangsmengen von 100 KG angezeigt. Für diesen Wareneingang ist der Rechnungseingang aber noch 0. Die Bewertung konnte also noch nicht erfolgen.

Sobald ebenfalls der Rechnungseingang (über 100 KG) für die Ware gebucht wurde, wird Ihnen folgende Chargenbewertung angezeigt:

Bewertung der Ware

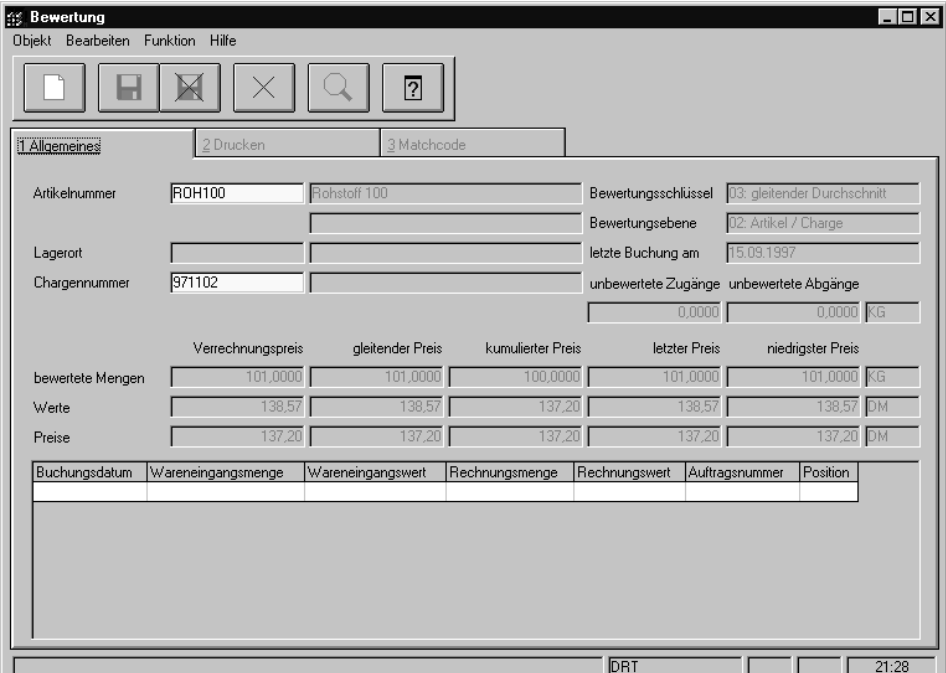

Im Gitternetz wird nun kein Datensatz mehr angezeigt und auch die unbewerteten Zu– und Abgänge sind zurückgesetzt.

Bewertet wurden nicht die gebuchten 100 KG sondern 101 KG. Diese setzen sich zusammen aus: 100 KG (aus dem Rechnungseingang) abzüglich 2 KG (aus dem Verkauf) zuzüglich der 3 KG (aus der Lagerkorrektur).

Nur der **kumulierte Preis** enthält lediglich den gebuchten Warenzugang. Für alle anderen Preise gilt der **neue Lagerwert** von **138,57 DM**

#### **Hinweis!**

Sowohl in der Bewertungsänderung als auch in der Bewertungsanzeige können Sie mit der Taste F11 zwischen der Anzeige in Heimwährung und Schattenwährung) zu wählen. Die Umrechnungen erfolgen entsprechend der erfaßten Umrechnungskurse [\(Siehe "Währungen" auf Seite 229.](#page-228-0)).

**KAPITELVII** 

## **Zollverwendungsnachweis**

Die Gesetzgebung der Bundesrepublik Deutschland sieht vor, daß bestimmte Produkte, die normalerweise der Besteuerung unterliegen, unter Auflagen steuerfrei für die Produktion eingesetzt werden dürfen. Dies sind z.B. mineralölhaltige Produkte, Alkohol, Zucker o.ä.. Unter bestimmten Auflagen versteht man zum einen die Beantragung und Vorlage von entsprechenden Berechtigungen, zum anderen gehört hierzu die lückenlose Aufzeichnung aller Bewegungen der betroffenen Produkte die auch der Prüfsystematik des Zolls als zuständige Behörde gerecht wird.

Diese lückenlose Aufzeichnung und die Erstellung entsprechender Nachweise wird im Folgenden als Zollverwendungsnachweis bezeichnet.

Der Zollverwendungsnachweis ist auf deutsches Recht zugeschnitten. Dieses Softwaremodul kann aber auch zu anderen, ähnlich gelagerten, Zwekken genutzt werden oder hierzu als Basis dienen. Sollte in Ihrem Hause die Verwendung dieses Moduls zu anderen Zwecken in Betracht gezogen werden, wenden Sie sich bitte an Ihren Blending-Berater.

In diesem Abschnitt finden Sie zunächst eine kurze Beschreibung der Voraussetzungen, Verfahrensschritte und des Konzeptes innerhalb des Programmes Zollverwendungsnachweis.

# **Voraussetzungen**

Um den Vorschriften einer lückenlosen Aufzeichnung aller Bewegungen der betroffenen Produkte zu entsprechen, ist es notwendig die Anfangs– und Endbestände der Produkte pro Periode zu führen. Nur so ist eine periodische Abgrenzung möglich.

Soll ein Artikel in den **Zollverwendungsnachweis** aufgenommen werden (z.B. nach Neuanlage des Artikels), so muß für ihn zwingend eine Erfassung des Erstbestandes durchgeführt werden, auch wenn dieser zur Zeit 0 beträgt! Hierzu muß der betreffende Artikel im Artikelstamm mit einem Kennzeichen **Zollverwendung** (01, mit Zollnachweis) versehen sein und es darf **noch kein Eintrag in den Periodenbeständen** für diesen Artikel existieren.

# **Verfahrensschritte zum Zollverwendungsnachweis**

- 1. Für alle nachweispflichtigen Artikel muß zunächst im Register **LAGER** des Programmes BASIS, STAMMDATEN, ARTIKEL das Feld **Zollkennzeichen** auf den Wert 01, mit Zollverwendungsnachweis gesetzt werden.
- 2. Im zweiten Schritt muß die Erfassung des Erstbestandes durchgeführt werden. Diese erfolgt unter ZOLLVERWENDUNGSNACHWEIS, BUCHUNGEN, ERSTERFASSUNG ENDBESTÄNDE.
- 3. Die regelmäßige Übernahme der Lagerbewegungen in den Einzelnachweis erfolgt über ZOLLVERWENDUNGSNACHWEIS, BUCHUNGEN, ÜBERNAHME BEWE-GUNGSDATEN. Hier besteht die Möglichkeit zur Abfrage bzw. zum Druck der Ein-

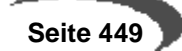

zelnachweise über ZOLLVERWENDUNGSNACHWEIS, ABFRAGEN / AUSWERTUNGEN, EINZELNACHWEIS.

- 4. Die Zusammenfassung der Einzelnachweise erfolgt über einen Periodenabschluß, d.h. die Verdichtung der Einzelnachweise in einen Periodennachweis (über ZOLLVERWENDUNGSNACHWEIS, BUCHUNGEN, PERIODENABSCHLUß). Auch hier besteht die Möglichkeit zur Abfrage bzw. zum Druck der Periodennachweise über ZOLLVERWENDUNGSNACHWEIS, ABFRAGEN / AUSWERTUNGEN, PERI-ODENNACHWEIS.
- 5. Die Reorganisation ermöglicht es, eine ausgewählte Periode zu löschen und den Periodensatz an sich, als Startperiode (Erstbestandssatz), zu erhalten.

# **Das Konzept des Programms**

Mit Ausnahme der Kennzeichnung der betreffenden Artikel im Artikelstamm mit dem Kennzeichen **Zollkennzeichen** erfolgen alle weiteren Verarbeitungsschritteunter dem Menüpunkt ZOLLVERWENDUNGSNACHWEIS:

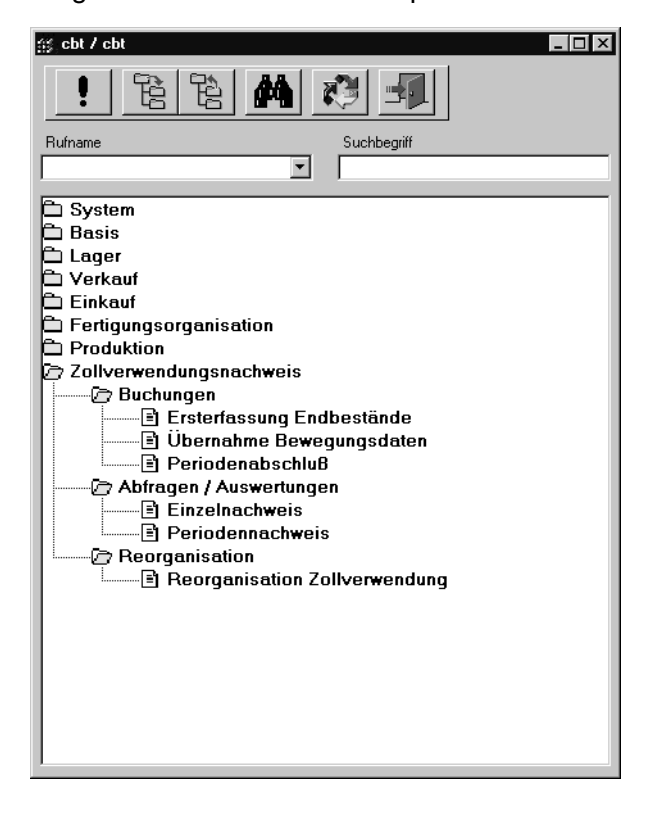

# **72. ZOLLKENNZEICHEN UND ERFASSUNG DES ERSTBESTANDES**

Die Aufnahme eines Artikels in den Zollverwendungsnachweis kann sowohl direkt bei der Anlage eines neuen Artikels, oder aber zu einem späteren Zeitpunkt erfolgen.

- 1. Wechseln Sie zunächst in das Programm BASIS, STAMMDATEN, ARTIKEL.
- 2. Legen Sie hier den neuen Artikel an, oder wählen Sie einen bereits vorhandenen Artikel aus.
- 3. Setzen Sie im Feld **Zollkennzeichen** des Registers **LAGER**, für alle Artikel die in den Zollverwendungsnachweis aufgenommen werden sollen, das Kennzeichen auf 01, mit Zollnachweis.

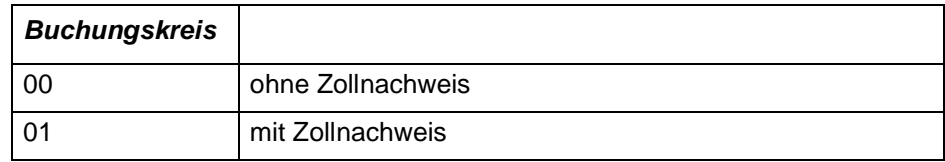

4. Durch drücken der Taste F3 bzw. durch **OBJEKT, SPEICHERN** werden die Daten gesichert.

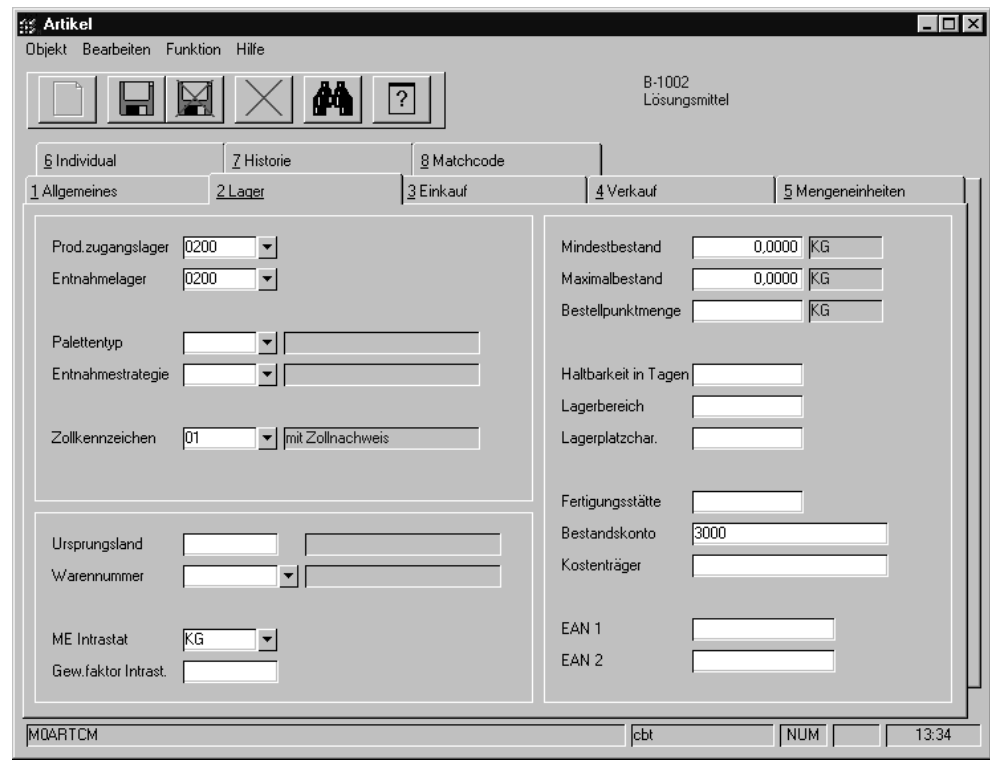

Nachdem ein Artikel mit dem Kennzeichen mit Zollnachweis versehen ist, kann die Ersterfassung des Endbestandes durchgeführt werden. Für nachweispflichtigen Artikel sind die Endbestände der letzten Periode zu erfassen, die vor der beabsichtigten Aufzeichnung des Zollverwendungsnachweises liegt.

Beispiel:

Soll der Zollverwendungsnachweises für die Periode "200101" (= Jan. 2001) beginnen, so muß die Erfassung der Endbestände für die Periode "200012" (= Dez. 2000) erfolgen. Bewegungen die vor der Periode "200101" liegen werden nicht berücksichtigt.

Das Register **LAGER** des Programmes **ARTIKEL**

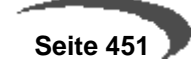

5. Die Erfassung erfolgt unter ZOLLVERWENDUNGSNACHWEIS, BUCHUNGEN, ERSTER-FASSUNG ENDBESTÄNDE:

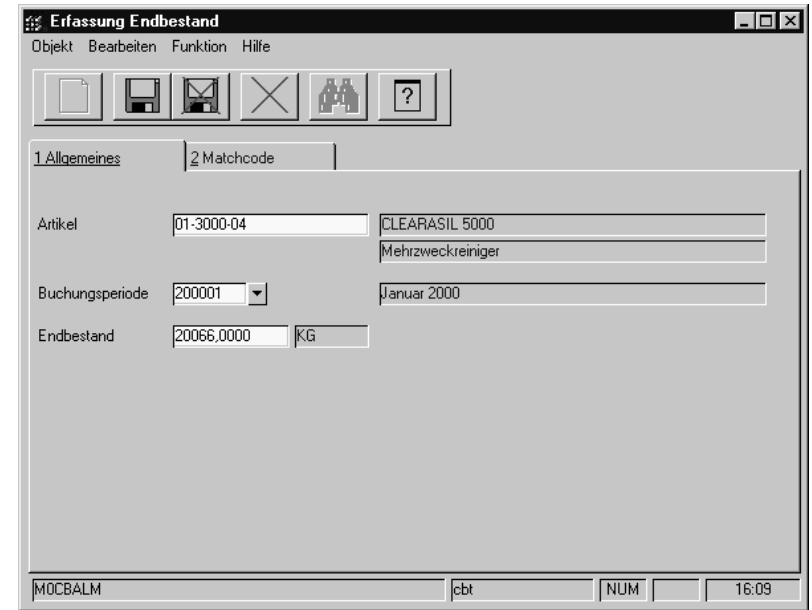

## **Artikel**

Geben Sie in diesem Feld die gewünschte Artikelnummer vor, oder wählen Sie in der Menüauswahl **FUNKTION**, **MATCHCODE** (bzw. drücken Sie alternativ die Taste F6), um in den **MATCHCODE** zu wechseln und einen Artikel auszuwählen. In der Auswahl werden nur Artikel aufgelistet, die das Kennzeichen mit Zollnachweis tragen.

Bei der Eingabe eines Artikels ohne das Kennzeichen Zollverwendungsnachweis erfolgt ein entsprechender Hinweis:

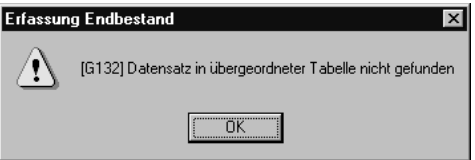

### **Buchungsperiode**

Geben Sie hier die Buchungsperiode vor, für die die Ersterfassung der Endbestände erfolgen soll, oder wählen Sie über das Kombinationsfeld die gewünschte Buchungsperiode aus.

#### **Endbestand**

Erfassen Sie in diesem Feld den Endestand des Artikels zur angegebenen Buchungsperiode. Eine Änderung der Bestände für den angegebenen Artikel ist nicht möglich, wenn bereits Bestände für Folgeperioden angegeben sind. Auch in diesem Fall erfolgt ein entsprechender Hinweis.

#### **Achtung**

Für Artikel die in den "Zollverwendungsnachweis" aufgenommen werden sollen muß zwingend eine Erfassung des Erstbestandes durchgeführt werden. Dies ist nur möglich, wenn der betreffende Artikel mit dem Kennzeichen "01, mit

Das Register **ALLGEMEINES** der Ersterfassung Endbestand

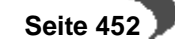

Zollnachweis" versehen ist und für ihn noch kein Eintrag in den "Periodenbeständen" existiert.

Es sind die Endbestände der letzten Periode zu erfassen, die vor der beabsichtigten Aufzeichnung des Zollverwendungsnachweises liegt!

# **Zollkennzeichen und Erfassung des Erstbestandes**

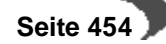

# **73. ÜBERNAHME DER BEWEGUNGSDATEN**

Vor Auswertung des Zollverwendungsnachweises müssen die Zollbewegungen aus den Lagerbewegungen in den Einzelnachweis übernommen werden. Dies sollte regelmäßig, spätestens aber vor einer Auswertung, stattfinden.

Vor der Übernahme wird geprüft, ob für alle Artikel mit dem Kennzeichen 01, mit Zollnachweis ein Datensatz in den Periodenbeständen (ERSTERFASSUNG ENDBESTÄNDE) für die Periode, die der angegebenen Periode vorausgeht, existiert. Ist dies nicht der Fall, wird die Übernahme mit einer entsprechenden Meldung abgelehnt.

Alle relevanten Bewegungen für Artikel mit dem Kennzeichen 01, mit Zollnachweis, die noch nicht im Einzelnachweis enthalten sind, werden aus den Lagerbewegungen übernommen. Die Übernahme der Bewegungen in die Zollverwendung ist jedoch nur für die aktuelle Zoll–Periode möglich. Bewegungen die lt. Buchungsdatum danach erfolgten, werden zunächst nicht übernommen. Die Übernahme dieser Bewegungen erfolgt erst dann, wenn die dem Buchungungsdatum entsprechende Periode der aktuellen Zoll-Periode entspricht.

Alle Bewegungen, deren Buchungsdatum vor der aktuellen Zollperiode liegen (Buchung nach Abschluß der entsprechenden Zollperiode), werden in die aktuelle Periode übernommen, es sei denn, die Periode der Bewegung liegt vor der Ersterfassung des Endbestandes.

Die Übernahme erfolgt über ZOLLVERWENDUNGSNACHWEIS, BUCHUNGEN / ÜBERNAHME BEWEGUNGSDATEN:

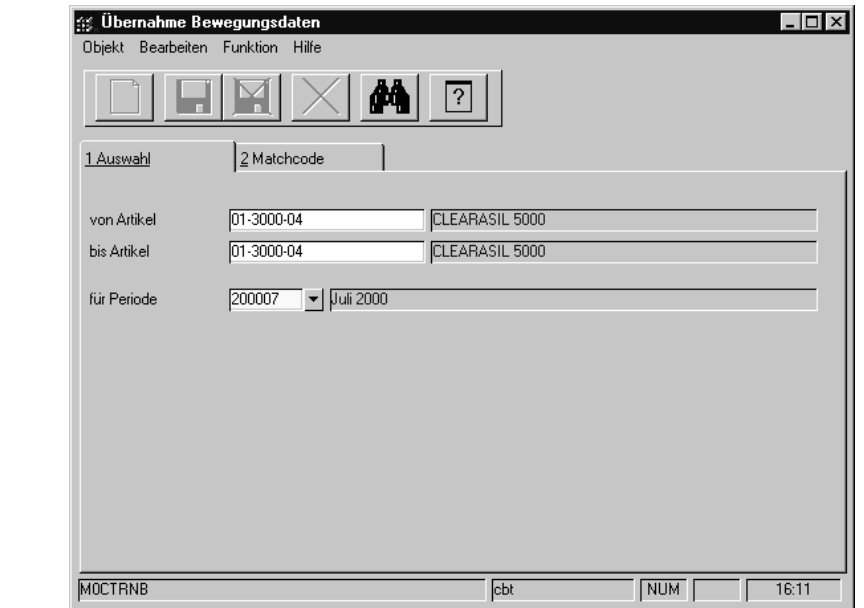

## **von Artikel / bis Artikel**

Das Register **AUSWAHL**

> Wählen Sie in diesen Feldern die Artikel aus, die Sie in den Einzelnachweis übernehmen möchten.

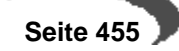

## **für Periode**

In diesem Feld legen Sie fest, für welche Periode Bewegungsdaten in den Einzelnachweis übernommen werden sollen.

# **74. EINZELNACHWEIS**

Pro Artikel und Periode steht ein Einzelnachweis zur Verfügung. Der Einzelnachweis beinhaltet die Register **ALLGEMEINES**, **DETAILS**, **DRUCKAUSWAHL** und **MATCHCODE**.

- Innerhalb des Registers **ALLGEMEINES** werden alle Bewegungen der ausgewählten Artikel für die entsprechende Periode angezeigt.
- Mit einem Doppelklick auf eine der Zeilen des Registers **ALLGEMEINES** kann auf das Register **DETAIL** verzweigt werden. Hier werden zusätzliche Informationen angezeigt. Die Felder **Bewegungsart** sowie **Buchungstext** können hier geändert werden.
- Über das Register **DRUCKAUSWAHL** ist die Eingrenzung der zum Druck vorgesehenen Daten möglich.

Sie erreichen das Programm über ZOLLVERWENDUNGSNACHWEIS, ABFRAGEN / AUSWERTUNGEN, EINZELNACHWEIS:

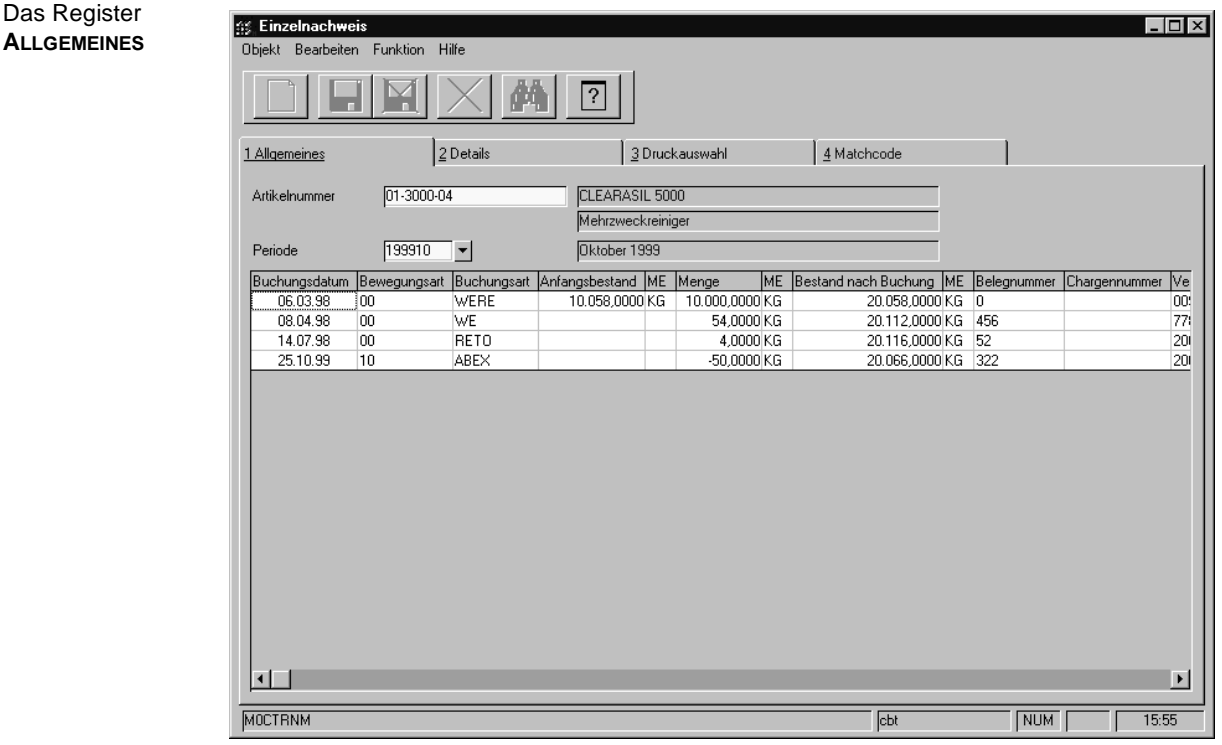

## **Artikelnummer**

Innerhalb des Feldes **Artikelnummer** wählen Sie den Artikel, für den der Einzelnachweis angezeigt werden soll, aus.

## **Periode**

Geben Sie hier die Buchungsperiode vor, für die der Einzelnachweis erfolgen soll, oder wählen Sie über das Kombinationsfeld die gewünschte Periode aus. Entsprechend des ausgewählten Artikels werden die Perioden zur Auswahl angeboten, die der Ersterfassung der Endbestände folgen und für

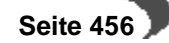

die Zollbewegungen aus den Lagerbewegungen in den Einzelnachweis übernommen wurden.

Im einzelnen beinhaltet das Grid die folgenden Felder:

- Buchungsdatum
- Bewegungsart
- Buchungsart
- Anfangsbestand
- **Mengeneinheit**
- **Menge**
- Bestand nach Buchung (Dieses wird berechnet aus dem Endbestand der Vorperide +/- der aktuellen Bewegung)
- Belegnummer (z.B. PA Nummer)
- **Chargennummer**
- Verwendung (Geschäftspartner, z.B. Lieferant, oder Artikelverwendung, z.B. Produktion)
- **Buchungstext**

Das Register **DETAILS**

**Buchungszähler** 

Innerhalb des Grids können keine Änderungen vorgenommen werden. Um Details der aktuellen Gridzeile einzusehen, wechseln Sie in das Register **DETAILS**, oder öffnen dieses mit Hilfe eines Doppelklicks auf die entsprechende Zeile.

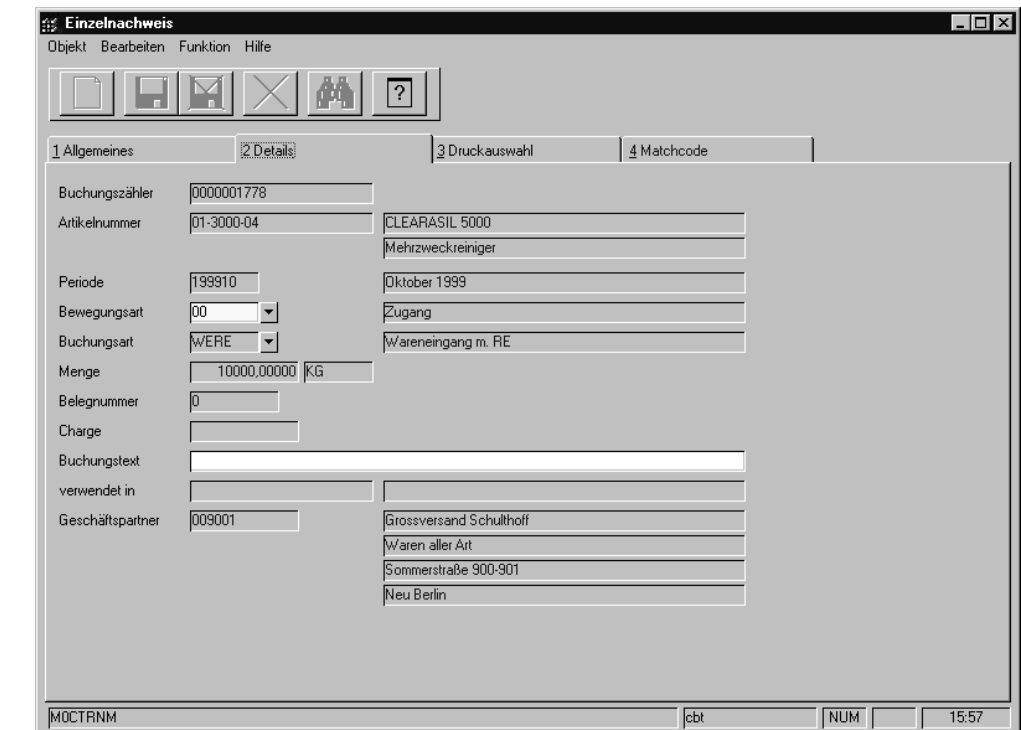

Im Gegensatz zum Register Allgemeines besteht hier die Möglichkeit die folgenden Felder zu editieren:

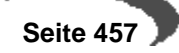

### **Bewegungsart**

Im Feld **Bewegungsart** stehen Ihnen die folgenden Optionen zur Verfügung:

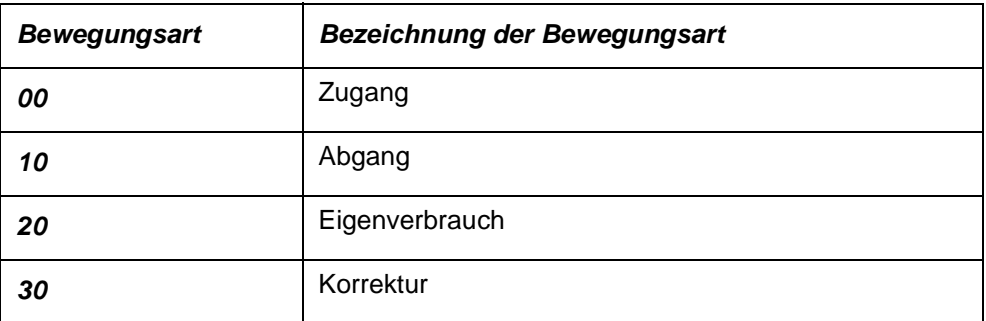

### **Buchungstext**

Erfassen Sie hier den Buchungstext für den aktuellen Buchungssatz.

**SE Einzelnachweis**  $|.\|$ Objekt Bearbeiten Funktion Hilfe  $\Box$  $\mathbf{N}$  $\boxed{?}$ 1 Allgemeines 2 Details 4 Matchcode 3 Druckauswahl von Artikel  $01 - 3000 - 04$ CLEARASIL 5000 Mehrzweckreiniger bis Artikel  $01 - 3000 - 04$ CLEARASIL 5000 Mehrzweckreiniger  $\boxed{200102}$   $\blacktriangledown$ Februar 2001 von Periode  $\overline{200103}$   $\overline{\mathbf{v}}$ bis Periode **März 2001** MOCTRNM **Cbt**  $\sqrt{NUM}$  $15.59$ 

Über das Register **DRUCKAUSWAHL** können Sie gezielt Einzelnachweise ausdrucken. Die Eingrenzung erfolgt über die folgenden Felder:

## **von Artikel / bis Artikel**

Um die Eingrenzung auf bestimmte Artikel durchzuführen, können hier die gewünschten Artikelnummern vorgegeben werden. Die Eingrenzung kann sich auch auf einen bestimmten Bereich von Artikelnummern z.B. von 77 bis 77zzz beziehen. Weder die Artikelnummer 77 noch 77zzz müssen existieren. Blending prüft, ob innerhalb der Eingrenzung Einzelnachweise für Artikel vorliegen.

Das Register **DRUCKAUSWAHL**

**Seite 458**

## **von Periode / bis Periode**

Hier kann die Periode eingegrenzt werden, für die der Einzelnachweis gewünscht wird.

## **Hinweis**

Sie starten den Druck durch den Befehl **DRUCKEN** im Menü **OBJEKT**.

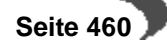

# **75. PERIODENABSCHLUSS**

Über einen Periodenabschluß erfolgt die Zusammenfassung der Einzelnachweise, d.h. ihre Verdichtung in einen Periodennachweis. Der Periodenabschluß ist jeweils nur für die Folgeperiode der zuletzt abgeschlossenen Periode zulässig. Starten Sie das Programm ZOLLVERWENDUNGSNACHWEIS, BUCHUNGEN, PERIODENABSCHLUß, so wird daher auch die **Buchungsperiode** für den Periodenabschluß bereits vorgegeben:

Das Register Auswahl

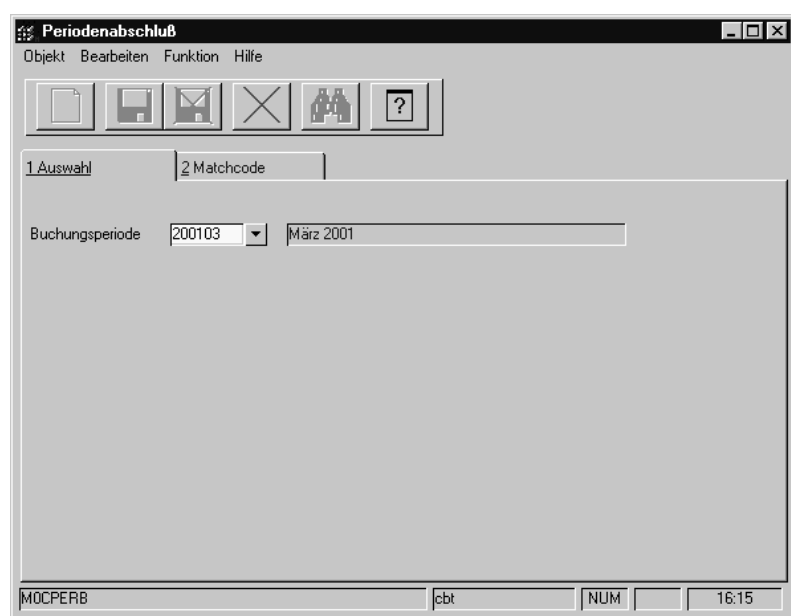

Voraussetzung für die Durchführung des Periodenabschlusses ist:

- das alle Datensätze aus den Lagerbewegungen übernommen wurden.
- das für alle Einträge des Einzelnachweises im Feld **Bewegungsart** ein gültiger Schlüssel eingetragen ist.

Sind diese Voraussetzungen nicht erfüllt und der Periodenabschluß wird über die Menüauswahl **FUNKTION**, **START** bzw. die Taste F7 gestartet, so erfolgt ein entsprechender Hinweis und der Periodenabschluß wird nicht ausgeführt.

Sind dagegen alle Voraussetzungen erfüllt, so werden die Einzelbewegungen nach Bewegungsarten summiert und in den Periodennachweis übernommen. Bei Artikeln, bei denen keine Bewegungen innerhalb der Periode erfolgt sind, wird der Endbestandseintrag der Vorperiode übernommen.

# **76. PERIODENNACHWEIS**

Für ausgewählte Artikel und Perioden kann ein Periodennachweis ausgewertet bzw. gedruckt werden. Dieser Periodennachweis beinhaltet – neben den Anfangs– und Endbeständen je Periode – die Summen der Bewegungsarten für die ausgewählten Artikel.

Für die Erstellung des Periodennachweises wählen Sie ZOLLVERWENDUNGS-NACHWEIS, ABFRAGEN / AUSWERTUNGEN, PERIODENNACHWEIS:

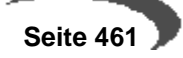

Das Register **AUSWAHL** des Periodennachweises

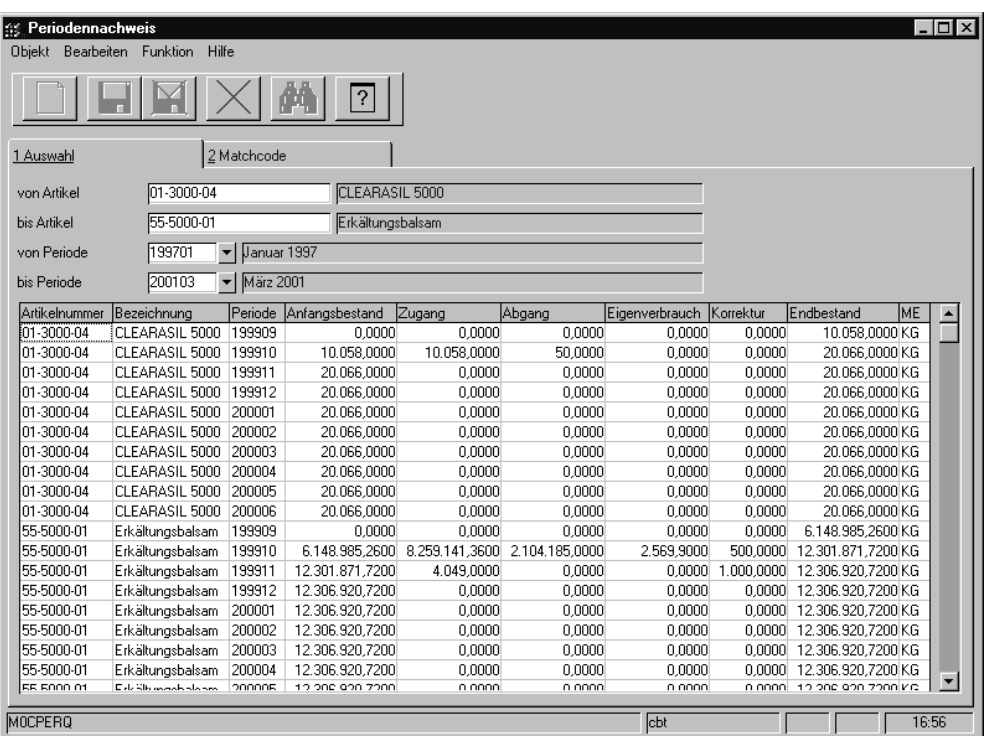

## **von Artikel / bis Artikel**

Um die Eingrenzung auf bestimmte Artikel durchzuführen, können hier die gewünschten Artikelnummern vorgegeben werden. Die Eingrenzung kann sich auch auf einen bestimmten Bereich von Artikelnummern z.B. von 77 bis 77zzz beziehen. Weder die Artikelnummer 77 noch 77zzz müssen existieren. Blending prüft, ob innerhalb der Eingrenzung Daten für Artikel vorliegen.

### **Periode**

Geben Sie hier die Buchungsperiode/n vor, die der Periodenabschluß umfassen soll.

## **Funktion, Start**

Nach dem Sie die gewünschten Eingrenzungskriterien festgelegt haben betätigen Sie die Taste F7, oder wählen Sie **FUNKTION**, **START** aus der Menüleiste, um die Darstellung zu aktualisieren.

Im einzelnen beinhaltet das Grid die folgenden Felder:

- Artikelnummer
- **Bezeichnung**
- Periode
- Anfangsbestand (Endbestand Vorperiode)
- Zugang
- Abgang
- **Eigenverbrauch**
- Korrektur
- **Endbestand**

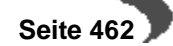

# **Drucken**

Um den Periodennachweis auszudrucken wählen Sie Objekt, Drucken aus der Menüleiste.

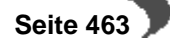

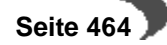

# **Lager - Abfragen/Auswertungen**

In diesem Teil finden Sie

## Bestände:

- • ["Artikelbestände" auf Seite 465](#page-464-0)
- • ["Lagerplätze nach Artikeln" auf Seite 467](#page-466-0)
- • ["Lagerbestände nach Lagerplätzen" auf Seite 468](#page-467-0)

### Disposition

- • ["Disposition -Vorbemerkungen" auf Seite 473](#page-472-0)
- • ["Dispositionsübersicht" auf Seite 473](#page-472-1)
- • ["Materialverfügbarkeit" auf Seite 479](#page-478-0)
- • ["Behälterdisposition" auf Seite 483](#page-482-0)

### Chargenverfolgung

- • ["Artikel–Charge" auf Seite 485](#page-484-0)
- • ["Geschäftspartner–Chargen" auf Seite 489](#page-488-0)

### Leihgebinde

- Vorbemerkungen - ["Leihgebinde" auf Seite 491](#page-490-0)
- • ["Geschäftspartner–Leihgebindekonto" auf Seite 493](#page-492-0)
- • ["Leihgebindekonto" auf Seite 495](#page-494-0)

# <span id="page-464-0"></span>**77. ARTIKELBESTÄNDE**

Mit diesem Programm lassen sich die aktuellen Bestände, sortiert nach Lagerort und Charge, ansehen. Die Bestandsanzeige für einen Artikel erfolgt, je nach gewählter Selektion, für einen oder alle Lagerorte.

### **Werk**

Geben Sie das Werk an, für das Sie Lagerbestände anzeigen möchten. Wenn Ihrem Benutzernamen ein Werk zugeordnet wurde, kann das nicht geändert werden. Sie können die Lagerbestände des Ihnen zugeordneten Werkes abfragen.

### **Lagerort**

Geben Sie hier das gewünschte Lager vor, für das Sie die angelegten Chargen sehen möchten. Die Eingabe in dieses Feld ist nicht zwingend.

### **Artikel**

Geben Sie in diesem Feld den Artikel an, für den Sie die (Chargen)- Bestände sehen möchten. Eine Eingabe in dieses Feld ist nicht notwendig (die entsprechende Ausgabe aber ggfls. langwierig!)

Statt einer kompletten Artikelnummer kann auch nur ein Teil, ergänzt mit der wildcard \*, eingegeben werden:

Für die **Eingabe** 55-100\* werden zum Beispiel die Bestände der Artikel 55-1000, 55-1000-01, 55-1000-02 etc. angezeigt.

Der Bestand wird nach Verlassen des Feldes Artikelnummer (z.B. mit der Tabulator-Taste) angezeigt.

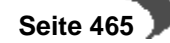

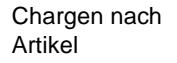

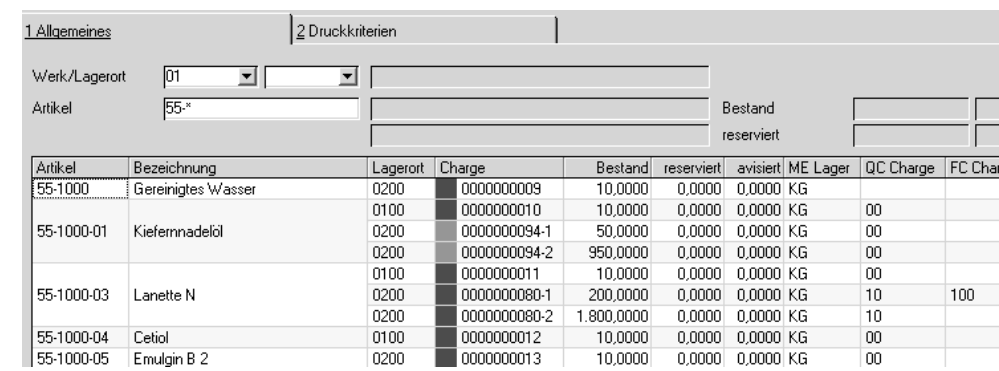

## **Behälteranzeige**

Eine Auskunft, in welchen Behältern diese Artikel sind, und wieviel Bestand vorhanden ist, erhalten Sie, wenn Sie weiter nach rechts scrollen:

(Tipp: Fixieren Sie die Spalten Artikelnummer/Beschreibung, siehe [Seite 55\)](#page-54-0)

Anzeige Behälter mit fixierter Artikelnummer

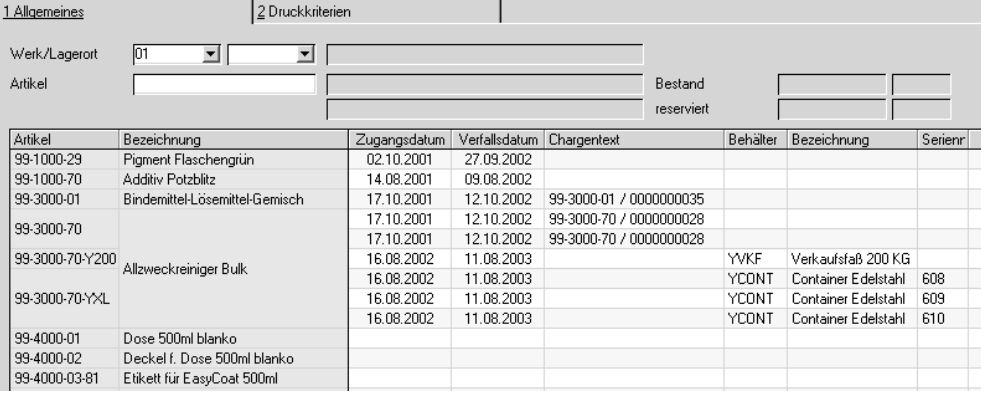

Eine Anzeige des Inhalts erfolgt immer in ME Lager des abgefüllten Artikels. Auf dem zweiten Register **DRUCKKRITERIEN** können Sie die Selektionen für den Druck vornehmen. Dabei haben Sie folgende Auswahl:

### **Von Werk/Bis Werk**

Grenzen Sie hier die Bestände nach Werken ein.

### **Von / Bis Lagerort**

Grenzen Sie hier die Bestände nach Lagerorten ein.

## **Von / Bis ARTIKEL**

Grenzen Sie hier die verwendeten Artikel ein.

## **Von / Bis Herstelldatum, Zugangs– und Verfallsdatum**

Über diese Daten grenzen Sie die Chargen ein, die gedruckt werden sollen.

### **Von / Bis QC Charge**

Geben Sie hier den Qualitätscode der Chargen vor, die Sie drucken möchten.

### **Sortiert nach Lägern**

Über dieses Feld bestimmen Sie die Sortierreihenfolge des Ausdrucks nach Lägern.

### **Nur negativer Bestand**

Wählen Sie dieses Feld an, werden nur Artikel mit negativem Bestand gedruckt.

### **Kurzliste**

Klicken Sie auf dieses Feld, erfolgt der Belegdruck in kompakter Form.

Ist dieses Feld nicht markiert, werden die Chargenbestände u.a. nicht addiert.

# <span id="page-466-0"></span>**78. LAGERPLÄTZE NACH ARTIKELN**

Mit diesem Programm lassen sich die aktuellen (Chargen-) Bestände, sortiert nach Lagerort, Lagerplatz und Charge, ansehen. Die Bestandsanzeige für einen Artikel erfolgt, je nach gewählter Selektion, für einen oder alle Lagerorte.

Zu beachten ist, daß nur Lagerorte angezeigt werden, die mit Lagerplätzen angelegt wurden.

## **Feldliste Lagerplätze nach Artikeln**

### **Werk**

Geben Sie das Werk an, für das Sie Lagerbestände anzeigen möchten. Wenn Ihrem Benutzernamen ein Werk zugeordnet wurde, kann das nicht geändert werden. Sie können die Lagerbestände des Ihnen zugeordneten Werkes abfragen.

### **Lagerort**

Geben Sie hier das gewünschte Lager vor. Die Eingabe in dieses Feld ist nicht zwingend.

## **Artikel**

Geben Sie in diesem Feld den gewünschten Artikel an. Eine Eingabe in dieses Feld ist nicht notwendig (die entsprechende Ausgabe aber ggfls. langwierig!)

Statt einer kompletten Artikelnummer kann auch nur ein Teil, ergänzt mit der wildcard \*, eingegeben werden:

Für die **Eingabe** 55\* werden zum Beispiel die Bestände der Artikel 55- 1000, 55-1000-01, 55-1000-02 etc. angezeigt.

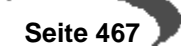

Lagerplätze nach Artikeln

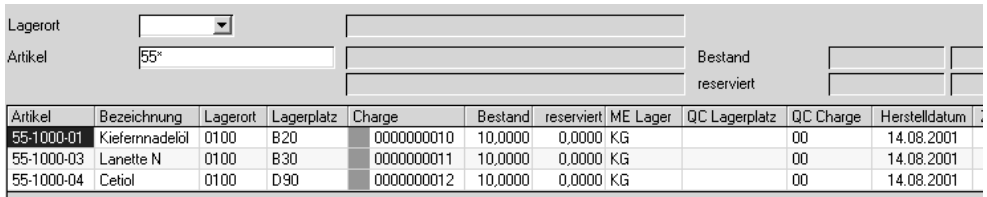

Auf dem zweiten Register **DRUCKKRITERIEN** können Sie die Selektionen für den Druck vornehmen. Dabei haben Sie folgende Auswahl:

## **Von / Bis Werk**

Grenzen Sie hier die Werke ein, die Sie in Ihrer Liste verwenden wollen.

### **Von / Bis Lagerort**

Grenzen Sie hier die Chargen nach Lagerorten ein.

### **Von / Bis Artikel**

Grenzen Sie hier die verwendeten Artikel ein.

### **Von / Bis QC Charge**

Geben Sie hier den Qualitätscode der Chargen vor, die Sie drucken möchten.

### **Von / Bis QC Lagerplatz**

Geben Sie zur Eingrenzung den Qualitätscode des Lagerplatzes vor. [\(Siehe](#page-384-0) ["Lagerbuchungen \(Belegloses Buchen\)" auf Seite 385.\)](#page-384-0)

### **Von / Bis Zugangs– Verfalls- und Herstelldatum**

Über diese Daten grenzen Sie die Chargen ein, die gedruckt werden sollen.

### **Sortiert nach Lägern**

Über dieses Feld bestimmen Sie die Sortierreihenfolge des Ausdrucks nach Lägern.

### **Nur negativer Bestand**

Wählen Sie dieses Feld an, werden nur Artikel mit negativem Bestand gedruckt.

### **Kurzliste**

Klicken Sie auf dieses Feld, erfolgt der Belegdruck in kompakter Form.

# <span id="page-467-0"></span>**79. LAGERBESTÄNDE NACH LAGERPLÄTZEN**

Mit diesem Programm lassen sich die aktuellen Lagerplatzbestände kontrollieren. Die Bestandsanzeige für einen Artikel erfolgt, je nach gewählter Selektion, für einen oder alle Lagerorte.

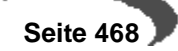
Zu beachten ist, daß nur Lagerorte verwendet werden, die mit Lagerplätzen angelegt wurden, d.h., das es sich bei dem angezeigten Bestand nicht um den Gesamtbestand handeln muss.

## **Feldliste Lagerbestände nach Lagerplätzen**

#### **Werk**

Geben Sie das Werk an, für das Sie Lagerbestände anzeigen möchten. Wenn Ihrem Benutzernamen ein Werk zugeordnet wurde, kann das nicht geändert werden. Sie können die Lagerbestände des Ihnen zugeordneten Werkes abfragen.

#### **Lagerort**

Geben Sie hier das gewünschte Lager vor, für das Sie die Bestände sehen möchten. Die Eingabe in dieses Feld ist nicht notwendig.

#### **Lagerplatz**

Geben Sie in diesem Feld den Lagerplatz an, für den Sie die Chargenbestände sehen möchten. Die Eingabe in dieses Feld ist ebenfalls nicht notwendig. Erlaubt ist auch, nur einen Teil des Lagerplatzcodes einzugeben. Die Eingabe von B\* zeigt beispielsweise die Bestände der Lagerplätze B10, B20, B30 usw.

Lagerplätze nach Artikeln

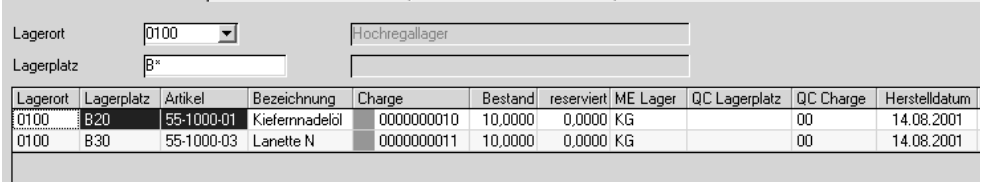

Auch hier finden Sie den Qualitätscode des Lagerplatzes und den der Charge.

Auf dem zweiten Register **DRUCKKRITERIEN** können Sie die Selektionen für den Druck vornehmen. Dabei haben Sie folgende Auswahl:

#### **Von / Bis Werk**

Grenzen Sie hier die Werke ein, die Sie in Ihrer Liste verwenden wollen.

### **Von / Bis Lagerort**

Grenzen Sie hier die Läger ein, die Sie in Ihrer Liste verwenden wollen.

#### **Von / Bis Lagerplatz**

Geben Sie zur Eingrenzung die Lagerplätze vor, die Sie verwenden möchten.

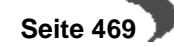

## **Freie Lagerplätze**

Ist dieses Kontrollkästchen aktiviert, werden die freien Lagerplätze im selektierten Bereich angezeigt. Sie erhalten also eine Übersicht, der freien Lagerkapazitäten Ihrer Lagerorte.

## **Belegte Lagerplätze**

Ist dieses Kontrollkästchen aktiviert, werden die mit Ware belegten Lagerplätze selektiert. Sie erhalten die Auslastung Ihres Lagers in der Übersicht.

## **Kurzliste**

Klicken Sie auf dieses Feld, erfolgt der Belegdruck in kompakter Form.

# **80. GEBINDEBESTÄNDE**

Mit diesem Programm lassen sich die aktuellen Bestände eines Bulkartikels und der zugehörigen Gebindeartikel (Abfüllartikel) abfragen. Die Bestandsanzeige für einen Bulkartikel erfolgt, je nach gewählter Selektion, für einen oder alle Lagerorte. Wird ein Artikel abgefragt, der keinem Gebindeartikel als Bulkartikel zugeordnet ist, so werden nur die Bestände des Artikels angezeigt.

## **Werk**

Wenn Sie werksübergreifend arbeiten, können Sie ein Werk eingeben, für das Sie Gebindebestände anzeigen möchten. Wenn Ihrem Benutzernamen ein Werk zugeordnet ist, ist dieses hier vorgegeben und nicht änderbar.

## **Lagerort**

Geben Sie hier das gewünschte Lager vor, für das Sie die angelegten Chargen sehen möchten. Die Eingabe in dieses Feld ist nicht zwingend.

#### **Artikel**

Geben Sie in diesem Feld den Artikel an, für den Sie die Bestände sehen möchten. Die Eingabe in dieses Feld ist notwendig.

## **Bestandssummen**

Durch Aktivierung dieses Kontrollkästchens werden die Bestände der einzelnen Artikel über alle Chargen und, je nach Auswahl im Feld **Lager**, über alle Lager summiert.

Wird dieses Kontrollkästchen nicht aktiviert, so werden alle Einzelbestände ausgewiesen.

#### **Anzeige**

1 Allgemeines 2 Druckkriterien  $\overline{01}$ Werk/Lagerort  $\overline{\mathbf{r}}$  $\overline{\mathcal{A}}$ 99-3000-70 Allzweckreiniger Bulk 18.590,0000 KG Artikel Bestand Potzblitzz reserviert n noon ka Bestandssummen  $\Gamma$ **Artike** Lage Charge Bestand eservi avisiert ME | QC | F( | Herstelldatum | Verfallsdatum | Chargente xt Behälter Bezeich  $000000028$ 0099 4.000.0000 0.0000 0.0000 KG LOO 1710 2001 12.10.2002 99-3000-70<br>12.10.2002 99-3000-70 99-3000-70 0,0000 KG 00 17.10.2001 0200 0000000028 9.990,0000  $0.0000$ 99-3000-70-Y200 nn99 062005-1  $1.600.0000$  $0.0000$  $0.0000$  KG 16.08.2002 11.08.2003 **WKE** Verkaufsfaß 200 K YCONT Container Edelstab 0099 021508-2 990,0000 0.0000  $0.0000$  KG 16.08.2002 11.08.2003 99-3000-70-YXL 0099 021508-3 1.010,0000 0.0000  $0.0000$  KG 16.08.2002 11.08.2003 YCONT Container Edelstal 021508-4 1,000,0000 0,0000  $0.0000$  KG 16.08.2002 11.08.2003 **YCONT** 0099 Container Edelstak

Im oberen Bereich werden gemeinsame Informationen angezeigt, wie die Summe des Bestandes und der Reservierungen über alle zugehörigen Artikel in ME Lager des Bulkartikels.

Die Bestandsinformationen für die einzelnen Artikel und ggf. Artikelchargen werden im Grid dargestellt.

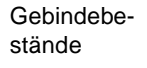

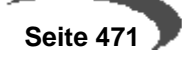

Für den Bulkartikel 99-6000-01 werden zum Beispiel folgende Daten im Grid angezeigt, wenn **Bestandssummen** nicht aktiviert ist:

Gebindebestände einzeln

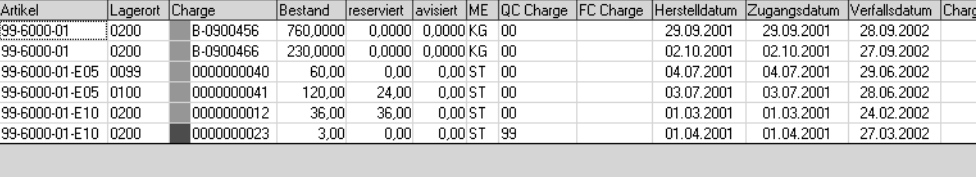

Wenn jedoch **Bestandssummen** aktiviert ist, so werden diese Daten komprimiert angezeigt:

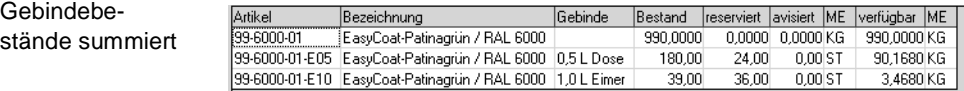

Bitte beachten Sie, dass in diesem Fall zusätzlich eine Mengenangabe in der ME Lager des Bulkartikels erfolgt.

Auf dem zweiten Register **Druckkriterien** können Sie die Selektionen für den Druck vornehmen. Dabei haben Sie folgende Auswahl:

#### **Von Werk/B is Werk**

Grenzen Sie hier die Chargen nach Werken ein.

#### **Von / Bis Lagerort**

Grenzen Sie hier die Chargen nach Lagerorten ein.

#### **Von / Bis QC Charge**

Geben Sie hier den Qualitätscode der Chargen vor, die Sie drucken möchten.

## **Von / Bis ARTIKEL**

Grenzen Sie hier die (Bulk-)Artikel ein. Zu ausgewählten Bulkartikeln werden zugehörige Gebindeartikel, deren Artikelnummer außerhalb dieser Auswahl liegen, mit ausgegeben.

## **Von / Bis Herstelldatum, Zugangs- und Verfallsdatum**

Über diese Daten grenzen Sie die Chargen ein, die gedruckt werden sollen.

## **Nur Summen**

Klicken Sie auf dieses Feld, um einen Ausdruck analog der Anzeigefunktion Bestandssummen zu erhalten.

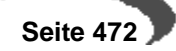

# **81. DISPOSITION -VORBEMERKUNGEN**

# **Überblick**

Im folgenden Abschnitt werden

- die Dispositionsübersicht
- die Materialverfügbarkeit
- die Behälterdisposition

vorgestellt.

Der Materialbedarf eines Unternehmens ist

- artgerecht
- mengengerecht
- zeitgerecht

zu decken. Das erfordert zunächst eine möglichst genaue Ermittlung des Materialbedarfs. Die Dispositionsübersicht soll Sie bei Ihrer Bedarfsvorhersage unterstützen.

# **82. DISPOSITIONSÜBERSICHT**

Auf den folgenden Seiten wird das Programm LAGER, ABFRAGEN/AUSWER-TUNGEN, DISPOSITION, DISPOSITIONSÜBERSICHT vorgestellt.

Geben Sie eine Artikelnummer ein und das Werk, das Sie betrachten möchten. Die Eingabe eines Werkes ist zwingend.

Wurden die Felder **von Datum** und / oder **bis Datum** gesetzt, werden nur Warenbewegungen innerhalb dieses Zeitraums disponiert.

Sie können auswählen, ob Sie disponible, nicht disponible Läger anzeigen. Das ermöglicht z.B. Konsignationsläger aus der Disposition auszulassen.

Wählen Sie dazu die gewünschten Eingrenzungen, geben Sie den Artikel vor und bestätigen Sie mit Return.

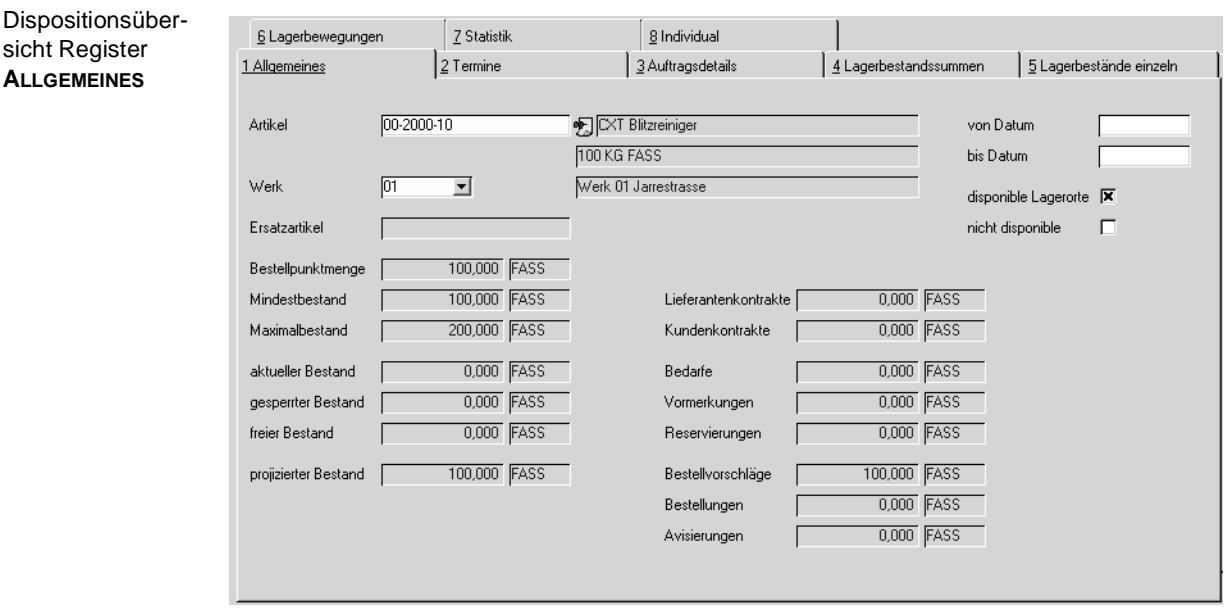

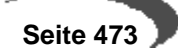

## **Bestellpunktmenge / Minimal– / Maximalbestand**

Diese Werte werden aus dem Artikelstamm übernommen und angezeigt.

#### **Aktueller Bestand**

Hier wird der aktuelle Bestand des Artikels über alle Läger angezeigt. Klikken Sie auf das Register **LAGERBEWEGUNG**, um die Bestandsbewegungen nachzuvollziehen.

## **Gesperrter Bestand**

Chargen, deren Qualitätscode das Kennzeichen gesperrt gesetzt hat, können weder verkauft noch eingesetzt werden. Die Dispositionsübersicht zeigt diese Daten als gesperrten Bestand an.

Erst eine Lagerbuchung (**Buchungsart** QCS, Qualitätsbuchung) würde bewirken, daß auch dieser Lagerbestand verfügbar wäre.

#### **Vormerkung**

Sobald mit Blending ein Auftrag erfaßt und gespeichert wird, löst dieser eine Vormerkung für die Ware aus.

#### **Reservierung**

Die Reservierung ist eine **scharfe** Vormerkung. Während der Auftragserfassung können Sie die Belegposition einer Charge oder einem Lagerbestand zuweisen. Diese Zuweisung löst dann eine Reservierung des Bestandes aus.

Normalerweise würde diese Reservierung (entsprechend der Verarbeitungsart) erst der Transfer in den Folgebeleg (z.B. die Pickliste) auslösen. Die Reservierung ist also immer eine Untermenge der Vormerkung.

#### **Bestellungen**

Dieses Feld enthält die Summe (in **ME Lager**) der Bestellungen aller Läger.

#### **Avisierung**

Wie die Reservierung im Verkauf ist die Avisierung eine **scharfe** Bestellung. Während der Bestellerfassung können Sie die Belegposition einer Charge oder einem Lagerbestand zuweisen. Diese Zuweisung löst dann eine Avisierung des Bestandes aus.

Hat Ihnen also der Lieferant (oder Spediteur) den Liefertermin bestätigt, können Sie diesen in der Auftragsposition erfassen und die Menge avisieren.

## **Lieferantenkontrakt**

Mit Blending haben Sie die Möglichkeit, die mit Ihren Lieferanten vereinbarten Rahmenverträge mit speziellen Konditionen zu erfassen und pflegen.

Weisen Sie eine Bestellposition einem Kontrakt zu, wird die Bestellmengen von der Kontraktmenge abgezogen.

## **Kundenkontrakt**

Der Kundenkontrakt gleicht dem Lieferantenkontrakt in der Funktionalität. Damit haben Sie die Möglichkeit, Rahmenverträge mit Ihren Kunden auszuhandeln.

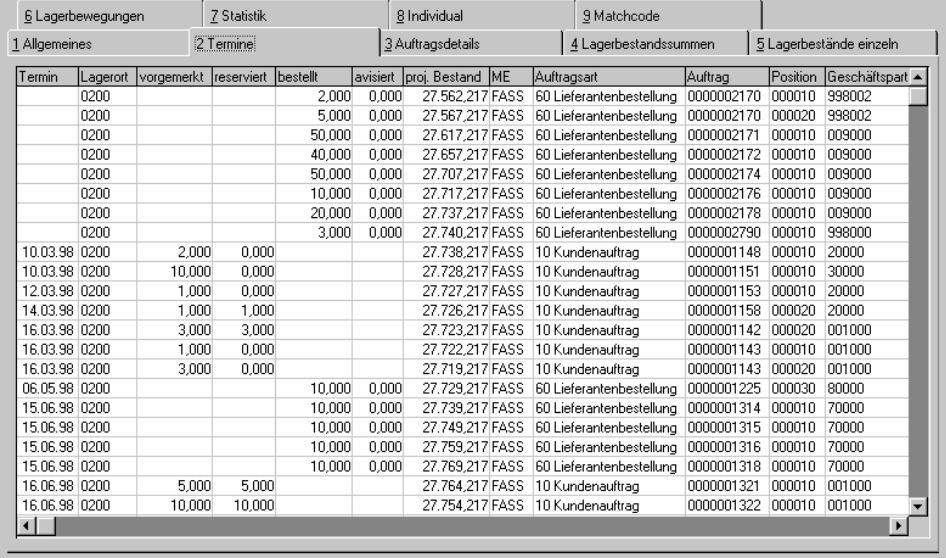

In diesem Register werden alle Ein– und Verkäufe für die Eingrenzung im ersten Register angezeigt.

Wollen Sie zu den im ersten Register gezeigten Ein– und Verkäufen die Positionsdetails sehen, doppelklicken Sie einfach auf entsprechenden Zeile oder wählen Sie diese aus und wechseln Sie dann auf das Register **AUF-TRAGSDETAILS**.

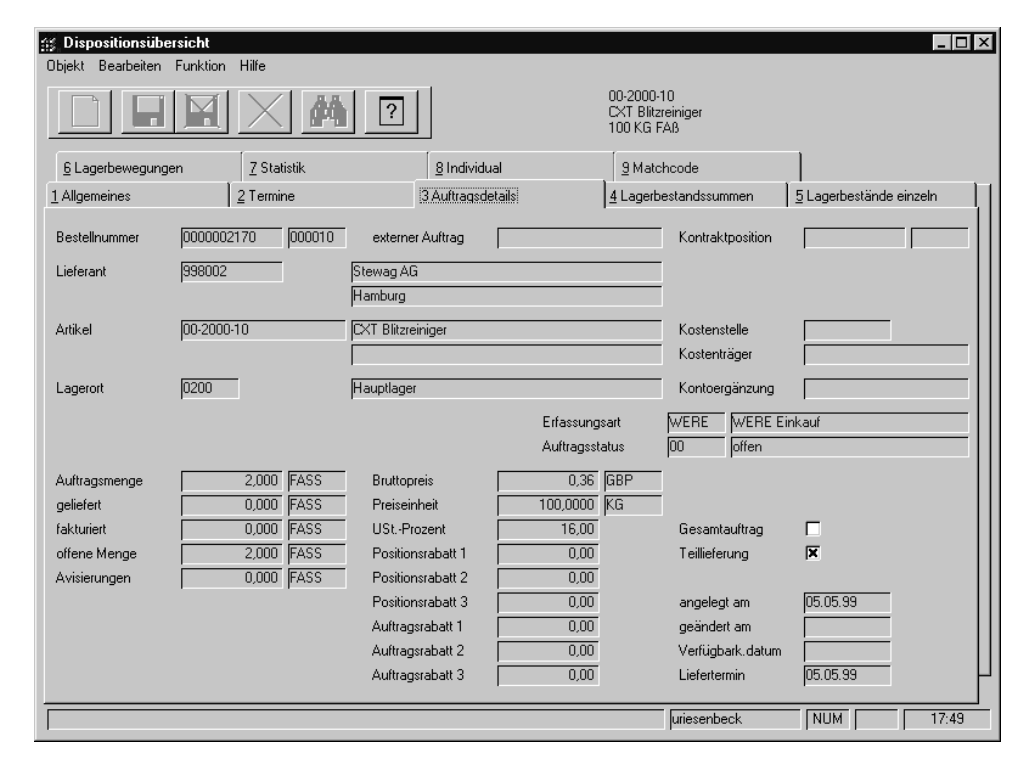

Register **TERMINE**

Register **AUFTRAGS-DETAILS**

Hier werden in übersichtlicher Form die Positionsdaten des Geschäftsvorfalls angezeigt.

#### **Hinweis!**

. . . . . . . . . . . . . . . . . . . . . . . . . . . Falls Sie die Fehlermeldung "Bitte erst eine gültige Auftragsposition auswählen." angezeigt bekommen, haben Sie im zweiten Register keine Zeile ausgewählt. Sie sind ggf. direkt vom ersten in das dritte Register gewechselt.

Das vierte Register enthält den Lagerbestand der einzelnen Läger.

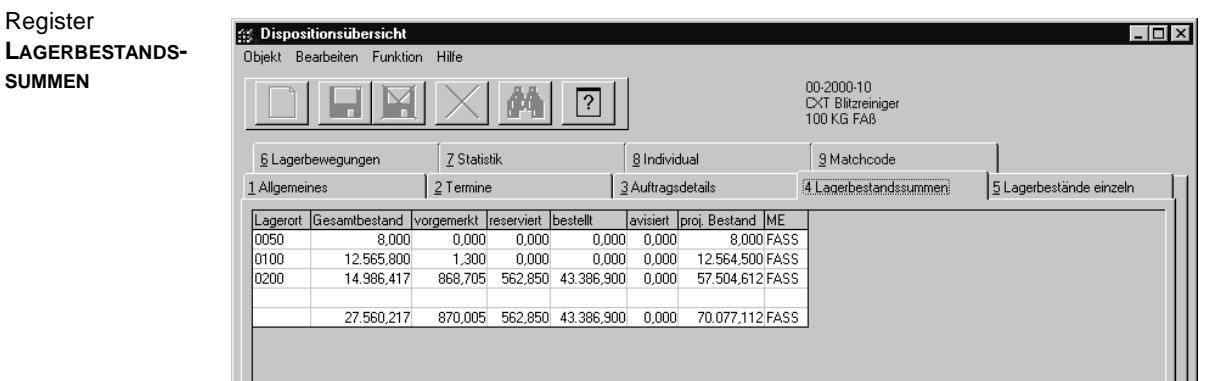

Auf dem Register Lagerbestände einzeln finden Sie alle Geschäftsvorfälle wieder. In der letzten Zeile werden die Summen der einzelnen Positionen angegeben:

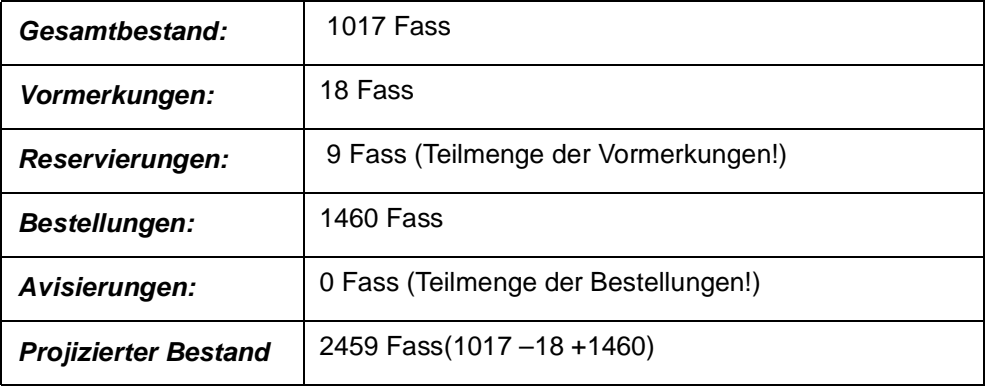

In dem 5–ten Register werden die Lagerbestände des Artikels einzeln ausgewiesen. Sind Aufträge die Ursache für die Lagerbestandszeile, werden in dem unteren Grid Informationen zu dem Auftrag angezeigt.

Register Lagerbestände einzeln

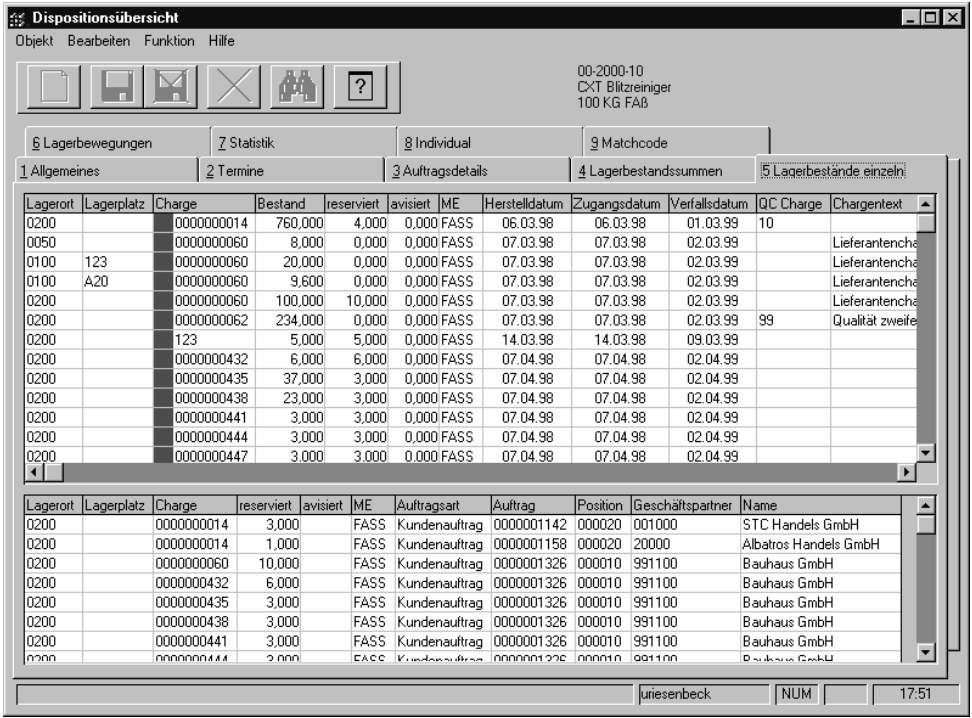

Verfolgung der Lagerbewegungen über das 6–te Register:

Jede Warenbewegung wird mit Blending über eine Buchungsart gebucht. Dieses Register beinhaltet alle Bewegungen des Artikels 00–5000–03. Über die Buchungsart und das Belegdatum können Sie genau den Bestand verfolgen.

Über die Felder **von / bis Datum** und **von / bis Lagerort** können Sie die hier angezeigten Informationen auf einen bestimmten Zeitraum und ein bestimmtes Lager einschränken.

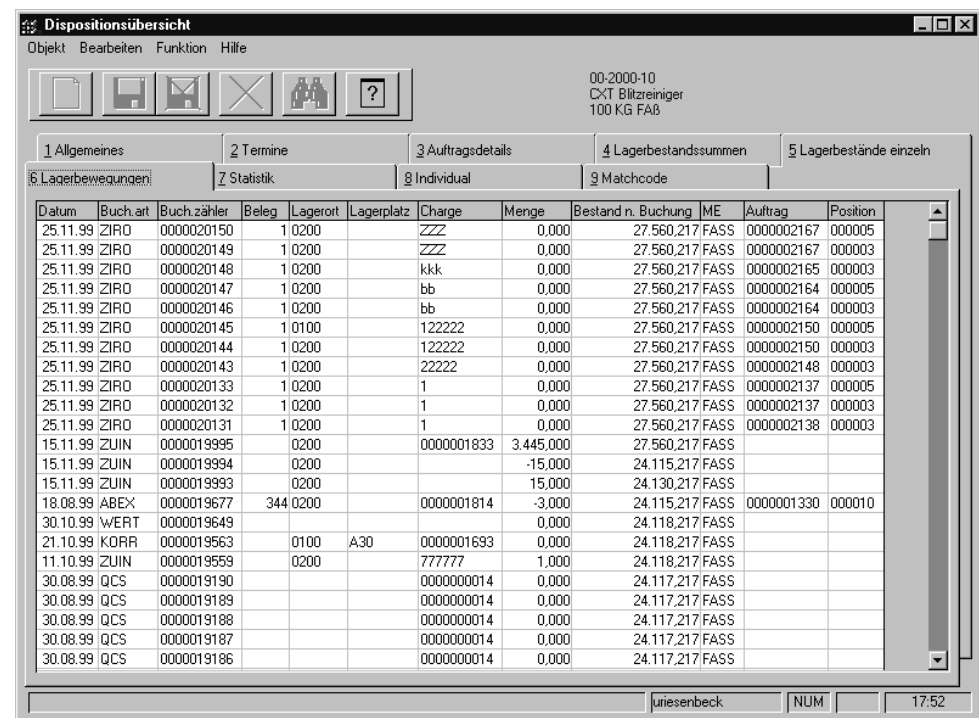

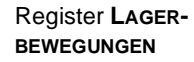

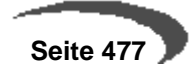

In dem nächsten Register wird eine Statistik angezeigt, welche die Bestandsinformationen zeilenweise pro Buchungsperiode zusammenfaßt.

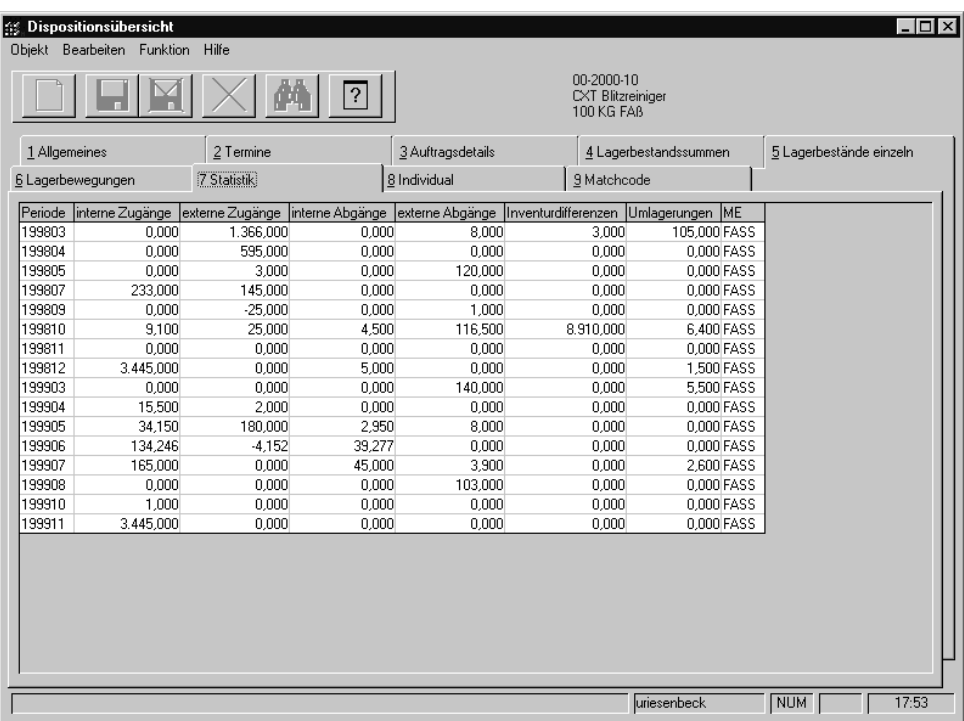

Das Register **INDIVIDUAL** steht für kundenindividuelle Dispositionsauswertungen bereit.

# **Menü, Funktion VERFÜGBARKEIT**

Über diese Funktion oder drücken der F8 Taste können weitere Informationen über den Artikel eingesehen werden.

# **83. MATERIALVERFÜGBARKEIT**

Die Materialverfügbarkeitsliste verschafft Ihnen eine Übersicht, welche Artikel einen kritischen Bestand erreicht haben:

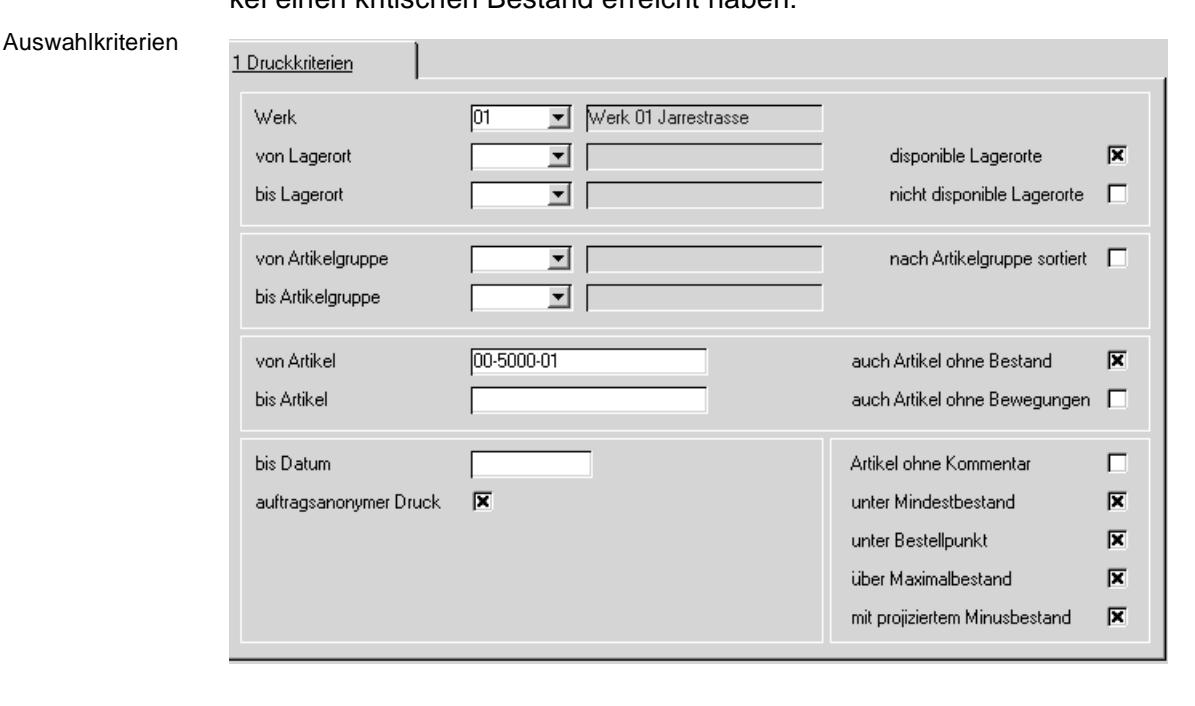

## **Felder des Registers**

## **Werk**

Die Materialverfügbarkeit arbeitet immer werksbezogen. Geben Sie ein Werk ein, für das Sie die Verfügbarkeit ausdrucken wollen. Eine Eingabe ist zwingend.

## **von / bis Lagerort**

Wählen Sie hier die Läger, für die Sie die Materialübersicht wünschen

## **nur disponible Läger**

Führen Sie beispielsweise Ihr Versandlager als **nicht disponibel**, so bewirkt die Anwahl dieses Feldes, das die Bestände des Lagers nicht auf der Materialverfügbarkeitsliste gedruckt werden.

Ob ein Lager disponibel ist, legen Sie im Programm BASIS, LAGER, STAMM-DATEN, LAGERORTE fest.

## **von / bis Artikelgruppen**

Wurden für die Ware Artikelgruppen angelegt, können Sie den Ausdruck auf einzelne Gruppenbereiche beschränken.

## **von / bis Artikel**

Grenzen Sie hier den Ausdruck auf bestimmte Artikel ein.

#### **auch Artikel ohne Bestand**

Aktivieren Sie dieses Feld, werden auch Artikel ohne Bestand auf der Liste gedruckt.

#### **auch Artikel ohne Bewegungen**

Bestimmen Sie, ob auch Artikel, für die noch keine Lagerbewegungen festgehalten wurden (neu erfaßte Artikel), gedruckt werden sollen.

#### **bis Datum**

Grenzen Sie das Datum ein, bis zu dem der projizierte Bestand berechnet und gedruckt werden soll (von den Einkaufs– und Verkaufsaufträgen)

#### **auftragsanonymer Druck**

Ist dieses Feld aktiviert, werde die für den projizierten Bestand benötigten Einkaufs– und Verkaufsaufträge summiert und als ein Wert ausgewiesen. Es werden also keine Auftragsnummern verwendet.

#### **Artikel ohne Kommentar**

Ist dieses Feld aktiviert, werden nur Artikel gedruckt, für die keine Meldung ausgegeben wird.

- der Artikelbestand ist nicht unter dem Mindestbestand
- der Artikelbestand ist nicht unter der Bestellpunktmenge
- der Artikelbestand ist nicht über dem Maximalbestand

#### **unter Mindestbestand**

Ist dieses Feld aktiviert, werden ebenfalls Artikel gedruckt, deren Bestand unter dem im Artikelstamm hinterlegten Mindestbestand liegt.

#### **unter Bestellpunkt**

Ist dieses Feld aktiviert, werden ebenfalls Artikel gedruckt, deren Bestand unter dem im Artikelstamm hinterlegten Bestellpunkt liegt.

#### **über Maximalbestand**

Ist dieses Feld aktiviert, werden ebenfalls Artikel gedruckt, deren Bestand über dem im Artikelstamm hinterlegten Maximalbestand liegt.

#### **mit projizierten Minusbestand**

Ist dieses Feld aktiviert, wird auf der Liste ggf. die Meldung **negativer Bestand** für die oben angegebene Selektion gedruckt.

Eine Liste für den Artikel ROH100 könnte folgendermaßen aussehen:

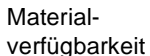

Г

### Materialverfügbankeit

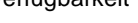

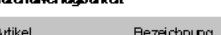

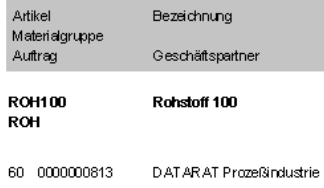

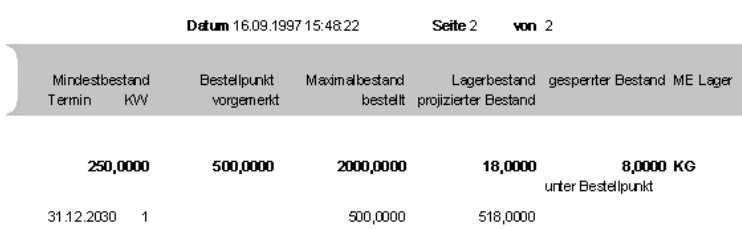

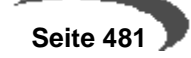

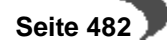

# **84. BEHÄLTERDISPOSITION**

Auf den folgenden Seiten wird das Programm LAGER, ABFRAGEN/AUSWER-TUNGEN, DISPOSITION, BEHÄLTERDISPOSITION vorgestellt.

Dieses Programm gibt Ihnen eine Übersicht, welche Behälter zur Verfügung stehen, welche chargengeführte gesperrt sind, oder mit welcher Auftragsnummer ein seriennummerngeführter Behälter zum Kunden verbracht wurde.

Drücken Sie F7 oder das Symbol für Start, um die Abfrage zu starten oder die Anzeige zu aktualisieren.

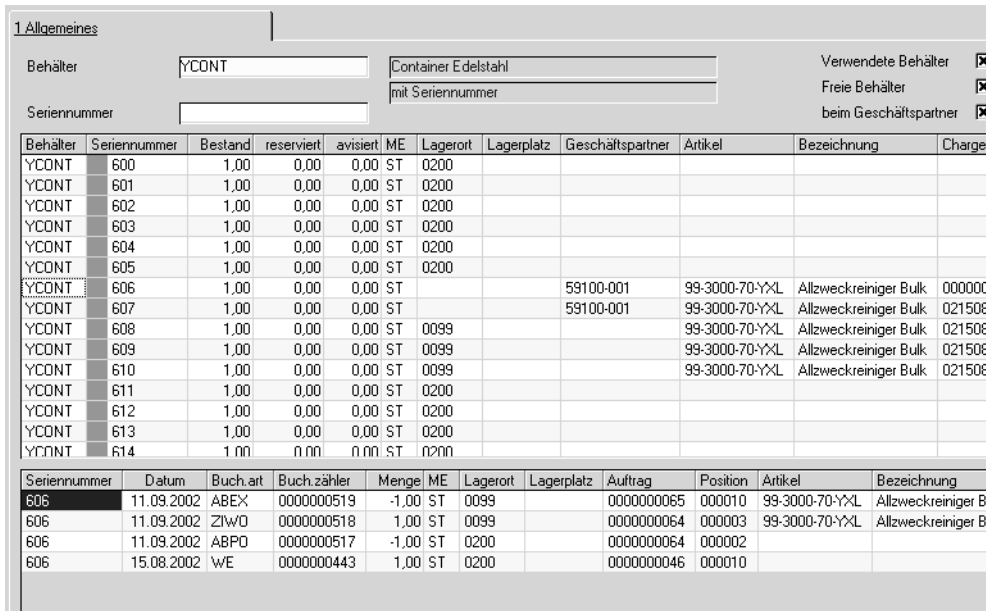

## **Behälter**

Geben Sie die Behälternummer ein, dessen Übersicht Sie aufrufen möchten. Die Eingabe einer Behälternummer ist Pflicht. Gemeint ist die Artikelnummer des Behälters.

Auswahlmöglichkeiten

Behälterdisposi-

tion

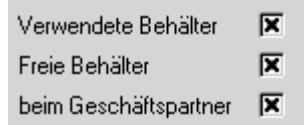

## **verwendet / leer / beim Geschäftspartner**

Kreuzen Sie an, über welche Behälter Sie ansehen möchten. Jede beliebige Kombination ist möglich.

verwendet zeigt Behälter an, in die eine Charge abgefüllt ist. Der Behälter ist also am Lager, aber befüllt.

leere Behälter zeigt Behälter an, die nicht befüllt sind. Bei chargenpflichtigen Behältern zeigt eine farbige Markierung, ob der Behälter freigegeben (grün) oder gesperrt (rot) ist, z.B. also noch gereinigt oder gewartet werden muss.

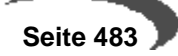

beim Geschäftspartner zeigt Behälter an, die einen Eintrag im Leihgebindekonto haben. Dazu muß im Artikelstamm das Kennzeichen Leihgebinde gesetzt sein.

#### **Seriennummer**

Durch Eingabe einer Seriennummer können Sie gezielt nach einem Behälter mit Seriennummer (Kennzeichen chargenpflichtig im Artikelstamm) suchen. Eine Eingabe ist nicht zwingend.

### **Start F7**

Mit Start (F7) wird die Anzeige aktualisiert.

## **Lagerbewegungen**

In der unteren Hälfte sehen Sie die Lagerbewegungen, die z.B. den Container zum Kunden gebracht hat, die Befüllung mit Auftragsnummer, Datum etc.

Bei Auswahl mehrerer Seriennummern:

Um die Bewegungen einer bestimmten Seriennummer anzuzeigen, doppelklicken Sie im oberen Grid auf die gewünschte Seriennummer.

# <span id="page-484-0"></span>**85. ARTIKEL–CHARGE**

Mit diesem Programm können alle Bewegungen einer Charge von ihrer Entstehung bis zum letzten Verkauf / Verbrauch verfolgt werden.

Die Chargenverfolgung ist mehrstufig aufgebaut, so daß vom Wareneingang bis zum Verkauf über den Produktionsprozeß und umgekehrt die Chargen verfolgt werden können.

Das Programm ist in fünf Register unterteilt. Im ersten Register geben Sie den gewünschen Artikel und dessen Charge vor.

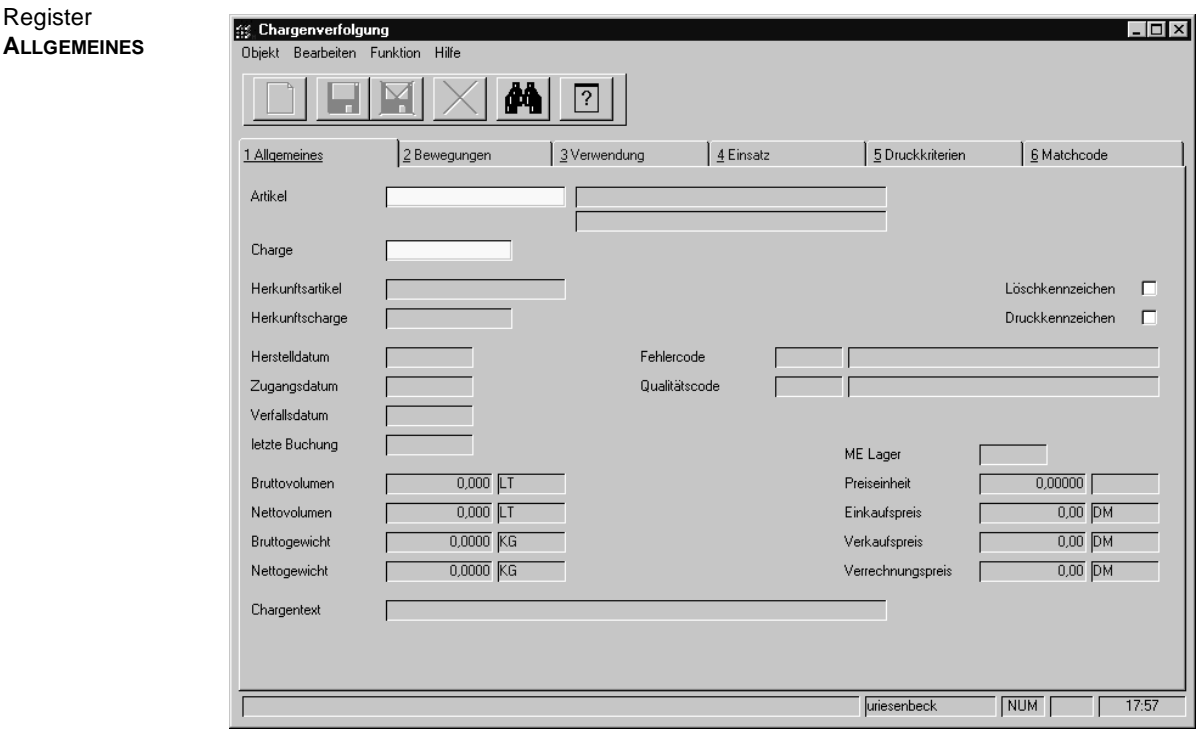

Sind Ihre Eingaben korrekt, werden die für die Charge erfaßten Stammdaten in diesem Register angezeigt. Diese Felder können hier nicht bearbeitet werden. Sie haben nur informativen Charakter.

Auf dem zweiten Register **BEWEGUNGEN** sehen Sie alle chargenbezogenen Warenbewegungen (aus dem Lagerbewegungsprotokoll).

#### **Hinweis!**

Um die gewünschten Daten anzuzeigen, müssen Sie zunächst im Punkt **FUNKTION** der Menüleiste **START** anwählen. Erst jetzt werden die entsprechenden Daten von Blending gesucht. Drücken Sie alternativ die Taste F7.

. . . . . . . . . . . . . . . . . . . .

Falls das bereits zu viele Informationen sind, können Sie die Daten dieses Registers über folgende Felder eingrenzen.

## **von / bis Buchungstyp**

Da jede Buchungsart einem bestimmten, fest für Blending definierten Typ zugeordnet wurde, können Sie über dieses Feld z.B. nur interne Abgänge selektieren.

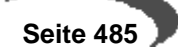

## **von / bis Qualitätscode**

Grenzen Sie ggf. die angezeigten Lagerbewegungen durch die Angabe eines Qualitätscodes ein, der für die Charge vergeben wurde.

#### **von / bis Lagerort**

Auch über den Lagerort können Sie die angezeigten Daten eingrenzen.

## **von / bis Buchungsdatum**

Grenzen Sie ggf. die Daten über das Buchungsdatum der Warenbewegungen ein.

#### **von / bis Belegnummer**

Über die bei der Buchung zu vergebenden Belegnummern können Sie Ihre Suche ebenfalls eingrenzen.

**Register BEWEGUNGEN**

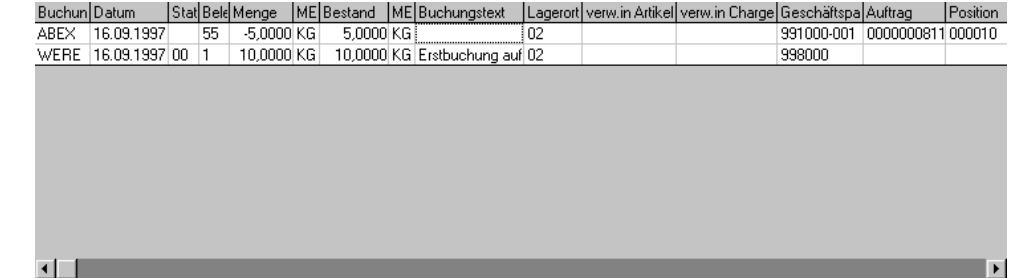

Die Bedeutung der angezeigten Spalten

#### **Buchungsart**

Keine Buchung von Blending kann ohne Buchungsart durchgeführt werden. Sie können diese frei für Ihr Unternehmen vergeben. Die Buchungstypen, die dafür verwendet werden müssen, sind aber von der Zahl begrenzt und bereits fest definiert.

## **Datum**

Dieses Feld zeigt das Buchungsdatum der Warenbewegung an.

## **Status**

Dieses Feld zeigt den Qualitätscode der Charge an.

## **Beleg**

Jeder Lagerbuchung können Sie eine Belegnummer beim Buchen zuweisen.

#### MENGE

Gibt die Menge der Mengeneinheit an, die mit dem Eintrag im Lagerbuch verändert wurde. Abgänge werden immer mit negativem Vorzeichen angezeigt.

## **ME (Mengeneinheit)**

Dieses Feld zeigt die gebuchte Mengeneinheit der Buchung an.

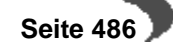

#### **Buchungstext**

Jeder Lagerbuchung können nicht nur Belegnummern sondern zusätzlich ein Belegtext mitgegeben werden.

#### **Lagerort**

Gibt den Lagerort an, den die Lagerbuchung betraf.

## **Verw. in Artikel**

Falls der Artikel als Einsatzstoff eines Produktionsauftrags verwendet wurde, wird hier angezeigt, für welche Produkte er verwendet wurde.

#### **Verw. in Charge**

Zeigt die Chargennummer des Produktionsauftrags an, für den der Einsatzstoff verwendet wurde.

## **Geschäftspartner**

Gibt den Geschäftspartner an, der die Ware bezogen hat.

#### **Auftrag**

Dieses Feld gibt die Nummer des Auftrags an, in dem der Artikel verwendet wurde.

## **Position**

In der hier hinterlegten Position des Auftrags wurde der Artikel verwendet.

Das dritte Register **VERWENDUNG** bietet Ihnen die Möglichkeit, ausgehend vom eingesetzten Rohstoff, dessen Verwendung nachzuvollziehen. Dazu werden Ihnen verschiedene Optionen angeboten.

#### **Hinweis!**

Um die gewünschten Daten anzuzeigen, müssen Sie zunächst im Punkt **FUNKTION** der Menüleiste **START** anwählen. Erst jetzt werden die entsprechenden Daten von Blending gesucht. Drücken Sie alternativ die Taste F7.

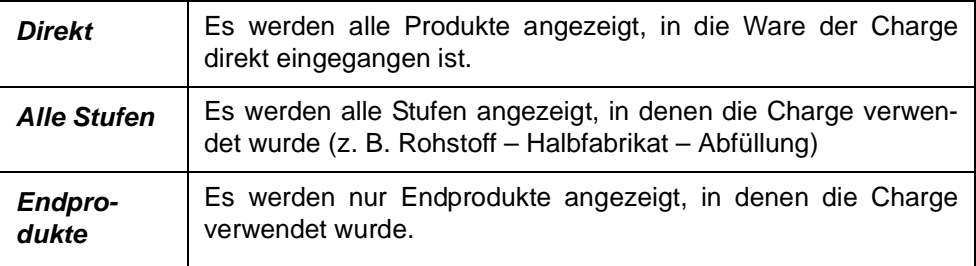

Register **VERWENDUNG**

Ebene Buchungsart Datum Beleg Menge ME Lagerort verw.in Artikel verw.in Charge Geschäftspartner Auftrag Position  $16.09.1997$ 55 -5,0000 KG 02 ROH100 971201 991000-001 0000000811 000010

Das Resultat wird nach Ebenen gegliedert dargestellt.

Das vierte Register **EINSATZ** hat als Ausgangspunkt das Fertigprodukt, das mit der Charge produziert wurde.

#### **Hinweis!**

 $\sim$   $\sim$   $\sim$ Um die gewünschten Daten anzuzeigen, müssen Sie zunächst im Punkt **FUNKTION** der Menüleiste **START** anwählen. Erst jetzt werden die entsprechenden Daten von Blending gesucht. Drücken Sie alternativ die Taste F7. . . . . . . . . . . . . .  $\sim 100$ 

Auch hier haben Sie verschiedene Optionen.

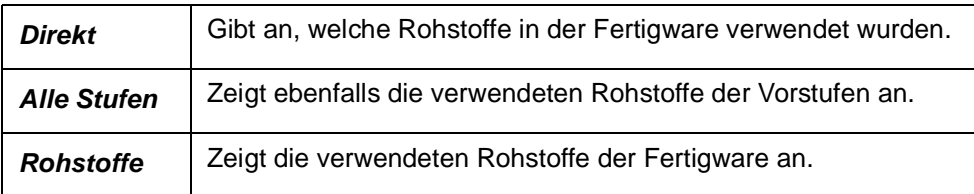

Register **EINSATZ**

Ebene Buchungsart Datum Beleg Menge ME Lagerort enth Artikel enth Charge Geschäftspartner Auftrag Position<br>1 WERE 16.09.1997 1 10,0000 KG 02 ROH100 971201 998000

# <span id="page-488-0"></span>**86. GESCHÄFTSPARTNER–CHARGEN**

Dieses Programm dient der Anzeige aller Chargen eines Artikels, die von einem Lieferanten bezogen oder an einen Kunden geliefert worden sind. Geschäftspartner können aber auch die jeweiligen Läger sein, unter denen die Charge eingelagert ist.

## **Geschäftspartner**

Geben Sie hier den Geschäftspartner vor, für den die Chargen ermittelt werden sollen.

## **Artikel**

Natürlich ist auch die Artikelnummer ein Mußfeld, um die Chargen zu ermitteln.

Nach Eingabe der beiden Felder werden eine Reihe von Informationen über den Artikel des Geschäftspartners angezeigt. Diese Felder können in diesem Programm nicht bearbeitet werden, sie haben nur informativen Charakter.

Die einzelnen Chargenbewegungen werden absteigend nach dem Buchungsdatum angezeigt. Dabei werden folgende Informationen berücksichtigt:

## **Charge**

Anzeige der vorhandenen Chargen des Artikels.

#### **Qualitätscode**

Anzeige des Qualitätscodes der Charge (frei / gesperrt).

## **Buchungsdatum**

Anzeige des Buchungsdatums der Charge.

#### **Auftrag**

Falls die Buchung durch einen Auftrag ausgelöst wurde, wird hier die Auftragsnummer angezeigt.

#### **Position**

In dieser Spalte wird die Positionsnummer des Auftrags angezeigt.

## **Belegnummer**

Wenn für die jeweilige Buchung eine Belegnummer hinterlegt wurde, wird diese hier angezeigt.

## **Buchungstext**

Anzeige eines frei definierten Buchungstextes, der bei der Buchung vom jeweiligen Anwender hinterlegt wurde.

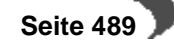

Chargenverfolgung Geschäftspartner–Charge

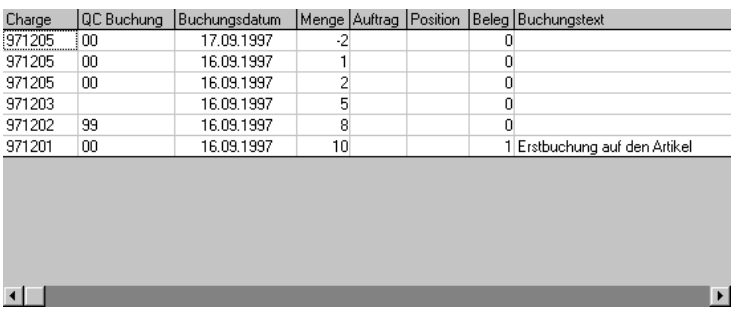

# **87. LEIHGEBINDE**

Die Leihgebindebuchhaltung verwaltet den Bestand an eigenen Leihgebinden (VK-Gebinde, Gitterboxen, Container mit Seriennummer etc.) bei den Kunden oder den Fremdbestand an Leihgebinden von den Lieferanten im eigenen Haus. Leihgebinde werden als Artikel verwaltet und über die normalen Buchungsprogramme verarbeitet.

#### **Hinweis**

 $\frac{1}{2}$  .  $\frac{1}{2}$  .  $\frac{1}{2}$  .  $\frac{1}{2}$ Seriennummern (z.B. für Container) können über die Chargenverwaltung abgebildet werden: Ist ein Artikel im Artikelstamm mit Behälter = JA, Leihgebinde= Ja und Chargenpflicht = JA gekennzeichnet, ist nur ein Bestand von 1 (Behälter ist im Haus) und 0 (Behälter ist außer Haus) möglich. Die Chargennummer dient als Seiennummer.

- Gesonderte Abfrageprogramme ermöglichen den Nachweis der Leihgebindebestände der Kunden und Lieferanten bzw. der getätigten Lagerbewegungen.
- Leihgebinde können innerhalb der Auftrags– bzw. Bestellabwicklung auch als abhängige Positionen gebucht werden. Abhängige Positionen, also bzw. alle 4 Kartons eines Artikel wird 1 Europalette benötigt, können Sie mit Auftragsstücklisten einrichten. Lesen Sie hierzu das entsprechende Kapitel.
- Beim Abfüllen einer Charge in Subchargen wird ein Behälter angegeben. Handelt es sich dabei um ein Leihgebinde, wird beim Buchen mit den entsprechenden Programmen (z.B. Abgang durch Lieferschein) automatisch das Leihgebindekonto aktualisiert.

Blending unterscheidet zwei Programme zur Anzeige der Leihgebinde.

## **VORRAUSSETZUNGEN**

Um eine Übersicht über den Verbleib oder die Bewegungen Ihrer Leihgebinde zu erhalten, müssen zwei Vorraussetzungen erfüllt sein:

- Im **Artikelstamm** muss für verwendete Leihgebinde das Kennzeichen Leihgebinde gesetzt sein. Artikel mit diesem Kennzeichen werden als Leihgebinde interpretiert.
- In den Buchungsarten muss für die entsprechenden Buchungsarten das Kennzeichen Leihgebindekonto aktualisieren gesetzt sein. Die Buchungsarten werden in der Regel im Einführungsprojekt angelegt. Wenden Sie sich bei Fragen an Ihren Systemadministrator.

# **KONZEPT**

Sind diese Voraussetzungen erfüllt, wird Blending bei jeder entsprechenden Buchung eines Artikels das Leihgebindekonto sowie das Geschäftspartnerkonto aktualisieren. Das gilt sowohl für manuelle Buchungen, im Programm LAGER-BUCHUNGEN-LAGERBUCHUNGEN, als auch Buchungen, die beispielsweise durch den Druck eines Lieferscheins erzeugt werden.

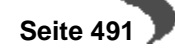

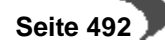

# **88. GESCHÄFTSPARTNER–LEIHGEBINDEKONTO**

Das Programm LAGER, ABFRAGEN/AUSWERTUNGEN, LEIHGEBINDE, GESCHÄFTSPARTNERKONTO ermöglicht die Betrachtung der Leihgebindedaten aus Sicht des Geschäftspartners.

## **Register ALLGEMEINS**

Register **ALLGEMEINES** In diesem Register werden alle Bestandszeilen aus der Leihgebindebuchhaltung für den ausgewählten Geschäftspartner incl. Buchungszähler und Buchungsmenge angezeigt.

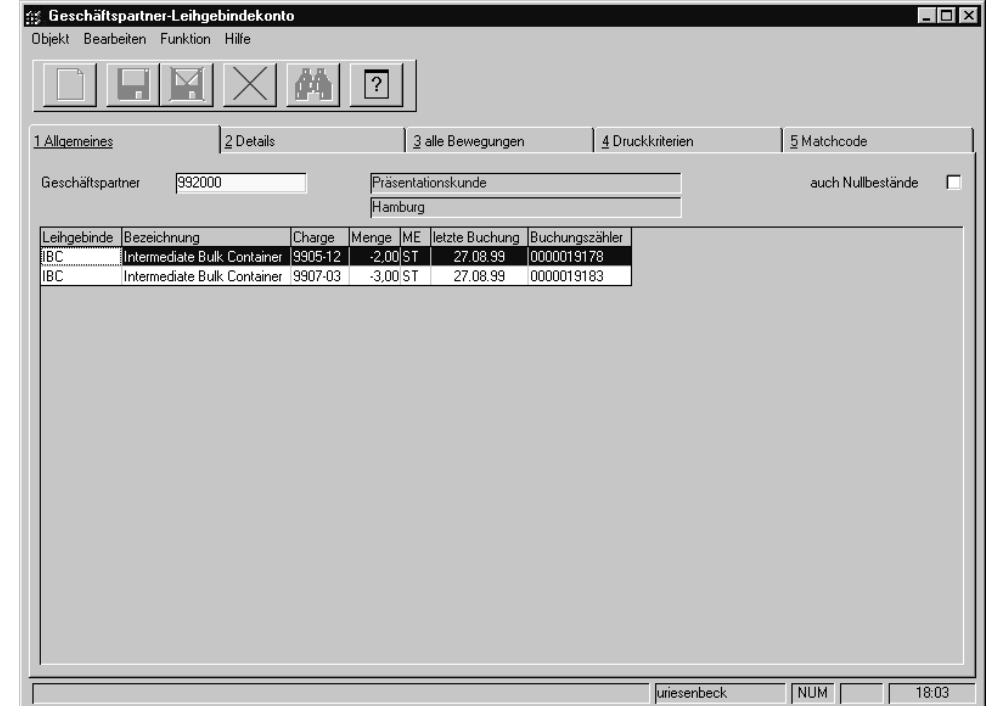

Dieses Register enthält alle vom Geschäftspartner bezogenen bzw. diesem gelieferten Leihgebinde. Die Anzeige wird dabei nach Chargen sortiert angezeigt. Die Darstellungsform der Chargenmengen bestimmt sich aus der gewählten Darstellungsform der zugrundeliegenden Buchungsart.

## **Auch Nullbestände**

Mit Setzen des Kontrollkästchens werden auch (Chargen)bestände mit "Nullbeständen" in der Anzeige berücksichtigt. Über die Funktion **SATZ MIT NULLBESTÄNDEN LÖSCHEN** kann der aktuell gewählte Datensatz aus der Anzeige des Formulars entfernt werden. Über **ALLE SÄTZE MIT NULLBESTÄN-DEN LÖSCHEN** werden alle Sätze mit Nullbeständen aus der Anzeige entfernt. Ein Nullbestand ist erreicht, wenn ein chargenpflichtiges Leihgebinde zum Geschäftspartner und wieder zurück gebucht wurde.

## **Register DETAILS**

Im Register **DETAILS** werden alle Bewegungen der im ersten Register ausgewählten Bestandszeile angezeigt. IEs werden alle zugehörigen Bewegun-

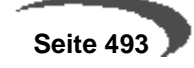

gen angezeigt, deren Buchungsart das Kennzeichen **Leihgebindekonto aktualisieren** enthält.

Bsp: Die Buchungsart **ABEX,** die die Abbuchung durch einen Lieferschein vornimmt, hat das Kennzeichen 'Leihgebindekonto aktualisieren' gesetzt. Nach dem Druck eines Lieferscheines sehen Sie den Abgang dieses Leihgebindes in dieser Ansicht.

In der Regel werden die Buchungsarten im Einführungsprojekt angelegt. Wenden Sie sich bei Fragen an Ihren Systemadministrator.

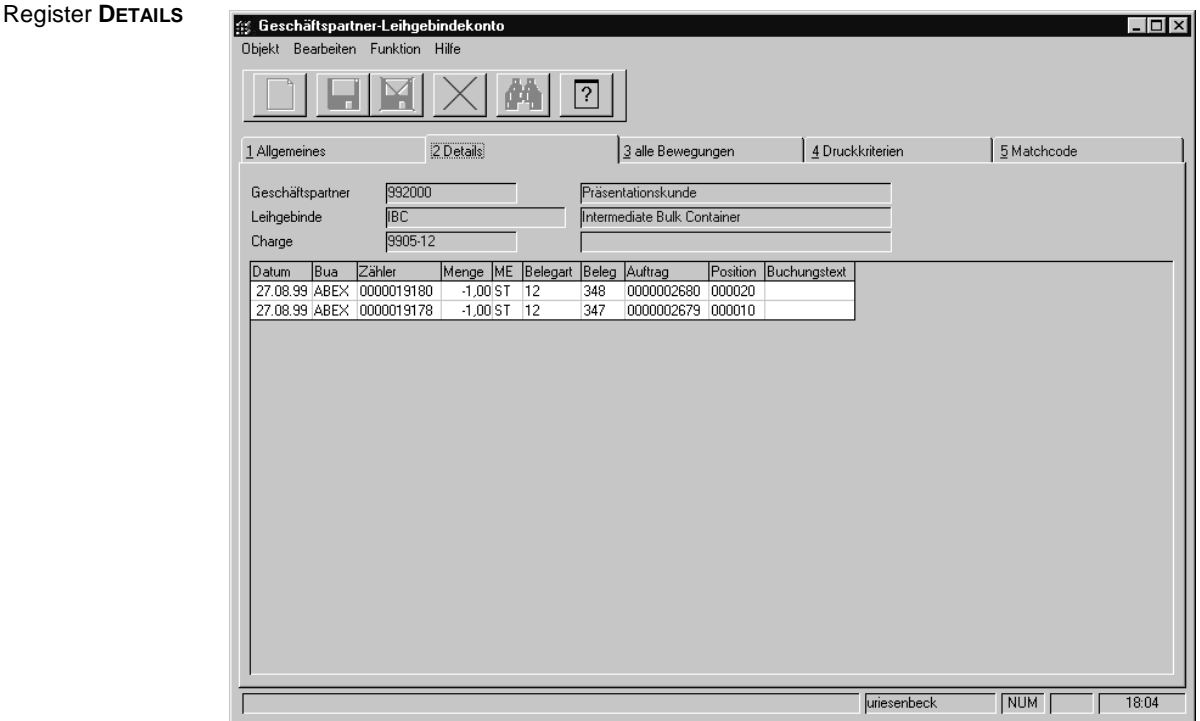

## **Register ALLE BEWEGUNGEN**

In diesem Register sehen Sie alle Buchungen der ausgewählten Selektion, nicht nur diejenigen, deren Buchungsart das Kennzeichen Leihgebindekonto aktualisieren enthält.

## **Register DRUCKKRITERIEN**

Über dieses Register erfolgt der Druck der Gebindekonten nach den vorgegebenen Kriterien.

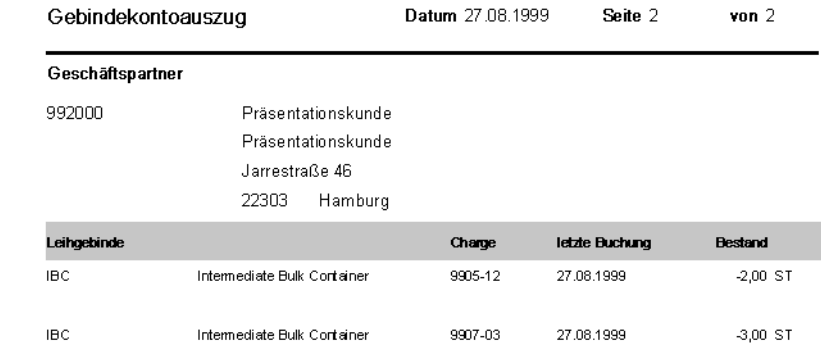

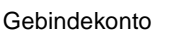

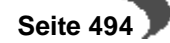

# **89. LEIHGEBINDEKONTO**

Register

Das Programm LAGER, ABFRAGEN/AUSWERTUNGEN, LEIHGEBINDE, LEIHGEBIN-DEKONTO ermöglicht die Betrachtung der Leihgebindedaten.

## **Register ALLGEMEINES**

In diesem Register werden die Bestände der Leihgebinde für den in der Selektion ausgewählten Geschäftspartner angezeigt. Die Darstellungsform der Menge ist auch hier abhängig von der verwendeten Buchungsart.

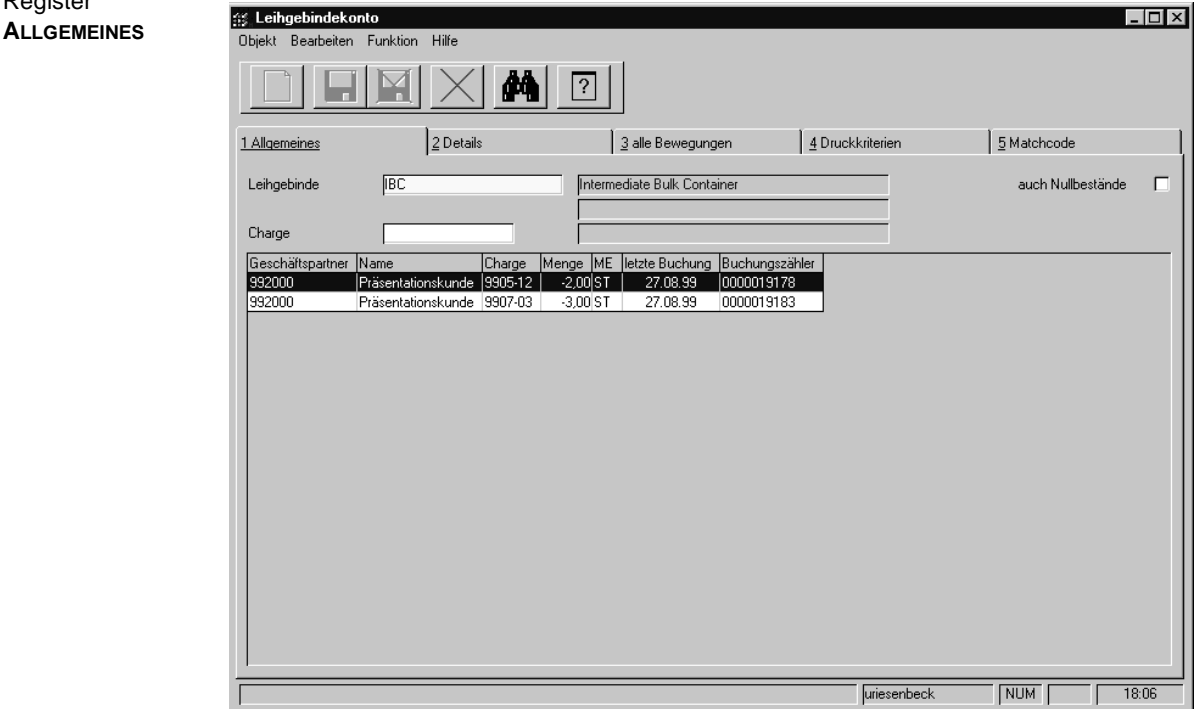

## **Register DETAILS**

Nach dem Doppelklicken der gewünschten Charge wechseln Sie in das Register **DETAILS.** Es enthält alle Bewegungen der zuvor im ersten Register selektierten Daten. Es werden alle zugehörigen Bewegungen angezeigt, deren Buchungsart das Kennzeichen **Leihgebindekonto aktualisieren** enthält.

Bsp: Die Buchungsart **ABEX,** die die Abbuchung durch einen Lieferschein vornimmt, hat das Kennzeichen 'Leihgebindekonto aktualisieren' gesetzt. Nach dem Druck eines Lieferscheines sehen Sie den Abgang dieses Leihgebindes in dieser Ansicht.

In der Regel werden die Buchungsarten im Einführungsprojekt angelegt. Wenden Sie sich bei Fragen an Ihren Systemadministrator.

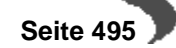

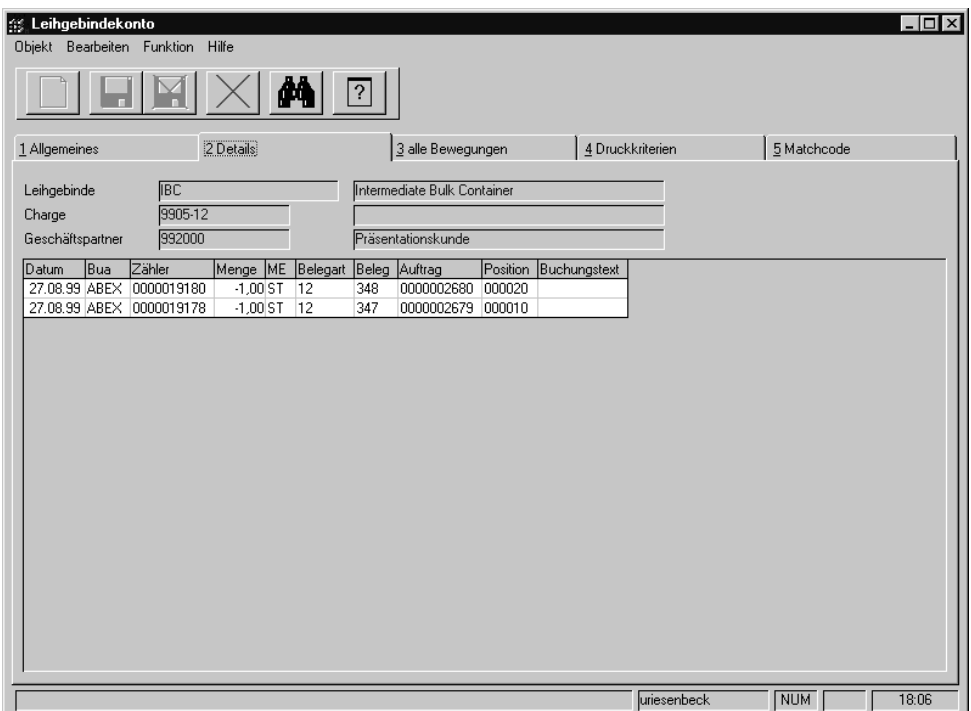

## **Register ALLE BEWEGUNGEN**

Dieses Register beinhaltet alle Bewegungen, auch die "echten" Zu- und Abgangsbuchungen, also Buchungen, die das Kennzeichen **Leihgebindekonto aktualisieren** nicht gesetzt haben, und für Bestands- oder Wertbuchungen benutzt werden.

## **Register DRUCKKRITERIEN**

Über dieses Register erfolgt der Druck der Gebindekonten nach den vorgegebenen Kriterien.

## **Lager - Datenpflege**

- • ["Bewegungsdaten reorganisieren" auf Seite 497](#page-496-0)
- • ["Chargenverfolgung reorganisieren" auf Seite 498](#page-497-0)

## <span id="page-496-0"></span>**90. BEWEGUNGSDATEN REORGANISIEREN**

Mit diesem Programm können als gelöscht markierte Daten endgültig aus dem Datenbestand entfernt, d.h. reorganisiert werden. Das Löschen von nicht mehr relevanten Daten sollte in regelmäßigen Abständen durchgeführt werden. Dadurch können belegte Systemressourcen den aktuell zu verarbeitenden Daten zur Verfügung gestellt werden.

Die hier reorganisierten Daten werden zunächst in ein Archiv geschrieben. Die Abfrageprogramme haben eine Funktion Datenherkunft, mit der entschieden werden kann, ob

- - nur aktuelle Daten
- - Daten des Archivs und aktuelle
- - nur Daten des Archivs durchsucht werden.

#### **Hinweis**

Die hier zu reorganisierenden Daten können Grundlage vielfältiger Abfragen auf die Lagerbewegungen sein. Sie sollten also nur von autorisiertem Personal vorgenommen werden und nicht als schnelle Performance-Maßnahme begriffen werden! Das Reorgnisieren ist nur dann Performance-Relevant, wenn hauptsächlich auf aktuelle Daten zugegriffen wird!

Im Gegensatz zu den Stammdaten meinen Bewegungsdaten 'bewegliche Daten', die sich von Periode zu Periode ändern.

Reorganisiert werden

- als gelöscht markierte Chargen aus dem Chargenstamm
- Lagerbewegungen im eingegebenen Zeitraum
- kumulierte Lagerbewegungen (Wtranshist) bei Eingrenzung der Perioden

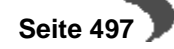

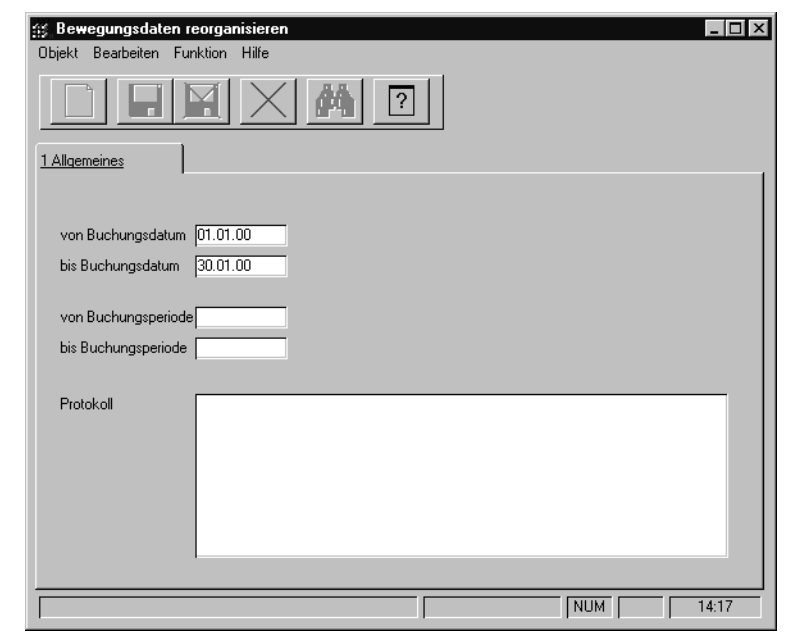

## **von Buchungsdatum / bis Buchungsdatum**

Durch die Eingabe eines Datums in die Felder **von Buchungsdatum** und **bis Buchungsdatum** muss Sie der Umfang der endgültig zu löschenden Daten festgelegt werden. Die Eingabe ist Pflicht.

#### **von Buchungsperiode / bis Buchungsperiode**

Durch die Eingabe einer Buchungsperiode beschränken Sie die Reorganisation auf den ausgewählten Zeitraum.

Klicken sie auf **FUNKTION, START**, um den Reorganisationsprozeß zu starten. Eine Eingabe in diesem Programm bewirkt eine Reorganisation in der kumulierten Tabelle Wtranshist

#### **Protokoll**

Während der Stammdatenreorganisation wird Ihnen ein Protokoll des Prozesses angezeigt. Sie erhalten hier Informationen über Daten, die eventuell nicht gelöscht werden konnten.

# <span id="page-497-0"></span>**91. CHARGENVERFOLGUNG REORGANISIEREN**

In den Abfrageprogrammen ["Artikel–Charge" auf Seite 485](#page-484-0) und ["Geschäfts](#page-488-0)[partner–Chargen" auf Seite 489](#page-488-0) finden Sie im Register **ALLGEMEINES** die Felder **Druckkennzeichen** und **Löschkennzeichen**.

Nach dem Druck der Chargendaten wird das Kennzeichen **gedruckt** von Blending gesetzt und erlaubt in Verbindung mit dem Kennzeichen **gelöscht** die Reorganisation durchzuführen. Setzen können Sie das Löschkennzeichen im Chargenstamm.

Nur Chargen mit diesen Kennzeichen werden bei der Reorganisation der Daten berücksichtigt.

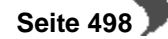

Bewegungsdaten

reorganisieren

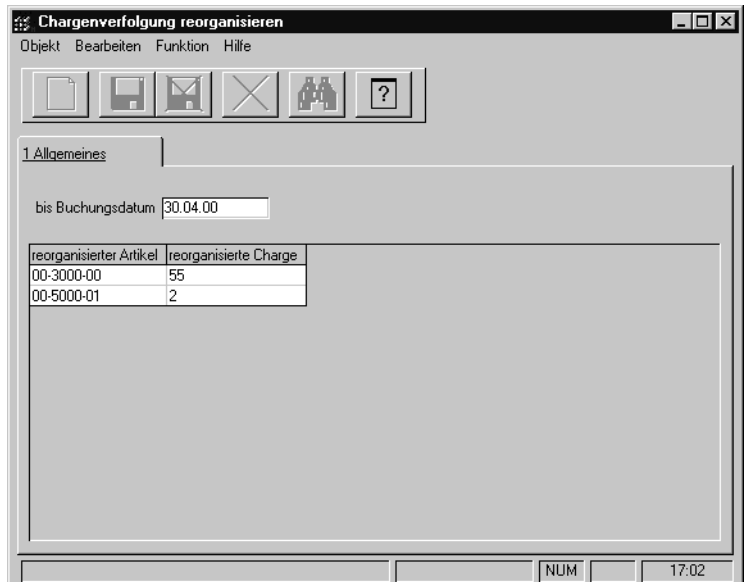

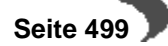

**Seite 500**

**KAPITELVIII** 

# **VERKAUF**

Sales bewältigt alle Aufgaben der Erfassung und Verwaltung von Kundenaufträgen, Rahmenaufträgen, Angeboten, sowie der Versanddurchführung/ Kommissionierung, Rechnungsstellung, Fakturierung und Zahlerliste. Eine flexible Preisliste und ein Management-Informations-System runden das Modul ab.

Im Verkauf finden Sie folgende Programme:

# **["Verkauf - Stammdaten" auf Seite 507](#page-506-0)**

In diesen Programmen werden die Grundlagen für eine automatisierte Preis- und Rabattfindung gelegt:

- • ["Preislisten" auf Seite 507](#page-506-1)
- • ["Preislistenzuordnung" auf Seite 511](#page-510-0)
- • ["Rabattermittlung" auf Seite 513](#page-512-0)
- • ["Rabattstaffeln" auf Seite 513](#page-512-1)
- • ["Rabattstaffelzuordnung" auf Seite 517](#page-516-0)
- • ["Sonderpreise" auf Seite 519](#page-518-0)
- • ["Preissimulationen" auf Seite 523](#page-522-0)
- • ["Vertreterprovisionen" auf Seite 661](#page-660-0)
- • ["Kunden–Artikel–Struktur" auf Seite 529](#page-528-0)

# **"Verkauf - Tabellen" auf Seite 465**

Hier finden Sie wichtige Programme, die den Belegfluss steuern.

Sie sollten vor der ersten Auftragserfassung mit dem Prinzip der Belegsteuerung vertraut sein:

## **["Belegsteuerung" auf Seite 531](#page-530-0)**

- • ["Verarbeitungsart" auf Seite 535](#page-534-0)
- • ["Erfassungsart" auf Seite 539](#page-538-0)
- • ["Formulargruppen" auf Seite 543](#page-542-0)

# **["Auftragserfassung - Überblick" auf Seite 547](#page-546-0)**

Die Programme

- Angebote
- Kontrakte
- Aufträge

sind von ihrer Bedienung identisch. Daher werden sie zusammenfassend im Kapitel Auftragserfassung behandelt.

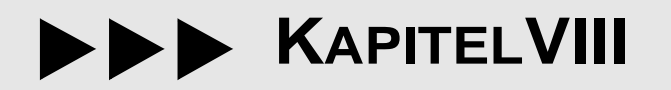

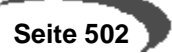

# **92. STAMMDATEN – PREISE / RABATTE**

Dieser Abschnitt beinhaltet die Preis– und Rabattfindung von Blending.

Da sich das Konzept der Preis– und Rabattfindung im Einkauf nicht von dem des Verkaufs unterscheidet, wird an dieser Stelle nur die generelle Preis– bzw. Rabattfindung beschrieben.

Das folgende Schema wird Ihnen die Preis– und Rabattfindung von Blending verdeutlichen:

# **DIE PREISFINDUNG IN DER ÜBERSICHT:**

1. Sind für den Geschäftspartner und den Artikel Sonderpreise hinterlegt worden, so werden diese im Auftrag verwendet.

Falls hier auch ein Rabatt für diesen Sonderpreis erfaßt wurde, wird natürlich auch dieser verwendet.

#### **Hinweis!**

In Fremdwährungsaufträgen (Ein– und Verkauf) werden nur Sonderpreise berücksichtigt, die in Heimwährung bzw. in der entsprechenden Fremdwährung erfaßt wurden.

2. Durch die Eingabe einer Preisgruppe im Artikelstamm bzw. im Geschäftspartnerstamm besteht die Möglichkeit, für diese Kunden– / Artikelgruppe eine Preisliste im Programm EIN–/VERKAUF, STAMMDATEN, PREISE/RABATTE, PREISLISTEN zu erfassen. Die Preisliste enthält den Artikelpreis und ggf. zwei Positionsrabatte. Wie diese Rabatte im Auftrag berechnet werden (additiv oder verdeckt), wird im Geschäftspartnerstamm bestimmt. Auch hier ist die im Auftrag verwendete Währung maßgeblich.

#### **Hinweis!**

In Fremdwährungsaufträgen (Ein– und Verkauf) werden nur Preislisten berücksichtigt, die in Heimwährung bzw. in der entsprechenden Fremdwährung erfaßt wurden. 

Sie haben also die Möglichkeit, den Einzelhandelskunden in der Region Nord für eine Produktgruppe die Preisliste 0112 zuzuordnen. Die Großhandelskunden dieser Region erhalten für die Produkte dieser Gruppe aber die Preisliste 0212.

Preis– und Rabattgruppen für Artikel werden nur einmal im Stamm hinterlegt. Die Gruppen der Geschäftspartner werden in Einkaufs– und Verkaufsgruppen unterteilt.

So können Sie sowohl Einkaufs– als auch Verkaufslisten anlegen.

- 3. Falls weder ein Sonderpreis für die Kombination aus Geschäftspartner und Artikel, noch eine Preisliste für die Artikel– und Kundengruppe hinterlegt wurde, wird der Preis aus dem Artikelstamm vorgeschlagen.
- 4. Eine Sonderstellung nimmt der Kontraktpreis ein. Haben Sie mit einem Kunden eine Abnahmemenge für ein Produkt vereinbart, gelten natürlich diese Preise. Voraussetzung dafür ist, daß der von Ihnen erfaßte Auftrag **gegen einen Kontrakt läuft**, diesem also zugeordnet wird.

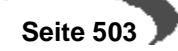

# **Preiswechsel**

Für Sonderpreise und Preislisten können Preiswechseldaten erfaßt werden. Ab dem dort hinterlegten Datum werden die neu erfaßten Preise verwendet. Sie unterliegen also keinem zeitlichen Druck bei der Erfassung dieser neuen Preise.

Sie haben aber dennoch Auswirkungen auf Ihr Tagesgeschäft, da Aufträge mit Lieferdatum innerhalb der neuen Preisgültigkeit bereits mit dem neuen Preis erfaßt werden.

Preis– und Rabattfindung

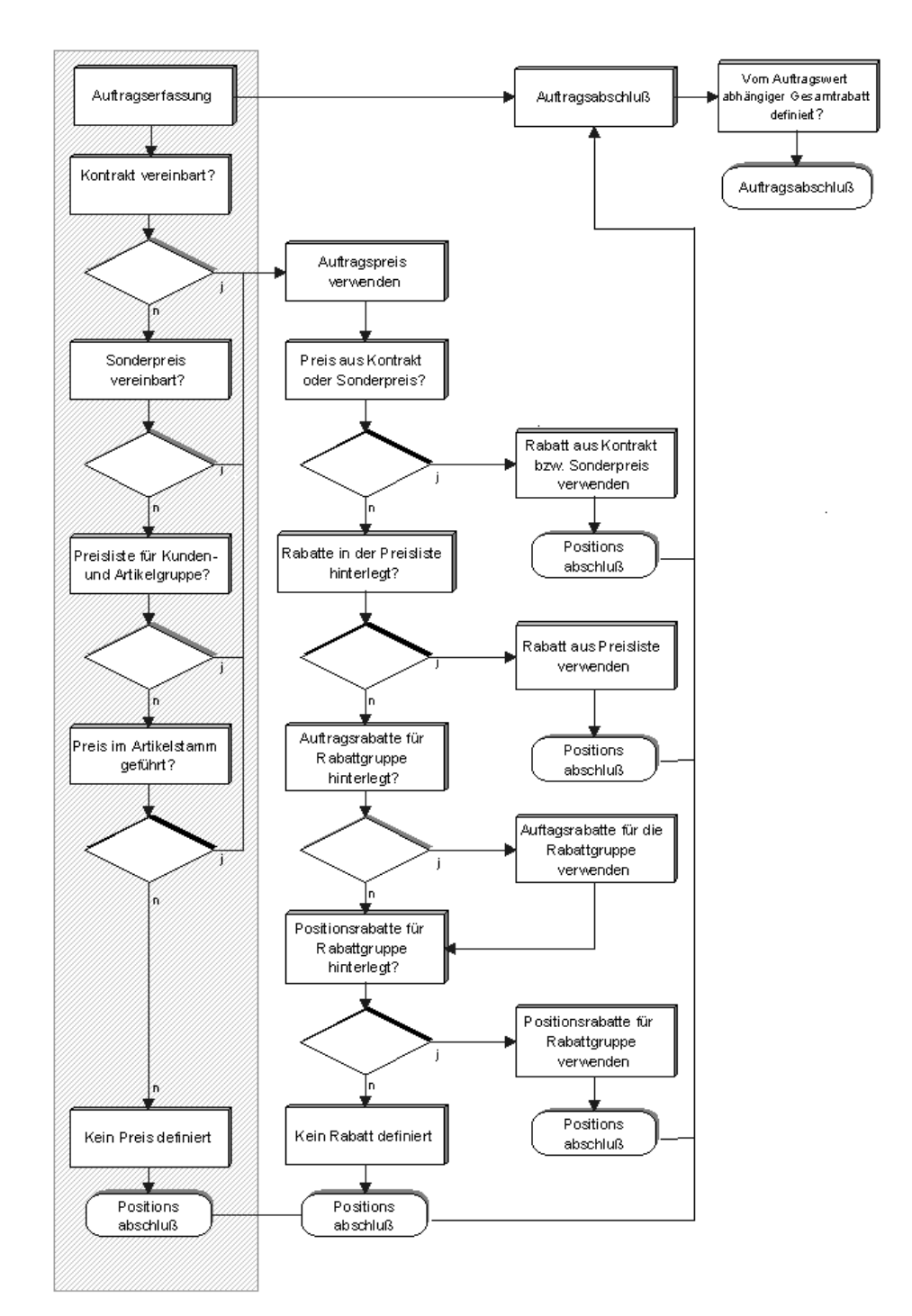

**Seite 504**
Der grau hinterlegte Teil der Grafik bildet die Preisfindung ab.

# **PREISE IM ARTIKELSTAMM**

Die einfachste Variante von Blending ist, Preise direkt im Artikelstamm zu erfassen. Im Register **EINKAUF** wird der tatsächliche Einkaufspreis des Artikels hinterlegt. Der Verkaufspreis wird im Register **VERKAUF** erfaßt.

Diese Variante ist dann sinnvoll, wenn der Preis (Einkauf / Verkauf) eines Artikels für alle Geschäftspartner identisch ist. Diesem Preis kann weder eine Preisstaffel zugeordnet werden, noch kann eine Gültigkeitsdauer vergeben werden.

Mit den Preisen im Artikelstamm stellen Sie sicher, daß in jedem Fall ein gültiger Einkaufs– bzw. Verkaufspreis von Blending gefunden wird. Falls also in Ihrer **normalen** Preisfindung kein Preis ermittelt werden konnte, wird in jedem Fall dieser entsprechend kalkulierte Preis verwendet.

Falls kein gültiger Preis gefunden wird oder 0 ergibt, erhalten Sie eine Warnung.

**Stammdaten – Preise / Rabatte**

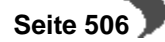

## **Verkauf - Stammdaten**

In diesen Programmen werden die Grundlagen für eine automatisierte Preis- und Rabattfindung gelegt:

- • ["Preislisten" auf Seite 507](#page-506-0)
- • ["Preislistenzuordnung" auf Seite 511](#page-510-0)
- • ["Rabattermittlung" auf Seite 513](#page-512-0)
- • ["Rabattstaffeln" auf Seite 513](#page-512-1)
- • ["Rabattstaffelzuordnung" auf Seite 517](#page-516-0)
- • ["Sonderpreise" auf Seite 519](#page-518-0)
- • ["Preissimulationen" auf Seite 523](#page-522-0)
- • ["Vertreterprovisionen" auf Seite 661](#page-660-0)
- • ["Kunden–Artikel–Struktur" auf Seite 529](#page-528-0)

# <span id="page-506-0"></span>**93. PREISLISTEN**

Das Konzept eines starren Einkaufs– bzw. Verkaufspreis trifft auf viele Unternehmen nicht zu. Um einem Artikel abweichende Preise zuzuordnen, werden über die Felder **Preisgruppe** im Geschäftspartner bzw. im Artikelstamm Preislisten zugewiesen:

Preislisten

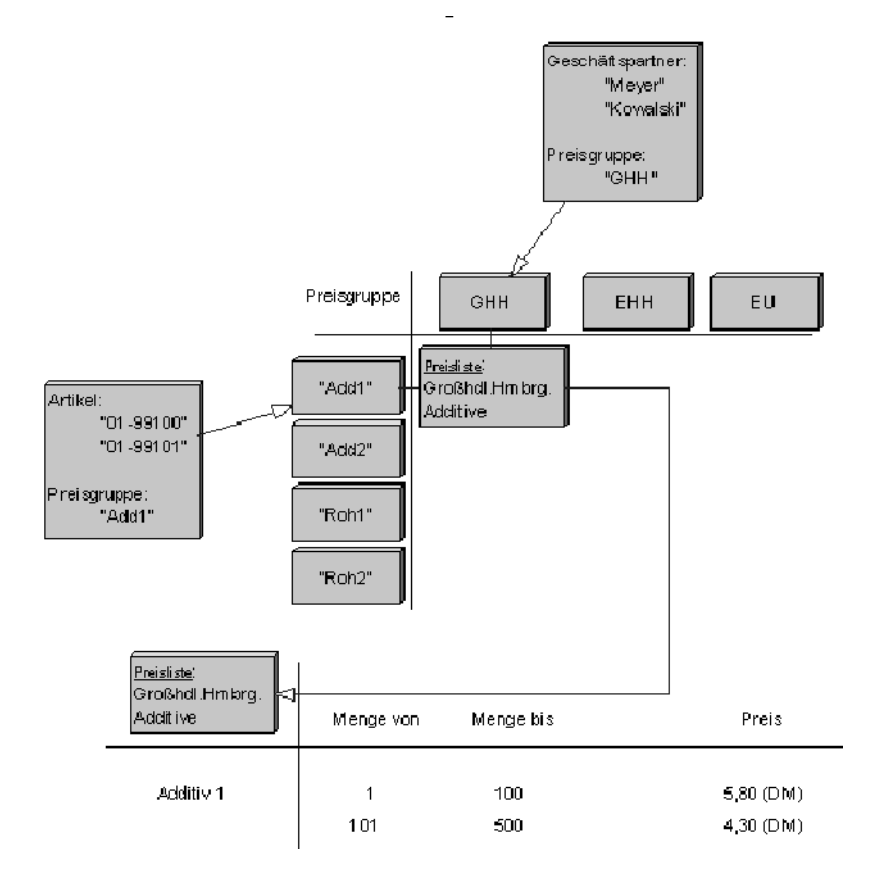

Wie Sie der Grafik entnehmen können, sind Preislisten ebenfalls für Staffelpreise notwendig. Bei der Anlage von Staffelpreisen können Sie zwischen Wert– und Mengenstaffeln unterscheiden.

Preislisten werden im Einkauf unter EINKAUF, STAMMDATEN, PREISE/RABATTE geführt. Im Verkauf finden Sie Preislisten unter VERKAUF, STAMMDATEN, PREISE/RABATTE.

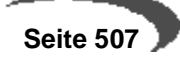

Da die Programme identische Funktionen aufweisen, wird hier nur eine Verkaufspreisliste beschrieben.

Im Register **ALLGEMEINES** können Sie die Preislisten anlegen und bezeichnen:

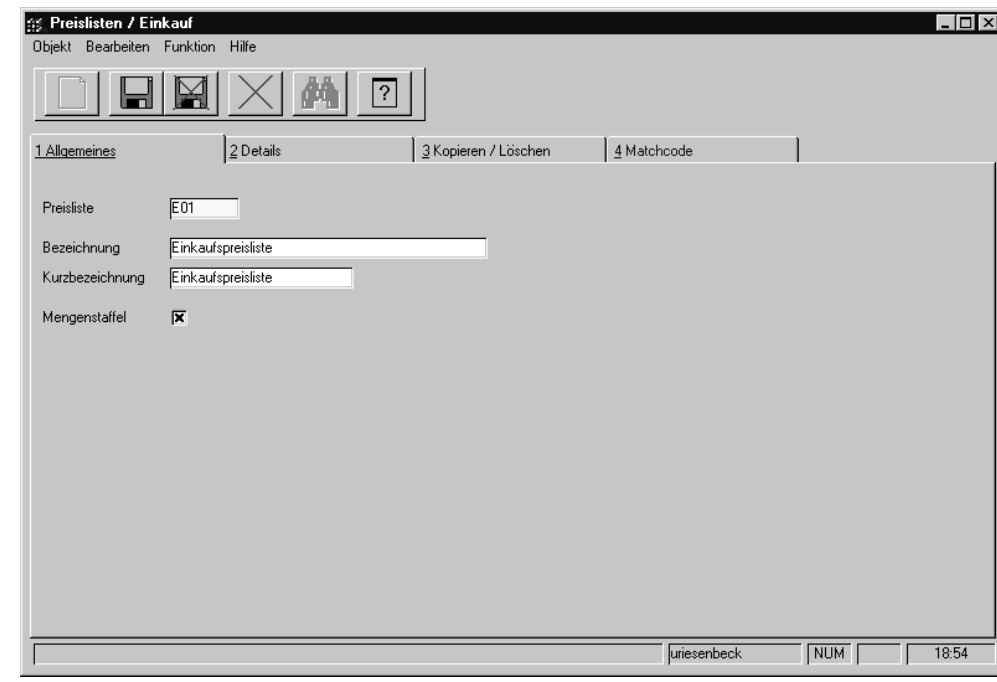

## **Preisliste**

Preislisten

Name der Preisliste für Blending

#### **Bezeichnung**

Geben Sie hier die Bezeichnung der Preisliste vor.

### **Kurzbezeichnung**

Hier kann die Kurzbezeichnung der Liste erfaßt werden.

### **Mengenstaffel**

Über dieses Kontrollkästchen bestimmen Sie, ob die in der Preisliste anzulegenden Staffeln als Wert– oder Mengenstaffeln behandelt werden.

Das Register **DETAILS** beinhaltet die eigentliche Mengen– bzw. Wertstaffel.

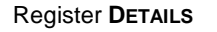

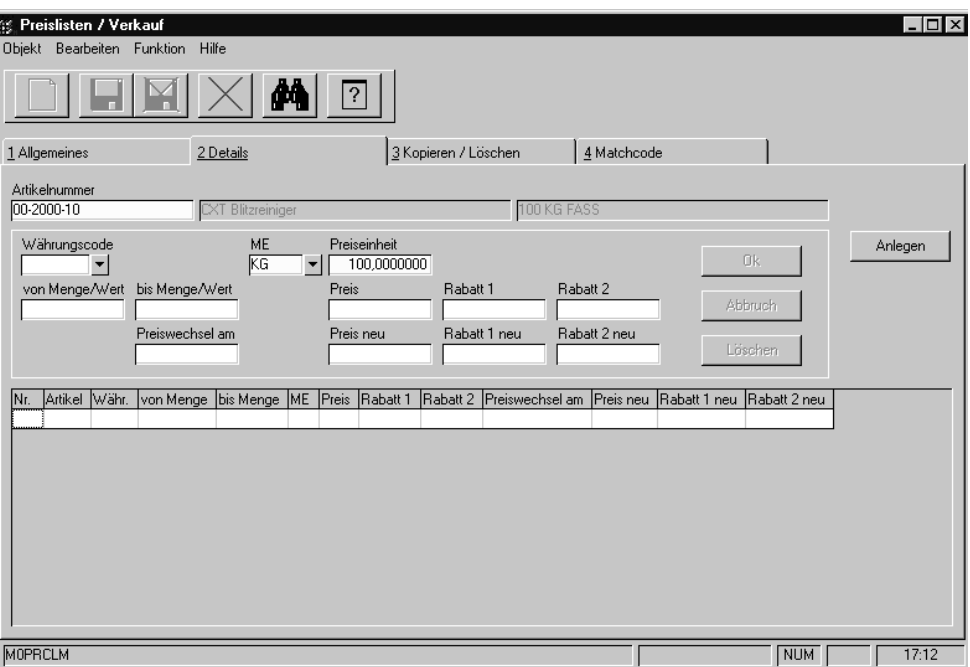

### **Artikelnummer**

Da sich eine Preisliste i.d.R auf verschiedene Artikel und deren Wert– bzw. Mengenstaffeln bezieht, besteht hier die Möglichkeit, die angezeigten Informationen auf einzelne Artikel der Preisliste einzugrenzen.

Es ist möglich, eine Artikelnummerpreisfindung - getrennt nach Einkauf und Verkauf - einzurichten. Ist einem Artikel eine solche Artikelnummerpreisfindung zugwiesen, wird für alle Zugriffe auf Sonderpreise, Preislisten etc. die entsprechende Artikelnummer der Preisfindung benutzt.

Über **FUNKTION, MATCH ÜBER PREISLISTE** bzw. die Taste F9 kann gezielt nach bestimmten Artikeln der gewählten Preisliste gesucht werden.

Alternativ kann für die Neuanlage oder die Korrektur von Preislisten der gesamte Artikelstamm über **FUNKTION, MATCHCODE** oder die Taste F6 durchsucht werden.

Um bestehende Daten einer Preisliste zu ändern klicken Sie auf die gewünschte Zeile des Anzeigegitters. Die Daten werden in die Bearbeitungsfelder übernommen. Nach Korrektur bestätigen Sie die Eingabe über die Schaltfläche **OK**.

Um Positionen einer Preisliste zu löschen kann analog verfahren werden. Klicken Sie nach der Auswahl die Schaltfläche **LÖSCHEN**. Die Position wird aus der Preisliste entfernt.

Klicken Sie auf die Schaltfläche **ANLEGEN**; um eine neuen Position in der Preisliste anzulegen. Blending wird als Positonsnummer die nächste freie Nummer verwenden und die neue Position korrekt im Anzeigegitter sortieren. Schließen Sie Ihre Eingabe dann mit der Schaltfläche **OK** ab.

#### **Währungscode**

Über den Währungscode können Sie ebenfalls Preislisten und / oder Wertstaffeln für Fremdwährungen anlegen. Erfassen Sie also für einen Geschäftspartner Aufträge in einer Fremdwährung, versucht Blending

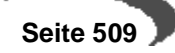

zunächst eine Preisliste mit entsprechendem Währungscode zu finden. Ist diese Suche nicht erfolgreich wird die Heimwährung verwendet. Dafür ist es aber notwendig, stets den aktuellen Umrechnungskurs im Programm BASIS, TABELLEN, EINHEITEN, WÄHRUNGEN zu führen.

#### **von Menge/Wert**

Geben Sie hier den **von**–Staffelwert bzw. die entsprechende Menge vor.

#### **bis Menge/Wert**

Geben Sie hier die **bis** Staffelmenge / Wert an.

#### **Preis / Rabatt 1 / Rabatt 2**

Für jeden Eintrag der Staffel kann ein Preis und zwei Rabatte festgelegt werden. Er steht so der Preisfindung von Blending zur Verfügung.

#### **Preiseinheit**

Die Preiseinheit wird aus dem Feld **Preiseinheit Verkauf** des Artikelstamms heraus übernommen.

### **ME (Mengeneinheit)**

Auch die Mengeneinheit wird als Vorgabewert aus dem Feld **Mengeneinheit Preis Verkauf** des Artikelstamms heraus übernommen.

#### **Achtung**

Sobald mehr als ein Verkaufspreis innerhalb einer Preisliste für den gleichen Artikel und in der gleichen Währung festgelegt wurde, können die Felder **ME** und **Preiseinheit** nicht mehr geändert werden.

#### **Preiswechsel am (Preis neu, Rabatt1 neu, Rabatt2 neu)**

Mit diesem Datum geben Sie das Datum vor, ab dem der neue Preis und ggf. dessen Rabatte gültig werden sollen. Wird ein neuer Auftrag für dieses Datum erfaßt, werden automatisch diese Preise sowohl im Einkauf als auch im Verkauf verwendet.

## **KOPIEREN / LÖSCHEN**

Preislisten können über das dritte Register **KOPIEREN / LÖSCHEN** gepflegt werden.

### **von Preisliste**

Geben Sie hier die Preisliste vor, die Sie ggf. kopieren oder löschen wollen.

Wird beim Löschen von Preislisten keine **Bis Preisliste** angegeben, wird nur die hier erfaßte Preisliste verwendet.

## **auf / bis Preisliste**

Hier kopieren Sie auf eine Preisliste bzw. Sie löschen bis zu dieser Preisliste.

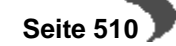

#### **von Währung**

Innerhalb der Preisliste können die zu löschenden bzw. zu kopierenden Währungen eingegrenzt werden.

#### **auf / bis Währung**

Geben Sie hier die Werte vor, die Sie kopieren bzw. löschen wollen.

#### **von Artikelnummer**

Grenzen Sie die Funktion hier ggf. nach der Artikelnummer ein.

#### **bis Artikelnummer**

Geben Sie hier die Artikelnummer vor, bis zu der gelöscht werde soll.

# <span id="page-510-0"></span>**94. PREISLISTENZUORDNUNG**

Preislisten werden Gruppen von Geschäftspartnern zugeordnet. Die Zuordnung eines Geschäftspartners zu einer Gruppe erfolgt im Geschäftspartnerstamm. Sie werden nicht in einem Verwaltungsprogramm für Stammdaten gepflegt. Sie können frei vergeben werden.

Preislisten werden Gruppen von Artikeln zugeordnet. Die Zuordnung eines Artikels zu einer Gruppe erfolgt im Artikelstamm. Auch diese Gruppen werden nicht mit einem Verwaltungsprogramm gepflegt. Sie werden ebenfalls frei vergeben.

Die Zuordnung von Geschäftspartnergruppe und Artikelgruppe zur Bestimmung der aktuellen Preisliste erfolgt für den Verkauf im Programm VERKAUF, STAMMDATEN, PREISE/RABATTE, PREISLISTENZUORDNUNG.

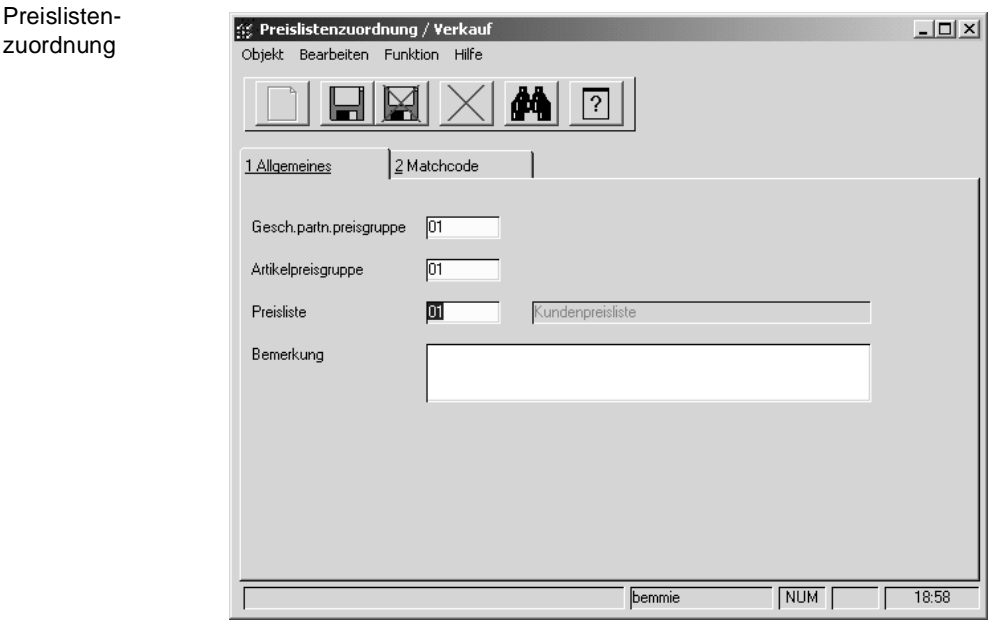

Hier wurde der **Geschäftspartnerpreisgruppe** 01 und der **Artikelpreisgruppe** 01 die **Preisliste** 01 zugewiesen.

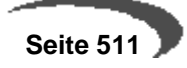

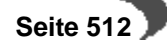

# <span id="page-512-0"></span>**95. RABATTERMITTLUNG**

- 1. Während der Auftragserfassung werden bei Auswahl des Geschäftspartners dessen Auftragsrabatte von Blending ermittelt. Im Programm **RABATTSTAFFELZUORDNUNG** können Sie die Rabatte hinterlegen.
- 2. Für die Ermittlung der Positionsrabatte wird zunächst geprüft, ob Sie für den Geschäftspartner Sonderpreise erfaßt haben. Ist das der Fall, wird die Rabattfindung an dieser Stelle unterbrochen, da die Rabatte aus dem Sonderpreis verwendet werden.
- 3. Wurde ein Artikelpreis aus einer Preisliste verwendet, versucht Blending zunächst, die dort hinterlegten Rabatte zu verwenden.
- 4. Sind dort keine Rabatte erfaßt worden, wird für die Kombination aus **Kundengruppe** und **Artikelgruppe** eine Rabattstaffel für die Auftragsposition gesucht. Die möglichen drei Wert– oder Mengenrabatte aus dieser Staffel werden dann als Positionsrabatte in den Auftrag übernommen.
- 5. Ist keine Rabattstaffel definiert, werden auch keine Rabatte verwendet.

## **Rabattwechsel**

Wie auch in den Preislisten kann ebenfalls in den Rabattstaffeln ein Wechseldatum für einen neuen Rabatt hinterlegt werden.

Welcher Rabatt im Auftrag verwendet wird, hängt wie der Artikelpreis vom erfaßten Lieferdatum des Auftrags ab.

## <span id="page-512-1"></span>**96. RABATTSTAFFELN**

Im Verkauf steht Ihnen das Programm VERKAUF, STAMMDATEN, PREISE/ RABATTE, RABATTSTAFFELN zur Pflege von Kundenrabatten zur Verfügung. Das Programm zur Pflege Ihrer Einkaufspreise befindet sich in EINKAUF, STAMMDATEN, PREISE/RABATTE, RABATTSTAFFELN.

Auch diese Programme sind in ihrer Funktionalität identisch.

Rabattstaffeln werden für Geschäftspartnergruppen und Artikelgruppen gepflegt. Die Geschäftspartnergruppe wird im Geschäftspartnerstamm vergeben, die Artikelgruppe entsprechend im Artikelstamm. Sie können eine unbegrenzte Zahl von Gruppen für Ihre Staffeln (Preise und Rabatte) anlegen. Beachten Sie aber, daß zur Pflege dieser Gruppen kein eigenes Verwaltungsprogramm existiert.

Die folgende Grafik zeigt eine Rabattstaffel für den Verkauf.

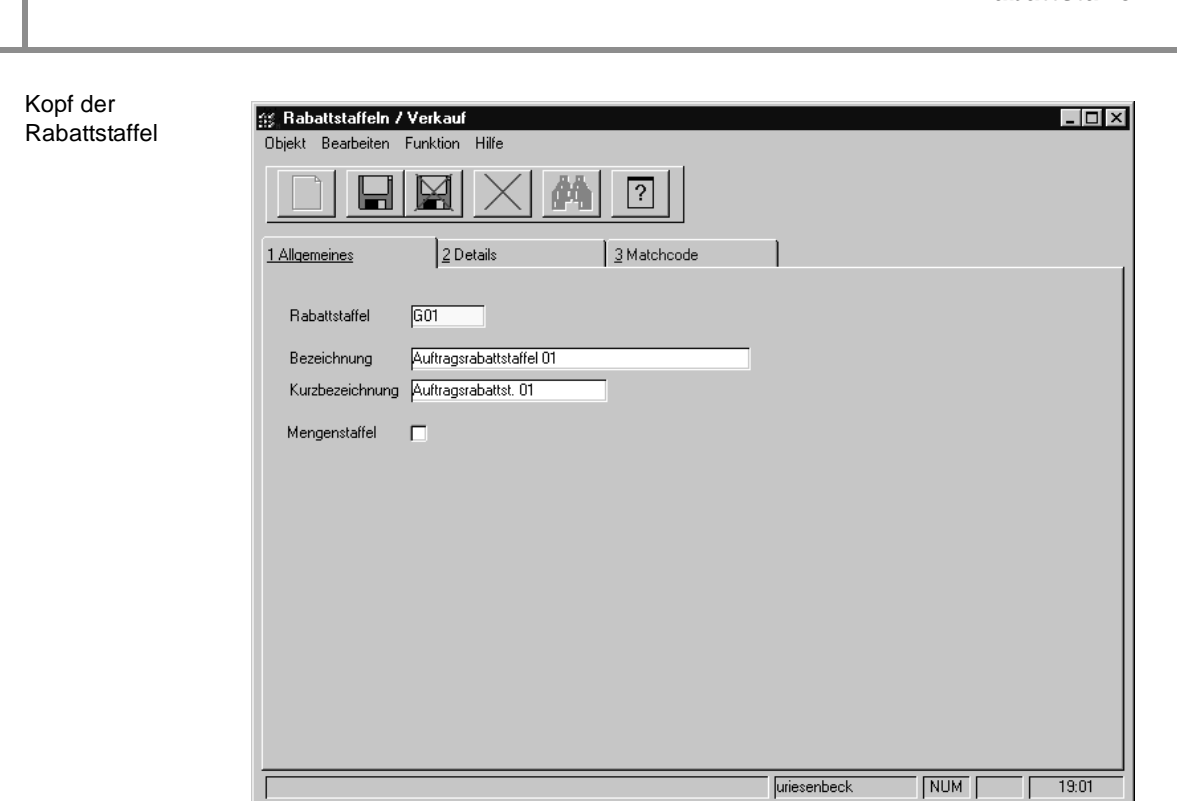

Das Feld **Mengenstaffel** gibt an, daß es sich bei dieser Staffel nicht um eine Mengenstaffel handelt.

Das Register **DETAILS** der Rabattstaffel führt die gewährten Rabatte dieser Liste.

Durch einen Doppelklick auf einer der Positionen können Sie diese bearbeiten:

Klicken Sie auf die Schaltfläche **ANLEGEN**, um einen weiteren Rabatt in dieser Rabattleiste einzutragen.

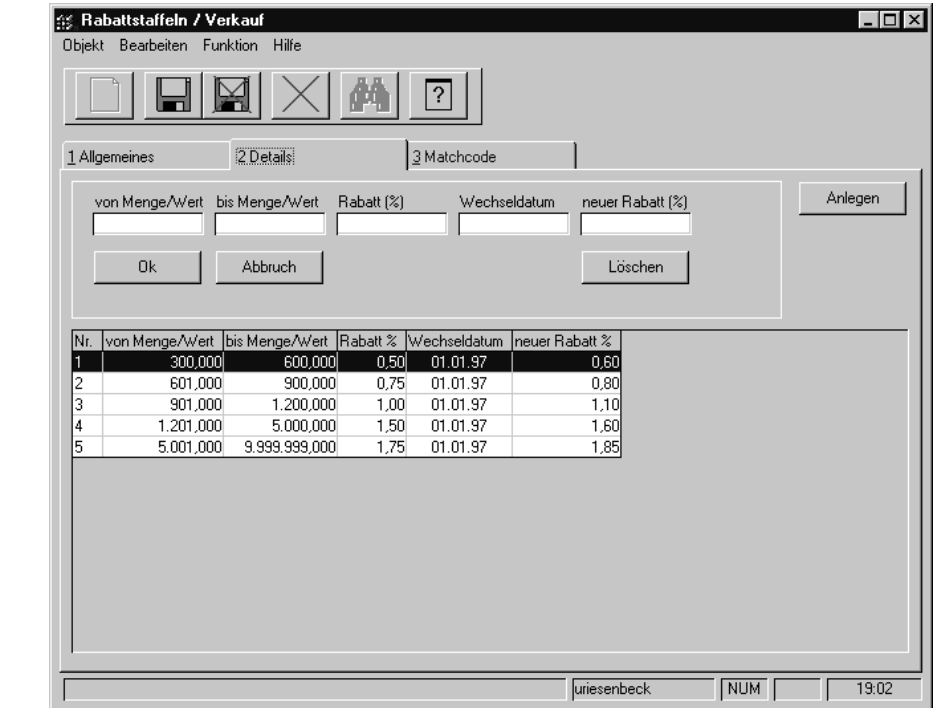

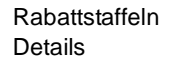

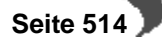

Eingaben werden über die Schaltfläche **OK** bestätigt. Die Schaltfläche **LÖSCHEN** löscht die Zeile der Rabattleise, die bearbeitet wird.

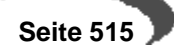

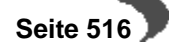

## <span id="page-516-0"></span>**97. RABATTSTAFFELZUORDNUNG**

Das Programm **RABATTSTAFFELZUORDNUNG** verbindet sowohl im Einkauf als auch im Verkauf die Geschäftspartner mit den Rabattstaffeln.

Sie finden das Programm für den Einkauf unter EINKAUF, STAMMDATEN, PREISE/RABATTE. Für den Verkauf ist das Programm unter VERKAUF, STAMM-DATEN, PREISE/RABATTE abgelegt.

Ist nur die Geschäftspartnergruppe in der Rabattstaffelzuordnung angegeben, handelt es sich bei der Staffel um eine auftragsbezogene Staffel. Wurde ebenfalls eine Artikelgruppe angegeben, beziehen sich die Rabatte auf die Auftragsposition.

## **Auftragsstaffeln**

Sowohl **Staffel 1** als auch **Staffel 2** werden von Blending als feste Auftragsrabatte vergeben. Es erfolgt keine Wert– oder Mengenprüfung der Staffelwerte. Der erste dort erfaßte Rabatt wird als Auftragsrabatt übernommen.

**Staffel 3** wird als auftragsbezogene Wert– bzw. Mengenstaffel geführt. Sobald die Positionserfassung des Auftrags abgeschlossen wird, berechnet Blending den Gesamtwert bzw. die Gesamtmenge des Auftrags und vergibt den Rabatt.

#### **Hinweis**

Auftragsrabatte

 $1 - 1 - 1 - 1$ . . . . . . . . . . Wichtig ist, daß die Berechnung der Auftragsmenge über das im Artikelstamm geführte Nettogewicht ermittelt wird.

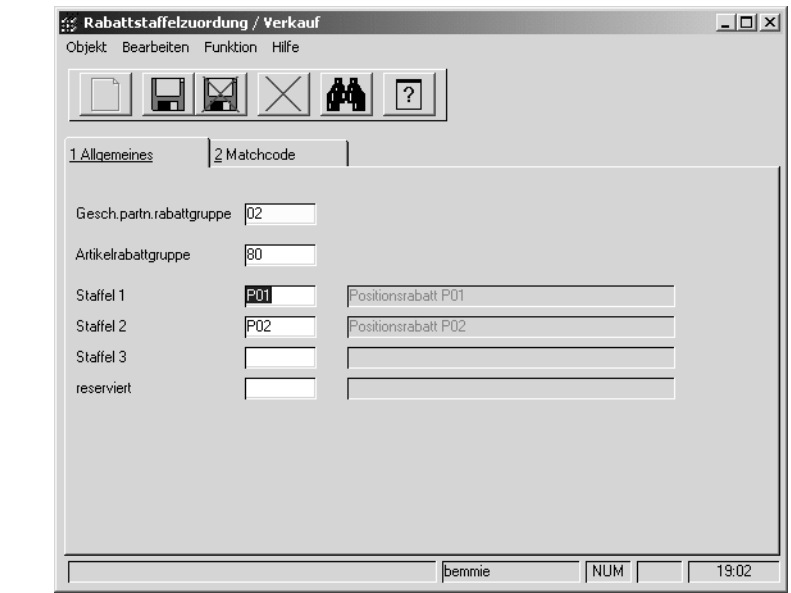

Im Beispiel wurden zwei feste Rabatte (G01, G02) und ein Mengenrabatt (GESA als dritter Rabatt erfaßt.

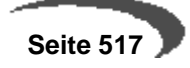

# **Positionsrabatte**

Im Auftrag können drei Rabatte pro Position vergeben werden. Diese können wie der dritte Auftragsrabatt sowohl als Mengen– als auch Wertrabatt geführt werden.

Die vierte Staffel ist für zukünftige Funktionen reserviert.

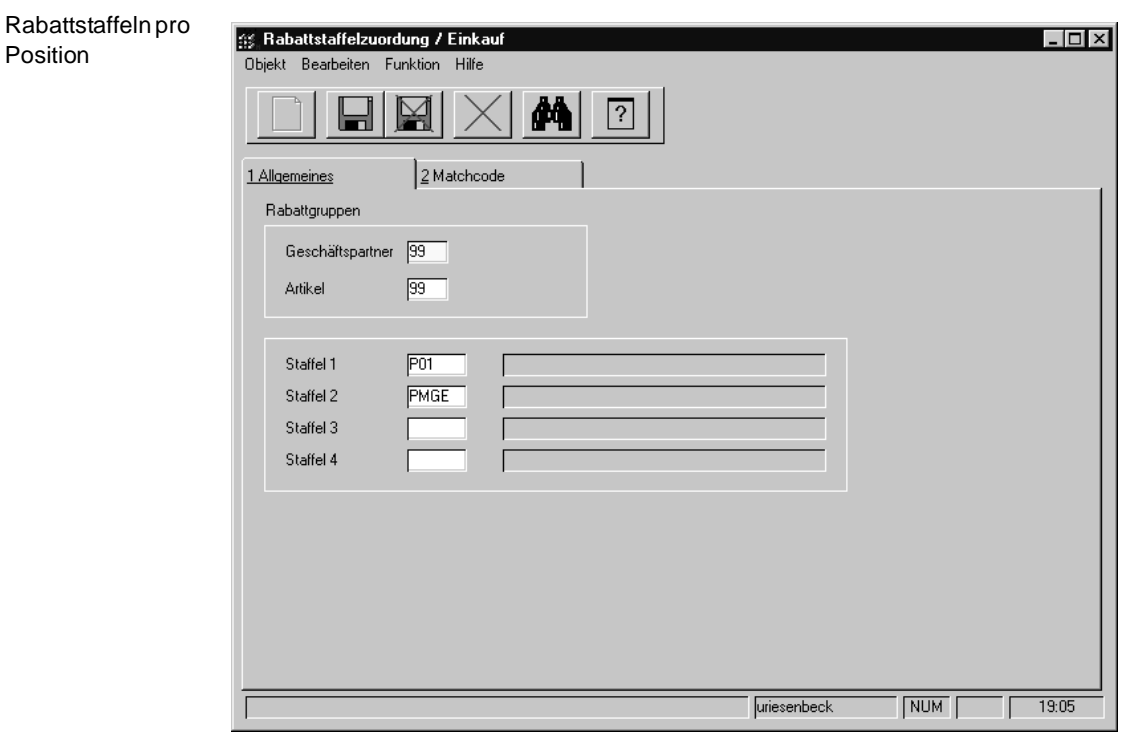

Im Beispiel wurden zwei Rabattstaffeln eingerichtet. Über **Staffel 1** wird ein Wertrabatt aufgrund von **Menge \* Preis** ermittelt, der dann in die Auftragsposition übernommen wird.

**Staffel 2** vergibt einen Mengenrabatt für die Auftragsposition. Bei Bedarf könnte ein dritter Rabatt über die **Staffel 3** ermittelt werden.

**Staffel 4** wird in zukünftigen Versionen von Blending verwendet.

## <span id="page-518-0"></span>**98. SONDERPREISE**

Sonderpreise

Abweichend zur verwendeten Preisliste können für einen Geschäftspartner Sonderpreise für Artikel vereinbart werden. Mit Blending haben diese Preise die höchste Priorität.

#### **Hinweis**

Beachten Sie, daß die über **Kunden–Artikel–Struktur** bzw. **Lieferanten–Artikel– Struktur** angelegten Preise ebenfalls als Sonderpreise behandelt werden.

Die Sondervereinbarungen im Einkauf werden im entsprechenden Programm unter EINKAUF, STAMMDATEN, PREISE/RABATTE, SONDERPREISE gepflegt.

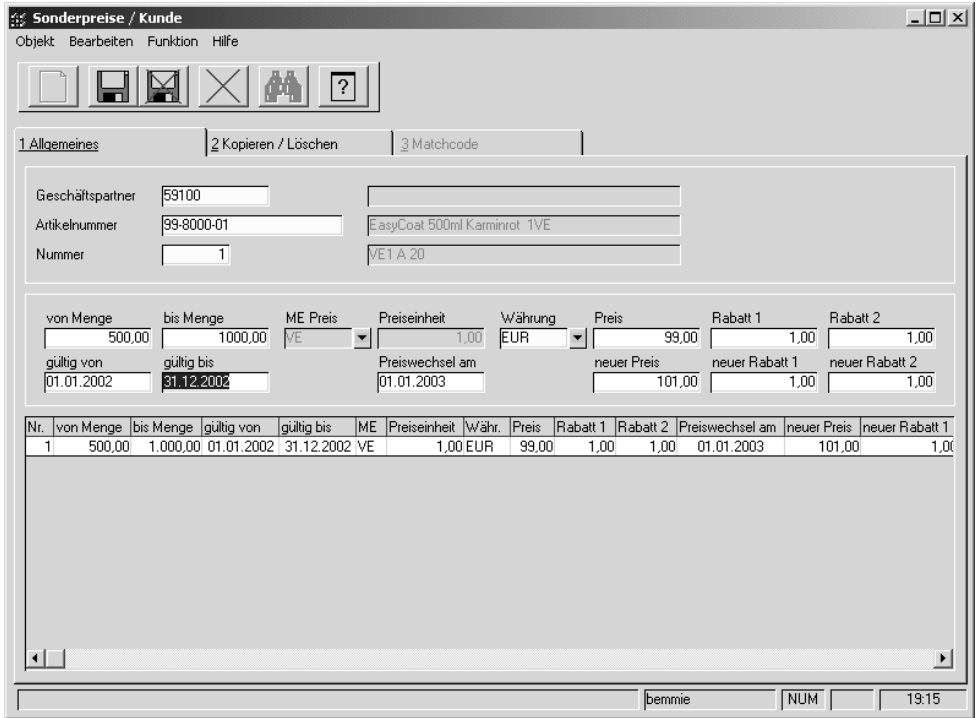

Im obigen Beispiel wurde für den **Geschäftspartner** 99100 und den **Artikel** 00–5000–01 eine Sonderpreisstaffel angelegt.

Sowohl im Geschäftspartnerstamm als auch im Artikelstamm haben Sie die Möglichkeit, mit Preisfindungsdaten zu arbeiten. Sie müssen dann hier nur noch den Geschäftspartner Preisfindung und den Artikel Preisfindung erfassen.

Um bestehende Sonderpreise zu ändern, klicken Sie auf die gewünschte Zeile des Anzeigegitters. Die Daten werden in die Bearbeitungsfelder übernommen. Nach Korrektur speichern Sie über die Taste F3 oder über **OBJEKT, SPEICHERN**.die geänderten Daten.

Um Positionen einer Preisliste zu löschen kann analog verfahren werden. Klicken Sie nach der Auswahl auf die Schaltfläche **LÖSCHEN**. Die Position wird aus der Preisliste entfernt.

#### **Neue Sonderpreise**

Klicken Sie hier auf die Schaltfläche **NEU**, um weitere Sonderpreise zu erfassen. Blending wird als Positonsnummer die nächste freie Nummer verwenden und die neue Position korrekt im Anzeigegitter sortieren.

Speichern Sie die Daten über die Taste F3 oder über **OBJEKT, SPEICHERN**.

#### **Von Menge / Bis Menge**

Geben Sie die Mengen vor, für die dieser Sonderpreis gültig ist. z.B. 0-99, 100 -199 usw.

#### **Mengeneinheit Preis**

Die Mengeneinheit Preis aus dem Artikelstamm wird hier vorgeblendet. Geben Sie die ME ein, auf die sich der eingegebene Preis bezieht. (z.B. Stück)

### **Preiseinheit**

Die Preiseinheit aus dem Artikelstamm wird hier vorgeblendet. Geben Sie die PE ein, auf die sich der eingegebene Preis bezieht. (z.B. 100)

### **Währung**

Über den Währungscode können Sie ebenfalls Sonderpreise für Fremdwährungen anlegen. Erfassen Sie also für einen Geschäftspartner Aufträge in einer Fremdwährung, versucht Blending Sonderpreise mit entsprechendem Währungscode zu finden. Ist diese Suche nicht erfolgreich wird der Preis danach in den Preislisten im Artikelstamm gesucht. Dafür ist es aber notwendig, stets den aktuellen Umrechnungskurs im Programm BASIS, TABEL-LEN, EINHEITEN, WÄHRUNGEN zu führen.

### **Preis**

Geben Sie den Sonderpreis ein.

## **Rabatt 1 + 2**

Ein hier vergebener Rabatt überschreibt die Rabattzuordnungen aus Rabattstaffeln der Positionsrabatte eins und zwei. Wenn Sie die Felder leer lassen, findet die Rabattfindung statt, für keinen Rabatt tragen Sie bitte 0 ein.

#### **Gültig von/bis**

Sie können einen Zeitraum eingeben, für den diese Preise gültig sind. Das ist beispielsweise sinnvoll, wenn Sonderpreise nur in einer Saison gelten.

### **Preiswechsel am**

Wenn Sie wissen, wann Sie Ihre Preise ändern, geben Sie hier das Datum des Wechsels ein. Blending wird anhand des Auftragsdatums den richtigen Preis ermitteln.

#### **Neuer Preis**

Geben Sie den neuen Preis ein, der am Preiswechseldatum in Kraft tritt.

#### **Neuer Rabatt 1 und 2**

Geben Sie den neuen Rabatt ein, der am Preiswechseldatum in Kraft tritt.

## **KOPIEREN / LÖSCHEN**

Sonderpreise können über das dritte Register **KOPIEREN / LÖSCHEN** gepflegt werden.

#### **Von / Bis Geschäftspartner**

Geben Sie hier den Geschäftspartner vor, von dem Sie Sonderpreise kopieren bzw. diese löschen wollen.

Wird beim Löschen kein **Bis Geschäftspartner** angegeben, wird nur die hier erfaßte Preisliste verwendet.

#### **auf / bis Geschäftspartner**

Hier kopieren Sie Sonderpreise auf einen Geschäftspartner bzw. Sie löschen bis zu diesem Geschäftspartner.

#### **von Währungen**

Innerhalb der Preisliste können die zu löschenden bzw. zu kopierenden Währungen eingegrenzt werden.

### **auf / bis Währungen**

Geben Sie hier die Werte vor, die Sie kopieren bzw. löschen wollen.

### **von Artikelnummer**

Grenzen Sie die Funktion hier ggf. nach der Artikelnummer ein.

### **bis Artikelnummer**

Geben Sie hier die Artikelnummer vor, bis zu der gelöscht werden soll.

## **Kontraktpreise (Rahmenauftrag)**

Preise, die in Kontrakten ausgehandelt wurden, werden ohne weitere Prüfung in den zugeordneten Auftrag übernommen. Die normale Preisfindung wird hier nicht durchgeführt.

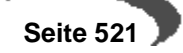

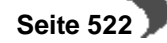

## <span id="page-522-0"></span>**99. PREISSIMULATIONEN**

Gerade im Telefonverkauf ist es wichtig, dem Kunden schnell und gezielt Auskunft geben zu können. Blending hat dafür sowohl im Verkauf als auch im Einkauf die Preissimulationen. Mit diesen Programmen können Sie sofort, ohne einen Auftrag anlegen zu müssen, Preisinformationen weitergeben. Dabei werden alle relevanten Informationen auf einem Formular angezeigt.

Sie finden die Programme im Verkauf unter VERKAUF, STAMMDATEN, PREISE/ RABATTE, PREISSIMULATION und im Einkauf unter EINKAUF, STAMMDATEN, PREISE/RABATTE, PREISSIMULATION.

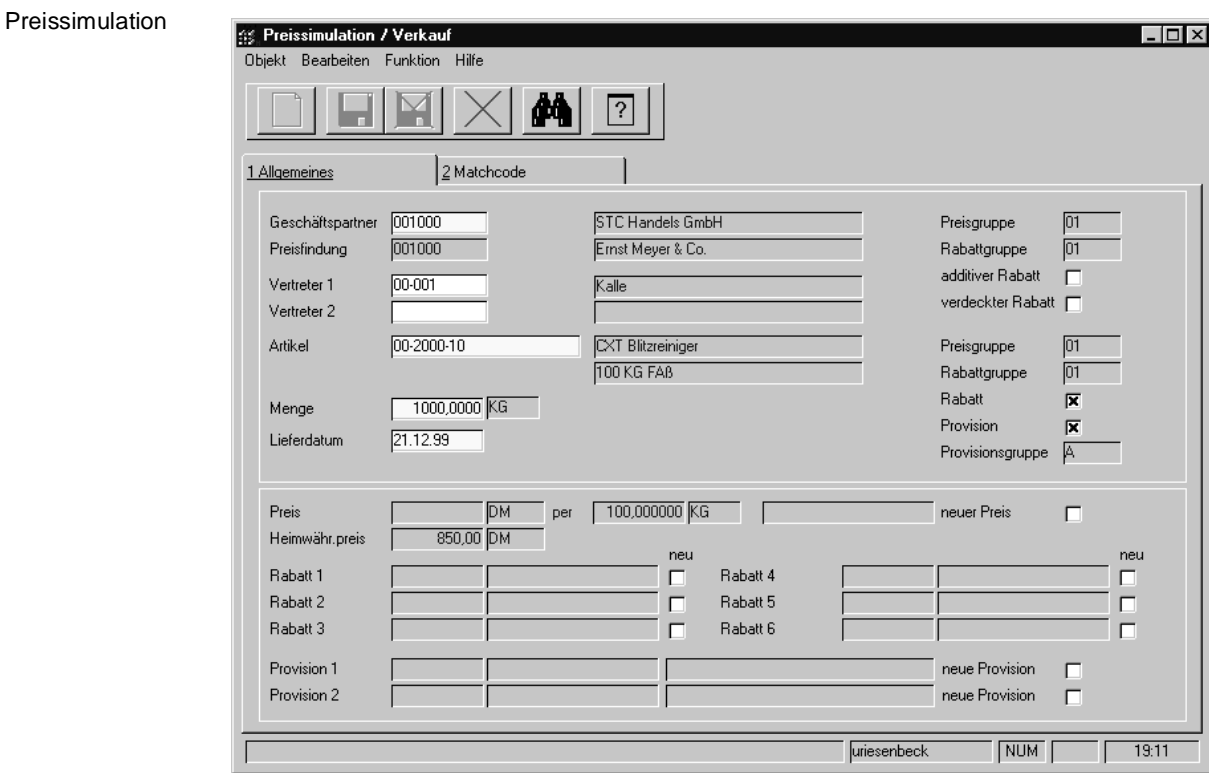

### **Geschäftspartner**

Da für jeden Geschäftspartner unterschiedliche Preise gelten können, müssen Sie hier den Geschäftspartner (Kunden / Lieferant) vorgeben, für den Sie die Auskunft wünschen.

#### **Artikel**

Natürlich müssen Sie einen Artikel vorgeben, um eine Auskunft darüber zu erhalten.

## **Menge**

Da es sowohl mengenabhängige Preis– als auch Rabattstaffeln für Geschäftspartner geben kann, müssen Sie hier die gewünschte Menge vorgeben.

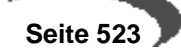

#### **Lieferdatum**

Das Lieferdatum wird mit dem aktuellen Tagesdatum vorbelegt. Erfolgt die Warenlieferung zu einem späteren Termin, gelten evtl. bereits andere Konditionen und Preise.

Nachdem Sie alle Mußfelder erfaßt haben, können Sie das Programm mit der Taste F7 oder über das Menü mit **FUNKTION, START** ausführen. Es werden die gewünschten Informationen angezeigt.

## **Vertreter 1 und 2**

Die Felder werden mit den Standardvertretern des Geschäftspartners vorbelegt. Sie sind keine Mußfelder und können jederzeit geändert werden.

### **Heimwährungspreis**

Blending gibt hier den gemäß Kursumrechnung aktuellen Preis pro Mengeneinheit an. Dabei kann mit der Taste F11 zwischen Heim– und Schattenwährung (Klammerwährung) gewechselt werden.

- Auf dem Formular werden sowohl die drei möglichen Auftragsrabatte als auch die Positionsrabatte angezeigt.
- Die (möglichen) beiden Provisionssätze der Vertreter werden angezeigt
- Der Preis wird in Fremd– und in Heimwährung angezeigt
- Aus dem Geschäftspartnerstamm werden Preis– und Rabattgruppe angezeigt.
- Ebenfalls aus dem Geschäftspartnerstamm kommt die Information, ob es sich um einen additiven Rabatt handelt.
- Werden Rabatte nicht auf Belegen ausgewiesen, ist das Kontrollkästchen **verdeckter Rabatt** aktiviert.
- Aus dem Artikelstamm werden Preis– und Rabattgruppe angezeigt ([Siehe](#page-166-0) ["Geschäftspartner" auf Seite 167.](#page-166-0))
- Die Kontrollkästchen **Rabatt** und **Provision** bestimmen, ob der Artikel generell rabatt– und provisionsfähig ist.
- Die Provisionsgruppe wird aus dem Artikelstamm übernommen

# **100.PREISWECHSEL ARTIKELSTAMM**

# **101.PREISWECHSEL PREISLISTEN**

## **102.PREISWECHSEL SONDERPREISE**

Sie können Preise im Artikelstamm, in den Preislisten oder in den Sonderpreislisten automatisch anpassen.

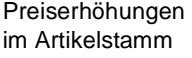

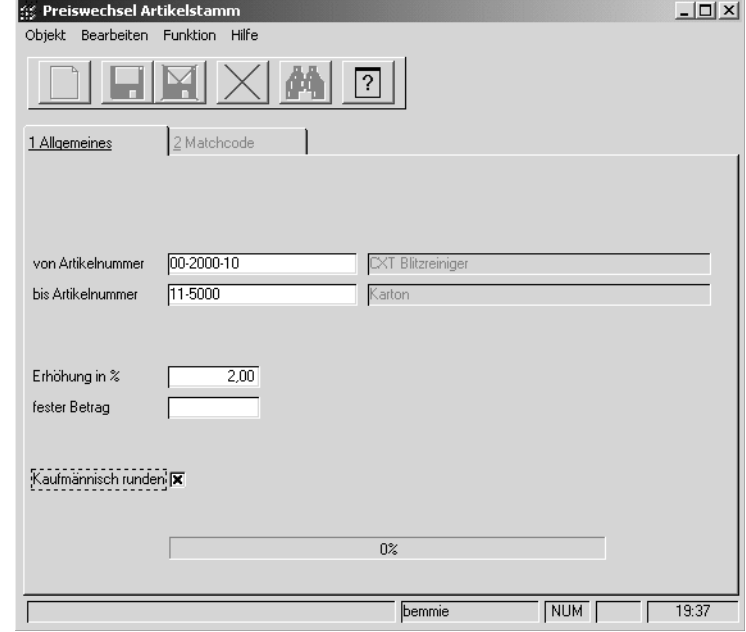

Da im Artikelstamm für den Verkaufspreis kein Datum hinterlegt ist, kann beim PREISWECHSEL ARTIKELSTAMM auch kein Datum vorgegeben werden, ab wann die Preiserhöhung gelten soll.

Bei allen Preisanpassungen ist sowohl eine prozentuale ( im obigen Beispiel um 2%) als auch eine feste Erhöhung, z.B. um 5,00 \_ möglich. Für einen Preisnachlass geben Sie ein Minuszeichen ein, also -2 oder -5

Bitte beachten Sie die Checkbox **Kaufmännisch runden**. Wünschen Sie eine kaufmännische Rundung Ihrer prozentualen Erhöhung, so ist – wie oben dargestellt – diese Checkbox anzuwählen. Ansonsten wird das Programm die Berechnung des neuen Preis auf zwei Stellen hinter dem Komma durchführen.

Die Anpassungen der Preise erfolgt in allen drei Programmen mittels des Menueintrags **FUNKTION START** oder F7.

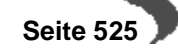

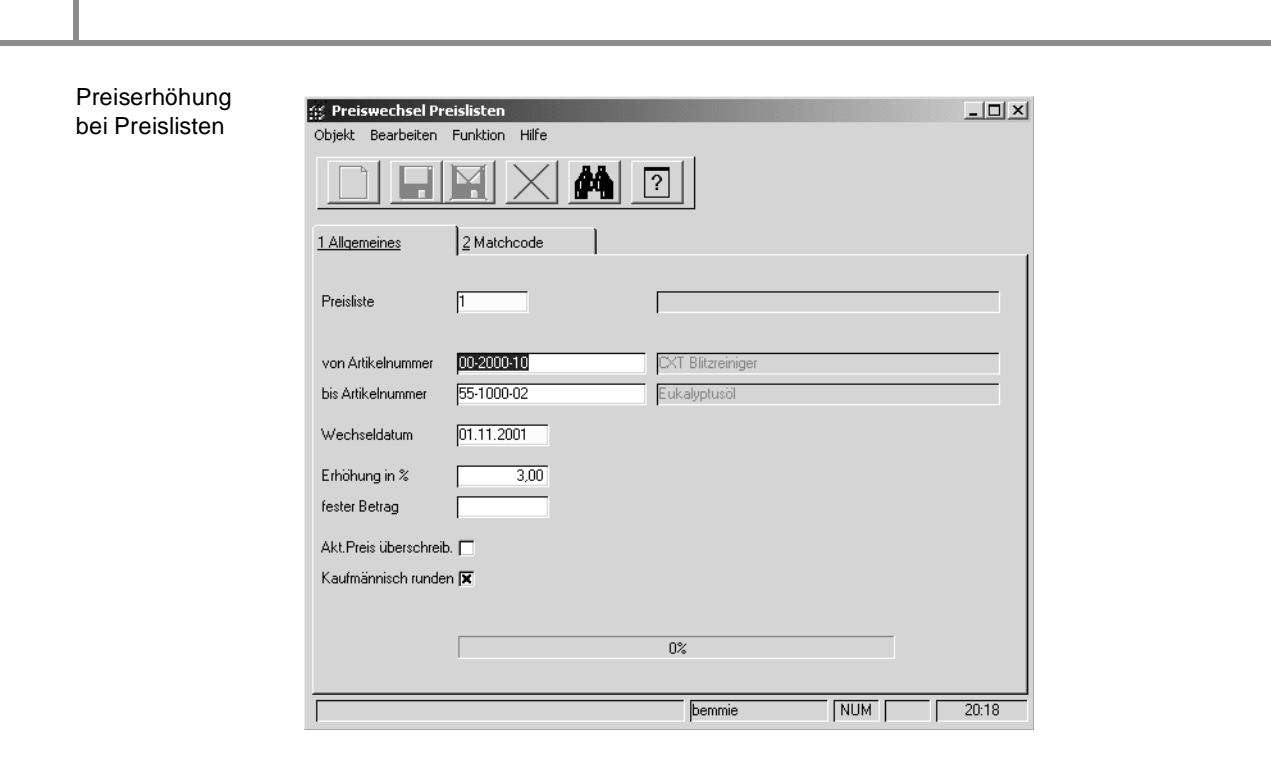

Im Gegensatz zu den Preisänderungen im Artikelstamm können Sie für die Preislisten das Preiswechseldatum vorgeben. Der aktuelle Preis bleibt dann bestehen. Wünschen Sie dagegen eine Preiserhöhung, die unmittelbar wirksam werden soll, so aktivieren Sie bitte die Checkbox **Akt.Preis überschreib.**

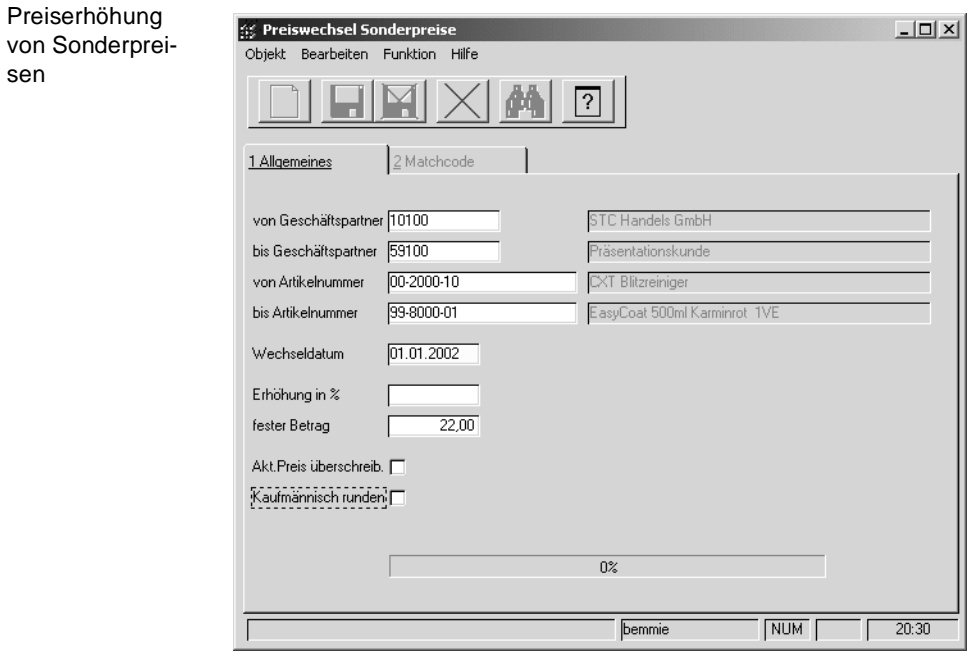

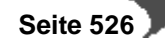

Nach dem Start der Aktualisierungsroutine wird Ihnen mittels der Fortschrittsanzeige angezeigt, wieviel Prozent der Sätze bereits aktualisiert wurden.

**Preiswechsel Artikelstamm**

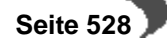

# <span id="page-528-0"></span>**103.KUNDEN–ARTIKEL–STRUKTUR**

In der Kunden-Artikelstruktur können Sie spezifische Informationen festlegen, wie beispielsweise eine abweichende Bezeichnung.

# **Register Allgemeines**

## **Kunde**

Geben Sie im Neu-Anlagemodus (F2) den Kunden ein, für den Sie eine Zuordnung vornehmen möchten. In der Matchcode-Funktion sehen Sie alle Kunden.

Im Bearbeitungsmodus können Sie eine bestehende Zuordnung aufrufen. In der Matchcode - Funktion sind nur Kunden, die bereits eine Zuordnung haben, zu sehen.

## **Artikel**

Geben Sie im Neu-Anlagemodus (F2) den Artikel ein, für den Sie eine Zuordnung vornehmen möchten. In der Matchcode-Funktion sehen Sie alle Artikel.

Im Bearbeitungsmodus können Sie eine bestehende Zuordnung aufrufen. In der Matchcode - Funktion sind nur Artikel, die bereits eine Zuordnung haben, zu sehen.

## **Kundenartikel**

Hier kann die Artikelnummer hinterlegt werden, wie sie der Kunde in seinem System pflegt. Projektspezifisch kann die Nummer auch auf Belegen angedruckt werden.

## **Artikelbezeichnung**

In der Hierarchie der Artikelbezeichnungen hat die hier hinterlegte Bezeichnung die höchste Priorität und wird in jedem Fall in den Auftrag übernommen. Sie kann aber jederzeit im Auftrag geändert werden.

## **Verpackung**

Geben Sie hier die Verpackung vor, in der Sie die Ware versenden. Das Feld hat im Standard nur informativen Wert.

## **Qualitätszertifikat**

Aktivieren sie das Kontrollkästchen, wenn der Kunde für den gewählten Artikel Qualitätszertifikate erhalten soll. Diese werde automatisch nach Abbuchen der Bestände im Rahmen der Belegverarbeitung von Blending (Verkauf) für den Druck mit dem Programm PRODUKTION, TECHNISCHE DATEN, Kunden–Artikel–Struktur bereitgestellt.

## **Qualitätshinweis**

Sie können eine Qualitätshinweis zuordnen [\(Siehe "Qualitätshinweise" auf](#page-292-0) [Seite 293.](#page-292-0)) Bestimmte Qualitätshinweise können zu einer Sperre der Artikel

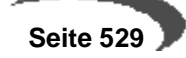

/Kundenkombination führen. Diesem Kunden darf dann dieser Artikel nicht mehr verkauft werden.

Im Einkauf ist die Sperre für den im Artikelstamm eingetragenen Hauptlieferanten nicht möglich.

In der Lieferanten-Artikelstruktur finden Sie noch weitere Felder des Artikelstamms, die Sie hier lieferantenspezifisch vorbelegen können.

# **Register Kunden/Artikel**

Das Programm hat über das Register **KUNDEN/ARTIKEL** eine ausgezeichnete Übersicht, für welche Kunden der im ersten Register erfaßte Artikel mit Sonderpreisen bzw. mit abweichenden Texten und Nummern erfaßt wurde und welche Artikel für den im ersten Register erfaßten Kunden angepaßt wurden.

Dabei ist es auch hier nicht notwendig, Kunden und Artikel im ersten Register zu erfassen. Geben Sie auch hier entweder einen Kunden oder einen Artikel vor und klicken Sie dann auf das zweite Register **KUNDEN/ARTIKEL**.

## **Weitere Funktionen**

- Kunden-Artikel-Strukturpreise werden wie [Sonderpreise](#page-518-0) gepflegt. Wählen sie dazu **FUNKTION, PREISE** oder drücken Sie die Funktionstaste F7.
- Es werden geschäftspartnerbezogene Merkmale unterstützt. Diese erlauben es Ihnen, auf die individuellen Wünsche Ihrer Kunden einzugehen und bei Bedarf kundenbezogene Qualitätszertifikate zu erstellen. Wählen Sie dazu **FUNKTION, MERKMALSZUORDNUNG** oder drücken Sie die Taste F8. (Siehe Merkmalszuordnungen). Eine Kombination Kunde / Artikel lässt sich über das Kennzeichen **gesperrt** vom Verkauf ausschließen, Bei gesetztem Kenzeichen lässt sich keine Auftragsposition für dieses Kennzeichen erfassen.
- Auch geschäftspartnerbezogene Auftragsstücklisten und Sets können mit angelegt und gepflegt werden.

**KAPITELIX**

# **Verkauf - Tabellen**

Hier finden Sie wichtige Programme, die den Belegfluss steuern.

- • ["Verarbeitungsart" auf Seite 535](#page-534-0)
- • ["Erfassungsart" auf Seite 539](#page-538-0)
- • ["Formulargruppen" auf Seite 543](#page-542-0)

## **Belegsteuerung**

Bevor die Stammdaten für die Integration der Belegdaten in die ggfls. angeschlossene Finanzbuchhaltung beschrieben werden, sollten Sie versuchen, das folgenden Schema für die Belegsteuerung mit Blending zu verstehen.

Das Verarbeitungsschema hat nur den Zweck, Ihnen Flexibilität bei Waren– und Wertbuchungen zu bieten und Ihren Belegfluß zu organisieren. Sie sind damit zum Beispiel in der Lage, abweichende Erlöskonten für Inlands– und Auslandsaufträge zu erfassen, den Inlandsauftrag zum Druck einer Pickliste zu veranlassen und im Auslandsauftrag den Bestand erst beim Erstellen einer Rechnung abbuchen zu lassen.

## **VORAUSSETZUNGEN**

Für die Einrichtung der Belegsteuerung werden die Programme

- VERKAUF / EINKAUF, TABELLEN, ERFASSUNGSARTEN
- VERKAUF / EINKAUF, TABELLEN, VERARBEITUNGSARTEN
- LAGER, TABELLEN, BUCHUNGSARTEN

benötigt. Diese werden hier nur kurz vorgestellt, um Ihnen die Belegsteuerung von Blending zu verdeutlichen. Eine detaillierte Beschreibung wird in den jew. Kapiteln mit einem Verweis auf dieses Konzept angeboten.

## **VERFAHRENSSCHRITTE**

- 1. Legen Sie zunächst die **BUCHUNGSARTEN** (z.B. Bestandskorrektur oder Inventur) an. Über diese werden u.a. Bestandsveränderungen (**Umlagerungen**, **Abgänge**...) gesteuert.
- 2. Erfassen Sie danach die Verarbeitungsarten. Diese steuern, ausgehend vom Auftrag, die Verwendung von Folgebelegen (z.B. **Lieferschein**...) und legen die gewünschte Buchungsart des **Auftrags** fest.
- 3. Die Erfassungsart schließlich kann die verwendete Verarbeitungsart festlegen und bestimmt u.a. den verwendeten Buchungssatz für die Integration der Auftragsdaten in die Finanzbuchhaltung.

## **KONZEPT**

Das folgende Schema verdeutlicht das Konzept von Blending und zeigt die Beziehungen der Programme **ERFASSUNGSART**; **VERARBEITUNGSART** und **BUCHUNGSART** auf:

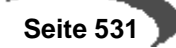

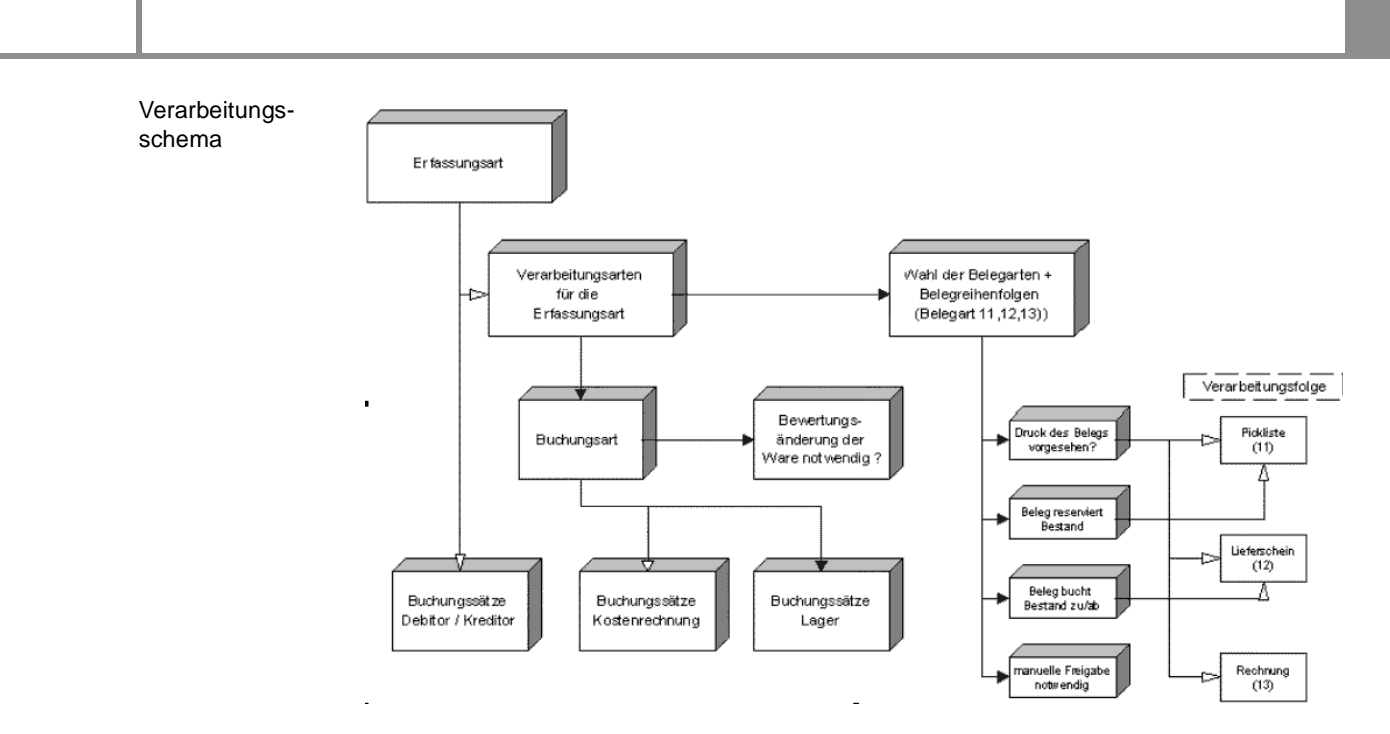

- Die Erfassungsarten steuern die Verwendung der Buchungssätze für Debitoren und Kreditoren. Sowohl die Buchungssätze für die Kostenrechnung als auch die Buchungssätze für die Lagerintegration in die Finanzbuchhaltung werden im Standard von Blending nicht verwendet.
- Die in der Erfassungsart hinterlegte Verarbeitungsart steuert die Belegreihenfolge und den Belegfluß. Sie gibt auch die zu verwendende Buchungsart vor.
- DIE BUCHUNGSART GIBT VOR, WELCHE BESTANDSVERÄNDERUNGEN IM RAHMEN DER BELEGVERARBEITUNG DURCHGEFÜHRT WERDEN (ZUGÄNGE, ABGÄNGE, UMBUCHUNGEN, INVENTUR, UMLAGERUNGEN...). SIE BESTIMMT WEITER, OB EINE NEUBEWERTUNG DES WARENBESTANDS MIT DER BUCHUNG DURCHGEFÜHRT WERDEN SOLL.

## **DIE BEDEUTUNG DER STUFEN DES VERARBEITUNGSSCHEMAS**

# **Erfassungsart**

Es gibt Erfassungsarten im Einkauf und im Verkauf

- Bestimmt die Auftragsart, also die Art des Geschäftsvorfalls (Anfrage, Angebot, Kundenauftrag...)
- Schlägt eine Verarbeitungsart (Belegfolge) vor
- BESTIMMT DEN BUCHUNGSSATZ FÜR DIE ERLÖSBUCHUNG

# **Verarbeitungsarten**

Es gibt Verarbeitungsarten sowohl für den Einkauf als auch für den Verkauf.

• PRO ERFASSUNGSART HABEN SIE MEHRERE VERARBEITUNGSARTEN (WENN DIE AUFTRAGSART DER O.G. ENTSPRICHT).

#### Zum Beispiel:

Erfassungsart KAI (Auftrag Inland) hat folgende Verarbeitungsarten: NFER Nachfaktura Einzelrechnung NFSR Nachfaktura Sammelrechnung SOLI Sofortlieferschein SORE Sofortrechnung

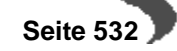

Alle Verarbeitungsarten haben einen anderen Belegfluß zur Folge. Bei Sofortrechnungen werden keine Lieferscheine benötigt. Auch das Abbuchen der Warenbestände erfolgt hier mit der Rechnung und bedarf einer Anpassung der Verarbeitungsfolge.

# **Buchungsarten**

- Legt die Buchungsart für die Lagerbuchung fest
- Legt fest, ob eine Bewertungsänderung durchgeführt wird
- Legt den Buchungssatz für die Lagerbuchung fest (Buchungssatz Fibu)
- LEGT FEST, OB BEI LAGERBUCHUNGEN ETIKETTEN GEDRUCKT WERDEN KÖNNEN

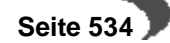

# <span id="page-534-0"></span>**104.VERARBEITUNGSART**

Auch Verarbeitungsarten werden für den Einkauf und den Verkauf von Blending separat erfaßt. Dafür stehen die Programme VERKAUF, TABELLEN, VER-ARBEITUNGSARTEN bzw. in EINKAUF, TABELLEN, VERARBEITUNGSARTEN zur Verfügung.

#### **Hinweis**

Da beide Programme funktional identisch sind, werden die Verarbeitungsarten generell beschrieben.

Die Verarbeitungsart ist das Mittel zur Ablaufgestaltung von Blending. Damit kontrollieren Sie den Belegfluß für Ihr Unternehmen. Sie kann theoretisch für jeden Geschäftspartner im Geschäftspartnerstamm individuell festgelegt werden. Haben Sie aber nur eine Verarbeitungsart für diesen Beleg vorgesehen, kann diese als Vorschlag in der Erfassungsart (siehe oben) hinterlegt werden.

#### Verarbeitungsart

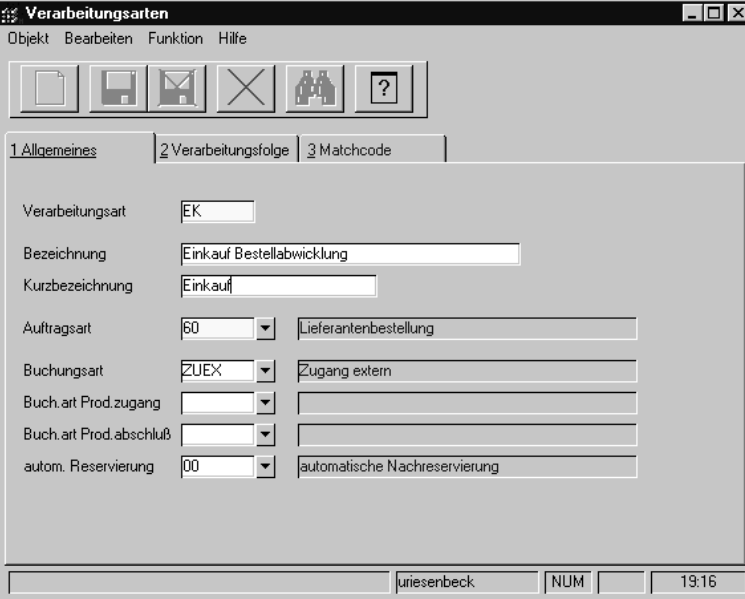

#### **Verarbeitungsart**

Pro Erfassungsart können mehrere Verarbeitungsarten festgelegt wird

en. Beispielsweise können für Kundenaufträge Barverkauf, Vorkasse, Nachfaktura eingerichtet werden.

### **Buchungsart**

Die Buchungsart entscheidet über die verwendete Bestandsbuchung der Ware. Hier wird die Verbindung zur Buchungsart geschaffen.

Ausgeführt wird diese Lagerbuchung mit der Verarbeitung des Beleges, der im Register Details die Kennung Buchung erhalten hat. Neben Abbuchung (für den Leiferschein) oder Zubuchungen (für Wareneingänge) lassen sich auch Umbuchungen einstellen:

Beispiel: Verarbeitungsart mit Umbuchung

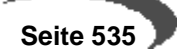

Lieferungen an Konsignationsläger sind in der Regel nach der Lieferung abgeschlossen, eine berechnung findet vorerst nicht statt. Geben Sie für diese Auftragsart im Feld Auftragsart 10 für Kundenauftrag ein, in der Buchungsart wählen Sie Umbuchung.

Der Belegfluss ist mit dem Lieferschein beendet.

Das Konsignationsslager muss in den Lagerorten angelegt werden. Im Auftragskopf können Sie nun im Feld **Zugangslager** das entsprechende Konsignationslager eingeben.

#### **Hinweis**

. . . . . . . . . . . . . . . . . . . Dieses Zugangslager kann z.B. ein Konsignationslager oder ein Lager eines anderen Werkes sein.

. . . . . . . . . . . . . . 

Werksquerverkehr wird belegorientiert, also als Auftrag eingegeben, damit z.B. die Buchung storniert werden darf und ein Transportbeleg existiert.

### **Auftragsart**

Die Auftragsart korrespondiert mit der Auftragsart in der Erfassungsart. Nur Verarbeitungsarten mit gleicher Auftragsart können dann im Auftrag verwendet werden.

#### **Autom. Reservierung**

Dieses Feld kann folgende Werte aufnehmen:

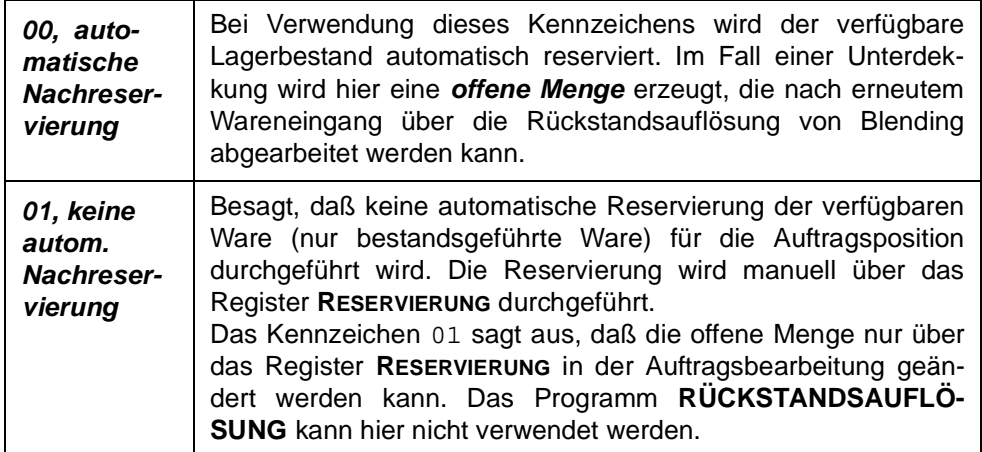

Im folgenden Beispiel wurde die **Verarbeitungsart** NFER gewählt. Im Register **VERARBEITUNGSFOLGE** finden Sie den Belegfluß für diese Bestellung:

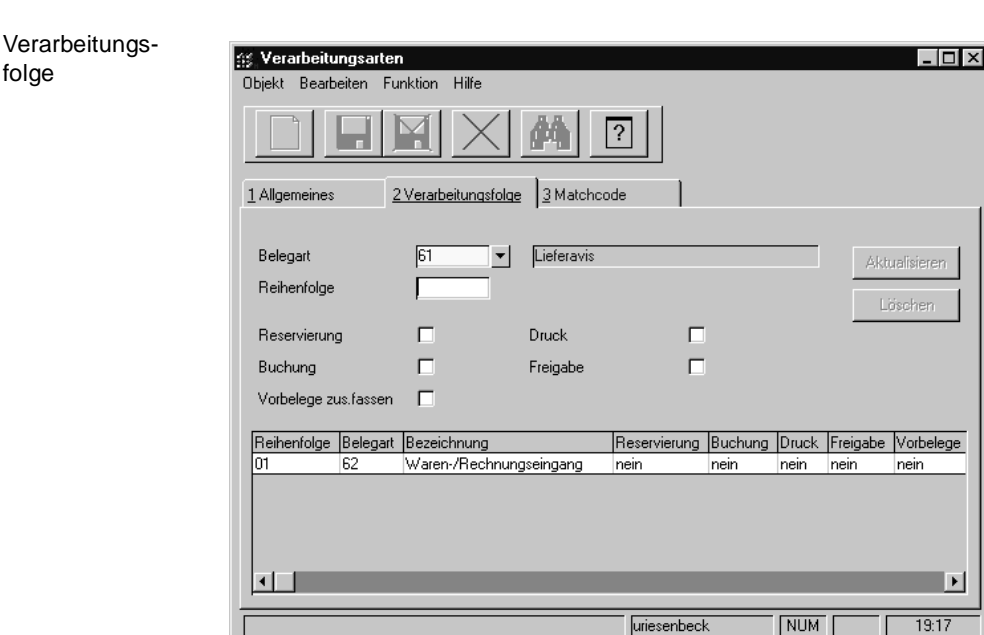

Es werden hier drei Belege mit der **Belegart** 11,12,13 erzeugt. Der erste Beleg, eine Pickliste, reserviert die Auftragsmengen. Der Lieferschein bucht den Bestand vom Lager ab. Das Abgangsmethode (**Fifo**, **Fefo**) wird im Artikelstamm hinterlegt. Die Rechnung ist der letzte Beleg in der Kette. Sie wird weder reservieren noch abbuchen. Für alle drei Belege wurde das Kennzeichen **Druck** auf **JA** gesetzt. Also darf jeder Beleg nach der Generierung auch gedruckt werden. Im Feld **Freigabe** schließlich wird bestimmt, ob eine spezielle Freigabe des Belegs für die weitere Verarbeitung zu erfolgen hat. Freigaben können im Programm **FREIGABE** durchgeführt werden. Das Menüsystem von Blending enthält eine Freigabe in den Programmen **PICK-LISTEN, LIEFERSCHEINE, RECHNUNGEN, ZAHLERLISTEN UND GUT-SCHRIFTEN**

Beispiel:

folge

Die Reihenfolge dieser Belege ist nicht zwingend vorgeschrieben. So lässt sich beispielsweise für schlechte Zahler folgender Ablauf einrichten:

Zuerst die Rechnung mit dem Kennzeichen Freigabe,

dann -nach erfolgter Freigabe durch die Buchhaltung- erst der Lieferschein

# **Belege zusammenfassen**

Vielfach ist es gefordert, daß beispielsweise ein Auftrag trotz **Teillieferung** der Auftragsmenge dem Kunden als Einzelrechnung mit nur einer Rechnungsnummer zugesandt wird. Im Unterschied zu Sammelbelegen werden dabei nur Teilbelege einer Auftragsnummer zusammengefaßt.

Für jede Belegart (Lieferschein, Rechnung…) können verschiedene Vorbelege eines Auftrags über das Programm **ERSTELLEN GESAMT** zusammengefaßt werden. Im Beispiel werden sowohl die Lieferscheine als auch die Rechnungen eines Auftrags zu einer neuen Belegnummer zusammengefaßt.

Folgende Belegarten können im Verkauf verwendet werden:

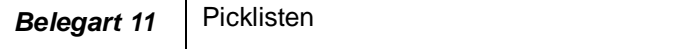

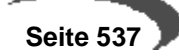

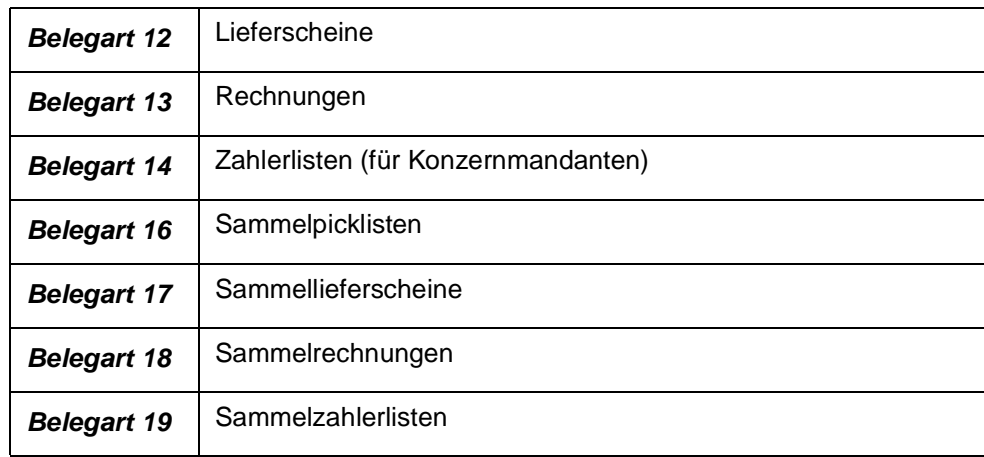

## **Hinweis!**

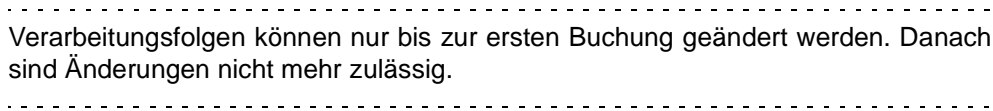

## <span id="page-538-0"></span>**105.ERFASSUNGSART**

In der Erfassungsart werden die folgenden Auftragsarten angeboten.

Diese sind fest hinterlegt und können nicht geändert werden. Für diese möglichen Geschäftsvorfälle können Sie den Waren– und Belegfluß festlegen.

## **Achtung!**

Es wird jedoch empfohlen, diese Anpassungen an Ihr Unternehmen im Rahmen eines Projekts durchführen zu lassen.

. . . . . . . . . . . . . . .

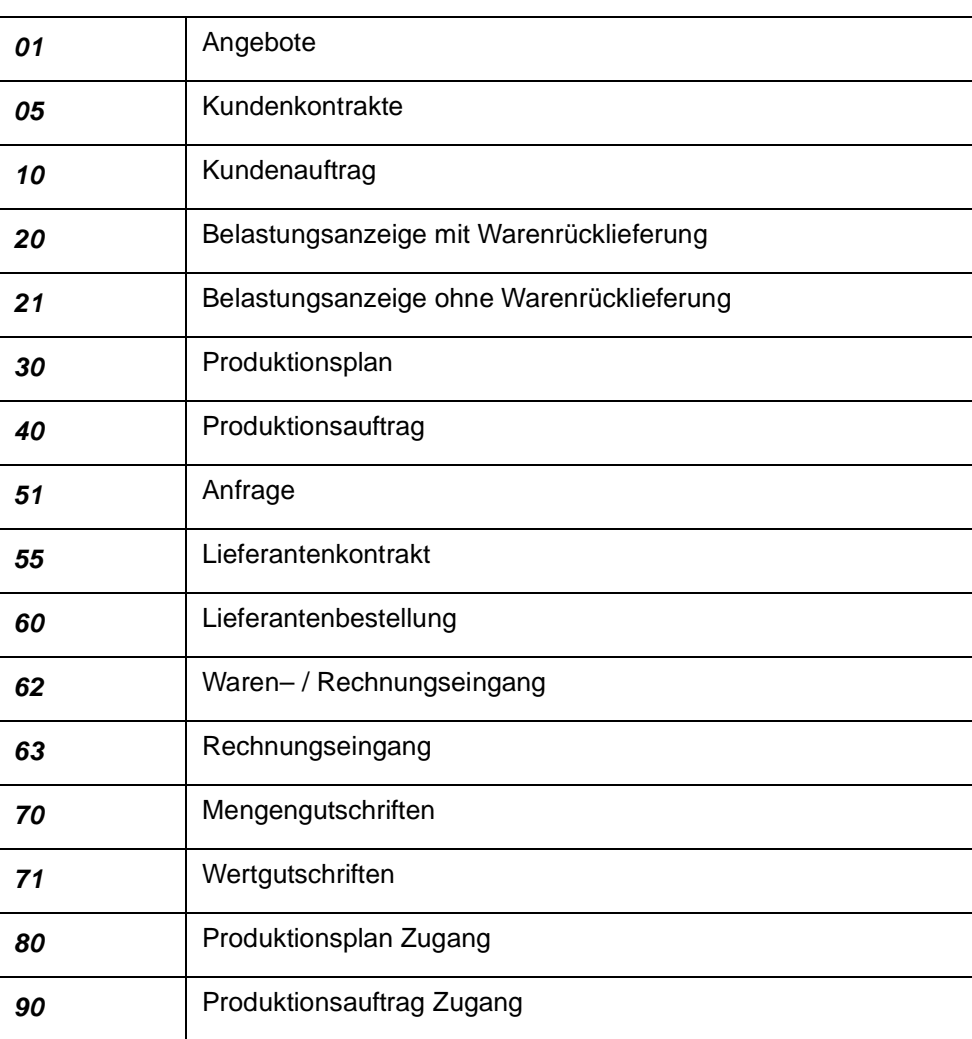

Erfassungsarten werden für den Einkauf und den Verkauf von Blending in eigenen Programmen erfaßt. Dafür stehen die Programm VERKAUF, TABEL-LEN, ERFASSUNGSARTEN bzw. in EINKAUF, TABELLEN, ERFASSUNGSARTEN zur Verfügung.

#### **Hinweis**

. . . . . . . . . . . . .

Da beide Programme (Einkauf und Verkauf) funktional identisch sind, wird hier die Erfassungsart generell beschrieben.

**Seite 539**

Für die Erfassung von Lieferantenbestellungen wurde die **Erfassungsart** LBES eingerichtet. Sie hat die **Auftragsart** 60, ist also eine Lieferantenbestellung (siehe Auftragsarten). Als **Erfassungsart** wird EK vorgeschlagen. Dieser Vorschlag kann aber in der Bestellung durch eine andere Erfassungsart (mit entsprechender **Auftragsart** 60) überschrieben werden.

Die Auftragsarten bildet den Kern für Blending und können nicht von Ihnen geändert werden. Sie können durchaus mehrere Erfassungsarten für eine Auftragsart hinterlegen. Zum Beispiel könnten Sie die Inlands– und Auslandsaufträge, die beide der **Auftragsart** 10 zuzuordnen sind, trennen. Dadurch haben Sie die Möglichkeit, die Buchung der Erlöse (Feld **Buchungssatz Fibu**) auf unterschiedliche Konten zu verteilen.

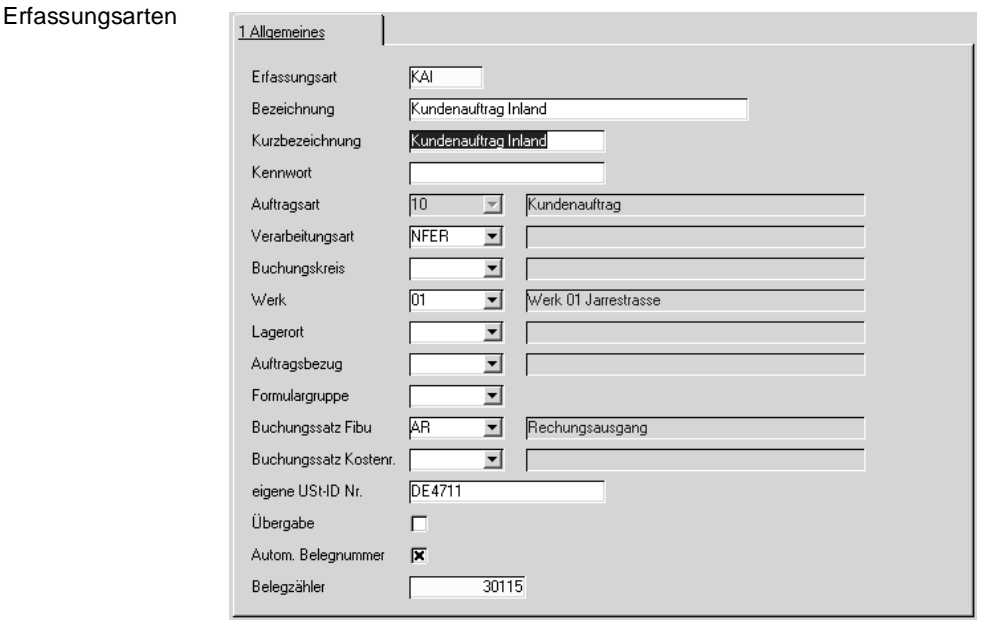

### **Erfassungsart**

Sie können unterschiedliche Erfassungsarten für eine Auftragsart hinterlegen. Dadurch können die Erlöskonten bzw. die Konten für die Kostenrechnung variieren.

### **Bezeichnung**

Geben Sie eine Bezeichnung für die Erfassungsart ein.

### **Kennwort**

Erfassungsarten können mit einem Kennwort geschützt werden.

Ohne Kenntnis des Kennworts kann kein Beleg dieser Erfassungsart erstellt werden.

#### **Auftragsart**

Die Auftragsart bildet die Grundlage von Blending und ist entsprechend ein Mußfeld. Sie ist fest hinterlegt und kann vom Anwender nicht geändert oder erweitert werden.

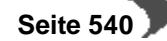
#### **Verarbeitungsart**

Verarbeitungsarten steuern den Belegfluss (z.B. Auftrag - Lieferschein - Rechnung) sowie die dazugehörigen Buchungen (z.B. Abbuchen bei LS). Eine Buchungsart kann fest hinterlegt werden. Wird hier keine eingetragen, muss der Anwender beim Erfassen des Beleges eine gültige eintragen.

### **Buchungskreis**

Erfassungsarten können Buchungskreisen fest zugeordnet werden. Es können nur Belege an Geschäftspartner des selben Buchungskreises erfasst werden. Damit lasen sich entweder getrennte Übergaben an die Finanzbuchhaltung realisieren oder z.B. eine Aufteilung in Kunden- und Interessentenstamm, wobei Aufträge nur für Kunden erfasst werden dürfen.

### **Werk**

Einer Erfassungart kann ein Werk fest zugeordnet werden. Damit ist, auch wenn der Anwender in mehreren Werken arbeiten darf, die Auswahl der Abgangslagerorte auf das Werk beschränkt. Die Startmaske des Auftrages gibt das Werk fest vor. Ist einem Benutzer ein anderes Werk zugeordnet, kann er diese Erfassungsart nicht verwenden. (Ausnahme:Zugangslager im Werksquerverkehr, siehe Verarbeitungsarten)

### **Lagerort**

Ein Lagerort kann vorgegeben werden, z.B. bei einem abweichenden Lagerort für Streckengeschäfte

# **Auftragsbezug**

Sie können eingeben, welche Vorgabe für den Auftragsbezug diese Erfassungsart in den Positionen eintragen soll.

Möglich sind:

00 nicht auftragsspez.

01 auftragsspez. bestellen

02 auftragsspez. bestellen (Strecke). Positionen dieses Typs können gesondert betrachtet werden mit dem Programm Disposition-Streckenbestellvorschläge.

03 auftragspez. produzieren. Positionen werden im Programm Produktionsvorschläge bearbeiten mit der Funktion aus Kundenaufträgen übernehmen abgerufen.

Diese Bezüge finden Sie in den Auftragspositionen im Register spezielles.

Die anderen Stati zuzuordnen macht keinen Sinn. Sie werden in die Auftragspositionen zurückgeschrieben, sobald der Vorschlag angelegt wurde.

### **Formulargruppe**

Einer Erfassungsart kann eine Formulargruppe hinterlegt werden.

### **Buchungssatz Fibu**

Über das Feld **Buchungssatz Fibu** werden die Erlösbuchungen für den Beleg gesteuert. Im Programm BASIS, TABELLEN, KONTIERUNG, BUCHUNGS-

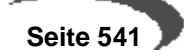

SÄTZE VERKAUF UND EINKAUF werden die für dieses Feld relevanten Buchungssätze erfaßt.

Über die Erfassungsart variiert der Buchungssatz für die Erlöskonten. So können Sie z. B. für Inlands– und Auslandsaufträge unterschiedliche Erlöskonten verwenden.

Diese Möglichkeit haben Sie natürlich auch für die Buchungen der Kostenrechnung.

### **eigene Ust-ID Nr**

Soll die eigene Ust-ID Nr. auf Formularen angedruckt werden, so ist sie hier für die jeweilige Erfassungsart einzutragen.

## **Übergabe**

Das Feld **Übergabe** dient im Rahmen einer dezentralen Datenhaltung als Hinweis, das die unter dieser Erfassungsart hinterlegten Aufträge ausgetauscht werden.

## **Autom. Belegnummer**

Ist das Feld **Autom. Belegnummer** aktiviert, vergibt Blending für jeden mit der entsprechenden Erfassungsart erfaßten Auftrag eine eigene Auftragsnummer. Diese Auftragsnummer wird als **interne Auftragsnummer** von Blending geführt und kann für Ihre Unternehmensorganisation genutzt werden. Wurde das Feld aktiviert, kann diese Nummer nach Speicherung des Auftrags nicht nachträglich geändert werden.

### **Belegzähler**

Für jede Erfassungsart kann ein eigener Zähler eingerichtet werden. Erfassen Sie zum Beispiel einen neuen Inlandsauftrag, wird automatisch die nächste freie Belegnummer von Blending gezogen und im Feld **interne Belegnummer** des Auftrags angezeigt.

# **106.FORMULARGRUPPEN**

Mit den Formulargruppen können Sie Ihren Geschäftspartnern im Geschäftspartnerstamm individuelle Berichte zuordnen. Der Standard von Blending verwendet die Gruppe 1000.

Sowohl für Einkaufs– als auch für Verkaufsbelege können eigene Formulargruppen festgelegt werden. Sie finden die entsprechenden Programme unter

- Verkauf, Tabellen, Formulargruppen
- Einkauf, Tabellen, Formulargruppen

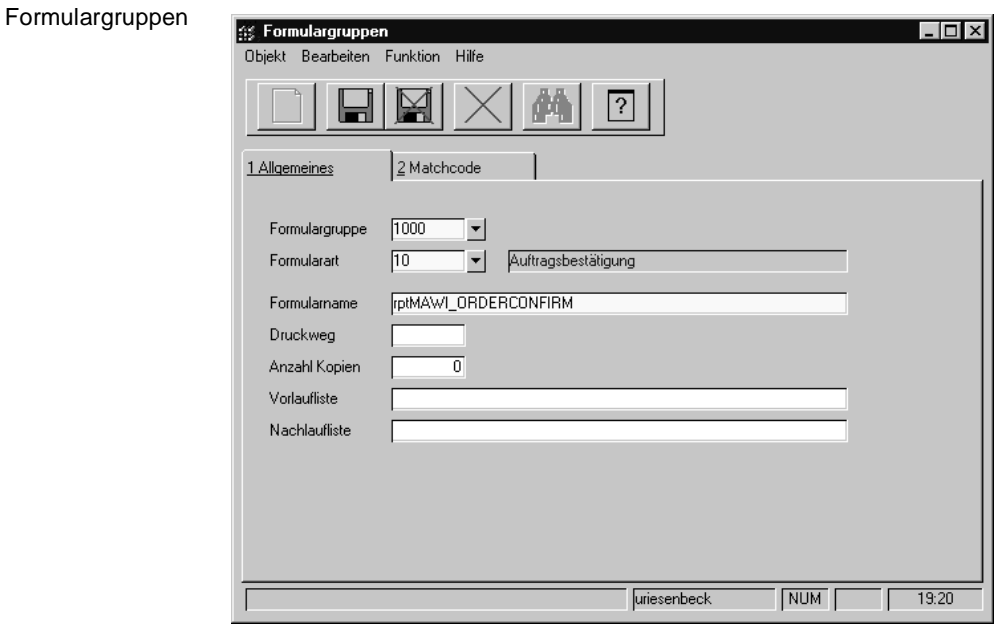

In diesem Formular sind die Felder Formulargruppe, Formularart und Formularname Mußfelder.

Wollen Sie beispielsweise einem Kunden ein individuelles Angebotsformular erstellen, würden Sie zunächst eine neue Formulargruppe (z. B: 2000) anlegen.

# **Formulargruppe**

Bezeichnet einen Gruppensatz von Formularen. Ordnen Sie beispielsweise einer neuen Kundengruppe die **Formulargruppe** 2000 zu, sollten Sie zunächst alle für die Standardgruppe 1000 erstellten Formulare kopieren. So stellen Sie sicher, daß für jeden Beleg dieser neuen Kundengruppe bereits ein Formular existiert.

# **Formularart**

Blending unterscheidet folgende Formulararten:

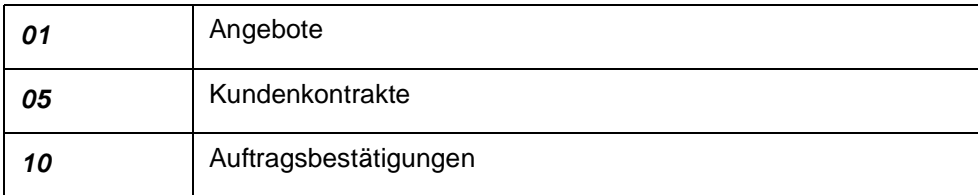

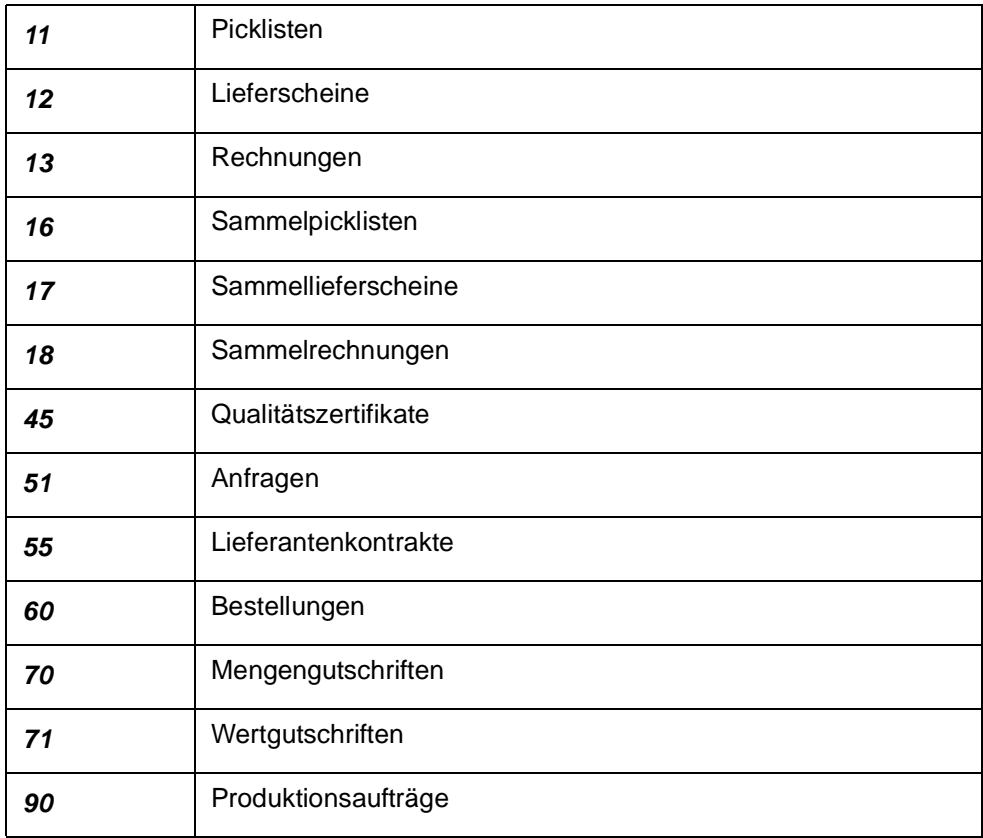

Bearbeiten Sie für die neuen Kunden der **Formulargruppe** 2000 alle notwendigen Formulararten.

# **Formularname**

Nachdem Sie einen neuen Bericht (mit dem Access – Reportdesigner) erstellt und gesichert haben, können Sie dessen Namen hier eintragen.

Nach einer erneuten Anmeldung steht er dann der Formulargruppe 2000 zur Verfügung.

Formulare werden im Rahmen des Einführungsprojektes serstellt. In der Regel wird Ihr Projektleiter neue Formulare mit Ihnen besprechen. Es ist aber auf jeden Fall nur durch speziell geschultes Personal möglich.

### **Druckweg**

Dieses Feld wird von Blending nicht (mehr) verwendet.

## **Anzahl Kopien**

Geben Sie hier die Anzahl der gewünschten Kopien dieses Beleges vor.

### **Vorlaufliste**

Falls Sie einen Vorbeleg wünschen, tragen Sie hier den Berichtsnamen ein.

#### **Nachlaufliste**

Falls Sie zum Beispiel eine zugeordnete Gefahrgutbescheinigung drucken wollen, können Sie hier den entsprechenden Namen vorgeben.

# **Seite 545**

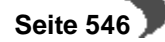

**KAPITELX**

# **Auftragserfassung - Überblick**

Blending differenziert Geschäftsprozesse durch im Programm hinterlegte Auftragsarten. Diese Auftragsarten existieren sowohl für Geschäftsprozesse im Einkauf wie auch für Geschäftsprozesse im Verkauf.

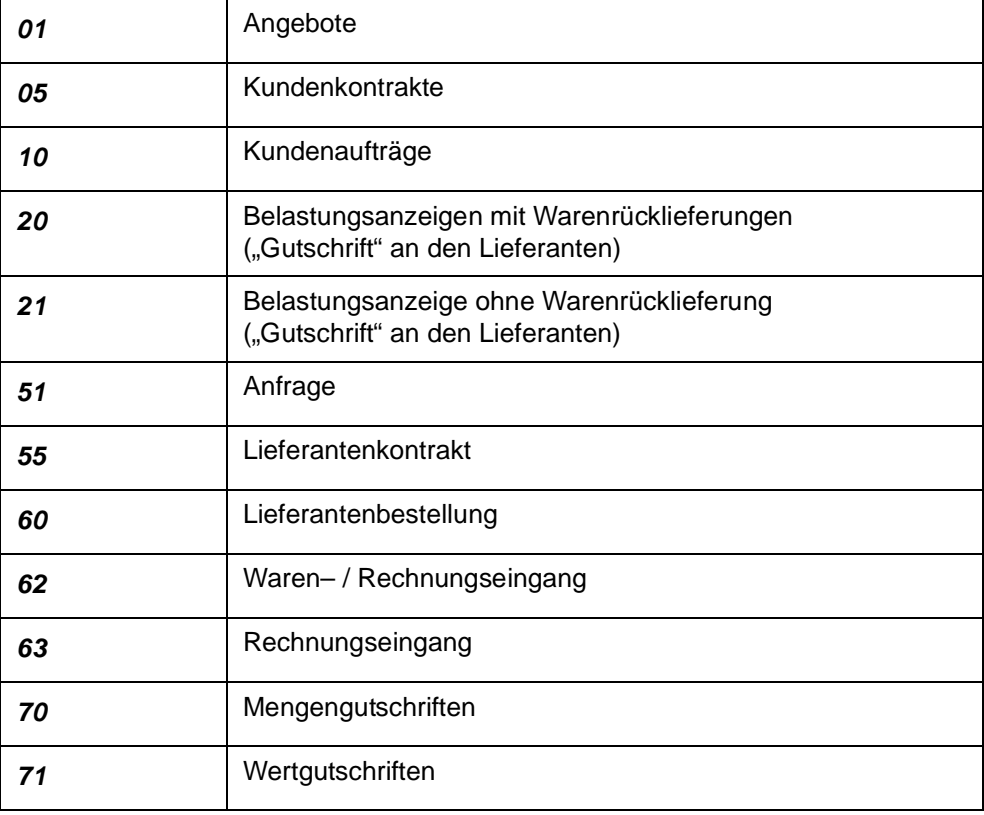

Es werden folgende Auftragsarten unterschieden:

Die Auftragsart eines Auftrags steuert die interne Verarbeitung von Blending. So bewirkt beispielsweise ein Angebot keine Bestandskorrektur und auch eine Wertgutschrift korrigiert keine Bestände.

Für die Auftragsarten können Erfassungsarten gebildet werden.

z.B.: Inlandsaufträge, Auslandsaufträge werden bei der Erfassung unterschieden. Für die Integration Finanzbuchhaltung können dann unterschiedliche Erlöskonten eingegeben werden.

Da beispielsweise die Inlandsaufträge andere Auftragsbelege verwenden (es werden z. B. keine Picklisten gedruckt) können Sie für Erfassungsarten mehrere Verarbeitungsarten gestalten. Über diese steuern Sie dann den Belegfluß Ihres Unternehmens und bestimmen die verwendeten Lagerkonten.

Zwischen der Erfassung von Einkaufs– und Verkaufsaufträgen gibt es in der Anwendung der Programme nur geringe Unterschied. Da Sie aber z. B. für

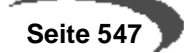

Bestellungen andere Bildschirmformulare als für Angebote benötigen, wird die Gestaltung der Belegerfassung über die Auftragsarten (siehe oben) gesteuert.

Und für den Fall, daß Ihr Inlandsauftrag andere Daten als der Auslandsauftrag verwendet ist die Gestaltung zusätzlich von der verwendeten Erfassungsart abhängig.

Jeder Auftrag, ob Einkaufs– oder Verkaufsauftrag, ist nach folgendem Schema aufgebaut:

- Eingangsformular mit der gewünschten Erfassungsart. (Inlands–, Auslandsauftrag)
- Kopfteil des Auftrags mit den Informationen zum Geschäftspartner, Lieferterminen, Versandarten, …
- Positionsteil des Auftrags mit den Artikelpositionen, Preisen, Rabatten…

# **Verkauf**

Im Verkauf werden folgende Programme zur Erfassung Ihrer Belege angeboten:

- Verkauf, Angebote
- Verkauf, Kundenkontrakte
- Verkauf, Kundenaufträge
- Verkauf, Mengengutschriften
- Verkauf, Wertgutschriften

Im Verkauf ist die Erfassung von Belegpositionen grundsätzlich identisch. mit dem Einkauf.

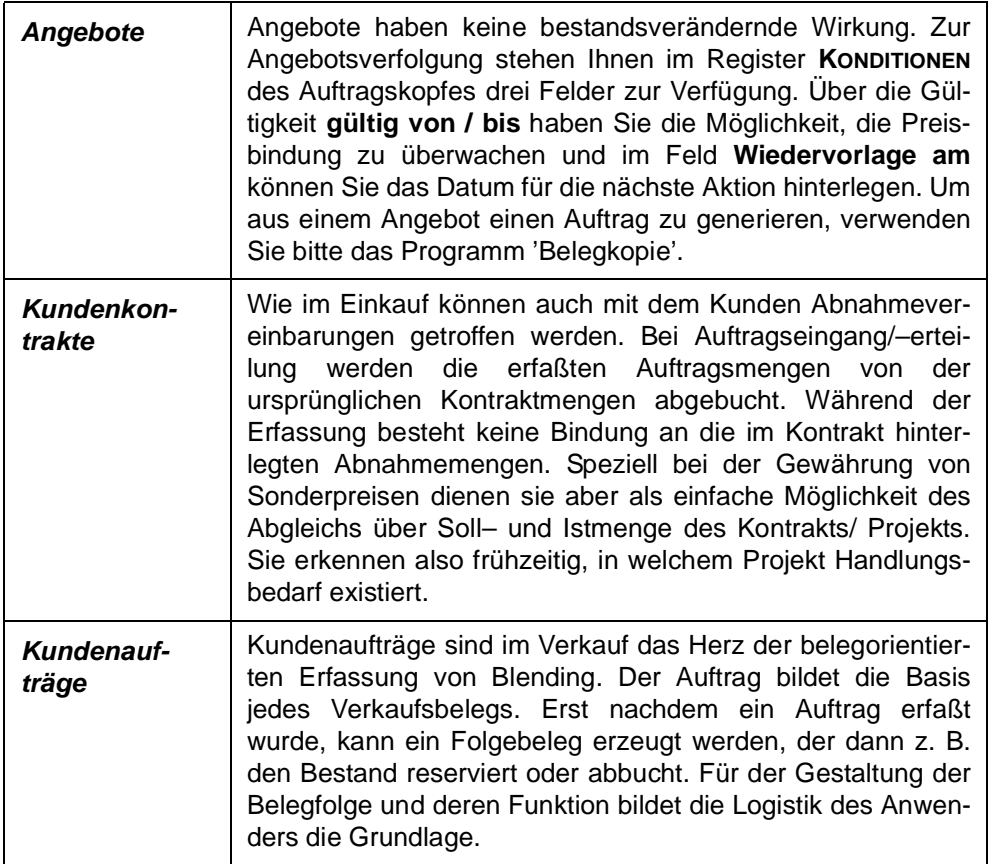

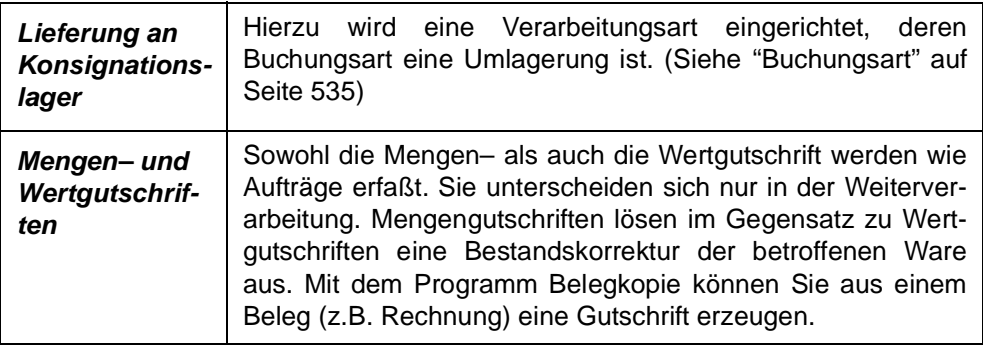

# **EINGANGSFORMULAR**

Für normale Verkaufsaufträge hat das Eingangsformular folgenden Aufbau:

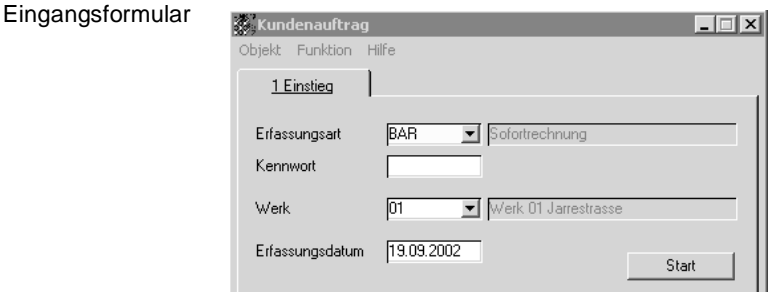

IÜber das Feld **Erfassungsart** bestimmen Sie, welchen Typ von Auftrag Sie erfassen wollen.

Erfassungsarten werden im Einführungsprojekt an Ihre Bedürfnisse angepaßt. Für jede Erfassungsart kann in den Stammdaten VERKAUF, TABELLEN, ERFASSUNGSARTEN ein Kennwort hinterlegt sein. Ohne dieses Kennwort können Sie keinen Auftrag dieser Erfassungsart eingeben.

Ist Ihrem Benutzer ein Werk zugeordnet, steht dieses Feld fest und wird eingeblendet. Arbeiten Sie nicht mit getrennten Werken, so steht hier das Hauptwerk.

Wenn Sie werksübergreifend arbeiten, so müssen Sie vor dem Start das Werk auswählen, auf das sich Abgänge beziehen.

Als Erfassungsdatum wird das aktuelle Tagesdatum vorgeschlagen. Es wird im Auftrag abgelegt und wird als Vorschlag für Auftrags–, Versand– und Lieferdatum verwendet.

Klicken Sie nun auf die Schaltfläche **START**, um das nächste Formular aufzurufen.

Sie gelangen in den Kopfteil der Bestellung.

# **AUFTRAGSKOPF**

Hier werden die Basisdaten des Auftrags erfaßt. Betriebswirtschaftliche und technische Mußfelder sind gelb gekennzeichnet.

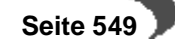

Der Auftragskopf

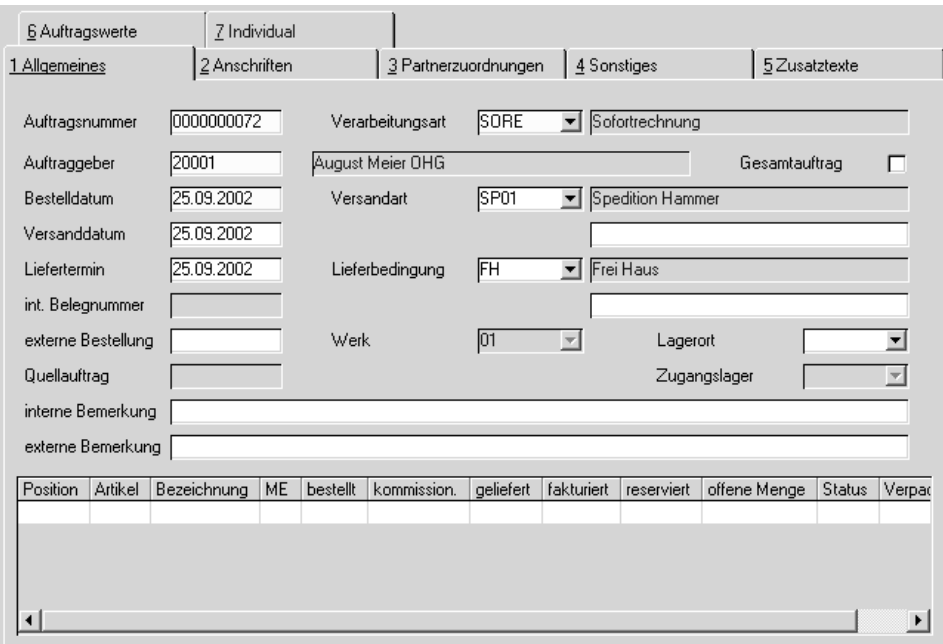

Sie haben auf diesem Formular sechs Register (und den **MATCHCODE**). Die Felder Auftragsnummer, Verarbeitungsart und Kunde sind als Mußfelder gekennzeichnet.

Im unteren Teil des Formulars finden Sie ein Gitternetz, daß die Positionsdaten aufnehmen wird.

### **Auftragsnummer**

Klicken Sie nun auf die Schaltfläche **NEU** der Werkzeugleiste oder drücken Sie einfach die Taste F2. Alternativ können Sie natürlich auch **OBJEKT, NEU** aus der Menüleiste auswählen.

Blending wird aus dem Nummernkreis der Auftragsverwaltung die nächste freie Nummer suchen und in das Feld **Auftragsnummer** übernehmen.

Sowohl im Einkauf als auch im Verkauf verwendet Blending einen Nummernkreis. Dabei spielt es keine Rolle, ob Sie einen Auftrag, eine Bestellung, eine Anfrage oder ein Angebot erstellen wollen.

Falls Sie einen bestehenden Auftrag ändern wollen, geben Sie hier einfach die gewünschte Belegnummer ein. Der Auftrag wird angezeigt. Ist Ihnen die Nummer nicht bekannt, drücken Sie die Taste F6 für den **MATCHCODE**. Hier haben Sie dann verschiedene Auswahlkriterien für die Suche.

### **Int. Belegnummer**

Die Organisation vieler Unternehmen erfordert es, das alle für einen Auftrag erzeugten Belege (Angebot-Auftrag-Lieferschein) nur eine Auftragsnummer verwenden. Blending legt aber für jeden Folgebeleg eine neue Belegnummer an.

Die interne Belegnummer gibt Ihnen die Möglichkeit, bei der Erstanlage eines Auftrags eine zweite, für die Belegverarbeitung von Blending nicht

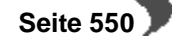

relevante, Belegnummer zu erfassen. Diese kann, entsprechend der Einträge für die verwendete Erfassungsart, automatisch oder manuell vergeben werden.

Die interne Belegnummer kann u.a. zum schnellen Auffinden von Belegen aus dem Auftragsbestand verwendet werden, da die Suche im **MATCHCODE** nach dem Inhalt dieses Feldes durchgeführt werden kann.

### **Verarbeitungsart**

Sobald Sie im Feld **Auftragsnummer** die neue Belegnummer bestätigen, wird hier eine Verarbeitungsart für den Beleg vorgeschlagen. Dieser Vorschlag kann entweder individuell für jeden Kunden (Sammelrechnungen, Vorfaktura…) oder generell für diese Erfassungsart erfolgen.

Der Eintrag in diesem Feld legt die weitere Verarbeitungsfolge dieses Auftrags fest.

Welche Belegfolgen zur Verfügung stehen, erfahren Sie über das Kombinationsfeld an der rechten Seite des aktuellen Feldes. Drücken Sie hier alternativ die Taste F4.

Die Verarbeitungsart des Auftrags ist nachträglich nicht änderbar.

# **Auftraggeber**

Geben Sie hier die Nummer des Geschäftspartners ein, an den die Ware verkauft werden soll. Ist Ihnen die Nummer nicht bekannt, haben Sie auch hier die Suchfunktionen über den Matchcode F6.

Wird nach Auswahl des Geschäftspartners folgende Meldung im Verkaufsauftrag angezeigt, ist der Kunde über den Kreditlimitcode für die Auftragserfassung bzw. für jede Verkaufsbuchung gesperrt oder die Partnerrolle im Geschäftspartnerstamm läßt diese Verwendung nicht zu.

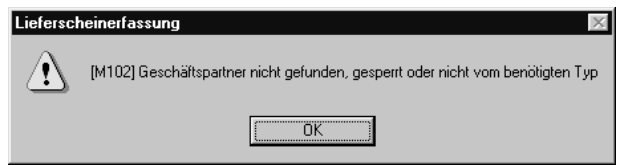

Das Feld **Auftraggeber** ist nach dem Speichern des Auftragskopfes nicht mehr änderbar.

# **Bestelldatum, Versanddatum, Liefertermin im Verkauf**

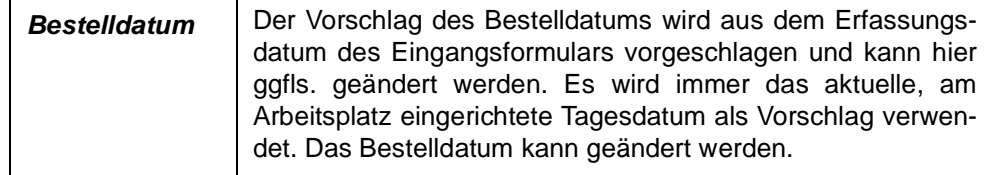

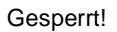

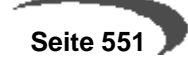

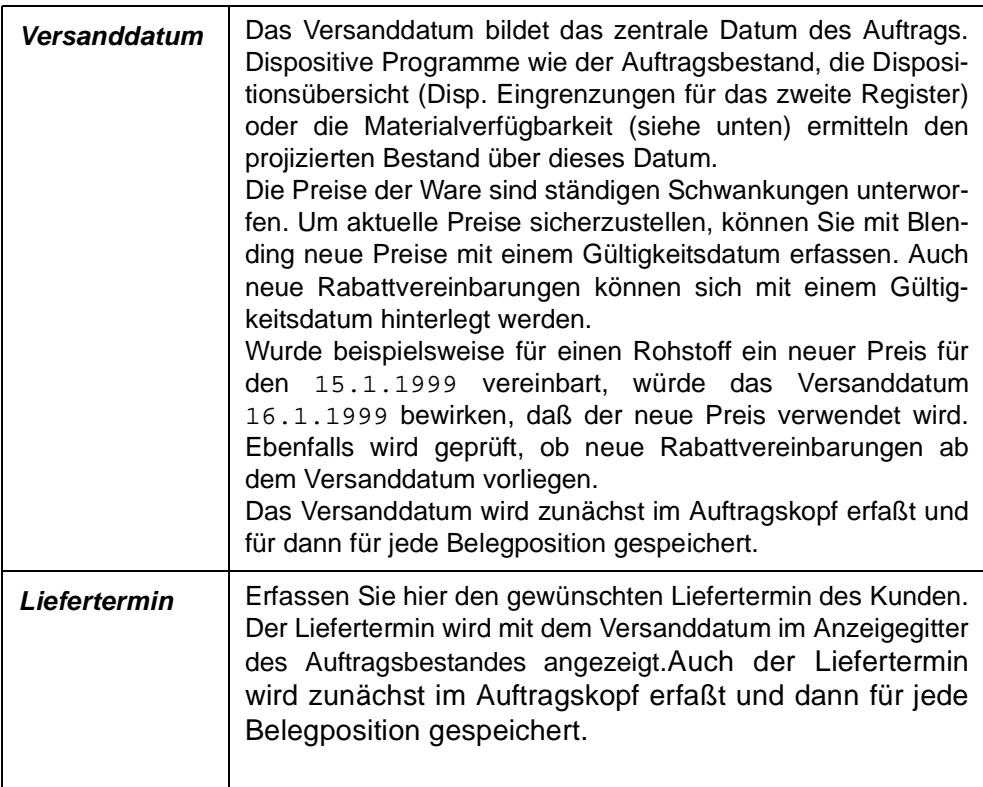

### **Hinweis!**

Die Termine - Liefertermin und Versandatum - werden zunächst im Kopf erfasst. Jede neu angelegte Position erhält diesen Termin als Vorschlag. Je nach Einstellung (Fragen Sie Ihren Systemadministrator) behält Blending bei einer nachträglichen Änderung der Termine im Auftragskopf

- entweder die positionsspezifischen Termine bei - oder ändert nachträglich alle Positions-Termine. 

### **Externer Auftrag**

Geben Sie hier ggfls. eine Belegnummer aus vorangegangener Korrespondenz ein. Im **MATCHCODE** haben Sie die Möglichkeit, einen Auftrag über dieses Feld zu suchen.

# **Versandart**

In diesem Feld können Sie eine der in den Stammdaten hinterlegten Versandarten hinterlegen. Drücken Sie dazu die Taste F4 oder klicken Sie auf das Kombinationsfeld rechts neben der Versandart.

Zusätzlich zur Versandart kann ein eigener, auftragsgebundener Versandtext im Feld darunter erfaßt werden.

### **Lieferbedingung**

In diesem Feld können Sie eine der in den Stammdaten hinterlegten Lieferbedingungen hinterlegen. Drücken Sie dazu die Taste F4 oder klicken Sie auf das Kombinationsfeld rechts neben der Lieferbedingung.

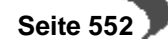

Zusätzlich zur Lieferbedingung kann ein eigener, auftragsgebundener Text zur Lieferbedingung im Feld darunter erfaßt werden.

# **Werk**

Das Werk ist in der Regel vorgegeben:

- Durch Ihren Benutzernamen
- Durch die Erfassungsart
- Durch das Einstiegsformular

### **Lagerort**

Geben Sie hier einen generellen Lagerort vor, für den Sie die Belegpositionen erfassen wollen. Dabei spielt es dann keine Rolle, welche Läger Sie im Artikelstamm für Verkäufe hinterlegt haben.

Wird hier kein Lagerort vorgeschlagen, werden die im Artikelstamm hinterlegten Lagerorte vorgeschlagen.

# **Zugangslager**

Das Feld Zugangslager ist nur bei einem Auftrag vom Typ 'Umbuchung' zulässig. (siehe Verarbeitungsarten). Ein Zugangslager kann ein Konsignationslager sein oder ein Lager eines anderen Werkes innerhalb Ihrer Firma.

### **Interne Bemerkung**

Die interne Bemerkung sollte, wie der Name bereits aussagt, nur auf internen Unternehmensbelegen verwendet werden. Die hier hinterlegten Informationen sind nicht für den Geschäftspartner bestimmt.

### **Externe Bemerkung**

Diese Zeile können Sie auf den gewünschten Belegen verwenden. Hier können ggfls. wichtige Informationen für den Versand abgelegt werden.

### **Gesamtauftrag**

Wurde dieses Kontrollkästchen aktiviert, ist keine Teillieferung des Auftrags zulässig. Der Auftrag kann und darf nur vollständig ausgeliefert werden.

# **Register ANSCHRIFTEN**

Das Register **ANSCHRIFTEN** enthält die auftragsbezogenen Adressen. Es werden folgende Adressen unterschieden:

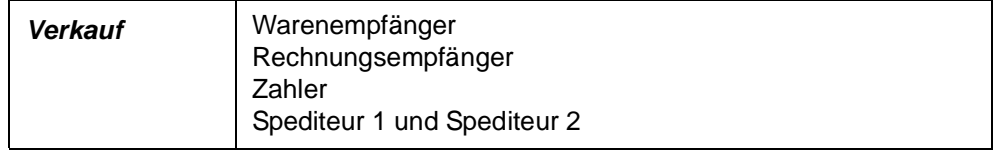

Für jeden Geschäftspartner können über die Partnerrolle eine unbegrenzte Zahl von abweichenden Adressen erfaßt werden. Im folgenden Beispiel wird die Rechnung an den Rechnungsempfänger 991000–01, die Ware aber

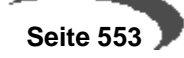

991000–001 geliefert, da dieser Lieferant in der Partnerrolle des Geschäftspartnerstammes als ein Warenempfänger hinterlegt wurde.

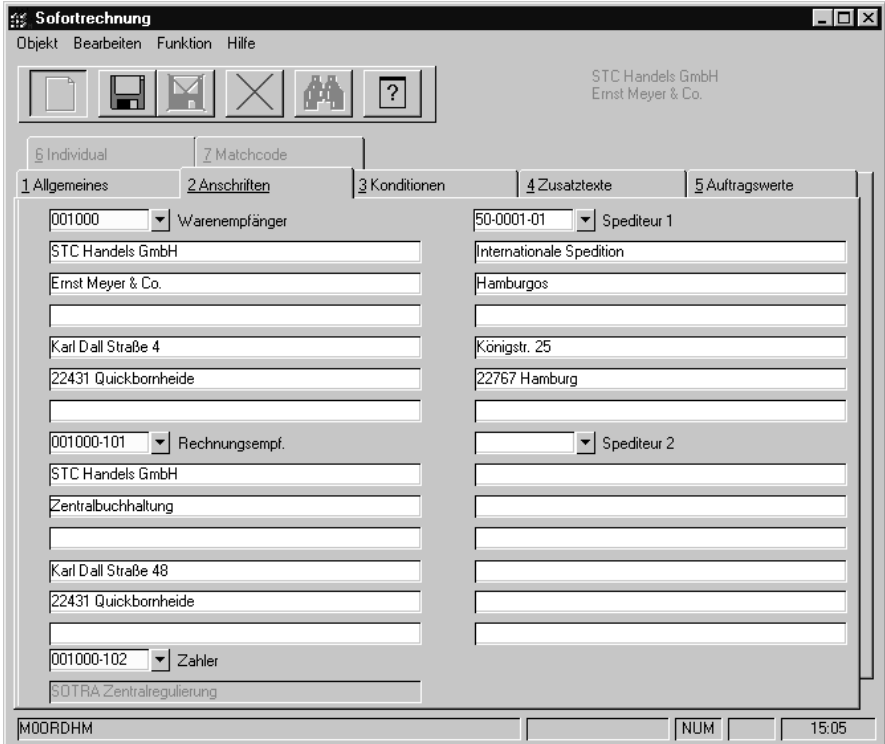

Im obigen Beispiel sehen Sie einen alternativen Warenempfänger für den Auftrag. Er wurden über die Partnerrolle des Geschäftspartnerstammes hinterlegt.

Gleichzeitig sehen Sie die ebenfalls über die Partnerrolle des Geschäftspartnerstammes hinterlegte Adresse eines Spediteurs.

Alle Adressen – mit Ausnahme Spediteur 1 und 2 – sind auch nach Abschluß der Belegerfassung änderbar. Adressen, die im Register **ANSCHRIFTEN** hinterlegt werden, können nur für den betreffenden Auftrag geändert werden.

# **Spediteur 1 / Spediteur 2**

Bei der Erstellung von Kundenaufträgen wird zunächst der dem Geschaftspartner zugeordnete Spediteur mit der niedrigsten Geschäftspartner Nummer (z.B. 50–0001–01) als **Spediteur 1**, der mit der größeren Geschäftspartner Nummer (z.B. 50–0001–02) als **Spediteur 2** übernommen. Die Adressen für Spediteur 1 und 2 können nur in der Partnerrolle [\("Geschäftspartner Register PARTNERROLLE" auf Seite 182\)](#page-181-0) geändert werden. Über das jeweilige Kombinationsfeld werden alle dem Geschäftspartner zugeordneten Spediteure angezeigt und können hier ausgewählt werden. Benötigen Sie die Adresse eines Spediteurs der nicht diesem Geschäftspartner zugeordnet wurde, so haben Sie mit Hilfe der **MATCHCODE** Funktion zugriff auf alle Spediteure (**Geschäftspartnertyp** 50).

Abweichende Adressen und Spediteure

#### **Achtung**

Bei Sammelbelegen und bei Vorbelege zusammenfassen werden Spediteure nicht berücksichtigt.

# **Register KONDITIONEN**

Das Register **KONDITIONEN** enthält natürlich die Konditionen des Geschäftspartners. Alle hier angezeigten Daten stammen aus dem Geschäftspartnerstamm und können für den Beleg überschrieben bzw. geändert werden.

Nicht alle Informationen können hier geändert werden. Sowohl der Buchungskreis als auch das Verarbeitungskennzeichen sind nicht änderbar. Sobald der Auftrag gesichert wurde, sind auch die Felder **Konditionen von** und **Währungscode** nicht mehr änderbar.

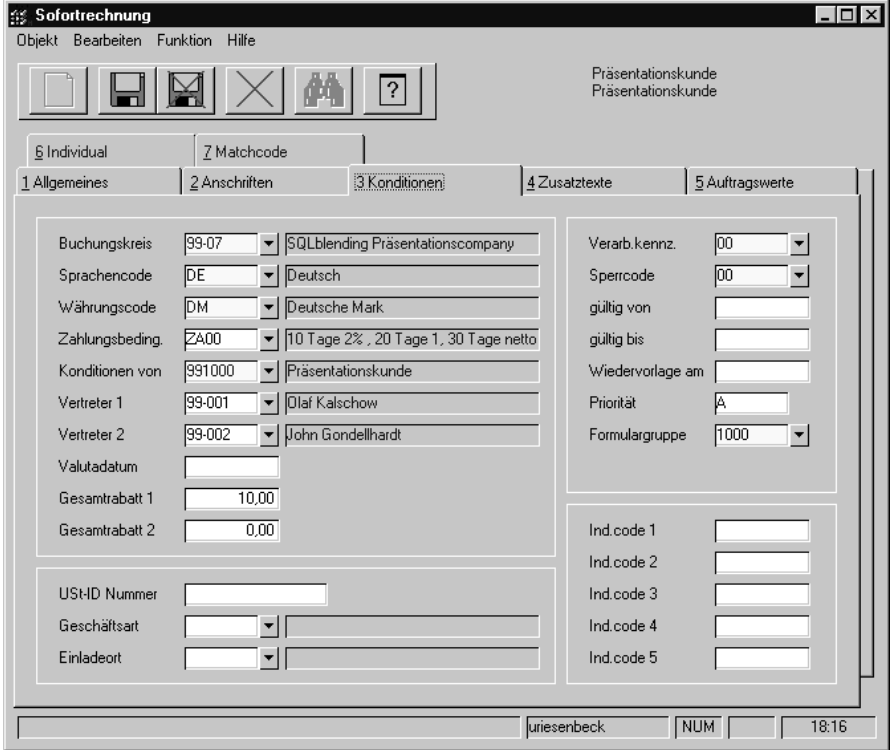

# **Buchungskreis**

Der Buchungskreis von Blending entspricht einem Mandanten. Sie müssen jedem Geschäftspartner einem Buchungskreis zuweisen. So können Sie parallel mehrere Mandanten ohne einen Mehraufwand bei der Stammdatenpflege führen.

Falls nötig, können Sie auch bestimmten Artikeln oder Artikelgruppen Buchungskreise zuweisen. So ist diese Ware nur für Geschäftspartners dieses Buchungskreise verfügbar.

Der Buchungskreis wird aus den Stammdaten des Geschäftspartners übernommen und ist im Auftrag nicht änderbar.

Register **KONDITIONEN**

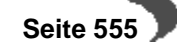

### **Sprachencode**

Verwenden Sie einen abweichenden Sprachencode, falls Sie für Ihre Geschäftspartner fremdsprachige Artikelbezeichnungen und Belege wünschen. In den Stammdaten haben Sie die Möglichkeit, fremdsprachige Artikelbezeichnungen, individuelle Artikeltexte und allgemeine Artikeltexte zu hinterlegten. Blending prüft zunächst, ob individuelle Artikeltexte (über die Sonderpreise) vorliegen. Ist das nicht der Fall, wird über den Sprachencode des Kunden eine fremdsprachige Artikelbezeichnung gesucht. Wurde diese ebenfalls nicht hinterlegt, wird der Artikeltext aus den Stammdaten verwendet.

Voraussetzung für die Verwendung fremdsprachiger Texte und Formulare sind korrekt eingerichtete Stammdaten und Druckbelegtexte.

### **Währungscode**

Mit Blending können Sie für die hier wählbaren Währungscodes Umrechnungsfaktoren hinterlegen. Wird hier ein zur Standardwährung (EUR) abweichender Code eingetragen, werden alle für diesen Auftrag erstellten Druckbelege in der Fremdwährung ausgewiesen. Auch die Formulare für die Positionserfassung werden in der Fremdwährung geführt.

Die Statistik wird aber weiter in der Heimwährung geführt. Die verwendeten Umrechnungsfaktoren werden ebenfalls in die Statistik übernommen.

### **Zahlungsbedingung**

Wählen Sie hier eine der in den Stammdaten hinterlegten Zahlungsbedingungen aus. Darin sind sowohl die Skonto– als auch die Nettofristen enthalten.

### **Valutadatum**

Bei Gewährung von Valuta (Tage) in der verwendeten Zahlungsbedingung wird hier das errechnete Fälligkeitsdatum angezeigt.

Beispiel: Fälligkeitstag 1: 20 Tage Valutatage: 10 Tage Rechnungsdatum: 30.04.1999 Hier ist das Fälligkeitsdatum für die erste Fälligkeit der **30.05.1999**

## **Konditionen von**

Über den Geschäftspartnerstamm können Sie in der Partnerrolle abweichende Geschäftspartner für die Preisfindung vereinbaren. Sie verwenden dann deren Preisfindung, um einen Artikelpreis zu ermitteln. Gerade im Verkauf hat das den Vorteil, daß Sie ggfls. für eine Gruppe von Geschäftspartnern nur einmal z.B. Sonderpreise pflegen müssen und diese dann für die gesamte Gruppe gültig sind.

Das Feld ist nach dem Speichern eines Auftrags nicht mehr änderbar.

### **Gesamtrabatt 1 und 2**

Blending verwaltet nicht nur Positionsrabatte, sondern ist auch in der Lage generelle Rabatte für den gesamten Beleg zu errechnen. Dazu ist es aber notwendig, daß für eine Kundengruppe (Rabattgruppe) auftragsbezogene Rabatte erfaßt wurden.

Blending errechnet nach Belegerfassung einen weiteren, vom Auftragswert abhängigen Gesamtrabatt (Gesamtrabatt ermitteln). Klicken Sie dazu im Auftragskopf auf **FUNKTION, GESAMTRABATT ERMITTELN**

Gesamtrabatt 1 und 2 werden bei der Erfassung entsprechend der Rabattfindung ermittelt und können ggfls. manuell geändert werden.

### **Verarbeitungskennzeichen**

Dieses Feld gibt den Status des Belegs an. Folgende Werte sind zulässig:

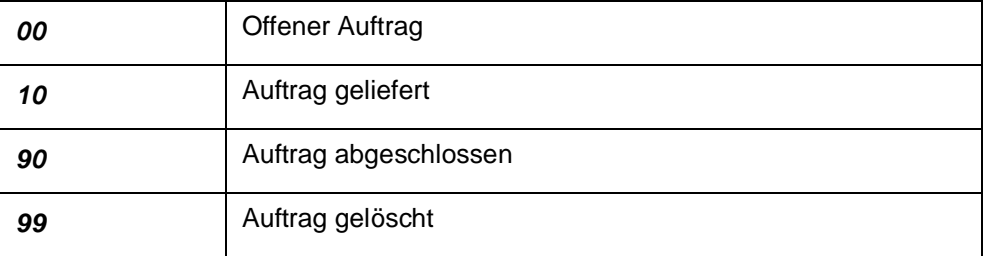

Bei der Neuanlage hat der Beleg immer den Status 00.

### **Sperrcode**

Mit diesem Feld können Sie die Weiterverarbeitung des Belegs unterbinden:

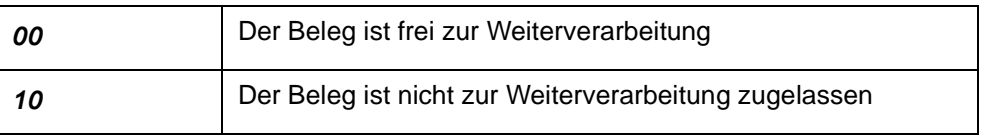

Für Aufträge könnte bei **Sperrcode** 10 kein Folgebeleg (Picklisten, Lieferscheine..) erzeugt werden.

## **Gültig von/bis**

Falls Sie einen Gültigkeitszeitraum für Ihren Auftrag definiert haben, können Sie Ihre Auswertungen über diese Felder steuern. Weiter können Sie im MATCHCODE, über das Feld Gültig bis, Belege heraussuchen, die bald "ver**fallen**". Speziell für Angebote ist diese Option sehr wichtig.

### **Wiedervorlage am**

Falls Sie Ihren Auftrag auf Wiedervorlage legen möchten, können Sie hier das Datum dafür erfassen.

Über dieses Feld können Sie auch im **MATCHCODE** Ihre Suche nach Aufträgen durchführen.

### **Priorität**

Dieses Feld wird mit der Priorität vorgeblendet, die Sie im Geschäftspartnerstamm dem Geschäftspartner zugeordnet haben. Diese können Sie manuell überschreiben.

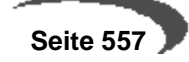

Gerade im Verkauf ist die Funktion von Interesse, da Sie über die Priorität zum Beispiel Ware nach Auslieferungstouren sortiert bearbeiten können.

Beispiel:

Über die im Geschäftspartner hinterlegte Priorität wird Ihrem Beleg die **Priorität** A zugewiesen.

Beim Belegtransfer (Auftrag in Lieferschein) können Sie nun über das Programm **ERSTELLEN GESAMT** eine Eingrenzung auf alle Aufträge durchführen, denen als **Priorität** A zugewiesen wurde.

So erhalten Sie die alleinige Erstellung der Lieferscheine mit der **Priorität** A.

### **Formulargruppe**

In diesem Feld wird dem Auftrag eine Formulargruppe zuordnen. Mit der Zuordnung bestimmen Sie das Aussehen der Belege, die für diesen Auftrag gedruckt werden sollen. Hierbei wird die Formulargruppe vorgeblendet, die in den Stammdaten dem ausgewähltem Geschäftspartner zugeordnet wurde. Die Anlage der Formulargruppen erfolgt in dem Programm VERKAUF, TABELLEN, FORMULARGRUPPEN.

Die Gestaltung der Formulare wird im Rahmen eines Einführungsprojektes festgelegt.

### **IND–Code 1 bis 5**

In diesen Feldern können individuelle Bezeichnung, Codes, Kürzel etc. für weitere Auswertungen eingegeben werden.

# **UST–ID Nummer**

In diesem Feld wird die vom Bundesamt für Finanzen vergebene Umsatzsteuer–Identifikationsnummer des Geschäftspartners erfaßt. Diese ist erforderlich, wenn es sich um einen ausländischen Geschäftspartner innerhalb der Europäischen Union handelt. Hinterlegte USt-Id -Nummern werden eingeblendet.

Die USt–ID wird im Geschäftspartnerstamm gepflegt.

### **Geschäftsart**

In diesem Feld geben Sie über eine Auswahlbox eine im System befindliche Geschäftsart ein. Diese Geschäftsart wird für Intrastatmeldungen [\(Siehe](#page-238-0) ["Intrastat \(allg. Informationen\)" auf Seite 239.](#page-238-0) ) benötigt. Ist im Feld USt-Id ein Wert eingegeben, ist die eingabe einer Geschäftsart Pflicht!

#### **Ausladeort**

Wird der Artikel per Schiff bzw. Flugzeug empfangen, so muß die Information, in welchem Hafen bzw. Flughafen der Artikel entladen wird, bekannt sein. Diese Eingabe ist ebenfalls für Intrastatmeldungen relevant.

# **Das Register Zusatztexte**

Im Register **ZUSATZTEXTE** können Sie zusätzliche Texte für die Belegarten Angebot, Kundenkontrakt, Auftragsbestätigung, Lieferschein, Rechnung/ Gutschrift, Anfrage, Lieferantenkontrakt, Bestellung und generell für alle

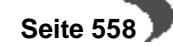

Belegarten erzeugen. Sie können diese Textbausteine auch sprachbezogen hinterlegen.

Beispielsweise können Sie festlegen, daß der Text nur für den Druck der Bestellung an deutschsprachige Kunden verwendet werden soll.

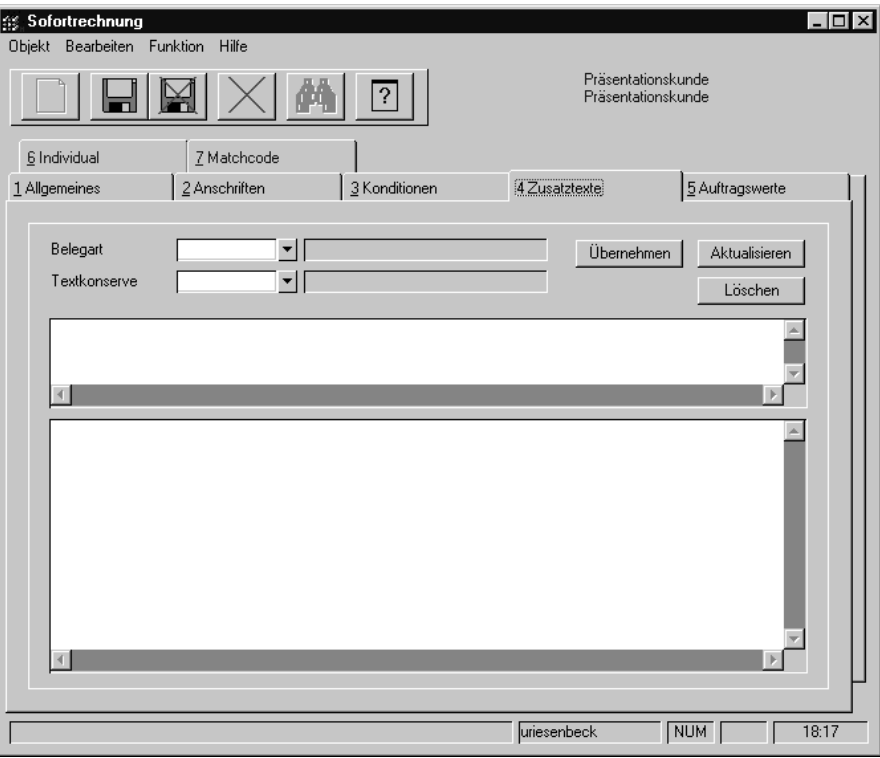

Erfassen Sie zunächst im Programm BASIS, STAMMDATEN, TEXTBAUSTEINE den entsprechenden Hinweis.

# **Hinweis!**

Textbausteine können einem Geschäftspartner fest zugeordnet werden. Diese können dann bei der Auswahl des Geschäftspartners manuell oder automatisch übernommen werden. Für den Positionsteil gibt es Textbausteine, die beispielsweise dem Artikel zugeordnet werden können. Zugeordnete Textbausteine eignen sich im Lieferschein beispielsweise für :

Anlieferung nur MO - Fr 11:00 - 16:00 Tor 3

Um diesen Textblock nun im Auftrag zu verwenden, wählen Sie zunächst die passende Belegart aus. Bestätigen Sie Ihre Eingabe und wählen Sie im Feld **Textkonserve** den zuvor angelegten Textblock aus.

Da Textblöcke sprachgebunden sind, werden natürlich nur Texte angezeigt, die dem Sprachencode des Lieferanten entsprechen.

Nachdem Sie den gewünschten Block ausgewählt haben, wird dieser im Fenster darunter angezeigt. Hier können Sie diesen ggfls. erweitern oder ändern. Sind alle Daten korrekt, klicken Sie auf die Schaltfläche **ÜBERNEH-MEN**. Der Textblock wird nun in das darunter liegende Fenster übernommen und kann individuell angepaßt werden. Um den korrekten Text dann zu

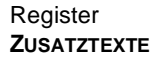

speichern, klicken Sie auf die Schaltfläche **AKTUALISIEREN**. Der Text wird als Auftragstext gespeichert.

Um den Textblock wieder aus dem Auftrag zu löschen, klicken Sie auf die Schaltfläche **LÖSCHEN**. Der Text im unteren Fenster wird gelöscht.

Textblöcke können auch automatisch dem Beleg zugeordnet werden. Aktivieren Sie dazu im Programm BASIS, STAMMDATEN, TEXTBAUSTEINE das Kontrollkästchen **Automatisch laden**. Nach Erfassen der Artikelnummer wird Blending zutreffende Textkonserven selbstständig suchen. Dazu müssen auch hier die Einträge in den Feldern **Sprachencode**, **Geschäftspartner** und / oder **Artikelnummer** des Textbausteins korrespondieren.

Falls Textkonserven existieren, können Sie über die Aktivierung des Kontrollkästchens **Hinweis ausgeben** im Programm BASIS, STAMMDATEN, TEXT-BAUSTEINE eine Information während der Belegerfassung ausgeben.

**Textbaustein** gefunden

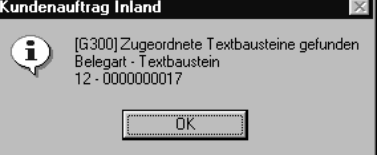

# Register **AUFTRAGSWERTE**

Das fünfte Register **AUFTRAGSWERTE** ist erst nach der Positionserfassung von Interesse. Hier werden die Auftragsdaten der im Feld **Position** ausgewählten Auftragsposition angezeigt.

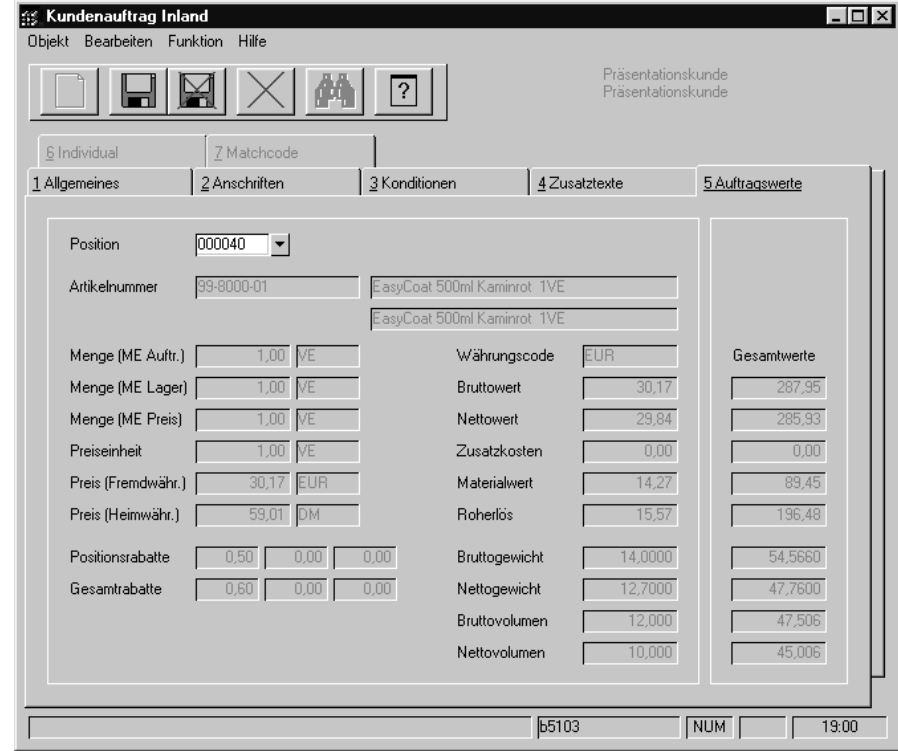

Dieses Register ist für die Belegkontrolle sehr wichtig. Ohne in den Positionsteil Ihres Auftrags wechseln zu müssen, erhalten Sie hier Informationen über:

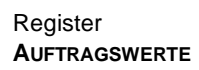

- die verwendeten Mengeneinheiten des Auftrags
- die Preise in Heim– und Fremdwährung
- die Auftragsrabatte
- die Positionsrabatte
- den Bruttowert (vor Positions– und Auftragsrabatten) pro Position und Auftrag
- den Nettowert (nach Positions– und Auftragsrabatten) pro Position und Auftrag
- die Nebenkosten pro Position und Auftrag
- den Materialwert (Bewertungspreis) pro Position und Auftrag
- das Brutto–, Nettogewicht pro Position und für die Auftrag
- das Brutto–, Nettovolumen pro Position und für die Auftrag

### **Hinweis!**

dia ara-di Mit der Taste F11 kann in der Anzeige zwischen der Heimwährung, der Schattenwährung (Klammerwährung) und ggfls. der Fremdwährung gewechselt werden.

# **107.WECHSEL IN DIE POSITIONSERFASSUNG**

Nachdem Sie im Kopf alle Daten erfaßt haben, wechseln Sie in die Positionserfassung.

Blending unterscheidet drei Wege, dahin zu gelangen:

- Schreiben Sie einen neuen Auftrag, müssen Sie die Erfassung der Kopfdaten mit der Taste F3 sichern. Blending wechselt dann in die Positionserfassung.
- Ändern Sie einen bestehenden Auftrag, wechseln Sie über den Menüpunkt **FUNKTION, POSITIONEN** in den Positionsteil. Bei neuen Aufträgen ist dieser Menüpunkt nicht anwählbar.
- Bei bestehenden Aufträgen können Sie auch auf eine beliebige Position im Gitternetz klicken. Sie springen diese dann direkt an.

# **Kreditlimitprüfung beim Wechsel in die Positionserfassung**

Beim Wechsel in die Positionserfassung wird Blending in Abhängigkeit des verwendeten Kreditlimitcodes eine automatische Kreditlimitprüfung für Verkaufsaufträge durchführen. Dieser Code kann für jeden Geschäftspartner hinterlegt werden. Lesen Sie dazu ["Geschäftspartner" auf Seite 167.](#page-166-0)

Es werden zwei Berechnungen zur Prüfung des Kreditlimits angeboten:

- Kreditlimit– (S Offene Posten + S Offener Auftragsbestand + S Offene Rechnungen incl. MwSt)
- Kreditlimit– (S Offene Posten + S Offene Rechnungen incl. MwSt)

Stellt Blending eine Überschreitung des Kreditlimits fest, wird folgende Meldung angezeigt:

Kreditlimit überschritten

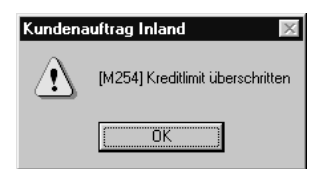

Für die **Kreditlimitcode**s 10, 11, 30 und 31 besteht die Möglichkeit des Abbruchs.

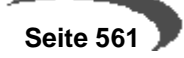

Kreditlimit überschritten – Abbrechen der weiteren Verarbeitung?

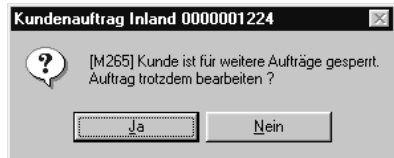

Die Kreditlimitprüfung kann auch manuell durchgeführt werden. Wählen Sie dazu **FUNKTION, KREDITLIMITPRÜFUNG** aus dem Menü des Auftragskopfes.

In Abhängigkeit des verwendeten Kreditlimitcodes werden folgende Grafiken angezeigt:

Kreditlimit überschritte 1

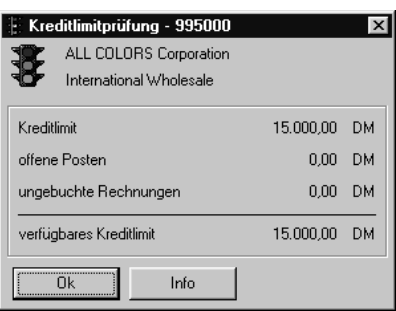

Das Kreditlimit wurde im Beispiel über die offenen Posten und die ungebuchten Rechnungen geprüft. Das Kreditlimit wurde überschritten.

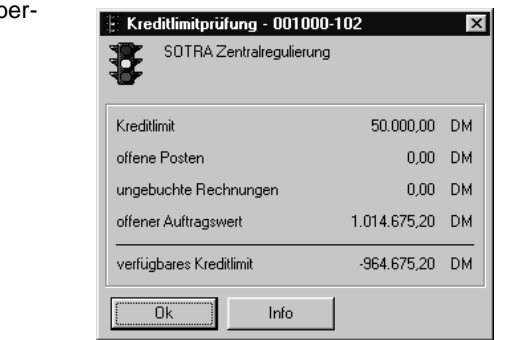

Im obigen Beispiel wurde das Kreditlimit über die Offenen Posten, die ungebuchten Rechnungen und den offenen Auftragswert geprüft. Auch hier wurde das Kreditlimit überschritten.

Klicken Sie auf die Schaltfläche **INFO**, wechselt Blending in das Geschäftspartner– Informationssystem. Dort haben Sie alle relevanten Kundeninformationen im Überblick.

# **108.FORMULARPOSITIONEN**

Im Positionsteil des Auftrags stehen Ihnen sechs Register (und der Matchcode) zur Verfügung. Im ersten Register werden die allgemeinen Daten wie **Positionsnummer**, **Artikelnummer**, **Lagerort** und **Mengen** erfaßt.

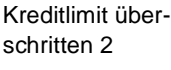

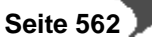

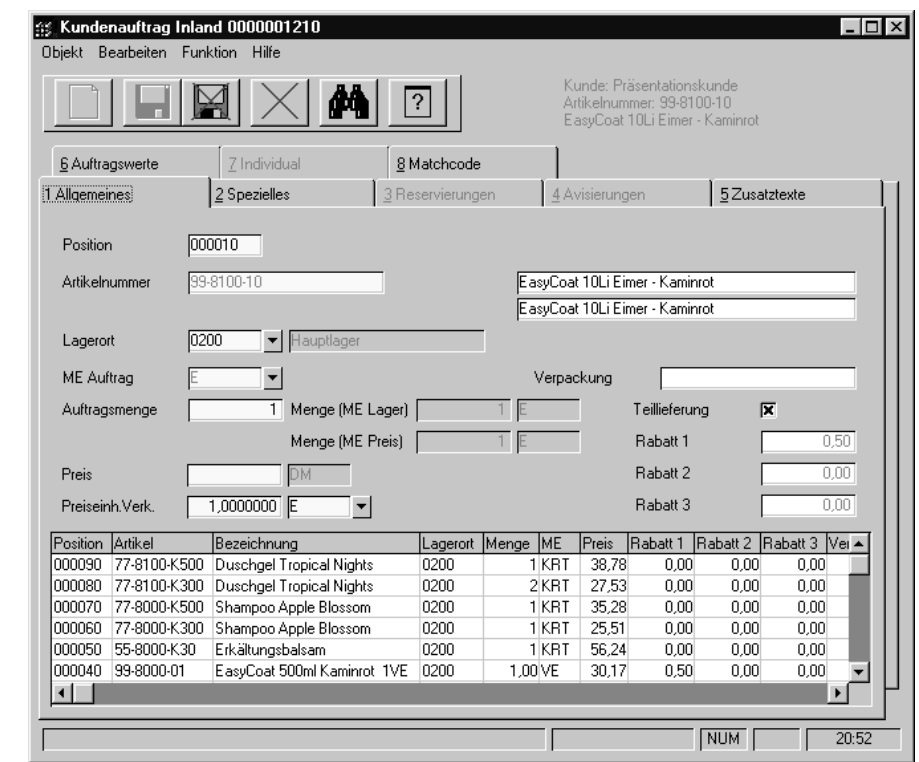

# **Das Register Allgemeines**

Register **ALLGEMEINES**

> Mit der Taste F2 oder über die Schaltfläche **NEU** vergibt Blending eine neue Positionsnummer. Die Numerierung beginnt bei Zehn und wird immer um den Faktor 10 erhöht. So können Sie bequem zusätzliche Positionen einfügen.

> Die relevanten Felder der Positionserfassung können manuell geändert werden.

# **Sets**

Es werden Sets als Form der Auftragsstücklisten angeboten. Verschiedene, mit Blending angelegte Artikel können über die Vergabe einer eindeutigen Stücklistennummer Sets zugeordnet werden. Varianten können über die Verwendung von Ersetzungszeichen in den Artikelnummern der Setpositionen oder über direkt angelegte Varianten realisiert werden.

IStrukturstücklisten können über die Artikelnummer direkt in der Auftragspositionserfassung ausgewählt werden. Sets können nur bei Neuanlage von Auftragspositionen angelegt werden. Dazu müssen Sie sich im Feld **Positionsnummer** befinden. Wählen Sie dort **FUNKTION, SET** oder drücken Sie alternativ die Taste F9.

Das folgende Formular wird Ihnen nach Eingabe des Sets und dessen Variante angezeigt:

#### **Hinweis**

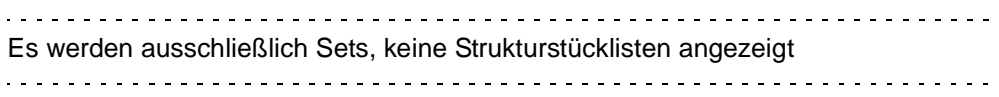

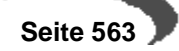

Sets

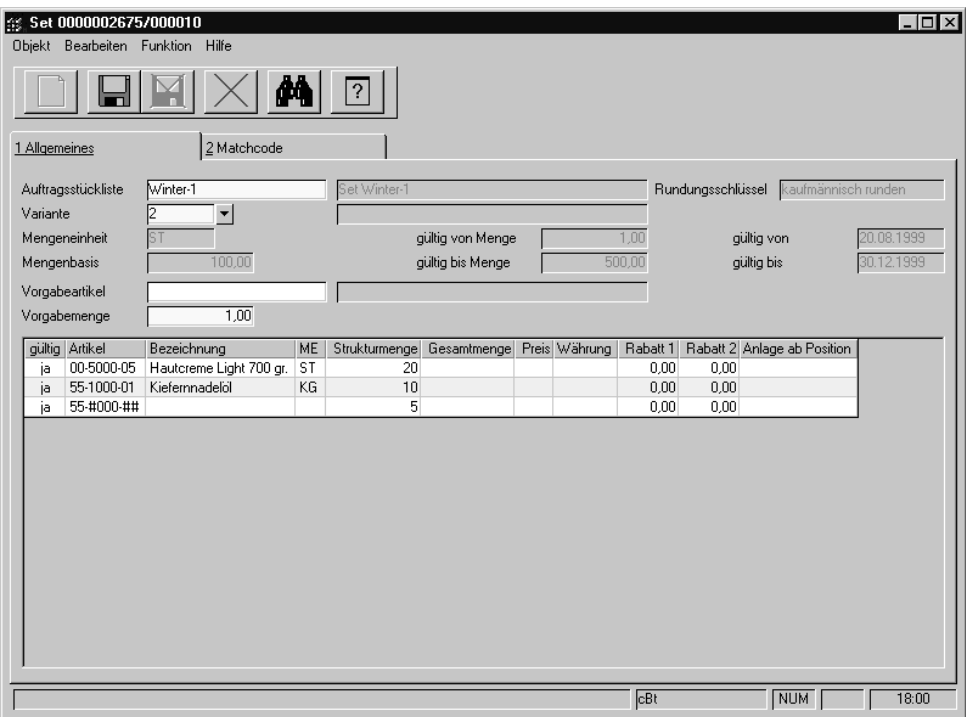

Die im Feld **Vorgabeartikel** angelegte Nummer ersetzt die variablen Teile der Artikelnummern (Wildcards) in den Stücklistenpositionen.

Die Vorgabemenge wird zur Ermittlung der Gesamtmengen der Positionen benötigt und ist daher als Mußfeld gekennzeichnet. Die Formel lautet:

([Vorgabemenge] \* [Strukturmenge]) / [Mengenbasis]

Dabei werden natürlich die Umrechnungsfaktoren der unterschiedlichen Mengeneinheiten berücksichtigt.

Drücken Sie nach Vorgabe der Daten die Taste F7 oder wählen Sie **FUNK-TION, START**, um die o.g. Ersetzungen und die Berechnungen der Gesamtmengen durchzuführen.

Mit dem Speichern der Daten werden die Positionen in den Auftrag übernommen.

#### **Hinweis**

In Abhängigkeit der Kennzeichen können die so übernommenen Positionen (gebundene Positionen) ggfls. ausschließlich gemeinsam ausgeliefert werden.

# **Felder des Registers ALLGEMEINES**

#### **Artikelnummer**

Geben Sie in diesem Feld Ihre Artikelnummer vor oder klicken Sie auf die Funktion **MATCHCODE**, um die Artikelnummer über eine Reihe von Auswahlkriterien zu suchen.

Es werden nur Artikel zugelassen, die im Artikelstamm das Kennzeichen Verkauf gesetzt haben und nicht in der Kunden-Artikel-Zulässigkeit ausgeschlossen wurden.

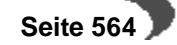

Bei eingeschalteter Artikel-Zulässigkeitsprüfung erfolgt bei der Anlage der Positionen die Abprüfung, inwiefern der eingegebene Artikel - bezogen auf den vorgegebenen Geschäftspartner - verkauft werden darf.

### **Lagerort**

Der Lagerort wird, falls im Auftragskopf kein fester Lagerort angegeben wurde, aus dem Artikelstamm gewählt. Im Artikel ist ein Lagerort Verkauf angegeben.

Dieser Lagerort ist nur ein Vorschlag und kann im Auftrag überschrieben werden.

Klicken sie auf die Auswahlbox neben dem Feld, um den verfügbaren Bestand der Ware am Lager zu sehen. Alternativ drücken Sie die Taste F4.

Bestandsübersicht in der Positionserfassung

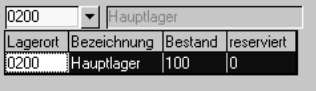

### **ME Auftrag**

Die Mengeneinheit für den Auftrag wird ebenfalls aus dem Artikelstamm geholt und entspricht dem Feld **ME Einkauf/Verkauf** des Artikelstammes. Sie können hier natürlich eine alternative Mengeneinheit für Ihren Auftrag wählen. Voraussetzung dafür ist aber, daß der Umrechnungsfaktor zuvor im Artikelstamm hinterlegt wurde.

Es können nur Mengeneinheiten gewählt werden, die zuvor angelegt wurden.

Nach Eingabe der Mengeneinheit kann folgende Meldung von Blending angezeigt werden:

# **Kontrakte**

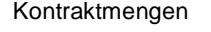

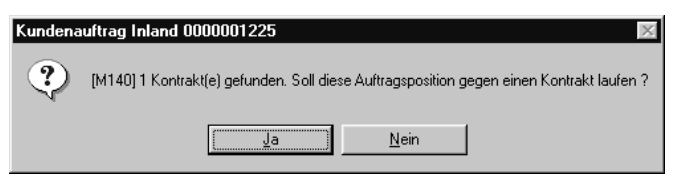

Es wurde für den zuvor erfaßten Artikel ein Rahmenvertrag mit dem Kundengefunden. Im Kontrakt wurde dem Kunden die Lieferung einer bestimmten Menge der Ware innerhalb eines bestimmten Zeitraumes unverbindlich zugesichert. Dafür wurden Sonderkonditionen oder Projektpreise vereinbart. Bestätigen Sie, wenn die zu liefernde Mengen gegen den Kontrakt laufen soll.

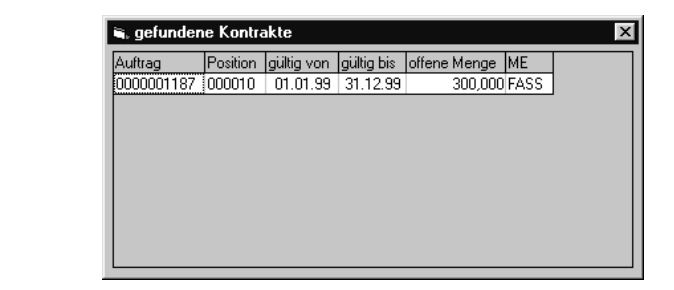

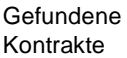

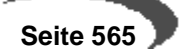

Folgende Informationen werden im Kontrakthinweis angezeigt:

- Auftrag bezeichnet die Kontraktnummer
- Position bezeichnet die Positionsnummer des Kontraktes. Kontrakte werden wie normale Aufträge erfaßt und können daher mehrere Positionen beinhalten.
- gültig von / gültig bis grenzt die Gültigkeit dieser Vereinbarung zwischen Ihnen und dem Lieferanten auf einen bestimmten Zeitraum ein.
- Die offenen Menge ist die noch abzunehmende Kontraktmenge. Erfassen Sie einen Auftrag, der gegen den Kontrakt läuft, reduziert sich die Kontraktmenge automatisch um die Auftragsmengen.
- Die Mengeneinheit dieser Anzeige bezieht sich auf die vereinbarte Abnahmemenge, die nicht der Mengeneinheit des Lagers entsprechen muß. Achten Sie aber auf die korrekte Umrechnung der Mengen.

### **Auftragsmenge**

Die Auftragsmenge bezieht sich auf die Mengeneinheit des Auftrags. Wurde eine Menge erfaßt, beginnt Blending mit der Preis und Rabattfindung für den Auftrag.

Nähere Informationen finden Sie unter ["Die Preisfindung in der Übersicht:"](#page-502-0) [auf Seite 503](#page-502-0)

Weiter wird bei der Erfassung der Auftragsmenge eine Bestandsprüfung des verfügbaren Lagerbestandes durchgeführt. Ist der verfügbare Lagerbestand nicht ausreichend, wird folgende Meldung angezeigt:

Nicht genügend **Lagerbestand** 

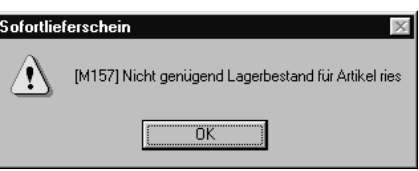

Dabei wird geprüft, ob die reservierte Menge den verfügbaren Lagerbestand überschreitet. Trotz des Hinweises kann die Menge natürlich erfaßt und gespeichert werden.

#### **Hinweis!**

Die Verfügbarkeitsprüfung erfolgt nur für neu erfaßte Auftragspositionen. Bei Positionsänderungen muß der Bestand manuell über die Auswahlbox im Feld **Lagerort** (nicht bei reservierten Belegpositionen) oder über **FUNKTION, VERFÜGBARKEITSKON-TROLLE** ermittelt werden.

Über die Auftragsmenge werden folgende Felder gefüllt:

### **Menge (ME Lager)**

Dieses Feld rechnet die ggfls. alternative Auftragsmenge in die Menge für die Mengeneinheit des Lagers um. Das Feld dient der Information.

### **Menge (ME Preis)**

Da die Mengeneinheit des Preises durchaus von der Mengeneinheit des Lagers abweichen kann, wird hier die umgerechnete Menge pro Preiseinheit angezeigt.

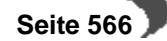

#### **Preis**

Das Feld enthält den von Blending ermittelten Preis pro Preiseinheit. Die verwendete Währung hängt dabei vom Eintrag im Geschäftspartnerstamm ab. Die Hierarchie in der Preisfindung (z.B. Sonderpreise > Preislisten > Artikelstamm entnehmen Sie bitte dem Kapitel Preisfindung. Ein hier manuell eingetragener Auftrags-Preis hat aber immer Vorrang.) Blending warnt Sie, sobald die Preisfindung den Wert 0 ermittelt.

Der Auftrag wird immer in der Währung des Kunden erfasst. Voraussetzung dafür ist aber, daß die Kurse der Währungen korrekt im Programm BASIS, TABELLEN, EINHEITEN, WÄHRUNGEN gepflegt wurden.

Sobald Sie einen Preis manuell überschreiben, wird ein Kennzeichen in der Position gesetzt. Wenn nun zum Beispiel die Menge der Position korrigiert wird, zeigt Blending folgende Meldung an:

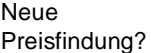

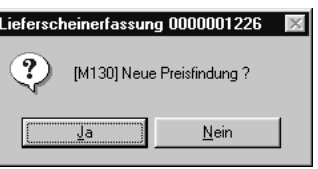

Nun können Sie entscheiden, welchen Preis Sie im Auftrag verwenden möchten.

# **Preiseinh. Verk.**

Die Preis– sowie die Mengeneinheit Verkauf wird aus dem Artikelstamm bezogen und dient als ergänzende Information zum Feld **Preis** (pro Preiseinheit).

## **Rabatt 1 bis 3**

Diese Rabatte werden im Rahmen der Rabattfindung von Blending für den Geschäftspartner ermittelt und können natürlich pro Auftrag überschrieben werden.

### **Verpackung**

Das Feld dient der Information und gibt an, in welcher Verpackung (z.B. immer per 8 KG) die Ware tatsächlich am Lager liegt.

### **Teillieferung**

Dieses Kontrollkästchen ist grundsätzlich aktiviert und sagt aus, daß Ware auch in Teilmengen ausgeliefert werden darf. Es ist unwirksam, wenn im Kopf des Auftrags das Feld **Gesamtauftrag** aktiviert wurde. In diesem Fall ist es zwingend notwendig, daß der Auftrag komplett geliefert wird.

# **Das Register Spezielles**

Das zweite Register **SPEZIELLES** beinhaltet einige zusätzliche Felder für die Auftragsposition:

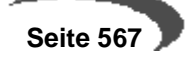

⊠

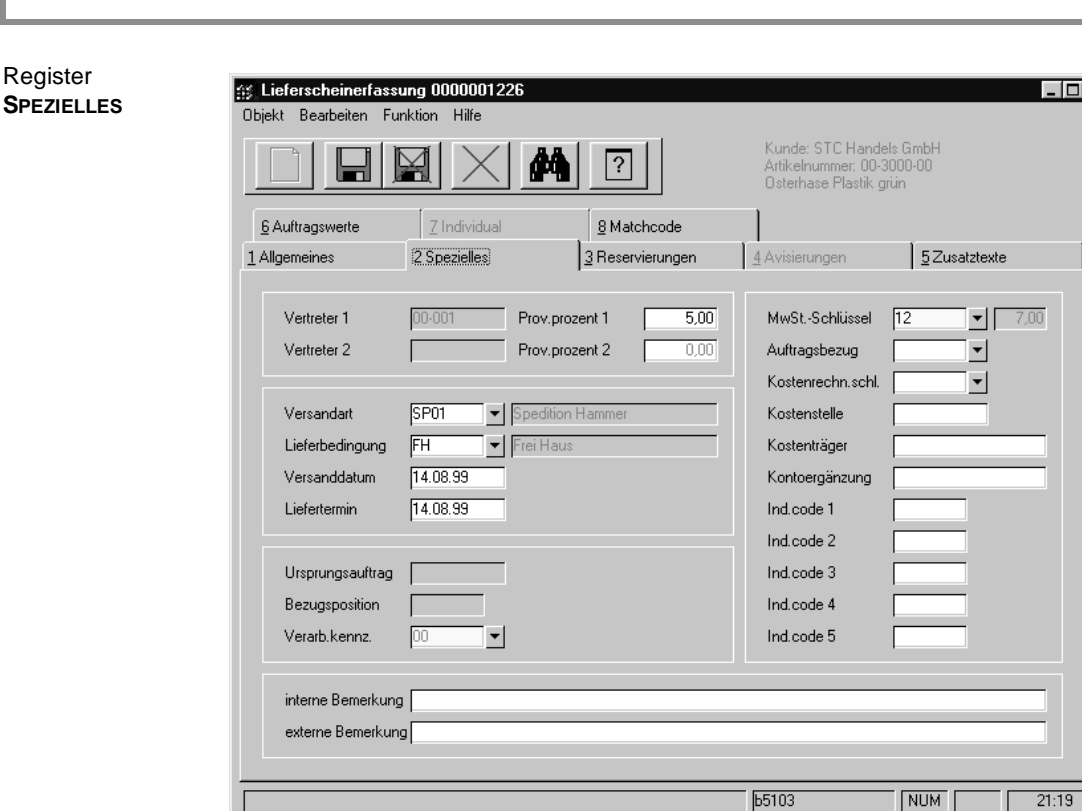

### **Versandart**

Register

Im Auftragskopf wurde bereits eine Versandart definiert. Diese wird als Standardvorgabe auf jede Positionszeile kopiert und kann nun positionsweise geändert werden. Abhängig von Ihren Einstellungen kann bei einer nachträglichen Änderung im Auftragskopf jede Positions-Versandart wieder angeglichen werden!

### **Lieferbedingung**

Auch die Lieferbedingung wurde bereits im Auftragskopf erfaßt. Dieser Eintrag wird als Standard in den Belegpositionen verwendet und kann bei Bedarf geändert werden. Abhängig von Ihren Einstellungen kann bei einer nachträglichen Änderung im Auftragskopf jede Positions-Lieferbedingung wieder angeglichen werden!

### **Versanddatum / Lieferdatum**

Versanddatum und Lieferdatum aus dem Auftragskopf werden als Vorschlagsdaten in die Position übernommen und können natürlich pro Position geändert werden.

Zur Preisfindung wird aber in jedem Fall das Versanddatum des Auftragskopfes verwendet.

In der Bestandsdisposition wird aber mit Hilfe des Datums aus der Belegposition der Verfügbarkeitskontrolle durchgeführt.

Abhängig von Ihren Einstellungen kann bei einer nachträglichen Änderung im Auftragskopf jedes Positions-Datum wieder angeglichen werden!

### **Ursprungsauftrag**

Falls Ihr Auftrag gegen einen Lieferantenkontrakt läuft, wird die Kontraktnummer hier angezeigt.

### **Bezugsposition**

Da Kontrakte wie Aufträge erfaßt werden, bezeichnet die Bezugsposition die Belegposition innerhalb des Kontraktes.

## **Verarbeitungskennzeichen**

Das Verarbeitungskennzeichen gibt an, ob die Position noch offen (00), abgeschlossen (90) oder manuell abgeschlossen (99) wurde. Manuell abschliessen können Sie eine Position, wenn

- keine offenen Mengen in einem Verarbeitungsschritt vorhanden sind, also reserviert, geliefert und berechnet sind.

Notwendig ist dies, wenn eine Teillieferung stattfand, und der verbliebene Rest nicht nachgeliefert wird.

Zum manuellen Abschliessen einer Position benutzen Sie die Funktion **LÖSCHEN.** Eine Position mit Teillieferungen wird nicht gelöscht, sondern erhält den Status 99.

### **MWST–Schlüssel**

Hier wird der Mehrwertsteuerschlüssel vorgeschlagen, der sich aus der Kombination von Geschäftspartner (Inland, Ausland, EG) und Artikel (16%, 7%, 0%…) ergibt. Der Steuerschlüssel ist ein Mußfeld.

# **Auftragsbezug**

Mit Setzen dieses Kennzeichens haben Sie die Möglichkeit, auftragsbezogene Bestell– oder Produktionsvorschläge zu erstellen. In beiden Programmen wird dafür die Funktion **AUS KUNDENAUFTRÄGEN ÜBERNEHMEN** angeboten. Die so erfaßten Daten werden als Bedarf von Blending ermittelt.

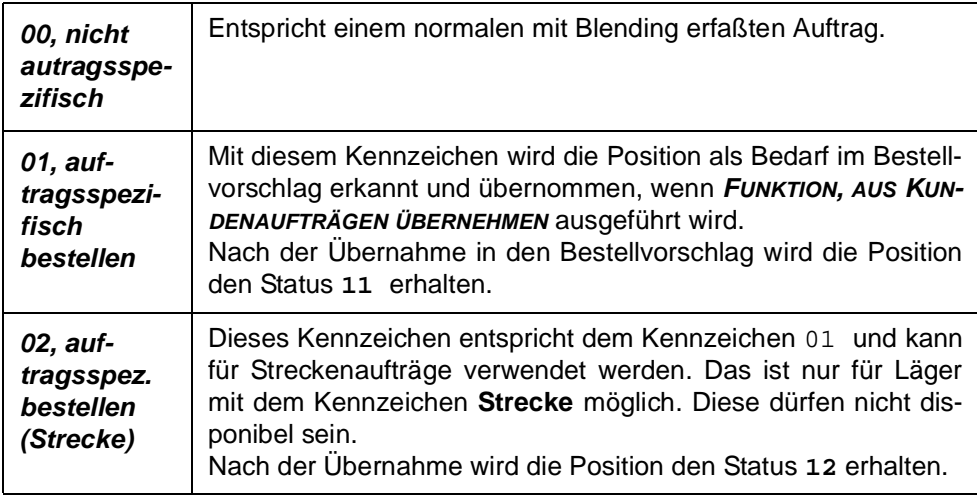

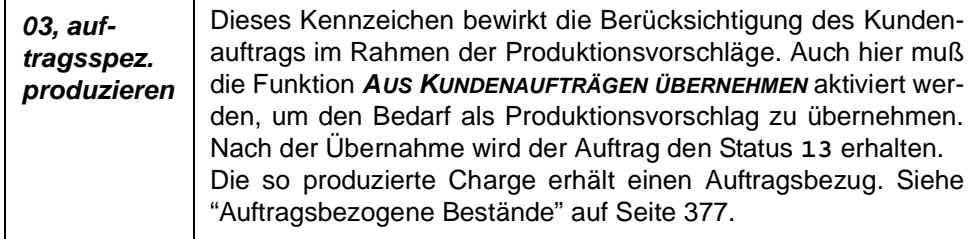

### **Kontoergänzung**

Mit dieser Kontoergänzung können Sie das Erlöskonto bilden, auf das der Vorgang in der Integration Finanzbuchhaltung gebucht werden soll. [\(Siehe](#page-266-0) ["Kontonummern" auf Seite 267.](#page-266-0))

### **Kostenrechnungsschlüssel**

In diesem Feld können Sie eine Auftragsart für die Übernahme der Auftragsdaten in die Kostenrechnung eingeben.

#### **Kostenstelle**

Geben Sie hier die Kostenstelle vor, die Sie für die Integration in die Kostenrechnung benötigen.

### **Kostenträger**

Hier können Sie ggfls. den Kostenträger für die Kostenrechnung hinterlegen.

# **IND–Code 1 bis 5**

Geben Sie hier die individuellen Codes für Ihre Belegposition ein. Sowohl für den Auftragskopf als auch für die Positionen können Sie individuelle Codes definieren. Diese Codes werden weder aus dem Artikel noch aus dem Geschäftspartner vorgeblendet, obwohl auch dort Codes hinterlegt werden können. Mit Hilfe dieser Codes können statistische Auswertungen erstellt werden. Diese Auswertungen sind immer projektspezifisch und werden daher individuell mit Ihnen besprochen.

#### **Interne Bemerkungen**

Nicht nur für den Auftragskopf, sondern auch für die einzelnen Positionen können Sie Bemerkungen erfassen. Auch für diese gilt: Interne Bemerkungen werden nicht auf Belege gedruckt.

#### **Externe Bemerkungen**

Externe Bemerkungen können auf Belegen für Geschäftspartner verwendet werden und geben belegbezogene Hinweise für die Auftragspositionen.

Es stehen 80 Zeichen zur Verfügung. Für weitere Hinweise stehen Ihnen die Zusatztexte zur Verfügung.

#### **Verfügbarkeitskontrolle der Ware**

Um die Verfügbarkeit der Ware am Lager zu prüfen, bietet Blending Ihnen zwei Möglichkeiten. Zunächst können Sie, über das Feldes **Lagerort** den verfügbaren Bestand anzeigen.

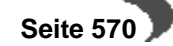

Klicken sie auf die Auswahlbox neben dem Feld, um den verfügbaren Bestand der Ware zu sehen. Alternativ drücken Sie die Taste F4.

Bestandsübersicht in der Positionserfassung

0200 - Hauptlage Lagerort Bezeichnung Bestand reserviert

Über **FUNKTION, VERFÜGBARKEITSKONTROLLE** wird Ihnen ebenfalls der Lagerbestand der Ware angezeigt.

Verfügbarer Bestand

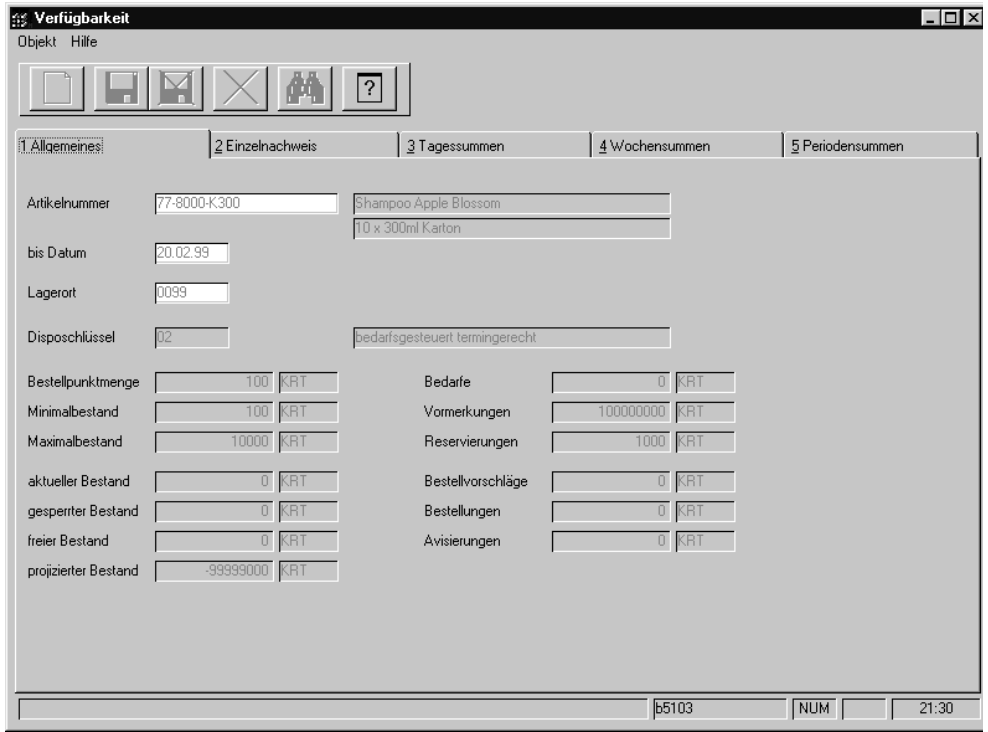

Sie erhalten ausführliche Informationen zum projizierten Lagerbestand des im Feld **Lagerort** ausgewählten Lagerortes.

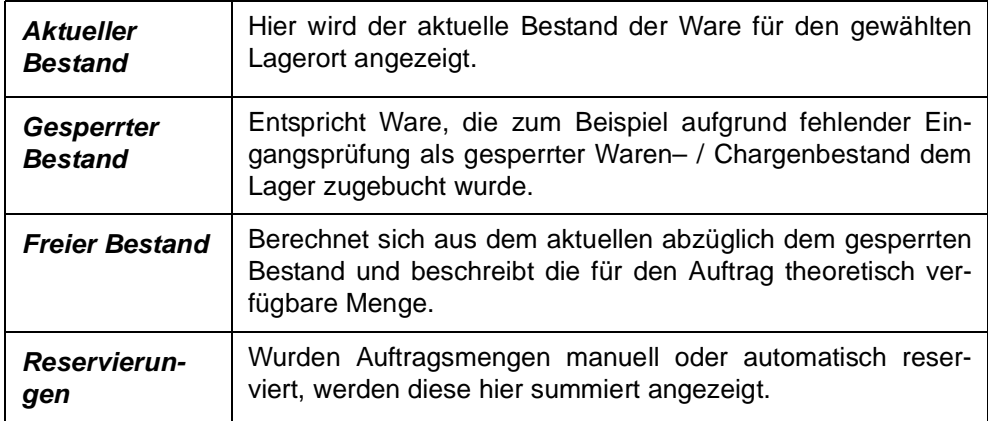

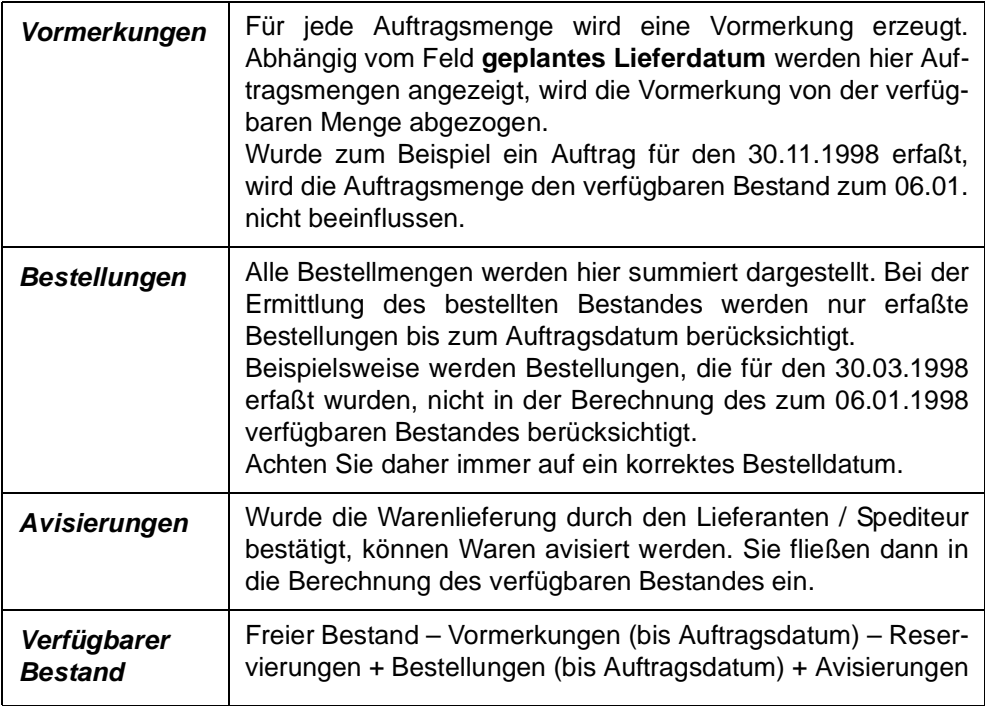

Klicken Sie auf die Schaltfläche **OK**, um in die Auftragsbearbeitung zurückzukehren. Um in die Dispositionsübersicht zu wechseln, klicken Sie auf die Schaltfläche **INFO**. Dort können Sie alle Bewegungsdaten zur Ware im Detail abrufen.

# **Notizen zum Artikel in der Positionserfassung**

Über **FUNKTION, NOTIZEN** können für den gewählten Artikel der Belegposition Notizen angelegt werden. Wurde hier Daten erfaßt, wird ein kleiner Notizblock neben dem Feld **Artikelnummer** angezeigt. Klicken sie darauf, um den Inhalt anzuzeigen.

# **Kreditlimitprüfung nach Abschluß der Positionserfassung**

Auch in der Positionserfassung kann die Kreditlimitprüfung manuell durchgeführt werden. Wählen Sie dazu **FUNKTION, KREDITLIMITPRÜFUNG** aus dem Menü des Auftragskopfes.

In Abhängigkeit des verwendeten Kreditlimitcodes werden folgende Grafiken angezeigt:

Kreditlimitprüfung - 995000  $\vert x \vert$ ALL COLORS Corporation 査 International Wholesale Kreditlimit 15,000.00 DM offene Posten 0.00 DM ungebuchte Rechnungen 0.00 DM verfügbares Kreditlimit 15,000,00 DM "Ök Info

Das Kreditlimit wurde im Beispiel über die offenen Posten und die ungebuchten Rechnungen geprüft. Das Kreditlimit wurde überschritten.

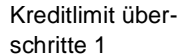

**Seite 572**

Kreditlimit überschritten 2

Reserv

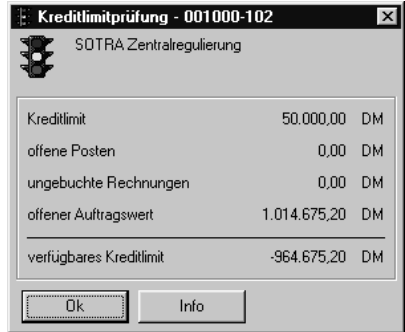

Im obigen Beispiel wurde das Kreditlimit über die Offenen Posten, die ungebuchten Rechnungen und den offenen Auftragswert geprüft. Auch hier wurde das Kreditlimit überschritten.

Klicken Sie auf die Schaltfläche **INFO**, wechselt Blending in das Geschäftspartner– Informationssystem. Dort haben Sie alle relevanten Kundeninformationen im Überblick.

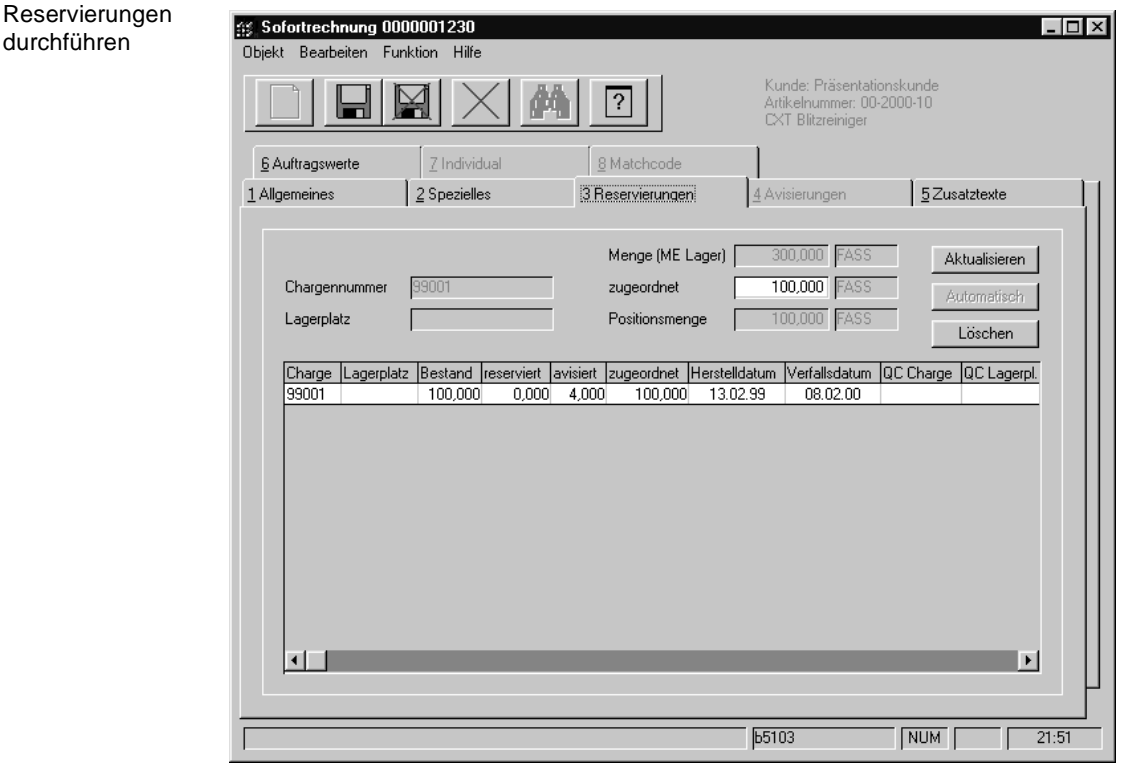

# **Das Register Reservierungen**

Es gibt drei Möglichkeiten, eine Reservierung durchzuführen:

- Klicken Sie auf die Schaltfläche **AUTOMATISCH**, wird entsprechend der Warenabgangsmethode des Verkaufsartikels eine der Chargen im obigen Beispiel von Blending ausgewählt. Für diese wird dann im Feld **Zugeordnet** (siehe Gitternetz in der Grafik) die reservierte Menge angezeigt.
- Klicken Sie auf die Zeile mit der gewünschten Charge, um sie in das Feld **Chargennummer** zu übernehmen und geben Sie im Feld **zugeordnet** die zu reservierende Menge vor. Klicken Sie dann auf die Schaltfläche **AKTUALISIE-REN**. Im Feld **zugeordnet** der gewählten Charge wird nun die entsprechende

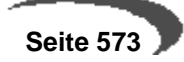

Menge angezeigt.

• Über die Verarbeitungsart des Belegs kann der Warenbestand automatisch von Blending beim Erfassen der Belegposition reserviert werden. Es werden zwei Alternativen angeboten. Kennzeichen 00, Automatische Nachreservierung bildet eine offene Auftragsmenge, die vom Programm **RÜCKSTANDSAUFLÖSUNG** bearbeitet werden kann. Kennzeichen 01, keine Autom. Nachreservierung läßt nur die manuelle Rückstandsauflösung zu.

Sollte eine Reservierung nicht möglich sein, ist es möglich, daß z. B. das Verfallsdatum der Charge bereits überschritten ist oder der Chargenbestand bereits vollständig reserviert wurde.

Die Ware wird nun in der Disposition als **Reservierter Bestand** ausgewiesen und kann nicht mehr für andere Aufträge verwendet werden.

Wurde in der gewählten Verarbeitungsart die automatische Mengenreservierung aktiviert, wird der Lagerbestand sofort von Blending für den Auftrag reserviert. Ändern Sie nun zum Beispiel auf Kundenwunsch die Belegmenge, muß die Reservierung ebenfalls korrigiert werden.

Ist die korrigierte Belegmenge kleiner als die zuvor reservierte Menge, wird folgende Meldung angezeigt:

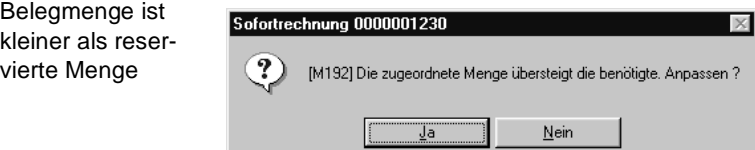

# **Das Register Zusatztexte**

### **Textblöcke**

Textblöcke können nicht nur für den Auftragkopf sondern auch für jede Belegposition erfaßt werden. Klicken Sie dazu das fünfte Register **ZUSATZ-TEXTE** an. Wie im Auftragskopf können Sie hier spezielle Textblöcke für die Belegarten Angebot, Kundenkontrakt, Auftragsbestätigung, Lieferschein, Rechnung/Gutschrift und generell für alle Belegarten erzeugen. Auch diese werden sprachabhängig gepflegt.

Zusätzlich können Sie Textblöcke für Auftragspositionen von speziellen Artikel und / oder Kunden hinterlegen.

Erfassen Sie zunächst im Programm BASIS, STAMMDATEN, TEXTBAUSTEINE den entsprechenden Hinweis.

Um diesen Textblock nun im Auftrag zu verwenden, wählen Sie zunächst die passende Belegart, zum Beispiel Auftragsbestätigung (10), aus. Bestätigen Sie Ihre Eingabe und wählen Sie im Feld **Textkonserve** den zuvor angelegten Textblock aus.

Da Textblöcke sprachgebunden sind, werden natürlich nur Texte angezeigt, die dem Sprachencode des Kunden entsprechen.

Nachdem Sie den gewünschten Block ausgewählt haben, wird dieser im Fenster darunter angezeigt. Hier können Sie diesen ggfls. erweitern oder ändern. Sind alle Daten korrekt, klicken Sie auf die Schaltfläche **ÜBERNEH-MEN**. Der Textblock nun in das darunter liegende Fenster übernommen. Um

den korrekten Text für den Auftrag zu speichern klicken sie auf die Schaltfläche **AKTUALISIEREN**.

Um den Textblock wieder aus dem Auftrag zu löschen, klicken Sie auf die Schaltfläche **LÖSCHEN**. Der Text im unteren Fenster wird gelöscht und der Text aus der Position entfernt.

Textblöcke können auch automatisch dem Beleg zugeordnet werden. Aktivieren Sie dazu im PROGRAMM BASIS, STAMMDATEN, TEXTBAUSTEINE das Kontrollkästchen **Automatisch laden**. Nach Erfassen der Kundennummer wird Blending zutreffende Textkonserven selbstständig suchen. Dazu müssen auch hier die Einträge in den Feldern **Sprachencode**, **Geschäftspartner** und / oder **Artikelnummer** des Textbausteins korrespondieren.

Falls Textkonserven existieren, können Sie über die Aktivierung des Kontrollkästchens **Hinweis ausgeben** im Programm BASIS, STAMMDATEN, TEXT-BAUSTEINE eine Information während der Belegerfassung ausgeben.

**Textbaustein** gefunden

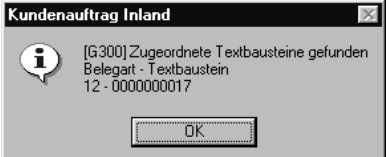

# **FOLGEPOSITION**

Nachdem alle Positionsdaten korrekt erfaßt wurden, können Sie die Zeile mit der Taste F3 oder über das Menü **OBJEKT, SPEICHERN** sichern. Blending führt vor dem Sichern noch eine Reihe von abschließenden Prüfungen durch:

Beim Verlassen der Positionserfassung wird Blending in Abhängigkeit des verwendeten Kreditlimitcodes eine automatische Kreditlimitprüfung für Verkaufsaufträge durchführen. Dieser Code kann für jeden Geschäftspartner hinterlegt werden. Lesen Sie dazu den Abschnitt ["Geschäftspartner" auf](#page-166-0) [Seite 167](#page-166-0).

Es werden zwei Berechnungen zur Prüfung des Kreditlimits angeboten:

- Kreditlimit– (S Offene Posten + S Offener Auftragsbestand + S Offene Rechnungen incl. MwSt)
- Kreditlimit– (S Offene Posten + S Offene Rechnungen incl. MwSt)

Stellt Blending eine Überschreitung des Kreditlimits fest, wird folgende Meldung angezeigt:

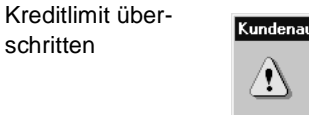

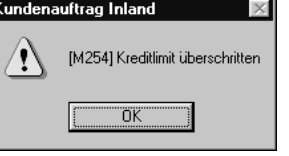

Für die Kreditlimitcodes 10, 11, 30 und 31 besteht die Möglichkeit des Abbruchs der weiteren Erfassung.

Kreditlimit überschritten – Abbrechen der weiteren Verarbeitung?

sten

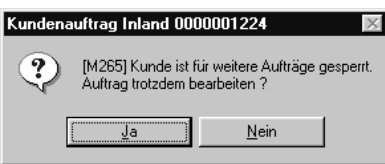

# **STRUKTURSTÜCKLISTEN**

Es werden Strukturstücklisten als Form der Auftragsstücklisten angeboten. Verschiedene, mit Blending angelegte Artikel können über die Vergabe einer eindeutigen Nummer Stücklisten zugeordnet werden. Varianten können über die Verwendung von Ersetzungszeichen in den Artikelnummern der Strukturpositionen oder über direkt angelegte Varianten realisiert werden.

Strukturstücklisten werden Verkaufsartikeln über das Programm BASIS, STAMMDATEN, ARTIKEL zugeordnet und mit Erfassung des Artikels dem Auftrag zugefügt.

#### **Hinweis**

Auftragsstücklisten sind immer einstufig. Wird in einer Stücklistenposition ein Artikel angegeben, der wiederum einen Verweis auf eine Auftragsstückliste hat, erfolgt für ihn keine Auflösung.

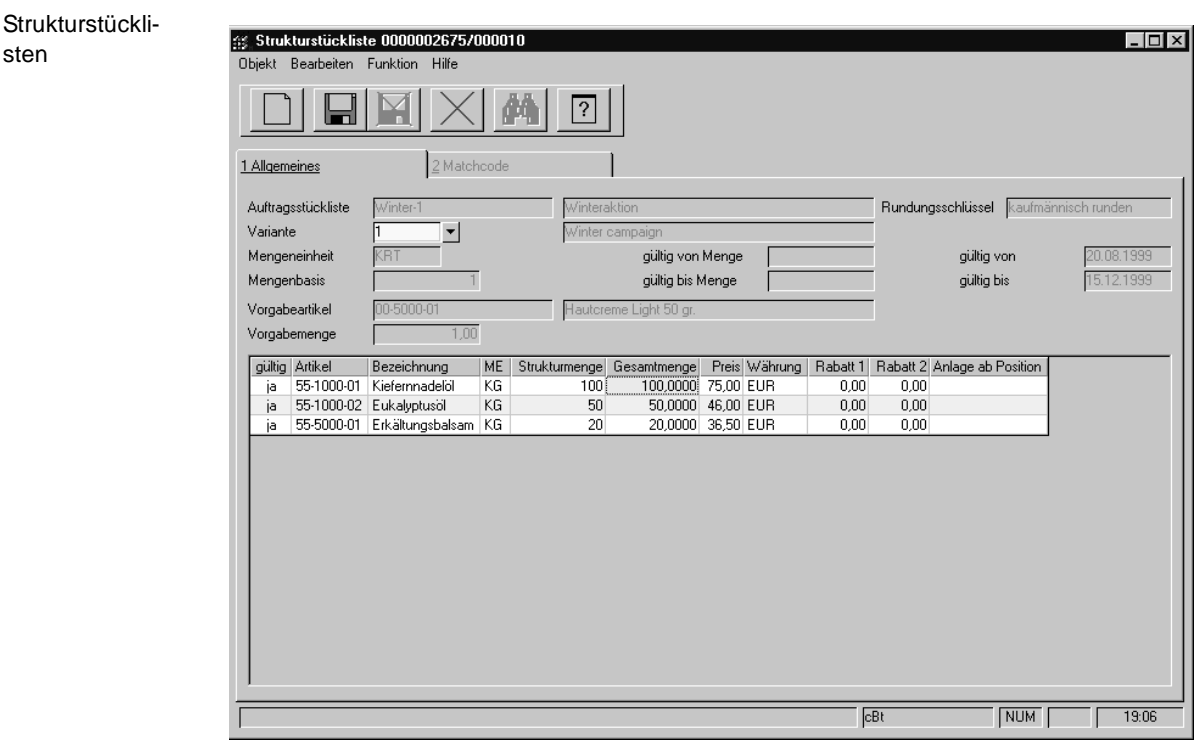

Als Vorgabeartikel wird der Artikel der Auftragsposition verwendet.

Die Vorgabemenge wird zur Ermittlung der Gesamtmengen der Positionen benötigt und ist daher als Mußfeld gekennzeichnet. Die Formel lautet:

([Vorgabemenge] \* [Strukturmenge]) [Mengenbasis]

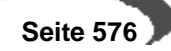
Dabei werden natürlich die Umrechnungsfaktoren der unterschiedlichen Mengeneinheiten berücksichtigt.

Drücken Sie nach Vorgabe der Daten die Taste F7 oder wählen Sie **FUNK-TION, START**, um die o.g. Ersetzungen und die Berechnungen der Gesamtmengen durchzuführen.

Mit dem Speichern der Daten werden die Positionen in den Auftrag übernommen.

## **Hinweis**

In Abhängigkeit der Kennzeichen können die so übernommenen Positionen (gebundene Positionen) ggfls. ausschließlich gemeinsam ausgeliefert werden.

## **SONDERPREISE F7**

Sie können aus der Positionsbearbeitung die Sonderpreise aufrufen.

[Siehe "Sonderpreise" auf Seite 519.](#page-518-0)

## **POSITIONSBEARBEITUNG ABSCHLIEßEN**

Nachdem Sie alle Positionen erfaßt oder geändert haben, schließen Sie den Positionsteil ab.

Wählen Sie dazu im Menü **OBJEKT, ENDE** oder drücken Sie einfach die Taste F12.

Das Formular wird geschlossen, und Sie kehren in den Kopfteil des Auftrages zurück.

Zuvor wird Blending aber den dritten, wertbezogenen Auftragsrabatt ermitteln. Lesen Sie dazu den Abschnitt ["Rabattermittlung" auf Seite 513.](#page-512-0)

## **WEITERE FUNKTIONEN IM AUFTRAGSKOPF:**

## **Weiterverarbeitung von Aufträgen**

Nachdem Sie den Positionsteil des Auftrags verlassen haben, kehren Sie in den "Kopf" Ihres Auftrags zurück. Der Geschäftspartner und die Verarbeitungsart sind jetzt natürlich nicht mehr änderbar.

Das Gitternetz im unteren Teil des Formulars enthält die zuvor erfaßten Positionen. Sie haben hier alle Mengeninformationen der Positionen auf einen Blick.

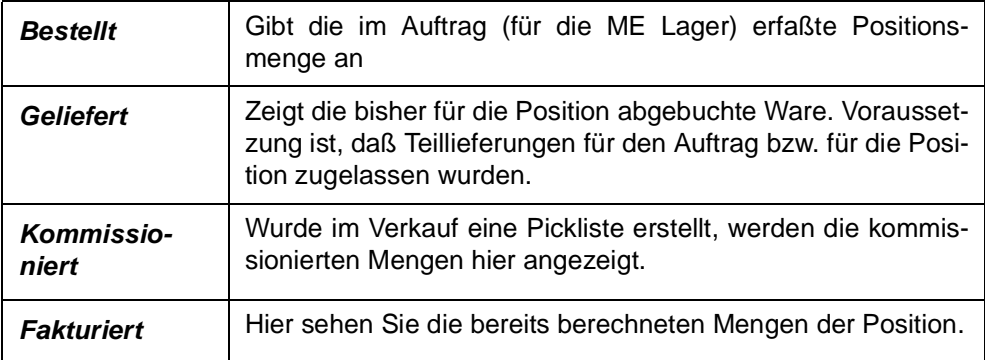

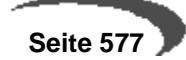

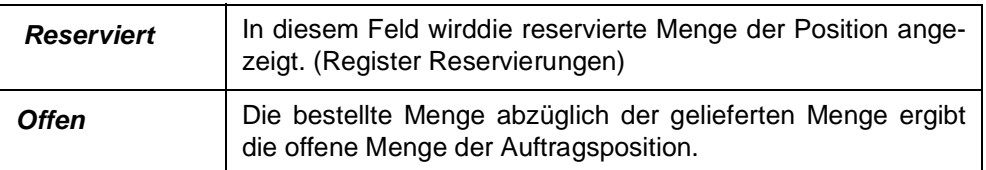

# <span id="page-577-0"></span>**Sofortdruck**

Blending bietet Ihnen zwei Möglichkeiten, Ihren Auftrag auszudrucken.

Im Verkauf wird für den Belegdruck das Programm VERKAUF, KUNDENAUF-TRÄGE, AUFTRAGSVERWALTUNG, AUFTRAGSDRUCK / AUFTRAGSBESTÄTIGUNG verwendet.

Es besteht aber ebenfalls die Möglichkeit, die erstellte Auftragsbestätigung direkt aus der Erfassung heraus zu drucken.

Wählen Sie dazu in der Menüleiste **FUNKTION, DRUCKEN**. Blending wird nun die Bestellung bzw. die Auftragsbestätigung auf dem eingestellten Drucker ausgeben.

## **Positionen**

Über den Menüpunkt **FUNKTION, POSITIONEN** gelangen Sie in den Positionsteil von bereits erfaßten Aufträge. Für neue Aufträge würde es genügen, den Kopfteil zu speichern F3, um in den Positionsteil zu gelangen. Für bestehende Aufträge würden Sie damit lediglich den Auftragskopf erneut sichern.

# **Auftrag kopieren**

Über diese Funktion ist es Ihnen zum Beispiel möglich, Daueraufträge zu führen. Indem Sie das Feld **Wiedervorlage** pflegen, können Sie diese Standardaufträge einfach zum gewünschten Termin in eine neue Auftragsnummer kopieren. Die evtl. auf den **Originalauftrag** gebuchten Bestände werden natürlich nicht übernommen.

Nachdem Sie im Menü **FUNKTION, AUFTRAG KOPIEREN** ausgeführt haben, wird folgende Meldung angezeigt:

Auftrag kopieren

Ŀ

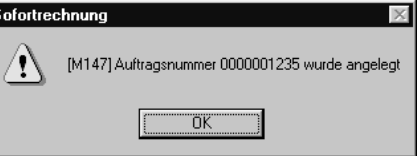

## **Gesamtrabatt ermitteln**

Blending kennt drei auftragsbezogene und drei positionsbezogene Rabatte. Über **FUNKTION, GESAMTRABATT ERMITTELN** wird ein wertbezogener Auftragsrabatt ermittelt. Diese Funktion wird automatisch beim Verlassen der Auftragspositionen von Blending ermittelt.

Die ersten beiden Gesamtrabatte sind weder wert– noch mengenabhängig. Sie werden bei der Erfassung der Kundennummer ermittelt und in den Auf-

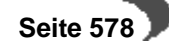

trag übertragen. Im Register **KONDITIONEN** des Auftragskopfes können sie manuell geändert werden.

Der dritte Gesamtrabatt (über die Rabattfindung ermittelt) wird über den gesamten Auftragswert ermittelt. Ihm liegt eine eigene Wertstaffel zugrunde.

# **Auftrag generieren**

Um aus einem Angebot ein Auftrag zu generieren, verwenden Sie bitte das Programm Belegkopie.

# **Sofortverarbeitung**

Über die Verarbeitungsart steuert Blending den Belegfluß in Ihrem Unternehmen. IIm Verkauf können Sie über die Verarbeitungsart beispielsweise steuern, daß für Inlandsaufträge die erstellten Picklisten den Bestand reservieren und Lieferscheine den Bestand abbuchen. Die Rechnungen können vor dem Versand kontrolliert werden, in dem alle Belege vor Erstellung der Rechnungen gesperrt werden. Nach der Kontrolle werden sie wieder freigegeben.

Erfassen Sie nun einen Auftrag, können Sie nach Abschluß der Positionserfassung über **FUNKTION, SOFORTVERARBEITUNG** die Weiterverarbeitung des Belegs veranlassen. Im Beispiel folgt nach der Erstellung des Auftrags der Druck einer Pickliste. Die Pickliste reserviert dann die Mengen für die Auftragsposition.

Sie sind also nicht an die Stapelverarbeitung der Belege gebunden.

# **Geschäftspartnerinfo**

Dieses Programm kann Ihnen als Grundlage Ihrer Entscheidungsfindung dienen. Alle, den Geschäftspartner betreffenden, Daten werden hier übersichtlich angezeigt.

- Offene Posten des Geschäftspartners (aus der Finanzbuchhaltung)
- Einzelnachweise aller Belege (Einkauf und Verkauf)
- Einzelnachweis in der Detailsicht (welche Preise, welche Mengen)
- Periodenbezogene Gesamtübersicht mit Vorjahresvergleich

Das Programm wird Ihnen ausführlich im Rahmen der Belegstatistik (Einkaufs– und Verkaufsstatistik) vorgestellt.

Nun können Sie den Auftrag komplett abschließen und das Programm verlassen.

Wählen Sie dazu im Menü **OBJEKT, ENDE** oder drücken Sie die Taste F12. Falls Änderungen seit der letzten Sicherung vorgenommen wurden, quittiert Blending dieses durch folgende Meldung:

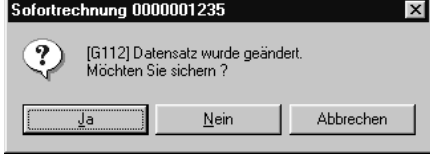

Klicken Sie auf die gewünschte Schaltfläche. Verlassen Sie die Auftragserfassung, indem Sie auch das Eingangsformular mit der Taste F12 beenden.

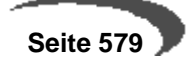

Sichern?

# **Notizen zum Geschäftspartner im Auftragskopf**

Über **FUNKTION, NOTIZEN** können für den gewählten Geschäftspartner Notizen angelegt werden. Wurden hier Daten erfaßt, wird ein kleiner Notizblock neben dem Feld **Auftraggeber** angezeigt. Klicken sie darauf, um den Inhalt anzuzeigen. Notizen können Texte, oder auch Dateien, wie beispielsweise eine Anfahrtsskizze beinhalten.

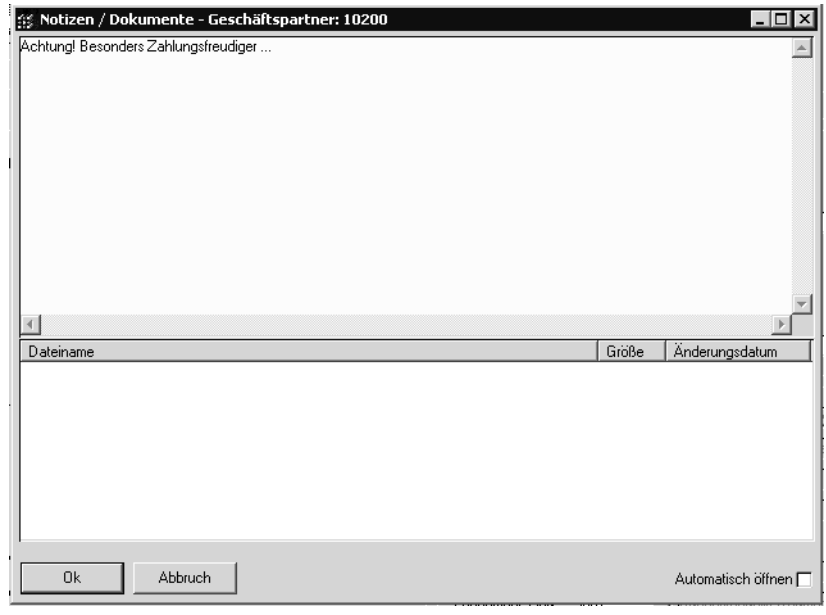

Notizen

# **109.DRUCKEN VON AUFTRÄGEN**

Auftragsdruck

Nachdem ein Auftrag mit Blending erfaßt wurde, kann er gedruckt werden. Mit Blending haben Sie zwei Möglichkeiten, Verkaufsbelege auszudrucken.

- Über die Sofortverarbeitung in der Belegerfassung ([Siehe "Sofortdruck" auf](#page-577-0) [Seite 578.](#page-577-0))
- Über die Stapelverarbeitung des Druckprogramms VERKAUF, KUNDENAUF-TRÄGE, AUFTRAGSVERWALTUNG, AUFTRAGSDRUCK, AUFTRAGSBESTÄTIGUNG.

Da die Programme lediglich als Selektion für den Belegdruck dienen, wird hier nur das Druckprogramm für die Auftragsbestätigung beschrieben.

Sie finden die Druckprogramme unter:

- Verkauf, Kundenkontrakte, Kontraktdruck
- Verkauf, Kundenaufträge, Auftragsverwaltung, Auftragsdruck / Auftragsbestätigung
- Verkauf, Kundenaufträge, Picklisten, Druck
- Verkauf, Kundenaufträge, Lieferscheine, Druck
- Verkauf, Kundenaufträge, Rechnungen, Druck
- Verkauf, Kundenaufträge, Zahlerlisten, Druck
- Verkauf, Kundenaufträge, Gutschriften, Druck

Das Formular für den Druck der Aufträge bzw. Auftragsbestätigungen im Stapel hat folgenden Aufbau:

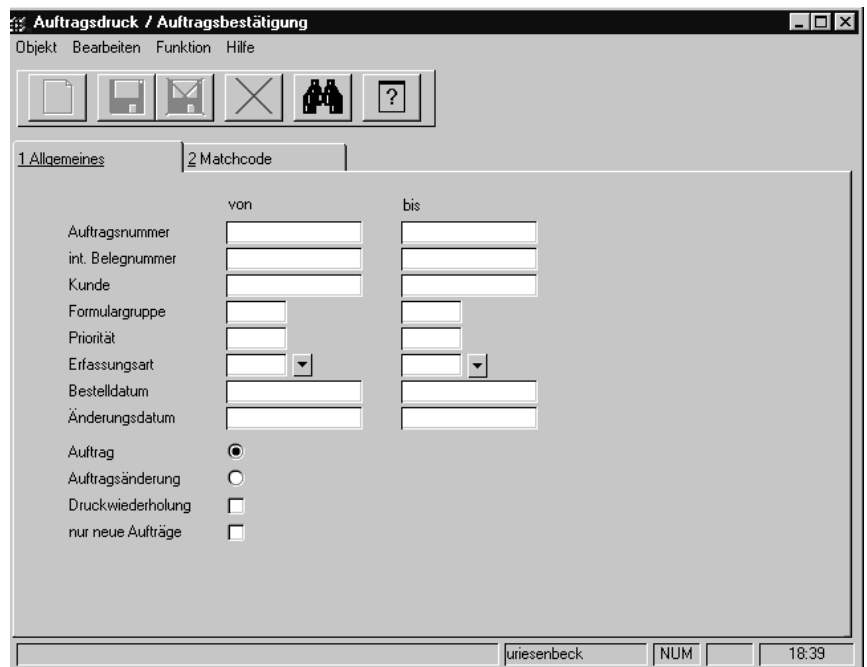

## **Auftragsnummer**

Geben Sie hier ggf. den Nummernkreis für den Belegdruck vor.

## **int. Belegnummer**

Für jede Erfassungsart kann Blending interne Beleg-nummern automatisch oder manuell vergeben. Über diese Nummern können Sie die Stapelverarbeitung steuern.

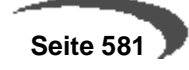

#### **Kunde**

Sie können die gewünschten Bestellungen nach Lieferanten selektieren.

#### **Formulargruppe**

Über die Formulargruppe können Sie die gewünschten Belege eingrenzen.

#### **Priorität**

Die Priorität wird im Geschäftspartnerstamm erfaßt und in den erfaßten Beleg übertragen. Über dieses Kennzeichen können Sie ebenfalls den Ausdruck steuern.

#### **Erfassungsart**

Die Erfassungsart kann ebenfalls verwendet werden.

#### **Bestelldatum**

Auch über das Bestelldatum können Sie Belege selektieren

## **Änderungsdatum**

Über das Änderungsdatum ist der Belegdruck ebenfalls möglich.

Alle Selektionen können in einem bestimmten Bereich (**von-bis**) eingegrenzt werden. Es ist auch möglich, die verschiedene der o.g. Selektionskriterien zu kombinieren.

Über die Optionen

- Auftrag
- Auftragsänderung

können die gewünschten Belegtypen gewählen werden :

#### **Auftrag**

Über diese Option wird der erstellte Auftrag auf dem Drucker ausgegeben. Beim Drucken des Auftrags setzt Blending ein Kennzeichen, das ein erneutes Drukken dieses Auftrags verhindert.

Um einen solchen Auftrag erneut auszudrucken, muß das Kontrollkästchen **Wiederholungsdruck** aktiviert werden.

#### **Auftragsänderung**

Diese Option kann verwendet werden, um nachträglich geänderte Aufträge erneut auszudrucken. Dazu wird das Änderungsdatum des Auftrags verwendet, das bei jeder Änderung des Belegs aktualisiert wird. Nach Aktivierung des Kontrollkästchens kann in den Feldern **Von/Bis Änderungsdatum** eine Eingrenzung der gewünschten Belege erfolgen.

Auch für Auftragsänderungen kann ein Wiederholungsdruck durchgeführt werden.

Sobald Sie einen Auftrag ausgedruckt (egal ob Sofortdruck oder Stapelverarbeitung) haben, wird von Blending ein Kennzeichen gesetzt, daß Ihr Auftrag bereits gedruckt wurde. Soll er zum Beispiel aufgrund eines Druckerfehlers ein weiteres Mal ausgedruckt werden, aktivieren Sie das

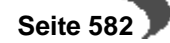

Kontrollkästchen **Druckwiederholung**. Es ist dabei immer auf die Eingrenzung des Druckbereichts (Selektion) zu achten.

Nachdem alle Vorbereitungen abgeschlossen sind, wählen Sie im Menü **OBJEKT, DRUCKEN**.

#### **HINWEIS**

Alle Optionen des nun folgenden Druckdialogs sind ausführlich im Kapitel Dokumentenausgabe beschrieben! [Lesen Sie dazu "Dokumentausgabe" auf Seite 61.](#page-60-0)

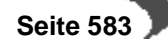

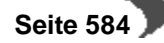

## **110.BUCHEN MIT BLENDING**

Um den Sachverhalt zu verdeutlichen, wurden einige Buchungssätze gebildet:

1. Wareneingang (500 Lt. Rohstoff) ohne Rechnungseingang

Warenwert laut Bestellung: 1000,– DM

2. Eingang der Rechnung zu Punkt 1

Der Zugang der Rechnung fällt zeitlich mit einer angekündigten Preiserhöhung des Lieferanten zusammen:

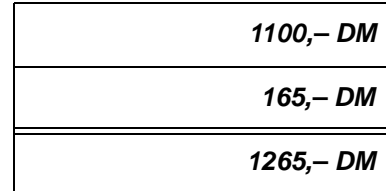

Der Warenwert hat sich zwischenzeitlich um 100,– DM erhöht.

- 3. Der Warenein– und Warenausgang fallen zeitlich zusammen. (Dieser Vorfall wird wie Pkt. 1 + 2 gebucht und wird nicht in den T–Konten aufgeführt!)
- 4. Bezugskosten von 200,– + 30,– MwSt. fallen zur Rechnung (Punkt 2) an.
- 5. Interner Zugang von Ware im Wert von 10.000,– DM
- 6. Bewertungsänderung (Wertminderung) von Ware 300,– DM Bewertungsdifferenz
- 7. Bestandsveränderung beim Verkauf von Ware im Wert von 10.000,– DM

7a) Verkaufsrechnung 10.000,– DM

- + 1.500,– DM zu Punkt 7
- 8. Abgang von Ware für die Produktion (intern) Gegenstück zu Punkt 5
- 9. Inventurdifferenz (Bestandsminderung) Soll: 5000 kg Ist: 4800 kg Die Differenz von 200 kg wird mit 8,– DM/kg bewertet.

Die folgenden Buchungssätze sind grafisch als T–Konten auf den Folgeseiten dargestellt.

## **Buchungssatz 1**

Beim Wareneingang von 500 Litern Rohstoff würde eine Warenbuchung **Bestandskonto an Interimskonto** ausgelöst (über die Buchungsart Ware).

#### **Buchungssatz 2**

Der Warenwert ist laut Bestellung 1000,– DM. Zwischenzeitlich wurde der Bezugspreis für die Ware erhöht. Der Lieferant schickt Ihnen jetzt folgende Rechnung:

Eingangsrechnung für die Bestellung

1100. - DM Warenwert

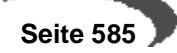

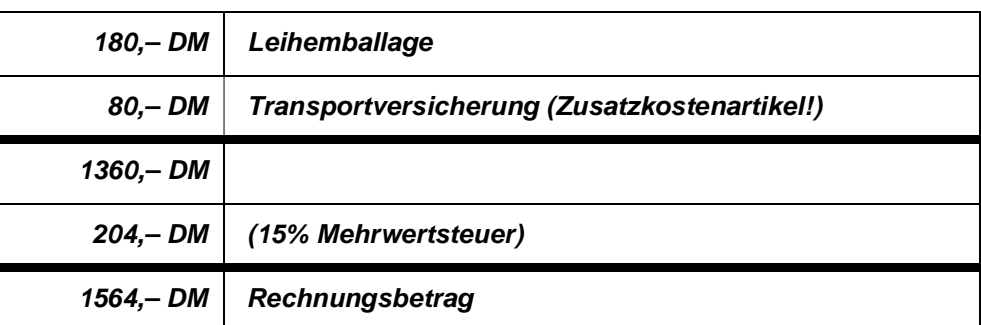

Der Rechnungseingang hätte folgendes Aussehen:

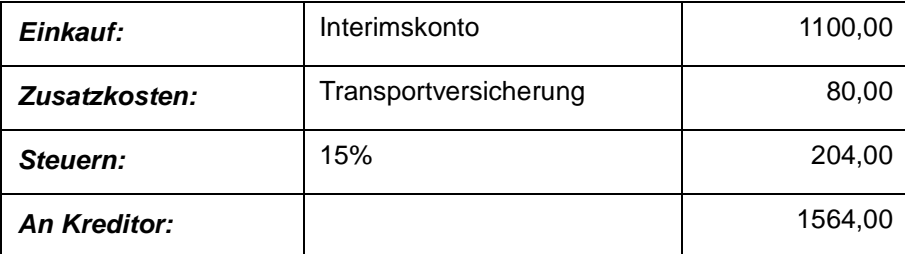

Bevor Sie einen Rechnungseingang buchen, fordert Blending Sie auf, der Rechnung die entsprechende Bestellung zuzuordnen (Ihre Bestellnummer wird i.d.R. auf den Lieferscheinen Ihres Lieferanten angegeben...).

Jetzt können Sie die Bezugskosten buchen:

Über die **Buchungsart Ware** der vorangegangenen Bestellung werden die Kosten für die Leihemballage auf die Kennziffer 3 (Bezugskosten) gebucht.

## **Buchungssatz 3–9**

Die folgenden Buchungssätze erklären sich mit Hilfe der T–Konten selber und müssen nicht weiter beschrieben werden.

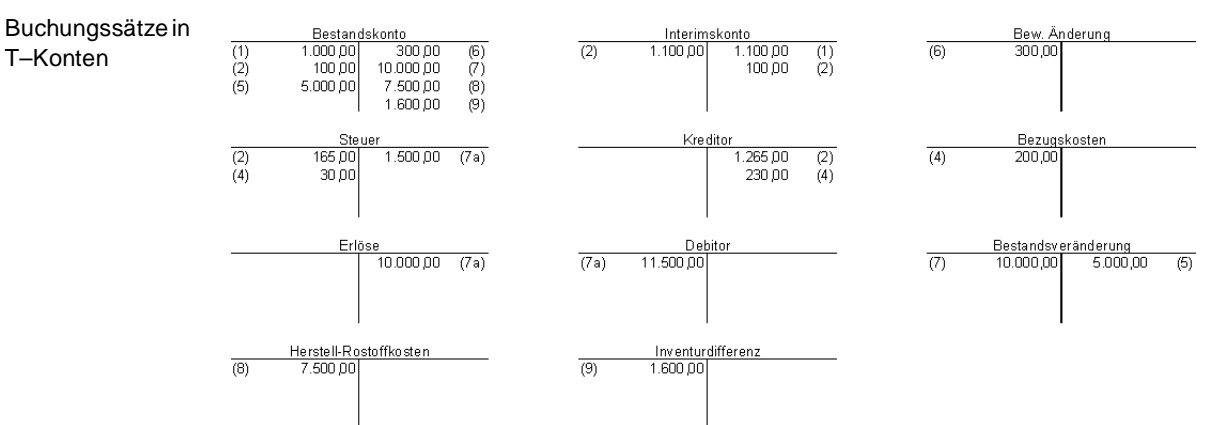

Alle Geschäftsvorfälle wurden in diesem stark vereinfachten Schema auf Konten verbucht. Nun ist es aber in der Praxis selten, daß es nur ein Erlöskonto gibt. Häufiger wird es sein, daß es zum Beispiel Erlöskonten für Inlandsumsätze und weitere Konten für Auslandsumsätze gibt. Diese Konten haben dann häufig weitere Unterkonten. Diese Flexibilität bietet Ihnen das Verarbeitungsschema von Blending.

# **Weiterverarbeitung / Korrektur von Verkaufsaufträgen**

Eine Aufgabenstellung bei der Prozeßgestaltung in Produktionsunternehmen ist sicherlich die Optimierung der Logistikprozesse und des Informationsflusses eines Kundenauftrags.

## **BELEGORIENTIERTER AUFTRAGSDURCHLAUF**

Blending bietet dem Anwender eine Vielzahl von Gestaltungsmöglichkeiten für die optimale Abbildung der gewünschten Organisationsstruktur. Wie Sie im Abschnitt ["Bestellbestand und Belegnachweis im Einkauf" auf Seite 733](#page-732-0) bereits erfahren konnten, besteht das Konzept zur Realisierung dieser Flexibilität aus Erfassungsarten, die u.a. den jeweiligen Buchungssatz für die Übernahme in die Finanzbuchhaltung enthalten, die Gestaltung des Bildschirmformulars für die Auftragserfassung bestimmen und den Vorschlag für die Verarbeitungsfolge der Belege enthalten.

Dieser Vorschlag kann nur aus den im Rahmen eines Einführungsprojektes gebildeten (Beleg–) Verarbeitungsarten gebildet werden.

Für jede Auftragsart (Auftrag, Gutschrift...) können sowohl prozeßbezogene Erfassungsarten als auch Verarbeitungsarten gebildet werden, die Ihnen in der Einführungsphase von Blending einen großen Gestaltungsspielraum lassen, Ihren Mitarbeitern aber in der Nutzungsphase klare Verarbeitungswege aufzeigen.

# **Stufen der Belegverarbeitung**

Wie die Auftagserfassung selber folgt auch die Weiterverarbeitung einem Schema. Ausgangspunkt für jeden Folgebeleg (Pickliste, Lieferschein, Rechnung) ist immer der Auftrag. Eine Ausnahme bilden hier natürlich die Mengen– und Wertgutschriften, die Sie mit Blending erzeugen können. Aber auch hier ist das Verarbeitungsschema identisch.

## **Hinweis!**

. . . . . . . . . . Es ist unerheblich, ob aus einem Auftrag sofort eine Rechnung erzeugt wird oder zunächst ein Lieferschein, aus dem dann die Rechnung erstellt wird.

Bereits im Auftrag entscheidet der zuständige Sachbearbeiter über die weitere Verarbeitungsfolge. Zunächst wird im Rahmen der Auftragserfassung von Blending geprüft, ob ein Verarbeitungsvorschlag in der gewählten Erfassungsart (Inlandsauftrag, Auslandsauftrag...) hinterlegt wurde. Ist das nicht der Fall, versucht Blending in den Stammdaten des Kunden einen Hinweis über die gewünschte Verarbeitungsfolge des Auftrags zu finden.

Die gefundene Verarbeitungsfolge dient dem Sachbearbeiter nur als Vorschlag und kann überschrieben werden.

Für die Weiterverarbeitung der Aufträge stellt Blending folgende Programme zur Verfügung:

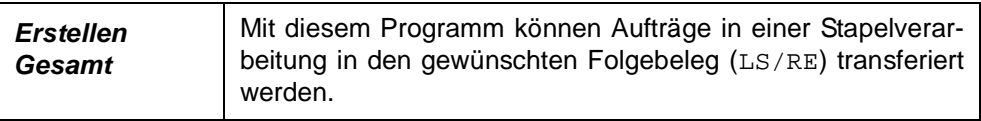

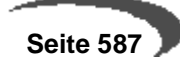

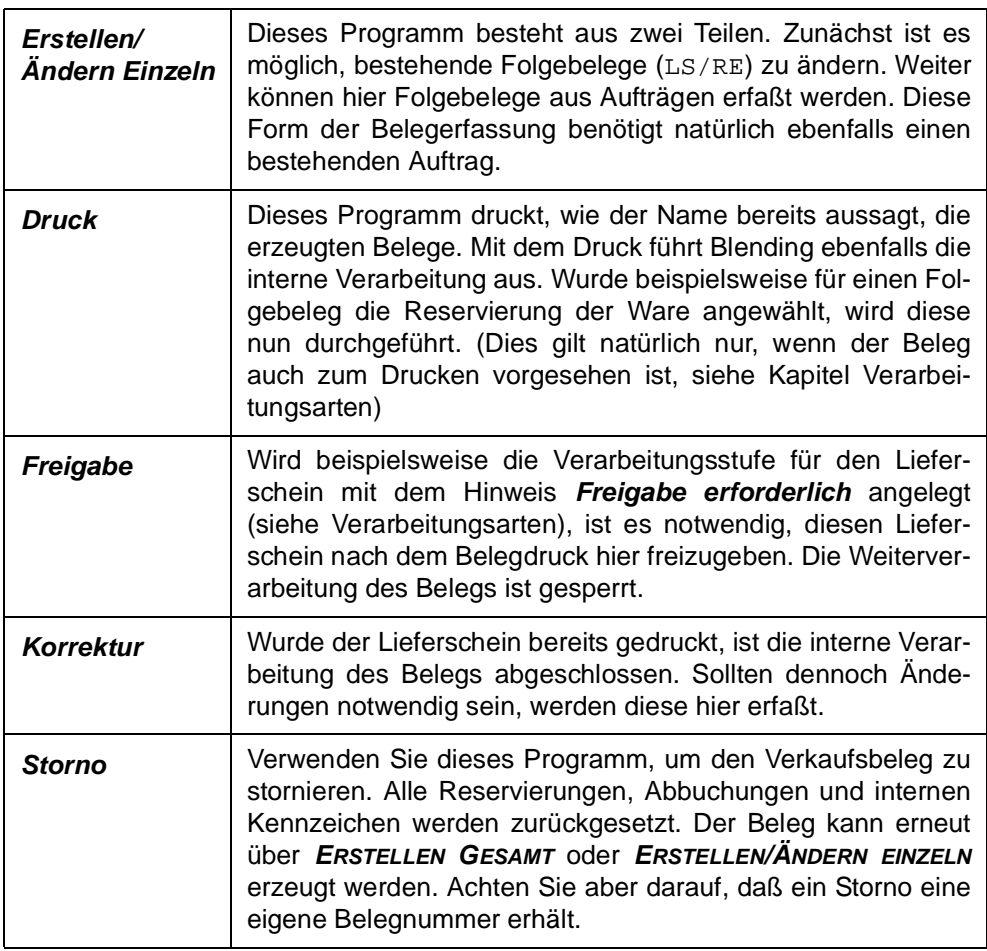

Diese Programme bilden die drei Stufen der Belegverarbeitung, die auf den folgenden Seiten besprochen werden:

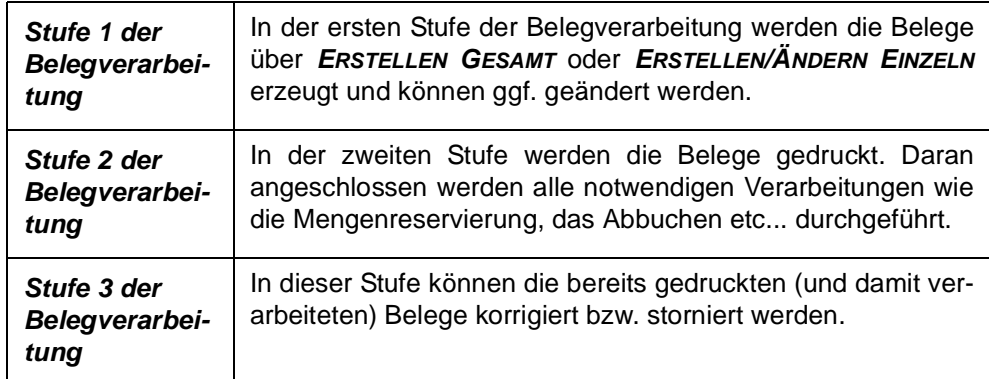

# **Erste Stufe der Beleggenerierung**

In der ersten Stufe der Beleggenerierung werden folgende Programme benötigt:

- Erstellen Gesamt
- Erstellen / Ändern Einzeln

# **111.ERSTELLEN GESAMT**

Erstellen Gesamt

Dieses Programm wird eine zentrale Rolle in der Ablauforganisation Ihres Unternehmens spielen. Es ermöglicht die Belegerstellung (z. B. von Lieferscheinen) im Stapel. Dabei sind Sie in der Eingrenzung der gewünschten Belege frei.

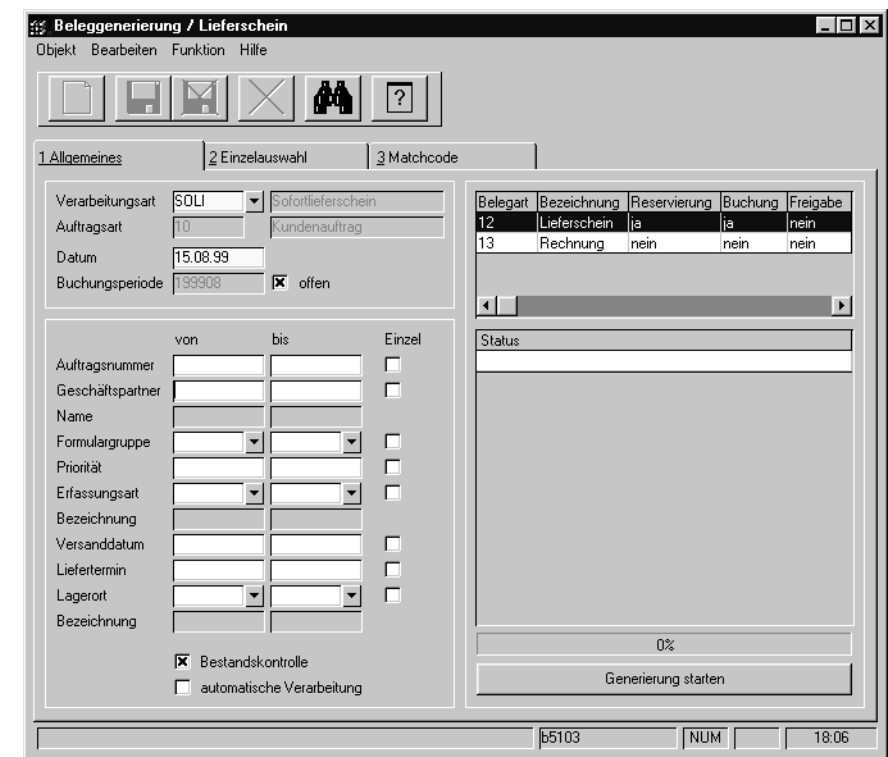

## **Verarbeitungsart**

Da dieses Programm gleichermaßen bei der Erstellung von Picklisten oder Rechnungen einzusetzen ist, werden in der Auswahl dieses Feldes nur die für den Geschäftsprozeß (Auftragsart) zulässigen Verarbeitungsarten angezeigt. Im Beispiel ist das ebenfalls der Sofortlieferschein (**Auftragsart** 10).

Im Rahmen des Einführungsprojektes werden diese Verarbeitungsarten erstellt. Je nach Umfang der Unternehmensorganisation umfassen die jeweiligen Geschäftsprozesse zwischen einer und vier Verarbeitungsarten.

## **Auftragsart**

Dieses Feld dient der Information und zeigt die Auftragsart (Typ des Geschäftsprozesses) des zu erzeugenden Belegs an.

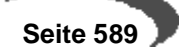

#### **Datum**

Geben Sie in diesem Feld das Buchungsdatum für den Beleg ein. Als Vorschlag wird das aktuelle Tagesdatum angezeigt. Ist für das Datum keine Buchung möglich, wird folgende Meldung angezeigt:

Buchung nicht zulässig

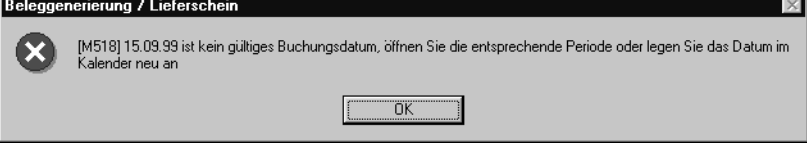

## **EXKURS ZUM LOGBUCH**

Alle Fehler, die während der Verarbeitung geschehen, werden in das Logbuch von Blending aufgenommen und können später ausgewertet werden. Wenn ein Fehler protokolliert werden muß, wird der erfassende Sachbearbeiter mit folgender Meldung darauf hingewiesen:\*

an an I

#### Logbucheinträge

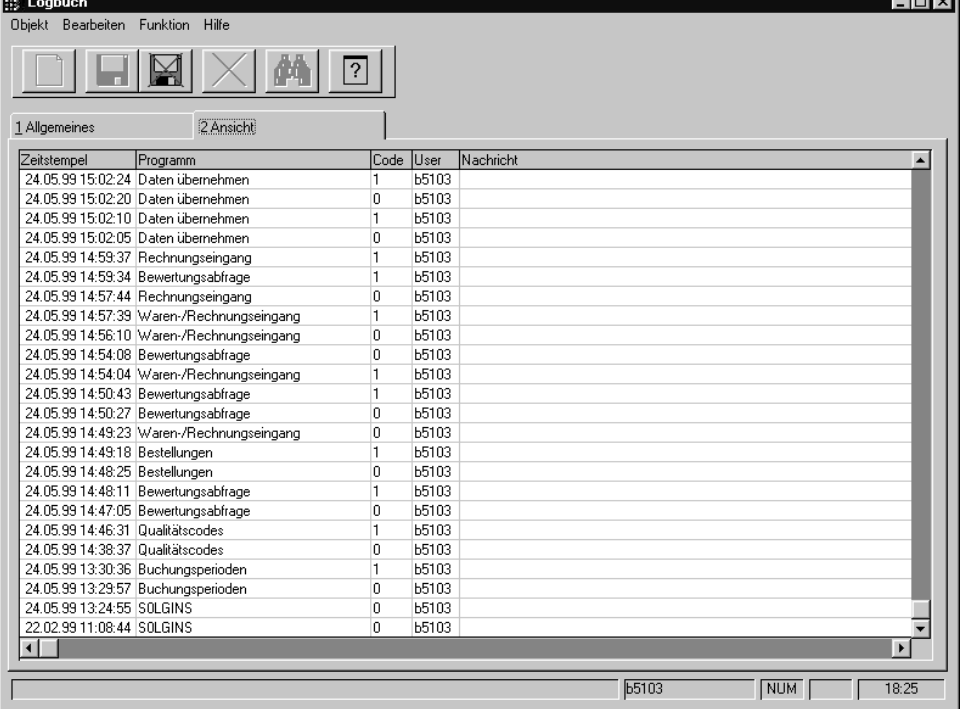

Sie sollten in diesem Fall den Systemverantwortlichen unterrichten.

#### **Buchungsperiode**

Aus dem Buchungsdatum resultiert die Buchungsperiode für den Beleg. Nähere Informationen finden Sie unter ["Buchungsperioden" auf Seite 215.](#page-214-0)

#### **Offen**

Auch dieses Kontrollkästchen dient nur der Information. Sie haben die Möglichkeit, Buchungen für bestimmte Perioden zu verhindern, indem Sie diese im Programm BASIS, TABELLEN, KALENDER, BUCHUNGSPERIODEN abschließen. Das Kontrollkästchen gibt Auskunft, ob die Periode des gewählten Buchungsdatums geöffnet ist.

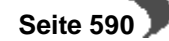

Nun kann mit der Eingrenzung der gewünschten Belege begonnen werden:

## **Von / Bis Vorbeleg**

Geben Sie hier die gewünschte Nummer des Vorbelegs ein, für den Sie einen neuen Beleg generieren wollen.

In Abhängigkeit des gewählten Belegtransfers erhält dieses Feld eine andere Bezeichnung und entsprechende Sucheingrenzungen für die Belege.

So heißt dieses Feld bei der Beleggenerierung für die Rechnung **von/bis Lieferschein** und die Sucheingrenzung wird entsprechend auf die Lieferscheine gesetzt.

#### **Von / Bis Geschäftspartner**

Hier besteht die Möglichkeit, die Stapelverarbeitung für den Belegtransfer nur für bestimmte Kunden durchzuführen. Um einen Kunden auszuwählen, klicken Sie auf die entsprechende Schaltfläche in der Werkzeugleiste oder drücken Sie die Taste F6.

#### **Name**

Falls in den Feldern **von / bis Geschäftspartner** eine Eingrenzung durchgeführt wurde, werden hier die Kundennamen angezeigt.

## **Von / Bis Formulargruppe**

Auch nach bestimmten Formulargruppen können die Eingrenzungen durchgeführt werden. So ist es zum Beispiel möglich, nur für Kunden einer bestimmten Unternehmensfiliale den Belegtransfer durchzuführen. Die verfügbaren Formulargruppen werden rechts neben dem Feld in der Auswahl angezeigt.

## **Von / Bis Priorität**

In den Stammdaten besteht die Möglichkeit, den Geschäftspartnern Prioritäten zuzuweisen. Über diese Priorität ist die Eingrenzung zum Beispiel nach bestimmten Kundengruppen auf einfache Weise zu realisieren. Werden in einem Unternehmen beispielsweise zwei oder drei Auslieferungstouren am Tag gefahren, können Aufträge eingegrenzt werden, die bis zu einem bestimmten Zeitpunkt eingegangen sind. Diese werden dann mit der ersten Tour sofort ausgeliefert.

#### **Von / Bis Erfassungsart**

Falls verschiedene Erfassungsarten eine Verarbeitungsart gemeinsam nutzen (Inlandaufträge und Auslandsaufträge werden z. B. beide mit Sofortlieferscheinen verarbeitet), kann hier die Eingrenzung nach der gewünschten Erfassungsart erfolgen. Es gibt natürlich noch eine ganze Reihe weiterer organisatorisch sinnvoller Verwendungen für diese Felder.

Die verfügbaren Erfassungsarten werden rechts neben dem Feld in der Auswahl angezeigt.

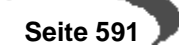

## **Kurzbezeichnung**

Falls nach Erfassungsarten eingegrenzt wird, werden hier deren Kurzbezeichnungen angezeigt.

#### **Von / Bis Versanddatum**

Einen organisatorisch genau zu planenden Weg für die Eingrenzung der Belege für den Transfer in den Folgebeleg bildet die Möglichkeit der Eingrenzung über das Versanddatum der Belegposition.

Drücken Sie die Taste F6 oder klicken Sie auf die entsprechende Schaltfläche der Werkzeugleiste, um eine Übersicht der erfaßten Versanddaten der Belege zu erhalten.

#### **Von / Bis Lieferdatum**

Wie das Versanddatum kann auch das Lieferdatum der Belegposition für die Eingrenzung verwendet werden. Drücken Sie die Taste F6 oder klicken Sie auf die entsprechende Schaltfläche der Werkzeugleiste, um eine Übersicht der erfaßten Lieferdaten der Belege zu erhalten.

### **Von / Bis Lagerort**

Auch nach den Lagerorten der Belegpositionen läßt sich der Belegtransfer durchführen. Auch so wäre es möglich, nur Ware eines bestimmten Außenlagers zu transferieren. Die verfügbaren Lagerorte werden rechts neben dem Feld in der Auswahl angezeigt.

#### **Kurzbezeichnung**

Hier wird, falls eine Eingrenzung nach Lagerorten durchgeführt wurde, die Kurzbezeichnung des Lagerortes angezeigt.

## **Einzeltransfer von Belegen**

Um auch einzelne Belege transferieren zu können, aktivieren Sie das Kontrollkästchen rechts neben jeder der oben besprochenen Selektionsfelder. Diese Kästchen tragen die Spaltenüberschrift **Einzel** und aktivieren das zweite Register **EINZELAUSWAHL**.

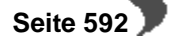

Einzeltransfer von Belegen

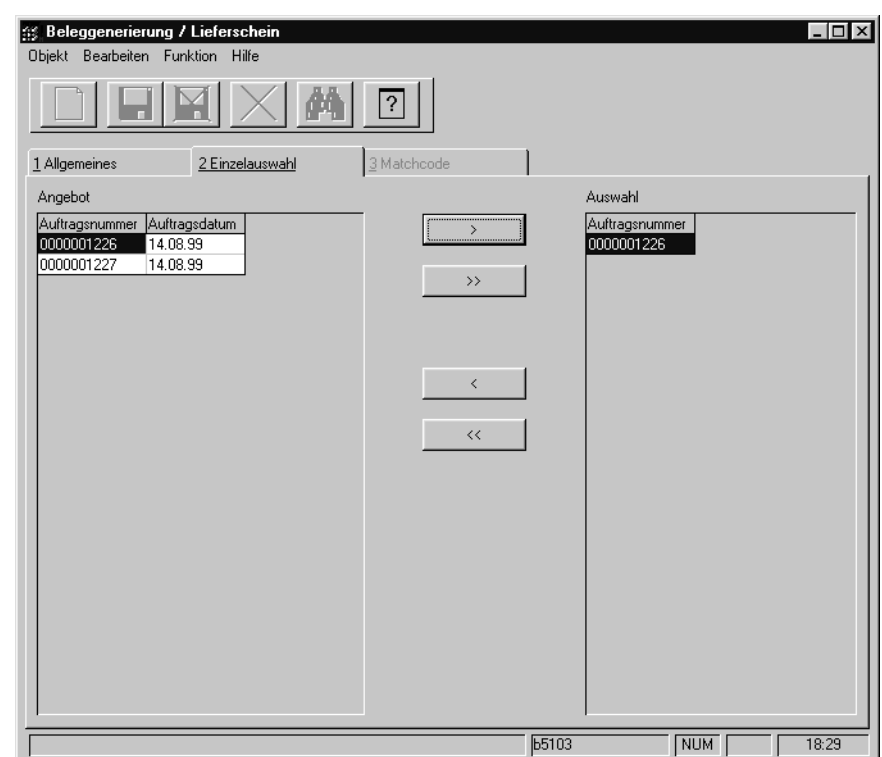

Das Formular ist in zwei Segmente unterteilt. Das linke Segment enthält die verfügbaren Belege der gewählten Verarbeitungsart (im Beispiel **Sofortlieferschein**) und das Vorbelegdatum. In das rechte Segment können die gewünschten Belege übernommen werden. Im Beispiel wurden die Belege 1210–1280 für die Weiterverarbeitung ausgewählt.

Klicken Sie im linken Segment mit der linken Maustaste auf die Nummer des gewünschten Vorbelegs, halten Sie die Maustaste gedrückt und ziehen Sie auf den letzten, für den Belegtransfer auszuwählenden Beleg. Nun können Sie die linke Maustaste wieder lösen. Der von Ihnen gewählten Bereich ist blau unterlegt (aber nicht der erste gewählte Beleg).

Durch Klicken der Schaltfläche > übernehmen Sie die selektierten Belege in das rechte Segment für den Belegtransfer.

Indem Sie auf die Schaltfläche >> klicken, übernehmen Sie alle verfügbaren Belege in das rechte Segment.

Analog können Sie verfahren, falls einzelne Belege aus dem rechten Register entfernt werden sollen. Dazu stehen Ihnen die Schaltflächen < bzw. << zur Verfügung.

#### **Hinweis!**

Um mit der Verarbeitung fortzufahren, wechseln Sie wieder in das erste Register **ALLGEMEINES**. Wechseln Sie nun ein zweites Mal in die Einzelauswahl, ist die vorherige Auswahl wieder aufgehoben!

Es gibt aber noch zwei weitere Felder, die für die Verarbeitung der Belege entscheidend sind:

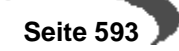

#### **Bestandskontrolle**

Dieses Kontrollkästchen ist grundsätzlich aktiviert. Beim Belegtransfer wird geprüft, ob für die Ware ausreichend Bestand am entsprechenden Lager verfügbar ist. Ist das nicht der Fall, wird eine Meldung ausgegeben und die Position nicht in den Folgebeleg transferiert.

Es hat aber nur auf Ware Einfluß, die lediglich bestandsgeführt ist. Bei chargen– und bestandsgeführter Ware ist es notwendig, daß Ware am Lager verfügbar ist.

#### **Automatische Verarbeitung**

Wird dieses Kontrollkästchen aktiviert, wird ebenfalls **Stufe 2**, der Belegdruck und die interne Verarbeitung gestartet. Es ist nun nicht notwendig, das Programm **DRUCK** zu starten. Dieses Kontrollkästchen kann als Mittel zur Straffung einer Unternehmensorganisation verwendet werden, da das Anwählen eines weiteren Programms damit entfällt.

Rechts oben im Formular **Beleggenerierung** befindet sich der folgende Rahmen:

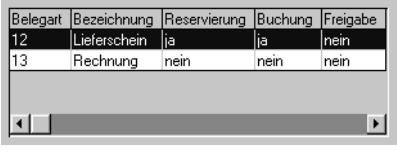

Er dient nur der Information und beschreibt den augenblicklichen Status. Im Beispiel wird gerade ein Lieferschein erzeugt, da im Feld **Belegart** die 12 für Lieferscheine angezeigt wird.

Der Lieferschein reserviert Bestände und bucht die Ware im Anschluß vom Lager ab. Für den Lieferschein kann ein Druckbeleg erzeugt werden und er muß manuell im Programm **FREIGABE** freigegeben werden.

Ebenfalls im rechten Teil des Formulars befindet sich die Statusanzeige:

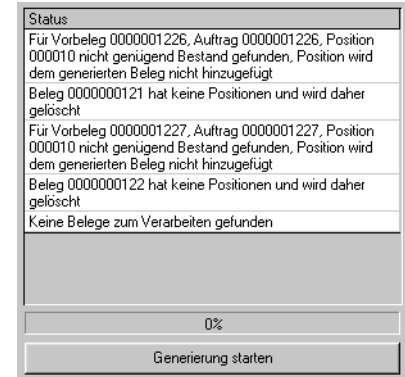

Hier werden alle Informationen gesammelt, die während der Stapelverarbeitung von Blending erzeugt wurden. Sie werden beispielsweise erstellt, wenn nicht ausreichend Bestand am Lager verfügbar ist, um die Position zu erzeugen. Werden mehr Meldungen erzeugt als Platz im Fenster zur Verfügung steht, haben Sie die Möglichkeit, sich den Inhalt über eine Laufleiste am rechten Rand der Statusanzeige anzusehen.

Belegfolge

Statusanzeige

Im unteren Teil des Status befindet sich der Fortschrittszähler. Er gibt an, wieviel Prozent der Stapelverarbeitung der Belege abgeschlossen sind.

#### **GENERIERUNG STARTEN**

Generierung starten

Klicken Sie auf die Schaltfläche **GENERIERUNG STARTEN**, um die Stapelverarbeitung zu aktivieren.

Generierung starten

> Nun wird ein Folgebeleg mit eigener Belegnummer generiert und der Warenbestand wird für die Belegpositionen reserviert.

### **Gesamtaufträge und Teillieferungen**

Bei der Auftragserfassung mit Blending haben Sie die Möglichkeit, einen Auftrag als Gesamtauftrag zu markieren. Dieser Auftrag wird nur dann ausgeliefert, wenn die vom Kunden bestellte Menge aller Positionen am Lager verfügbar ist. Für lediglich bestandsgeführte Artikel trifft es dann zu, wenn das Kontrollkästchen **Bestandskontrolle** (siehe oben) aktiviert ist.

Auftragspositionen können, vorausgesetzt das Kontrollkästchen **Teillieferung** wurde für die Position aktiviert, auch in Teilmengen ausgeliefert werden. Die Restmengen bleibt als **offen** im System.

# **112.SOFORTVERARBEITUNG IM AUFTRAG**

Die Generierung des Folgebelegs ist aber nicht zwangsläufig an das oben beschriebene Programm gebunden. Im Hinblick auf eine schnelle und flexible Unternehmensstruktur ist es ebenfalls möglich, einen dem Auftrag folgenden Beleg (z. B. den Lieferschein) direkt im Auftragskopf zu erzeugen und ebenfalls zu drukken. Wählen Sie dazu **FUNKTION, SOFORTVERARBEI-TUNG** aus der Menüleiste. Für einen Sofortlieferschein bedeutet es, daß der Lieferschein über die Sofortverarbeitung des Auftrags erzeugt werden kann, die Rechnung aber auf dem oben beschriebenen Weg erstellt wird.

Bei der Sofortverarbeitung wird der Folgebeleg sofort erstellt und gedruckt bzw. verarbeitet. **Stufe 2** der Belegverarbeitung wird also ebenfalls durchlaufen.

# **113.ERSTELLEN / ÄNDERN EINZELN**

Dieses Programm erfüllt zwei Funktionen. Zunächst ist es mit **ERSTELLEN/ ÄNDERN EINZELN** möglich, die durch **ERSTELLEN GESAMT** gebildeten Belege (Lieferscheine, Rechnungen..) zu ändern, einzelne Belegpositionen daraus zu löschen oder die Chargenzuordnung für die Positionen zu korrigieren.

Weiter ist dieses Programm als organisatorische Variante zur Sofortverarbeitung der Auftragserfassung bzw. als Alternative zur Stapelverarbeitung mit **ERSTELLEN GESAMT** zu sehen. Es ist möglich, Folgebelege des Auftrags wie Lieferscheine und Rechnungen direkt anzulegen, bzw. einzelne Positionen eines Auftrages abzurufen.

Das Programm gliedert sich in vier Register (plus Matchcode).

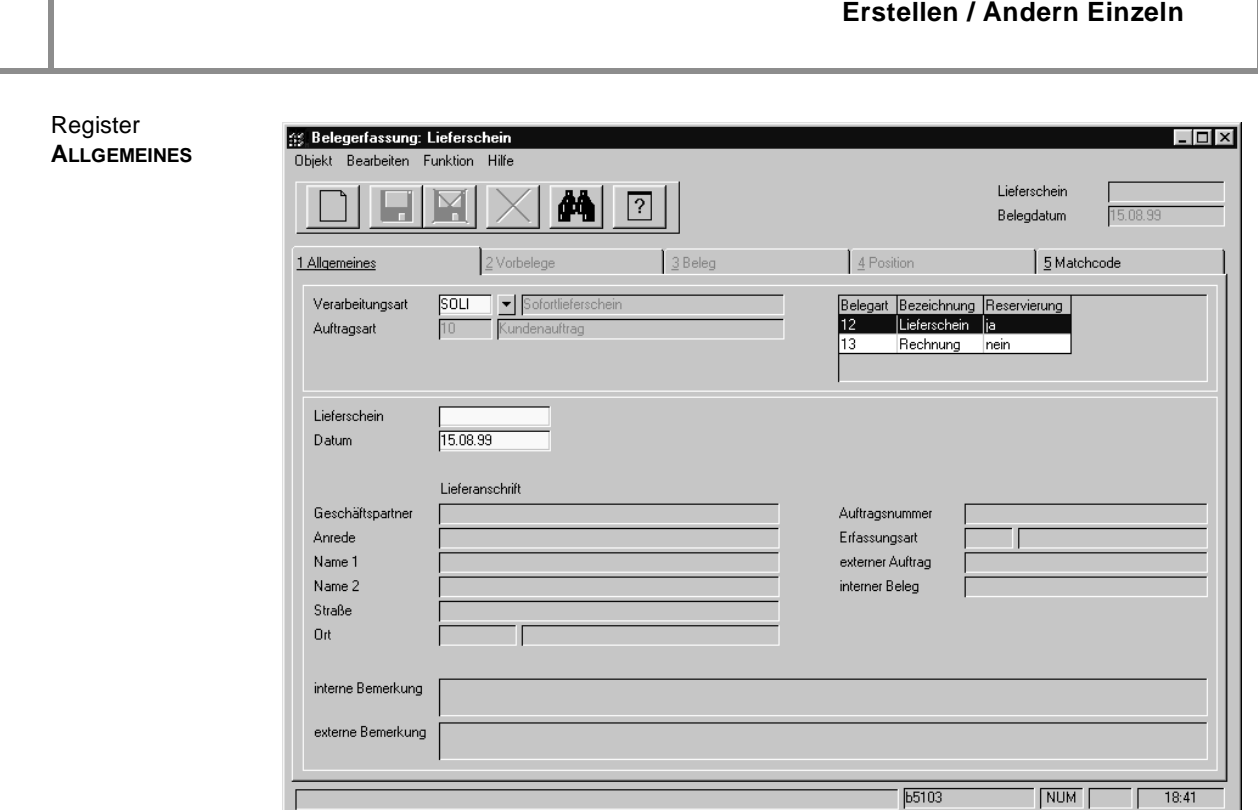

In diesem Register entscheiden Sie, ob ein neuer Beleg erzeugt oder ein bestehender Beleg überarbeitet werden soll.

## **Verarbeitungsart**

Geben Sie aber in beiden Fällen zunächst die gewünschte Verarbeitungsart an. Wird entsprechend dem bisherigen Beispiel die Verarbeitung von Sofortlieferscheinen gewählt, wird rechts im Formular die Belegfolge für die Verarbeitungsart angezeigt.

Belegarten der Verarbeitungsart

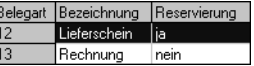

Der augenblicklich gewählte Belegtyp wird dabei blau unterlegt. Im Beispiel wird also ein Lieferschein erstellt, der bei Neuanlage die Reservierung der Auftragspositionen auslöst.

## **Auftragsart**

Dieses Feld wird nur zur Information angezeigt. Es enthält den Typ des gewählten Geschäftsprozesses.

## **Pickliste / Lieferschein / Rechnung / Zahlerliste**

Wie bereits erwähnt, kann für jeden Belegtransfer die Korrektur der Belegpositionen mit diesem Programm durchführen. Geben Sie hier den gewünschten Beleg vor, den Sie zuvor mit **ERSTELLEN GESAMT** angelegt haben.

Nun haben Sie zwei Möglichkeiten.

- Indem Sie die erstellte Folgebelegnummer vorgeben, können Sie die Belegpositionen korrigieren. Die Positionsdaten des Auftrags können hier nachträglich nicht geändert werden.
- Drücken Sie die Taste F2, um einen neuen Beleg anzulegen. Blending ver-

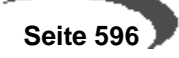

gibt für diesen Beleg eine neue Belegnummer.

#### **Datum**

Nach Vorgabe der Verarbeitungsart kann das Belegdatum gewählt werden. Gerade beim Belegtransfer in die Rechnung ist besonders auf ein korrektes Datum zu achten, denn die Fälligkeit berechnet sich nach dem hier erfaßten Belegdatum.

### **Anschrift**

Die Felder **Geschäftspartner**, **Anrede**, **Name1**, **Name2**, **Straße** und **Ort** nehmen für

- Picklisten den Auftraggeber
- Lieferscheine die Lieferanschrift
- Rechnungen den Rechnungsempfänger
- Zahlerlisten den Zahlerlistenempfänger

#### als Anschrift auf.

Die folgenden Felder werden nur bei bereits erstellten Belegen angezeigt. Falls Sie mit **ERSTELLEN / ÄNDERN EINZELN** einen neuen Beleg erzeugt haben, werden diese Felder erst gefüllt, wenn sie die erste Belegposition gespeichert haben.

#### **Auftragsnummer**

In diesem Feld wird die Auftragsnummer des aktuellen Belegs zur Information angezeigt.

#### **Erfassungsart**

Auch die Erfassungsart des Auftrags wird hier angezeigt und kann nicht geändert werden.

#### **Ext. Auftragsnummer**

Die externe Auftragsnummer wird dem ursprünglichen Auftrag entnommen und hier angezeigt.

#### **Int. Belegnummer**

Die interne Belegnummer kann manuell oder automatisch von Blending vergeben werden. Sie wird hier nur angezeigt.

#### **Interne Bemerkung**

Die interne Bemerkung kann für die Unternehmensorganisation genutzt werden und wird hier angezeigt.

#### **Externe Bemerkung**

Die Externe Bemerkung wird auf ausgewählten Kundenbelegen gedruckt. Hier wird sie nur zur Information angezeigt.

## **Register VORBELEGE**

Das zweite Register **VORBELEGE** ist nur für die Neuanlage eines Belegs sinnvoll zu nutzen.

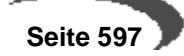

Wechseln Sie auf dieses Register, wenn Sie mit der Taste F2 bzw. mit **OBJEKT, NEU** der Menüleiste oder der Schaltfläche **NEU** einen neuen Beleg angelegt haben. Für die Neuanlage ist es notwendig, daß Sie sich im Feld der Belegnummer befinden (egal ob Picklisten–, Lieferschein–, Rechnungs– oder Zahlerlistennummer).

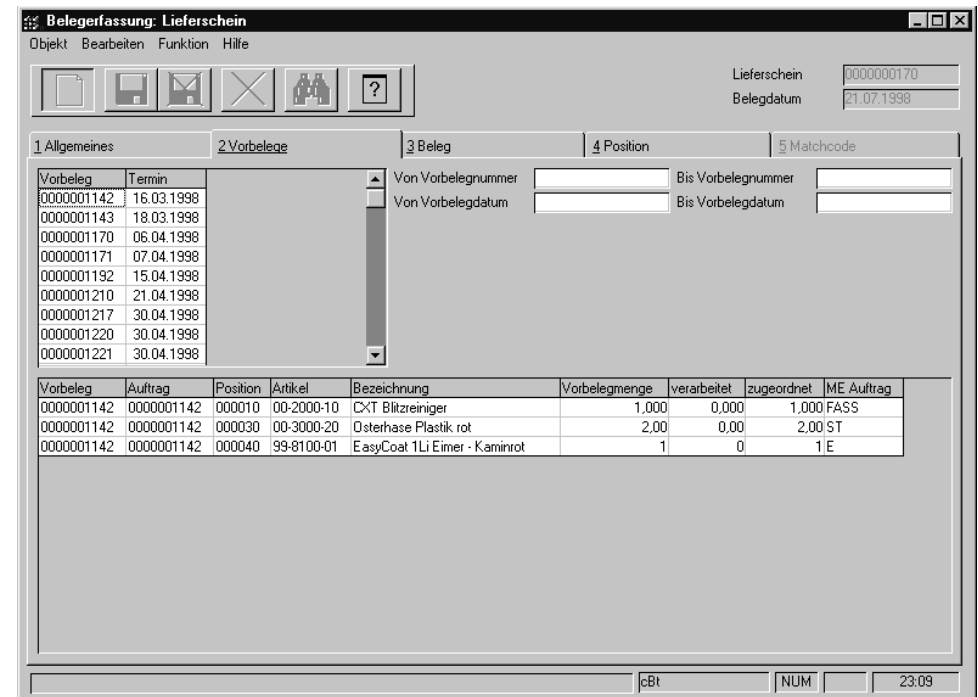

Drücken Sie nun die Taste F7 oder wählen Sie **FUNKTION, START** aus dem Menü. Die verfügbaren Vorbelege für die gewählte Erfassungsart werden angezeigt.

Blending bietet die Möglichkeit, die Anzeige der verfügbaren Vorbelege im ersten Register einzuschränken:

## **Von / Bis Vorbelegnummer**

Über diese Felder können Sie die Zahl der dargestellten Vorbelege im ersten Segment auf die gewünschten Belege eingrenzen.

#### **Von / Bis Vorbelegdatum**

Auch über das Vorbelegdatum ist eine Eingrenzung der Vorbelege möglich.

Sehen Sie sich aber zunächst das Formular an:

Das Formular enthält zwei Segmente. Im oberen Segment werden die verfügbaren Vorbelege angezeigt. Durch Anwählen eines Vorbelegs werden dessen Positionsdaten im unteren Segment angezeigt.

Über die Felder dieses Segments können Sie den Status der Positionen genau bestimmen.

Im Beispiel entspricht die Vorbelegnummer der Auftragsnummer. Daher entspricht die Vorbelegmenge der erfaßte Auftragsmenge (Auftrag = Vorbeleg). Sie kann aber zum Beispiel durch Teillieferung im weiteren Beleglauf von der ursprünglichen Auftragsmenge abweichen.

Register **VORBELEGE** Das Feld **Verarbeitet** gibt die Menge an, die bereits gedruckt und damit verarbeitet wurde (**Stufe 2 der Belegverarbeitung**).

Das Feld **Zugeordnet** gibt die Belegmenge an, für die aufgrund ausreichenden Lagerbestands bereits eine Reservierung in anderen Belegen durchgeführt wurde.

Betrachten Sie die zweite Position in der obigen Grafik. Die verarbeitet Menge ist 0, die zugeordnete Menge ist 10. Für diese Position wurde also bereits ein Beleg erzeugt, der aber noch nicht gedruckt (2. Stufe der Verarbeitung) wurde.

In der ersten Position wurde bereits ein Beleg für eine Teilmenge (5 ST) gedruckt und die Verarbeitung damit durchgeführt.

Durch Doppelklick auf der gewünschten Belegposition wechseln Sie in das Register **POSITION**.

Dabei kann Blending Ihnen folgende Meldung anzeigen:

Verarbeitet oder unverarbeitet?

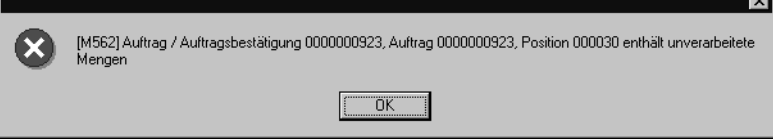

Diese Meldung erfolgt, wenn andere Belege für die gewählte Position gefunden wurden, die noch nicht vollständig verarbeitet wurden. Alle drei Stufen des Belegtransfers müssen also vollständig abgeschlossen sein, um weitere Belege (Lieferscheine, Rechnungen...) anzulegen.

**Hinweis!** 

Da das vierte Register **POSITION** sowohl für manuell als auch für automatisch (**ERSTELLEN GESAMT** ohne Automatische Verarbeitung) erzeugte Belege verwendet wird, soll das Kapitel im Anschluß an das Register **BELEG** vorgestellt werden.

Bevor Sie sich also dieses Register betrachten, sollten Sie zunächst das dritte Register **BELEG** betrachten. Es wird verwendet, um an bereits bestehenden Belegen Änderungen durchzuführen.

#### **Register Beleg**

- Nachdem Sie im ersten Register **ALLGEMEINES** eine bestehende Belegnummer vorgegeben haben, kann hier die gewünschte Belegposition gewählt werden.
- Sobald im Register **POSITIONEN** eine neue Belegposition gespeichert wurde F3, kann diese hier angezeigt und mit einem Doppelklick ausgewählt werden.

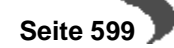

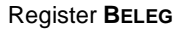

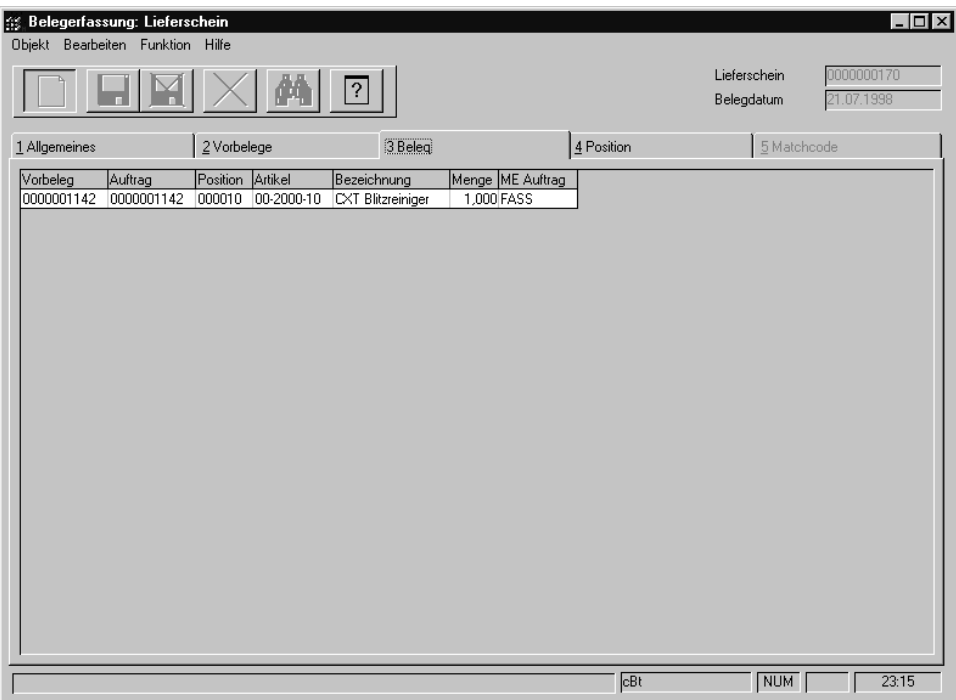

Durch einen Doppelklick auf die gewünschte Position wechseln sie in das Register **POSITION**.

### **Register Position**

In diesem Register werden die Änderungen an den Belegpositionen durchgeführt.

Im Unterschied zur Änderung eines bestehenden Belegs wird für neu erstellte Belege beim Wechsel in das Register **POSITION** eine automatischer Vorschlag für die Bestandsreservierung der Belegposition durchgeführt. Dieser kann manuell geändert werden.

Lediglich durch die Aktivierung der Schaltfläche **NEU** in der Werkzeugleiste kann jetzt unterschieden werden, ob es sich um einen neuen Beleg handelt oder ob ein bestehender Belege geändert wird.

#### **Hinweis!**

Um eine Position zu bearbeiten, muß sie zuvor im Register **VORBELEGE** bzw. im Register **BELEG** mit einem Doppelklick ausgewählt worden sein (siehe oben). 

Achten Sie aber darauf, daß Änderungen der reservierten Menge oder der verwendeten Charge nur ausgeführt werden können, wenn die Verarbeitung (Druck) den Bestand noch nicht vom Lager abgebucht hat. In diesem Fall kann das Programm **ERSTELLEN / ÄNDERN EINZELN** nur noch für das Erstellen des nächsten Folgebelegs (z.B. die Rechnung) genutzt werden.

Register **POSITION**

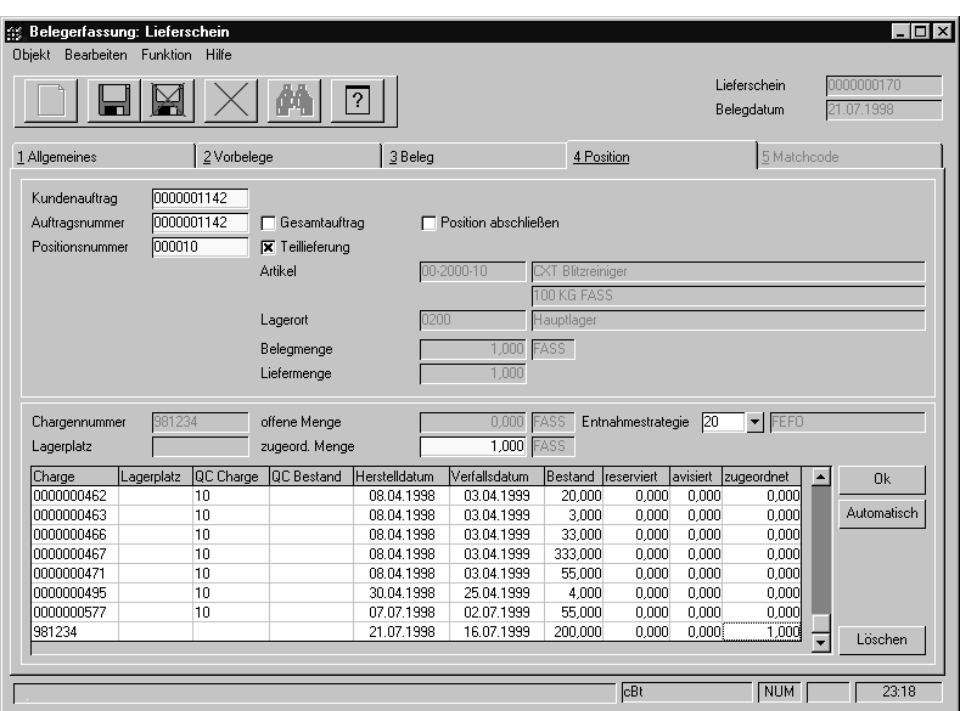

Nun haben Sie die Möglichkeit, die Chargenzuordnung zu ändern oder aufgrund von Fehlbeständen nur eine Teilmenge der Ware für die Weiterverarbeitung zu erfassen.

## **Vorbelegnummer**

Durch Doppelklick im Register **VORBELEGE** bzw. **BELEG** wird dieses Feld mit der entsprechenden Nummer gefüllt.

#### **Auftragsnummer**

Dieses Feld wird ebenfalls automatisch beim Wechseln in dieses Register belegt. Hier wird die ursprüngliche Auftragsnummer des Belegs angezeigt.

### **Positionsnummer**

Durch Doppelklick im Register **VORBELEGE** bzw. **BELEG** wird dieses Feld mit der entsprechenden Positionsnummer des Vorbelegs gefüllt.

#### **Gesamtauftrag / Teillieferung**

Wie die Position ausgeliefert werden darf, bestimmen Sie bereits im Auftrag. Das Feld **Gesamtauftrag** gibt an, daß der Auftrag nur ausgeliefert werden kann, wenn alle Positionen des Auftrags komplett an den Kunden geliefert werden können.

**Teillieferung** sagt aus, daß die Belegposition auch in Teillieferungen an den Kunden erfolgen kann.

Bei Gesamtlieferung der Auftragsmenge ist ein Teillieferung einzelner Positionen natürlich nicht zulässig.

Die Felder sind hier nicht änderbar.

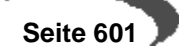

## **Artikel**

Hier wird die Artikelnummer der Auftragsposition zur Information angezeigt.

#### **Lagerort**

Auch der Lagerort für die Position wird hier angezeigt.

#### **Bestellmenge**

Dieses Feld gibt die Summe der Reservierung über alle Chargen an.

Das Feld kann direkt nicht bearbeitet werden. Erst durch die Zuordnung der offenen Belegmenge zu einer oder mehrerer Chargen aktualisiert sich dieses Feld.

#### **Liefermenge**

Dieses Feld enthält die ursprüngliche Liefermenge. Die Liefermenge abzüglich der offenen Menge ergibt die bereits verarbeitete Menge.

### **Position abschließen**

Häufig liegen die Auslieferung der Ware und die Erstellung der Rechnung in bestehenden Unternehmensorganisationen weit auseinander. Zwischen Erstellung der Lieferpapiere und der Rechnung(en) wird der Auftrag mit dem Status geliefert im System geführt.

Gewöhnlich wird Blending eine Auftragsposition als abgeschlossen markieren, sobald sowohl eine Lieferung erfolgte als auch eine Rechnung erzeugt wurde.

Mit Position abschließen kann eine Auftragsposition bereits mit Ausliefern einer teilmenge abgeschlossen werden. Eine Restmenge wird dann weder im offenen Auftragsbestand noch in der Dispositionsübersicht angezeigt.

Das untere Segment des Formulars wird für die Zuordnung der Belegpositionen zu verfügbaren Chargen benötigt.

Nachdem Sie im Register **VORBELEGE** bzw. **BELEG** die gewünschte Position ausgewählt haben, wechselt Blending automatisch in das Register **POSI-TION**. In einem zweiten Schritt werden die verfügbaren Chargen des Lagerortes für den Artikel der Belegposition von Blending angezeigt.

Folgende Informationen können für die Bestände angezeigt werden:

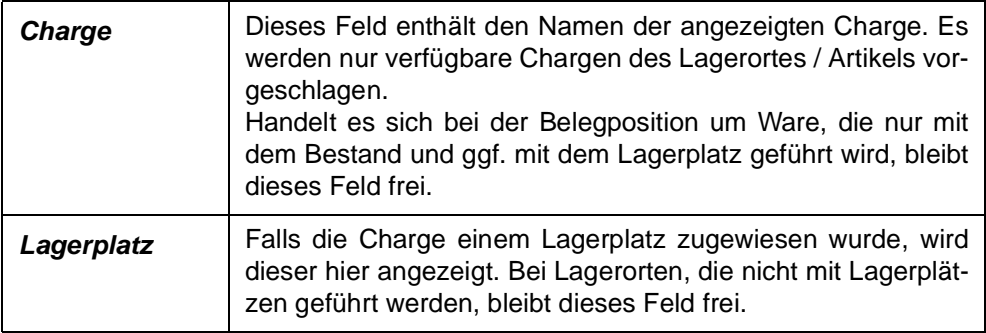

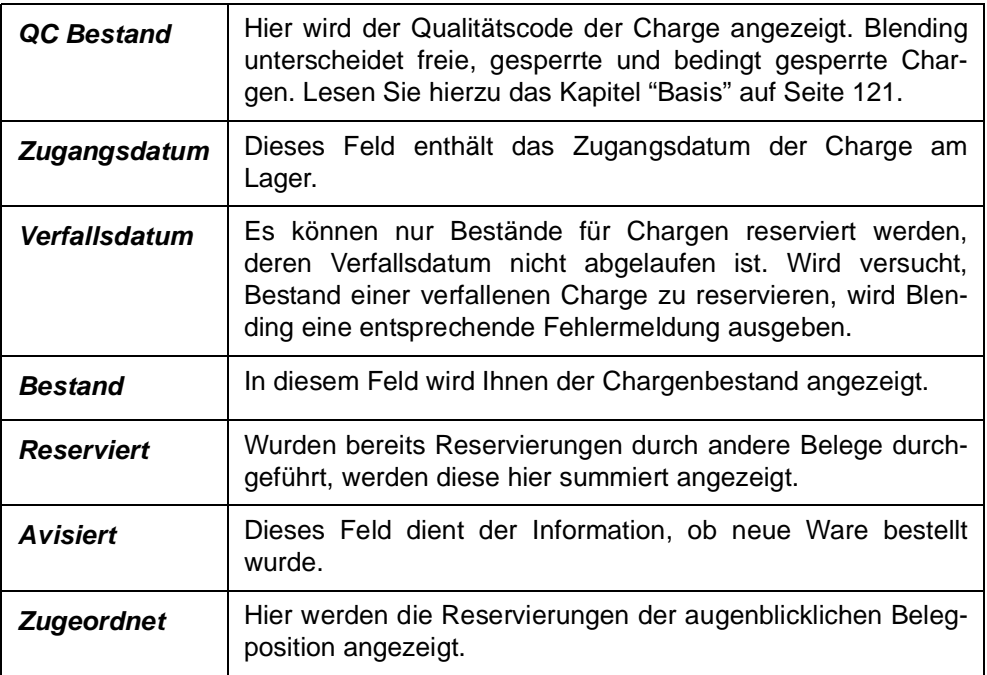

Für Ware, die nicht über die Charge an einem Lagerort geführt wird, wäre also folgende Vorgabe von Blending denkbar:

Reservierung von Charge [Lagerplatz |QC Charge |QC Bestand |Zugangsdatum |Verfallsdatum |Bestand |reserviert |avisiert |zugeordnet | Waren  $500.0$  $-410.0$  $\overline{0.0}$  $10.0$ 

#### **Chargennummer**

Indem Sie im Gitternetz auf die gewünschte Charge klicken, übernehmen Sie diese in das Feld **Chargennummer**. Jede Reservierung die nun durchgeführt wird, erfolgt für diese Charge.

## **Lagerplatz**

Falls die Charge einem Lagerplatz zugewiesen wurde, wird dieser hier angezeigt. Bei Lagerorten, die nicht mit Lagerplätzen geführt werden, bleibt dieses Feld frei.

## **Offene Menge (ME Lager)**

Dieses Feld enthält die Positionsmenge für die noch keine Reservierung durchgeführt wurde.

## **Zugeordnete Menge**

Die Zugeordnete Menge ist als Mußfeld gekennzeichnet. Hier wird die Menge erfaßt, die der ausgewählten Charge zugeordnet werden soll. Es ist natürlich möglich, Bestände verschiedener Chargen für eine Belegposition zu reservieren.

#### **Entnahmestrategie**

Dieses Feld ist in Verbindung mit der Schaltfläche **AUTOMATISCH** zu betrachten. Klicken Sie auf diese Schaltfläche, wird die Reservierung der Belegmenge automatisch von Blending durchgeführt.

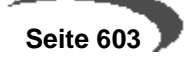

Die Entnahmestrategie bestimmt dabei, welche Chargen verwendet werden sollen.

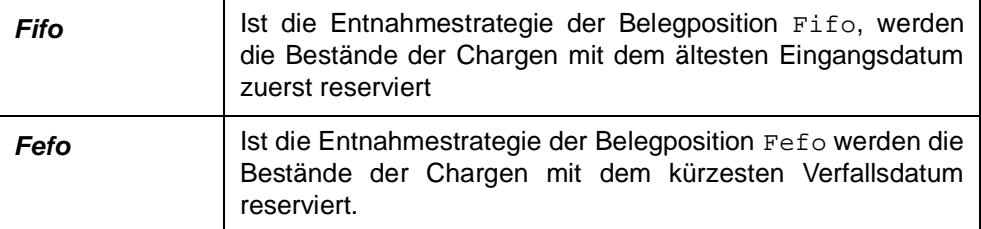

#### **Chargenbestand reservieren**

Bestände können manuell oder automatisch reserviert werden.

#### **Manuelle Chargenauswahl**

- Klicken Sie zunächst im Gitternetz auf die gewünschte Charge bzw. den Lagerbestand, um Blending mitzuteilen, auf welchen Bestand Sie die Reservierung durchführen wollen.
- Geben Sie nun im Feld **zugeordn. Menge** die zu reservierende Menge vor. Durch einen Wert > 0 wird die Schaltfläche **OK** aktiviert.
- Klicken Sie auf die Schaltfläche **OK**, um die Reservierung durchzuführen. Im Feld **Zugeordnet** des Gitternetzes wird die entsprechende Menge angezeigt.

Die folgende Meldung wird angezeigt, falls die zugeordnete Menge den aktuellen Chargenbestand überschreitet. Bestätigen Sie mit **JA**, wird der maximal verfügbare Bestand der Charge reserviert, die Restmenge ignoriert.

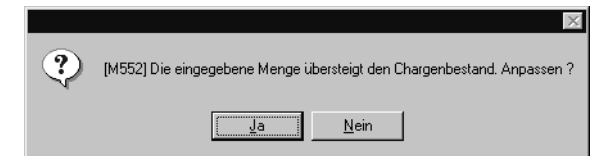

• Speichern Sie die Eingabe durch die Taste  $\overline{F3}$  oder klicken Sie auf die Schaltfläche **SICHERN** der Werkzeugleiste.

## **Automatische Chargen– / Bestandsauswahl**

- Klicken Sie einfach auf die Schaltfläche **AUTOMATISCH**. Die bestehenden Reservierungen der Bestände werden gelöscht und durch die automatische Auswahl ersetzt.
- Speichern Sie die Eingabe durch die Taste F3 oder klicken Sie auf die Schaltfläche **SICHERN** der Werkzeugleiste.

Folgende Daten werden bei der automatischen Vorauswahl berücksichtigt:

- Der verfügbarer Bestand
- Bereits reservierter Bestand
- Verfallsdatum der Charge
- Entnahmestrategie für die Chargenauswahl

#### **Hinweis!**

Im Programm **ERSTELLEN GESAMT** ist es für bestandsgeführte, aber nicht chargenpflichtige Ware über das Kontrollkästchen **Bestandskontrolle** möglich, eine Reser-

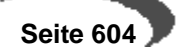

Falsche Belegmenge vierung ohne Warenbestand durchzuführen. Diese Reservierung führt dann zu negativem Lagerbestand. Diese Möglichkeit besteht im Programm **ERSTELLEN/ ÄNDERN EINZELN** noch nicht.

## **Löschen eines Beleges**

Um einen bestehenden Beleg zu löschen, geben Sie zunächst die Belegnummer vor. Über **OBJEKT, LÖSCHEN** bzw. die Schaltfläche **LÖSCHEN** können Sie diesen Beleg löschen. Die durch ihn ausgelösten Reservierungen, Buchungen... werden zurückgesetzt.

Der Vorbeleg kann erneut transferiert werden. Das Löschen des Beleges ist bis zu seiner Verarbeitung (Druck) möglich.

## **Löschen einer Position des Beleges**

Über die Schaltfläche **LÖSCHEN** der Werkzeugleiste haben Sie die Möglichkeit, einzelne Belegpositionen im Register **POSITION** zu löschen. Die evtl. bereits durchgeführte Reservierung des Lagerbestandes wird aufgehoben. Die Position kann neu bearbeitet werden.

Das Löschen einer Position ist bis zu ihrer Verarbeitung (Druck) möglich.

#### **Sofortverarbeitung**

Der erstellte oder geänderte Beleg kann im Menü Objekt - Sofortverarbeitung direkt verarbeitet werden.

#### **Beenden der ersten Stufe**

Nachdem alle Änderungen gemacht wurden, kann die zweite Stufe der Belegverarbeitung gestartet werden. Das Drucken und die Verarbeitung des Belegs.

**Erstellen / Ändern Einzeln**

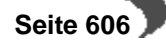

# **114.ZWEITE STUFE DER BELEGVERARBEITUNG**

Die zweite Stufe besteht lediglich aus dem Druck des Belegs. Mit dem Druck wird ebenfalls die Weiterverarbeitung dieses Belegs durchgeführt.

Weiterverarbeitung eines Belegs

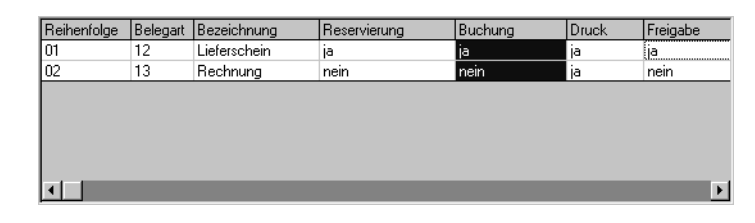

Die obige Belegfolge vorausgesetzt, wird die Erstellung des Belegs (Stufe 1) die Reservierung des Belegs auslösen, der Druck des Lieferscheins (Phase 2) würde die reservierten Bestände vom Lager abbuchen und den Beleg für die Weiterverarbeitung sperren (**Freigabe** = ja).

Der nun erstellte Beleg ist über die Programme **ERSTELLEN GESAMT** und **ERSTELLEN / ÄNDERN EINZELN** nicht mehr änderbar. Er ist aber noch nicht abgeschlossen, da die Freigabe des Belegs (Stufe 3) noch nicht durchgeführt wurde.

## **BELEGAUSWAHL**

Das Programm **DRUCK** bietet Ihnen zwei Register, Belege auszuwählen.

Über das Register **KRITERIEN** können Belege im Stapel gedruckt und verarbeitet werden. Dazu stehen Ihnen verschiedene Selektionsmöglichkeiten zur Verfügung.

Über das Register **EINZELBELEG** können einzelne Belege verarbeitet werden.

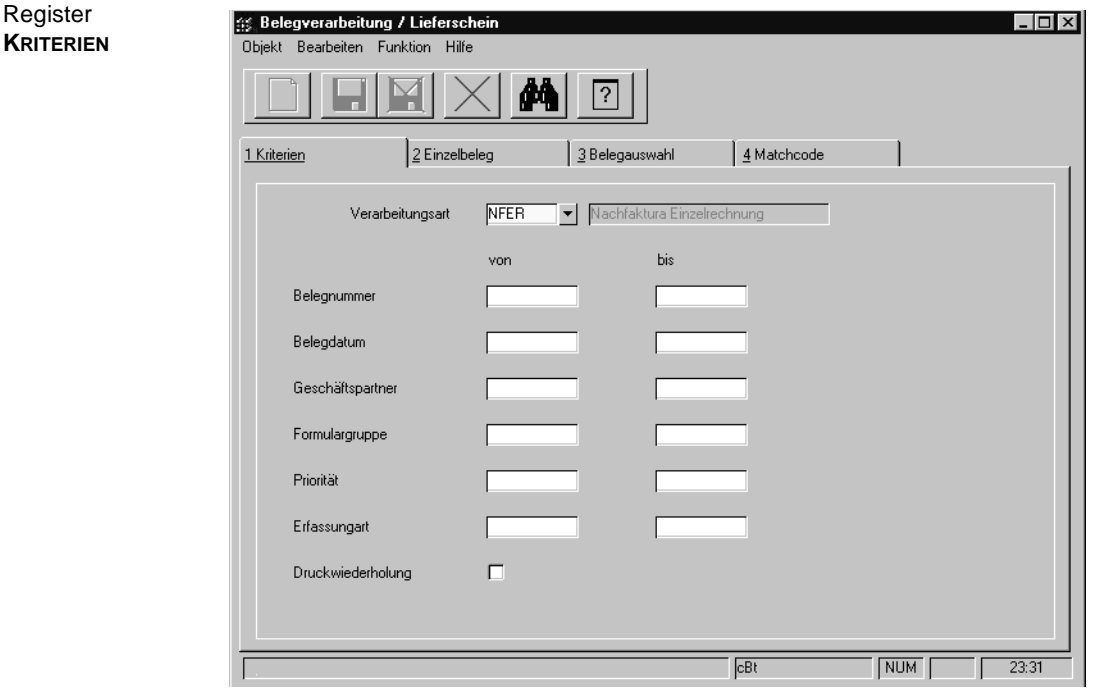

# **Register KRITERIEN**

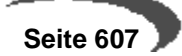

#### **Verarbeitungsart**

In diesem Feld müssen Sie die gewünschte Verarbeitungsart vorgeben. Achten Sie genau auf Ihre Eingabe, da Belege einer abweichenden Verarbeitungsart nicht angezeigt werden.

Über die Auswahl rechts neben dem Feld können Sie eine der angelegten Verarbeitungsarten auswählen.

#### **Von / Bis Belegnummer**

Hier können Sie die Eingrenzung für die Stapelverarbeitung nach den gewünschten Belegnummern durchführen. Über die Taste F6 bzw. die Schaltfläche **MATCHCODE** erhalten Sie eine Übersicht der verfügbaren Belege.

#### **Von / Bis Belegdatum**

Auch nach dem Belegdatum ist die Eingrenzung der Belege möglich.

#### **Von / Bis Geschäftspartner**

Geben Sie hier die Kunden vor, für die der Belegdruck (Lieferschein, Rechnung....) durchgeführt werden soll.

#### **Von / Bis Formulargruppe**

Auch nach bestimmten Formulargruppen können die Eingrenzungen durchgeführt werden. So ist es zum Beispiel möglich, nur für Kunden einer bestimmten Unternehmensfiliale den Belegtransfer durchzuführen.

#### **Von / Bis Priorität**

In den Stammdaten besteht die Möglichkeit, den Geschäftspartnern Prioritäten zuzuweisen. Über diese Priorität ist die Eingrenzung zum Beispiel nach bestimmten Kundengruppen auf einfache Weise zu realisieren. Werden in einem Unternehmen beispielsweise zwei oder drei Auslieferungstouren am Tag gefahren, können Aufträge eingegrenzt werden, die bis zu einem bestimmten Zeitpunkt eingegangen sind. Diese werden dann mit der ersten Tour sofort ausgeliefert.

#### **Von / Bis Erfassungsart**

Falls verschiedene Erfassungsarten eine Verarbeitungsart gemeinsam nutzen (Inlandaufträge und Auslandsaufträge werden z. B. beide mit Sofortlieferscheinen verarbeitet), kann hier die Eingrenzung nach der gewünschten Erfassungsart erfolgen. Es gibt natürlich noch eine ganze Reihe weiterer organisatorisch sinnvoller Verwendungen für diese Felder.

#### **Druckwiederholung**

Sobald ein Beleg mit Blending gedruckt wurde, wird ein Kennzeichen im Beleg hinterlegt. Sollte es notwendig sein, einen Beleg erneut auszudrukken, muß dieses Kontrollkästchen aktiviert werden. Nur so ist das erneute Ausdrucken möglich.

#### **Hinweis!**

Natürlich ist auch die Kombination mehrerer Kriterien für die Belegauswahl zulässig.

Nachdem Sie Ihre Eingrenzung durchgeführt haben, drücken Sie die Taste F7 oder wählen Sie **FUNKTION, START** aus dem Menü.

Nun können Sie in das Register **BELEGAUSWAHL** wechseln, um den oder die Belege zu drucken, die Sie ausgewählt haben.

#### **Hinweis!**

Auch nach der Belegauswahl über das Register **EINZELBELEG** werden Sie auf dieses Register wechseln. Daher wird die Beschreibung dieses Registers vorgezogen. 

## **Register EINZELBELEG**

Über dieses Register können einzelne Belege zur Verarbeitung bzw. zum Druck angewiesen werden. Mit der Einzelauswahl besteht zusätzlich die Möglichkeit, die Belegpositionen zu kontrollieren. Es werden u. a. die Auftragsnummer und die Belegmenge angezeigt.

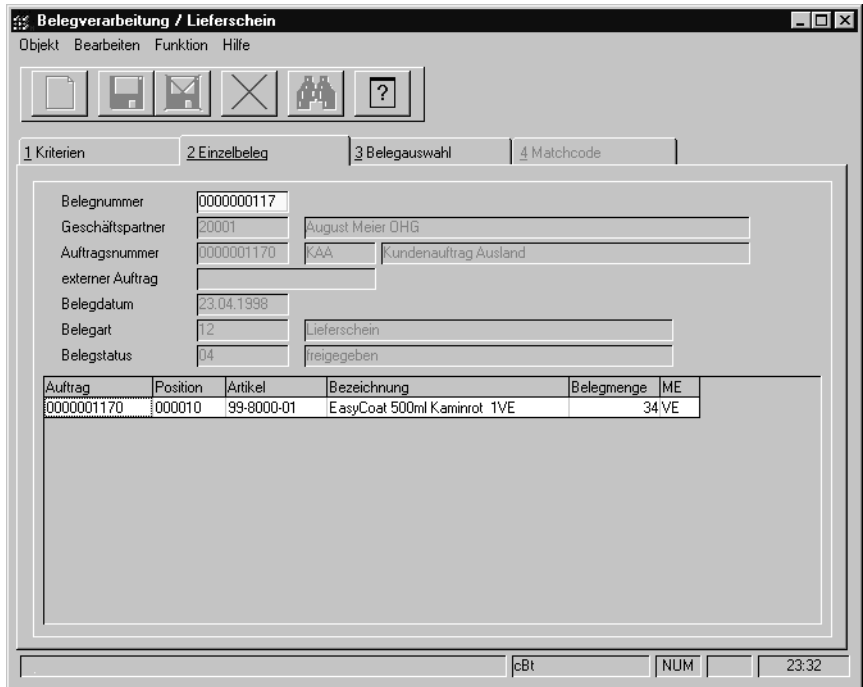

#### **Belegnummer**

Im Feld Belegnummer können Sie die gewünschte Belegnummer vorgeben. Über die Taste F6 bzw. die Schaltfläche **MATCHCODE** erhalten Sie eine Übersicht der verfügbaren Belege.

Im Gitternetz werden nach Auswahl eines Beleges die Belegpositionen angezeigt.

Zusätzlich werden u.a. folgende Felder zur Information angezeigt:

Register **EINZELBELEG**

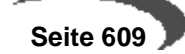

#### **Auftragsnummer**

Hier wird die Nummer des ursprünglichen Auftrags angezeigt. Dieses Feld kann natürlich nicht geändert werden.

#### **Externer Auftrag**

Auch die externe Auftragsnummer wird hier angezeigt.

#### **Belegstatus**

Der Belegstatus gibt die Stufe der Belegverarbeitung an. Intern verwendet Blending mehr als drei Stufen.

Nachdem Sie den gewünschten Beleg ausgewählt haben, drücken Sie die Taste F7 oder wählen Sie **FUNKTION, START** in der Menüleiste. Nun können Sie auf das Register **BELEGAUSWAHL** wechseln, um ihn zu drucken bzw. zu verarbeiten.

# **Register Belegauswahl**

In den Registern **KRITERIEN** und **EINZELBELEG** ausgewählte Belege können hier zum Druck und damit zur Verarbeitung angewiesen werden.

**Belegverarbeitung / Liefersch**  $\overline{\phantom{a}}$  .  $\overline{\phantom{a}}$  . Objekt Bearbeiten Funktion Hilfe M 4 Matchcode 1 Kriterien 2 Einzelbeleg 3 Belegauswahl verfügbare Belege ausgewählte Belege Belegdati ▲ Beleg Auftrag Partner Beleg Auftrag Partner Belegdatum 0000000111 0000001147 991000  $10.03.1$ 0000000114 0000001156 001000 14.03.199 Innnnnnn11: 0000001156 001000 14.03 0000000121 0000001298 991000 10.06.1995 0000000113 0000001156 001000 14.03. 0000000123 0000001299 991000 10.06.199 0000000116 0000001142 001000 23.04. 0000000117 0000001170 20001 23.04 0000000118 0000001243 991000 28.05 28.05 0000000119 0000001255 991000 0000000120 0000001298 991000 10.06 0000000124 0000001300 991000 10.06 0000000125 0000001312 991000 12.06 0000000126 0000001325 991000 17.06 17.06 0000000127 0000001295 20002 0000000128 0000001340 991000 18.06 0000000147 0000001268 995001 23.06. Start  $\rightarrow$  $\overline{\langle}$  $E$  $NUM$  $\frac{1}{23.33}$ 

Hier stehen Ihnen nun zwei Segmente zur Verfügung. Im rechten Segment **verfügbare Belege** werden alle Belege angezeigt, die ausgewählt wurden. Im rechten Segment **ausgewählte Belege** werden nur die von Ihnen für die Verarbeitung selektierten Belege angezeigt.

Um einen Beleg in die Auswahl zu übernehmen,

- 1. klicken Sie auf die gewünschte Belegnummer im Segment **verfügbare Belege**,
- 2. klicken Sie auf die Schaltfläche >.

Der Beleg wird in das rechte Segment übernommen. Analog verfahren Sie, wenn ein bereits selektierter Beleg wieder aus dem Segment **ausgewählte**

Register **BELEGAUSWAHL**

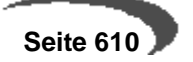

**Belege** entfernt werden soll. Klicken sie dazu auf <. Der Beleg wird aus dem rechten Segment entfernt.

Um alle Belege in die Auswahl zu übernehmen,

1. klicken sie auf die Schaltfläche >>.

Alle Belege werden in das rechte Segment übertragen. Auch hier verfahren Sie analog, falls Sie die Selektion rückgängig machen wollen.

Klicken Sie auf die Schaltfläche <<. Die Auswahl wird zurückgesetzt.

Nachdem Sie die gewünschten Belege in das Segment **ausgewählte Belege** übernommen haben, bleibt nur noch auf die Schaltfläche **START** zu klicken.

Die Belege werden verarbeitet und der Spooler von Blending gestartet.

Alle Optionen dieses Spoolers sind im Kapitel 'Einleitung' ausführlich beschrieben. [Lesen Sie dazu "Dokumentausgabe" auf Seite 61.](#page-60-0)

Nun ist auch die zweite Stufe der Belegeverarbeitung abgeschlossen. Der Beleg kann mit den Programmen **ERSTELLEN GESAMT** und **ERSTEL-LEN/ÄNDERN EINZELN** nicht mehr geändert werden.

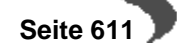

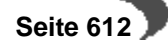
## **115.DRITTE STUFE DER BELEGVERARBEITUNG**

Die Freigabe eines Folgebelegs ist die letzte Stufe der Belegverarbeitung von Blending.

## <span id="page-612-0"></span>**FREIGABE VON FOLGEBELEGEN**

Abhängig davon, ob in der Verarbeitungsfolge des Auftrags das entsprechende Kontrollkästchen aktiviert ist, muß das Programm **FREIGABE** gestartet werden:

So ist es beispielsweise möglich, jeden Lieferschein vor Erstellung der Kundenrechnung zu kontrollieren und explizit freizugeben.

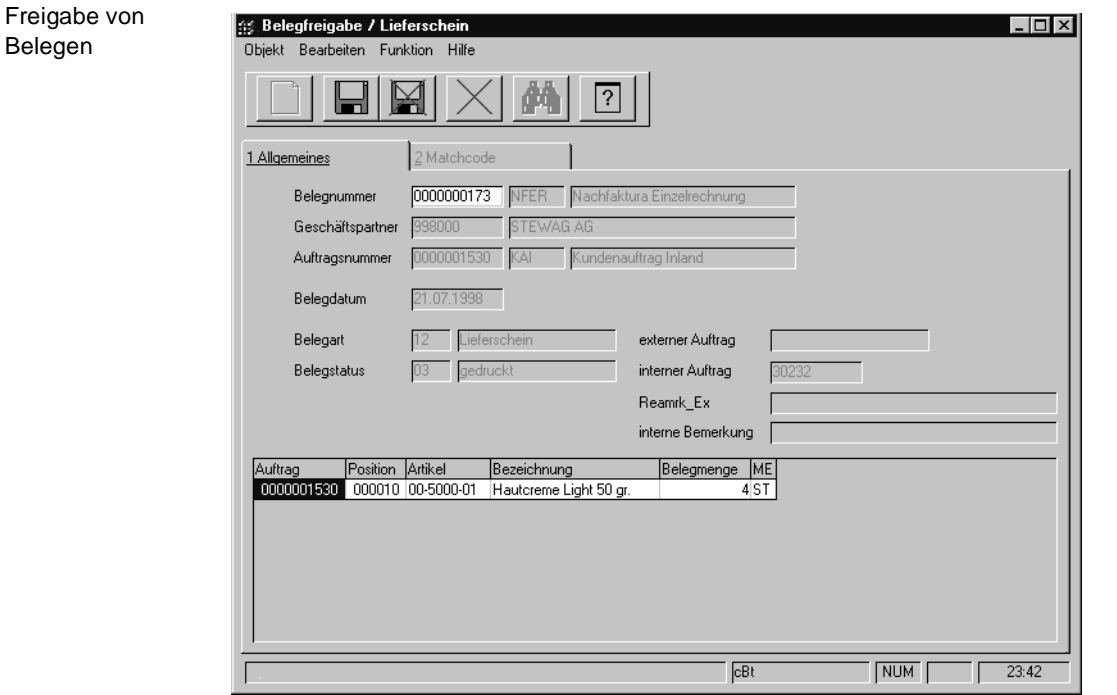

Die Anwendung dieses Programms ist einfach und damit gut in die Unternehmensorganisation einzubinden.

## Belegnummer

Im Feld **Belegnummer** geben Sie die Nummer des Belegs (Pickliste, Lieferschein, Rechnung..) vor, der freizugeben ist.

Nach Bestätigung der Eingabe für die Belegnummer werden folgende Belegdaten zur Information angezeigt:

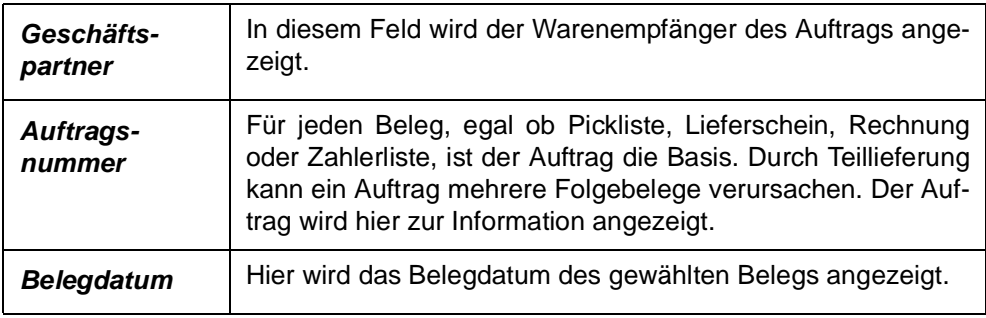

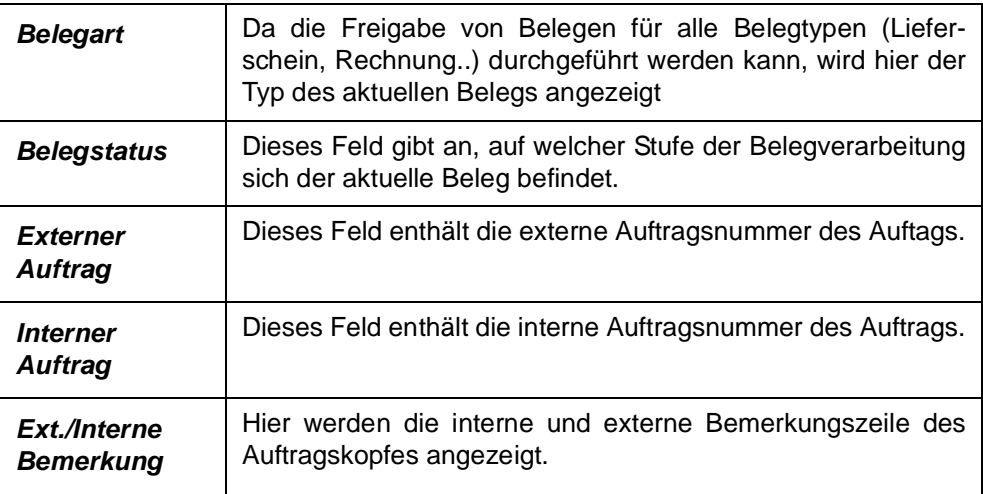

Im Gitternetz des Formulars werden die Belegpositionen aufgeführt, die Sie für die weitere Verarbeitung des Belegs freigeben können.

Über die Taste F7 bzw. **FUNKTION, START** im Menü des Formulars wird die Freigabe durchgeführt.

Die Positionen werden aus dem Gitternetz entfernt und Sie können den nächsten Beleg für die Freigabe im Feld **Belegnummer** erfassen.

Versuchen Sie nun den Beleg ein zweite Mal aufzurufen, wird folgende Meldung von Blending angezeigt:

Beleg bereits freigegeben

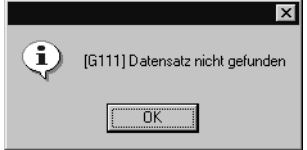

## **116.BEISPIEL: BELEGVERARBEITUNG IM VERKAUF**

Am Beispiel dieses Sofortlieferscheins sollen die Verarbeitungsstufen besprochen werden:

Verarbeitungsschema des Sofortlieferscheins

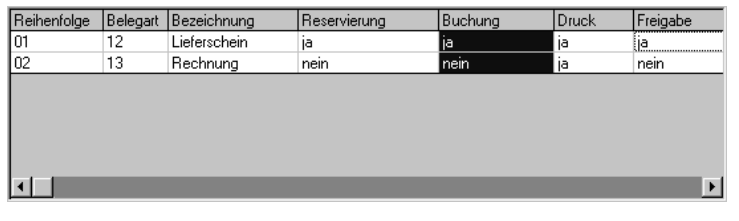

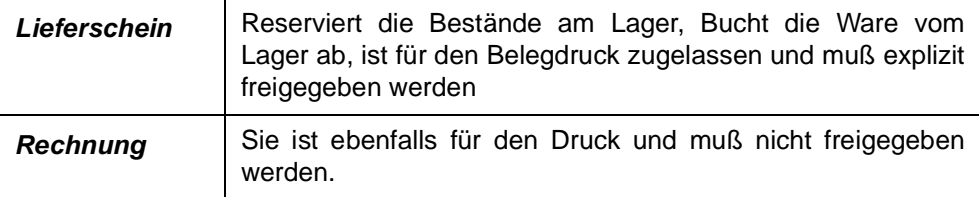

Natürlich ist auch hier die Basis des Belegs ein Auftrag. Dieser Auftrag des Beispiels enthält zwei Positionen:

Auftragspositionen im Beispiel

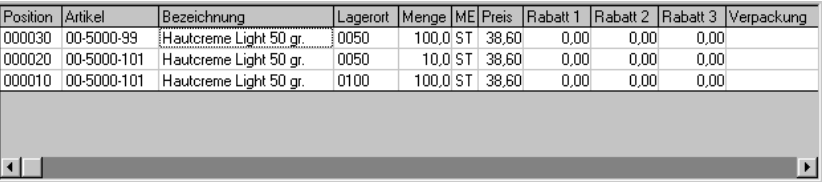

Der Auftrag erfordert keine Gesamtlieferung und die Position 20 läßt eine Teillieferung der Ware zu.

#### **Hinweis!**

Die Ware der Position 30 ist lediglich bestandsgeführt und am Lager 0050 nicht verfügbar.

Die Ware der Position 20 ist sowohl bestands– als auch chargengeführt und nicht komplett am Lager 0050 verfügbar (5 ST statt 10 ST am Lager)

Die Ware der Position 10 ist sowohl bestands– als auch chargengeführt und am Lager 0100 verfügbar.

## **ERGEBNIS VON STUFE 1**

Nachdem die Generierung des Lieferscheins über

- das Programm **ERSTELLEN GESAMT**
- das Programm **ERSTELLEN/ÄNDERN EINZELN**

erfolgte, sind folgende Änderungen am Auftrag zu bemerken:

Der Auftrag nach Generierung des Folgebelegs

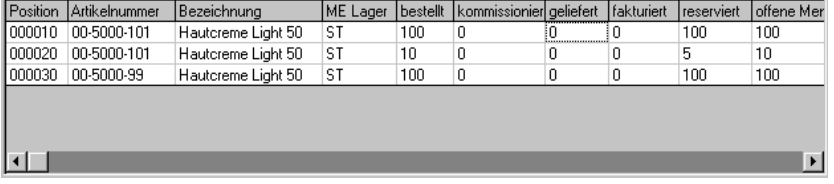

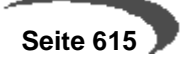

Dieser Belegtransfer wurde über das Programm **ERSTELLEN GESAMT** durchgeführt. Da am Lager 0050 kein Bestand von 00–5000–99 vorhanden war, hätte sich die Sofortverarbeitung des Auftrags geweigert, eine Reservierung durchzuführen. Durch Deaktivierung der Schaltfläche **BESTANDSKONTROLLE** wurde diese Reservierung aber im Programm **ERSTELLEN GESAMT** erzwungen. Das ist jedoch nur bei bestandsgeführter Ware zulässig. Artikel, die zusätzlich chargengeführt sind, müssen in jedem Fall für eine Reservierung Lagerbestand haben.

Für alle drei Positionen wurde durch die Beleggenerierung eine Reservierung des Bestandes ausgelöst. Für Position 20 wurde jedoch nur eine Menge von 5 ST reserviert, da nicht mehr Ware am Lager verfügbar war.

#### **Hinweis!**

Als **kommissioniert** wird Ware geführt, für die eine Pickliste / Kommissionierliste erzeugt wurde. Da in der Verarbeitungsfolge des Beispiels keine Pickliste erstellt wird, bleibt diese Positionsmenge auf 0 (Null).

and the contract of the contract of the contract of the contract of the contract of the contract of the contract of

## **ERGEBNIS VON STUFE 2**

Nachdem der Lieferschein über die Sofortverarbeitung des Auftrags bzw. über das Programm **DRUCK** gedruckt und verarbeitet wurde, können folgende Änderungen festgestellt werden:

Der Auftrag nach Druck des Folgebelegs

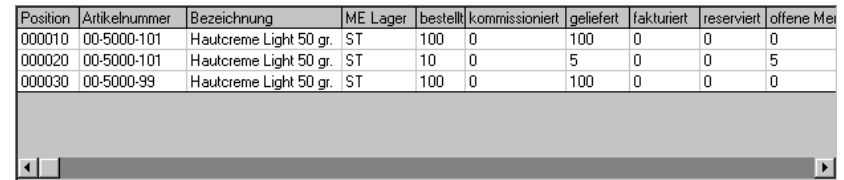

Durch den Druck und die Verarbeitung des Belegs wurde der reservierte Bestand aller Auftragspositionen aufgelöst. Dafür wurde die entsprechende Menge auf geliefert gesetzt. Die offenen Auftragsmengen wurden ebenfalls korrigiert, da die Ware geliefert wurde.

Nur die Position 20 hat weiterhin eine offene Menge von 5 ST, da nicht genügend Bestand am Lager verfügbar war.

Trotz der Tatsache, daß von 00–5000–99 kein Lagerbestand verfügbar ist, wurde die Menge ebenfalls auf **geliefert** gesetzt. Nun hat das Lager 0050 für diesen Artikel einen negativen Lagerbestand.

## **ERGEBNIS VON STUFE 3**

Die dritte Stufe hat keine bestandsverändernde Wirkung. Durch die Möglichkeit der Freigabe von Folgebelegen dient Sie lediglich der Ablauforganisation des Unternehmens.

Nach Abschluß der dritten Phase kann der erstellte und freigegebene Auftrag weiterverarbeitet werden.

Dem Beispiel folgend wird eine Rechnung erzeugt

#### **ERSTE STUFE**

Auch die erste Verarbeitungsstufe der Rechnung verändert weder die reservierten, die gelieferten noch die fakturierten Werte des Auftrags.

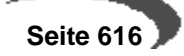

## **ZWEITE STUFE**

Erst die zweite Verarbeitungsstufe verändert den Auftrag:

Der Auftrag nach Druck der Rechnung

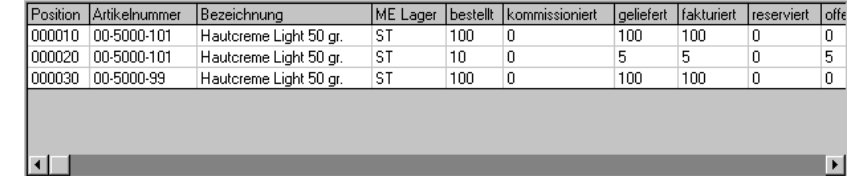

Die fakturierte Menge wird entsprechend der Lieferscheinmenge gesetzt. Für diesen Auftrag kann eine Teilrechnung über die fakturierten Mengen geschrieben werden.

Da die Menge in der **Position** 20 nur zur Hälfte geliefert wurde, hat der Auftrag weiterhin mit dem **Status** offen.

#### **DRITTE STUFE**

Auch hier dient die dritte Stufe nur der Organisation des Unternehmens.

**Beispiel: Belegverarbeitung im Verkauf**

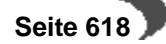

## **117.KORREKTUR VERARBEITETER BELEGE**

Es ist in der Praxis häufig der Fall, daß ein gedruckter Beleg geändert oder sogar storniert werden muss, da der Kunde die Ware nicht abnimmt oder diese auf dem Transport beschädigt wird und eine Minderung des Kaufpreises gefordert wird.

#### **Hinweis!**

. . . . . . . . . . Für die Belegkorrektur ist es nicht notwendig, den Beleg zunächst wie im Abschnitt ["Freigabe von Folgebelegen" auf Seite 613](#page-612-0) besprochen freizugeben. Sie können natürlich zunächst die Belegkorrekturen und erst im Anschluß die Freigabe durchführen.

Um bereits gedruckte und damit verarbeitete Belege zu ändern bzw. zu stornieren, existieren für Blending folgende Programme:

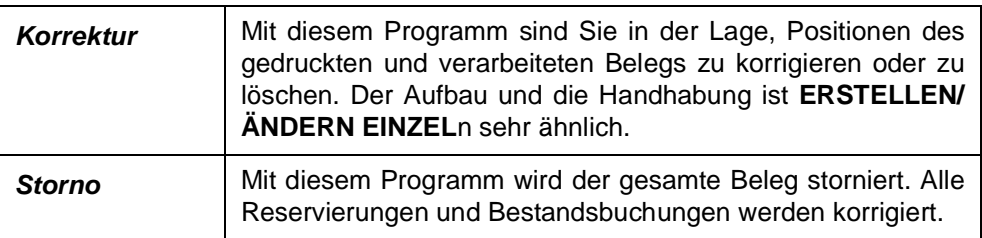

## **KORREKTUR**

Mit diesem Programm können bereits gedruckte Belege korrigiert werden. Voraussetzung dafür ist, daß noch kein weiterer Folgebeleg existiert. Ist das der Fall, wird Blending folgende Meldung anzeigen:

Folgebelege existieren

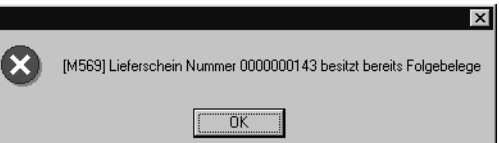

Er kann nur noch über die Belegkorrektur des Folgebelegs korrigiert werden.

## **Funktionen des Programms:**

- Ändern der Artikelbezeichnung für die Belegposition
- Ändern des Verkaufspreises für die einzelnen Positionen
- Automatische Chargenauswahl entsprechend der Abgangsmethode erneut durchführen
- Manuelle Chargenauswahl durchführen

#### **Hinweis!**

Positionsbestimmung: Sie befinden sich noch in der dritten Stufe der Belegverarbeitung. Es wurde bereits

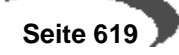

der Beleg gedruckt bzw. verarbeitet. Dieser wird nun z. B. aufgrund von Kundenreklamationen korrigiert.

Das Programm gliedert sich in drei Register (plus Matchcode).

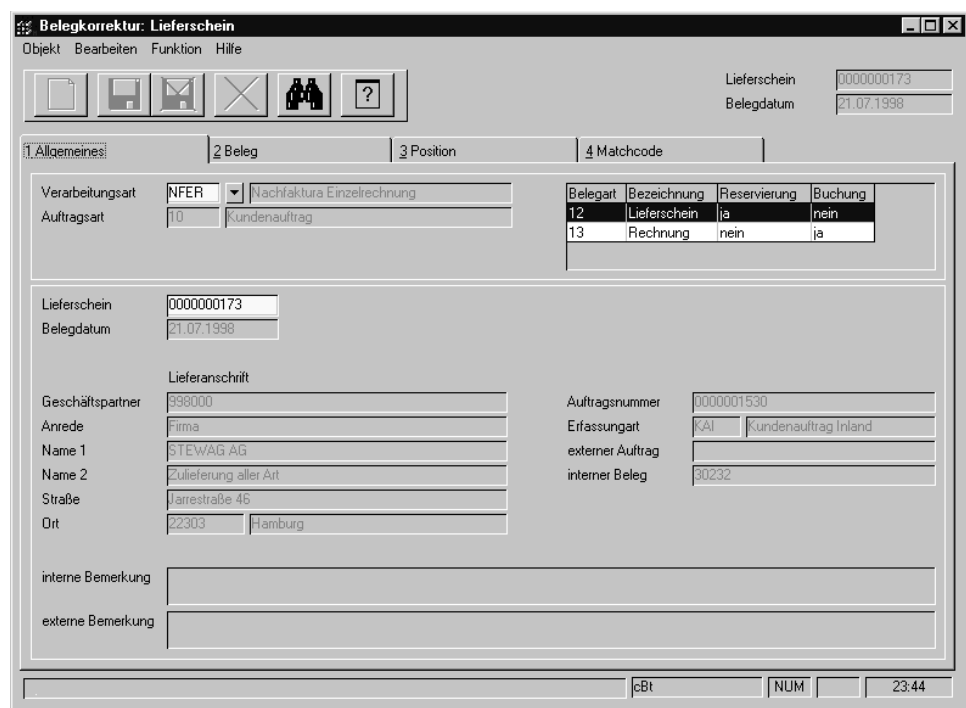

Im Gegensatz zum Programm **ERSTELLEN / ÄNDERN EINZELN** der ersten Verarbeitungsstufe haben Sie hier nicht die Möglichkeit, einen neuen Beleg anzulegen. Es sind lediglich Korrekturen an bestehenden Belegen möglich.

#### **Verarbeitungsart**

. . . . . . . . . . . . . .

Geben Sie aber in beiden Fällen zunächst die gewünschte Verarbeitungsart an. Wird entsprechend dem bisherigen Beispiel die Verarbeitung von Sofortlieferscheinen gewählt, wird rechts im Formular die Belegfolge für die Verarbeitungsart angezeigt.

Belegarten der Verarbeitungsart

Register **ALLGEMEINES**

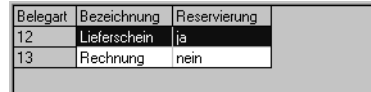

Der augenblicklich gewählte Belegtyp wird dabei blau unterlegt. Im Beispiel wird also ein Lieferschein erstellt, der bei Neuanlage die Reservierung der Auftragspositionen auslöst.

Wurde aber sowohl die Reservierung als auch die Lagerabbuchung des Lagerbestands bereits durchgeführt (z.B. durch Picklisten, die sowohl reservieren als auch Bestände abbuchen), gibt Blending Ihnen folgende Meldung aus:

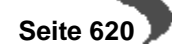

Reservierung und Abbuchung bereits durchgeführt

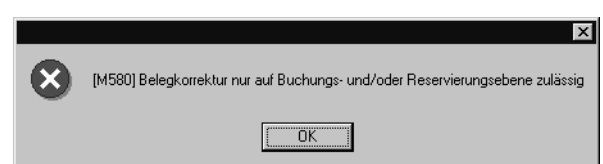

## **Auftragsart**

Dieses Feld wird nur zur Information angezeigt. Es enthält den Typ des gewählten Geschäftsprozesses.

## **Pickliste / Lieferschein**

Geben sie nun die Belegnummer ein, für die Korrekturen durchgeführt werden sollen. Bestätigen Sie Ihre Eingabe mit Return.

Nachträgliche Korrekturen können nur für Picklisten und Lieferscheine durchgeführt werden.

## **Belegdatum**

Nach Vorgabe der Verarbeitungsart wird das Belegdatum angezeigt. Es kann nicht mehr geändert werden.

## **Anschrift**

Die Felder **Geschäftspartner**, **Anrede**, **Name1**, **Name2**, **Straße** und **Ort** nehmen für

- Picklisten den Auftraggeber
- Lieferscheine die Lieferanschrift
- Rechnungen den Rechnungsempfänger
- Zahlerlisten den Zahlerlistenempfänger

als Anschrift auf.

## **Auftragsnummer**

In diesem Feld wird die Auftragsnummer des aktuellen Belegs zur Information angezeigt.

## **Erfassungsart**

Auch die Erfassungsart des Auftrags wird hier angezeigt und kann nicht geändert werden.

## **Ext. Auftragsnummer**

Die externe Auftragsnummer wird dem ursprünglichen Auftrag entnommen und hier angezeigt.

#### **Int. Belegnummer**

Die interne Belegnummer kann manuell oder automatisch von Blending vergeben werden. Sie wird hier nur angezeigt.

## **Interne Bemerkung**

Die interne Bemerkung kann für die Unternehmensorganisation genutzt werden und wird hier angezeigt.

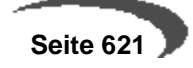

#### **Externe Bemerkung**

Die Externe Bemerkung wird auf ausgewählten Kundenbelegen gedruckt. Hier wird sie nur zur Information angezeigt.

## **Register BELEG**

Nachdem Sie im ersten Register **ALLGEMEINES** eine bestehende Belegnummer vorgegeben haben, kann hier die gewünschte Belegposition gewählt werden:

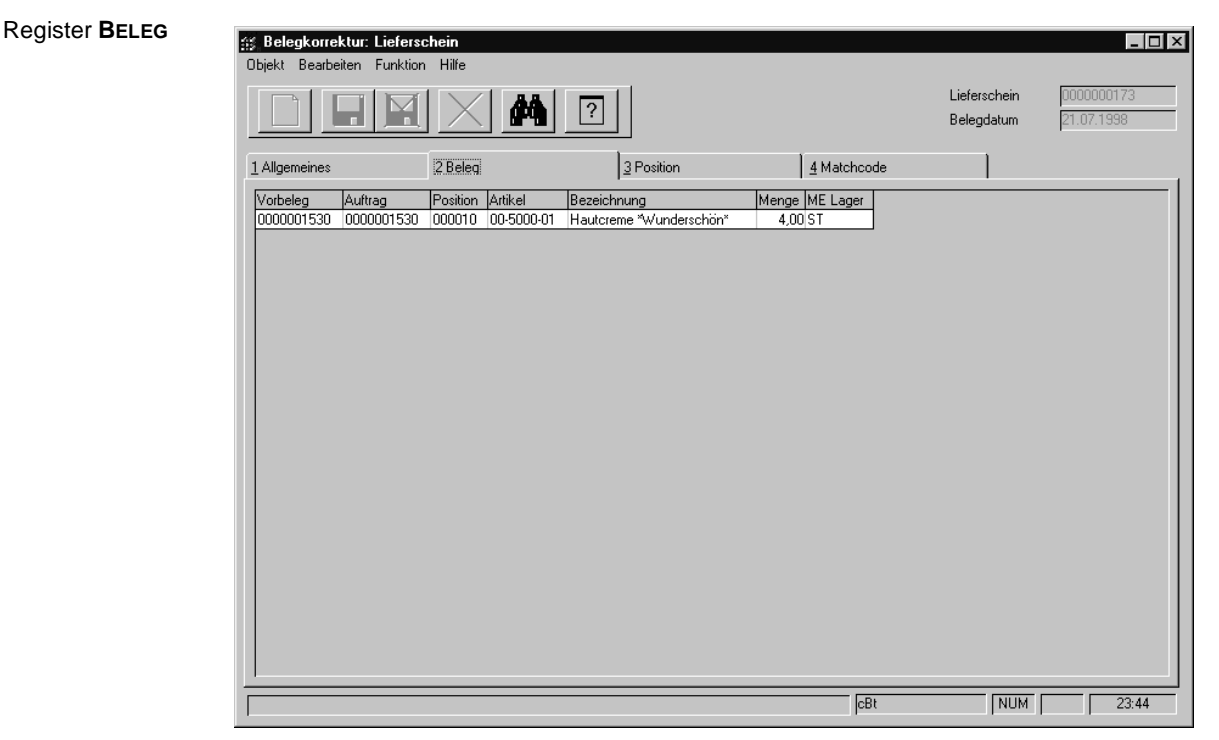

Durch einen Doppelklick auf die gewünschte Position wechseln sie in das Register **POSITION**.

## **Register POSITION**

In diesem Register werden die Änderungen an den Belegpositionen durchgeführt.

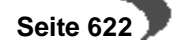

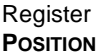

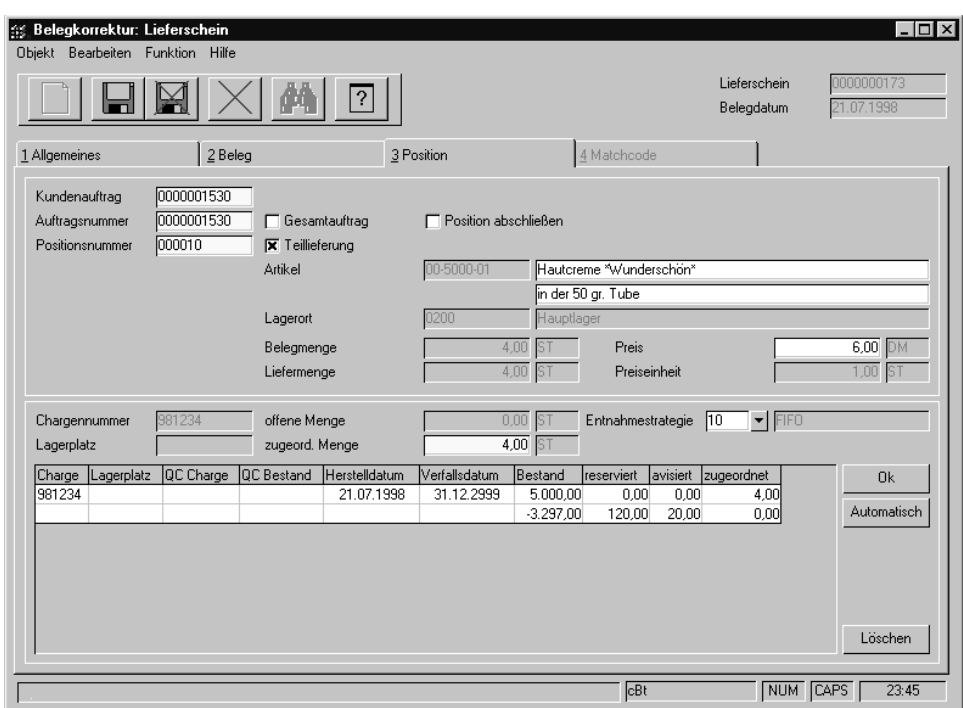

Nun haben Sie die Möglichkeit, die Chargenzuordnung zu ändern, aufgrund von Fehlbeständen nur eine Teilmenge der Ware für die Weiterverarbeitung zu erfassen oder einfach eine bestehende Position zu löschen.

## **Auftrag / Vorbeleg**

Durch Doppelklick im Register **VORBELEGE** bzw. **BELEG** wird dieses Feld mit der entsprechenden Nummer gefüllt.

## **Auftragsnummer**

Dieses Feld wird ebenfalls automatisch beim Wechseln in dieses Register belegt. Hier wird die ursprüngliche Auftragsnummer des Belegs angezeigt.

## **Positionsnummer**

Durch Doppelklick im Register **VORBELEGE** bzw. **BELEG** wird dieses Feld mit der entsprechenden Positionsnummer des Vorbelegs gefüllt.

## **Gesamtauftrag / Teillieferung**

Wie die Position ausgeliefert werden darf, bestimmen Sie bereits im Auftrag. Das Feld **Gesamtauftrag** gibt an, daß der Auftrag nur ausgeliefert werden kann, wenn alle Positionen des Auftrags komplett an den Kunden geliefert werden können.

Teillieferung sagt aus, daß die Belegposition auch in Teillieferungen an den Kunden erfolgen kann.

Bei Gesamtlieferung der Auftragsmenge ist ein Teillieferung einzelner Positionen natürlich nicht zulässig.

Die Felder sind hier nicht änderbar.

## **Artikel**

Hier wird die Artikelnummer der Auftragsposition zur Information angezeigt.

#### **Bezeichnung**

Die Artikelbezeichnung kann nachträglich manuell geändert werden. Nach der Sicherung wird der neue Text auf dem Folgebeleg angedruckt.

#### **Lagerort**

Auch der Lagerort für die Position wird hier angezeigt.

#### **Belegmenge**

Dieses Feld gibt die Summe der Reservierung über alle Chargen an.

Das Feld kann direkt nicht bearbeitet werden. Erst durch die Zuordnung der offenen Belegmenge zu einer oder mehrerer Chargen aktualisiert sich dieses Feld.

#### **Auftragsmenge**

Dieses Feld enthält die ursprüngliche Auftragsmenge. Die Auftragsmenge abzüglich der offenen Menge ergibt die bereits verarbeitete Menge.

Das untere Segment des Formulars wird für die Zuordnung der Belegpositionen zu verfügbaren Chargen benötigt.

Nachdem Sie im Register **BELEG** die gewünschte Position ausgewählt haben, wechselt Blending automatisch in das Register **POSITION**. In einem zweiten Schritt werden die verfügbaren Chargen des Lagerortes für den Artikel der Belegposition von Blending angezeigt.

Folgende Informationen können für die Bestände angezeigt werden:

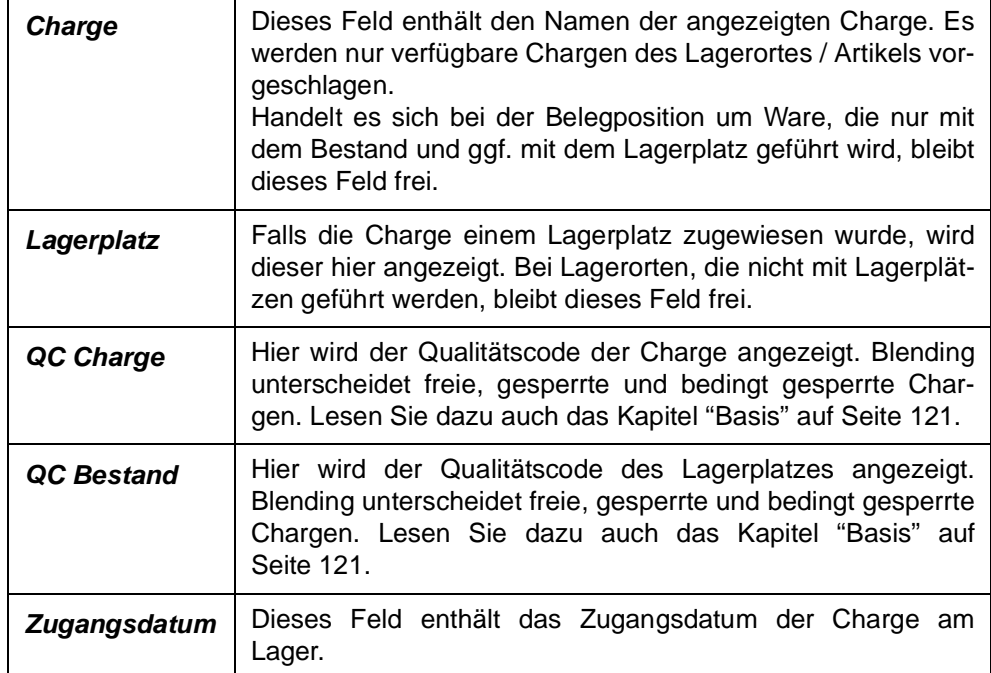

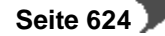

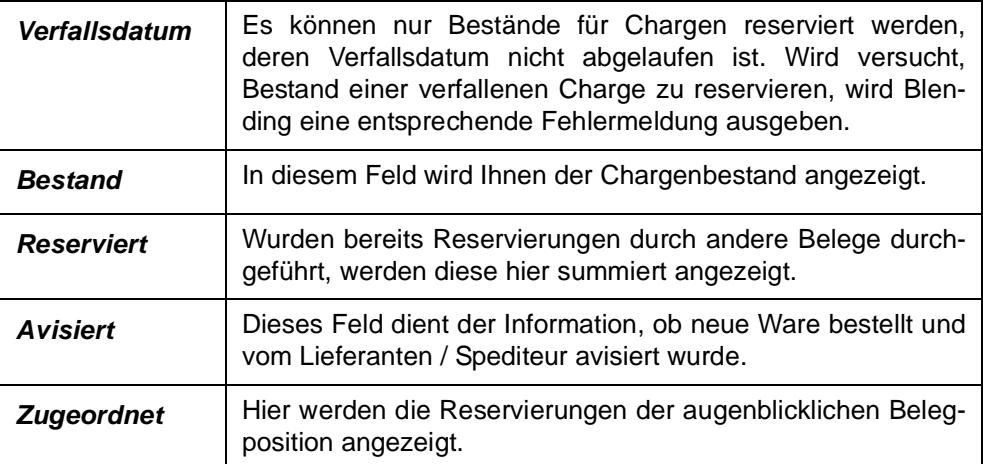

Für Ware, die nicht über die Charge an einem Lagerort geführt wird, wäre also folgende Vorgabe von Blending denkbar:

Reservierung von Waren

Lagerplatz |QC Charge |QC Bestand |Zugangsdatum |Verfallsdatum |Bestand |reserviert |avisiert |zugeordnet Charge  $500,0$  $410,0$  $\overline{0,0}$  $\overline{100}$ 

## **Chargennummer**

Indem Sie im Gitternetz auf die gewünschte Charge klicken, übernehmen Sie diese in das Feld **Chargennummer**. Jede Reservierung die nun durchgeführt wird, erfolgt für diese Charge.

## **Lagerplatz**

Falls die Charge einem Lagerplatz zugewiesen wurde, wird dieser hier angezeigt. Bei Lagerorten, die nicht mit Lagerplätzen geführt werden, bleibt dieses Feld frei.

## **Offene Menge (ME Lager)**

Dieses Feld enthält die Positionsmenge, für die noch keine Reservierung durchgeführt wurde.

## **Zugeordnete Menge**

Die Zugeordnete Menge ist als Mußfeld gekennzeichnet. Hier wird die Menge erfaßt, die der ausgewählten Charge zugeordnet werden soll. Es ist natürlich möglich, Bestände verschiedener Chargen für eine Belegposition zu reservieren.

## **Entnahmestrategie**

Dieses Feld ist in Verbindung mit der Schaltfläche **AUTOMATISCH** zu betrachten. Klicken Sie auf diese Schaltfläche, wird die Reservierung der Belegmenge automatisch von Blending durchgeführt.

Die Entnahmestrategie bestimmt dabei, welche Chargen verwendet werden sollen.

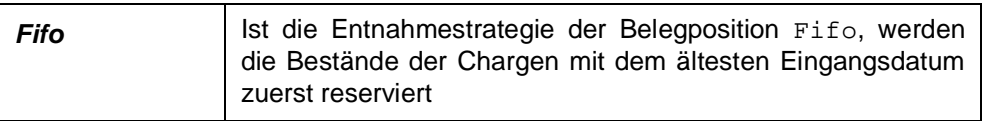

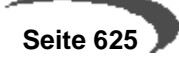

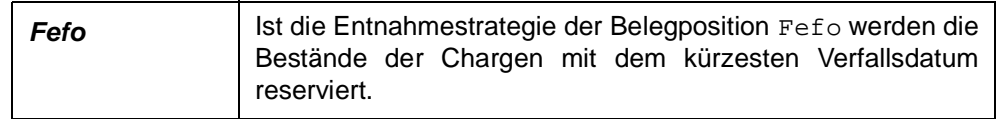

#### **Chargenbestand reservieren**

Bestände können manuell oder automatisch reserviert werden.

#### **Manuelle Chargenauswahl:**

- 1. Klicken Sie zunächst im Gitternetz auf die gewünschte Charge bzw. den Lagerbestand, um Blending mitzuteilen, auf welchen Bestand Sie die Reservierung durchführen wollen.
- 2. Geben Sie nun im Feld **zugeordn. Menge** die zu reservierende Menge vor. Durch einen Wert > 0 wird die Schaltfläche **OK** aktiviert.
- 3. Klicken Sie auf die Schaltfläche **OK**, um die Reservierung durchzuführen. Im Feld **Zugeordnet** des Gitternetzes wird die entsprechende Menge angezeigt.

Die folgende Meldung wird angezeigt, falls die zugeordnete Menge den aktuellen Chargenbestand überschreitet. Bestätigen Sie mit **JA**, wird der maximal verfügbare Bestand der Charge reserviert, die Restmenge ignoriert.

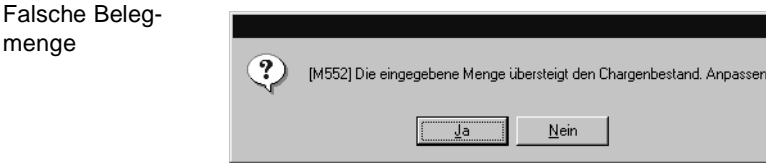

4. Speichern Sie die Eingabe durch die Taste F3 oder klicken Sie auf die Schaltfläche **SICHERN** der Werkzeugleiste.

#### **Automatische Chargen– / Bestandsauswahl:**

- 1. Klicken Sie einfach auf die Schaltfläche **AUTOMATISCH**. Die bestehenden Reservierungen der Bestände werden gelöscht und durch die automatische Auswahl ersetzt.
- 2. Speichern Sie die Eingabe durch die Taste F3 oder klicken Sie auf die Schaltfläche **SICHERN** der Werkzeugleiste.

Folgende Daten werden bei der automatischen Vorauswahl berücksichtigt:

- Der verfügbarer Bestand
- Bereits reservierter Bestand
- Verfallsdatum der Charge
- Entnahmestrategie für die Chargenauswahl

#### **Löschen eines Beleges**

Da die Verarbeitung über die zweite Stufe bereits abschlossen wurde, ist es nicht mehr möglich, diesen Beleg zu löschen.

### **Löschen einer Position des Beleges**

Über die Schaltfläche **LÖSCHEN** der Werkzeugleiste haben Sie die Möglichkeit, einzelne Belegpositionen im Register **POSITION** zu löschen. Die Status

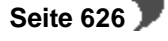

menge

der bereits durchgeführten Verarbeitung wird zurückgesetzt. Die Position kann neu bearbeitet werden.

## **AUFTRAGSKORREKTUR**

Im Verkauf haben Sie die Möglichkeit, (teil–)offene Auftragspositionen auch nach Erstellung einer Teilrechnung direkt im Auftrag zu ändern. Lediglich die offene Auftragsmenge wird sich ändern.

Wurden beispielsweise 10 ST einer Ware bestellt, aber nur 5 ST geliefert, kann die Auftragsmenge nachträglich auf 8 ST geändert werden. Die offene Menge wird entsprechend korrigiert.

Ändern Sie die Auftragsmenge auf einen Wert, der kleiner als die bereits gelieferte Menge ist, wird folgende Meldung angezeigt:

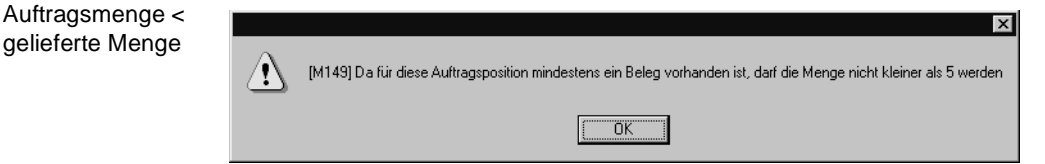

Diese Auftragsposition kann nicht gespeichert werden.

### **Hinweis!**

Ändern Sie die Auftragsmenge auf den Wert der bereits gelieferten Ware, wird der Auftrag mit dem Status offen und der offenen Menge 0 im Programm VERKAUF, ABFRAGEN/AUSWERTUNGEN, AUFTRÄGE, KUNDENAUFTRAGSBESTAND geführt. Der Auftrag wird nicht abgeschlossen. Sie sollten diese Auftragspositionen manuell löschen.

Im Einkauf sind diese nachträglichen Korrekturen nicht möglich. Die Schaltfläche für das Speichern der Positionen ist nicht anzuwählen.

## **FOLGEBELEGE**

Durch die Sofortverarbeitung nach der Auftragserfassung wird beispielsweise der erste Folgebeleg (z. B. Lieferschein) erstellt.

Die Freigabe erfolgt weiterhin manuell.

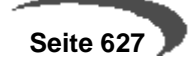

**Korrektur verarbeiteter Belege**

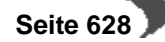

## **118.STORNO**

Der Belegstorno ist für jeden Belegtyp zulässig. So spielt es keine Rolle, ob Sie eine Pickliste, einen Lieferschein, eine Rechnung oder eine Zahlerliste stornieren.

Wurde beispielsweise eine Rechnung storniert, kann diese erneut über das Programm **KORREKTUR** im Vorbeleg (z. B. Lieferschein) geändert werden.

Die Verarbeitung (Stufe 1–3) für die Rechnung kann erneut durchgeführt werden.

Wie auch für das Programm **KORREKTUR** ist es für den Belegstorno unerheblich, ob eine Freigabe des zu stornierende Belegs vor der weiteren Verarbeitung durchzuführen ist. Alle Kennzeichen und Verarbeitung werden bei der Stornierung zurückgesetzt.

Sie starten das Programm Storno über VERKAUF, KUNDENAUFTRÄGE, PICKLI-STEN, STORNO, VERKAUF, KUNDENAUFTRÄGE, LIEFERSCHEINE, STORNO, usw.

Beleg– oder Buchungsdatum

Storno durchführen In der Regel wird die Stornierung eines Beleges zum Belegdatum erfolgen. Insbesondere wenn das Belegdatum des zu stornierenden Beleges in eine Periode die bereits geschlossen ist fällt, muß die Stornierung jedoch zu einem abweichenden Datum erfolgen. Sysetmweit kann daher im Rahmen eines Einführungsprojektes festgelegt werden, ob:

- die Stornierung grundsätzlich zum Belegdatum (Standard), oder aber
- grundsätzlich mit Vorschlag des aktuellen Buchungsdatums erfolgen soll.

#### **Hinweis!**

Die Einstellungen werden mit dem Programmstandard vorgegeben und ggf. in Projekten ausschließlich von Ihrem Projektmanagement kundenspezifisch abgeändert .

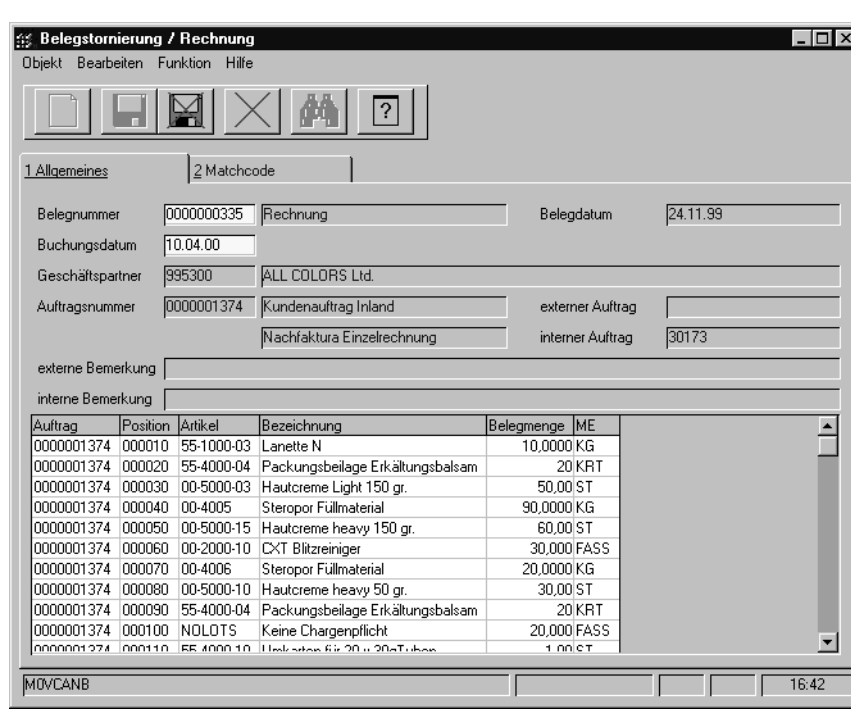

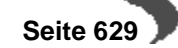

#### **Belegnummer**

Nachdem im Feld **Beleg** der zu stornierende Beleg ausgewählt wurde, werden folgenden Beleginformationen angezeigt:

#### **Buchungsdatum**

Das Feld **Buchungsdatum** gibt an, mit welchem Datum die Stornierung gebucht werden soll.

In der Standardeinstellung wird das Feld mit dem **Belegdatum** des zur Stornierung ausgewählten Beleges vorbelegt. Das Buchungsdatum kann in diesem Fall nicht geändert werden.

Liegt das Belegdatum allerdings in einer bereits geschlossen Buchungsperiode, wird die folgende Meldung eingeblendet:

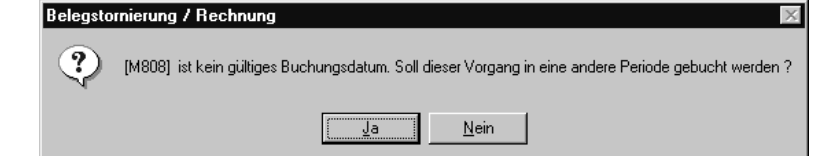

- Wählen Sie **NEIN** um das Dialogfenster zu leeren und einen anderen Beleg auszuwählen.
- Wählen Sie **JA** um das erste mögliche (offene) Buchungsdatum für die Stornierung des aktuell ausgewählten Beleges in das Feld **Buchungsdatum** zu übernehmen.

Innerhalb der ersten offenen Buchungsperiode wird das erste Datum mit einer Tageskapazität größer 0 aus dem Kalender vorgeschlagen. Das vorgeschlagene Datum kann überschrieben werden.

Wurde im Einführungsprojekt die Option aktuelles Buchungsdatum gewählt, wird das aktuelle Tagesdatum bei jeder Stornierung vorgeschlagen. Wird das vorgeschlagene Datum mit einem Datum aus einer bereits geschlossenen Periode überschrieben, erscheint die folgende Meldung und das Datum wird auf den ursprünglichen Wert zurückgesetzt:

**Ungültiges** Datum

kein gültiges Buchungsdatum

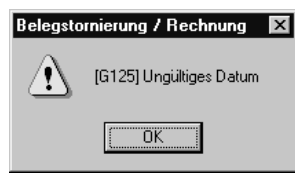

#### **Geschäftspartner**

In diesem Feld wird der Warenempfänger des Auftrags angezeigt.

#### **Auftragsnummer**

Für jeden Beleg, egal ob Pickliste, Lieferschein, Rechnung oder Zahlerliste, ist der Auftrag die Basis. Durch Teillieferung kann ein Auftrag mehrere Folgebelege verursachen. Der Auftrag wird hier zur Information angezeigt.

#### **Belegdatum**

Hier wird das Belegdatum des gewählten Belegs angezeigt.

**Seite 630**

#### **Belegart**

Da die Freigabe von Belegen für alle Belegtypen (Lieferschein, Rechnung..) durchgeführt werden kann, wird hier der Typ des aktuellen Belegs angezeigt

#### **Externer Auftrag**

Dieses Feld enthält die externe Auftragsnummer des Auftags.

#### **Interner Auftrag**

Dieses Feld enthält die interne Auftragsnummer der Auftrags.

#### **Ext./Interne Bemerkung**

Hier werden die interne und externe Bemerkungszeile des Auftragskopfes angezeigt.

Im Gitternetz des Formulars werden die Belegpositionen aufgeführt, die storniert werden.

Über die Schaltfläche **LÖSCHEN** der Werkzeugleiste bzw. **OBJEKT, LÖSCHEN** im Menü des Formulars wird die Stornierung durchgeführt.

Die Positionen werden aus dem Gitternetz entfernt und die Druckverarbeitung von Blending wird gestartet.

Versuchen Sie den Beleg ein zweites Mal aufzurufen, wird folgende Meldung von Blending angezeigt:

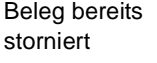

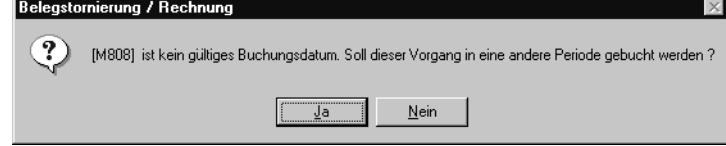

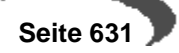

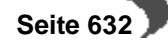

## **119.KUNDENAUFTRAGSBESTAND**

Der Kundenauftragsbestand gibt Ihnen die Kontrolle über Ihre Verkaufsaufträge. Drücken Sie auf die Taste F7 oder wählen Sie **FUNKTION, START** aus der Menüleiste und alle Einkaufsbelege werden angezeigt. Da sich aber im Laufe der Zeit eine Menge Belege sammeln werden, haben Sie die Möglichkeit, weitere Eingrenzungen vorzunehmen.

Auftragsbestand

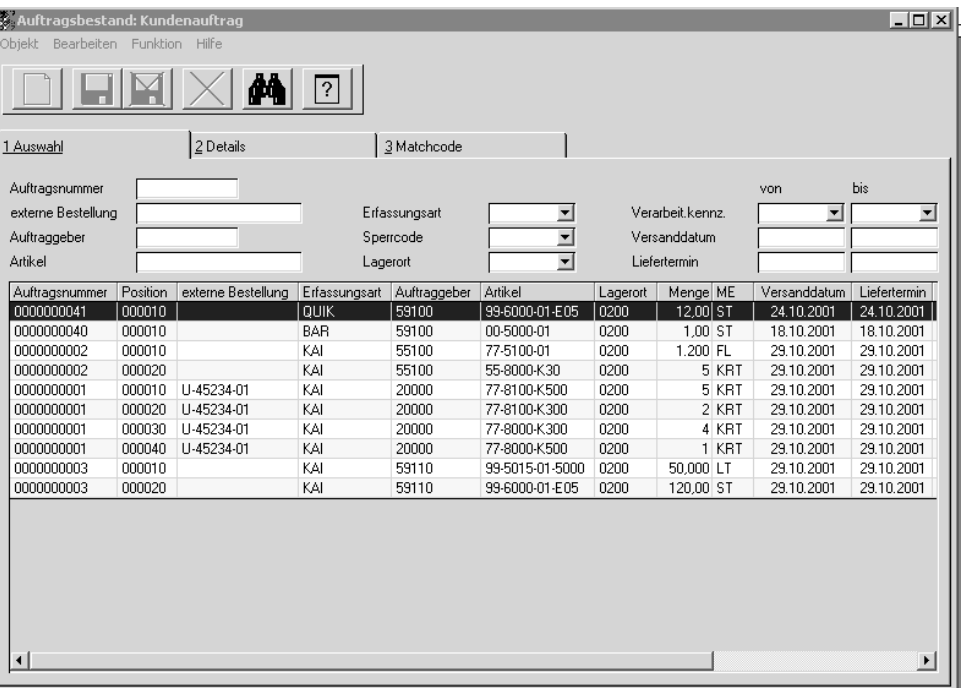

## **Auftragsnummer**

Über dieses Feld kann die Suche nach einem bestimmten Beleg eingegrenzt werden. Dabei spielt es keine Rolle, ob z. B. der Auftrag bereits abgeschlossen oder geliefert ist.

#### **Externer Auftrag**

Im Kopf des Auftragformulars kann eine externe Auftragsnummer vergeben werden. Über diese Nummer ist die Auswahl eines oder mehrerer Belege ebenfalls möglich.

#### **Auftraggeber**

Über das Feld **Geschäftspartner** können alle Belege für einen bestimmten Kunden gefiltert werden. Das Feld unterstützt Wildcards.

## **Artikel**

Sie können Aufträge nach mit einem bestimmten Artikel heraussuchen. Die Eingabe unterstützt Wildcards, Sie können also beispielsweise 77\* eingeben und finden die Artikel 77-10, 77-20 etc.

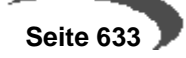

#### **Erfassungsart**

Wie bereits im Kapitel über die Belegverarbeitung besprochen, wird jedem Auftrag eine **Erfassungsart** zugeordnet (im Beispiel KAI und SOLI). Möchten Sie nun eine Eingrenzung nur nach Bestellungen, geben Sie hier zum Lagerort

Die Selektion nach Lagerorten (Läger) ist ebenfalls zulässig.

#### **von/bis Versanddatum**

Geben Sie hier eingrenzend den Versandzeitraum ein, für den Sie sich Ihre Aufträge ansehen wollen.

#### **von/ bis Status**

Der Status ist in diesem Formular wohl das wichtigste Feld. Er erlaubt die Eingrenzung nach

- offenen,
- gelieferten,
- abgeschlossenen Aufträgen

Als abgeschlossen gilt ein Auftrag, sobald alle Belege der Verarbeitungsart erzeugt wurden. Dies ist in der Regel die Rechnung, kann aber, beispielsweise bei Lieferung an Konsignationsläger, auch der Lieferschein sein (Siehe ["Belegsteuerung" auf Seite 531\)](#page-530-0)

#### **Sperrcode**

Jeder Auftrag kann manuell gesperrt werden. Damit nun kein Auftrag "ver**gessen**" wird, kann hier die Eingrenzung der Belege ebenfalls nach gesperrten Aufträgen durchgeführt werden.

#### **Hinweis!**

Alle Eingrenzungen können natürlich auch gemeinsam verwendet werden. Nachdem eine neue Eingrenzung definiert wurde, muß die Taste F7 gedrückt bzw. die Menüfunktion **FUNKTION, START** angeklickt werden.

Um alle Positionsinformationen anzuzeigen, können Sie auf der gewünschten Position im Gitternetz doppelklicken. Sie aktivieren so das zweite Register **DETAILS**.

Hier werden alle Positonsinformationen ausführlich dargestellt.

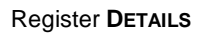

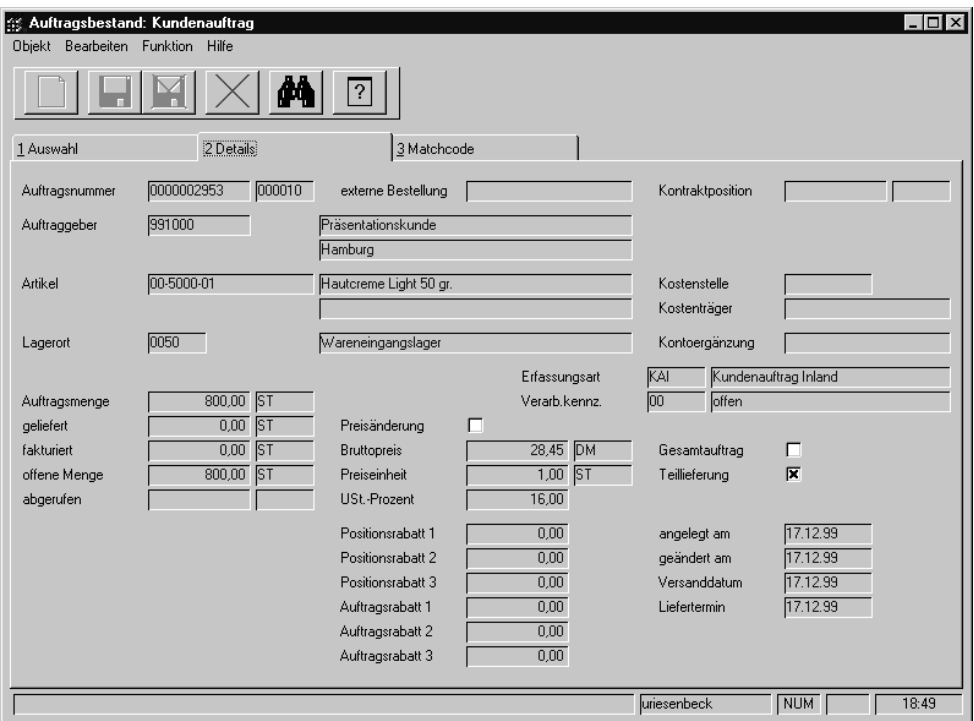

Da alle dargestellten Informationen aus dem Auftrag stammen, können sie hier nicht mehr geändert werden:

- Auftragsmenge
- Gelieferte, fakturierte, offene Menge
- Positionspreise
- Rabatte (Auftragsrabatte und Positionsrabatte)
- Alle auftragsbezogenen Kennzeichen

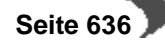

## **120.BELEGNACHWEIS**

Der Auftrag ist das Kernstück der belegorientierten Erfassung. Da Blending auch Teilmengen buchen kann, ist es häufig sehr mühsam, nachzuvollziehen, welcher Auftrag welche weiteren Verarbeitungen (Picklisten, Lieferscheine, Rechnungen...) zur Folge hatten.

Speziell im Verkauf von Blending ist daher der Belegnachweis sehr wichtig. Sie erhalten mit diesem Programm eine Übersicht, welche Folgebelege wie Picklisten, Lieferschein, Rechnungen, Sammelrechnungen usw.. für einen Auftrag erstellt wurden.

Das Programm besteht aus fünf Registern (plus **MATCHCODE**):

- **BELEGE** ist das Hauptformular dieses Programms und zeigt alle Folgebelege für den gewünschten Auftrag an.
- Doppelklicken Sie auf der gewünschten Position und Sie gelangen in das zweite Register.
- **BELEGPOSITIONEN** zeigt alle Positionen des gewählten Folgebelegs an.
- **POSITIONSZUORDNUNGEN** zeigt Ihnen die verwendeten Chargen der Position an.
- **RECHNUNG** beinhaltet die Eingangsrechnung, mit der die Position zugebucht wurde.

## **Belege**

Dieses Register zeigt alle Folgebelege des Auftrags an. Wichtig dabei ist der Belegstatus, über den Sie erfahren können, ob z. B die Rechnung storniert oder der Auftrag freigegeben wurde.

Das folgende Beispiel eines Sofortlieferscheins (SOLI) wird Ihnen einen Überblick geben:

Nachdem ein Auftrag erstellt wurde, zeigt Ihnen der Belegnachweis folgende Informationen:

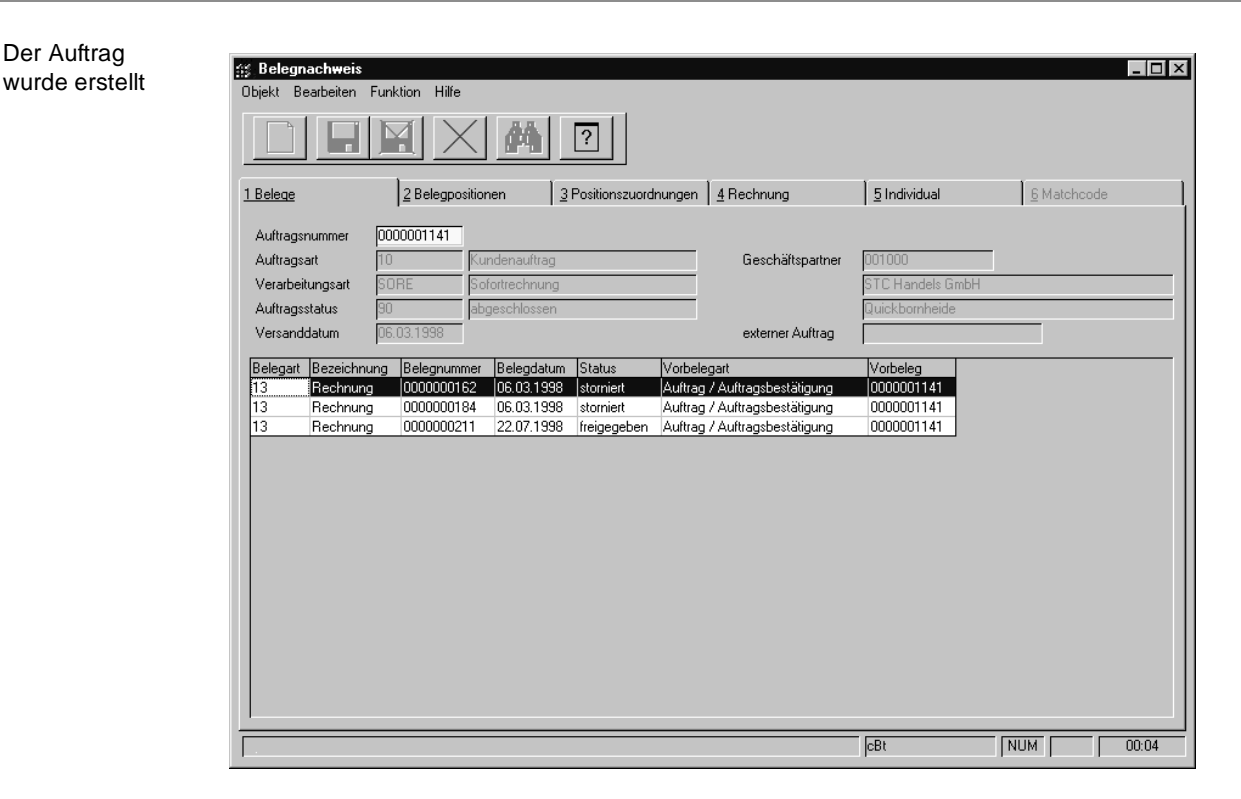

Für den Auftrag wurden zwei Rechnungen erzeugt. Die erste Rechnung wurde jedoch storniert. Der **Beleg** 211 ist die korrekte Rechnung.

### **Auftragsart**

Die Auftragsart beschreibt den Typ des Geschäftsprozesses. In Verbindung mit der Verarbeitungsart legt sie die interne Verarbeitung von Blending fest. Im Beispiel wurde der Typ 10 für einen Kundenauftrag gewählt.

Auftragsarten werden vom Sachbearbeiter durch Auswahl einer Erfassungsart festgelegt. Lesen Sie dazu den Abschnitt ["Belegsteuerung" auf](#page-530-0) [Seite 531](#page-530-0).

#### **Verarbeitungsart**

In der Verarbeitungsart werden u.a. die Folgebeleg des Auftrags festgelegt. Im Beispiel wurde die **Verarbeitungsart** SOLI gewählt, die Lieferscheine und Rechnungen als Folgebelege hat.

## **Auftragsstatus**

Über dieses Feld erhalten Sie Informationen über den Status des Auftrags. Folgende Wert sind möglich:

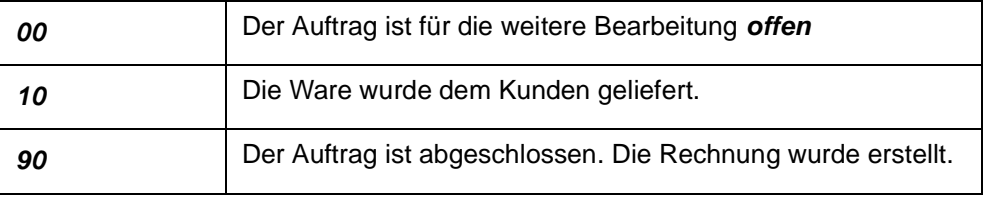

Der Auftrag

#### **Versanddatum**

Das Versanddatum kann für die Ablauforganisation des Unternehmens genutzt werden.

#### **Geschäftspartner**

Kundennummer, Kundenname und Ort werden als Information angezeigt. Die Adresse kann hier nicht geändert werden.

### **Externer Auftrag**

Dieses Feld enthält die Auftragsnummer des Kunden. Speziell in großen Unternehmen ist es notwendig, dessen interne Auftragsnummer auf den eigenen Belegen zu drucken. Sie können diese Nummer auch in die eigene Organisationsstruktur einbinden.

Gemäß der Verarbeitungsart (SOLI) wird nun für den Auftrag ein Lieferschein erzeugt

Da die Ware nicht vollständig am Lager verfügbar ist, wir mit dem Lieferschein nur eine Teillieferung erfolgen.

Danach ist der Status folgender:

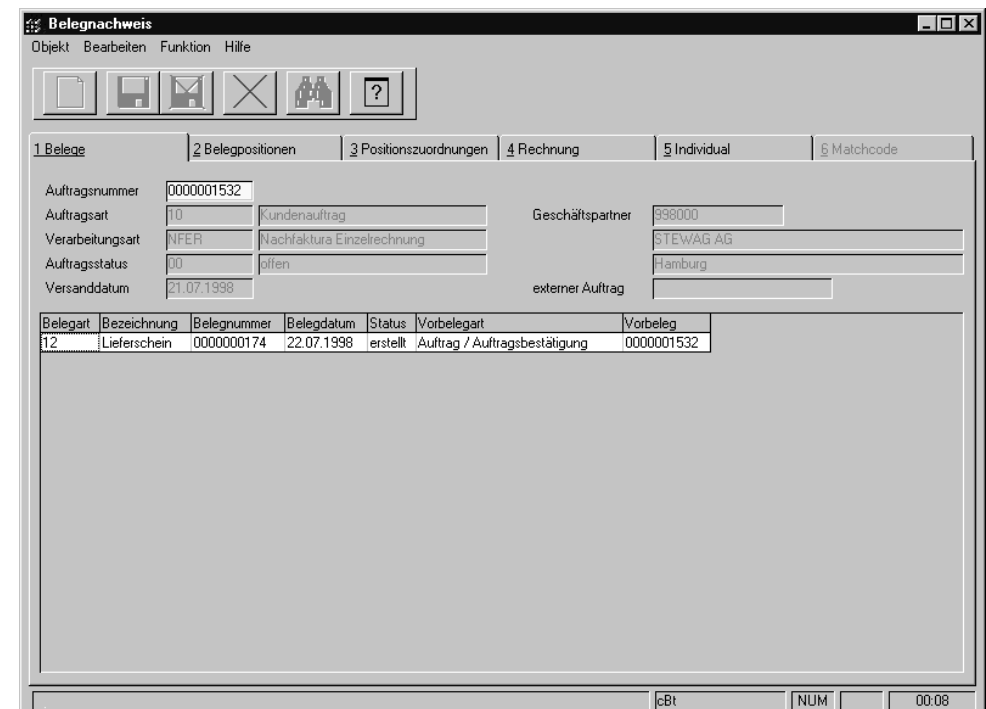

Durch Erstellung des Folgelieferscheins wurden die Auftragsmenge im Lagerbestand reserviert. Die Abbuchung der Ware erfolgt gemäß der Verarbeitungsart erst mit dem Druck des Lieferscheins. Aus diesem Grund hat der Auftrag im Feld **Auftragsstatus** noch **offen** hinterlegt.

Um den Status des Folgebelegs zu erfahren, werden im Gitternetz des Formulars folgende Belegdaten angezeigt:

Der Teil–Lieferschein wurde erstellt

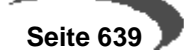

#### **Belegart**

Die Belegart bestimmt, ob es sich zum Beispiel um ein Angebot, einen Lieferschein, oder eine Rechnung handelt. Die Verarbeitungsart bestimmt, welche Folgebelege für einen Auftrag erstellt werden können.

#### **Bezeichnung**

In diesem Feld wird der Text der verwendeten Belegart angezeigt.

#### **Belegnummer**

Für jeden mit Blending erstellten Beleg wird eine eigene Belegnummer verwendet.. Aufträge, Picklisten, Lieferscheine, Rechnungen und Zahlerlisten haben jeweils eigene Nummernkreise.

#### **Belegdatum**

Dieses Feld zeigt das erfaßte Belegdatum des Folgebelegs an.

#### **Status**

Der Status ist das wichtigste Feld des Formulars. Er gibt den Status des Folgebelegs für die Stufen der Belegverarbeitung von Blending an:

- **Erstellt**
- **Gedruckt**
- Freigegeben

#### **Vorbelegart**

Dieses Feld gibt an, woraus der Beleg transferiert wurde. Im Beispiel war der Vorbeleg des Lieferscheins der Auftrag. Über die im Gitternetz angezeigten Informationen kann der Beleglauf genau verfolgt werden.

#### **Vorbeleg**

Hier wird die Nummer des Vorbelegs hinterlegt.

Nachdem der Lieferschein gedruckt wurde, werden in der Belegverfolgung des Auftrags folgende Informationen angezeigt:

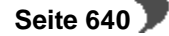

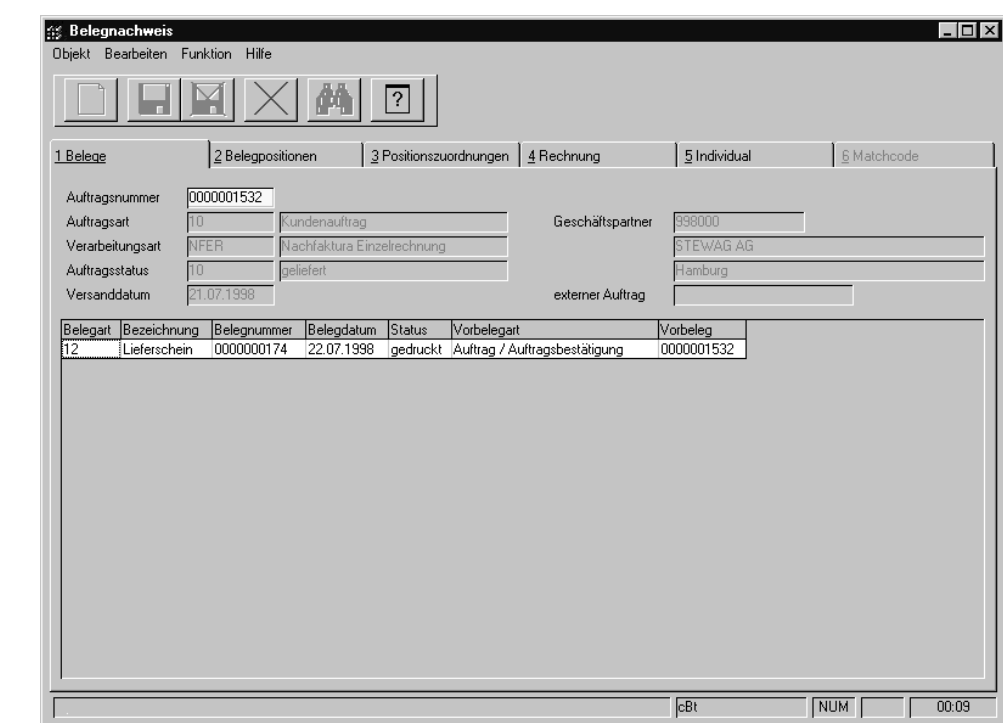

Der Auftragsstatus wurde von offen auf geliefert geändert und der Status des Lieferscheins wurde auf gedruckt gesetzt. Durch den Druck wurde lt. Verarbeitungsart ebenfalls der reservierte Bestand vom Lager abgebucht.

Da die Weiterverarbeitung des Sofortlieferscheins in eine Rechnung zunächst freigegeben werden muß, wird das Programm **FREIGABE** gestartet und der Lieferschein nach Prüfung freigegeben.

 $L = x$ **Belegnachweis** Objekt Bearbeiten Funktion Hilfe  $\mathbb{R} \times$ HI 鸸  $\sqrt{?}$ 2 Belegpositionen 3 Positionszuordnungen 4 Rechnung  $\frac{1}{2}$  Individual  $6$  Matchcode 1 Belege 0000001532 Auftragsnummer Auftragsart Geschäftspartner Verarbeitungsart Auftragsstatus Versanddatum externer Auftrag  $21f$ Belegart Bezeichnung Belegnummer Belegdatum Status - Vorbelegart<br>12 - Lieferschein 10000000174 122.07.1998 (freigegeben Auftrag / Auftragsbestätigung Vorbeleg<br>10000001532  $E$  $\overline{\text{NUM}}$  $\frac{1}{00:12}$ 

Der Status ist danach folgender:

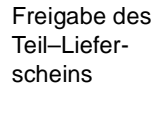

Druck des Teil– Lieferscheins

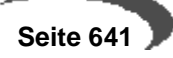

Der Status des Lieferscheins wurde durch die Freigabe auf freigegeben gesetzt. Aus dem Lieferschein kann eine Rechnung erstellt werden:

Über das Programm **ERSTELLEN GESAMT** bzw. **ERSTELLEN / ÄNDERN EINZELN** kann jetzt die Rechnung erstellt werden. Da die Rechnung sofort gedruckt und damit verarbeitet wird, gibt Blending folgenden Belegnachweis aus:

Druck der Rechnung

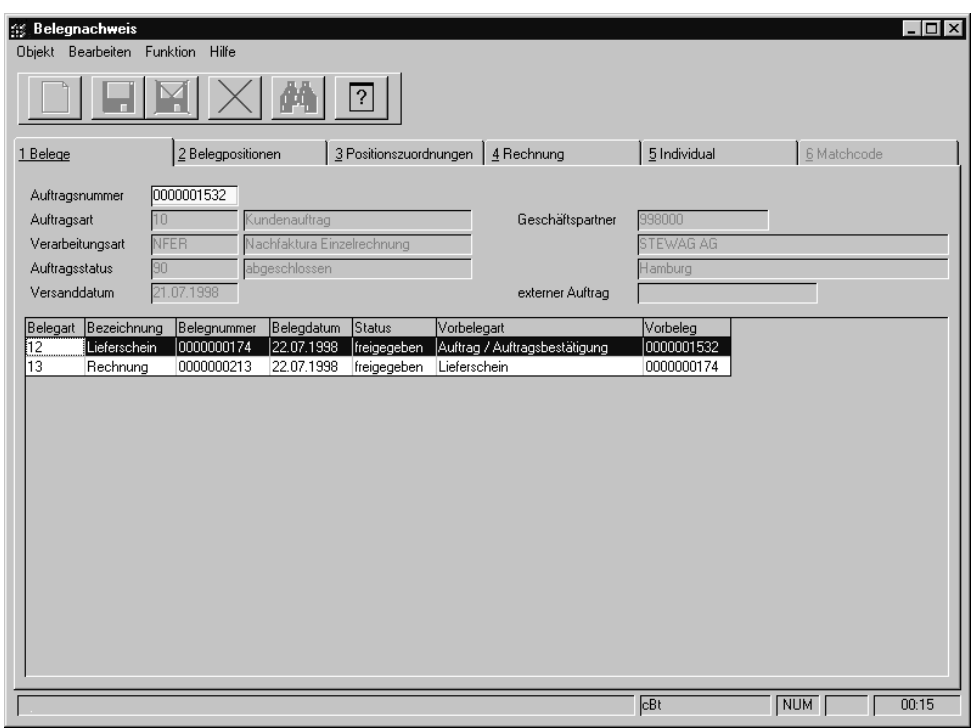

Da für die Weiterverarbeitung der Rechnung (z. B. in eine Zahlerliste) keine Freigabe zu erfolgen hat (lt. Verarbeitungsfolge), wurde der Status der Folgerechnung bereits auf freigegeben gesetzt.

Um die Positionen des Folgebelegs zu betrachten, klicken Sie auf die gewünschte Position im Gitternetz und wechseln Sie in das Register **BELEG-POSITIONEN**.

Alternativ können Sie ebenfalls auf der gewünschten Position doppelklicken.

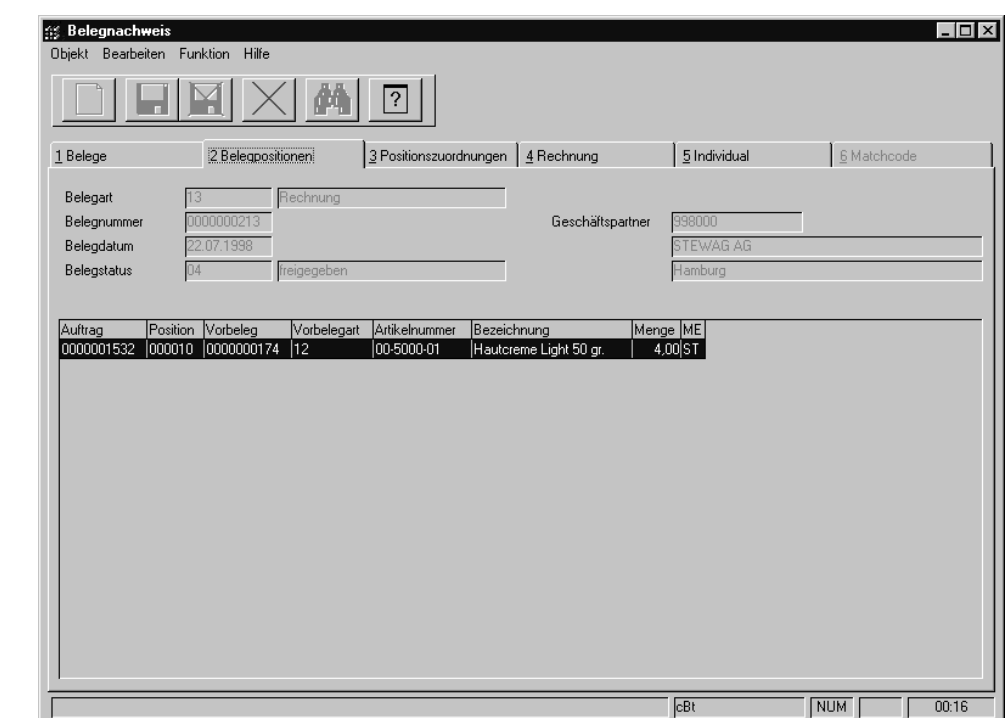

Hier werden nun alle mit dem Folgebeleg verarbeiteten (Teil–) Positionen des Auftrags angezeigt.

Dabei enthält das Gitternetz folgende Beleginformationen:

## **Auftrag**

Belegpositionen des Folgebelegs

In diesem Feld wird die ursprüngliche Auftragsnummer angezeigt.

#### **Position**

Das Feld enthält die Nummer der Auftragsposition.

#### **Vorbeleg**

Existiert für den Beleg ein Vorbeleg (z. B. ein Lieferschein für die Rechnung), wird dessen Belegnummer hier angezeigt.

#### **Artikelnummer**

In diesem Feld wird die Artikelnummer der Belegposition angezeigt.

## **Bezeichnung**

Hier wird die Bezeichnung der Ware angezeigt, wie sie im Auftrag hinterlegt wurde.

#### **Menge**

Dieses Feld gibt die Positionsmenge des Belegs an. Sie kann einer Teilmenge des Auftrags entsprechen.

#### **Mengeneinheit (ME)**

Hier wird für die o.g. Menge die entsprechende Mengeneinheit angezeigt.

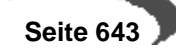

Doppelklicken Sie auf der gewünschten Position und Blending wechselt in das dritte Register **POSITIONSZUORDNUNG**.

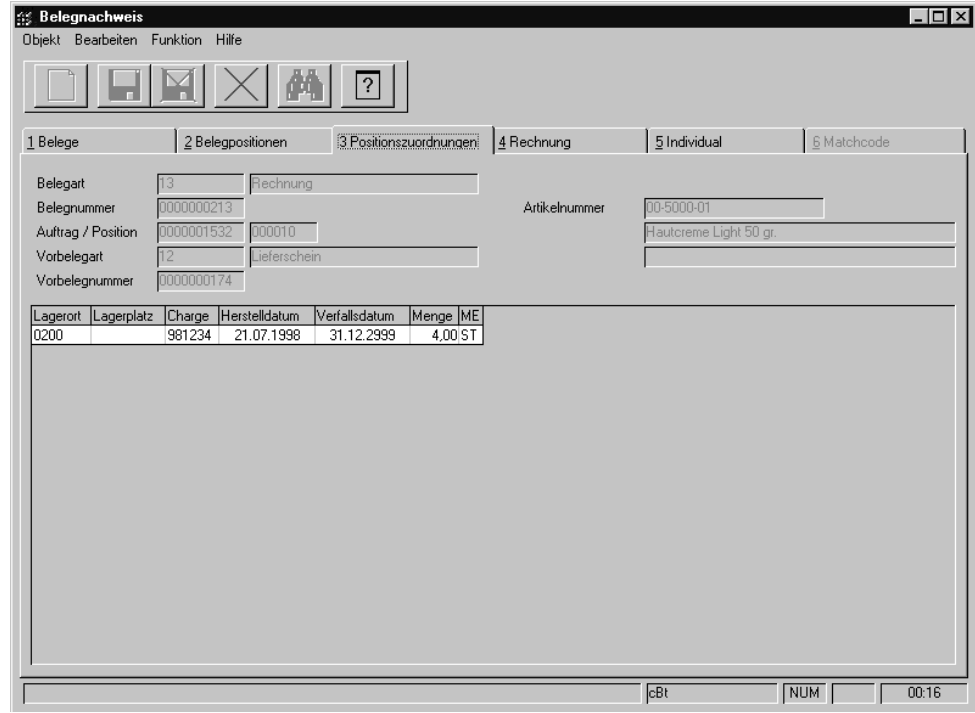

Hier werden nun alle Chargeninformationen der Belegsposition angezeigt.

Es werden natürlich auch die Vorbeleginformationen dargestellt.

Falls es sich bei dem im ersten Register **BELEGE** gewählten Folgebeleg des Auftrags um eine (Teil–)Rechnung handelt, kann direkt in das vierte Register **RECHNUNG** gewechselt werden:

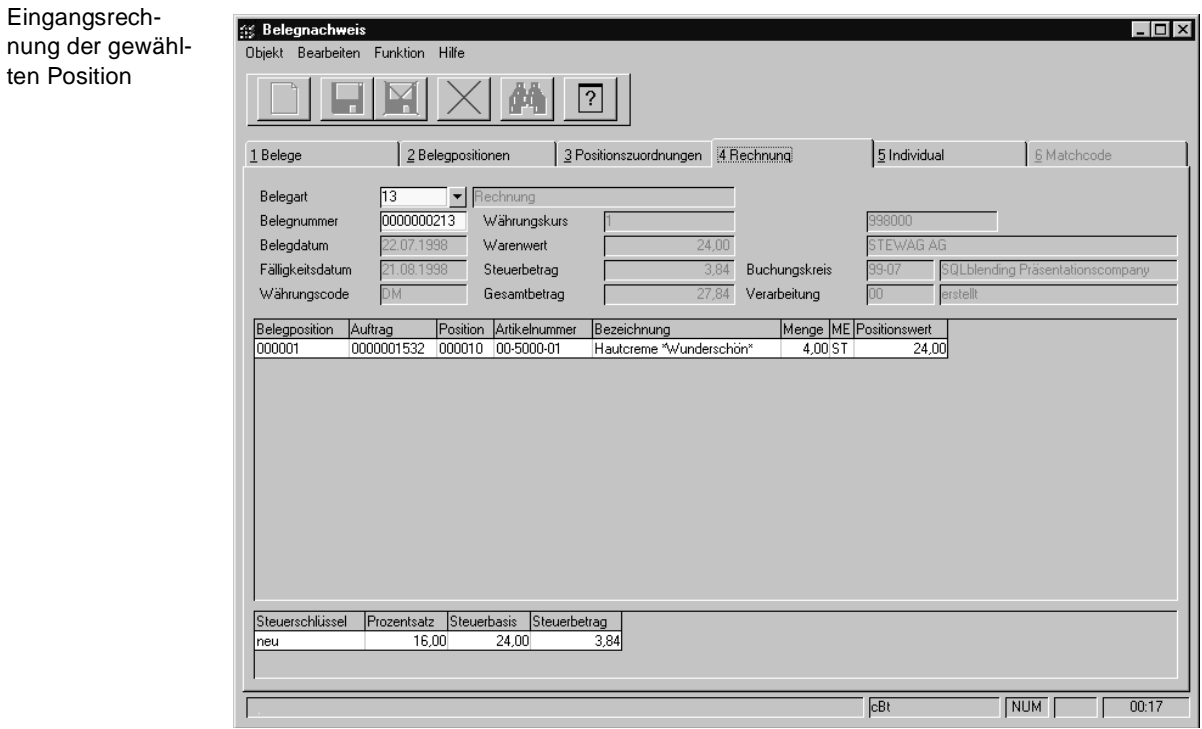

Positionszuordnungen zur Folgebelegposition

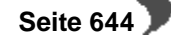

Der obere Teil des Formulars bezieht sich auf die gesamte Rechnung. Hier werden alle relevanten Daten auf einem Formular angezeigt:

## **Belegart**

Die Belegart beschreibt den Typ des Geschäftsprozesses. In Verbindung mit der Verarbeitungsart legt sie die interne Verarbeitung von Blending fest. Im Beispiel wurde der Typ 13 für eine Kundenrechnung gewählt.

Auftragsarten werden vom Sachbearbeiter durch Auswahl einer Erfassungsart festgelegt. Lesen Sie dazu den Abschnitt ["Belegsteuerung" auf](#page-530-0) [Seite 531](#page-530-0).

#### **Belegnummer**

Hier wird die Rechnungsnummer angezeigt, mit der sie an die Kunden verschickt wird.

#### **Belegdatum**

Das Belegdatum dient der Ermittlung des Zahlungsziels. Achten Sie daher genau darauf, mit welchem Belegdatum Sie Ihre Rechnungen erstellen.

#### **Fälligkeitsdatum**

Das Fälligkeitsdatum errechnet sich aus dem Belegdatum und dem Zahlungsziel des Auftrags. Nach Ablauf dieses Datums sollte der Kunde eine Mahnung erhalten.

#### **Währungscode**

Blending unterstützt die Fakturierung in verschiedenen Währungen. Jede Währung erhält in den Stammdaten einen Einkaufs– und einen Verkaufskurs, über den der Warenwert in der entsprechenden Heimwährung ermittelt wird.

#### **Währungskurs**

Da Währungskurse natürlich Schwankungen unterliegen, erfolgt zu Beginn der Auftragserfassung (in Fremdwährung) und bei Erstellung der Ausgangsrechnung eine Kursermittlung für den Auftrag. So können große Währungsdifferenzen zwischen der Auftragserfassung und der Buchung in die Finanzbuchhaltung vermieden werden.

In diesem Feld wird der positionsbezogene Umrechnungskurs angezeigt. Dieser wird ebenfalls in die Verkaufsstatistik übergeben.

### **Warenwert**

Dieses Feld enthält den Netto–Warenwert.

#### **Steuerbetrag**

Die Steuer wird mit Blending positionsbezogen ermittelt und hier summiert dargestellt.

#### **Gesamtbetrag**

Hier wird der Brutto–Warenwert angezeigt.

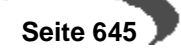

#### **Geschäftspartner**

Zur Information wird hier die Nummer des Kunden und dessen Name angezeigt.

#### **Buchungskreis**

Der Buchungskreis entspricht einem Mandanten. Jeder Kunde muß einem Mandanten zugeordnet werden. Dieser wird hier angezeigt.

#### **Verarbeitung**

Dieses Feld gibt den Rechnungsstatus an.

Im mittleren Teil des Formulars werden die Rechnungspositionen dargestellt.

Neben der Belegposition (Rechnung) werden die Nummer des ursprünglichen Auftrags, die Positionsnummer, die Artikelnummer, deren Bezeichnung, die Menge und natürlich der Positionswert angezeigt.

Im unteren Teil des Programms erhalten Sie eine Übersicht der in den Rechnungspositionen verwendeten Steuerschlüssel.

Steuerbeträge Steuerschlüssel Prozentsatz Steuerbasis Steuerbetrag<br>|-<br>| 16,00 24,00 3,84

> Dabei werden sowohl die Steuerbeträge als auch deren Steuerbasisbeträge für jeden verwendeten Steuerschlüssel summiert.

> Das fünfte Register **INDIVIDUAL** ist in der aktuellen Version von Blending freigegeben Es sind aber keine Informationen darauf verfügbar.

**Seite 646**

## **Verkaufsstatistik**

Nach Erstellung einer Rechnung kann sie in die Verkaufsstatistik übernommen werden. Diese enthält die folgenden Programmen:

Mit Hilfe eines Parameters können Sie bestimmen, ob

- Jede Rechnung direkt in die Statistiken übernommen wird oder
- eine Übernahme mittels speziellen Programms vorgenommen wird.

Im ersten Fall, der direkten Übernahme, sind Ihre Statistiken stets auf dem aktuellen Stand, dafür kann das Verarbeiten Ihrer Belege etwas länger dauern.

Im zweiten Fall, der Übernahme mittels Programm, würden sich stornierte Belege aufhaben, d.h. gar nicht erst im Rechnungseinzelnachweis erscheinen. Sprechen Sie mit Ihrem Systemadministrator über die passende Einstellung.

- Übernahme
- Plandaten
- Rechnungseinzelnachweis
- Periodenstatistik
- Hitlisten
- Geschäftspartner–Informationssystem

# **121.ÜBERNAHME**

Statistik

Die Übernahme geht -je nach Einstellung, s.o.- jeder Auswertung in der Verkaufsstatistik voran. Dieses Programm übernimmt die abgeschlossenen Rechnungen in die Statistik.

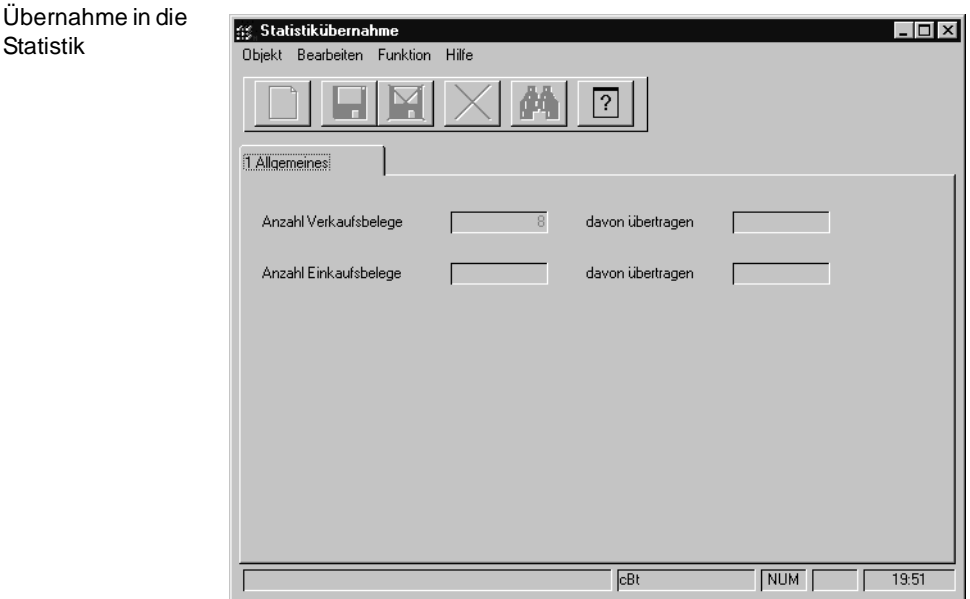

Im Feld **Anzahl Verkaufsbelege** werden die noch nicht übernommenen Rechnungen angezeigt. Starten Sie die Verarbeitung mit der Taste F7. Der Belegzähler reduziert die Zahl der **Offenen Verkaufsbelege** und erhöht den Wert im Feld **davon übertragen** entsprechend.

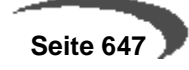

## **122.PLANDATEN**

Im Programm **PLANDATEN** besteht die Möglichkeit, Sollvorgaben für den Umsatz / Absatz eines Kunden innerhalb einer bestimmten Periode zu hinterlegen. Diese Plandaten können dann in den Programmen **PERIODEN-STATISTIK** und **HITLISTEN** ausgewertet werden.

Plandaten erfassen

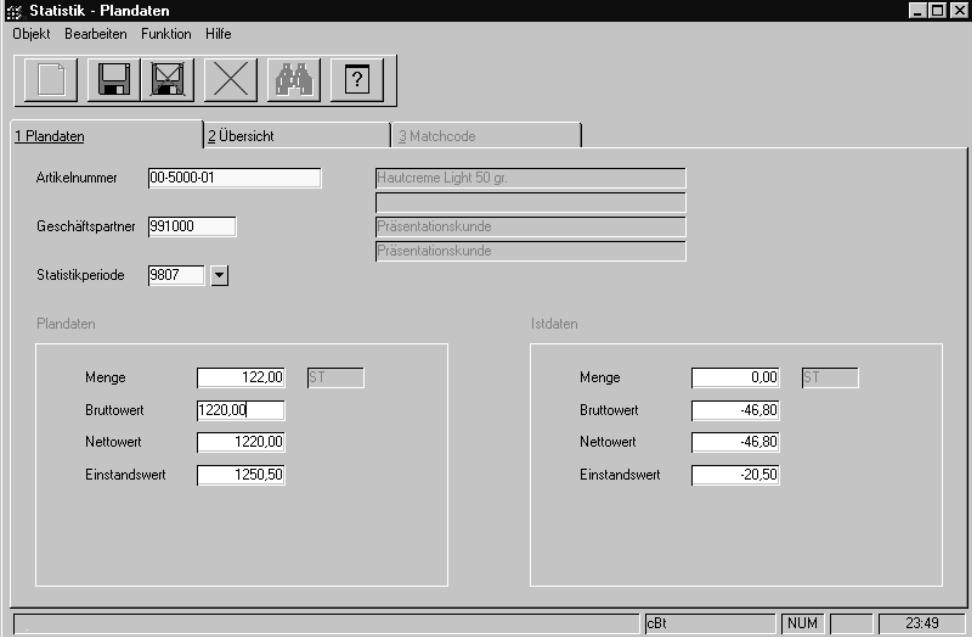

Die Felder **Artikelnummer**, **Geschäftspartner** und **Statistikperiode** bilden die Grundlage, auf der die Plandaten im linken der beiden Rahmen erfaßt werden können. Der rechte Rahmen enthält in die Periode bereits gelieferte Menge bzw. deren Wert. Auf diesem Weg ist ein einfacher Soll–/Istabgleich zu realisieren.

## **Menge**

Geben Sie hier die geplante Absatzmenge vor.

## **Bruttowert**

Hier können Sie den geplanten Bruttoumsatz vorgeben (Verkaufspreis ohne Abzug von Rabatte).

## **Nettowert**

Auch der geplante Nettoumsatz kann vorgegeben werden (Verkaufspreis abzüglich der Rabatte).

## **Einstandswert**

Im Feld **Einstandswert** kann die geplante Summe der Einstandswerte für die Kombination **Periode** / **Kunde** / **Artikel** vorgegeben werden.

Das zweite Register **ÜBERSICHT** zeigt die Warenumsätze bzw. den Absatz eines Kunden innerhalb einer Periode an. Diese Darstellung erfolgt pro Artikel.
Übersicht der Plandaten

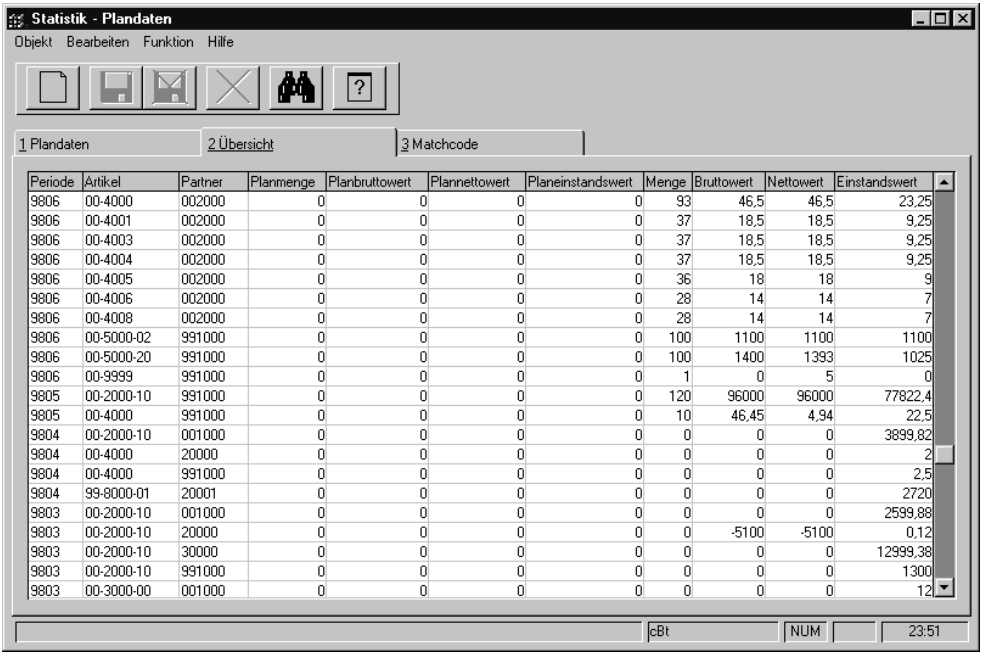

Aus der Kombination **Periode**, **Artikel** und **Partner** werden die hier angezeigten Umsatz– und Absatzzahlen gebildet.

## **Planmenge**

Wurde für die Kombination **Periode** / **Artikel** / **Partner** eine Planmenge vorgegeben, wird diese hier angezeigt.

## **Planbruttowert**

Falls im Programm **PLANDATEN** ein Wert für den geplanten Bruttoumsatz erfaßt wurde, wird dieser hier angezeigt.

## **Plannettowert**

Der ggfls. erfaßte Nettoumsatz wird hier angezeigt.

## **Menge**

Wurden bereits Umsätze / Rechnungen in die Statistik übernommen, wird hier der Absatz angezeigt.

### **Bruttowert**

Dieses Feld enthält den bereits aus den Rechnungen übernommenen Bruttoumsatz.

## **Nettowert**

Der Bruttoumsatz abzüglich der Rabatte (Auftrags– und Positionsrabatte) wird hier angezeigt.

## **Einstandswert**

Auch der Einstandswert wird hier hinterlegt.

# **123.RECHNUNGSEINZELNACHWEIS**

Der Rechnungseinzelnachweis liefert Informationen zu jeder Auftragsposition, die in die Statistik übernommen wurde. Um die große Informationsmenge etwas zu verdichten, gliedert sich das Programm in drei Register (plus Matchcode). Im ersten Register können die gewünschten Daten selektiert werden. Dazu gibt es vier Spalten.

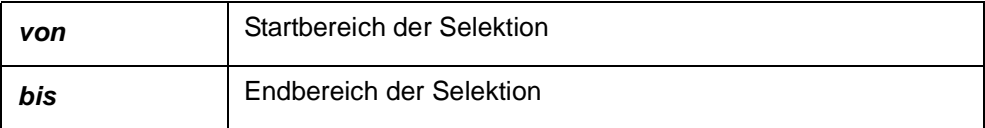

Es können hier beliebige Eingrenzungen angegeben werden. Achten Sie aber auf sinnvoller Selektionsbereiche.

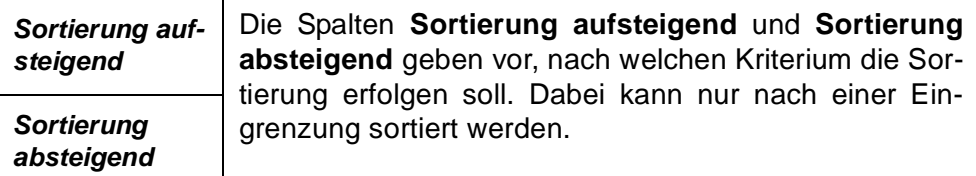

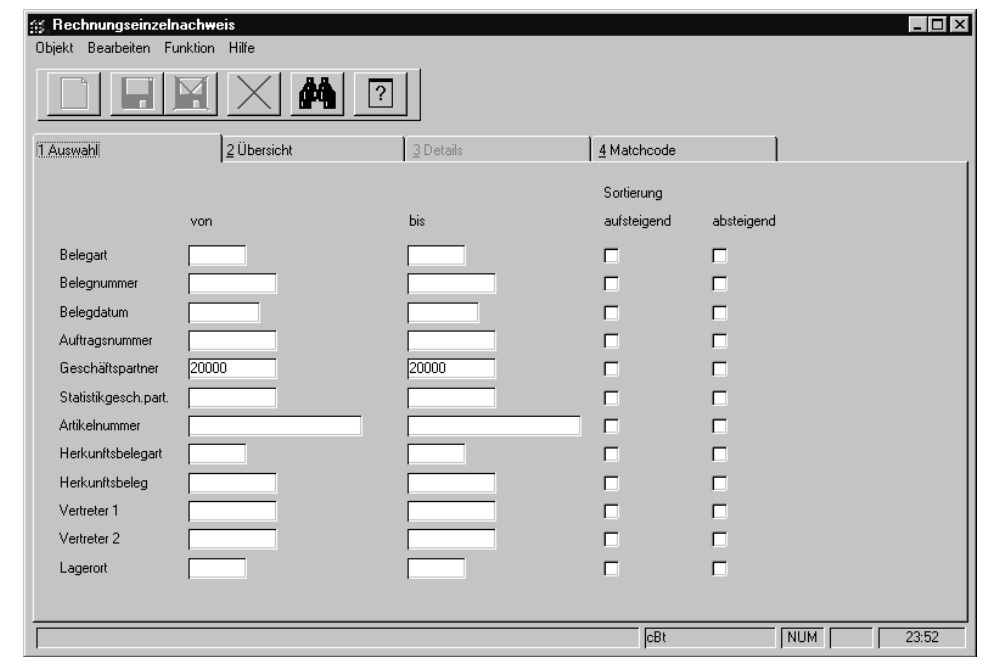

Das zweite Register wird das Eingrenzungsergebnis anzeigen. Im Beispiel werden nur Belegpositionen des Kunden 991000 gesucht.

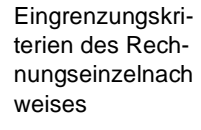

Register **ÜBERSICHT**

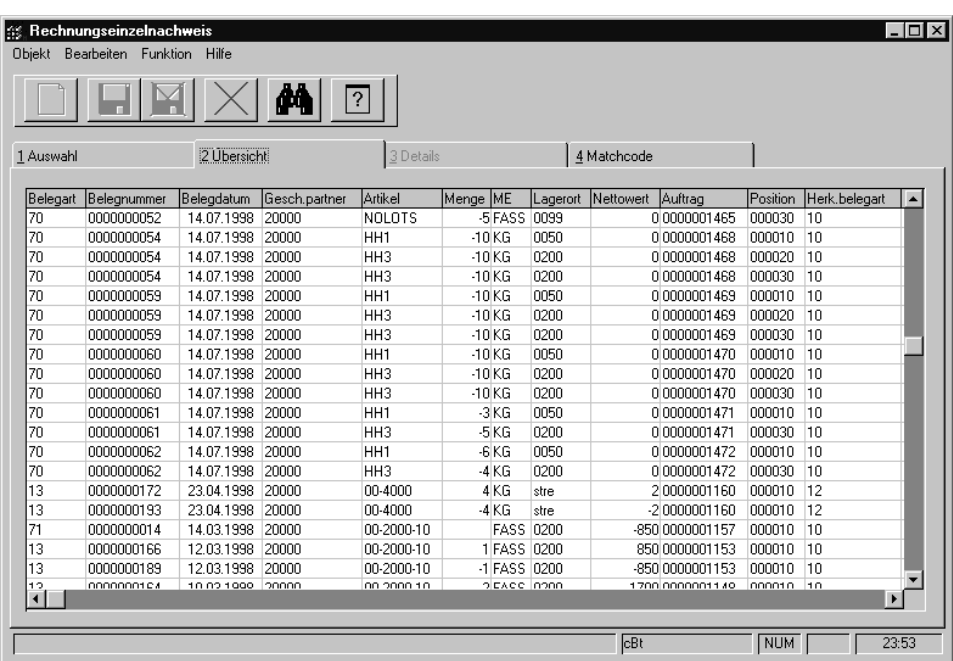

Doppelklicken Sie nun die gewünschte Position und das dritte Register **DETAILS** wird aktiviert. Hier sind alle Positionswerte im Detail aufgeführt.

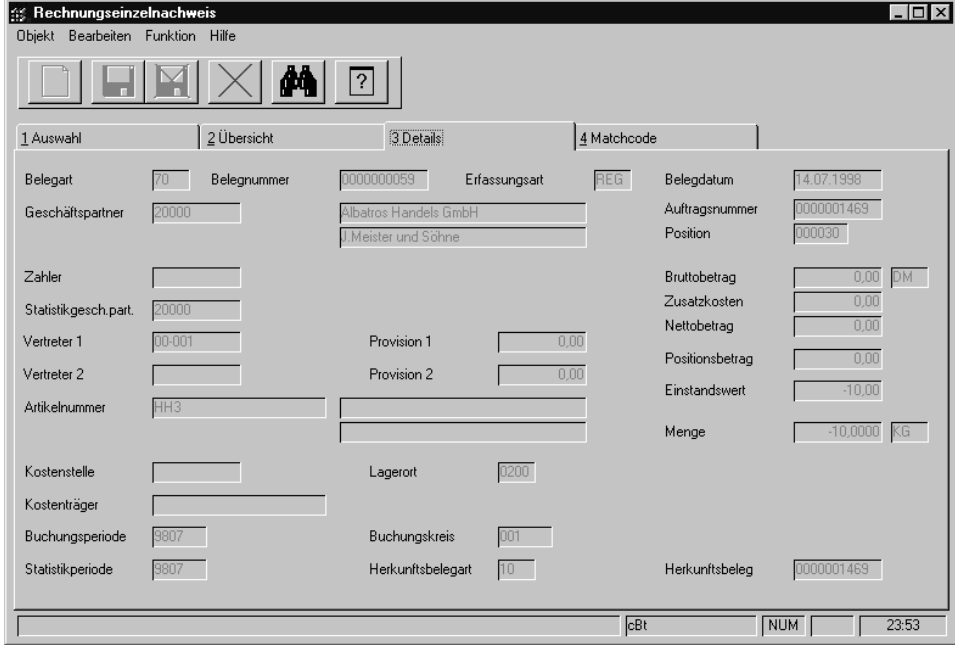

Dieses Formular enthält alle vorhandenen Informationen zur Auftragsposition. Da die Felder bereits aus den vorherigen Kapiteln vertraut sind, werden sie hier nicht gesondert besprochen.

### **Hinweis!** . . . . . . . . .

Mit der Taste F11 kann in dieser Ansicht der statistischen Daten zwischen der Heim– und der Schattenwährung (Klammerwährung) gewechselt werden.

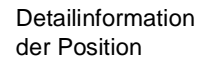

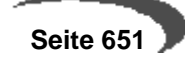

 $\sim$   $\sim$   $\sim$ 

# **124.PERIODENSTATISTIK**

Blending führt eigene Statistikperioden, die von den Erfassungsperioden abweichen können. Das Programm **PERIODENSTATISTIK** liefert die gewünschten Informationen zur Periodenstatistik:

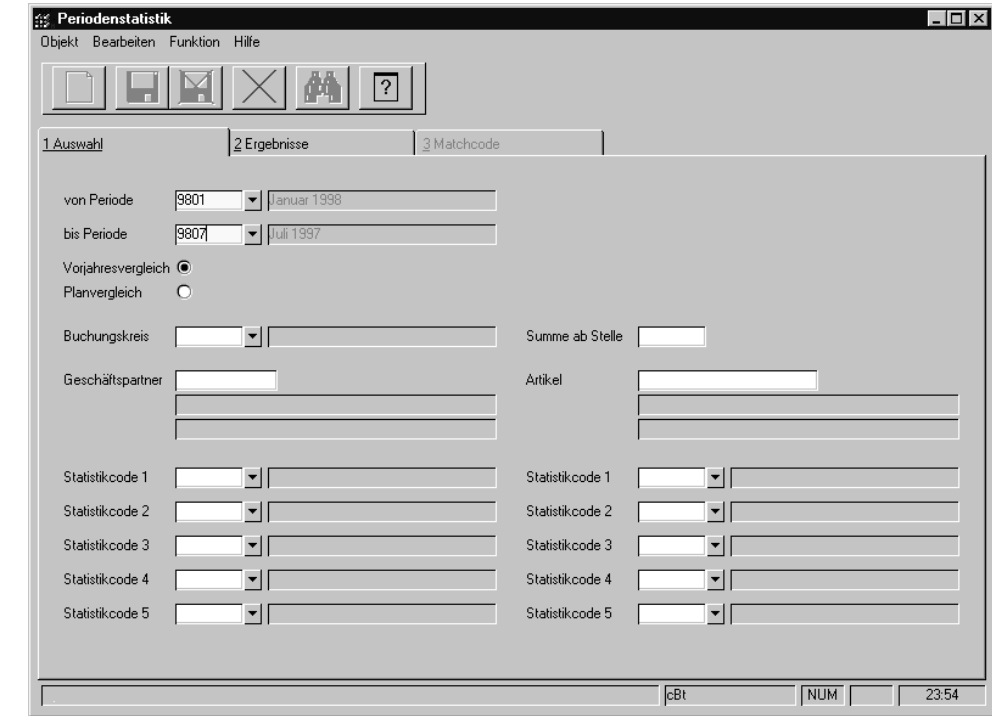

Die Felder **Von Periode** und **Bis Periode** sind in diesem Formular als Mußfelder gekennzeichnet. Hier kann die Periode(n) eingegrenzt werden, für die Informationen gewünscht werden.

# **Vorjahresvergleich / Planvergleich**

Über diese Option bestimmen Sie die Gestaltung des Suchergebnisses. Sowohl Vorjahresdaten als auch Plandaten sind parallel nicht darstellbar.

Periodenvergleich

Option Vorjahresvergleich

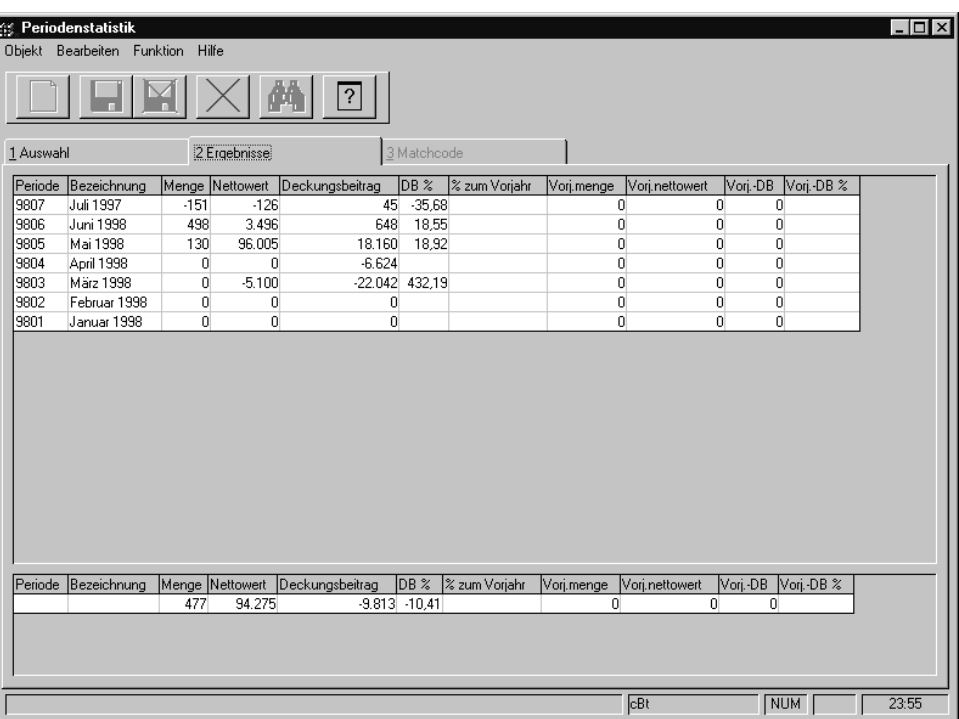

Alternativ kann folgende Darstellung gewählt werden, die Planzahlen (siehe oben) mit den Istdaten vergleicht.

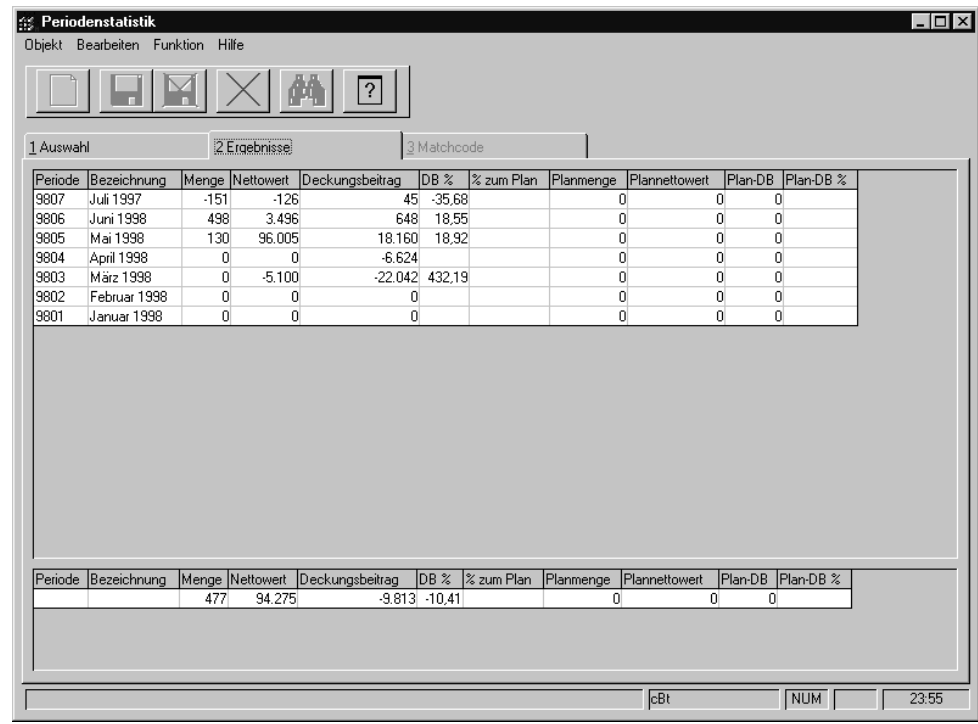

Die weiteren Optionen für den Periodenvergleich gliedern sich in zwei Spalten. Die linke Spalte enthält alle Eingrenzungsmöglichkeiten der Geschäftspartner, die rechte Spalte beinhaltet alle Eingrenzungen für die Artikel.

# **Geschäftspartnerspezifische Eingrenzungen**

• Der Buchungskreis gibt vor, für welchen Mandanten der Vergleich durchge-

Option Planvergleich

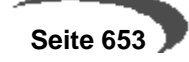

führt werden soll.

- Falls Sie eine Periodenstatistik für einen Geschäftspartner wünschen, sollte das Feld **Geschäftspartner** mit der korrekten Nummer des Lieferanten gefüllt werden.
- Die Statistikcodes werden im Programm BASIS, TABELLEN, GRUPPEN, STATI-STIKCODES gepflegt. Statistikcodes können mit Blending frei vergeben werden. Es stehen fünf Codes für jeden Geschäftspartner zur Verfügung, um logische Eingrenzungen z. B. nach **Region**, **Einkaufsverband**, **Qualität**... durchzuführen. Der Inhalt der Codes sollte im Rahmen des Einführungsprojektes festgelegt worden sein.

## **Artikelbezogene Eingrenzungen**

- Das Feld **Summe ab Stelle** bestimmt das Zahlenformat in der Darstellung.
- Das Feld **Artikel** grenzt die Periodenstatistik auf einen bestimmten Artikel ein.
- Auch diese fünf Statistikcodes werden im Programm BASIS, TABELLEN, GRUP-PEN, STATISTIKCODES gepflegt. Sie grenzen den Artikel nach logischen Kriterien ein, die ebenfalls im Rahmen eines Einführungsprojektes festgelegt werden sollten.

Natürlich ist auch eine Kombination aus Geschäftspartner– und Artikelbezogenen Eingrenzungen denkbar. Alle Felder stehen Ihnen dafür zur Verfügung.

#### **Drucken des Periodenvergleiches**

Die Ergebnisse können mit diesem Programm auch gedruckt werden. Wählen sie dazu im Menü **OBJEKT, DRUCKEN** oder wählen Sie **OBJEKT, DRUCK-VORSCHAU**. Die gezeigten Informationen decken sich mit den Daten des Planvergleichs bzw. mit denen des Vorjahresvergleichs.

#### **Hinweis!**

<u>a didi di didi di didi di d</u> ----------------------------------Mit der Taste F11 kann im Ergebnis zwischen der Heimwährung und der Schattenwährung (Klammerwährung) gewechselt werden.

### **Export**

Der Periodenvergleich kann, beispielsweise für die grafische Aufbereitung, nach Excel exportiert werden. Klicken Sie im Ergebnis-Grid die rechte Maustaste, so erhalten Sie ein Kontextmenü. ([Siehe "Gitternetze / Grids" auf](#page-54-0) [Seite 55.](#page-54-0))

# **125.HITLISTEN**

Die Hitlisten liefern periodenbezogene Ergebnisse über die abgeschlossenen Verkaufsaufträge innerhalb einer freien Eingrenzung. Auch hier bezieht sich das Ergebnis auf einen Vorjahresvergleich oder einen Soll–/Istvergleich des Absatzes / Umsatzes.

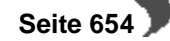

Hitlisten

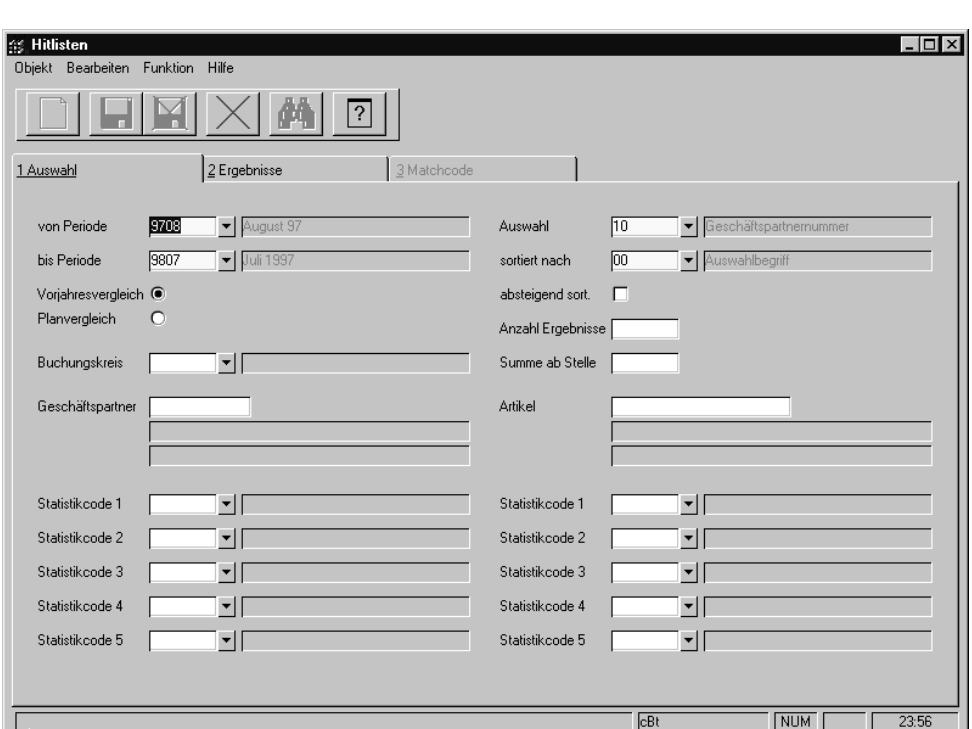

Die Felder **Von Periode** und **Bis Periode** sind in diesem Formular als Mußfelder gekennzeichnet. Hier kann die Periode(n) eingegrenzt werden, für die Informationen gewünscht werden.

Im Gegensatz zur Periodenstatistik gibt es hier weitere Mußfelder.

Das Mußfeld **Auswahl** bestimmt die Gestaltung des Selektionsergebnisses auf dem zweiten Register **ERGEBNISSE** bzw. auf dem Druckbeleg.

Folgende Optionen sind verfügbar:

- Ergebnis nach Buchungskreisen sortiert / summiert
- Ergebnis nach Geschäftspartnernummer sortiert / summiert
- Ergebnis nach den Statistikcodes der Geschäftspartner sortiert (1–5) / summiert
- Ergebnis nach Artikelnummer sortiert / summiert
- Ergebnis nach den Statistikcodes der Artikel sortiert / summiert

Über das Mußfeld **Sortiert nach** wird die Anzeigefolge des Ergebnisses bestimmt. Dabei sind folgende Optionen verfügbar:

- Sortiert nach Auswahlbegriff (siehe Feld **Auswahl**)
- Sortiert nach Absatzmenge
- Sortiert nach Nettowert
- Sortiert nach Deckungsbeitragswert
- Sortiert nach Deckungsbeitrag%

Das Feld wird beim Start mit der 00 für **Auswahlbegriff** vorbelegt.

#### **Absteigend sortiert**

Das Feld bestimmt die Sortierung des Suchergebnisses. Die Sortierung wird über das im Feld **Sortiert nach** gewählte Feld durchgeführt.

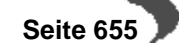

**Hitlisten**

### **Anzahl Ergebnisse**

Das Feld wird verwendet, um die Datenmenge aus der Selektion zu reduzieren. So haben Sie die Möglichkeit, z. B. eine Liste der absatz–/ umsatzschwächsten Kunden zu generieren, bei denen gesonderte Verhandlungen über die gewährten Konditionen durchgeführt werden müssen.

## **Vorjahresvergleich / Planvergleich**

Über diese Option bestimmen Sie die Gestaltung des Suchergebnisses. Vorjahresdaten und Plandaten sind auch hier nicht parallel darstellbar.

Der Planvergleich ermöglicht den einfachen Vergleich der Zahlen im Forecast mit den realen Umsätzen / Absätzen innerhalb einer bestimmten Eingrenzung.

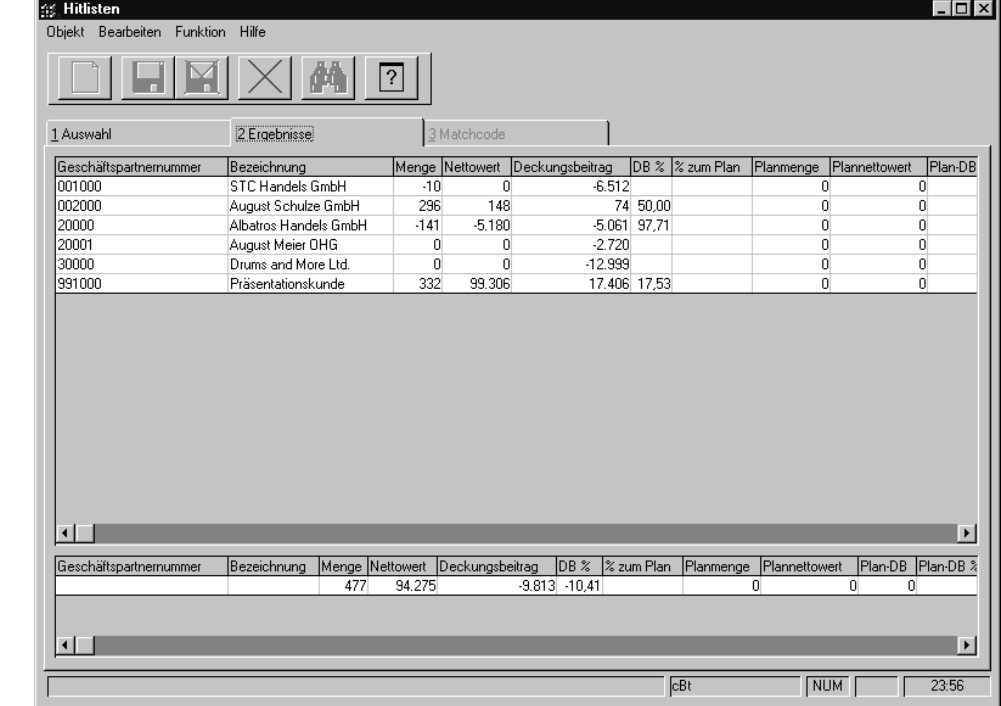

# **Geschäftspartnerspezifische Eingrenzungen**

Der Buchungskreis gibt vor, für welchen Mandanten der Vergleich durchgeführt werden soll.

- Falls eine Periodenstatistik für einen Geschäftspartner wünschen, sollte das Feld **Geschäftspartner** mit der korrekten Nummer des Lieferanten gefüllt werden.
- Die Statistikcodes werden im Programm BASIS, TABELLEN, GRUPPEN, STATI-STIKCODES gepflegt. Statistikcodes können mit Blending frei vergeben werden. Es stehen fünf Codes für jeden Geschäftspartner zur Verfügung, um logische Eingrenzungen z. B. nach Region, Einkaufsverband, Qualität... durchzuführen. Der Inhalt der Codes sollte im Rahmen des Einführungsprojektes festgelegt worden sein.

# **Artikelbezogene Eingrenzungen**

• Das Feld **Summe ab Stelle** bestimmt das Zahlenformat in der Darstellung.

Planvergleich

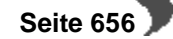

- Das Feld **Artikel** grenzt die Periodenstatistik auf einen bestimmten Artikel ein.
- Auch dieses fünf Statistikcodes werden im Programm BASIS, TABELLEN, GRUPPEN, STATISTIKCODES gepflegt. Sie grenzen den Artikel nach logischen Kriterien ein, die ebenfalls im Rahmen eines Einführungsprojektes festgelegt werden sollten.

# **Drucken der Hitliste**

Die Ergebnisse können auch gedruckt werden. Wählen sie dazu im Menü **OBJEKT, DRUCKEN** oder wählen Sie **OBJEKT, DRUCKVORSCHAU**. Die gezeigten Informationen decken sich mit den Daten des Planvergleichs bzw. mit denen des Vorjahresvergleichs.

### **Hinweis!**

Mit der Taste F11 kann im Ergebnis zwischen der Heimwährung und der Schattenwährung (Klammerwährung) gewechselt werden.

## **Export**

Die Hitliste kann, beispielsweise für die grafische Aufbereitung, nach Excel exportiert werden. Klicken Sie im Ergebnis-Grid die rechte Maustaste, so erhalten Sie ein Kontextmenü. ([Siehe "Gitternetze / Grids" auf Seite 55.](#page-54-0))

# **126.GESCHÄFTSPARTNER–INFORMATIONSSYSTEM**

Dieses Programm dient in erster Linie als Informationssystem bei der Auftragserfassung (sowohl im Ein– als auch im Verkauf). Es liefert alle, für den Sachbearbeiter notwendigen Informationen. Daher ist es ebenfalls im Belegkopf der Auftragsabwicklung anzuwählen (Funktion, Geschäftspartnerinfo im Menü).

Es hat folgende Inhalte:

- Offene Posten des Kunden (wird in der Fibu gepflegt)
- Rechnungseinzelnachweis auf den Kunden eingegrenzt
- Die Detailansicht des Rechnungseinzelnachweises (alle Beleginformationen)
- Periodenbezogene Gesamtübersicht des Kunden

# **Offene Posten beim Lieferanten**

Die Übersicht enthält Informationen, die von der angeschlossenen Finanzbuchhaltung aktualisiert werden. Sie gibt an, welche Ihrer Forderungen noch nicht ausgeglichen wurden.

Weiter werden das Kreditlimit des Kunden, die Gesamtsumme der Offenen Posten und der Wert der offenen Aufträge als zusätzliche Informationen angezeigt.

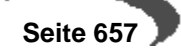

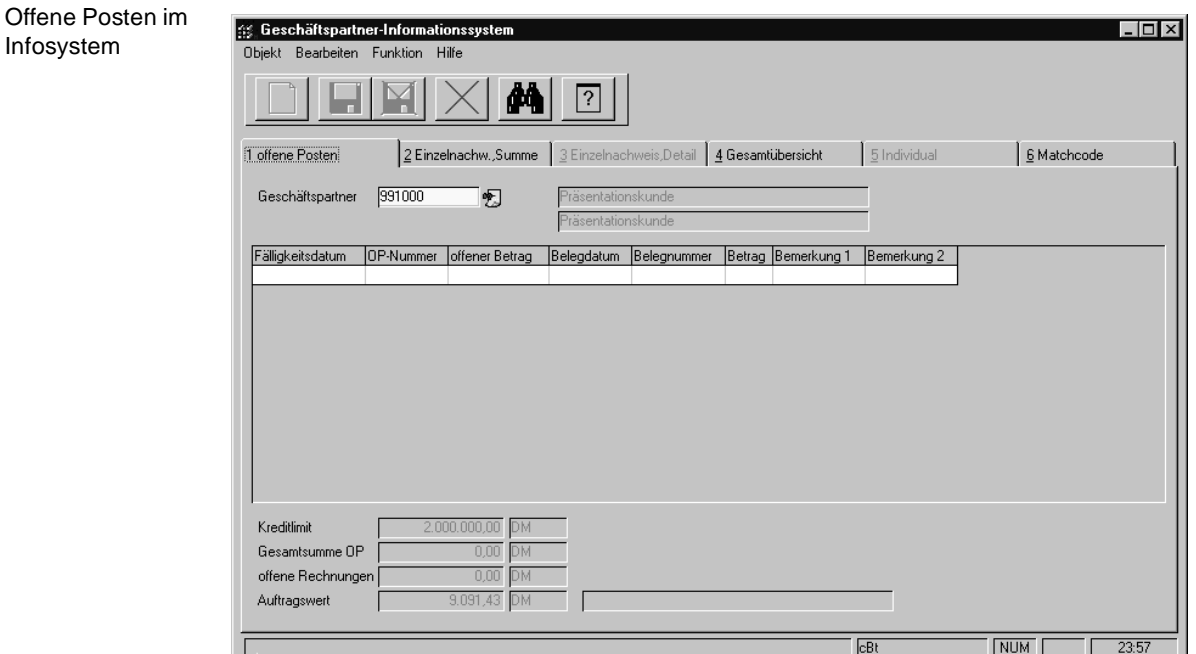

# **Einzelnachweis, Summe**

Dieses Register enthält, ähnlich dem Rechnungseinzelnachweis, alle Belegpositionen. Diese sind aber bereits auf den Geschäftspartner eingegrenzt.

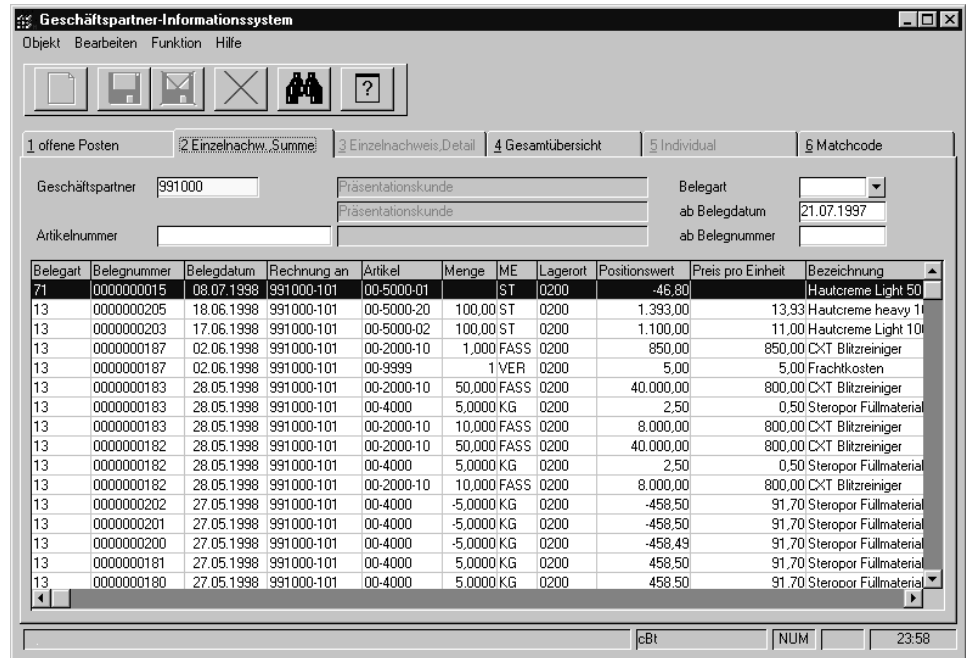

Falls das Ergebnis zu umfangreich sein sollte, kann es weiter eingegrenzt werden:

## Artikelnummer

Geben Sie eine Artikelnummer vor, für die Beleginformationen (z. B. der letzte Preis) benötigt werden.

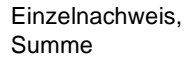

**Seite 658**

### **Belegart**

Einzelnachweis,

Über die Belegart kann das Ergebnis zusätzlich eingegrenzt werden. Blending wird hier nur die Belegarten des Verkaufs zulassen.

### **Ab Belegdatum**

Falls Sie das Belegdatum des Eingangsbelegs kennen, können Sie es ebenfalls als Selektionskriterium vorgeben.

### **Ab Belegnummer**

Da Blending Belegnummern automatisch neu vergibt, beschreibt die Belegnummer tatsächlich die Reihenfolge der Belegbuchungen. Auch darüber kann eingegrenzt werden.

Nachdem Sie den gewünschten Beleg gefunden haben, können Sie mit einem Doppelklick auf der entsprechenden Zeile im Gitternetz auf das Register **EINZELNACHWEIS DETAIL** wechseln. Hier werden nun alle verfügbaren Positionsinformationen des Belegs angezeigt.

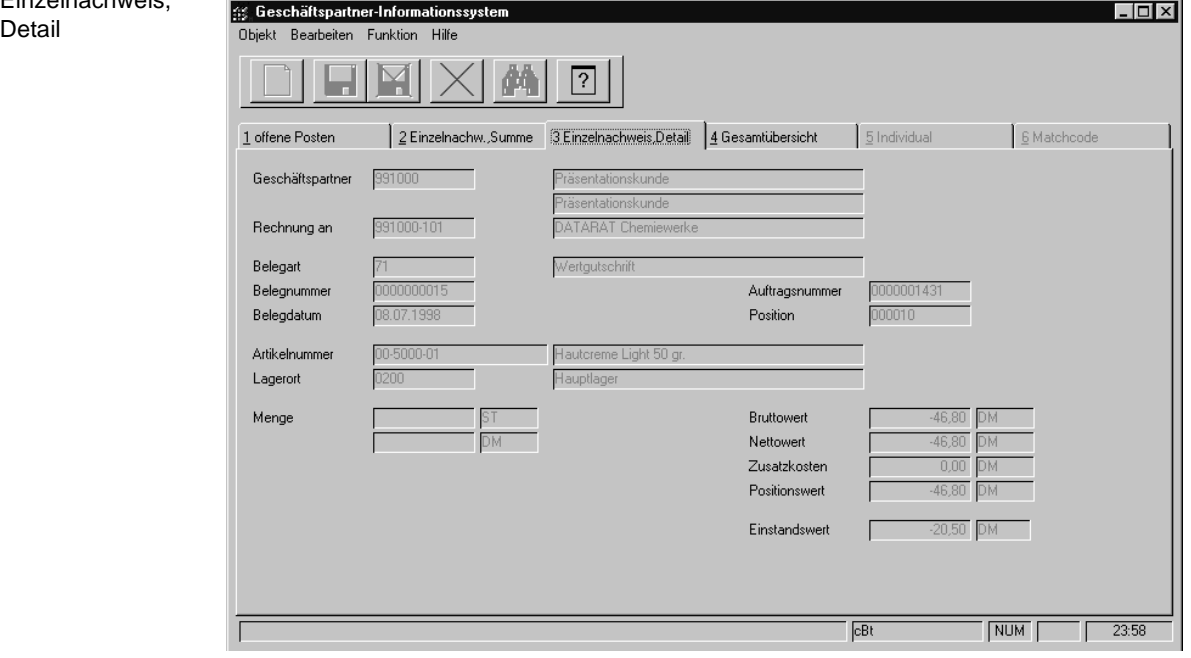

# **Gesamtübersicht**

Die Gesamtübersicht schließlich gibt eine Periodenübersicht des gewählten Geschäftspartners. Hier werden nun sowohl die Planzahlen als auch die Vorjahresdaten parallel dargestellt. Im unteren Teil des Formulars werden die Perioden zu einer Summe gerechnet dargestellt.

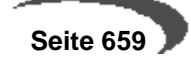

Periodenstatistik mit Planzahlen und Vorjahresvergleich

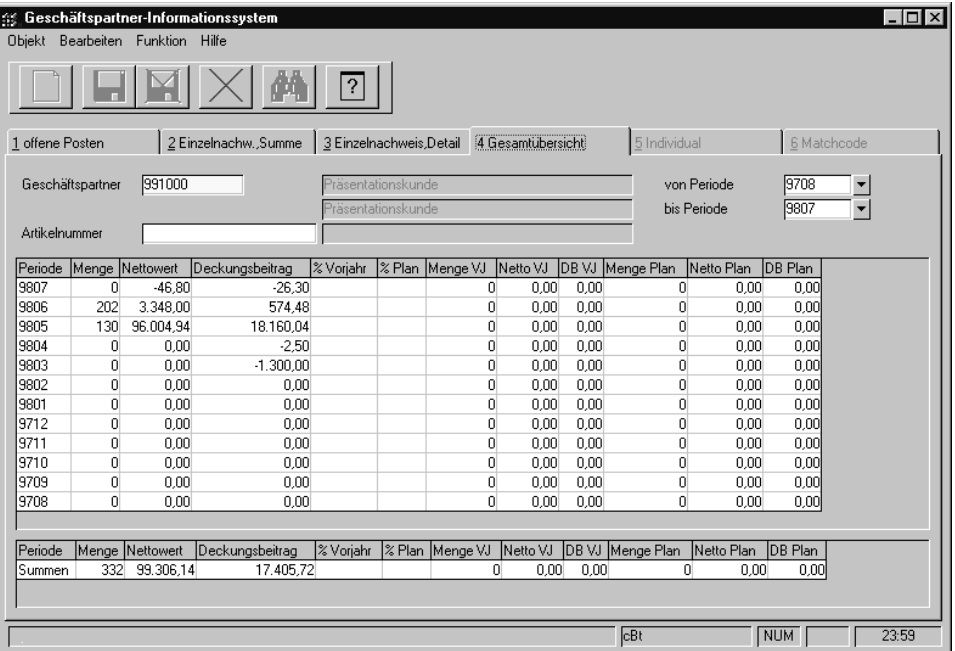

Wichtig ist, daß hier ebenfalls der erzielte Deckungsbeitrag errechnet und angezeigt wird. Dieses sowohl für die selektierten Perioden als auch für deren Summenergebnis.

Auch in diesem Register können, um die Informationen übersichtlich zu gestalten, Eingrenzungen vorgenommen werden.

## **Artikelnummer**

Dieses Feld grenzt das Periodenergebnis nach dem gewünschten Artikel ein. Die Anzeige wird sich aber nicht ändern.

## **Von / Bis Periode**

Hier können Sie die Perioden vorgeben, für die das Periodenergebnis angezeigt werden soll.

#### **Hinweis!**

Auf jedem Register der Informationssystems von Blending kann mit der Taste F11 zwischen der Heim– und der Schattenwährung gewechselt werden.. . . . . . . . . . . . .

# **Vertreterprovisionen**

Voraussetzung für die Durchführung einer Provisionsabrechnung ist der Transfer der Verkaufsrechnungen in die Statistik. Erst danach kann die Abrechnung der Vertreter durchgeführt werden.

Blending stellt drei Programme zur Provisionsabrechnung zur Verfügung:

- In VERKAUF, STAMMDATEN, VERTRETERPROVISIONEN werden die Stammdaten für die Abrechnung hinterlegt
- In VERKAUF, ABFRAGEN / AUSWERTUNGEN, PROVISIONEN, PROVISIONSDATEN können die provisionspflichtigen Aufträge vertreterbezogen kontrolliert und ggf. geändert werden.
- Über VERKAUF, ABFRAGEN / AUSWERTUNGEN, PROVISIONEN, PROVISIONSAB-RECHNUNG wird der Bericht für die Provisionsabrechnung gedruckt.

Mit Blending können pro Kundenauftrag zwei Vertreter geführt werden. Sie werden im Auftrag angezeigt. Die Abrechnung erfolgt nach Erstellung der Ausgangsrechnung im Programm VERKAUF, ABFRAGEN/AUSWERTUNGEN, PROVISION, PROVISIONSABRECHNUNG.

Um einen Vertreter einzurichten, erfassen Sie zunächst die Adresse im Geschäftspartnerstamm und ordnen ihm die Partnerrolle **Provisionsempfänger** zu.

Wechseln Sie in das Programm VERKAUF, STAMMDATEN, VERTRETERPROVI-SION, um die Provisionstypen des Vertreters anzulegen.

Mit Blending haben Sie die Möglichkeit, Ihren Mitarbeitern folgende Provisionstypen zuzuweisen:

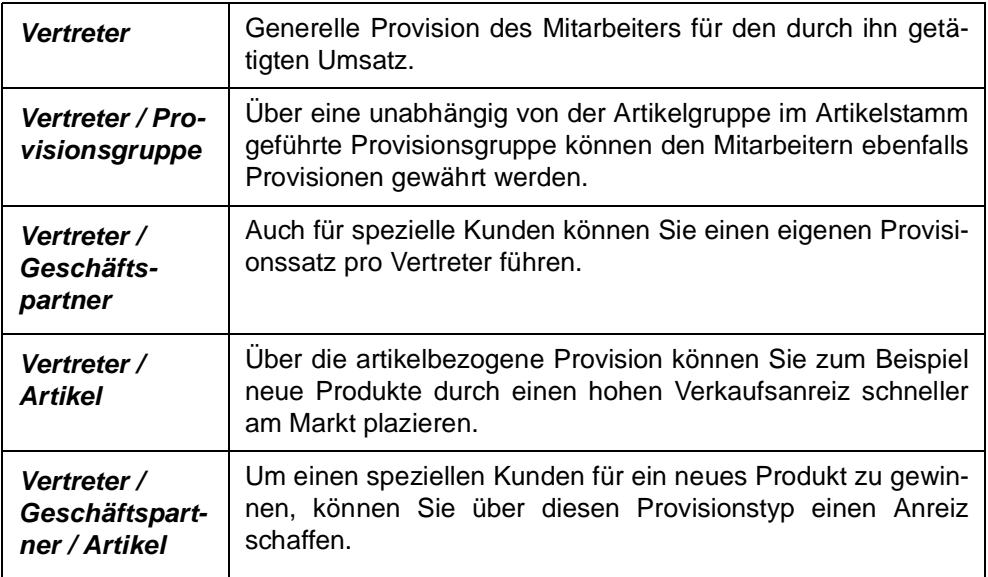

Je nach Provisionstyp werden die entsprechenden Felder der Erfassungsmaske aktiviert.

Da Blending im Standard keine absatzorientierte Provision kennt, werden alle Provisionen als Prozentwert vom Umsatz oder vom Deckungsbeitrag (Roherlös) berechnet. Über eine Kombinationsbox können Sie eine dieser Provisionsarten für Ihre Mitarbeiter auswählen.

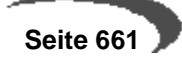

# **Speziell vor Allgemein**

Diesem Grundsatz folgt Blending bei der Berechnung der Mitarbeiterprovisionen:

- Zunächst wird geprüft, ob dem Vertreter in der Kombination Geschäftspartner und Artikel (siehe oben) ein Provisionssatz zugeordnet wurde.
- Wenn nicht, wird für **Vertreter / Artikel** eine Provision gesucht.
- Ist auch diese Suche erfolglos, verwendet Blending die Verbindung **Vertreter / Geschäftspartner**.
- Falls auch dafür keine Provision festgelegt wurde, wird in **Vertreter / Provisionsgruppe** gesucht.
- Erst wenn auch hier kein Prozentsatz vereinbart wurde, wird der generelle Satz des Mitarbeiters verwendet.

Durch dieses hierarchische Modell können für jeden Mitarbeiter mehrere Provisionstypen geführt werden.

#### **Hinweis**

Die im **Geschäftspartner Preisfindung** ihres Kunden (siehe Partnerrolle des Geschäftspartners) hinterlegten Vertreter werden zur Provisionsberechnung herangezogen.

Über die Felder **Provisionswechsel** und **neue Provision %** können Sie Ihnen neue Provisionen zuordnen. Das Lieferdatum des Auftrags entscheidet, welcher der beiden Provisionssätze verwendet wird.

Beispiel:

Die folgenden fünf Beispiele beziehen sich auf einen Verkaufsauftrag mit folgenden Daten:

Kunden: 998000 (Peter Mustermann) Provisionsempfänger: 11111 (Luftikus GmbH) Artikel: ries (Festspannungsregler)

## **Provisionstyp 05**

Da Ihr Unternehmen an dem neu ins Sortiment aufgenommenen Festspannungsregler eine vergleichbar gute Spanne hat, versuchen Sie, Ihrem absatzstärksten Kunden "Mustermann" diese Ware anzubieten. Dazu bieten Sie dem Außendienst (hier ein freier Handelsvertreter) eine spezielle Provision:

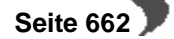

Provision für die Kombination Artikel / Gepa

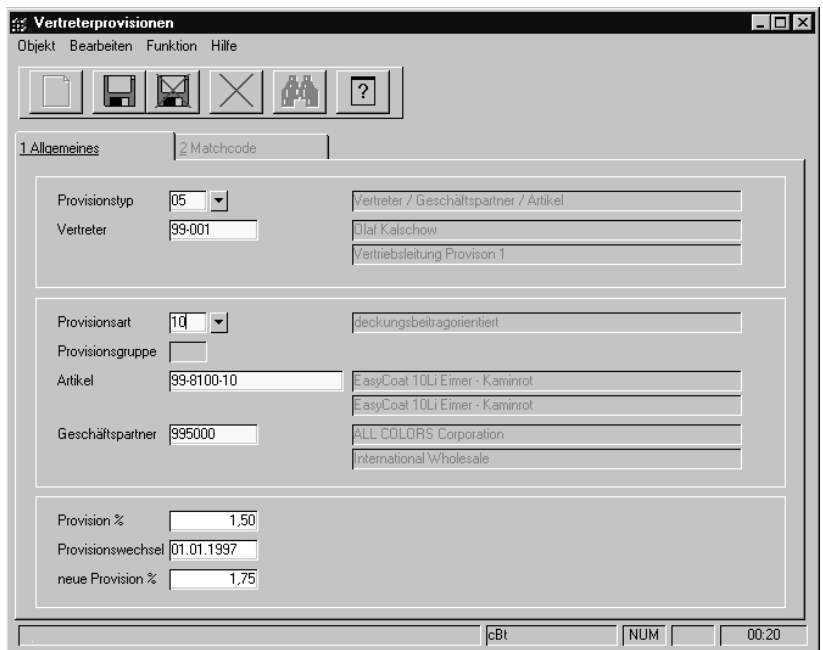

Für jeden Verkauf der 99–8100–10 an den Kunden ALL COLORS wird dem **Vertreter** 99–001 eine **Provision** von 1,75 % gewährt.

# **Provisionstyp 04**

Um einen neu in das Sortiment aufgenommenen Artikel am Markt zu positionieren, bieten Sie dem Außendienst eine spezielle Provision für den Verkauf des Artikels Festspannungsregler.

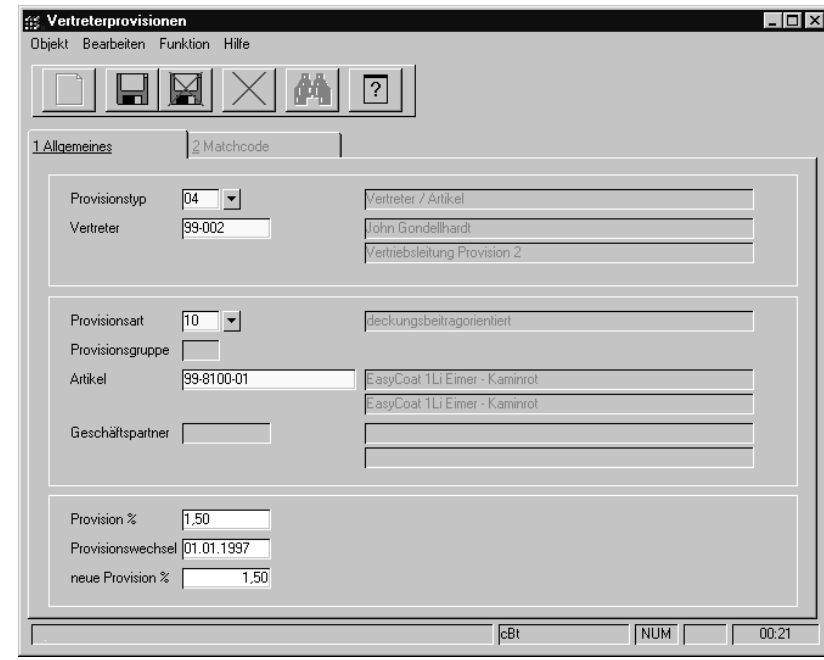

Für jeden Verkauf des 99–8100–01 erhält der Außendienst 1,5% Provision.

Provision für den Verkauf eines speziellen Artikels

## **Provisionstyp 03**

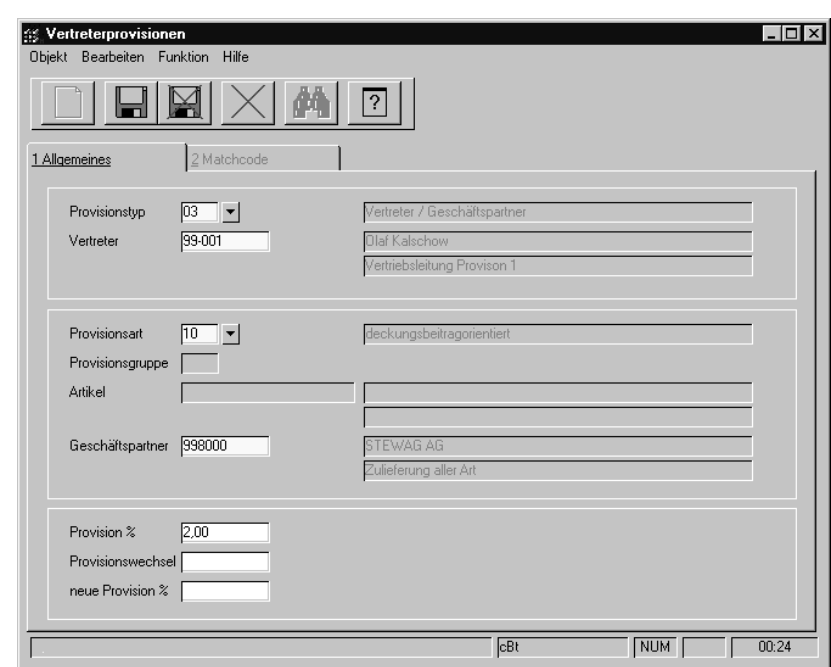

Um den Absatz eines bestimmten Kunden zu erhöhen, erhält der Außendienst eine spezielle Provision:

Verkauft der Vertreter 99–002 Ware an den Kunden STEWAG AG erhält er dafür 2% Provision.

## **Provisionstyp 02**

Auch für eine bestimmte Artikelgruppe können Provisionen vereinbart werden. Geben Sie dazu im Feld **Provisionsgruppe** des Artikelstamm (Registers **VERKAUF**) eine frei wählbare Provisionsgruppe für die provisionsberechtigte Ware vor. Über diese Gruppen können Auftragsprovisionen ebenfalls ermittelt werden.

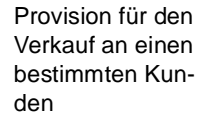

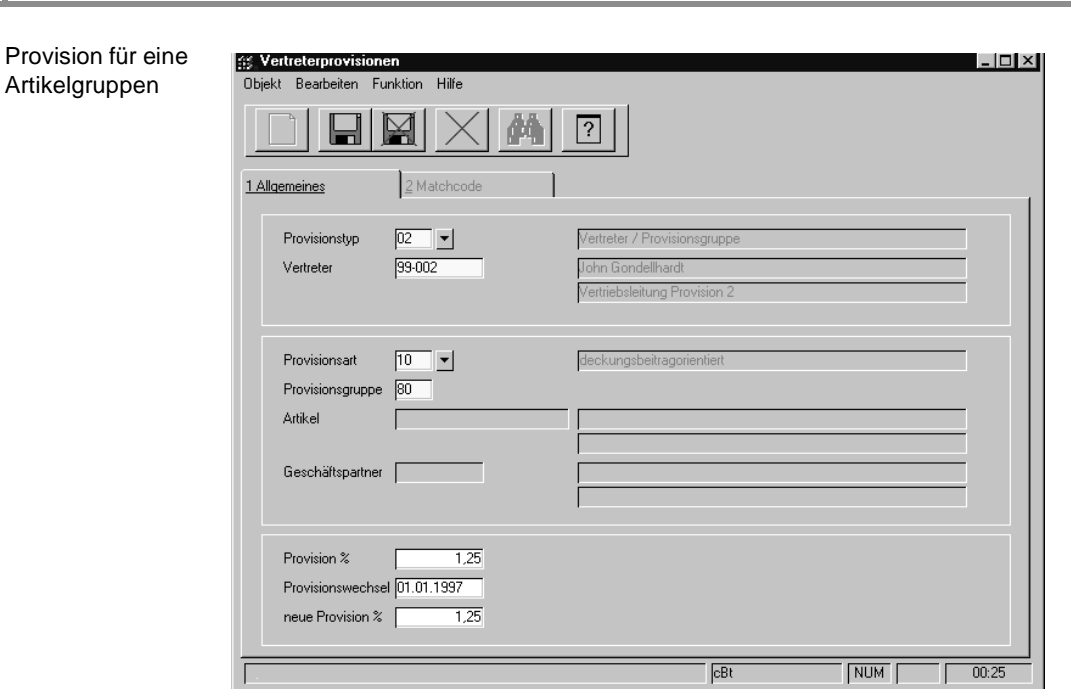

Im obigen Beispiel wurde dem Vertreter 99–002 für die Provisionsgruppe (Gruppe von Artikeln) 80 ein Rabatt von 1,25% gewährt.

# **Provisionstyp 01**

Generelle Vertreterprovision

Dem Vertreter kann auch eine generelle Provision zugeordnet werden. Der im folgenden Beispiel verwendete Provisionssatz wird dann in Aufträgen verwendet, für die keine spezielle Provisionsvereinbarung getroffen wurde.

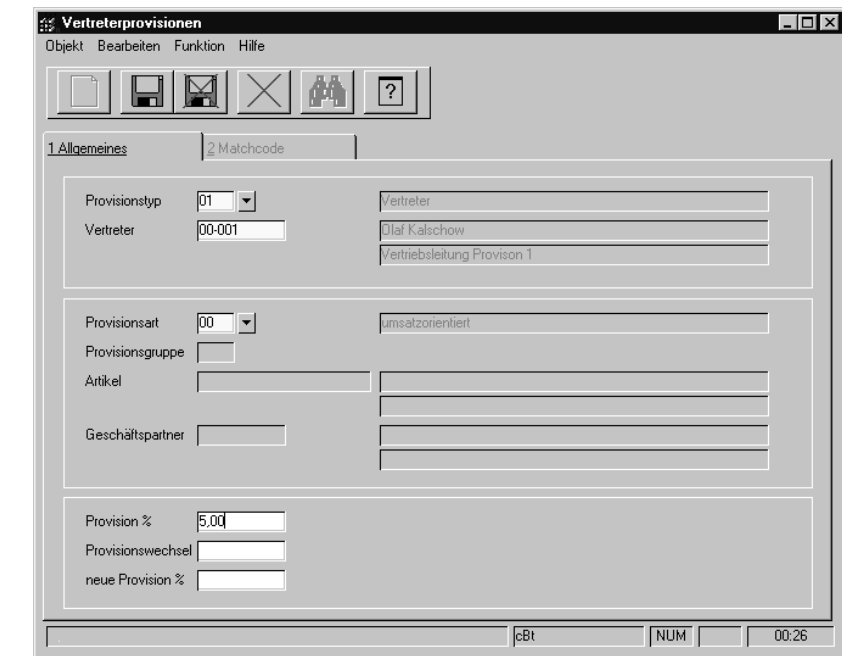

Dem Vertreter wird für jeden durch Ihn generierten Auftrag eine Provision von zehn Prozent des Umsatzes gewährt (ab dem 07.11 werden es zwölf Prozent sein).

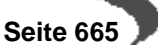

Gemäß der Vorgabe "Spezielle Provisionsvereinbarung sind der allgemeinen Provision vorzuziehen" werden Provisionssätze in der Reihenfolge des Beispiels ermittelt.

# **127.PROVISIONSDATEN**

Mit dem Programm **PROVISIONSDATEN** wurde die Möglichkeit geschaffen, auf einfache Art den provisionspflichtigen Auftragsbestand eines Vertreters für eine Periode zu kontrollieren und ggf. Änderungen vorzunehmen.

Im ersten Register **ALLGEMEINES** werden die Ausgangsrechnungen aufgelistet, für die der gewählte Vertreter provisionsberechtigt ist.

Dazu ist es notwendig, daß er zuvor im Auftrag als einer der Provisionsempfänger hinterlegt wurde.

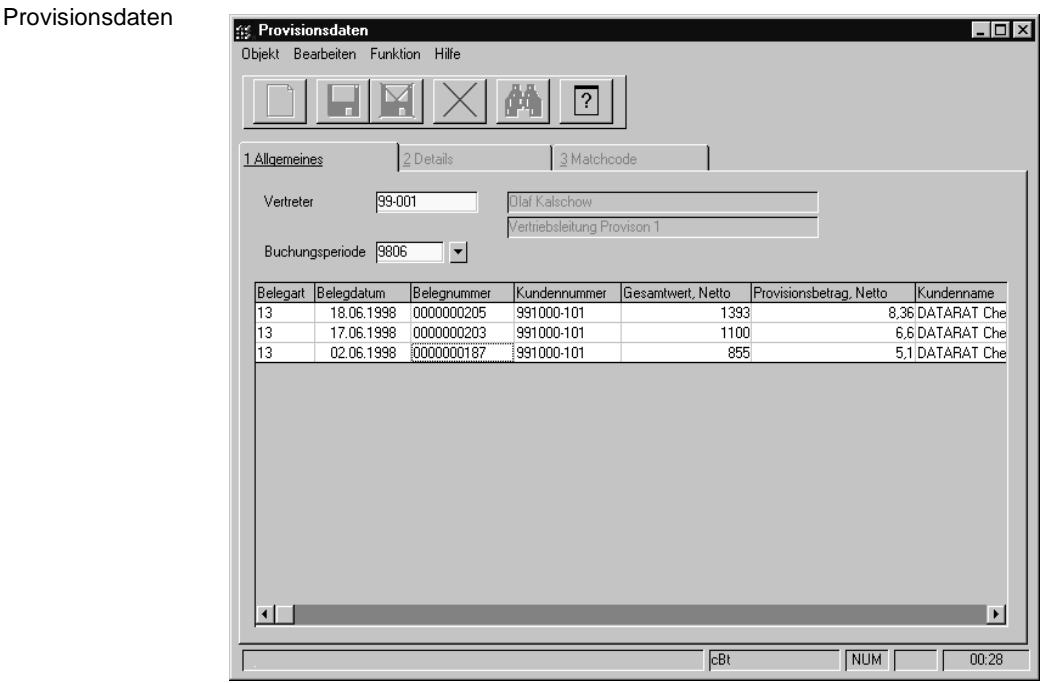

In einem Gitternetz werden alle Rechnungen einer ausgewählten Periode aufgelistet, für die der Vertreter provisionsberechtigt ist.

Achten Sie aber darauf, daß für provisionsfähige Ware im Register **ALLGE-MEINES** des Artikelstammes das Kontrollkästchen **provisionsfähig** aktiviert wurde. Nicht provisionsfähige Ware wird hier nicht berücksichtigt.

### **Vertreter**

Geben Sie in diesem Feld die Nummer des Vertreters vor, den Sie bearbeiten möchten. Die Eingabe einer existierenden Vertreternummer ist erforderlich.

### **Buchungsperiode**

In diesem Feld muß die Buchungsperiode vorgegeben werden, die Sie für den Vertreter bearbeiten möchten.

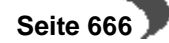

Nachdem Sie die Eingabe der Buchungsperiode abgeschlossen haben, werden alle provisionsfähigen Rechnungen des Vertreters im Gitternetz angezeigt.

Klicken Sie dazu auf das Gitternetz oder bestätigen Sie die Eingabe mit Return.

Im Gitternetz werden u.a. der Auftragswert (Netto) und der daraus errechnete Provisionsbetrag angezeigt.

Werden sie mit negativem Vorzeichen angezeigt, handelt es sich um nachträgliche Gutschriften bzw. um Stornierungen von Aufträgen. Diese vermindern natürlich die Provisionszahlung entsprechend.

Im zweiten Register **DETAILS** können die Rechnungspositionen einzeln kontrolliert und ggf. geändert werden. Durch einen Doppelklick auf der gewünschten Rechnungsnummer wird das zweite Register aktiviert.

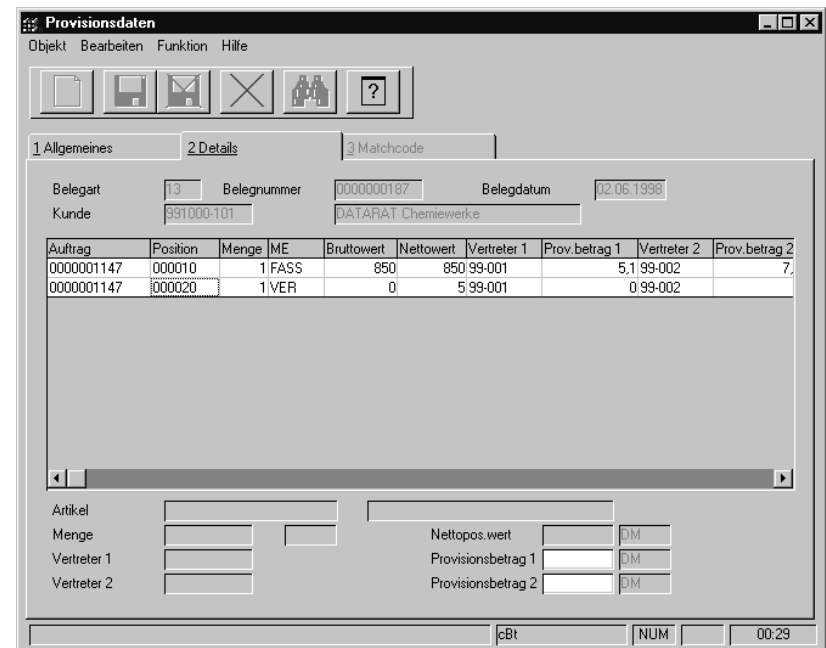

Im Gitternetz wird der Provisionsbetrag positionsgenau dargestellt. Folgende Felder werden angezeigt:

### **Auftrag**

Register **DETAILS**

Bezeichnet die Auftragsnummer für die Rechnung

## **Position**

Gibt die Position im Auftrag an

## **Menge**

Die Auftragsmenge ist für die Provisionsabrechn. Unerheblich, da Blending im Standard keine absatzbezogene Vertreterabrechnung kennt.

## **Mengeneinheit (ME)**

Mengeneinheit für die o.g. Menge

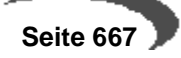

#### **Bruttowert**

Warenwert ohne Abzug der Rabatt

#### **Nettowert**

warenwert abzüglich gewährte Rabatte

#### **Vertreter1**

Nummer des ersten Vertreters Provisionsbetrag 1Aus dem Nettowert der Position errechnete Provision 1

#### **Vertreter 2**

Nummer des zweiten Vertreters

## **Provisionsbetrag 2**

Aus dem Nettowert der Position errechnete Provision 2

Um eine Position nachträglich zu ändern, doppelklicken Sie einfach auf der gewünschten Belegposition. Der Inhalt der Zeile wird in den unteren Teil des Formulars übertragen und die Provisionsbeträge für die Rechnungsposition können jetzt nachträglich geändert werden.

**Artikel**, **Menge**, **Vertreter1/2**, **ME** und der **Nettopos.wert** werden zur Information angezeigt und können nicht geändert werden.

Nachdem Sie die Provisionsbeträge korrigiert haben, klicken Sie auf die Schaltfläche **SPEICHERN** oder drücken Sie die Taste F3.

Die neuen Provisionsbeträge der Rechnungsposition werden gesichert.

# **128.PROVISIONSABRECHNUNG**

Nachdem alle Korrekturen abgeschlossen wurden, kann der Beleg für die Provisionsabrechnung gedruckt werden.

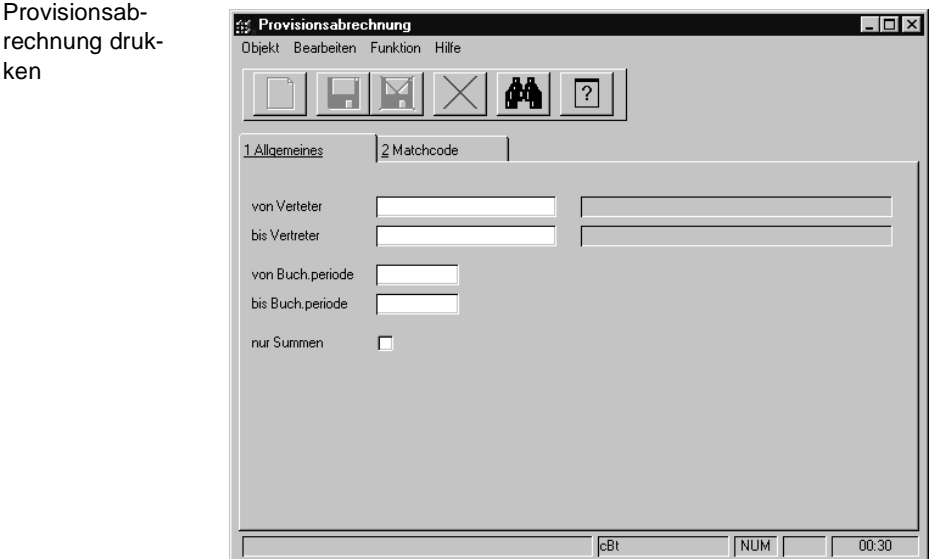

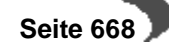

### **Von / Bis Vertreter**

Geben Sie den gewünschten Selektionsbereich für die Vertreterabrechnung vor.

### **Von / Bis Buchungsperiode**

Geben Sie hier die Buchungsperioden vor, für die Sie die Abrechnung durchführen wollen.

## **Nur Summen**

 $\overline{1}$ 

Positionsgenaue

nung

Aktivieren sie dieses Kontrollkästchen, wenn Sie keine auftragsgenaue Abrechnung wünschen.

Über **OBJEKT, DRUCKEN** werden in Abhängigkeit des Kontrollkästchens **Nur Summen** folgende Druckbelege erzeugt:

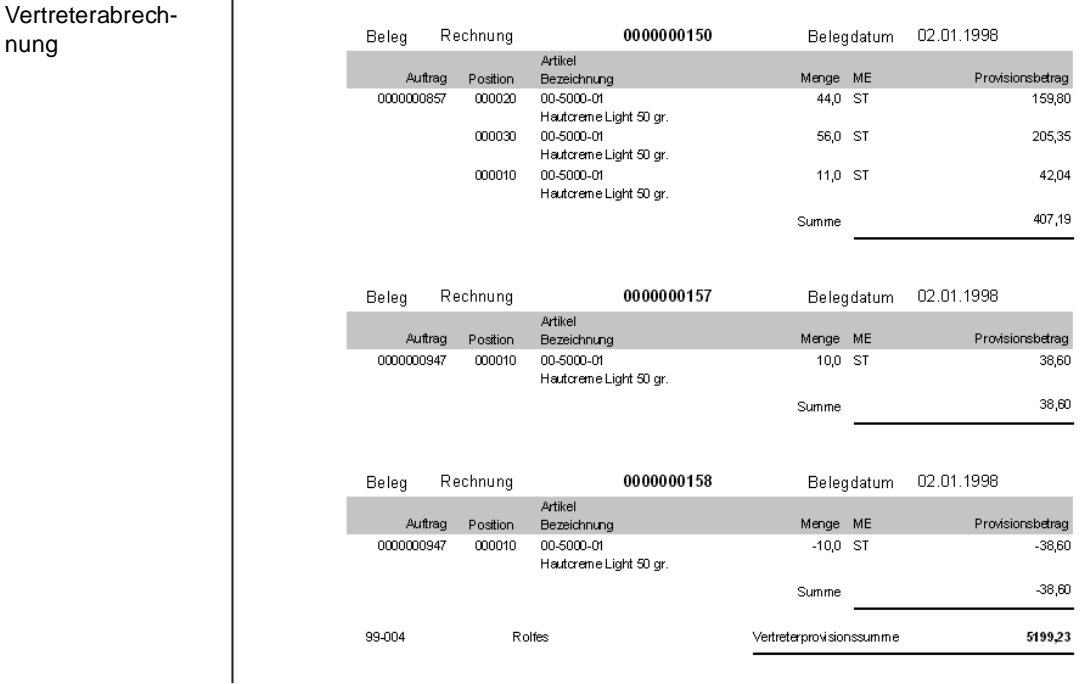

Im obigen Beispiel wurde eine detaillierte Vertreterabrechnung erzeugt, auf der jede Auftragsposition gedruckt wird. Werden negative Mengen angezeigt, handelt es sich um Gutschriften bzw. um Stornierungen der Rechnungen.

Die Kurzliste hat folgenden Aufbau:

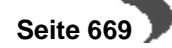

Kurzliste für die Vertreterabrechung

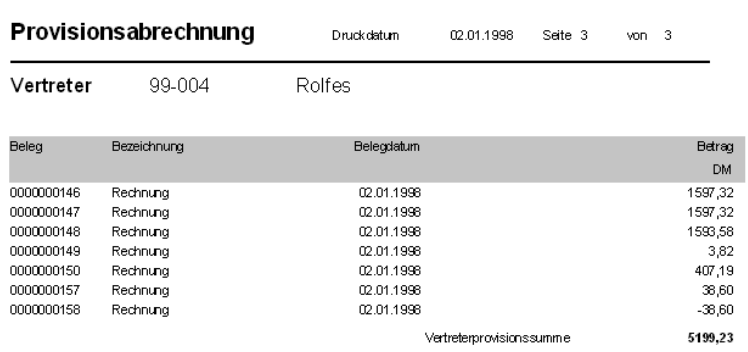

Hier werden alle Rechnungen als kurze Zeile dargestellt. Am Ende des Berichts erfolgt die Summierung der Einzelbelege.

Auch hier werden Gutschriften und Stornierungen als negative Beträge dargestellt.

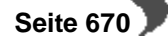

# **Kontraktabfragen**

Unter einem Kontrakt ist die Vereinbarung zwischen einem Kunden und seinem Lieferanten zu verstehen, in einem bestimmten Zeitraum eine definierte Menge von Artikeln abzunehmen. Alternativ kann auch eine Vereinbarung über einen bestimmten Wert getroffen werden. Daraus werden in der Regel besondere Preise oder Konditionen resultieren, die ebenfalls im Kontrakt festgehalten werden. Es können Kontrakte mit Kunden (Verkaufskontrakte) und Kontrakte mit Lieferanten (Einkaufskontrakte) abgeschlossen werden.

Die Überwachung der Kontrakterfüllung ist dabei von besonderer Bedeutung. Die Programme **KONTRAKTABFRAGEN VERKAUF** und **KON-TRAKTABFRAGEN EINKAUF** zeigen die laufenden Kontrakte und den Grad ihrer Erfüllung. Die Selektionsmöglichkeiten erlauben die genaue Suche nach genau definierten Kontrakten.

Die Programme bestehen aus drei Registern mit den folgenden Aufgaben:

- Im Register **ALLGEMEINES** können Suchkriterien für die Kontraktverfolgung formuliert werden.
- Das Register **KONTRAKTE** listet die, gemäß den zuvor festgelegten Suchkriterien, gefundenen Kontrakte auf. Das Ergebnis der Auswahl kann hier ausgedruckt werden.
- Das Register **KONTRAKTPOSITIONEN** zeigt im oberen Teil die zugehörigen Kontraktpositionen des ausgewählten Kontraktes an. Im unteren Teil werden die Auftragspositionen, die gegen eine zuvor ausgewählte Kontraktposition laufen, angezeigt. Der ausgewählte Kontrakt kann mit seinen Kontraktpositionen ausgedruckt werden.

Im folgenden wird das Programm **KONTRAKTABFRAGEN VERKAUF** beschrieben. Das Programm **KONTRAKTABFRAGEN EINKAUF** ist analog zu sehen.

# **REGISTER ALLGEMEINES**

Kontraktabfragen können nach den unterschiedlichsten Gesichtspunkten durchgeführt werden. Hierzu bietet Blending entsprechende Selektionskriterien. Eine Eingabe ist bei allen Feldern optional. Dies bedeutet, wird in diesem Register keine Eingrenzungen vorgenommen, so werden alle bestehenden Kontrakte angezeigt.

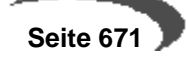

Register **ALLGEMEINES**

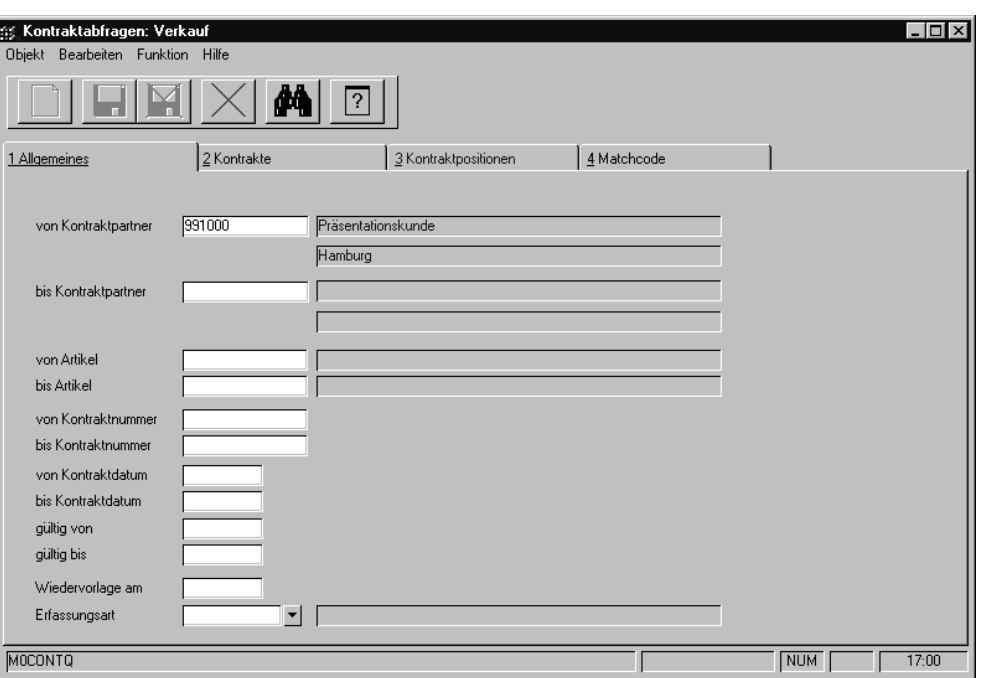

### **von Kontraktpartner / bis Kontraktpartner**

Geben Sie hier die Nummer der Geschäftspartner vor, für die die Kontraktabfrage erfolgen soll. Möchten Sie die Kontraktabfrage lediglich für einen Geschäftspartner durchführen, so geben Sie in beiden Feldern die gleiche Nummer ein.

## **von Artikel / bis Artikel**

Hier können Sie die Nummer der Artikel vorgeben, für die die Kontraktabfrage erfolgen soll. Möchten Sie die Kontraktabfrage lediglich für einen Artikel durchführen, so geben Sie in beiden Feldern die gleiche Nummer ein.

### **von Kontraktnummer / bis Kontraktnummer**

Geben Sie hier die Nummer der Kontrakte vor, für die die Kontraktabfrage erfolgen soll. Jeder Kontrakt erhält bei seiner Erstellung eine eindeutige Nummer. Über die Taste F6 bzw. die Schaltfläche **MATCHCODE** erhalten Sie eine Übersicht der verfügbaren Kontrakte.

## **von Kontraktdatum / bis Kontraktdatum**

Hier können als Sie als Selektionskriterium das Datum bzw. die Zeitspanne vorgeben, zu der die Kontrakte erfaßt wurden.

# **gültig von / gültig bis**

Der Gültigkeitszeitraum eines Kontraktes kann während seiner Erfassung hinterlegt werden. Geben Sie hier die Gültigkeitsdaten der Kontrakte vor, für die die Kontraktabfrage erfolgen soll.

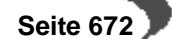

## **Wiedervorlage am**

Wurden Kontrakte bei ihrer Erfassung mit einem Datum zur Wiedervorlage angelegt, kann diese Datum hier als weiteres Suchkriterium eingesetzt werden.

### **Erfassungsart**

Kontrakte können mit unterschiedlichen Erfassungsarten erfaßt werden. Wird diese Möglichkeit genutzt, kann die Erfassungsart hier ebenfalls als Selektionskriterium eingesetzt werden.

Innerhalb dieses Auswahlfeldes werden die unter VERKAUF, TABELLEN, ERFASSUNGSARTEN (**Auftragsart** = 05), bzw. EINKAUF, TABELLEN, ERFAS-SUNGSARTEN (**Auftragsart** = 55) angelegten Erfassungsarten zur Auswahl angeboten.

# **Register Kontrakte**

Mit dem Wechsel zum Register **KONTRAKTE** werden alle Kontrakte angezeigt, die den im Register **ALLGEMEINES** festgelegten Selektionskriterien entsprechen. Die Anzeige der Kontrakte erfolgt einzeilig mit den wichtigsten Informationen aus dem jeweiligen Kopfteil des Kontrakts.

Um die zugehörigen Positionen zu einem der angezeigten Kontrakte anzuzeigen führen Sie auf der entsprechenden Zeile einen Doppelklick mit der Maus aus. Daraufhin erfolgt der Wechsel zum Register **KONTRAKTPOSITIO-NEN**.

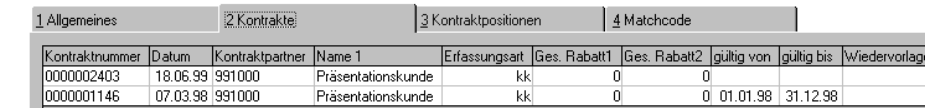

Im einzelnen beinhaltet das Grid die folgenden Felder:

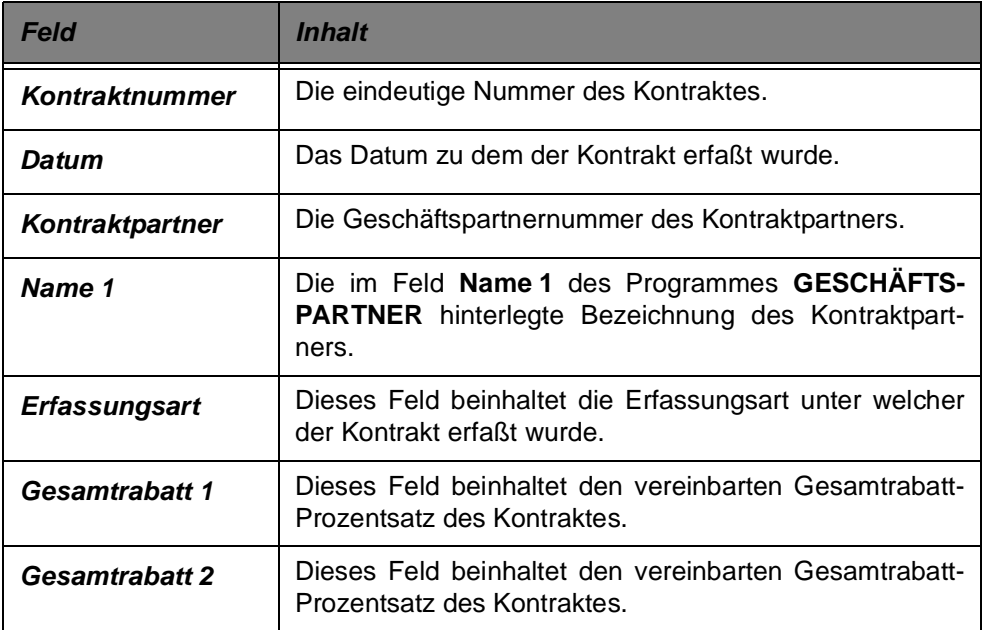

Register **KONTRAKTE**

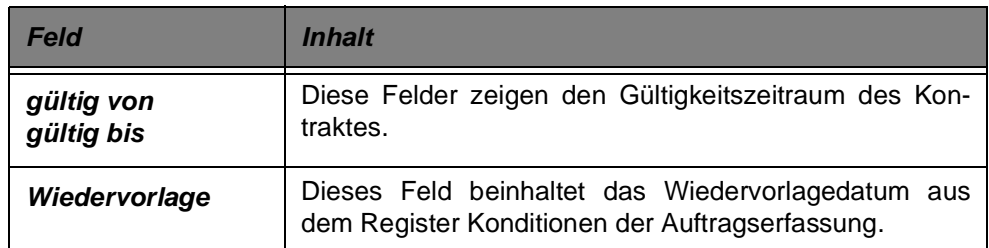

# **REGISTER KONTRAKTPOSITIONEN**

Der Wechsel zum Register **KONTRAKTPOSITIONEN** ist nur aus dem Register **KONTRAKTE** heraus möglich. Er erfolgt durch die Auswahl eines Kontraktes im Register **KONTRAKTE** mittels doppelklick.

Der obere Abschnitt des Registers zeigt die Kontraktpositionen des ausgewählten Kontraktes an. Im unteren Teil können die Auftragspositionen, die gegen eine zuvor per doppelklick ausgewählte Kontraktposition laufen, angezeigt werden:

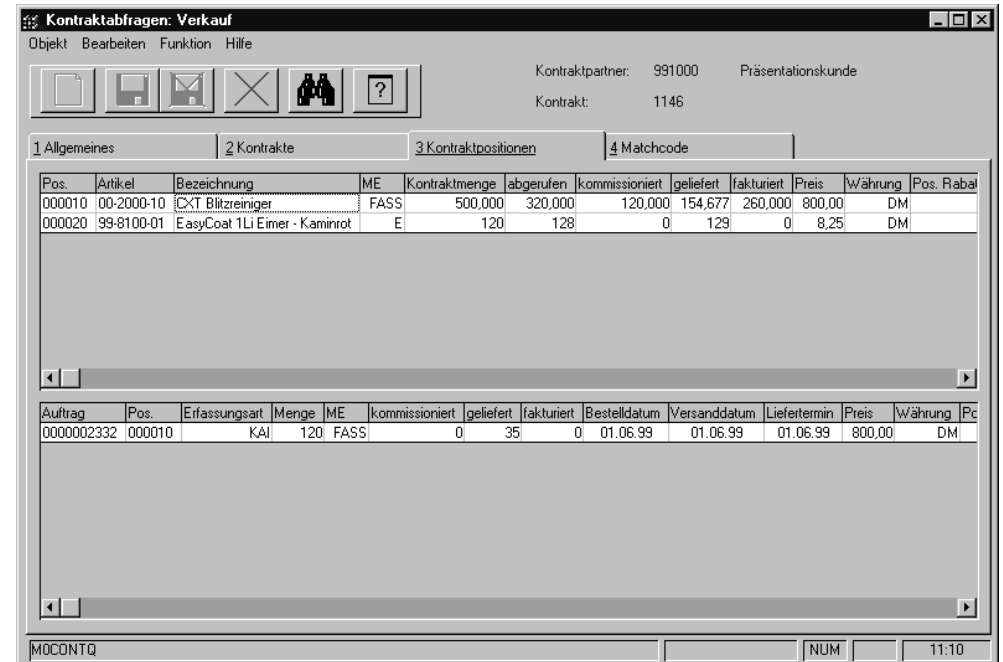

Im einzelnen beinhaltet das Grid der Kontraktpositionen die folgenden Felder:

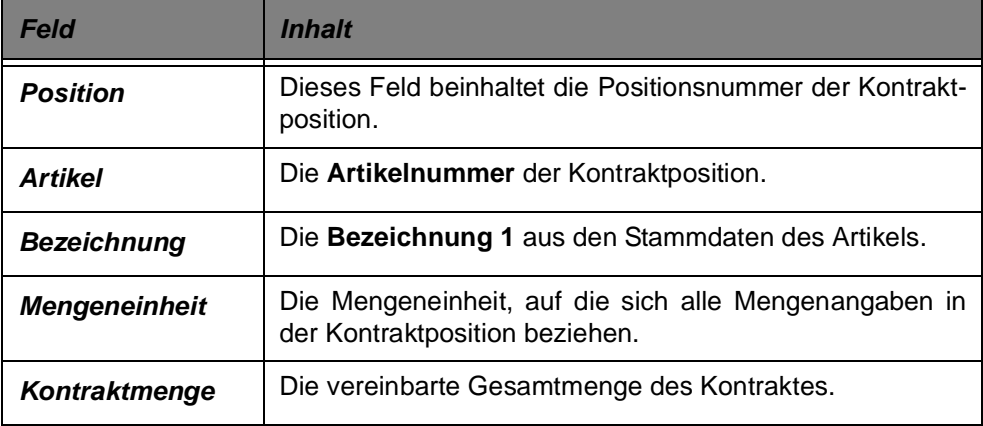

Register Kontraktpositionen

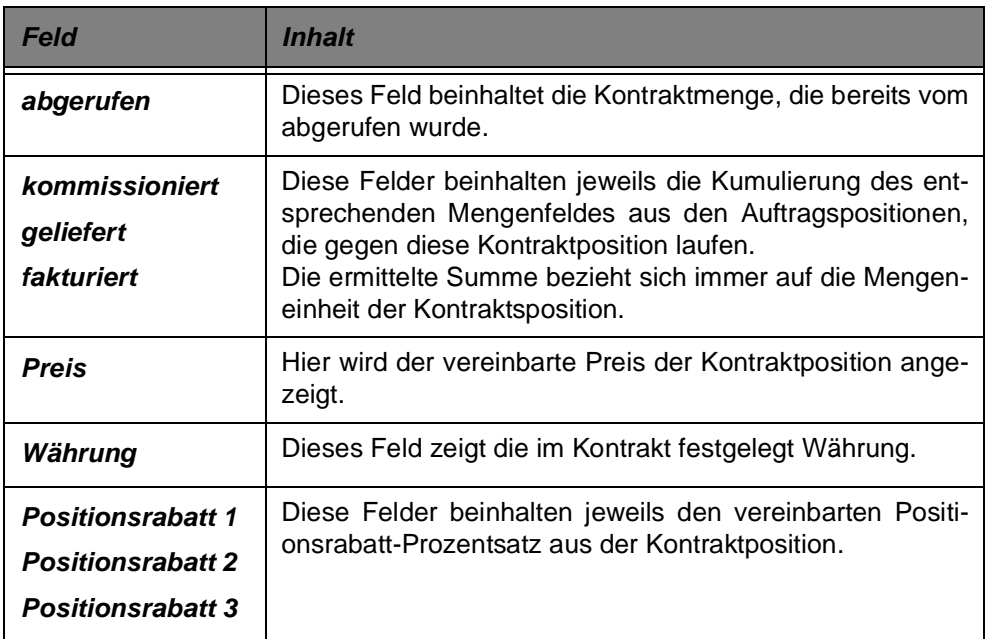

Mit einem Doppelklick auf eine Kontraktposition im oberen Abschnitt des Registers werden die zugehörigen Auftragspositionen im unteren Abschnitt angezeigt. Im Einzelnen beinhaltet das Grid die folgenden Felder:

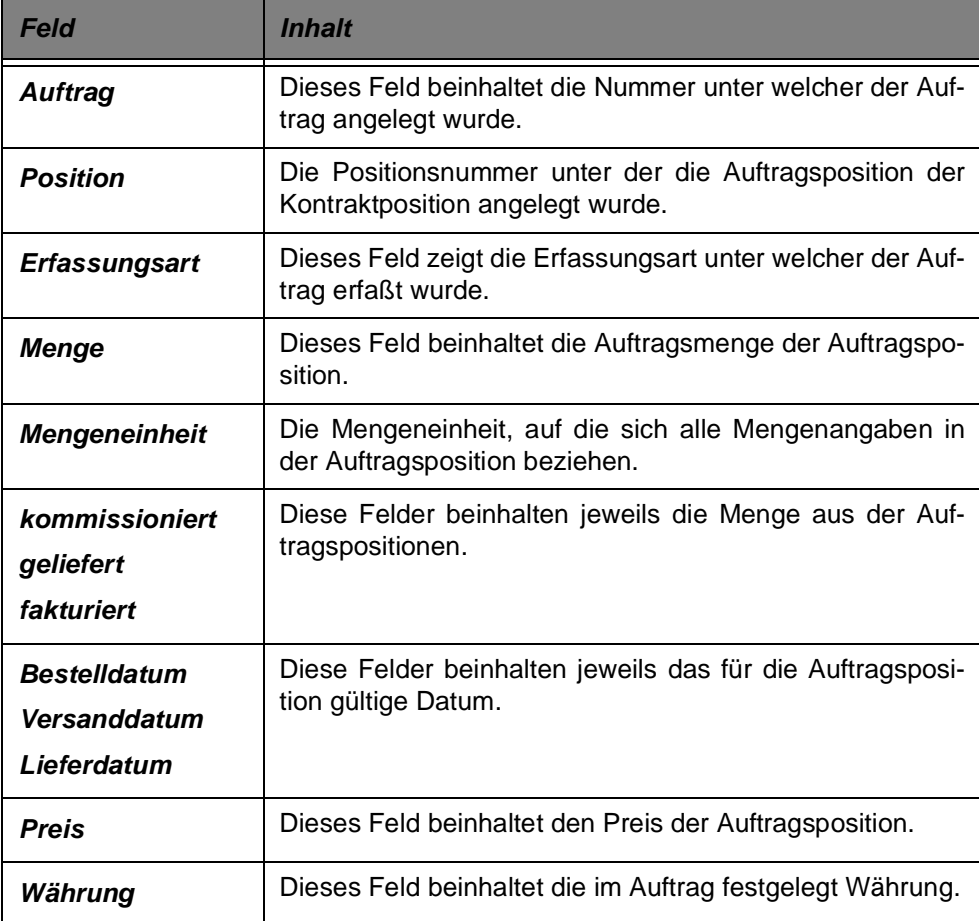

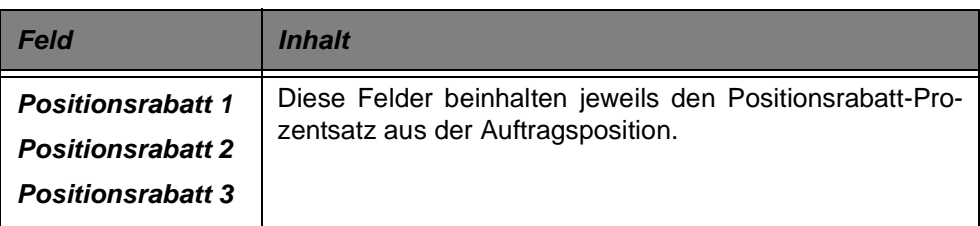

# **Drucken**

Aus dem Programm **KONTRAKTABFRAGEN VERKAUF** bzw. **KON-TRAKTABFRAGEN EINKAUF** können die folgenden Druckaufträge veranlaßt werden:

- Im Register **KONTRAKTE**: Die wichtigsten Informationen aus dem jeweiligen Kopfteil der Kontrakte, die den von Ihnen gewählten Selektionsmerkmalen entsprechen.
- Aus dem Register **KONTRAKTPOSITIONEN**: Der aktuelle Kontrakt mit seinen zugehörigen Kontraktpositionen.

Wechseln Sie hierzu in das jeweilige Register und wählen Sie im Menü **OBJEKT**, **DRUCKEN**.

# **Datenpflege**

Alle Programme des Bereiches Datenpflege dienen dazu, nicht mehr benötigte Daten entgültig aus dem Datenbestand zu entfernen, d.h. zu reorganisieren.

Das Löschen von nicht mehr relevanten Daten sollte in regelmäßigen Abständen durchgeführt werden. Dadurch können belegte Systemressourcen den aktuell zu verarbeitenden Daten zur Verfügung gestellt werden. Da die Daten jedoch endgültig gelöscht werden, ist genau zu prüfen, ob nicht noch Daten der Statistik für beispielsweise für Vorjahresvergleiche benötigt werden. Wir empfehlen vor der Reorganisation eine speziell beschriftete Sicherung.

# **129.ANGEBOTE UND KONTRAKTE REORGANISIEREN**

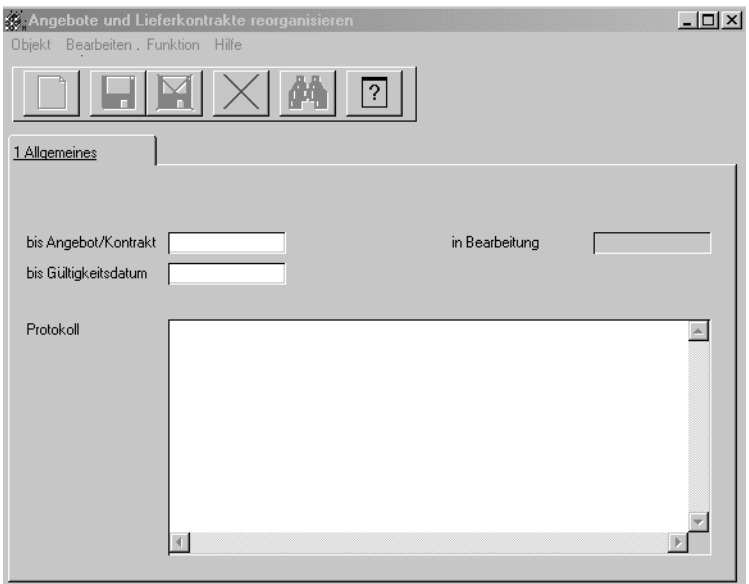

Die Auswahl kann über eine Nummer erfolgen. Geben Sie die Nummer ein, bis zu der Sie Angebote und Kontrakte reorganisieren möchten.

Die Auswahl kann auch über das Gültigkeitsdatum erfolgen, um speziell abgelaufene Kontrakte zu löschen. Das Gültigkeitsdatum ist bei Kontrakten ein Pflichtfeld. Sie finden es auf dem Register **SPEZIELLES** des Kontrakt-Kopfes.

Klicken sie auf **FUNKTION, START**, um den Reorganisationsprozeß zu starten.

## **Hinweis**

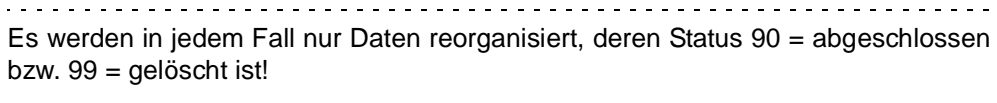

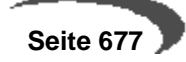

### **Protokoll**

Während der Stammdatenreorganisation wird Ihnen ein Protokoll des Prozesses angezeigt. Sie erhalten hier Informationen über Daten, die eventuell nicht gelöscht werden konnten.

# **130.AUFTRÄGE REORGANISIEREN**

In diesem Fall können Sie nur eine Auftragsnummer eingeben, nach der Sie selektieren, ansonsten ist der Ablauf mit dem 'Kontrakte reorganisieren' (s.o.)identisch.

# **131.RECHNUNGSHISTORIE REORGANISIEREN**

Gelöscht werden Rechnungen, die in die Finanzbuchhaltung und in die Statistiken übernommen wurden, sowie in die Intrahandelsstatistik übertragen wurden.

## **Periode**

Geben Sie Periode ein, bis zu der Sie Rechnungsdaten reorganisieren, also löschen, möchten.

## **Protokoll**

Während der Stammdatenreorganisation wird Ihnen ein Protokoll des Prozesses angezeigt. Sie erhalten hier Informationen über Daten, die eventuell nicht gelöscht werden konnten.

# **132.STATISTIK REORGANISIEREN**

Da die Daten jedoch endgültig gelöscht werden, ist genau zu prüfen, ob nicht noch Daten der Statistik für beispielsweise für Vorjahresvergleiche benötigt werden.

## **bis Periode Einzelnachweis:**

Geben Sie die Periode ein, bis zu der die Dateien des Rechnungseinzelnachweises gelöscht werden sollen.

#### **bis Periode Statistik**

Geben Sie die Periode ein, bis zu der die Dateien der Statistik gelöscht werden sollen.

Es wird auf jeden Fall nur in der Datei gelöscht, für die Sie eine Eingabe vorgenommen haben.

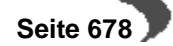

**KAPITELXI** 

# **EINKAUF**

# **ARBEITEN MIT DEM MODUL EINKAUF**

Purchase unterstützt Sie bei der Bestellschreibung und -überwachung, bei Rahmenaufträgen und Abrufen, Lieferantenauswahl und der Erfassung von Waren- und Rechnungseingängen.

Umfangreiche Auswertungen für die Lieferanten-/Artikelhistorie gehören zum Standard.

Die gesamten Stammdatenprogramme, also die Menüpunkte

# **133.EINKAUF - TABELLEN**

sowie

# **134.EINKAUF - STAMMDATEN**

sind faktisch gleich mit denen im Verkauf. Bitte lesen Sie bei Bedarf die entsprechenden Kapitel.

# **BESTELLUNGEN - ÜBERBLICK**

Blending differenziert Geschäftsprozesse durch im Programm hinterlegte Auftragsarten. Diese Auftragsarten existieren sowohl für Geschäftsprozesse im Einkauf wie auch für Geschäftsprozesse im Verkauf.

Es werden folgende Auftragsarten unterschieden:

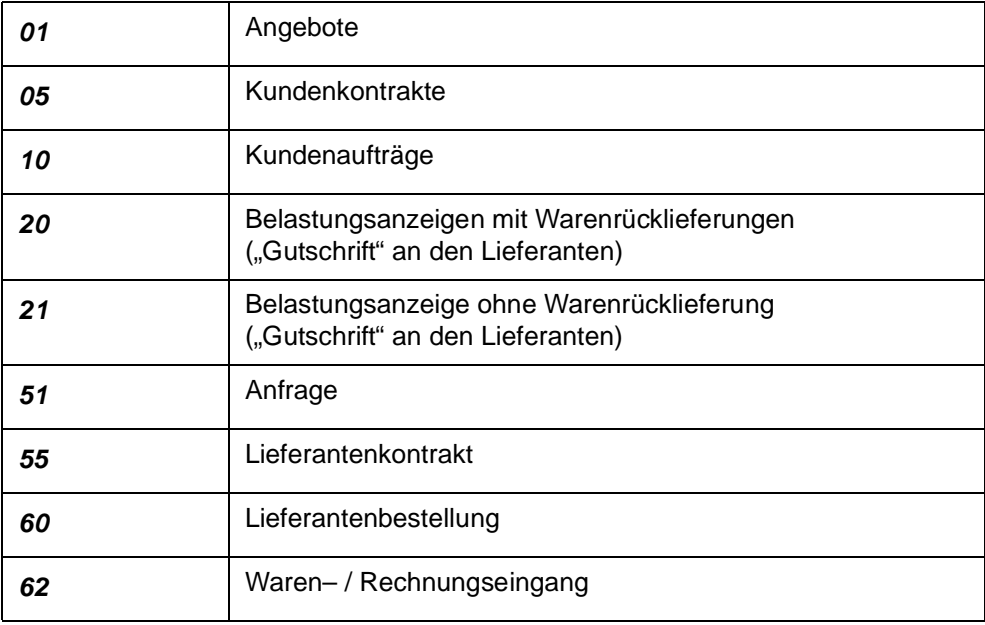

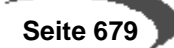

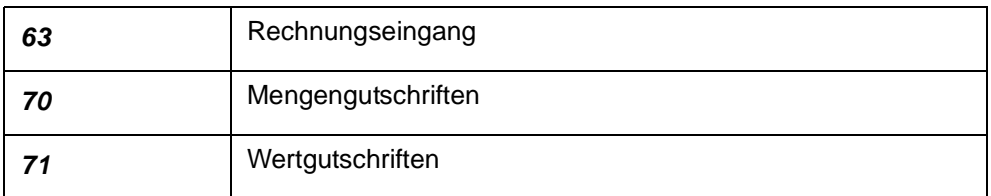

Die Auftragsart eines Auftrags steuert die interne Verarbeitung von Blending.

Für die Auftragsarten können Erfassungsarten gebildet werden. (beispielsweise eine Erfassungsart pro Sachbearbeiter). Zwischen der Erfassung von Einkaufs– und Verkaufsaufträgen gibt es in der Anwendung der Programme nur geringe Unterschied.

Jede Bestellung ist nach folgendem Schema aufgebaut:

- Eingangsformular mit der gewünschten Erfassungsart.
- Kopfteil der Bestellung mit den Informationen zum Geschäftspartner, Lieferterminen, Versandarten, …
- Positionsteil der Bestellung mit den Artikelpositionen, Preisen, Rabatten…

Für den Wareneinkauf bietet Ihnen Blending drei Programme zur Erfassung Ihrer Daten:

- EINKAUF, ANFRAGEN, ANFRAGENVERWALTUNG
- EINKAUF, BESTELLUNGEN, BESTELLVERWALTUNG
- EINKAUF, LIEFERANTENKONTRAKTE, KONTRAKTE

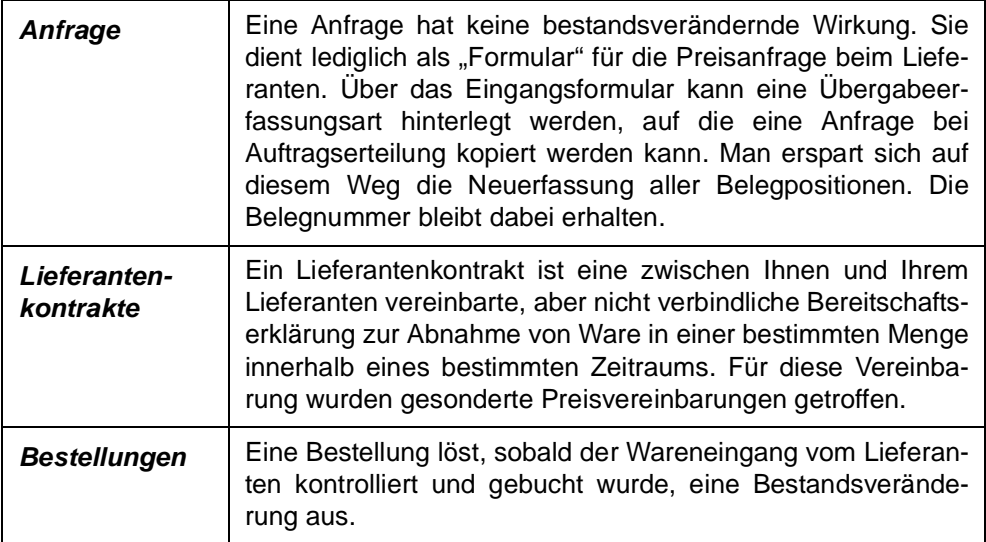

Aber erst wenn der zugehörige Rechnungseingang vorliegt, führt Blending auch die Bewertung durch. (Dieser Prozeß ist von den hinterlegten Stammdaten abhängig.) Zur Bewertung siehe ["Lager - Bewertung" auf Seite 445](#page-444-0)

# **EINGANGSFORMULAR**

Für normale Bestellungen hat das Eingangsformular folgenden Aufbau:

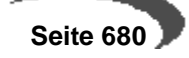

Eingangsformular

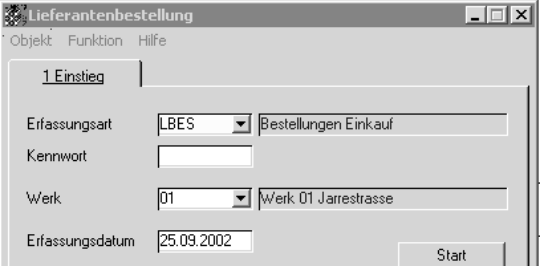

Über das Feld **Erfassungsart** bestimmen Sie, welchen Typ von Bestellung Sie erfassen wollen.

Erfassungsarten können im Rahmen eines Einführungsprojektes an Ihre Bedürfnisse angepaßt werden.

Als Erfassungsdatum wird das aktuelle Tagesdatum vorgeschlagen. Es wird im Auftrag abgelegt und wird als Vorschlag für Bestell–, Verfügbarkeits– und Lieferdatum verwendet.

Für jede Erfassungsart können Sie in den Stammdaten EINKAUF/VERKAUF, TABELLEN, ERFASSUNGSARTEN ein Kennwort hinterlegen. Sie grenzen so den Kreis der berechtigen Anwender ein.

### **Hinweis**

. . . . . . . . . . . . Um aus einer Anfrage eine Bestellung zu generieren, verwenden Sie bitte das Programm Belegkopie.

. . . . . . . . . . . . . . . . . . . 

Klicken Sie nun auf die Schaltfläche **START**, um das nächste Formular aufzurufen.

Sie gelangen in den Kopfteil der Bestellung.

# **FORMULARKOPF**

Hier werden die Basisdaten des Auftrags erfaßt. Betriebswirtschaftliche und technische Mußfelder sind gelb gekennzeichnet.

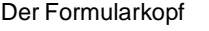

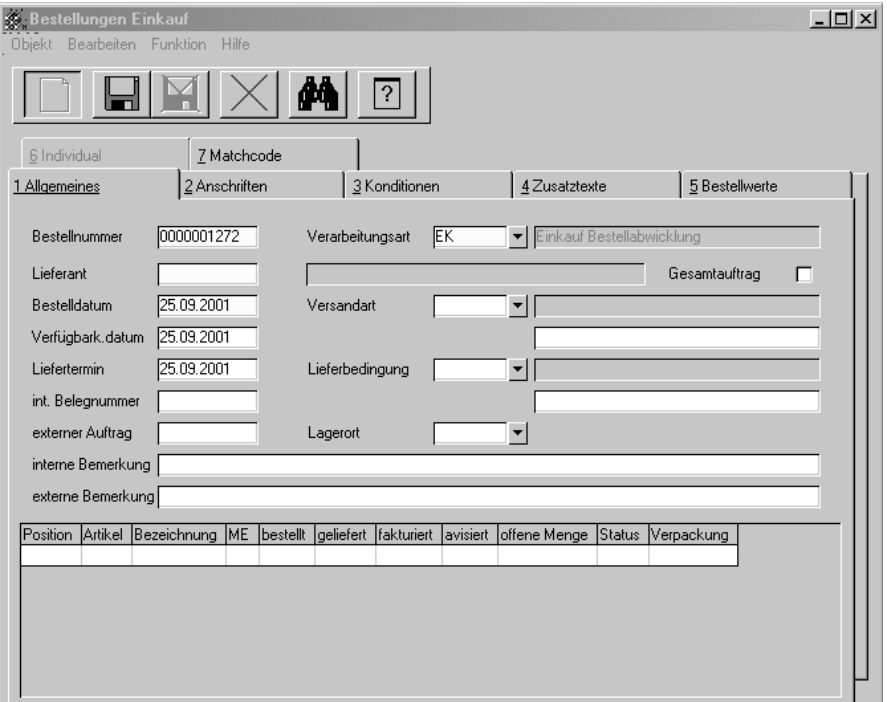

Betrachten Sie sich das Formular. Wie alle Formulare von Blending hat auch die Bestellung die Werkzeugleiste, die Menüleiste und die Funktionstasten (siehe Einführung).

Sie haben auf diesem Formular sechs Register (und den **MATCHCODE**). Die Felder Bestellnummer, Verarbeitungsart und Lieferant sind als Mußfelder gekennzeichnet.

Im unteren Teil des Formulars finden Sie ein Gitternetz, daß die Positionsdaten aufnehmen wird.

#### **Bestellnummer**

Klicken Sie nun, wie bei jeder Neuanlage, auf die Schaltfläche **NEU** der Werkzeugleiste oder drücken Sie einfach die Taste F2. Alternativ können Sie natürlich auch **OBJEKT, NEU** aus der Menüleiste auswählen.

Blending wird aus dem Nummernkreis der Auftragsverwaltung die nächste freie Nummer suchen und in das Feld **Bestellnummer** übernehmen.

Sowohl im Einkauf als auch im Verkauf verwendet Blending einen Nummernkreis. Dabei spielt es keine Rolle, ob Sie einen Auftrag, eine Bestellung, eine Anfrage oder ein Angebot erstellen wollen.

Falls Sie einen bestehenden Beleg ändern wollen, geben Sie hier einfach die gewünschte Belegnummer ein. Die Bestellung wird angezeigt. Ist Ihnen die Nummer nicht bekannt, drücken Sie die Taste F6 für den **MATCHCODE**. Hier haben Sie dann verschiedene Auswahlkriterien für die Suche.

#### **Int. Belegnummer**

Die Organisation vieler Unternehmen erfordert es, das alle für eine Bestellung erzeugten Belege (Anfrage – Bestellung – Wareneingangsbeleg) nur

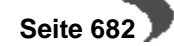

eine Belegnummer verwenden. Blending legt aber für jeden Folgebeleg eine neue Belegnummer an.

Die interne Belegnummer gibt Ihnen die Möglichkeit, bei der Erstanlage eines Vorgangs eine zweite, für die Belegverarbeitung von Blending nicht relevante, Belegnummer zu erfassen. Diese kann, entsprechend der Einträge für die verwendete Erfassungsart, automatisch oder manuell vergeben werden.

Die interne Belegnummer kann u.a. zum schnellen Auffinden von Belegen aus dem Auftragsbestand verwendet werden, da die Suche im **MATCHCODE** nach dem Inhalt dieses Feldes durchgeführt werden kann.

### **Verarbeitungsart**

Sobald Sie im Feld **Bestellnummer** die neue Belegnummer bestätigen, wird hier eine Verarbeitungsart für den Beleg vorgeschlagen. Dieser Vorschlag kann entweder individuell für jeden Lieferanten oder generell für diese Erfassungsart erfolgen.

Der Eintrag in diesem Feld legt die weitere Verarbeitungsfolge dieses Auftrags fest. Die Information ist hauptsächlich für den Verkauf interessant und steuert da die Belegfolge [\("Auftragskopf" auf Seite 549](#page-548-0))

### **Lieferant**

Geben Sie hier die Nummer des Geschäftspartners ein, bei dem Sie Ware beziehen möchten. Ist Ihnen die Nummer nicht bekannt, haben Sie auch hier die Suchfunktionen über den Matchcode F6.

Wird nach Auswahl des Geschäftspartners folgende Meldung im Verkaufsauftrag angezeigt, lässt die Partnerrolle im Geschäftspartnerstamm diese Verwendung nicht zu.

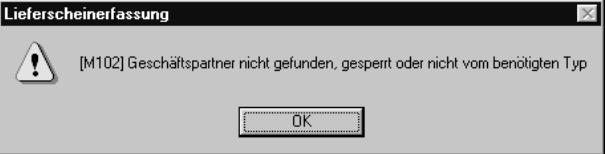

Das Feld **Lieferant** ist nach dem Speichern des Auftragskopfes nicht mehr änderbar.

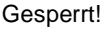

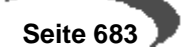

# **Bestelldatum, Verfügbarkeitsdatum, Liefertermin im Einkauf**

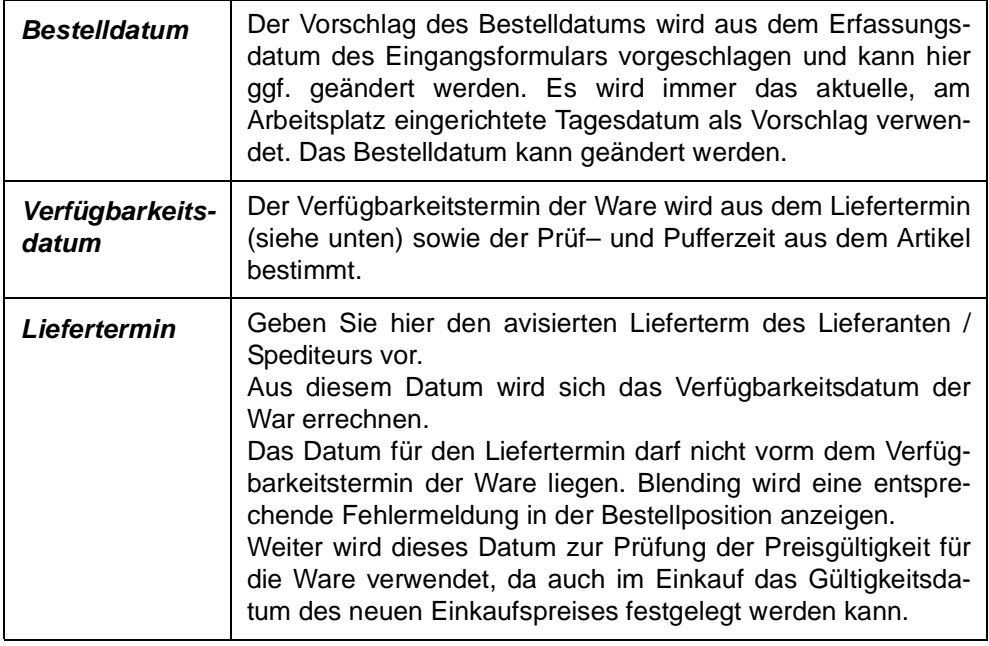

#### **Hinweis!**

Die Felder

- -Liefertermin
- -Versandart
- Lieferbedingung

werden zunächst im Kopf erfasst. Jede neu angelegte Position erhält diesen Termin als Vorschlag. Je nach Einstellung (Fragen Sie Ihren Systemadministrator) behält Blending bei einer nachträglichen Änderung der Termine im Auftragskopf

- entweder die positionsspezifischen Termine bei

- oder ändert nachträglich alle Positions-Termine.

### **Externer Auftrag**

Geben Sie hier ggf. eine Belegnummer aus vorangegangener Korrespondenz ein. Dies kann die Auftragsnummer im System ihres Lieferanten sein. Im **MATCHCODE** haben Sie die Möglichkeit, einen Auftrag über dieses Feld zu suchen.

### **Versandart**

In diesem Feld können Sie eine der in den Stammdaten hinterlegten Versandarten hinterlegen. Drücken Sie dazu die Taste F4 oder klicken Sie auf das Kombinationsfeld rechts neben der Versandart.

Zusätzlich zur Versandart kann ein eigener, auftragsgebundener Versandtext im Feld darunter erfaßt werden.

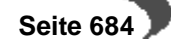
## **Lieferbedingung**

In diesem Feld können Sie eine der in den Stammdaten hinterlegten Lieferbedingungen hinterlegen. Drücken Sie dazu die Taste F4 oder klicken Sie auf das Kombinationsfeld rechts neben der Lieferbedingung.

Zusätzlich zur Lieferbedingung kann ein eigener, auftragsgebundener Text zur Lieferbedingung im Feld darunter erfaßt werden.

## **Werk**

Das Werk ist in der Regel vorgegeben durch

- Den Benutzernamen
- Die Erfassungsart
- Das Einstiegsformular.

## **Lagerort**

Geben Sie hier einen generellen Lagerort vor, für den Sie die Belegpositionen erfassen wollen. Dabei spielt es dann keine Rolle, welche Lager Sie im Artikelstamm für Einkäufe hinterlegt haben.

Wird hier kein Lagerort vorgeschlagen, werden die im Artikelstamm hinterlegten Lagerorte vorgeschlagen.

## **Interne Bemerkung**

Die interne Bemerkung sollte, wie der Name bereits aussagt, nur auf internen Unternehmensbelegen verwendet werden. Die hier hinterlegten Informationen sind nicht für den Geschäftspartner bestimmt.

### **Externe Bemerkung**

Diese Zeile können Sie auf den gewünschten Belegen verwenden.

## **Gesamtauftrag**

Wurde dieses Kontrollkästchen aktiviert, ist keine Teillieferung gewünscht. Das Feld findet im Verkauf weitere Verwendung.

## **Register ANSCHRIFTEN**

Das Register **ANSCHRIFTEN** enthält die abweichenden Adressen. Es werden folgende Adressen unterschieden:

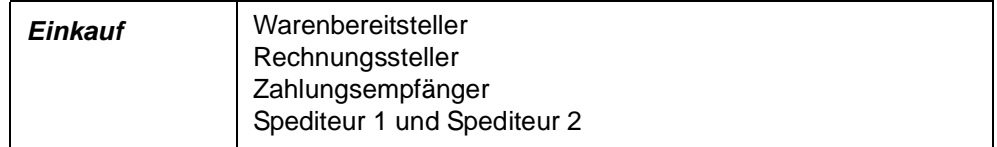

Für jeden Geschäftspartner können über die Partnerrolle eine unbegrenzte Zahl von abweichenden Adressen erfaßt werden. Spediteur 1 / Spediteur 2

Bei der Erstellung von Kunden– bzw. Lieferantenaufträgen wird zunächst der dem Geschaftspartner zugeordnete Spediteur mit der niedrigsten Geschäftspartner Nummer (z.B. 50–0001–01) als **Spediteur 1**, der mit der größeren Geschäftspartner Nummer (z.B. 50–0001–02) als **Spediteur 2**

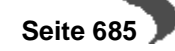

Register **KONDITIONEN** 

übernommen. Die Adressen für Spediteur 1 und 2 können nur in der Partnerrolle [\("Geschäftspartner Register PARTNERROLLE" auf Seite 182](#page-181-0)) geändert werden. Über das jeweilige Kombinationsfeld werden alle dem Geschäftspartner zugeordneten Spediteure angezeigt und können hier ausgewählt werden. Benötigen Sie die Adresse eines Spediteurs der nicht diesem Geschäftspartner zugeordet wurde, so haben Sie mit Hilfe der **MATCHCODE** Funktion zugriff auf alle Spediteure (**Geschäftspartnertyp** 50).

## **Register KONDITIONEN**

Das Register **KONDITIONEN** enthält natürlich die Konditionen des Geschäftspartners. Alle hier angezeigten Daten stammen aus dem Geschäftspartnerstamm und können für den Beleg überschrieben bzw. geändert werden.

Nicht alle Informationen können hier geändert werden. Sowohl der Buchungskreis als auch das Verarbeitungskennzeichen sind nicht änderbar. Sobald der Auftrag gesichert wurde, sind auch die Felder **Konditionen von** und **Währungscode** nicht mehr änderbar.

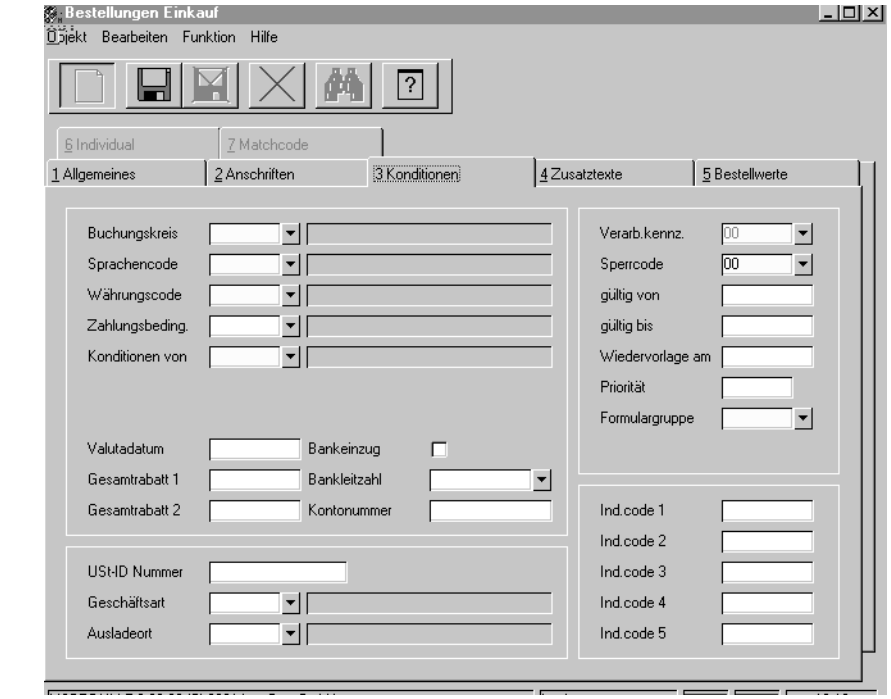

## **Buchungskreis**

Der Buchungskreis von Blending entspricht einem Mandanten. Sie müssen jedem Geschäftspartner einem Buchungskreis zuweisen. So können Sie parallel mehrere Mandanten ohne einen Mehraufwand bei der Stammdatenpflege führen.

Falls nötig, können Sie auch bestimmten Artikeln oder Artikelgruppen Buchungskreise zuweisen. So ist diese Ware nur für Geschäftspartners dieses Buchungskreise verfügbar.

Der Buchungskreis wird aus den Stammdaten des Geschäftspartners übernommen und ist im Auftrag nicht änderbar.

## **Sprachencode**

Verwenden Sie einen abweichenden Sprachencode, falls Sie für Ihre Geschäftspartner fremdsprachige Artikelbezeichnungen und Belege wünschen. In den Stammdaten haben Sie die Möglichkeit, fremdsprachige Artikelbezeichnungen, individuelle Artikeltexte und allgemeine Artikeltexte zu hinterlegten. Blending prüft zunächst, ob individuelle Artikeltexte (über die Sonderpreise) vorliegen. Ist das nicht der Fall, wird über den Sprachencode des Kunden eine fremdsprachige Artikelbezeichnung gesucht. Wurde diese ebenfalls nicht hinterlegt, wird der Artikeltext aus den Stammdaten verwendet.

Voraussetzung für die Verwendung fremdsprachiger Texte und Formulare sind korrekt eingerichtete Stammdaten und Druckbelegtexte.

### **Währungscode**

Mit Blending können Sie für die hier wählbaren Währungscodes Umrechnungsfaktoren hinterlegen. Wird hier ein zur Standardwährung (DM) abweichender Code eingetragen, werden alle für diesen Auftrag erstellten Druckbelege in der Fremdwährung ausgewiesen. Auch die Formulare für die Positionserfassung werden in der Fremdwährung geführt.

Die Statistik wird aber weiter in der Heimwährung geführt. Die verwendeten Umrechnungsfaktoren werden ebenfalls in die Statistik übernommen.

## **Zahlungsbedingung**

Wählen Sie hier eine der in den Stammdaten hinterlegten Zahlungsbedingungen aus. Darin sind sowohl die Skonto– als auch die Nettofristen enthalten.

### **Valutadatum**

Bei Gewährung von Valuta (Tage) in der verwendeten Zahlungsbedingung wird hier das errechnete Fälligkeitsdatum angezeigt.

Beispiel: Fälligkeitstag 1: 20 Tage Valutatage: 10 Tage Rechnungsdatum: 30.04.1996 Hier ist das Fälligkeitsdatum für die erste Fälligkeit der **30.05.1996**

### **Konditionen von**

Über den Geschäftspartnerstamm können Sie in der Partnerrolle abweichende Geschäftspartner für die Preisfindung vereinbaren. Sie verwenden dann deren Preisfindung, um einen Artikelpreis zu ermitteln.

### **Gesamtrabatt 1 und 2**

Blending verwaltet nicht nur Positionsrabatte, sondern ist auch in der Lage generelle Rabatte für den gesamten Beleg zu errechnen. Dazu ist es aber notwendig, daß für eine Kundengruppe (Rabattgruppe) auftragsbezogene Rabatte erfaßt wurden.

Blending errechnet nach Belegerfassung einen weiteren, vom Auftragswert abhängigen Gesamtrabatt (Gesamtrabatt ermitteln). Klicken Sie dazu im Auftragskopf auf **FUNKTION, GESAMTRABATT ERMITTELN**

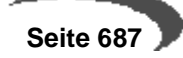

Gesamtrabatt 1 und 2 werden bei der Erfassung entsprechend der Rabattfindung ermittelt und können ggf. manuell geändert werden.

## **Verarbeitungskennzeichen**

Dieses Feld gibt den Status des Belegs an. Folgende Werte sind zulässig:

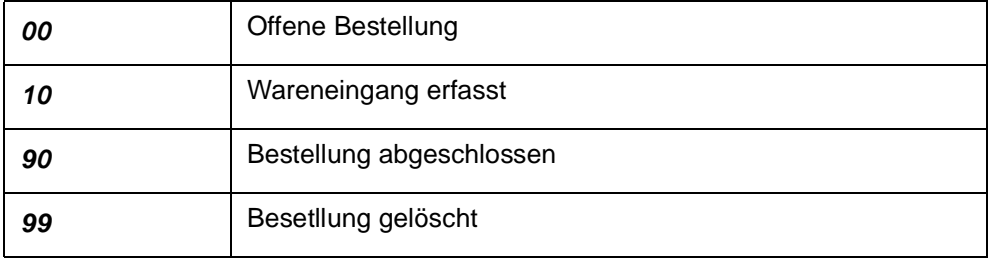

Bei der Neuanlage hat der Beleg immer den Status 00.

## **Sperrcode**

Mit diesem Feld können Sie die Weiterverarbeitung des Belegs unterbinden:

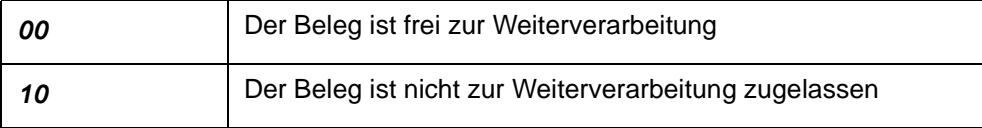

Für gesperrte Bestellungen kann kein Waren- oder Rechnungseingang erfasst werden!

## **Gültig von/bis**

Falls Sie einen Gültigkeitszeitraum für Ihren Beleg definiert haben, können Sie Ihre Auswertungen über diese Felder steuern. Weiter können Sie im **MATCHCODE**, über das Feld **Gültig bis**, Bestellungen heraussuchen, die bald "**verfallen**".

#### **Wiedervorlage am**

Falls Sie Ihre Bestellung auf Wiedervorlage legen möchten, können Sie hier das Datum dafür erfassen.

Über dieses Feld können Sie auch im **MATCHCODE** Ihre Suche nach Bestellungen durchführen.

#### **Hinweis!**

Im Einkauf wird dieses Feld zum Drucken einer Bestellerinnerung im Programm EIN-KAUF, BESTELLUNGEN, BESTELLDRUCK verwendet.

### **Priorität**

Dieses Feld wird mit der Priorität vorgeblendet, die Sie im Geschäftspartnerstamm dem Geschäftspartner zugeordnet haben. Diese können Sie manuell überschreiben. Das Feld findet hauptsächlich im Verkauf Verwendung.

## **Formulargruppe**

In diesem Feld wird dem Auftrag eine Formulargruppe zuordnen. Mit der Zuordnung bestimmen Sie das Aussehen der Belege, die für diesen Auftrag gedruckt werden sollen. Hierbei wird die Formulargruppe vorgeblendet, die in den Stammdaten dem ausgewähltem Geschäftspartner zugeordnet wurde. Die Anlage der Formulargruppen erfolgt in dem Programm EINKAUF, TABELLEN, FORMULARGRUPPEN.

Die Gestaltung der Formulare sollte im Rahmen eines Einführungsprojektes festgelegt werden.

## **IND–Code 1 bis 5**

In diesen Feldern können individuelle Bezeichnung, Codes, Kürzel etc. für weitere Auswertungen eingegeben werden. Meistens sind diese Codes projektspezifisch belegt, so daß eine allgemeine Aussage nicht sinnvoll ist.

### **UST–ID Nummer**

In diesem Feld wird die vom Bundesamt für Finanzen vergebene Umsatzsteuer–Identifikationsnummer des Geschäftspartners erfaßt. Diese ist erforderlich, wenn es sich um einen ausländischen Geschäftspartner innerhalb der Europäischen Union handelt.

Die USt–ID wird im Geschäftspartnerstamm gepflegt.

## **Geschäftsart**

In diesem Feld geben Sie über eine Auswahlbox eine im System befindliche Geschäftsart ein. Diese Geschäftsart wird für Intrastatmeldungen benötigt. Wenn es sich um einen Geschäftspartner der EU handelt, ist eine Eingabe Pflicht.

## **Ausladeort**

Wird der Artikel per Schiff bzw. Flugzeug empfangen, so muß die Information, in welchem Hafen bzw. Flughafen der Artikel entladen wird, bekannt sein. Diese Eingabe ist ebenfalls für Intrastatmeldungen relevant.

## **Das Register Zusatztexte**

Im Register **ZUSATZTEXTE** können Sie zusätzliche Texte für die Belegarten Bestellung und generell für alle Belegarten erzeugen. Sie können diese Textbausteine auch sprachbezogen hinterlegen.

Beispielsweise können Sie festlegen, daß der Beleg nur für den Druck der Bestellung an deutsche Lieferanten verwendet werden soll. Neben den hier besprochenen Texten für den gesamten Beleg gibt es im Positionsteil noch Zusatztexte, die jeder Position zugeordnet werden können.

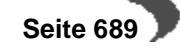

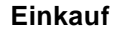

Register **ZUSATZTEXTE**

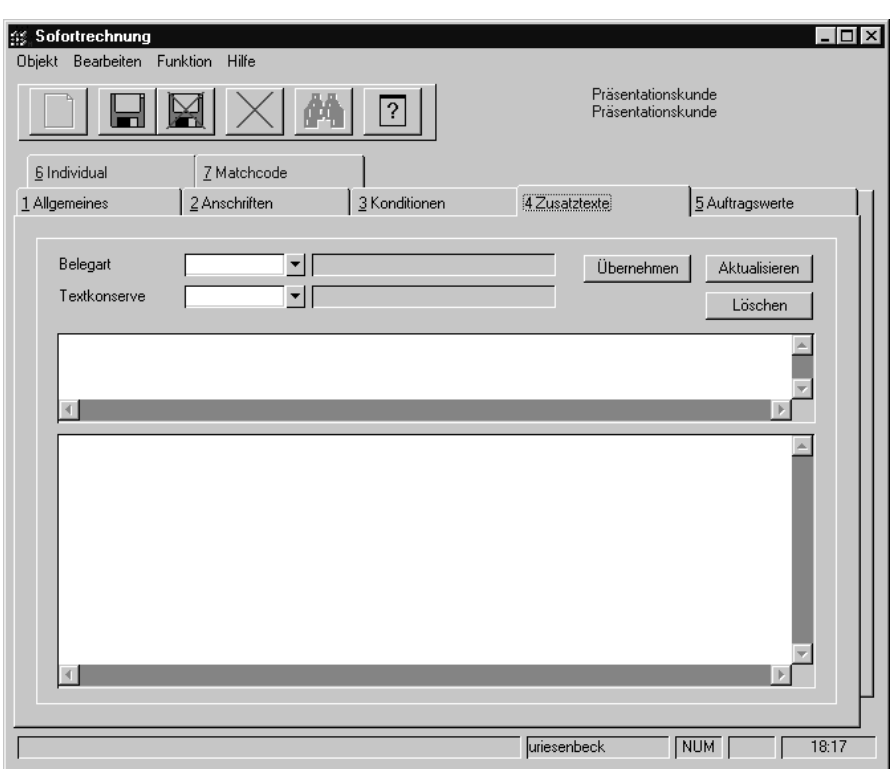

Erfassen Sie zunächst im Programm BASIS, STAMMDATEN, TEXTBAUSTEINE den entsprechenden Hinweis.

#### **Hinweis!**

Textbausteine können einem Geschäftspartner fest zugeordnet werden. Diese können dann bei der Auswahl des Geschäftspartners manuell oder automatisch übernommen werden.

Um diesen Textblock nun in der Bestellung zu verwenden, wählen Sie zunächst die passende Belegart aus. Bestätigen Sie Ihre Eingabe und wählen Sie im Feld **Textkonserve** den zuvor angelegten Textblock aus.

Da Textblöcke sprachgebunden sind, werden natürlich nur Texte angezeigt, die dem Sprachencode des Lieferanten entsprechen.

Nachdem Sie den gewünschten Block ausgewählt haben, wird dieser im Fenster darunter angezeigt. Hier können Sie diesen ggf. erweitern oder ändern. Sind alle Daten korrekt, klicken Sie auf die Schaltfläche **ÜBERNEH-MEN**. Der Textblock wird nun in das darunter liegende Fenster übernommen und kann individuell angepaßt werden. Um den korrekten Text dann zu speichern, klicken Sie auf die Schaltfläche **AKTUALISIEREN**. Der Text wird als Auftragstext gespeichert.

Um den Textblock wieder aus dem Beleg zu löschen, klicken Sie auf die Schaltfläche **LÖSCHEN**. Der Text im unteren Fenster wird gelöscht.

Textblöcke können auch automatisch dem Beleg zugeordnet werden. Aktivieren Sie dazu im Programm BASIS, STAMMDATEN, TEXTBAUSTEINE das Kontrollkästchen **Automatisch laden**. Nach Erfassen der Lieferantennummer wird Blending zutreffende Textkonserven selbstständig suchen. Dazu müssen

auch hier die Einträge in den Feldern **Sprachencode**, **Geschäftspartner** und / oder **Artikelnummer** des Textbausteins korrespondieren.

Falls Textkonserven existieren, können Sie über die Aktivierung des Kontrollkästchens **Hinweis ausgeben** im Programm BASIS, STAMMDATEN, TEXTBAU-STEINE eine Information während der Belegerfassung ausgeben.

**Textbaustein** gefunden

Register

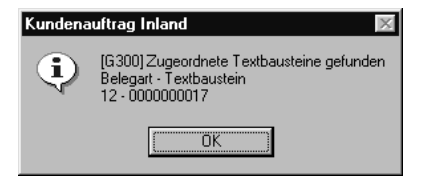

## Register **AUFTRAGSWERTE**

Das fünfte Register **AUFTRAGSWERTE** ist erst nach der Positionserfassung von Interesse. Hier werden die Auftragsdaten der im Feld **Position** ausgewählten Auftragsposition angezeigt.

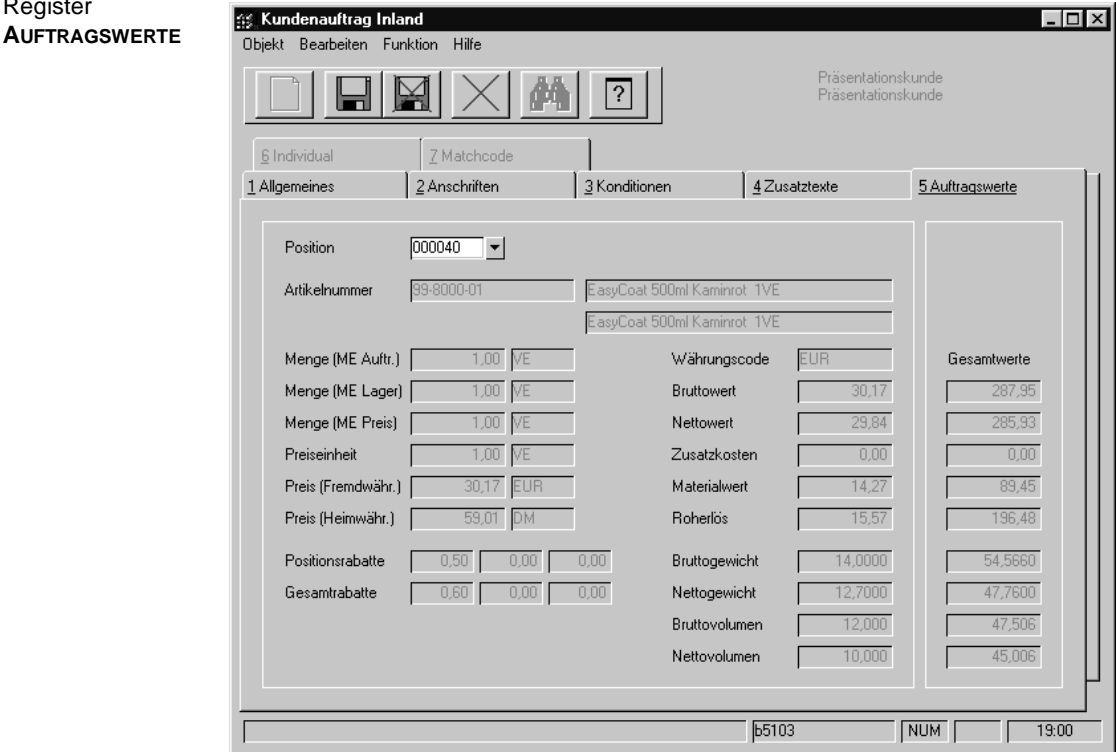

Dieses Register ist für die Belegkontrolle sehr wichtig. Ohne in den Positionsteil Ihres Auftrags wechseln zu müssen, erhalten Sie hier Informationen über:

- die verwendeten Mengeneinheiten des Auftrags
- die Preise in Heim– und Fremdwährung
- die Auftragsrabatte
- die Positionsrabatte
- den Bruttowert (vor Positions– und Auftragsrabatten) pro Position und Auftrag
- den Nettowert (nach Positions– und Auftragsrabatten) pro Position und Auftrag
- die Nebenkosten pro Position und Auftrag

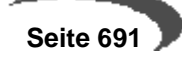

- den Materialwert (Bewertungspreis) pro Position und Auftrag
- das Brutto–, Nettogewicht pro Position und für die Auftrag
- das Brutto–, Nettovolumen pro Position und für die Auftrag

#### **Hinweis!**

Mit der Taste F11 kann in der Anzeige zwischen der Heimwährung, der Schattenwährung (Klammerwährung) und ggf. der Fremdwährung gewechselt werden.

# **WECHSEL IN DIE POSITIONSERFASSUNG**

Nachdem Sie im Kopf alle Daten erfaßt haben, wechseln Sie in die Positionserfassung.

Blending unterscheidet drei Wege, dahin zu gelangen:

- Schreiben Sie einen neuen Auftrag, müssen Sie die Erfassung der Kopfdaten mit der Taste F3 sichern. Blending wechselt dann in die Positionserfassung.
- Ändern Sie einen bestehenden Auftrag, müssen Sie über den Menüpunkt **FUNKTION, POSITIONEN** in den Positionsteil wechseln. Bei neuen Aufträgen ist dieser Menüpunkt nicht anwählbar.
- Bei bestehenden Aufträgen können Sie auch auf eine beliebige Position im Gitternetz klicken. Sie springen diese dann direkt an.

## **135.FORMULARPOSITIONEN**

Im Positionsteil des Auftrags stehen Ihnen sechs Register (und der Matchcode) zur Verfügung. Im ersten Register werden die allgemeinen Daten wie **Positionsnummer**, **Artikelnummer**, **Lagerort** und **Mengen** erfaßt.

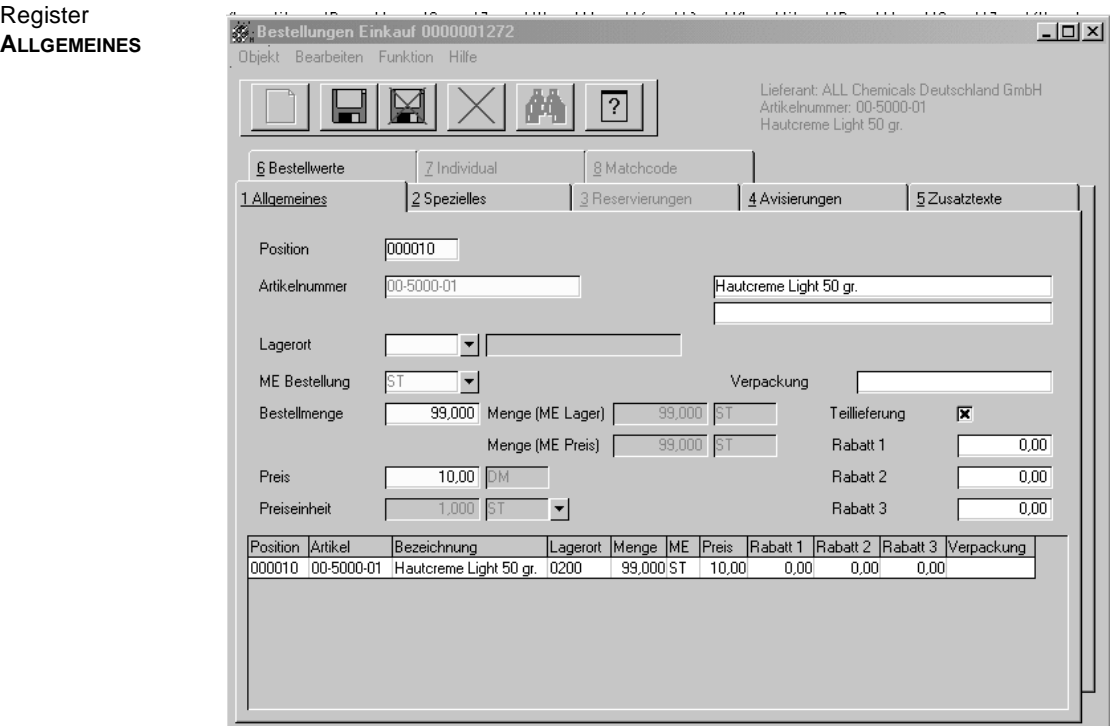

Mit der Taste F2 oder über die Schaltfläche **NEU** vergibt Blending eine neue Positionsnummer. Die Numerierung beginnt bei Zehn und wird immer um

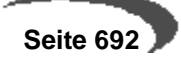

den Faktor 10 erhöht. So können Sie bequem zusätzliche Positionen einfügen.

Die relevanten Felder der Positionserfassung können manuell geändert werden.

## **Sets**

Es werden Sets als Form der Auftragsstücklisten angeboten. Verschiedene, mit Blending angelegte Artikel können über die Vergabe einer eindeutigen Stücklistennummer Sets zugeordnet werden. Varianten können über die Verwendung von Ersetzungszeichen in den Artikelnummern der Setpositionen oder über direkt angelegte Varianten realisiert werden.

Im Gegensatz zu den Strukturstücklisten ist die bewußte Auswahl von Sets während der Auftragserfassung notwendig, da sie auch bei korrekt eingerichtetem Steuersatz nicht automatisch verwendet werden.

Sets können nur bei Neuanlage von Auftragspositionen angelegt werden. Dazu müssen Sie sich im Feld **Positionsnummer** befinden. Wählen Sie dort **FUNKTION, SET** oder drücken Sie alternativ die Taste F9.

Das folgende Formular wird Ihnen nach Eingabe des Sets und dessen Variante angezeigt:

## **Hinweis**

Es werden ausschließlich Sets, keine Strukturstücklisten angezeigt

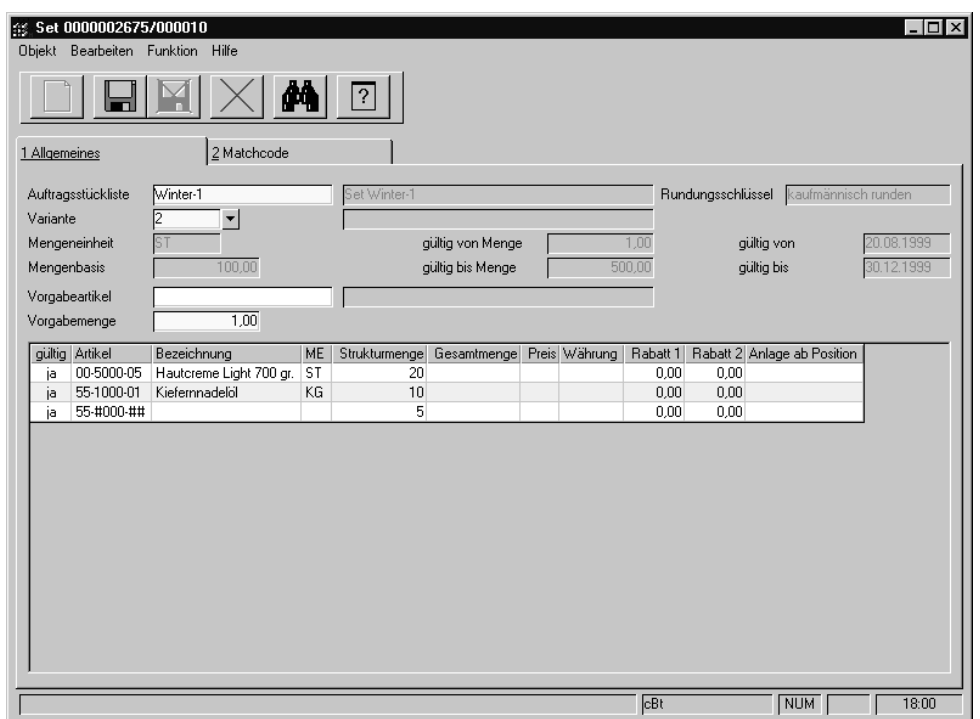

Die im Feld **Vorgabeartikel** angelegte Nummer ersetzt die variablen Teile der Artikelnummern (Wildcards) in den Stücklistenpositionen.

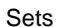

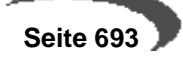

Die Vorgabemenge wird zur Ermittlung der Gesamtmengen der Positionen benötigt und ist daher als Mußfeld gekennzeichnet. Die Formel lautet:

([Vorgabemenge] \* [Strukturmenge]) [Mengenbasis]

Dabei werden natürlich die Umrechnungsfaktoren der unterschiedlichen Mengeneinheiten berücksichtigt.

Drücken Sie nach Vorgabe der Daten die Taste F7 oder wählen Sie **FUNK-TION, START**, um die o.g. Ersetzungen und die Berechnungen der Gesamtmengen durchzuführen.

Mit dem Speichern der Daten werden die Positionen in die Bestellung übernommen.

## **Felder des Registers ALLGEMEINES**

## **Artikelnummer**

Geben Sie in diesem Feld Ihre Artikelnummer vor oder klicken Sie auf die Funktion **MATCHCODE**, um die Artikelnummer zu suchen.

Bei eingeschalteter Artikel-Zulässigkeitsprüfung erfolgt bei der Anlage der Positionen die Abprüfung, inwiefern der eingegebene Artikel - bezogen auf den vorgegebenen Geschäftspartner - eingekauft werden darf.

Umfasst der Auftrag / Bestellung mehrere Positionen, so ist für alle aufgeführte Positionen eine entsprechende Zuordnung in der Geschäftspartner - Artikel -Struktur mit dem entsprechenden Qualitätshinweis zu hinterlegen.

Handelt es sich bei dem ausgewählten Geschäftspartner um den Hauptlieferanten, so entfällt die genannte Prüfung.

Diese Sperre können Sie in der Lieferanten-Artikelstruktur hinterlegen.

#### **Lagerort**

Der Lagerort wird, falls im Bestellkopf kein fester Lagerort angegeben wurde, aus dem Artikelstamm gewählt. Dort ist hinterlegt, das Wareneinkäufe immer auf ein bestimmtes Lager gebucht werden.

Dieser Lagerort ist nur ein Vorschlag und kann im Beleg überschrieben werden.

### **ME Auftrag**

Die Mengeneinheit für den Auftrag wird ebenfalls aus dem Artikelstamm geholt und entspricht dem Feld **ME Einkauf** des Artikelstammes. Sie können hier natürlich eine alternative Mengeneinheit für Ihren Auftrag wählen. Voraussetzung dafür ist aber, daß der Umrechnungsfaktor zuvor im Artikelstamm hinterlegt wurde.

Es können nur Mengeneinheiten gewählt werden, die zuvor angelegt wurden.

Nach Eingabe der Mengeneinheit kann folgende Meldung von Blending angezeigt werden:

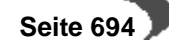

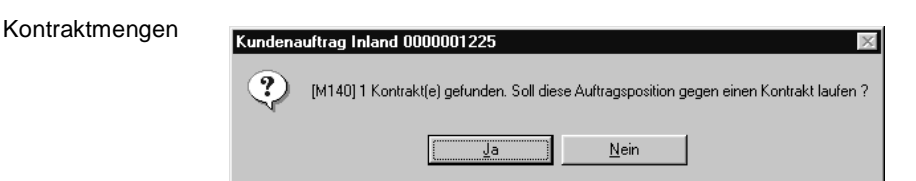

Es wurde für den zuvor erfaßten Artikel mindestens ein Rahmenvertrag mit dem Lieferanten gefunden. Im Kontrakt wurde Ihnen die Lieferung einer bestimmten Menge der Ware innerhalb eines bestimmten Zeitraumes unverbindlich zugesichert. Dafür wurden Sonderkonditionen oder Projektpreise vereinbart. Bestätigen Sie, wenn die zu liefernde Mengen gegen den Kontrakt laufen soll, den entsprechenden Kontrakt. Im Kontrakt wird dann die abgerufene Menge erhöht.

Gefundene Kontrakte

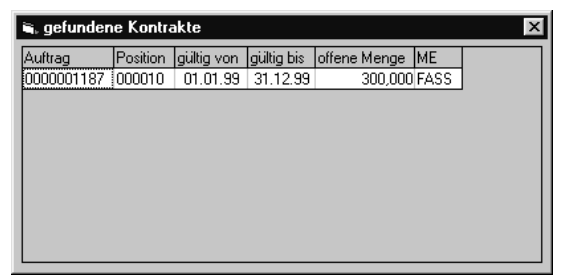

Folgende Informationen werden im Kontrakthinweis angezeigt:

- Auftrag bezeichnet die Kontraktnummer
- Position bezeichnet die Positionsnummer des Kontraktes. Kontrakte werden wie normale Aufträge erfaßt und können daher mehrere Positionen beinhalten.
- gültig von / gültig bis grenzt die Gültigkeit dieser Vereinbarung zwischen Ihnen und dem Lieferanten auf einen bestimmten Zeitraum ein.
- Die offenen Menge ist die noch abzunehmende Kontraktmenge. Erfassen Sie einen Bestellung, die gegen den Kontrakt läuft, reduziert sich die Kontraktmenge automatisch um die Auftragsmengen.
- Die Mengeneinheit dieser Anzeige bezieht sich auf die vereinbarte Abnahmemenge, die nicht der Mengeneinheit des Lagers entsprechen muß. Achten Sie aber auf die korrekte Umrechnung der Mengen.

## **Bestellmenge**

Die Bestellmenge bezieht sich auf die Mengeneinheit des Auftrags. Wurde eine Menge erfaßt, beginnt Blending mit der Preis und Rabattfindung für den Vorgang.

Nähere Informationen finden Sie unter ["Die Preisfindung in der Übersicht:"](#page-502-0) [auf Seite 503](#page-502-0)

Über die Auftragsmenge werden folgende Felder gefüllt:

## **Menge (ME Lager)**

Dieses Feld rechnet die ggf. alternative Bestellmenge in die Menge für die Mengeneinheit des Lagers um. Das Feld dient der Information.

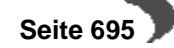

#### **Menge (ME Preis)**

Da die Mengeneinheit des Preises durchaus von der Mengeneinheit des Lagers abweichen kann, wird hier die umgerechnete Menge pro Preiseinheit angezeigt.

## **Preis**

Das Feld enthält den von Blending ermittelten Preis pro Preiseinheit. Die verwendete Währung hängt dabei vom Eintrag im Geschäftspartnerstamm ab.

Der Auftrag wird immer in der Währung des Lierferanten erfaßt. Voraussetzung dafür ist aber, daß die Kurse der Währungen korrekt im Programm BASIS, TABELLEN, EINHEITEN, WÄHRUNGEN gepflegt wurden.

Sobald Sie einen Preis manuell überschreiben, wird ein Kennzeichen in der Position gesetzt. Wenn nun zum Beispiel die Position korrigiert wird, zeigt Blending folgende Meldung an:

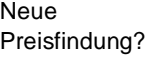

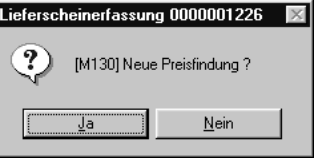

Nun können Sie entscheiden, welchen Preis Sie zukünftig verwenden möchten.

## **Preiseinh. Einkauf**

Die Preis– sowie die Mengeneinheit Einkauf wird aus dem Artikelstamm bezogen und dient als ergänzende Information zum Feld **Preis** (pro Preiseinheit).

### **Rabatt 1 bis 3**

Diese Rabatte werden im Rahmen der Rabattfindung von Blending für den Geschäftspartner ermittelt und können natürlich pro Auftrag überschrieben werden.

### **Verpackung**

Das Feld dient der Information und gibt an, in welcher Verpackung (z.B. immer per 8 KG) die Ware tatsächlich am Lager liegt.

## **Teillieferung**

Dieses Kontrollkästchen findet im Verkauf weitere Verwendung. Sie können ankreuzen, ob eine Teillieferung gewünscht ist.

## **Das Register Spezielles**

Das zweite Register **SPEZIELLES** beinhaltet einige zusätzliche Felder:

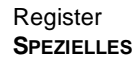

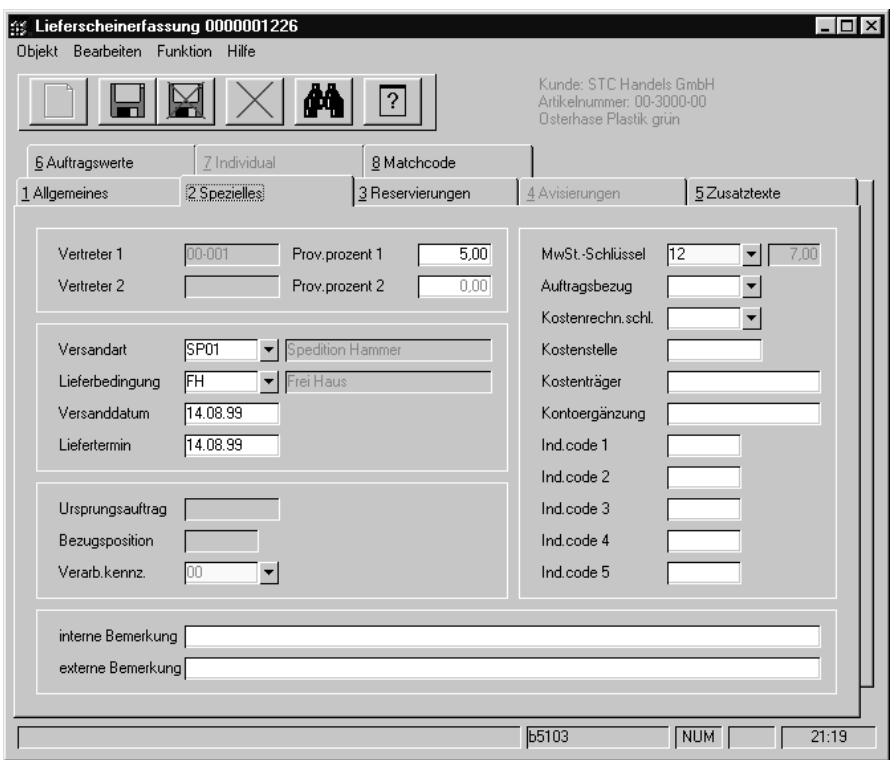

## **Versandart**

Im Auftragskopf wurde bereits eine Versandart definiert. Diese wird als Standardvorgabe auf jede Positionszeile kopiert und kann nun positionsweise geändert werden. Je nach Einstellung überschreibt Blending bei einer nachträglichen Änderung im Kopf diese Information oder nicht.

## **Lieferbedingung**

Auch die Lieferbedingung wurde bereits im Kopf erfaßt. Dieser Eintrag wird als Standard in den Belegpositionen verwendet und kann bei Bedarf geändert werden.

Je nach Einstellung überschreibt Blending bei einer nachträglichen Änderung im Kopf diese Information oder nicht.

### **Versanddatum / Lieferdatum**

Versanddatum und Lieferdatum aus dem Bestellkopf werden als Vorschlagsdaten in die Position übernommen und können natürlich pro Position geändert werden. Je nach Einstellung überschreibt Blending bei einer nachträglichen Änderung im Kopf diese Information oder nicht.

Zur Preisfindung wird aber in jedem Fall das Lieferdatum (Einkauf) Kopfes verwendet.

In der Bestandsdisposition wird aber mit Hilfe des Datums aus der Belegposition der projizierte Bestand ermittelt.

## **Ursprungsauftrag**

Falls Ihr Auftrag gegen einen Lieferantenkontrakt läuft, wird die Kontraktnummer hier angezeigt.

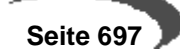

#### **Bezugsposition**

Da Kontrakte wie Aufträge erfaßt werden, bezeichnet die Bezugsposition die Belegposition innerhalb des Kontraktes.

#### **Verarbeitungskennzeichen**

Das Verarbeitungskennzeichen gibt auch im Kontrakt an, ob die vereinbarte Menge noch offen ist oder die vereinbarte Menge bereits abgenommen wurde.

### **MWST–Schlüssel (VST–Schlüssel im Einkauf)**

Hier wird der Vor– bzw. Mehrwertsteuerschlüssel vorgeschlagen, der sich aus der Kombination von Geschäftspartner (Inland, Ausland, EG) und Artikel (16%, 7%, 0%…) ergibt. Da der Steuerschlüssel ein Mußfeld ist, wird Blending in jedem Fall eine Eingabe von Ihnen verlangen.

#### **Kontoergänzung**

Über diese Kontoergänzung können Sie u.a. das Erlöskonto bestimmen, auf das der Auftrag gebucht werden soll.

## **Kostenrechnungsschlüssel**

In diesem Feld können Sie eine Auftragsart für die Übernahme der Auftragsdaten in die Kostenrechnung eingeben.

#### **Kostenstelle**

Geben Sie hier die Kostenstelle vor, die Sie für die Integration in die Kostenrechnung benötigen.

### **Kostenträger**

Hier können Sie ggf. den Kostenträger für die Kostenrechnung hinterlegen.

#### **IND–Code 1 bis 5**

Geben Sie hier die individuellen Codes für Ihre Belegposition ein. Sowohl für den Auftragskopf als auch für die Positionen können Sie individuelle Codes definieren. Diese Codes werden weder aus dem Artikel noch aus dem Geschäftspartner vorgeblendet, obwohl auch dort Codes hinterlegt werden können. Mit Hilfe dieser Codes können statistische Auswertungen erstellt werden.

#### **Interne Bemerkungen**

Nicht nur für den Bestellkopf, sondern auch für die einzelnen Positionen können Sie Bemerkungen erfassen. Auch für diese gilt: Interne Bemerkungen gehören auf kein Dokument das an Geschäftspartner versendet wird.

#### **Externe Bemerkungen**

Externe Bemerkungen können auf Belegen für Geschäftspartner verwendet werden und geben belegbezogene Hinweise für die Positionen.

## **Verfügbarkeitskontrolle der Ware**

Über **FUNKTION, VERFÜGBARKEITSKONTROLLE** wird Ihnen der Lagerbestand der Ware angezeigt.

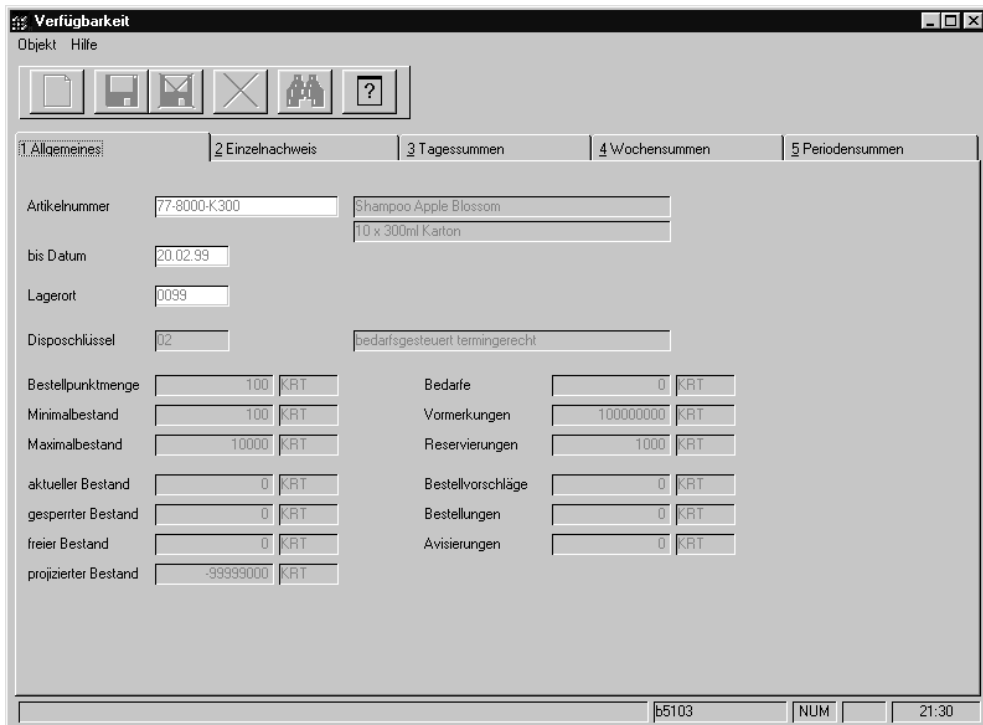

Sie erhalten ausführliche Informationen zum projizierten Lagerbestand des im Feld **Lagerort** ausgewählten Lagerortes.

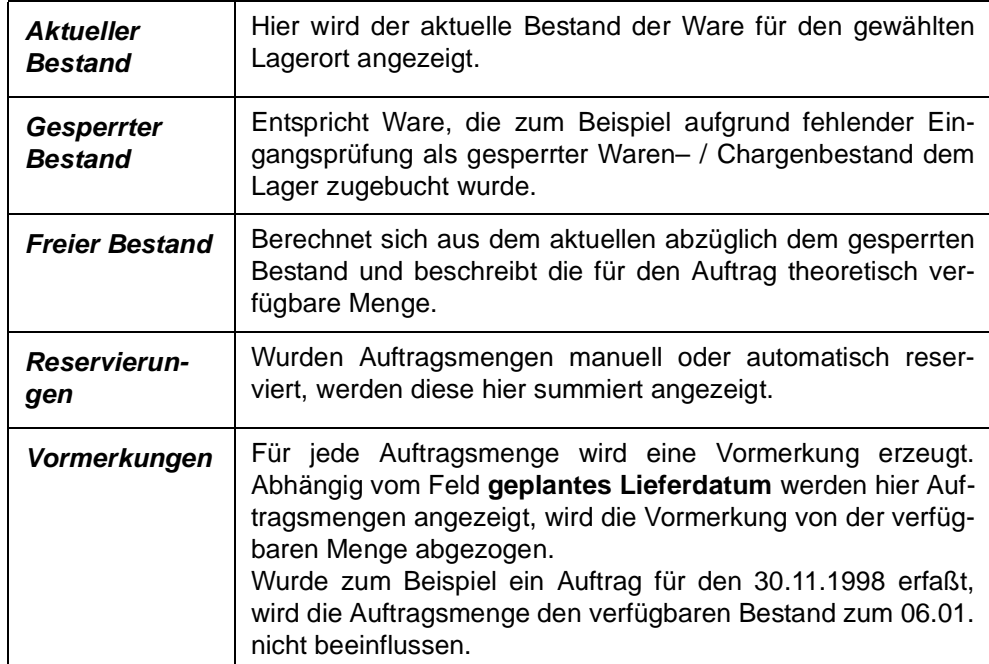

Verfügbarer Bestand

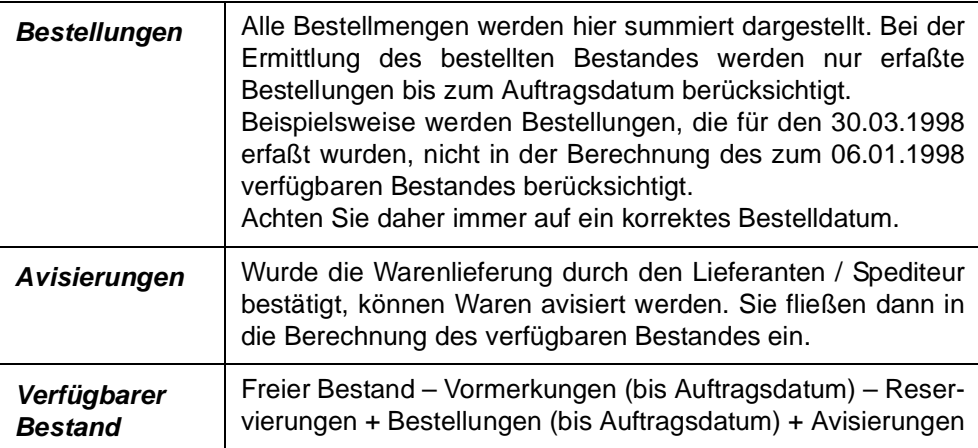

Klicken Sie auf die Schaltfläche **OK**, um in die Auftragsbearbeitung zurückzukehren. Um in die Dispositionsübersicht zu wechseln, klicken Sie auf die Schaltfläche **INFO**. Dort können Sie alle Bewegungsdaten zur Ware im Detail abrufen.

## **Notizen zum Artikel in der Positionserfassung**

Über **FUNKTION, NOTIZEN** können für den gewählten Artikel der Belegposition Notizen angelegt werden. Wurden hier Daten erfaßt, werden die Informationen zum Artikel angezeigt.

# **Die Register Avisierungen**

Bestätigt Ihnen beispielsweise ein Spediteur einen Liefertermin, haben Sie die Möglichkeit, den Wareneingang zu avisieren. Dadurch erhält die Disposition ein genaues Bild des aktuellen und projizierten Lagerbestandes, und der Verkauf kann konkrete Zusagen an Lieferanten geben, da avisierte Mengen als projizierter Warenbestand geführt werden.

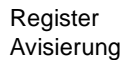

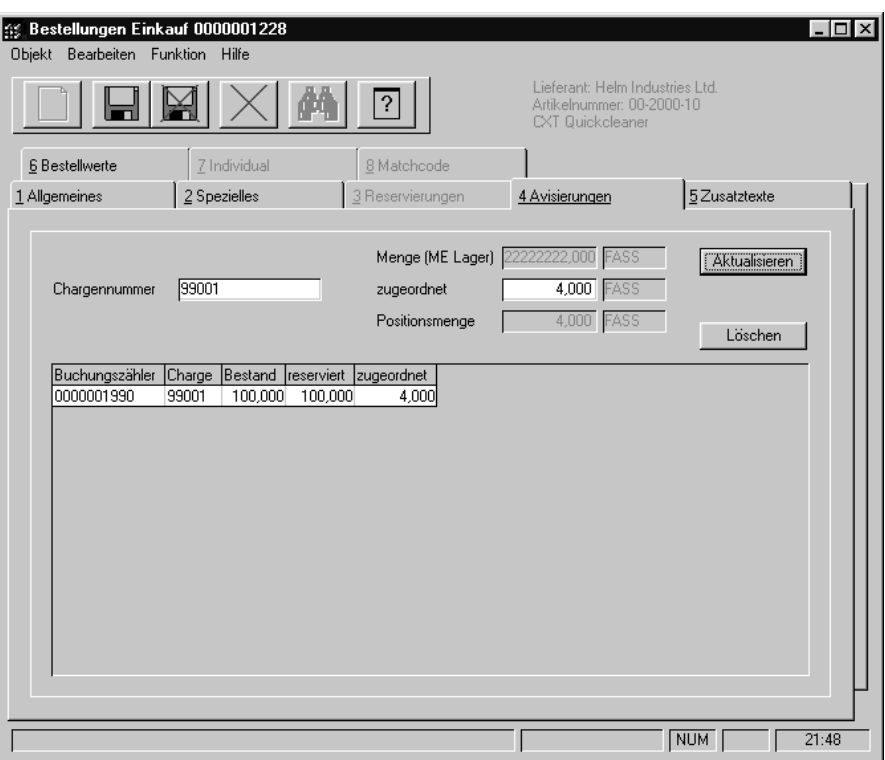

Drücken Sie im Feld **Chargennummer** die Taste F6 um die verfügbaren Chargen im Einkauf anzuzeigen.

Im obigen Beispiel wurde der Charge 98234 die Auftragsmenge für das im Feld **Lieferdatum** der Position hinterlegte Datum avisiert. Betrachten Sie den Warenbestand im Programm LAGER, ABFRAGEN/AUSWERTUNG, DISPOSITION, DIS-POSITIONSÜBERSICHT.

- Um die Lieferung von Ware zu avisieren, wechseln Sie zunächst auf das Register **SPEZIELLES** und geben den bestätigen Liefertermin der Ware vor. Danach wählen Sie das Register **AVISIEREN** an.
- Wählen Sie für bestands– und chargengeführte Artikel im Feld **Chargennummer** die gewünschte Eingangscharge aus, auf die Sie den Eingang avisieren möchten und geben Sie die bestätigte Menge im Feld **zugeordnet** ein.
- Bei Artikeln, die ausschließlich bestandsgeführt sind, genügt es, die gewünschte Menge einzutragen.
- Klicken Sie danach auf die Schaltfläche **AKTUALISIEREN**. Die Avisierung der Ware wurde vorgenommen.
- Um die Avisierung zu löschen, klicken Sie auf die Schaltfläche **LÖSCHEN**. Die Avisierung ist aufgehoben.

# **Das Register Zusatztexte**

## **Textblöcke**

Textblöcke können nicht nur für den Auftragkopf sondern auch für jede Belegposition erfaßt werden. Klicken Sie dazu das fünfte Register **ZUSATZ-TEXTE** an. Wie im Auftragskopf können Sie hier spezielle Textblöcke für die Belegarten Bestellung und generell für alle Belegarten erzeugen. Auch diese werden sprachabhängig gepflegt.

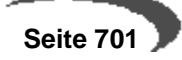

Zusätzlich können Sie Textblöcke für Bestellpositionen von speziellen Artikel und / oder Lieferanten hinterlegen.

Erfassen Sie zunächst im Programm BASIS, STAMMDATEN, TEXTBAUSTEINE den entsprechenden Hinweis.

Um diesen Textblock nun im Auftrag zu verwenden, wählen Sie zunächst die passende Belegart, zum Beispiel Auftragsbestätigung (10), aus. Bestätigen Sie Ihre Eingabe und wählen Sie im Feld **Textkonserve** den zuvor angelegten Textblock aus.

Da Textblöcke sprachgebunden sind, werden natürlich nur Texte angezeigt, die dem Sprachencode des Lieferanten entsprechen.

Nachdem Sie den gewünschten Block ausgewählt haben, wird dieser im Fenster darunter angezeigt. Hier können Sie diesen ggf. erweitern oder ändern. Sind alle Daten korrekt, klicken Sie auf die Schaltfläche **ÜBERNEH-MEN**. Der Textblock nun in das darunter liegende Fenster übernommen. Um den korrekten Text für den Auftrag zu speichern klicken sie auf die Schaltfläche **AKTUALISIEREN**.

Um den Textblock wieder aus dem Auftrag zu löschen, klicken Sie auf die Schaltfläche Löschen. Der Text im unteren Fenster wird gelöscht und der Text aus der Position entfernt.

Textblöcke können auch automatisch dem Beleg zugeordnet werden. Aktivieren Sie dazu im PROGRAMM BASIS, STAMMDATEN, TEXTBAUSTEINE das Kontrollkästchen **Automatisch laden**. Nach Erfassen der Artikelnummer wird Blending zutreffende Textkonserven selbstständig suchen. Dazu müssen auch hier die Einträge in den Feldern **Sprachencode**, **Geschäftspartner** und / oder **Artikelnummer** des Textbausteins korrespondieren.

Falls Textkonserven existieren, können Sie über die Aktivierung des Kontrollkästchens **Hinweis ausgeben** im Programm BASIS, STAMMDATEN, TEXTBAU-STEINE eine Information während der Belegerfassung ausgeben.

**Textbaustein** gefunden

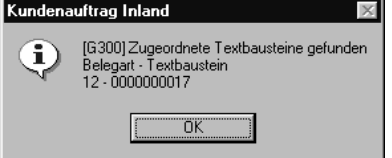

## **FOLGEPOSITION**

Nachdem alle Positionsdaten korrekt erfaßt wurden, können Sie die Zeile mit der Taste F3 oder über das Menü **OBJEKT, SPEICHERN** sichern. Blending führt vor dem Sichern noch eine Reihe von abschließenden Prüfungen durch:

#### **Hinweis!**

Die Prüfung des Liefertermins und der Bestellmenge wird nur im Einkauf durchgeführt.

Im Einkauf prüft Blending, ob die bestellte Menge größer als die im Artikelstamm hinterlegten **Mindestbestellmenge** ist. Es wird ggf. die folgende Meldung gezeigt.

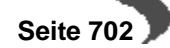

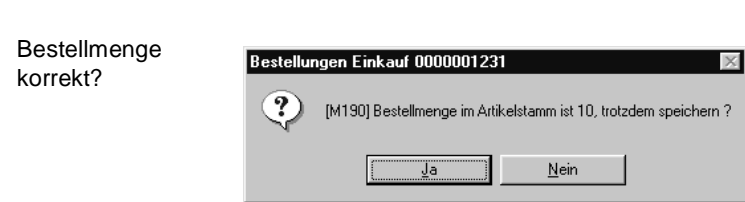

Sie können die Mindermenge natürlich nach Bestätigung der Meldung trotzdem bestellen.

Wie die Mindestbestellmenge wird auch die Wiederbeschaffungszeit der Ware geprüft. Liegt der Liefertermin vor dem Erfassungsdatum und der erwarteten Wiederbeschaffungszeit (aus dem Artikelstamm) wird folgende Meldung ausgegeben:

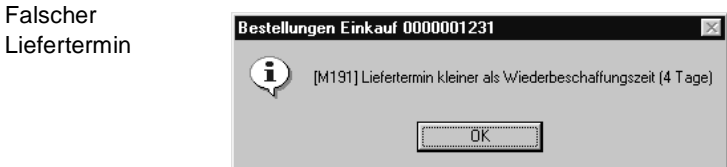

Auch diese Meldung müssen Sie nur bestätigen. Blending wird den Liefertermin speichern.

## **STRUKTURSTÜCKLISTEN**

Es werden Strukturstücklisten als Form der Auftragsstücklisten angeboten. Verschiedene, mit Blending angelegte Artikel können über die Vergabe einer eindeutigen Nummer Stücklisten zugeordnet werden. Varianten können über die Verwendung von Ersetzungszeichen in den Artikelnummern der Strukturpositionen oder über direkt angelegte Varianten realisiert werden.

Strukturstücklisten werden Bestellartikeln über das Programm BASIS, STAMMDA-TEN, ARTIKEL zugeordnet und mit Erfassung des Artikels dem Auftrag bzw. der Bestellung zugefügt.

## **Hinweis**

Auftragsstücklisten sind immer einstufig. Wird in einer Stücklistenposition ein Artikel angegeben, der wiederum einen Verweis auf eine Auftragsstückliste hat, erfolgt für ihn keine Auflösung.

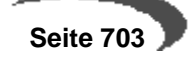

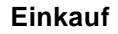

sten

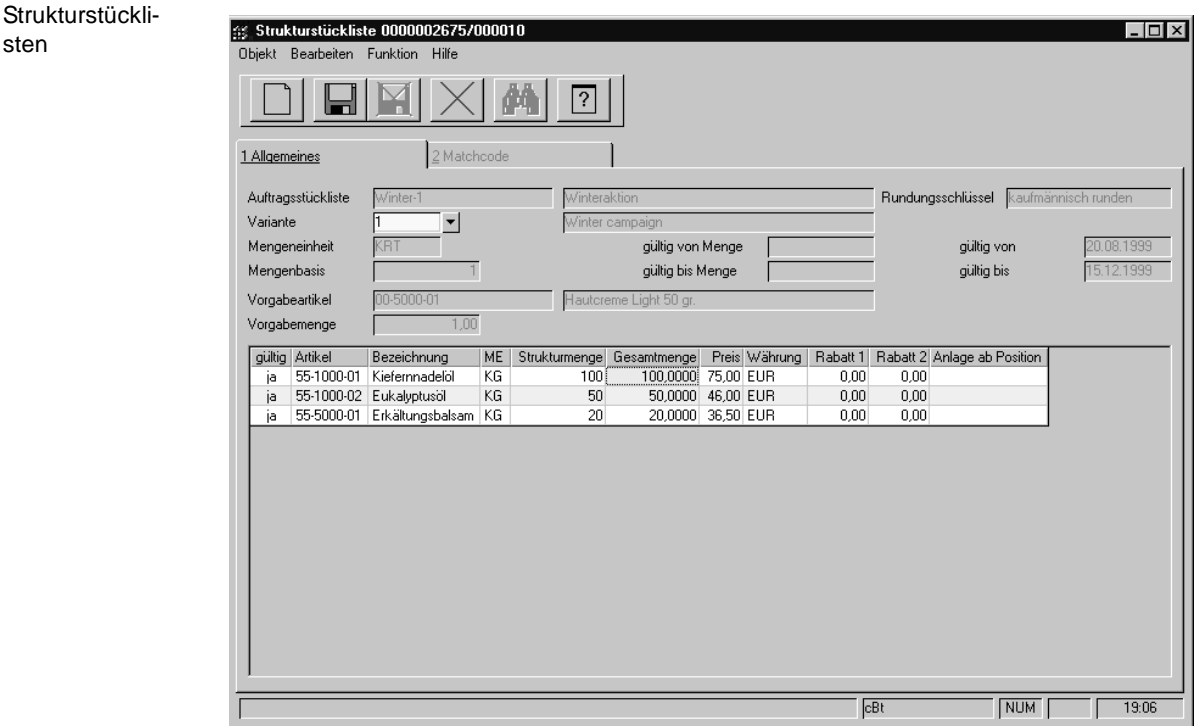

Als Vorgabeartikel wird der Artikel der Auftragsposition verwendet.

Die Vorgabemenge wird zur Ermittlung der Gesamtmengen der Positionen benötigt und ist daher als Mußfeld gekennzeichnet. Die Formel lautet:

([Vorgabemenge] \* [Strukturmenge]) [Mengenbasis]

Dabei werden natürlich die Umrechnungsfaktoren der unterschiedlichen Mengeneinheiten berücksichtigt.

Drücken Sie nach Vorgabe der Daten die Taste F7 oder wählen Sie **FUNK-TION, START**, um die o.g. Ersetzungen und die Berechnungen der Gesamtmengen durchzuführen.

Mit dem Speichern der Daten werden die Positionen in den Auftrag übernommen.

## **POSITIONSBEARBEITUNG ABSCHLIEßEN**

Nachdem Sie alle Positionen erfaßt oder geändert haben, schließen Sie den Positionsteil ab.

Wählen Sie dazu im Menü **OBJEKT, ENDE** oder drücken Sie einfach die Taste F12.

Das Formular wird geschlossen, und Sie kehren in den Kopfteil der Bestellung zurück.

# **WEITERE FUNKTIONEN IM KOPF:**

## **Weiterverarbeitung von Aufträgen**

Nachdem Sie den Positionsteil des Auftrags verlassen haben, kehren Sie in den "Kopf" Ihres Auftrags zurück. Der Geschäftspartner und die Verarbeitungsart sind jetzt natürlich nicht mehr änderbar.

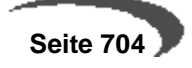

Das Gitternetz im unteren Teil des Formulars enthält die zuvor erfaßten Positionen. Sie haben hier alle Mengeninformationen der Positionen auf einen Blick.

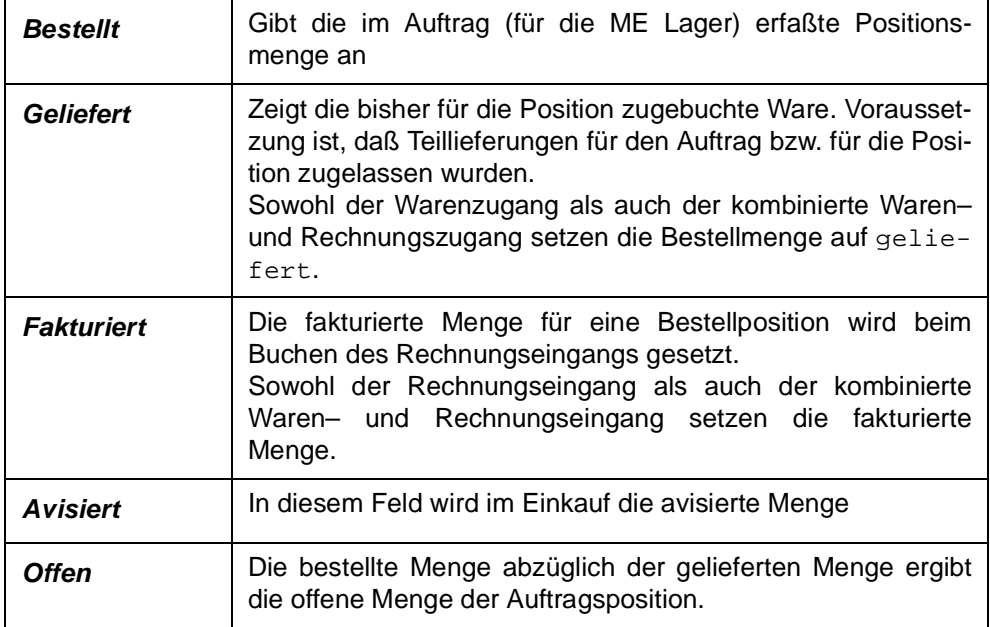

# **Sofortdruck**

Blending bietet Ihnen zwei Möglichkeiten, Ihren Auftrag auszudrucken. Für den Einkauf können Sie im Programm EINKAUF, BESTELLUNGEN, BESTELLDRUCK die erstellten Belege nach bestimmten Kriterien im **Stapel** ausdrucken.

Zum direkten Drucken wählen Siein der Menüleiste **FUNKTION, DRUCKEN**. Blending wird nun die Bestellung auf dem gewünschten Drucker ausgeben.

# **Positionen**

Über den Menüpunkt **FUNKTION, POSITIONEN** gelangen Sie in den Positionsteil von bereits erfaßten Bestellungen.

## **Gesamtrabatt ermitteln**

Blending kennt drei auftragsbezogene und drei positionsbezogene Rabatte. Über **FUNKTION, GESAMTRABATT ERMITTELN** wird ein wertbezogener Auftragsrabatt ermittelt. Diese Funktion wird automatisch beim Verlassen der Positionen von Blending ermittelt.

Die ersten beiden Gesamtrabatte sind weder wert– noch mengenabhängig. Sie werden bei der Erfassung der Lieferantennummer ermittelt und in den Auftrag übertragen. Im Register **KONDITIONEN** des Kopfes können sie manuell geändert werden.

Der dritte Gesamtrabatt (über die Rabattfindung ermittelt) wird über den gesamten Auftragswert ermittelt. Ihm liegt eine eigene Wertstaffel zugrunde.

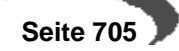

## **Bestellung generieren**

Um aus einer Anfrage eine Bestellung zu generieren, verwenden Sie bitte das Programm Belegkopie.

## **Geschäftspartnerinfo**

Dieses Programm kann Ihnen als Grundlage Ihrer Entscheidungsfindung dienen. Alle, den Geschäftspartner betreffenden, Daten werden hier übersichtlich angezeigt.

- Offene Posten des Geschäftspartners (aus der Finanzbuchhaltung)
- Einzelnachweise aller Belege (Einkauf und Verkauf)
- Einzelnachweis in der Detailsicht (welche Preise, welche Mengen)
- Periodenbezogene Gesamtübersicht mit Vorjahresvergleich

Das Programm wird Ihnen ausführlich im Rahmen der Belegstatistik (Einkaufs– und Verkaufsstatistik) vorgestellt.

Nun können Sie den Auftrag komplett abschließen und das Programm verlassen.

Wählen Sie dazu im Menü **OBJEKT, ENDE** oder drücken Sie die Taste F12. Falls Änderungen seit der letzten Sicherung vorgenommen wurden, quittiert Blending dieses durch folgende Meldung:

Sichern?

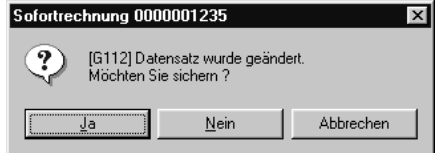

Klicken Sie auf die gewünschte Schaltfläche. Verlassen Sie die Auftragserfassung, indem Sie auch das Eingangsformular mit der Taste F12 beenden.

## **Notizen zum Geschäftspartner im Bestellkopf**

Über **FUNKTION, NOTIZEN** können für den gewählten Geschäftspartner Notizen angelegt werden. Wurden hier Daten erfaßt, werden Sie beim Bearbeiten der Bestellung angezeigt.

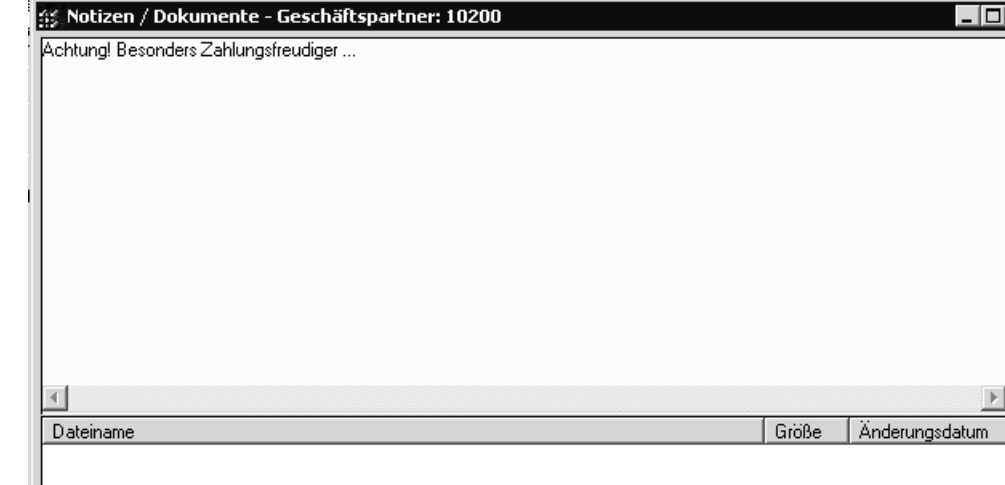

Notizen

 $\cdot$ 

**KAPITELXII** 

Wareneingänge

# **136.WAREN–/ RECHNUNGSEINGÄNGE BUCHEN**

Blending kennt drei Varianten, Wareneingänge zu buchen

- Der Wareneingang liegt vor dem Rechnungseingang
- Der Rechnungseingang liegt vor dem Wareneingang
- Waren– und Rechnungseingang liegen zeitlich zusammen

Wareneingang vor Rechnungseingang

Das Konzept des Wareneingangs wurde bereits im Kapitel ["Lagerbuchun](#page-384-0)[gen \(Belegloses Buchen\)" auf Seite 385](#page-384-0) besprochen.

Auch hier wird das Programm für Lagerbuchungen über den Menüpunkt EINKAUF, BESTELLUNGEN, WARENEINGANG aufgerufen. Verwenden Sie die Buchungsart für Wareneingänge (ohne Rechnungseingang).

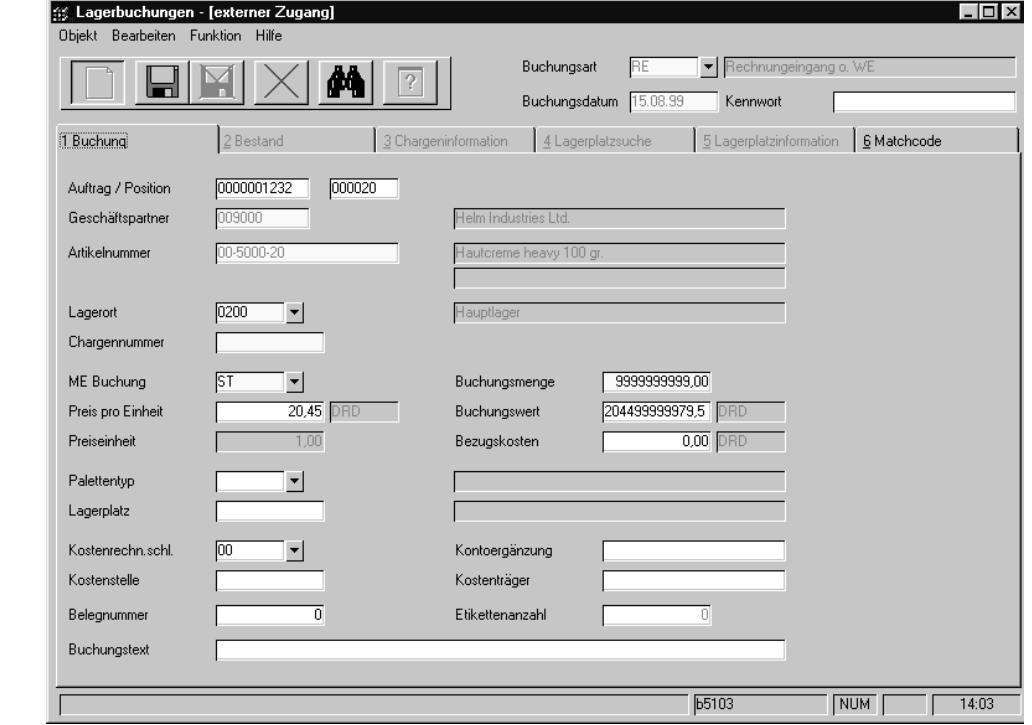

Im Unterschied zur normalen Lagerbuchung beziehen Sie sich nun in den Feldern **Auftragsnummer** und **Position** auf die Bestellung, für die Sie Ware zubuchen wollen.

Nachdem Sie die Bestellnummer und deren Position angegeben haben, wird das Formular mit den Daten aus der Bestellposition gefüllt.

- Geschäftspartner
- Artikelnummer
- Lagerort
- ME Buchung
- Preis / Einheit
- Buchungsmenge

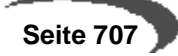

• Buchungswert

### **Hinweis!**

Charge anlegen

Beachten Sie, daß Neubewertungen Ihrer Lagerbestände erst bei vollständigem Waren– und Rechnungseingang (in Abhängigkeit der Buchungsart) durchgeführt werden. Weiter wird der Wareneingang grundsätzlich in Heimwährung durchgeführt.

Jetzt haben Sie die Möglichkeit, die Chargennummer des Wareneingangs anzugeben bzw. über die Taste F5 oder über **FUNKTION, NEUE CHARGE** automatisch vorschlagen zu lassen (Lesen Sie dazu "Chargenschemata" auf Seite 363.). Ist die Eingangscharge dem System nicht bekannt, wechselt Blending in das Register **CHARGENINFORMATIONEN**.

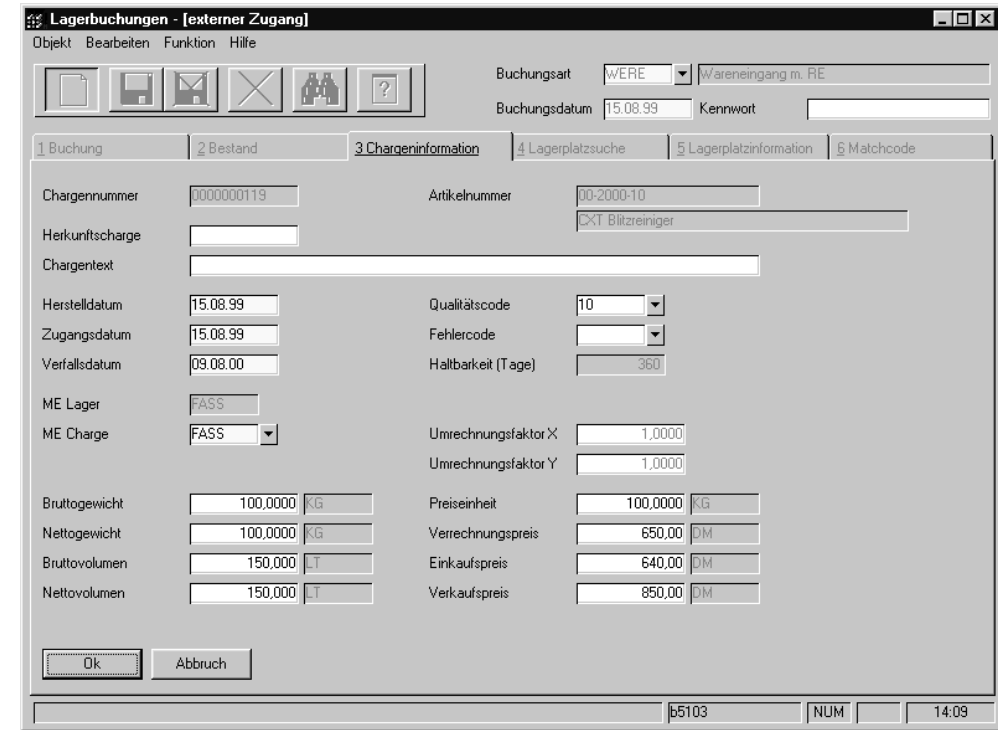

Hier können Sie die Charge zur Einkaufsware anlegen. Dazu müssen im Formular folgende Felder gepflegt werden:

- Herstelldatum
- Zugangsdatum
- Verfallsdatum
- ME Charge

Herstell– und Zugangsdatum werden mit dem Buchungsdatum vorbelegt. Das Verfallsdatum wird aus der Addition von Haltbarkeit (Tage) aus dem Artikelstamm und dem Buchungsdatum ermittelt.

Die Mengeneinheit der Charge wird mit der **ME Lager** vorbelegt. Wird sie geändert, müssen auch die Umrechnungsfaktoren angepaßt werden, da sonst die Bestandsbuchungen nicht korrekt durchgeführt werden können.

Folgende Felder werden mit den Stammdaten des Artikels vorbelegt:

**Bruttogewicht** 

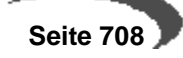

- Nettogewicht
- **Bruttovolumen**
- Nettovolumen
- ME Charge
- **Preiseinheit**
- **Verrechnungspreis**
- **Einkaufspreis**
- **Verkaufspreis**

Der Qualitätscode der Charge wird nicht aus dem Artikel vorgeschlagen. Er wird direkt der **Buchungsart** WE entnommen und kann ggf. überschrieben werden.

Mit der Schaltfläche OK legt Blending die Charge entsprechend der Vorgaben an.

- Herstelldatum
- Zugangsdatum
- Verfallsdatum
- Qualitätscode

# **Fehlercode**

Die o.g. Felder sind nach dem Anlegen der Chargen über das Register **CHARGENINFORMATION** nicht änderbar. Um den Qualitäts– bzw. den Fehlercode zu korrigieren muß eine **Qualitätsbuchung** im Programm **LAGERBU-CHUNGEN** durchgeführt werden.

## **TEILMENGEN BUCHEN**

Falls Ihr Lieferant zunächst nur einen Teil der bestellten Ware liefern kann, geben Sie im Feld **Buchungsmenge** die entsprechende Menge vor. Blending gibt folgende Meldung aus:

**Teilmengen** buchen

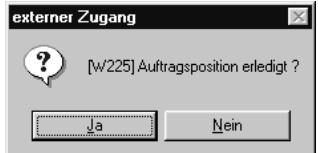

Bestätigen Sie diese Meldung, wird die Bestellposition als abgeschlossen markiert. Es können dann keine weiteren Teilmengen zugebucht werden und der Wareneingang wird als erledigt markiert.

## **ÜBERMENGEN BUCHEN**

Auch Übermengen können mit Blending gebucht werden. Dabei erfassen Sie einfach Ihre Buchungsmenge im entsprechenden Feld und speichern mit F3 (oder über das Menü).

Falls Ihr Lieferant nun 510 KG statt der bestellten 500 KG liefert, können Sie auch die verbuchen. Auch dann wird die Bestellposition abgeschlossen.

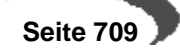

Teil– und Übermengen buchen

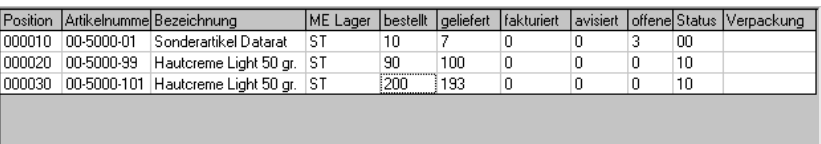

Im obigen Beispiel haben Sie drei verschiedene Positionen:

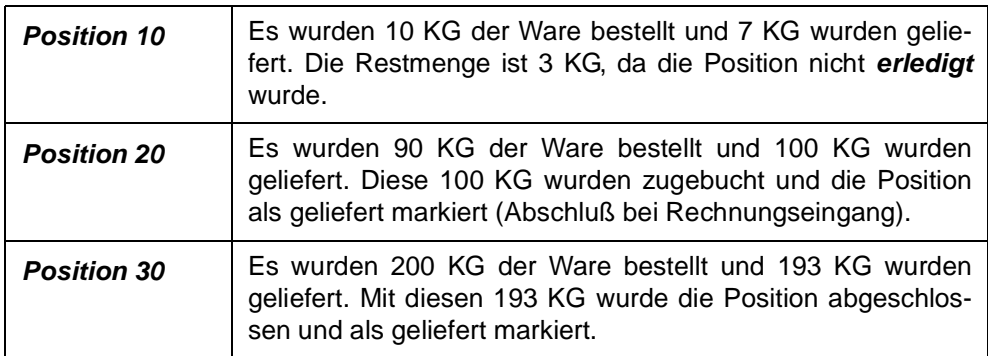

## **RECHNUNGSEINGANG VOR WARENEINGANG**

Durch lange Lieferzeiten ist es möglich, daß der Rechnungseingang für die bestellte Ware bereits vor dem Wareneingang erfolgt. Auch für diesen Fall bietet Blending eine Verarbeitungsmöglichkeit.

Im Programm EINKAUF, BESTELLUNGEN, RECHNUNGSEINGANG wird für jeden gebuchten Rechnungseingang ein Eingangsbeleg mit der Buchungsart des Rechnungseingangs erzeugt.

Durch das **Wareneingangsbuch** sind die gebuchten Waren– und Rechnungseingänge jederzeit nachvollziehbar.

### **Hinweis!**

. . . . . . . . . . . Auch für Rechnungseingänge gilt, daß Ware erst bei vollständigem Rechnungs– und Wareneingang der Bestand neu bewertet wird. 

Das Erfassungsprogramm für Rechnungseingänge unterscheidet sich nicht vom parallelen Waren– und Rechnungseingang mit dem Programm EIN-KAUF, BESTELLUNGEN, WAREN–/RECHNUNGSEINGANG. Nur die Buchungsart variiert, da beim gleichzeitigen Waren– und Rechnungseingang die Bewertung der Ware sofort erfolgen kann.

## **RECHNUNGSEINGANG BEI WARENEINGANG**

Rufen sie das Buchungsprogramm über EINKAUF, BESTELLUNGEN, WAREN–/ RECHNUNGSEINGANG auf, ändert sich im Vergleich zum Rechnungseingang nur die Buchungsart des Eingangs, da die Neubewertung des Warenbestandes sofort durchgeführt wird. Wie auch im Rechnungseingang wird für jede Buchung ein Wareneingangsbeleg mit Blending erzeugt.

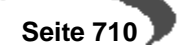

### **Hinweis!**

Auswahl der

Hier erfolgt die Neubewertung der Bestände aber bereits beim Zubuchen der Ware, da der Geschäftsvorfall mit dieser Buchung abgeschlossen ist. Es werden keine weiteren Belege benötigt.

Als Beispiel wird hier der Waren– und Rechnungseingang beschrieben:

Beachten Sie bitte, daß die gesamte Erfassung belegorientiert ist. Auch diese Lagerbewegungen werden natürlich im Lagerbewegungsprotokoll erfaßt.

Das Einstiegsformular von EINKAUF, BESTELLUNGEN, WAREN–/RECHNUNGS-EINGANG hat folgenden Aufbau:

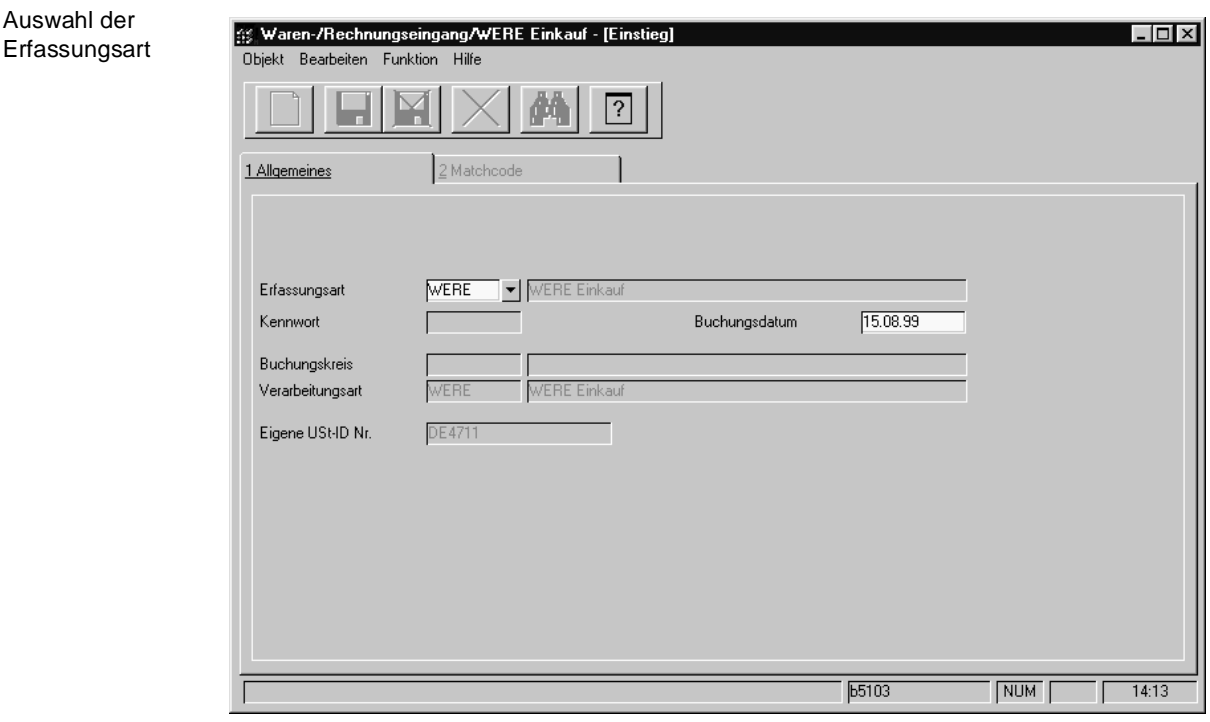

## **Das Einstiegsformular des Belegs:**

Zunächst geben Sie im Feld **Erfassungsart** den Waren– und Rechnungseingang vor. Wie im Kapitel "Verarbeitungsschema" bereits beschrieben, werden über die Erfassungsart die verwendeten Erlöskonten bestimmt.

Klicken Sie auf das Kombinationsfeld rechts neben der Erfassungsart. Es werden Ihnen die verfügbaren Erfassungsarten für den Waren– und Rechnungseingang angezeigt. (Der Rechnungseingang verwendet andere Erfassungsarten)

## **Kennwort**

Falls im Programm EINKAUF, TABELLEN, ERFASSUNGSARTEN für die Erfassungsart des Waren– und Rechnungseingangs ein Kennwort hinterlegt ist, wird es hier abgefragt. Damit wird nur berechtigten Mitarbeitern das Buchen ermöglicht. Sie können Kennwörter für jede Erfassungsart hinterlegen.

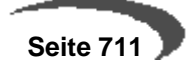

### **Buchungskreis**

Blending kann mit Hilfe der Buchungskreise verschiedene Mandanten verwalten. Über das Feld **Buchungskreis** in der Erfassungsart können für jeden Mandanten eigene Erfassungsarten und damit eigene Verarbeitungsschemen gebildet werden.

## **Verarbeitungsart**

Die Verarbeitungsart ist ebenfalls ein Mittel zur Bildung eines individuellen Verarbeitungsschemas (siehe Kapitel "Verarbeitungsschema")

#### **Eigene UST–ID Nr.**

Da der Buchungskreis einem Mandanten entspricht (siehe oben), wird pro Erfassungsart / Mandant eine eigene USt–Nummer benötigt. Die Stammdaten dafür werden im Programm BASIS, TABELLEN, LÄNDER/INTRASTAT, EIGENE UST–IDENTNUMMER gepflegt.

## **Erfassungsdatum**

Das Erfassungsdatum dient als Belegdatum für die Buchungen und wird auf den folgenden Formularen vorgeschlagen.

Nachdem Sie die gewünschte Erfassungsart ausgewählt und das Erfassungsdatum vorgegeben haben, können Sie mit der Taste F8 oder über das Menü **FUNKTION, KOPF** den **Kopfteil** der Buchung erfassen. Ist dieser Menüpunkt nicht wählbar, haben Sie evtl. ein Erfassungsdatum gewählt, für das noch keine Periode im Programm BASIS, TABELLEN, KALENDER, BUCHUNGS-PERIODEN angelegt wurde.

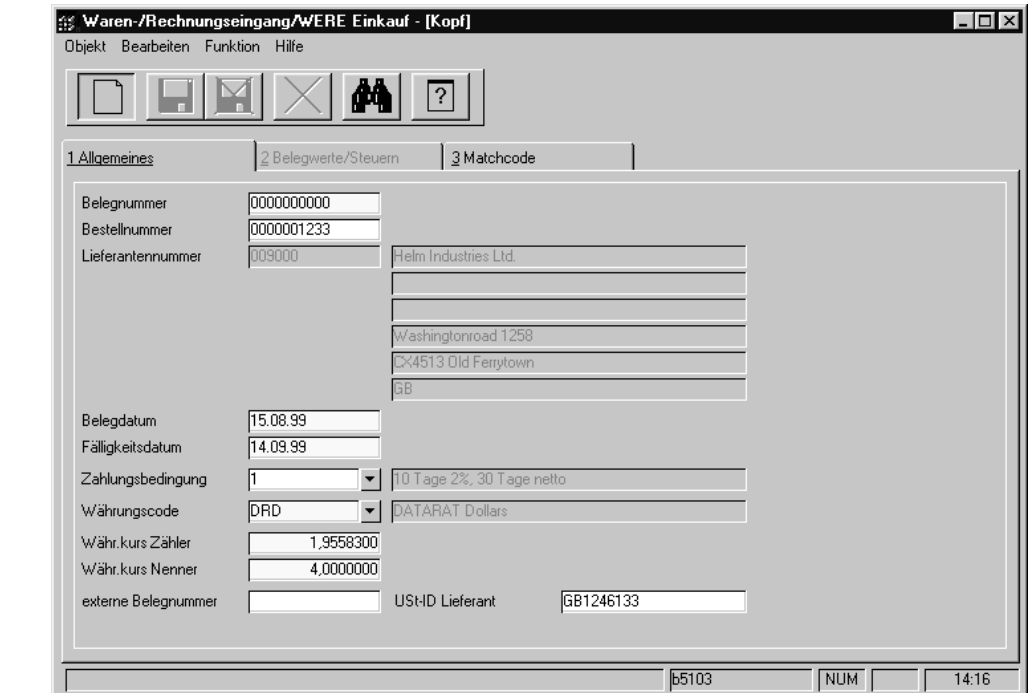

Wie oben bereits erwähnt, ist die Buchung belegorientiert. Für jede Buchung mit diesem Programm (egal ob Rechnungseingang oder Waren–/ Rech-

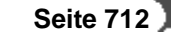

Buchungskopf

nungseingang) wird ein neuer Beleg erzeugt und anschließend ggf. verarbeitet.

Die Verarbeitung dieser Belege kann zeitlich versetzt erfolgen. Sie erfassen zunächst den Eingang und buchen ihn später (über den neuen Beleg).

#### **Belegnummer**

Wie auch im Auftrag wird hier über die Taste F2 oder über das Menü **OBJEKT, NEU** eine neue Belegnummer verwendet.

Sie haben natürlich ebenfalls die Möglichkeit, einen bestehenden Beleg durch Eingabe der Nummer aufzurufen.

Wurde der Beleg bereits verbucht, wird folgende Meldung angezeigt:

Beleg bereits verarbeitet

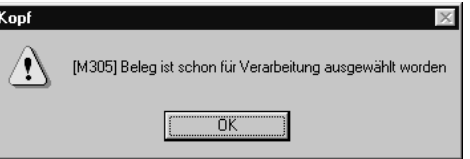

### **Bestellnummer**

Verwenden Sie dieses Feld, wenn der Eingang gegen eine Ihrer Bestellungen laufen soll. Wie im Wareneingangsprogramm ist es auch hier nicht notwendig, eine Bestellnummer vorzugeben. So besteht die Möglichkeit, verschiedene Bestellungen für einen Lieferanten (z. B. bei Sammellieferung) zu buchen.

- Erfassen Sie eine Bestellnummer im Kopfteil der Buchung, wenn Sie nur Positionen aus der angegebenen Bestellung buchen möchten.
- Erfassen Sie keine Bestellnummer im Kopf, wenn Eingänge eines Lieferanten über mehrere Bestellnummern vorliegen.

Wird aber eine Bestellnummer angegeben, werden folgende Felder von Blending vorbelegt:

- Lieferantennummer (kann nach dem Sichern nicht mehr geändert werden)
- Zahlungsbedingung
- Währungscode (aus dem Währungscode der Bestellung ermittelt)
- Fälligkeitsdatum
- Umrechnungsfaktor (Über den verwendeten Währungscode des Lieferanten ermittelt und aus den Kurstabellen der Währung ins Formular übernommen)

## **Lieferantennummer**

Geben Sie hier, falls kein Bezug zu einer Bestellung besteht, den Lieferanten vor, von dem Sie die zu buchende Ware bezogen haben.

Die Adressdaten werden rechts neben dem Feld angezeigt.

In der Positionserfassung werden bei Belegen ohne Bezug auf eine Lieferantenbestellung nur die für den hier hinterlegten Lieferanten erfaßten Bestellungen angezeigt.

Auch die Lieferantennummer ist nach dem ersten Sichern des Belegkopfes nicht mehr änderbar.

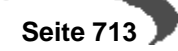

## **Belegdatum**

Das Belegdatum wird aus dem Erfassungsdatum des Einstiegsformulars vorgeschlagen und kann von Ihnen bei Bedarf überschrieben werden.

Aus diesem Datum wird dann das Fälligkeitsdatum für die vereinbarte Zahlungsbedingung errechnet.

Nach dem Sichern des Belegkopfes ist das Datum nicht mehr änderbar.

### **Fälligkeitsdatum**

Das Fälligkeitsdatum wird aus dem Belegdatum und der verwendeten Zahlungsbedingung errechnet. Sie können es bei Bedarf überschreiben.

Sobald Sie im Feld **Zahlungsbedingung** eine andere Zahlungsbedingung auswählen, wird dieses Datum von Blending automatisch neu berechnet.

## **Zahlungsbedingung**

Sie wird im Programm BASIS, TABELLEN, KONDITIONEN, ZAHLUNGSBEDINGUN-GEN erfaßt und kann hier für Buchungen vergeben werden. Wird die Buchung für eine Bestellung durchgeführt, wird hier die Bedingung der Bestellung vorgeblendet.

Ändern sie die Zahlungsbedingung, wird das Fälligkeitsdatum automatisch neu berechnet.

### **Währungscode**

Erfolgt die Abrechnung mit dem Lieferanten in einer Fremdwährung, können Sie die im Programm BASIS, TABELLEN, EINHEITEN, WÄHRUNGEN hinterlegten Währungen verwenden. Wird die Buchung für eine Bestellung durchgeführt, wird hier der Code der Bestellung vorgeschlagen. Sie kann manuell überschrieben werden. Klikken Sie dazu auf die Auswahl rechts neben dem Feld.

Nach dem Speichern des Belegkopfes ist der Währungscode nicht mehr änderbar.

## **Währungskurs Zähler / Nenner**

Wird Ware in Fremdwährung bezogen, wird hier der für die Währung hinterlegte Einkaufskurs für die Buchungen vorgeschlagen. Der bereits in der Bestellung ermittelte Kurs wird dann beim Buchen des Zugangs erneut berechnet. So stellt Blending sicher, daß für Buchungen der aktuelle Tageskurs verwendet wird.

#### **Externe Belegnummer**

Hier können Sie z. B. die Rechnungsnummer des Lieferanten erfassen, für die die Buchung durchgeführt wird.

## **UST–ID. Lieferant**

Die USt.–ID des Lieferanten wird aus dem Geschäftspartnerstamm vorgeschlagen. Auch diese kann hier überschrieben werden.

Das zweite Register **BELEGWERTE / STEUERN** wird erst nach der Erfassung der Positionsdaten verwendet. Dazu später mehr.

Um nun in den Positionsteil der Buchung zu gelangen, gehen Sie wie bei einem neu angelegten Auftrag vor:

Drücken Sie die Taste F3 (Sichern) oder wählen Sie **OBJEKT, SPEICHERN** aus dem Menü. Wollen Sie ggf. nur Änderungen an einem bestehenden Beleg durchführen, ist es wie im Auftrag nicht möglich, mit der Taste F3 in die Positionserfassung zu gelangen. Wählen Sie dazu aus dem Menü **FUNK-TION, POSITION** oder drücken Sie die Taste F9.

Sie gelangen in das Formular für die Positionserfassung der Bestellungen.

Für Blending ist es nicht notwendig, bereits im Belegkopf eine Bestellnummer als Bezug für den Positionsteil der Buchung zu erfassen.

- Erfassen Sie eine Bestellnummer im Kopfteil der Buchung, wenn Sie nur Positionen aus der angegebenen Bestellung buchen möchten.
- Erfassen Sie keine Bestellnummer im Kopf, wenn Eingänge eines Lieferanten über mehrere Bestellnummern vorliegen.

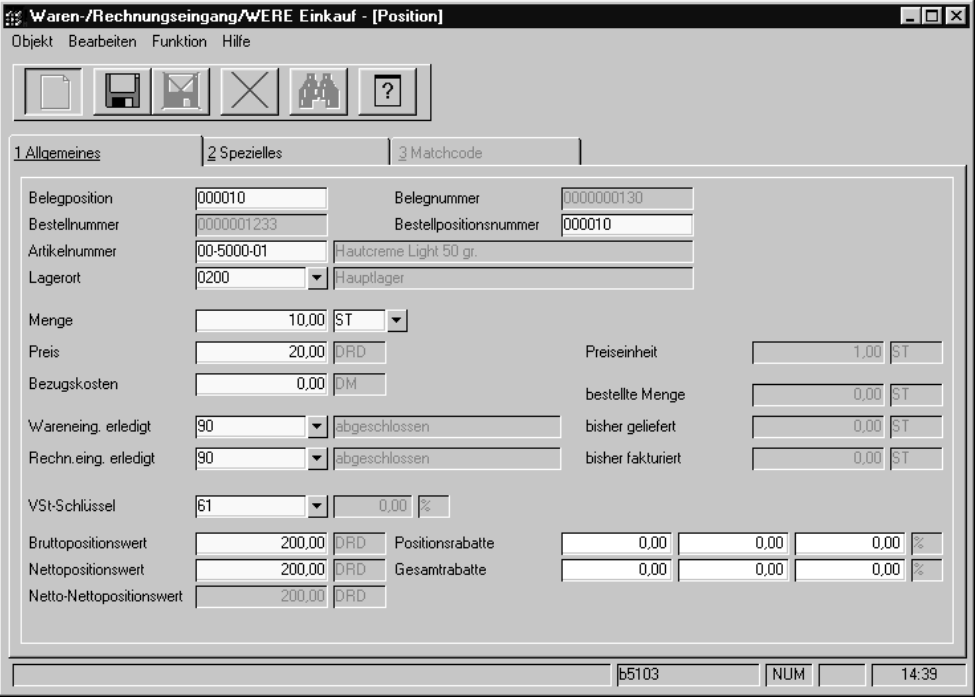

Wie im Auftrag wird auch im Positionsteil von Eingangsbuchungen zunächst eine Positionsnummer für den Beleg vergeben F2. Ist sie bereits vorhanden, können Eingaben korrigiert und später mit der Taste F3 oder über das Menü **OBJEKT, SPEICHERN** gesichert werden.

### **Belegposition**

Mit der Taste F2 oder der Funktion **OBJEKT, NEU** aus dem Menü können Sie eine neue Position für den Buchungsbeleg vergeben. Um eine Position zu korrigieren, geben Sie einfach deren Nummer vor und bestätigen Sie.

#### **Bestellnummer**

- Wurde im Belegkopf bereits eine Bestellnummer vergeben, ist dieses Feld nicht änderbar. Die im Kopf erfaßte Nummer wird hier vorgeschlagen.
- Wurde im Belegkopf keine Bestellung ausgewählt, können Sie hier eine der Bestellungen des im Belegkopf erfaßten Lieferanten selektieren.

Register **ALLGEMEINES**

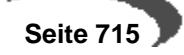

#### **Bestellpositionsnummer**

Hier wählen Sie die zu buchende Position des Bestellung aus. Über den Matchcode können Sie die korrekte Position auswählen.

Geben Sie hier eine Positionsnummer vor, die nicht in der Bestellung existiert, wird Blending eine zusätzliche Belegposition anzulegen:

Zusätzliche **Bestellposition** 

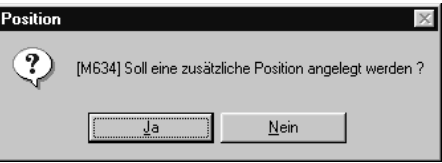

Klicken Sie auf die Schaltfläche **JA**, um eine neue Bestellposition zu erfassen. Geben Sie nun im Feld **Artikelnummer** den gewünschten Artikel an. Für Blending ist es unerheblich, ob es sich um Einkaufsware oder um eine Zusatzkostenposition handelt.

Für diese Position werden aber bei der Erfassung keine Konditionen ermittelt.

### **Artikelnummer / Lagerort**

Sowohl die Artikelnummer als auch der Lagerort können hier nicht mehr geändert werden. Die Felder dienen nur der Information. Sie werden aus der gewählten Bestellposition übertragen.

#### **Menge**

Im Feld **Menge** wird die offene Positionsmenge angezeigt. Wurden also von 10 KG bereits 3 KG geliefert, wird bei der nächsten Buchung die Menge 7 KG vorgeschlagen.

Mit der Mengen wird ebenfalls die verwendete Mengeneinheit angezeigt. Auch diese können Sie hier ändern. Voraussetzung ist natürlich, daß in Blending der Umrechnungsfaktor hinterlegt wurde. Ändern Sie beispielsweise die Mengeneinheit im Wareneingang von Kilo auf Stück, wird entsprechend dem Umrechnungsfaktor die bisher gelieferte und fakturierte Menge an die alternative Mengeneinheit angepaßt. Die gebuchte Menge wird ebenfalls korrekt umgerechnet.

Nachdem die Menge erfaßt wurde, können auch die Felder **Bruttopositionswert**, **Nettopositionswert** und **Netto–Nettopositionswert** geändert werden.

Mit der Menge können die Preise geändert werden

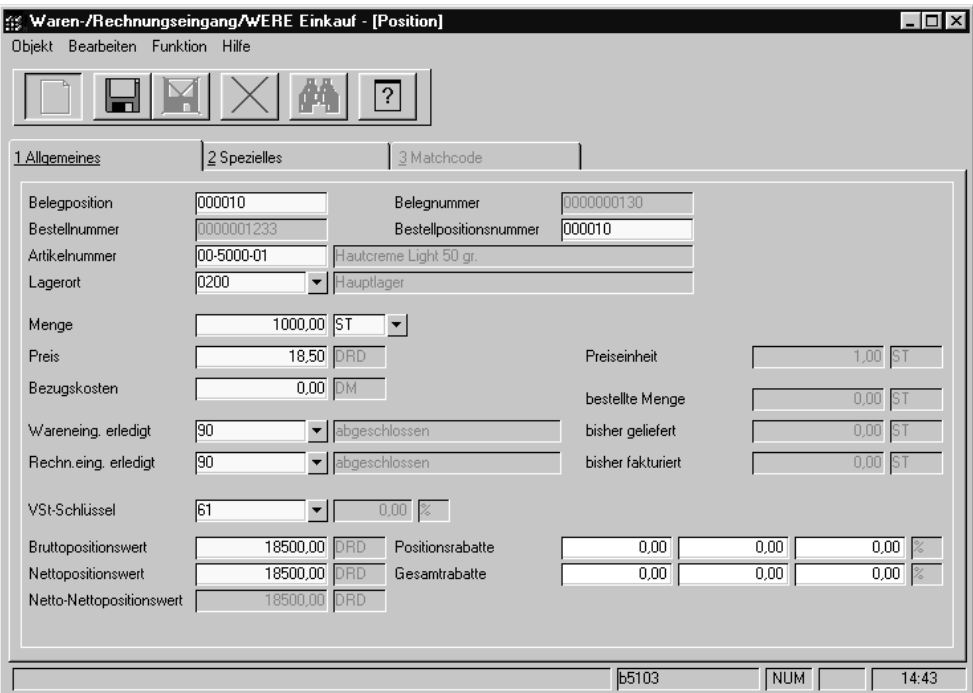

## **Preis**

In diesem Feld wird der Einkaufspreis der Bestellung in der Währung des Lieferanten angezeigt. Falls der Währungscode im Belegkopf manuell geändert wurde, wird der Preis in die entsprechende Währung umgerechnet. Der Kurs wird im Programm BASIS, TABELLEN, EINHEITEN, WÄHRUNGEN erfaßt.

Auch die Felder **Bruttopositionswert**, **Nettopositionswert** und **Netto–Nettopositionswert** werden entsprechend umgerechnet.

## **ME Preis / Preiseinheit**

Auf welche Mengeneinheit und Preiseinheit sich der Einkaufspreis der Ware bezieht, wird in diesen Feldern angezeigt. Sie sind nicht änderbar, da es sich um Stammdaten des Artikels handelt.

## **Mengen**

Die folgenden Felder dienen nur der Information und können hier nicht geändert werden.

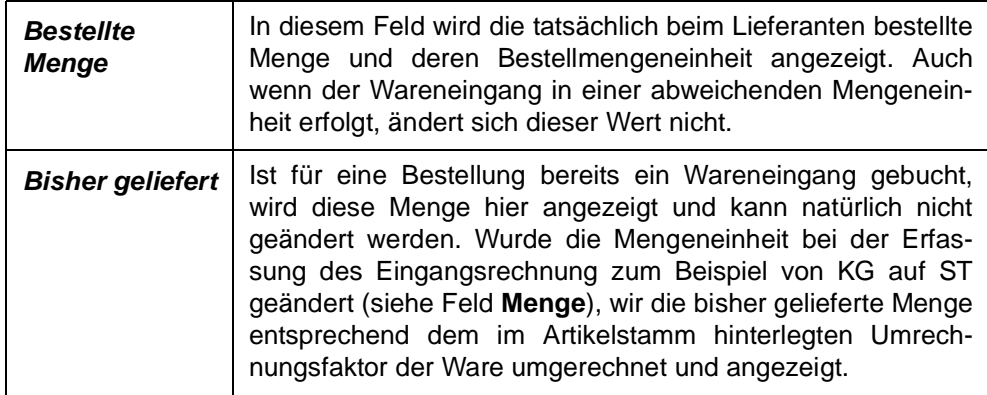

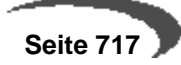

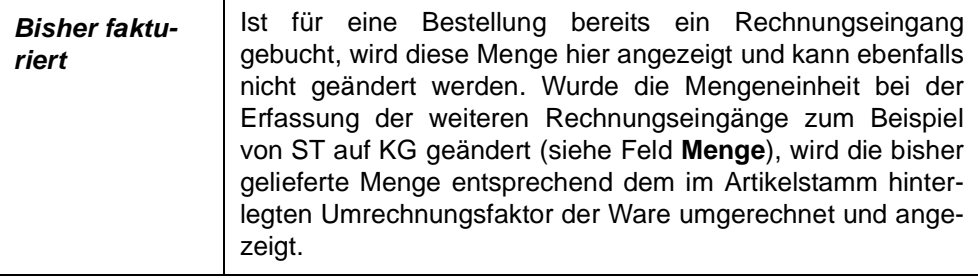

### **Bezugskosten**

Über dieses Feld können Bezugskosten wie beispielsweise Fracht einer Bestellposition zugeordnet werden.

In Verbindung mit dem im Feld **Preis** hinterlegten Wert haben die Bezugskosten direkten Einfluß auf den Bewertungspreis, der beim Verarbeiten des erzeugten Eingangsbelegs erzeugt wird.

## **Wareneingang erledigt / Rechnungseingang erledigt**

Eine abgeschlossene Bestellung kann mit Blending nicht mehr geändert werden.

Indem bei einer Buchung das Kennzeichen für den abgeschlossenen Waren– und Rechnungseingang gesetzt wird (beide Felder auf 90), gilt die Bestellung nach dem Buchen als abgeschlossen.

Folgende Kennzeichen stehen Ihnen in den Feldern zur Verfügung:

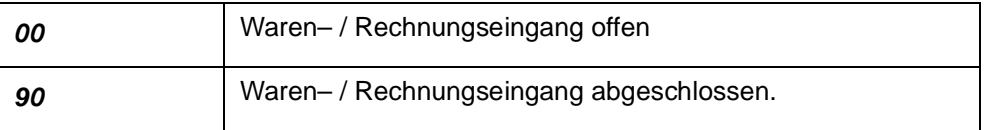

## **Hinweis!**

Das Kennzeichen 90 im Feld **Wareneingang erledigt** kann ebenfalls beim Wareneingang (siehe oben) gesetzt werden, indem bei einer Teillieferung von Ware die Auftragsposition als erledigt markiert wird.

Wurden zum Beispiel von 10 Tonnen bestellter und gelieferter Menge nur 9,5 Tonnen vom Lieferanten berechnet, kann der Rechnungseingang als abgeschlossen (90) markiert werden. Die Bestellung wird bei der Buchung dieses Rechnungseingangs abgeschlossen. Es sind keine Änderungen daran mehr möglich. Die nicht berechneten 500 KG müssen aber noch als Rechnungseingang gebucht werden (evtl. mit Wert 0), da Blending diese Menge weiterhin als unbewerteten Bestand führt.

#### **Hinweis!**

Auch nachdem eine Bestellung abgeschlossen wurde, können natürlich weitere Waren– und Rechnungseingänge für diese gebucht werden.

## **VST.–Schlüssel**

Geben Sie in diesem Feld den gewünschten Vorsteuerschlüssel für die Eingangsbuchung vor. Wurde im Belegkopf eine feste Bestellnummer hinterlegt, wird der Steuerschlüssel der gewählten Belegposition vorgeschlagen.

Klicken Sie auf die Auswahl rechts neben dem Feld, um eine Liste der verfügbaren Vorsteuerschlüssel zu erhalten.

## **Werte**

Über die Felder **Bruttopositionswert**, **Nettopositionswert** und **Netto–Nettopositionswert** erhalten Sie den tatsächlichen Einkaufspreis der Ware.

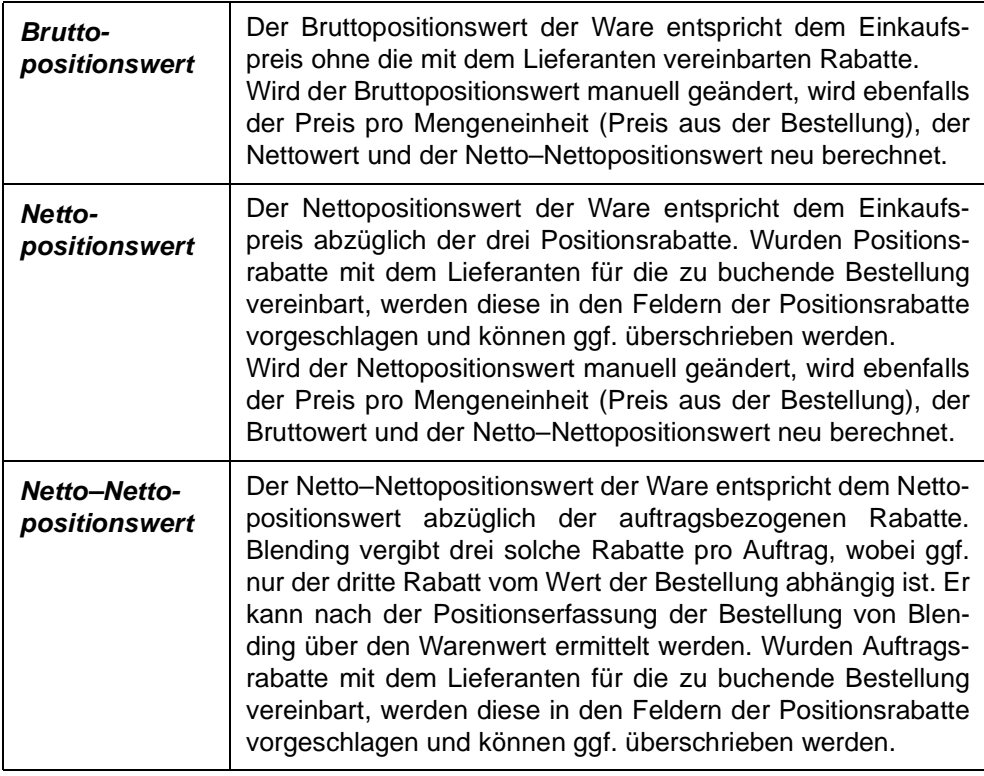

## **Positionsrabatte**

Blending kann bis zu drei Positionsrabatte pro Auftragsposition vergeben. Wurden Positionsrabatte in einer Bestellung hinterlegt, werden diese hier angezeigt und können ggf. überschrieben werden. Blending wird den Nettopositionswert neu berechnen.

## **Gesamtrabatte**

Blending kann bis zu drei Gesamt– oder Auftragsrabatte vergeben. Wurden Gesamtrabatte in einer Bestellung hinterlegt, werden diese hier angezeigt und können ebenfalls überschrieben werden. Blending wird auf Basis des Nettopositionswertes den Netto–Nettopositionswert neu berechnen.

Blending unterscheidet Ware, die

- weder bestands– noch chargengeführt ist,
- nur bestandsgeführt ist,
- sowohl bestands– als auch chargengeführt ist.

Neue Chargen können mit Blending direkt beim Wareneingang im Programm EINKAUF, BESTELLUNGEN, WARENEINGANG angelegt werden (siehe oben).

Wenn nun der Rechnungseingang gebucht wird, ist die Ware bereits der Charge zugeordnet.

Beim gleichzeitigen Waren– und Rechnungseingang muß aber beachtet werden, daß der Warenbestand noch nicht zugebucht wurde. Bei dieser Zugangsart muß also die bestellte Ware zunächst einer bereits bestehenden Charge zugewiesen werden.

Für diesen Zweck gibt es das Register **SPEZIELLES** im Waren– und Rechnungseingang.

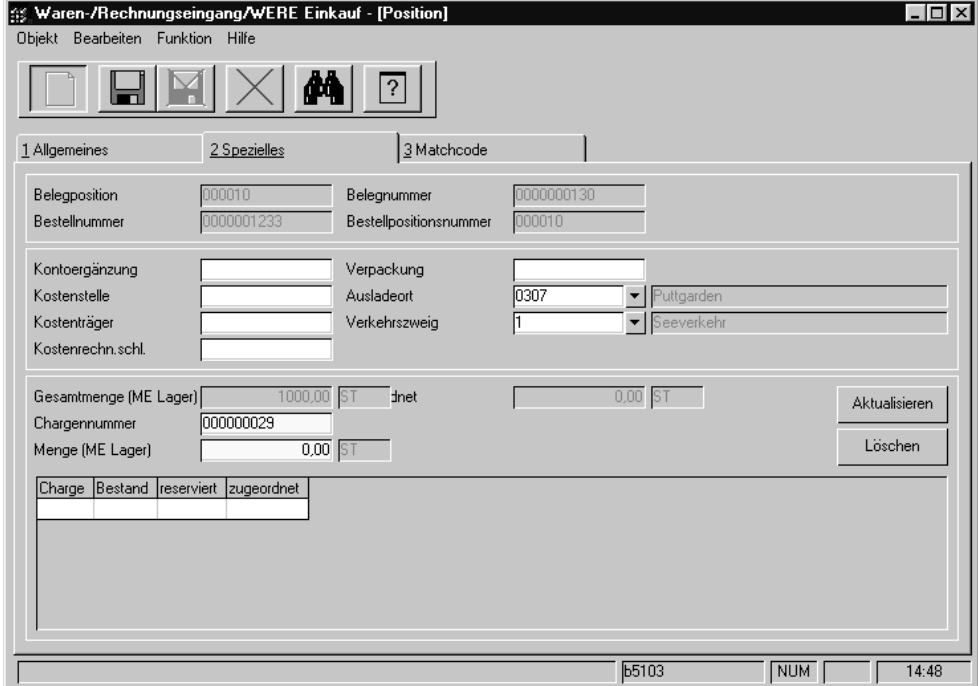

Im Gegensatz zum Register **SPEZIELLES** des Rechnungseingangs sind hier die Felder **Chargennummer** und **Menge (ME Lager)** aktiviert und als Mußfelder gekennzeichnet.

Speichern Sie nun die Position für einen Waren– und Rechnungseingang eines sowohl bestands– als auch chargengeführten Artikel, wird folgende Meldung angezeigt, wenn Sie der Ware keine Charge zugeordnet haben:

Chargen im Waren– und Rechnungseingang zuordnen

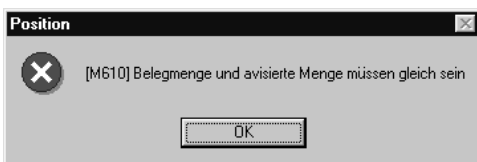

Diese Meldung wird nur bei chargengeführter Ware angezeigt, da keine Eingangscharge ausgewählt wurde.

Wechseln Sie also auf das Register **SPEZIELLES** und wählen Sie im Feld **Chargennummer** eine bestehende Charge aus. Möchten Sie eine neue Charge anlegen, starten Sie das Programm LAGER, STAMMDATEN, CHARGEN. Dort kann ein neuer Chargenrumpf angelegt werden.

Zuordnen einer Charge im Waren– und Rechnungseingang

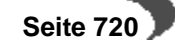
#### **Hinweis**

Das Anlegen von Chargen direkt beim Buchen sowie das Buchen in Behältern ist nur bei grid-orientierten Buchungsprogrammen möglich. Starten Sie dazu Einkauf-Wareneingangserfassung und lesen Sie ["Wareneingangserfassung" auf Seite 725](#page-724-0).

#### **Schaltfläche AKTUALISIEREN**

Nach Auswahl der Charge wird im Feld **Menge (ME Lager)** die Menge vorgegeben, die der Charge zugebucht werden soll. Um diese Zuordnung zu übernehmen klicken Sie auf die Schaltfläche **AKTUALISIEREN**. Im Gitternetz wird die Zuordnung zur Charge angezeigt.

Der Wareneingang kann natürlich auf mehrere Chargen verteilt werden.

#### **Schaltfläche LÖSCHEN**

Um die Zuordnung einer Eingangsmenge zur Charge wieder zu löschen, wählen Sie im Gitternetz auf die gewünschte Position und klicken danach auf die Schaltfläche **LÖSCHEN**. Die Zuordnung wird aufgehoben.

#### **Kontoergänzung**

Die Kontoergänzung wird zur Bildung der Buchungssätze (Erlösbuchungen und Lagerbuchungen) verwendet. Die Bildung von Buchungssätzen wurde bereits im Abschnitt "Belegverarbeitung" beschrieben.

#### **Kostenstelle**

In diesem Feld kann die Kostenstelle für die Buchung erfaßt werden.

#### **Kostenträger**

In diesem Feld kann der Kostenträger für die Buchung erfaßt werden.

#### **Kostenrechn.Schl.**

Gibt vor, ob eine Kostenstellen– oder Kostenstellenrechnung durchgeführt werden soll.

#### **Verpackung**

In diesem Feld kann die Verpackung der gelieferte Ware erfaßt werden.

#### **Verkehrszweig**

Dieses Feld wird für die Intrastat–Meldungen an das Statistische Bundesamt benötigt. Der Inhalt ergibt sich aus dem aktiven Verkehrsmittel, mit dem die Ware geliefert wurde. Mögliche Einträge wären z. B. Seeverkehr, Straßenverkehr, Postsendung ...

#### **Ausladeort**

Auch dieses Feld wird für die Intrastat–Meldung benötigt.

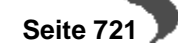

# **Speichern der Belegposition**

Auch das Speichern einer Belegposition wird analog zur Bestellerfassung durchgeführt. Drücken Sie auf die Taste F3, klicken sie auf die Schaltfläche **SPEICHERN** der Werkzeugleiste oder Wählen Sie **OBJEKT, SPEICHERN** aus der Menüleiste. In jedem Fall wird nun die Position gespeichert.

# **Zusätzliche Bestellpositionen erzeugen**

Im Feld **Bestellpositionsnummer** wählen Sie die zu buchende Position des Bestellung aus. Über den Matchcode können Sie die korrekte Position auswählen.

Geben Sie hier eine Positionsnummer vor, die nicht in der Bestellung existiert, wird Blending eine zusätzliche Belegposition anzulegen:

Zusätzliche Bestellposition

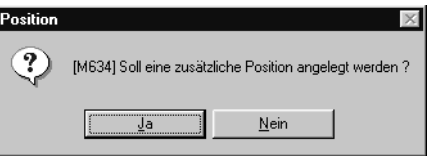

Klicken Sie auf die Schaltfläche **JA**, um eine neue Bestellposition zu erfassen. Geben Sie nun im Feld **Artikelnummer** den gewünschten Artikel an. Für Blending ist es unerheblich, ob es sich um Einkaufsware oder um eine Zusatzkostenposition handelt.

Für diese Position werden aber keine Konditionen ermittelt.

### **ABWEICHENDE BUCHUNGSMENGEN IM RECHNUNGSEINGANG**

Wie im Wareneingang ist es natürlich auch im Rechnungseingang denkbar, zur Bestellung abweichende Werte zu buchen.

Es ist also möglich, den Wareneingang von 9800 KG für eine Bestellung zu buchen und abzuschließen, den Rechnungseingang aber mit 10.000 KG (wie ursprünglich bestellt) zu erfassen. Nach dem Buchen des Rechnungseingangs wird Blending die Bestellung abschließen und die Bewertung der gelieferten 9800 KG durchführen. Für die fehlenden 200 KG aus dem Rechnungseingang wird eine offene Bewertungsposition mit dem entsprechenden Rechnungswert und der Menge gespeichert. Die Bewertung von Ware wird im Abschnitt ["Bewertung buchen" auf Seite 445](#page-444-0) besprochen.

Wurde der Wareneingang der Bestellung bereits abgeschlossen, ist im Feld **Wareneingang erledigt** das Kennzeichen für **abgeschlossen** hinterlegt. Dieses Kennzeichen bildet ebenfalls für das Feld **Rechnungseingang abgeschlossen** den Vorschlagswert. Wird nun der Rechnungseingang gebucht, gilt die Bestellung, da beide Kennzeichen übereinstimmen, als abgeschlossen. Blending hat aber weiterhin eine offene Bewertungsposten (200 KG) für die Bestellposition hinterlegt.

#### **Hinweis!**

Es ist also darauf zu achten, daß eine Bestellung erst abgeschlossen wird, wenn ebenfalls für die abweichende Menge eine Buchung (z. B. mit Wert 0) erfaßt wurde. Abweichende Mengen können ggf. auf ein eigenes Sperrlager gebucht werden.

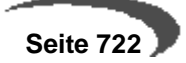

### **BUCHEN DES RECHNUNGSEINGANGS**

Belegwerte / **Steuern** 

Nachdem alle Positionen korrekt erfaßt wurden, kann der Wareneingang gebucht werden. Dazu ist es notwendig, zunächst wieder in den Belegkopf zu wechseln. Drücken Sie dazu die Taste F8 oder wählen Sie **FUNKTION, KOPF**.

Im Belegkopf haben Sie wieder die Möglichkeit, z. B. das Fälligkeitsdatum zu ändern oder den gesamten Beleg über **OBJEKT, LÖSCHEN** bzw. über die Schaltfläche **LÖSCHEN** der Werkzeugleiste zu löschen.

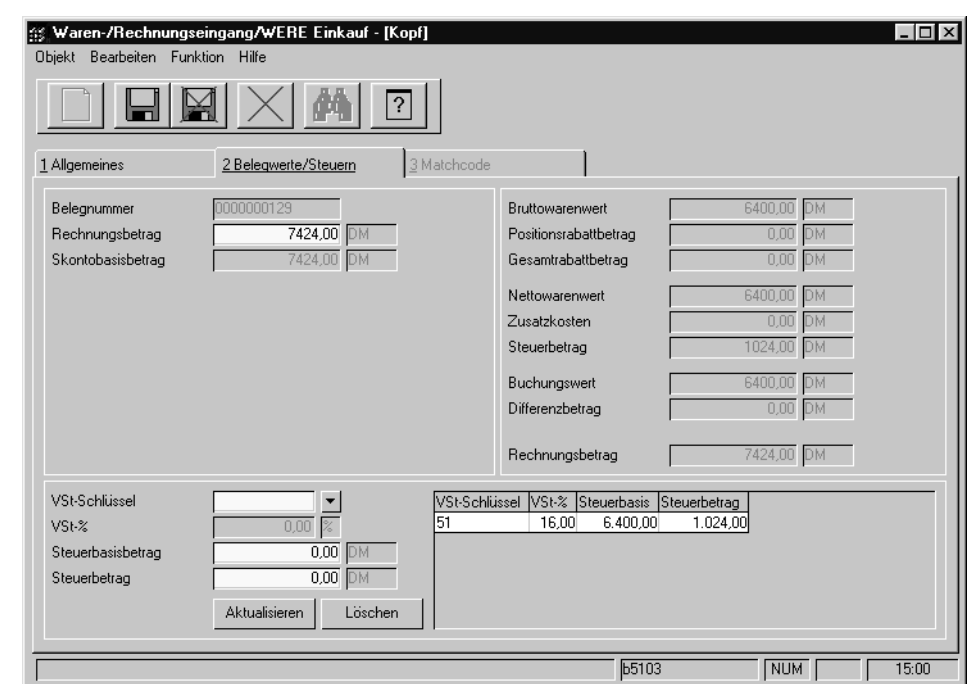

Wichtig ist nun auch das zweite Register **BELEGWERTE / STEUERN**:

Hier erhalten Sie eine Übersicht der zuvor erfaßten Belegpositionen.

### **Rechnungsbetrag**

Der Rechnungsbetrag ergibt sich aus den erfaßten Positionen zuzüglich des Steuerbetrags. Dieses Feld ist als Mußfeld gekennzeichnet und kann ggf. überschrieben werden. Ändert sich der Rechnungsbetrag, wird automatisch ein Differenzbetrag zum Buchungswert ermittelt. Diese Differenz kann dann ggf. auf einem separaten Erlöskonto gebucht werden.

#### **Vorsteueränderung**

Im Gitternetz rechts im Formular werden die verwendeten Vorsteuerschlüssel aufgelistet. Im Beispiel wird der **Steuerschlüssel** 101 mit einem Steuerbetrag von 1500.00 DM angezeigt.

Um einen neuen Steuerschlüssel auszuwählen, klicken Sie auf das Kombinationsfeld rechts neben dem Feld **VSt–Schlüssel** oder drücken Sie die Taste F4.

Um auch diesen Steuerschlüssel zu sichern drücken Sie die Schaltfläche **AKTUALISIEREN**. Im Beispiel wurde der Steuerschlüssel 102 zusätzlich eingerichtet und im Gitternetz angezeigt. Doppelklicken Sie nun die Zeile mit

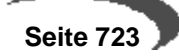

dem Schlüssel 101 und drücken Sie die Schaltfläche **LÖSCHEN**. Der Schlüssel wird gelöscht.

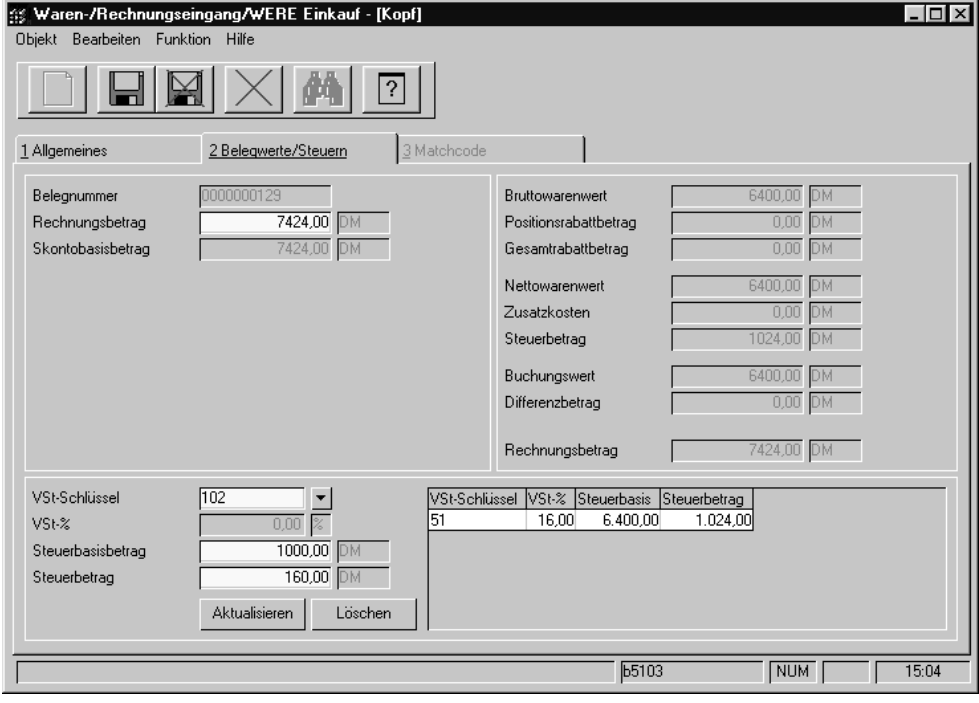

Nur der **VSt–Schlüssel** 102 wird für die Bestellung im obigen Beispiel verwendet.

In den Feldern **Rechnungsbetrag**, **Steuerbasisbetrag**, **Steuerbetrag** können die Belegwerte nachträglich korrigiert werden.

# **Buchen des Belegs**

Nachdem alle Änderungen am Beleg vorgenommen wurden, können Sie die Eingangsrechnung verarbeiten. Drücken Sie dazu die Taste F7 oder wählen Sie **FUNKTION, RECHNUNG VERARBEITEN** aus der Menüleiste. Der Beleg wird entsprechend Ihrer Vorgaben verarbeitet.

Neue Steuerschlüssel

# <span id="page-724-0"></span>**137. WARENEINGANGSERFASSUNG**

# **Überblick**

Das Programm finden Sie im Menü Lager-Buchungen sowie Einkauf-Bestellungen.

Die Buchung erfolgt im sogenannten editierbaren Grid. Bei Fragen zur Bedienung eines Grids: [Lesen Sie dazu "Gitternetze / Grids" auf Seite 55.](#page-54-0) f

# **Feldbeschreibung Wareneingangserfassung:**

Der Formularkopf besteht aus folgenden Mußfeldern:

### **Buchungsart**

Bestimmt, ob mit Auslösung der Buchung eine Neubewertung des Lagerbestandes durchgeführt wird, welcher Buchungssatz für die Lagerbuchung verwendet werden soll, den Buchungssatz für die Kostenrechnung, ob ein Etikett für die Buchung erstellt werden soll und ob ein Wareneingangsbeleg für die Buchung erzeugt werden soll.

### **Hinweis**

Beim Wareneingang ist es mit einem Add-On möglich, Ware zunächst mit einem kalkulatorischem Preis zu bewerten, der dann bei Rechnungseingang korrigiert wird. Das ist dann wichtig, wenn Lagerbuchungssätze an die FiBu übergeben werden, in der Regel der Warenbestand bei Rechnungseingang aber schon wieder entnommen ist. Fragen Sie Ihren Blending-Betreuer.

### **Buchungsdatum**

Mit diesem Datum wird die Buchung im Lagerbewegungsprotokoll gespeichert.

### **Belegnummer**

Die Belegnummer ist ein Mußfeld. Sie kann frei vergeben werden.

I.d.R. sind bereits in vielen Organisationen interne Belegnummern für den Wareneingang vorhanden, die dann hier erfaßt werden können.

### **Bestellnummer**

Geben Sie hier die Bestellnummer vor, für die der Wareneingang gebucht werden soll. Diese Nummer sollte in jedem Fall auf dem Eingangslieferschein des Lieferanten angegeben werden.

Sie können zwar Positionen, die nicht auf einer Bestellung enthalten sind, hinzufügen, jedoch mit diesem Programm keinen Wareneingang ohne Bestellung erfassen.

### **Werk**

Das Werk, für das der Wareneingang gebucht wird, ergibt sich aus der Bestellung und kann nicht geändert werden.

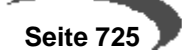

#### Buchungsmaske

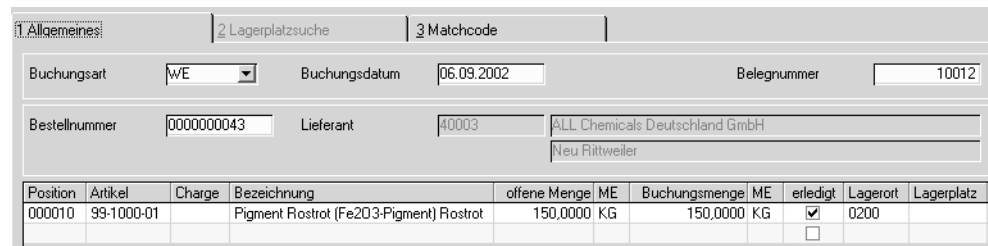

Sie können die Felder mit der Pfeiltaste anspringen oder den Navigierungsbalken im unteren Bereich des Formulars nach rechts bewegen. Bei grundsätzlichen Fragen zum Bedienen eines Grids lesen Sie bitte ["Gitternetze /](#page-54-0) [Grids" auf Seite 55](#page-54-0).

Die Bedeutung der Felder geht aus den Beispielen am Ende dieses KApitels hervor.

# **Behälter**

Die Möglichkeit, Chargen in Behältern zu führen, finden Sie am rechten Rand der Buchungszeile. Das Ergebnis ist eine Aufteilung der Charge in Subchargen. Jede Subcharge erbt zunächst die Qualitätsdaten der Hauptcharge, kann dann aber per Qualitätsbuchung getrennt freigegeben bzw. gesperrt werden.

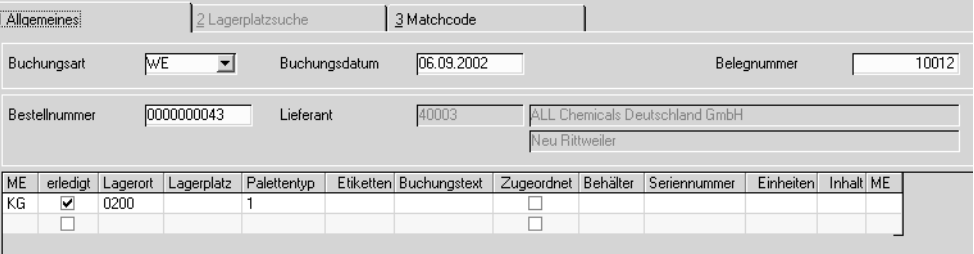

Um eine Zuordnung zu erfassen oder zu korrigieren, doppelklicken Sie im Feld Zuordnung.

Sie können die Buchungsmenge (angezeigt im Feld Gesamtmenge) auf Behälter aufteilen. Im Wareneingang kann nur auf Behälter ohne eigene Bestandsverwaltung gebucht werden. (Die Aufteilung kann zu einem späteren Zeitpunkt mit dem Programm Artikel umbuchen erfolgen). Die Buchungsmenge muss komplett aufgeteilt werden, also das Feld Gesamtmenge mit dem Feld Aufgeteilt übereinstimmen. Im Feld Seriennummer kann eine Eingabe (ohne weitere Prüfung) erfolgen.

Beim Speichern der Aufteilung gelangen Sie wieder in das Buchungsgrid. Die aufgeteilte Menge wird in das Feld Buchungsmenge übertragen.

Um eine **Zuordnung zu löschen,** Doppelklicken Sie wieder im Feld Zugeordnet. Über die Schaltfläche Löschen wird die Behälterzuordnung gelöscht.

Behälterzuordnung im rechten Grid-Teil: Starten mit Doppeklick

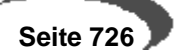

#### **Hinweis**

Führen Sie über Behälter Ihres Lieferanten Leihgebindekonten, muss diese Buchung manuell erfolgen!

# **Register Lagerplatzsuche**

Wenn Sie im Feld Lagerort im Grid einen Lagerort mit Lagerplätzen eingegeben haben, muss auch ein Lagerplatz eingegeben werden. Sie können diesen eingeben, oder über den Reiter 'Lagerplatzsuche' Blending einen freien, geeigneten Lagerplatz suchen lassen.

#### **Hinweis**

 $1 - 1 - 1 - 1$ Das Register Lagerplatzsuche ist nur aktiv, wenn Sie im Feld Lagerort ein Lager mit Lagerplätzen ausgewählt haben und mit dem Cursor im Feld Lagerplatz stehen.  $\sim 100$  and  $\sim 10$ 

Das Register Lagerplatzsuche

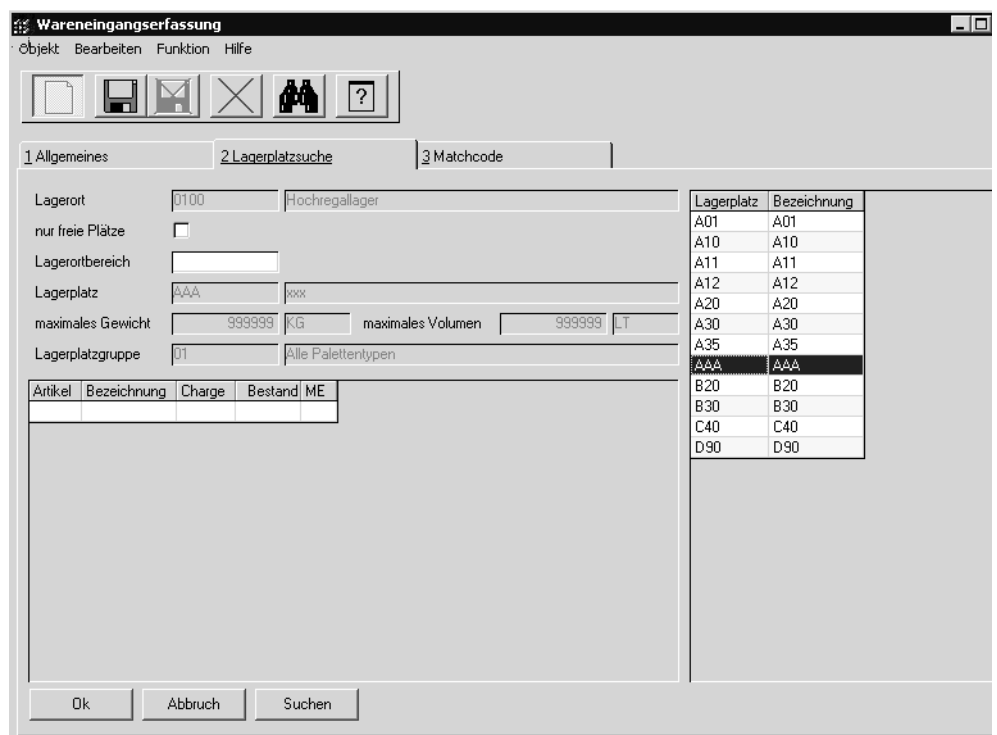

Vorgehensweise bei einer Suche:

- Festlegung der Suchkriterien (s.u.).
- Betätigung der Schaltfläche Suchen. Alle verfügbaren Lagerplätze werden in der rechten Tabelle angezeigt.
- Die Auswahl eines Lagerplatzes erfolgt durch Doppelklicken auf die entsprechende Zeile der Tabelle. Im Feld **gefundener Lagerplatz** wird der ausgewählte Lagerplatz angezeigt.
- Durch Anklicken der Schaltfläche **OK** übernehmen Sie den ausgewählten Lagerplatz in das Register **ZUGÄNGE**.

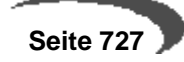

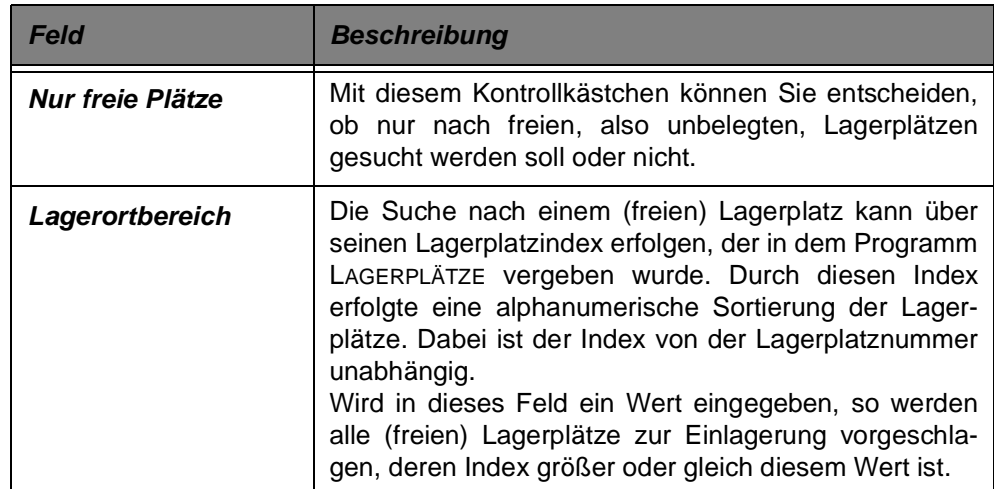

Um zu bestimmen, nach welchen Lagerplätzen gesucht werden soll, stehen folgende beiden Felder zur Verfügung:

# **Beispiele Wareneingangsbuchung (ohne Behälter)**

Es bestehen verschiedene Möglichkeiten, den Eingang zu buchen.

- Eingang der gesamten Bestellmenge
- Eingang mit Korrektur der Bestelldaten

### **Eingang der gesamten Bestellmenge**

Die einfachste Variante des Wareneingangs bildet der Wareneingang, bei dem die bestellte Menge exakt mit der gelieferten Menge übereinstimmt und auf das Eingangslager gebucht werden kann.

Drücken Sie nach Eingabe der Bestellnummer (siehe Beispiel oben) die Taste F3 oder sichern Sie die Eingabe mit **OBJEKT, SPEICHERN**.

Die Ware wird dann mit den exakten Bestellmengen auf das in der Bestellung angegebene Lager gebucht und das Lagerbewegungsprotokoll wird entsprechend aktualisiert.

Der Wareneingang ist abgeschlossen.

#### **Hinweis** . . . . . .

Bei chargenpflichtiger Ware kann im Feld Charge eine bestehende oder neue Charge eingetragen werden. Bei einem leerem Feld vergibt Blending eine Nummer nach dem zugeordnetem Chargenschema.

### **Eingang mit Korrektur der Bestelldaten**

Leider kommt es in der Praxis häufig vor, daß bestellte Ware aus verschiedenen Gründen nicht korrekt vom Lieferanten geliefert wird. So über– oder unterschreitet der Bestand lt. Quantitätsprüfung im Wareneingang den gemäß Eingangsbeleg (Lieferschein) gelieferten Bestand oder Ware wird nur mit dem Hinweis einer Teillieferung ausgeliefert.

### **FALL 1**

Der Wareneingang soll auf ein anderes als das in der Bestellung angegebene Lager gebucht werden.

Füllen Sie zunächst die Mußfelder im Formular aus. (**Buchungsart** für den Wareneingang auswählen, **Buchungsdatum** vorgeben, **interne Belegnummer** eingeben und **Bestellnummer** angeben).

Bestätigen Sie die Eingabe der Bestellnummer mit der Taste Enter oder wechseln Sie mit der Maus ggf. auf eine der Spalten im Gitternetz. Die Bestellpositionen werden im Gitternetz angezeigt.

Wechseln Sie auf die Spalte **Lagerort**. Wurden für Ihre Unternehmensorganisation verschiedene Läger eingerichtet, (z.B. Eingangslager, Prüflager, Hauptlager ...) können Sie das gewünschte Lager entweder direkt über die Tastatur eingeben, oder es über den Matchcode anzeigen lassen.

Wurde der Lagerort geändert, speichern Sie den Eingang mit der Taste F3 oder wählen Sie **OBJEKT, SPEICHERN**.

Der Wareneingang ist damit abgeschlossen.

### **FALL 2**

Die tatsächlich gelieferte Menge weicht von der ursprünglichen Bestellmenge ab. Statt 30 ST Hautcreme Light 50 gr. wurden nur 25 geliefert. Die restliche Menge soll nicht nachgeliefert werden.

Füllen Sie zunächst die Mußfelder im Formular aus. (**Buchungsart** für den Wareneingang auswählen, **Buchungsdatum** vorgeben, interne **Belegnummer** eingeben und **Bestellnummer** angeben).

Bestätigen Sie die Eingabe der Bestellnummer mit der Taste Enter oder wechseln Sie mit der Maus ggf. auf eine der Spalten im Gitternetz. Die Bestellpositionen werden im Gitternetz angezeigt.

Ändern Sie die Buchungsmenge dem Beispiel entsprechend ab. Die Eingabe erfolgt wie die Korrektur des Eingangslagers direkt im Gitternetz.

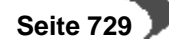

Korrektur der Buchungsmenge mit Abschluß des Wareneingangs

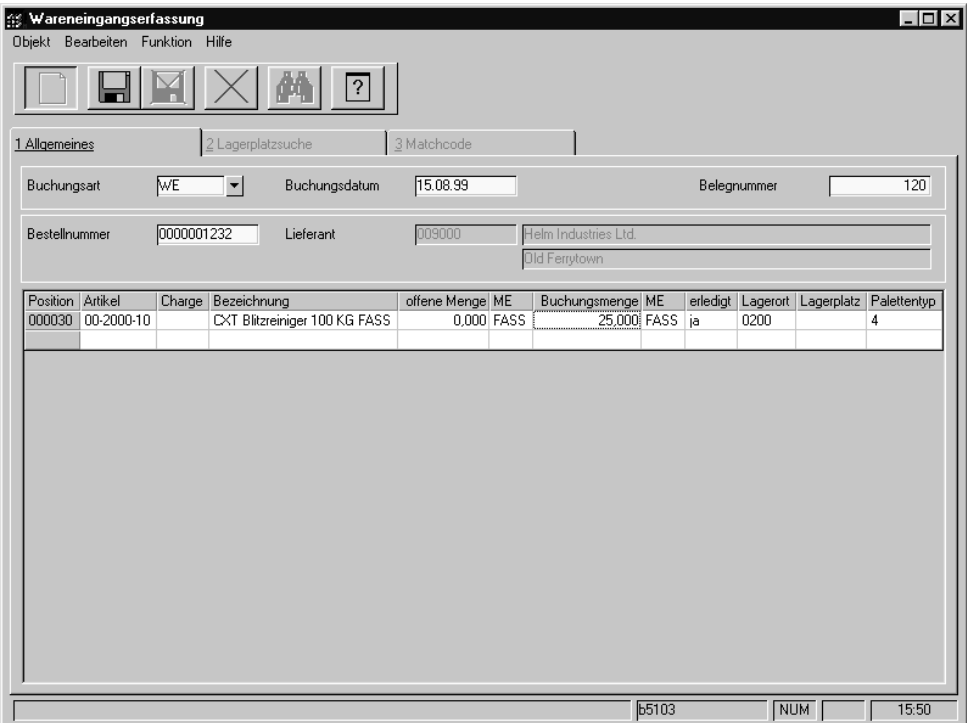

Im obigen Beispiel wurde die Buchungsmenge auf 25 geändert. Buchen Sie den Warenzugang mit der Taste F3 oder wählen Sie **OBJEKT, SPEICHERN**.

Der Wareneingang ist abgeschlossen.

### **FALL 3**

Die tatsächlich gelieferte Menge weicht ebenfalls von der Bestellmenge ab. Statt 500 ST Hautcreme Light 100 gr wurden 520 geliefert. Die Überlieferung wird akzeptiert und dem Lager lt. Bestellung zugebucht.

Füllen Sie zunächst die Mußfelder im Formular aus. Ändern Sie die Buchungsmenge auf 520 ab. Die Eingabe erfolgt auch hier wie die Korrektur des Eingangslagers direkt im Gitternetz.

Buchen Sie den Warenzugang mit der Taste F3 oder wählen Sie **OBJEKT, SPEICHERN**.

Der Wareneingang ist abgeschlossen. Es wurden dem Lager 520 ST zugebucht.

### **FALL 4**

Die tatsächlich gelieferte Menge weicht von der ursprünglichen Bestellmenge ab. Statt 30 ST Hautcreme Light 50 gr. wurden nur 25 geliefert. Die Restmenge wird nicht nachgeliefert. Die Ware der zweiten Bestellposition wird in der folgenden Kalenderwoche erwartet.

Füllen Sie zunächst die Mußfelder im Formular aus. Bestätigen Sie die Eingabe der Bestellnummer mit der Taste Enter oder wechseln Sie mit der Maus ggf. auf eine der Spalten im Gitternetz. Die Bestellpositionen werden im Gitternetz angezeigt.

Geben Sie für die erste Position der Bestellung in der Spalte **Buchungsmenge** die tatsächliche Menge von 25 vor und wechseln sie danach in die zweite Position, um die Buchungsmengen für die nachzuliefernde Ware auf 0 zu setzen Geben Sie in der Spalte **erledigt** ein nein vor, damit die Bestellposition beim Verbuchen nicht abgeschlossen wird.

Wechseln Sie dazu in die Spalte **erledigt** und geben ein n ein. Verlassen Sie das Feld z. B. mit →, wird das erfaßte n automatisch durch ein nein<br>ersetzt. ersetzt.

Daraus ergibt sich folgendes Bild:

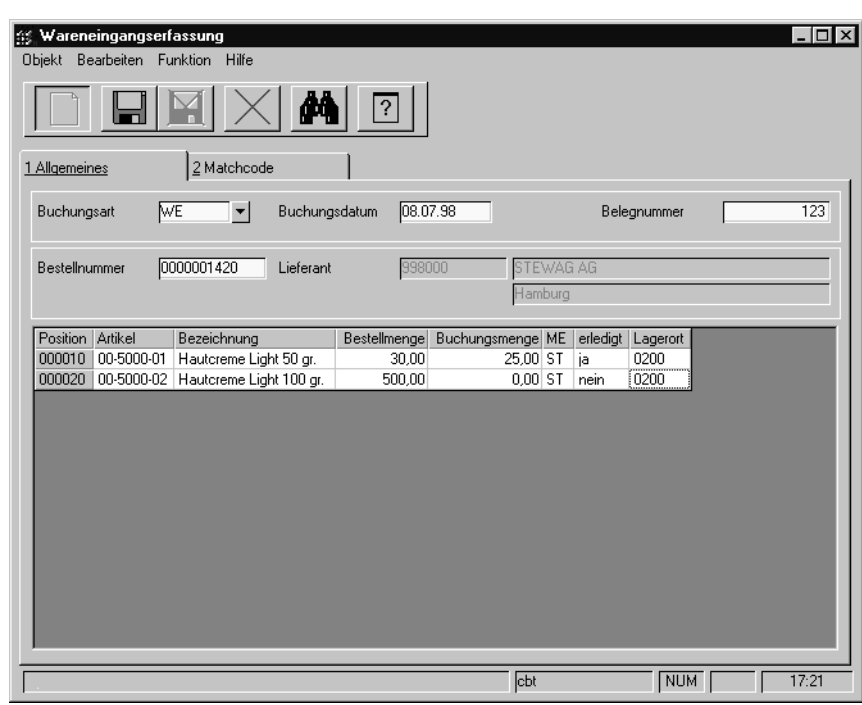

Buchen Sie den Warenzugang mit der Taste F3 oder wählen Sie **OBJEKT, SPEICHERN**.

Der Wareneingang ist noch nicht vollständig abgeschlossen.

In der nächsten Kalenderwoche wird die restliche Ware aus der zweiten Position nachgeliefert. Rufen Sie den Beleg wie oben beschrieben erneut auf, werden nur die offenen Positionen angezeigt.

Buchen des Wareneingangs ohne Abschluß der zweiten Position

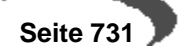

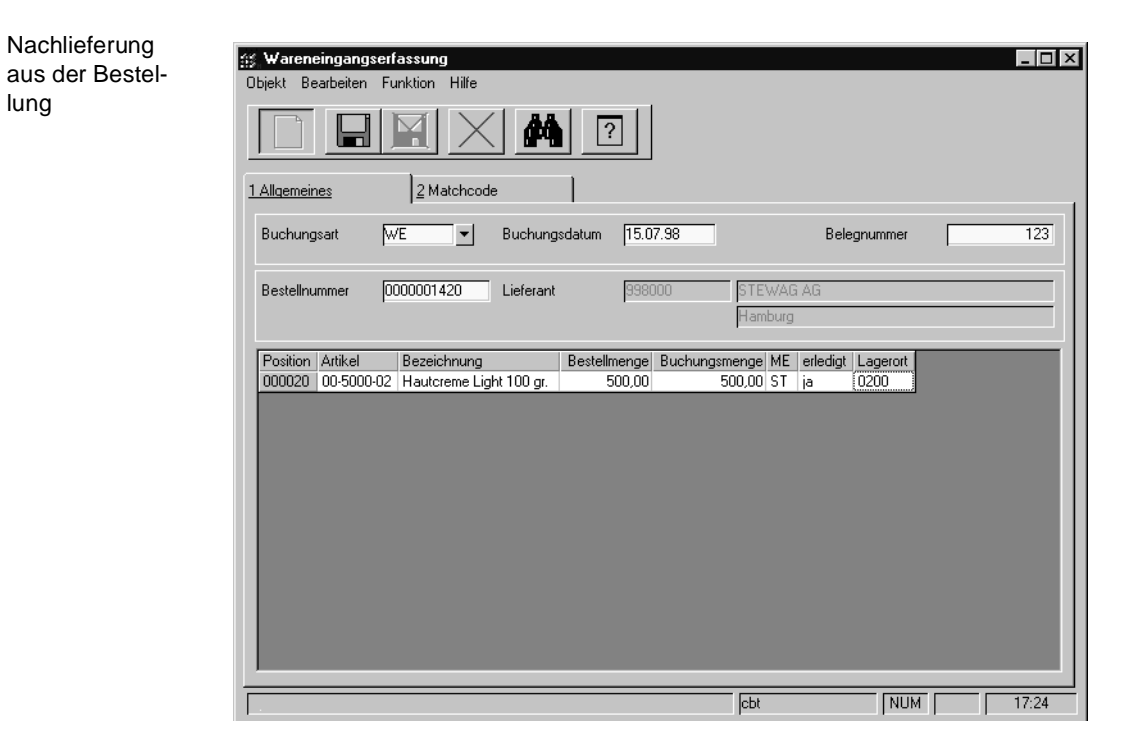

Nur die zweite, noch offene Position wird angezeigt. Die Menge kann nun ebenfalls verbucht werden.

### **Hinweis**

lung

. . . . . . . . . . . . . Das Unter- bzw. Überliefern von Bestellpositionen kann mit dem Blending Add-On 'Lieferantenbewertung' überwacht werden und kann, -neben anderen Kriterien - zu einer Abwertung der Lieferantenbeurteilung führen. Fragen Sie Ihren Blending-Betreuer, ob der Einsatz für Sie sinnvoll ist.

# **138.BESTELLBESTAND UND BELEGNACHWEIS IM EINKAUF**

Zur Einkaufsbestellung, die im vorigen Kapitel beschrieben wurde, gibt es zwei weitere Programme unter Blending.

Diese Programme beziehen sich sowohl auf den offenen, als auch auf den bereits abgeschlossenen Bestellbestand des Unternehmens.

- EINKAUF, ABFRAGEN/AUSWERTUNGEN, BESTELLBESTAND erlaubt die Kontrolle über alle Einkaufsbelege.
- EINKAUF, ABFRAGEN/AUSWERTUNGEN, BELEGNACHWEIS gibt eine Übersicht zu allen mit einer Auftragsnummer korrespondierenden Belegen.

### **BESTELLBESTAND**

Der Bestellbestand gibt Ihnen die Kontrolle über Ihre Einkaufsbelege. Drükken Sie auf die Taste F7 oder wählen Sie **FUNKTION, START** aus der Menüleiste und alle Einkaufsbelege werden angezeigt. Da sich aber im Laufe der Zeit eine Menge Belege sammeln werden, haben Sie die Möglichkeit, weitere Eingrenzungen vorzunehmen.

#### **Bestellbestand**

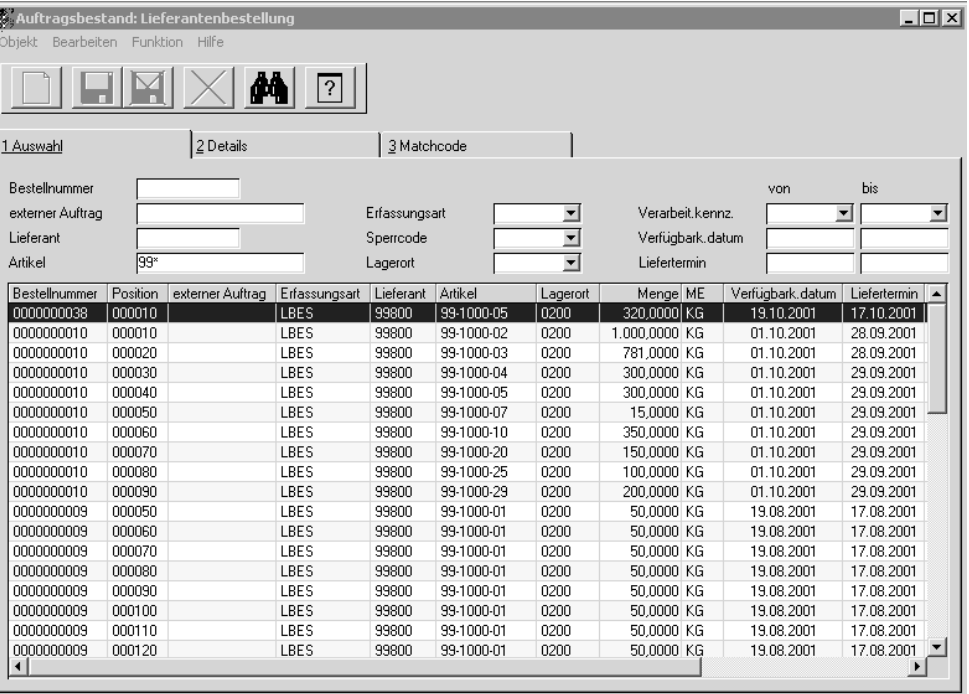

### **Auftrag**

Über dieses Feld kann die Suche nach einem bestimmten Beleg eingegrenzt werden. Dabei spielt es keine Rolle, ob z. B. die Bestellung bereits abgeschlossen ist.

### **Externer Auftrag**

Im Belegkopf der Bestellerfassung kann eine externe Auftragsnummer vergeben werden. Über diese Nummer ist die Auswahl eines oder mehrerer Belege ebenfalls möglich.

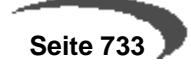

#### **Geschäftspartner**

Über das Feld **Geschäftspartner** können alle Belege für einen bestimmten Lieferanten gefiltert werden.

#### **Erfassungsart**

Wie bereits im Kapitel über die Belegverarbeitung besprochen, wird jeder Bestellung eine Erfassungsart zugeordnet (im Beispiel LBES und LIKK für Lieferantenkontrakte). Möchten Sie nun eine Eingrenzung nur nach Bestellungen, geben Sie hier zum Beispiel ein LBES vor.

#### **Artikel**

Die Bestellungen können ebenfalls nach einer bestimmten Artikelnummer eingegrenzt werden. Teile einer Artikelnummer, also z.B. 99\*, sind erlaubt.

#### **Lagerort**

Die Selektion nach Lagerorten (Läger) ist ebenfalls zulässig.

#### **Versanddatum von/bis**

Das Versanddatum kann während der Erfassung des Auftrags hinterlegt werden. Es dient hier ebenfalls der Eingrenzung. Wie Sie das Versanddatum im Einkauf verwenden werden, ist eine Frage der internen Organisation und muß im Rahmen eines Einführungsprojektes besprochen werden.

#### **Status von/bis**

Der Status ist in diesem Formular wohl das wichtigste Feld. Er erlaubt die Eingrenzung nach

- offenen,
- gelieferten,
- abgeschlossenen

Aufträgen bzw. Bestellungen. Als abgeschlossen gilt eine Bestellung, sobald der Waren– als auch der Rechnungseingang gebucht wurde.

#### **Sperrcode von/bis**

Jede Bestellung kann manuell gesperrt werden. Damit nun keine Bestellung vergessen wird, kann hier die Eingrenzung der Bestellungen ebenfalls nach gesperrten Bestellungen durchgeführt werden.

#### **Hinweis!**

Alle Eingrenzungen können natürlich auch gemeinsam verwendet werden. Nachdem eine neue Eingrenzung definiert wurde, muß die Taste F7 gedrückt bzw. die Menüfunktion **FUNKTION, START** angeklickt werden.

Um alle Positionsinformationen anzuzeigen, können Sie auf der gewünschten Position im Gitternetz doppelklicken. Sie aktivieren so das zweite Register **DETAILS**.

Hier werden alle Positionsinformationen ausführlich dargestellt.

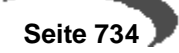

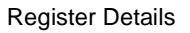

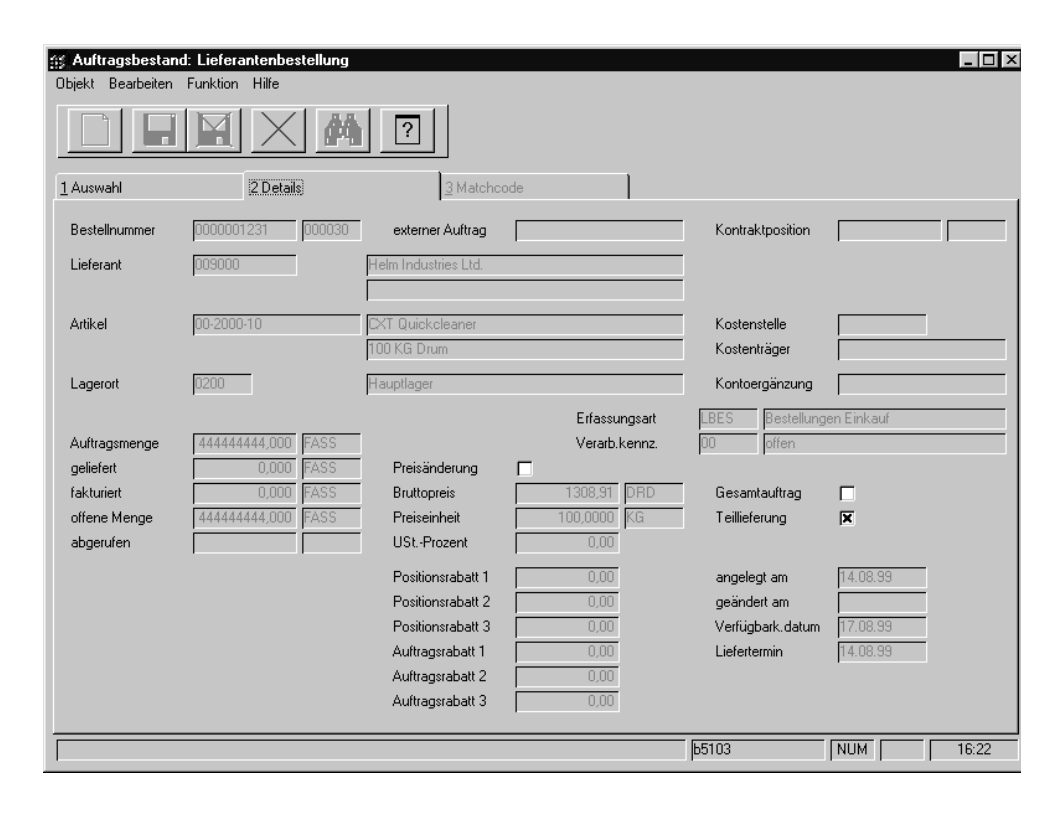

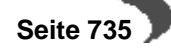

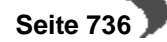

### **BELEGNACHWEIS**

Der Auftrag ist das Kernstück der belegorientierten Erfassung. Da Blending auch Teilmengen buchen kann, ist es häufig sehr mühsam nachzuvollziehen, welcher Auftrag welche weiteren Verarbeitungen (Picklisten, Lieferscheine, Rechnungen...) zur Folge hatten.

Speziell im Verkauf von Blending ist daher der Belegnachweis sehr wichtig. Sie erhalten mit diesem Programm eine Übersicht, welche Folgebelege wie Picklisten, Lieferschein, Rechnungen, Sammelrechnungen usw. für einen Auftrag erstellt wurden.

Im Einkauf hat dieses Programm keine so große Bedeutung. Daher wird es hier nur eine kurze Einführung geben.

Das Programm besteht aus fünf Registern (plus **MATCHCODE**):

- **BELEGE** ist das Hauptformular dieses Programms und zeigt alle Folgebelege für den gewünschten Auftrag an. Doppelklicken Sie auf der gewünschten Position und Sie gelangen in das zweite Register.
- **BELEGPOSITIONEN** zeigt alle Positionen des gewählten Folgebelegs an.
- **POSITIONSZUORDNUNGEN** zeigt Ihnen die verwendeten Chargen der Position an.
- **RECHNUNG** beinhaltet die Eingangsrechnung, mit der die Position zugebucht wurde.
- Das fünfte Register **INDIVIDUAL** ist freigegeben, hat aber in der aktuellen Version von Blending keine Funktion.

# **Register BELEGE**

Dieses Register zeigt alle Folgebelege des Auftrags an. Wichtig dabei ist der Belegstatus, über den Sie erfahren können, ob z. B. der Waren–/Rechnungseingang bereits abgeschlossen ist.

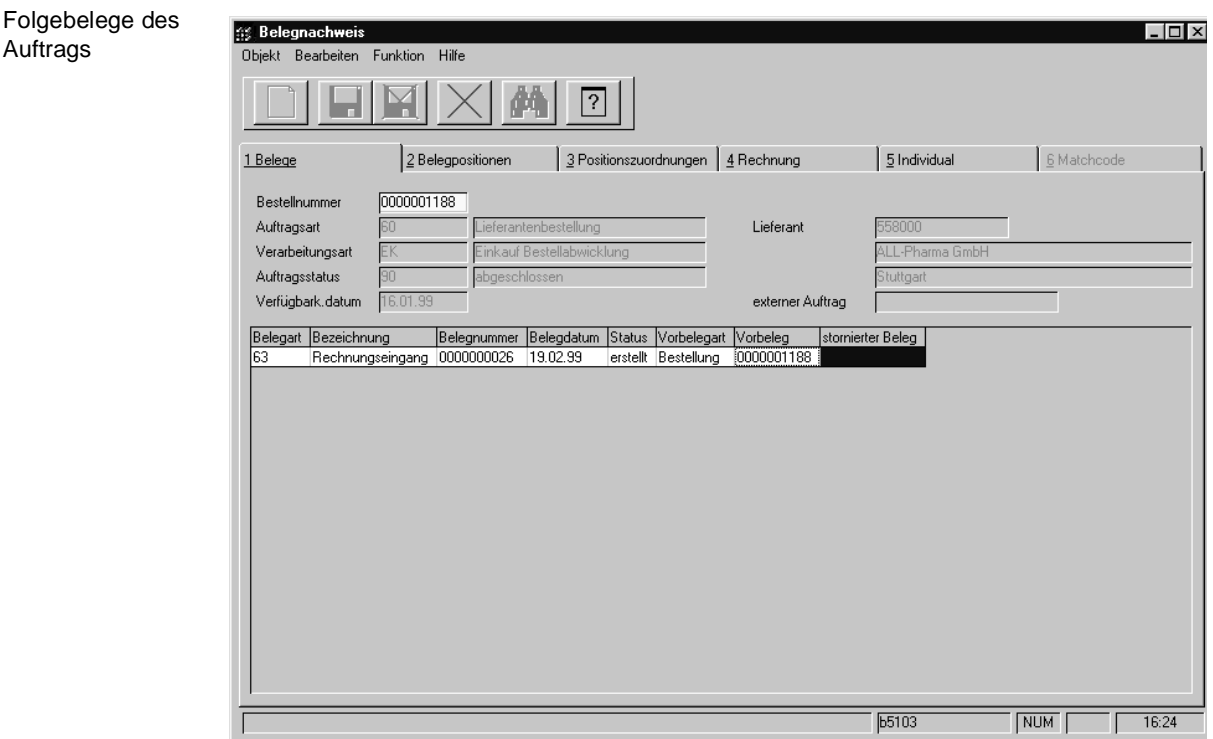

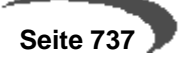

Doppelklicken Sie auf der gewünschten Position im Gitternetz, gelangen Sie in das zweite Register **BELEGPOSITIONEN**

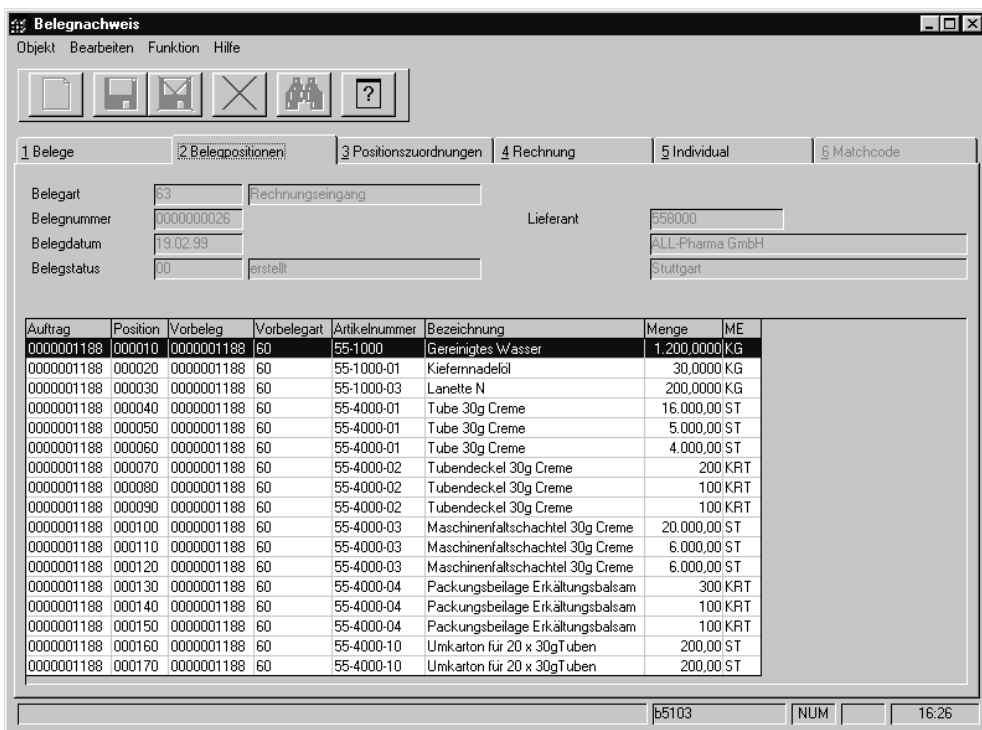

Hier werden nun alle mit dem Folgebeleg verarbeiteten (Teil–) Positionen des Auftrags angezeigt. Doppelklicken Sie auf der gewünschten Position und Blending wechselt in das dritte Register **POSITIONSZUORDNUNG**.

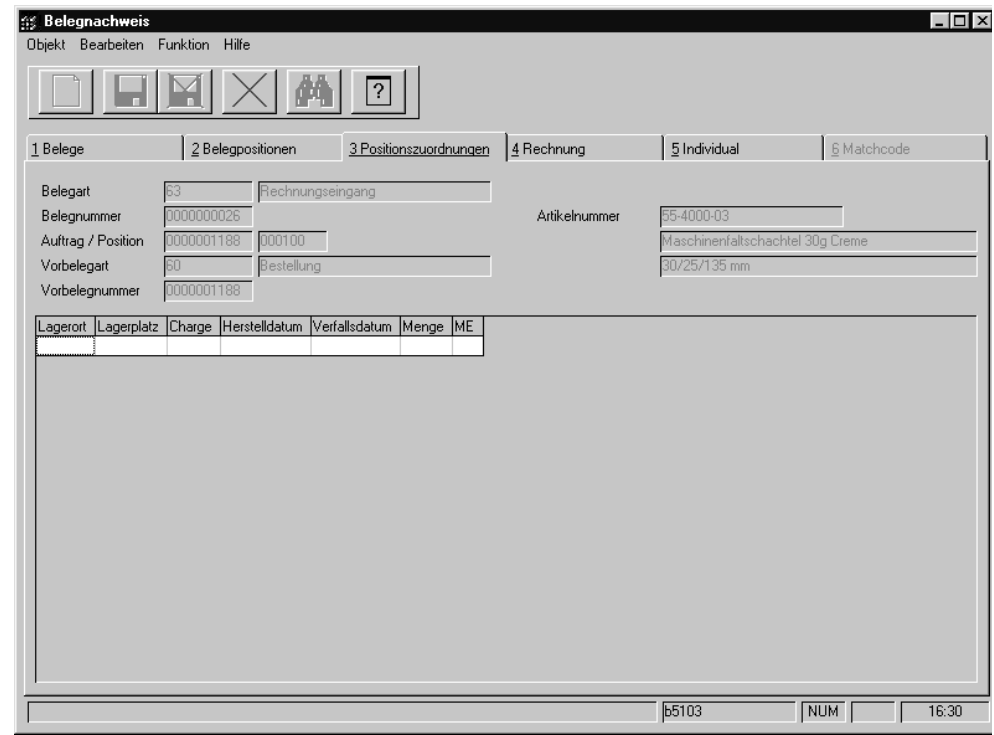

Hier werden nun alle Chargeninformationen der Folgebelegsposition angezeigt.

Positionszuordnungen zur Folgebelegposition

Belegpositionen des Folgebelegs

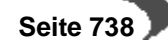

Das vierte Register **RECHNUNG** zeigt die zur gewählten Position gehörende Eingangsrechnung an.

Eingangsrechnung der gewählten Position

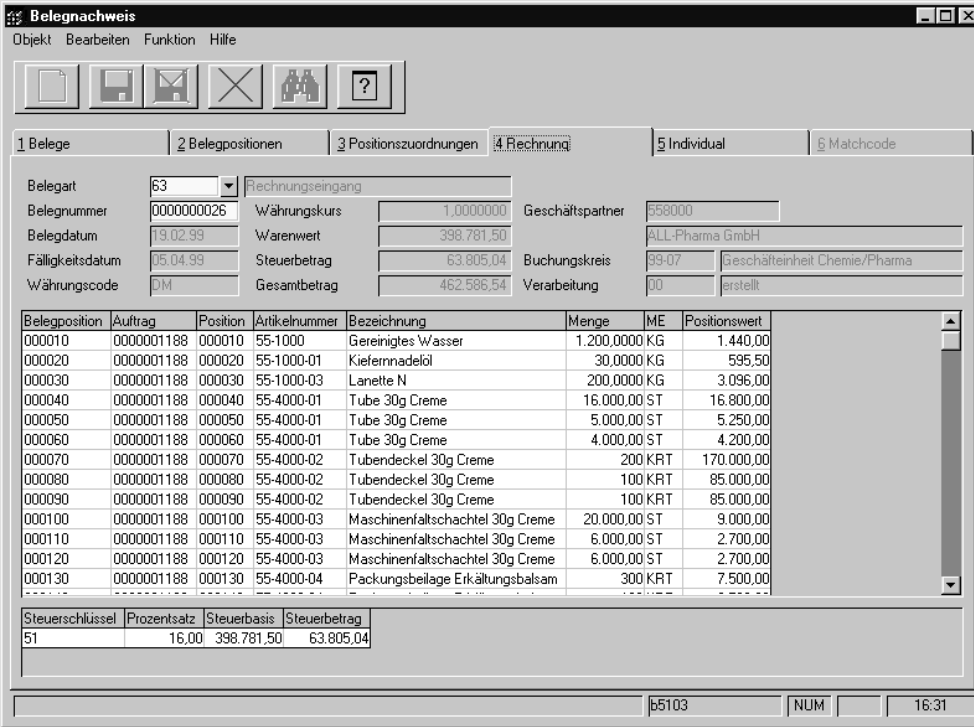

Es werden in diesem Formular alle Belegpositionen der Eingangsrechnung angezeigt. Im unteren Teil des Programms erhalten Sie eine Übersicht der verwendeten Vorsteuerschlüssel.

Das fünfte Register **INDIVIDUAL** ist freigegeben, hat aber in der aktuellen Version von Blending keine Funktion.

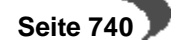

# **139.EINKAUFSSTATISTIK**

Nach Abschluß einer Bestellung kann sie in die Einkaufsstatistik übernommen werden. Diese besteht aus folgenden Programmen:

- Übernahme
- Plandaten
- Rechnungseinzelnachweis
- Periodenstatistik
- Hitlisten
- Geschäftspartner–Informationssystem

# **ÜBERNAHME**

Übernahme in die

Statistik

Die Übernahme geht jeder Auswertung in der Einkaufsstatistik voran. Dieses Programm übernimmt die abgeschlossenen Bestellungen in die Statistik. Per System-Parameter wird gesteuert, ob die Übernahme automatisch mit jedem Beleg, oder nur manuell mittels Aufruf dieses Programms erfolgt.

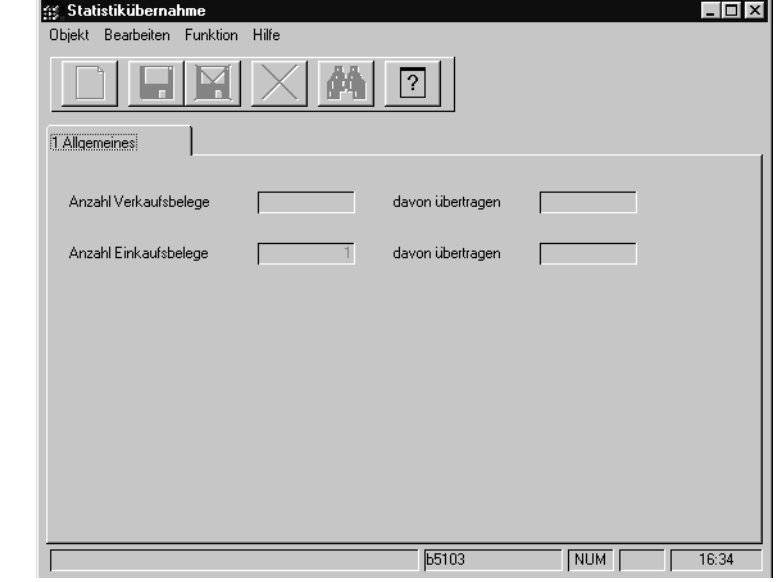

Im Feld **Anzahl Einkaufsbelege** werden die noch nicht übernommenen Bestellungen angezeigt. Starten Sie die Verarbeitung mit der Taste F7. Der Belegzähler reduziert die Zahl der **Offenen Einkaufsbelege** und erhöht den Wert im Feld **davon übertragen** entsprechend.

# **PLANDATEN**

Im Programm **PLANDATEN** besteht die Möglichkeit, Sollvorgaben für Bezugsware bei Lieferanten innerhalb einer bestimmten Periode zu hinterlegen. Diese Plandaten können dann in den Programmen **PERIODENSTATI-STIK** und **HITLISTEN** ausgewertet werden.

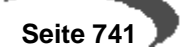

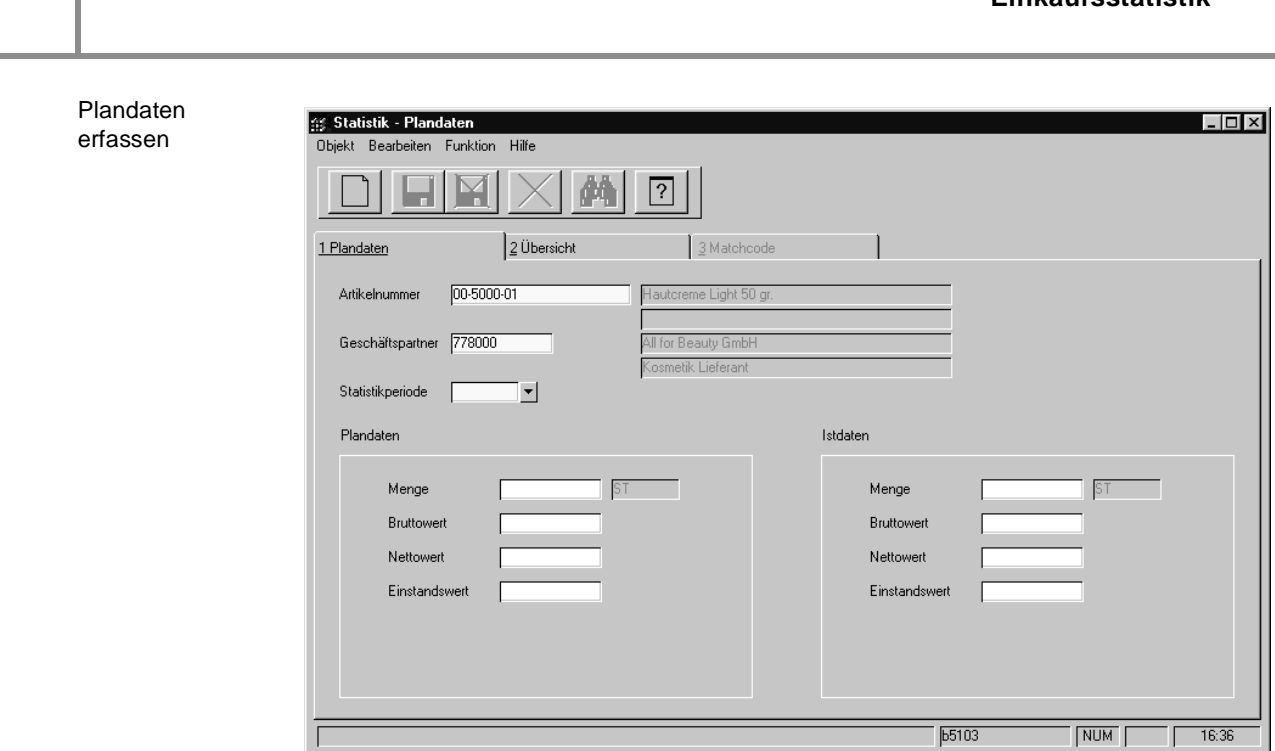

Die Felder **Artikelnummer**, **Geschäftspartner** und **Statistikperiode** bilden die Grundlage, auf der die Plandaten im linken der beiden Rahmen erfaßt werden können. Der rechte Rahmen enthält die bereits für die Periode bestellte Menge bzw. deren Wert. Auf diesem Weg ist ein einfacher Soll–/ Istabgleich zu realisieren.

Das zweite Register **ÜBERSICHT** zeigt die Bestellungen innerhalb einer Periode an. Diese Darstellung erfolgt sogar pro Einkaufsartikel.

Sollen zum Beispiel Plandaten für den Artikel 00–5000–01 erfaßt werden, ist es schnell möglich, sich einen Überblick der Absatz– und Umsatzzahlen der Lieferanten zu verschaffen, bei denen die Ware bereits bestellt wurde.

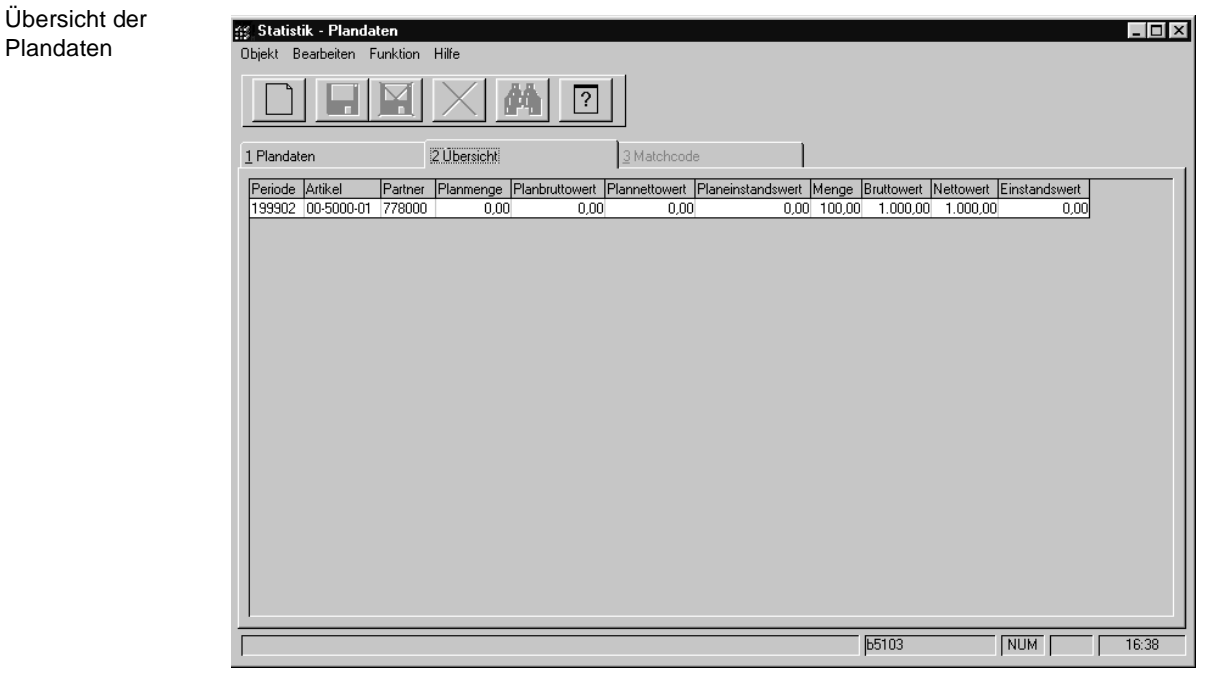

**Seite 742**

# **RECHNUNGSEINZELNACHWEIS**

Der Rechnungseinzelnachweis liefert Informationen zu jeder Bestellposition, die in die Statistik übernommen wurde. Um die große Informationsmenge etwas zu verdichten, gliedert sich das Programm in drei Register (plus Matchcode). Im ersten Register können die gewünschten Daten selektiert werden. Dazu gibt es vier Spalten.

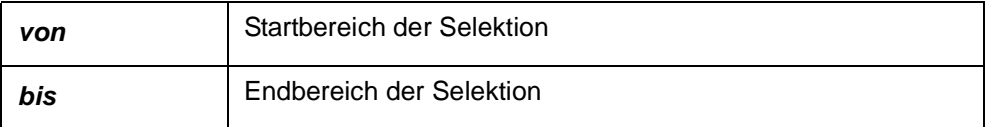

Es können hier beliebige Eingrenzungen angegeben werden. Achten Sie aber auf sinnvoller Selektionsbereiche.

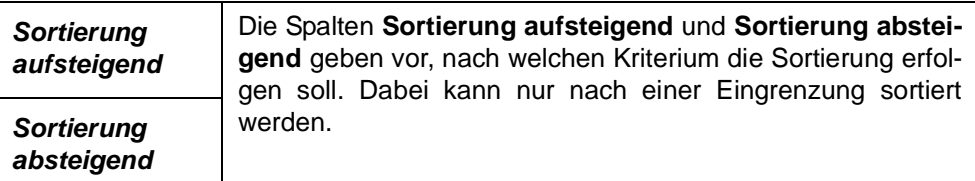

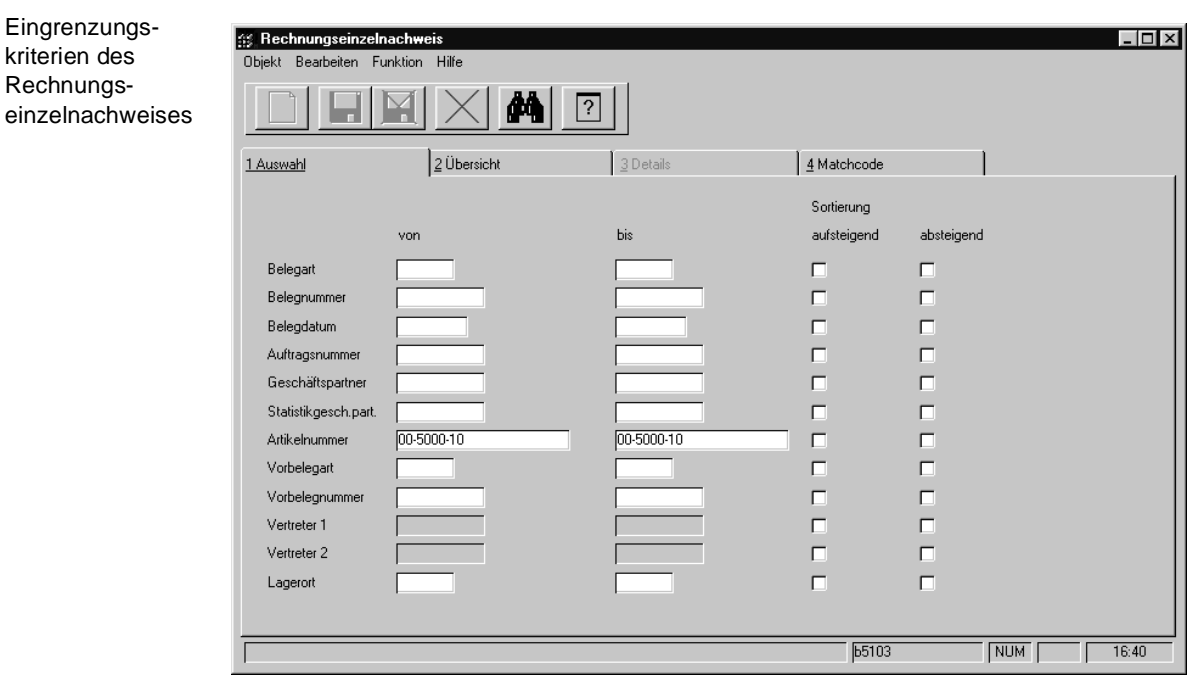

Das zweite Register wird das Eingrenzungsergebnis anzeigen. Im Beispiel werden nur Belegpositionen des Artikels 00–2000–10 gesucht.

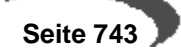

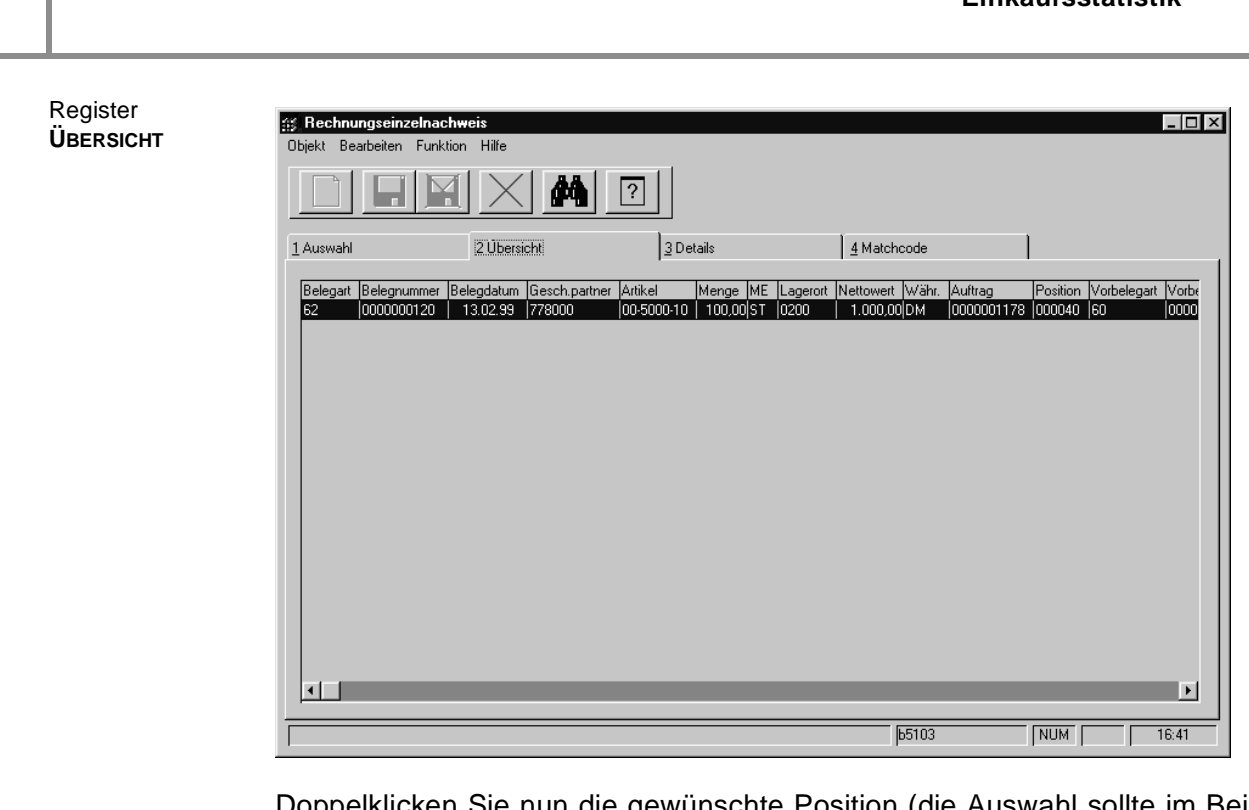

Doppelklicken Sie nun die gewünschte Position (die Auswahl sollte im Beispiel nicht schwer fallen). Das dritte Register **DETAILS** wird aktiviert. Hier sind alle Positionswerte im Detail aufgeführt.

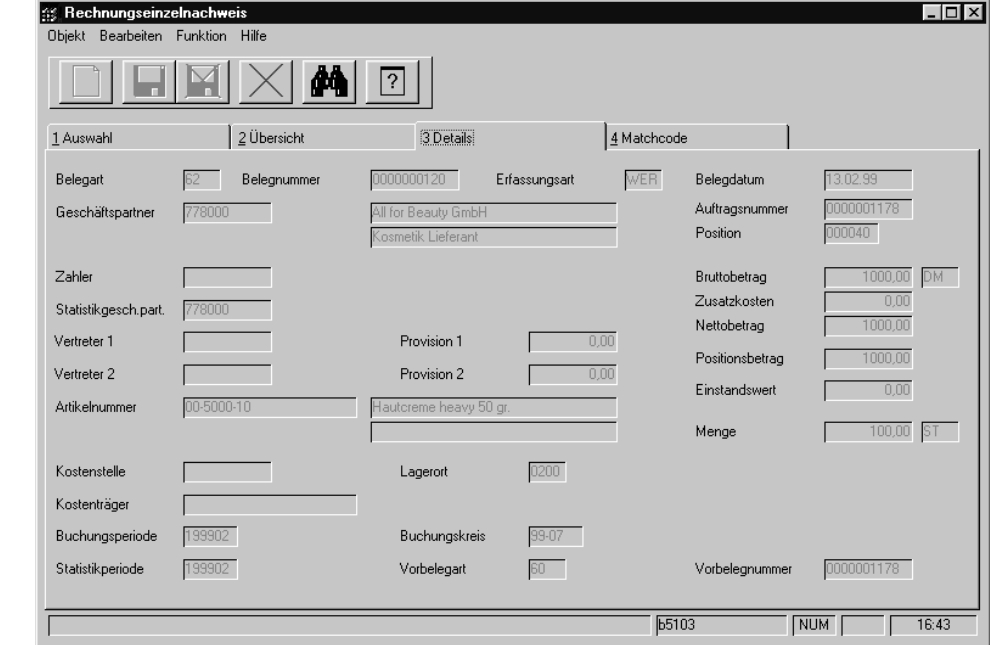

Mit Blending können Sie verschiedene Betrachtungsweisen wählen.

Hinweis!Mit der Taste F11 haben Sie im Ergebnis die Möglichkeit, zwischen Heimwährung und Schatten–währung (z. B. **Euro**) zu wechseln.

Dieses Formular enthält alle vorhandenen Informationen zur Bestellposition.

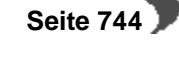

Detailinformation der Position

### **PERIODENSTATISTIK**

Blending führt eigene Statistikperioden, die von den Erfassungsperioden abweichen können. Das Programm **PERIODENSTATISTIK** liefert die gewünschten Informationen zur Periodenstatistik:

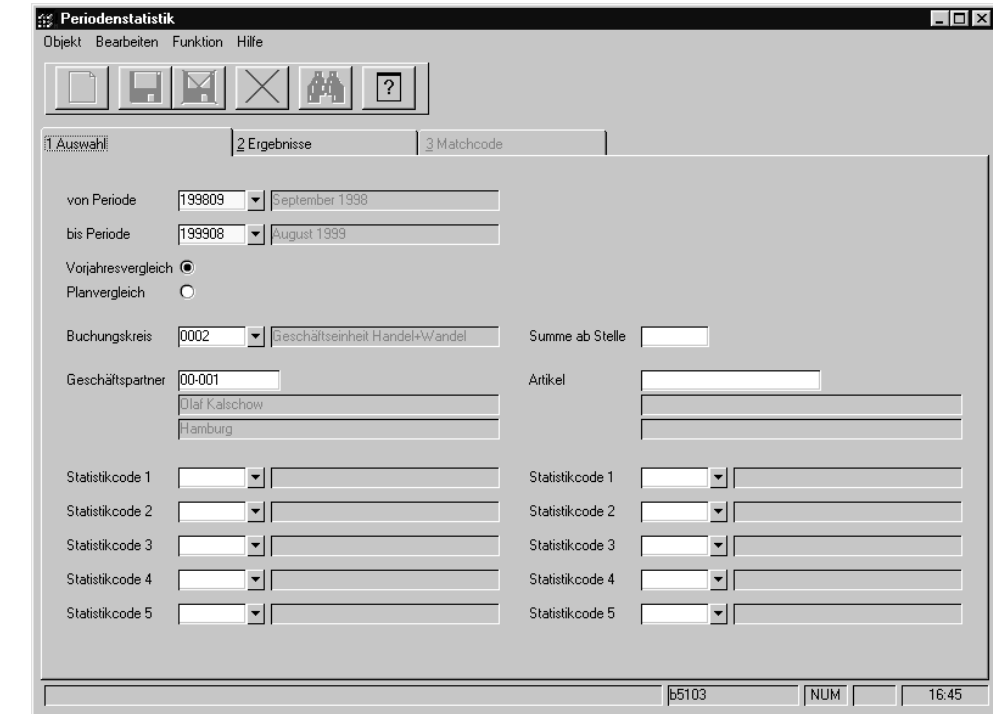

Die Felder **Von Periode** und **Bis Periode** sind in diesem Formular als Mußfelder gekennzeichnet. Hier kann die Periode(n) eingegrenzt werden, für die Informationen gewünscht werden.

# **Vorjahresvergleich / Planvergleich**

Über diese Option bestimmen Sie die Gestaltung des Suchergebnisses. Sowohl Vorjahresdaten als auch Plandaten sind parallel nicht darstellbar.

Periodenvergleich

Option Vorjahresvergleich

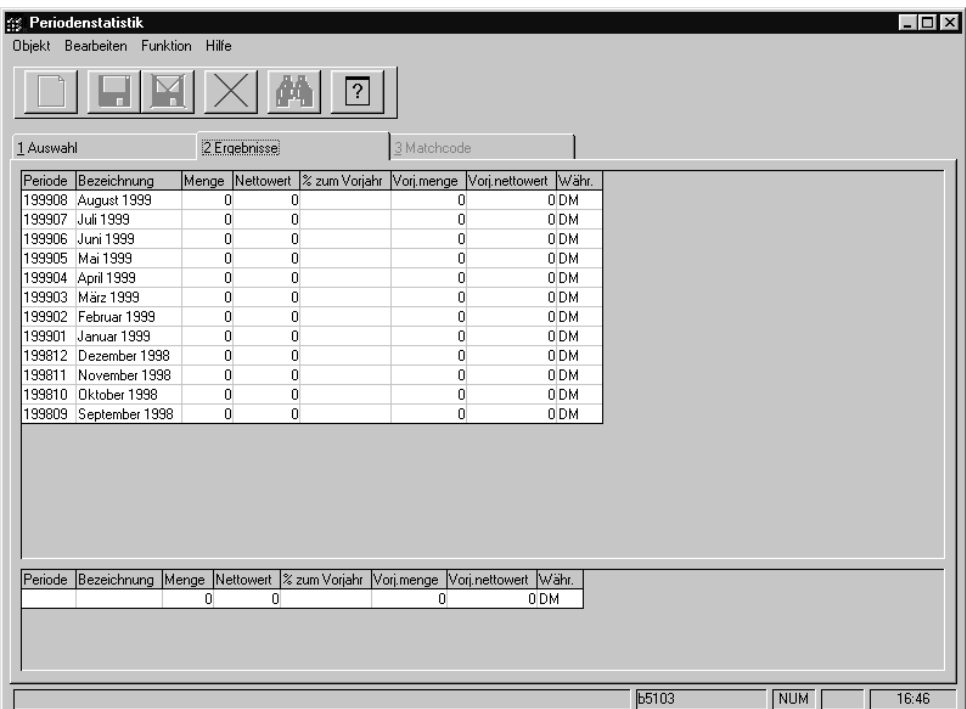

Alternativ kann folgende Darstellung gewählt werden, die Planzahlen (siehe oben) mit den Istdaten vergleicht.

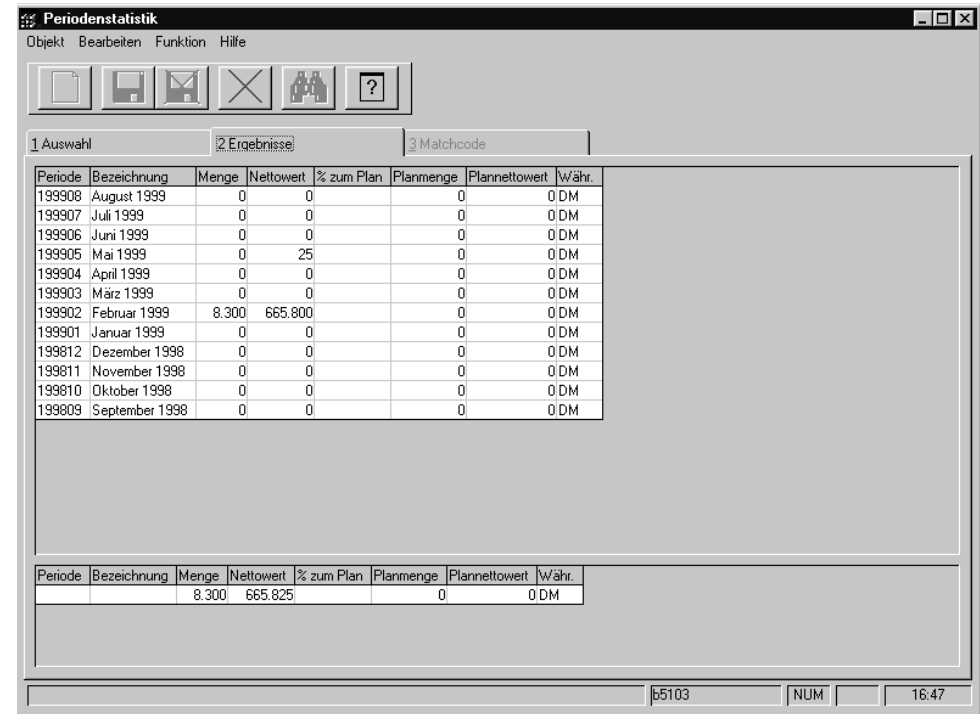

Die weiteren Optionen für den Periodenvergleich gliedern sich in zwei Spalten. Die linke Spalte enthält alle Eingrenzungsmöglichkeiten der Geschäftspartner, die rechte Spalte beinhaltet alle Eingrenzungen für die Artikel.

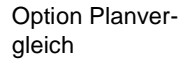

# **Geschäftspartnerspezifische Eingrenzungen**

- Der Buchungskreis gibt vor, für welchen Mandanten der Vergleich durchgeführt werden soll.
- Falls Sie eine Periodenstatistik für einen Geschäftspartner wünschen, sollte das Feld **Geschäftspartner** mit der korrekten Nummer des Lieferanten gefüllt werden.
- Die Statistikcodes werden im Programm BASIS, TABELLEN, GRUPPEN, STATI-STIKCODES gepflegt. Statistikcodes können mit Blending frei vergeben werden. Es stehen fünf Codes für jeden Geschäftspartner zur Verfügung, um logische Eingrenzungen z. B. nach Region, Einkaufsverband, Qualität... durchzuführen. Der Inhalt der Codes sollte im Rahmen des Einführungsprojektes festgelegt worden sein.

# **Artikelbezogene Eingrenzungen**

- Das Feld **Summe ab Stelle** bestimmt das Zahlenformat in der Darstellung.
- Das Feld **Artikel** grenzt die Periodenstatistik auf einen bestimmten Artikel ein.
- Auch diese fünf Statistikcodes werden im Programm BASIS, TABELLEN, GRUP-PEN, STATISTIKCODES gepflegt. Sie grenzen den Artikel nach logischen Kriterien ein, die ebenfalls im Rahmen eines Einführungsprojektes festgelegt werden sollten.

Natürlich ist auch eine Kombination aus Geschäftspartner– und Artikelbezogenen Eingrenzungen denkbar. Alle Felder stehen Ihnen dafür zur Verfügung.

# **Drucken des Periodenvergleichs**

Die Ergebnisse können mit diesem Programm auch gedruckt werden. Wählen sie dazu im Menü **OBJEKT, DRUCKEN** oder wählen Sie **OBJEKT, DRUCK-VORSCHAU**. Die gezeigten Informationen decken sich mit den Daten des Planvergleichs bzw. mit denen des Vorjahresvergleichs.

### **Hinweis!**

Mit der Taste F11 haben Sie im Ergebnis die Möglichkeit, zwischen Heimwährung und Schattenwährung (z. B. Euro) zu wechseln.

# **HITLISTEN**

Die Hitlisten liefern periodenbezogene Ergebnisse über die durchgeführten Einkäufe innerhalb einer freien Eingrenzung. Auch hier bezieht sich das Ergebnis auf einen Vorjahresvergleich oder einen Soll–/Istvergleich des Absatzes / Umsatzes.

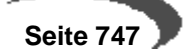

Hitlisten

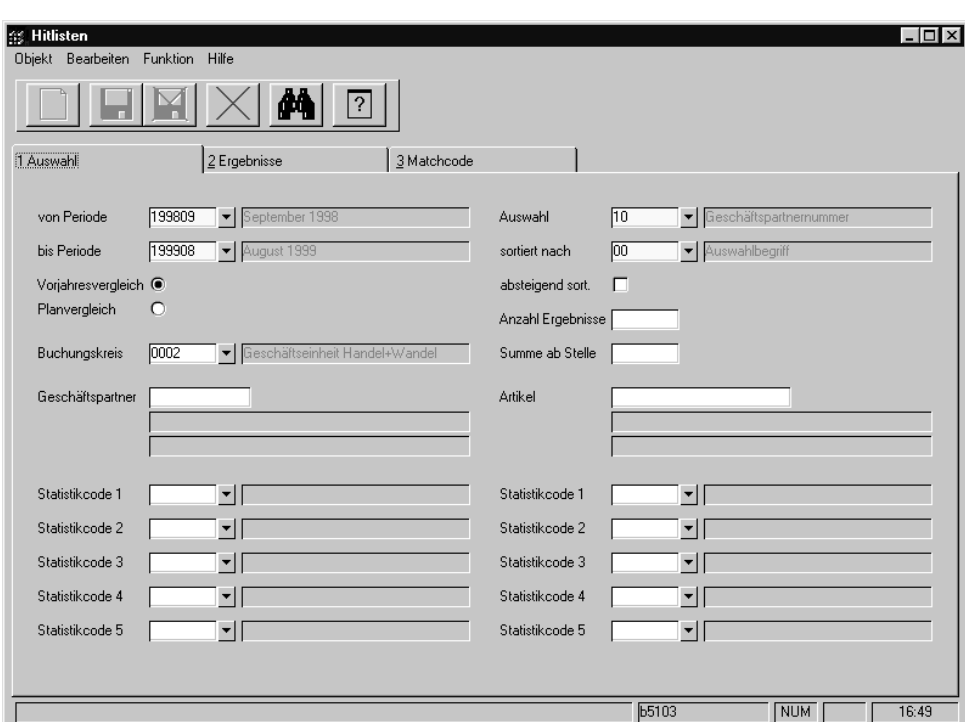

**Einkaufsstatistik**

Die Felder **Von Periode** und **Bis Periode** sind in diesem Formular als Mußfelder gekennzeichnet. Hier kann die Periode(n) eingegrenzt werden, für die Informationen gewünscht werden.

Im Gegensatz zur Periodenstatistik gibt es hier weitere Mußfelder.

Das Mußfeld **Auswahl** bestimmt die Gestaltung des Selektionsergebnisses auf dem zweiten Register **ERGEBNISSE** bzw. auf dem Druckbeleg.

Folgende Optionen sind verfügbar:

- Ergebnis nach Buchungskreisen sortiert / summiert
- Ergebnis nach Geschäftspartnernummer sortiert / summiert
- Ergebnis nach den Statistikcodes der Geschäftspartner sortiert (1–5) / summiert
- Ergebnis nach Artikelnummer sortiert / summiert
- Ergebnis nach den Statistikcodes der Artikel sortiert / summiert

Über das Mußfeld **Sortiert nach** wird die Anzeigefolge des Ergebnisses bestimmt. Dabei sind folgende Optionen verfügbar:

- Sortiert nach Auswahlbegriff (siehe Feld **Auswahl**)
- Sortiert nach Einkaufsmenge
- Sortiert nach Einkaufswert

Das Feld wird beim Start mit der 00 für **Auswahlbegriff** vorbelegt.

#### **absteigend sortiert**

Das Feld bestimmt die Sortierung des Suchergebnisses. Die Sortierung wird über das im Feld **Sortiert nach** gewählte Feld durchgeführt.

#### **Anzahl Ergebnisse**

Das Feld wird verwendet, um die Datenmenge aus der Selektion zu reduzieren. So haben Sie die Möglichkeit, z. B. eine Top Ten – Liste der Lieferanten

**Seite 748**

zu generieren, bei denen aufgrund der Absatz–/ Umsatzmenge gesonderte Verhandlungen über die gewährten Konditionen durchgeführt werden müssen.

### **Vorjahresvergleich / Planvergleich**

Über diese Option bestimmen Sie die Gestaltung des Suchergebnisses. Vorjahresdaten und Plandaten sind auch hier nicht parallel darstellbar.

Der Planvergleich ermöglicht den einfachen Vergleich der Zahlen im Forecast mit den realen Umsätzen / Absätzen innerhalb einer bestimmten Eingrenzung.

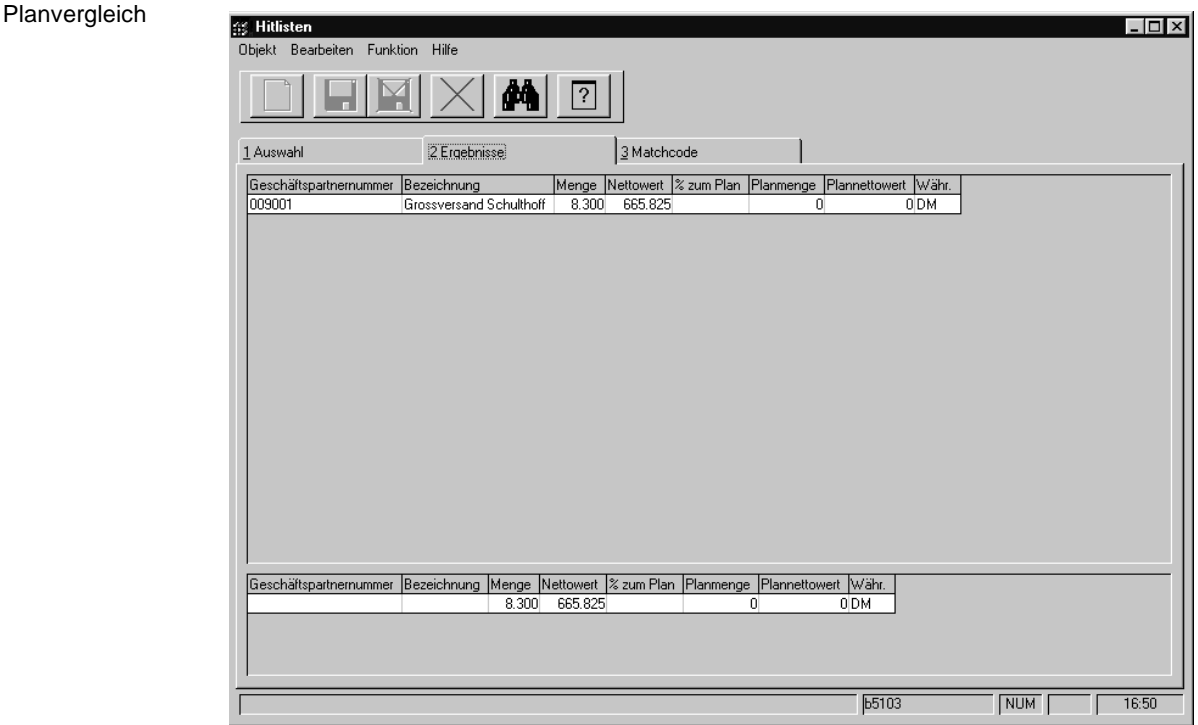

# **Geschäftspartnerspezifische Eingrenzungen**

- Der Buchungskreis gibt vor, für welchen Mandanten der Vergleich durchgeführt werden soll.
- Falls Sie eine Periodenstatistik für einen Geschäftspartner wünschen, sollte das Feld **Geschäftspartner** mit der korrekten Nummer des Lieferanten gefüllt werden.
- Die Statistikcodes werden im Programm **BASIS, TABELLEN, GRUPPEN, STATISTIK-CODES** gepflegt. Statistikcodes können mit Blending frei vergeben werden. Es stehen fünf Codes für jeden Geschäftspartner zur Verfügung, um logische Eingrenzungen z. B. nach Region, Einkaufsverband, Qualität... durchzuführen. Der Inhalt der Codes sollte im Rahmen des Einführungsprojektes festgelegt worden sein.

# **Artikelbezogene Eingrenzungen**

- Das Feld **Summe ab Stelle** bestimmt das Zahlenformat in der Darstellung.
- Das Feld **Artikel** grenzt die Periodenstatistik auf einen bestimmten Artikel ein.
- Auch dieses fünf Statistikcodes werden im Programm BASIS, TABELLEN,

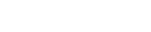

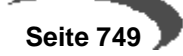

GRUPPEN, STATISTIKCODES gepflegt. Sie grenzen den Artikel nach logischen Kriterien ein, die ebenfalls im Rahmen eines Einführungsprojektes festgelegt werden sollten.

# **Drucken der Hitliste**

Die Ergebnisse können auch gedruckt werden. Wählen sie dazu im Menü **OBJEKT, DRUCKEN** oder wählen Sie **OBJEKT, DRUCKVORSCHAU**. Die gezeigten Informationen decken sich mit den Daten des Planvergleichs bzw. mit denen des Vorjahresvergleichs.

#### **Hinweis!**

Mit der Taste F11 haben Sie im Ergebnis die Möglichkeit, zwischen Heimwährung und Schattenwährung (z. B. Euro) zu wechseln.

### **GESCHÄFTSPARTNER–INFORMATIONSSYSTEM**

Dieses Programm dient in erster Linie als Informationssystem bei der Auftragserfassung (sowohl im Ein– als auch im Verkauf). Es liefert alle, für den Sachbearbeiter notwendigen Informationen. Daher ist es ebenfalls im Belegkopf der Auftragsabwicklung anzuwählen (Funktion, Geschäftspartnerinfo im Menü).

Es hat folgende Inhalte:

- Offene Posten beim Lieferanten (wird in der Fibu gepflegt)
- Rechnungseinzelnachweis auf den Lieferanten eingegrenzt
- Die Detailansicht des Rechnungseinzelnachweises (alle Beleginformationen)
- Periodenbezogene Gesamtübersicht des Lieferanten

# **Offene Posten beim Lieferanten**

Die Übersicht enthält Informationen, die von der angeschlossenen Finanzbuchhaltung aktualisiert werden. Sie gibt an, welche Forderungen des Lieferanten noch nicht ausgeglichen wurden.

Weiter werden das Kreditlimit beim Lieferanten, die Gesamtsumme der offenen Posten und der Wert der offenen Bestellungen als zusätzliche Informationen angezeigt.

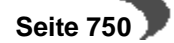

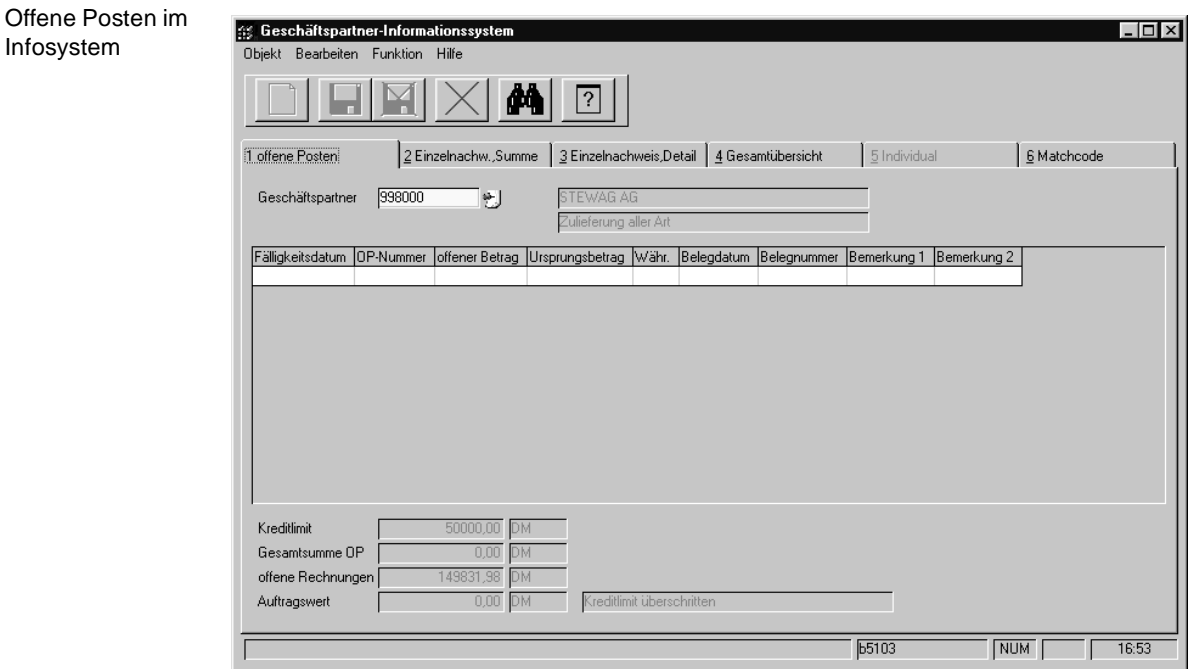

# **EINZELNACHWEIS, SUMME**

Dieses Register enthält, ähnlich dem Rechnungseinzelnachweis, alle Belegpositionen. Diese sind aber bereits auf den Geschäftspartner eingegrenzt.

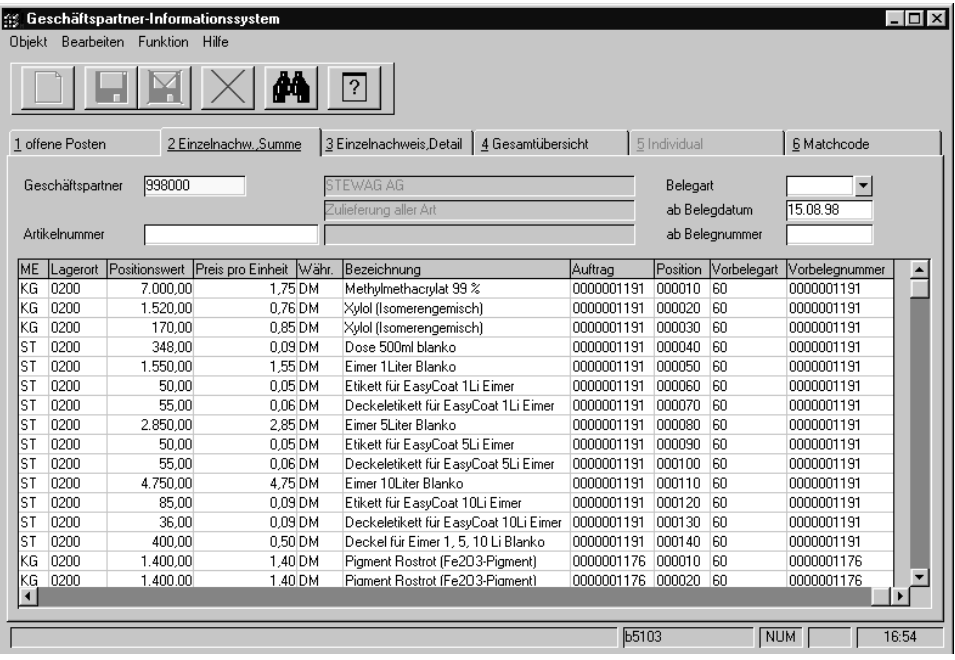

Falls das Ergebnis zu umfangreich sein sollte, kann es weiter eingegrenzt werden:

### **Artikelnummer**

Geben Sie eine Artikelnummer vor, für die Beleginformationen (z. B. der letzte Preis) benötigt werden.

Einzelnachweis, Summe

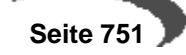

#### **Belegart**

Über die Belegart kann das Ergebnis zusätzlich eingegrenzt werden. Blending wird hier nur die Belegarten des Einkaufs zulassen. (Waren, Waren–/ Rechnungseingang). Die Belastungsanzeigen (Gutschriften im Einkauf) sind in Vorbereitung.

### **ab Belegdatum**

Falls Sie das Belegdatum des Eingangsbelegs kennen, können Sie es ebenfalls als Selektionskriterium vorgeben.

#### **ab Belegnummer**

Da Blending Belegnummern automatisch neu vergibt, beschreibt die Belegnummer tatsächlich die Reihenfolge der Belegbuchungen. Auch darüber kann eingegrenzt werden.

Nachdem Sie den gewünschten Beleg gefunden haben, können Sie mit einem Doppelklick auf der entsprechenden Zeile im Gitternetz auf das Register **EINZELNACHWEIS DETAI**l wechseln. Hier werden nun alle verfügbaren Positionsinformationen des Belegs angezeigt.

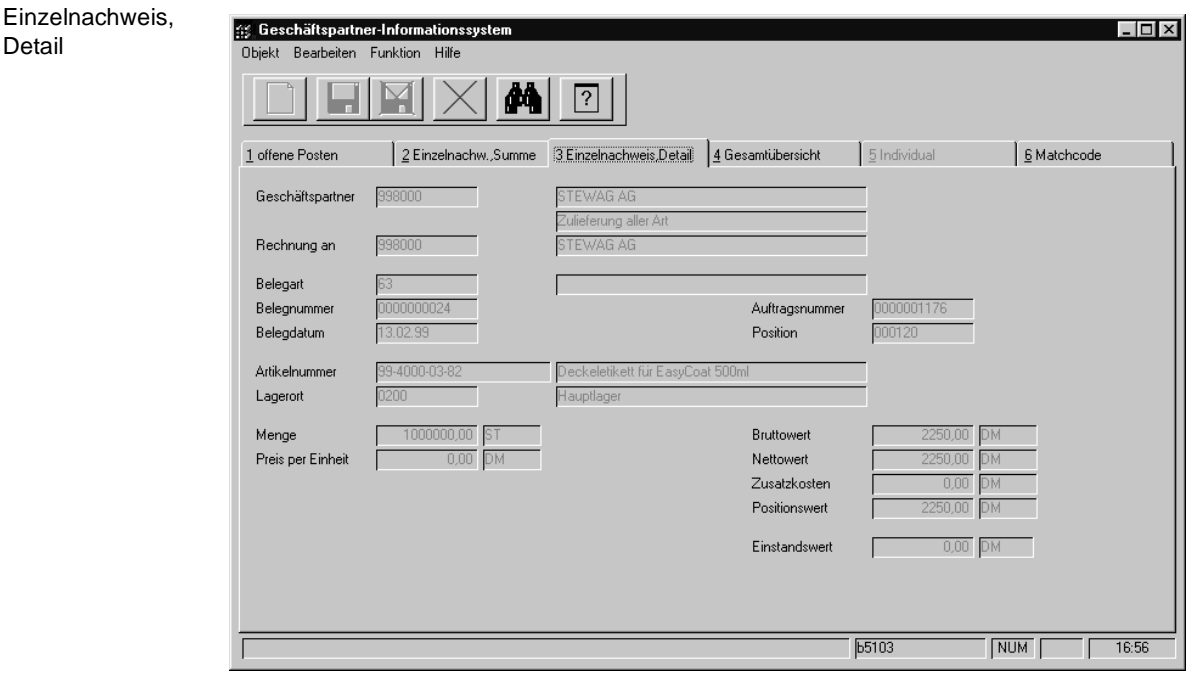

# **Gesamtübersicht**

Die Gesamtübersicht schließlich gibt eine Periodenübersicht des gewählten Geschäftspartners. Hier werden nun sowohl die Planzahlen als auch die Vorjahresdaten parallel dargestellt. Im unteren Teil des Formulars werden die Perioden zu einer Summe gerechnet dargestellt.

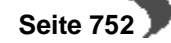

Periodenstatistik mit Planzahlen und Vorjahresvergleich

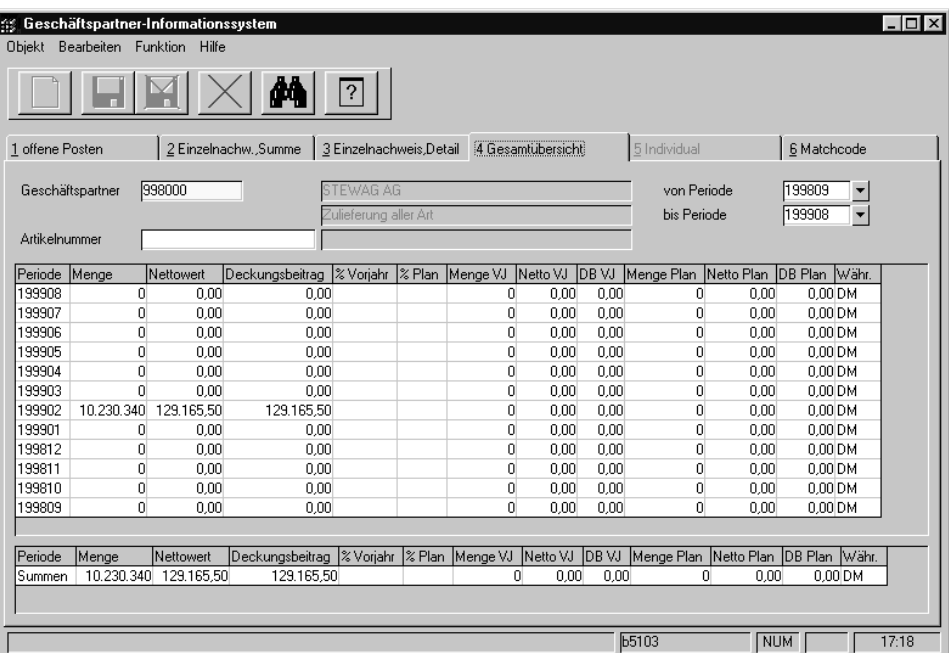

Wichtig ist, daß hier ebenfalls der erzielte Deckungsbeitrag errechnet und angezeigt wird. Dieses sowohl für die selektierten Perioden als auch für deren Summenergebnis.

Auch in diesem Register können, um die Informationen übersichtlich zu gestalten, Eingrenzungen vorgenommen werden.

#### **Artikelnummer**

Dieses Feld grenzt das Periodenergebnis nach dem gewünschten Artikel ein. Die Anzeige wird sich aber nicht ändern.

### **von / bis Periode**

Hier können Sie die Perioden vorgeben, für die das Periodenergebnis angezeigt werden soll.

#### **Hinweis!**

. . . . . . . . . . Mit der Taste F11 haben Sie auf jedem Register die Möglichkeit, die Währungsanzeige zwischen Heimwährung und Schattenwährung (z. B. **Euro**) zu wechseln.

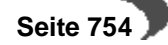

# **140.DATENPFLEGE**

Alle Programme des Bereiches Datenpflege dienen dazu, nicht mehr benötigte Daten entgültig aus dem Datenbestand zu entfernen, d.h. zu reorganisieren.

Das Löschen von nicht mehr relevanten Daten sollte in regelmäßigen Abständen durchgeführt werden. Dadurch können belegte Systemressourcen den aktuell zu verarbeitenden Daten zur Verfügung gestellt werden.

# **ANFRAGEN UND KONTRAKTE REORGANISIEREN**

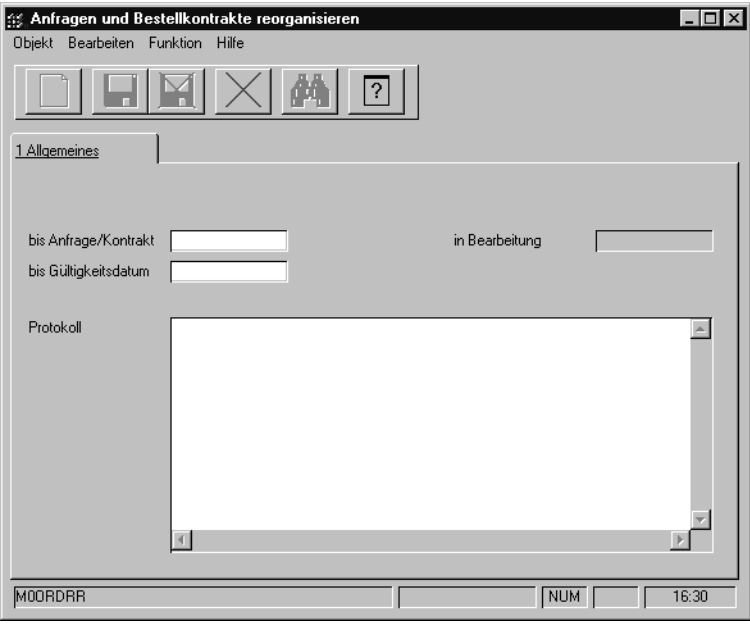

### **BESTELLUNGEN REORGANISIEREN**

Mit Hilfe dieses Programmes können Bestellungen entgültig aus dem Datenbestand entfernt, d.h. reorganisiert werden. Nähere Informationen zum löschen der Daten finden Sie in der Erläuterung zum Feld ["Buchungs](#page-131-0)[kreis" auf Seite 132](#page-131-0) ([Artikel](#page-122-0)), bzw. zum Feld ["gelöscht" auf Seite 172](#page-171-0) [\(Geschäftspartner](#page-166-0)).

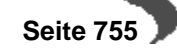

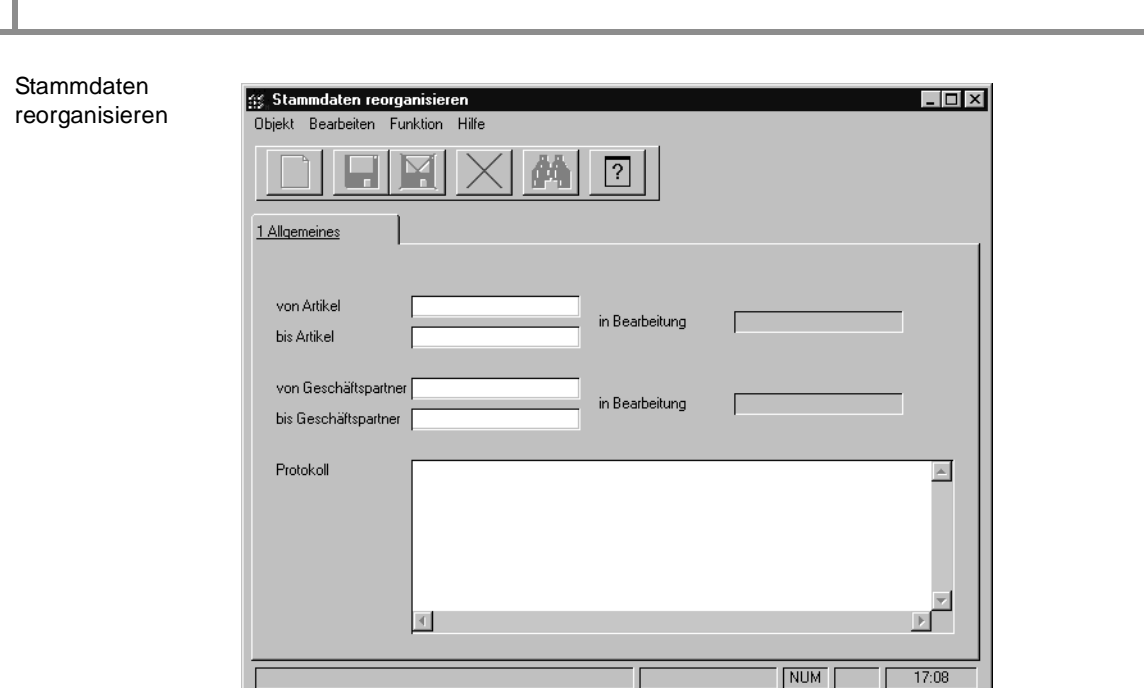

### **von / bis Artikel**

Durch die Eingabe einer Artikelnummer in die Felder **von Artikel** bzw. **bis Artikel** können Sie den Umfang der entgültig zu löschenden Artikeldaten festlegen.

#### **von / bis Geschäftspartner**

Durch die Eingabe einer Geschäftspartnernummer in die Felder **von Artikel** bzw. **bis Artikel** können Sie den Umfang der entgültig zu löschenden Geschäftspartnerdaten festlegen.

Klicken sie auf **FUNKTION, START**, um den Reorganisationsprozeß zu starten.

### **Protokoll**

Während der Stammdatenreorganisation wird Ihnen ein Protokoll des Prozesses angezeigt. Sie erhalten hier Informationen über Daten, die eventuell nicht gelöscht werden konnten.

**RECHNUNGSHISTORIE REORGANISIEREN**

**STATISTIK REORGANISIEREN**

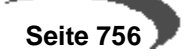
**KAPITELXIII** 

# **FERTIGUNGSORGANISATION MIT PROSET**

Das Modul Proset stellt eine flexible Rezepturverwaltung zur Verfügung. Es unterstützt sowohl die Verwaltung von Produktionsrezepturen, als auch die Erstellung von Entwicklungsrezepturen.

Alle Programme, die die Verwaltung von Rezepturen betreffen, sind mit einer gesonderten Möglichkeit der Benutzer/Rechteverwaltung versehen.

Neben den Einschränkungen, die Sie durch die Blending-Anmeldung vornehmen können, [Siehe "Das Benutzer- / Mandantenkonzept" auf [Seite 27.](#page-26-0)], hat der Systemadministrator vielfältige Möglichkeiten im Menüpunkt Berechtigungen. [[Siehe "Berechtigungen - Konzept" auf Seite 763.](#page-762-0)]

Die Rezepturhistorie, in der alte Versionen eines Verfahrens gespeichert werden können, sowie die Berechnung von technischen und kalkulatorischen Werten sorgt für optimales und abgestimmtes Arbeiten in Labor, Produktion und Verwaltung. Zusätzlich lässt sich auf Mitarbeiter/Gruppen-Ebene eine Historienpflicht einstellen. Lesen Sie hierzu bitte ebenfalls das o.g. Kapitel.

Die im Modul Proset angelegten bzw. errechneten Daten sind Ausgangspunkt für die Lösung unterschiedlichster Aufgaben:

- Produktentwicklung
- Produktkalkulation
- Produktionsplanung
- Disposition von Ressourcen
- Produktionssteuerung
- Qualitätssicherung
- Gefahrstoffermittlung

Das zentrale Instrument ist der umfangreiche Rezeptureditor. Das fertigungsablauforientierte Rezept kann hier über die Fertigungsstufen verwaltet werden.

Für jedes Rezept ist es möglich, eine beliebige Anzahl von Varianten abzubilden- wobei sich die Mengenbasis und Mengeneinheit einer Variante frei wählen läßt.

Durch die Änderungsindexverwaltung können die aufeinander folgenden Stadien der Rezeptentwicklung eingesehen werden.

Die Rezeptpflege wird durch Kopierfunktionen und der Möglichkeit eines automatischen Materialaustausches unterstützt. Auf die selbe Weise wie Rezepturen können auch Verpackungsstücklisten abgebildet und gepflegt werden, die der Beschreibung der Abfüllung und Konfektionierung dienen.

## **ARBEITEN MIT DEM MODUL PROSET**

Die unternehmensinterne Systemintegration von Blending sieht die Verwendung von Steuersätzen vor. Sie sollten vor der Nutzung vom Systemverantwortlichen in Verbindung mit den Fachabteilungen festgelegt werden.

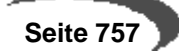

- Vergeben Sie Berechtigungen für das Arbeiten mit Rezepturen.
- Geben Sie die Toleranzen zwischen Einsatz– und Ausbringungsmenge für Rezepturen vor. Dazu wird über den Verfahrensstatus zwischen gesperrten und freien und in Entwicklung befindlichen Rezepturen unterschieden.
- Soll eine Anpassung der Mengen in den Strukturpositionen bei Änderung der Mengenbasis der Rezeptur / Stückliste erfolgen?
- Wollen Sie bei Anlage von Rezepten und Stücklisten eine Kapaziätsstelle für die Produktion vorgeben?
- Darf aus der Rezeptur– bzw. Stücklistenpflege direkt in die Merkmalsverwaltung gewechselt werden?
- Welche Daten sollen im Gitternetz der Rezeptur– bzw. Stücklistenpflege? Prozentanteile, Mengen und / oder Werte ?
- Da die Ressource eine notwendige Ergänzung des Artikels für die Produktion darstellt, werden diese Informationen auf einem speziellen Register im Artikelstamm verwaltet. Für Arbeitsgänge, die keine Artikelinformationen benötigen, gibt es das Programm Ressourcenstamm.
- Sollen die alternativen Mengeneinheiten für Gewicht und Volumen der Ressource von Blending mit deren Anlage über das Nettogewicht bzw. das Nettovolumen festgelegt werden?

## **Herstellverfahren**

Als Herstellverfahren werden Rezepturen und Stücklisten bezeichnet.

Eine Rezeptur besteht aus Rohstoffen (Inputstoffen), Hilfsstoffen, ggf. aus Halbfabrikaten und Arbeitsgängen . Sie liefert als Ergebnis Fertigware(n), die sog. Outputstoffe.

Eine Stückliste besteht meist aus dem Outputstoff einer Rezeptur, sowie mehreren Verpackungskomponenten, wie z.B. Flaschen, Etiketten, Kartons und den notwendigen Arbeitsgängen.

Die folgende Abbildung zeigt ein Beispiel eines einfachen Herstellverfahrens.

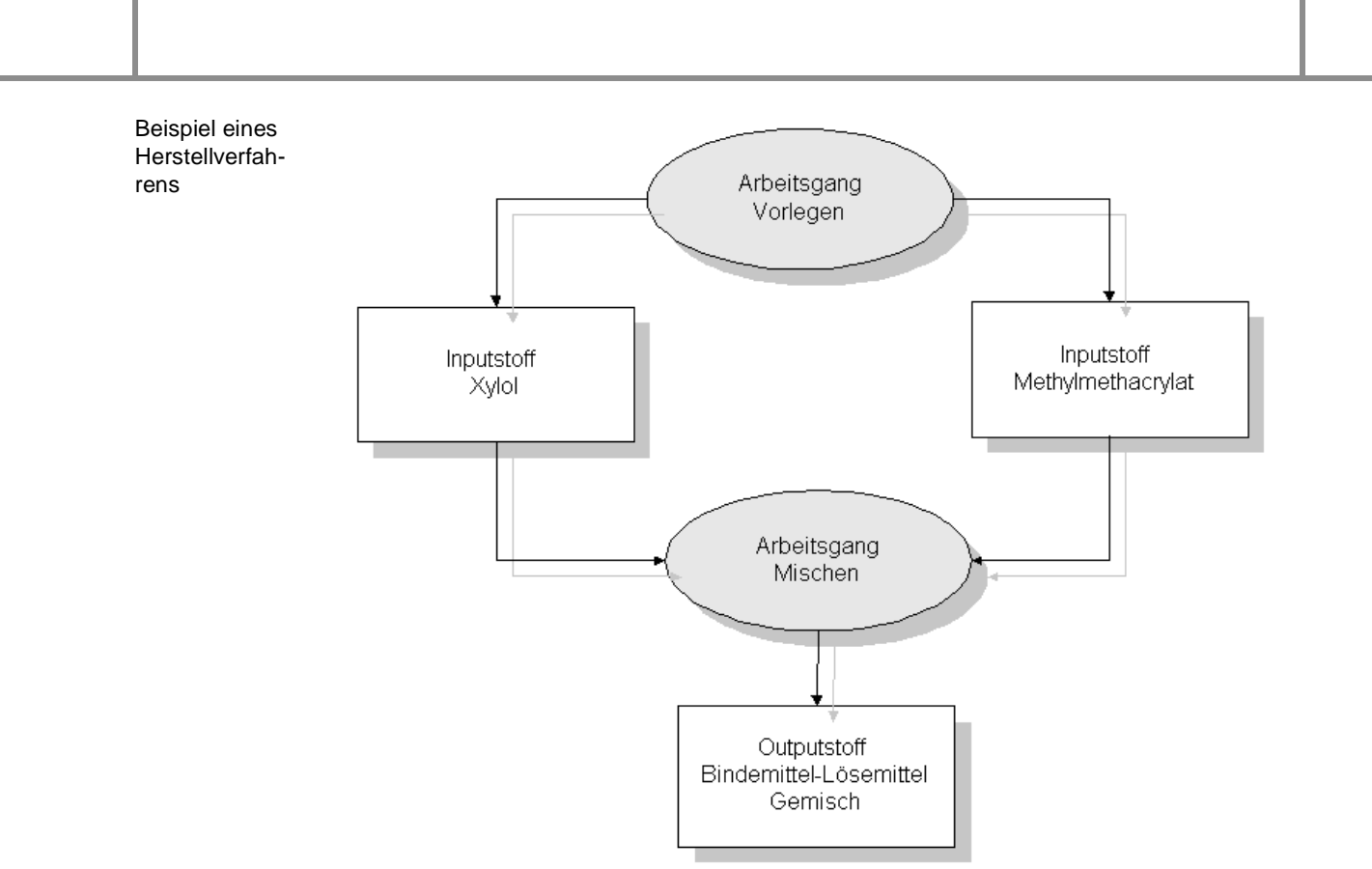

Der Rohstoff Methylmethacrylat ist ein Bindemittel; der Rohstoff Xylol ist ein Lösemittel. Zu Beginn müssen in einem Arbeitsgang Vorlegen Vorbereitungen für die Rezeptur getroffen werden (z.B Einrichten von Maschinen).

Im folgenden Arbeitsgang werden die beiden Stoffe gemischt. Es entsteht ein Bindemittel-Lösemittelgemisch.

Um ein solches Verfahren abzubilden, müssen zunächst Artikel, Ressourcen und Merkmale angelegt werden.

### **Artikel**

Artikel sind jegliche Materialien, die bestands– und wertmäßig im Lager geführt werden. Für das Beispiel müssen Artikel für die Inputstoffe und für den Outputstoff angelegt werden.

Die Anlage der Artikel geschieht in der Materialwirtschaft (Modul Stock).

### **Ressourcen**

Eine Ressource sind z.B. Arbeitsgänge (Vorlegen, Mischen), diese müssen nicht als Artikel angelegt werden.

- oder Einsatzstoffe (Xylol, Methylmethacrylat) und Verpackungen, diese werden im Artikelstamm angelegt und erhalten auf der Tabseite Produktion einen Ressourcentyp.

Für die Inputstoffe des Beispielverfahrens, Methylmethacrylat und Xylol, sowie für die Arbeitsgänge Vorlegen und Mischen müssen daher Ressourcen und ggf. Artikel angelegt werden.

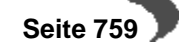

### **Merkmale**

Merkmale stellen Eigenschaften von Stoffen dar, die als Ressource in ein Herstellverfahren einfließen, bzw. einen Outputstoff eines Verfahrens darstellen.

Beispiele für Eigenschaften von Ressourcen, die mit Hilfe von Merkmalen abgebildet werden können, sind

- die Dichte (Technisches Daten-Merkmal)
- der Gefahrstoffanteil (Gefahrstoffmerkmal)
- die Stoffkosten (Kalkulationsmerkmal).

Merkmale spezifizieren Stoffe also in einem bestimmten Bereich. Die Merkmale müssen der Ressource oder dem Outputstoff, den sie spezifizieren sollen, zugeordnet werden.

Um die Kosten eines Verfahrens kalkulieren zu können, muß dem Verfahren ein Kalkulationsschema in Form von Kalkulationsmerkmalen zugeordnet werden. Die so ermittelten Kosten fließen als Produktionskosten des Verfahrens in die Materialwirtschaft von Blending zurück.

## **Kalkulation**

Mit Hilfe der Kalkulation ist es möglich, Ressourcen auf der Basis der Daten aus der Materialwirtschaft (MAWI) zu kalkulieren, mit diesen Ressourcenkosten ganze Verfahren zu kalkulieren und die errechneten Kosten der Outputstoffe der Verfahren anschließend zurück in die MAWI zu buchen.

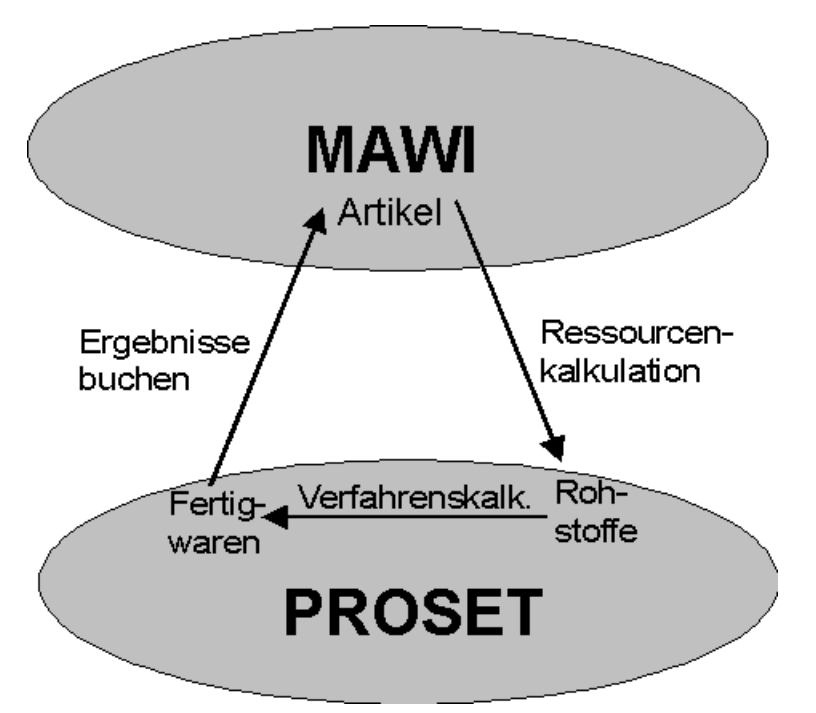

Durch das Programm FERTIGUNGSORGANISATION, KALKULATION, RESSOUR-CENKALKULATION werden die aktuellen Kosten für Rohstoffe, die durch Lagerbewegungen Schwankungen unterliegen, aus der Materialwirtschaft für die entsprechenden Ressourcen übernommen.

Auf der Grundlage dieser Daten kann anschließend eine Verfahrenskalkulation durchgeführt werden, die die Gesamtkosten der Fertigwaren errechnet.

Die Kalkulation

Anschließend können diese Kosten für die Fertigwaren mit dem Programm FERTIGUNGSORGANISATION, KALKULATION, KALKULATIONSERGEBNISSE BUCHEN als Produktionskosten zurück in die Materialwirtschaft gebucht werden.

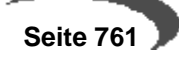

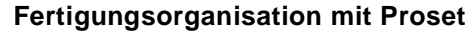

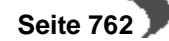

## <span id="page-762-0"></span>**Berechtigungen - Konzept**

Die Verwaltung von Rezepturen und Stücklisten sowie deren Freigabe zur Produktion ist ein sensibler Unternehmensbereich.

Blending bietet zusätzlich zum Benutzer- / Mandantenkonzept [siehe [Das](#page-26-0) [Benutzer– / Mandantenkonzept\]](#page-26-0) die Möglichkeit gesonderte Benutzerberechtigung für die Veränderung von Verfahren zu vergeben. Hiervon betroffen sind neben der eigentlichen Verwaltung von Herstellverfahren auch die Verwaltung von Standard-Arbeitsanweisungen (SOP) und Sicherheitshinweisen sowie der Ressourcenaustausch.

Soll diese Möglichkeit genutzt werden, sind Benutzer und Benutzergruppen für Verfahren mit deren Berechtigungen zu definieren. Die Regeln des Benutzer- / Mandantenkonzeptes gelten weiterhin auch für diesen Bereich.

Werden keine gesonderten Benutzerrechte für Verfahren benötigt, so genügt es, keine Berechtigungen zu definieren. Dann gelten ausschliesslich die Regeln des Benutzer- / Mandantenkonzeptes.

### **Hinweis:**

Sobald ein Benutzer für Verfahren definiert wurde, ist die Berechtigungskontrolle aktiviert. Ist kein Benutzer definiert, so findet keine gesonderte Berechtigungsprüfung statt.

Ist die Berechtigungskontrolle aktiviert, so können nur noch Benutzer die VERFAHRENSVERWALTUNG starten, die als "Benutzer für Verfahren" definiert sind. Anderen Blending-Benutzern wird der Start der Wartungsprogramme verwehrt, auch wenn Ihnen über das Benutzer-/Mandandatenkonzept Zugriffsrechte eingeräumt wurden.

Zugriffsverweigerung

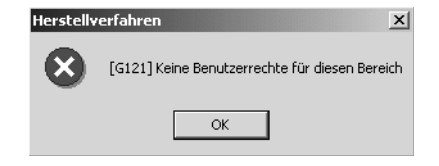

Ist der Benutzer entsprechend eingerichtet und wurde ihm ein Kennwort zugeordnet, so wird bei Programmstart dieses abgefragt.

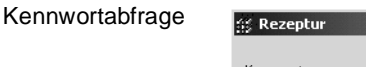

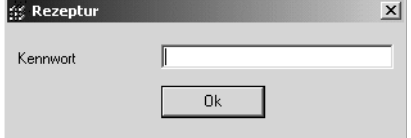

## **Benutzergruppen und Benutzer**

Die Rechte zur Verwaltung von Verfahren werden über [Benutzergruppen](#page-766-0) [für Verfahren](#page-766-0) eingestellt und Blending-Benutzern über [Benutzer für](#page-770-0) [Verfahren](#page-770-0) zugeordnet.

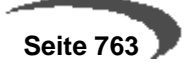

## **Einstellungen und Auswirkungen**

Die mittels BENUTZERGRUPPEN FÜR VERFAHREN einzustellenden Rechte erstrecken sich zunächst auf die Verfahrensverwaltung getrennt nach Rezepturen und Stücklisten sowie deren Status. Weiterhin werden Rechte zur SOP- und Sicherheitshinweisverwaltung vergeben.

Für die Kombination Verfahrenstyp und –status wird festgelegt, ob Benutzer dieser Gruppe das Recht zur Änderung, Anlage und Löschen erteilt wird. Eingetragenen Benutzern wird automatisch ein Leserecht eingeräumt.

Weiterhin wird auf dieser Ebene festgelegt, welchen Status das Verfahren nach Änderung automatisch erhalten soll, z.B. kann dadurch ein freigegebenes Verfahren automatisch für die Produktion gesperrt werden.

## **Historienpflicht**

Besteht für eine Benutzergruppe für einen Verfahrentyp /-status Historienpflicht, so wird durch das erste Speichern einer Änderung die Funktion **ÄNDERUNGSINDEX ERHÖHEN** ausgelöst. Diese Funktion bewirkt das Speichern des Verfahrens, SOP oder Sicherheitshinweises in der nicht änderbaren Historie und die Eingabe eines Änderungsgrundes. Die Angabe des Änderungsgrundes ist bei Historienpflicht zwingend.

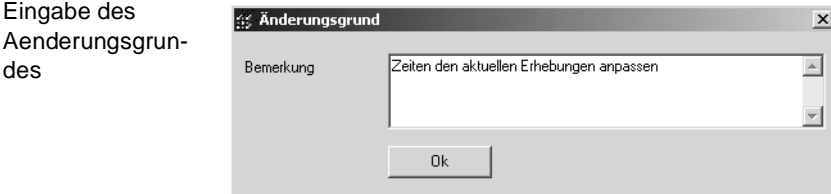

Jede weitere Änderung des Verfahrens führt nicht zu einem Auslösen der Funktion, solange das Verfahren im Zugriff ist. Wird es verlassen und erneut aufgerufen, so gelten die Regeln für den dann gültigen Verfahrensstatus.

Das Löschen von Verfahren, SOP's und Sicherheitshinweisen führt grundsätzlich zum Speichern der letzten Version in der Historie. Die Eingabe eines Grundes kann dann nur entfallen, wenn der Beutzer einer Gruppe zugeordnet ist, für die keine Historienpflicht definiert wurde.

## **Statusänderung**

Ein besonderer Fall ist die Statusänderung von Verfahren, z.B. zum Zweck der Freigabe. Ein Benutzer, der das Recht zur Statusänderung erhalten soll, muß für den Quellstatus das Änderungs- und für den Zielstatus das Anlagerecht zugewiesen haben.

#### **Hinweis**

Für eine Freigabe nach dem 4-Augenprinzip fragen Sie Ihren Blending-Betreuer. Per Parameter ist einstellbar, ob Blending bei Freigabe erneut nach einem Passwort fragt.

**Seite 764**

Eingabe des

des

### **Superuser**

Soll ein Benutzer alle Rechte zur Verwaltung von Verfahren, SOP's und Sicherheitshinweisen ohne Historienpflicht erhalten, so kann ihn dieses Eigenschaft als Benutzer zugeordnet werden, unabhängig davon, welche Rechte der ihm zugeordneten Gruppe zugewiesen sind.

## **Berechtigungen Beispiele**

Beispiel 1

Einer Gruppe von Benutzern sollen ausschließlich Rechte zur Verwaltung von Rezepturen des Status 01 (in Entwicklung) gegeben werden und zwar im vollem Umfang, jedoch sollen alle Änderungen in der Historie protokolliert werden. Andere Verfahrensstatus und –typen dürfen nicht verändert werden.

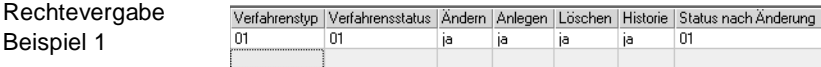

So wird für den Verfahrenstyp 01 (Rezeptur) und den Status 01 (in Entwicklung) festgelegt, dass alle Änderungen, bis hin zum Löschen eines Verfahrens möglich sind, jedoch alle Änderungen der Historienpflicht unterliegen. Der Status eines Verfahrens wird beibehalten.

#### Beispiel 2

Einer Gruppe von Benutzern sollen folgende Rechte eingeräumt werden:

Alle Rechte zur Verwaltung von Rezepturen des Status 01 (in Entwicklung) ohne Historienpflicht

Rechte zur Änderung von Rezepturen des Status 11 (freigegeben), jedoch sollen diese nach der Änderung gesperrt werden (Status 91) und unterliegen der Historienpflicht.

Alle Rechte zur Verwaltung von Rezepturen des Status 91 (gesperrt) mit Historienpflicht. Beibehaltung des Status.

Alle Rechte zur Verwaltung von SOP's und Sicherheitshinweisen mit Historienpflicht. Betroffene Verfahren sollen nach Änderung gesperrt (Status 91) werden.

Statusänderungen für Rezepte auf 01 (in Entwicklung), 06 (Planvariante) und 91 (gesperrt) möglich, jedoch nicht auf 11 (freigegeben).

Rechtevergabe Beispiel 2

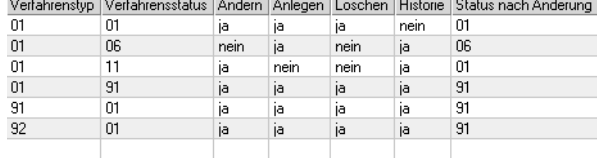

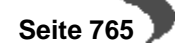

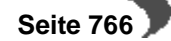

## <span id="page-766-0"></span>**1. BENUTZERGRUPPEN FÜR VERFAHREN**

Die Verwaltung von Zugriffsrechten auf Rezepturen und Stücklisten sowie SOP's und Sicherheitshinweisen erfolgt zunächst über die Definition von Benutzergruppen und deren Rechten. Einem Benutzer kann anschließend eine Benutzergruppe, und damit auch entsprechende Rechte, über das Programm BENUTZER FÜR VERFAHREN zugewiesen werden.

#### **Hinweis!**

Register Allgemeines

Eine Benutzergruppe für Verfahren ist nicht identisch mit den Blending Benutzergruppen des Benutzer-/Mandantenkonzeptes. 

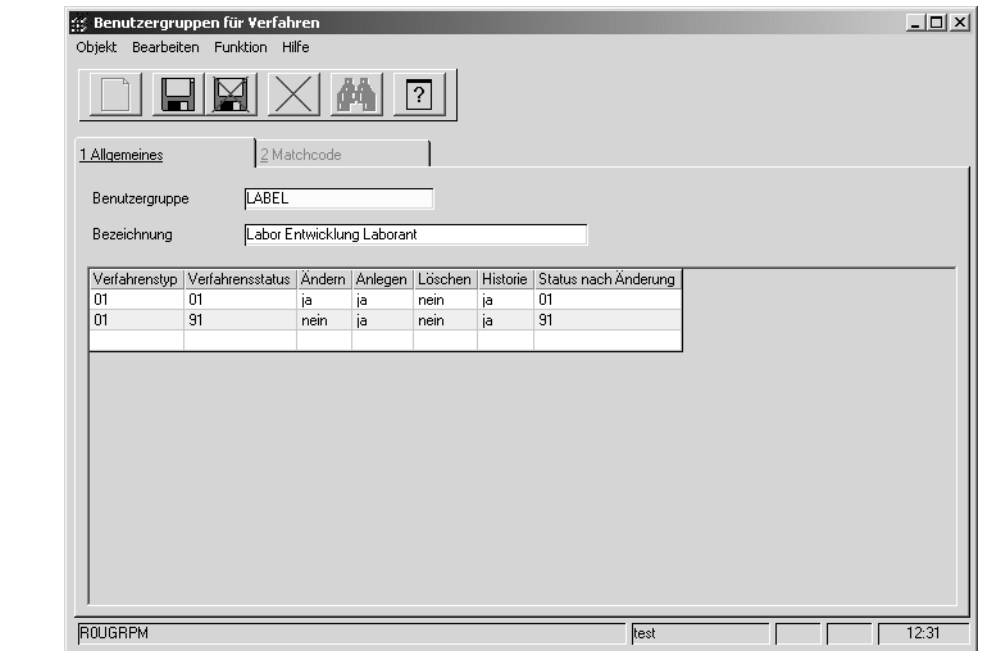

Über dieses Register werden alle relevanten Informationen verwaltet.

### **Benutzergruppe**

Bei Neuanlage kann eine Gruppe frei definiert werden. Diese darf aus maximal zwanzig Ziffern und Zeichen bestehen. Im Änderungsmodus kann eine bestehende Gruppe ausgewählt werden.

### **Bezeichnung**

In diesem Feld können Sie eine bis zu 40-stellige Bezeichnung für die Benutzgruppe als ergänzende Beschreibung eingeben.

### **Gitternetz Rechtezuweisung**

In diesem editierbaren Grid [\[Lesen Sie dazu "Editierbare Grids" auf](#page-56-0) [Seite 57.](#page-56-0)] werden die Rechte zur Verwaltung von Rezepturen und Stücklisten sowie Standard-Arbeitsanweisungen und Sicherheitshinweisen definiert. Die Definition erfolgt dabei auf Ebene Verfahrenstyp und –status.

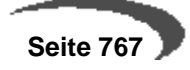

#### **Verfahrenstyp**

Geben Sie den Verfahrenstyp ein, für den ein Verwaltungsrecht vergeben werden soll.

Neben den **Verfahrenstypen** 01 (Rezeptur) und 51 (Stückliste), sind hier auch die Typen 91 (SOP) und 92 (Sicherheitshinweis) zulässig, die eine Sonderstellung einnehmen. Diese Sonderstellung ergibt sich aus der Tatsache, dass durch die Änderung einer SOP oder eines Sicherheitshinweises implizit sowohl Rezepturen als auch Stücklisten jeden Status betroffen sein können. Deshalb sind die Rechte für die Änderung von SOP's und Sicherheitshinweisen gesondert zu vergeben.

### **Verfahrensstatus**

Geben Sie den Verfahrensstatus ein, für den in Kombination mit dem Verfahrenstyp ein Verwaltungsrecht vergeben werden soll. Da die Änderung von SOP's und Sicherheitshinweisen nur systemweit erfolgen kann und diese keinen Verfahrensstatus aufweisen, ist für diese die Auswahl der Eingabe nicht relevant, es muß jedoch ein Wert erfasst werden.

Für die Verfahrenstypen 01 (Rezeptur) und 51 (Stückliste) definiert die Kombination von **Verfahrenstyp** und **Verfahrensstatus** die Verfahren, die ein Benutzer dieser Gruppe generell verwalten darf. Die tatsächlichen Rechte ergeben sich aus der Einstellung der Felder:

### **Ändern**

Durch Doppelklick auf das Feld können Sie zwischen den Ausprägungen "Ja" und "Nein" wählen. Die Ausprägung "Ja" bedeutet, dass ein Benutzer dieser Gruppe ein Verfahren des gewählten Typs und Status verändern darf.

### **Anlegen**

Auch hier können Sie durch Doppelklick auf das Feld zwischen den Ausprägungen "Ja" und "Nein" wählen. Die Ausprägung "Ja" bedeutet, dass ein Benutzer dieser Gruppe ein Verfahren des gewählten Typs und Status anlegen darf.

#### **Löschen**

Auch hier können Sie durch Doppelklick auf das Feld zwischen den Ausprägungen "Ja" und "Nein" wählen. Die Ausprägung "Ja" bedeutet, dass ein Benutzer dieser Gruppe ein Verfahren des gewählten Typs und Status löschen darf.

#### **Historienpflicht**

Auch hier können Sie durch Doppelklick auf das Feld zwischen den Ausprägungen "Ja" und "Nein" wählen. Die Ausprägung "Ja" bedeutet, dass Änderungen eines Verfahrens durch einen Benutzer dieser Gruppe der Historienpflicht unterliegt, die bewirkt, das direkt vor einer Änderung eine Kopie des Verfahrens, der SOP oder des Sicherheitshinweises eine Kopie des Originalzustandes in die entsprechende Historie abgestellt wird und der Änderungsindex erhöht wird. Im Falle einer SOP- oder Sicherheitshinweisänderung werden auch die betroffenen Verfahren mit den Ursprungsdaten in der Historie abgestellt.

Die Ausprägung "Nein" bedeutet, dass die soeben beschriebene Funktion nicht automatisch ausgelöst wird, sondern der Benutzer der Gruppe ihn bei Bedarf durch die Funktion "Änderungsindex erhöhen" gezielt auslösen muß.

## **Status nach Änderung**

In diesem Feld wird der Verfahrensstatus für die Verfahrenstypen 01 (Rezeptur) und 51 (Stückliste) bestimmt, den ein Verfahren nach Änderung erhalten soll. Wird der selbe Status gewählt wie unter **Verfahrenstatus**, entspricht dies einer Beibehaltung des Verfahrensstatus. Wird ein anderer Status gewählt, so wird bei einer entsprechenden Änderung der Status des Verfahrens auf den gewählten Status umgesetzt, z.B. von "11" (frei) auf "01" (in Entwicklung). Diese Angabe darf nur für SOP- und Sicherheitshinweisänderungen entfallen, dann wird der jeweilige Verfahrensstatus beibehalten.

**Benutzergruppen für Verfahren**

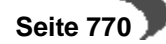

## <span id="page-770-0"></span>**1. BENUTZER FÜR VERFAHREN**

meines

Die mit dem Programm BENUTZERGRUPPEN FÜR VERFAHREN definierten Benutzergruppen werden über dieses Programm den Benutzern zugeordnet und für die Verfahrens-, SOP- und Sicherheitshinweisverwaltung wird ein benutzerspezifisches Kennwort vergeben.

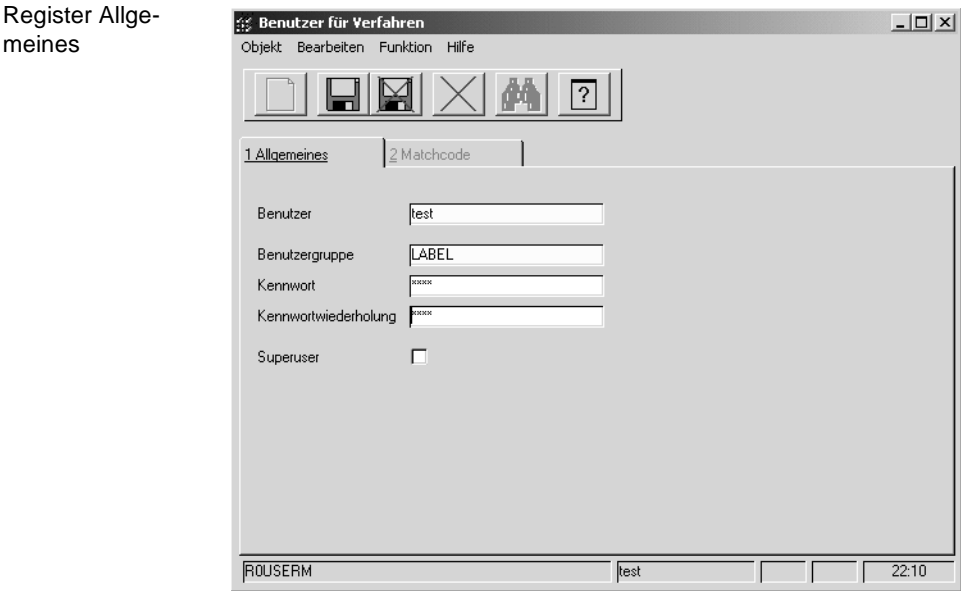

Über dieses Register werden alle relevanten Informationen verwaltet.

## **Benutzer**

Bei Neuanlage kann ein Benutzer aus dem Kreis der Blendingbenutzer [\(Lesen Sie dazu "Das Benutzer– / Mandantenkonzept" auf Seite 27.\]](#page-26-0)) herangezogen werden, für den noch keine Informationen hier definiert wurden. Im Änderungsmodus kann ein bereits definierter Benutzer ausgewählt werden.

### **Benutzergruppe**

In diesem Feld ist eine Benutzgruppe für Verfahren zuzuordnen. Dem Benutzer werden im Rahmen der Verfahrenverwaltung die mittels BENUTZGRUPPEN FÜR VERFAHREN zugeordneten Rechte eingeräumt.

### **Kennwort / Kennwortwiederholung**

Hier kann ein Kennwort verdeckt vergeben werden, mit dem der Benutzer bei Programmstart eines Verwaltungsprogrammes sich legitimieren muß. Die Kennwortwiederholung dient der Sicherstellung der korrekten Eingabe. Die Angabe eines Kennwortes kann entfallen. Dann wird bei Programmstart eines Verwaltungsprogrammes keine Legitimation durch die Eingabe des Kennwortes verlangt.

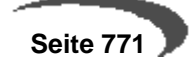

### **Superuser**

Wird dieses Optionsfeld aktiviert, hat der Benutzer alle Rechte der Verfahrensverwaltung für alle Verfahrenstypen und -status. Eine Benutzgruppe ist zwar zuzuordnen, aber die eingestellten Gruppenrechte werden hierdurch übersteuert.

## **KENNWORTÄNDERUNG**

[Lesen Sie dazu "Kennwortänderung" auf Seite 119.](#page-118-0)

Das Programm ist identisch mit der Kennwortänderung im Menü System zu bedienen.

## **Stammdaten von Proset**

Die Stammdaten dienen als Grundlage der Verfahrensverwaltung und sind u.a. eine notwendige Voraussetzung für die Anlage von Stücklisten und Herstellverfahren. Sie umfassen die Daten für

- SOP's
- Ressourcen
- Ressourcengruppen
- Ressourcenmerkmale
- Kapazitätsstellen
- Kapazitätsstellengruppen
- Merkmale
- Merkmalsgruppen
- Merkmalsgruppenrahmen
- Merkmalseinheiten
- Fremdsprachige Merkmalsbezeichnungen
- Textbausteine
- Fremdsprachige Textbausteine.

Auf den folgenden Seiten werden Ihnen die Programme und ihre Inhalte vorgestellt.

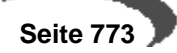

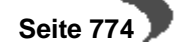

## **2. ARBEITSGANGRESSOURCEN**

Alle Bestandteile eines Herstellverfahrens, wie Materialien und Arbeitsgänge, sind als Ressourcen zu definieren. Für jeden Bestandteil eines Herstellverfahrens muß eine Ressource existieren. Während Ressourcen, die mit einen Artikel korrespondieren, über das Programm ARTIKEL, Register Produktion ([Siehe "Register Produktion" auf Seite 141.\)](#page-140-0), verwaltet werden, steht für die Verwaltung von Arbeitsgängen ein separates Verwaltungsprogramm zur Verfügung.

## **RESSOURCENTYPEN IM ÜBERBLICK**

Die zur Verfügung stehenden Ressourcentypen dienen der Beschreibung von Verfahren. Der Ressourcentyp einer Ressource ist z.B. maßgeblich für Verfahrensberechnungen, wie die Mengensummierungen und Kalkulation.

Ressourcen, die mit einem Artikel korrespondieren, also Materialien jeglicher Ausprägung, werden über ARTIKEL, Register Produktion, verwaltet. [[Siehe "Register Produktion" auf Seite 141.\]](#page-140-0) Arbeitsgangressourcen werden über FERTIGUNGSORGANISATION, STAMMDATEN, ARBEITSGANGRESSOURCEN verwaltet.

**Ressourc entyp Bezeichnung Verwaltung über Programm** 01 Material (z.B. Rohstoffe, Halbfabrikate, Fertigprodukte) Artikel 02 Verpackung, Hilfstoff mit Kalkulation (z.B. Karton). Die Ressourcenkosten fliessen in das Kalkulationsergebnis eines Verfahrens ein. Artikel 11 Arbeitsgang (z.B. Einrichten, Mischen) | Arbeitsgangressourcen 21 Verpackung, Hilfsstoff ohne Kalkulation (z.B. Energie). Die Ressourcenkosten fliessen nicht in das Kalkulationsergebnis eines Verfahrens ein. Artikel

Es stehen folgende Ressourcentypen zur Verfügung:

31 Intramaterial (Rohlack). Intramaterial ent-

Produktion ein.

steht *kurzfristig* während des Produktionsprozesses und fließt wieder in die

### **ARBEITSGANGRESSOURCEN**

Dieses Programm dient ausschließlich der Verwaltung von Ressourcen des Typs 11.

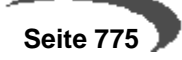

Artikel

#### **Hinweis**

Ressourcen anderer Typen werden über das Programm ARTIKEL, Register Produktion, verwaltet.

Register **ALL- GEMEINES**

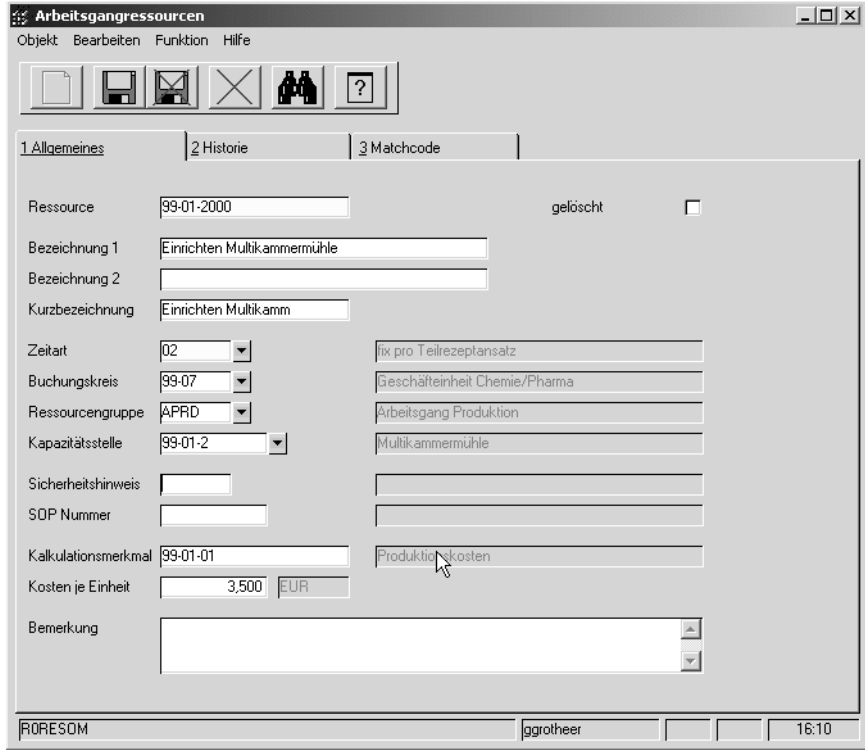

## **Register ALLGEMEINES**

In dieser Maske werden die allgemeinen Daten zu einer Arbeitsgangressource angelegt bzw. geändert oder gelöscht. Der Ressourcentyp einer Arbeitsgangressource ist immer "11". Aus diesem Grund ist der Ressourcentyp hier weder wart- noch sichtbar.

#### **Ressource**

In diesem als Mußfeld gekennzeichneten Feld geben Sie die in den Verfahren verwendete maximal zwanzig Zeichen umfassende Ressourcennummer vor.

### **Bezeichnung1 / Bezeichnung2 und Kurzbezeichnung**

In diesen Feldern können Sie eine 40- bzw. 20-stellige Bezeichnung für die Ressource eingeben. Sie wird sowohl bei der Anlage der Herstellverfahren als auch in diversen anderen Programmen angezeigt und zur Suche der gewünschten Informationen (Matchcode) verwendet.

#### **Hinweis**

Vermeiden Sie Abkürzungen in den Bezeichnungen und gestalten Sie deren Aufbau möglichst homogen.<u>a da da da da da</u>

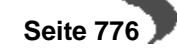

#### **Zeitart**

In diesem Mußfeld geben Sie an, worauf sich Zeitangaben dieser Arbeitsgangressource üblicherweiser beziehen. Dieser Wert wird bei Verwendung der Ressource in einem Verfahren vorgegeben und kann übersteuert werden.

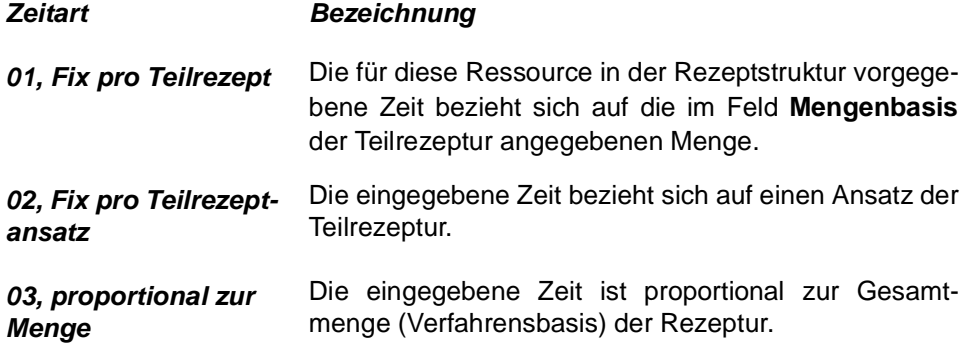

#### **Buchungskreis**

Ein vorhandener Buchungskreis kann über die Auswahl rechts neben dem Feld ausgewählt werden. Buchungskreise werden im Programm BASIS, TABELLEN, KONTIERUNG, BUCHUNGSKREISE angelegt. Buchungskreise haben in den Programmen von Proset und Procon keine direkten Auswirkungen.

#### **Ressourcengruppe**

In diesem Feld können Sie die Ressource zu einer bereits angelegten Gruppe zuordnen. Die Verwaltung der Ressourcengruppen erfolgt im Programm RESSOURCENGRUPPEN [\[Siehe "Ressourcengruppen" auf](#page-812-0) [Seite 813.](#page-812-0).

### **Kapazitätsstelle**

Sie können hier eine vorhandene Kapazitätsstelle für die Produktion vorgeben. In Absprache mit dem Systemverantwortlichen und den entsprechenden Fachabteilungen kann im Rahmen des Einführungsprojektes die hier verwendete Kapazitätsstelle zur Kapazitätseinlastung verwendet werden.

#### **Sicherheitshinweis**

Sicherheitsrelevante Informationen für die Fertigungsdurchführung können als Sicherheitshinweis Ressourcen zugeordnet werden. Die Verwaltung der Sicherheitshinweise erfolgt über das gleichnamige Programm [Siehe](#page-783-0) ["Sicherheitshinweise" auf Seite 784.\]](#page-783-0).

Der Sicherheitshinweis wird bei Verwendung der Ressource in der Verfahrensstruktur bei Neuanlagen vorgeblendet.

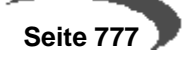

#### **SOP-Nummer**

Ein SOP ist eine Standardarbeitsanweisung, die im gleichnamigen Programm gepflegt wird [\[Siehe "Standardarbeitsanweisung \(SOP's\)" auf](#page-782-0) [Seite 783.](#page-782-0)]. Einem Arbeitsgang kann beispielsweise eine Standardarbeitsanweisung zugeordnet werden, die einen Mitarbeiter anweist, das Ergebnis dieses Arbeitsganges zu überprüfen.

Eine vorhandene SOP-Nummer für eine solche Anweisung kann hier der betreffenden Ressource zugeordnet werden. Diese SOP Nummer wird bei Verwendung der Ressource in einer Verfahrensstruktur bei Neuanlage vorgeblendet.

#### **Kalkulationsmerkmal**

Neu angelegten Ressourcen kann hier ein vorhandenes Kalkulationsmerkmal zugeordnet werden. Die durch die Verwendung der Ressource entstehenden Kosten werden dann im Rahmen der Verfahrenskalkulation diesem Merkmal zugerechnet.

Ein einmal zugeordnetes Kalkulationsmerkmal kann nach dem Sichern nicht mehr geändert werden.

#### **Kosten je Einheit**

Geben Sie hier die ermittelten Kosten der Arbeitsgangressource für die Produktion vor. Diese beziehen sich auf eine Zeiteinheit. Die systemweite Zeiteinheit wird im Rahmen des Einführungsprojektes festgelegt.

#### **gelöscht**

Mit dem Setzen dieses Kontrollkästchens wird die Ressource zum Löschen freigegeben. Starten Sie das Programm FERTIGUNGSORGANISATION, DATENPFLEGE, REORGANISATION, um die markierten Daten zu entfernen. Voraussetzung dafür ist, daß u.a. folgende Daten nicht existieren:

- Produktionsaufträge mit der zu löschenden Ressource
- Rückmeldedaten zu PA's mit der zu löschenden Ressource
- der Ressource zugeordnete Merkmale

Solange Sie die Reorganisation noch nicht gestartet haben, ist es jederzeit möglich, dieses Kennzeichen zurückzusetzen.

#### **Hinweis**

Bereits verwendete Ressourcen können nicht direkt gelöscht werden. Sie können nur über das Setzen des Löschkennzeichen und der anschließenden Reorganisation tatsächlich entfernt werden.

### **Register HISTORIE**

Im Register **HISTORIE** können keine direkten Eingaben durchgeführt werden. Es zeigt lediglich Informationen über die Erstanlage bzw. die letzte Änderung der Ressource.

# <span id="page-778-0"></span>**Merkmalszuordnung**

Unter Voraussetzung der entsprechenden Berechtigung können Ressourcenmerkmale wie Technische Daten und Kostendaten direkt über **FUNKTION, MERKMALSZUORDNUNG** bzw. die Taste F8 zugeordnet werden. Lesen Sie dazu ["Merkmalszuordnung"](#page-778-0) auf Seite [Merkmalszuordnung.](#page-778-0)

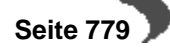

**Arbeitsgangressourcen**

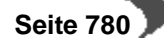

## **3. KAPAZITÄTSSTELLEN**

Beispiel einer Kapazitätsstelle Kapazitätsstellen werden benötigt, um in Blending die verschiedenen Arbeitsgänge bzw. Teilrezepte einer Rezeptur Produktionsanlagen zuzuordnen und darüber die Kapazitätsplanung zu realisieren. Beispiele für Kapazitätsstellen sind Fertigungsmischer und Abfüllanlagen.

## **Register ALLGEMEINES**

In diesem Register kann eine Kapazitätsstelle angelegt, bzw. ihre Daten geändert werden. In der folgenden Maske wurde eine Waage 55-01-1, die zur Kapazitätsstellengruppe 9901 gehört, angelegt. Sie hat eine Kapazität von 600 Min pro Werktag.

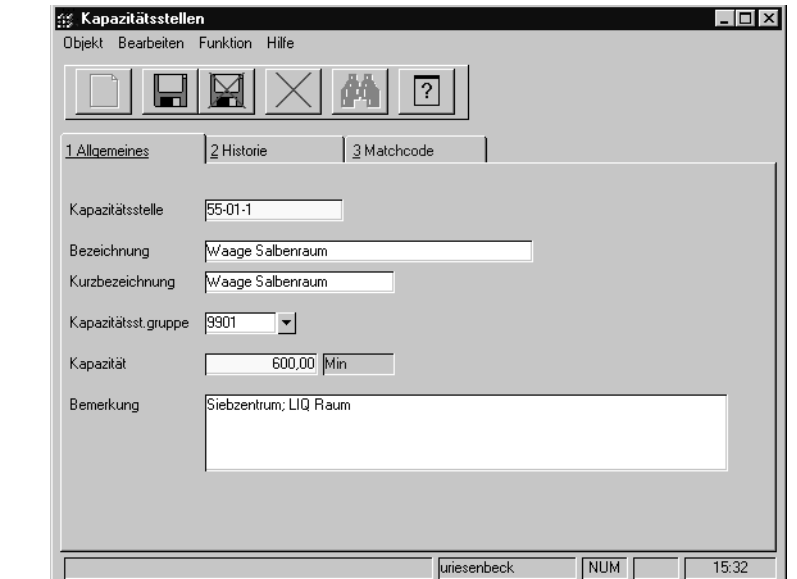

#### **Kapazitätsstelle**

In diesem Feld müssen Sie eine bis zu 10-stellige alphanumerische Kennzeichnung der entsprechenden Kapazitätsstelle angeben.

#### **Bezeichnung / Kurzbezeichnung**

Geben Sie hier einen die Kapazitätsstelle beschreibenden Text vor. Über diesen kann in anderen Programmen von Blending die Selektion erfolgen.

#### **Kapazitätsst.gruppe**

In diesem Feld können Sie die Kapazitätsstelle zu einer Kapazitätsgruppe zuordnen. Dadurch können Sie in Ausdrucken den summierten Wert für die Kapazitätsstellen einer Gruppe erhalten. Die Anlage von Kapazitätsstellengruppen erfolgt im Programm FERTIGUNGSORGANISATION, TABELLEN, KAPAZI-TÄTSSTELLENGRUPPEN.

#### **Kapazität**

In diesem Feld ist die zur Verfügung stehende Zeit der Kapazitätsstelle pro Tag in der vom System vorgegebenen Standardzeiteinheit einzugeben. Im

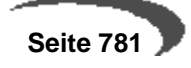

obigen Beispiel steht die Kapazitätsstelle 600 Min. an einem Arbeitstag zur Verfügung.

Beim Laden der Kapazitäten (pro Kapazitätsstelle) über das Programm PRODUKTION, TABELLEN, KAPAZITÄTEN ist diese Vorgabe notwendig und daher als Mußfeld gekennzeichnet.

## **Bemerkung**

Eine beliebige Eingabe ist möglich. Im Beispiel spezifiziert der Text den Standort der Kapazitätsstelle.

## **Register Historie**

Im Register **HISTORIE** können keine direkten Eingaben durchgeführt werden. Es zeigt lediglich Informationen über die Erstanlage bzw. die letzte Änderung der Kapazitätsstelle.

# <span id="page-782-0"></span>**4. STANDARDARBEITSANWEISUNG (SOP'S)**

Dieses Programm dient der Pflege von Standardarbeitsanweisungen, die jeder Position eines Herstellverfahrens zugeordnet werden können.

Einem Arbeitsgang kann beispielsweise eine Standardarbeitsanweisung zugeordnet werden, die einen Mitarbeiter über die gewünschte Vorgehensweise informiert.

Die Zuordnung kann bei der Anlage einer Ressource oder beim Aufbau von Verfahren (Rezepturen/Stücklisten) durchgeführt werden.

Die Pflege der SOP's unterliegt dem Berechtigungskonzept für Verfahren [[Siehe "Berechtigungen - Konzept" auf Seite 763.](#page-762-0)].

# **Register Allgemeines**

Beispiel einer Standardarbeitsanweisung

In dieser Maske werden die Arbeitsanweisungen angelegt, gelöscht oder geändert.

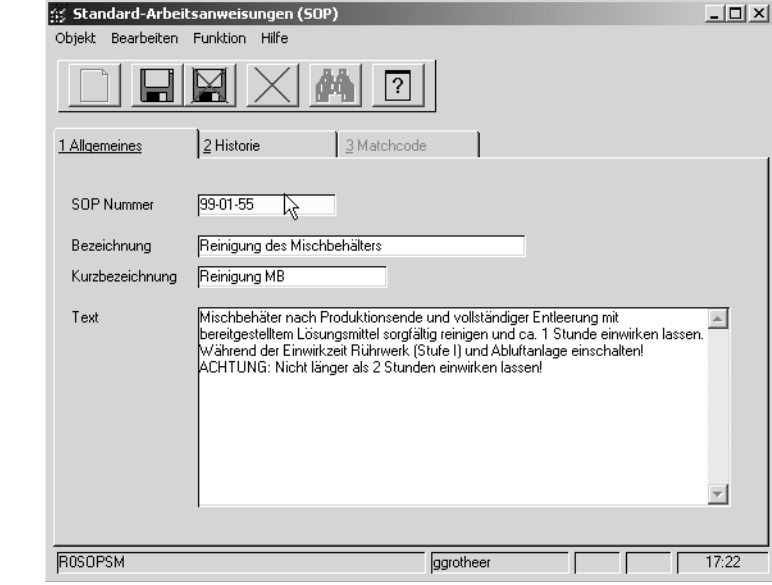

### **SOP Nummer**

Es kann eine bis zu 10 Stellen lange alphanumerische Zeichenkette zur Identifikation der Arbeitsanweisung eingegeben werden. Z.B. 99-01-03.

#### **Bezeichnung / Kurzbezeichnung**

Durch die Bezeichnung bzw. die Kurzbezeichnung kann die Arbeitsanweisung in anderen Programmen von Blending direkt ausgewählt werden.

### **Text**

Geben Sie hier den Text für die Arbeitsanweisung vor.

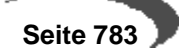

Da Arbeitspapiere für die Fachabteilungen eines Unternehmens i.d.R. individuell gestaltet werden, müssen auch die SOP's im Rahmen des Einführungsprojektes einem Beleg zugeordnet werden.

### **ÄNDERUNGSINDEX ERHÖHEN**

Wird diese Funktion aktiviert, so wird die aktuelle Version der SOP in die SOP-Historie kopiert und der Änderungsindex erhöht. Ist die SOP in mindestens einem Verfahren verwendet, so werden auch alle betroffenen Verfahren mit der aktuellen SOP-Version in die Historie kopiert. Dies ist jedoch nur möglich, wenn sich kein betroffenes Verfahren in Bearbeitung befindet. Sofern sich auch nur ein betroffenes Verfahren in Bearbeitung befindet, werden Sie darauf hingewiesen. Eine Weiterbearbeitung ist erst möglich, wenn alle betroffenen Verfahren von den sperrenden Benutzern freigeben wurden.

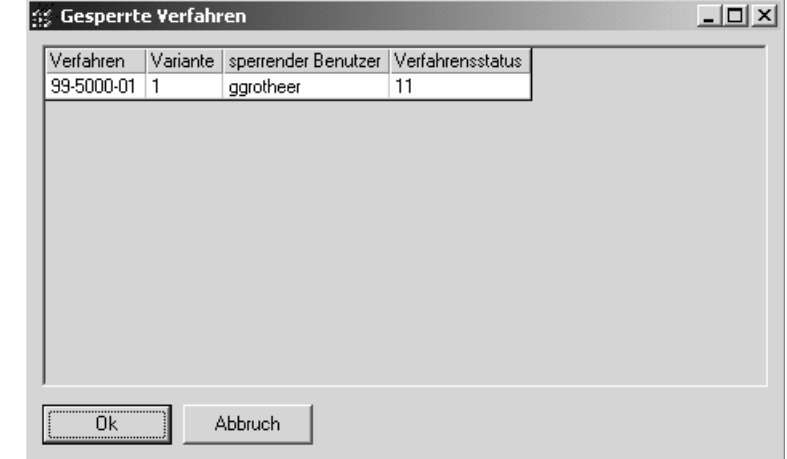

Durch das Betätigen des OK-Schaltfeldes wird erneut versucht den Änderungsindex zu erhöhen. Ist dies nicht erfolgreich, wird die Anzeige aktualisiert. Wenn sich also die durch Bearbeitung gesperrten Verfahren weiterhin in Bearbeitung befinden, so wird die Anzeige sich nicht verändern. Durch Betätigen der Abbruch-Schaltfläche wird der Vorgang abgebrochen.

Sofern die Berechtigungskontrolle für Verfahren aktiviert wurde, kann die Auslösung der Funktion **ÄNDERUNGSINDEX ERHÖHEN** auch automatisch erfolgen. Ist die Berechtigungskontrolle aktiviert, so werden Sie auch zur Eingabe eines Änderungsgrundes aufgefordert.

## **Register Historie**

Im Register **HISTORIE** können keine direkten Eingaben erfolgen. Es zeigt lediglich Informationen über die Erstanlage bzw. den aktuellen Änderungsindex der Standardarbeitsanweisung.

## <span id="page-783-0"></span>**5. SICHERHEITSHINWEISE**

Dieses Programm dient der Pflege von Sicherheitshinweisen, die jeder Position eines Herstellverfahrens zugeordnet werden können.

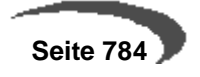

Anzeige von Benutzern gesperrter Verfahren

Einem Arbeitsgang kann beispielsweise ein Sicherheitshinweis zugeordnet werden, die einen Mitarbeiter über die besonderen Gefahren und vorbeugende Maßnahmen für einen Produktionsschritt informiert.

Die Zuordnung kann bei der Anlage einer Ressource oder beim Aufbau von Verfahren (Rezepturen/Stücklisten) durchgeführt werden.

Die Pflege der Sicherheitshinweisen unterliegt dem Berechtigungskonzept für Verfahren [\[Siehe "Berechtigungen - Konzept" auf Seite 763.\]](#page-762-0).

## **Register Allgemeines**

In dieser Maske werden die Sicherheitshinweise angelegt, gelöscht oder geändert.

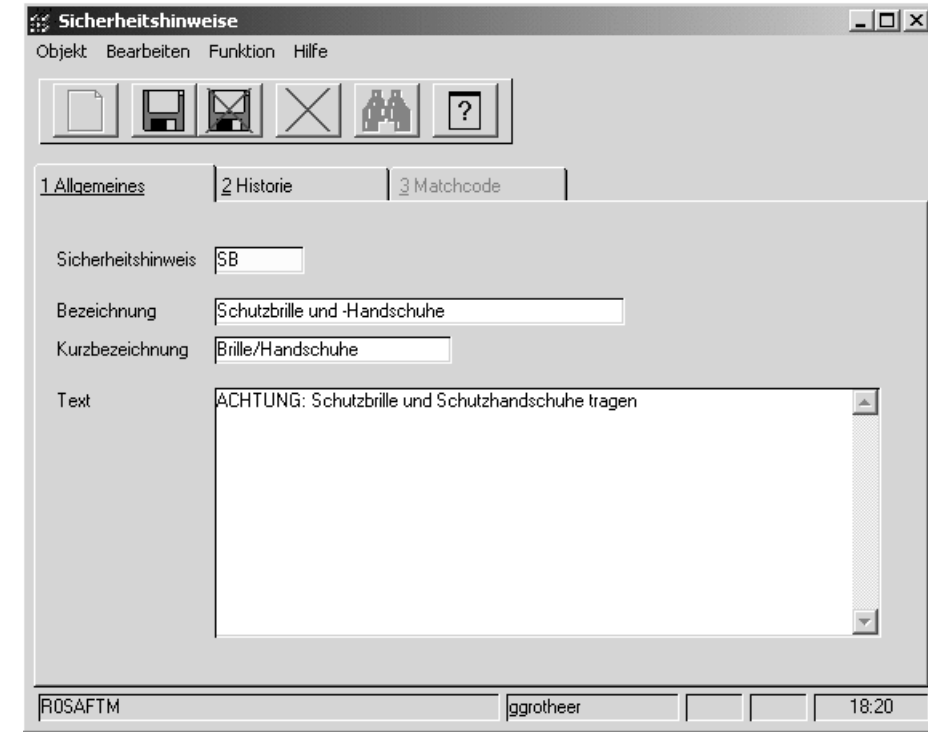

### **Sicherheitshinweis**

Es kann eine bis zu 10 Stellen lange alphanumerische Zeichenkette zur Identifikation des Sicherheitshinweises eingegeben werden.

### **Bezeichnung / Kurzbezeichnung**

Durch die Bezeichnung bzw. die Kurzbezeichnung kann die Arbeitsanweisung in anderen Programmen von Blending direkt ausgewählt werden.

#### **Text**

Geben Sie hier den Text für den Sicherheitshinweis vor.

Da Arbeitspapiere für die Fachabteilungen eines Unternehmens i.d.R. individuell gestaltet werden, müssen auch die Sicherheitshinweise im Rahmen des Einführungsprojektes einem Beleg zugeordnet werden.

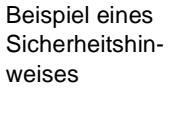

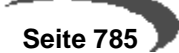

#### **ÄNDERUNGSINDEX ERHÖHEN**

Wird diese Funktion aktiviert, so wird die aktuelle Version des Sicherheitshinweises in die Sicherheitshinweis-Historie kopiert und der Änderungsindex erhöht. Ist der Sicherheitshinweis in mindestens einem Verfahren verwendet, so werden auch alle betroffenen Verfahren mit der aktuellen Sicherheitshinweis-Version in die Historie kopiert. Dies ist jedoch nur möglich, wenn sich kein betroffenes Verfahren in Bearbeitung befindet. Sofern sich auch nur ein betroffenes Verfahren in Bearbeitung befindet, werden Sie darauf hingewiesen. Eine Weiterbearbeitung ist erst möglich, wenn alle betroffenen Verfahren von den sperrenden Benutzern freigeben wurden.

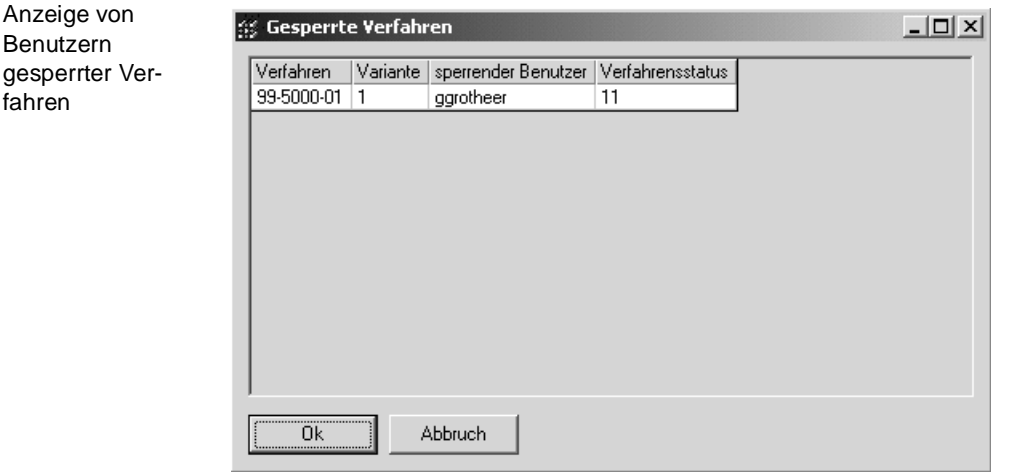

Durch das Betätigen des OK-Schaltfeldes wird erneut versucht, den Änderungsindex zu erhöhen. Ist dies nicht erfolgreich, wird die Anzeige aktualisiert. Wenn sich also die durch Bearbeitung gesperrten Verfahren weiterhin in Bearbeitung befinden, so wird die Anzeige sich nicht verändern. Durch Betätigen der Abbruch-Schaltfläche wird der Vorgang abgebrochen.

Sofern die Berechtigungskontrolle für Verfahren aktiviert wurde, kann die Auslösung der Funktion **ÄNDERUNGSINDEX ERHÖHEN** auch automatisch erfolgen. Ist die Berechtigungskontrolle aktiviert, so werden Sie auch zur Eingabe eines Änderungsgrundes aufgefordert.

## **Register Historie**

Im Register **HISTORIE** können keine direkten Eingaben erfolgen. Es zeigt lediglich Informationen über die Erstanlage bzw. den aktuellen Änderungsindex des Sicherheitshinweises.

## **6. MERKMALE**

Me

Merkmale stellen Eigenschaften von Stoffen dar, die als Ressource in ein Herstellverfahren einfließen, bzw. einen Outputstoff eines Verfahrens darstellen.

Beispiele für Merkmale eines Stoffes sind

- die Dichte (Technische Daten-Merkmal) [\(Siehe "Durchgängige Dichteverwal](#page-794-0)[tung" auf Seite 795.](#page-794-0))
- der Gefahrstoffanteil (Gefahrstoffmerkmal- entfällt bei Einsatz von Envicon!)
- die Stoffkosten (Kalkulationsmerkmal).

Merkmale spezifizieren Stoffe also in einem bestimmten Bereich.

Die Merkmale müssen der Ressource oder dem Outputstoff, den sie spezifizieren sollen, zugeordnet werden. Das geschieht über die Programme FER-TIGUNGSORGANISATION, STAMMDATEN, RESSOURCENMERKMALE bzw. über das Programm FERTIGUNGSORGANISATION, HERSTELLVERFAHREN, VERFAHRENS-MERKMALE.

## **Register ALLGEMEINES**

Im folgenden Beispiel wurde ein Merkmal, das die theoretische Dichte darstellt, angelegt. Der Wert dieses Merkmals berechnet sich aus einer Formel (Merkmalsdefinition "03, Formelfeld"), die im Register **VERWENDUNG** hinterlegt wurde. Sie entspricht der Formel, die zur Erinnerung im Feld **Bemerkung** eingetragen wurde.

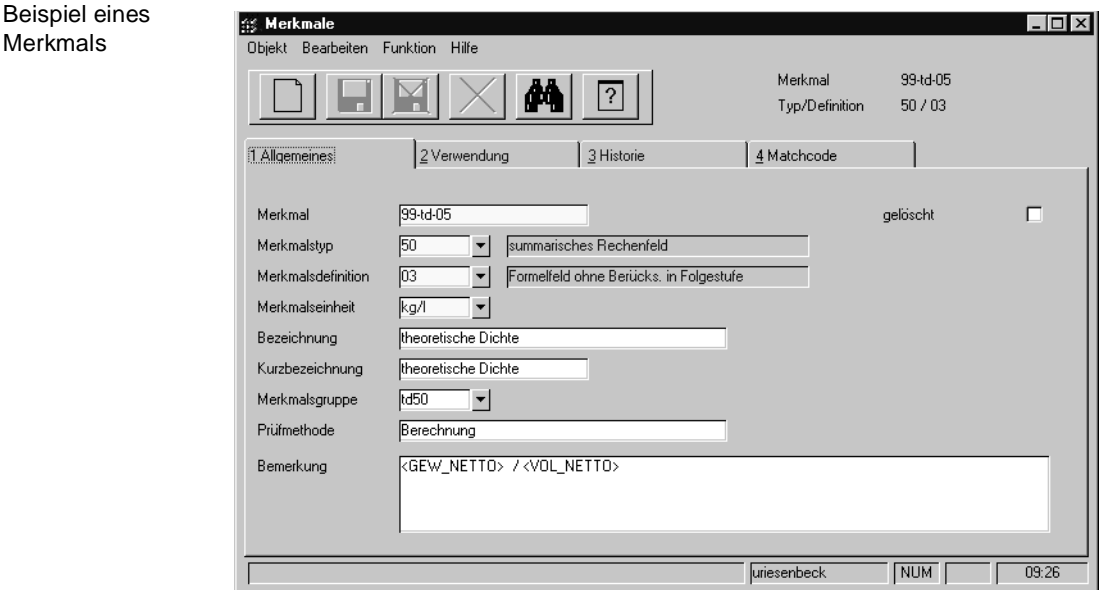

### **Merkmal**

In diesem Feld hinterlegen Sie eine bis zu 20-stellige alphanumerische Eingabe, zur Identifikation des Merkmals u.a. zur Verwendung dieses Merkmals bei einer Formeleingabe oder bei der Zuordnung des Merkmals zu einer Ressource.

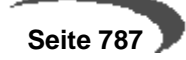

### **Merkmalstyp**

In diesem Feld bestimmen Sie den Typ unter dem das Merkmal angelegt werden soll. Folgende Merkmalstypen sind systemseitig vorgegeben:

# **Merkmalstypen**

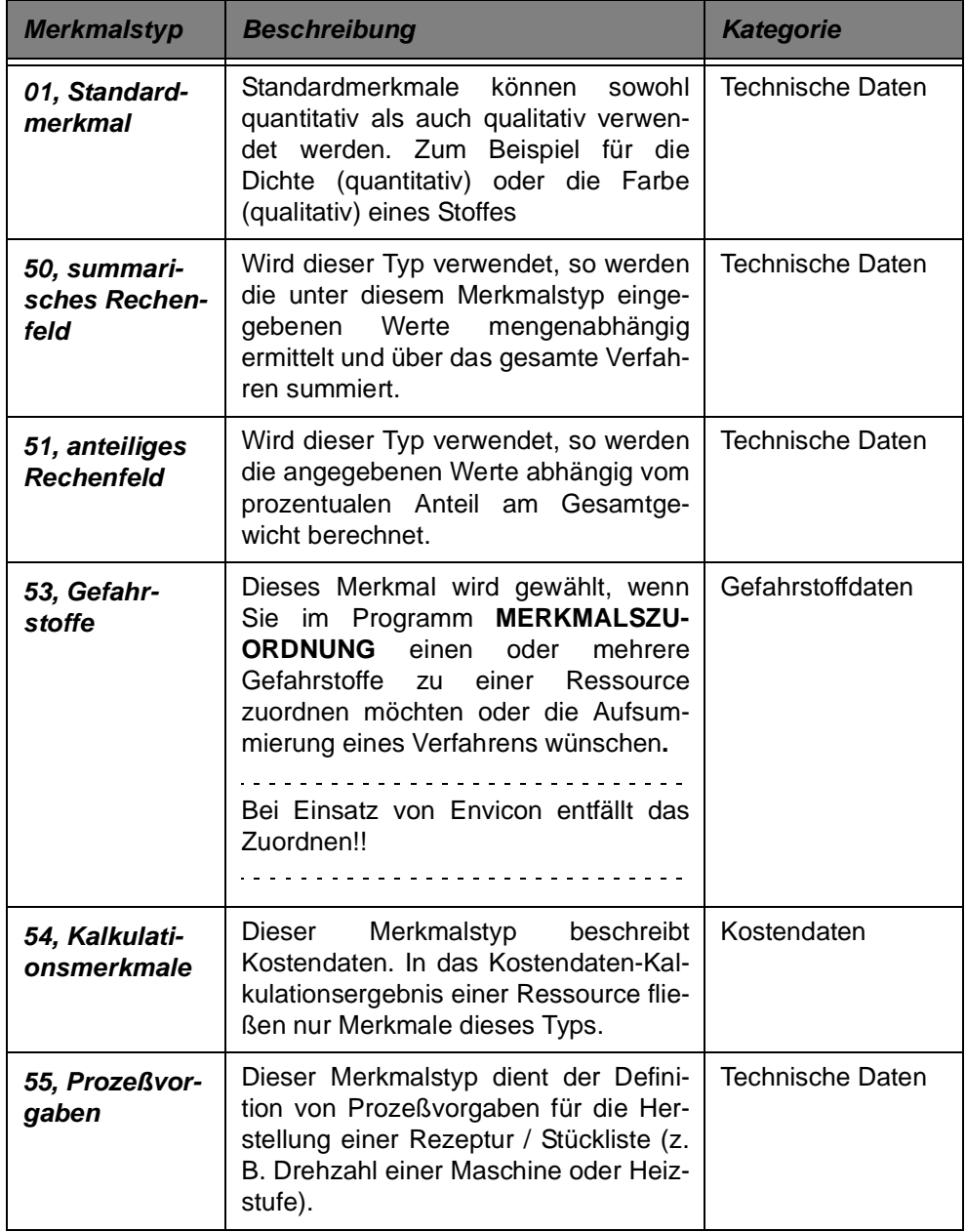

## **Merkmalsdefinition**

Hier wählen Sie, welche Verarbeitung mit dem Merkmal möglich ist. Aus folgenden vier Definitionen kann gewählt werden:

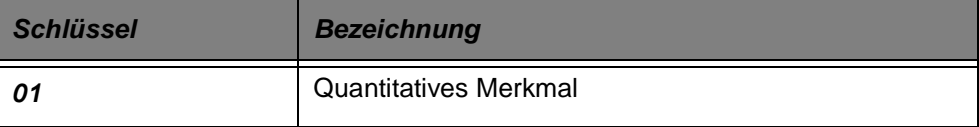

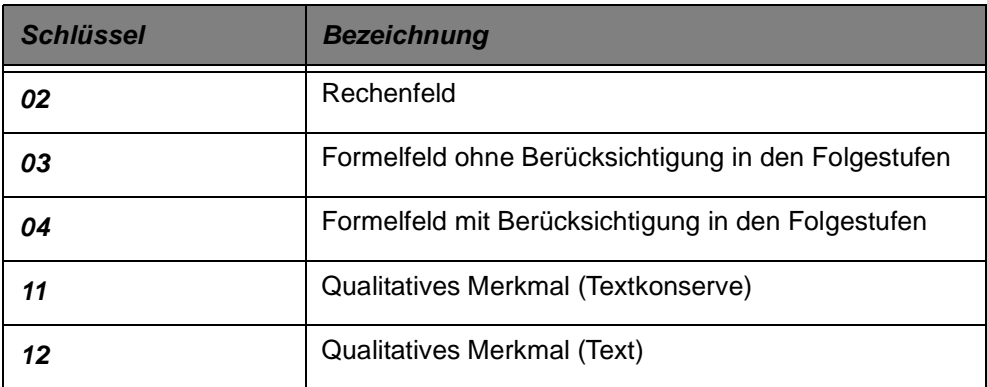

Die Kombination von Typ und Definition bestimmt das "Verhalten" der Merkmale. Folgende Kombinationen zwischen Merkmalstypen und –definitionen sind sinnvoll:

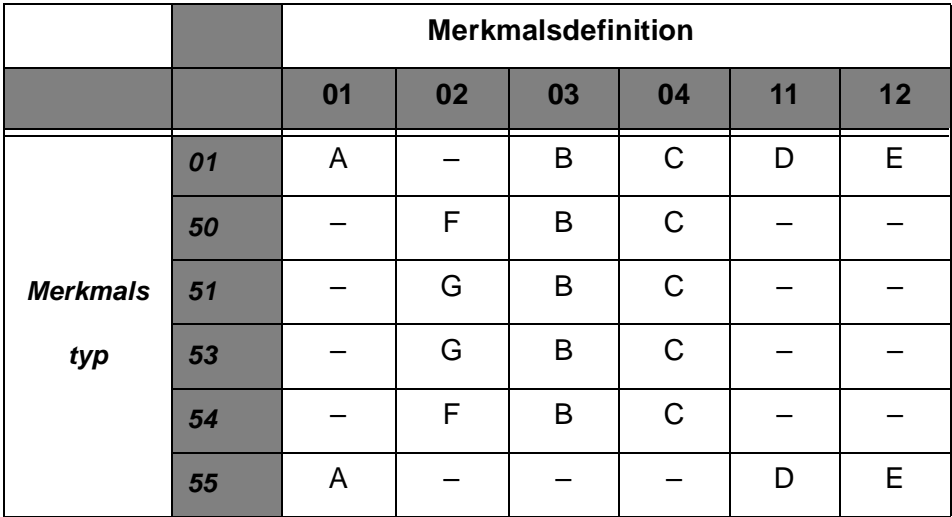

Die verwendeten Buchstaben A–G haben die folgende Bedeutung

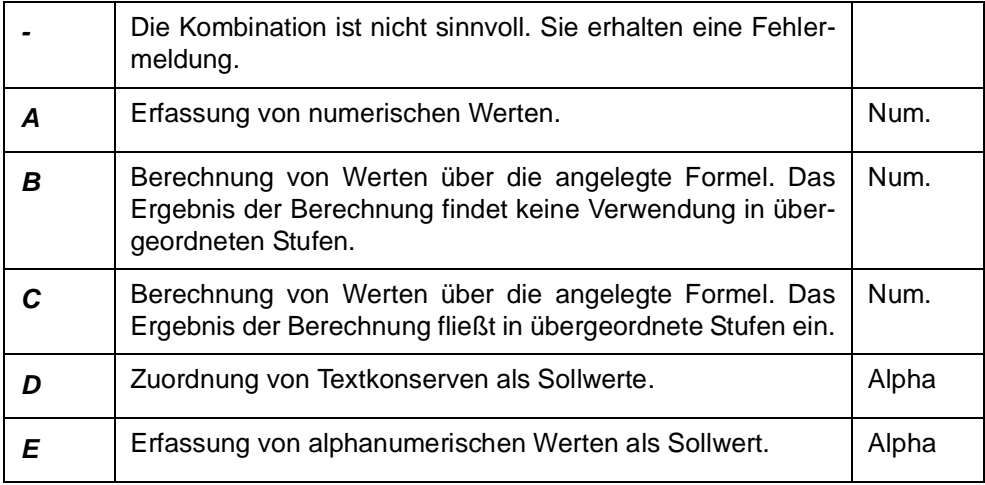

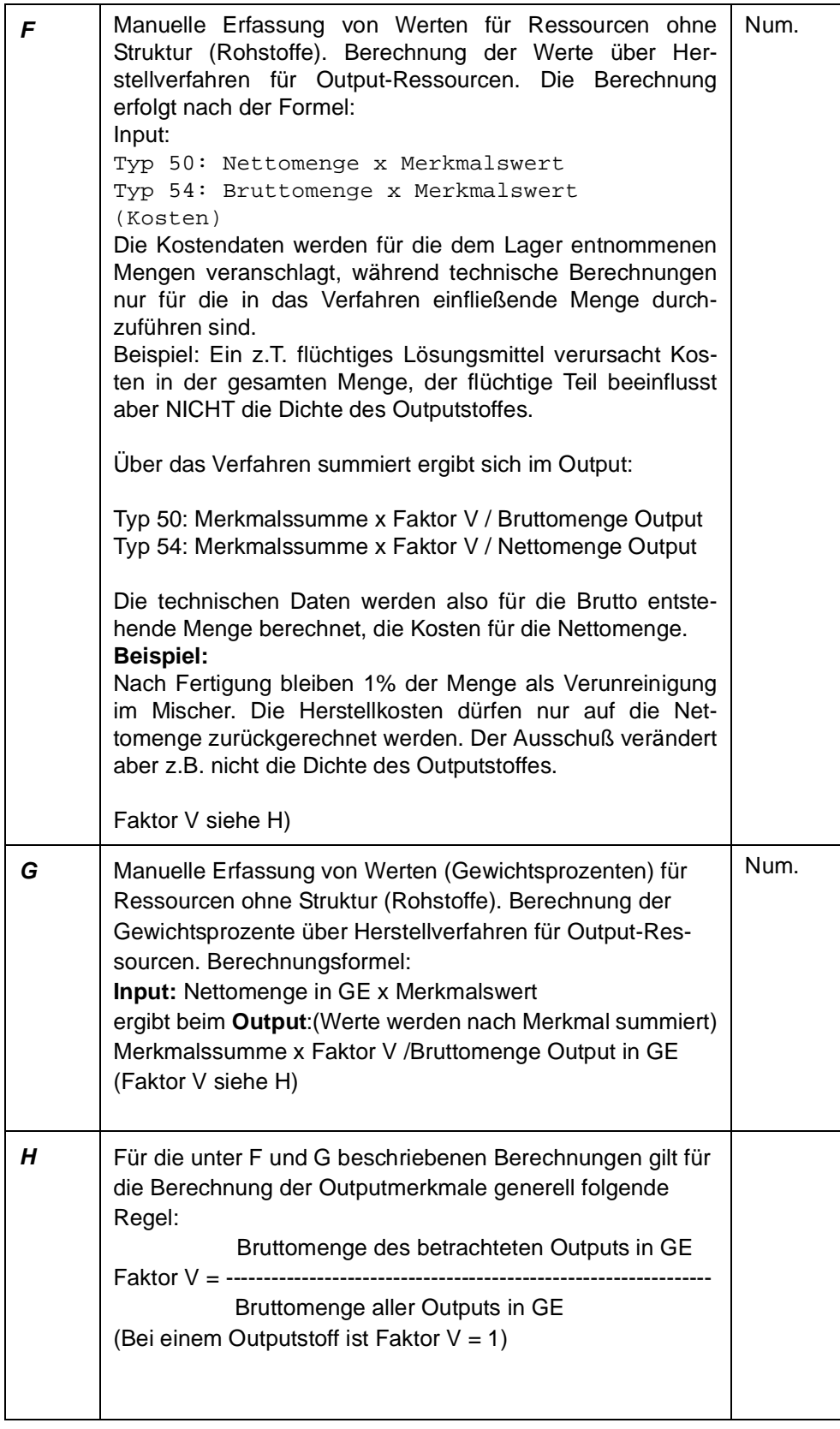

## **Merkmalseinheit**

In diesem Feld muß die Einheit des Merkmals angegeben werden, soweit es sich nicht um ein Merkmal mit Merkmalsdefinition 11, qualitatives

Merkmal, handelt. Die im System vorhandenen Merkmalseinheiten können über das Kombinationsfeld ausgewählt werden. Möchten Sie eine Merkmalseinheit verwenden, die noch nicht im System vorhanden ist, so können Sie im Programm "FERTIGUNGSORGANISATION, TABELLEN, MERKMALSEINHEITEN" eine Neuanlage durchführen.

Wurden für die Merkmalseinheiten bereits Merkmalsformeln vorgegeben, werden diese nur für die Definition 03 bzw. 04 (Formelfelder) in das aktuelle Merkmal übernommen.

Für Gefahrenstoffe wird automatisch die Standard–Gefahrstoffeinheit (i.d.R. GW%) vorgeblendet. Sie wird im Rahmen des Einführungsprojektes vom Systemverantwortlichen angelegt.

Bei allen Merkmalen eines num. Feld-Typs, richten sich die Anzahl Nachkommastellen nach der zugehörigen Merkmalseinheit des Merkmals.

- Der für die Ressource bzw. den Outputstoff angelegte (Soll-) Wert eines Merkmales bezieht sich immer auf eine Standard–Mengeneinheit Ressource.
- Der Merkmalswert für Ressourcen, die nicht Output sind, wird bezogen auf eine Mengeneinheit der Ressource abgestellt und gepflegt.
- Der Merkmalswert für Outputs wird bezogen auf eine Mengeneinheit der Outputressource ermittelt und gespeichert.

### **Bezeichnung/Kurzbezeichnung**

Da die Bezeichnungen und Kurzbezeichnungen in Abhängigkeit der Datenmenge als Selektionskriterium genutzt werden können, ist die Auswahl exakter Beschreibungen für die Merkmale notwendig.

Die Bezeichnungen der Merkmale werden auch auf diversen Arbeitspapieren verwendet.

#### **Merkmalsgruppe**

In diesem Feld können Sie das Merkmal zu einer Gruppe zuordnen, um bei späteren Auswertungen die Merkmale nach Gruppen sortieren zu können und diese gesammelt ausdrucken zu lassen. Die Anlage von Merkmalsgruppen erfolgt im gleichnamigen Programm. Bereits eingegebene Merkmalsgruppen können über das Kombinationsfeld ausgewählt werden.

Folgende Merkmalsgruppen wären zum Beispiel möglich::

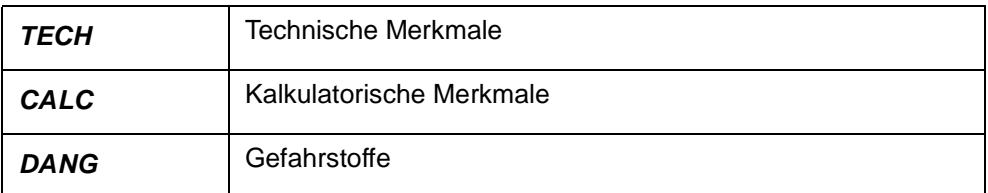

### **Prüfmethode**

In diesem Feld können Sie eine Testmethode eingeben, der dieses Merkmal bei einer eventuellen Prüfung unterzogen werden soll. (z.B. "Indikatorstreifen...").

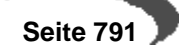

#### **Bemerkung**

In diesem Feld können Sie einen beliebigen Text eingeben. So sollte in diesem Feld bei der Verwendung von Formelfeldern die Formel vorgegeben bzw. beschrieben werden, um die Zuordnung der Merkmale zu den Ressourcen oder Outputressourcen zu vereinfachen. Die Bemerkungen zu den Merkmalen werden dort angezeigt.

#### **gelöscht**

Mit diesem Kontrollkästchen können Sie bestimmen, ob Sie das entsprechende Merkmal für eine Löschung freigeben möchten. Haben Sie dieses Kontrollkästchen markiert, so können Sie in der Reorganisation dieses Merkmal endgültig löschen. Solange Die Reorganisation nicht gestartet wurde, ist es jedoch jederzeit möglich, das Kontrollkästchen **gelöscht** zurückzusetzen und das Merkmal wieder zu verwenden.

Ein bereits verwendetes Merkmal kann nicht direkt gelöscht werden. Es kann nur über das Setzen des Löschkennzeichen und der anschließenden Reorganisation über das Programm FERTIGUNGSORGANISATION, DATEN-PFLEGE, REORGANISATION tatsächlich entfernt werden.

## **Register VERWENDUNG**

In diesem Register bestimmen Sie über das Setzen der Kontrollkästchen, die Bedeutung der Merkmale für die Ablauforganisation der Produktion und die Formeln für die Berechnung von Formelfeldern.

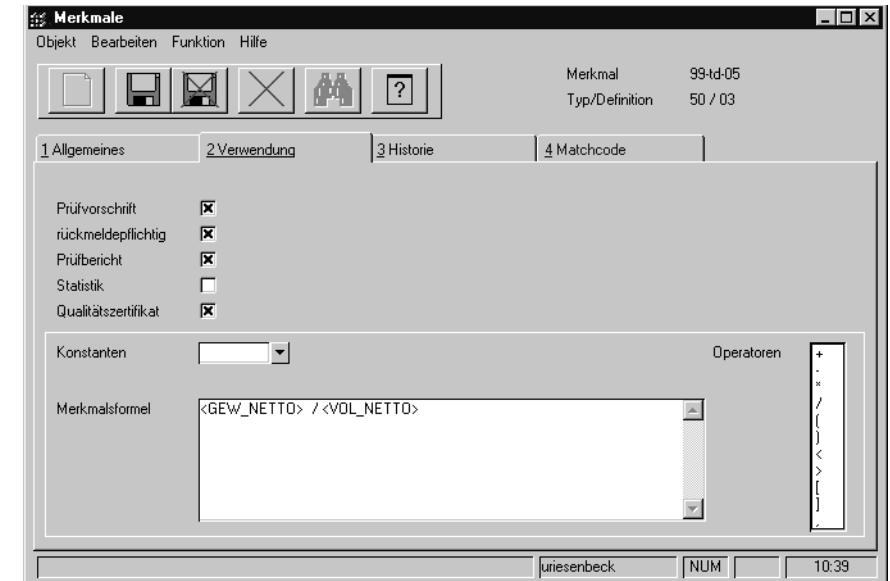

### **Prüfvorschrift**

Mit Setzen dieses Kennzeichens wird das Merkmal, die Zuordnung zu einer Ressource bzw. einem Verfahren vorausgesetzt, beim Druck der Produktionsaufträge (mit Kennzeichen Technische Daten) als Technisches Datum gedruckt.

Es wird ebenfalls mit den zu prüfenden Sollvorgaben der zugeordneten Ressource / des Verfahrens in die Liste der rückzumeldenden Technischen

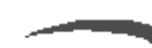

Das Register **VERWENDUNG**
Daten des Produktionsauftrags gesetzt und auf dem Qualitätszertifikat sowie auf dem Prüfbericht gedruckt.

## **Qualitätszertifikat**

Merkmale mit gesetztem Kennzeichen **Qualitätszertifikat** werden ebenfalls in die Liste der rückzumeldenden Technischen Daten für Produktionsaufträge aufgenommen und auf den Qualitätszertifikaten bzw. den Prüfberichten verwendet.

### **Hinweis**

Die automatische Verwendung von Qualitätszertifikaten für Kunden ist abhängig von den Vorgaben im Programm KUNDEN-ARTIKEL-STRUKTUR. Manuelle Qualitätszertifikate können aber ebenfalls erstellt werden.

### **Rückmeldepflichtig**

Merkmale mit dem Kennzeichen Prüfvorschrift und / oder Qualitätszertifikat werden in die Liste der rückzumeldenden Technischen Daten aufgenommen. Wie diese Rückmeldungen zu erfolgen haben, wird hier festgelegt.

- Rückmeldepflichtig heißt, daß die Ist–Daten für das Merkmal erfaßt werden müssen, um ein Qualitätszertifikat drucken zu können.
- Wird das Kennzeichen nicht aktiviert, werden die Soll–Daten des Merkmals (für die Ressource / das Verfahren) als Ist–Daten auf den Qualitätszertifikaten gedruckt.

## **Prüfbericht**

Nach dem Rückmelden der Technischen Daten des Produktionsauftrags können die erfolgten Eingaben in einem Protokoll, dem Prüfbericht gedruckt werden. DerAusdruck erfolgt über das Programm QUALITÄTSDATEN. Dort über **OBJEKT, PROTOKOLL**.

### **Merkmalsformel**

Falls eine der Merkmalsdefinitionen für Formelfelder gewählt wurde, kann in diesem Feld beschrieben werden, wie die Berechnung des Ergebnisses erfolgen soll.

Wurde für die Merkmalseinheit im Programm MERKMALSEINHEITEN bereits eine Formel hinterlegt, so wird diese in diesem Feld angezeigt. Sie können diese übernehmen und bei Bedarf ändern.

Für die Definition einer Merkmalsformel stehen als Operatoren die Grundrechenarten und Klammern zur Verfügung. Als Werte können Konstanten, systemseitig definierte Werte, Sollwerte anderer zugeordneter Merkmale und der Sollwert des eigenen Merkmals herangezogen werden.

### **Hinweis**

. . . . . . . . . . Mit dem # - Zeichen können Sie an beliebiger Stelle den Eingabewert (Vorgabewert) des Merkmals in die Formel einfließen lassen.

Mit = [Merkmal] am Ende der Formel kann ein Ergebnis zusätzlich in einem anderen Merkmal abgelegt werden, und kann so in Folgestufen kumuliert werden.

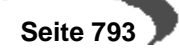

Die systemseitig definierten Werte sind:

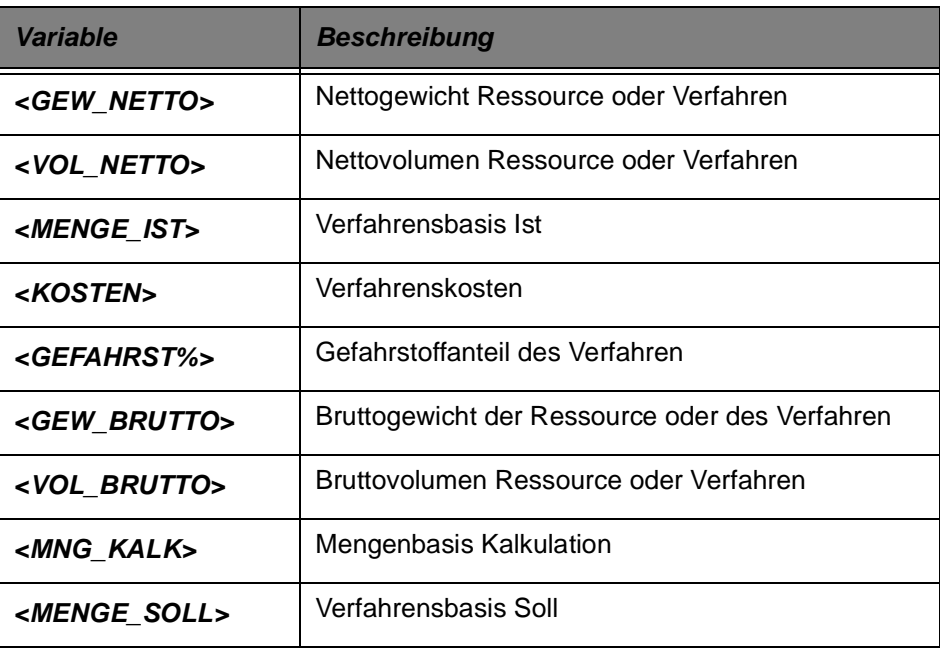

Vordefinierte Werte sind in einer Formel in "<>"-Klammern zu nennen, z.B <KOSTEN>.

Sollwerte anderer Merkmale stellt man durch die Nennung des Merkmals in []-Klammern dar, z.B. [Merkmalnr.].

Beispiel für ein Formelfeld : <GEW\_BRUTTO> \* [TD05] / 100 \* 0,1

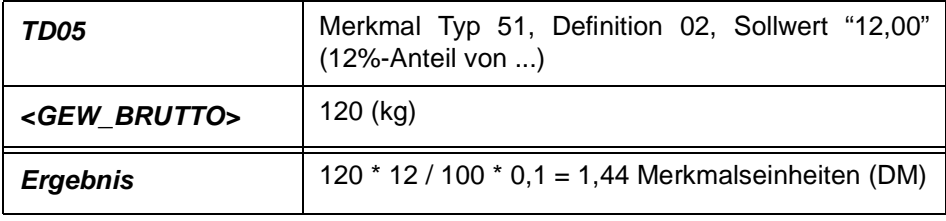

### **Hinweis**

. . . . . . . . Eine Prüfung der angelegten Formel wird beim Verlassen der Merkmalsformel oder beim Abspeichern durchgeführt.

<u>. . . . . . . . . . . . . . . . . .</u>

. . . . . . . . . . . . . . . . . . . .

# **Register Historie**

Diese Maske zeigt Informationen zur Anlage und Änderung eines Merkmals an. Es können keine Daten erfaßt werden.

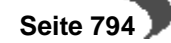

# **7. DURCHGÄNGIGE DICHTEVERWALTUNG**

Die Dichte von flüssigen Stoffen ist nicht nur ein wichtiges messbares oder auch zu berechnendes technisches Merkmal. Da sie das Verhältnis von Gewicht zu Volumen angibt, können aus der Dichte eines Stoffes auch Rückschlüsse auf Mengeneinheitsumrechnungen gezogen werden.

Die Programme von Blending berücksichtigen diesen Sachverhalt, so wird z.B. die im Artikel abgelegte Dichte bei der Berechnung von Mengeneinheitsumrechnungen zu den systemweiten Gewichts- (z.B. Kg) und Volumeneinheit (z.B. Lt) herangezogen. Einige Funktionen können im Rahmen des Einführungsprojektes über Systemeinstellungen definiert werden.

## **Funktionen**

- Allen Berechnungen liegt folgende Formel zugrunde: Dichte = Nettogewicht / Nettovolumen
- Die Artikelfelder **Nettogewicht** und –**volumen** werden unter Berücksichtigung der **Mengeneinheit Lager** über die Dichte automatisch angepasst.
- Automatische Aktualisierung der Mengeneinheitsumrechnungen von ME Lager nach systemweiter Gewichtseinheit (z.B. Kg) und Volumeneinheit (z.B. Lt).
- Definition einer Dichte von 0, womit Artikel gekennzeichnet werden, die nicht der Dichteberechnung unterliegen (z.B. Etiketten) sollen.

Je nach Systemeinstellungen, die im Rahmen des Einführungsprojektes definiert werden, ist die Nutzung folgender Funktionen möglich:

- Systemweite Definition eines Dichte-Merkmals. Dieses Merkmal wird bei Artikelanlage automatisch angelegt, wenn für den Artikel eine Dichte größer 0 definiert wurde. Die Wartung der Dichte erfolgt dann ausschließlich über dieses Merkmal (z.B. im Labor). Jede Änderung der Dichte bewirkt eine durchgängige Anpassung der abhängigen Werte.
- Automatische Berechnung der theoretischen Dichte über Verfahren des Typs "Rezeptur" über seine Struktur. Hierbei werden nur Input-Ressourcen berücksichtigt, die eine Dichte größer 0 aufweisen. Ist das Verfahren als Kalkulationsverfahren einem Artikel zugewiesen, so werden die abhängigen Werte dieses Artikels aktualisiert. Die so ermittelte Dichte kann manuell übersteuert werden indem der korrigierte Wert des Dichtemerkmals angepasst wird. Diese Funktion kann nur genutzt werden, wenn mit einem systemweiten Dichte-Merkmal gearbeitet wird.
- Unter Vorraussetzung des Einsatzes der Artikel-Gebinde-Verwaltung und entsprechender Systemeinstellungen, kann die Dichte eines Bulkartikels, auch die automatisch berechnete theoretische Dichte, auf die zugehörigen Gebindeartikel übertragen werden. Damit werden für die Gebindeartikel auch die betroffenen Mengeneinheitsumrechnungen automatisch aktualisiert. [[Siehe "Artikel-Gebinde-Verwaltung" auf Seite 161.\]](#page-160-0)

### **Hinweis** . . . . . . . . .

Die erfassbaren Nachkommastellen des Artikelfeldes **Dichte** ergeben sich aus der dem Dichte-Merkmal zugewiesenen Merkmalseinheit. Ist dieses nicht definiert, so werden die Nachkommastellen der systemweiten Gewichtseinheit (z.B. Kg) herangezogen.

Um Rundungsdifferenzen zu vermeiden, bzw. zu minimieren, ist bei Einsatz des systemweiten Dichte-Merkmals darauf zu achten, dass die zugewiesene Merkmalseinheit mehr Nachkommastellen aufweist, als die systemweiten Gewichts- und Volumeneinheiten.

<u>. . . . . . . . . . . . . . . . . . .</u>

# <span id="page-796-0"></span>**8. MERKMALSGRUPPENRAHMEN**

Durch das Anlegen von Merkmalsgruppenrahmen kann die Merkmalszuordnung bei der Anlage von Ressourcen erleichtert werden.

Zunächst wird den Arbeitsgang-Ressourcen im Programm FERTIGUNGSOR-GANISATION, STAMMDATEN, RESSOURCEN eine Ressourcengruppe zugewiesen. Material-Ressourcen ordnen Sie die Ressourcengruppe auf der Tabseite Produktion im Artikelstamm zu. Im Programm FERTIGUNGSORGANI-SATION, STAMMDATEN, MERKMALSGRUPPENRAHMEN erfolgt im Anschluß die Bindung von Technischen Merkmalen, Gefahrstoffmerkmalen und / oder Kostenmerkmalen an Ressourcengruppen.

In den Programmen RESSOURCENMERKMALE UND VERFAHRENSMERKMALE können die hier angelegten Merkmalsgruppen über **FUNKTION, ERSTANLAGE AUS GRUPPE** oder die Taste F7 direkt als Gruppe für neue Ressourcen bzw. Verfahren angelegt werden, was die mehrfache Erfassung von Daten vermeidet.

Die Anlage von Ressourcengruppen erfolgt im Programm "FERTIGUNGSOR-GANISATION, TABELLEN, RESSOURCENGRUPPEN" [\(Siehe "Ressourcenmerk](#page-800-0)[male" auf Seite 801.\)](#page-800-0).

# **Register Allgemeines**

Merkmalsgruppenrahmen

In diesem Register wird die Zuordnung eines Merkmals zu einer Ressourcengruppe vorgenommen.Auf diese Weise kann Schritt für Schritt ein Merkmalsgruppenrahmen angelegt werden.

Zu einem früheren Zeitpunkt vorgenommene Merkmalszuordnungen und Eingaben werden im Gitternetz (Grid) dargestellt und können durch Doppelklicken auf die entsprechende Zeile aufgerufen werden.

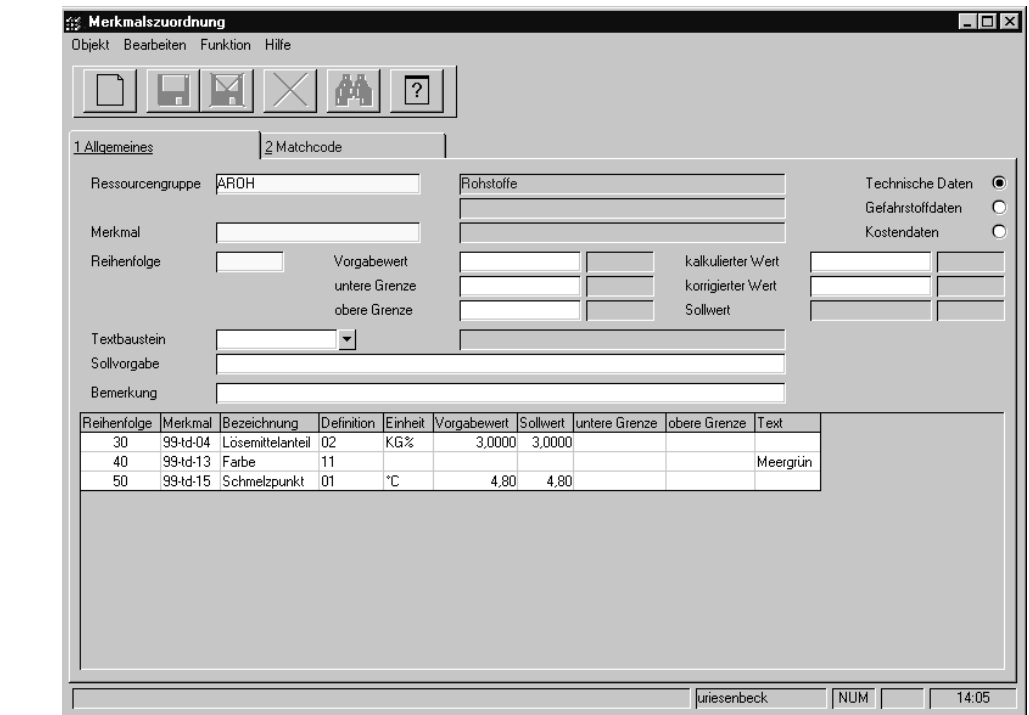

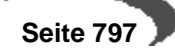

### **Ressourcengruppe**

In diesem Feld muß die Eingabe einer vorhandenen Ressourcengruppe erfolgen, der die Merkmalsdaten zugeordnet werden sollen. Die Anlage von Ressourcengruppen erfolgt über das Programm FERTIGUNGSORGANISATION, TABELLEN, RESSOURCENGRUPPEN.

#### **Hinweis**

Denken Sie daran, auch der Ressource die entsprechende Ressourcengruppe zuzuweisen.

#### **Merkmal**

In diesem Feld erfolgt die Eingabe der Merkmalsnummer. Möchten Sie der gewählten Ressourcengruppe ein Merkmal zuordnen, so müssen Sie hier die Schaltfläche **NEU** aktivieren. Haben Sie der Ressourcengruppe bereits Merkmale zugeordnet, so können Sie diese über das Kombinationsfeld einsehen oder mit einem Doppelklick auf der gewünschten Zeile im Grid auswählen.

Zur Auswahl eines Merkmals muß zunächst festgelegt werden, welche Art von Merkmal angelegt werden soll. Wählen Sie dazu eine der folgenden Optionen aus dem angezeigten Bildschirmformular:

Auswahl des Merkmals

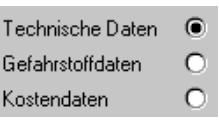

Wählen Sie wie hier im Beispiel Technische Daten, so werden von Blending nur diese im Gitternetz (Grid) angezeigt. Und nur Technische Daten können dann ausgewählt oder über die Taste F2 neu angelegt werden. Entsprechend wird bei der Zuordnung von Gefahrstoffdaten und Kostendaten verfahren.

## **Reihenfolge**

Da verschiedene Merkmalsdaten im Rahmen der Rückmeldung von Technischen Daten geprüft werden, kann hier deren Reihenfolge festgelegt werden. Die Vorgabe erfolgt in 10er Schritten.

### **Vorgabewert**

#### **Hinweis**

Blending verwendet für die Arbeitspapiere wie Qualitätszertifikate ausschließlich den Wert im Feld **Sollwert** der Merkmalszuordnung. Dieser kann manuell aber nicht bearbeitet werden und wird über die Felder **Vorgabewert, kalkulierter Wert** und **korrigierter Wert** ermittelt.

Wird ein Vorgabewert erfaßt, wird dieser als Sollwert von Blending im entsprechenden Feld angelegt und verwendet. Das setzt aber voraus, daß weder ein kalkulierter noch ein korrigierter Wert berechnet bzw. angelegt wurde. Existiert also ein kalkulierter Wert (über die Formelfelder des Merkmals) wird dieser als Sollwert verwendet. Entspricht der kalkulierte Wert nicht den gewünschten Vorgaben, kann der manuell erfaßte korrigierte Wert als Sollvorgabe vorgegeben werden.

In diesem Feld können Sie den Sollwert des Merkmals bezogen auf **eine** Standardmengeneinheit einer Ressource der Ressourcengruppe eingeben. Die Sollwerte werden u.a. auf den Prüfvorschriften gedruckt und dienen als Grundlage für die Rückmeldung der Daten im Rahmen der Produktion.

Die Erfassung ist nur für numerische Daten zulässig.

# **Untere Grenze / Obere Grenze**

Geben Sie hier die Werte für die oberen bzw. untere Grenzen der ermittelten Daten vor. Innerhalb dieses Toleranzbereichs wird Blending die Eingabe von Ist–Daten akzeptieren.

Die Erfassung ist nur für numerische Daten zulässig.

## **Kalkulierter Wert**

Handelt es sich um ein Merkmal mit der Merkmalsdefinition Formelfeld, so wird in diesem Feld nach der Berechnung der eingegebenen Formel über die Taste F7 der entsprechende Wert vorgeblendet. Bei Anlage des Merkmalsgruppenrahmens ist die Kalkulation nicht zulässig.

Beachten Sie den Hinweis im Feld **Vorgabewert**.

## **Korrigierter Wert**

Geben sie hier den manuell korrigierten Wert vor. Dieser wird als Sollwert der Ressource für die Verwendung in den Arbeitspapieren angelegt.

Beachten Sie den Hinweis im Feld **Vorgabewert**.

### **Sollwert**

Der Sollwert kann manuell nicht korrigiert werden sondern wird aus dem Vorgabewert dem kalkulierten Wert und dem korrigierten Wert ermittelt. Dabei gilt folgende Reihenfolge für die Ermittlung des Sollwertes:

- Vorgabewert (niedrige Prio.)
- Kalkulierter Wert ( mittlere Prio.)
- Korrigierter Wert (hohe Prio.)

## **Textbaustein**

Falls für ein qualitatives Merkmal mit der Definition 11, qualitatives Merkmal (Textkonserve)Textbausteine vorhanden sind, kann einer dieser Textbausteine über die Auswahl rechts neben dem Feld ausgewählt werden.

Textbausteine werden im Programm FERTIGUNGSORGANISATION, TABELLEN, TEXTBAUSTEINE angelegt. Sollen für die in diesem Programm erfaßten Bausteine fremdsprachige Texte erfaßt werden, können diese über FREMDSPRA-CHIGE TEXTBAUSTEINE erfaßt werden.

### **Sollvorgabe**

Falls das gewählte qualitative Merkmal die Definition 12, qualitatives Merkmal(Text) hat, kann hier ein freier Text vorgegebe werden.

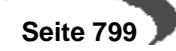

## **Bemerkung**

In diesem Feld erscheint der Text, den Sie in dem Programm FERTIGUNGS-ORGANISATION, STAMMDATEN, MERKMALE in dem Feld **Bemerkung** hinterlegt haben. Bei der Berechnung einer Formel ist es sinnvoll, diese in diesem Textfeld zu hinterlegen, um den berechneten Wert nachvollziehen zu können. Sie können aber auch jeden mehrzeiligen Text (200 Stellen) eintragen.

# <span id="page-800-0"></span>**9. RESSOURCENMERKMALE**

Über dieses Programm werden die angelegten Merkmale für

- Technische Daten
- Gefahrstoffdaten
- Kostendaten

den ebenfalls angelegten Ressourcen als Merkmale zugeordnet, was beispielsweise die Errechnung der theoretischen Dichte, der qualitativen Bewertung der Outputstoffe oder der Ermittlung von Kosten dienen kann.

Um ebenfalls Verfahren Merkmale zuweisen zu können, wird das Programm FERTIGUNGSORGANISATION, HERSTELLVERFAHREN, VERFAHRENSMERKMALE angeboten.

### **Hinweis**

Sowohl der Gefahrstoffanteil als auch die Gesamtkosten auf Basis der zugewiese-

nen Merkmale wird bei der Merkmalszuordnung auf Basis (Kalkulationsbasis) von **einer** Standard-Mengeneinheit Ressource durchgeführt.

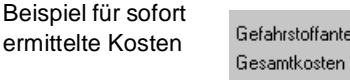

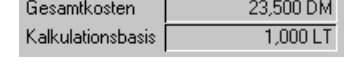

# **Register ALLGEMEINES**

Alle relevanten Daten für die Zuordnung von Merkmalen zu Ressourcen werden in diesem Register angelegt und verwaltet.

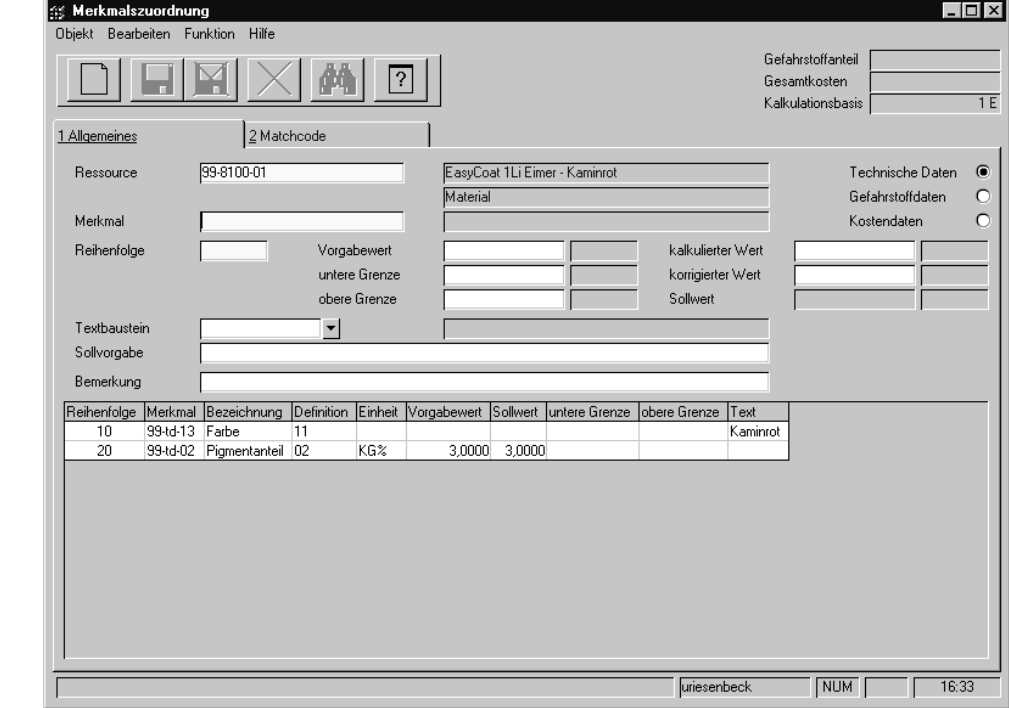

Merkmalszuordnung

#### **Ressource**

In diesem Feld muß die Eingabe einer vorhandenen Ressource erfolgen, für die Merkmalsdaten zugeordnet werden sollen. Es können alle Ressourcentypen gewählt werden. Geben Sie eine Ressource vor, werden die bereits zugeordneten Merkmale im Gitternetz (Grid) angezeigt. Durch Doppelklikken der gewünschten Zeile kann der Eintrag aufgerufen werden.

#### **Merkmal**

In diesem Feld erfolgt die Eingabe der Merkmalsnummer. Möchten Sie der gewählten Ressource ein Merkmal zuordnen, so müssen Sie hier die Schaltfläche **NEU** aktivieren. Haben Sie der Ressource bereits Merkmale zugeordnet, so können Sie diese über das Kombinationsfeld einsehen oder mit einem Doppelklick die gewünschten Zeile im Grid auswählen.

Zur Auswahl eines Merkmals muß zunächst festgelegt werden, welche Art von Merkmal angelegt werden soll. Wählen Sie dazu eine der folgenden Optionen aus dem angezeigten Bildschirmformular:

Auswahl des Merkmals

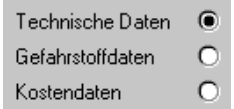

Wählen Sie wie hier im Beispiel Technische Daten, so werden von Blending nur diese im Gitternetz (Grid) angezeigt. Und nur Technische Daten können dann ausgewählt oder über die Taste  $\overline{F2}$  neu angelegt werden. Entsprechend wird bei der Zuordnung von Gefahrstoffdaten und Kostendaten verfahren.

#### **Reihenfolge**

Da verschiedene Merkmalsdaten im Rahmen der Rückmeldung von Technischen Daten geprüft werden, kann hier deren Reihenfolge festgelegt werden. Die Vorgabe erfolgt in 10er Schritten.

#### **Vorgabewert**

#### **Hinweis**

Blending verwendet für die Arbeitspapiere wie Qualitätszertifikate ausschließlich den Wert im Feld **Sollwert** der Merkmalszuordnung. Dieser kann manuell aber nicht bearbeitet werden und wird über die Felder **Vorgabewert, kalkulierter Wert** und **korrigierter Wert** ermittelt.

Wird ein Vorgabewert erfaßt, wird dieser als Sollwert von Blending im entsprechenden Feld angelegt und verwendet. Das setzt aber voraus, daß weder ein kalkulierter noch ein korrigierter Wert berechnet bzw. angelegt wurde. Existiert also ein kalkulierter Wert (über die Formelfelder des Merkmals) wird dieser als Sollwert verwendet. Entspricht der kalkulierte Wert nicht den gewünschten Vorgaben, kann der manuell erfaßte korrigierte Wert als Sollvorgabe vorgegeben werden.

In diesem Feld können Sie den Sollwert des Merkmals bezogen auf **eine** Standardmengeneinheit einer Ressource der Ressourcengruppe eingeben. Die Sollwerte werden u.a. auf den Prüfvorschriften gedruckt und dienen als Grundlage für die Rückmeldung der Daten im Rahmen der Produktion.

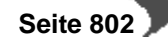

Die Erfassung ist nur für numerische Daten zulässig.

### **Untere Grenze / Obere Grenze**

Geben Sie hier die Werte für die oberen bzw. untere Grenzen der ermittelten Daten vor. Innerhalb dieses Toleranzbereichs wird Blending die Eingabe von Ist–Daten akzeptieren.

Die Erfassung ist nur für numerische Daten zulässig.

### **Kalkulierter Wert**

Handelt es sich um ein Merkmal mit der Merkmalsdefinition Formelfeld, so wird in diesem Feld nach der Berechnung der eingegebenen Formel über die Taste F7 der entsprechende Wert vorgeblendet.

Beachten Sie den Hinweis im Feld **Vorgabewert**.

### **Korrigierter Wert**

Geben sie hier den manuell korrigierten Wert vor. Dieser wird als Sollwert der Ressource für die Verwendung in den Arbeitspapieren angelegt.

Beachten Sie den Hinweis im Feld **Vorgabewert**.

### **Sollwert**

Der Sollwert kann manuell nicht korrigiert werden, sondern wird aus dem Vorgabewert, dem kalkulierten Wert und dem korrigierten Wert ermittelt. Dabei gilt folgende Reihenfolge für die Ermittlung des Sollwertes:

- Vorgabewert (niedrige Prio.)
- Kalkulierter Wert ( mittlere Prio.)
- Korrigierter Wert (hohe Prio.)

### **Textbaustein**

Falls für ein qualitatives Merkmal mit der Definition 11, qualitatives Merkmal (Textkonserve)Textbausteine vorhanden sind, kann einer dieser Textbausteine über die Auswahl rechts neben dem Feld ausgewählt werden.

Textbausteine werden im Programm FERTIGUNGSORGANISATION, TABELLEN, TEXTBAUSTEINE angelegt. Sollen für die in diesem Programm erfaßten Bausteine fremdsprachige Texte erfaßt werden, können diese über FREMDSPRA-CHIGE TEXTBAUSTEINE erfaßt werden.

### **Sollvorgabe**

Falls das gewählte qualitative Merkmal die Definition 12, qualitatives Merkmal(Text) hat, kann hier ein freier Text vorgegebe werden.

### **Bemerkung**

In diesem Feld erscheint der Text, den Sie in dem Programm FERTIGUNGS-ORGANISATION, STAMMDATEN, MERKMALE in dem Feld **Bemerkung** hinterlegt haben. Bei der Berechnung einer Formel ist es sinnvoll, diese in diesem Textfeld zu hinterlegen, um den berechneten Wert nachvollziehen zu können. Sie können aber auch jeden mehrzeiligen Text (200 Stellen) eintragen.

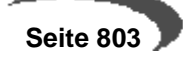

# **Kalkulation**

Wurden im Rahmen der Zuordnung von Technischen Daten ebenfalls Formelfelder mit der Merkmalsdefinition 03 oder 04 angelegt, können deren Kalkulierte Werte über die Taste F7 bzw. über **FUNKTION, KALKULATION** auf Basis der in der Ressource hinterlegten Formel errechnet und im Feld **kalkulierter Wert** angelegt werden.

# **Erstanlage aus Gruppe**

Wurde ein Merkmalsgruppenrahmen für die Ressourcengruppe der verwendeten Ressource hinterlegt, können die dort angelegten Merkmale mit nur einem Arbeitsschritt in die aktuelle Merkmalszuordnung übernommen werden. [Lesen Sie dazu "Merkmalsgruppenrahmen" auf Seite 797.](#page-796-0)

# **Drucken**

Sowohl die Technischen Daten als auch die Gefahrstoffdaten bzw. die Kalkulationsdaten können in einem Protokoll gedruckt werden.

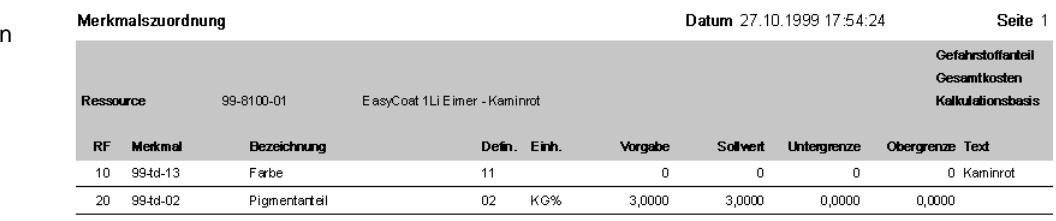

Der Ausdruck kann u.a. zur Dokumentation genutzt werden.

Drucken der **Merkmalsdaten** 

# **Tabellen**

- • ["Merkmalseinheiten" auf Seite 805](#page-804-0)
- • ["Textbausteine" auf Seite 809](#page-808-0)
- • ["Fremdsprachige Textbausteine" auf Seite 809](#page-808-1)
- • ["Ressourcengruppen" auf Seite 813](#page-812-0)
- • ["Kapazitätststellengruppen" auf Seite 814](#page-813-0)
- • ["Merkmalsgruppen" auf Seite 815](#page-814-0)

# <span id="page-804-0"></span>**10. MERKMALSEINHEITEN**

In diesem Programm verwalten Sie die Merkmalseinheiten, die im Programm **MERKMALE** verwendet werden. Ein Merkmal, das die Dichte eines Stoffes beschreibt, verwendet z.B. die Einheit kg/l. Weitere Beispiele für Merkmalseinheiten sind Gewichtsprozent oder pH-Wert.

Wichtig sind die Anzahl der Nachkommastellen und Rundungsfaktoren, da diese für die Eingaben von Soll- und Ist-Feldern in nachgelagerten Programmen bei quantitativen Merkmalen erforderlich sind.

# **Register ALLGEMEINES**

Das folgende Register beschreibt die Anlage der Merkmalseinheit Kilogramm/Liter.

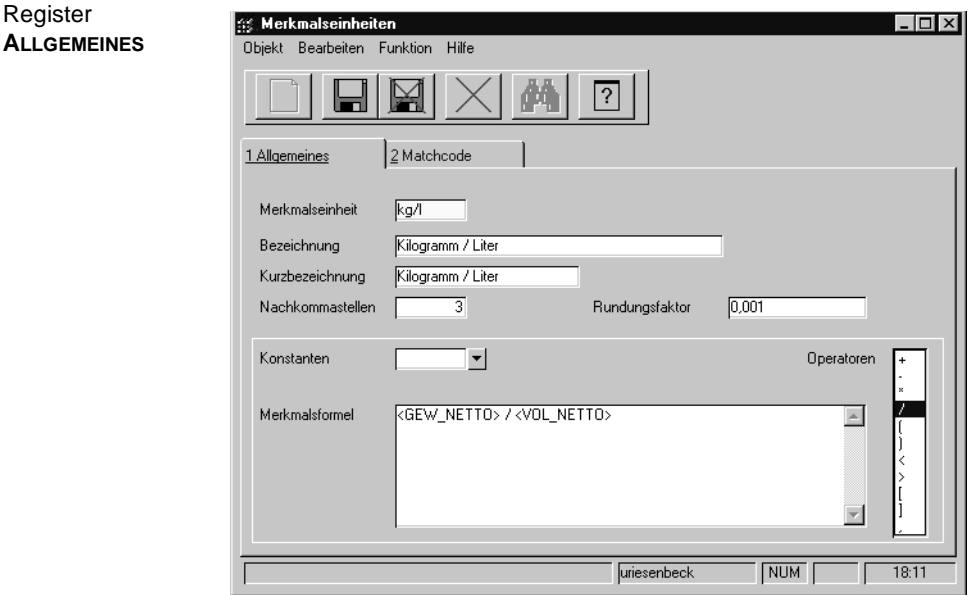

## **Merkmalseinheit**

In diesem Feld müssen Sie eine bis zu 4-stellige alphanumerische Kennzeichnung der entsprechenden Merkmalseinheit angeben. Z.B. cm<sup>3</sup>, DM, Kg/l, pH usw.

### **Bezeichnung**

In diesem Feld können Sie einen frei definierbaren Text hinterlegen mit dessen Hilfe Sie die Merkmalseinheit in anderen Programmen gezielt auswählen können. Z.B. Kubikmeter, Deutsche Mark, Dichte, pH-Wert usw.

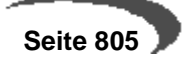

### **Kurzbezeichnung**

In diesem Feld können Sie einen weiteren frei definierbaren Text hinterlegen.

### **Nachkommastellen**

In diesem Feld bestimmen Sie die maximale Anzahl an Nachkommastellen, die für die Werte der entsprechende Merkmalseinheit erfaßt werden können.

### **Rundungsfaktor**

In diesem Feld können Sie bestimmen, ab welcher Ziffer in der Anzeige der Werte auf dem Bildschirmformular gerundet werden soll.

### **Merkmalsformel**

In diesem Feld können Sie eine Berechnungsformel hinterlegen, die vorgeschlagen wird, wenn eine Merkmalseinheit für die Anlage eines Merkmals gewählt wird. Die Formel kann dort gegebenenfalls verändert werden.

Ist in diesem Bereich eine Eingabe erfolgt, so können diese Merkmalseinheiten nur für die Merkmalsdefinition 03 bzw. 04, Formelfeld im Programm MERKMALE verwendet werden.

Für die Definition einer Merkmalsformel stehen als Operatoren die Grundrechenarten und Klammern zur Verfügung. Als Werte können Konstante, systemseitig definierte Werte, Sollwerte anderer zugeordneter Merkmale und der Sollwert des eigenen Merkmals herangezogen werden.

### **Hinweis** and the state of the state.

Soll der eigene Sollwert des Merkmals in die Formel einfließen, so muß die Formel mit einem Operator beginnen. Der Sollwert wird der Formel vorangestellt.

Die vom System definierten Werte sind:

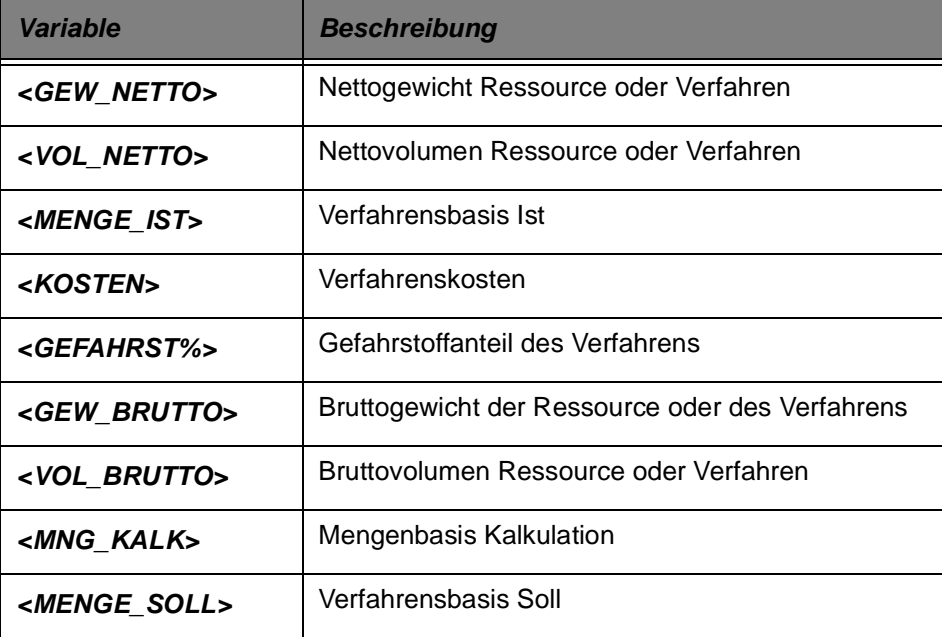

Vordefinierte Werte sind in einer Formel in "<>"-Klammern zu nennen, z.B <KOSTEN>

Sollwerte anderer Merkmale stellt man durch die Nennung des Merkmals in []-Klammern dar, z.B. [Merkmalnr.].

Beispiel für ein Formelfeld : <GEW\_BRUTTO> \* [TD05] / 100 \* 0,1

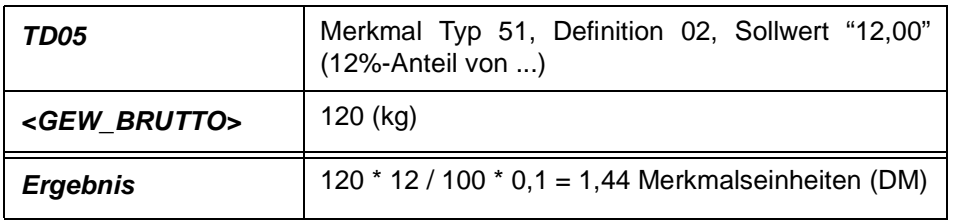

#### **Hinweis**

Eine Prüfung der angelegten Formel wird beim Verlassen der Merkmalsformel oder beim Abspeichern durchgeführt.

Folgende Meldung wird angezeigt:

Formelfehler

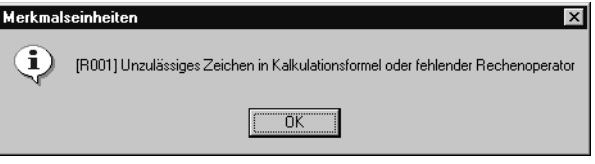

# **FREMDSPRACHIGE MERKMALSBEZEICHNUNGEN**

In diesem Programm können Sie für angelegte Merkmale fremdsprachige Bezeichnungen hinterlegen, um diese z.B. für ein englisches Qualitätszertifikat oder Sicherheitsdatenblatt zu verwenden.

# **Register ALLGEMEINES**

Das folgende Formular zeigt ein Beispiel einer fremdsprachigen Merkmalsbezeichnung.

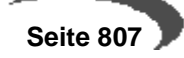

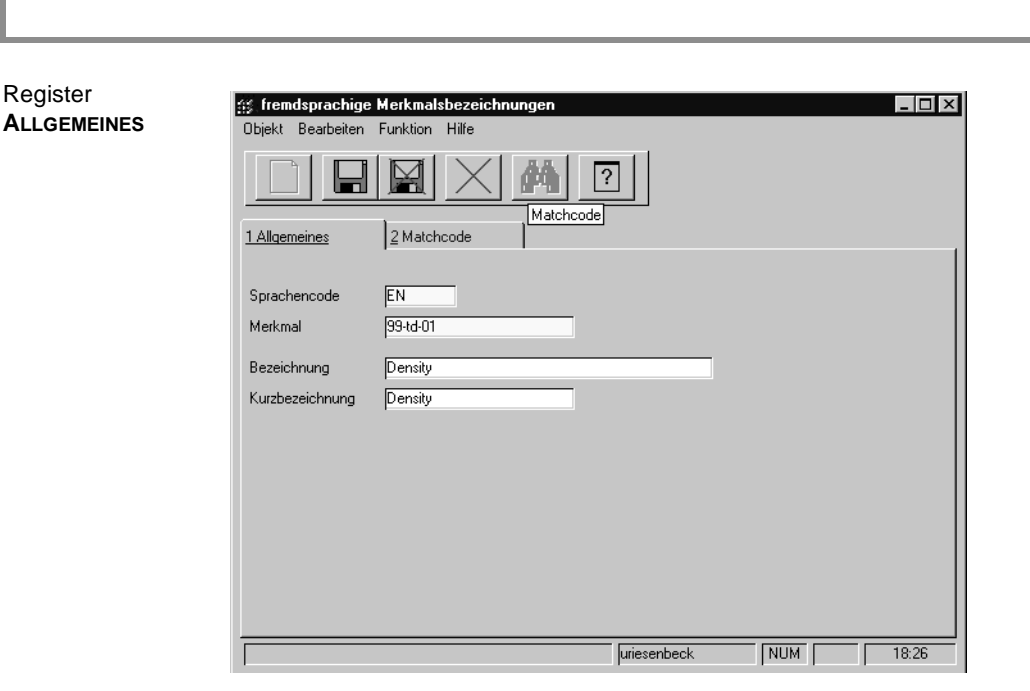

# **Sprachencode**

Bei Neuanlage kann über den Matchcode auf einen vorhandenen Sprachencode zugegriffen werden. Ist der benötigte Sprachencode nicht vorhanden, so muß er im Programm BASIS, TABELLEN, LÄNDER/INTRASTAT, SPRACHENCODES angelegt werden.

#### **Hinweis**

الداعات عامات Bereits angelegte deutsche Merkmale müssen natürlich nicht noch einmal in diesem Programm angelegt werden.

## **Merkmal**

Es muß ein vorhandenes, gültiges Merkmal ausgewählt werden. Merkmale werden im gleichnamigen Programm angelegt.

# **Bezeichnung/Kurzbezeichnung**

In diesem Feld können Sie eine 40- bzw. 20-stellige Bezeichnung in der durch den Sprachencode gewählten Sprache eingeben.

# <span id="page-808-0"></span>**11. TEXTBAUSTEINE**

In diesem Programm können Sie für Merkmale mit der Definition 11, qualitatives Merkmal(Textbaustein)Textbausteine hinterlegen, die die entsprechende Ausprägung des Merkmals beschreibt.

Z.B. können Sie für ein Merkmal, das die Farbe einer Ressource beschreibt, Textbausteine mit den im Unternehmen verwendeten Farben hinterlegen, um Fehler beim Rückmelden der Technischen Daten zu minimieren.

# **Register Allgemeines**

Das folgende Formular beschreibt die Zuordnung von Textbausteinen zu bereits angelegten Merkmalen.

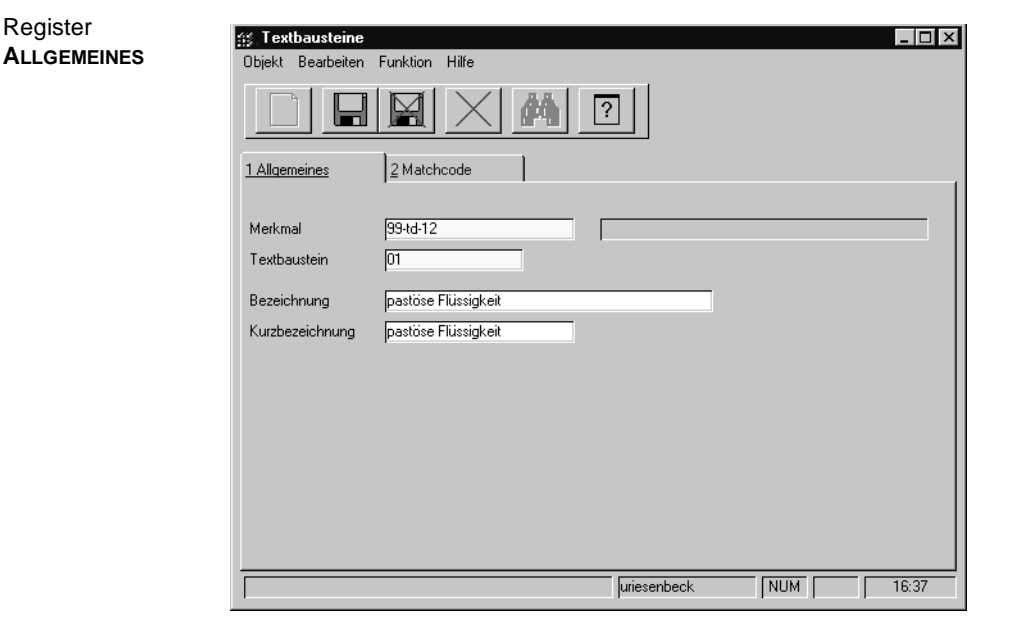

## **Merkmal**

Geben Sie hier das Merkmal vor, für welches Textbausteine erfaßt werden sollen. Dabei stehen nur qualitative zu beschreibende Merkmale zur Auswahl.

## **Textbaustein**

Geben Sie hier eine 10-stellige alphanumerische Zeichenkette ein, die den Textbaustein bezeichnet.

## **Bezeichnung/Kurzbezeichnung**

In diesen Feldern können Sie eine 40- bzw. 20-stellige Zeichenkette eingeben, die eine qualitative Ausprägung des Merkmals beschreibt. Z.B. rot, flüssig, geruchlos.

# <span id="page-808-1"></span>**12. FREMDSPRACHIGE TEXTBAUSTEINE**

In diesem Programm können Sie für qualitative Merkmale fremdsprachige Textbausteine über Nummern hinterlegen, die die qualitative Ausprägung des Merkmals beschreiben. Die Textbausteine können für fremdsprachige

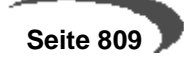

Qualitätszertifikate oder Sicherheitsdatenblätter verwendet werden. Z.B. können Sie für ein Merkmal, das die Farbe einer Ressource beschreibt, Textbausteine hinterlegen, die Farben bezeichnen wie Red oder Green.

#### **Hinweis**

**Textbausteine** zuordnen

Achten Sie darauf, daß der zugrundeliegende Textbaustein zuvor über das Programm **TEXTBAUSTEINE** angelegt wurde. Sie können also keine fremdsprachigen Textbausteine anlegen, ohne zunächst einen Textbaustein in Ihrer Sprache angelegt zu haben.

# **Register ALLGEMEINES**

Im Register **ALLGEMEINES** werden den bereits angelegten Textbausteinen fremdsprachige Bezeichnungen zugeordnet.

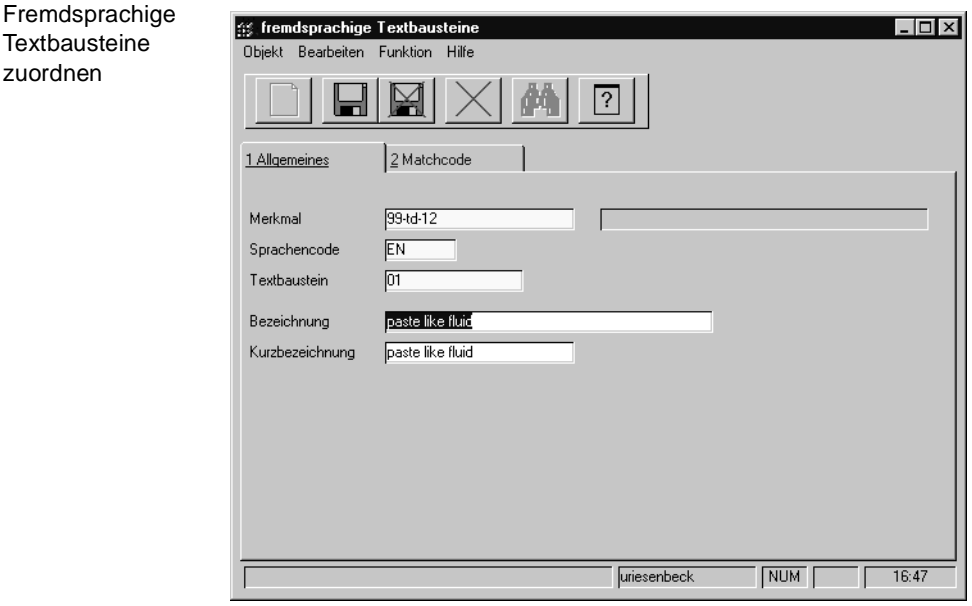

## **Merkmal**

Es muß ein vorhandenes, qualitatives Merkmal ausgewählt werden, für das bereits ein Textbaustein angelegt wurde.

Bei Neuanlagen kann auf Merkmale mit Merkmalsdefinition 11, Qualitatives Merkmal,bei Änderungen auf bereits angelegte Textbausteine zugegriffen werden.

### **Sprachencode**

Geben Sie hier einen zuvor mit dem Programm BASIS, TABELLEN, LÄNDER/ INTRASTAT, SPRACHENCODES angelegter Sprachencode vor.

## **Textbaustein**

Geben Sie hier eine 10-stellige alphanumerische Bezeichnung vor, die den Textbaustein identifiziert.

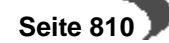

# **Bezeichnung/Kurzbezeichnung**

In diesen Feldern können Sie eine 40- bzw. 20-stellige fremdsprachige Bezeichnung eingeben, die eine qualitative Ausprägung des Merkmals beschreibt. Z.B. red, liquid...

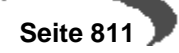

**Fremdsprachige Textbausteine**

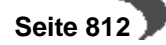

# <span id="page-812-0"></span>**13. RESSOURCENGRUPPEN**

In diesem Programm erfolgt die Anlage von Ressourcengruppen. Zu einer Ressourcengruppe können mehrere Ressourcen mit gleichen Eigenschaften oder nach anderen Kriterien zusammengefaßt werden. Folgende Gruppierungen wären denkbar:

Ressourcengruppen

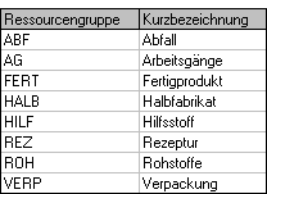

Durch das Zusammenfassen von Ressourcen zu Gruppen wird die Merkmalszuordnung erleichtert. Im Programm "FERTIGUNGSORGANISATION, STAMMDATEN, MERKMALSGRUPPENRAHMEN" kann einer Ressourcengruppe beliebig viele Merkmale zugeordnet werden, die diese Ressourcengruppe charakterisieren. Sie können diese Merkmale für eine Ressource dieser Gruppe in der Merkmalszuordnung einfach übernehmen, statt für alle Ressourcen die Merkmale einzeln zuzuordnen.

# **Register ALLGEMEINES**

Das Register **ALLGEMEINES** beschreibt die Anlage einer Ressourcengruppe ROH, die Rohstoffressourcen zusammenfaßt.

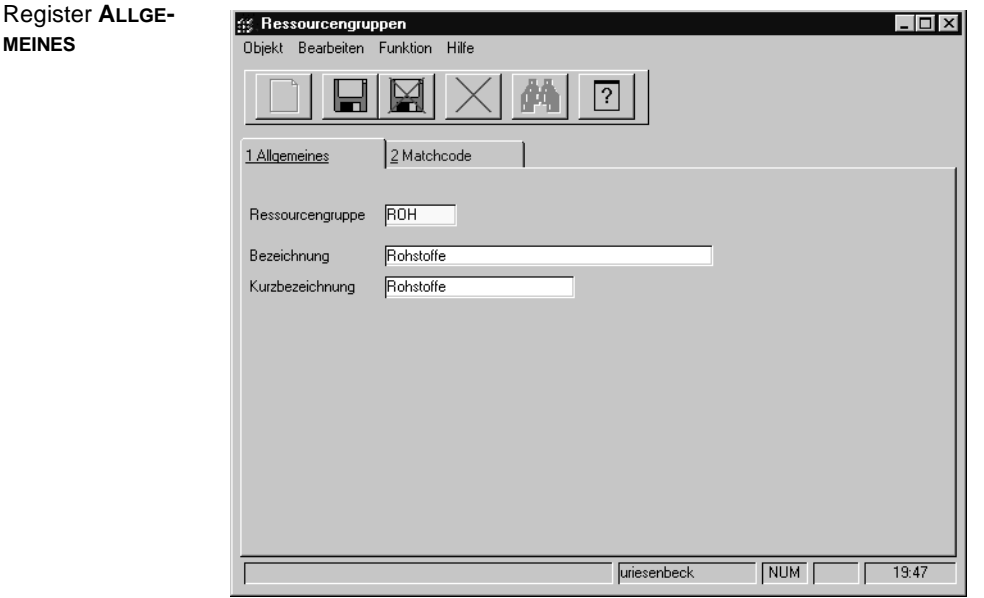

### **Ressourcengruppe**

In diesem Feld erfolgt die Eingabe einer maximal vierstelligen Identifikation der Ressourcengruppe.

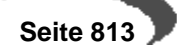

### **Bezeichnung / Kurzbezeichnung**

In diesem Feld können Sie eine 40- bzw. 20-stellige Bezeichnung für die Ressourcengruppe eingeben, um sie in anderen Programmen leichter auswählen zu können.

# <span id="page-813-0"></span>**14. KAPAZITÄTSTSTELLENGRUPPEN**

In diesem Programm erfolgt die Anlage von Kapazitätsstellengruppen. Zu einer Kapazitätsstellengruppe können mehrere Kapazitätsstellen nach ihrem Fertigungsbereich (z.B. Produktionsanlage, Abfüllanlage) oder nach anderen Kriterien zusammengefaßt werden.

Durch die Gruppierung ist es möglich die Auswertungen mehrere Kapazitätsstellen summiert auszugeben. Die Zuordnung einer Kapazitätsstelle zu einer Gruppe erfolgt bei Anlage einer Kapazitätsstelle im gleichnamigen Programm.

# **Register Allgemeines**

Anlegen einer Kapazitätsstellengruppe 9901, die Produktionsanlagen zusammenfaßt.

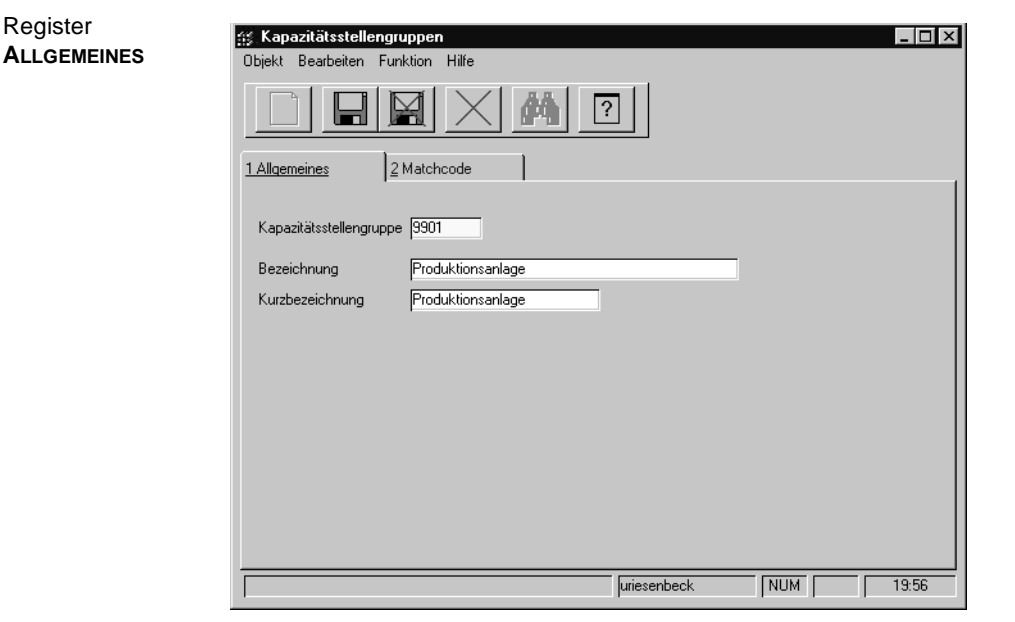

## **Kapazitätsstellengruppen**

In diesem Feld erfolgt die Eingabe einer vierstelligen Kennzeichnung einer Kapazitätsstellengruppe.

## **Bezeichnung/Kurzbezeichnung**

In diesem Feld können Sie eine 40- bzw. 20-stellige Bezeichnung für die Kapazitätsstellengruppe eingeben.

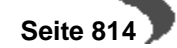

# <span id="page-814-0"></span>**15. MERKMALSGRUPPEN**

In diesem Programm erfolgt die Anlage von Merkmalsgruppen. Zu einer Merkmalsgruppe können mehrere Merkmale nach gleichen Eigenschaften oder nach anderen Kriterien zusammengefaßt werden. Folgende Gruppierungen wären denkbar:

Merkmalsgruppen

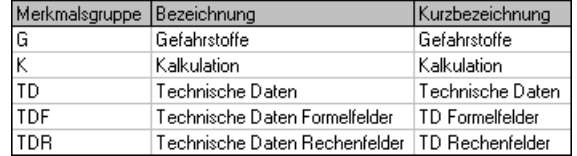

Durch die Gruppierung ist es möglich, in Auswertungen mehrere Merkmale gesammelt auszugeben. Die Zuordnung eines Merkmals zu einer Gruppe erfolgt im Register **ALLGEMEINES** des Programmes FERTIGUNGSORGANISA-TION, STAMMDATEN, MERKMALE.

# **Register ALLGEMEINES**

Register **ALLGEMEINES** beschreibt die Anlage einer Merkmalsgruppe Gefahrstoffmerkmal.

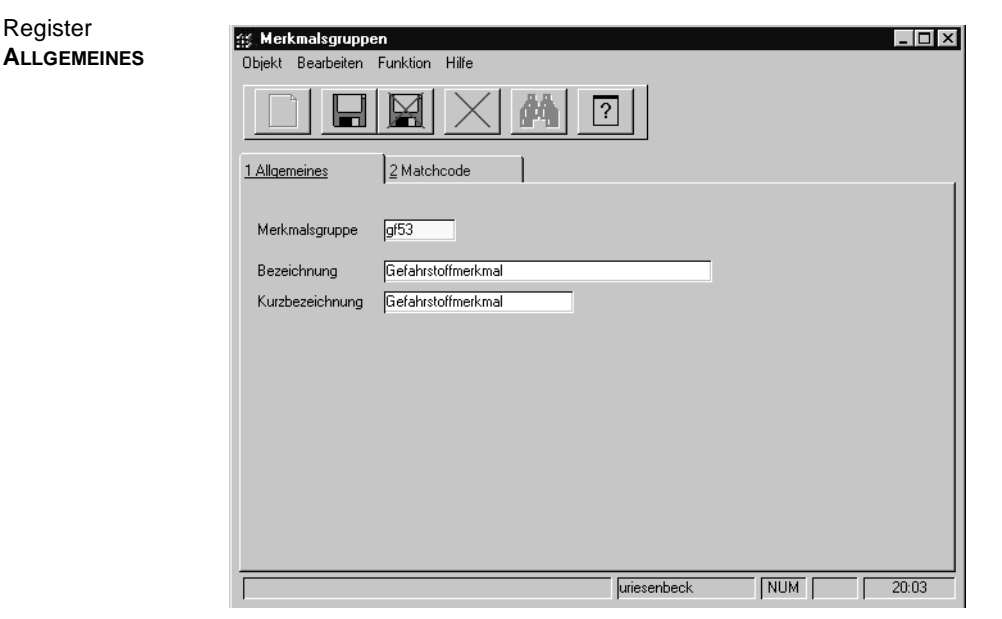

## **Merkmalsgruppen**

In diesem Feld erfolgt die Eingabe einer vierstelligen Kennzeichnung einer Merkmalsgruppe.

## **Bezeichnung/Kurzbezeichnung**

In diesem Feld können Sie eine 40- bzw. 20-stellige Bezeichnung für die Merkmalsgruppe eingeben.

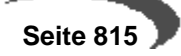

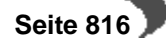

# **Herstellverfahren**

- • ["Rezepturen" auf Seite 817](#page-816-0)
- • ["Stücklisten \(Abfüllung/Konfektionierung\)" auf Seite 831](#page-830-0)
- • ["Verfahrensmerkmale" auf Seite 843](#page-842-0)
- • ["Verfahrensdruck" auf Seite 847](#page-846-0)
- • ["Verfahrenshistorie" auf Seite 849](#page-848-0)
- • ["Ressourcenaustausch \(Rezepturen/Stücklisten\)" auf Seite 853](#page-852-0)

In der Prozeßindustrie werden anstelle von Stücklisten und Arbeitsplänen Verfahrensanweisungen und Rezepturen genutzt. Im Gegensatz zur diskreten Fertigung kann der Herstellprozeß nicht unabhängig von den Stoff– und Mengendaten beschrieben werden. Je nach Qualität der Einsatzstoffe können die benötigten Mengen variieren oder es müssen andere Varianten des Verfahrens verwendet werden. Bei der Herstellung von 2KG eines Stoffes (z.B: als Probe) ist die Rezeptur häufig anders als bei der Herstellung mehrerer Tonnen. Eine Rezeptur ist also auf eine spezielle Ansatz– oder Chargengröße ausgerichtet. Blending unterscheidet zu diesem Zweck Entwicklungsrezepturen und tatsächlich für die Produktion freigegebene Rezepturen.

# <span id="page-816-0"></span>**16. REZEPTUREN**

# **Register VERFAHRENSKOPF**

Die Daten in diesem Register dienen als Basisinformationen für die Verwaltung und Steuerung aller Bereiche der Verfahrensverwaltung.

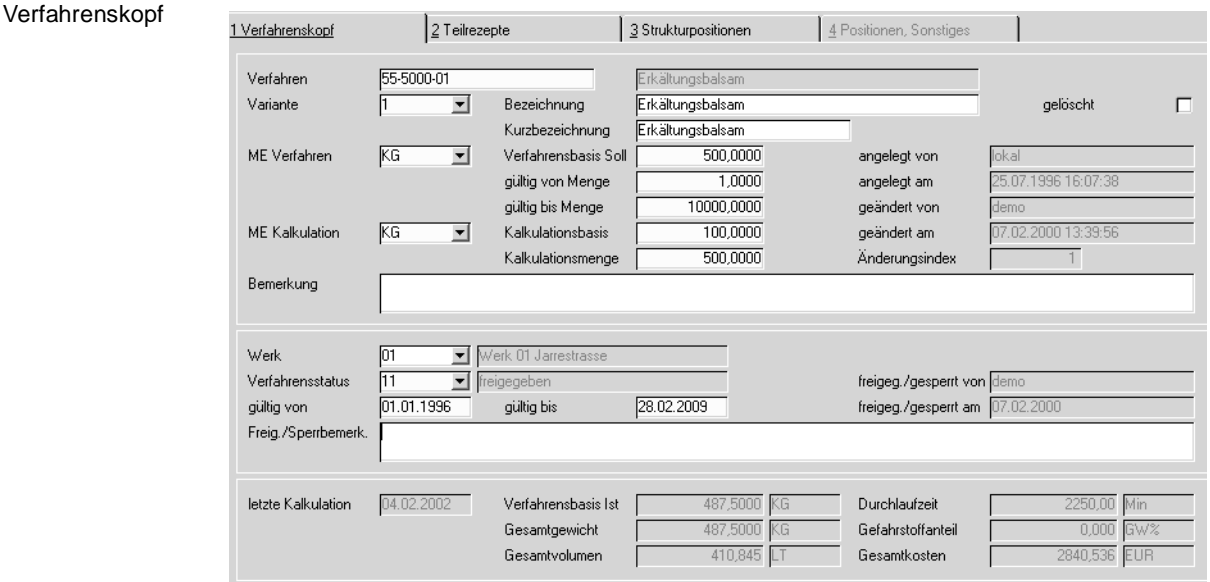

## **Verfahren**

Bei Neuanlage kann über den Matchcode eine vorhandene, gültige Ressource ausgewählt werden. Es sind nur Materialressourcen (Ressourcentyp im Artikelstamm "01") zulässig. Ansonsten kann eine vorhandene Rezepturnummer eingegeben oder über den Matchcode ausgewählt werden.

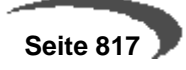

#### **Hinweis**

Für die Anlage eines Verfahrens muß zunächst ein Artikel mit identischem Namen angelegt werden und den Ressourcentyp 01 erhalten.

### **Variante**

Geben Sie hier eine beliebige, bis zu vier Zeichen lange alphanumerische Variante an. Sie dient der differenzierten Beschreibung einer Rezeptur bzw. Stückliste und bilden, wie der Name bereits andeutet, verschiedene Varianten der Rezeptur ab.

Klicken Sie auf die Auswahl rechts neben dem Feld, um die Liste der bereits existierenden Varianten anzuzeigen.

### **Bezeichnung**

In diesem Feld können Sie eine bis zu 40-stellige Bezeichnung für die Rezeptur als ergänzende Beschreibung des Verfahrens eingeben. Aus der Ressource wird die erste Bezeichnungszeile vorgeblendet.

### **Kurzbezeichnung**

In diesem Feld können Sie eine bis zu 20-stellige Kurzbezeichnung für die Rezeptur eingeben.

## **ME Verfahren**

Bei Neuanlage kann eine der für die Ressource vorhandene Mengeneinheit als Standard–Mengeneinheit über die Auswahl rechts neben dem Feld ausgewählt werden. Für neu anzulegende Rezepturen wird Blending die Mengeneinheit der Ressource hier vorschlagen. Der Wert kann auch nach dem Sichern nachträglich geändert werden.

Sie beschreibt die Mengeneinheit für die **Verfahrensbasis (Soll)** der Rezeptur und wird in Produktionsaufträgen als Mengeneinheit vorgegeben.

### **ME Kalkulation**

In diesem Feld kann eine der für die Rezeptur zugelassene Mengeneinheit als Kalkulationsmengeneinheit über die Auswahl rechts neben dem Feld gewählt werden.

- Sie wird zusammen mit der Menge (in ME Kalkulation) im Feld **Kalkulationsmenge** im Programm FERTIGUNGSORGANISATION, ABFRAGEN/AUSWERTUNGEN, KALKULATIONSERGEBNISSE ÜBER STUFEN als Mengeneinheit verwendet.
- Auch auf die Rezepturkalkulation hat sie direkten Einfluß, da die Gesamtkosten über die Kalkulationsmenge auf Basis dieser Mengeneinheit gerechnet wird.

Dazu werden zunächst die entstehenden Kosten der Einsatzstoffe (über die Kostenmerkmale) in Bezug auf die **Verfahrensbasis (Soll)** in **ME Verfahren** errechnet. Liegt dieser Betrag vor, erfolgt die Umrechnung auf die **Kalkulationsmenge** in **ME Kalkulation**.

### **Verfahrensbasis Soll**

Sie können, bezogen auf die **ME Verfahren**, die Menge vorgeben, auf die Sie die Rezeptur beschreiben wollen.

Mögliche Werte sind z. B. 100 für 100 KG oder auch 1500 Ltr für eine Rezepturbeschreibung.

### **Menge gültig ab / bis**

In diesen Feldern können Sie den Bereich der Ansatzgrößen definieren, die bei einer Produktion möglich sein sollen. Vorgeschlagen wird zur Produktion immer die Menge im Feld **Verfahrensbasis Soll**.

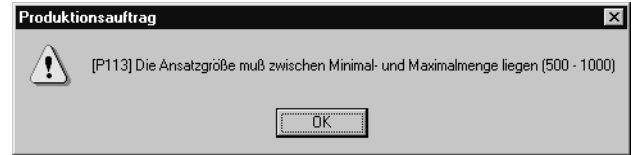

### **Kalkulationsbasis**

Hinweis

Sie können, bezogen auf die ME Kalkulation, die Menge vorgeben, die im Programm FERTIGUNGSORGANISATION, ABFRAGEN/AUSWERTUNGEN, KALKULA-TIONSERGEBNISSE ÜBER STUFEN als Basismenge für die Kalkulation vorgeschlagen werden soll.

### **Kalkulationsmenge**

Zur Errechnung der Durchlaufzeit, des Gefahrstoffanteils und natürlich der Gesamtkosten des Verfahrens wird die hier angelegte Menge (in ME Kalkulation) verwendet. So kann zum Beispiel trotz einer deutlich abweichenden Verfahrensbasis eine homogene Verfahrenskalkulation über alle Varianten eines Verfahrens realisiert werden.

Mit dem Speichern des aktualisierten Verfahrens und manuell über **FUNK-TION, KALKULATION** bzw. die Funktionstaste F7 wird die Kalkulation gestartet.

### **Bemerkung**

In diesem Feld kann eine max. 80- stellige Bemerkung eingegeben werden. Hierbei handelt es sich um ein mehrzeiliges Textfeld.

## **Gelöscht**

Ein Rezept kann als gelöscht gekennzeichnet werden. Damit wird eine Benutzung bzw. Verwendung der Rezepturvariante in Folgeprogrammen ausgeschlossen. Rezepturen mit diesem Kennzeichen werden, falls keine Produktionsaufträge, Produktionsvorschläge oder andere Verwendungen existieren, bei der Reorganisation gelöscht. Das Kennzeichen kann vor Reorganisation jederzeit wieder zurückgesetzt werden.

### **Angelegt von / angelegt am**

In diesen Feldern wird angezeigt, wer das Verfahren zu welchem Datum angelegt hat. Der Inhalt kann manuell nicht geändert werden.

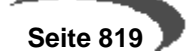

### **Geändert von / geändert am**

In diesen Feldern werden sowohl der Mitarbeiter, der die letzte Änderung durchgeführt hat, als auch das Datum dieser Änderung geführt.

## **Änderungsindex**

Die Verfahrenshistorie von Blending ermöglicht es, die Rezepturentwicklung exakt zu dokumentieren. Der Änderungsindex gibt die Version des aktuellen Verfahrens an. Über **FUNKTION, ÄNDERUNGSINDEX ERHÖHEN (**["Änderungsin](#page-828-0)[dex erhöhen" auf Seite 829](#page-828-0)**)** wird die Verfahrenshistorie mit dem gewählten Verfahren aktualisiert. Ind den Benutzergruppen der Verfahren kann definiert werden, welche Änderungen 'historienpflichtig' sind. Ein Verfahren kann aus der Historie wieder eingelesen werden.

### **Werk**

Rezepturen können werksübergreifend entwickelt werden, müssen jedoch, z.B. wegen unterschiedlicher Kapazitätsstellen, mit der Freigabe einem Werk zugeordnet werden.

Ist Ihrem Benutzernamen ein Werk zugeordnet, können Sie nur die Rezepturen dieses Werkes bearbeiten.

### **Verfahrensstatus**

Die Rezeptur kann auf einen der folgenden Stati gesetzt werden:

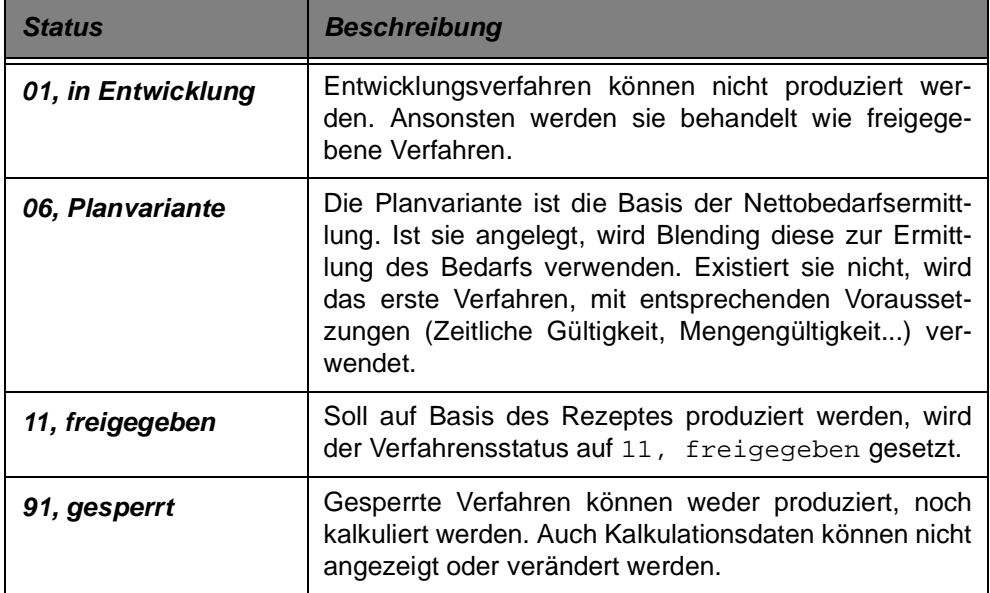

#### **Hinweis**

Im Rahmen der Systemeinführung von Blending kann für jeden Status die Toleranz zwischen Input– und Outputmenge festgelegt werden.

### **gültig von / bis**

Hier wird der zeitliche Gültigkeitsbereich der Rezepturvariante eingegeben.

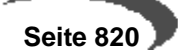

### **Freigeg. / Sperrbemerkung**

In diesem Feld kann ein max. 80- stelliger Hinweis über z. B. den Grund der Sperrung des Verfahrens erfaßt werden. Es handelt es sich um ein mehrzeiliges Textfeld.

### **Freigeg./gesperrt von**

In diesen Feldern wird angezeigt, welcher Mitarbeiter zu welchem Datum den Verfahrensstatus geändert hat. Mit Berechtigungen können Sie die Mitarbeiter, die einen Status ändern dürfen, einschränken. [Lesen Sie dazu](#page-762-0) ["Benutzergruppen und Benutzer" auf Seite 763.](#page-762-0)

### **Hinweis**

. . . . . . . Für eine Freigabe nach dem 4-Augenprinzip fragen Sie Ihren Blending-Betreuer. Per Parameter ist einstellbar, ob Blending bei Freigabe erneut nach einem Passwort fragt.

**Informationsfelder**

Die Daten der unten aufgeführten Felder werden beim Anlegen, Ändern und Kalkulieren der Rezepturen von Blending angelegt bzw. aktualisiert und können hier nicht geändert werden.

### **Letzte Kalkulation**

In diesem Feld wird das Datum der letzten Kalkulation angezeigt. Blending kalkuliert automatisch beim Verlassen des Verfahrens. Alternativ können Sie über **FUNKTION, KALKULATION** bzw. über die Taste F7 die Kalkulation durchführen lassen.

# **Verfahrensbasis IST**

In Abhängigkeit des Ausbeute– / Ergiebigkeitsgrades der Einsatzstoffe des Verfahrens kann die **Verfahrensbasis IST** Abweichungen zur **Verfahrensbasis Soll, zum** Beispiel Verluste durch den Transport in Rohrleitungen (Verhältnis Input zu Output), aufweisen.

### **Gesamtgewicht**

In diesem Feld wird das Gesamtgewicht der Strukturpositionen in Bezug auf die Standard–Gewichtseinheit angezeigt. Es wird mit der Kalkulation ebenfalls neu errechnet.

### **Gesamtvolumen**

In diesem Feld wird Gesamtvolumen der Strukturpositionen in Bezug auf die Standard–Volumeneinheit angezeigt. Es wird mit der Kalkulation ebenfalls neu errechnet.

### **Durchlaufzeit**

Die Durchlaufzeit ergibt sich aus der Summe der Zeiten für die Arbeitsgänge des Verfahrens.

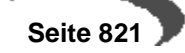

### **Gefahrstoffanteil**

Der Gefahrstoffanteil wird über die entsprechenden Merkmale der Ressourcen errechnet und hier in der Standard–Einheit angezeigt.

**Hinweis**

Bei Einsatz von Envicon entfällt diese Anzeige. Benutzen Sie dann den Menüpunkt Funktion - Daten aus Envicon 

### **Gesamtkosten**

Die Gesamtkosten des Verfahrens errechnen sich aus der Summe der Kalkulationsmerkmale in den Ressourcen bzw. dem Verfahren.

# **Register TEILREZEPTE**

Teilrezepturen sind optional nutzbar und dienen der Beschreibung eines Verfahrens in Produktionsschritten oder Arbeitsgängen pro Kostenstellen (Maschine). Anders als beim Halbfabrikat ist ein Teilrezept keine Ressource und nicht mehrfach (in anderen Verfahrensvarianten) verwendbar.

Dieses Programm dient zur Verwaltung aller relevanten Daten einer Teilrezeptur. Die einzugebenden Werte sind zum Teil abhängig von den Angaben im Verfahrenskopf. Die wichtigsten Daten aus dem Verfahrenskopf werden auch hier zur Information angezeigt.

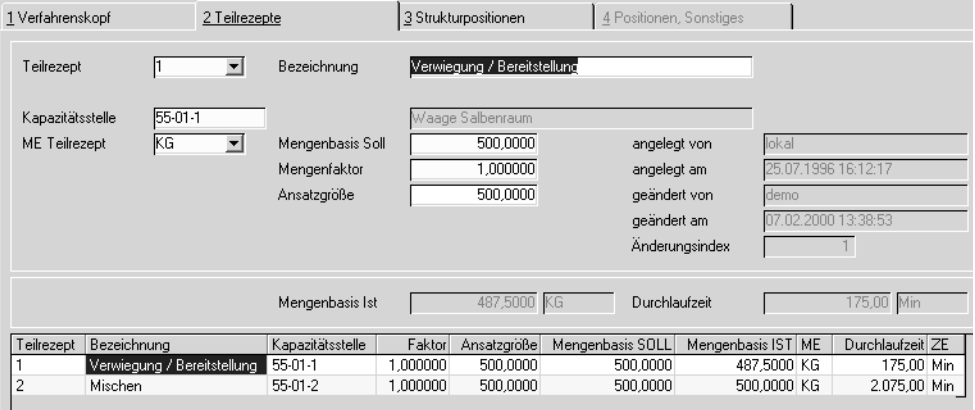

### **Teilrezept**

Geben Sie eine maximal vier Zeichen umfassende Kennung der Teilrezeptur vor. In der Regel werden diese jedoch numeriert. Um ein bereits erfaßtes Teilrezept auszuwählen, klicken Sie auf die Auswahl rechts neben dem Feld oder doppelklikken Sie eine Zeile im unten angezeigten Gitternetz (Grid).

### **Bezeichnung**

In diesem Feld können Sie eine bis zu 40-stellige Bezeichnung zur Beschreibung der Teilrezeptur erfassen.

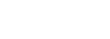

**Teilrezept** 

### **Kapazitätsstelle**

Wählen Sie eine im Programm FERTIGUNGSORGANISATION, STAMMDATEN, KAPAZITÄTSSTELLEN angelegte Kapazitätsstelle aus. Die Verwendung von Kapazitätsstellen dient der Beschreibung von Verfahren in Bezug auf Kapazitätsstellen bzw. der Kapazitätsplanung im Rahmen der Produktion.

### **Hinweis**

. . . . . . . . . Für eine grafische Sicht der Kapazitätsstellenauslastung und ein Anlegen von Aufträgen direkt im Zeitraster gibt es ein Add-On, 'graf. Maschinenbelegung'.

#### **Me Teilrezept**

Für das Teilrezept kann eine zur Mengeneinheit des Verfahrens abweichende Einheit angelegt werden. So beschreiben Sie beispielsweise das aktuelle Verfahren in Litern, das Teilrezept für den Mischtank aber in Kilogramm, da diese Daten u.a. als Arbeitsanweisung an die Mitarbeiter in der Produktion ausgegeben werden.

Wählen Sie eine der für das Verfahren angelegten Einheiten über die Auswahl rechts neben dem Feld.

### **Mengenbasis Soll**

Sie können die Menge, bezogen auf die Mengeneinheit der Teilrezeptur, eingeben. Der Wert muß ungleich Null sein.

Die Gesamtmenge (Teilrezeptbasis \* Mengenfaktor) darf die **Verfahrensbasis Soll** des Herstellverfahrens nicht überschreiten.

### **Mengenfaktor**

Sie können einen Mengenfaktor für die Teilrezeptbasis eingeben. Der Wert muß ungleich Null sein. Die Gesamtmenge (Teilrezeptbasis \* Mengenfaktor) darf die **Verfahrensbasis Soll** des Herstellverfahrens nicht überschreiten.

Der Mengenfaktor dient zur Beschreibung von Rezepturen, die in Bezug auf die Verfahrensbasis Soll des Verfahrens nicht in absoluten Mengen ausgedrückt werden. So ergeben die beiden folgenden Beispiele identische Ergebnisse:

```
Verfahren: 55-5000-01
Verfahrensbasis Soll: 1000 KG
Teilrezeptanzahl: 2
```
1. Beispiel:

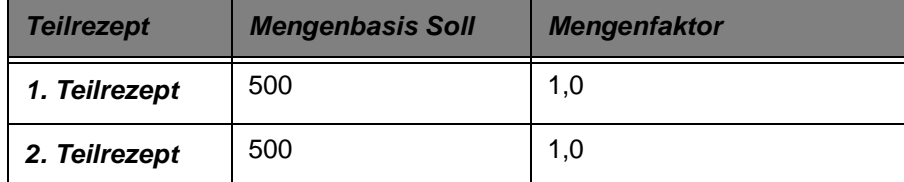

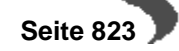

### 2. Beispiel

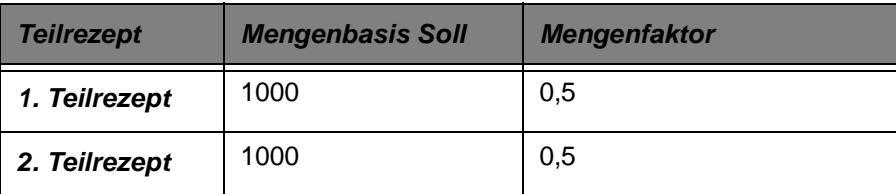

## **Ansatzgröße**

In diesem Feld können Sie die gebräuchliche Ansatzgröße eingeben (z.B. das Kesselvolumen als Ansatzgröße). Wird hier Nichts vorgegeben, wird die **Mengenbasis Soll** mit nur einem Ansatz produziert bzw. zurückgemeldet.

Lautet beispielsweise die **Verfahrensmenge Soll** auf 1000 KG, und wurde für das angelegte Teilrezept eine Ansatzgröße von 100 KG gewählt, wird Blending ein Teilrezept mit zehn Ansätzen zurückmelden wollen.

Der Anwender im Feld **Ansatzzahl** des Produktionsauftrags eine 1 vorgibt.

## **Angelegt von / angelegt am**

In diesen Feldern wird angezeigt, wer das Teilrezept zu welchem Datum angelegt hat. Der Inhalt kann manuell nicht geändert werden.

## **Geändert von / geändert am**

In diesen Feldern werden sowohl der Mitarbeiter, der die letzte Änderung durchgeführt hat, als auch das Datum dieser Änderung geführt.

# **Änderungsindex**

Im Gegensatz zum Änderungsindex des Verfahrens wird dieser Index mit jeder Änderung des Teilrezeptes aktualisiert. Was aber nicht heißt, daß für jede Änderung auch die Verfahrenshistorie aktualisiert wird.

### **Mengenbasis IST**

In Abhängigkeit des Ausbeute– / Ergiebigkeitsgrades der Einsatzstoffe des Teilrezeptes kann die **Mengenbasis IST** Abweichungen zur **Mengenbasis Soll, zum** Beispiel Verluste durch den Transport in Rohrleitungen (Verhältnis Input zu Output), aufweisen.

### **Durchlaufzeit**

Die Durchlaufzeit für die Arbeitsgänge der Teilrezepte wird hier summiert dargestellt. Die Berechnung erfolgt über die Kalkulation bzw. beim Schließen des Verfahrens.

Diese Felder sind reine Informationsfelder, können also nicht vom Anwender geändert werden.

# **Das Register STRUKTURPOSITIONEN**

Dieses Programm dient zur Verwaltung aller Strukturpositionen einer Rezeptur mit deren relevanten Daten wie Materialien, Arbeitsanweisungen und Zeiten. Die einzugebenden Werte sind zum Teil abhängig von den Angaben in der Teilrezeptur.

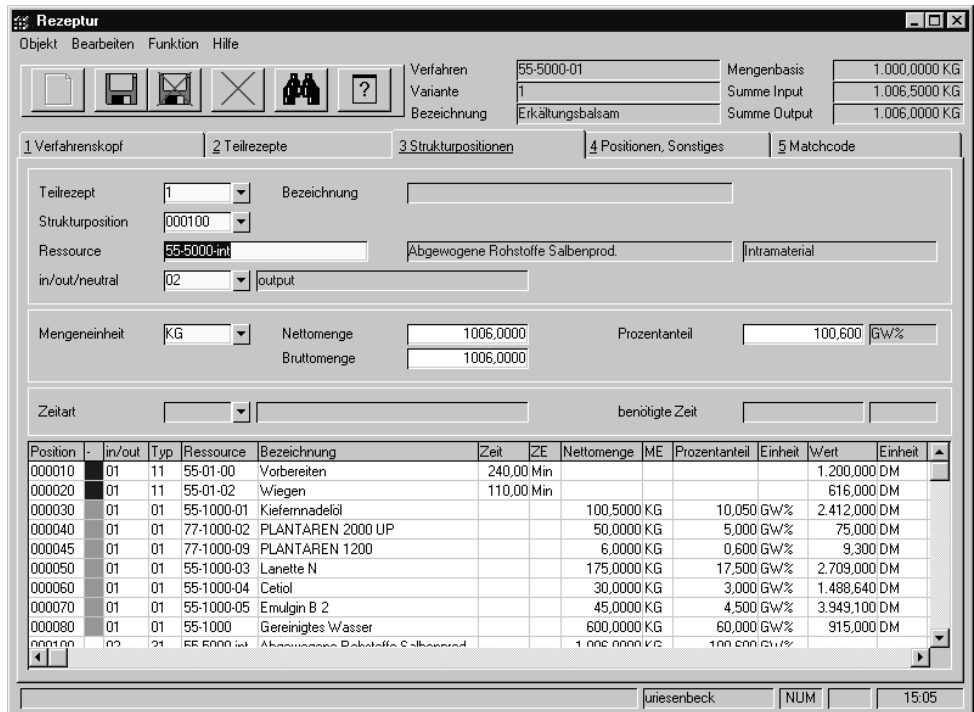

• Auch Strukturpositionen können zur effizienten Erfassung der Stammdaten kopiert werden.

# **Teilrezept**

Geben Sie hier die Teilrezeptur vor, für die Strukturpositionen angelegt werden sollen. Klicken Sie auf die Auswahl rechts neben dem Feld, um eine Übersicht der bereits angelegten Teilrezepte zu bekommen.

### **Strukturposition**

Wie im Auftrag werden die Positionsnummern hier in 10-er Schritten vergeben. Erfassen Sie also eine neues Teilrezept, wird hier die Nummer 10 als Positionsnummer für die erste Ressource vorgeschlagen und kann natürlich überschrieben werden.

Wurde ein bereits angelegtes Teilrezept aufgerufen, werden dessen Positionen im Gitternetz (Grid) im unteren Teil des Formulares angezeigt. Die Auswahl erfolgt dann per Doppelklick oder über die Auswahl rechts neben dem Feld. Die Positionierung dient der Strukturierung der Verfahren.

### **Ressource**

Bei Neuanlage kann eine vorhandene, gültige Ressource (Material, Verpakkung, Hilfsstoff, Intramaterial oder Arbeitsgang) eingegeben oder über den Matchcode ausgewählt werden.

Bezeichnung, Ressourcentyp und die Mengeneinheit der Ressource werden nach der Auswahl vorgegeben.

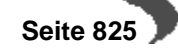

Strukturpositionen

Mit Ressourcen sind Materialien (auch Verpackung) gemeint, die im Artikelstamm auf der Tabseite Produktion einen Ressourcentyp erhalten haben, oder [Arbeitsgangressourcen.](#page-774-0)

### **Hinweis**

Durch Eingabe einer anderen, gültigen Ressource kann die bisherige Ressource durch Speichern überschrieben werden.

## **In / out / neutral**

Eine Position wird in einen der folgenden Stati eingestuft:

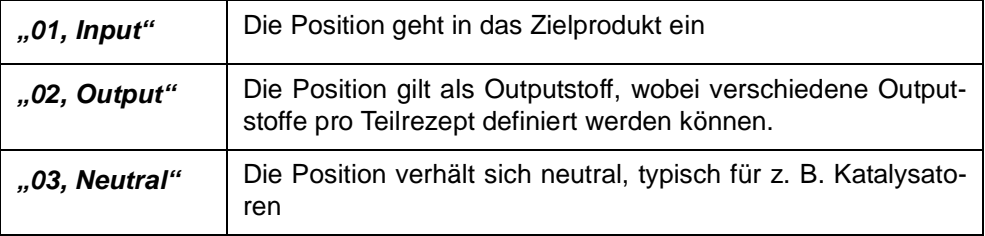

- Eine Arbeitsgang Position kann keinen Output-Status erhalten.
- Zur Abbildung von Kuppel- und / oder Nebenprodukten können pro Herstellverfahren mehrere Outputstoffe (Ressourcentyp Material) definiert werden, dieses jedoch in nur einer der vorhanden Teilrezepturen.

Abhängig vom Typ der Ressource werden folgende Werte eingegeben:

# **Beschreibung der Ressource "Arbeitsgang"**

Die folgenden Felder werden für die Ressource "Arbeitsgang" (Ressourcentyp "11") beschreiben:

## **Zeitart**

Folgende Zeitarten werden unterschieden:

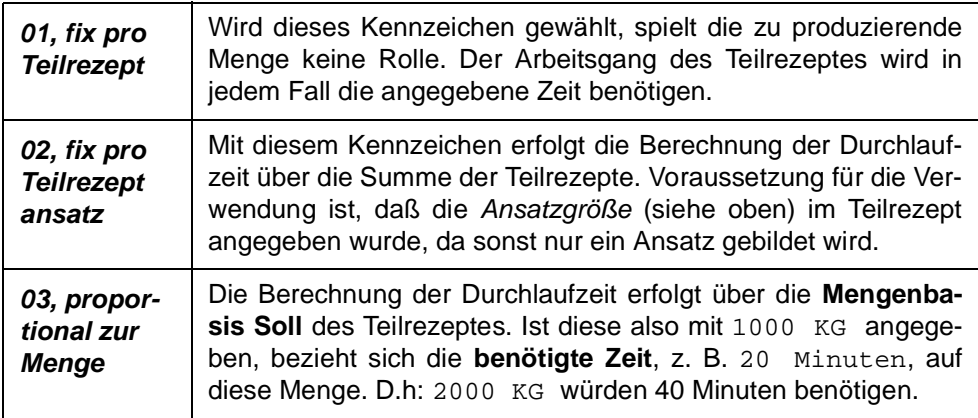

## **benötigte Zeit**

Eingabe der für diesen Arbeitsgang benötigten Zeit, bezogen auf die Zeiteinheit und die Zeitart.

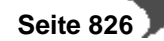

## **Beschreibung der Ressourcen (ohne Arbeitsgänge)**

Die folgenden Felder werden für die Ressourcen

- Material (Ressourcentyp im Artikelstamm "01")
- Verpackung (Ressourcentyp "02")
- Intramaterial (Ressourcentyp "21")
- Hilfsstoff (Ressourcentyp "31")

beschrieben.

## **Mengeneinheit**

Geben Sie eine für die Ressource gültige Mengeneinheit vor. Klicken Sie ggf. auf die Auswahl rechts neben dem Feld, um eine Übersicht der verfügbaren Mengeneinheiten zu erhalten. Bei Neuanlagen wird die Mengeneinheit der Ressource vorgeblendet und kann hier jederzeit überschrieben werden. Die in den Feldern **Netto–** und **Bruttomenge** beschriebenen Mengen beziehen sich auf diese Mengeneinheit.

### **Nettomenge**

Die für die Zusammensetzung des Verfahrens relevante Menge wird, bezogen auf die Mengeneinheit, eingegeben. Die Nettomengen der Input- und Outputstoffe werden addiert und neben der Mengenbasis des Teilrezeptes als **Summe Input** und **Summe Output** angezeigt.

### **Hinweis**

Soweit notwendig finden Umrechnungen auf Basis der Gewichts- und Volumenangaben statt. Das kann ggf. zu Verwirrungen führen. Achten Sie in jedem Fall auf die in den Ressourcen angelegten Dichten. Auch in Bezug auf die Mengenbasis des Verfahrens.

Neutrale Positionen bzw. Ressourcen vom Typ "21, Hilfsstoffe"und "02, Verpackungsmaterial"fließen nicht in die Summenermittlung mit ein.

#### **Hinweis**

Die Strukturerfassung kann nur beendet werden, wenn die Differenz aus Output–

und Input die erlaubte Toleranz aufweist. Diese wird im Rahmen des Einführungsprojektes vom Systemverantwortlichen vorgegeben.

Auch die Berechnungen für die Kalkulation der Technischen Daten, der Gefahrstoffdaten und der **Outputstoffe** für die Kalkulation werden über die Nettomenge durchgeführt.

[Die Nettomenge entspricht im Rahmen der Verfahrenskalkulation der tatsächlich produzierten Menge. Anm. der Redaktion]

### **Bruttomenge**

Die eingegebene Bruttomenge wird für die Kalkulation (Kosten, Gefahrstoffe und Technische Daten) der **Inputstoffe** eines Verfahrens verwendet.

[Die Bruttomenge entspricht dem vom Lager abgebuchten Warenverbrauch. Anm. der Redaktion]

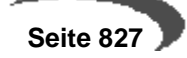

#### **Prozentanteil**

Statt der Eingabe einer Nettomenge kann auch ein Prozentanteil, bezogen auf die Mengenbasis des Teilrezeptes, eingegeben werden. Das Programm berechnet die Nettomenge und trägt diesen Wert in das Feld automatisch ein.

Zu bemerken ist, daß Blending zur Ermittlung des Prozentanteils einer Ressource zunächst eine Umrechnung der Mengenbasis in die Standard–Mengeneinheit durchführt. Ist die Mengenbasis des Teilrezeptes beispielsweise auf 1000 Ltr beschrieben und die Dichte 1.1 Kg/1 Ltr., so wird zunächst eine Umrechnung der Mengebasis des Teilrezeptes in Kilogramm (1100 KG) durchgeführt. Erst dann wird der Prozentanteil der Ressourcen, natürlich ebenfalls in Kilogramm umgerechnet, in das entsprechende Verhältnis zur Mengenbasis gesetzt.

# **Register Positionen, Sonstiges**

Dieses Formular dient zur Verwaltung weiterer Daten zu der jeweils in Bearbeitung befindlichen Strukturposition.

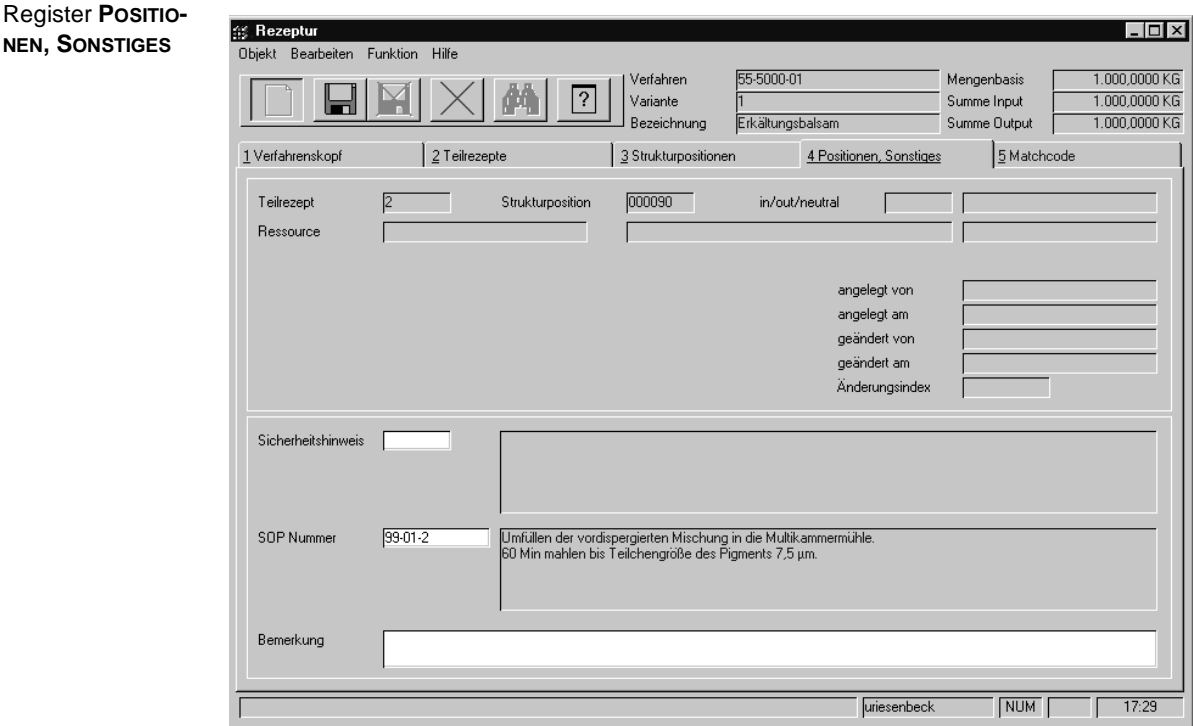

• Die Daten der ausgewählten Ressource werden hier ebenfalls zur Information angezeigt.

### **Sicherheitshinweis**

Ein zuvor im Programm FERTIGUNGSORGANISATION, STAMMDATEN, SICHER-HEITSHINWEISE angelegter Sicherheitshinweis kann eingegeben oder über den Matchcode ausgewählt werden. Ist bei der Ressource bereits eine Sicherheitshinweis hinterlegt, wird diese hier vorgeblendet und kann übernommen oder überschrieben werden.

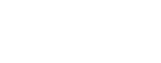

**NEN, SONSTIGES**

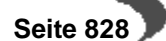
## **SOP Nummer**

Eine vorhanden SOP Nummer kann eingegeben oder über den Matchcode ausgewählt werden. Ist bei der Ressource bereits eine SOP Nummer hinterlegt, wird diese hier vorgeblendet und kann übernommen oder überschrieben werden.

### **Bemerkung**

Eine 200 Zeichen lange, mehrzeilige Bemerkung kann hier eingegeben werden. Hierbei handelt es sich um ein mehrzeiliges Textfeld.

#### **Informationsfelder**

Die Felder

- Angelegt von
- Angelegt am
- Geändert von
- Geändert am
- freigeg./gesperrt von
- freigeg./gesperrt am
- Änderungsindex

werden automatisch beim Anlegen/Ändern/Kalkulieren des Teilrezeptes vom Programm aktualisiert. Diese Felder sind reine Informationsfelder, können also nicht vom Anwender geändert werden.

## **Kalkulation**

Über **FUNKTION, KALKULATION** bzw. über die Taste F7 kann im Verfahrenskopf bzw. den Strukturpositionen die Kalkulation der

- Technischen Daten
- Gefahrstoffdaten
- Kostendaten

durchgeführt werden. Dabei werden die im Formular angezeigten Daten automatisch aktualisiert, ohne das Verfahren erneut aufrufen zu müssen. Die alten Daten werden in der Kalkulationshistorie gesichert.

[Lesen Sie dazu "Verfahrenskalkulation" auf Seite 861.](#page-860-0)

# **Änderungsindex erhöhen**

Diese Funktion bewirkt das Abstellen der aktuelle Version in der Verfahrenshistorie und eine Erhöhung des numerischen Indexes des Verfahrens. Wird die Funktion von einem Benutzer explizit angewählt, so kann ein Änderungsgrund angegeben werden, der ebenfalls in die Historie aufgenommen wird. Werden Benutzerberechtigungen für die Verfahrensverwaltung genutzt, so wird, bei entsprechender Ausprägung der Benutzerrechte, diese Funktion automatisch ausgelöst. [\("Berechtigungen - Konzept" auf Seite 763\)](#page-762-0) Über das Programm FERTIGUNGSORGANISATION, ABFRAGEN/AUSWERTUNGEN, LISTEN kann die Historie gedruckt und über das Programm FERTIGUNGSOR-GANISATION, HERSTELLVERFAHREN, VERFAHRENSHISTORIE eingesehen werden.

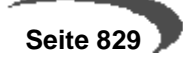

## **Verfahren aus Historie einlesen**

Eine in der Historie befindlichen Version eines Verfahren kann als aktuelle Version zurückkopiert werden. Wird die Funktion ausgewählt, so wird Ihnen eine Liste der in der Historie zur Verfügung stehenden Versionen dieser Verfahrensvariante angeboten.

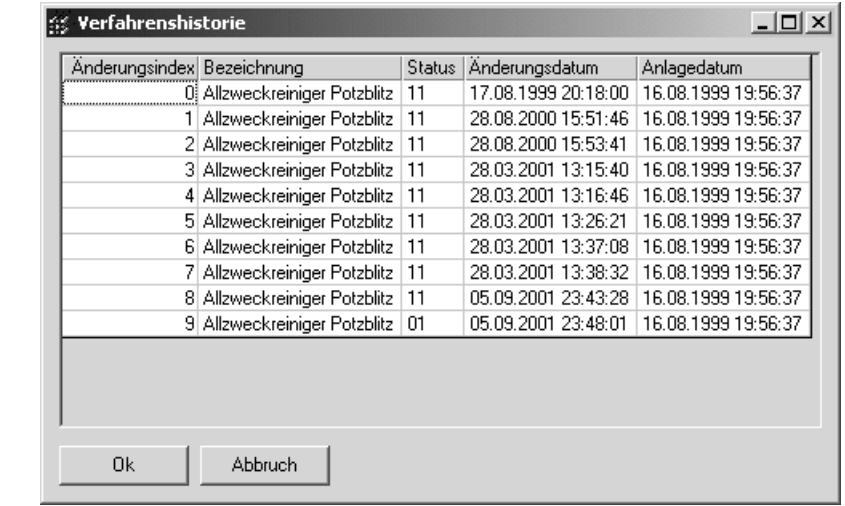

Durch Auswahl einer Version, wird diese als aktuelle Version übernommen, wobei zwar die Inhalte, jedoch nicht der Quelländerungsindex übernommen wird. Diese Aktion ist eine Änderung des bestehenden Verfahrens. Je nach Benutzerberechtigung kann dies der Historienpflicht unterliegen. Sofern SOP's und/oder Sicherheitshinweise verwendet wurden und diese zwischenzeitlich historienpflichtig verändert wurden, werden Sie darauf hingewiesen. Die Restauration mit den ehemaligen SOP- und Sicherheitshinweis-Inhalten ist dann nicht möglich. Es werden die aktuellen Inhalte von SOP's und Sicherheitshinweisen zugeordnet.

Mittels dieser Funktion kann auch im Anlagemodus eine zuvor gelöschte Rezeptur restauriert werden. Sie erhält einen neuen Änderungsindex.

## **Merkmalszuordnung**

Wurden im Rahmen des Einführungsprojektes entsprechende Vorgaben seitens des Systemverantwortlichen getroffen, kann Blending direkt aus der Bearbeitung von Strukturpositionen in das Programm MERKMALSZUORD-NUNG wechseln. Dort können der Ressource die Merkmale zugewiesen werden.

# **Löschen von Verfahren**

Unabhängig von den Einstellungen im Rahmen von Benutzerberechtigungen ist das Löschen von Verfahren historienpflichtig. Die aktuelle Version der Verfahrensvariante wird vor dem Löschen in der Historie abgestellt.

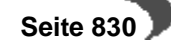

Auswahl der Ver-

sion

# <span id="page-830-0"></span>**17. STÜCKLISTEN (ABFÜLLUNG/KONFEKTIONIERUNG)**

Es können sowohl Entwicklungs- als auch Fertigungsverfahren mit Varianten abgebildet werden. Mit den auf den folgenden Seiten beschriebenen Stücklisten, ebenfalls als Verfahren bezeichnet, werden die produzierten Waren (in der Regel) in Behälter abgefüllt und ggf. mit Etiketten versehen.

## **DAS REGISTER VERFAHRENSKOPF**

Die Daten in diesem Register dienen als Basisinformationen für die Verwendung von Verpackungsstücklisten in der Produktion.

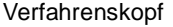

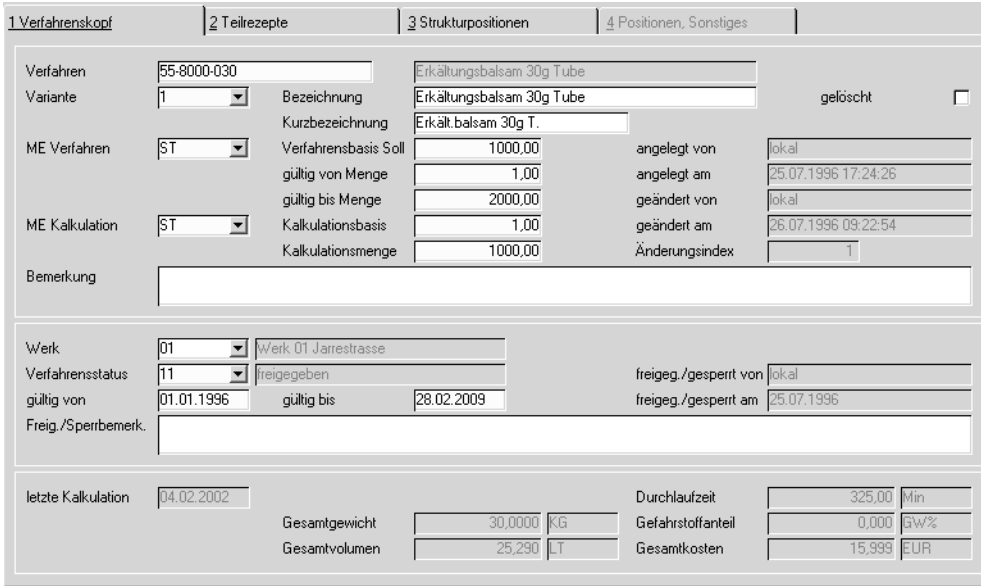

## **Verfahren**

Bei Neuanlage kann über den Matchcode eine vorhandene, gültige Ressource ausgewählt werden. Es sind nur Materialressourcen (Ressourcentyp im Artikelstamm 01) zulässig. Alternativ kann eine vorhandene Stücklistennummer eingegeben oder über den Matchcode ausgewählt werden.

## **Variante**

Geben Sie hier eine beliebigen, bis zu vier Zeichen lange alphanumerische Variante an. Sie dient der differenzierten Beschreibung einer Rezeptur bzw. Stückliste und bilden wie der Name bereits andeutet verschiedene Varianten der Rezeptur ab.

Klicken Sie auf die Auswahl rechts neben dem Feld um die Liste der bereits existierenden Varianten anzuzeigen.

## **Bezeichnung**

In diesem Feld können Sie eine bis zu 40-stellige Bezeichnung für die Stückliste als ergänzende Beschreibung des Verfahrens eingeben. Aus der Ressource wird die erste Bezeichnungszeile vorgeblendet.

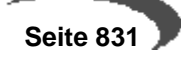

### **Kurzbezeichnung**

In diesem Feld können Sie eine bis zu 20-stellige Kurzbezeichnung für die Stückliste (das Herstellverfahren) eingeben.

#### **ME Verfahren**

Bei Neuanlage kann eine der für die Ressource vorhandene Mengeneinheit als Standard–Mengeneinheit über die Auswahl rechts neben dem Feld ausgewählt werden. Für neu anzulegende Stücklisten wird Blending die Mengeneinheit der Ressource hier vorschlagen. Der Wert kann auch nach dem Sichern nachträglich geändert werden.

Sie beschreibt die Mengeneinheit für die **Verfahrensbasis (Soll)** der Stückliste und wird in Produktionsaufträgen als Mengeneinheit vorgegeben.

#### **ME Kalkulation**

In diesem Feld kann eine der für die Stückliste zugelassene Mengeneinheit als Kalkulationsmengeneinheit über die Auswahl rechts neben dem Feld ausgewählt werden. Die Kalkulation der Gefahrstoffdaten, der Durchlaufzeit und natürlich der Gesamtkosten wird mit dieser Mengeneinheit beschrieben.

## **Verfahrensbasis Soll**

Sie können, bezogen auf die **ME Verfahren**, die Menge eingeben, auf die sich die Teilrezeptur(en) beziehen wird.

Mögliche Werte sind z.B. 100 für 100 Stück Fertigprodukt.

#### **Menge gültig ab / bis**

In diesen Feldern können Sie den Bereich der Ansatzgrößen definieren, die bei einer Produktion möglich sein sollen. Vorgeschlagen wird zur Produktion immer die Menge im Feld **Verfahrensbasis Soll**.

### **Kalkulationsbasis**

Sie können, bezogen auf die ME Kalkulation, die Menge vorgeben, die im Programm FERTIGUNGSORGANISATION, ABFRAGEN/AUSWERTUNGEN, KALKULA-TIONSERGEBNISSE ÜBER STUFEN als Basismenge für die Kalkulation vorgeschlagen werden soll.

## **Kalkulationsmenge**

Zur Errechnung der Durchlaufzeit, des Gefahrstoffanteils und natürlich der Gesamtkosten des Verfahrens wird die hier angelegte Menge (in ME Kalkulation) verwendet. So kann zum Beispiel trotz einer deutlich abweichenden Verfahrensbasis eine homogene Verfahrenskalkulation über alle Varianten eines Verfahrens realisiert werden.

Mit dem Speichern des aktualisierten Verfahrens und manuell über **FUNK-TION, KALKULATION** bzw. die Funktionstaste F7 wird die Kalkulation gestartet.

## **Bemerkung**

In diesem Feld kann eine max. 80- stellige Bemerkung eingegeben werden. Hierbei handelt es sich um ein mehrzeiliges Textfeld.

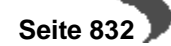

## **Gelöscht**

Eine Stückliste kann als gelöscht gekennzeichnet werden. Damit wird eine Benutzung bzw. Verwendung der Stücklistenvariante in Folgeprogrammen ausgeschlossen. Stücklisten mit diesem Kennzeichen werden bei der Reorganisation gelöscht, falls keine Bewegungsdaten existieren. Das Kennzeichen kann vor Reorganisation jederzeit wieder zurückgesetzt werden.

## **Angelegt von / angelegt am**

In diesen Feldern wird angezeigt, wer das Verfahren zu welchem Datum angelegt hat. Der Inhalt kann manuell nicht geändert werden.

## **Geändert von / geändert am**

In diesen Feldern werden sowohl der Mitarbeiter, der die letzte Änderung durchgeführt hat, als auch das Datum dieser Änderung geführt.

## **Änderungsindex**

Die Verfahrenshistorie von Blending ermöglicht es, die Verfahrensentwicklung exakt zu dokumentieren. Der Änderungsindex gibt die Version des aktuellen Verfahrens an. Über **FUNKTION, ÄNDERUNGSINDEX ERHÖHEN** wird die Verfahrenshistorie mit dem gewählten Verfahren aktualisiert.

[Siehe "Änderungsindex erhöhen" auf Seite 841.](#page-840-0)

### **Werk**

Stücklisten können werksübergreifend entwickelt werden, müssen jedoch, z.B. wegen unterschiedlicher Kapazitätsstellen, mit der Freigabe (Status 06 oder 11) einem Werk zugeordnet werden.

Ist Ihrem Benutzernamen ein Werk zugeordnet, können Sie nur die Rezepturen dieses Werkes bearbeiten.

## **Verfahrensstatus**

Die Stückliste kann auf einen der folgenden Stati gesetzt werden:

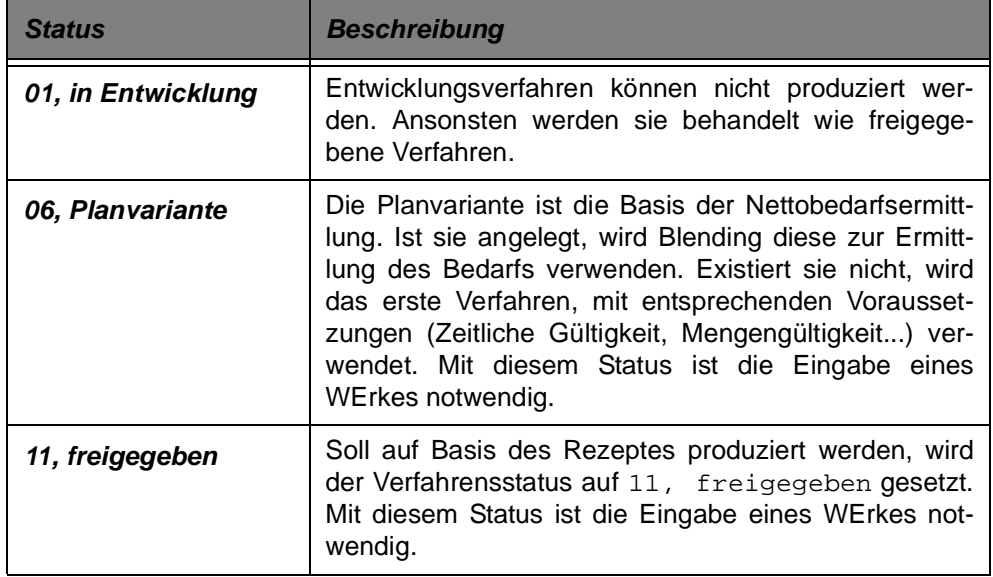

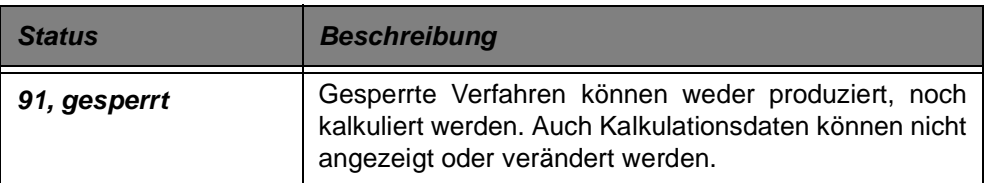

#### **Hinweis**

Im Rahmen der Systemeinführung von Blending kann für jeden Status die Toleranz zwischen Input– und Outputmenge festgelegt werden.

## **Gültig ab / bis**

Hier wird der zeitliche Gültigkeitsbereich der Stücklistenvariante eingegeben.

## **Freigeg. / Sperrbemerkung**

In diesem Feld kann ein max. 80- stelliger Hinweis über z. B. den Grund der Sperrung des Verfahrens erfaßt werden. Es handelt sich um ein mehrzeiliges Textfeld.

## **Freigeg./gesperrt von**

In diesen Feldern wird angezeigt, welcher Mitarbeiter zu welchem Datum den Verfahrensstatus geändert hat. Berechtigungen können vergeben werden.

[Lesen Sie dazu "Benutzergruppen und Benutzer" auf Seite 763.](#page-762-1)

#### **Hinweis**

 $\mathbf{L} = \mathbf{L} \mathbf{L}$ Für eine Freigabe nach dem 4-Augenprinzip fragen Sie Ihren Blending-Betreuer. Per Parameter ist einstellbar, ob Blending bei Freigabe erneut nach einem Passwort fragt.

## **Informationsfelder**

Die Daten der unten aufgeführten Felder werden beim Anlegen, Ändern und Kalkulieren der Stücklisten von Blending angelegt bzw. aktualisiert und können hier nicht geändert werden.

### **Letzte Kalkulation**

In diesem Feld wird das Datum der letzten Kalkulation angezeigt. Blending kalkuliert automatisch beim Verlassen des Verfahrens. Alternativ können Sie über **FUNKTION, KALKULATION** bzw. über die Taste F7 die Kalkulation durchführen lassen.

#### **Gesamtgewicht**

In diesem Feld wird das Gesamtgewicht der Strukturpositionen in Bezug auf die Standard–Gewichtseinheit angezeigt. Es wird mit der Kalkulation ebenfalls neu errechnet.

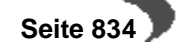

### **Gesamtvolumen**

In diesem Feld wird Gesamtvolumen der Strukturpositionen in Bezug auf die Standard–Volumeneinheit angezeigt. Es wird mit der Kalkulation ebenfalls neu errechnet.

## **Durchlaufzeit**

Die Durchlaufzeit ergibt sich aus der Summe der Zeiten für die Arbeitsgänge des Verfahrens.

#### **Gefahrstoffanteil**

Der Gefahrstoffanteil wird über die entsprechenden Merkmale der Ressourcen errechnet und hier in der Standard–Einheit angezeigt.

## **Hinweis**

Bei Einsatz von Envicon entfällt diese Anzeige! 

## **Gesamtkosten**

Die Gesamtkosten des Verfahrens errechnen sich aus der Summe der Kalkulationsmerkmale in den Ressourcen bzw. dem Verfahren.

## **DAS REGISTER TEILREZEPTE**

Teilrezepturen sind optional nutzbar und dienen der Beschreibung eines Verfahrens in Produktionsschritten oder Arbeitsgängen pro Kostenstelle. Anders als beim Halbfabrikat ist ein Teilrezept keine Ressource und nicht mehrfach (in anderen Verfahrensvarianten) verwendbar.

Dieses Formular dient zur Verwaltung aller relevanten Daten einer Teilrezeptur. Die einzugebenden Werte sind zum Teil abhängig von den Angaben im Verfahrenskopf. Die wichtigsten Daten aus dem Verfahrenskopf werden neben der Werkzeugleiste des Bildschirmformulars zur Information angezeigt.

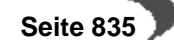

**Teilrezept** 

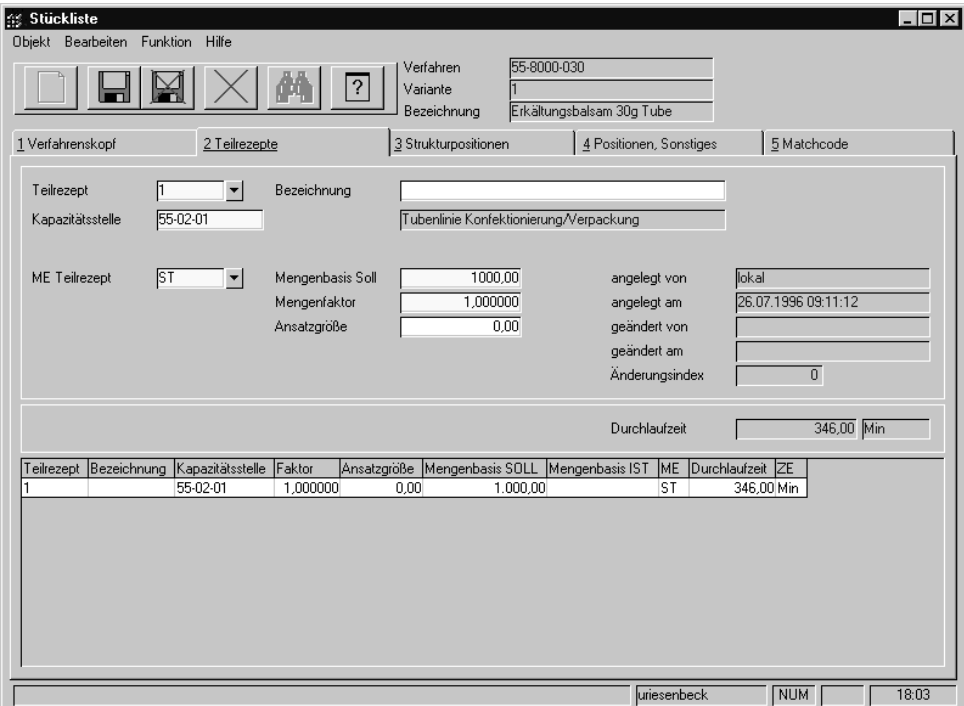

## **Teilrezept**

Geben Sie eine maximal vier Zeichen umfassende Kennung der Teilrezeptur vor. In der Regel werden diese jedoch numeriert. Um ein bereits erfaßtes Teilrezept auszuwählen, klicken Sie auf die Auswahl rechts neben dem Feld oder doppelklikken Sie eine Zeile im unten angezeigten Gitternetz (Grid).

#### **Bezeichnung**

In diesem Feld können Sie eine bis zu 40-stellige Bezeichnung zur Beschreibung der Teilrezeptur eingeben.

## **Kapazitätsstelle**

Wählen Sie eine im Programm FERTIGUNGSORGANISATION, STAMMDATEN, KAPAZITÄTSSTELLEN angelegte Kapazitätsstelle aus. Die Verwendung von Kapazitätsstellen dient der Beschreibung von Verfahren in Bezug auf Kapazitätsstellen bzw. der Kapazitätsplanung im Rahmen der Produktion.

#### **ME Teilrezept**

Bei Neuanlage kann eine der für die Ressource angelegte Mengeneinheit ausgewählt werden. Klicken Sie dazu auf die Schaltfläche rechts neben dem Feld oder drücken Sie die Taste F4.

## **Mengenbasis Soll**

Sie können die Menge, bezogen auf die Mengeneinheit der Teilrezeptur, eingeben. Der Wert muß ungleich Null sein und die Gesamtmenge (Teilrezeptbasis \* Mengenfaktor) darf die **Verfahrensbasis Soll** des Herstellverfahrens nicht überschreiten.

#### **Mengenfaktor**

Sie können einen Mengenfaktor für die Teilrezeptbasis eingeben. Der Wert muß ungleich Null sein und die Gesamtmenge (Teilrezeptbasis \* Mengenfaktor) darf die **Verfahrensbasis Soll** des Herstellverfahrens nicht überschreiten.

## **Ansatzgröße**

In diesem Feld können Sie eine Ansatzgröße auch für Stücklisten vorgeben.

#### **Angelegt von / angelegt am**

In diesen Feldern wird angezeigt, wer das Teilrezept zu welchem Datum angelegt hat. Der Inhalt kann manuell nicht geändert werden.

## **Geändert von / geändert am**

In diesen Feldern werden sowohl der Mitarbeiter, der die letzte Änderung durchgeführt hat, als auch das Datum dieser Änderung geführt.

### **Durchlaufzeit**

Die Durchlaufzeit des Teilrezeptes wird auf Basis der bereits angelegten Arbeitsgänge ermittelt.

## **REGISTER STRUKTURPOSITIONEN**

Dieses Programm dient zur Verwaltung aller Strukturpositionen einer Rezeptur mit deren relevanten Daten wie Materialien, Arbeitsanweisungen und Zeiten.

Die einzugebenden Werte sind zum Teil abhängig von den Angaben in der Teilrezeptur.

**Stückliste Loixi** na<br>Objekt Rearbeiten Funktion Hilfe 55-8000-030 /erfahren  $\blacksquare$ ልት  $\overline{2}$ .<br>Variante Erkältungsbalsam 30g Tube Bezeichnung 1 Verfahrenskop 2 Teilrezepte 4 Positionen, Sonstiges 5 Matchcode 3 Strukturpositionen  $\overline{h}$ 회 Teilrezent Bezeichnung **R** 000050 Strukturnosition  $\overline{\mathbf{r}}$ 55-4000-02 Tubendeckel 30g Creme Verp./Hilfsstoff mit Kalkulation Ressource  $\overline{0}$ in/out/neutral  $\blacktriangleright$  | input 1000.00 Mengeneinheit **ST**  $\overline{\phantom{a}}$ Nettomenge Bruttomenge  $1003.00$  $\mathbf{r}$ benötigte Zeit Zeitar Zeit ZE Nettomenge ME Wert Einheit Bemerkung Position | lin/out Typ Ressource Bezeichnung  $\begin{array}{|c|c|c|}\hline 000010 & 01 \\ \hline 000020 & 01 \\ \hline \end{array}$ 55-02-02 Konfektionieren/Verpacken 36.00 Min 142,200 DM  $|11$ Konfektionieren/Verpacken 300,00 Min 1.185,000 DM 30,0000 KG 000030  $\overline{0}$ 55-5000-01 Erkältungsbalsam 1.418.466 DM - 101 000040  $02$ 55-4000-01 Tube 30g Creme 1.000.00 ST 1.050.000.DM In1 000050 55-4000-02 8.024,000 DM Tubendeckel 30g Creme 1.000,00 ST  $01$  $02$ 000060 55-4000-03 Maschinenfaltschachtel 30g Creme 1.000,00 ST 4,509 DM Schachteln bitte sorgfältig  $01$  $02$ Packungsbeilage Erkältungsbalsam 250,000 DM 000070  $01$  $02$ 55-4000-04 1.000.00 ST Packungsbeilage muß ents 000080  $\overline{11}$ 55-02-03 Prüfen Endstufe 10,00 Min 68,500 DM  $\begin{array}{c} \begin{array}{c} \text{or} \ \text{or} \ \text{or} \ \text{or} \ \end{array} \end{array}$ 000100  $\overline{01}$ 55-8000-030 Erkältungsbalsam 30g Tube 1.000,00 ST  $\blacksquare$  $\blacktriangleright$ uriesenbeck  $NUM$  $18:21$ 

Strukturpositionen

#### **Teilrezept**

Geben Sie hier die Teilrezeptur vor, für die Strukturpositionen angelegt werden sollen. Klicken Sie auf die Auswahl rechts neben dem Feld, um eine Übersicht der bereits angelegten Teilrezepte zu bekommen.

## **Strukturposition**

Wie im Auftrag werden die Positionsnummern hier in 10-er Schritten vergeben. Erfassen Sie also eine neues Teilrezept, wird hier die Nummer 10 als Positionsnummer für die erste Ressource vorgeschlagen und kann natürlich überschrieben werden.

Wurde ein bereits angelegtes Teilrezept aufgerufen, werden dessen Positionen im Gitternetz (Grid) im unteren Teil des Formulares angezeigt. Die Auswahl erfolgt dann per Doppelklick oder über die Auswahl rechts neben dem Feld. Die Positionierung dient der Strukturierung der Verfahren.

#### **Ressource**

Bei Neuanlage kann eine vorhandene, gültige Ressource (Material, Verpakkung, Hilfsstoff, Intramaterial oder Arbeitsgang) eingegeben oder über den Matchcode ausgewählt werden. Mit Ressourcen sind Materialien (auch Verpackung) gemeint, die im Artikelstamm auf der Tabseite Produktion einen Ressourcentyp erhalten haben, oder [Arbeitsgangressourcen](#page-774-0).

## **Hinweis**

Durch Eingabe einer anderen Ressource kann die verwendete Ressource durch Speichern überschrieben werden.

## **In / out / neutral**

Eine Position wird in einen der folgenden Stati eingestuft:

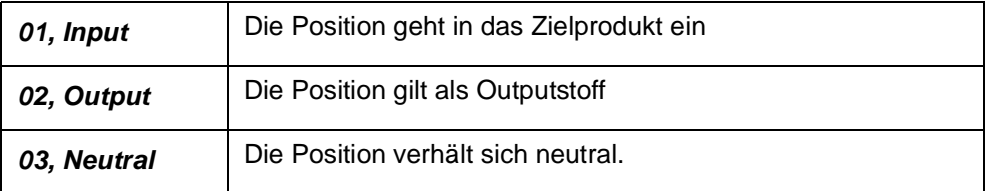

• Eine Arbeitsgang - Position kann keinen Output-Status erhalten.

Abhängig vom Typ der Ressource werden folgende Werte eingegeben:

## **Beschreibung der Ressource "Arbeitsgang"**

Die folgenden Felder werden für die Ressource "Arbeitsgang" (Ressourcentyp "11") beschreiben:

## **Zeitart**

Folgende Zeitarten werden unterschieden:

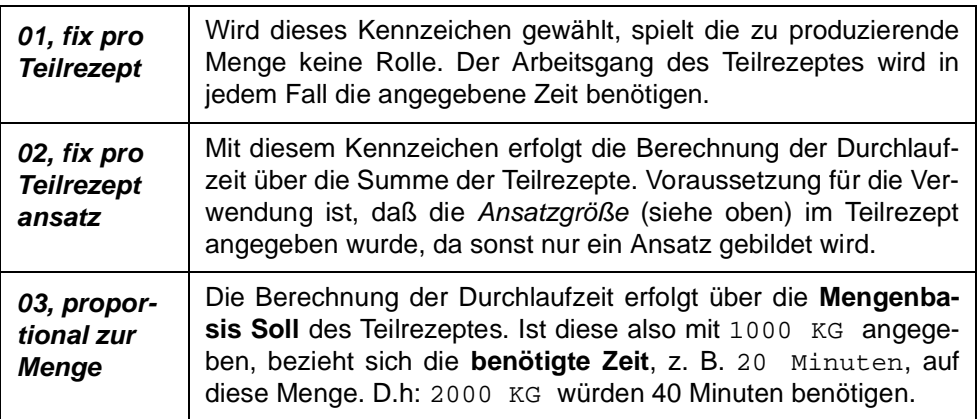

## **benötigte Zeit**

Eingabe der für diesen Arbeitsgang benötigten Zeit, bezogen auf die Zeiteinheit und die Zeitart.

## **Beschreibung der Ressourcen (ohne Arbeitsgänge)**

- Material (Ressourcentyp "01")
- Verpackung (Ressourcentyp "02")
- Intramaterial (Ressourcentyp "21")
- Hilfsstoff beschrieben (Ressourcentyp "31")

#### **Mengeneinheit**

Geben Sie eine für die Ressource gültige Mengeneinheit vor. Klicken Sie ggf. auf die Auswahl rechts neben dem Feld, um eine Übersicht der verfügbaren Mengeneinheiten zu erhalten. Bei Neuanlagen wird die Mengeneinheit der Ressource vorgeblendet und kann hier jederzeit überschrieben werden. Die in den Feldern **Netto–** und **Bruttomenge** beschriebenen Mengen beziehen sich auf diese Mengeneinheit.

## **Nettomenge**

Die für die Zusammensetzung des Verfahrens relevante Menge wird, bezogen auf die Mengeneinheit, eingegeben. Die Berechnungen für die Kalkulation der Technischen Daten, der Gefahrstoffdaten und der **Outputstoffe** für die Kalkulation werden über die Nettomenge durchgeführt.

[Die Nettomenge entspricht im Rahmen der Verfahrenskalkulation der tatsächlich produzierten Menge. Anm. der Redaktion]

#### **Bruttomenge**

Die eingegebene Bruttomenge wird für die Kalkulation (Kosten, Gefahrstoffe und Technische Daten) der **Inputstoffe** eines Verfahrens verwendet.

[Die Bruttomenge entspricht dem vom Lager abgebuchten Warenverbrauch. Anm. der Redaktion]

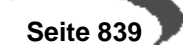

## **REGISTER POSITIONEN, SONSTIGES**

Positionen, Son-

stiges

Dieses Programm dient zur Verwaltung weiterer Daten zu der jeweils in Bearbeitung befindlichen Strukturposition.

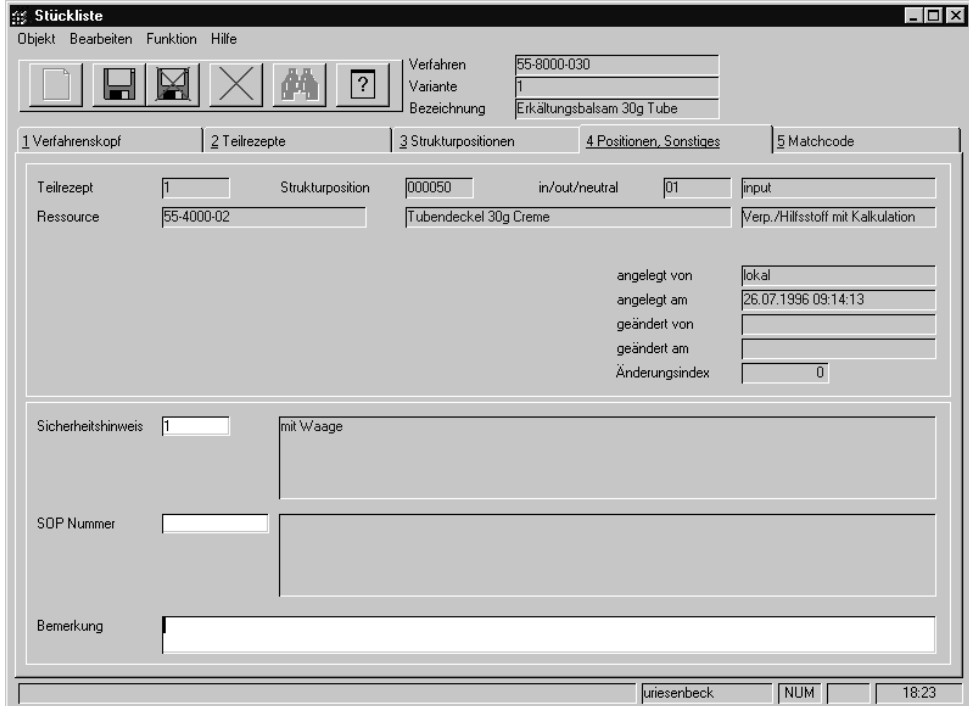

## **Sicherheitshinweis**

Eine vorhandene Sicherheitshinweis-Nummer kann eingegeben oder über den Matchcode ausgewählt werden. Ist bei der Ressource bereits eine Hinweis-Nummer hinterlegt, wird diese hier vorgeblendet und kann übernommen oder überschrieben werden.

## **SOP Nummer**

Eine vorhanden SOP Nummer kann eingegeben oder über den Matchcode ausgewählt werden. Ist bei der Ressource bereits eine SOP Nummer hinterlegt, wird diese hier vorgeblendet und kann übernommen oder überschrieben werden.

### **Bemerkung**

Eine 200 Zeichen lange, mehrzeilige Bemerkung kann hier eingegeben werden. Hierbei handelt es sich um ein mehrzeiliges Textfeld.

## **Informationsfelder**

Die Felder

- angelegt von
- angelegt am
- geändert von
- geändert am
- Änderungsindex

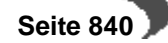

werden automatisch beim Anlegen/Ändern/Kalkulieren des Teilrezeptes vom Programm aktualisiert. Diese Felder sind reine Informationsfelder, können also nicht vom Anwender geändert werden.

# **Kalkulation**

Über **FUNKTION, KALKULATION** bzw. über die Taste F7 kann im Verfahrenskopf bzw. den Strukturpositionen die Kalkulation der

- Technischen Daten
- Gefahrstoffdaten
- Kostendaten

durchgeführt werden. Dabei werden die im Formular angezeigten Daten automatisch aktualisiert, ohne das Verfahren erneut aufrufen zu müssen. Die alten Daten werden in der Kalkulationshistorie gesichert.

[Lesen Sie dazu "Verfahrenskalkulation" auf Seite 861.](#page-860-0)

# <span id="page-840-0"></span>**Änderungsindex erhöhen**

Diese Funktion bewirkt das Abstellen der aktuellen Version in der Verfahrenshistorie und eine Erhöhung des numerischen Indexes des Verfahrens. Wird die Funktion von einem Benutzer explizit angewählt, so kann ein Änderungsgrund angegeben werden, der ebenfalls in die Historie aufgenommen wird. Werden Benutzerberechtigungen für die Verfahrensverwaltung genutzt, so wird, bei entsprechender Ausprägung der Benutzerrechte, diese Funktion beim Speichern u.U. automatisch ausgelöst [\(Siehe "Berechtigun](#page-762-0)[gen - Konzept" auf Seite 763.\)](#page-762-0). Dann ist die Angabe eines Änderungsgrundes eine Pflicht. Über das Programm FERTIGUNGSORGANISATION, ABFRAGEN / AUSWERTUNGEN, LISTEN kann die Historie gedruckt und über das Programm FERTIGUNGSORGANISATION, HERSTELLVERFAH-REN, VERFAHRENSHISTORIE eingesehen werden.

## **Verfahren aus Historie einlesen**

Eine in der Historie befindlichen Version eines Verfahren kann als aktuelle Version zurückkopiert werden. Wird die Funktion ausgewählt, so wird Ihnen eine Liste der in der Historie zur Verfügung stehenden Versionen dieser Verfahrensvariante angeboten.

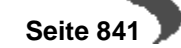

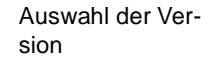

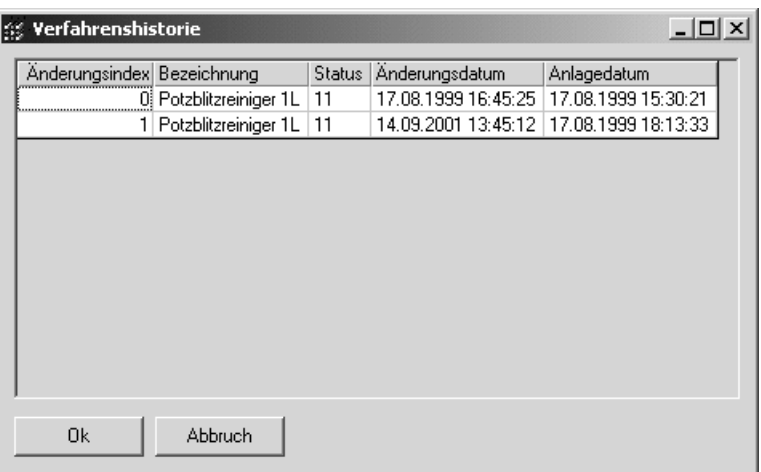

Durch Auswahl einer Version, wird diese als aktuelle Version übernommen, wobei zwar die Inhalte, jedoch nicht der Quelländerungsindex übernommen wird. Diese Aktion ist eine Änderung des bestehenden Verfahrens. Je nach Benutzerberechtigung kann dies der Historienpflicht unterliegen. Sofern SOP's und/oder Sicherheitshinweise verwendet wurden und diese zwischenzeitlich historienpflichtig verändert wurden, werden Sie darauf hingewiesen. Die Restauration mit den ehemaligen SOP- und Sicherheitshinweis-Inhalten ist dann nicht möglich. Es werden die aktuellen Inhalte von SOP's und Sicherheitshinweisen zugeordnet.

Mittels dieser Funktion kann auch im Anlagemodus eine zuvor gelöschte Rezeptur restauriert werden. Sie erhält einen neuen Änderungsindex.

## **Merkmalszuordnung**

Wurden im Rahmen des Einführungsprojektes entsprechende Vorgaben seitens des Systemverantwortlichen getroffen, kann Blending direkt aus der Bearbeitung von Strukturpositionen in das Programm MERKMALSZUORD-NUNG wechseln. Dort können der Ressource die Merkmale zugewiesen werden.

# **Löschen von Verfahren**

Unabhängig von den Einstellungen im Rahmen von Benutzerberechtigungen ist das Löschen von Verfahren historienpflichtig. Die aktuelle Version der Verfahrensvariante wird vor dem Löschen in der Historie abgestellt.

Werden Verfahrenshistorie zu aktualisieren. Der numerische Index des Verfahrens wird dann automatisch erhöht. Über das Programm FERTIGUNGSOR-GANISATION, ABFRAGEN/AUSWERTUNGEN, LISTEN kann die Historie gedruckt werden.

## **18. VERFAHRENSMERKMALE**

Über dieses Programm werden die angelegten Merkmale für

- Technische Daten
- Gefahrstoffdaten
- Kostendaten

den ebenfalls angelegten Verfahren als Merkmale zugeordnet, was beispielsweise die Errechnung der theoretischen Dichte, der qualitativen Bewertung der Outputstoffe oder der Ermittlung von Kosten dienen kann.

Um ebenfalls Ressourcen Merkmale zuweisen zu können, wird das Programm FERTIGUNGSORGANISATION, STAMMDATEN, RESSOURCENMERKMALE angeboten.

## **Hinweis**

Sowohl der Gefahrstoffanteil als auch die Gesamtkosten auf Basis der zugewiesenen Merkmale wird bei der Merkmalszuordnung auf Basis (Kalkulationsbasis) von

**einer** Standard-Mengeneinheit Ressource durchgeführt. 

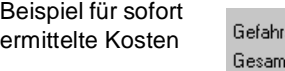

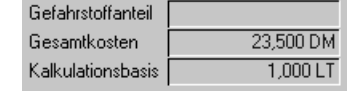

## **Register ALLGEMEINES**

Alle relevanten Daten für die Zuordnung von Merkmalen zu Ressourcen werden in diesem Register angelegt und verwaltet.

S Merkmalszuordnung  $|z|$ Objekt Bearbeiten Funktion Hilfe 55,5000.01 Verfahren Gefahretoffenteil  $\Box$ 44  $\overline{?}$ 4575697 DM Variante Gesamtkosten |<br>|Fikältunoshalsam  $\frac{100}{100}$  none KG **Bezeichnung** Kalkulationshasis 2 Matchcode 1 Allgemeines Outputstoff 55-5000-01 Erkältungsbalsam Technische Daten  $\epsilon$ Gefahrstoffdaten Material  $\ddot{\bullet}$ Merkmal **Kostendaten** Reihenfolge Vorgabewert kalkulierter Wert untere Grenze korrigierter Wert obere Grenze Sollwert Teythaustein Sollvorgabe Bemerkung Reihenfolge Merkmal Definition Einheit Vorgabewert Sollwert untere Grenze obere Grenze Text Bezeichnung  $\overline{10}$ 55-1000 Kosten Bobstoffe Tm 'nм  $11.474$ 55-zus-1000 Materialzuschlag in % 03 **DM**  $0,000$  $\overline{20}$  $\overline{20}$ 55-zus-2000 Materialzuschlag in % 04 **DM**  $3.000$ **34.199**  $\overline{40}$  $77-1000$ Kosten Bohstoffe n<sub>2</sub> **DM**  $0.084$ uriesenbeck  $NUM$  $\frac{1}{19:48}$ TΓ

Merkmalszuordnung

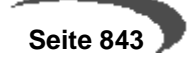

#### **Outputstoff**

In diesem Feld muß die Eingabe eines vorhandenen Outputstoffs erfolgen, für den Merkmalsdaten zugeordnet werden sollen. Es können nur Ressourcen vom Typ 01, Material gewählt werden, die nicht als gelöscht markiert wurden. Geben Sie einen Outputstoff vor, werden die bereits zugeordneten Merkmale im Gitternetz (Grid) angezeigt. Durch Doppelklikken der gewünschten Zeile kann der Eintrag aufgerufen werden.

#### **Merkmal**

In diesem Feld erfolgt die Eingabe der Merkmalsnummer. Möchten Sie dem gewählten Verfahren ein Merkmal zuordnen, so müssen Sie hier die Schaltfläche **NEU** aktivieren. Haben Sie dem Verfahren bereits Merkmale zugeordnet, so können Sie diese über das Kombinationsfeld einsehen oder mit einem Doppelklick die gewünschten Zeile im Gitternetz (Grid) auswählen.

Zur Auswahl eines Merkmals muß zunächst festgelegt werden, welche Art von Merkmal angelegt werden soll. Wählen Sie dazu eine der folgenden Optionen aus dem angezeigten Bildschirmformular:

Auswahl des Merkmals

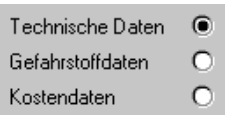

Wählen Sie wie hier im Beispiel Technische Daten, so werden von Blending nur diese im Gitternetz (Grid) angezeigt. Und nur Technische Daten können dann ausgewählt oder über die Taste F2 neu angelegt werden. Entsprechend wird bei der Zuordnung von Gefahrstoffdaten und Kostendaten verfahren.

## **Reihenfolge**

Da verschiedene Merkmalsdaten im Rahmen der Rückmeldung von Technischen Daten geprüft werden, kann hier deren Reihenfolge festgelegt werden. Die Vorgabe erfolgt in 10er Schritten.

#### **Vorgabewert**

#### **Hinweis**

Blending verwendet für die Arbeitspapiere wie Qualitätszertifikate ausschließlich den Wert im Feld **Sollwert** der Merkmalszuordnung. Dieser kann manuell aber nicht bearbeitet werden und wird über die Felder **Vorgabewert, kalkulierter Wert** und **korrigierter Wert** ermittelt.

Wird ein Vorgabewert erfaßt, wird dieser als Sollwert von Blending im entsprechenden Feld angelegt und verwendet. Das setzt aber voraus, daß weder ein kalkulierter noch ein korrigierter Wert berechnet bzw. angelegt wurde. Existiert also ein kalkulierter Wert (über die Formelfelder des Merkmals) wird dieser als Sollwert verwendet. Entspricht der kalkulierte Wert nicht den gewünschten Vorgaben, kann der manuell erfaßte korrigierte Wert als Sollvorgabe vorgegeben werden.

In diesem Feld können Sie den Sollwert des Merkmals bezogen auf **eine** Standardmengeneinheit des Verfahrens eingeben. Die Sollwerte werden

u.a. auf den Prüfvorschriften gedruckt und dienen als Grundlage für die Rückmeldung der Daten im Rahmen der Produktion.

Die Erfassung ist nur für numerische Daten zulässig.

## **Untere Grenze / Obere Grenze**

Geben Sie hier die Werte für die oberen bzw. untere Grenzen der ermittelten Daten vor. Innerhalb dieses Toleranzbereichs wird Blending die Eingabe von Ist–Daten akzeptieren.

Die Erfassung ist nur für numerische Daten zulässig.

## **Kalkulierter Wert**

Handelt es sich um ein Merkmal mit der Merkmalsdefinition Formelfeld, so wird in diesem Feld nach der Berechnung der eingegebenen Formel über die Taste F7 der entsprechende Wert vorgeblendet.

Beachten Sie den Hinweis im Feld **Vorgabewert**.

#### **Korrigierter Wert**

Geben sie hier den manuell korrigierten Wert vor. Dieser wird als Sollwert des Verfahrens für die Verwendung in den Arbeitspapieren angelegt.

Beachten Sie den Hinweis im Feld **Vorgabewert**.

## **Sollwert**

Der Sollwert kann manuell nicht korrigiert werden, sondern wird aus dem Vorgabewert, dem kalkulierten Wert und dem korrigierten Wert ermittelt. Dabei gilt folgende Reihenfolge für die Ermittlung des Sollwertes:

- Vorgabewert (niedrige Prio.)
- Kalkulierter Wert ( mittlere Prio.)
- Korrigierter Wert (hohe Prio.)

### **Textbaustein**

Falls für ein qualitatives Merkmal mit der Definition 11, qualitatives Merkmal (Textkonserve)Textbausteine vorhanden sind, kann einer dieser Textbausteine über die Auswahl rechts neben dem Feld ausgewählt werden.

Textbausteine werden im Programm FERTIGUNGSORGANISATION, TABELLEN, TEXTBAUSTEINE angelegt. Sollen für die in diesem Programm erfaßten Bausteine fremdsprachige Texte erfaßt werden, können diese über FREMDSPRA-CHIGE TEXTBAUSTEINE erfaßt werden.

### **Sollvorgabe**

Falls das gewählte qualitative Merkmal die Definition 12,qualitatives Merkmal(Text) hat, kann hier ein freier Text vorgegebe werden.

## **Bemerkung**

In diesem Feld erscheint der Text, den Sie in dem Programm FERTIGUNGSORGA-NISATION, STAMMDATEN, MERKMALE in dem Feld **Bemerkung** hinterlegt haben. Bei der Berechnung einer Formel ist es sinnvoll, diese in diesem Textfeld zu hin-

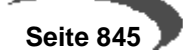

terlegen, um den berechneten Wert nachvollziehen zu können. Sie können aber auch jeden mehrzeiligen Text (200 Stellen) eintragen.

## **Kalkulation**

Wurden im Rahmen der Zuordnung von Technischen Daten ebenfalls Formelfelder mit der Merkmalsdefinition 03 oder 04 angelegt, können deren Kalkulierte Werte über die Taste F7 bzw. über **FUNKTION, KALKULATION** auf Basis der in der Ressource hinterlegten Formel errechnet und im Feld **kalkulierter Wert** angelegt werden. Die Kalkulationshistorie wird entsprechend aktualisiert.

## **Erstanlage aus Gruppe**

Wurde ein Merkmalsgruppenrahmen für die Ressourcengruppe des verwendeten Verfahrens hinterlegt, können die dort angelegten Merkmale mit nur einem Arbeitsschritt in die aktuelle Merkmalszuordnung übernommen werden. [Lesen Sie dazu "Merkmalsgruppenrahmen" auf Seite 797.](#page-796-0)

## **Drucken**

Sowohl die Technischen Daten als auch die Gefahrstoffdaten bzw. die Kalkulationsdaten können in einem Protokoll gedruckt werden.

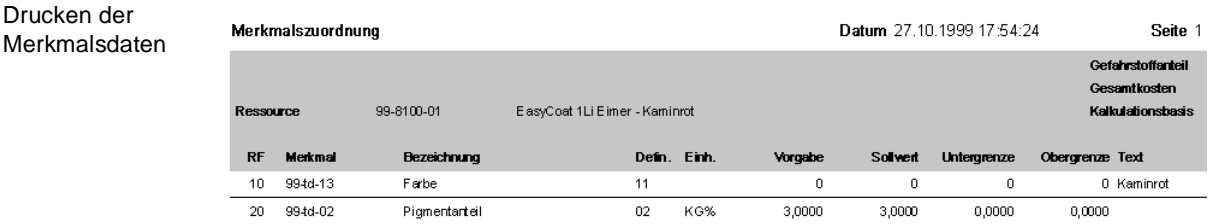

Der Ausdruck kann u.a. zur Dokumentation genutzt werden.

## **19. VERFAHRENSDRUCK**

Drucken Sie mit Hilfe dieses Programmes die zuvor angelegten Verfahren auf einem Drucker aus. Durch die Felder und Kontrollkästchen kann der Bereich der zu druckenden Herstellverfahren/Stücklisten beliebig eingegrenzt werden.

## **Register Allgemeines**

Geben Sie hier die gewünschten Selektionskriterien vor.

Eingrenzungen

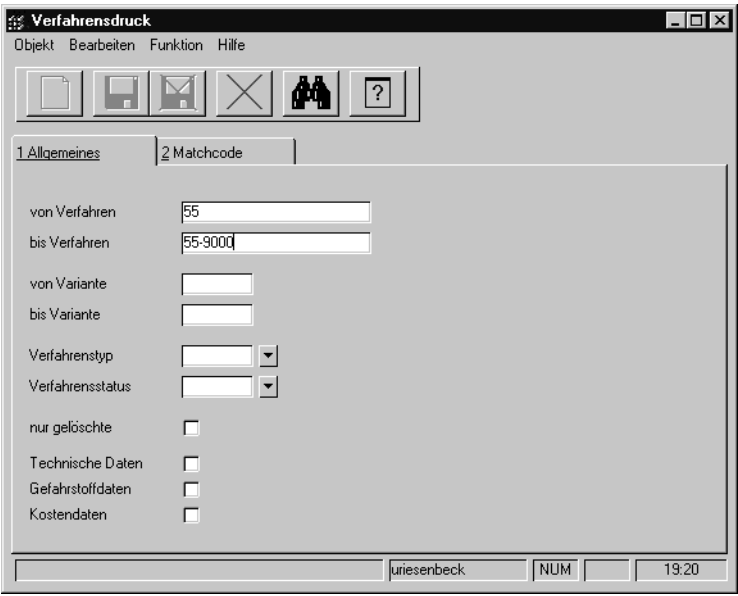

## **von/bis Verfahren**

Geben Sie hier vor, welche Verfahren Sie drucken möchten. Geben Sie zum Beispiel 55 bis 55-9000 ein, werden alle Verfahren in dieser Eingrenzung gedruckt.

Wird nichts eingegeben, erfolgt keine Eingrenzung der Daten.

## **von/bis Variante**

Hier kann der Druck nach Variantennummern eingegrenzt werden. Wird nichts eingegeben, erfolgt keine Eingrenzung.

### **Verfahrenstyp**

Durch dieses Feld können entweder Rezepturen oder Stücklisten innerhalb der Eingrenzungen gedruckt werden. Bleibt das Feld leer, wird nicht nach dem Verfahrenstyp unterschieden, d.h. es werden sowohl Rezepturen als auch Stücklisten gedruckt.

## **Verfahrensstatus**

Sie können alle Verfahren unabhängig vom Status ausdrucken, wenn Sie in diesem Feld nichts vorgeben. Über den Verfahrensstatus grenzen Sie die Zielmenge zum Beispiel auf gesperrte Verfahren ein.

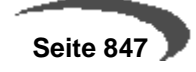

## **nur gelöschte**

Wenn Sie dieses Kontrollkästchen markieren, können Sie ausschließlich die Verfahren ausdrucken, die das Löschkennzeichen gesetzt haben, was zum Beispiel vor Reorganisationsläufen sinnvoll ist.

Ist das Kontrollkästchen nicht markiert, werden alle Verfahren (auch die mit gesetztem Löschkennzeichen) gedruckt.

Durch Markieren der Kontrollkästchen

- Technische Daten
- Gefahrstoffdaten
- Kostendaten

können Sie bestimmen, ob die entsprechenden Daten mit ausgedruckt werden.

#### **Hinweis**

<u>. . . . . . . . . . . . . . .</u> Sie starten den Druck durch den Befehl "Drucken" im Menü "Objekt" oder durch den Shortcut "Ctrl+P".

. . . . . . . . . . . . . . . .

Drucken über **OBJEKT, DRUK-KEN**

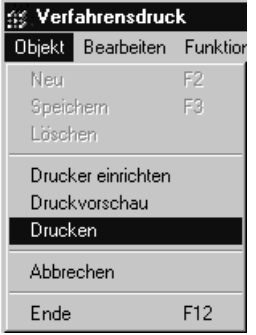

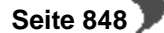

## **20. VERFAHRENSHISTORIE**

Dieses Programm dient der Anzeige der in der Verfahrenshistorie gesicherten Versionen eines Verfahrens. Sie wird über die Programme der Verfahrensverwaltung aktualisiert, wenn der Anwender im Rahmen der Stücklisten– bzw. Rezepturverwaltung über **FUNKTION, ÄNDERUNGSINDEX ERHÖHEN** einen neuen Änderungsindex für das aktuelle Verfahren vergibt. Dabei werden u.a. auch die Merkmale der Ressourcen in die Historie übertragen und können über das dritte Register **STRUKTURPOSITIONEN** angezeigt werden.

Der Aufbau des Programms entspricht der Verfahrensverwaltung mit dem Unterschied, daß hier die Daten nur gedruckt werden.

## **Das Register VERFAHREN**

In diesem Register werden die in der Historie abgelegten Verfahren über dem entsprechenden Änderungsindex ausgewählt.

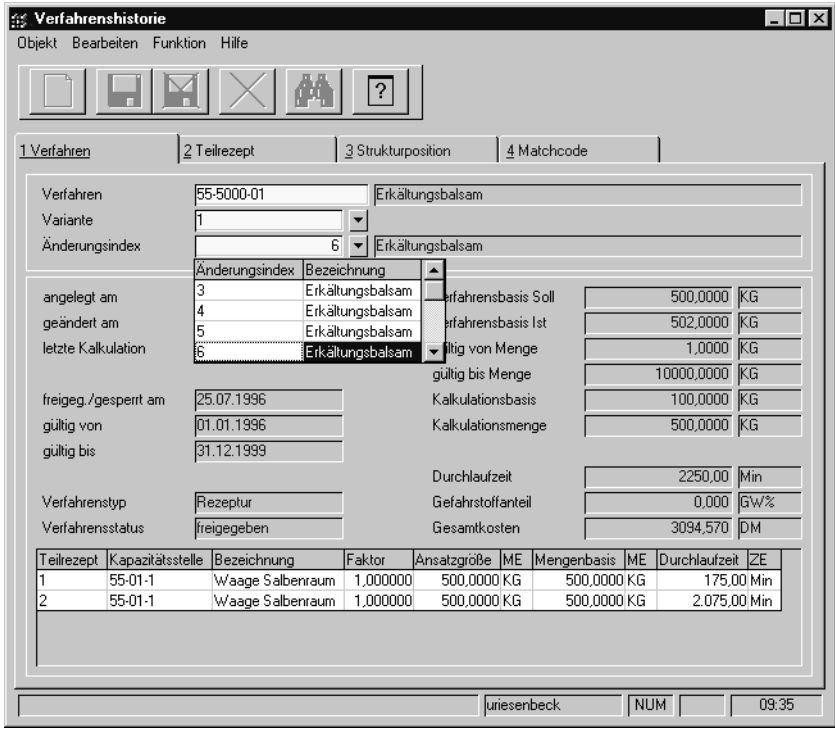

#### **Verfahren**

Geben Sie hier das gewünschte Verfahren vor, oder wählen Sie es über den Matchcode aus. Es werden nur Verfahren angeboten, die bereits Verfahren in der Historie abgelegt haben. Manuelle Anlagen über die Taste F2 sind hier natürlich nicht gestattet.

## **Variante**

Wählen Sie hier die Variante für das Verfahren aus. Klicken Sie auf die Auswahl rechts neben dem Feld, um eine Übersicht der bereits angelegten Verfahrensvarianten zu erhalten.

#### Verfahren

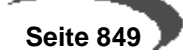

## **Änderungsindex**

Der numerische Änderungsindex gibt Auskunft über die Anzahl der in der Historie abgelegten Verfahrensänderungen. Da er aufsteigend sortiert ist, bezeichnet der Index mit der höchsten Zahl die letzte Änderung des Verfahrens.

Wurden alle Vorgaben erfaßt, werden die Kapazitätsstellen der angelegten Teilrezepte des gewählten Verfahrens im Gitternetz (Grid) des Bildschirmformulars angezeigt. Durch Doppelklick auf der gewünschten Kapazitätsstelle wird Blending in das zweite Register **TEILREZEPTE** wechseln, in dem die Strukturpositionen angezeigt werden.

#### **Hinweis**

. . . . . . . . . . Die angezeigten Daten wie **Verfahrensbasis Soll** oder **Kalkulationsmenge** wurden bereits mit der Verfahrensverwaltung von Blending vorgestellt und werden hier nicht besprochen.

[Lesen Sie dazu "Rezepturen" auf Seite 817.](#page-816-0)

[Lesen Sie dazu "Stücklisten \(Abfüllung/Konfektionierung\)" auf Seite 831.](#page-830-0)

<u>. . . . . . . . . . . . . . . . . .</u>

## **Das Register TEILREZEPTE**

Nach Auswahl der Kapazitätsstelle werden Ihnen dem Änderungsindex entsprechend die Altdaten der Teilrezeptur des gewählten Verfahrens angezeigt.

Im unteren Teil des Formulars wird ein Gitternetz (Grid) mit allen Strukturpositionen des Teilrezepts angezeigt. Durch Doppelklicken auf eine Zeile rufen Sie das Formular "Strukturposition" mit den Historiendaten der entsprechenden Position auf.

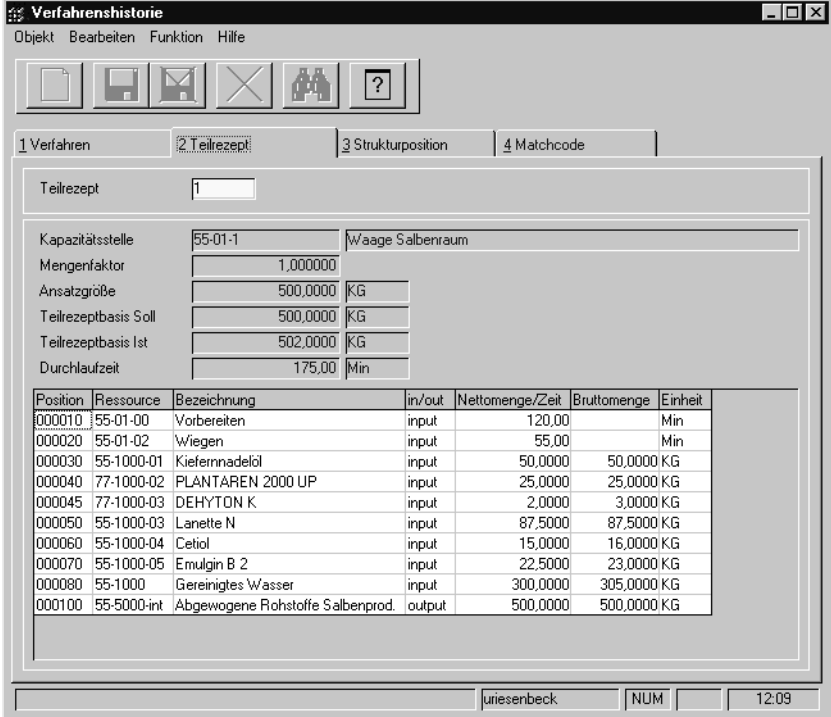

### **Teilrezept**

**Seite 850**

#### **Teilrezept**

nen

Geben Sie hier das Teilrezept vor, dessen Strukturpositionen sie anzeigen möchten. Wurde mit einem Doppelklick auf die Kapazitätsstelle aus dem ersten Register gewechselt, wird das gewünschte Teilrezept vorgegeben.

Diese Daten wurden im Rahmen der Rezeptur– bzw. Stücklistenbeschreibung bereits ausführlich behandelt.

[Lesen Sie dazu "Rezepturen" auf Seite 817.](#page-816-0) [Lesen Sie dazu "Stücklisten \(Abfüllung/Konfektionierung\)" auf Seite 831.](#page-830-0)

Doppelklicken Sie die gewünschten Position, wird Blending in das dritte Register "Strukturpositionen" wechseln.

## **Das Register STRUKTURPOSITIONEN**

In diesem Bildschirmformular werden Ihnen, dem Änderungsindex entsprechend, die Altdaten der gewählten Verfahrensposition angezeigt.

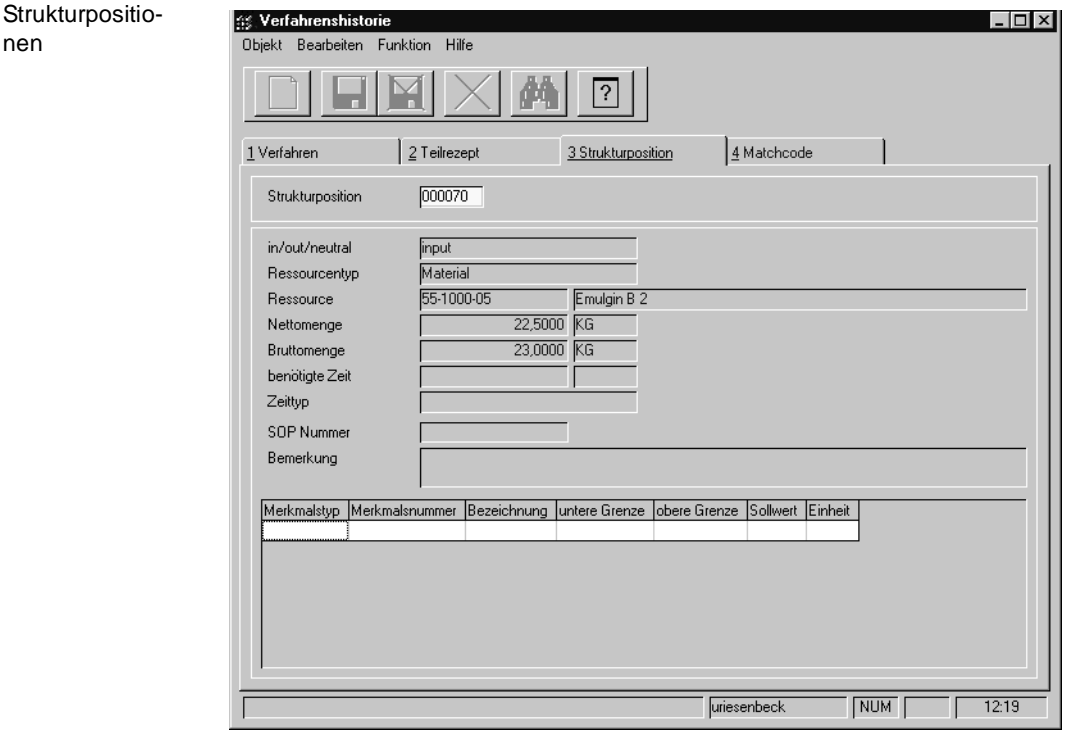

## **Position**

Die Auswahl einer Position erfolgt durch Eingabe einer der im Gitternetz des zweiten Registers angezeigten Positionsnummer.

Neben den bereits in der Verfahrensverwaltung beschriebenen Daten werden hier ebenfalls die für die Ressource hinterlegten und in die Historie übertragenen Merkmale mit den in der Merkmalszuordnung für Verfahrens und Ressourcen angelegten Daten im Gitternetz (Grid) angezeigt.

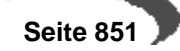

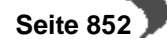

# **21. RESSOURCENAUSTAUSCH (REZEPTUREN/STÜCKLISTEN)**

Dieses Programm dient dem Austausch von Ressourcen (Material und Arbeitsgänge) über verschiedene Verfahren und Varianten hinweg.

Das Austauschen der Ressourcen erfolgt getrennt nach Herstellverfahren und Stücklisten.

#### **Hinweis**

Wird mit Benutzergruppen gearbeitet, erfolgt ein Austausch nur in den Verfahren, an denen ein Benutzer Änderungs-Rechte besitzt!

Auf diese Weise kann eine Ressource bequem durch eine andere ersetzt werden, ohne Änderungen in allen betroffenen Herstellverfahren vornehmen zu müssen. Systemintern wird automatisch ein neuer Änderungsindex vergeben und die Verfahrenshistorie aktualisiert.

Ebenso werden die Merkmale wie Kosten–, und Technische Daten neu kalkuliert.

Zur Dokumentation kann ein Änderungsprotokoll gedruckt werden.

#### **Hinweis**

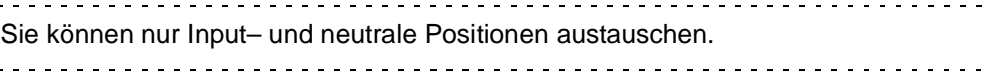

Sie starten den Ressourcenaustausch durch anklicken der Schaltfläche **SICHERN** oder über die Taste F3. Im folgenden Beispiel wird eine Ressource gegen eine andere ausgetauscht.

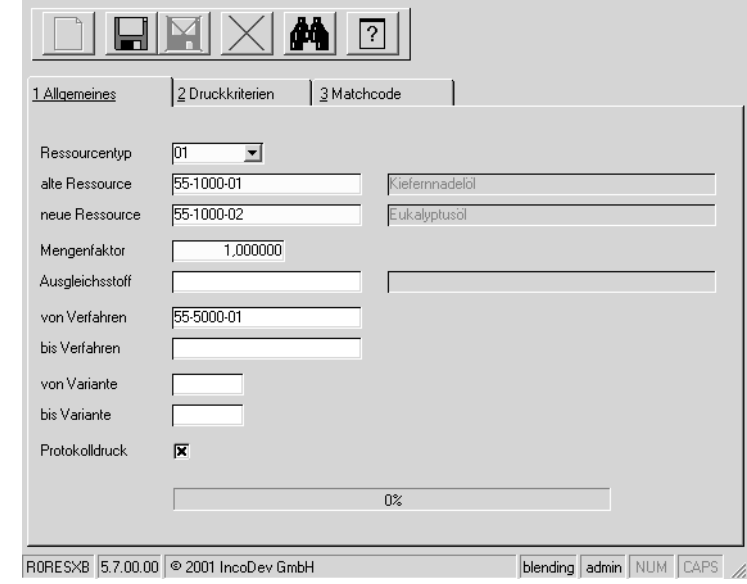

## **Ressourcentyp**

Eine Ressource kann nur durch eine Ressource gleichen Typs ausgetauscht werden. Wählen Sie den Typ aus dem Kombinationsfeld aus. Im

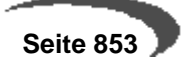

Ressourcenaustausch

Matchcode der Felder alte Ressource/neue Ressource bekommen Sie dann nur Ressourcen des entsprechenden Typs angezeigt.

## **Alte Ressource**

In diesem Feld muß die auszutauschende Ressourcennummer eingegeben werden. Sie können nur Ressourcen wählen, die im Stamm angelegt sind und Input– oder neutrale Positionen darstellen.

## **Neue Ressource**

Die neue Ressource kann eingegeben oder über den Matchcode ausgewählt werden. Sie muß im Stamm angelegt sein und darf nicht als gelöscht markiert sein. Sie muß ebenfalls VOM GLEICHEN TYP sein, wie die alte Ressource.

Die Standardmengeneinheiten der alten und neuen Ressource müssen identisch sein. Falls die in der Strukturposition eingegebene Mengeneinheit der alte Ressource für die neue Ressource nicht vorhanden ist, so wird die Mengeneinheit gegen die Standardmengeneinheit der neue Ressource ausgetauscht und die Menge entsprechend umgerechnet.

## **Mengenfaktor**

Für Stücklisten kann die Menge der Position, die ausgetauscht wird, mit dem eingegebenen Faktor multipliziert werden. Eine Zahl mit maximal drei Vor– und drei Nachkommastellen kann eingegeben werden, um die Strukturmenge des neuen Inputstoffes zu verändern. Blending führt im Anschluß an den Austausch eine Kalkulation der Verfahrensmerkmale durch.

Wird ebenfalls ein Ausgleichsstoff eingetragen, ist der Mengenfaktor ebenfalls für Rezepturen zulässig und hat weitere Auswirkungen:

#### **Ausgleichsstoff**

Ob der Austausch mit Ausgleichsstoffen erlaubt ist, wird bei Projekteinführung getrennt für Rezepturen und Stücklisten mit einem globalen Schalter festgelegt. Wenn Ihnen dieses Feld nicht zur Verfügung steht, fragen Sie Ihren Systemadministrator.

Mit einem Ausgleichsstoff lassen sich nicht nur Austausche im Verhältnis 1:1, sondern auch im Verhältnis 1:n abbilden, beispielsweise wird ein Stoff durch ein Konzentrat und das geeignete Lösungsmittel ausgetauscht.

Der hier eingegebene Aussgleichsstoff unterliegt den gleichen Gültigkeits-Kriterien wie die neue Ressource (angelegt/gültig/Mengeneinheiten).

Das Verfahren kann also in einem Schritt aktualisiert werden, ohne dass die Struktur oder die Outputmenge manuell überarbeitet werden muss.

Da mit dem Ausgleichsstoff nur 'aufgefüllt' werden kann, muss bei einer Eingabe der **Faktor** kleiner 1 sein.

Nach der Ursprungsposition wird dem Verfahren eine neue Position mit diesem Ausgleichsstoff hinzugefügt.

Dabei gilt: (Menge neuer Ressource x Faktor) + Menge Ausgleichsstoff = Menge alte Ressource

#### **Hinweis**

Damit diese Position hinzugefügt werden kann, muss die Schrittweite der Positonen im Verfahren größer 1 sein!

### **von/bis Verfahren**

Mit diesen Feldern bestimmen Sie die Verfahren, für die der Ressourcenaustausch vorgenommen werden soll. Werden diese Felder offen gelassen, so erfolgt der Austausch in allen Verfahren, in denen die Ressource zum Einsatz kommt. Über den Matchcode können Sie die alphabetische Reihenfolge der Auswahl überprüfen.

### **von/bis Variante**

Mit diesen Feldern begrenzen Sie den Bereich der Verfahrensvarianten, für den der Ressourcenaustausch vorgenommen werden soll. Werden diese Felder offen gelassen, so erfolgt der Austausch in allen Varianten, in denen die Ressource zum Einsatz kommt.

## **Protokolldruck**

Durch Markieren der Kontrollkästchen erhalten Sie einen Ausdruck über alle Verfahren, bei denen eine Position ausgetauscht wurde.

Ein Protokoll mit Usernamen und Änderungszähler wird auf jeden Fall erstellt. Mit diesem Kästchen aktivieren Sie nur den sofortigen Ausdruck des Protokolls.

Nach dem Abschluß des Austausches wird ein Hinweis über den Abschluß ausgegeben. Falls der Wechsel der Ressourcen nicht durchgeführt werden konnte, wird hier ebenfalls der Hinweis auf das Logbuch von Blending angezeigt:

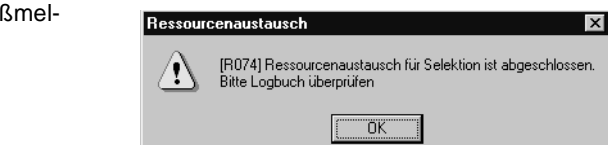

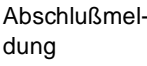

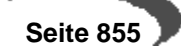

## **Ressourcenaustausch (Rezepturen/Stücklisten)**

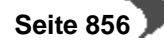

# **Kalkulation**

- • ["Ressourcenkalkulation" auf Seite 859](#page-858-0)
- • ["Verfahrenskalkulation" auf Seite 861](#page-860-0)
- • ["Kalkulationsergebnisse buchen" auf Seite 865](#page-864-0)

Mit Hilfe der Programme aus diesem Verzeichnis ist es möglich, Ressourcen auf der Basis der Daten aus der Materialwirtschaft (MAWI) von Blending zu kalkulieren, mit den Werten der Ressourcen ganze Verfahren zu kalkulieren und die errechneten Daten der Verfahren anschließend zurück in die MAWI zu buchen.

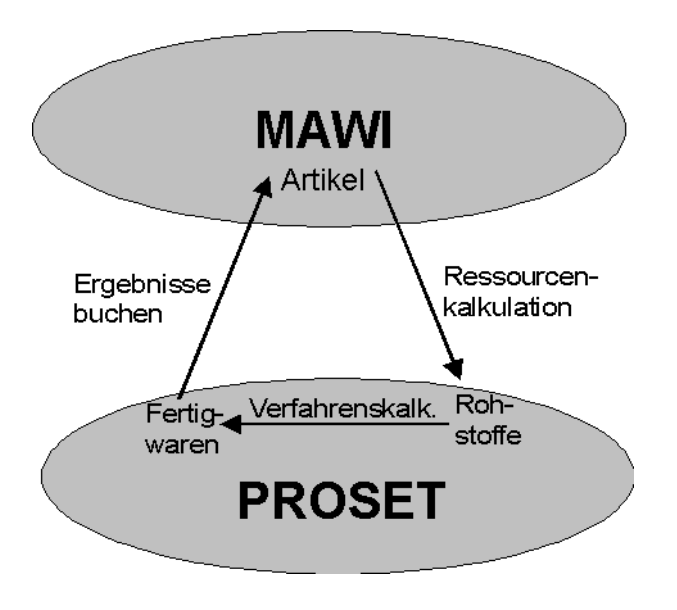

Durch das Programm **RESSOURCENKALKULATION** werden die Preise für Rohstoffe aus der Materialwirtschaft für die Ressourcen übernommen.

Auf der Grundlage dieser Daten kann anschließend eine Verfahrenskalkulation durchgeführt werden, die die Gesamtkosten der Fertigwaren errechnet. Anschließend können diese Kosten für die Fertigwaren mit dem Programm **ERGEBNISSE BUCHEN** als Artikelpreise zurück in die MAWI gebucht werden.

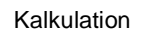

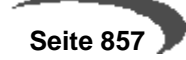

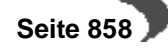

## <span id="page-858-0"></span>**22. RESSOURCENKALKULATION**

Wegen des hohen Anteils des Vorratsvermögens am investierten Kapital des Unternehmens ist die regelmäßige Beobachtung der wertmäßigen Bestandsveränderungen unerläßlich, was natürlich die Frage nach dem geeigneten Bewertungsverfahren aufwirft.

[Lesen Sie dazu "Lager - Bewertung" auf Seite 445.](#page-444-0)

Bedenken Sie, daß Ressourcen eine auf die Produktion bezogene Teilmenge der in der Materialwirtschaft von Blending angelegten Artikel sind.

Durch die Ressourcenkalkulation werden die aktuellen Preise aus den Bewertungspreisen der Artikel (Materialwirtschaft) ermittelt und deren Ressourcen zugeordnet. Dabei erfolgt eine Umrechnung des Wertes, da dieser sich auf die **ME Preis**, also die Mengeneinheit des Preises im Artikel, bezieht.

Aber nicht nur auf diese ggf. von der **ME Ressource** abweichende Einheit nimmt der Wert Bezug. Auch die im Artikel angelegte **Preiseinheit** beeinfluß ihn.

Zum Beispiel:

- Der Verrechnungspreis eines **Artikels** bezieht sich auf **100 Flaschen** mit einem Wert von **500,--**
- Die in der **Ressource** angelegte Mengeneinheit lautet aber auf **Liter** (LT).
- **1,5 LT** werden **für eine Flasche** benötigt und sind als Umrechnungsfaktor in der Resssource angelegt.
- Der **Preis pro Einheit** der Ressource ist ((500 / 100) / 1,5) = **3,33**

Wurde für einen Artikel noch keine Bewertungsbuchung durchgeführt, wird der Verrechnungspreis aus dem Artikelstamm verwendet.

In diesem Programm ist es Ihnen möglich, eine Batchkalkulation, d.h. eine Berechnung der Kostendaten für einen ganzen Bereich (Batch) von Ressourcen, durchzuführen.

### **Hinweis**

Es werden nur Ressourcen kalkuliert, deren Kennzeichen **Gelöscht** nicht gesetzt ist und deren Daten nicht durch andere Anwender bearbeitet -also gesperrt- werden.

**Register ALLGEMEINES**

Im folgenden Beispiel wird eine Eingrenzung der Ressourcen von 00- 5000-01 bis 00-999 für die Kalkulation ausgewählt. Nach dem Typ der Ressourcen erfolgt keine Eingrenzung.

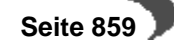

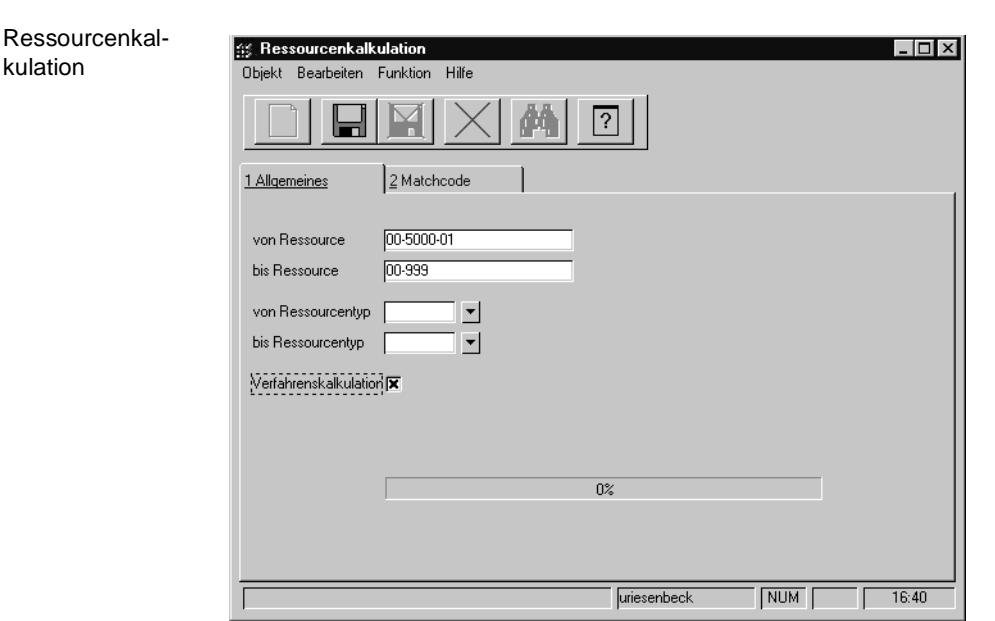

## **von/bis Ressource**

Mit diesen Feldern begrenzen Sie den Ressourcenbereich, für den die Batchkalkulation vorgenommen werden soll. Werden diese Felder offen gelassen, so wird die Kalkulation für alle angelegten Ressourcen durchgeführt.

Die Eingaben werden nicht auf Gültigkeit geprüft, so daß ein Wertebereich im Sinne von 00-5000-01 bis 00-99zzzz vorgegeben wird.

## **von/bis Ressourcentyp**

Mit diesen Feldern begrenzen Sie den Bereich der Ressourcentypen, für den die Batchkalkulation vorgenommen werden soll. Werden diese Felder offen gelassen, so wird die Kalkulation für die Ressourcen aller Ressourcentypen durchgeführt.

## **Verfahrenskalkulation**

Die Verfahrenskalkulation kann einer Ressourcenkalkulation automatisch angeschlossen werden, indem das Kontrollkästchen aktiviert wird. Dabei werden alle Verfahren, nicht nur solche, in denen die kalkulierten Ressourcen Verwendung finden, kalkuliert.

## **Ressourcenkalkulation starten**

Klicken Sie auf die Schaltfläche **SICHERN** oder drücken Sie die Taste F3, um die Batchkalkulation zu starten.

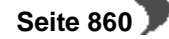

kulation

# <span id="page-860-0"></span>**23. VERFAHRENSKALKULATION**

"Der betriebliche Prozeß der Leistungserstellung wird in der Kostenrechnung menge– und wertmäßig abgebildet. Die betrieblichen Prozesse, in denen durch Transformation von Produktionsfaktoren Produkte oder Dienstleistungen erstellt werden, können als Mengenfluß oder Stoffstrom verstanden werden. Kostenrechnung bedeutet dann, diesen Mengenfluß durch finanzwirtschaftliche Größen zu bewerten und den unterschiedlichen Rechnungszwecken zuzuführen. Das Interne Rechnungswesen stellt Instrumente bereit, mit deren Hilfe dieser Vorgang bewerkstelligt werden kann. ...Nunmehr werden die Objekte der Kalkulation, die Kostenträger, betrachtet:"

"Als Kostenträger verteht man Zwischen- oder Endprodukte, deren Herstellung Güter und/oder Leistungsverzehr ausgelöst hat. Die Chemische Industrie kennt verschiedene Kostenträgerbegriffe, die aus Sicht der Kalkulation besondere Anforderungen stellen. Sie sollen im Folgenden kurz erlätuert werden:"

Chemiespezifische Kalkulation, VCI e.V.

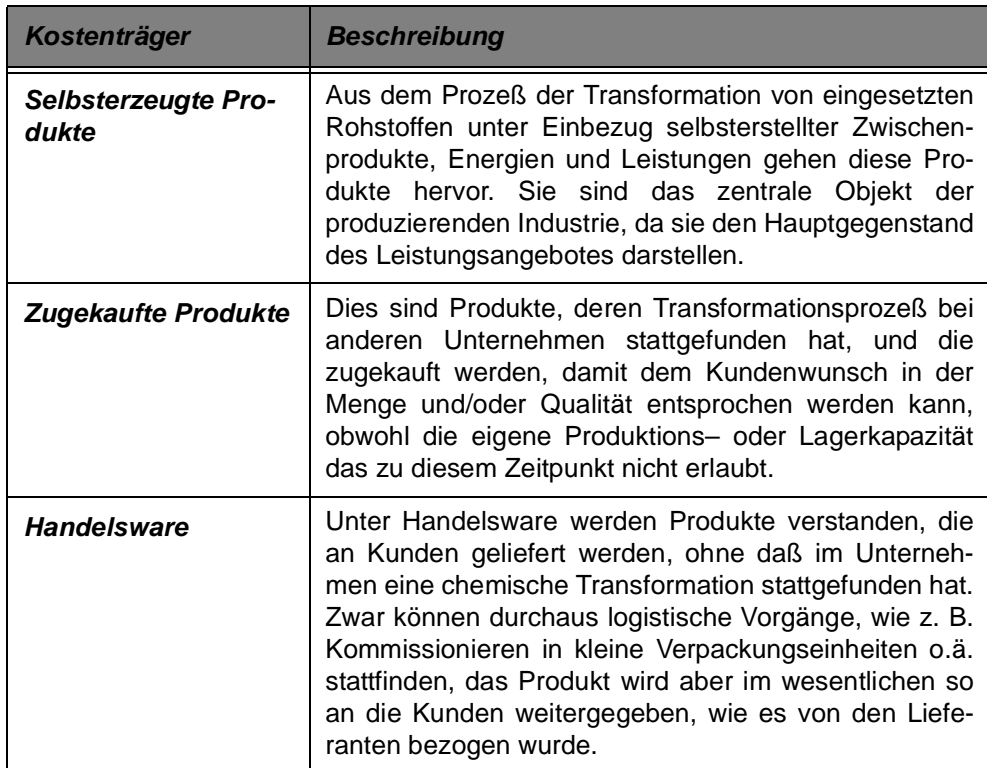

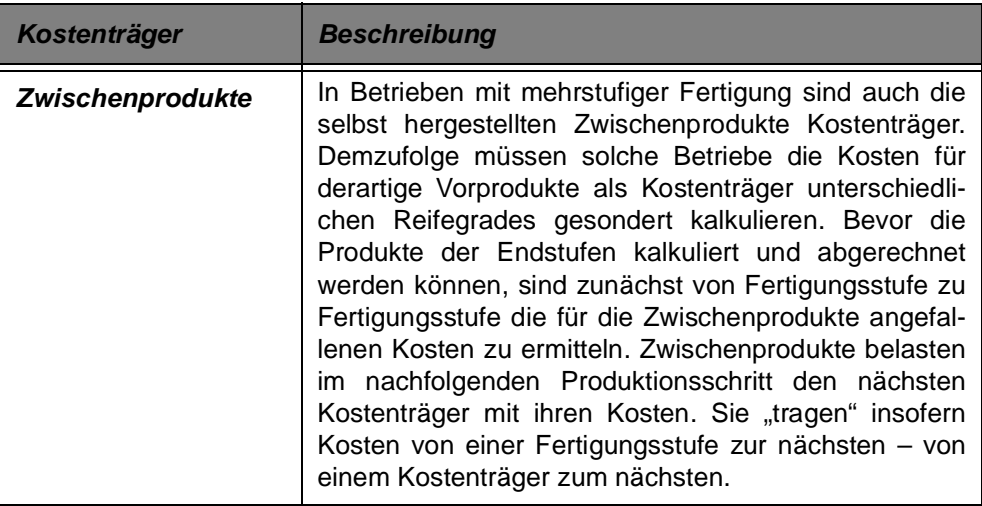

Mit Hilfe der Ressourcen– und Verfahrenskalkulation ist es möglich, Ressourcenpreise auf Basis der Daten aus der Materialwirtschaft von Blending zu ermitteln, mit den Werten der Ressourcen ganze Verfahren aufgrund eines Kalkulationsschemas zu kalkulieren und diese Ergebnisse in die Materialwirtschaft zurückfließen zu lassen.

Mit Ressourcen sind Materialien (auch Verpackung) gemeint, die im Artikelstamm auf der Tabseite Produktion einen Ressourcentyp erhalten haben, oder [Arbeitsgangressourcen.](#page-774-0)

Basis jeder Kalkulation sind Merkmale, die den Ressourcen zuzuordnen sind. Merkmale werden nach folgenden Kategorien unterschieden:

- Technische Daten
- Kostendaten
- Gefahrstoffdaten (abgelöst durch Envicon)
- • [Lesen Sie dazu "Merkmale" auf Seite 787.](#page-786-0)
- • [Lesen Sie dazu "Merkmalszuordnung F8" auf Seite 158.](#page-157-0)

Sobald ein Verfahren angelegt oder geändert wird, wird dieses Verfahren kalkuliert.

Vorgehensweise der Kalkulation:

- Bildung der Kalkulationsreihenfolge der Verfahren.
- Anlage der Ressourcenmerkmale mit Definition 02 und 04 für das Verfahren, da diese in die Kalkulation des Verfahrens einfließen.
- Kalkulation von Merkmalen der Definition 02, Rechenfelder.
- Kalkulation der Merkmale der Definition 03 und 04.

Es wird die Kalkulationsreihenfolge aktualisiert. Der Kalkulations-Level wird auch für die Verfahren geändert, in denen der Output als Input definiert ist – und das über alle Stufen.

Zuerst müssen immer die Verfahren kalkuliert werden, deren Output in anderen Verfahren als Input einfließt.

Die Merkmalswerte werden auf die Netto-Mengen der Inputs und Outputs bezogen, nur Werte von Merkmalen des Typs 54,Kosten beziehen sich auf die Bruttomenge der Inputstoffe, aber auch auf die Netto-Menge der Outputs.

Ggf. werden die Felder Kalkulationsverfahren und –Variante der Ressourcentabelle für die Output-Ressource(n) aktualisiert.

#### **Hinweis**

lati

Die Merkmalseinheit von Kostenmerkmalen wird im Rahmen des Einführungsprojektes vom Systemverantwortlichen in Absprache mit den Fachabteilungen angelegt.

Die Summe der Kalkulationsmerkmale (Typ 54) wird auf **eine** Mengeneinheit der Outputressource umgerechnet und das Feld **Kosten je Einheit** der Ressource, der Kalkulationspreis der Outputressource aktualisiert, wenn das Kalkulationsverfahren und die Kalkulationsvarianten dem kalkulierten Verfahren entsprechen.

Mit dem Programm VERFAHRENSKALKULATION werden nur Rezepturen und Stücklisten kalkuliert,

- die nicht als gelöscht markiert wurden,
- die nicht gesperrt sind (91, gesperrt).
- die nicht von einem anderen Benutzer bearbeitet also gesperrt werden.
- deren Gültigkeitszeitraum noch nicht abgelaufen, bzw. noch nicht erreicht ist.

## **Register ALLGEMEINES**

Durch die folgenden Angaben werden alle Varianten des Verfahrens A-2001 ausgewählt, um eine Kostenkalkulation, sowie eine Kalkulation von Gefahrstoffen und technischen Daten durchzuführen.

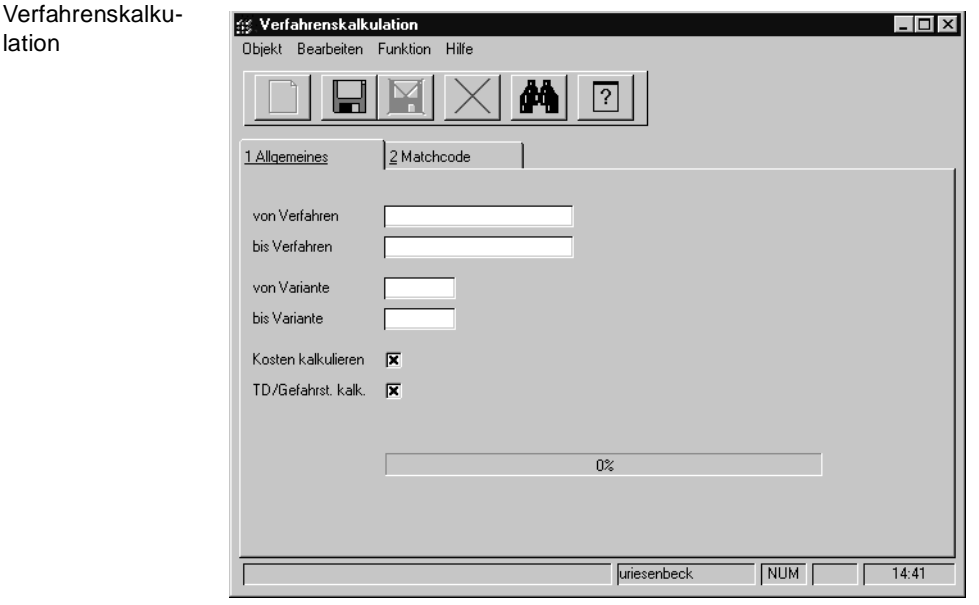

## **von/bis Verfahren**

Geben Sie die Verfahren vor, für die eine Kalkulation durchgeführt werden soll. Mit diesen Feldern begrenzen Sie den Bereich der Verfahren, für den die Batchkalkulation vorgenommen werden soll. Werden diese Felder offen gelassen, so wird die Kalkulation für alle angelegten Verfahren durchgeführt.

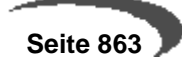

## **von/bis Variante**

Geben Sie die Variante(n) vor, für die eine Verfahrenskalkulation durchgeführt werden soll. Werden diese Felder offen gelassen, so wird die Kalkulation für die gesamten Varianten der gewählten Verfahren durchgeführt.

## **Kosten kalkulieren**

Durch Markieren dieses Kontrollkästchens werden die über die Kostenmerkmale des Verfahrens erfaßten Kosten neu kalkuliert und die Gesamtkosten des Verfahrens aktualisiert.

## **TD/Gefahrst. kalk.**

Durch Markieren dieses Kontrollkästchens werden alle kalkulierten Technische Merkmale und die Gefahrstoffanteile des Verfahrens neu kalkuliert und das Verfahren aktualisiert.

Mindestens eines der beiden Kontrollkästchen muß aktiviert sein.

## **Kalkulieren**

#### **Hinweis**

In Abhängigkeit der Komplexität und des Umfangs der Verfahren kann die Kalkulation aller Verfahren viel Zeit in Anspruch nehmen. 

Sie starten die Kalkulation für die angegebene Selektion durch Klicken der Schaltfläche **SICHERN** oder über die Taste F3.

Abschlußmeldung

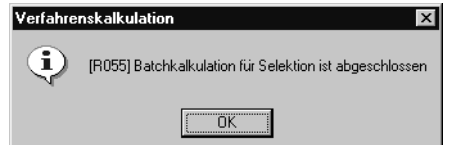
# **24. KALKULATIONSERGEBNISSE BUCHEN**

Durch dieses Programm werden die kalkulierten Preise eines Verfahrens in der Materialwirtschaft von Blending gebucht.

Auf Basis dieses neuen Preises werden nun z.B. die Verkaufspreise geplant.

## **Register ALLGEMEINES**

Geben Sie hier die Eingrenzung für die Buchungen vor. Blending wird entsprechend der Grundsätze für jede Wertänderung ebenfalls einen Buchungssatz im Bewegungsprotokoll ablegen.

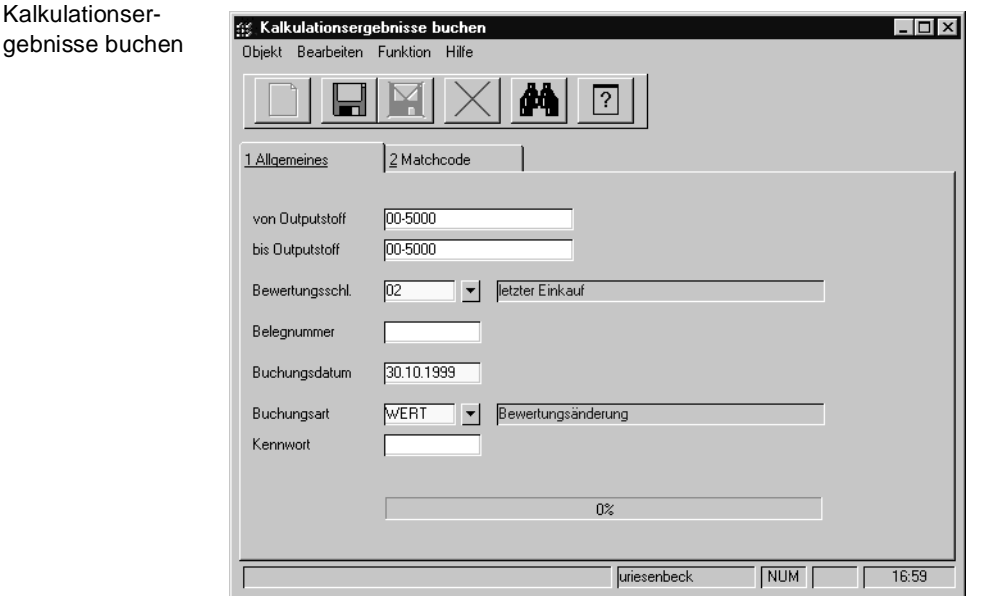

## **von/bis Outputstoff**

Mit diesen Feldern bestimmen Sie den Bereich der Outputstoffe, für den eine Bewertungsänderung vorgenommen werden soll. Werden diese Felder offen gelassen, so wird dies für die gesamten Outputstoffe aller Verfahren durchgeführt.

Die Eingaben werden nicht auf Gültigkeit geprüft, so daß ein Wertebereich im Sinne von 00-5000-01 bis 00-5000-01zzzz vorgegeben wird.

#### **Bewertungsschlüssel**

Der hier erfaßte Bewertungsschlüssel entscheidet darüber, auf welchen der parallel von Blending geführten Bewertungspreise der neue Kalkulationswert gebucht werden soll.

### **Hinweis**

Nur einer dieser Preise ist als Bewertungspreis im Artikel hinterlegt und wird zur Bewertung der Warenbestände nach Inventur benötigt.

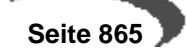

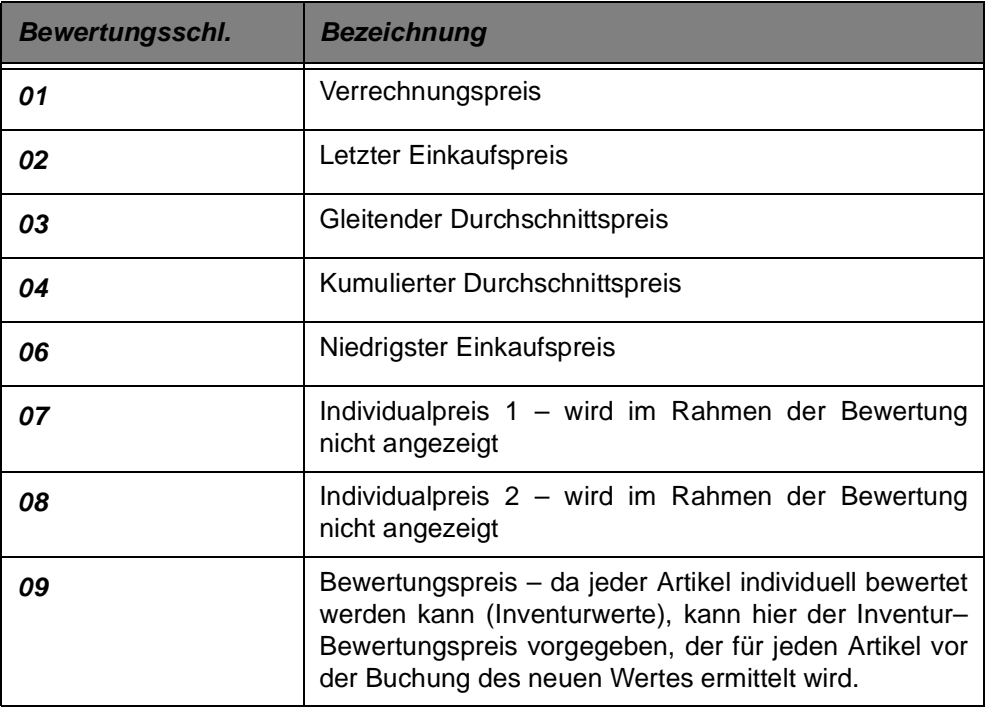

Folgende Bewertungsschlüssel sind systemseitig vorgegeben:

## **Belegnummer**

Da jede Wertbuchung im Lagerbewegungsprotokoll festgehalten wird, kann hier die 10–stellige interne Belegnummer vorgegeben werden.

## **Buchungsdatum**

In dieses Feld geben Sie das Buchungsdatum ein. Ihnen wird dafür das aktuelle Datum des Kalenders vorgeschlagen. Falls Sie das Datum ändern, müssen Sie darauf achten, daß Ihre Eingabe ein Werktag ist, an dem Buchungen von Blending zugelassen sind. Außerdem darf die entsprechende Buchungsperiode noch nicht abgeschlossen sein.

[Lesen Sie dazu "Kalender" auf Seite 221.](#page-220-0)

#### **Buchungsart**

In diesem Feld wählen Sie über das Kombinationsfeld eine im System angelegte Buchungsart aus. Hierbei werden nur die Buchungsarten zur Auswahl gestellt, die mit Buchungstyp "10, Bewertungsänderung", angelegt worden sind.

#### **Kennwort**

Wurde in dem Programm BUCHUNGSARTEN ein Kennwort für die gewählte Buchungsart angelegt, so muß in diesem Feld die Eingabe des entsprechenden Paßwortes erfolgen. Ist für die Buchungsart kein Kennwort angelegt worden, so ist dieses Feld deaktiviert.

# **Kalkulation buchen**

Klicken Sie auf die Schaltfläche **Sichern**, um den Buchungsprozeß zu starten.

Abschluß der **Buchungen** 

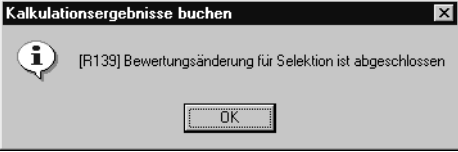

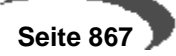

**Kalkulationsergebnisse buchen**

**Seite 868**

# **Abfragen/ Auswertungen**

In diesem Verzeichnis stehen Ihnen Programme zur Verfügung mit deren Hilfe Sie Daten aus dem Modul Proset abfragen, bzw. Auswertungen einsehen können.

- • ["Verfahrenstruktur / Ressourcenverwendung" auf Seite 871](#page-870-0)
- • ["Kalkulationsergebnisse über Stufen" auf Seite 875](#page-874-0)
- • ["Listen" auf Seite 881](#page-880-0)
- • ["Merkmalsdaten suchen" auf Seite 891](#page-890-0)
- • ["Kapazitätsstellen suchen" auf Seite 899](#page-898-0)
- • ["Standardarbeitsanweisungen \(SOP's\) suchen" auf Seite 900](#page-899-0)
- • ["Sicherheitshinweise suchen" auf Seite 901](#page-900-0)

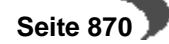

## <span id="page-870-0"></span>**25. VERFAHRENSTRUKTUR / RESSOURCENVERWENDUNG**

In diesem Programm erhalten Sie eine Übersicht über alle Ressourcen eines Verfahrens, sowie über alle Verfahren, in denen eine ausgewählte Ressource Verwendung findet.

Sie können dabei bestimmen, bis zu welcher Verfahrensstufe die Übersicht aufgelöst werden soll.

## **Register ZUSAMMENSETZUNGEN**

Im Register **ZUSAMMENSETZUNG** erhalten Sie eine Übersicht über die Ressourcen eines Verfahrens bzw. einer bestimmten Verfahrensvariante über die Stufen aufgelöst. Wechseln Sie direkt in das zweite Register **VERWEN-DUNG**, kann dort die Verwendung einer Input–Ressource über Verfahrensstufen aufgelöst angezeigt werden.

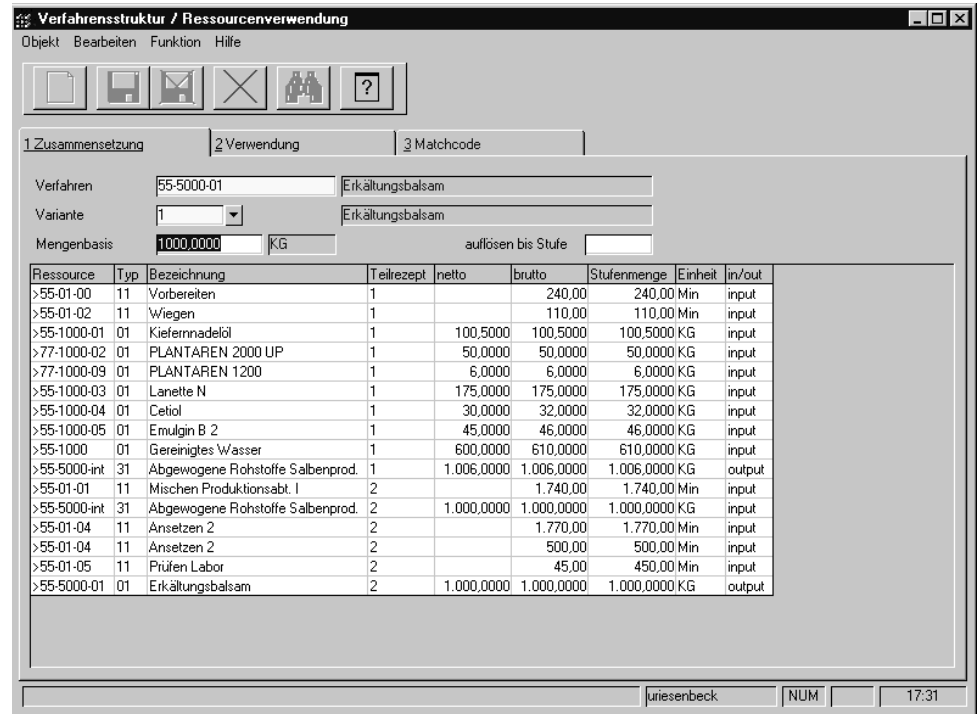

Beiden Registern gemein ist **FUNKTION, START** bzw. die Taste F7, um die Anzeige im Gitternetz (Grid) zu aktualisieren.

Durch doppelklicken auf der gewünschten Zeile im Gitternetz (Grid), wechselt das Programm zwischen den Registern. Die entsprechenden Daten der gewählten Ressource bzw. des Verfahrens sind vorgegeben.

#### **Hinweis**

. . . . . . . . . . . . . . . Zu welcher Stufe eine Ressource gehört, wird im Gitternetz (Grid) aus der Anzahl der Pfeile (">") in der Spalte Ressourcen deutlich.

Verfahrensstruktur / Ressourcenverwendung

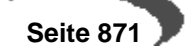

#### **Verfahren**

Geben Sie hier ein bereits angelegtes Verfahren vor, für das die Einsatzstoffe angezeigt werden sollen.

Starten Sie die Auflösung über **FUNKTION, START**.

#### **Variante**

Auflösen mit Vorgabe der Mengenbasis

In diesem Feld können Sie für das gewählte Verfahren die gewünschte Variante auswählen. Klicken Sie auf die Auswahl rechts neben dem Feld, um eine Übersicht der angelegten Varianten des Verfahrens zu bekommen.

#### **Mengenbasis**

Die Verfahrensbasis, auf die das Verfahren beschrieben wurde, wird hier angezeigt und kann verändert werden. Die Stufenmengen werden in Abhängigkeit dieser Basismenge im Gitternetz (Grid) angezeigt.

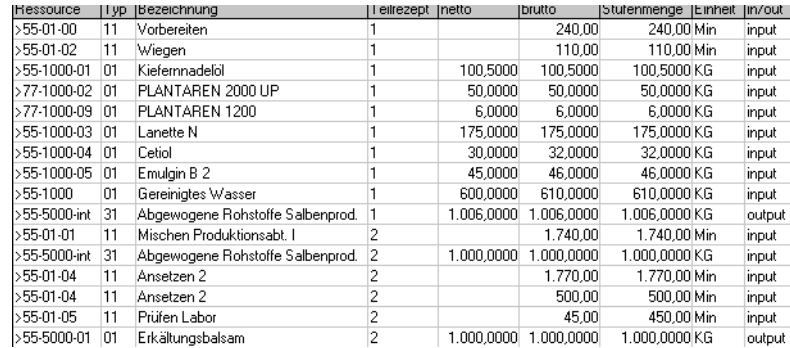

### **Auflösen bis Stufe**

In diesem Feld bestimmen Sie, bis zu welcher Verfahrensstufe die Einsatzstoffe (z.B. Halbfabrikate) angezeigt werden sollen. Erfolgt hier keine Eingabe, so wird automatisch nur bis zur ersten Stufe aufgelöst.

## **Register VERWENDUNG**

In diesem Register werden bezüglich einer Ressource eines beliebigen Typs, alle Herstellverfahren angezeigt, in denen sie als Input- oder Outputstoff Verwendung findet.

#### **Hinweis**

Nach Eingabe der entsprechenden Daten, erhalten Sie die gewünschten Informa-

tionen im Gitternetz (Grid) nach anklicken von **FUNKTION, START**. Zu welcher Stufe eines Verfahrens eine jeweilige Ressource gehört, wird im Gitternetz (Grid) aus der Anzahl der Pfeile (">") in der Spalte "Verfahren" deutlich.

Wenn Sie auf die Zeile eines Verfahrens doppelklicken, wechseln Sie in das Register **ZUSAMMENSETZUNG**. Das gewählte Verfahren wird vorgeblendet. Durch anklikken von **FUNKTION, START** erhalten Sie dort eine Übersicht aller Ressourcen des Herstellverfahrens.

**Seite 872**

Register **VERWENDUNG**

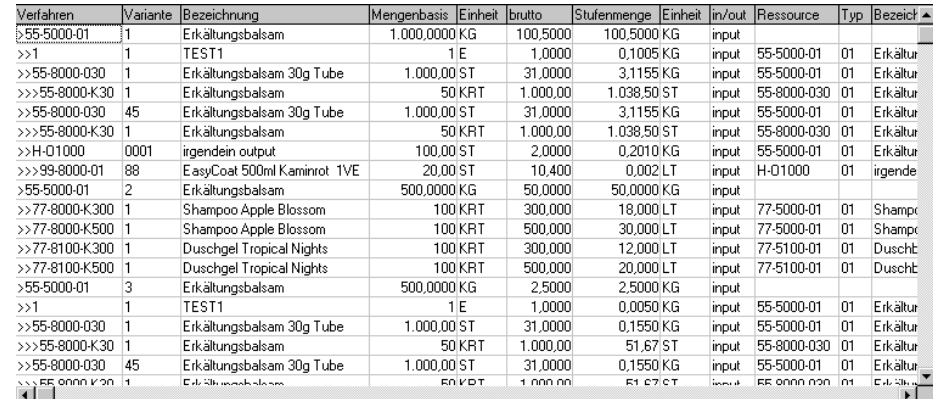

### **Ressource**

Geben Sie hier die gewünschte Ressource vor. Erfolgte die Auswahl durch Doppelklick einer Ressource im ersten Register, wird diese hier vorgeblendet. Drücken Sie die Taste F7 oder wählen Sie **FUNKTION, START**, um die Verfahren anzuzeigen, in denen die Ressource verwendet wird.

## **Auflösen bis Stufe**

In diesem Feld bestimmen Sie, auf welcher Verfahrensstufe (Halbfabrikate) sich die Ressource befinden darf, damit das entsprechende Verfahren hier angezeigt wird.

Erfolgt hier keine Eingabe, so werden automatisch nur Ressourcen, die bis Stufe eins eines Verfahrens eingesetzt werden, angezeigt.

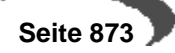

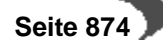

## <span id="page-874-0"></span>**26. KALKULATIONSERGEBNISSE ÜBER STUFEN**

In diesem Programm erhalten Sie eine Übersicht über die Ergebnisse der Kalkulationen eines Verfahrens.

Sie können dabei bestimmen, bis zu welcher Stufe des Verfahrens (Halbfabrikate) aufgelöst werden soll. Die Kalkulationen sollten Sie zuvor in den Programmen VERFAHREN-KOSTENKALKULATION (für Halbfabrikate und Outputstoffe) bzw. RESSOURCEN-KOSTENKALKULATION (für Roh-, Hilfsstoffe, Arbeitsgänge etc.) durchgeführt haben.

## **Register ALLGEMEINES**

Auf nur einem Bildschirmformular können Sie alle Kalkulationsergebnisse des gewählten Verfahrens / Variante anzeigen. Im Register **DRUCKKRITE-RIEN** haben Sie dann die Möglichkeit die Kalkulationsergebnisse eines Bereichs des Herstellverfahrens ausdrucken zu lassen.

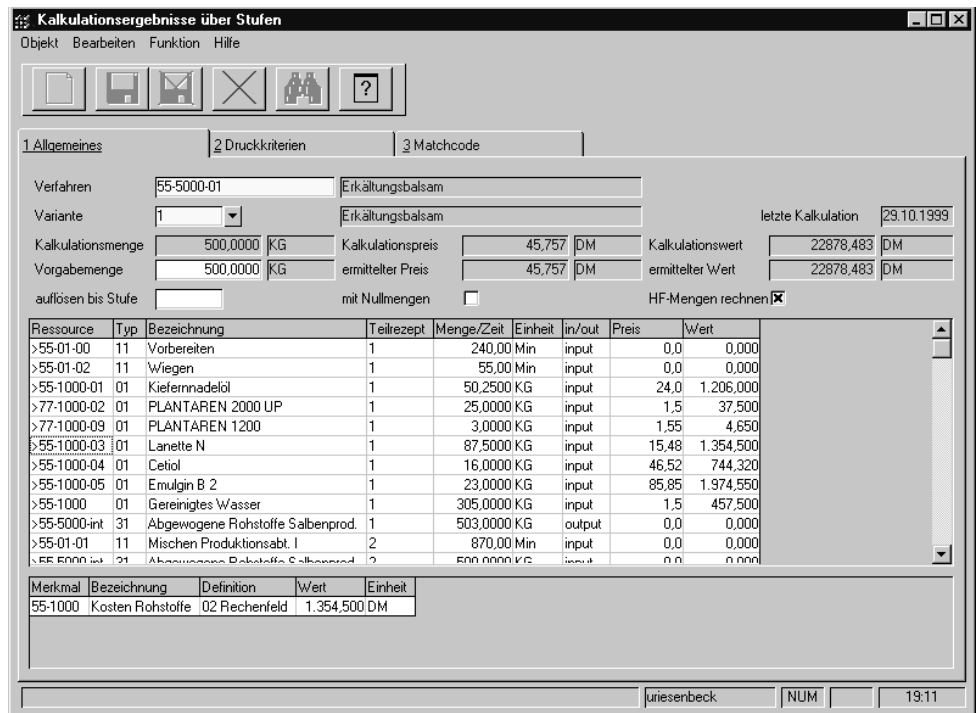

Das untere Gitternetz (Grid) enthält die Kostenmerkmale des Verfahrens. Durch Klicken auf eine Zeile des oberen Gitternetzes (Grid) können hier auch Merkmale der Ressourcen angezeigt werden.

## **Verfahren**

Geben Sie hier die Nummer des Verfahrens vor, dessen Kalkulationsergebnisse Sie berechnen wollen.

#### **Variante**

Geben Sie eine der angelegten Varianten des Verfahrens vor. Klicken Sie auf die Auswahl rechts neben dem Feld, um eine Übersicht der verfügbaren Varianten zu erhalten.

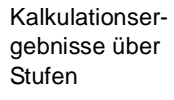

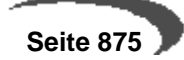

#### **Vorgabemenge**

Durch die Vorgabemenge bestimmen Sie, welche Menge kalkuliert werden soll.

Es wird die Kalkulationsmenge des Verfahrens bezogen auf die ebenfalls dort angelegte **ME Kalkulation** vorgegeben.

#### **Ermittelter Preis**

Der hier angezeigte Preis bezieht sich auf die oben erfaßte Vorgabemenge und bezieht sich wie der Kalkulationspreis auf **eine** Mengeneinheit der Ressource. Er wird zusammen mit dem **Kalkulationspreis** zur Preiskontrolle verwendet.

## **Ermittelter Wert**

Der ermittelte Wert bezieht sich auf die Vorgabemenge und wird zusammen mit dem **Kalkulationswert** zur Preiskontrolle verwendet.

#### **Kalkulationsmenge**

Hier wird die Kalkulationsmenge aus dem Kopf des gewählten Verfahrens angezeigt. Sie bezieht sich auf die ebenfalls dort angelegte Mengeneinheit der Kalkulation des Verfahrens und kann hier nicht geändert werden.

Verbunden mit der Kalkulationsmenge sind die folgenden Felder.

- Der Kalkulationspreis wird bezogen auf **eine** Mengeneinheit der Ressource ermittelt und angezeigt. Er wird zusammen mit dem **ermittelten Preis** zur Preiskontrolle verwendet.
- Der Kalkulationswert wird bezogen auf die Kalkulationsmenge ermittelt und dient ebenfalls zusammen mit dem Feld **ermittelter Wert** der Preiskontrolle.

#### **auflösen bis Stufe**

In diesem Feld bestimmen Sie, bis zu welcher Verfahrensstufe die Einsatzstoffe angezeigt werden sollen. Erfolgt hier keine Eingabe, so wird automatisch nur bis zur ersten Stufe aufgelöst.

#### **HF-Mengen rechnen (nicht aktiv)**

Wird dieses Kontrollkästchen markiert, so werden die Werte unterer Verfahrensstufen hochgerechnet. Bleibt es unmarkiert, werden lediglich die Werte der Ressourcen der ersten Stufe addiert, die sich aus den Werten der Kostenmerkmale ergeben.

## **Kalkulieren**

Um die Kalkulation zu starten, drücken Sie die Taste F7 oder wählen **FUNK-TION, START** im Menü.

#### **Hinweis**

Nach Eingabe der entsprechenden Daten, erhalten Sie die gewünschten Informationen im Gitternetz (Grid) nach klicken von **FUNKTION, START**'. Zu welcher Stufe eines Herstellverfahrens eine Ressource gehört, wird im Gitternetz (Grid) aus der Anzahl der Pfeile (">") in der Spalte Ressourcen deutlich.

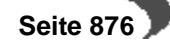

Die Zeilen im oberen Gitternetz (Grid) haben dabei folgende Bedeutung:

## **Ressource**

Diese Spalte zeigt die Namen der Ressourcen an, die im Verfahren verwendet und hier kalkuliert wurden.

## **Typ**

Diese Spalte gibt den Typ der Ressource an. Zum Beispiel Material oder Arbeitsgang.

## **Bezeichnung**

Die Bezeichnung der Ressourcen wird in dieser Spalte angezeigt.

## **Teilrezept**

Diese Spalte gibt Auskunft darüber, in welchem Teilrezept die Ressource verwendet wird.

## **Menge/Zeit**

In Abhängigkeit des Ressourcentyps (z.B. Material oder Arbeitsgang) werden hier entweder dessen Input– oder Outputmenge bzw. die benötigte Zeit des Arbeitsganges bezogen auf die Vorgabemenge angezeigt.

## **Einheit**

Die oben beschriebene Menge/Zeit bezieht sich immer auf die in der Strukturposition des Verfahrens beschriebene Mengeneinheit, die hier angezeigt wird.

## **in/out**

Blending gibt hier vor, ob es sich bei der Ressource um einen Input– oder Outputstoff handelt.

## **Preis**

Der Preis bezieht sich auf den im Feld **Kosten je Einheit** der Ressource angelegten oder von Blending berechneten Preis (bezogen auf **eine** ME Ressource). Der Preis wird im Rahmen der Verfahrens– und Ressourcenkalkulation ermittelt.

## **Wert**

Der Wert ergibt sich aus der Menge bzw. der Zeit multipliziert mit dem Preis.

## **Register DRUCKKRITERIEN**

Um das Kalkulationsergebnis zu drucken wechseln Sie in das Register **DRUCKKRITERIEN**. Hier können Sie Verfahren vorgeben, deren Kalkulationsdaten Sie ausdrucken möchten.

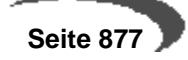

#### **Von Verfahren, von Variante**

Durch diese Felder bestimmen Sie den Anfang des auszuwählenden Bereiches.

#### **Bis Verfahren, bis Variante**

Durch diese Felder bestimmen Sie, bis zu welcher Variante, welchen Verfahrens Sie Kalkulationsdaten ausgedruckt haben möchten.

#### **Hinweis**

. . . . . . . . . . . . . . . . . . . . \_\_\_\_\_\_\_\_\_\_\_\_\_\_\_\_\_\_\_\_\_\_\_\_\_\_\_\_\_ Die in den Feldern **von Verfahren** und **bis Verfahren** angegebenen Verfahren sind Eingrenzungskriterien: "von 55-1000 bis 55-1000zzz." Sie müssen als keinem Verfahren entsprechen sondern innerhalb der Eingrenzung Verfahren beinhalten. Es wird das im ersten Register angegebene Verfahren vorgeschlagen und kann ggf. überschrieben werden.

#### **Merkmale**

Durch dieses Kontrollkästchen bestimmen Sie, ob Sie zusätzlich die Kostenmerkmale des Outputstoffes ausgedruckt haben möchten.

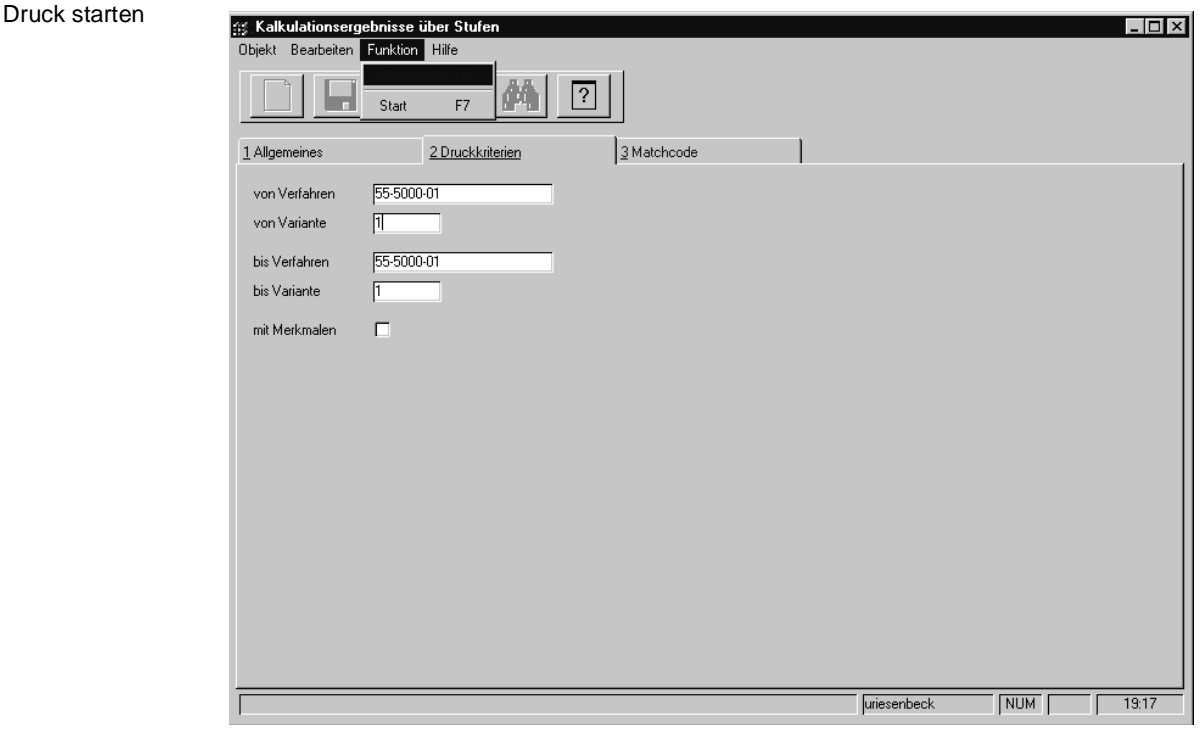

#### **Hinweis**

Starten Sie den Druck über **OBJEKT, DRUCKEN.** 

Das Ergebnis des Ausdrucks hat folgenden Aufbau:

## **Kalkulationsergebnisse über Stufen**

Druck der Kalkulation

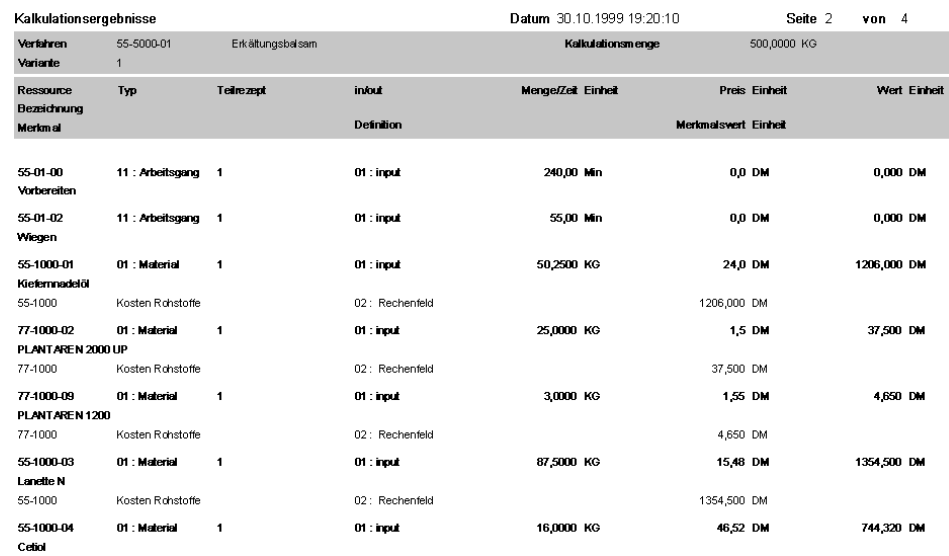

**Kalkulationsergebnisse über Stufen**

**Seite 880**

# <span id="page-880-0"></span>**27. LISTEN**

Register **RES-SOURCEN**

In diesem Programm können Sie Listen verschiedener Bereiche der Stammund Bewegungsdaten anzeigen oder ausdrucken lassen.

Der Bereich einer Liste kann im jeweiligen Register eingegrenzt werden durch die Text– und Kombinationsfelder. Über den Matchcode kann die Reihenfolge der Listenelemente eingesehen werden.

Der Umfang der Daten zu den einzelnen Elementen der Liste kann durch Kontrollkästchen festgelegt werden.

### **Hinweis**

Die Felder der einzelnen Register sind Eingrenzungskriterien: "von 55-1000 bis 55-1000zzz." Sie müssen keinem bestehenden Datensatz entsprechen. Sie müssen innerhalb der Eingrenzung Daten beinhalten.

## **Register RESSOURCEN**

Mit diesem Register können Sie eine Liste der Ressourcen ausdrucken. Durch die Vorgaben grenzen Sie den Bereich der zu druckenden Ressourcen ein. Mit den Kontrollkästchen bestimmen Sie den Umfang bzw. die Sortierung der Daten, die zu jeder Ressource angezeigt werden soll.

Die Ressourcen, die durch die Eingrenzung der Felder **von Ressource**, **bis Ressource** betroffen sind, können über den Matchcode eingesehen werden.

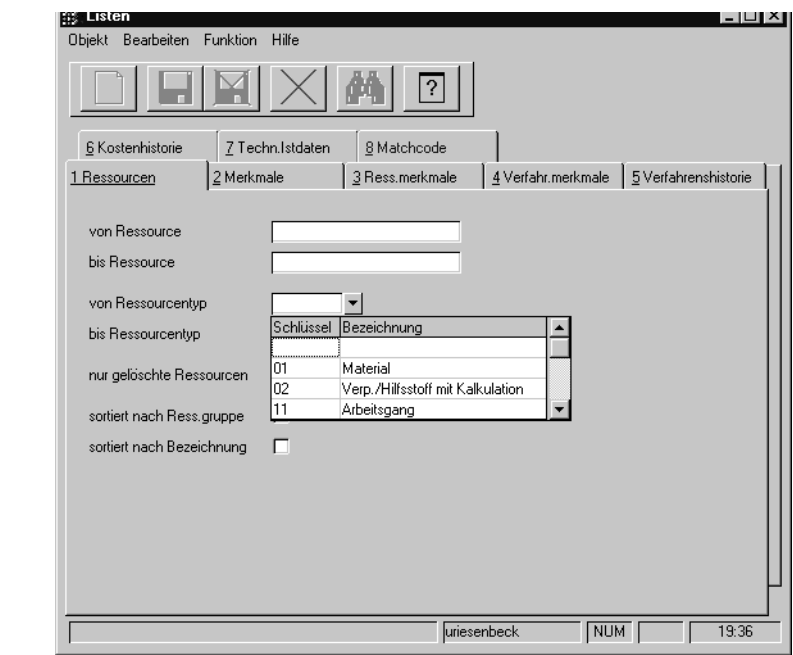

### **von - bis Ressource**

Hier werden die auszudruckenden Ressourcen eingegrenzt. Bleiben diese Felder offen, werden alle angelegten Ressourcen ausgegeben.

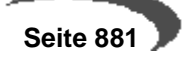

#### **von - bis Ressourcentyp**

Hier kann die Liste nach Ressourcentypen eingegrenzt werden. Bleiben diese Felder offen, erfolgt keine Eingrenzung.

#### **Sortiert nach Ressourcengruppe**

Wird dieses Kontrollkästchen markiert, erfolgt die Ausgabe sortiert nach Ressourcengruppen, sonst nach Ressourcentyp und Ressourcennummer.

### **Sortiert nach Ressourcenbezeichnung**

Bei Markierung dieses Kontrollkästchens, erfolgt eine Sortierung nach Ressourcenbezeichnungen. Ist auch das Feld **Ressourcengruppe** markiert, wird zuerst nach Gruppe und dann nach Bezeichnung sortiert, ansonsten nur nach Ressourcentyp und Ressourcennummer.

#### **Nur gelöschte**

Wenn Sie dieses Kontrollkästchen markieren, können Sie nur die Ressourcen ausdrucken, die das Löschkennzeichen gesetzt haben. Dies ist dann sinnvoll, wenn Sie anschließend eine Reorganisation der Ressourcen durchführen wollen. Ist das Kontrollkästchen nicht markiert, werden alle Ressourcen (auch die mit gesetztem Löschkennzeichen) gedruckt.

## **Register MERKMALE**

Mit diesem Register können sie eine Liste der angelegten Merkmale erstellen und ausdrucken lassen.

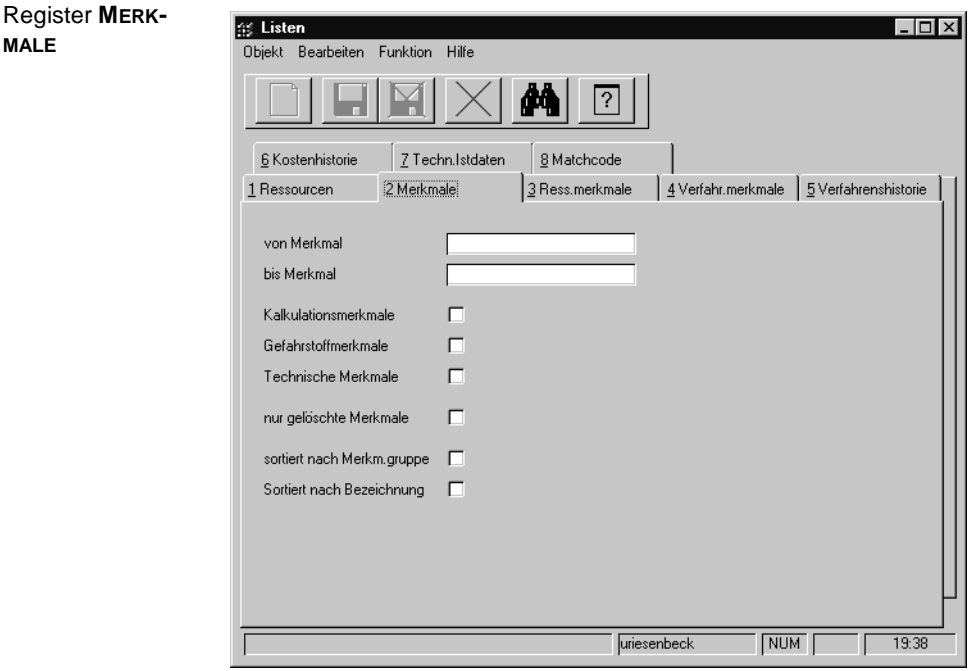

#### **von - bis Merkmal**

Hier werden die auszudruckenden Merkmale eingegrenzt. Werden diese Felder offen gelassen, werden alle Merkmale gedruckt.

Durch Markieren der Kontrollkästchen

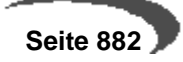

**MALE**

- Kalkulationsmerkmale
- Gefahrstoffmerkmale
- Technische Daten-Merkmale

können Sie bestimmen, welcher Merkmalstyp ausgedruckt werden soll. Wenn nichts markiert ist, werden alle Merkmalstypen gedruckt.

#### **nur gelöschte**

Wenn Sie dieses Kontrollkästchen markieren, können Sie nur die Merkmale ausdrucken, die das Löschkennzeichen gesetzt haben. Dies ist vor allem dann sinnvoll, wenn Sie anschließend eine Reorganisation der Merkmale durchführen wollen. Ist das Kontrollkästchen nicht markiert, werden alle Merkmale (auch die mit gesetztem Löschkennzeichen) gedruckt.

#### **sortiert nach Merkmalsgruppe**

Wird dieses Kontrollkästchen markiert, erfolgt eine Sortierung nach Merkmalsgruppen, sonst nach Merkmalsnummer.

#### **sortiert nach Bezeichnung**

Wird dieses Kontrollkästchen markiert, erfolgt eine Sortierung nach Merkmalsbezeichnungen. Ist auch das Feld **Merkmalsgruppe** markiert, wird zuerst nach Gruppen und dann nach Bezeichnungen sortiert, sonst nach Merkmalstyp und Merkmalsnummer.

## **Register RESSOURCENMERKMALE**

Mit diesem Register können Sie eine Liste von Merkmalsdaten bestimmter Ressourcen erstellen und ausdrucken lassen.

Welche Ressourcen durch die Angaben in den Feldern **von Ressource**, **bis Ressource** ausgewählt werden, können Sie über den Matchcode feststellen.

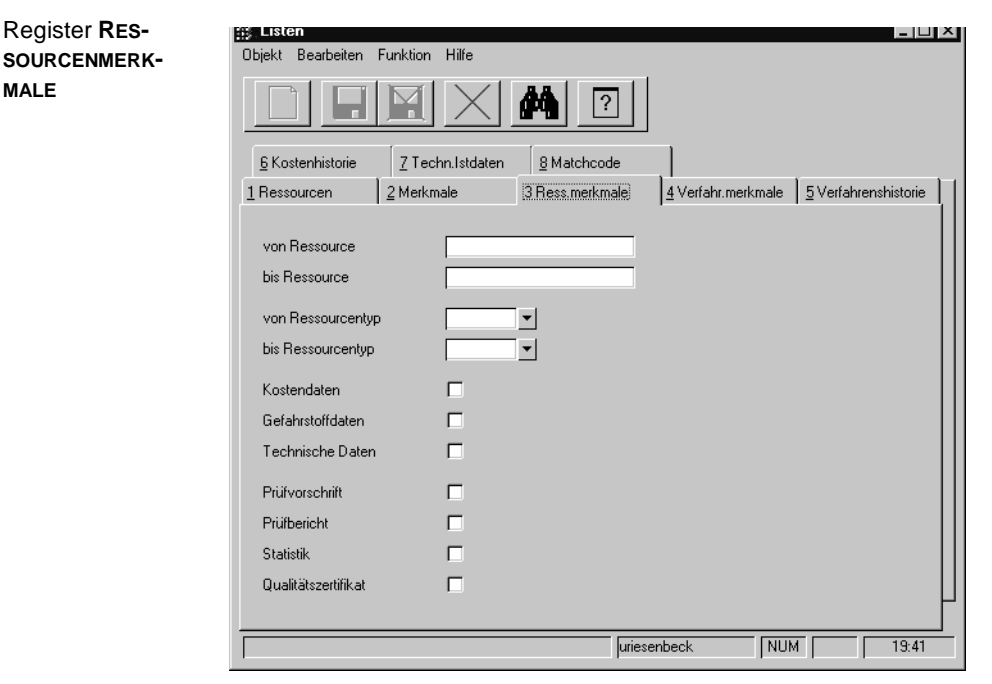

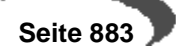

#### **von - bis Ressource**

Hier werden die betreffenden Ressourcen eingegrenzt. Werden diese Felder offen gelassen, werden alle Ressourcen ausgegeben.

#### **von - bis Ressourcentyp**

Hier kann die Ausgabe nach Ressourcentypen eingegrenzt werden. Werden diese Felder offen gelassen, erfolgt keine Eingrenzung.

Durch Markieren der Kontrollkästchen

- Kostendaten
- Gefahrstoffdaten
- Technische Daten

können Sie bestimmen, welche Merkmalsdaten zu den Ressourcen ausgedruckt werden sollen. Wenn nichts markiert ist, werden die Daten aller Merkmalstypen gedruckt.

Des weiteren können Sie nach unterschiedlichen Verwendungen der Merkmale eingrenzen, indem Sie folgende Kontrollkästchen markieren:

#### **Prüfvorschrift**

Es werden nur die Merkmalsdaten gedruckt, bei denen das Merkmal für einen Prüfplan zugelassen ist, das entsprechende Kontrollkästchen im Programm MERKMALE also aktiviert wurde. Prüfpläne werden über den Druck von Produktionsaufträgen ausgedruckt.

### **Prüfbericht**

Es werden nur die Merkmalsdaten gedruckt, bei denen das Merkmal für einen Prüfbericht zugelassen ist, das entsprechende Kontrollkästchen im Programm MERKMALE also aktiviert wurde.

### **Statistik**

Es werden nur die Merkmalsdaten gedruckt, bei denen das Merkmal für die Statistik zugelassen ist, das entsprechende Kontrollkästchen im Programm MERKMALE also aktiviert wurde.

#### **Qualitätszertifikat**

Es werden nur die Merkmalsdaten gedruckt, bei denen das Merkmal für Qualitätszertifikate zugelassen ist, das entsprechende Kontrollkästchen im Programm MERKMALE also aktiviert wurde.

Ist kein Kontrollkästchen markiert, so werden alle Merkmalsdaten für die gewählten, gültigen Ressourcen gedruckt.

## **Register VERFAHRENSMERKMALE**

Mit diesem Register können Sie eine Liste von Merkmalsdaten eines Bereiches von Herstellverfahren erstellen und ausdrucken lassen.

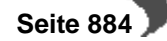

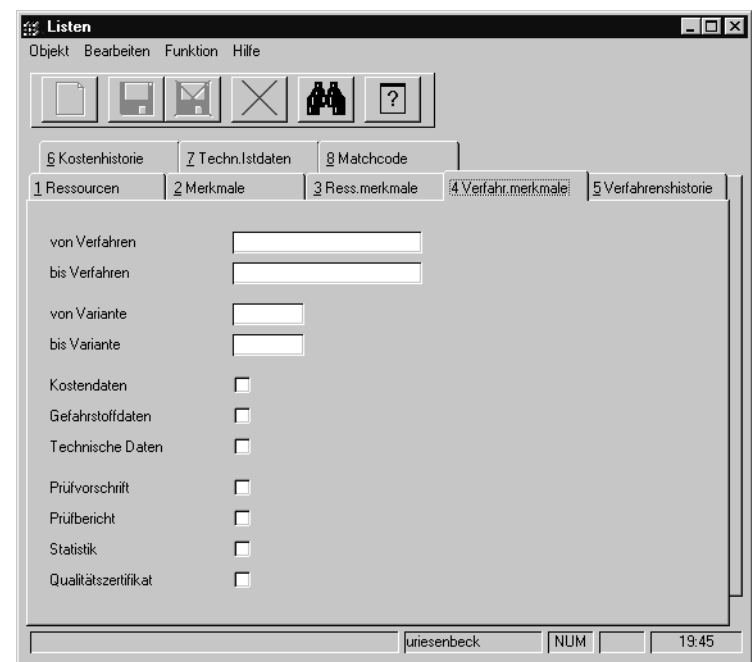

## **von - bis Verfahren**

Hier werden die auszudruckenden Rezepturen / Stücklisten eingegrenzt. Werden diese Felder offen gelassen, werden alle Verfahren ausgegeben.

## **von - bis Variante**

Hier kann die Ausgabe nach Variantennummern eingegrenzt werden. Werden diese Felder offen gelassen, erfolgt keine Eingrenzung.

#### **Selektion**

Register **VERFAH-RENSMERKMALE**

Durch Markieren der Kontrollkästchen

- Kostendaten
- Gefahrstoffdaten
- Technische Daten

können Sie bestimmen, welche Merkmalsdaten zu den Verfahren ausgedruckt werden sollen. Wenn nichts markiert ist, werden die Daten von allen Merkmalstypen gedruckt.

Des weiteren können Sie nach unterschiedlichen Verwendungen die zu druckenden Merkmale eingrenzen, indem Sie folgende Kontrollkästchen markieren:

## **Merkmal für Qualitätszertifikat**

Es werden nur die Merkmalsdaten gedruckt, bei denen das Merkmal für Qualitätszertifikate zugelassen ist, das entsprechende Kontrollkästchen im Programm MERKMALE also aktiviert wurde.

### **Merkmal für Prüfbericht**

Es werden nur die Merkmalsdaten gedruckt, bei denen das Merkmal für einen Prüfbericht zugelassen ist, das entsprechende Kontrollkästchen im Programm MERKMALE also aktiviert wurde.

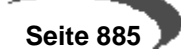

### **Merkmal für Prüfvorschrift**

Es werden nur die Merkmalsdaten gedruckt, bei denen das Merkmal für eine Prüfvorschrift zugelassen ist, das entsprechende Kontrollkästchen im Programm MERKMALE also aktiviert wurde.

### **Merkmal für Statistik**

Es werden nur die Merkmalsdaten gedruckt, bei denen das Merkmal für die Statistik zugelassen ist, das entsprechende Kontrollkästchen im Programm MERKMALE also aktiviert wurde.

Ist kein Kontrollkästchen markiert, so werden alle Merkmalsdaten für die gewählten, gültigen Verfahren gedruckt.

## **Register VERFAHRENSHISTORIE**

Mit diesem Register können Sie eine Liste der Verfahrenshistorien von Herstellverfahren erstellen und ausdrucken lassen.

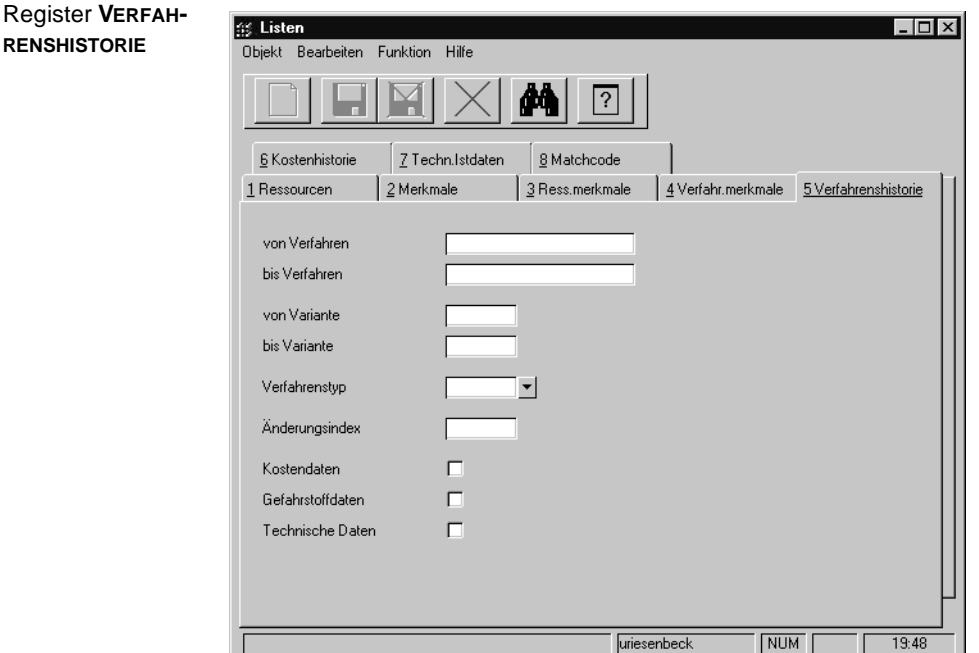

### **von - bis Verfahren**

Hier werden die auszudruckenden Rezepturen / Stücklisten eingegrenzt. Werden diese Felder offen gelassen, so werden alle gedruckt.

### **von - bis Variante**

Hier kann die Ausgabe nach Variantennummern eingegrenzt werden. Bleiben diese Felder offen, erfolgt keine Eingrenzung nach der Variante.

#### **Verfahrenstyp**

Mit Hilfe des Kombinationsfeldes können Sie bestimmen, für welchen Verfahrenstyp Sie die Verfahrenshistorien ausgegeben haben wollen.

## **Änderungsindex**

In diesem Feld können Sie den Änderungsindex eingeben, für den die Verfahrenshistorie ausgegeben werden soll.

#### **Selektion**

Durch Markieren der Kontrollkästchen

- Kostendaten
- Gefahrstoffdaten
- Technische Daten

können Sie bestimmen, welche Merkmalsdaten der Verfahren gedruckt werden sollen. Wenn nichts markiert ist, werden die Daten von allen Merkmalstypen gedruckt.

## **Register KOSTENHISTORIE**

Alle Daten der Verfahrenskostenmerkmale werden bei der Batchkalkulation in eine Kostenhistorie unter dem Datum der Kalkulation abgelegt.

Mit diesem Programm können Sie die Kostenentwicklung eines Verfahrens in Form einer Liste drucken. Für die Auswahlkriterien werden die Daten in absteigender Datumsreihenfolge angezeigt bzw. gedruckt.

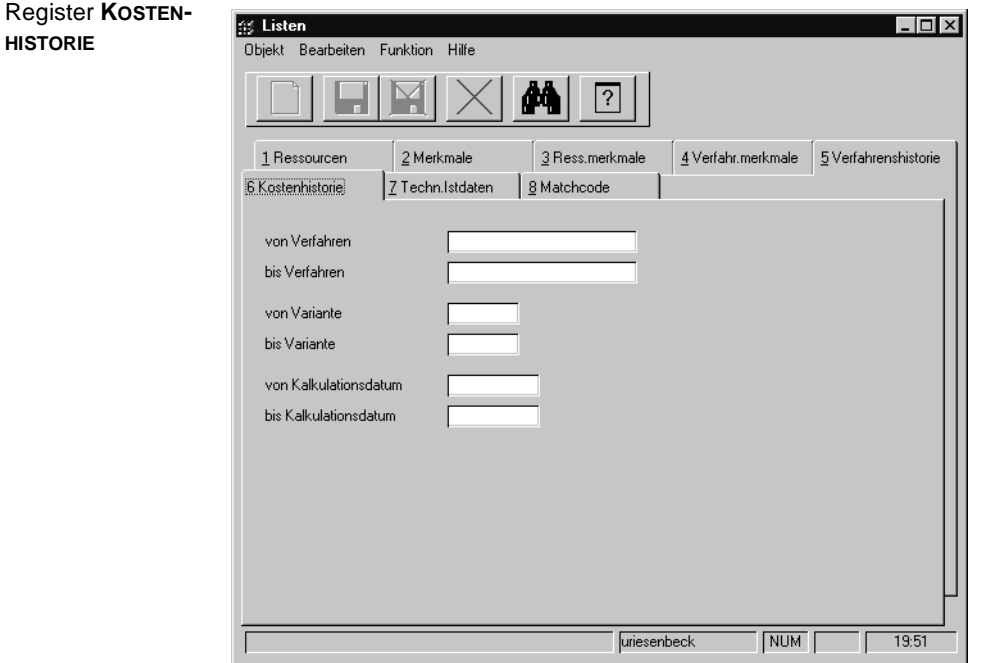

### **Von - bis Verfahren**

Hier werden die auszudruckenden Rezepturen/Stücklisten eingegrenzt. Werden diese Felder offen gelassen, werden alle Verfahren ausgegeben.

### **Von - bis Variante**

Hier kann der Druck nach Variantennummern eingegrenzt werden. Werden diese Felder offen gelassen, erfolgt keine Eingrenzung.

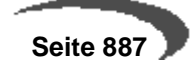

#### **von - bis Kalkulationsdatum**

Hier kann der Druck durch Eingabe eines Start- und Enddatums eingegrenzt werden. Werden diese Felder offen gelassen, wird automatisch das erste zulässige Startdatum und das letzte zulässige Enddatum angenommen.

## **Register TECHNISCHE IST-DATEN**

Mit Hilfe dieses Programms können Sie sich die Technischen IST-Daten von Chargen ausdrucken lassen. Dabei stehen eine Reihe von Auswahlkriterien zur Verfügung.

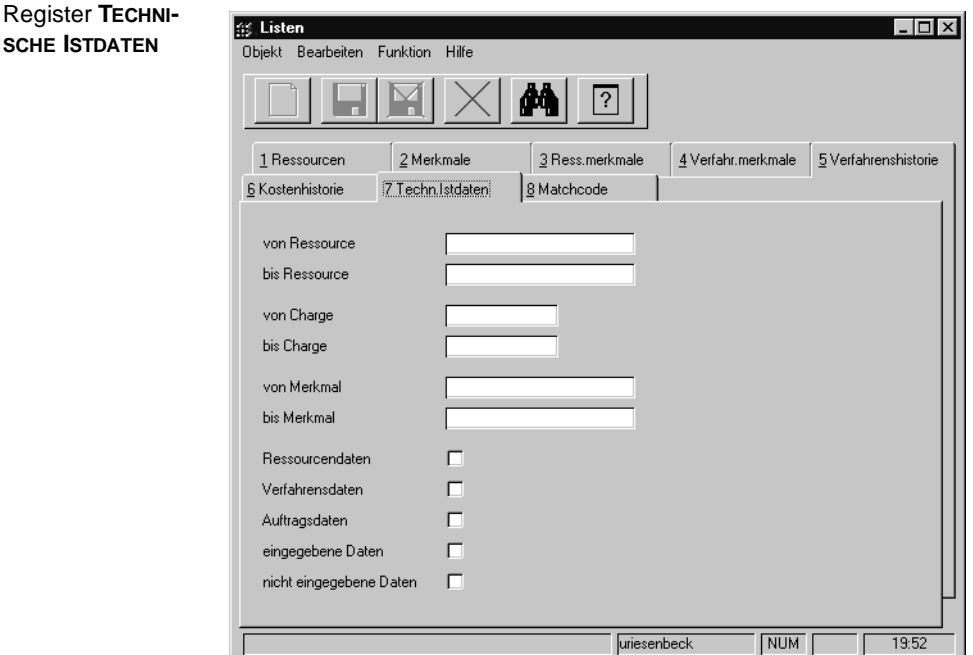

#### **Von - bis Ressource**

Hier werden die auszugebenden Ressourcen eingegrenzt. Werden diese Felder offen gelassen, werden alle ausgegeben.

#### **Von - bis Charge**

Hier werden die gewünschten Chargen nach Nummern eingegrenzt. Werden diese Felder offen gelassen, werden alle ausgegeben.

#### **Von - bis Merkmal**

Hier werden die Merkmale eingegrenzt, deren technische IST-Daten gewünscht sind. Werden diese Felder offen gelassen, werden alle ausgegeben.

## **Ressourcendaten**

Mit Hilfe dieses Kontrollkästchens bestimmen Sie, ob nur die Technischen Ist-Daten, die einer Ressource zugeordnet wurden, gedruckt werden sollen.

### **Verfahrensdaten**

Mit Hilfe dieses Kontrollkästchens bestimmen Sie, ob nur die Verfahrensdaten, die einem Verfahren zugeordnet wurden, gedruckt werden sollen.

#### **Auftragsdaten**

Mit Hilfe dieses Kontrollkästchens bestimmen Sie, ob nur die Auftragssdaten, die einem Produktionsauftrag zugeordnet wurden, gedruckt werden sollen.

### **Eingegebene Daten**

Mit Hilfe dieses Kontrollkästchens bestimmen Sie, ob bereits rückgemeldete Technische Ist-Daten der entsprechenden Ressource gedruckt werden sollen.

#### **Nicht eingegebene Daten**

Mit Hilfe dieses Kontrollkästchens bestimmen Sie, ob noch nicht rückgemeldete Technische Ist-Daten, also die Planwerte einer Ressource, gedruckt werden sollen.

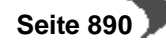

# <span id="page-890-0"></span>**28. MERKMALSDATEN SUCHEN**

Die Zuordnung von Merkmalsdaten zu den angelegten Ressourcen und Verfahren erfolgt über die Programme

- Ressourcenmerkmale
- Merkmalsgruppenrahmen (über die Ressourcengruppe)
- Verfahrensmerkmale
- Produktionsaufträge (auftragsbezogene Verfahrensänderung)

Um den Fachabteilungen den zentralen Zugriff auf all diese Informationen zu gewähren, wird das Programm **MERKMALSDATEN SUCHEN** diese in den folgenden Varianten bereitstellen:

- Anzeige der über die MERKMALSGRUPPENRAHMEN angelegten Merkmale für Ressourcengruppen.
- Anzeige der Ressourcenmerkmale, die über das Programm RESSOURCEN-MERKMALE zugeordnet wurden (Input).
- Anzeige der Verfahrensmerkmale, die über das Programm VERFAHRENS-MERKMALE zugeordnet wurden (Output). Dabei kann natürlich die Nummer des Verfahrens von denen der Outputstoff(e) abweichen.
- Anzeige der geschäftspartnerbezogenen Merkmale. Sie werden über die KUNDEN–ARTIKEL–STRUKTUR bzw. die LIEFERANTEN–ARTIKEL–STRUKTUR zugeordnet.
- Anzeige der rückgemeldeten chargenbezogenen Qualitätsdaten.

#### **Hinweis**

and the company of the company of the company of the company of the company of the company of the company of the company of the company of the company of the company of the company of the company of the company of the comp Durch Vorgaben im ersten Register lassen sich die in den Folgeregistern angezeigten Daten eingrenzen. Dabei sind logische Verknüpfungen (UND/ODER) der gesuchten Merkmalsdaten möglich.

## **Register ALLGEMEINES**

Die hier erfaßten Vorgaben dienen zur Eingrenzung der in den folgenden Registern angezeigten Daten. Durch die Erfassung von Merkmalsdaten im Gitternetz (Grid) des Formulars besteht eine große Flexibilität in der Anzeige und Selektion der in Abhängigkeit der Unternehmensorganisation umfangreichen Datenbestände.

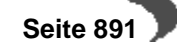

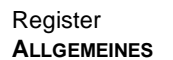

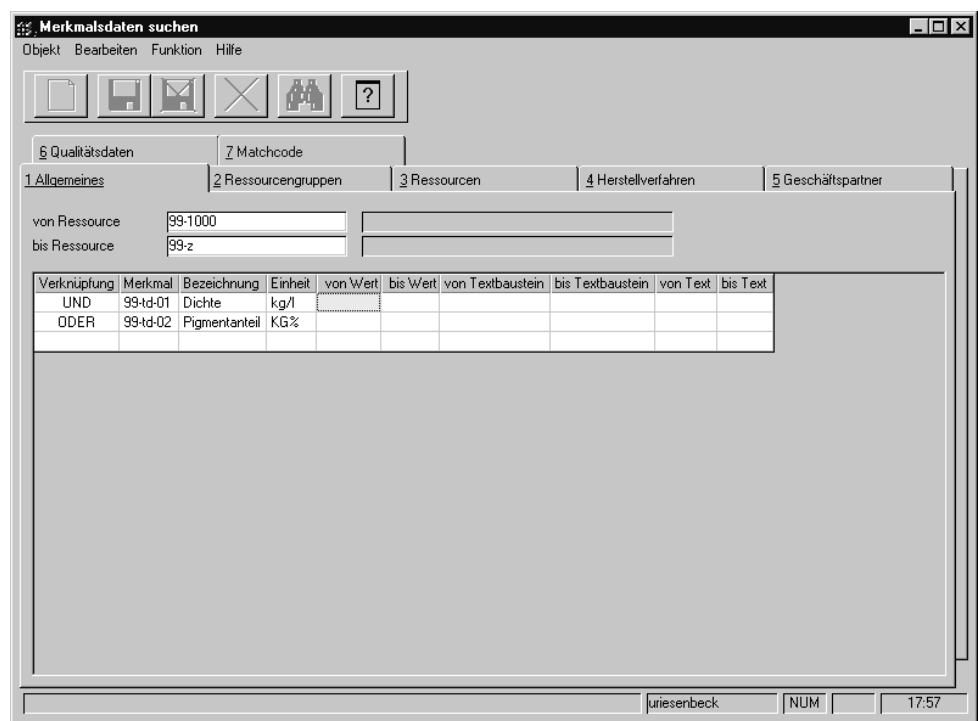

### **von / bis Ressource**

Die hier vorzugebenden Daten müssen nicht zur Selektion als Ressourcen angelegt worden sein. Hier genügt eine einfache Eingrenzung nach dem folgenden Muster:

von Ressource: 99

bis Ressource: 99zzzz.

Existieren die hier erfaßten Ressourcen dennoch, werden deren Bezeichnungen im Feld rechts neben der Eingabe angezeigt.

#### **Merkmale**

Die Vorgabe der Merkmale wird im Gitternetz (Grid) von Blending durchgeführt, was eine Vielzahl von Varianten zuläßt. So kann gezielt nach einem bestimmten Geruch und der Form als Merkmal gesucht werden. Auch kann die Form als alternatives (also 'oder') Merkmal zum Geruch angelegt werden:

#### Selektionen

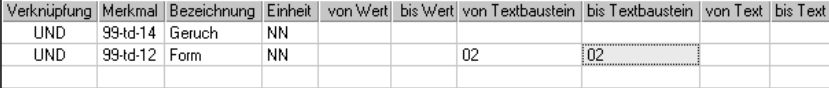

- Klicken Sie in der ersten Zeile in das Feld **Merkmal** und geben Sie das gewünschte Merkmal vor. Drücken Sie die Taste F6, um eine Auswahl der verfügbaren Merkmale zu erhalten.
- Bestätigen Sie die Eingabe mit **ENTER**, die Stammdaten des Merkmals und die Verkünpfung (UND) werden in der Zeile angezeigt.
- Optional:Doppelklicken Sie in der Spalte **Verknüpfung** der gewählten Zeile, wird Blending die UND–Verknüpfung in eine ODER–Verknüpfung der Merkmalsdaten ändern.

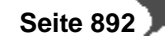

#### **Hinweis**

Die Felder **von / bis Wert**, **von / bis Textbaustein** und **von / bis Text** können in Abhängigkeit des Merkmalstyps mit Vorgaben belegt werden, die ebenfalls die Auswahl der auf den folgenden Registern angezeigten Daten beeinflussen.

- Drücken Sie in der Spalte **Merkmal** ein weiteres Mal die Taste **ENTER**, wechseln Sie in Abhängigkeit des Merkmalstyps in eines der Felder **von Wert, von Textbaustein** oder **von Text**. Geben Sie hier ggf. Ihre Daten vor.
- Nach der Eingabe der "bis"–Werte wechseln Sie in die nächste Zeile.

Die hier aufgezeigte Möglichkeit zur Bearbeitung der Daten stellt nur einen Weg dar, Daten im Gitternetz zu erfassen. Sie können natürlich ebenfalls die Pfeiltasten der Tastatur verwenden.

### **Editieren im Gitternetz (Grid)**

Mit der zunehmenden Erfassung von Daten im Gitternetz (Grid) hat die rechte Taste der Maus auch mit Blending an Bedeutung gewonnen.

### **Hinweis**

Die folgenden Funktionen können **nicht direkt** über die Tastatur aufgerufen werden.

Klicken Sie für die folgenden Funktionen auf eine editierbare Spalte in der gewünschten Zeile (z. B. Merkmal) und klicken Sie dort auf die rechte Maustaste. Das folgende Menü wird angezeigt:

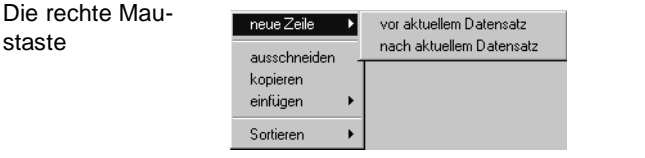

Die Zeilen mit einem Pfeil beinhalten weitere Menüs oder Funktionen.

### **Neue Zeile**

Wählen Sie eine der folgenden Funktionen, um eine Zeile vor bzw. hinter die aktuelle Zeile im Gitternetz (Grid) einzufügen.

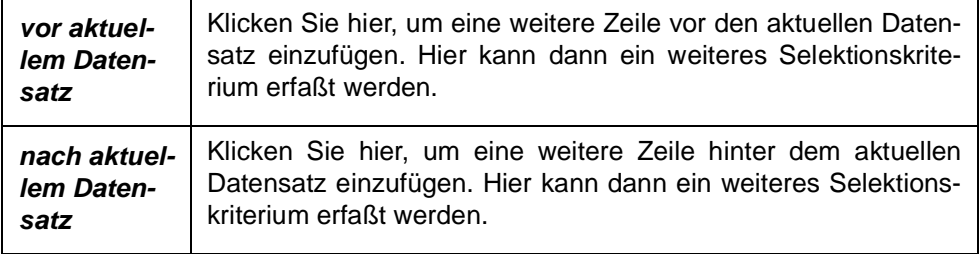

### **Ausschneiden**

Wurde eine Zeile nicht korrekt erfaßt, kann sie über die Funktion **AUS-SCHNEIDEN** aus dem Gitternetz entfernt werden. Dabei wird die gesamte Zeile gelöscht.

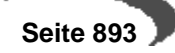

#### **Kopieren**

Klicken Sie in der gewünschten Zeile auf **KOPIEREN**, wird die gesamte Zeile (nicht das Feld) zum Kopieren markiert.

#### **Einfügen**

Haben Sie eine Zeile zum Kopieren markiert, kann diese über die Funktion **EINFÜHGEN** im Gitternetz (Grid) dupliziert und im Anschluß modifiziert werden.

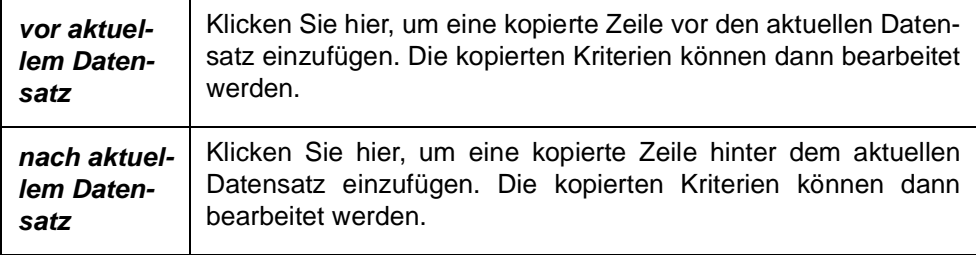

## **Sortieren**

Wechseln Sie in die Spalte, deren Inhalte sie auf– bzw. absteigend sortieren wollen. Auszuwählen sind ausschließflich Spalten, die eine Datenerfassung zulassen.

## **Register RESSOURCENGRUPPEN**

Sind die Merkmale und Ressourcen im ersten Register vorgegeben, werden beim Wechsel in das zweite Register die Ressourcengruppen angezeigt, welche die im ersten Register erfaßten Merkmale beinhalten.

#### **Hinweis** . . . . . . . . .

Es ist nicht notwendig, daß Merkmale oder Ressourcen im ersten Register zur Selektion erfaßt werden. In Abhängigkeit Ihrer Datenmengen ist es aber sinnvoll.

Achten Sie, falls Merkmale als Selektionskriterien vorgegeben wurden, darauf, daß deren Verknüpfungen (UND/ODER) korrekt angelegt wurden.

Merkmale zu Ressourcengruppen werden über das Programm FERTIGUNGS-ORGANISATION, STAMMDATEN, MERKMALSGRUPPENRAHMEN angelegt und über die Funktion **ERSTANLAGE AUS GRUPPE** neuen Ressourcen zugeordnet, was ggf. den Umfang der Stammdatenpflege reduziert.

Angezeigt werden hier die folgenden Felder:

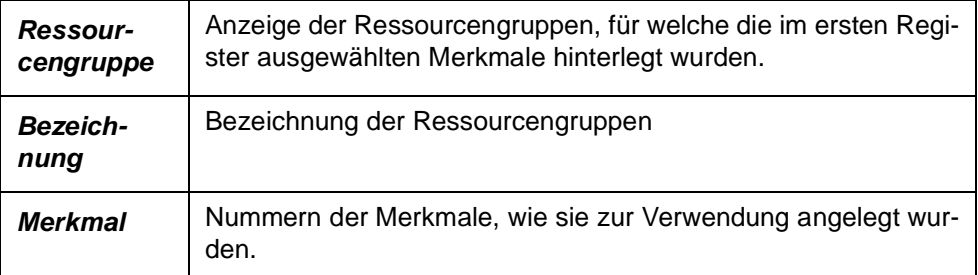

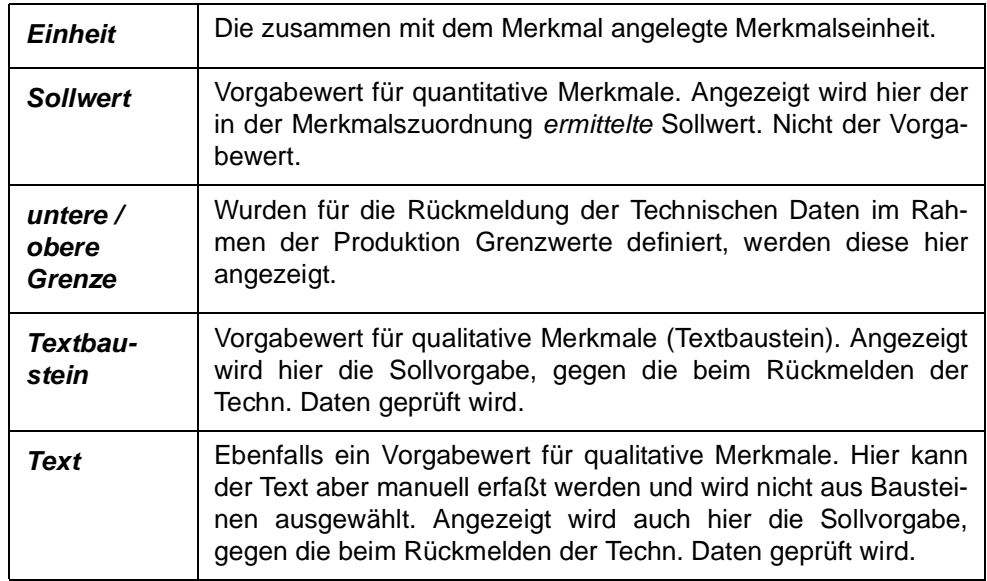

# **Register RESSOURCEN**

Wurden den Ressourcen Merkmale manuell oder über die **ERSTANLAGE AUS GRUPPE** zugeordnet, können diese hier angezeigt werden. Ressourcenmerkmale werden über das Programm FERTIGUNGSORGANISATION, STAMM-DATEN, RESSOURCENMERKMALE angelegt. Dabei spielt es keine Rolle, wie die Ressourcen in den Verfahren verwendet werden.

Angezeigt werden hier die folgenden Felder:

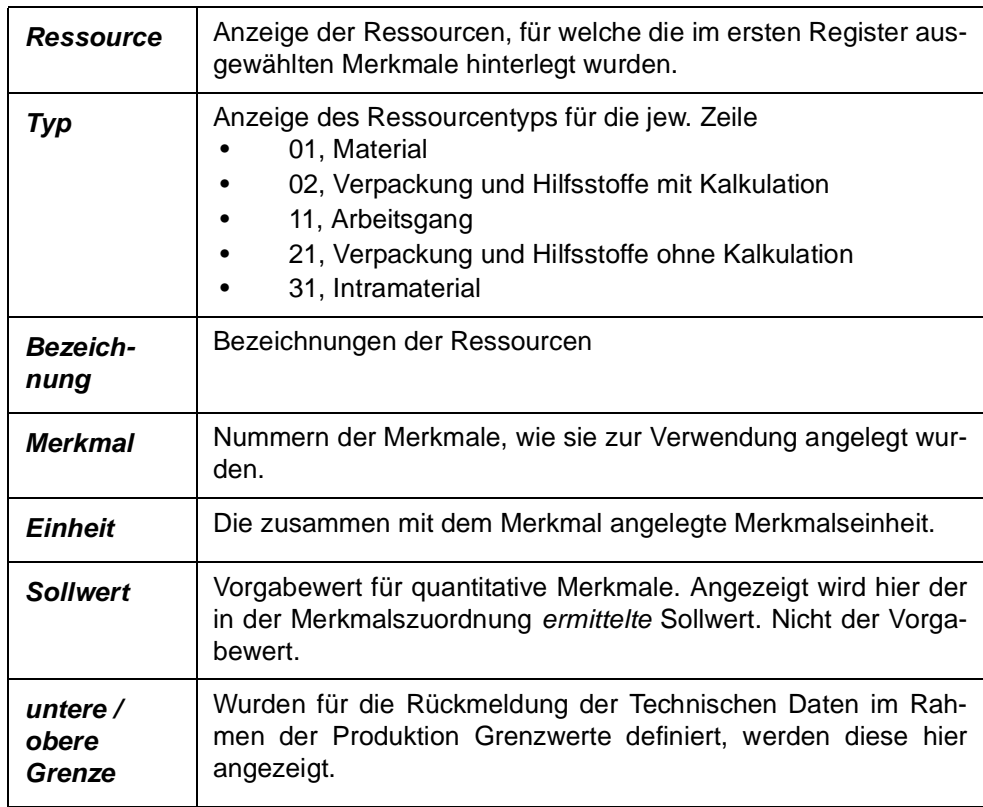

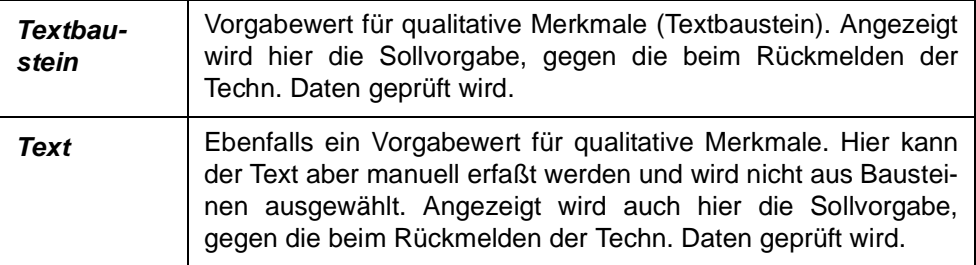

Doppelklicken Sie auf einer Zeile des Gitternetzes (Grid), wird Blending das Programm RESSOURCENMERKMALE für die Ressource der gewählten Zeile starten. Wählen Sie alternativ **FUNKTION, MERKMALSDATEN ÄNDERN** oder drücken Sie die Taste F8.

# **Register HERSTELLVERFAHREN**

Im Register HERSTELLVERFAHREN werden die Merkmale der Ressourcen angezeigt, die als Outputstoffe der hier ebenfalls angezeigten Verfahren angelegt sind. Die Eingrenzung der Daten erfolgt entsprechend der im ersten Register festgelegten Vorgaben.

Verfahrensmerkmale werden über das Programm FERTIGUNGSORGANISA-TION, HERSTELLVERFAHREN, VERFAHRENSMERKMALE angelegt.

Angezeigt werden hier die folgenden Felder:

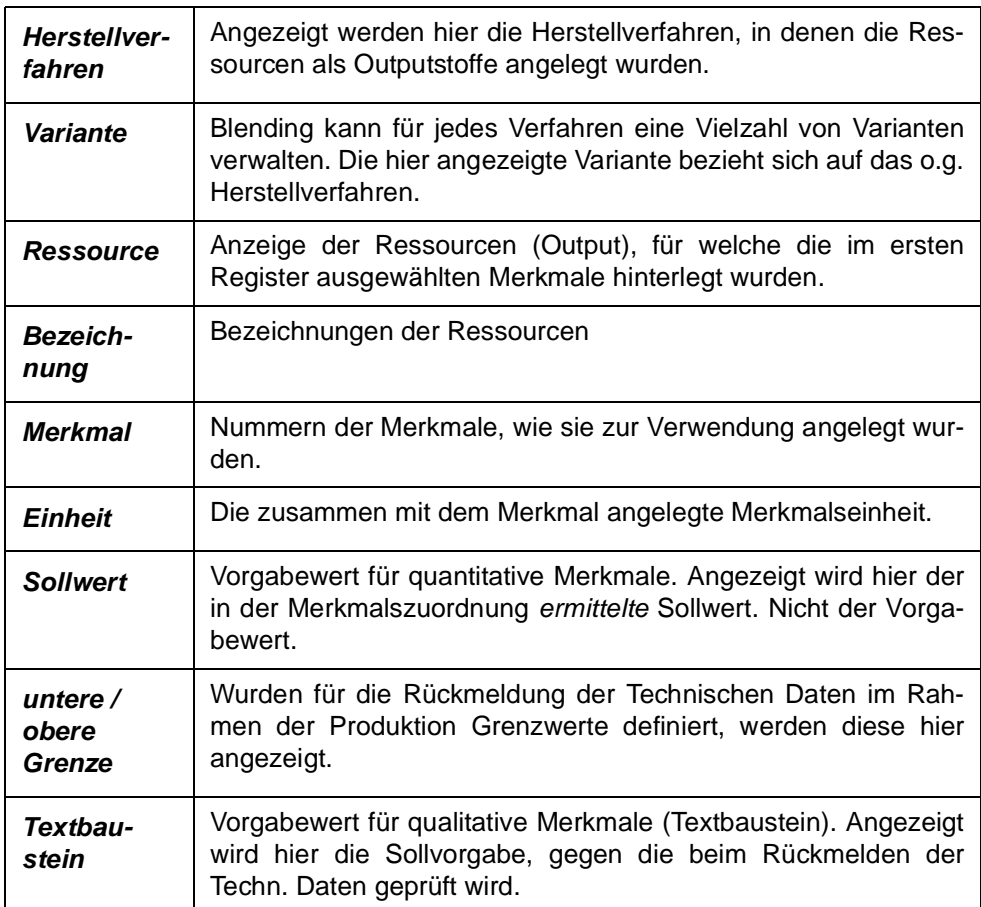

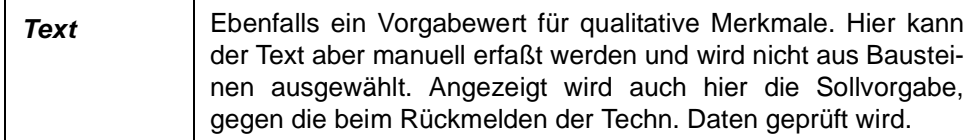

Doppelklicken Sie auf einer Zeile des Gitternetzes (Grid), wird Blending das Programm VERFAHRENSMERKMALE für die Ressource der gewählten Zeile starten. Wählen Sie alternativ **FUNKTION, MERKMALSDATEN ÄNDERN** oder drücken Sie die Taste F8.

## **Register GESCHÄFTSPARTNER**

Für jeden Geschäftspartner (Einkauf und Verkauf) können den Ressourcen Merkmale zugeordnet werden, die im Rahmen der Produktion auch rückgemeldet werden können bzw. müssen. So sichern Sie dem Kunden die gewünschte Qualität der gelieferten Produkte. In diesem Register werden die kundenbezogenen Merkmalsdaten der Ressourcen angezeigt. Dabei werden natürlich auch hier die Vorgaben des ersten Registers berücksichtigt.

Wählen Sie VERKAUF, STAMMDATEN, KUNDEN–ARTIKEL–STRUKTUR bzw. Einkauf, Stammdaten, LIEFERANTEN–ARTIKEL–STRUKTUR, um den Ressourcen geschäftspartnerbezogene Merkmale zuzuordnen.

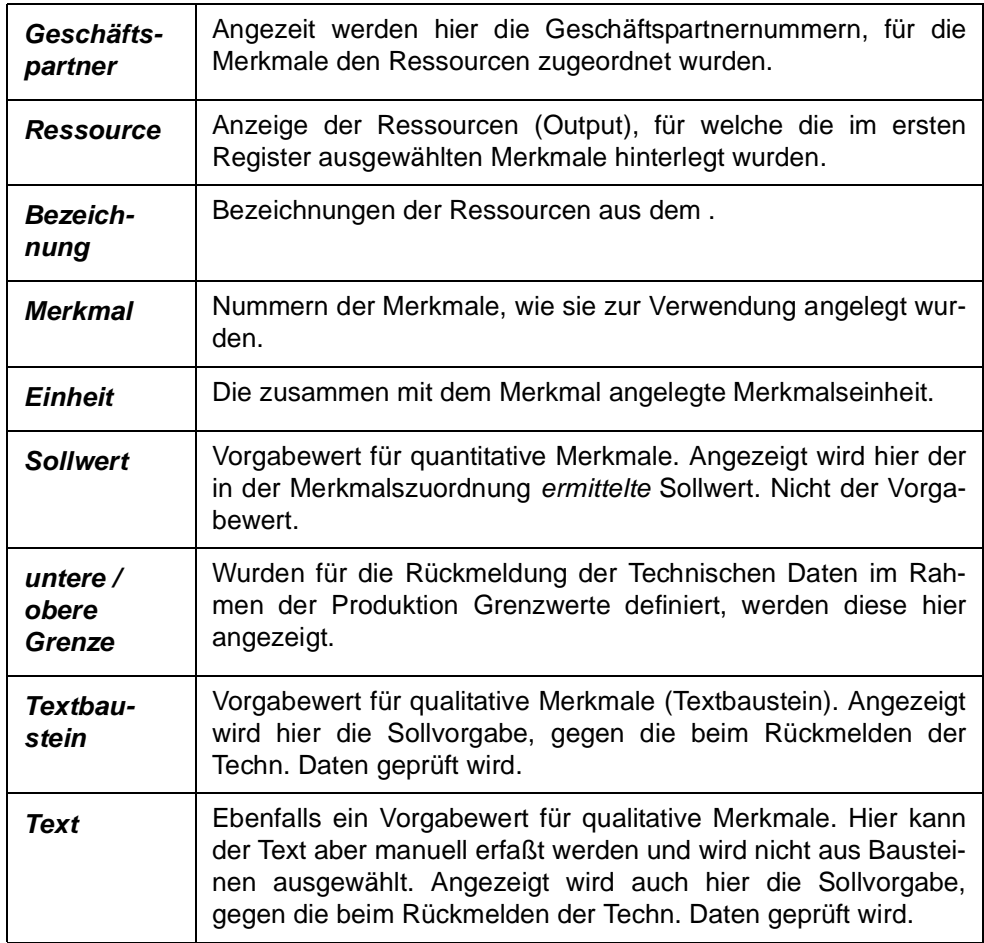

Doppelklicken Sie auf einer Zeile des Gitternetzes (Grid), wird Blending in die Merkmalszuordnung des Geschäftspartners der entsprechenden Zeile wechseln. Wählen Sie alternativ **FUNKTION, MERKMALSDATEN ÄNDERN** oder drücken Sie die Taste F8.

## **Register QUALITÄTSDATEN**

Im sechsten Register **QUALITÄTSDATEN** werden die Merkmalsdaten für rückgemeldete Chargenbestände in Abhängigkeit der Eingrenzungen des ersten Registers angezeigt. Voraussetzung für die Anzeige ist natürlich die Rückmeldung bzw. eine Teilrückmeldung der Input– und Outputstoffe über die zugrundeliegenden Produktionsaufträge.

Angezeigt werden hier die folgenden Felder:

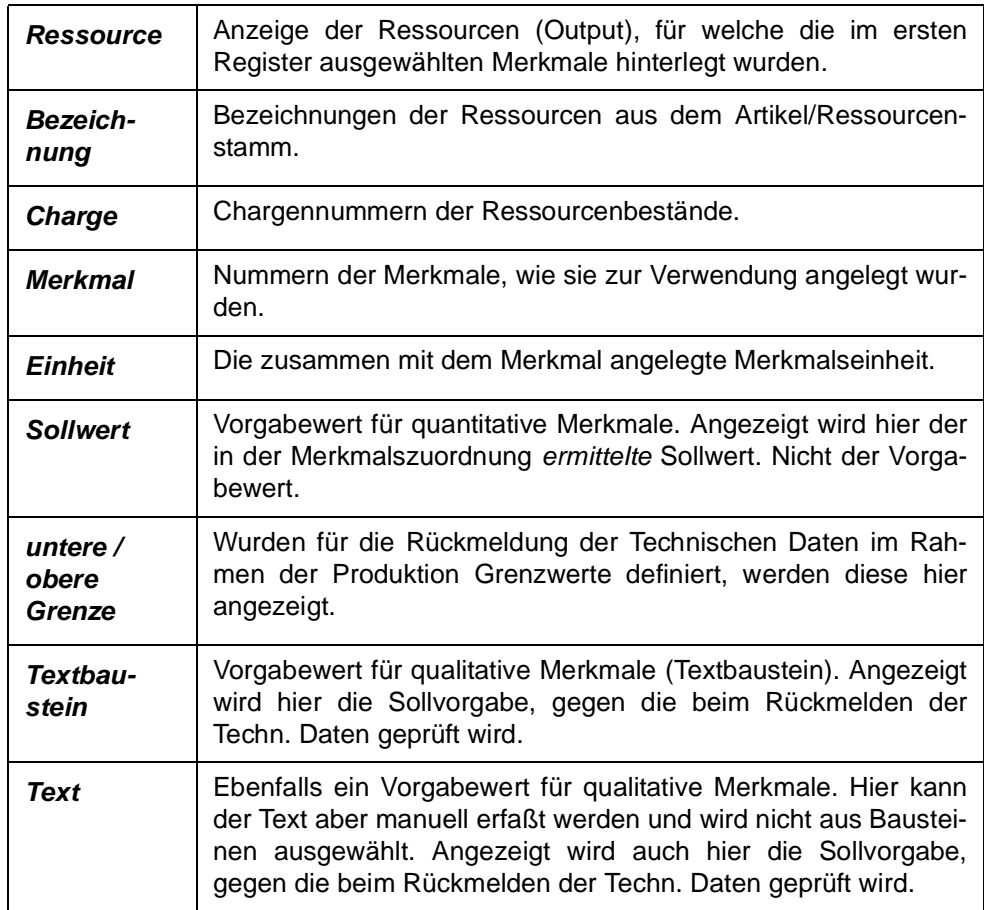

Doppelklicken Sie auf einer Zeile des Gitternetzes (Grid), wird Blending in das Rückmelden der Technischen Daten wechseln. Eingaben sind hier nicht möglich. Wählen Sie alternativ **FUNKTION, MERKMALSDATEN ÄNDERN** oder drücken Sie die Taste F8.

## <span id="page-898-0"></span>**29. KAPAZITÄTSSTELLEN SUCHEN**

Kapazitätsstellen können Ressourcen und Verfahren zugeordnet werden. Weiterhin finden sie auch Verwendung in Produktionsaufträgen. Mit Hilfe dieses Programms können Sie die Verwendung von Kapazitätsstellen abfragen.

Das Programm gliedert sich in mehrere Register, wobei das Erste zur Definition der Auswahlkriterien dient und die folgenden zur Anzeige der Suchergebnisse.

Das erste Register bietet Ihnen die Möglichkeit nach mehreren Selektionskriterien zu suchen, wobei Sie die Kriterien im editierbaren Grid erfassen. Innerhalb einer Grid-Zeile werden die einzelnen von/bis Werte als UND-Verknüpfung gewertet. Die Eingabe von Kriterien in weiteren Zeilen werden als ODER-Verknüpfung gewertet.

Im unteren Bereich werden Ihnen die ermittelten Kapazitätsstellen angezeigt.

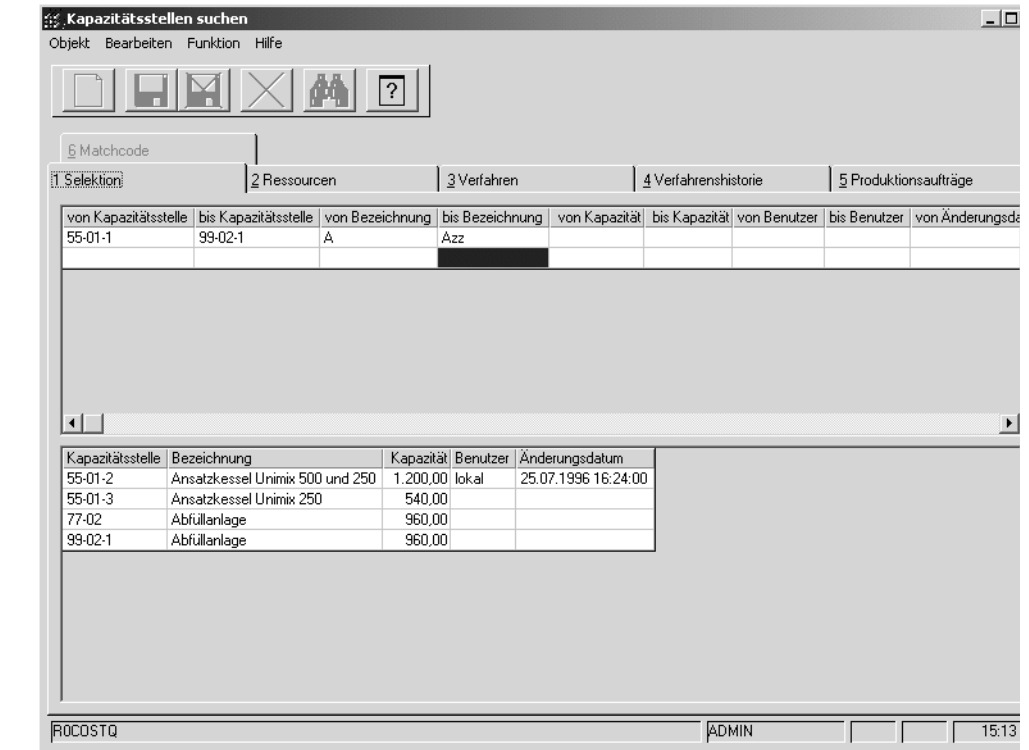

Die Ergebnisse der Suche werden in Registern Ressourcen, Verfahren, Verfahrenshistorie und Produktionsaufträge angezeigt.

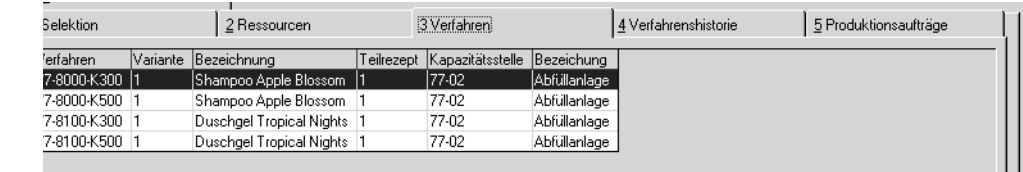

Register Auswahlkriterien

Ergebnisliste Register Verfah-

ren

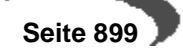

# <span id="page-899-0"></span>**30. STANDARDARBEITSANWEISUNGEN (SOP'S) SUCHEN**

SOP's können Ressourcen und Verfahrensstrukturpositionen zugeordnet werden. Weiterhin finden sie auch Verwendung in der Struktur von Produktionsaufträgen. Mit Hilfe dieses Programms können Sie die Verwendung von SOP's abfragen.

Das Programm gliedert sich in mehrere Register, wobei das Erste zur Definition der Auswahlkriterien dient und die folgenden zur Anzeige der Suchergebnisse.

Das erste Register bietet Ihnen die Möglichkeit nach mehreren Selektionskriterien zu suchen, wobei Sie die Kriterien im editierbaren Grid erfassen. Innerhalb einer Grid-Zeile werden die einzelnen von/bis Werte als UND-Verknüpfung gewertet. Die Eingabe von Kriterien in weiteren Zeilen werden als ODER-Verknüpfung gewertet.

**SE SOPs suche** 그모 Objekt Bearbeiten Funktion Hilfe | 44 | 2 |  $\boxtimes$ 

Im unteren Bereich werden Ihnen die ermittelten SOP's angezeigt.

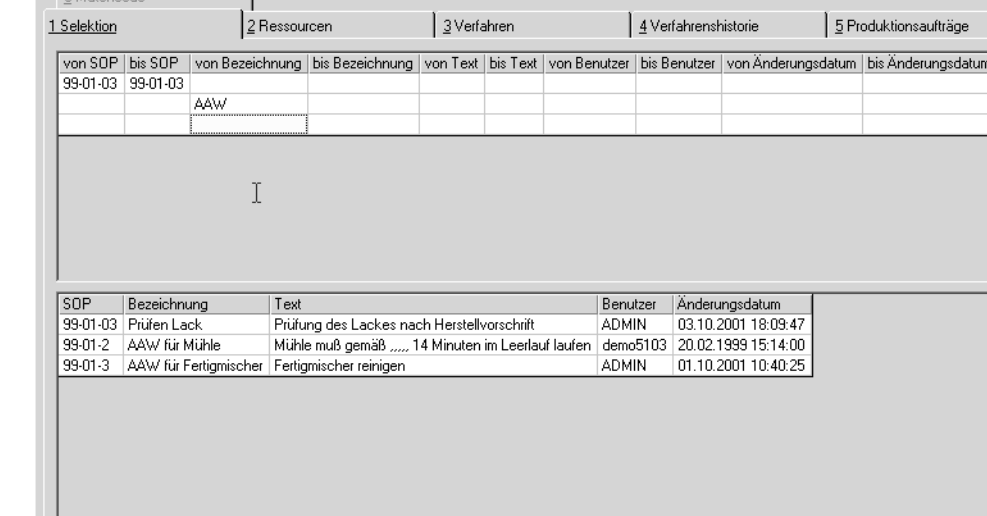

Die Ergebnisse der Suche werden in Registern Ressourcen, Verfahren, Verfahrenshistorie und Produktionsaufträge angezeigt.

**ADMIN** 

 $\frac{15:07}{15:07}$ 

 $\frac{1}{4}$ Verfahrenshistorie 1 Selektion 2 Ressourcen 3 Verfahren 5 Produktionsaufträge Teilrezept Position Ressource Bezeichnung SOP Verfahren Variante Bezeichnung Bezeichung 99-5000-01 1 EasyCoat-Karminrot ति 000060 99-01-99 Prüfen 99-01-03 Prüfen Lack EasyCoat-Himmelblau / RAL 5015 3<br>EasyCoat-Patinagrun / RAL 6000 3 99-5015-01 1 PP-10-PP 030000 Prüfen 99-01-03 Prüfen Lack 99-01-03 Prüfen Lack 000060 99-01-99 Prüfen 99-6000-01 1

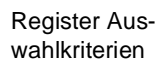

Ergebnisliste Register Verfahren

ROSOPSO

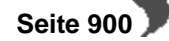
# **31. SICHERHEITSHINWEISE SUCHEN**

Sicherheitshinweise können Ressourcen und Verfahrensstrukturpositionen zugeordnet werden. Weiterhin finden sie auch Verwendung in der Struktur von Produktionsaufträgen. Mit Hilfe dieses Programms können Sie die Verwendung von Sicherheitshinweisen abfragen.

Das Programm gliedert sich in mehrere Register, wobei das Erste zur Definition der Auswahlkriterien dient und die folgenden zur Anzeige der Suchergebnisse.

Das erste Register bietet Ihnen die Möglichkeit nach mehreren Selektionskriterien zu suchen, wobei Sie die Kriterien im editierbaren Grid erfassen. Innerhalb einer Grid-Zeile werden die einzelnen von/bis Werte als UND-Verknüpfung gewertet. Die Eingabe von Kriterien in weiteren Zeilen werden als ODER-Verknüpfung gewertet.

Im unteren Bereich werden Ihnen die ermittelten Sicherheitshinweise angezeigt.

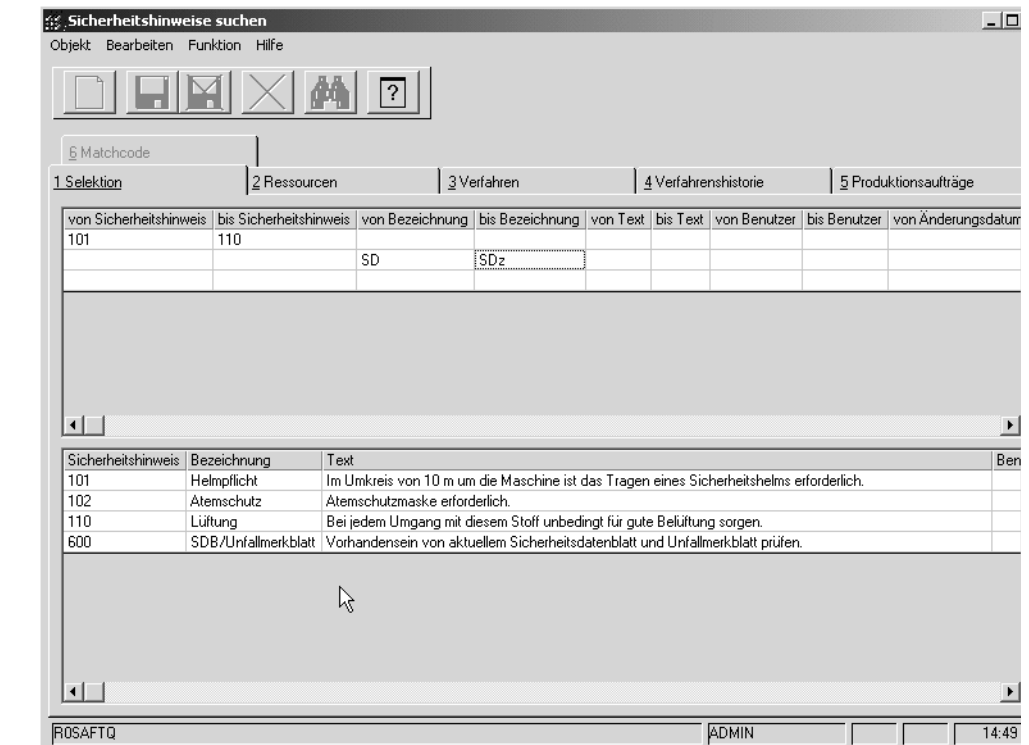

Die Ergebnisse der Suche werden in Registern Ressourcen, Verfahren, Verfahrenshistorie und Produktionsaufträge angezeigt.

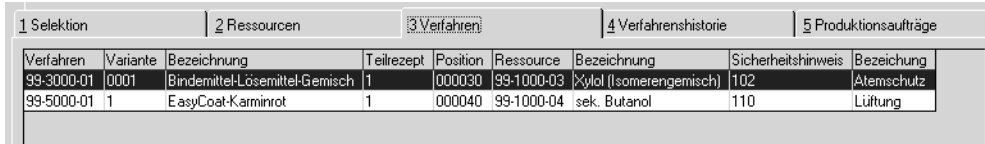

Ergebnisliste Register Verfahren

Register Auswahlkriterien

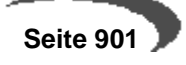

**Sicherheitshinweise suchen**

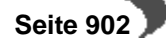

# **Datenpflege**

Reorganisieren

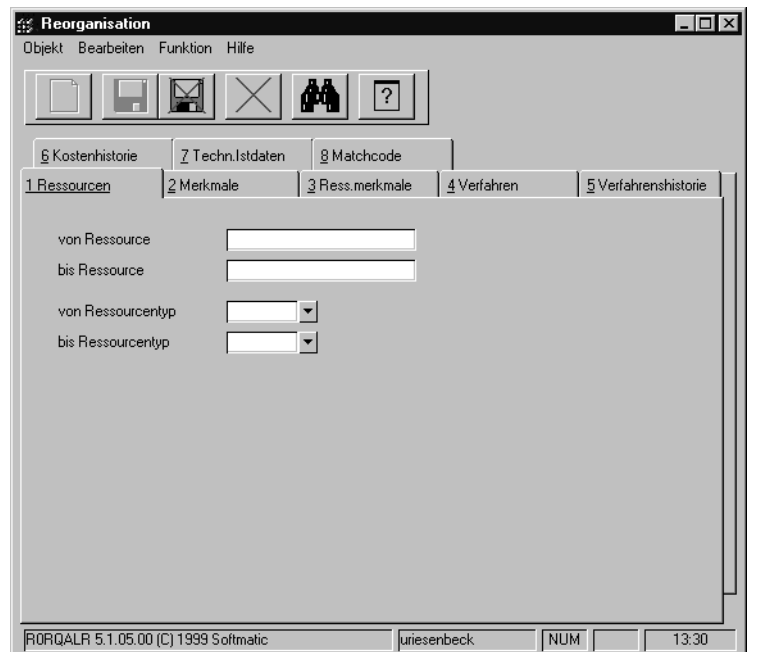

Dieses Programm dient der Reorganisation der in den vorangehenden Kapiteln beschriebenen Daten.

Eine Reorganitation gibt belegte Systemressourcen wieder frei. Mit der Reorganisation werden nicht benötigte Daten endgültig gelöscht. In den Stammdatenprogrammen gibt es in der Regel ein Kennzeichen 'gelöscht'. Ist dieses gesetzt, kann der Datensatz in Blending nicht mehr verwendet werden, also z.B. ein als gelöscht gekennzeichnet Merkmal kann nicht mehr zugeordnet werden. Sind allerdings noch Zuordnungen vorhanden, wird der Datensatz nicht gelöscht.

Anders als in Bewegungsdaten gibt es in Stammdatenprogrammen nicht die Auswahl der Datenbasis (Archiv, siehe Einleitung-Grundlagen).

Wählen Sie die entsprechende Tabulatorseite und geben Sie ggfls. Selektionskriterien vor.

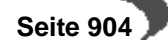

**KAPITEL I**

# **PRODUKTION MIT PROCON**

Die verfahrenstechnische Industrie ist durch die Herstellung von Gütern gekennzeichnet, die sich zum Teil in einem nicht–festen Zustand befinden und/oder die als Schüttgut in den Produktionsprozeß einfließen. Aus diesem Grund erfolgt die Produktion meist chargenorientiert, wobei die Größe einer Charge mit Maßeinheiten wie Kilogramm, Tonnen, Liter oder Kubikmeter gemessen wird. Verfahrenstechnische Prozesse findet man u.a. in der chemischen und pharmazeutischen Industrie, in der Nahrungs– und Genußmittelindustrie oder in der papiererzeugenden Industrie.

Als Bindeglied zwischen den Modulen **SALES**, **PURCHASE** und **STOCK** ist **PROCON** als Planungs– und Steuerungssystem in der Lage, eine reibungslose Produktbereitstellung auf Basis der angelegten Rezepte bzw. Rezepturen zu gewährleisten.

# **32. PRODUKTIONSPLANUNG MIT BLENDING**

Eine wesentliche Funktion ist es, den Bedarf an Ressourcen im Produktionsverlauf zum richtigen Zeitpunkt und im notwendigen Umfang zur Verfügung zu stellen. Mit Hilfe der Dispositionsübersicht und der umfangreichen Bedarfsermittlung von Material und Kapazität können Engpässe jederzeit transparent gemacht und damit vermieden werden. Weitere wichtige Funktionen sind z.B. die Einhaltung der Qualität im Produktionsprozeß sowie die Kostenkontrolle im Rahmen der Nachkalkulation.

Konzept

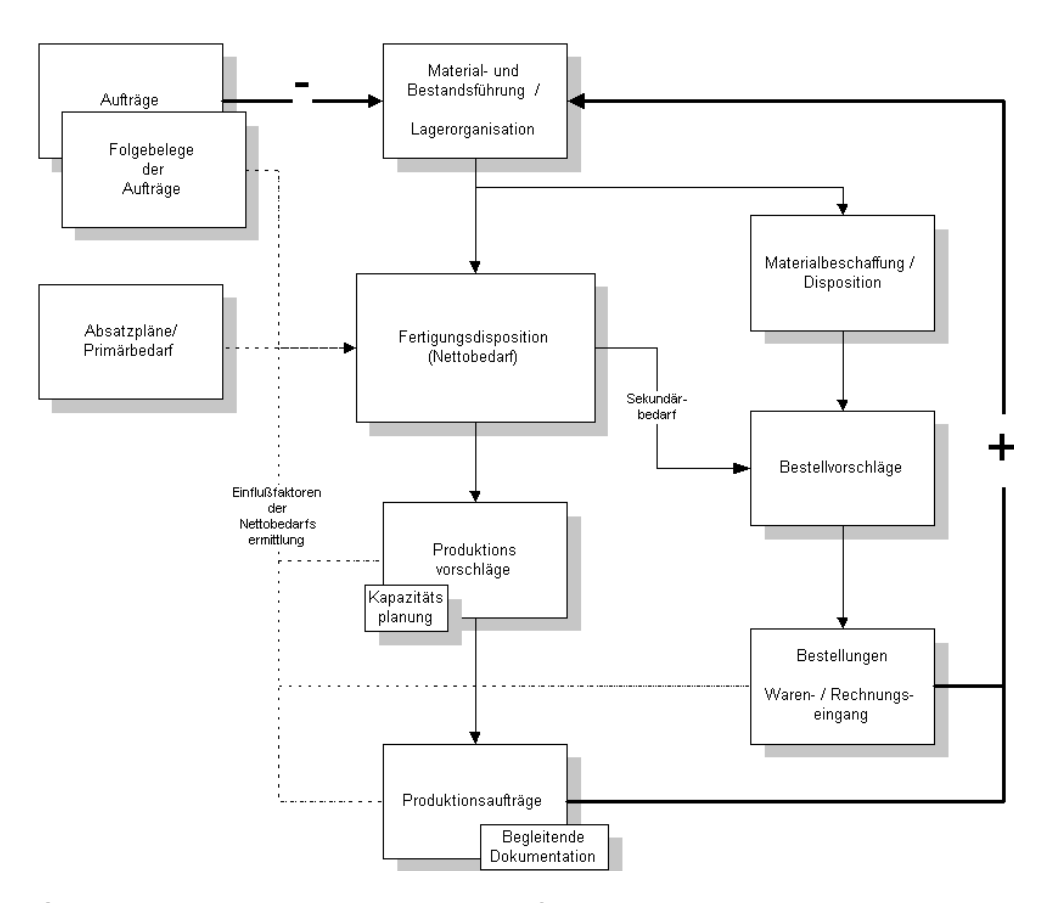

Grundgedanke der Planung mit **PROCON** ist es, die Bedarfsmengen, die aus den

- Absatzplanungen
- Produktionsplanungen
- Beschaffungsplanungen
- Kundenaufträgen
- Produktionsaufträgen
- **Bestellungen**

resultieren und zu unterschiedlichen Terminen zu erwarten sind, zunächst transparent darzustellen. Basis dafür sind die in **PROSET** hinterlegten Verpackungsstücklisten und Rezepturen.

Darauf aufbauend erfolgt die Erstellung der Plan– und Produktionsaufträge.

Die Einlastung des Auftrages erfolgt in Form einer Vorwärts– oder Rückwärtsterminierung zeitgleich mit der Mengenplanung unter Berücksichtigung der verfügbaren Kapazitäten. Eventuell erforderliche Halbfabrikate lassen sich ebenso planen und disponieren wie Rohstoffe und Verpackungsmaterial.

Eine positionsbezogene Chargenvorauswahl ist ebenfalls manuell oder automatisch nach den Verfahren FIFO, FEFO möglich.

Die zu den Aufträgen gehörenden Arbeitspapiere umfassen

- Produktionsauftrag (Misch– oder Abfüllanweisung)
- Materialbereitstellungsauftrag (Pickliste)
- Produktions– und Herstellungsanweisungen
- Qualitätssicherungsblatt

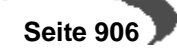

• Behälteretiketten

Das Rückmelden der Produktionsaufträge erfolgt im Dialog mit dem Anwender.

Die Zu– und Abgangsbuchungen der Materialien sowie die Produktionszeiten können zeitlich voneinander getrennt gebucht werden. Die Chargenzuordnung der entnommenen Materialien kann über die Materialbereitstellung

- automatisch nach FIFO, FEFO
- manuell gemäß den Produktionspapieren

### erfolgen.

Die Rückmeldung aktualisiert sofort die Bestands– und Dispositionsdaten auf Material– und Kapazitätsebene, sowie die mitlaufende Kalkulation. Gleichzeitig wird die mehrstufige Chargenverfolgung aktualisiert.

# **33. PRODUKTIONSAUFTRÄGE**

Die Bedarfsplanung und die damit verbundene Zeit– und Kapazitätsplanung bilden mit ihrem praxisnahen Konzept die Grundlage für die Erstellung von Produktionsaufträgen mit Blending.

# **EINFÜHRUNG**

Blending kennt drei Varianten, um Produktionsaufträge zu erstellen:

- die direkte Erstellung eines Produktionsauftrags
- die Generierung eines Produktionsauftrags aus einem Planauftrag heraus
- die Erstellung eines Produktiosauftrags aus einem Produktionsvorschlag

Während Planaufträge und Produktionsvorschläge den Disponenten bei seinen Planungstätigkeiten unterstützen sollen, stellen die (gedruckten) Produktionsaufträge die Arbeitsanweisungen für die Fertigung dar. Jeder Produktionsauftrag läßt sich manuell anlegen, kann jedoch auch aus Planaufträgen und Produktionsvorschlägen automatisch erstellt werden.

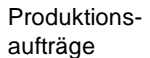

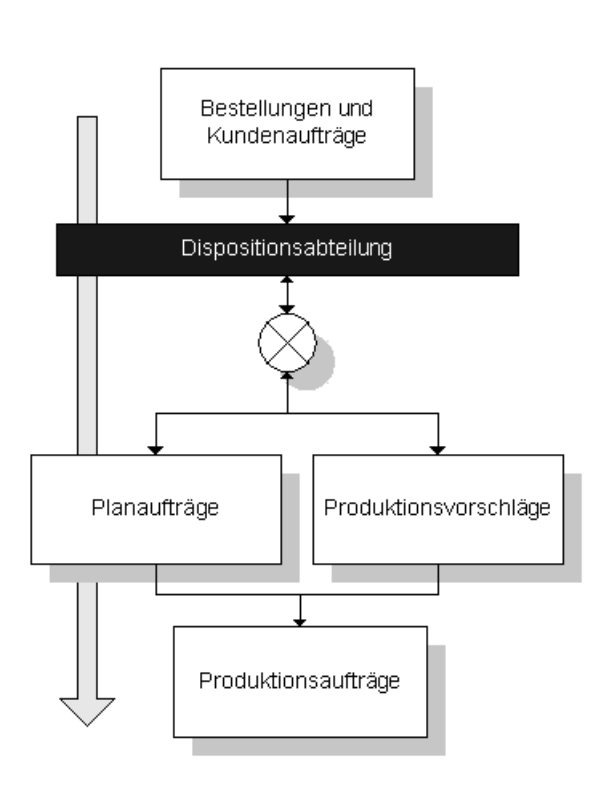

Im Folgenden wird kurz erläutert, wie bei einer vollständigen Auftragsverarbeitung (insbesondere bei der Verarbeitung von Produktionsaufträgen) vorzugehen ist. Dabei wird auf die entsprechenden Programme verwiesen.

# **Voraussetzungen**

- Ggf. Laden von Kapazitäten der von der Produktion betroffenen Kapazitätsstellen, falls die Belegsituationen der Kapazitätsstellen im System erfaßt und geführt werden.
- Anlage von Verarbeitungsarten zur Definition der Verarbeitungsfolge und verwendeten Belegarten (Planauftrag, Produktionsauftrag, Pickliste).
- Anlage von Erfassungsarten zur Auftragserfassung

# **Auftragserfassung und –druck**

Die Erfassung eines Produktionsauftrags kann auf drei Arten erfolgen:

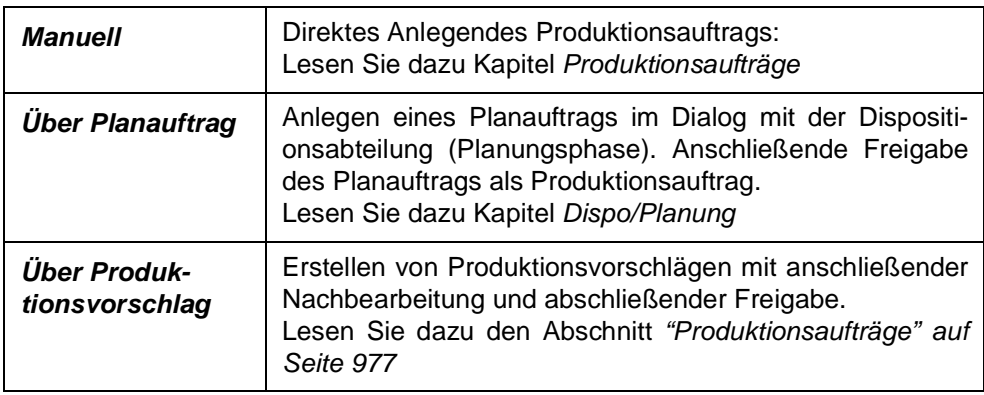

• Möglichkeit zur auftragsbezogenen Änderung der zugrundeliegenden Verfah-

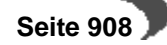

rensstruktur und der Merkmalszuordnung.

• Drucken des erstellten oder generierten Produktionsauftrags (ggf. mit technischen Solldaten)

# **Chargenvorauswahl**

Das optionale Anlegen von Materialbereitstellungslisten zur Reservierung der Bedarfsmengen (Abgangspositionen) und zur späteren Materialbereitstellung kann auf zwei Arten erfolgen:

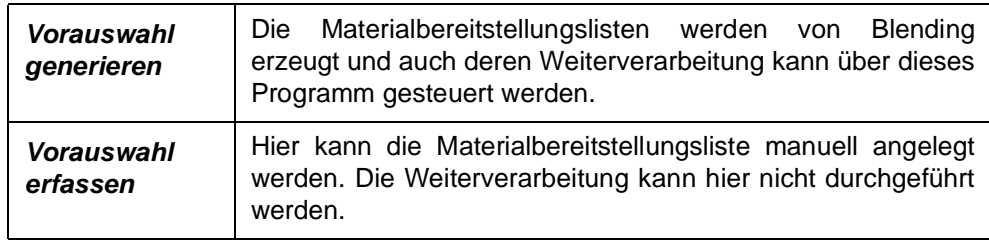

- Drucken der Materialbereitstellungsliste Die Materialbereitstellungsliste bzw. die Pickliste muß, falls über das Programm Vorauswahl generieren kein automatischer Druck erfolgt, über das Programm Materialbereitstellungsliste gedruckt werden. Dabei werden auch evtl. entstehende Fehlmengen gedruckt. Die Warenbestände sind mit dem
- Druck der Listen resverviert. • Vorauswahl buchen Hier erfolgt die Rückmeldung der resvervierten Einsatzstoffe des Produktionsauftrags. Diese Form des Rückmeldens von Einsatzstoffen stellt eine Variante von Blending dar

# **Produktionsauftrag rückmelden und abschließen**

- Das Rückmelden der Auftragspositionen schließt das Buchen aller Zu– und Abgänge von Ressourcen sowie die Erfassung der Ist–Zeiten für die Produktion ein.
- Nach dem Rückmelden aller Daten kann der Produktionsauftrag abgeschlossen werden. Dabei wird auch die Bewertung der Ware durchgeführt.

# **Technische Daten**

- Bei Bedarf können ebenfalls die Technischen Daten der Ressourcen rückgemeldet werden. Diese müssen aber zuvor angelegt werden.
- Die Technischen Daten können in Form eines Qualitätszertifikates gedruckt werden.

# **Reorganisation**

Mit dem Reorganisieren können abgeschlossene Produktionsaufträge und Planaufträge gelöscht werden.

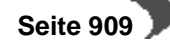

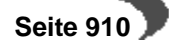

# **Tabellen**

In diesem Abschnitt werden die Bedienung und die Funktionen der Programme des Moduls Procon erläutert. Auch das Zusammenspiel der einzelnen Programme untereinander wird hier beschrieben.

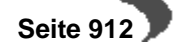

# **34. KAPAZITÄTEN**

Dieses Programm legt die für die Produktion zur Verfügung stehenden Zeiten pro Kapazitätsstelle und Datum fest. Eine Ladefunktion ermöglicht es, die Zeiten der ausgewählten Kapazitätsstellen aus den Stammdaten der Kapazitätsstellen zu laden, ohne allerdings bereits vorhandene Werte zu ändern.

Die Kapazität pro Kapazitätsstelle wird im Programm FERTIGUNGSORGANISA-TION, STAMMDATEN, KAPAZITÄTSSTELLEN angelegt.

### **Hinweis**

Kapazitäten können für ein Datum bzw. Zeitraum nur geladen werden, wenn der Kalender für dieses Datum bzw. den Zeitraum bereits geladen wurde.

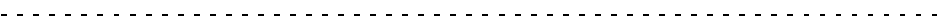

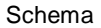

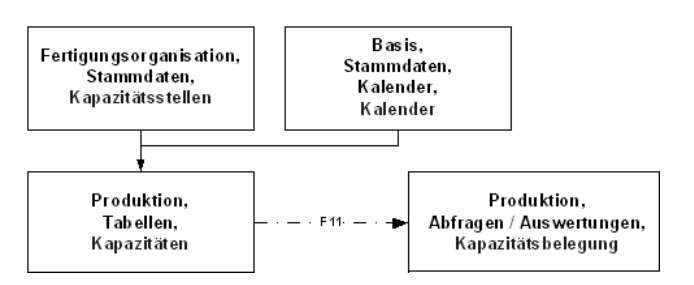

Folgende Register stehen Ihnen zur Verfügung:

# **Register ALLGEMEINES**

Hier können Sie die Kapazität einer einzelnen Kapazitätsstelle für ein bestimmtes Datum laden, löschen und ändern.

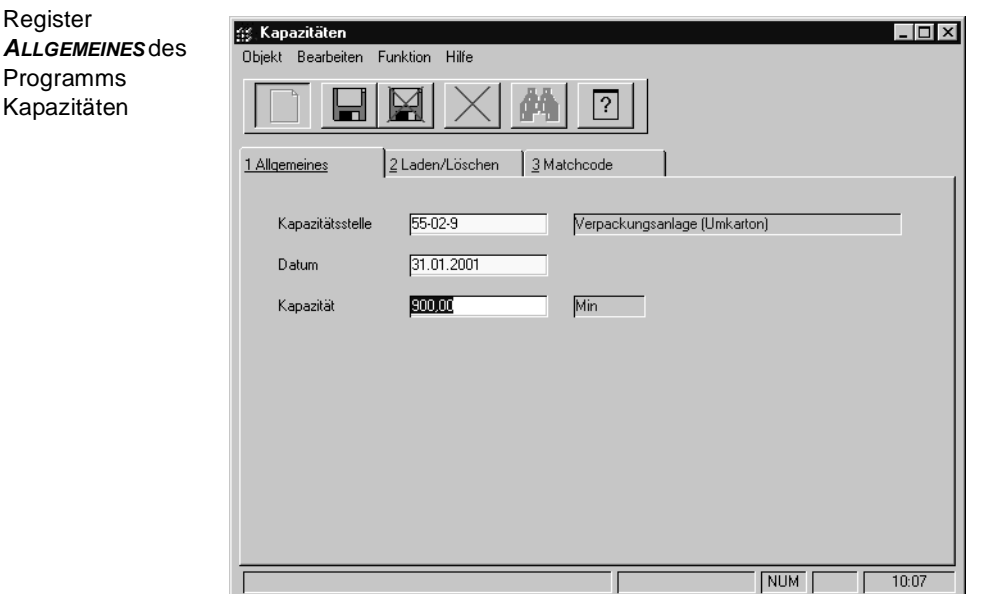

#### **Kapazitätsstelle**

Geben Sie hier die Kapazitätsstelle (Maschine) vor, für die neue Kapazität angelegt oder bestehende Kapazität ergänzt werden soll. Um eine Kapazi-

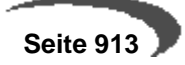

tätsstelle auswählen zu können, muß diese zuvor mit dem Programm FERTI-GUNGSORGANISATION, STAMMDATEN, KAPAZITÄTSSTELLEN angelegt werden.

#### **Datum**

Um im Rahmen der Produktion eine Kapazitätsplanung durchführen zu können ist es für jede Kapazitätsstelle notwendig, die verfügbare Kapazität pro Tag anzulegen. Geben Sie dafür hier das Datum vor.

#### **Kapazität**

Die Maschinenkapazität wird hier aus der im Programm FERTIGUNGSORGANI-SATION, STAMMDATEN, KAPAZITÄTSSTELLEN angelegten Kapazität für jeden einzelnen Produktionstag vorgeschlagen und kann manuell geändert werden.

### **Kapazitäten laden**

Wenn Sie die Kapazität einer Kapazitätsstelle für ein bestimmtes Datum laden möchten, klicken Sie die Schaltfläche **NEU** oder drücken Sie die Taste F2.

Nachdem Sie die Kapazitätsstelle und das Datum bestimmt haben, wird Ihnen die Kapazität vorgeschlagen, die Sie im Programm FERTIGUNGSORGA-NISATION, STAMMDATEN, KAPAZITÄTSSTELLEN des Moduls Proset vorgegeben haben (Standardkapazität).

#### **Kapazitäten löschen oder ändern**

Geben Sie die Kapazitätsstelle und das Datum vor. Ihnen wird die verfügbare Tageskapazität der Kapazitätsstelle für das gewählte Datum angezeigt.

Sie können die Kapazität nun über die Schaltfläche **LÖSCHEN** der Werkzeugleiste löschen .

Ändern Sie die zur Verfügung gestellte Tageskapazität, sichern Sie die Eingabe über die Schaltfläche **SICHERN** bzw. die Taste F3.

Der Unterschied zwischen einer nicht geladenen bzw. gelöschten Kapazität und einer (geladenen) Kapazität mit dem Wert 0 besteht darin, daß die Kapazitätsstelle im ersten Fall theoretisch an diesem Datum nicht vorhanden ist, im zweiten Fall zwar vorhanden ist, aber nicht produzieren kann, da sie z.B. vollständig ausgelastet ist.

#### **Hinweis**

Eine Kapazität kann nur geändert oder gelöscht werden, wenn sie für das jeweilige Datum bereits geladen wurde.

Das hat zur Folge, daß bei einem Ladevorgang innerhalb des Registers **LADEN/LÖSCHEN** (s.u.) der Wert 0 nicht überschrieben wird.

# **Register Laden/Löschen**

Hier können Sie die Standardkapazitäten einer oder mehrerer Kapazitätsstellen für einen bestimmten Zeitraum laden und löschen.

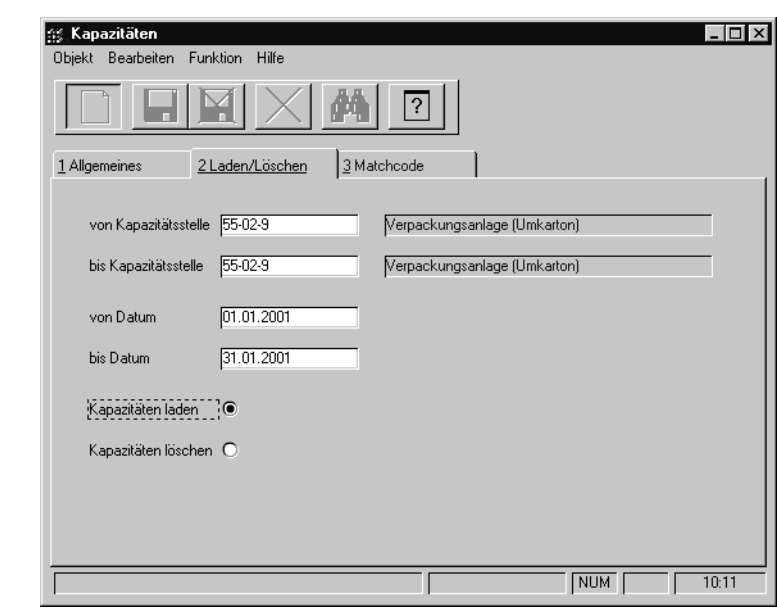

Sie bestimmen den Bereich der Kapazitätsstellen und den Zeitraum durch die Felder **von/bis Kapazitätsstelle** und **von/bis Datum**.

Wählen Sie mit Hilfe der Optionsfelder **Kapazitäten laden** bzw. **Kapazitäten löschen**, ob für den angegebenen Zeitraum die Kapazitäten geladen oder gelöscht werden sollen. Sie starten den Vorgang über **FUNKTION, START** bzw. durch Drücken der Taste F7.

#### **Hinweis**

Register **LADEN/ LÖSCHEN** des Programms Kapazitäten

> $\mathcal{L}^{\mathcal{L}}$  and  $\mathcal{L}^{\mathcal{L}}$ . . . . . . . . . . . . . . Hier ist es jedoch nicht möglich, die zu ladende Kapazität anzugeben, denn es werden automatisch die im Programm **KAPAZITÄTSSTELLEN** hinterlegten Standardkapazitäten herangezogen.

. . . . . . . . . . . . . .

Achten Sie darauf, daß beim Laden bereits vorhandene Kapazitätswerte (auch mit dem Wert 0) innerhalb des eingegrenzten Bereichs nicht überschrieben werden.

### **Kapazitätsübersicht**

Mit der Version 5.1.03 von Blending wird in den entsprechenden Programmen eine Kapazitätsbelegung über die Taste F11 (PRODUKTION, ABFRAGEN / AUSWERTUNGEN, KAPAZITÄTSBELEGUNG) angezeigt. Die Darstellung kann als **Tagessumme**, **Wochensumme** oder **Monatssumme** der Kapazitätsstelle erfolgen. Auch eine grafische Darstellung wird hier angeboten.

Die Kapazitätsübersicht wird auch in anderen Programmen zur Verfügung gestellt.

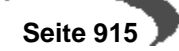

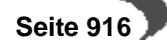

# **35. VERARBEITUNGSARTEN**

Verarbeitungsarten in Procon Dieses Programm dient der Pflege und Anlage von Verarbeitungsarten.

Dabei werden bei der Anlage von Verarbeitungsarten diesen fest vorgegebene Auftragsarten und Buchungsarten zugeordnet und entsprechend den Anforderungen generiert. Verarbeitungsarten werden benötigt, um Erfassungsarten zu definieren. So bestimmt bei der Auftragserstellung die hinter der Erfassungsart stehende Verarbeitungsart die auszuführenden Verarbeitungsschritte (z.B. Produktionsauftrag, Pickliste).

Eine Verarbeitungsart kann somit in mehreren Erfassungsarten Verwendung finden.

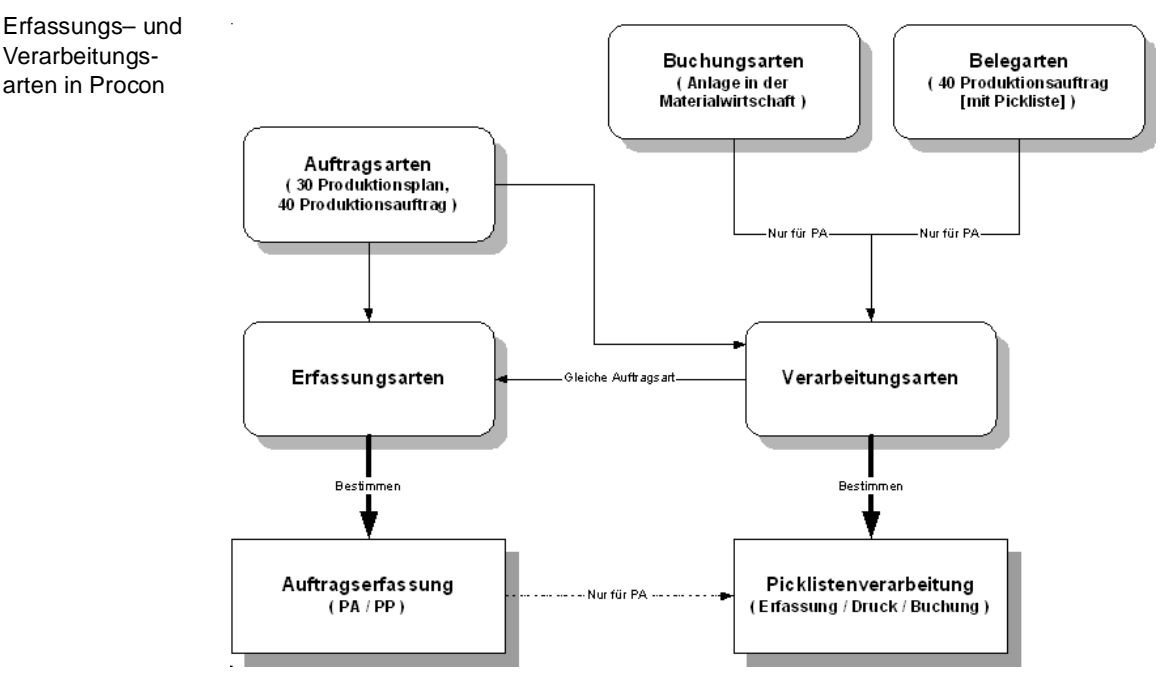

Das Prinzip der Verarbeitungsarten (und Erfassungsarten) wurde für die Bereiche Einkauf/Verkauf entwickelt, um dort aufgrund der komplexen Vorgänge bei der Auftragsverarbeitung eine flexiblere Belegverarbeitung zu erreichen.

# **Register ALLGEMEINES**

Hier werden der anzulegenden Verarbeitungsart eine Auftragsart und die Buchungsarten zugeordnet.

Dabei steht es Ihnen frei, wie Sie die Verarbeitungsarten benennen.

Die Auftragsarten sind jedoch systemseitig vorgegeben und können hier über das Kombinationsfeld ausgewählt werden.

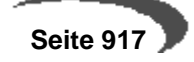

 $\blacksquare$ 

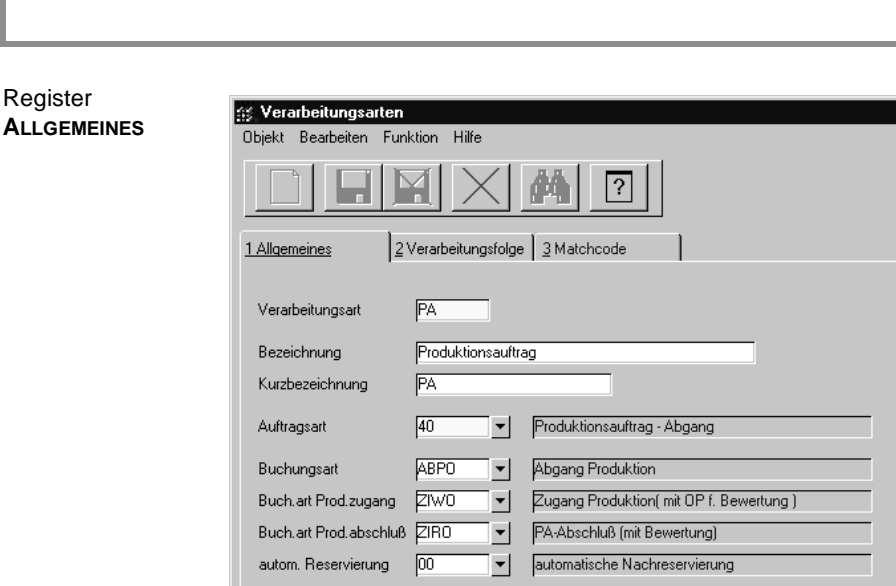

#### **Verarbeitungsart**

Geben Sie im Feld **Verarbeitungsart** einen 4–stelligen Schlüssel vor, der den Geschäftsprozeß (siehe Feld **Auftragsart**) steuert. Dabei werden Mengen, Werte und Abläufe beeinflußt.

 $NUM$ 

 $14:02$ 

#### **Bezeichnung**

In diesem Feld können Sie einen frei definierbaren Text hinterlegen, mit dessen Hilfe Sie die Verarbeitungsart beschreiben.

#### **Kurzbezeichnung**

Geben Sie hier die Kurzbezeichnung der Verarbeitungsart vor, die Sie erstellen oder verändern wollen.

#### **Auftragsart**

Hier wird bestimmt, auf welche Auftragsart sich die Verarbeitung beziehen soll. Die Auftragsarten sind von Blending fest vorgegeben und beschreiben den zugrundeliegenden Geschäftsprozeß (Angebot, PA, Auftrag).

Die für Procon verfügbaren Auftragsarten sind 30, Produktionsplan-Abgang und 40, Produktionsauftrag–Abgang.

#### **Buchungsarten**

In diesen drei Felder erfolgt die Auswahl der zuvor angelegten Buchungsarten. Klicken Sie dazu auf die Auswahl rechts neben dem Feld. Die Buchungsarten werden in dem Programm **LAGER, TABELLEN, BUCHUNGSAR-TEN** angelegt.

Die im ersten Feld eingegebene **Buchungsart** beschreibt die Warenabgänge (Einsatzmengen) beim Rückmelden von Produktionsaufträgen. Mit dieser Buchungsart wird u.a. die Bestandsveränderung im Lagerbewegungsprotokoll festgehalten.

Die im Feld **Buch.art Prod.zugang** eingegebene Buchungsart gibt die Art der Buchung bei Bestandszugängen von Halbfabrikaten oder Endprodukten an. Die Ware ist zum Verkauf bzw. zur weiteren Verwendung verfügbar.

Die im Feld **Buch.art Prod.abschluß** eingegebene Buchungsart gibt die Art der Buchung für den Abschluß des rückgemeldeten Produktionsauftrages an. Analog zum Einkauf von Rohstoffen und Handelswaren kann die Bewertung der produzierten Ware mit dem Abschluß des Produktionsauftrages durchgeführt werden.

### **autom. Reservierung**

Es werden die folgenden Werte unterschieden:

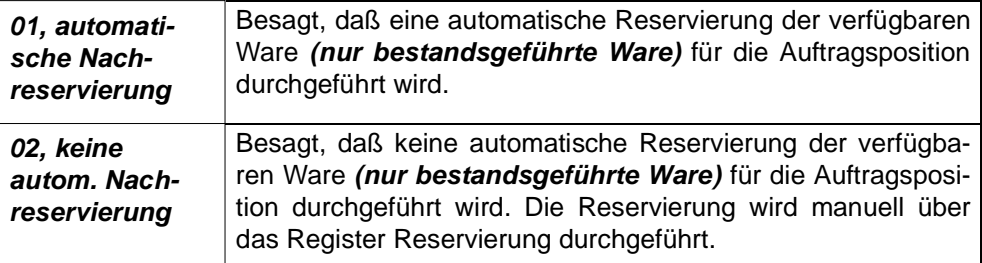

# **Register VERARBEITUNGSFOLGE**

Die Verarbeitungsarten bestimmen nicht nur den Mengen– und Wertefluß. Auch die Ablaufsteuerung wird dadurch beeinflußt.

Dabei stehen abhängig von der gewählten Auftragsart bestimmte Optionen zur Verfügung. So kann z.B. für die Auftragsart 30, Produktionsplan-Abgang keine Verarbeitungsfolge hinterlegt werden.

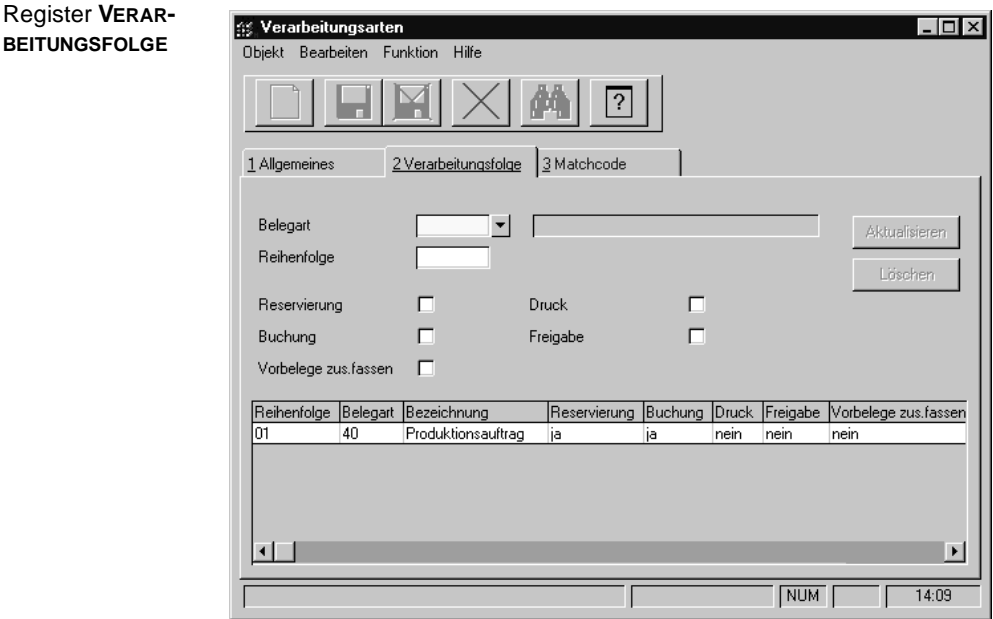

Die Tabelle im unteren Registerteil zeigt alle der Verarbeitungsart zugeordneten Belege, sortiert nach ihrer Verarbeitungsfolge.

Durch die Schaltflächen **AKTUALISIEREN** und **LÖSCHEN** können dieser Tabelle Belegarten hinzugefügt bzw. entfernt werden.

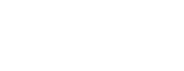

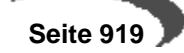

Im folgenden werden sämtliche Optionen erläutert, die in diesem Register verwendet werden. Je nach gewählter Auftragsart werden jedoch in der Praxis nur die für diese Auftragsart wählbaren Optionen aufgeblendet.

#### **Belegart**

Hiermit kann bestimmt werden, welche Belege bei der späteren Verarbeitung mit dieser Verarbeitungsart erstellt werden sollen. Es stehen unter anderem folgende Belege zur Verfügung:

Auftragsbestätigung, Pickliste, Lieferschein, Rechnung, Zahlerliste, Sammelpickliste, Sammellieferschein, Sammelrechnung, Produktionsauftrag. Wurde für einen entsprechenden Beleg keine Auswahl getroffen, so kann dieser Beleg bei der späteren Verarbeitung auch nicht erstellt werden.

Die einzige für **PROCON** relevante Belegart ist 40 Produktionsauftrag. Sie beinhaltet die Belege Produktionsauftrag und Pickliste.

#### **Reihenfolge**

In diesem Feld wird nach Reihenfolge der Eingabe den entsprechenden Belegtypen eine interne Nummer zugeordnet. Die Verarbeitung erfolgt entsprechend der Reihenfolge der Eingabe.

Bezüglich jeder Belegart/Verarbeitungsschritt stehen folgende Kontrollkästchen zur Verfügung :

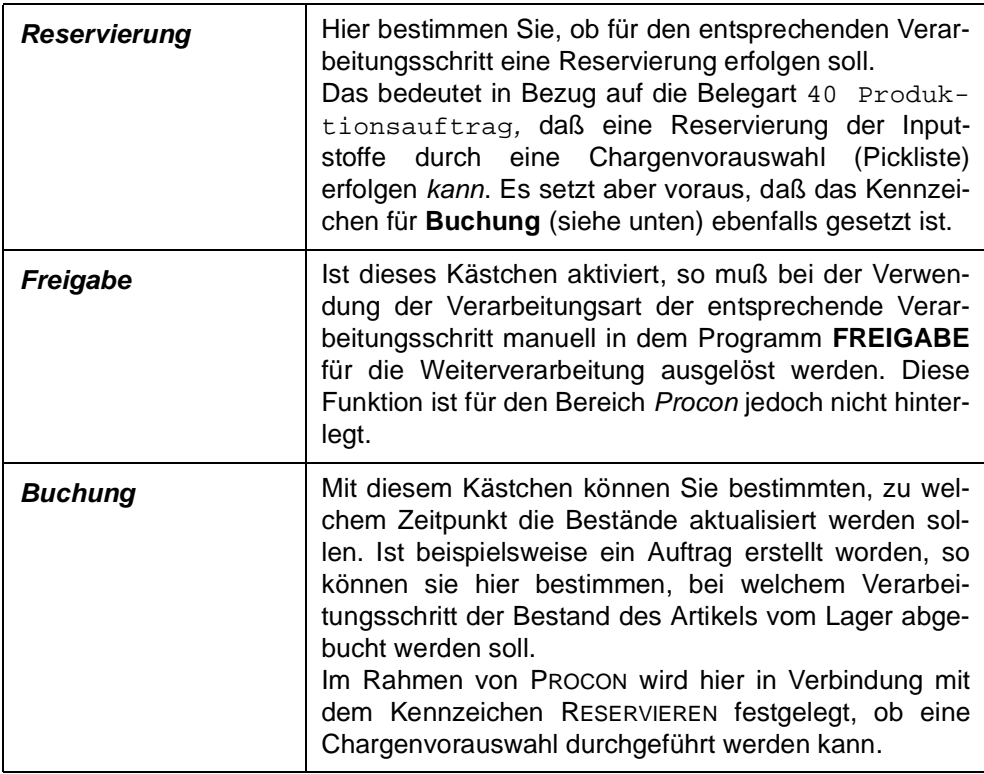

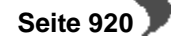

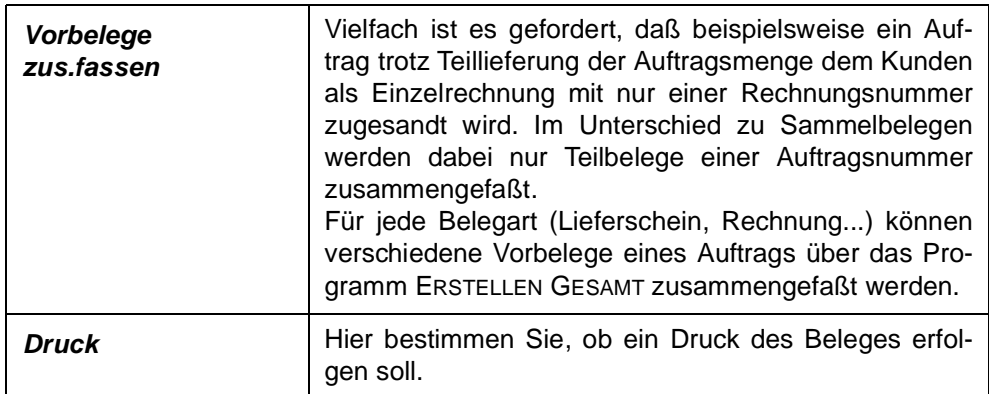

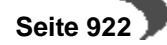

# **36. ERFASSUNGSARTEN**

Erfassungsarten werden benötigt, um Plan– oder Produktionsaufträge anzulegen und zu erfassen. Sie bieten dabei die Möglichkeit, die Datenerfassung individuellen Geschäftsprozessen anzupassen.

Das Prinzip der Erfassungsarten (und Verarbeitungsarten) wurde für die Belegerfassung im Bereich Einkauf und Verkauf entwickelt, um dort die komplexen Vorgänge der Auftragsverarbeitung für die verschiedenen Prozesse zu gestalten.

Die Anlage einer Erfassungsart hat folgende Inhalte:

Sie ordnen einer Erfassungsart eine (feste) Auftragsart zu. Damit bestimmen Sie, auf welche Art von Aufträgen (Gutschrift, PA, PP, VK-Auftrag...) sich die Erfassungsart bezieht.

# **Register ALLGEMEINES**

Gleichzeitig wird der Erfassungsart auch eine Verarbeitungsart zugewiesen. Voraussetzung ist, daß beiden dieselbe Auftragsart zugrunde liegt.

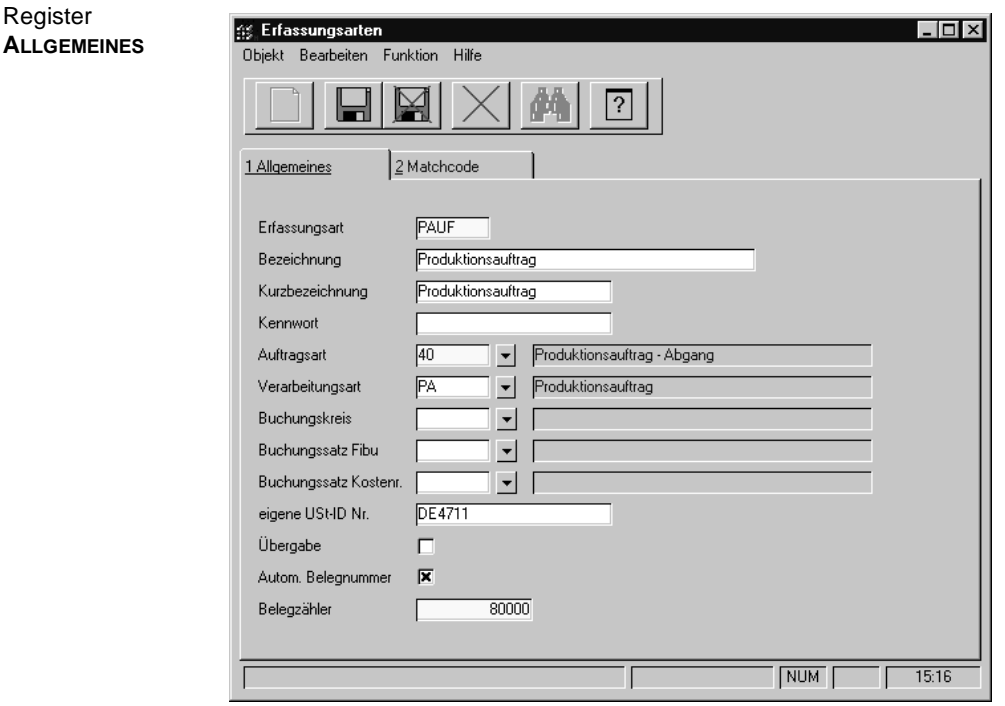

### **Erfassungsart**

In diesem Feld muß die Eingabe einer 4–stelligen Erfassungsart erfolgen. Mit der Auswahl der Erfassungsart starten Sie zum Beispiel das Programm PRODUKTION, PLANUNG UND AUFTRÄGE, PRODUKTIONSAUFTRÄGE.

#### **Bezeichnung/ Kurzbezeichnung**

In diesen Feldern können Sie für die angelegten Erfassungsarten Bezeichnungen vorgeben.

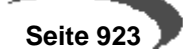

#### **Kennwort**

Möchten Sie nur berechtigten Anwendern die Erstellung z.B. eines Produktionsauftrages oder einer Mengengutschrift gestatten, dann muß hier ein Kennwort vorgegeben werden. Beim Aufruf dieser mit dem Programm verbundenen Erfassungsart ist erst nach Eingabe des Kennwortes eine Bearbeitung möglich.

#### **Auftragsart**

In diesem Feld muß eine im System befindliche Auftragsart über den Matchcode ausgewählt werden. Auftragsarten werden von Blending fest vorgegeben und können nicht geändert werden.

#### **Verarbeitungsart**

In diesem Feld ordnen Sie der Erfassungsart eine im System befindliche Verarbeitungsart zu. Klicken Sie dazu auf die Auswahl rechts neben dem Feld oder drücken Sie alternativ die Taste F4. Dabei kann eine Verarbeitungsart in Abhängigkeit der Auftragsart verschiedenen Erfassungsarten zuordnet werden. Es werden nur die Verarbeitungsarten zur Verfügung gestellt, die unter der gewählten Auftragsart angelegt worden sind.

#### **Buchungskreis**

In diesem Feld können Sie der Erfassungsart einen Buchungskreis zuordnen. Haben Sie der Erfassungsart einen Buchungskreis zugeordnet, so lassen sich nur Aufträge mit Geschäftspartnern (Partnerrolle Kunde (10) und Lagerort (80)) erstellen, die im Geschäftspartnerstamm diesem Buchungskreis bzw. Mandanten zugeordnet wurden.

#### **Buchungssatz Fibu**

Über das Feld Buchungssatz Fibu werden die Erlösbuchungen für den Beleg gesteuert. Im Programm BASIS, TABELLEN, KONTIERUNG, BUCHUNGS-SÄTZE VERKAUF UND EINKAUF werden die für dieses Feld relevanten Buchungssätze erfaßt. Über die Erfassungsart variiert der Buchungssatz für die Erlöskonten. So können Sie z. B. für Inlands- und Auslandsaufträge unterschiedliche Erlöskonten verwenden.

(Hier nicht verwendet)

### **Buchungssatz Kostenrechnung**

Die unter **Buchungssatz Fibu** beschriebenen Möglichkeiten haben Sie auch für die Buchungen der Kostenrechnung.

(Hier nicht verwendet)

#### **Übergabe**

Dieses Feld dient im Rahmen einer dezentralen Datenhaltung als Hinweis, dass die unter dieser Erfassungsart hinterlegten Aufträge ausgetauscht werden.

(Hier nicht verwendet)

### **Automatische Belegnummer**

Ist das Feld aktiviert, vergibt Blending für jeden mit der entsprechenden Erfassungsart erfaßten Auftrag über den **Belegzähler** eine eigene Auftragsnummer. Diese Auftragsnummer wird als **interne Auftragsnummer** von Blending in den Aufträgen geführt und kann für Ihre Unternehmensorganisation genutzt werden.

### **Belegzähler**

Wurde das o.g. Feld **Automatische Belegnummer** aktiviert, wird hier der Zähler vorgegeben, der im Auftrag als **interne Auftragsnummer** verwendet wird. Nach Vergabe im Auftrag wird die hier angelegte Zahl um eins erhöht.

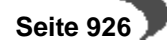

# **Planung und Aufträge**

# **Bedarfsplanung**

Zentrale Programme zur Produktions– und Beschaffungsplanung von Blending sind die Programme

- Bestellvorschläge ermitteln
- Nettobedarf ermitteln

Beide Programme arbeiten nach identischen Regeln für die Ermittlung der Unterdeckung und des daraus entstehenden Primär– und Sekundärbedarfs.

<span id="page-926-0"></span>Daraus ergeben sich natürlich auch gemeinsame Prämissen, die auf den folgenden Seiten vorgestellt werden:

# **VORAUSSETZUNGEN UND RECHENREGELN**

Wie für fast alle Einsatzbereiche von Blending gibt es natürlich auch hier die Notwendigkeit einer exakten Vorbereitung:

Es sind folgende Voraussetzungen zu schaffen:

In die Bedarfsermittlung werden alle Lagerorte einbezogen, die über das Programm LAGER, STAMMDATEN, LAGERORTE als disponibel gekennzeichnet wurden. Eine lagerortbezogene Nettobedarfsermittlung ist nicht vorgesehen.

### **Hinweis**

Im Rahmen eines Einführungsprojektes ist festzulegen, ob der gesperrte Warenbestand im disponiblen Bestand berücksichtigt werden soll. In Abhängigkeit der Entscheidung wird ein Kennzeichen in den Systemdaten von Blending gesetzt.

# **Daten im Artikelstamm**

Im Artikelstamm werden folgende Felder zur Bedarfsermittlung verwendet:

### **Planungsschlüssel**

Der Planungsschlüssel bestimmt, ob ein Beschaffungsvorschlag ausgelöst wird und ob Blending bei Stücklisten und Rezepturen den aus dem Sekundärbedarf ermittelten Nettobedarf ebenfalls berücksichtigen soll:

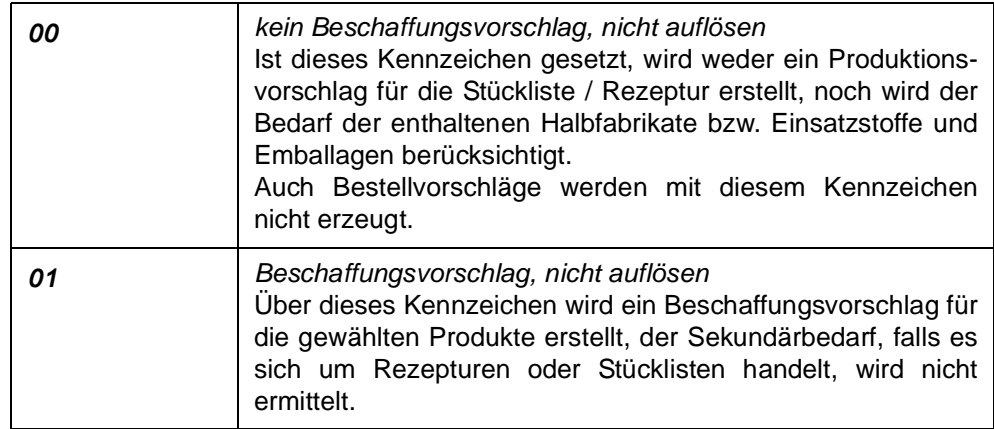

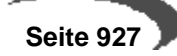

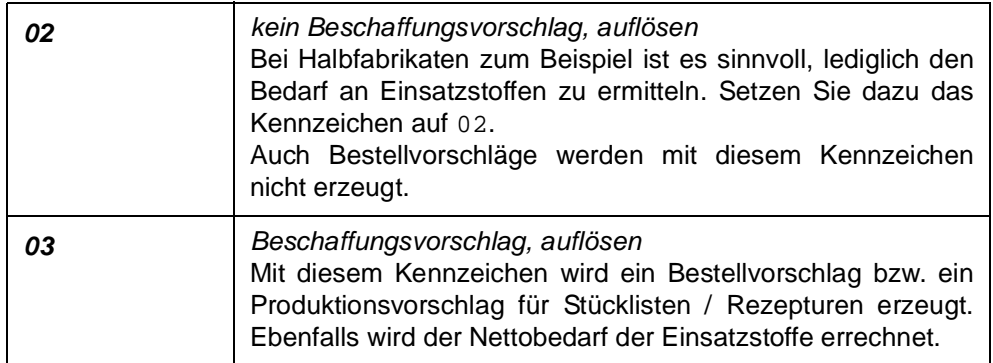

## **Bestellmengenschlüssel**

Ermittelt Blending beim Erstellen der Beschaffungsvorschläge eine Unterdekkung, wird gem. dem Planungsschlüssel ein neuer Vorschlag erstellt. Die Beschaffungsmenge wird mit diesem Kennzeichen festgelegt.

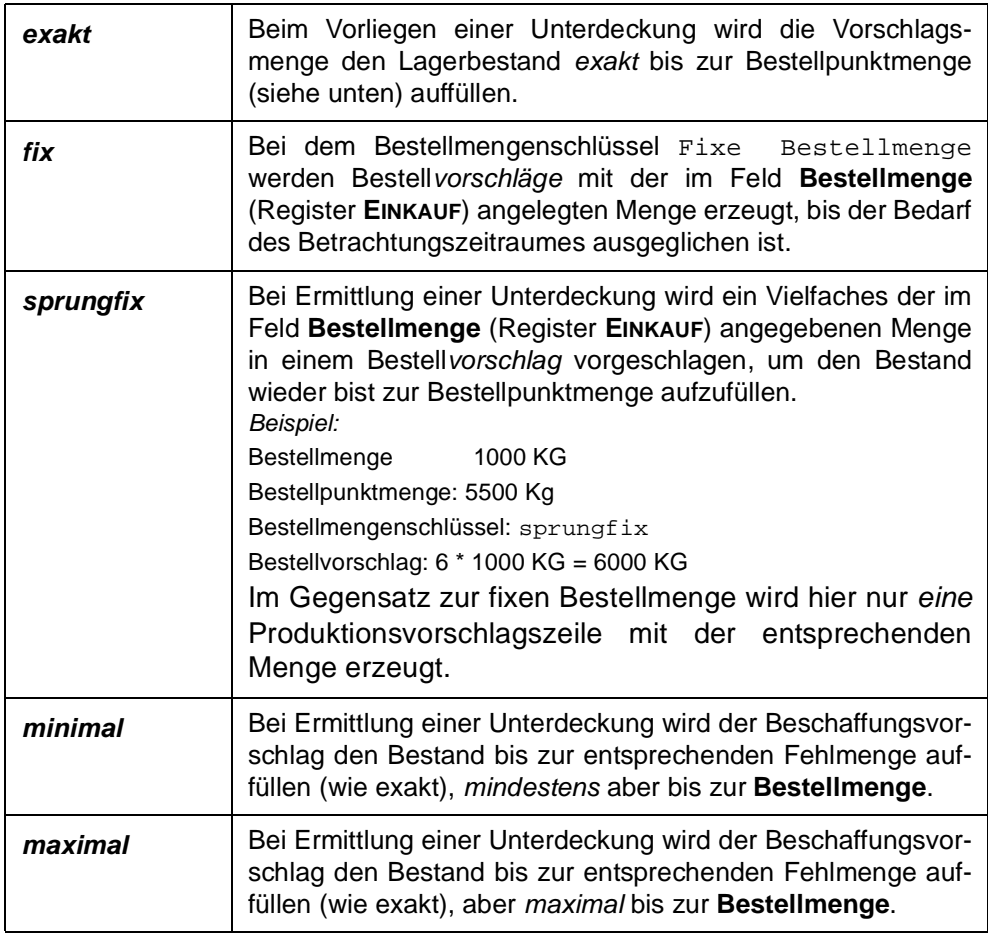

# **Mindestbestand**

Um die Menge (ME Lager) dieses Feldes bei der Bedarfsermittlung zu verwenden, muß der **Bestellmengenschlüssel** auf minimal gesetzt werden (siehe oben).

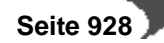

### **Maximalbestand**

Die Menge (ME Lager) in diesem Feld wird bei der Bedarfsermittlung verwendet, wenn der **Bestellmengenschlüssel** auf maximal gesetzt wurde (siehe oben).

### **Bestellpunktmenge**

Alle bedarfsorientierten Dispositionsverfahren verwenden dieses Feld, um bei Unterdeckung bis zu der hier hinterlegten Menge (ME Lager) einen Beschaffungsvorschlag zu generieren. Voraussetzung dafür ist, daß einer der Bestellmengenschlüssel exakt, fix oder sprungfix erfaßt wurde.

### **Bestellmenge**

Werden die Bestellmengenschlüssel fix bzw. sprungfix verwendet, wird die hier hinterlegte Menge als Beschaffungsvorschlag verwendet.

### **Wiederbeschaffungszeit**

Bei Produktionsvorschläge wird die Wiederbeschaffungszeit verwendet, um gemäß der verwendeten Terminierung einen Start– und einen Endtermin für die Produktion zu ermitteln.

Bestellvorschläge ermitteln aus der hier hinterlegten Zeit (in Tagen) einen Liefertermin für die Ware.

### **Prüfzeit**

Die Prüfzeit stellt eine unternehmensinterne Zeitspanne dar, in der zum Beispiel notwendige Qualitätsprüfungen der Ware durchgeführt werden. Zusammen mit der Pufferzeit wird daraus der Verfügbarkeitstermin der Ware ermittelt (über den Endtermin der Produktion bzw. den Liefertermin der Bestellung).

### **Pufferzeit**

Auch die Pufferzeit ist eine betriebsimmanente Zeit, in der zum Beispiel die nach der Qualitätsprüfung notwendigen Wareneinlagerungen durchgeführt werden können. Zusammen mit der Prüfzeit wird daraus der Verfügbarkeitstermin der Ware ermittelt (über den Endtermin der Produktion bzw. den Liefertermin der Bestellung).

### **Disponent**

Der Disponent stellt einen neuen Geschäftspartnertyp (siehe GESCHÄFTS-PARTNER) dar. Über ihn kann sowohl der Nettobedarf (Produktion) als auch die Bestellvorschläge ermittelt werden. Es handelt sich also um eine personengebunde Form der Disposition.

### **Geschäftspartner**

Geben Sie in diesem Feld den **Standardlieferanten** der Ware vor. Erkennt Blending während der Bedarfsermittlung, daß für den bearbeiteten Artikel ein Lieferant erfaßt wurde, erfolgt eine Prüfung, ob eine Lieferanten–Artikel– Struktur angelegt wurde. Ist das der Fall, werden für die Bedarfsermittlung folgende Felder darauf verwendet:

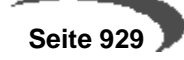

- Wiederbeschaffungszeit
- Prüfzeit / Pufferzeit
- Mindestbestellmenge
- fixe Bestellmenge
- sprungfixe Bestellmenge

#### **Hinweis**

Achten sie darauf, daß für Beschaffungsware das Kennzeichen **Einkauf** im Register **EINKAUF** gesetzt wurde.

. . . . . . . . . . . . . . . . . . 

### **Disposchlüssel**

Über den Disposchlüssel wird bestimmt, welche Art der Bedarfsermittlung verwendet wird.

Bedarfsorientierte Dispositionsvarianten:

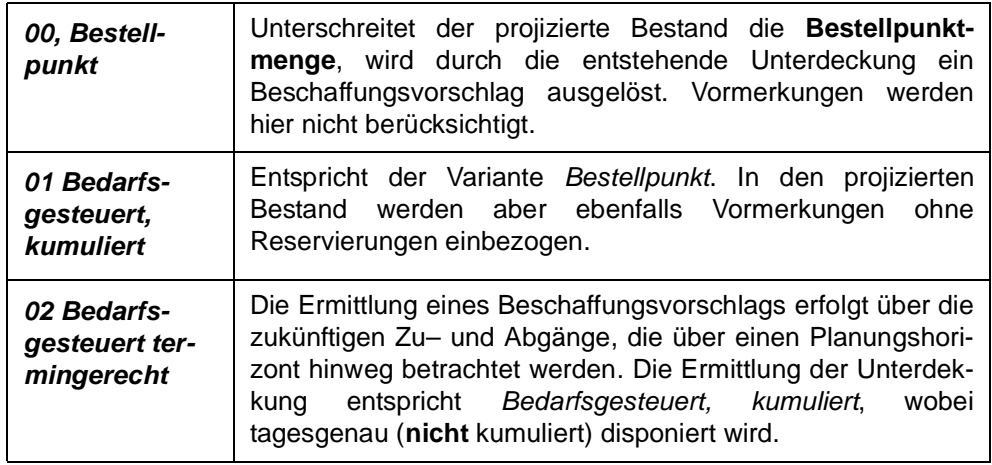

Absatzorientierte Dispositionsvarianten

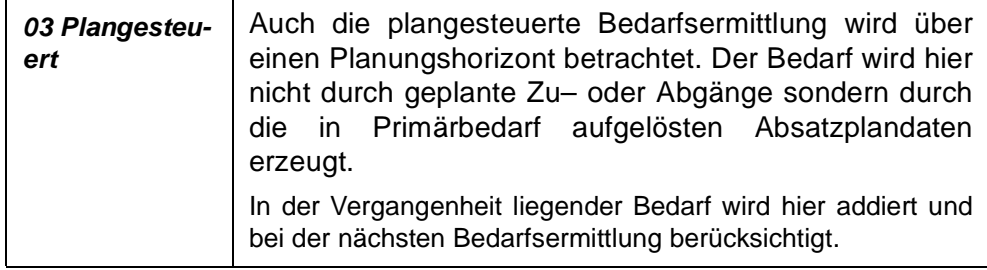

# **Rechenregeln**

### **Hinweis**

Ermittlung der Verfügbarkeitstermine erfolgt immer unter Berücksichtigung des Betriebskalenders.

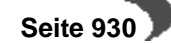

Die Nettobedarfsermittlung und die Bestellvorschlagsermittlung arbeiten nach den gleichen Regeln für die Ermittlung der Unterdeckung und können gemeinsam betrachtet werden

- Die folgenden Beispiele beziehen sich auf den Bestellmengenschlüssel **exakte Bestellmenge**.
- Reservierungen werden als **IST–Bestandsreservierungen** betrachtet. Sie verringern den aktuellen Lagerbestand. Sie werden ohne Berücksichtigung eines Planungshorizontes betrachtet.

### **Bestellpunkt**

Bestellpunkt

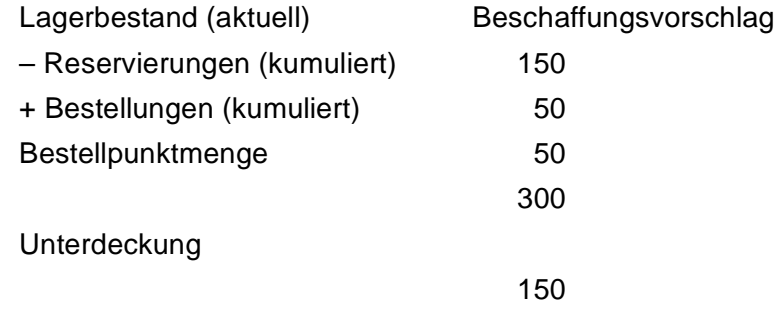

Der Verfügbarkeitstermin für Bedarf mit dem Dispokennzeichen Bestellpunkt wird immer über eine Vorwärtsterminierung ausgehend vom aktuellen Tagesdatum ermittelt. Dabei ergeben das Tagesdatum, die Wiederbeschaffungszeit und die Prüf– bzw. Pufferzeit aus dem Artikel das Verfügbarkeitsdatum.

### **Bedarfsgesteuert (Kumulativ)**

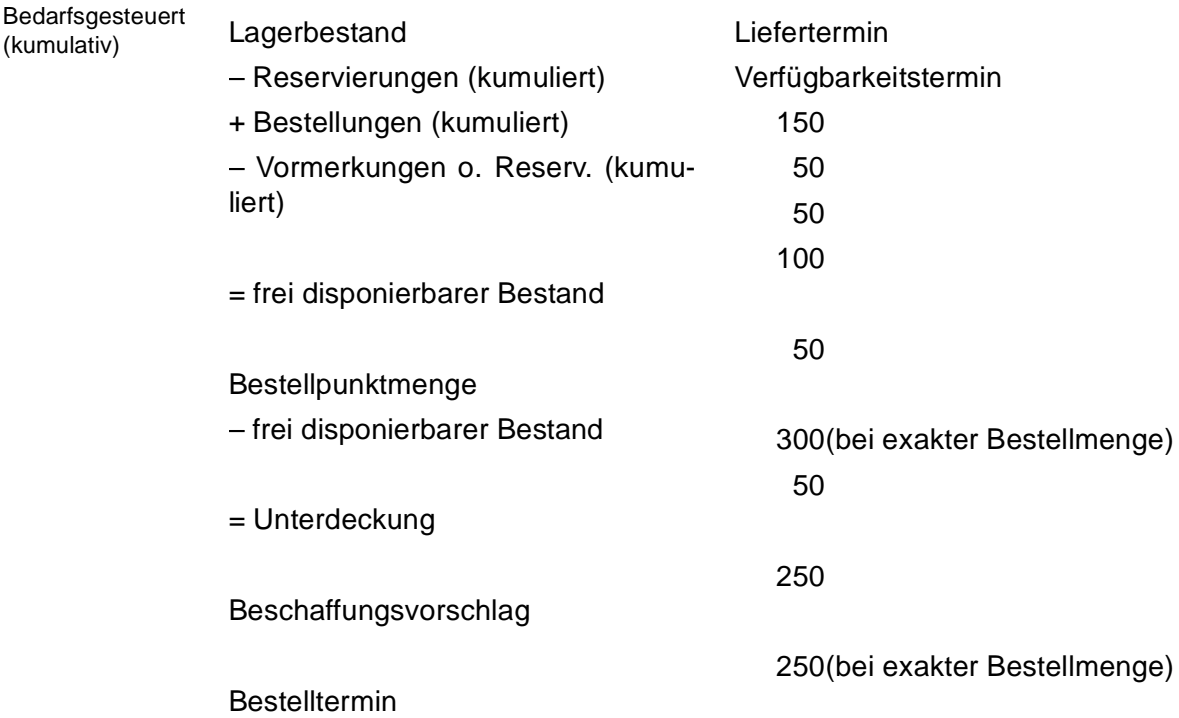

Diese Variante entspricht dem Kennzeichen Bedarfsgesteuert. Bei der Ermittlung des verfügbaren Lagerbestandes werden aber zusätzlich Vormerkungen ohne Reservierungen berücksichtigt.

Die Berechnung des Verfügbarkeitstermins wird identisch durchgeführt.

### **Bedarfsgesteuert (Termingerecht)**

Bedarfsgesteuert (termingerecht)

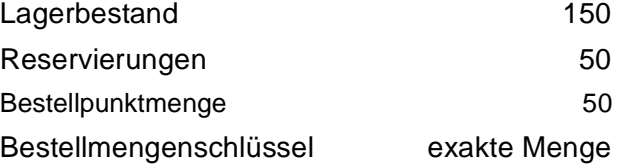

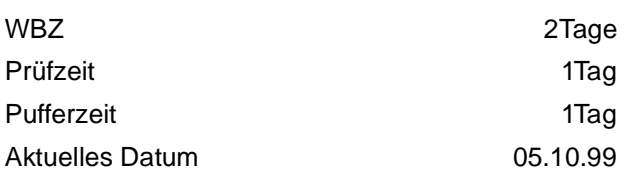

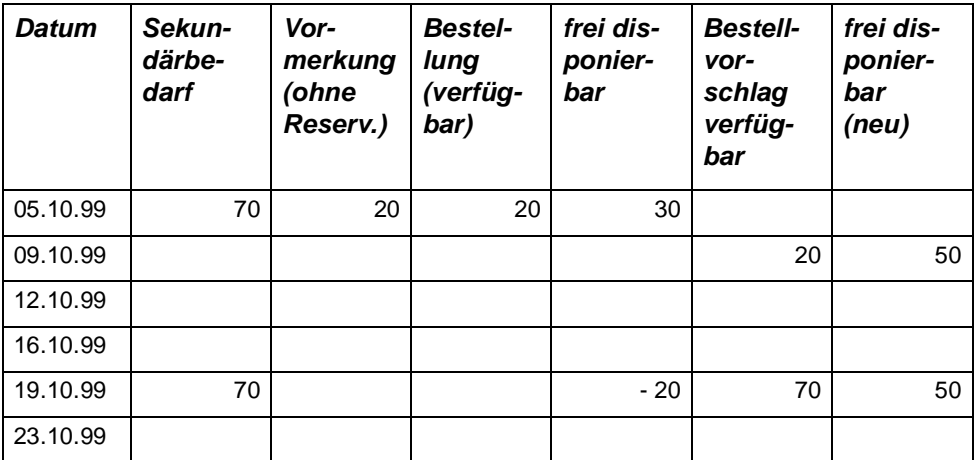

Im vorliegenden Beispiel werden zwei Beschaffungstermine mit folgenden Daten erstellt:

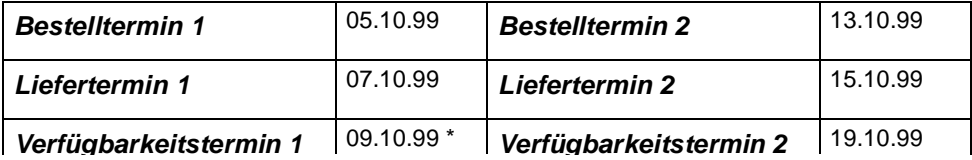

Die termingerechte Bedarfsermittlung ist recht komplex und sollte näher betrachtet werden:

Der Lagerbestand zum 05.10. ist 100 (Lagerbest. – Reservierungen). An diesem Tag entsteht durch Geschäftsprozesse Bedarf (70). Weiter existieren Vormerkungen (20) und Bestellungen (20). Der frei disponierbare Bestand am 05.10. ist (30)

 $(100 - 70 +20 -20).$ 

Bei der Bedarfsermittlung am 05.10. wird ein Beschaffungsvorschlag von (20) zum 09.10. aufgrund der ermittelten Unterdeckung (Bestellpunktmenge (50) – dispon. Bestand (30)) erzeugt. Der frei disponierbare Bestand ist wieder (50).

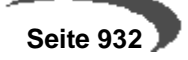

#### **Warum aber per 09.10?**

Zunächst versucht Blending ausgehend vom Verfügbarkeitstermin eine Rückwärtsterminierung durchzuführen. Da der Beschaffungstermin aber in die Vergangenheit reicht (der Bedarf liegt auf dem aktuellen Datum) wird ausgehend vom Tagesdatum eine Vorwärtsterminierung durchgeführt.  $(05.10 + 2 T. WBZ + 1 T Prüfz. + 1 T Putferezeit = 09.10).$ 

### **Hinweis**

. . . . . . . Die Verfügbarkeit der Ware lag zum gewünschten Datum 05.10 nicht vor. 

Weiter existiert Bedarf zum Verfügbarkeitstermin 19.10. Der neu ermittelte disponierbare Bestand (50) abzüglich des Bedarfs (70) ergeben einen dispon. Bestand von (–20). Um diese Unterdeckung auszugleichen, wird ein Bestellvorschlag von (70) erzeugt, um wieder auf die gewünschte Bestellpunktmenge zu kommen.

Hier wird die Rückwärtsterminierung korrekt durchgeführt. Die Verfügbarkeit ist am 19.10 gegeben. Die Wiederbeschaffungszeit beträgt zwei Tage. Da der 17.10 und der 18.10 auf ein Wochenende fallen, wird als Liefertermin der 15.10 errechnet. Daraus ergibt sich dann der Bestelltermin 13.10.

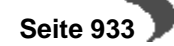

# **Plangesteuert**

Plangesteuert

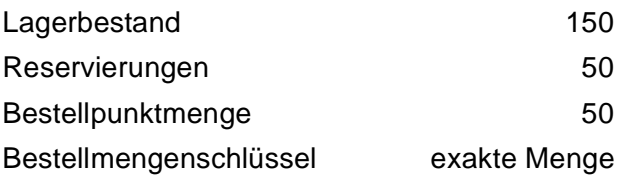

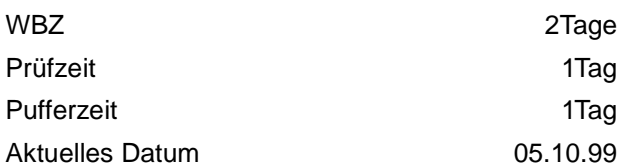

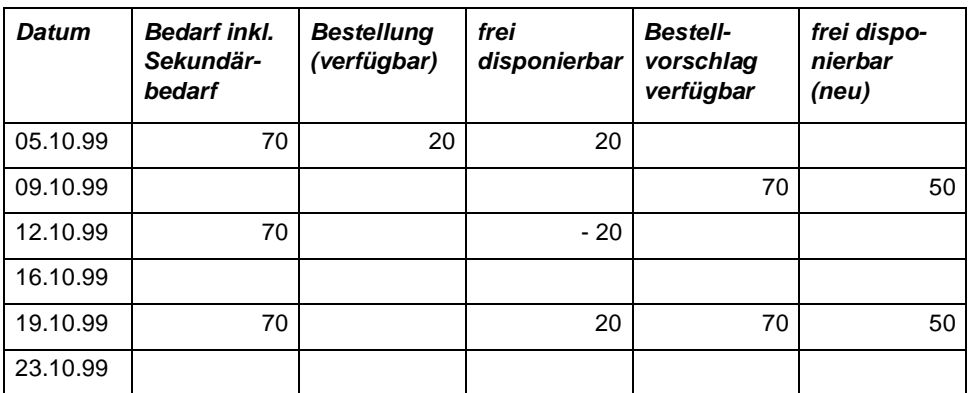

Im vorliegenden Beispiel werden zwei Beschaffungstermine mit folgenden Daten erstellt:

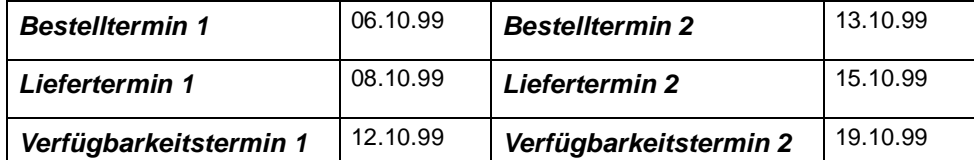

Die plangesteuerte Bedarfsermittlung funktioniert ebenfalls nach der unter **Bedarfsgesteuert (termingerecht)** beschriebenen Logik.

# **37. NETTOBEDARF ERMITTELN**

Die Nettobedarfsermittlung wird für alle Artikel mit dem Bezugsschlüssel Eigenbezug und Fremd–/Eingenbezug durchgeführt. In der Nettobedarfsermittlung wird über die Stücklisten und Rezepturen der Sekundärbedarf bis auf die Einsatzstoff– und Emballagenebene aufgelöst. Die Auflösung erfolgt anhand des im Artikel hinterlegten Planungsschlüssels.

# **Register ALLGEMEINES**

Geben Sie hier die gewünschten Selektionen vor, für die Produktionsvorschläge ermittelt werden sollen:

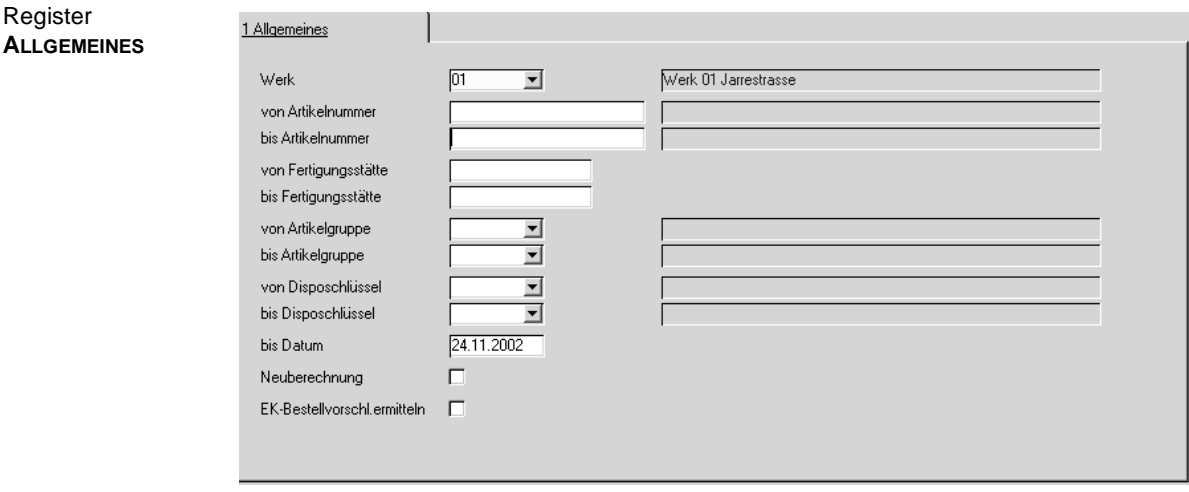

Die Ermittlung des Nettobedarfs wird über **FUNKTION, START** oder die Taste F7 ausgeführt. Die generierten Produktionsvorschlagszeilen werden über das Programm PRODUKTIONSAUFTRÄGE BEARBEITEN ausgegeben.

### **Werk**

Die Bedarfsermittlung ist immer werksbezogen. Geben Sie ein Werk ein, für das der Bedarf ermittelt werden soll. Wurde Ihrem Benutzernamen ein Werk zugeordnet, können Sie nur für dieses ermitteln.

### **Von / bis Artikelnummer**

Geben Sie hier die Artikelnummern zur Eingrenzung der zu generierenden Bestellvorschläge an. Auch hier kann über die Taste F6 der Matchcode aufgerufen werden.

### **Von / bis Fertigungsstätte**

Wurde im Artikelstamm eine **Fertigungsstätte** im Register **LAGER** angelegt, kann diese hier zur Auswahl verwendet werden.

#### **Von / bis Artikelgruppe**

Auch über die Artikelgruppen ist eine Eingrenzung der gewünschten Daten zu erreichen. Klicken sie auf die Auswahl rechts neben dem Feld oder drük-

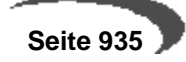

ken Sie die Taste F4, um eine Übersicht der verfügbaren Artikelgruppen zu erhalten.

### **Von / bis Disposchlüssel**

Auch über die Disposchlüssel ist eine Eingrenzung der gewünschten Daten zu erreichen. Klicken sie auf die Auswahl rechts neben dem Feld oder drükken Sie die Taste F4, um eine Übersicht der verfügbaren Disposchlüssel zu erhalten. Welche Bedeutung die einzelnen Disposchlüssel haben, lesen Sie in dem Abschnitt **Rechenregeln**.

#### **Bis Datum**

Grenzen Sie hier den Betrachtungszeitraum für die Bedarfsermittlung ein. Nur Termine (Bedarf) bis zum hier erfaßten Datum werde zur Berechnung herangezogen.

### **Neuberechnung**

Mit Setzen dieses Kennzeichens werden die bereits ermittelten Produktionsvorschläge zunächst gelöscht und danach neu berechnet. Voraussetzung dafür ist, daß keine manuelle Korrektur der Daten erfolgte.

#### **EK–Bestellvorschl. ermitteln**

In vielen Unternehmensorganisationen ist es nicht erwünscht, daß durch Auflösen der Stücklisten bzw. Rezepturen Bestellvorschläge für den Einkauf ermittelt werden. Erst durch Anwahl dieses Kennzeichens wird der Sekundärbedarf an Einsatzstoffen über den Nettobedarf ermittelt und als Bestellvorschlag abgelegt.

### **Nettobedarf ermitteln**

Nach korrekter Selektion kann die Bedarfsermittlung über **FUNKTION, START** bzw. über die Taste F7 gestartet werden.

Nach den oben (["Voraussetzungen und Rechenregeln" auf Seite 927\)](#page-926-0) beschriebenen Rechenregeln wird Blending nun den Bedarf innerhalb der von Ihnen vorgegebenen Selektion ermitteln und als Produktions– (PV) bzw. Bestellvorschlag (BV) anlegen.

- Berechnung der Produktionsvorschläge für Enderzeugnisse entsprechend Dispositionsverfahren
- Auflösung der Erzeugnisstruktur von Stücklisten / Rezepturen (Planungsvariante) zur Berechnung des termingerechten Sekundärbedarfs
- Berechnung der Produktionsvorschläge für Bulk und Halbfabrikate entsprechend Dispositionsverfahren unter Einrechnung des Sekundärbedarfs
- Beliebiger Dispositionshorizont
- Die Ergebnisse des Nettobedarfs (Produktionsvorschläge) bleiben bis zum nächsten Lauf oder generell erhalten und gelten je nach Betrachtungszeitraum als kurz-, mittel- oder langfristiger Produktionsplan, der auch dispositiv berücksichtigt wird.

Welche Verfahren zur Bedarfsermittlung verwendet werden, wird auf [Seite 939](#page-938-0), HERSTELLVERFAHREN beschrieben.
# **Fehlermeldungen**

Treten während des Generierungsprozesses Probleme auf, wird nach Programm-ende eine Sammelmeldung ausgegeben.

Fehlermeldung mit Logbucheintrag

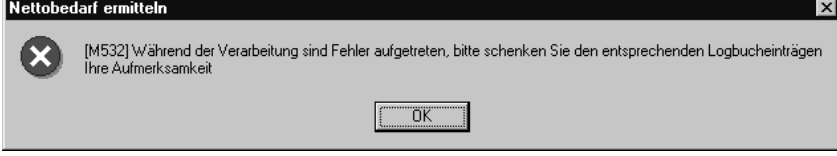

In dieser Meldung werden Sie auf die Logbucheinträge hingewiesen, in welchen die Fehlerursachen dokumentiert worden sind.

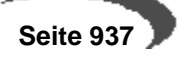

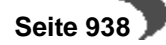

# **38. PRODUKTIONSVORSCHLÄGE BEARBEITEN**

Über das Programm PRODUKTION, PLANUNG UND AUFTRÄGE, PRODUKTIONS-VORSCHLÄGE BEARBEITEN besteht die Möglichkeit, aus der zuvor durchgeführten Nettobedarfsermittlung Produktionsvorschläge zu generieren. Auch hier der Hinweis, daß die Ergebnisse des Nettobedarfs bis zum nächsten Lauf oder generell erhalten bleiben. Sie gelten je nach Betrachtungszeitraum als kurz–, mittel– oder langfristiger Produktionsplan, der auch dispositiv berücksichtigt wird.

Weiter besteht die Möglichkeit, den Produktionsvorschlag direkt an einen Kundenauftrag zu knüpfen, um die Ware auftragsbezogen zu produzieren.

# **Register AUSWAHL**

Da die Zahl der generierten bzw. manuell erstellten Produktionsvorschläge ggf. sehr umfangreich sein kann, besteht hier die Möglichkeit, durch Selektion die Datenmenge einzuschränken. Dabei ist die Erfassungsart als Mußfeld gekennzeichnet. Der Erfassungsart kann ein Kennwort hinterlegt worden sein.

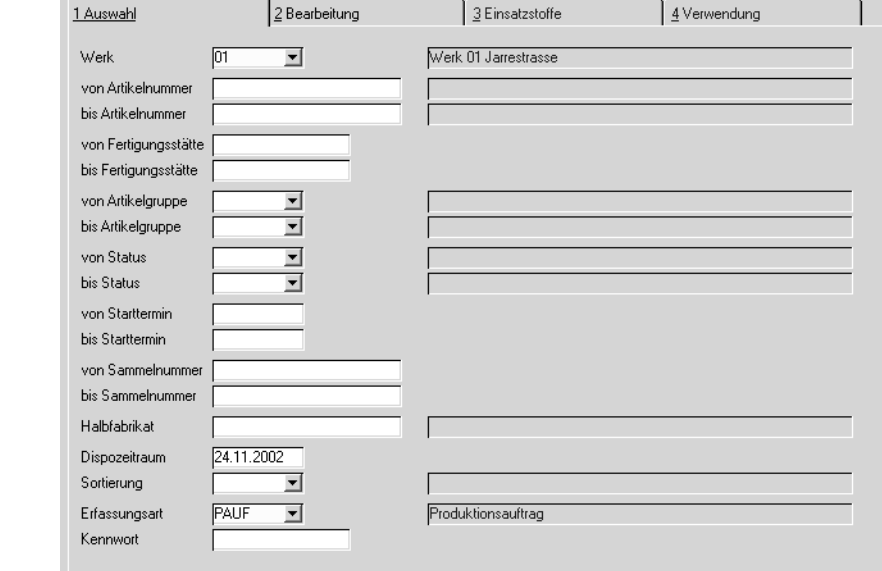

## **Werk**

**Register AUSWAHL**

> Geben Sie das Werk ein, für das Sie Produktionsvorschläge bearbeiten. Eine Eingabe ist zwingend, oder durch die Zuordnung Ihres Benutzernamens zu einem Werk bereits fest vorgegeben.

# **Von/ bis Artikelnummer**

Um die Eingrenzung auf bestimmte Artikel durchzuführen, können hier die gewünschten Artikelnummern vorgegeben werden. Die Eingrenzung kann sich auch auf einen bestimmten Bereich von Artikelnummern z.B. von 77 bis 77zzz beziehen. Weder die Artikelnummer 77 noch 77zzz müssen

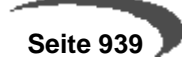

existieren. Blending prüft, ob innerhalb der Eingrenzung Produktionsvorschläge erfaßt wurden.

## **Von / bis Fertigungsstätte**

Wurde im Artikelstamm eine Fertigungsstätte im Register **LAGER** angelegt, kann diese hier zur Auswahl verwendet werden.

## **Von / bis Artikelgruppe**

Auch über die Artikelgruppen ist eine Eingrenzung der gewünschten Daten zu erreichen. Klicken sie auf die Auswahl rechts neben dem Feld oder drükken Sie die Taste F4, um eine Übersicht der angelegten Artikelgruppen zu erhalten.

## **Von / bis Status**

Alle Vorschlagspositionen erhalten einen eindeutigen Status. Dieser erlaubt folgende Gliederung:

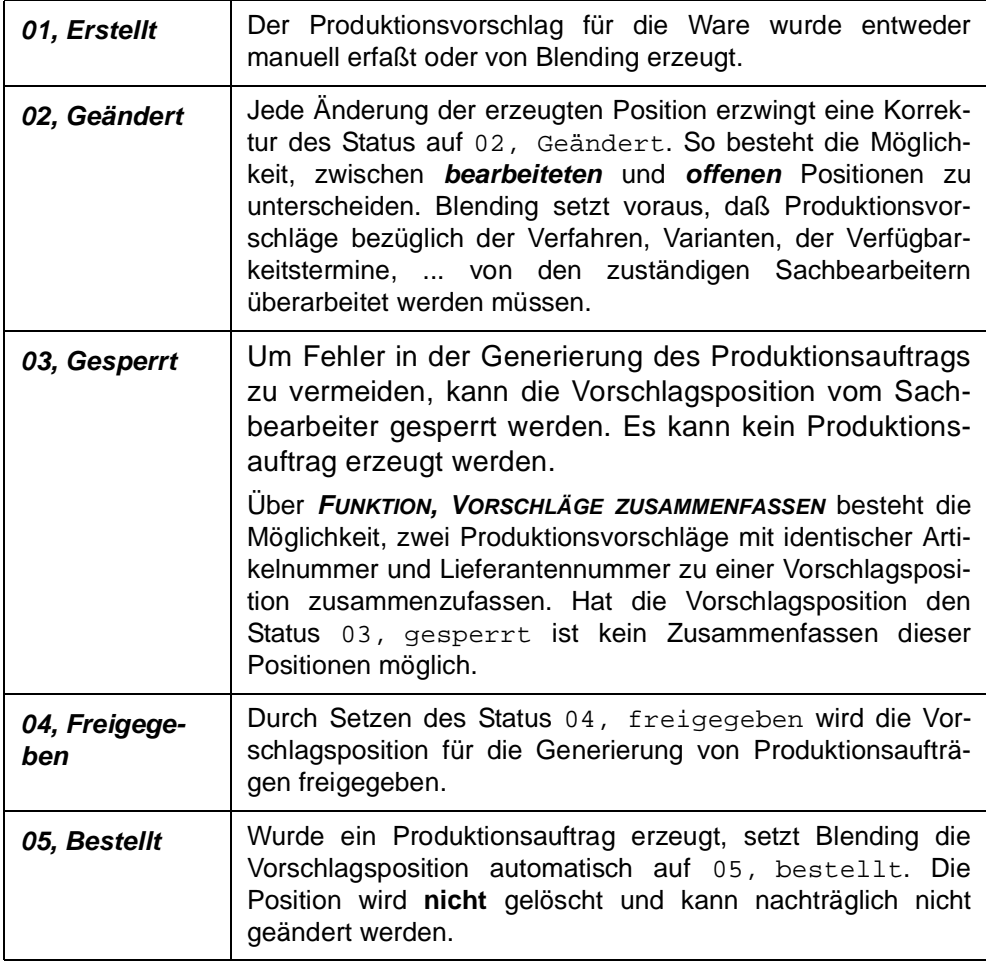

# **Von / bis Starttermin**

Mit der Wiederbeschaffungszeit, der Prüf– und Pufferzeit im Artikel errechnet sich der theoretische Starttermin der Produktion mit Hilfe der Rückwärtsterminierung. Über dieses Feld können bereits erstellte Produktionsaufträge über ihr Startdatum nachträglich bearbeitet werden.

#### **Von / bis Sammelnummer**

Geben Sie hier eine ggf. zuvor im Rahmen der **Zusammenfassenden Fertigung** von Misch– und Abfüllaufträgen vom Disponenten angelegte Sammelnummer vor, um die im zweiten Register **BEARBEITUNG** angezeigten Produktionsvorschläge auf diese einzugrenzen. Wird aus dem Produktionsvorschlag ein Auftrag generiert, wird diese Nummer ebenfalls übergeben.

#### **Halbfabrikat**

Mit Vorgabe einer Artikelnummer werden ausschließlich Produktionsvorschläge für das gewählte Halbfabrikat und Vorschläge für Abfüllaufträge angezeigt, in denen das Produkt verwendet wird. [Lesen Sie dazu "Zusam](#page-953-0)[menfassende Fertigung" auf Seite 954.](#page-953-0) Dabei werden im zweiten Register **BEARBEITUNG** die Summen der Input– und Outputmengen sowohl in der Standardvolumen– als auch in der Gewichtseinheit (Stammdaten des Artikels) angezeigt.

#### **Dispozeitraum**

Wie das Feld **Bis Datum** in der Nettobedarfsermittlung wird der Dispositionszeitraum zur Eingrenzung der Termine für die Bedarfsermittlung über **FUNKTION, NEUBERECHNUNG** bzw. **FUNKTION, NEUBERECHNUNG MIT VERWEN-DUNG** im Register **BEARBEITUNG** (siehe unten) verwendet.

## **Sortierung**

Da während eines Produktionsvorschlags große Datenmengen erzeugt werden können, geben Sie hier ggf. die gewünschte Sortierung vor:

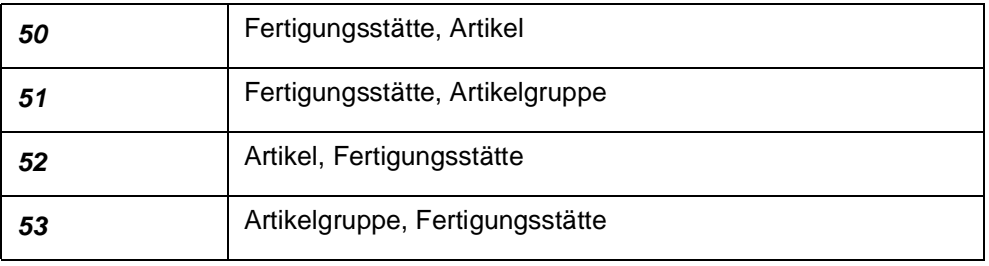

## **Erfassungsart**

Über das Programm **PRODUKTIONSVORSCHLÄGE BEARBEITEN** besteht die Möglichkeit, Produktionsaufträge bzw. Planaufträge direkt zu erstellen, ohne das entsprechende Programm anwählen zu müssen. Zu diesem Zweck ist die Erfassungsart als Mußfeld gekennzeichnet. Geben Sie hier die gewünschte Erfassungsart vor.

#### **Kennwort**

Um die Nutzung bestimmter Erfassungsarten einzuschränken, kann ihnen ein Kennwort zugeordnet werden. Die Eingabe ist in solchen Fällen notwendig. Das Kennwort wird während der Eingabe verschlüsselt.

Wurde ein falsches Kennwort eingegeben, wird folgende Meldung angezeigt:

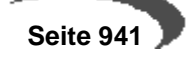

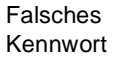

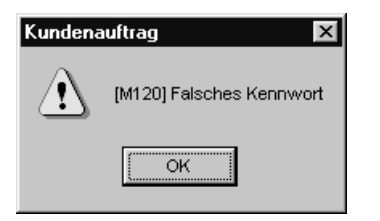

Nachdem die Selektion abgeschlossen ist, wechseln Sie auf das zweite Register **BEARBEITEN**. Klicken Sie dazu auf das entsprechende Register oder drücken Sie die Tasten ALT + 2.

# **Register BEARBEITUNG**

Das Register teilt sich in zwei Bereiche. Im Gitternetz (Grid) des Forumlars werden die ggf. bereits erfaßten oder über die Nettobedarfsermittlung errechneten Produktionsvorschläge angezeigt, die durch Doppelklicken auf der gewünschten Zeile in den entsprechenden Feldern bearbeitet werden können.

#### **Hinweis**

Produktionsvorschläge wie Bestellvorschläge können sowohl manuell als auch über die Bedarfsermittlung von Blending erstellt werden.

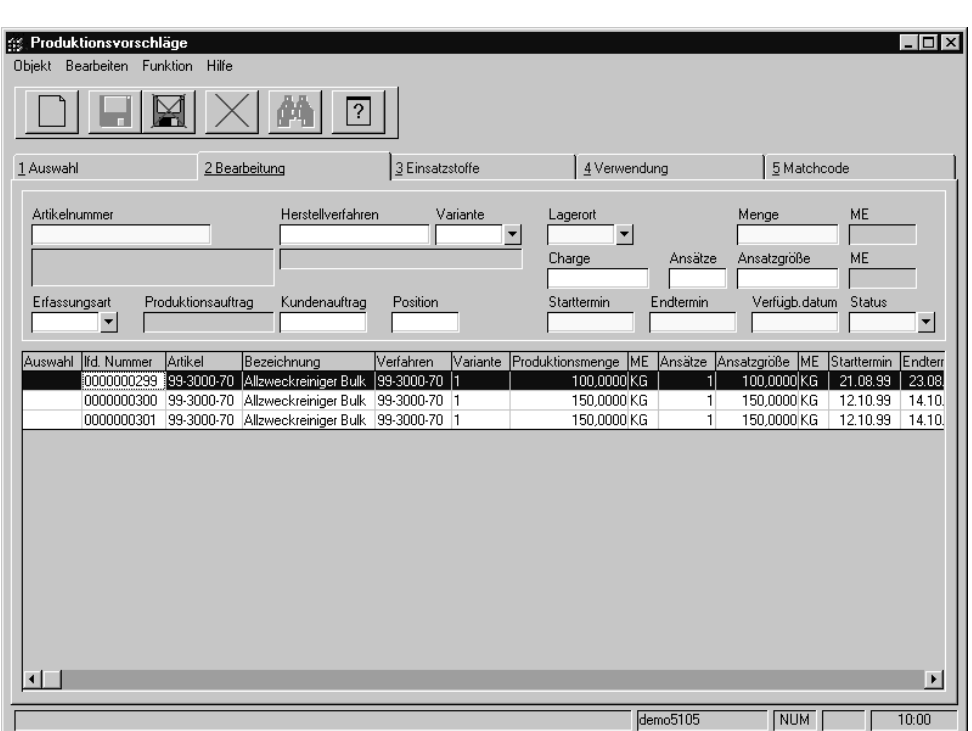

# **Artikelnummer / Bezeichnung**

Doppelklicken Sie die gewünschte Zeile im Gitternetz (Grid), um die Position zur Bearbeitung auszuwählen. Bei manueller Neuanlage einer Vorschlagsposition kann die Artikelnummer als **ein Outputstoff des** im nächsten Feld zugeordneten **Verfahrens** direkt erfaßt werden. Nach Bestätigung werden

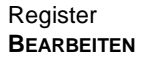

die Daten des Artikels geprüft und angezeigt. Ebenfalls wird das Herstellverfahren und die Variante für den Produktionsvorschlag bestimmt.

## **Herstellverfahren**

Blending gibt hier das für die Bedarfsermittlung gültige Verfahren vor, das manuell geändert werden kann. Klicken Sie dazu auf die Schaltfläche **MATCHCODE** oder drücken Sie die Taste F6. Es dient zusammen mit der unten beschriebenen Variante zur Ermittlung der **Vorschlagsmenge**, der **Ansatzgröße** und der **Ansatzzahl** des Produktionsvorschlages.

Wie bei der Verwaltung der Produktionsaufträge werden auch hier die für die Produktion relevanten Daten ermittelt und geprüft.

#### **Hinweis**

. . . . . . . Da in Produktionsvorschlägen (PV) der Bedarf eines **Outputstoffes** errechnet wird, ist die Anlage dieser Ressource als ein Outputstoff in der gewünschten Verfahrensvariante eine zwingende Voraussetzung. Sie dient als Basis zur Ermittlung der Bedarfsmengen.

Zur Bedarfsermittlung verwendet Blending Planvarianten (Feld **Verfahrensstatus**) der Verfahren, deren

- Gültigkeitsmengen
- Verfahrensstatus
- Gültigkeitsdaten des Verfahrens (in Bezug zum **Endtermin** des PV)

zur Verwendung korrekt geführt sein müssen. Ist das nicht der Fall, wird die Kalkulationsvariante des Kalkulationsverfahrens aus der Ressource geprüft und ggf. verwendet.

# ANSATZGRÖßEN

Die Verwendung von festen Ansatzgrößen in den Teilrezepten der Verfahren veranlaßt Blending zur Ermittlung einer optimalen Losgröße in Bezug auf die Bedarfsmenge des Outputstoffes. Geprüft werden zunächst die Planvarianten (06). Das folgende Beispiel macht Ihnen diesen Zusammenhang deutlich:

- Das Verfahren hat eine Verfahrensbasis von 100 KG.
- Es erfolgt keine Umrechnung zwischen ME Lager und der Mengeneinheit des Verfahrens

Es werden drei Verfahrensvarianten angelegt. Alle Varianten haben zwei Teilrezepte, sind freigegeben und haben identische Verfahrensdaten.

- Teilrezept 1 hat als Outputstoff Intramaterial und eine Mengenbasis von 20 KG. Die Menge geht als Inputmenge in das zweite Teilrezept ein.
- Teilrezept 2 hat **zwei Outputstoffe** und eine Mengenbasis von 100 KG.
- Outputstoff 77-5000-02 ist mit einer Menge von **80 KG** beschrieben, was einem Prozentanteil von **80%** zur Mengenbasis des Teilrezeptes (100 KG) entspricht.
- Outputstoff 77-1000-X ist mit einer Menge von **20 KG** beschrieben, was einem Prozentanteil von **20%** zur Mengenbasis des Teilrezeptes (100 KG) entspricht.

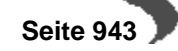

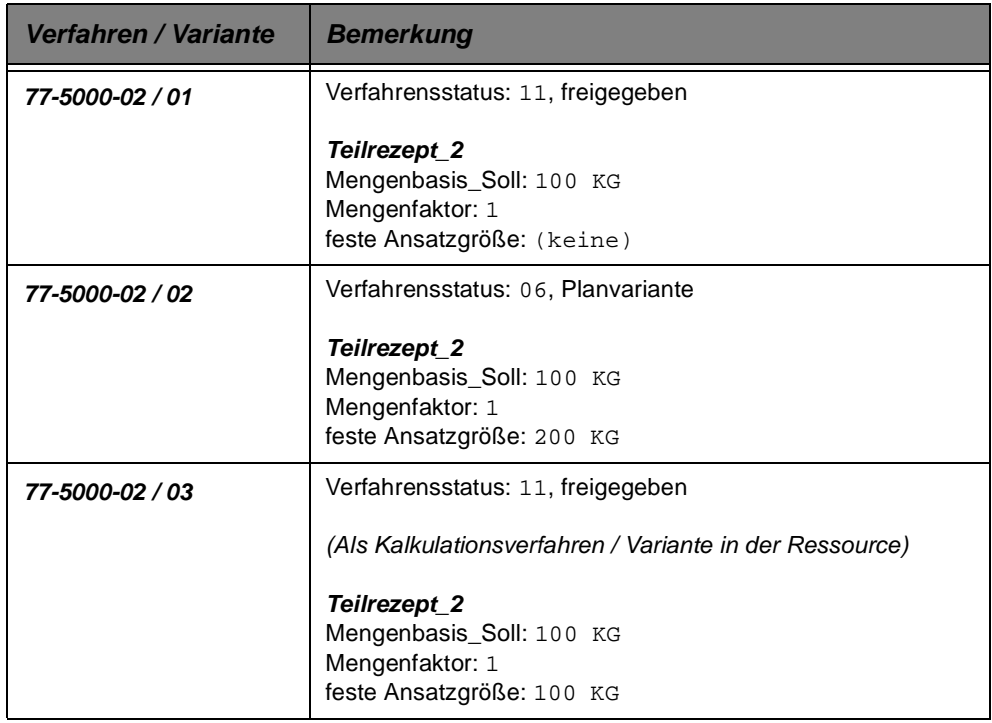

• Durch die Nettobedarfsermittlung ermittelt Blending in diesem Beispiel eine Unterdeckung und errechnet einen Bedarf von **150 KG** für Artikel 77-5000- 02.

Damit Blending den Bedarf als Produktionsvorschlag formulieren kann, stehen hier drei Verfahren zur Verfügung (siehe oben). Da die Varianten 01 und 03 gültig und freigegeben sind, können diese auch für die Erfassung von Produktionsaufträgen genutzt werden. Variante 02 ist ebenfalls freigegeben aber ausschließlich als Planvariante für die Bedarfsermittlung gedacht.

- Zunächst wird Blending die Variante 02 prüfen, da sie den Verfahrensstatus 06, Planvariante hat. Durch die Vorgabe einer festen Ansatzgröße von 200 KG in Bezug auf das gesamte Verfahren ergeben sich folgende Werte: => Ansätze: 1
	- => feste Ansatzgröße: 200 KG (bezogen auf das Verfahren)

=> Vorschlagsmenge: **160 KG** (=Ansätze \*Ansatzgröße / 100 \* Nettomenge)

D.h. mit der Produktion von 200 KG über das **Verfahren** 77-5000-02/02 ergibt sich eine Outputmenge von 160 KG für den **Artikel** 77-5000-02.

Da aber nur ein Bedarf von **150** KG ermittelt wurde, wird nun das in der Ressource von 77- 5000-02 gespeicherte Kalkulationsverfahren, hier Variante 03, zur Deckung des Bedarfs herangezogen.

- Variante 03 des Verfahrens hat ebenfalls eine feste Ansatzgröße.
	- => Ansätze: 2

.

- => feste Ansatzgröße: 100 KG
- => Vorschlagsmenge: **160 KG** (=Ansätze \*Ansatzgröße / 100 \* Nettomenge)

Auch diese Vorschlagsmenge entspricht nicht dem tatsächlichen Bedarf von **150** KG. Daher wird jetzt die nächste gültige Variante des Verfahrens 77-5000-02 zur Deckung des Bedarfs verwendet.

• Variante 01 des Verfahrens hat keine feste Ansatzgröße. Blending wird daher eine Ansatzzahl von 1 vorgeben.

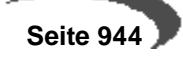

```
=> Ansätze: 1
=> Vorschlagsmenge: 150 KG
```
=> Ansatzgröße: 187,50 KG (=Bedarf \* 100 / Nettomenge)

Blending wird in dem oben beschriebenen Beispiel die **Variante 01** für die Produktion vorschlagen, da diese die optimale Losgröße bietet. Liefern alle Varianten identische Ergebnisse, wird das in der Ressource des Verfahrens hinterlegte Kalkulationsverfahren mit der entsprechenden Variante für die Produktion vorgeschlagen. Ist kein Verfahren für Produktionsvorschläge zulässig, wird die Bedarfsmenge als PV ohne Herstellverfahren angelegt. Es muß manuell zugeordnet werden.

#### **Hinweis**

Vom Benutzer gesperrte Verfahren werden bei der Bedarf– bzw. Verfahrensermittlung nicht berücksichtigt.

Im o.g. Beispiel wurde über Verfahrensvariante 02 und 03 eine feste Ansatzgröße festgelegt. Was passiert aber, wenn beide Teilrezepte aus dem Beispiel mit einer festen Ansatzgröße angelegt wurden? Zum Beispiel Teilrezept 1 mit 200 KG und Teilrezept 2 mit 300 KG.

Im unten beschriebenen Feld **Ansatzgröße** wird das KgV (**K**leinste **g**emeinsame **V**ielfache) berechnet, das die Ansatzgröße des Produktionsvorschlags festlegt. Für 200 KG und 300 KG ist das eine Ansatzgröße von 600 KG, wodurch sich natürlich die **Menge** des Produktionsvorschlags im obigen Beispiel drastisch ändern würde!

#### **Variante**

Geben Sie die gewünschte Variante des Verfahrens an. Um eine Auswahl der verfügbaren Varianten des Verfahrens zu erhalten, klicken Sie auf die Schaltfläche rechts neben dem Feld oder drücken Sie die Taste F4.

#### **Lagerort**

Hier wird das Produktionslager aus dem Artikelstamm vorgeschlagen. Der Eintrag kann natürlich geändert werden. Klicken Sie auf die Auswahl rechts neben dem Feld, um einen Lagerort auszuwählen. Wurde kein Produktionslager im Artikel angelegt, wird Blending das Standardlager verwenden.

#### **Menge**

Dieses Feld bestimmt die zu produzierende Menge in der **Mengeneinheit Lager** des Artikels. Nach Vorgabe der Mußfelder Artikelnummer und Lagerort wird das Verfahren bei korrekt angelegten Stammdaten vorgeschlagen und die Menge kann manuell erfaßt werden. Im Rahmen der Nettobedarfsermittlung kann die hier beschriebene Vorschlagsmenge von Blending errechnet und hier als Vorschlag vorgegeben werden. Die Berechnung der Anzahl von Ansätzen und der Ansatzgröße erfolgt analog.

Die Felder **Menge, Ansätze** und **Ansatzgröße** werden über das hier ausgewählte Verfahren sowohl bei manueller Anlage als auch bei der automatischen Generierung über die Nettobedarfsermittlung direkt beeinflußt.

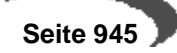

Erarbeiten Sie sich dazu das im Feld **Verfahren** (siehe oben) beschriebene Beispiel.

Bei manuell erfaßten Mengen wird die folgende Meldung beim Sichern der Position ausgegeben, falls die erfaßte Menge nicht zur Ansatzgröße des Teilrezeptes für das verwendete Verfahren paßt.

Vorschlagsmenge trotzdem speichern?

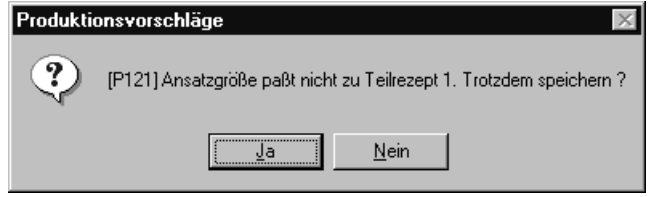

Bestätigen Sie die Meldung, wird die vorgegebene Menge trotz abweichender Verfahrensdaten verwendet.

## **Ansatzgröße**

Geben Sie hier die Ansatzgröße für den Produktionsvorschlag vor. Wurde bereits eine Menge in Bezug auf einen Outputstoff des Verfahrens (Feld **Artikelnummer)** vorgegeben, erfolgt die Berechnung entsprechend der Daten des Verfahrens. Bei manuellen Vorgaben wird die Zahl der Ansätze von Blending mit 1 vorbelegt.

Über die Nettobedarfsermittlung werden sowohl die Anzahl der Ansätze als auch die Ansatzgröße über die Bedarfsmenge des Outputstoffes und das zugeordnete Verfahren korrekt ermittelt und hier vorgegeben.

Das Beispiel im Feld **Herstellverfahren** beschreibt die Berechnung der Ansatzgrößen für verschiedene Varianten des Verfahrens. Dabei gehen die Varianten 02 und 03 von festen Ansatzgrößen aus. Was passiert aber, wenn für jedes beschriebene Teilrezept des Herstellverfahrens eine feste Ansatzgröße vorgegeben ist? So wird zum Beispiel Teilrezept 1 mit 150 KG und Teilrezept 2 mit 250 KG als feste Ansatzgrößen angelegt.

Die Ansatzgröße des Produktionsvorschlages wird über das KgV (**K**leinste **g**emeinsame **V**ielfache) berechnet. Für 150 KG und 250 KG ist das eine Ansatzgröße von 750 KG, was natürlich Auswirkungen auf die **Vorschlagsmenge** haben wird.

#### **Hinweis**

Eine manuelle Korrektur der Ansatzgröße bewirkt eine Neuberechnung der Vorschlagsmenge.

<u>. . . . . . . . . . . . . . .</u> 

#### **Ansätze**

Geben Sie die Anzahl der gewünschten Ansätze vor. Blending wird die **Menge** entsprechend der Ansatzgröße und der hier vorgegebenen Ansätze korrigieren.

Nach dem Sichern mit der Taste F3 bzw. über die Werkzeugleiste wird Blending die in der Rezeptur hinterlegten Gültigkeitsmengen prüfen und ggf. folgende Meldung ausgeben:

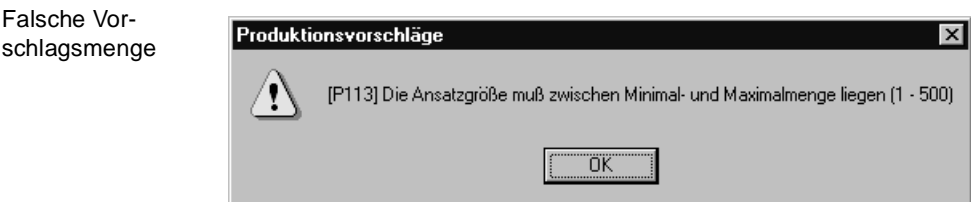

Korrigieren Sie die Ansatzgröße entsprechend.

# **Charge**

Geben Sie hier die Bezeichnung der Charge vor, für die ein Produktionsauftrag erstellt werden soll. Bei chargenpflichtigen Artikeln ist eine Eingabe notwendig. Sie wird über ein Kennzeichen gesteuert, das vom Systemverantwortlichen in Absprache mit den Fachabteilungen festgelegt wird. Es besteht somit die Möglichkeit, Chargennummern manuell zu vergeben oder bei der Anlage bzw. Generierung (**FUKTION, PROD.AUFTRÄGE GENE-RIEREN)** von Produktionsaufträgen von Blending über eine fortlaufende Nummer vergeben zu lassen.

In Abhängigkeit dieses Kennzeichens können hier Chargennummern ggf. manuell zugeordnet werden.

## **Starttermin**

Als Starttermin des Produktionsvorschlags wird bei **manuellen** Neuanlagen von Produktionsvorschlägen zunächst das Tagesdatum vorgegeben. Da das Enddatum der Produktion und der Verfügbarkeitstermin ausgehend vom Startdatum errechnet werden, wird bei Änderung dieses Datums folgende Meldung ausgegeben:

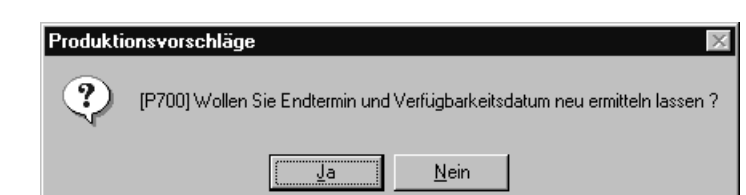

Bestätigen Sie die Meldung, werden die Termine neu gerechnet.

Im Rahmen der NETTOBEDARFSERMITTLUNG wird über eine Rückwärtsterminierung, ausgehend vom Verfügbarkeitsdatum der Starttermin für die Produktion errechnet.

# **Endtermin**

Der Endtermin errechnet sich aus dem Starttermin und der Wiederbeschaffungszeit in Tagen. Wird dieser geändert, hat das Auswirkungen auf den Verfügbarkeitstermin. Folgende Meldung wird ausgegeben:

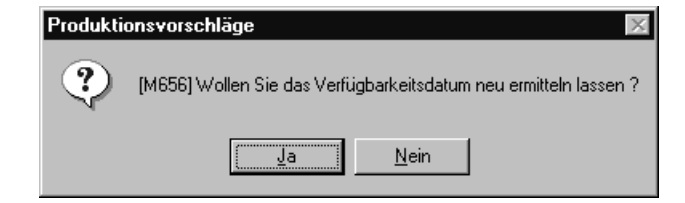

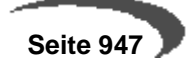

Neuterminierung

Neue

Verfügbarkeit

#### **Verfügbarkeitstermin**

Der Verfügbarkeitstermin der Ware ermittelt sich aus dem Endtermin der Produktion und der Prüf– und Pufferzeit des Artikels. Wird sie manuell geändert, hat das erst beim Speichern der bearbeiteten Position Auswirkungen:

Falsche Verfügbarkeit

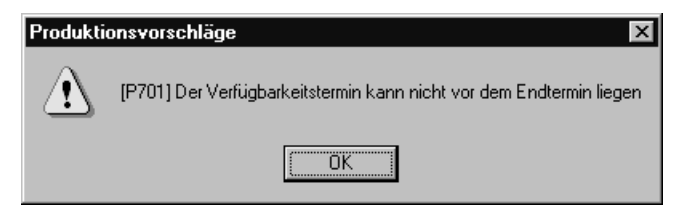

Wird im Rahmen der Nettobedarfsermittlung, also über das Programm PRO-DUKTION, PLANUNG UND AUFTRÄGE, NETTOBEDARF ERMITTELN oder über die Funktion **NEUBERECHNUNG (...)** des hier beschriebenen Programmes ein Bedarf errechnet, wird Blending versuchen, diesen über einen Produktionsvorschlag aufzulösen.

Dazu wird das Datum zu dem der Bedarf entsteht, bei Kundenaufträgen entspricht es dem Versanddatum der Position, hier als **Verfügbarkeitstermin** vorgegeben. Der Starttermin für die Produktion wird wie oben beschrieben über eine Rückwärtsterminierung mit den Daten der Wiederbeschaffungszeit, der Prüf– und der Pufferzeit des Artikels berechnet.

#### **Vorwärtsterminierung**

Wird ein in der Vergangenheit liegendes Startdatum (in Bezug auf das Systemdatum des Arbeitsplatzrechners) berechnet, wird Blending eine Vorwärtsterminierung, ausgehend vom aktuellen Datum, durchführen. Der Verfügbarkeitstermin wird sich auch hier über die Wiederbeschaffungs–, Prüf– und Pufferzeit berechnen.

### **Kundenauftrag**

Soll der aus dem Vorschlag ggf. resultierende Produktionsauftrag direkt einem Kundenauftrag zugeordnet werden, kann hier die entsprechende Auftragsnummer vorgegeben werden. Drücken Sie die Taste F6 oder klicken Sie auf die Schaltfläche **MATCHCODE**, um eine Übersicht der verfügbaren Aufträge zu erhalten.

Wurde für den Produktionsvorschlag kein Verkaufsauftrag ausgewählt, wird dieser bei Generierung eines Produktionsauftrags automatisch dem im Programm Lager, Stammdaten, Lagerorte hinterlegten Geschäftspartner zugeordnet.

# **Position**

Wählen Sie hier die entsprechende Position des im Feld **Kundenauftrag** vorgegebenen Auftrags aus. Drücken Sie die Taste F6 oder klicken Sie auf die Schaltfläche **MATCHCODE**, um eine Übersicht der angelegten Auftragspositionen zu erhalten.

## **Produktionsauftrag**

Wurde über **FUNKTION, PRODUKTIONSAUFTRÄGE GENERIEREN** ein Produktionsauftrag für die Vorschlagszeile angelegt, wird hier die entsprechende Nummer angezeigt. Sie kann hier nicht geändert werden.

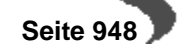

Der Status wird nach Generierung eines Produktionsauftrags automatisch auf 05, abgeschlossen gesetzt. Über die Funktion **VORSCHLAG REAKTI-VIEREN** können bereits angelegte Produktionsaufträge gelöscht und der zugrundeliegende Produktionsvorschlag wieder reaktiviert werden.

#### **Status**

Der Status wird bei neuen Positionen automatisch auf 01, erstellt (siehe oben) gesetzt.

Nachdem alle Eingaben korrekt durchgeführt wurden, könnne diese über die Taste F3 bzw. die Werkzeugleiste gespeichert werden. Das Anzeigegitter unter den Erfassungsfeldern wird entsprechend aktualisiert. Für jeden neuen Datensatz wird eine **lfd. Nummer** vergeben und angezeigt.

#### **Erfassungsart**

Über die Funktion **PRODUKTIONSAUFTRÄGE GENERIEREN** können sowohl Produktionsaufträge als auch Produktionspläne auf dem Vorschlag generiert werden, ohne das Programm wechseln zu müssen. Klicken Sie auf die Auswahl rechts neben dem Feld oder drücken Sie die Taste F4, um eine Übersicht der verfügbaren Erfassungsarten zu bekommen.

- Wurde im ersten Register **AUSWAHL** eine Erfassungsart ohne in den Stammdaten zugeordnetes Kennwort ausgewählt, können hier nur entsprechende Erfassungsarten selektiert werden.
- Wurde die Erfassungsart aber mit einem Kennwort versehen und dieses im ersten Register **AUSWAHL** korrekt vorgegeben, wird ebenfalls diese Erfassungsart zur Auswahl im zweiten Register angeboten.
- Wird hier keine Erfassungsart für das Generieren von Produktionsaufträgen (PA) oder Produktionsplänen (PP) vorgegeben, verwendet Blending den im ersten Register vorgegebenen Standard.

#### **Hinweis**

die Taste F2.

. . . . . . . . . . . Vergessen Sie nicht den Modus für die Neuanlage wieder zu verlassen, da sonst die Korrektur von bestehenden Daten nicht möglich ist. Drücken Sie dazu einfach

# **Neuanlage von Positionen**

Um neue Vorschlagspositionen zu erzeugen, drücken Sie die Taste F2 oder klicken Sie auf das entsprechende Feld der Werkzeugleiste. Beginnen Sie mit der Vorgabe einer Artikelnummer im entsprechenden Feld.

# **Korrektur bestehender Positionen**

Um Korrekturen an einzelnen Vorschlagspositionen durchzuführen, doppelklicken Sie die entsprechende Zeile. Die Daten können nun in den zugeordneten Feldern bearbeitet werden. Die direkte Erfassung von Daten im Anzeigegitter ist für dieses Programm nicht vorgesehen. Sichern Sie die Änderungen durch drücken der Taste F3 oder klicken Sie auf die Schaltfläche **SICHERN** der Werkzeugleiste.

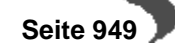

# **Markieren**

Markieren

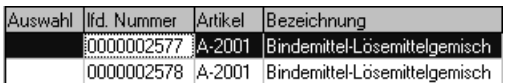

Doppelklicken Sie die gewünschte Vorschlagszeile. Die Felder werden jetzt in den oberhalb angeordneten Eingabefeldern angezeigt.

Mit dem Speichern F3 der Position wird der Status von 01 auf 02, geändert gesetzt. Diese Zeile kann jetzt nicht mehr über die Neuberechnung des Nettobedarfs gelöscht oder geändert werden.

Bearbeiten des Produktionsvorschlags

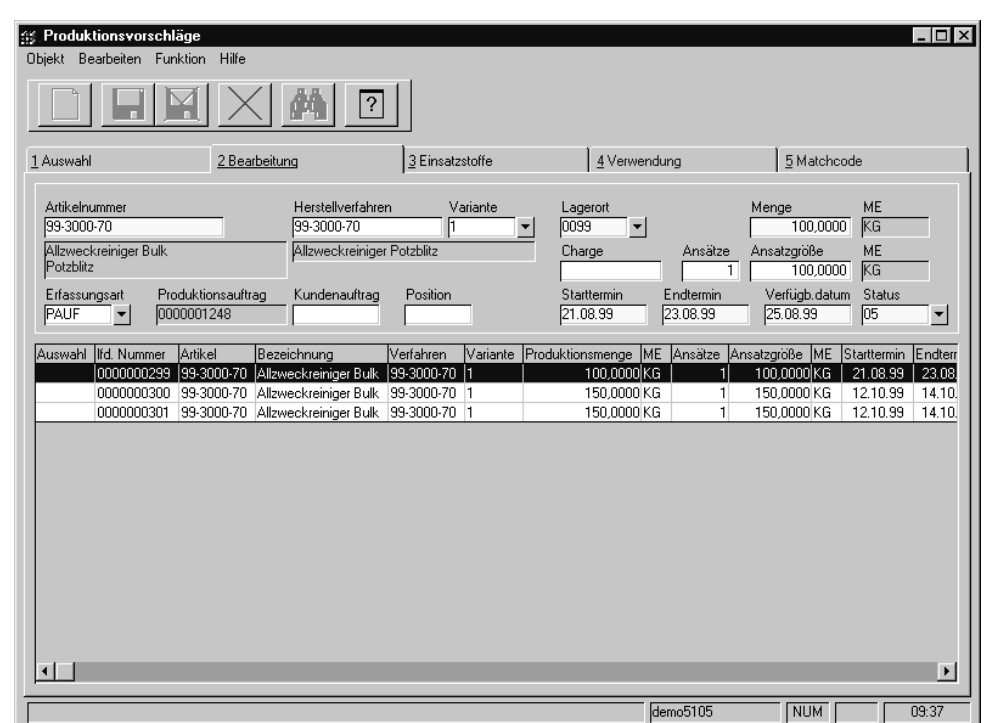

Nach Korrektur der ermittelten Daten kann die Position erneut mit der Taste F3 bzw. über die Werkzeugleiste gespeichert werden. Der Status wird automatisch auf 02, geändert gesetzt.

# **Verfügbarkeit**

Über **FUNKTION, VERFÜGBARKEIT** rufen Sie die Verfügbarkeitsübersicht von Blending auf. [Lesen Sie dazu "Materialverfügbarkeit" auf Seite 479.](#page-478-0)

# **Dispositionsübersicht**

Über **FUNKTION, DISPOSITIONSÜBERSICHT** rufen Sie die Dispositionsübersicht von Blending auf, um Informationen zum aktuellen Lagerbestand zu erhalten.

#### **Hinweis**

 $\omega$  is a set of In Abhängigkeit der vom Systemverantwortlichen vorgegebenen Daten werden Beschaffungsvorschläge in der Dispositionsübersicht berücksichtigt.

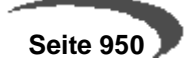

Wählen sie LAGER, ABFRAGEN/AUSWERTUNGEN, DISPOSITION, DISPOSITIONS-ÜBERSICHT um das Programm über das Menü von Blending auszuführen.

# **Kapazitätsbelegung**

Über **FUNKTION, KAPAZITÄTSBELEGUNG** rufen Sie die Kapazitätsbelegung für die im Gitternetz (Grid) markierte Position auf. [Lesen Sie dazu "Kapazitäts](#page-1072-0)[belegung" auf Seite 1073.](#page-1072-0)

# **Stapelverarbeitung der Vorschlagsdaten**

Um zielgerichtet Produktionsvorschläge aus der Gesamtmenge auszuwählen, klikken Sie im Feld **Auswahl** des Gitternetzes auf die gewünschte Vorschlagszeile. Die Markierung wird Ihnen angezeigt (X).

# **Markieren**

Markieren

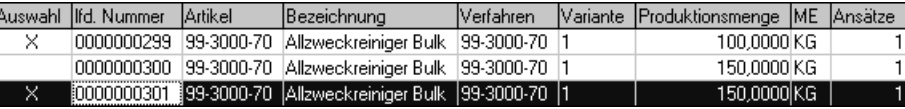

Über **FUNKTION, BEARBEITEN, ALLES MARKIEREN** können alle über das erste Register **AUSWAHL** selektierten Produktionsvorschläge markiert und über die Stapelverarbeitung weiterbearbeitet werden:

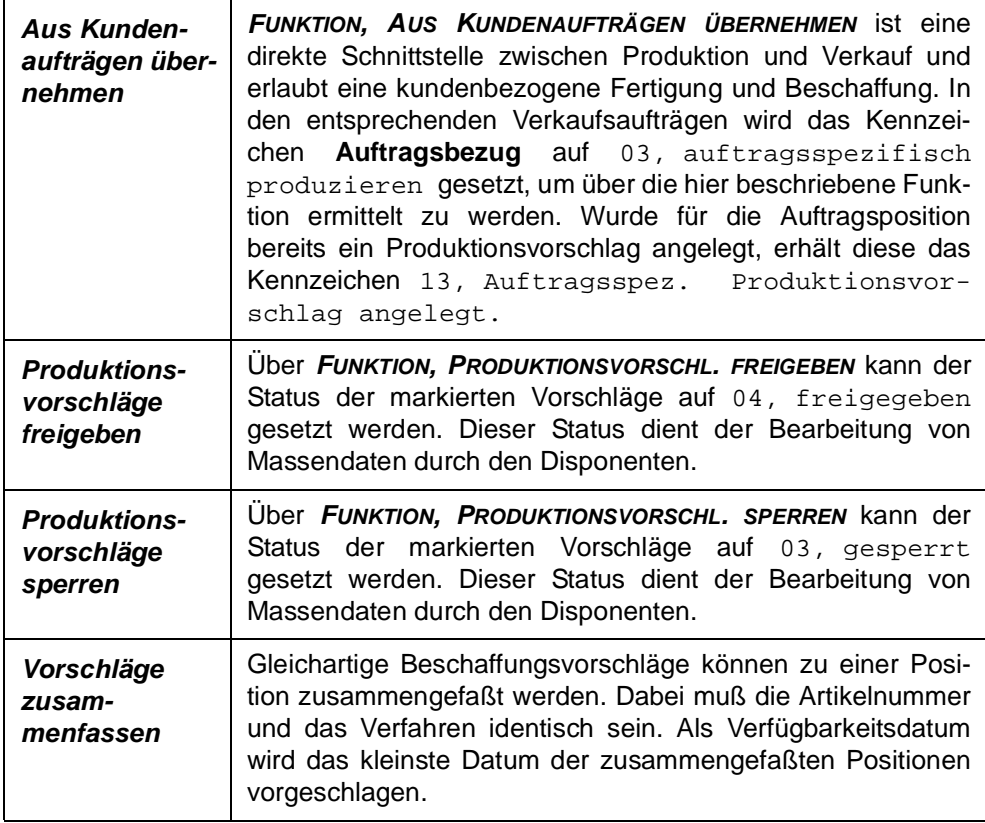

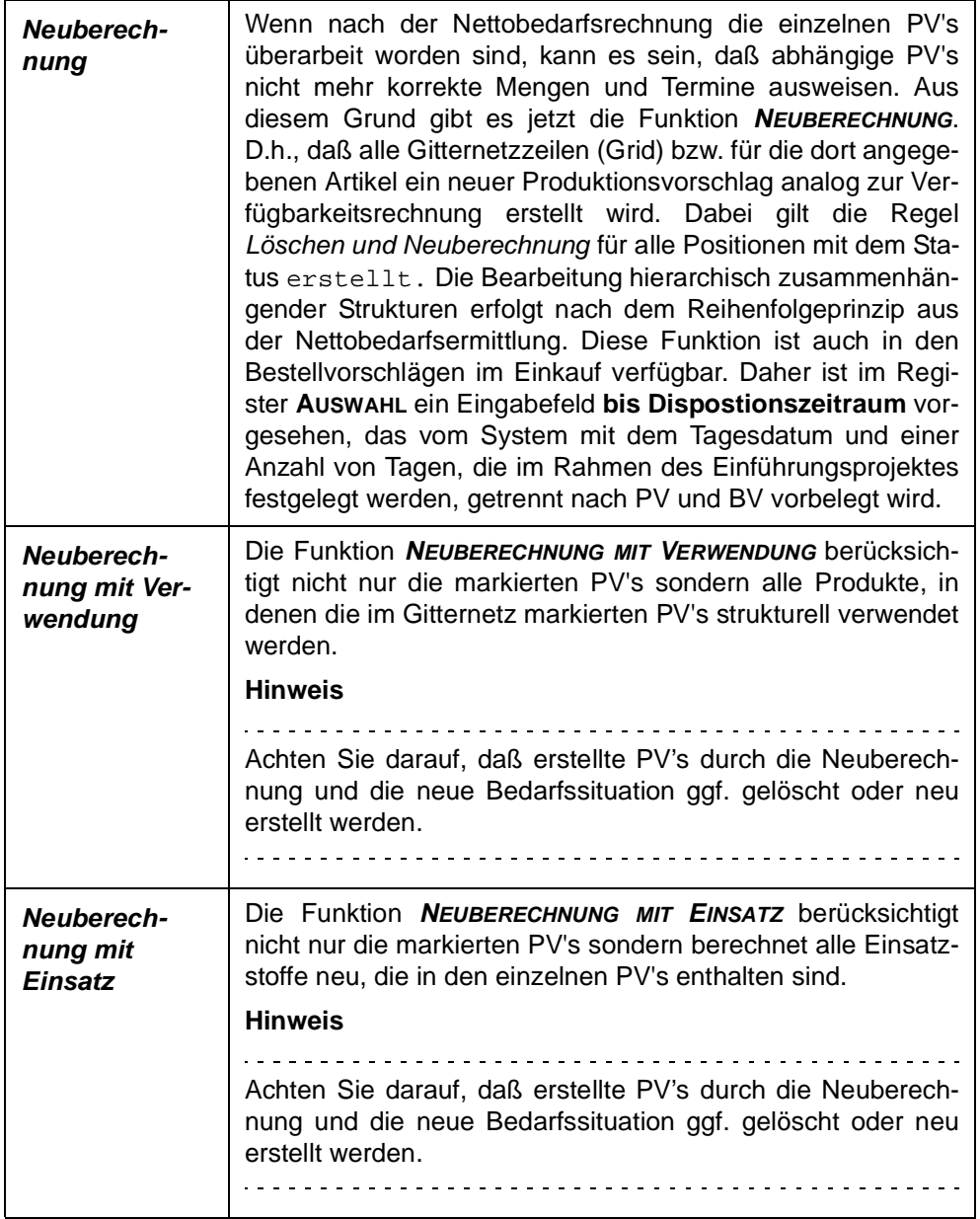

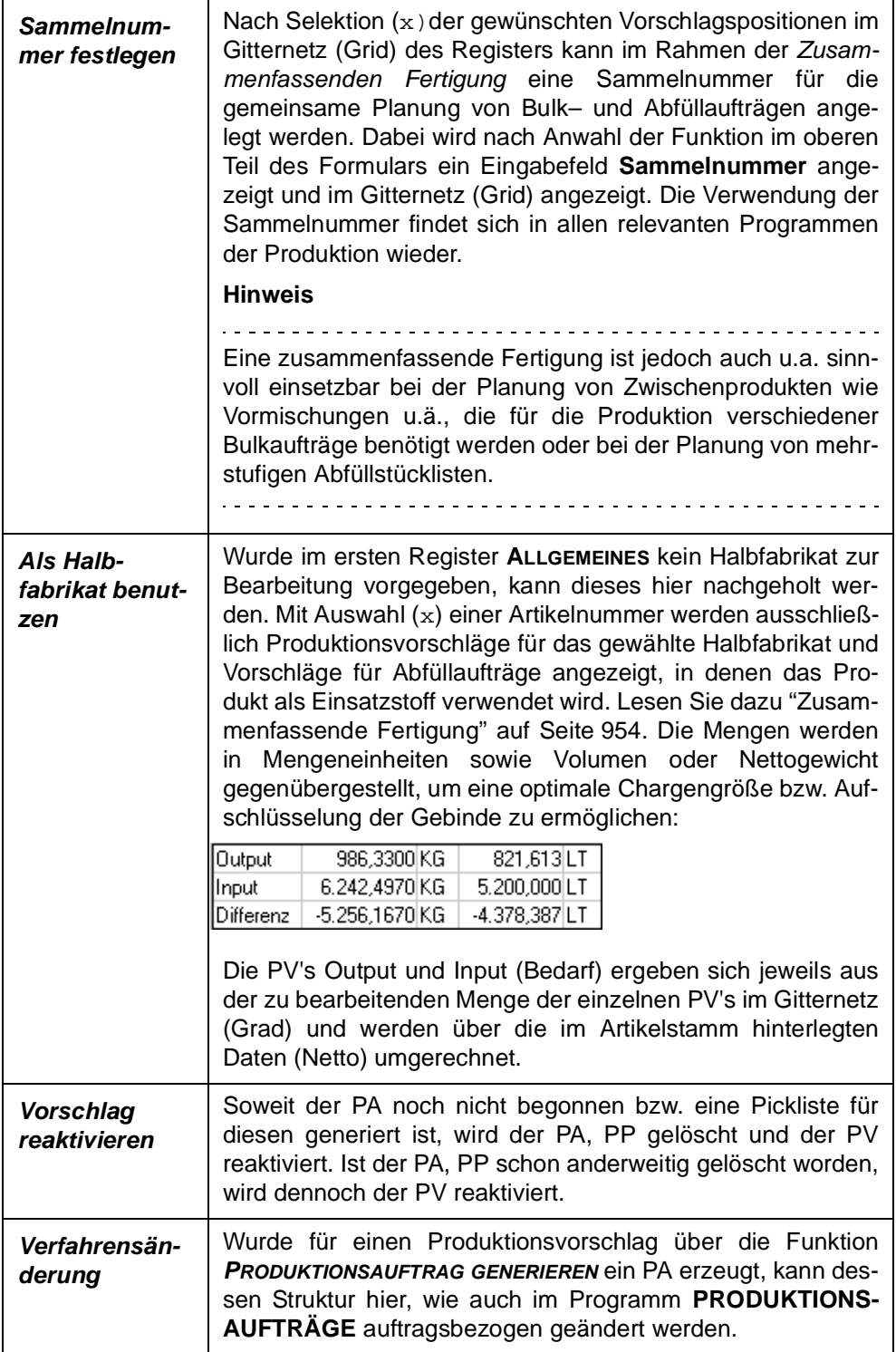

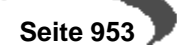

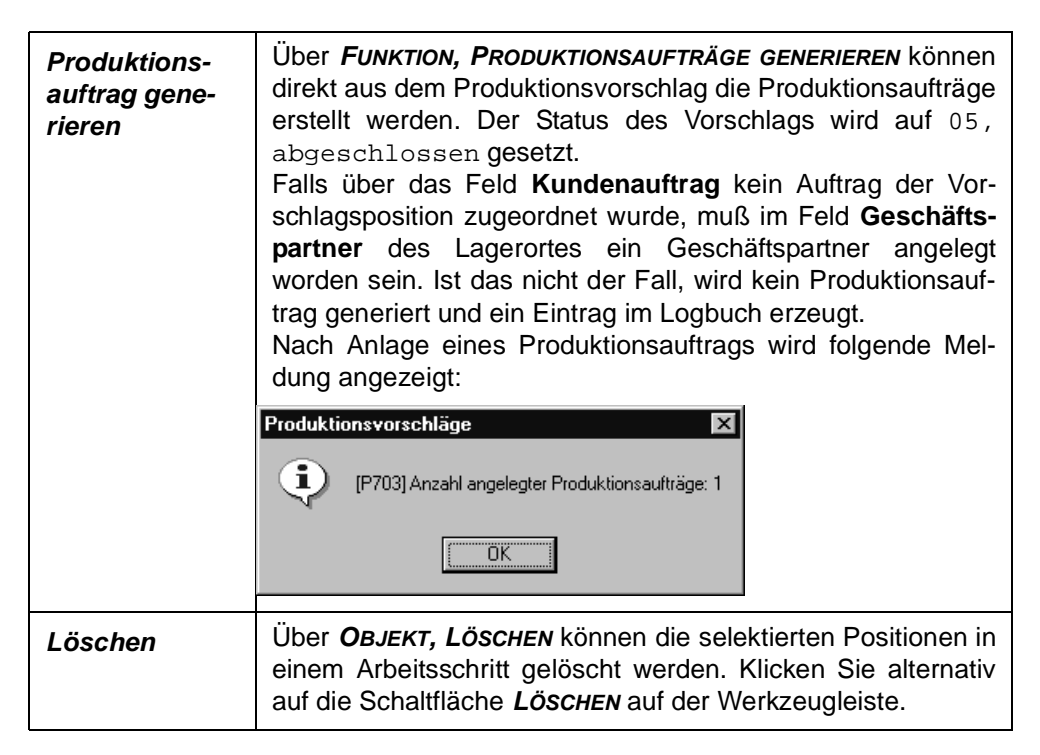

#### **Hinweis**

. . . . . . . Durch einen Doppelklick können Sie die Sortierung der Position in aufsteigender Folge entsprechend der Spaltenwerte vornehmen lassen.

# **Vorschläge und Sekundärbedarf drucken**

Die im Rahmen der Bedarfsermittlung von Blending ermittelten und angelegten Daten lassen sich über die Funktionen

- Objekt, Vorschläge drucken
- Objekt, Sekundärbedarf drucken

im Register **ALLGEMEINES** drucken. Dabei werden die angegebenen Eingrenzungskriterien (Artikelnummer, Fertigungsstätte...) bei der Selektion der Daten berücksichtigt.

# <span id="page-953-0"></span>**Zusammenfassende Fertigung**

Die zusammenfassende Fertigung beschreibt den z. B. in der Lackindustrie üblichen Vorgang der gemeinsamen Planung von Misch– und Abfüllaufträgen. In den Produktionsvorschlägen (PV) wird die Möglichkeit eröffnet durch Vorgabe einer bereits oben kurz vorgestellten Halbfabrikatsnummer (Rezepturnummer) alle Positionen zusammen zu bearbeiten, in denen dieses Halbfabrikat als Input– oder Outputstoff verwendet wird. Im zweiten Register **BEARBEITUNG** werden die Mengen in Mengeneinheiten sowie Volumen oder Nettogewicht gegenübergestellt, um eine optimale Chargengröße bzw. Aufschlüsselung der Gebinde zu ermöglichen.

Die betroffenen Positionen können markiert und durch Angabe einer Sammelnummer über **FUNKTION, SAMMELNUMMER FESTLEGEN** gebunden werden.

In der Produktionsauftragsverwaltung (PA, PP) bzw. PA–druck steht die Sammelnummer zur Auswahl und Selektion zur Verfügung .

# **Register Einsatzstoffe**

Um zu ermitteln, welche Einsatzstoffe der ermittelte Bedarfsartikel verwendet und welcher Sekundärbedarf durch den aktuellen Produktionsvorschlag ausgelöst wird, klicken Sie auf das Register **EINSATZSTOFFE.**

Register **EINSATZSTOFFE**

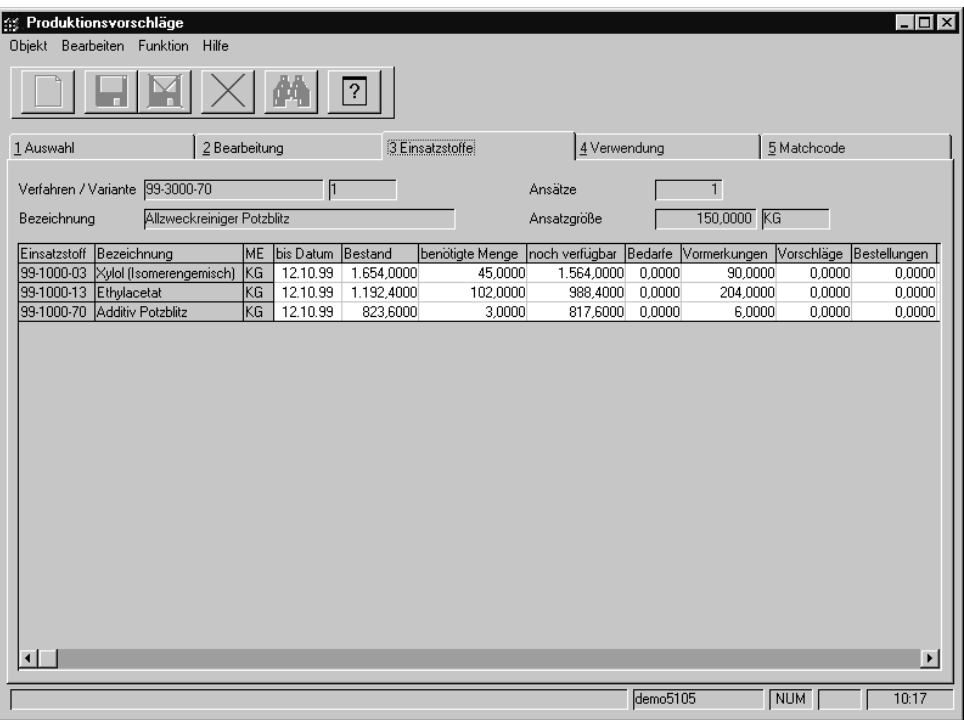

Bei manuell angelegten Positionen ist es zunächst notwendig, die erfaßte Vorschlagsposition zu sichern. Erst nach erneutem Aufruf (Doppelklick auf der entsprechenden Gitternetzzeile) kann in das Register **EINSATZSTOFFE** gewechselt werden.

# **Einsatzstoff / Bezeichnung**

Hier werden die im Rezept bzw. der Stückliste verwendeten Ressourcennummern und deren Bezeichnung angezeigt.

# **ME**

Das Feld **ME** nimmt die Mengeneinheit des Einsatzstoffes auf. Sie wird aus der **ME Lager** des Artikels übernommen und entsprechend umgerechnet.

#### **Hinweis** and the state of the state.

Achten Sie immer darauf, daß alternative Mengeneinheiten der Ressourcen auch im Artikelstamm angelegt werden.

#### **Bis Datum**

Bis zu dem hier angezeigten Datum werden die Bestände der folgenden Spalten des Gitternetzes (Grid) ermittelt und angezeigt. Das Datum entspricht bei Einsatzstoffen dem Startdatum des aktuellen Produktionsvorschlags.

## **Bestand**

In diesem Feld wird der aktuelle Bestand der Einsatzstoffe ohne Berücksichtigung der gesperrten Bestände bis zum o.g. Eingrenzungsdatum angezeigt.

#### **Benötigte Menge**

Diese Menge bezieht sich auf das Verfahren des gewählten Produktionsvorschlags und beschreibt die benötigte Menge der angezeigten Einsatzstoffe für die Produktion.

#### **Noch verfügbar**

Diese Menge beschreibt den verfügbaren Bestand der Ressource nach Abschluß der Produktion und ergibt sich aus dem aktuellen Bestand abzüglich der über das Feld **bis Datum** eingegrenzten Bedarfe.

## **Bedarfe**

Bei der hier angezeigten Bedarfssumme kann es sich um ermittelten Primär– bzw. Sekundärbedarf der Ressource handeln. Sie wird über das Feld **bis Datum** eingegrenzt und hier angezeigt.

#### **Vormerkungen**

Die Vormerkungen werden durch die erstellten Produktionsaufträge errechnet. Sie wird über das Feld **bis Datum** eingegrenzt und hier angezeigt.

#### **Bestellungen**

Liegen Bestellungen bis zum im Feld **bis Datum** eingegebenen Datum vor, werden diese hier angezeigt.

#### **Gesperrter Bestand**

Wurden Teile des Waren– / Chargenbestandes gesperrt, wird deren Summe hier angezeigt.

## **Teilrezept / Position**

Wurde bereits ein Produktionsauftrag aus dem PV erzeugt (siehe oben) werden sowohl die Nummer des Teilrezeptes der verwendeten Variante als auch die Positionsnummer des Einsatzstoffes angezeigt.

#### **Hinweis**

. . . . . . . . . . . . . . . . . Wechseln Sie mit einem Doppelklick auf der gewünschten Gitternetzzeile (Grid) direkt in die Verfügbarkeitsübersicht.

# **Register Verwendung**

Wird die disponierte Ware ebenfalls als Einsatzstoff (zum Beispiel als Halbfabrikat) in anderen Verfahren verwendet, können diese hier angezeigt werden:

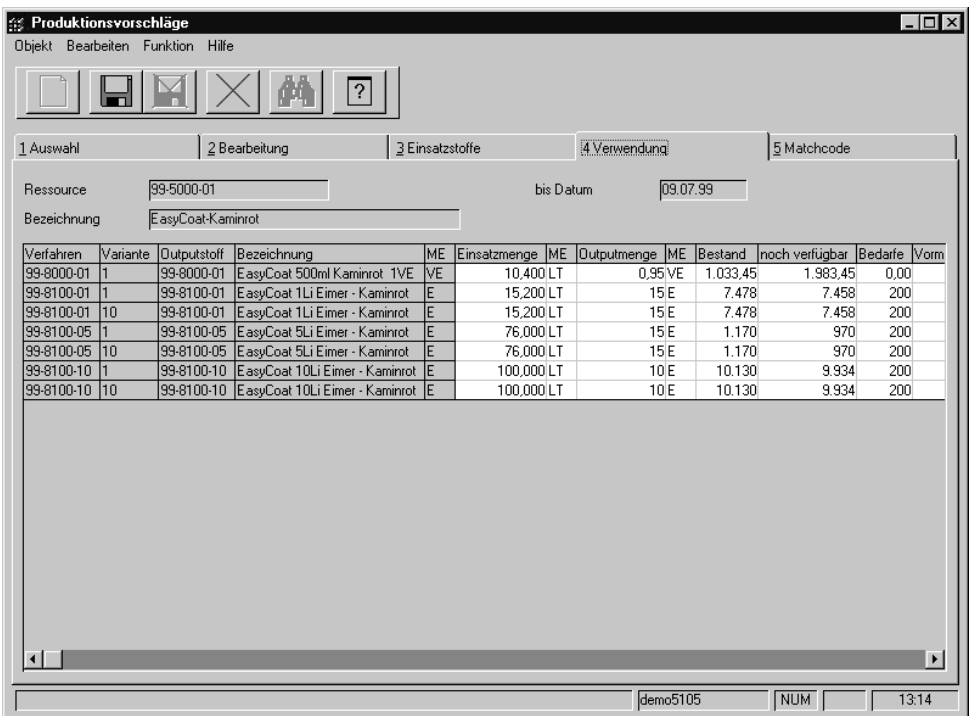

Die Beschreibung, der im Gitternetz angezeigten Daten, entspricht den Daten im oben beschriebenen Register **EINSATZSTOFFE.**

#### **Hinweis**

. . . . . . . . . Wechseln Sie auch hier mit einem Doppelklick auf der gewünschten Gitternetzzeile (Grid) direkt in die Verfügbarkeitsübersicht.

Register **VERWENDUNG**

**Produktionsvorschläge bearbeiten**

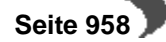

# **39. DISPO / PLANUNG**

Plan– und Produktionsaufträge

Dieses Programm stellt eine Dispositionsübersicht zur Verfügung, mit der Sie sich die Materialbestände, Kapazitätsstellen) und Verfahren anzeigen lassen können und die Ihnen bei der Festsetzung der Produktionstermine und –mengen behilflich ist.

Der direkte Zugriff auf diese Daten unterstützt Sie bei der Verfügbarkeitsermittlung und soll Ihnen die Produktionsplanung im Dialog mit dem System ermöglichen.

Die Produktionsplanung kann mit Hilfe von Planaufträgen erfolgen, die mit diesem Programm erfaßt und verwaltet werden. Durch eine Freigabefunktion können die Planaufträge dann in komplette Produktionsaufträge überführt werden.

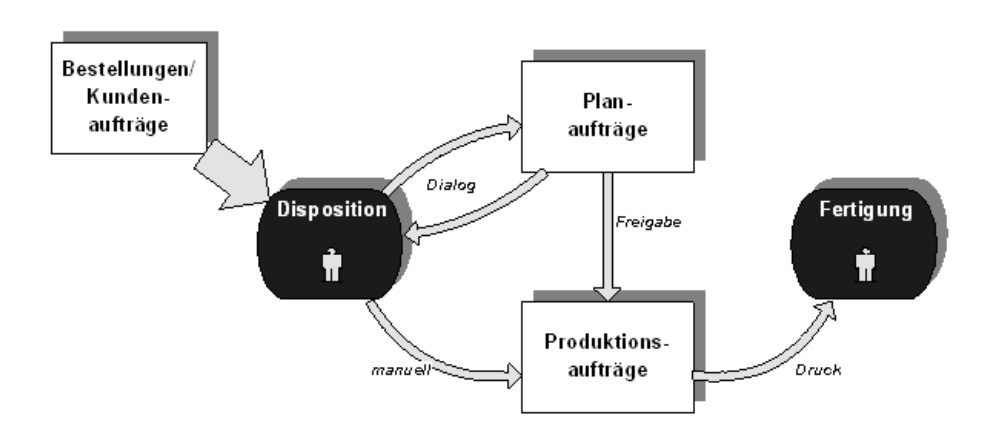

Wenn Sie das Programm aufrufen, startet es mit dem Dialog **EINSTIEG**:

Hier werden Voreinstellungen bezüglich der Terminvorschläge und der Erfassungsarten der Aufträge vorgenommen.

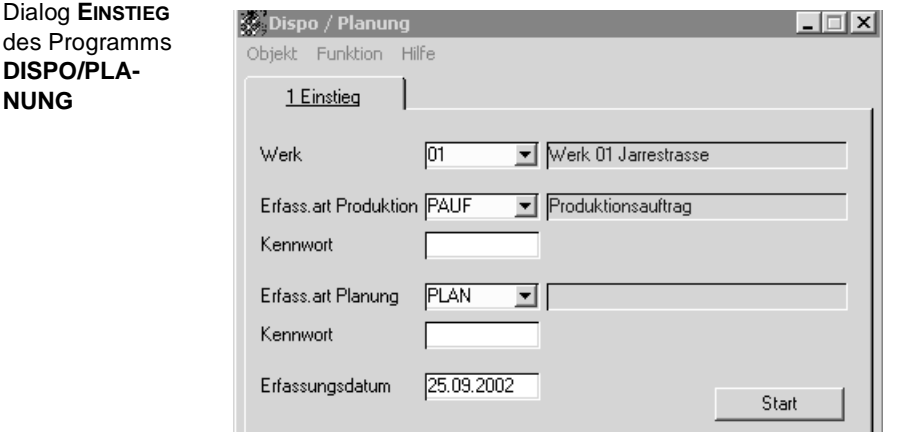

## **Werk**

Die Eingabe eines Werkes ist zwingend. Eine Vorbelegung kann

- durch Ihren Benutzernamen
- Zuordnung der Erfasssungsart

bereits erfolgt sein und ist dann nicht mehr änderbar.

#### **Erfassungsart Produktion**

Geben Sie hier die Erfassungsart vor, die zur Erstellunge von Produktionsaufträgen aus den Produktionsplänen verwendet werden soll.

#### **Kennwort**

Wurde für die o.g. Erfassungsart in den Stammdaten ein Kennwort hinterlegt, muß dieses hier vorgegeben werden.

## **Erfassungsart Planung**

Geben Sie in diesem Feld die Erfassungsart für die Erstellung von Planaufträgen vor, die wie Produktionsaufträge angelegt und dispositiv berücksichtigt wird. Über die Funktion **PLANUNG FREIGEBE** i.V.m. der Erfassungsart Produktion kann eine Freigabe der Planaufträge zu Produktionsaufträgen erfolgen.

Es können jedoch nur Erfassungsarten ausgewählt werden, die unter der Auftragsart 40, Produktionsauftrag-Abgang bzw. 30, Planauftrag-Abgang angelegt wurden.

#### **Kennwort**

Falls die von Ihnen gewählten Erfassungsarten Planung ein **Kennwort** voraussetzen, ist dieses in das dafür vorgesehene Feld einzutragen.

## **Erfassungsdatum**

Im Feld **Erfassungsdatum** legen Sie das Erfassungsdatum des Auftrages fest. Ihnen wird dafür das aktuelle Datum vorgeschlagen. Eine Änderung ist hier möglich. Das Erfassungsdatum wird als Belegdatum verwendet, wenn dieser z.B. gedruckt wird.

Um in die Dispo / Planung zu gelangen, drücken Sie die Schaltfläche **START**.

# **Register ALLGEMEINES**

In diesem Register bestimmen Sie, auf welchen Artikel sich die Dispositionsübersicht (in diesem und den übrigen Registern) beziehen soll.

Geben Sie dafür im Feld **Artikel** die entsprechende Artikelnummer vor.

In der unteren Registerhälfte werden die Bestandsdaten des Artikels angezeigt. Diese Felder können hier im Programm natürlich nicht bearbeitet werden, sie haben nur informativen Charakter und werden aus den Bewegungsdaten des Artikels gewonnen.

#### **Hinweis**

Wurde im Feld **Artikel** noch keine Artikelnummer vorgegeben, können Sie dennoch in das achte Register **PLANUNG/AUFTRÄGE** wechseln, um Produktionsaufträge (PA's) bzw. Produktionspläne (PP's) anzulegen. Dazu später mehr.

#### Register **ALLGEMEINES**

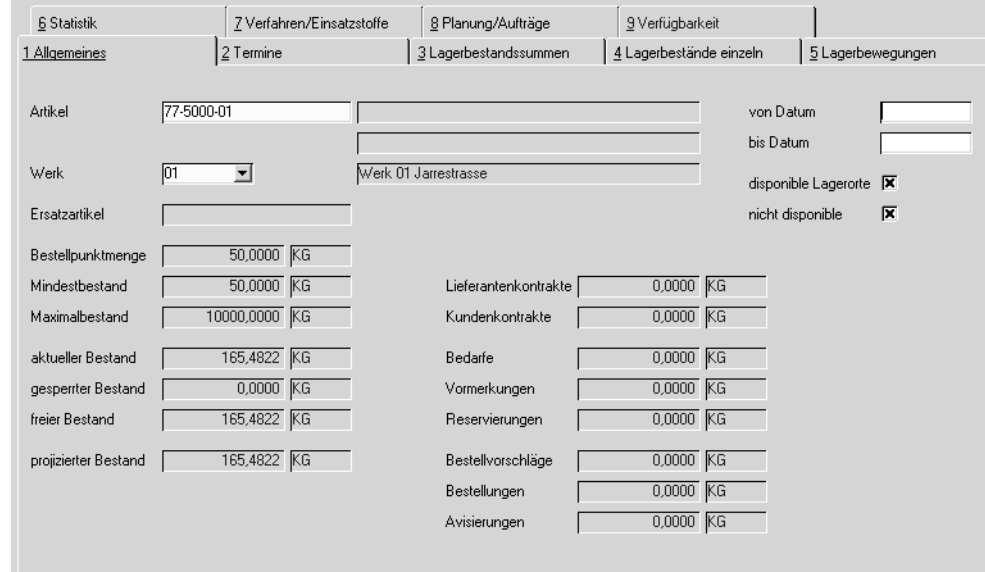

# **Artikel**

Geben Sie hier den Artikel vor, für den disponiert bzw. geplant werden soll. Klicken Sie dazu auf die Schaltfläche **MATCHCODE** oder drücken Sie die Taste F6.

## **Werk**

Es kann nur für ein Werk disponiert werden. Das Werk ist in der Regel vorbelegt

- durch Ihren Benutzernamen
- die Erfassungsart
- das Einstiegsformular.

#### **Ersatzartikel**

Wurde in den Stammdaten des Artikels ein Ersatzartikel vorgegeben, wird dieser hier angezeigt.

#### **Bestellpunktmenge / Minimal- / Maximalbestand**

Auch diese Daten werden im Programm BASIS, STAMMDATEN, ARTIKEL angelegt und geben Informationen zur Wiederbeschaffung der Ware. Die Bestellpunktmenge gibt einen "Schwellwert" vor, dessen Erreichen ggf. einen Bedarf auslöst. Der Minimalbestand des Artikels gibt bei entsprechender Vorgabe im Artikel die Mindestmenge für die Wiederbeschaffung an. Der Maximalbestand beschreibt, ebenfalls entsprechende Stammdaten vorausgesetzt, die maximale Beschaffungsmenge, die unabhängig vom tatsächlichen Bedarf beschafft werden kann.

## **Aktueller Bestand**

Hier wird der aktuelle Bestand des Artikels über alle Läger des Werkes angezeigt.

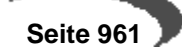

#### **Gesperrter Bestand**

Chargen, deren Qualitätscode das Kennzeichen gesperrt gesetzt hat, können weder verkauft noch eingesetzt werden. Die Dispositionsübersicht zeigt diese Daten als gesperrten Bestand an. In Abhängigkeit der Vorgaben des Systemverantwortlichen wird dieser Bestand im projizierten Bestand berücksichtigt. Erst eine Qualitätsbuchung würde bewirken, daß auch dieser Lagerbestand verfügbar ist.

# **Freier Bestand**

Der freie Bestand errechnet sich aus dem **aktuellen Bestand** abzüglich dem **gesperrten Bestand** des Artikels.

#### **Projizierter Bestand**

Der projizierte Bestand des Artikels wird unter Berücksichtigung der Vorgaben des Systemverantwortlichen errechnet. Über ein Kennzeichen kann entschieden werden, ob der gesperrte Warenbestand im projizierten Bestand des Artikels berücksichtigt werden soll:

#### **Aktueller Bestand**

**(– gesperrter Bestand (Hängt von den Systemvorgaben ab))**

**– Bedarfe (bei Dispokennzeichen 03)**

**\_\_\_\_\_\_\_\_\_\_\_\_\_\_\_\_\_\_\_\_\_\_\_\_\_\_\_**

- **Bedarfe (bei Dispokennzeichen 01,02, Sekundärbedarf aus PV's)**
- **Vormerkungen (bei Dispokennzeichen 01,02)**

Bei Dispokennzeichen 00 werden weder Bedarfe noch Vormerkungen berücksichtigt.

- **+ Bestellvorschläge**
- **+ Bestellungen**

## **= Projizierter Bestand**

#### **Bedarfe**

Bedarfe werden durch den Primärbedarf der Absatzpläne oder dem Sekundärbedarf aus Produktionsvorschlägen erzeugt und hier angezeigt.

#### **Vormerkung**

- Sobald mit Blending ein Verkaufsauftrag erfaßt und gespeichert wird, löst dieser eine Vormerkung für die Ware aus, die hier angezeigt wird.
- Vormerkungen werden auch durch Produktionsaufträge ausgelöst, die den gewählten Artikel als Einsatzstoff verwenden.

## **Reservierung**

Die Reservierung ist eine Teilmenge der Vormerkung. Während der Auftragserfassung können Sie die Auftragsposition einer Charge zuordnen, was eine Reservierung auslöst. Reservierungen werden manuell im Auftrag

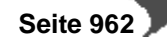

oder über die Belegverarbeitung der Materialwirtschaft bzw. der Produktion angelegt und haben keinen Einfluß auf den projizierten Bestand.

## **Bestellvorschläge**

Jeder Beschaffungsvorschlag für den ausgewählten Artikel wird hier summiert angezeigt. Das kann sowohl ein Produktions– als auch ein Bestellvorschlag sein.

## **Bestellungen**

Hier werden die Mengen aller Bestellungen als Summe in der **ME Lager** angezeigt. Sobald eine Bestellung für den gewählten Artikel erfaßt und gespeichert ist, wird sie hier berücksichtigt. Auch Produktionsaufträge für den gewählten Artikel werden hier zur Summe der Bestellungen zusammengefaßt.

#### **Avisierung**

Wie die Reservierung im Verkauf ist die Avisierung eine Teilmenge der Bestellung. Während der Bestellerfassung können Sie die Belegposition einer Charge zuweisen. Diese Zuweisung löst dann eine Avisierung des Bestandes aus und hat keinen Einfluß auf den projizierten Bestand. Hat Ihnen also der Lieferant (oder Spediteur) den Liefertermin bestätigt, können Sie diesen in der Auftragsposition erfassen und die Menge avisieren.

## **Lieferantenkontrakt**

Mit Blending haben Sie die Möglichkeit, die mit Ihren Lieferanten vereinbarten Rahmenverträge mit speziellen Konditionen zu erfassen und zu pflegen. Weisen Sie eine Bestellposition einem Kontrakt zu, wird die Bestellmengen von der Kontraktmenge abgezogen und die Konditionen berücksichtigt.

#### **Kundenkontrakt**

Der Kundenkontrakt gleicht dem Lieferantenkontrakt in der Funktionalität. Damit haben Sie die Möglichkeit, Rahmenverträge mit Kunden zu vereinbaren und z.B. projektbezogene Sonderkonditionen festzulegen.

## **von / bis Datum**

Das Programm Disposition besteht aus weiteren Registern. Mit diesen Feldern können Sie den projizierten Zeitraum für die Daten auf den Folgeregistern eingrenzen.

#### **disponible Lagerorte / nicht disponibel**

In dem folgenden Register werden Details der hier summiert angezeigten Bestandsdaten des ausgewählten Artikels angezeigt. Über das Kennzeichen **disponible Lagerorte** legen Sie fest, daß auf den Folgeregistern ausschließlich Daten zu Lagerorten angezeigt werden, deren Kennzeichen **disponibel** im Programm LAGER, STAMMDATEN, LAGERORTE aktiviert wurde. Das Kennzeichen **nicht disponibel** wird entsprechend alle Daten für Lagerorte auswählen, die dieses Kennzeichen nicht gesetzt haben.

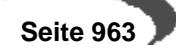

# **Register TERMINE**

Hier werden alle Geschäftsprozesse, die eine Bestandsveränderung des gewählten Artikels bewirken, zusammengefaßt. Beachten Sie, daß sich die Daten auf die im Register **ALLGEMEINES** vorgegebene Selektion beziehen.

Register **TERMINE**

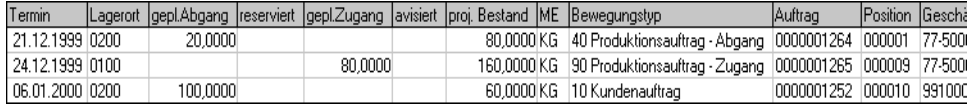

# **Register LAGERBESTANDSUMMEN**

Die Chargenbestände und die allgemeinen Lagerbestände werden hier nach Lagerorten summiert dargestellt. Weiter werden die geplanten Abgänge z. B. für Produktion oder Verkauf deren Reservierungen und geplante Zugänge mit den Avisierungen angezeigt. Aus diesen Daten wird der projizierte Bestand errechnet und angezeigt. Die Daten werden gemäß der Vorgaben im ersten Register **ALLGEMEINES** ermittelt.

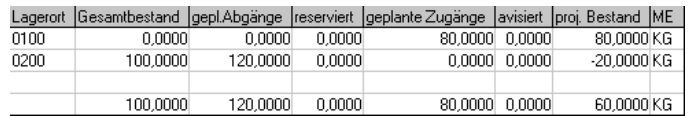

Die Lagerdaten werden abschließend über alle ggf. im ersten Register vorgegebenen Lagerorte summiert in der letzten Zeile angezeigt.

# **Register LAGERBESTÄNDE EINZELN**

In diesem Register werden die Lagerbestände des im Register **ALLGEMEI-NES** selektierten Artikels nach Lagerort, Lagerplatz und Chargennummer sortiert angezeigt.

Im rechten Bereich sehen Sie die Informationen, in welche Behälter mit welchem Inhalt der Bestand abgefüllt wurde.

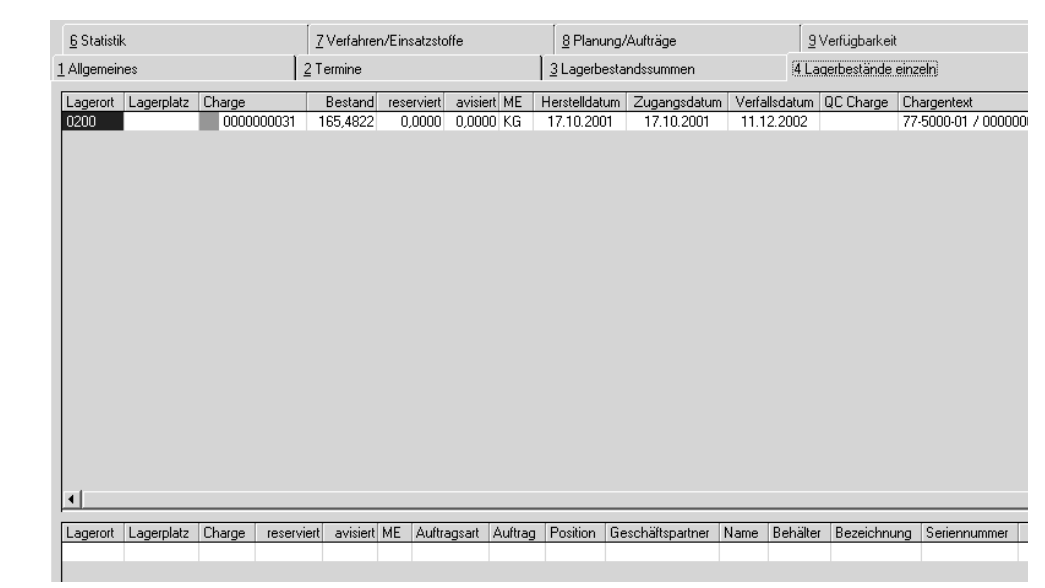

Register **LAGER-BESTÄNDE EIN-ZELN**

Neben den reservierten und avisierten Beständen werden im oberen Gitternezt (Grid) zusätzlich Chargendaten wie Zugangs–, Verfallsdatum und der Qualitätscode angezeigt. Die in der Spalte **Chargen** den Chargennummern vorangestellten Farben geben Auskunft über den Status der Charge. Eine mit **roter** Farbe markierte Charge ist gem. dem Chargenqualitätscode gesperrt und kann nicht verwendet werden. **Gelb** markierte Chargen wurden auftragsgebunden produziert und **grüne** Chargen sind frei verfügbar.

Im unteren Gitternetz werden reservierte Warenbestände des gewählten Artikels angezeigt. Als Ergänzung dieser Information werden u.a. Daten des für die Reservierung verantwortlichen Auftrags angezeigt.

# **Register LAGERBEWEGUNGEN**

Jede Warenbewegung wird mit Blending über eine Buchungsart gebucht. (permanente Lagerbuchhaltung). Dieses Register beinhaltet alle Bewegungen des im ersten Register **ALLGEMEINES** gewählten Artikels.

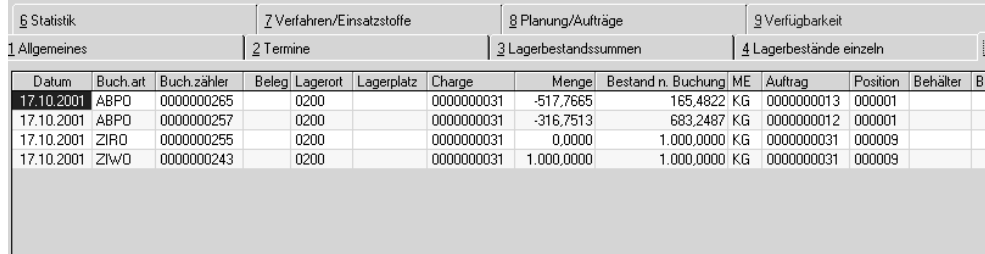

Register **LAGER-BEWEGUNGEN**

Register **STATI-**

**STIK**

# **Register STATISTIK**

Mit diesem Register werden die Lagerbewegungen des im Register **ALLGE-MEINES** ausgewählten Artikels für die einzelnen Buchungsperioden nach Buchungstypen (Zugänge, Abgänge, Inventur, Umbuchungen) zusammengefaßt angezeigt. Diese Statistik wird mit jeder durchgeführten Buchung aktualisiert.

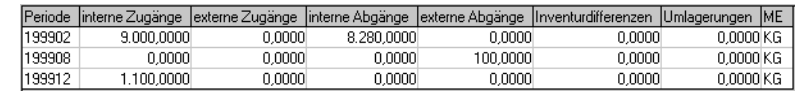

# **Register VERFAHREN/EINSATZSTOFFE**

Dieses Register bietet Ihnen eine Übersicht über Herstellverfahren und deren Einsatzstoffe.

Für diese Übersicht teilt sich das Register in zwei Tabellen auf:

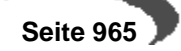

Register **VERFAHREN / EINSATZSTOFFE**

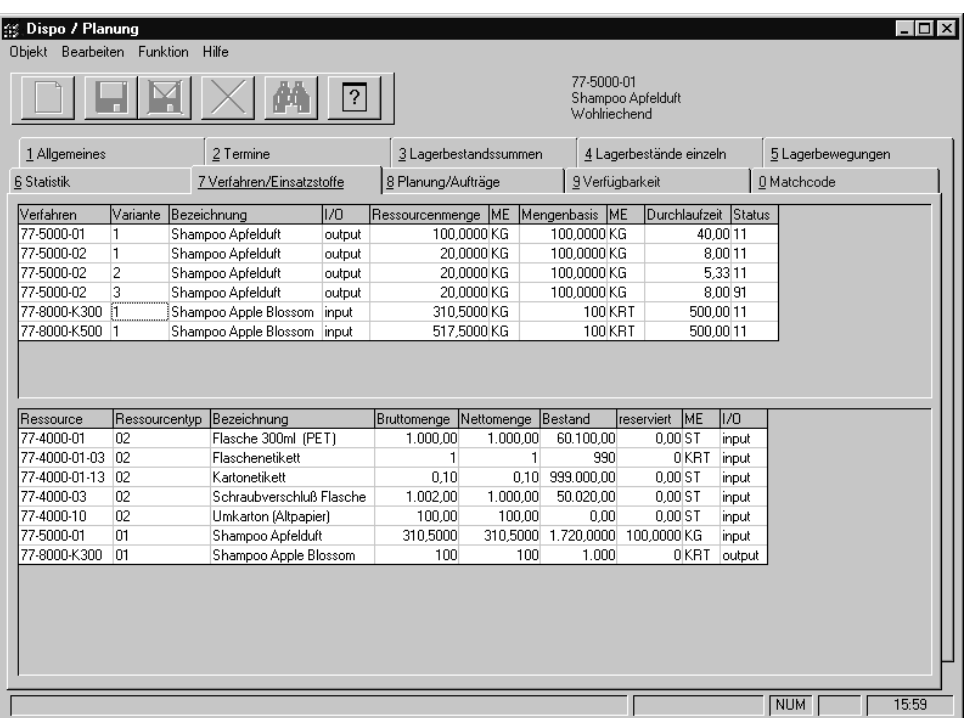

# **Obere Tabelle (Herstellverfahren):**

Die hier gezeigten Daten beziehen sich auf den im ersten Register **ALLGE-MEINES** ausgewählten Artikel. Es werden alle Herstellverfahren tabellarisch dargestellt, in denen er als Input– und/oder Outputstoff Verwendung findet. Zu den Herstellverfahren erhalten Sie Angaben über z.B. mögliche Herstellvarianten oder den Status des gesamten Verfahrens.

Wenn Sie Angaben über die Struktur eines Herstellverfahrens bzw. einer Variante wünschen, doppelklicken Sie in der entsprechenden Zeile des Gitternetzes. Die Verfahrensstruktur wird dann im unteren Gitternetz (Grid) angezeigt.

#### **Untere Tabelle (Input–/Outputstoffe)**

In dieser Tabelle erhalten Sie Angaben über die verwendeten Ressourcen eines Verfahrens, das Sie in dem oberen Register ausgewählt haben. Die Auflistung erfolgt nach der Reihenfolge der Teilrezepte.

Arbeitsgänge werden hier nicht berücksichtigt.

Mit einem Doppelklick in der Zeile einer Ressource wird diese als Artikel im ersten Register **ALLGEMEINES** eingetragen. Alle Bestände, Bedarfe etc. werden nun auf Basis dieses Artikels neu ermittelt. Auch die im oberen Gitternetz (Grid) dieses Registers angezeigten Daten werden aktualisiert. Es werden alle Verfahren dargestellt, in denen der Artikel als Input– bzw. Outputstoff Verwendung findet.

#### **Hinweise**

Verfahrens– oder Mengenänderungen können hier nicht vorgenommen werden. Dazu haben Sie die Möglichkeit im Programm VERFAHRENSVERWALTUNG des Moduls Proset.

Konkretere Informationen über Herstellverfahren und deren Ressourcen (auch

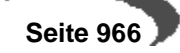

Arbeitsgang–Ressourcen) finden Sie im Programm VERFAHRENSSTRUKTUR/RES-SOURCENVERWENDUNG des Moduls Proset. Dort ist eine Betrachtung der Verfahrensstruktur über Verfahrensstufen möglich.

<u>. . . . . . . . . . . . . . .</u>

# **Register Planung/Aufträge**

In diesem Register erfolgt die Verarbeitung der Planaufträge (PP =Produktionsplan). Die Verarbeitung umfaßt dabei folgende Schritte:

- Planaufträge verwalten: erfassen, ändern oder löschen,
- Planaufträge in Produktionsaufträge(PA) ändern und freigeben.

#### Planauftrag

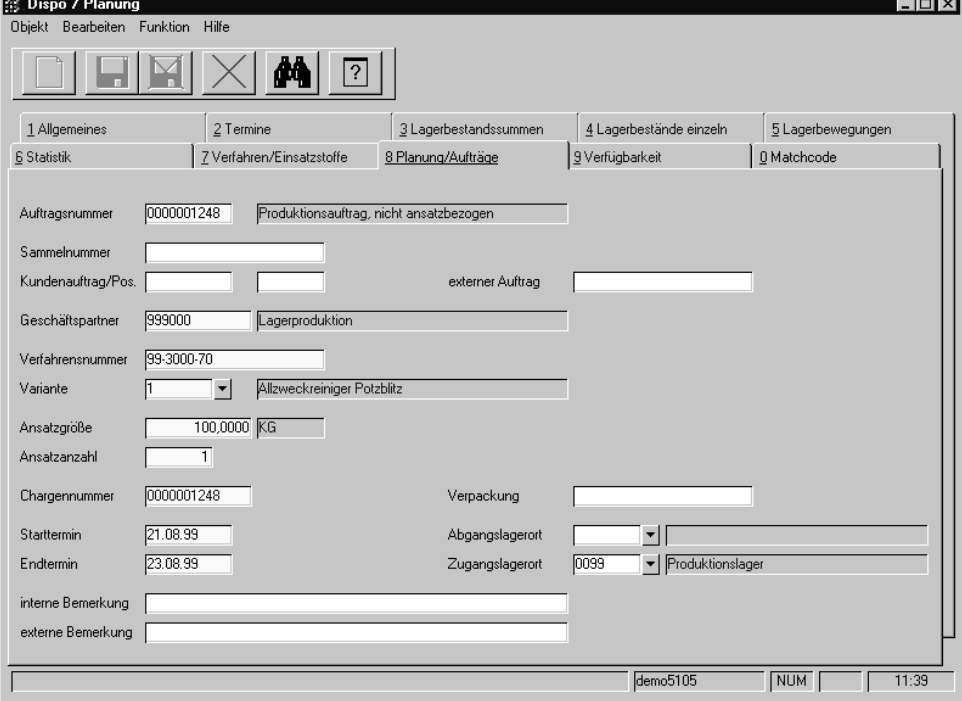

#### **Hinweis**

Darüber hinaus besteht die Möglichkeiten, sich Produktionsaufträge direkt anzeigen zu lassen. Änderungen sind dabei nicht möglich. Sie können nur mit Hilfe des Programms PRODUKTIONSAUFTRÄGE durchgeführt werden.

Die Nutzung der Programme zur Anlage von Produktionsaufträgen und den hier beschriebenen Produktonsplänen unterscheidet sich im Konzept nicht

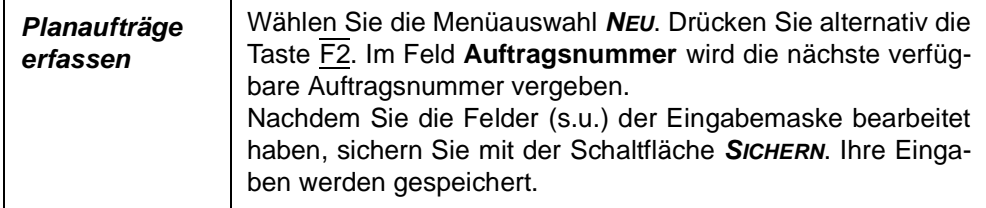

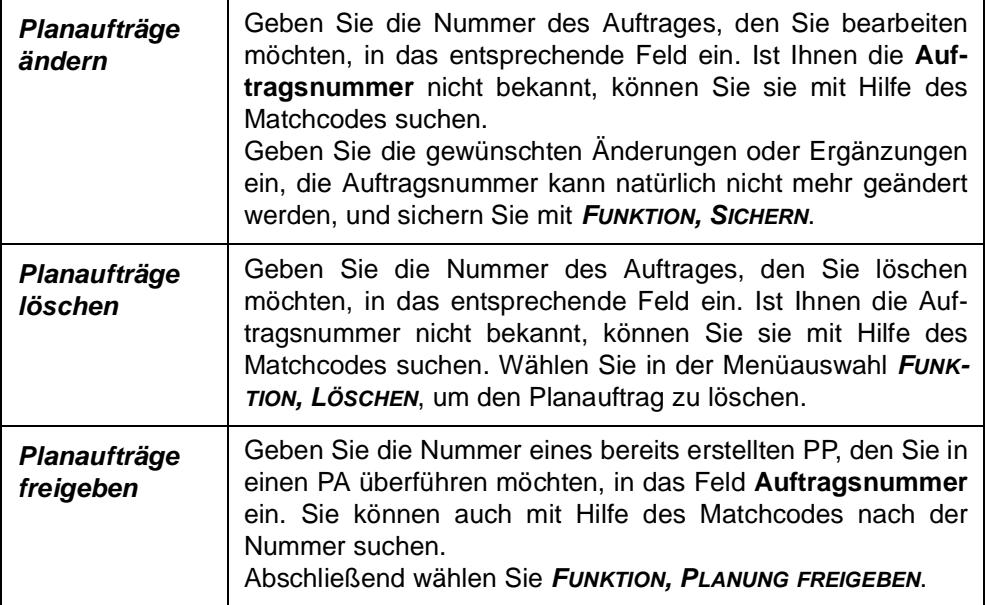

Planaufträge freigeben

#### **Auftragsnummer**

In diesem Feld erfolgt die Eingabe einer bis zu 10–stelligen numerischen Auftragsnummer, über die ein Auftrag identifiziert wird. Wird ein neuer Auftrag angelegt, so wird die Nummer von Blending vergeben.

## **Sammelnummer**

Im Rahmen der Zusammenfassenden Fertigung kann eine Sammelnummer für die gemeinsame Planung von Bulk– und Abfüllaufträgen angelegt werden. Die Verwendung der Sammelnummer findet sich in allen relevanten Programmen der Produktion wieder.

#### **Hinweis**

. . . . . . . . . . . . . Eine zusammenfassende Fertigung ist jedoch auch u.a. sinnvoll einsetzbar bei der

Planung von Zwischenprodukten wie Vormischungen u.ä., die für die Produktion verschiedener Bulkaufträge benötigt werden oder bei der Planung von mehrstufigen Abfüllstücklisten.

## **Kundenauftrag/Pos.**

In dieses Feld können Sie bei der Auftragserstellung die Nummer des zugehörigen Kundenauftrags eingeben, um die entsprechenden Daten des Kundenauftrags in den Kopf des Plan– bzw. Produktionsauftrags zu übernehmen. Die Vorgabe der Positionsnummer des Auftrags füllt die unten beschriebenen Felder mit den Vorgaben des Auftrags. Nach dem Sichern sind keine Eingaben mehr möglich.

#### **Geschäftspartner**

In diesem Feld erfolgt die Eingabe eines vorhandenen Geschäftspartners. Dieser Geschäftspartner ist der Auftraggeber. Das können z.B. Lagerorte oder Kunden sein.

#### **Verfahrensnummer**

In dieses Feld tragen Sie die Verfahrensnummer ein. Auch hier haben Sie die Möglichkeit, existierende Verfahrensnummern über die Funktion **MATCH-CODE** auszuwählen.

## **Variante**

Ansatzgrößen

In dieses Feld tragen Sie eine Verfahrensvariante ein. Sie können sich mit Hilfe des Kombinationsfeldes alle Varianten des oben eingegebenen Verfahrens anzeigen lassen und danach auswählen.

#### **Ansatzgröße/–anzahl**

In diese Felder tragen Sie die Ansatzgröße und die Anzahl der Ansätze ein. Die Werte bestimmen Sie im Rahmen Ihrer Fertigung. Die Mengeneinheit der Ansatzgröße wird durch das Verfahren vorgegeben.

Wurden im Verfahren feste Ansatzgrößen für die Teilrezepte angelegt, wird bei falschen Vorgaben die folgende Meldung ausgegeben:

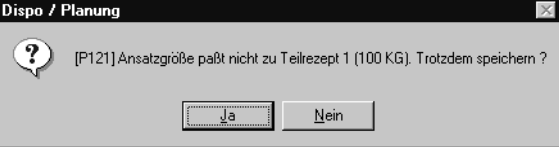

Korrigieren Sie ggf. die Ansatzgröße und speichern Sie erneut.

#### **Chargennummer**

In diesem Feld vergeben Sie eine max. 10–stellige alphanumerische Chargennummer für die Fertigung. Bei der Vergabe der Chargennummern gibt es verschiedene Varianten, die im Rahmen des Einführungsprojektes vom Systemverantwortlichen vorgegeben werden. Dabei haben Sie generell die Wahl zwischen einer automatischen und einer manuellen Vergabe der Chargennummern. Diese kann in beiden Fällen durch die Ansatznummer ergänzt werden.(Lesen Sie dazu "Chargenschemata" auf Seite 363.)

## **Start–/Endtermin**

In diesen Feldern geben Sie die (**gewünschten**) Produktionstermine für die Fertigung vor. Falls Sie im Rahmen der Systemeinführung **mit Terminierung** aktiviert haben, können Sie sich die Termine vom System entsprechend der Terminierungsart automatisch errechnen lassen. Wenn Sie die Daten manuell erfassen, müssen Sie darauf achten, daß der Endtermin zeitlich nicht vor dem Starttermin liegt. Die Termine sind jedoch unabhängig vom Erfassungsdatum des dazugehörigen Auftrags. Sie können sogar zeitlich davor liegen.

#### **Hinweis**

Vorgaben zur Kapazitäts– und Zeitplanung werden in den Systemtabellen von Blending festgelegt. Wenden Sie sich bitte an den Systemverantwortlichen.

#### **Abgangs–/Zugangslagerort**

Hier können Sie mit Hilfe der Kombinationsfelder die Lagerorte der Input– und Outputstoffe hinterlegen. Die Eingabewerte sind für die Produktion jedoch nicht verbindlich, sondern können beim Rückmelden des Auftrags ggf. geändert werden.

# **Verpackung**

In dieses Feld geben Sie die Verpackungsart oder evtl. Hinweise zum Verpacken ein. Diese Angaben beziehen sich hauptsächlich auf Stücklisten.

#### **interne/externe Bemerkung**

In diesem Feld erfolgt die Eingabe einer internen/externen Bemerkung.

#### **Externer Auftrag**

In diesem Feld erfolgt die Eingabe einer externen Auftragsnummer. Das kann beispielsweise die externe Bestellnummer eines Kunden sein.

## **Verfügbarkeit prüfen**

Im Rahmen der Systemeinführung bestimmt der Systemverantwortliche in Verbindung mit den Fachabteilungen, wie die Verfügbarkeitsprüfung bei Anlage von Produktionsplänen und Produktionsaufträgen durchgeführt werden soll. Sowohl nach dem Speichern des PA bzw. PP oder/und beim Wechsel in das Register **VERFÜGBARKEIT** kann eine Prüfung durchgeführt werden. Folgende Meldung wird bei Unterdeckung eines oder mehrerer Einsatzstoffe angezeigt:

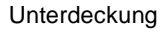

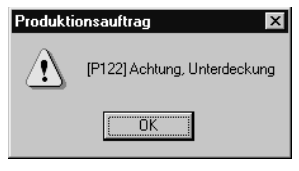

# **Register Verfügbarkeit**

Das Register **VERFÜGBARKEIT** wird aufgrund der Vorgabe im Feld **Verfahrensnummer** des Registers **PLANUNG/AUFTRÄGE** mit der Verfügbarkeit der Inputstoffe des Verfahrens sowie der Auslastung der Kapazitätsstellen aus den Teilrezepten des Verfahrens gefüllt:

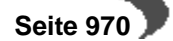

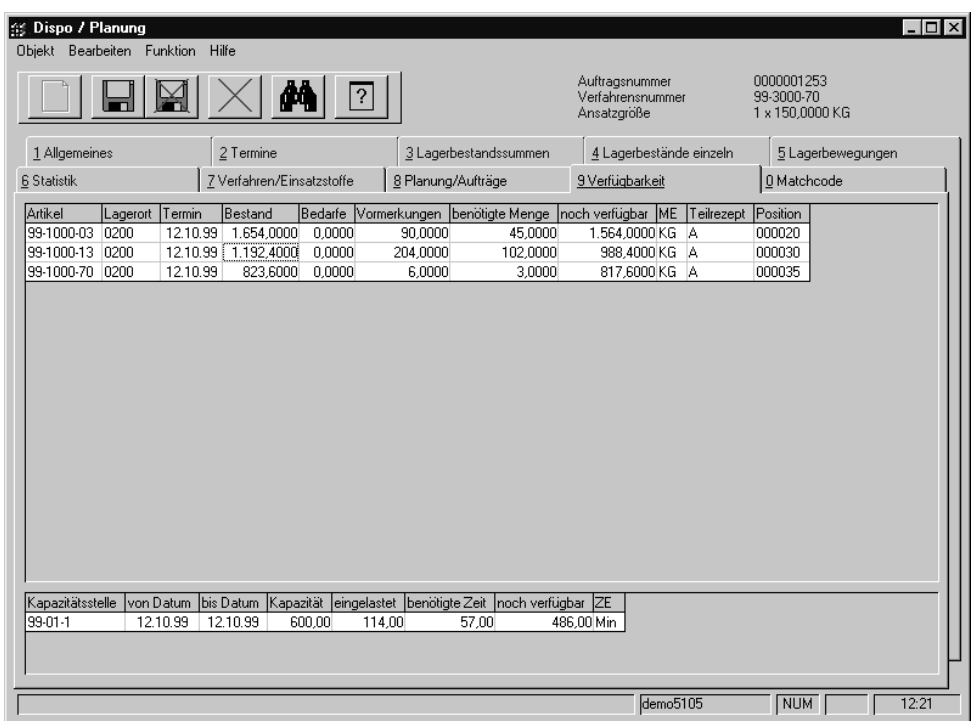

Die obere Tabelle enthält die Übersicht der benötigten Mengen, sowie der Verfügbarkeit der Inputstoffe. Mit einem Doppelklick auf der gewünschten Gitternetzzeile (Grid) wechseln Sie direkt in die Verfügbarkeitsübersicht des jeweiligen Artikels.

Die untere Tabelle zeigt die Belegung der Kapazitätsstellen. Dabei wird die Kapazitätsstelle des ersten Teilrezeptes im Verfahren vorgegeben. Mit einem Doppelklick auf der gewünschten Gitternetzzeile (Grid) wechseln Sie direkt in die Kapazitätsbelegung der Kapazitätsstelle, um deren verfügbare, eingeplante und rückgemeldete Kapazitäten anzuzeigen.

# **HINWEIS**

. . . . . . Um wieder in das erste Register **ALLGEMEINES** zu gelangen, klicken Sie bitte im Register **PLANUNG/AUFTRÄGE** in das Feld **Auftragsnummer**. Klicken Sie alternativ auf die Schaltfläche **Abbrechen**.

# **PLANUNG FREIGEBEN**

Nach Erfassung der Planaufträge können diese über **FUNKTION, PLANUNG FREIGEBEN** als Produktionsaufträge angelegt werden.

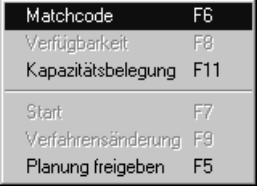

Der dadurch generierte Produktionsauftrag erhält die Auftragsnummer des bisherigen PP. Der PP selber ist nun nicht mehr verfügbar.

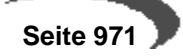

# **Verfahrensänderung**

In Procon ist es möglich, auftragsbezogene Änderungen an der Verfahrensstruktur vorzunehmen. Dazu ist es hier aber zunächst notwendig, daß über die Funktion **PLANUNG FREIGEBEN,** (F9) der Planauftrag zu einem tatsächlichen Produktionsauftrag freigegeben wird. Erst jetzt kann die Struktur des PA auftragsgebunden geändert werden. [Lesen Sie dazu "Verfahrensände](#page-982-0)[rung" auf Seite 983.](#page-982-0)

# **Verfügbarkeit**

Mit der Funktion VERFÜGBARKEIT (F8), die auch in anderen Programmen von Blending angeboten wird, besteht die Möglichkeit, die voraussichtliche Bestandentwicklung des zur Bearbeitung ausgewählten Artikels zu kontrollieren. [Lesen Sie dazu "Verfügbarkeit" auf Seite 1081.](#page-1080-0)

Diese Funktion wird in den Registern **PLANUNG/AUFTRÄGE** und **VERFÜGBAR-KEIT** nicht angeboten. Über diese können sie aber direkt über die Taste F11 und über **FUNKTION, KAPAZITÄTSBELEGUNG** in die Kapazitätsbelegung der Kapazitäten des Verfahrens wechseln. [Lesen Sie dazu "Kapazitätsbele](#page-1072-0)[gung" auf Seite 1073.](#page-1072-0) Ob und wie Produktonsplänge (PP), Produktionsvorschläge(PV) und Produktionsaufträge bei der Kapazitätsbelegung berücksichtigt werden, wird im Rahmen des Einführungsprojektes vom Systemverantwortlichen festgelegt.

#### **Hinweis**

Eine Möglichkeit, Produktionsaufträge zu erstellen, ohne zuvor einen Planauftrag zu generieren, bietet das Programm PRODUKTIONSAUFTRÄGE.
## **40. PLANAUFTRÄGE FREIGEBEN**

Register **ALLGEMEIN** Wie über PLANUNG/AUFTRÄGE werden über das Programm PRODUKTION, PLANUNG UND AUFTRÄGE, PLANAUFTRÄGE FREIGEBEN zuvor erstellte Planaufträgen zu Produktionsaufträgen über eine Stapelverarbeitung dieser Daten freigegeben.

## **Register ALLGEMEINES**

Dieses Register dient zur Selektion der Planaufträge, die im zweiten Register **AUSWAHL** zur Freigabe zum Produktionsauftrag angezeigt werden. Dabei können sich die Vorgaben in den Feldern auf Selektionskriterien wie z.B. von Verfahren 77 bis Verfahren 77zzzz beziehen. Beide Verfahren sind nicht in den Stammdaten angelegt und geben somit alle Verfahren an, die mit 77beginnen.

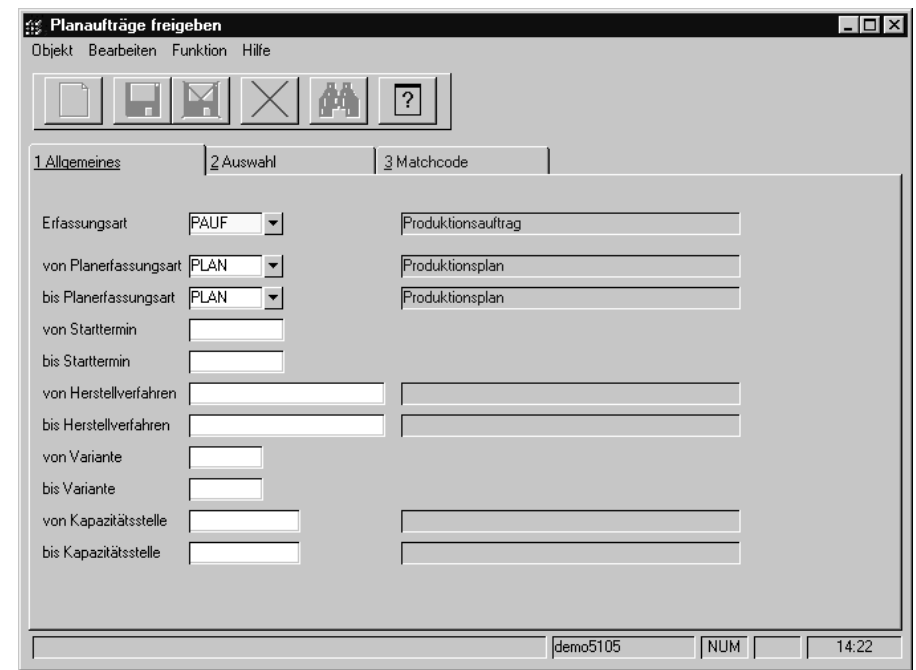

#### **Erfassungsart**

Geben Sie hier die Erfassungsart für die Produktionsaufträge an, die Sie aus den Produktionsplänen erstellen wollen. Das Feld ist als Mußfeld gekennzeichnet.

## **Von / bis Planerfassungsart**

Geben Sie hier die Planerfassungsarten vor, für die ggf. Produktionsaufträge freigegeben werden sollen.

### **Von / bis Starttermin**

Ebenfalls besteht die Möglichkeit, die Starttermine aus den Produktionsplänen zur Selektion zu verwenden.

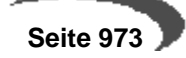

### **Von / bis Herstellverfahren**

Die Herstellverfahren können ebenfalls die freizugebenden Planaufträge eingrenzen. Geben Sie diese hier vor.

#### **Von / bis Variante**

Geben Sie als Selektionskriterium die Varianten der Herstellverfahren an, um die im zweiten Register angezeigten Planaufträge einzugrenzen.

#### **Von / bis Kapazitätsstelle**

Geben Sie hier die Kapazitätsstellen als Selektionskriterien vor. Jedes Teilrezept der Planaufträge wird entsprechend geprüft.

#### **Hinweis**

Werden vor dem Wechsel in das zweite Register keine Vorgaben gemacht, wird Blending alle angelegten Planaufträge zur Freigabe als PA anbieten. 

Klicken Sie nun auf das zweite Register **AUSWAHL**. Die Planaufträge werden angezeigt.

## **Register AUSWAHL**

Entsprechend der Vorgaben aus dem ersten Register werden die Daten hier im Gitternetz (Grid) angezeigt. Sie haben nun die Möglichkeit, jeden Produktionsplan (Gitternetzzeile) einzeln freizugeben oder alle Planaufträge über eine Stapelverarbeitung als Produktionsauftrag zu erstellen.

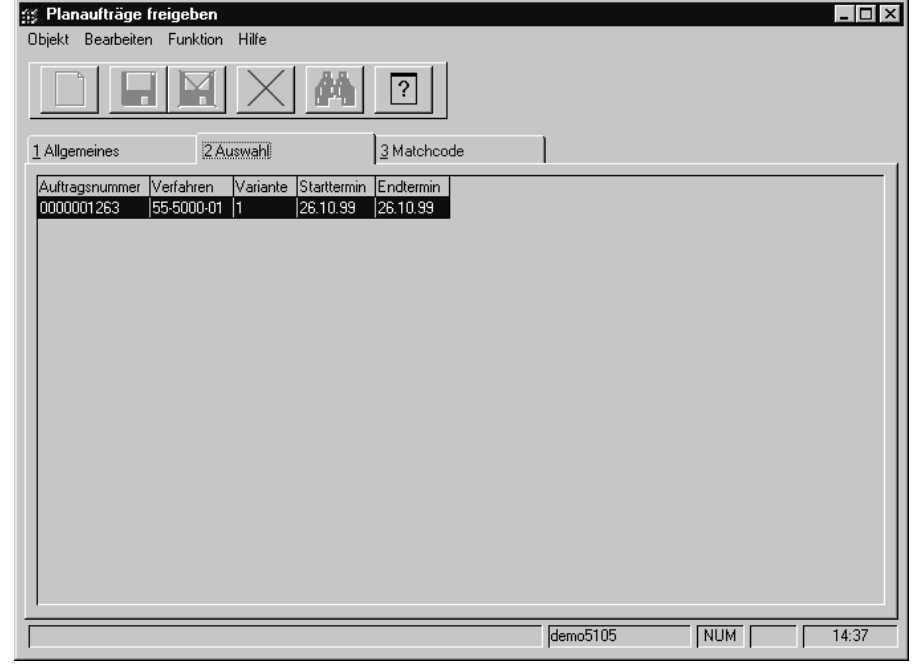

**Register AUSWAHL**

### **Aktuellen freigeben**

Wählen Sie zunächst den gewünschten Planauftrag aus dem Gitternetz aus und wählen Sie dann **FUNKTION, AKTUELLEN FREIGEBEN**. Drücken Sie alternativ die Taste F8. Der Produktionsauftrag wird angelegt.

## **alle freigeben**

Wählen Sie nach dem Wechsel in das zweite Register **AUSWAHL** die Funktion **FUNKTION, ALLE FREIGEBEN**, um die angezeigten Planaufträge in einer Stapelverarbeitung als Produktionsaufträge anzulegen.

Beide Varianten haben die Voraussetzung, daß im ersten Register eine gültige Erfassungsart ausgewählt wurde. Ist das nicht der Fall, wird folgende Meldung angezeigt:

Erfassungsart fehlt

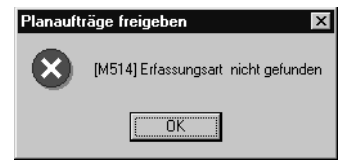

Geben Sie eine Erfassungsart vor und wiederholen Sie den Vorgang.

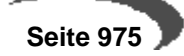

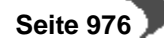

## **41. PRODUKTIONSAUFTRÄGE**

träge

Mit diesem Programm werden die Arbeitsaufträge für die Fertigung erfaßt und verwaltet. Darüber hinaus besteht in diesem Programm die Möglichkeit, für einen Auftrag auftragsbezogene Modifikationen der zugrundeliegenden Verfahrensstruktur durchzuführen.

Wenn Sie das Programm aufrufen, startet es mit dem Formular **EINSTIEG.**

Hier werden Voreinstellungen bezüglich der Terminvorschläge und der Erfassungsarten der Aufträge vorgenommen.

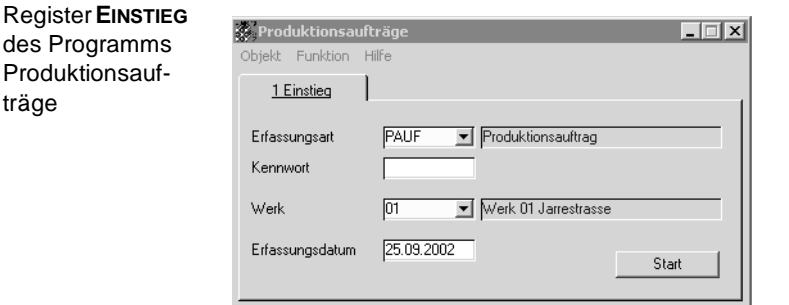

Über das Feld **Erfassungsart** wählen Sie die Erfassungsart aus, unter welcher der Produktionsauftrag erfaßt werden soll. Klicken Sie dazu auf die Auswahl rechts neben dem Feld oder drücken Sie die Taste F4. Ihre Wahl wird im danebenliegenden Textfeld angezeigt.

Es können jedoch nur Erfassungsarten ausgewählt werden, die unter der Auftragsart 40, Produktionsauftrag–Abgang angelegt wurden.

Falls die von Ihnen gewählten Erfassungsarten ein **Kennwort** voraussetzen, ist dieses in das dafür vorgesehene Feld einzutragen.

Nähere Informationen über Erfassungsarten finden Sie in dem Programm ERFASSUNGSARTEN.

Das Werk kann über Ihren Benutzernamen oder die Erfassungsart bereits vorbelegt sein. Geben Sie ansonsten das Werk ein, für das Sie einen Produktionsauftrag erfassen möchten.

Im Feld **Erfassungsdatum** legen Sie das Erfassungsdatum des Auftrages fest. Ihnen wird dafür das aktuelle Datum des systeminternen Kalenders vorgeschlagen. Eine Änderung ist möglich. Das Erfassungsdatum wird als Belegdatum verwendet, wenn dieser z.B. ausgedruckt wird. Es wirkt sich nicht auf die Produktionstermine aus. So ist es z.B. möglich, daß die Produktion an einem Termin erfolgt, der zeitlich vor dem Erfassungsdatum liegt.

Um das Programm zu starten, drücken Sie die Schaltfläche **START**.

## **Register ALLGEMEINES**

In diesem Register erfolgt die Erfassung und Verarbeitung der Produktionsaufträge.

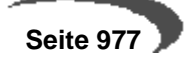

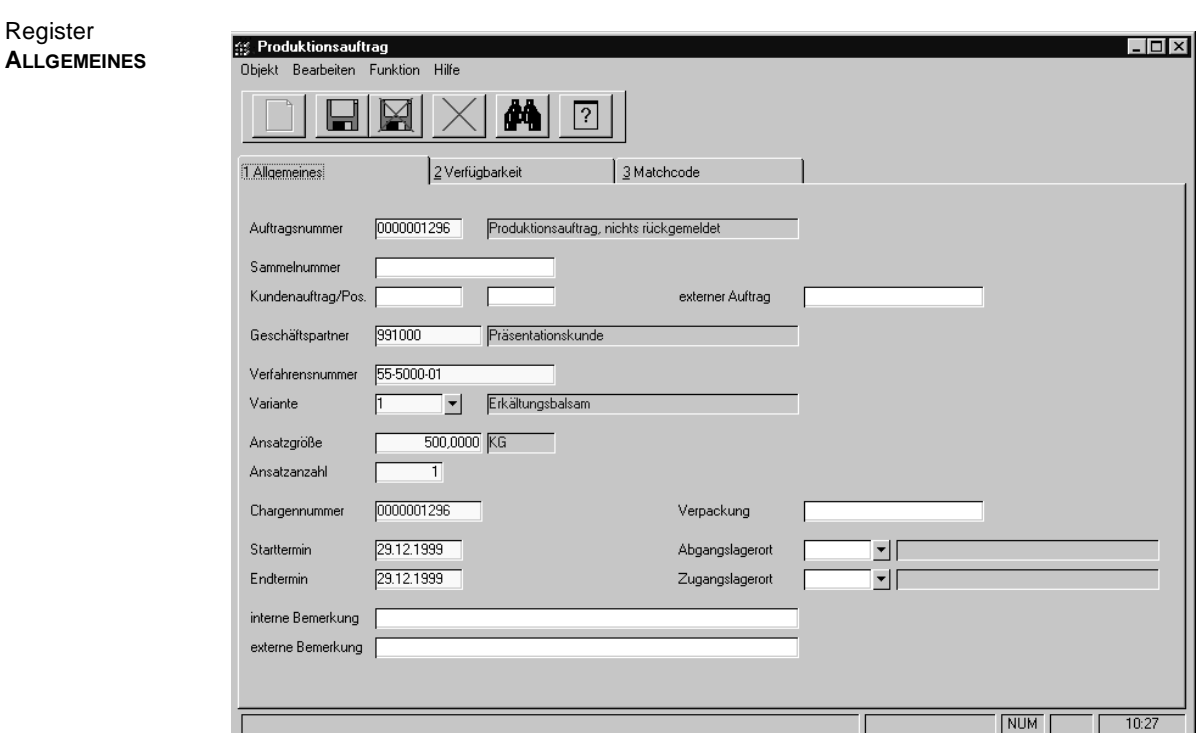

Darüber hinaus besteht die Möglichkeit, die Funktion (s.u.) aufzurufen, um für einen Auftrag auftragsbezogene Modifikationen der zugrundeliegenden Verfahrensstruktur durchzuführen.

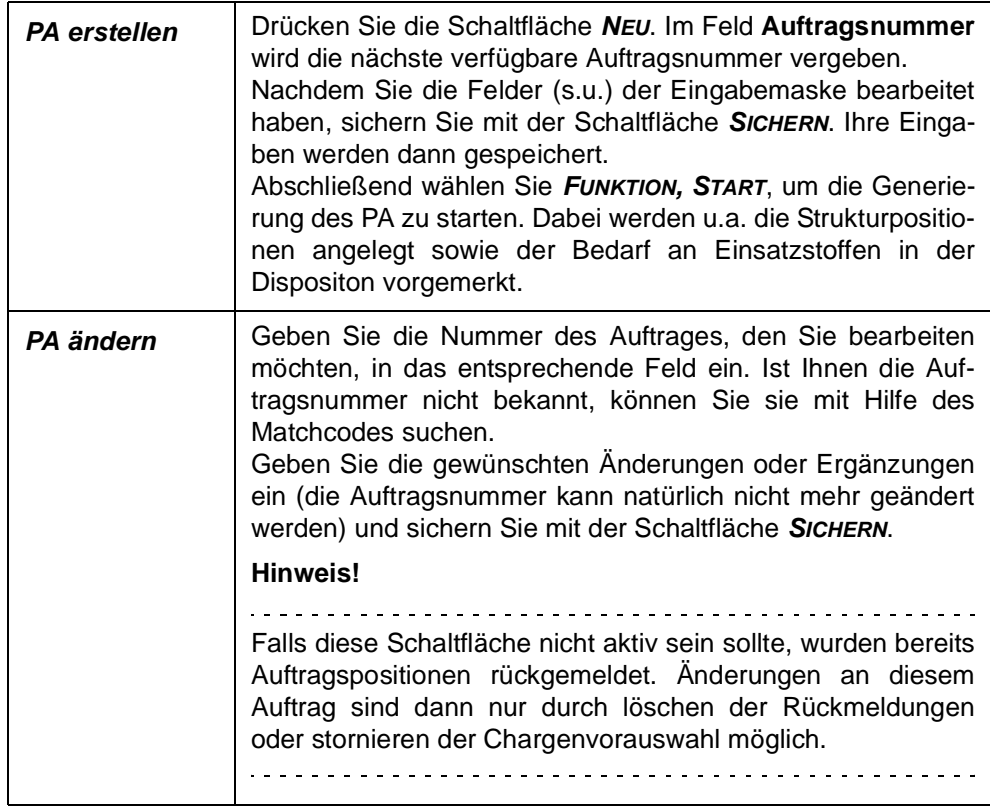

Register

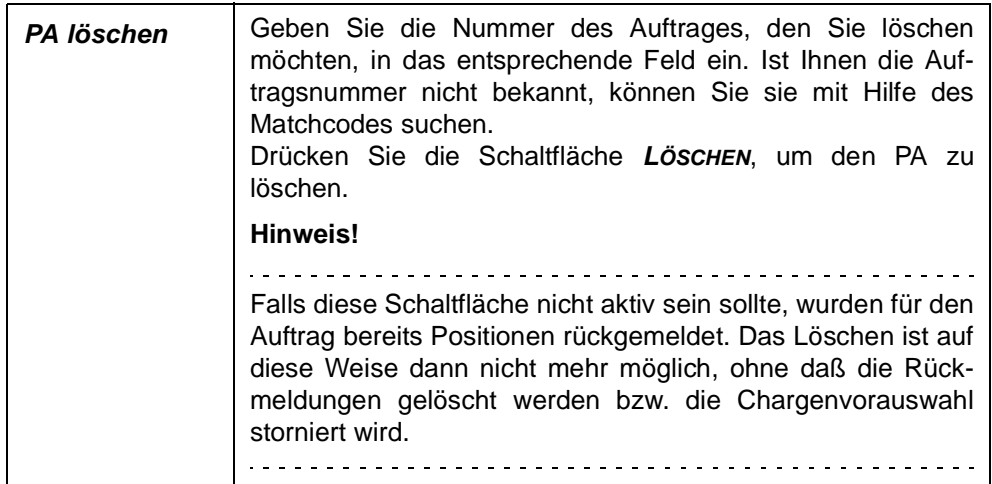

#### **Auftragsnummer**

In diesem Feld erfolgt die Eingabe einer bis zu 10–stelligen numerischen Auftragsnummer, über die ein Auftrag identifiziert wird. Wird ein Auftrag angelegt, so wird die Nummer automatisch vergeben. Auftragsnummern von bereits existierenden Aufträgen können mit Hilfe des Matchcodes gesucht werden. Neben der Auftragsnummer wird der Status des Produktionsauftrags angezeigt.

- Produktionsauftrag, nichts rückgemeldet.
- Produktionsauftrag, nicht ansatzbezogen Rückmeldungen liegen vor.
- Produktionsauftrag, ansatzbezogen Rückmeldungen liegen vor.

#### **Sammelnummer**

Im Rahmen der Zusammenfassenden Fertigung kann eine Sammelnummer für die gemeinsame Planung von Bulk– und Abfüllaufträgen angelegt werden. Die Verwendung der Sammelnummer findet sich in allen relevanten Programmen der Produktion wieder.

#### **Hinweis**

Eine zusammenfassende Fertigung ist jedoch auch u.a. sinnvoll einsetzbar bei der Planung von Zwischenprodukten wie Vormischungen u.ä., die für die Produktion verschiedener Bulkaufträge benötigt werden oder bei der Planung von mehrstufigen Abfüllstücklisten.

#### **Kundenauftrag / Pos.**

In dieses Feld können Sie bei der Auftragserstellung die Nummer des zugehörigen Kundenauftrags eingeben, um die entsprechenden Daten des Kundenauftrags in den Kopf des Produktionsauftrags zu übernehmen. Die Vorgabe der Positionsnummer des Auftrags füllt die unten beschriebenen Felder mit den Vorgaben des Auftrags. Nach dem Sichern sind keine Eingaben mehr möglich.

#### **Geschäftspartner**

In diesem Feld erfolgt die Eingabe eines vorhandenen Geschäftspartners. Dieser Geschäftspartner ist der Auftraggeber. Das kann z.B. für die Lager-

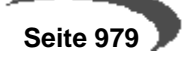

produktion der Lagerort oder für auftragsbezogene Produktionen die Kundennummer sein. Sie haben die Möglichkeit, die im System befindlichen Geschäftspartner über den Matchcode auszuwählen. Die Verfügbarkeit des Geschäftspartners ist auch hier von dessen Stammdaten und dem der Erfassungsart ggf. zugeordneten Buchungskreis abhängig.

#### **Verfahrensnummer**

In dieses Feld tragen Sie die Verfahrensnummer ein. Auch hier haben Sie die Möglichkeit, existierende Verfahrensnummern über die Funktion **MATCH-CODE** auszuwählen.

### **Variante**

In dieses Feld tragen Sie eine Verfahrensvariante ein. Sie können sich mit Hilfe des Kombinationsfeldes alle Varianten des oben eingegebenen Verfahrens anzeigen lassen und danach auswählen.

#### **Ansatzgröße/–anzahl**

In diese Felder tragen Sie die Ansatzgröße und die Anzahl der Ansätze ein. Die Werte bestimmen Sie im Rahmen Ihrer Fertigung. Die Mengeneinheit der Ansatzgröße wird durch das Verfahren vorgeben.

Wurden im Verfahren feste Ansatzgrößen für die Teilrezepte angelegt, wird bei falschen Vorgaben die folgende Meldung ausgegeben:

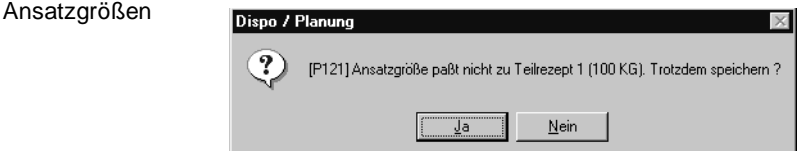

Korrigieren Sie ggf. die Ansatzgröße und speichern Sie erneut.

## **Teilrezepte und Ansatzgrößen**

Wenn eine Gesamtverfahrensmenge vorgegeben wird, die nicht ohne Rest durch die in der Teilrezeptur hinterlegte feste Ansatzgröße teilbar ist, wird die Meldung Ansatzgröße paßt nicht zu Teilrezept – Trotzdem speichern ? ausgegeben. In Abhängigkeit der Vorgaben des Systemverantwortlichen kann Blending mit folgenden Varianten darauf reagieren:

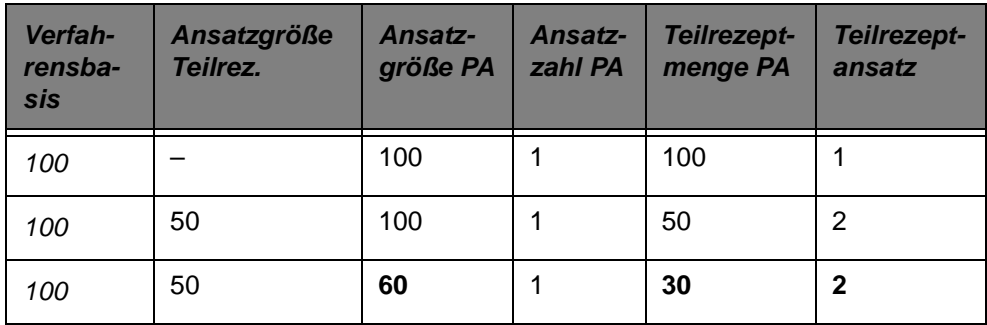

#### **Variante 1 (Kennzeichen 00)**

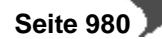

| Verfah-<br>rensba-<br><b>sis</b> | Ansatzgröße<br>Teilrez. | <b>Ansatz-</b><br>größe PA | <b>Ansatz-</b><br>zahl PA | Teilrezept-<br>menge PA | <b>Teilrezept-</b><br>ansatz |
|----------------------------------|-------------------------|----------------------------|---------------------------|-------------------------|------------------------------|
| 100                              |                         | 100                        |                           | 100                     |                              |
| 100                              | 50                      | 100                        |                           | 50                      | 2                            |
| 100                              | 50                      | 60                         |                           | 60                      |                              |

**Variante 2 (Kennzeichen 01)**

#### **Chargennummer**

In diesem Feld vergeben Sie eine max. 10–stellige alphanumerische Chargennummer für die Fertigung. Bei der Vergabe der Chargennummern gibt es verschiedene Varianten, die im Rahmen des Einführungsprojektes vom Systemverantwortlichen vorgegeben werden. Dabei haben Sie generell die Wahl zwischen einer automatischen und einer manuellen Vergabe der Chargennummern. Diese kann in beiden Fällen durch die Ansatznummer ergänzt werden.

#### **Start–/Endtermin**

In diesen Feldern geben Sie die (**gewünschten**) Produktionstermine für die Fertigung vor. Falls Sie im Rahmen der Systemeinführung **mit Terminierung** aktiviert haben, können Sie sich die Termine vom System entsprechend der Terminierungsart automatisch errechnen lassen. Wenn Sie die Daten manuell erfassen, müssen Sie darauf achten, daß der Endtermin zeitlich nicht vor dem Starttermin liegt. Die Termine sind jedoch unabhängig vom Erfassungsdatum des dazugehörigen Auftrags. Sie können sogar zeitlich davor liegen.

### **Hinweis**

Vorgaben zur Kapazitäts– und Zeitplanung werden in den Systemtabellen von Blending festgelegt. Wenden Sie sich bitte an den Systemverantwortlichen. 

#### **Abgangs–/Zugangslager**

Hier können Sie mit Hilfe der Kombinationsfelder die Lagerorte der Input– und Outputstoffe hinterlegen. Die Eingabewerte sind für die Produktion jedoch nicht verbindlich, sondern können beim Rückmelden des Auftrags ggf. geändert werden.

#### **Verpackung**

In dieses Feld geben Sie die Verpackungsart oder evtl. Hinweise zum Verpacken ein. Diese Angaben beziehen sich hauptsächlich auf Stücklisten.

## **Bemerkung intern/extern**

In diesem Feld erfolgt die Eingabe einer internen/externen Bemerkung.

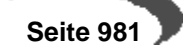

#### **Externe Auftragsnummer**

In diesem Feld erfolgt die Eingabe einer externen Auftragsnummer. Das kann beispielsweise die externe Bestellnummer eines Kunden sein.

## **Verfügbarkeit prüfen**

Im Rahmen der Systemeinführung bestimmt der Systemverantwortliche in Verbindung mit den Fachabteilungen, wie die Verfügbarkeitsprüfung bei Anlage von Produktionsplänen und Produktionsaufträgen durchgeführt werden soll. Sowohl nach dem Speichern des PA bzw. PP oder/und beim Wechsel in das Register **VERFÜGBARKEIT** kann eine Prüfung durchgeführt werden. Folgende Meldung wird bei Unterdeckung eines oder mehrerer Einsatzstoffe angezeigt:

Unterdeckung

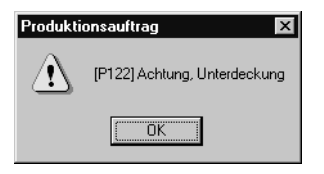

# **Register VERFÜGBARKEIT**

Das Register **VERFÜGBARKEIT** wird aufgrund der Vorgabe im Feld **Verfahrensnummer** des ersten Registers mit der Verfügbarkeit der Inputstoffe des Verfahrens sowie der Auslastung der Kapazitätsstellen aus den Teilrezepten des Verfahrens angezeigt:

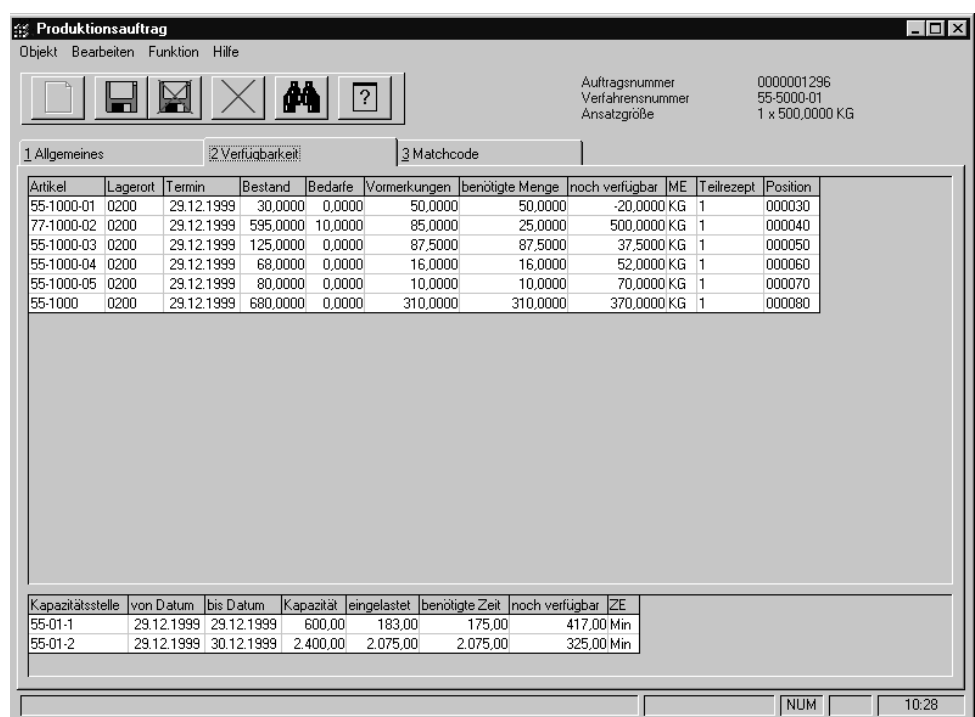

Die obere Tabelle enthält die Übersicht der benötigten Mengen, sowie der Verfügbarkeit der Inputstoffe. Zu beachten ist, daß der hier angezeigte Lagerort entweder im Register **ALLGEMEINES** als Entnahmelager vorgegeben wurde oder aus den Stammdaten des Artikels, dem Feld **Entnahmelager**, vorgegeben wurde. Mit einem Doppelklick auf der gewünschten

Register Verfügbarkeit

Gitternetzzeile (Grid) wechseln Sie direkt in die Verfügbarkeitsübersicht des jeweiligen Artikels.

Die untere Tabelle zeigt die Belegung der Kapazitätsstellen. Dabei wird die Kapazitätsstelle des ersten Teilrezeptes im Verfahren vorgegeben. Mit einem Doppelklick auf der gewünschten Gitternetzzeile (Grid) wechseln Sie direkt in die Kapazitätsbelegung der Kapazitätsstelle, um deren verfügbare, eingeplante und rückgemeldete Kapazitäten anzuzeigen.

#### **HINWEIS**

Um wieder in das erste Register **ALLGEMEINES** zu gelangen, klicken Sie bitte im Register **PLANUNG/AUFTRÄGE** in das Feld **Auftragsnummer**. Klicken Sie alternativ auf die Schaltfläche **Abbrechen**.

# **42. VERFAHRENSÄNDERUNG**

In Procon ist es möglich, auftragsbezogene Änderungen an der Verfahrensstruktur vorzunehmen.

Um in die auftragsbezogene Verfahrensstruktur zu gelangen, muß im Register **ALLGEMEINES** des Programms PRODUKTIONSAUFTRÄGE der Produktionsauftrag, auf den sich die Änderungen beziehen sollen, nach der Neuanlage erneut aufgerufen werden. Wählen Sie nun **FUNKTION, VERFAHRENSÄNDE-RUNG** an.

Auftragsbezogene Verfahrensänderung

Register

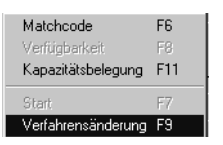

Die Bedienung dieses Programms stellt keine wesentlichen Abweichungen zur Strukturverwaltung des Moduls Proset dar,

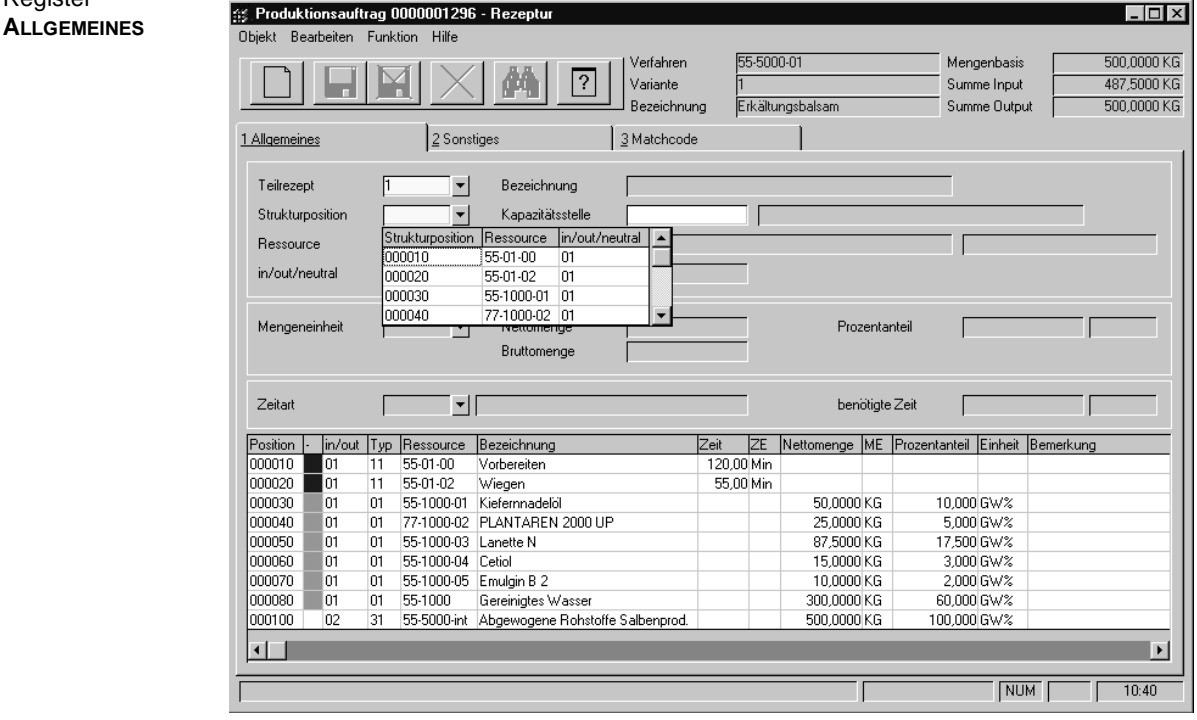

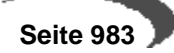

was bedeutet, daß

- das Einfügen neuer Verfahrenspositionen
- das Löschen vorhandener Verfahrenspositionen
- sowie das Ändern vorhandener Verfahrenspositionen

. . . . . . . . . . . .

ebenso durchgeführt werden, wie in der Verfahrensverwaltung des Moduls Proset. Falls Sie weitere Informationen zu diesen Themen benötigen, sollten Sie das Handbuch zu Proset heranziehen.

### **Hinweis**

Eine Änderung in der Verfahrensstruktur bezieht sich hier nur auf den ausgewählten Auftrag.

Grundsätzliche Verfahrensänderungen können dagegen nur in der Verfahrensverwaltung des Moduls Proset vorgenommen werden. Diese Änderungen beziehen sich dann aber nicht mehr auf bereits angelegte PA.

Es sei noch erwähnt, daß es, wie in der Verfahrensverwaltung von Proset, auch hier möglich ist, den Outputstoffen Merkmale zuzuordnen bzw. existierende Zuordnungen zu ändern oder zu löschen:

Funktionen im Register **ALLGEMEINES**

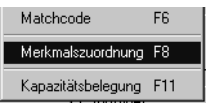

Wenn Sie das Programm beenden, gelangen Sie wieder in den Produktionsauftrag.

Gleichzeitig werden vom System die Merkmale (Kosten–, Gefahrstoff–, Technische Daten) des geänderten Verfahrens neu kalkuliert. Ebenso wie das geänderte Verfahren beziehen sich die Kalkulationsergebnisse jedoch nur auf den entsprechenden PA.

## **KAPAZIÄTSBELEGUNG**

Wie in vielen anderen Programmen von Blending auch können, Sie direkt aus der Auftragserfassung in die Kapazitätsbelegung der in den Teilrezepten des Verfahrens hinterlegten Kapazitätsstellen wechseln. Ob und wie eine Kapazitätsplanung durchzuführen ist, wird im Rahmen des Einführungsprojektes vom Systemverantwortlichen in Absprache mit den Fachabteilungen eingerichtet. [Lesen Sie dazu "Kapazitätsbelegung" auf Seite 1073.](#page-1072-0)

## **43. PRODUKTIONSAUFTRAGSDRUCK**

Mit Hilfe dieses Programmes erfolgt der Druck der Produktionsaufträge für die Fertigung.

## **Register ALLGEMEINES**

Welche Produktionsaufträge gedruckt werden sollen, bestimmen Sie durch die Eingabe in den folgenden Feldern:

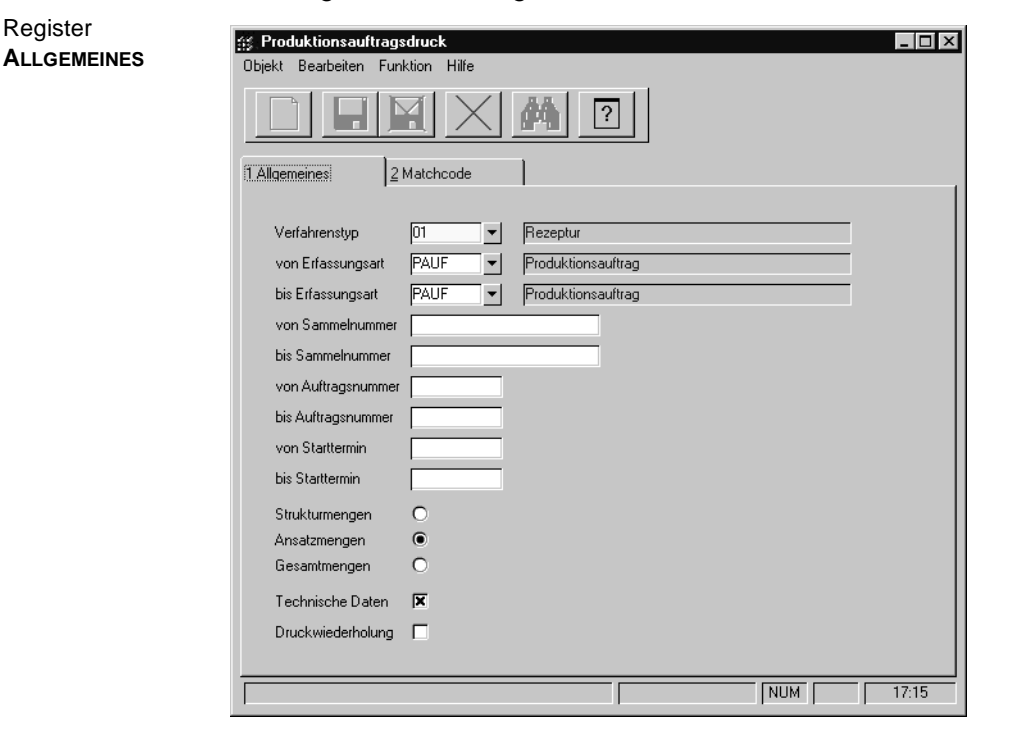

- Verfahrenstyp
- von/bis Sammelnummer
- von/bis Erfassungsart
- von/bis Auftragsnummer
- von/bis Starttermin

Dabei ist eine Kombination dieser Druckkriterien möglich. Z.B. alle Produktionsaufträge mit den Nummern 0000000600 bis 0000000699, denen eine Stückliste (Verfahrenstyp 51) zugrundeliegt.

Mit Hilfe der Felder

- Strukturmengen
- Ansatzmengen
- oder Gesamtmengen

wählen Sie, ob die Auftragspapiere als Struktur, pro Ansatz oder mit Gesamtmengen und –zeiten gedruckt werden sollen.

- Sollen zusätzlich die technischen Merkmale der Outputstoffe gedruckt werden, so ist das Kontrollkästchen **Technische Daten** anzuklicken.
- Sollen Aufträge gedruckt werden, deren Druck zu einem früheren Zeitpunkt schon einmal erfolgt ist, so ist das Kontrollkästchen **Druckwiederholung** zu aktivieren.

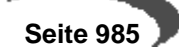

Um das Ausdrucken zu starten, wählen Sie **OBJEKT, DRUCKEN** bzw.**OBJEKT, DRUCKVORSCHAU**.

Produktionsauftrag

### PRODUKTIONSAUFTRAG 0000001296

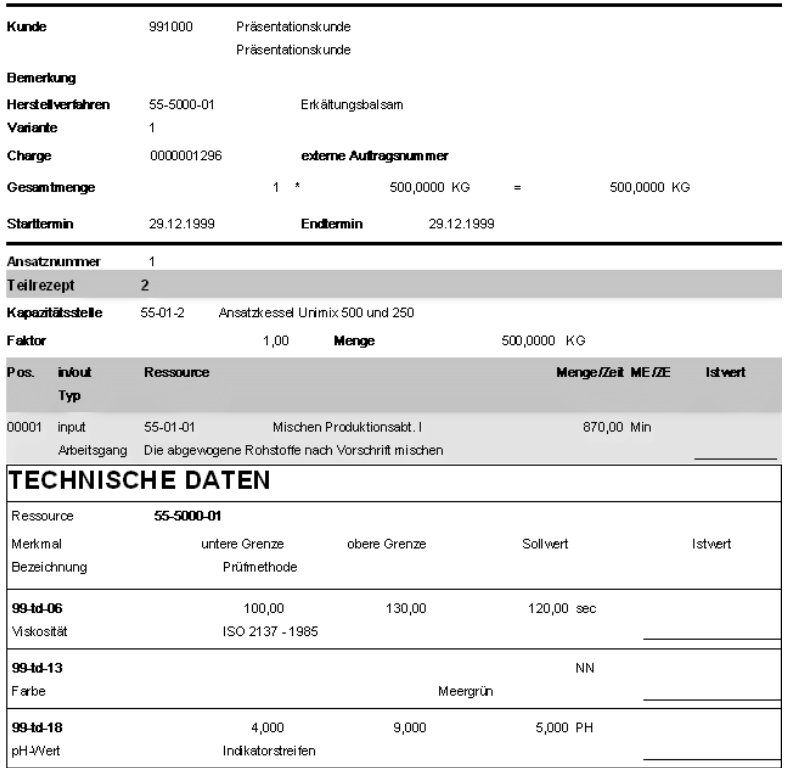

# **Chargenvorauswahl**

# **Überblick**

Die Funktionalitäten zur Chargenvorauswahl setzen sich aus den folgenden Programmen zusammen:

- Vorauswahl generieren (Picklisten für Chargenvorauswahl)
- Vorauswahl erfassen (Andern. Löschen und Neuanlage von Picklisten)
- **Materialbereitstellungsliste**
- Vorauswahl buchen
- Vorauswahl stornieren

Durch die Chargenvorauswahl besteht u.a. die Möglichkeit, verschiedene Arbeitspapiere wie Materialbereitstellungslisten für Fertigwaren und Einsatzstoffe, eine Fehlmengenliste und eine Pickliste für Einsatzstoffe mit ausreichendem Bestand zu drucken.

Zum Druck dieser Belege wird von Blending beim VORAUSWAHL GENERIEREN eine neue Picklistennummer für jeden zugrundeliegenden Produktionsauftrag vergeben und Warenbestände entsprechend der Entnahmestrategie (FIFO/FEFO) des Artikels für den Produktionsauftrag reservieren. Diese Picklisten sind aber nicht mit den im Verkauf beschriebenen Picklisten in Form von Kommissionierlisten zu verwechseln, können aber ebenfalls über das Programm VORAUSWAHL ERFASSEN manuell erstellt werden. Über dieses Programm können ebenfalls automatisch zugeordnete Reservierungen für Chargen manuell korrigiert werden.

Nach dem Druck der Arbeitspapiere kann die VORAUSWAHL GEBUCHT werden. Alle Einsatzstoffe des Produktionsauftrags werden rückgemeldet und werden somit vom Lager abgebucht.

Über VORAUSWAHL STORNIEREN können diese Buchungen analog zur Verarbeitungslogik im Verkauf storniert werden.

## **Hinweis**

. . . . . . . . .

Im Rahmen der Systemeinführung legt der Systemverantwortliche in Absprache mit den Fachabteilungen fest, ob Rückmeldungen auf Basis von Produktionspicklisten durchgeführt werden sollen. Dabei werden die auf den Picklisten verwendeten Chargennummern ebenfalls beim Rückmelden der Einsatzstoffe über die Programme AUFTRAGSRÜCKMELDUNG und AUFTRAGSRÜCKMELDUNG KURZERFASSUNG berücksichtigt.

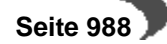

## **44. VORAUSWAHL GENERIEREN**

In diesem Programm erfolgt die Generierung der Picklisten, die Chargenvorauswahl sowie die automatische Reservierung der Bedarfsmengen der Einsatzstoffe aus den ausgewählten Produktionsaufträgen.

Die Generierung der Picklisten kann für einen festgelegten Bereich (Stapel) an Aufträgen durchgeführt werden. Dabei ist es dem Anwender freigestellt, ob die Chargenvorauswahl ansatzbezogen durchgeführt werden soll.

Optional können mit der Picklistengenerierung automatisch der Druck sowie die Rückmeldung (Abbuchung) der durch die Picklisten reservierten Einsatzstoffe für Produktionsaufträge erfolgen.

#### **Hinweis**

Generell kann eine Picklistenerstellung nur für ungesperrte und nicht abgeschlossene Aufträge erfolgen. Für PA, die z.T. rückgemeldet wurden oder für die eine Teilpickliste bereits generiert wurde, kann eine weitere Pickliste für die zweite Inputposition erstellt werden.

- Für Restmengen einzelner Auftragspositionen, welche schon teilweise rückgemeldet sind, z.B. 5 kg von 7,5 kg, kann keine Pickliste mehr erstellt werden.
- Eine Pickliste kann sich immer nur auf einen PA beziehen.
- Für einen PA können jedoch mehrere Picklisten existieren, z.B. eine pro Ansatz.
- Für die Verarbeitung einer Pickliste ist nicht wichtig, ob der korrespondierende PA manuell oder durch die Freigabe eines Planauftrags (PP) erstellt wurde.
- Es ist Voraussetzung, daß der Erfassungsart des Produktionsauftrags eine Verarbeitungsart zugeordnet wurde, die eine Picklistengenerierung zuläßt. D.h. die Reservierung wurde im Programm VERARBEITUNGSARTEN aktiviert.

Die manuelle Erfassung und evtl. Änderungen einzelner hier generierter Picklisten erfolgen im Programm VORAUSWAHL EINZELN.

## **Register ALLGEMEINES**

Hier können Sie

- den Bereich (Stapel) an Produktionsvorschlägen beschreiben, für den Picklisten erstellt werden sollen. Dafür stehen Ihnen diverse Eingrenzungskriterien zur Verfügung.
- optionale Verarbeitungsschritte (Bestandskontrolle, Druck, ...) auswählen, sodaß die Programme MATERIALBEREITSTELLUNGSLISTE und VORAUSWAHL BUCHEN nicht verwendet werden müssen.
- die automatische Generierung von Picklisten starten.

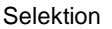

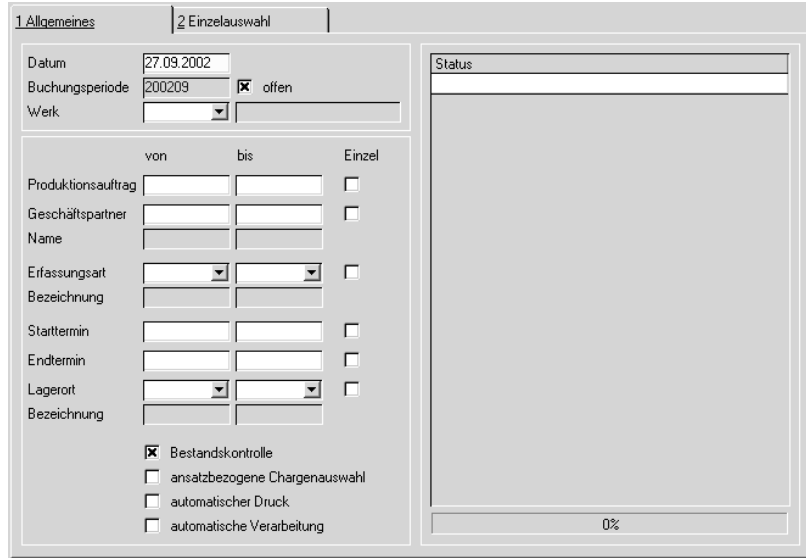

Die Bearbeitung des Registers beginnt mit der Frage nach der Verarbeitungsart, welche über das Kombinationsfeld ausgewählt werden kann.

#### **Datum**

In das Feld **Datum** geben Sie das Belegdatum der Pickliste ein. Ihnen wird dafür das aktuelle Datum des Kalenders vorgeschlagen, das natürlich geändert werden kann. Die entsprechende Buchungsperiode muss geöffnet sein. Falls eine automatische Verarbeitung (s.u.) der Pickliste durchgeführt werden soll, gilt das Datum gleichzeitig für die Abgangsbuchung der Inputstoffe.

### **Werk**

Geben Sie ein Werk ein, für das die Vorauswahl generiert werden soll.

### **Für welche Produktionsaufträge sollen die Picklisten erstellt werden?**

Um den Bereich einzuschränken, stehen die folgenden Felder zur Verfügung. Eine Kombination dieser Felder ist dabei möglich.

#### **von/bis Produktionsauftrag**

In diesen Feldern legen Sie einen Auftragsnummernbereich fest, für den die Erstellung der Picklisten erfolgen soll.

#### **von/bis Geschäftspartner**

In diesen Feldern geben Sie die Kunden vor, für deren Aufträge die Erstellung der Picklisten erfolgen soll. Kunde kann ebenfalls ein mit Blending angelegter Lagerort sein. Die Eingabe kann manuell oder über die Auswahl eines Geschäftspartners mit Hilfe des Matchcodes erfolgen.

#### **von/bis Erfassungsart**

In diesen Kombinationsfeldern legen Sie einen Bereich an Erfassungsarten fest, unter denen die Aufträge erfaßt wurden, für die jetzt die Picklisten erstellt werden sollen. So ist beispielsweise eine Eingrenzung nach Produktionsstätten möglich.

### **Start–/Endtermin**

In diesen Feldern legen Sie einen Zeitraum fest, in dem der Produktionsbeginn bzw. das Produktionsende der zu selektierenden Aufträge liegen muß, für die die Picklisten erstellt werden sollen.

#### **von/bis Lagerort**

Indem Sie die Lagerorte eingrenzen, aus denen Einsatzstoffe für die Produktionsaufträge entnommen werden, grenzen Sie ebenfalls die PA's (z.B. nach regionalen Gesichtspunkten) ein, aus denen Picklisten erstellt werden sollen. Klicken Sie auf die Auswahl rechts neben dem Feld oder drücken Sie die Taste F4, um die verfügbaren Lagerorte anzuzeigen. Die Bezeichnung wird ebenfalls angezeigt.

#### Optionale Verarbeitungsschritte

Mit Hilfe der folgenden Kontrollkästchen legen Sie fest, welche Aktionen und Verarbeitungsschritte während und nach der Picklistenerstellung zusätzlich erfolgen sollen, wodurch die Programme MATERIALBEREITSTELLUNGSLISTE und VORAUSWAHL BUCHEN ggf. nicht mehr benötigt werden.

#### **Bestandskontrolle**

Mit **De**aktivierung bestimmen Sie, ob bei Ermittlung einer Unterdeckung für ausschließlich bestandsgeführte Einsatzstoffe (keine Chargenpflicht) ein negativer Warenbestand erzeugt werden darf.

#### **Ansatzbezogene Chargenauswahl**

Mit diesem Feld bestimmen Sie, ob bei der Picklistengenerierung ansatzbezogen vorgegangen werden soll. Ist dieses Feld aktiviert, so erhalten Sie für einen Auftrag pro Ansatz und pro Teilrezeptur eine Pickliste. Sonst wird nur eine Pickliste pro Auftrag erstellt.

#### **Automatischer Druck**

Legen Sie fest, ob nach der Erstellung der Pickliste der Druck automatisch erfolgen soll. Das Programm MATERIALBEREITSTELLUNGSLISTE wird nicht benötigt.

#### **Automatische Verarbeitung**

Mit diesem Kontrollkästchen bestimmen Sie, ob sofort nach Erstellung der Pickliste und der damit verbundenen Bestandsreservierung eine automatische Rückmeldung für Einsatzstoffe der ausgewählten Produktionsaufträge werden soll. Das Programm VORAUSWAHL BUCHEN wird nicht benötigt.

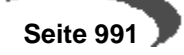

## **Picklistengenerierung starten:**

Nachdem Sie festgelegt haben, für welche Produktionsaufträge Picklisten erstellt werden und welche optionalen Verarbeitungsschritte dabei durchgeführt werden sollen, starten Sie den Generierungsprozeß über die Schaltfläche **Generierung starten.** Wählen Sie alternativ **FUNKTION, START** bzw. die Taste F7. Falls die Kontrollkästchen **automatischer Druck** bzw. **Verarbeitung** aktiviert wurden, werden diese Funktionen im Anschluß automatisch durchgeführt. In der rechten Registerhälfte können Sie Stand und Status der Prozesse verfolgen.

## **Register EINZELAUSWAHL**

In das zweite Register **EINZELAUSWAHL** kann nur gewechselt werden, wenn die **Einzelauswahl** rechts neben den verschiedenen Selekionsmöglichkeiten (siehe oben) aktiviert wird. In Abhängigkeit des ausgewählten Kontrollkästchens werden die Daten z. B. nach Produktionsaufträgen oder Kunden sortiert im zweiten Register für die Auswahl dargestellt.

Nach dem Wechsel in das zweite Register **EINZELAUSWAHL** werden im Formularbereich **Angebot** alle Produktionsaufträge entsprechend der Sortiervorgabe aus dem ersten Register angezeigt. Um für einzelne der Produktionsaufträge Picklisten zu generieren, müssen diese in den Formularbereich **Auswahl** übernommen werden.

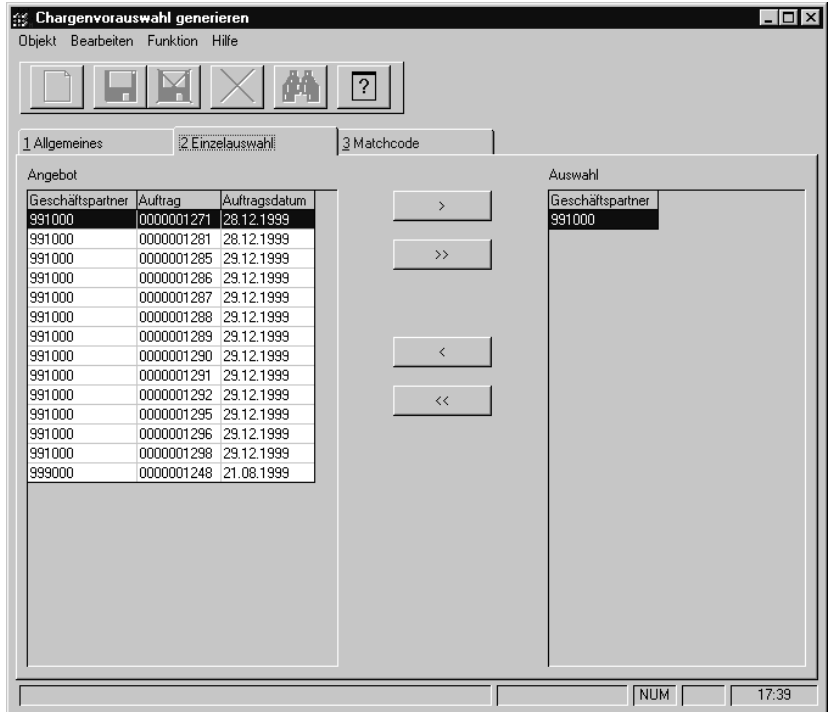

## **Auswahl von Datensätzen**

- Auswahl eines Datensatzes durch Anklicken im Formularbereich **Angebote**.
- Anklicken der Schaltfläche **>**. Der Datensatz wird in den Formularbereich Auswahl kopiert.
- Möchten Sie alle Datensätze zur Generierung auswählen, dann müssen Sie die Schaltfläche **>>** anklicken.

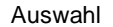

. . . . . . . . . . . . . . . .

 $\frac{1}{2}$ 

## **Auswahl korrigieren**

- Wählen Sie zunächst die gewünschten Daten durch anklicken im Formularbereich **Auswahl** aus.
- Klicken sie nun auf die Schaltfläche **<.** Der Datensatz wird ausgewählt und übernommen.
- Möchten Sie alle ausgewählten Datensätze wieder zurücknehmen, dann müssen Sie die Schaltfläche **<<** anklicken.

Nach Auswahl aller Produktionsvorschläge wechseln Sie zurück in das Register **ALLGEMEINES.** Ein Kreuz im Feld Einzelauswahl deutet an, daß eine Selektion durchgeführt wurden.

#### **Hinweis**

Es werden nur die Daten zur Auswahl angeboten, deren Einzelauswahl im ersten Register aktiviert wurden. Im Beispiel oben der Geschäftspartner.

. . . . . . . . . . .

. . . . . .

Drücken Sie nach der Auswahl die Taste F7 oder wählen Sie **FUNKTION, START**. Die Verarbeitung wird gestartet und die Chargenbestände werden für den Produktionsauftrag reserviert.

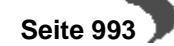

**Vorauswahl generieren**

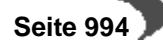

## **45. VORAUSWAHL ERFASSEN**

Dieses Programm wird im Rahmen der Chargenvorauswahl zur Erstellung und Änderung von Produktionspicklisten verwendet und kann als Alternative zum Programm VORAUSWAHL GENERIEREN verwendet werden.

## **Register ALLGEMEINES**

Für die Erstellung von manuellen Picklisten ist es zunächst notwendig, im ersten Register, dem Belegkopf, eine neue Pickliste zu erstellen bzw. eine bestehende Pickliste auszuwählen.

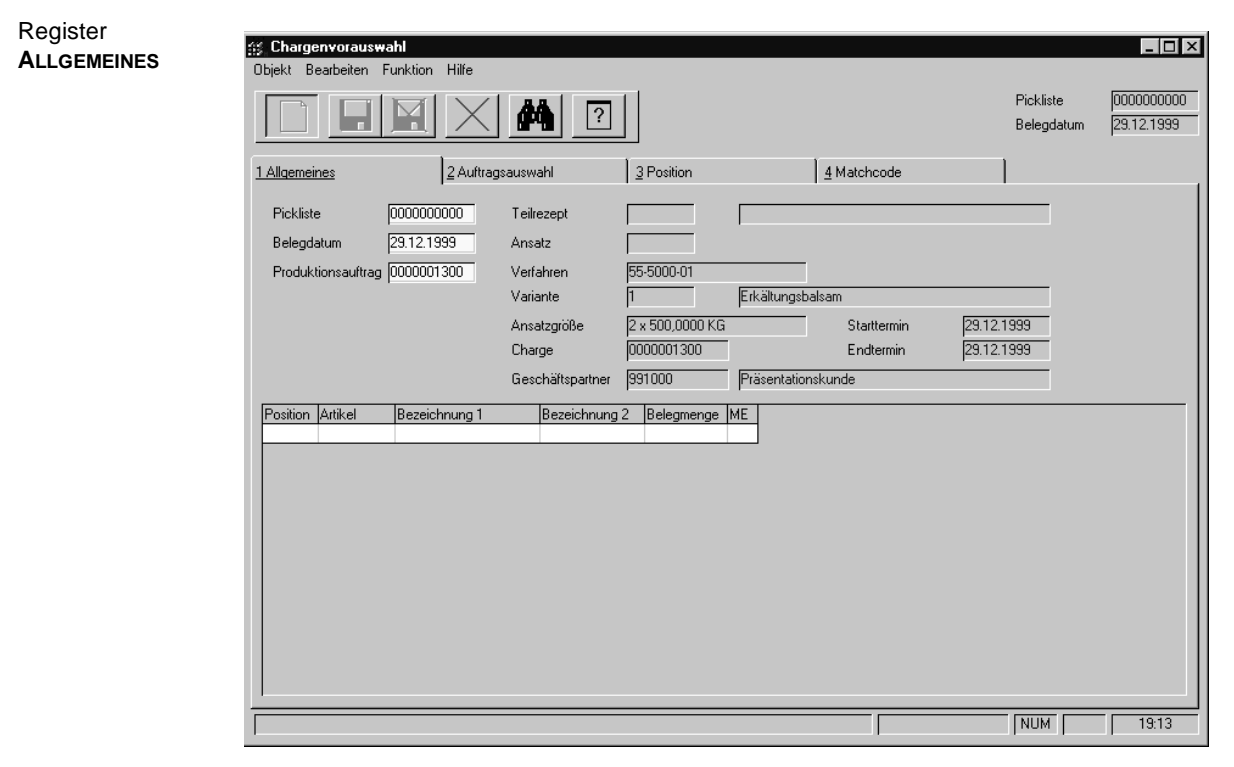

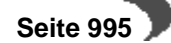

## **Pickliste**

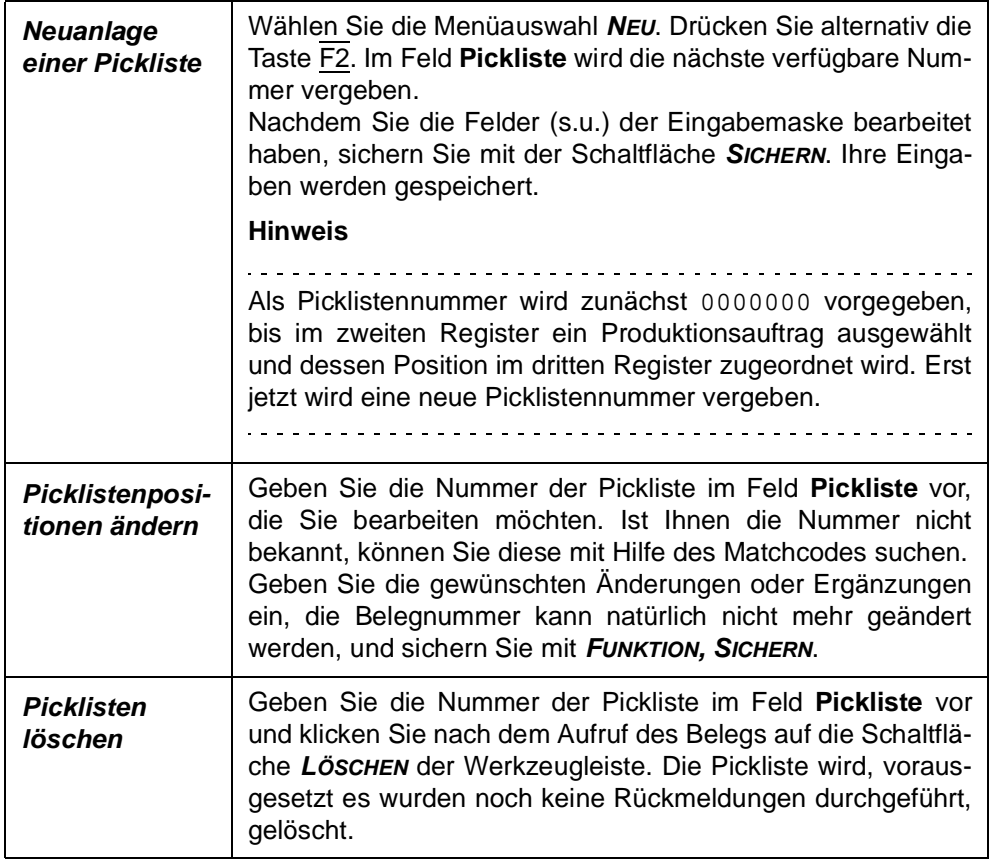

#### **Belegdatum**

In das Feld **Belegdatum** geben Sie das Belegdatum der Pickliste ein. Ihnen wird dafür das aktuelle Datum des Kalenders vorgeschlagen, das natürlich geändert werden kann. Beachtet werden muß, daß die entsprechende Buchungsperiode geöffnet ist.

Falls eine automatische Verarbeitung (s.u.) der Pickliste durchgeführt werden soll, gilt das Datum gleichzeitig für die Abgangsbuchung der Inputstoffe.

#### **Produktionsauftrag**

Geben Sie hier den Produktionsauftrag vor, für dessen Einsatzstoffe eine Pickliste erstellte werden soll. Dabei ist es natürlich möglich, verschiedene Picklisten für einen Produktionsauftrag anzulegen. Ist die Nummer des PA nicht bekannt, wechseln Sie in das zweite Register **AUFTRAGSAUSWAHL**.

## **Register AUFTRAGSAUSWAHL**

Hier erfolgt die Auswahl des Auftrags, für den die Pickliste erstellt werden soll.Wählen Sie dazu den Menüpunkt **FUNKTION, START**.

Sie erhalten eine Übersicht über alle PA, die noch nicht rückgemeldet wurden. Falls Ihnen die Menge der angezeigten PA zu groß erscheint, kann sie mit Hilfe der Felder **von/bis Produktionsauftrag** bzw**. von/bis Starttermin** eingegrenzt werden.

Durch Doppelklicken auf die Nummer eines Auftrags wird dieser ausgewählt. In der unteren Registerhälfte werden alle Inputpositionen des PA sowie eventuell bereits zugeordnete Mengen angezeigt.

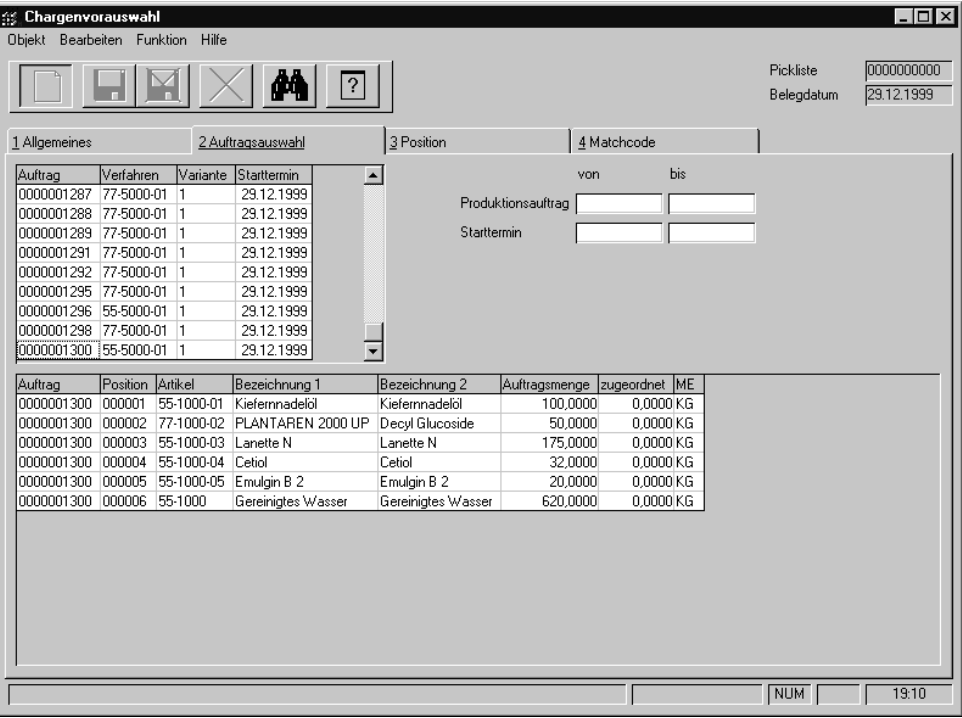

## **Auftragsposition auswählen:**

Das Auswählen einer Auftragsposition als Picklistenposition erfolgt durch das Doppelklicken auf die entsprechende Zeile.

Das Programm wechselt in das Register **POSITION**.

## **Register POSITIONEN**

Erfassen Sie nun die Belegpositionen zur Pickliste. Wechseln Sie mit einem Doppelklick aus dem zweiten Register, wird im Feld **Position** die Positionsnummer des ausgewählten Einsatzstoffes in der Verfahrensstruktur des Auftrags angezeigt. Geben Sie diese ggf. manuell vor. Sie haben nun die Möglichkeit, sowohl die zu verwendenden Chargen als auch deren Mengen ggf. ansatzbezogen vorzugeben.

Register **AUF-TRAGSAUSWAHL**

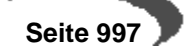

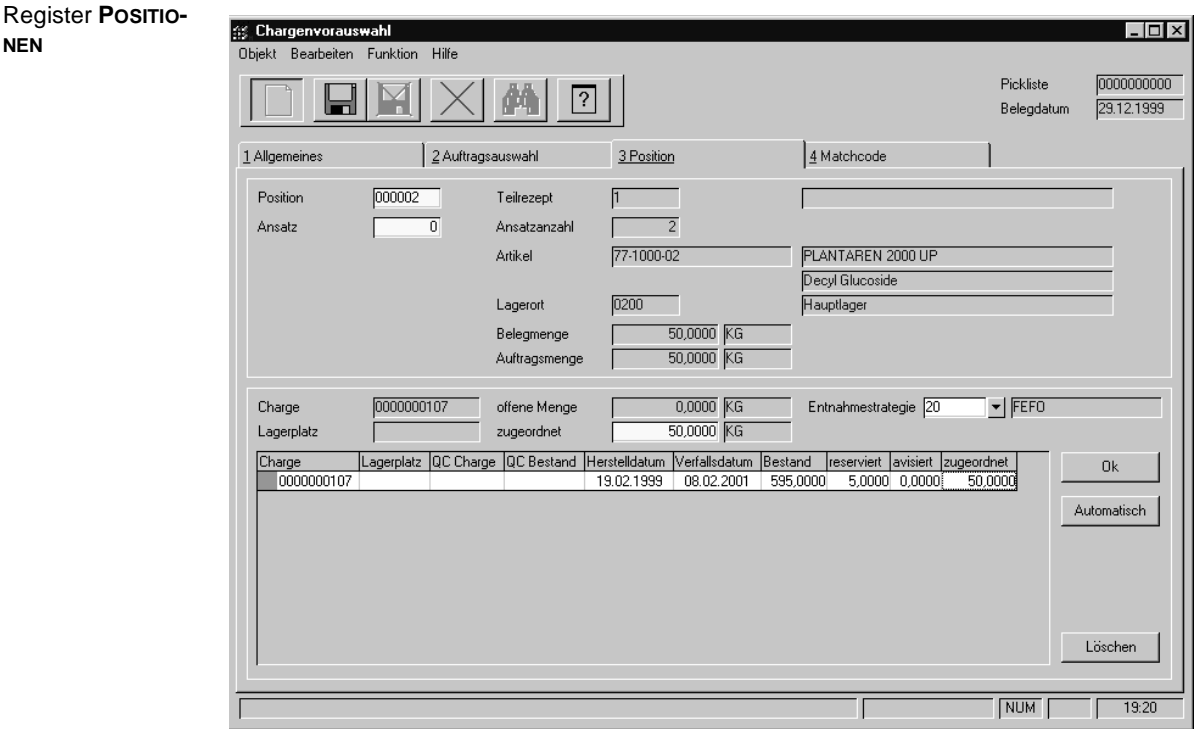

In der unteren Hälfte des Registers **POSITION** erhalten Sie eine Übersicht über alle Chargenbestände des Artikels dieser Position. Das Feld **Position** zeigen Ihnen die ausgewählte Position des entsprechenden Produktionsauftrags an. Diese Positionsnummer entspricht gleichzeitig der Picklistenposition.

Falls Sie bei der Picklistenerstellung ansatzbezogen vorgehen möchten, d.h. für jeden Ansatz mindestens eine Pickliste erfassen wollen, geben Sie in das Feld **Ansatz** die entsprechende Ansatznummer ein. Diese wird rechts neben dem Feld angezeigt. Soll die Picklistenerstellung und damit die Rückmeldung ansatzübergreifend erfolgen, so ist als Ansatznummer 0000 einzugeben. Diese wird von Blending hier vorgegeben.

Die Zuordnung der Charge und der Menge zur Pickliste kann manuell oder automatisch durchgeführt werden:

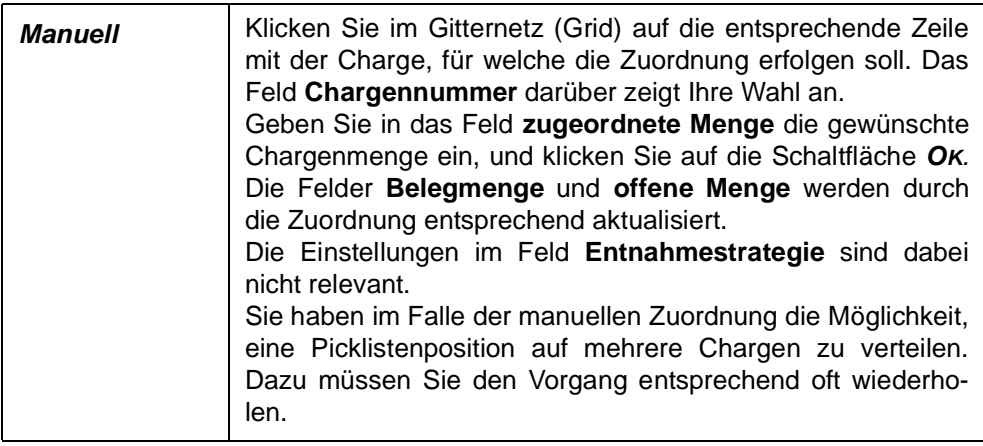

**NEN**

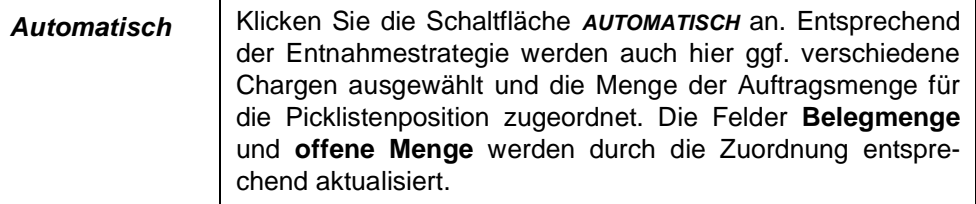

Klicken Sie auf die Schaltfläche **LÖSCHEN,** um die Chargenzuordnung zu löschen und ggf. eine andere Charge auszuwählen.

Abschließend wird die (manuelle oder automatische) Zuordnung durch die Schaltfläche **SICHERN** gespeichert und vom System die Reservierung vorgenommen.

Falls weitere Auftragspositionen der Pickliste zugeordnet werden sollen, erfolgt die Auswahl der neuen Position im Register **AUFTRÄGE** oder durch manuelle Vorgabe der Positionsnummer.

#### **Hinweis**

Die Anlage einer Pickliste bewirkt die Reservierung des Warenbestandes für die Einsatzstoffe des zugrundeliegenden Produktionsauftrages.

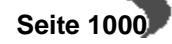

## **46. MATERIALBEREITSTELLUNGSLISTE**

Hier erfolgt u.a der Druck der Picklisten, damit diese als Arbeitspapiere zusammen mit den Produktionsaufträgen(PA) den Fachabteilungen zur Verfügung gestellt werden.

Der Druck kann für einen von Ihnen eingegrenzten Bereich (Stapel) an Picklisten durchgeführt werden.

#### **Hinweis**

. . . . . . . . . . . . . . Falls für einen Produktionsauftrag ansatzbezogen mehrere Picklisten erstellt wurden, ist es nicht möglich, einzelne dieser Picklisten zu drucken. Der Druckvorgang kann nur auftragsbezogen, nicht aber picklistenbezogen erfolgen. 

Pro Auftrag besteht der Druck aus vier Teilen:

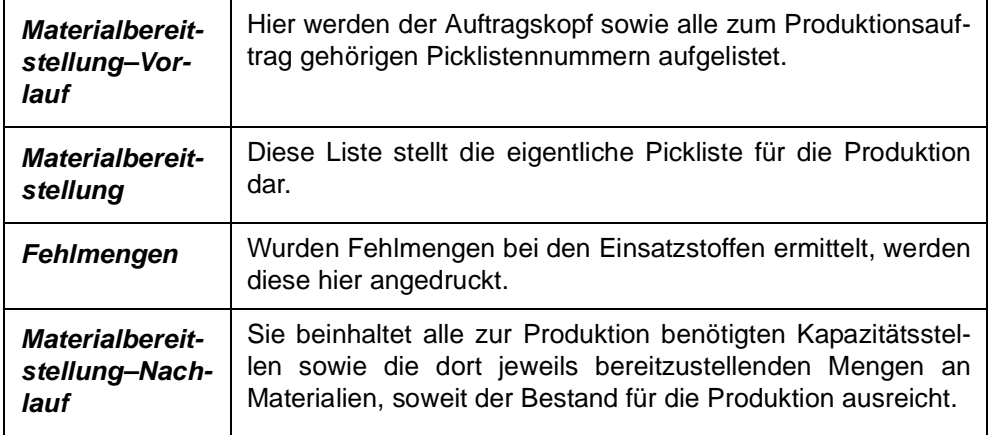

Folgende Register stehen in diesem Programm zur Verfügung:

## **Register ALLGEMEINES**

Hier können Sie den Bereich (Stapel) an Picklisten beschreiben, die gedruckt werden sollen, sowie den Druck starten.

Um den Bereich einzuschränken, stehen die folgenden Felder zur Verfügung. Eine Kombination dieser Felder ist dabei möglich. Z.B. alle Picklisten von Produktionsaufträgen mit den Nummern 0000000600 bis 0000000699, die sich auf den Geschäftspartner 991000 beziehen, sollen gedruckt werden:

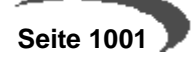

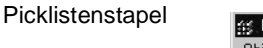

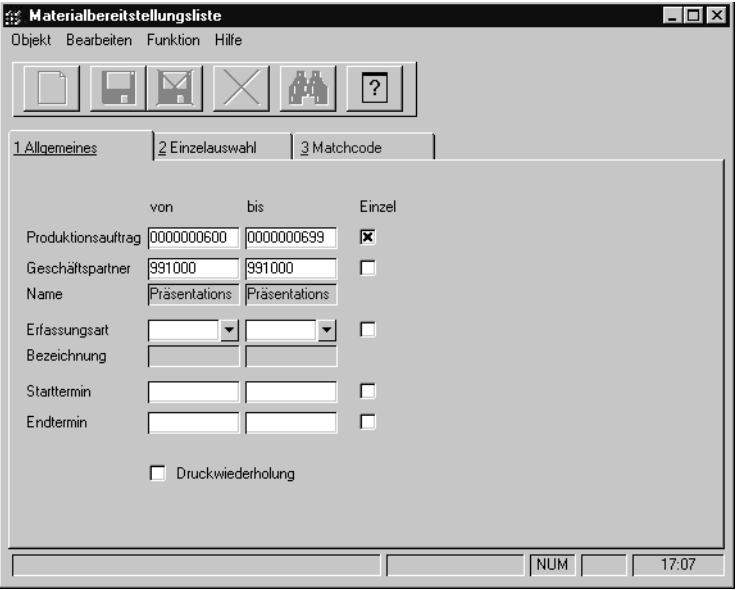

## **von/bis Produktionsauftrag**

In diesen Feldern legen Sie einen Auftragsnummernbereich fest, für den der Druck der Picklisten erfolgen soll.

### **von/bis Geschäftspartner**

In diesen Feldern legen Sie einen Bereich der Auftraggeber fest, für deren Aufträge der Picklistendruck erfolgen soll. Die Eingabe kann manuell oder über die Auswahl eines Geschäftspartners mit Hilfe des Matchcodes erfolgen.

## **von/bis Erfassungsart**

In diesen Kombinationsfeldern legen Sie einen Bereich an Erfassungsarten fest, unter denen die Aufträge erfaßt wurden, für die jetzt die Picklisten gedruckt werden sollen.

## **Starttermin / Endtermin**

In diesen Feldern legen Sie mit Hilfe des Matchcodes einen Zeitraum fest, in dem der Produktionsbeginn bzw. das Produktionsende der Aufträge liegen muß, für die die Picklisten gedruckt werden sollen.

## **Druckwiederholung**

Sollen Picklisten gedruckt werden, deren Druck zu einem früheren Zeitpunkt schon einmal erfolgt ist, so ist dieses Kontrollkästchen zu aktivieren. Nicht gedruckte Picklisten werden jetzt nicht angeboten.

## **Register EINZELAUSWAHL**

In das zweite Register **EINZELAUSWAHL** kann gewechselt werden, wenn die **Einzelauswahl** rechts neben den verschiedenen Selekionsmöglichkeiten (siehe oben) aktiviert wird. In Abhängigkeit des ausgewählten Kontrollkästchens werden die Daten z. B. nach Produktionsaufträgen oder Kunden sor-

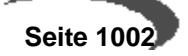

tiert im zweiten Register für die Auswahl dargestellt. Berücksichtigt werden beim Wechsel die Selektionen in den Feldern des ersten Registers.

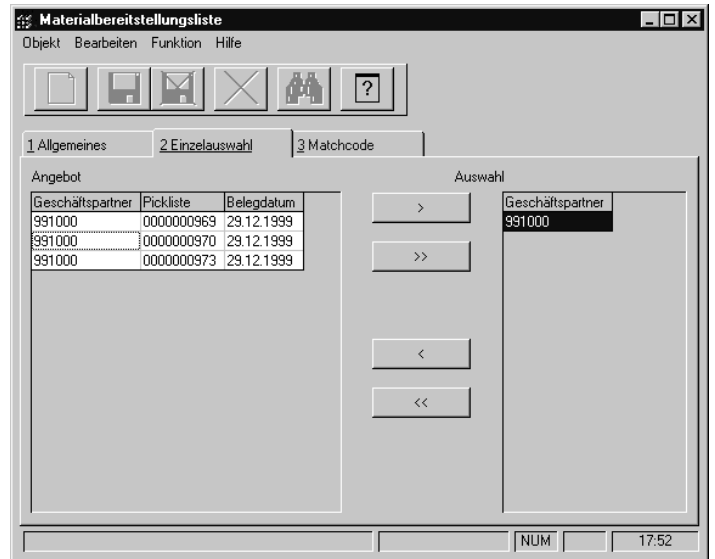

Nach dem Wechsel in das zweite Register **EINZELAUSWAHL** werden im Formularbereich **Angebot** alle Produktionsaufträge entsprechend der Sortiervorgabe aus dem ersten Register angezeigt. Um für einzelne der Produktionsaufträge die Arbeitspapiere zu drucken, müssen diese in den Formularbereich **Auswahl** übernommen werden.

Auswahl von Datensätzen:

- Auswahl eines Datensatzes durch Anklicken im Formularbereich Angebot.
- Anklicken der Schaltfläche **>**. Der Datensatz wird in den Formularbereich Auswahl kopiert.
- Möchten Sie alle Datensätze zum Drucken auswählen, dann müssen Sie die Schaltfläche **>>** anklicken.

Auswahl von Datensätzen stornieren:

- Auswahl eines Datensatzes durch Anklicken im Formularbereich **Auswahl**. Anklicken der Schaltfläche **<**. Der Datensatz wird aus der **Auswahl** herausgenommen.
- Möchten Sie alle ausgewählten Datensätze wieder zurücknehmen, dann müssen Sie die Schaltfläche **<<** anklicken.

Eine Einzelauswahl wird dann im Register **ALLGEMEINES** durch ein Kreuz im Feld **Einzel** des entsprechenden Feldes gekennzeichnet.

### **Listendruck starten**

Nachdem Sie festgelegt haben, welche Picklisten gedruckt werden sollen, starten Sie den Prozeß, indem Sie in der Menüleiste **OBJEKT, DRUCKEN** wählen.

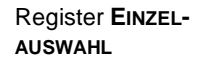

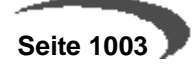

## **Materialbereitstellungsliste**

### Pickliste

Ansätze<br>Starttermin 1 Ansalzgröße<br>Endtermin 150,0000 KG Gesamtmenge<br>22.07.1997  $150,0000$  KG 22.07.1997

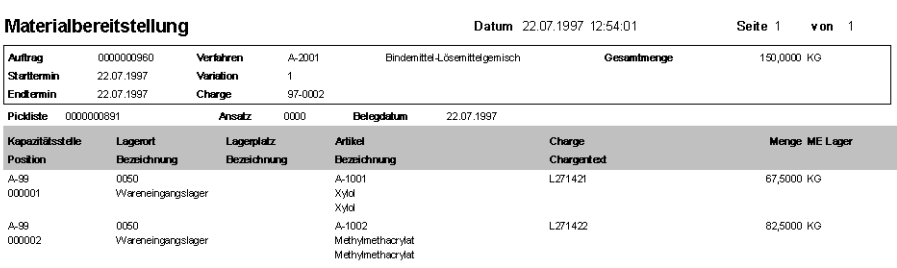

### Materialbereitstellung - Nachlauf

Datum 22.07.1997 12:55:41 Seite 1 von 1

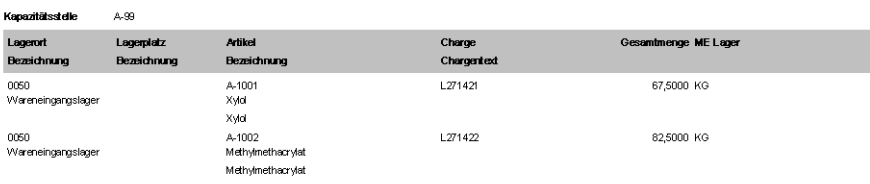

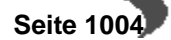

# **47. VORAUSWAHL BUCHEN**

Die zur Produktion benötigten Mengen an Einsatzstoffen können durch die Generierung bzw. Erstellung von Picklisten reserviert werden. In Abhängigkeit der Systemvorgaben ist es möglich, die Abgangsbuchungen über die Auftragsrückmeldung oder über das hier vorgestellte Programm Vorauswahl buchen durchzuführen.

Allerdings erfolgt die Buchung der Positionen einer Pickliste gleichzeitig und ausschließlich in Höhe der reservierten Mengen. Eventuelle Abweichungen sowie die Buchungen der Outputstoffe und Zeiten des zur Pickliste gehörenden Auftrags werden anschließend in den Programmen zur AUFTRAGSRÜCK-MELDUNG korrigiert bzw. durchgeführt.

Der Buchungsprozeß kann für einen ganzen Bereich (Stapel) an Picklisten gleichzeitig durchgeführt werden.

Folgende Register stehen zur Verfügung:

# **Register ALLGEMEINES**

Hier können Sie

Register **ALLGEMEINES**

- den Bereich (Stapel) an Picklisten beschreiben, die gebucht werden sollen,
- sowie den Buchungsprozeß starten.

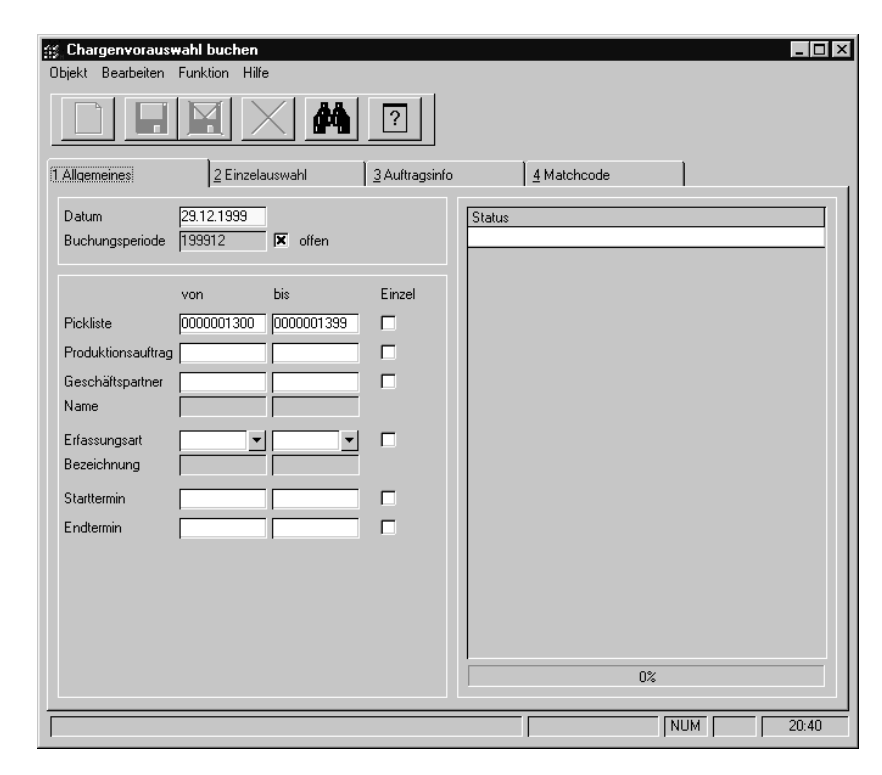

## **Datum**

In das Feld **Datum** geben Sie das Buchungsdatum der Pickliste ein. Ihnen wird dafür das aktuelle Datum des Kalenders vorgeschlagen, das natürlich geändert werden kann. Dann muß allerdings beachtet werden, daß die entsprechende Buchungsperiode geöffnet ist.

Welche Picklisten sollen gebucht werden?

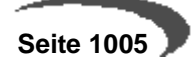

Um den Bereich einzuschränken, stehen die folgenden Felder zur Verfügung. Eine Kombination dieser Felder ist dabei möglich.

### **von/bis Pickliste**

In diesen Feldern legen Sie einen Picklistennummernbereich fest, für den die Buchung der Abgangsstoffe erfolgen soll.

#### **von/bis Produktionsauftrag**

In diesen Feldern legen Sie einen Auftragsnummernbereich fest, für den die Buchung der Picklisten erfolgen soll.

#### **von/bis Geschäftspartner**

In diesen Feldern legen Sie einen Bereich an Auftraggebern fest, für deren Aufträge die Buchung der Picklisten erfolgen soll. Die Eingabe kann manuell oder über die Auswahl eines Geschäftspartners mit Hilfe des Matchcodes erfolgen.

#### **von/bis Erfassungsart**

In diesen Kombinationsfeldern legen Sie einen Bereich an Erfassungsarten fest, unter denen die Aufträge erfaßt wurden, für die jetzt die Picklisten gebucht werden sollen.

### **Start–/Endtermin von/bis**

In diesen Feldern legen Sie mit Hilfe des Matchcodes einen Zeitraum fest, in dem der Produktionsbeginn/das Produktionsende der Aufträge liegen muß, für die jetzt die Picklisten gebucht werden sollen.

## **Register Einzelauswahl**

In das zweite Register **EINZELAUSWAHL** kann gewechselt werden, wenn die **Einzelauswahl** rechts neben den verschiedenen Selekionsmöglichkeiten (siehe oben) aktiviert wird. In Abhängigkeit des ausgewählten Kontrollkästchens werden die Daten z. B. nach Produktionsaufträgen oder Kunden sortiert im zweiten Register für die Auswahl dargestellt. Berücksichtigt werden beim Wechsel die Selektionen in den Feldern des ersten Registers.

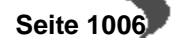

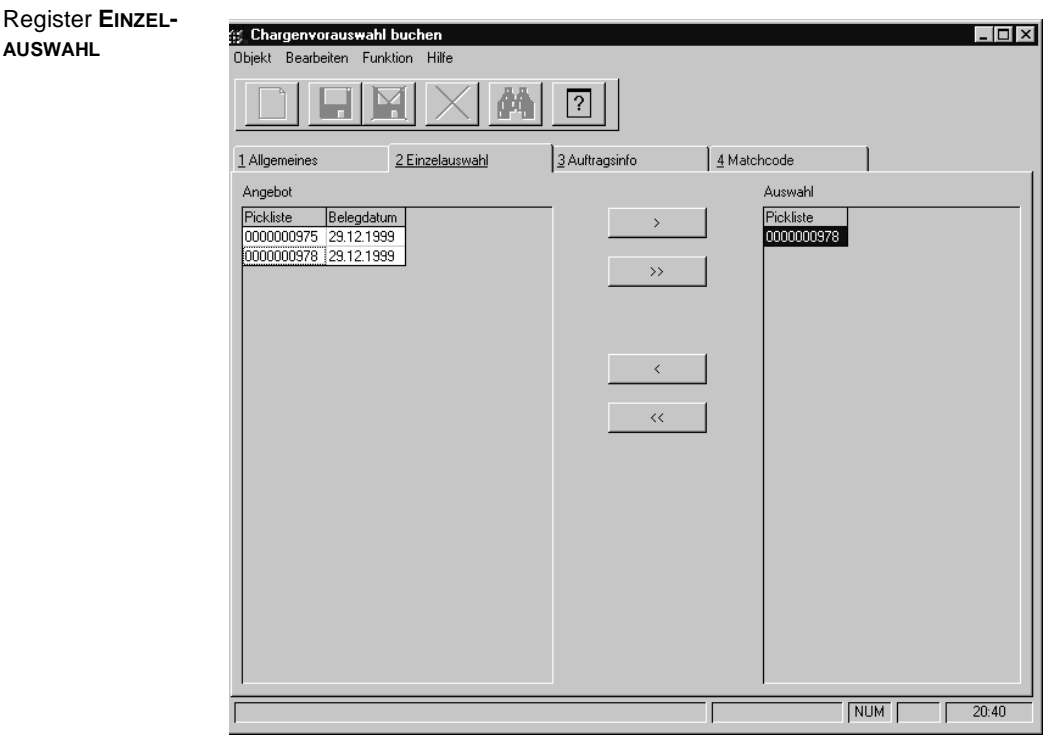

Im Fenster **ANGEBOT** sehen Sie alle Datensätze, die der im Register **ALLGE-MEINES** ausgewählte Bereich beinhaltet. Im Fenster **AUSWAHL** befinden sich die aus dem Bereich ausgewählten Daten. Nur diese werden im Falle einer Einzelauswahl bei der Picklistenbuchung berücksichtigt.

Auswahl von Datensätzen:

- Auswahl eines Datensatzes durch Anklicken im Formularbereich **Angebot**.
- Anklicken der Schaltfläche **>**. Der Datensatz wird in den Formularbereich **Auswahl** kopiert. Möchten Sie alle Datensätze zur Buchung auswählen, dann müssen Sie die Schaltfläche **>>** anklicken.

Auswahl von Datensätzen stornieren:

- Auswahl eines Datensatzes durch Anklicken im Formularbereich **Auswahl**.
- Anklicken der Schaltfläche **<**. Der Datensatz wird aus dem Formularbereich **Auswahl** herausgenommen. Möchten Sie alle ausgewählten Datensätze wieder zurücknehmen, dann müssen Sie die Schaltfläche **<<** anklicken.

Eine Einzelauswahl wird dann im Register **ALLGEMEINES** durch ein Kreuz im Feld **Einzel** der entsprechenden Zeile gekennzeichnet.

## **Register Auftragsinfo**

In diesem Register erhalten Sie Informationen über einzelne Aufträge und deren Picklisten. Geben Sie im Feld **Auftragsnummer** die gewünschte Nummer vor.

Es werden Ihnen alle wichtigen Daten des ausgewählten Produktionsauftrages angezeigt. Im Gitternetz rechts neben dem Feld **ansatzbezogen** werden die zum Produktionsauftrag angelegten Picklisten angezeigt.

Wenn Sie Informationen über die einzelnen Positionen einer Pickliste wünschen, doppelklicken Sie auf die entsprechende Zeile in der Picklistenüber-

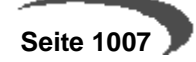

sicht. Sie erhalten dann im unteren Fenster eine Übersicht der Picklistenpositionen und deren Belegmengen.

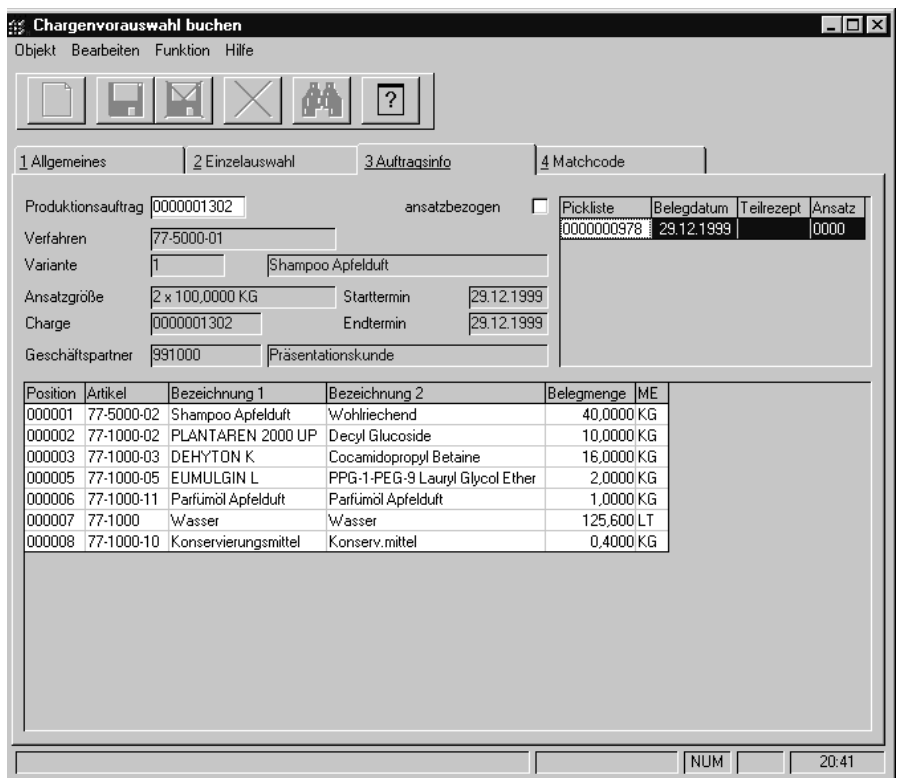

#### **Hinweis**

. . . . . . . . . Die angezeigten Daten können hier nicht verändert werden; dazu haben Sie in den Programmen PRODUKTIONSAUFTRAG bzw. VORAUSWAHL ERFASSEN die Möglichkeit. <u>. . . . . . . . . . .</u> <u>a dia dia di</u>

## **Buchungsprozeß starten**

Nachdem Sie festgelegt haben, welche Picklisten gebucht werden sollen, wechseln Sie ggf. zunächst in das erste Register und starten Sie den Prozeß über die Schaltfläche **VORAUSWAHL BUCHEN.** Evtl. anzuzeigende Meldungen werden im Feld **Status** angezeigt.

Starten Sie den Buchungsprozeß ohne Vorgabe einer Eingrenzung, wird folgende Meldung angezeigt:

Meldung

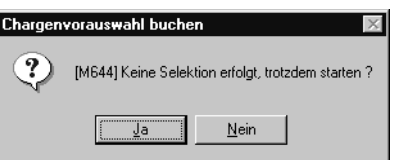

Bestätigen Sie die Meldung, werden alle offenen Picklisten gebucht, die Reservierungen auf die Einsatzstoffe also aufgelöst und die Bestände vom Lager abgebucht.

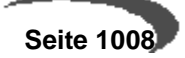

Regiser **AUF-TRAGSINFO**
## **48. VORAUSWAHL STORNIEREN**

Dieses Programm bietet die Möglichkeit, gebuchte Picklisten komplett zu stornieren. Dabei werden alle Warenbestände korrigiert. Automatisch wird dafür ein neuer Buchungszähler vergeben, und die ursprünglichen Abgangsmengen der einzelnen Positionen werden unter derselben Buchungsart dem aktuellen Bestand der entsprechenden Ressourcen zugebucht:

Die Buchungsarten sind identisch

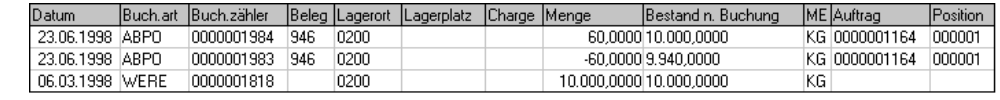

Diese zurückgebuchten Mengen werden in der Dispositionsübersicht wieder (durch den dahinterstehenden PA) als vorgemerkter Bestand geführt und können durch neue Picklisten reserviert werden.

#### **Hinweis**

. . . . . . . . . . . . \_\_\_\_\_\_\_\_\_\_\_\_\_\_\_\_\_\_\_\_\_\_\_\_\_\_\_\_\_\_\_

In diesem Programm können gebuchte Picklisten nur komplett storniert werden. Der Zugriff auf die einzelnen Positionen einer gebuchten Pickliste ist dagegen im Programm RÜCKMELDUNGEN möglich. Wird eine gebuchte Pickliste gelöscht, deren rückgemeldete Positionsmengen im Programm RÜCKMELDUNGEN nachträglich geändert wurden, so wir auch nur die geänderte Menge zurückgebucht.

Z.B.:Gebuchte Menge einer Picklistenposition 20 KG Menge nachträglich geänderte auf 21 KG

Zurückgebuchte Menge durch Picklistenstorno 21 KG

## **Register ALLGEMEINES**

Geben Sie hier die Nummer der Pickliste vor, die storniert werden soll. Die Daten werden in den entsprechenden Feldern angezeigt und die Struktur wird im Gitternetz (Grid) dargestellt.

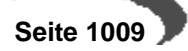

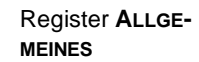

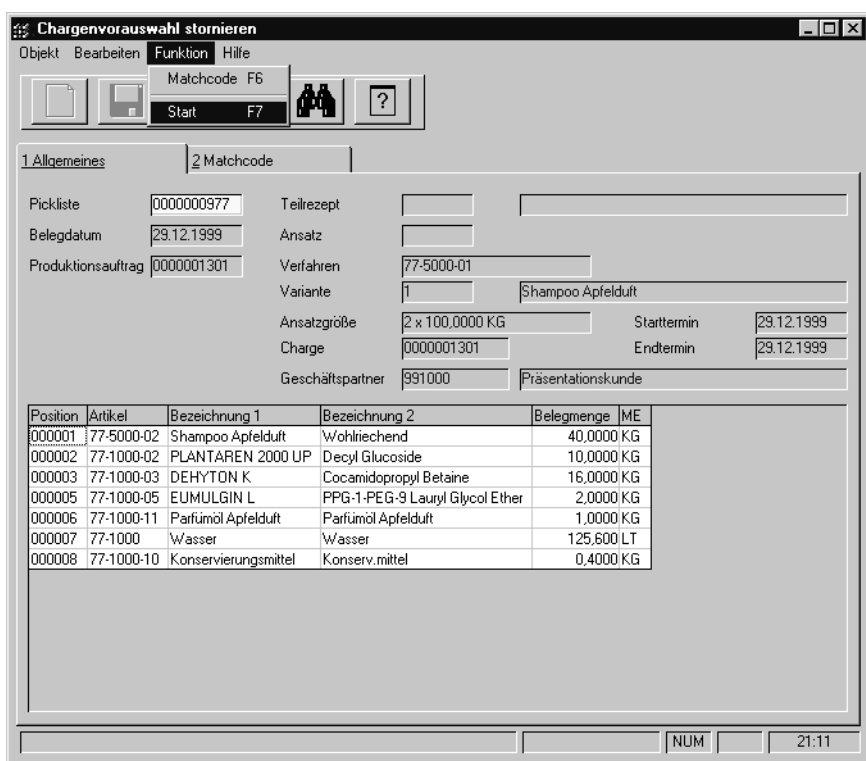

## **Pickliste**

Geben Sie hier die Nummer der zu stornierenden Pickliste ein. In den weiteren Feldern werden die zugehörigen Informationen des Produktionsauftrags angezeigt.

## **Stornieren**

Wählen Sie **FUNTION, START** aus dem Menü, um die bereits gebuchte Pickliste wieder zu stornieren und damit alle Warenbuchungen rückgängig zu machen.

# **Rückmeldungen**

Beim Rückmelden eines Produktionsauftrags (PA) werden die Abgänge für Inputstoffe, die Zugänge für Outputstoffe sowie die Zeiten der Kapazitätsstellen gebucht. Der Auftragsabschluß gehört ebenfalls dazu.

Die erfaßten Mengen bilden zugleich die Basis zur Bewertung (Kalkulation) der Outputstoffe (siehe auch Programm **NACHKALKULATION**).

Bei der Rückmeldung können automatisch die Planmengen eines Produktionsauftrags übernommen werden. Darüber hinaus ist es möglich, jederzeit Abweichungen oder auch den Bedarf an zusätzlichen Einsatzstoffen und Arbeitsgängen zu buchen.

Buchungen können nur erfolgen, solange der Produktionsauftrag noch nicht abgeschlossen (Status <> 90) wurde.

### **Hinweis**

Abgänge von Inputstoffen können mit diesem Programm nur verbucht werden,

wenn für die entsprechende Auftragsposition keine Pickliste erstellt wurde. Existieren doch Picklisten, muß die Abgangsbuchungen im Programm **VORAUSWAHL BUCHEN** erfolgen oder die entsprechenden Picklisten gelöscht werden.

Bei Rückmeldungen werden alle Materialbestände fortgeschrieben, wobei auch dispositive Buchungen wie Vormerkungen und Bestellungen erfaßt werden. Bei Chargenverwaltungen werden die Chargennummern der Inputstoffe und gegebenenfalls die Lagerplätze der Outputstoffe zurückgemeldet.

Mit diesem Programm sind also folgende Verarbeitungsschritte möglich:

- Rückmelden einzelner Auftragspositionen (Zu–, Abgänge, Arbeitsgänge)
- Rückmelden zusätzlich benötigter bzw. produzierter Stoffe oder Arbeitsgänge
- Ändern und Storno von Rückmeldungen einzelner Auftragspositionen. Das betrifft auch Rückmeldungen durch Picklistenbuchung.
- Abfüllen in Behälter
- Abschließen eines Produktionsauftrags

Besteht ein Verfahren aus mehreren Teilrezepten und gilt in etwa folgender logischer Zusammenhang zwischen ihnen:

Verfahren mit zwei Teilrezepten

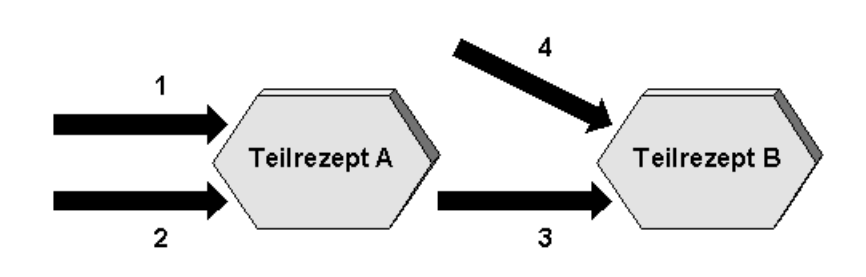

Sie sollten beachten, daß Sie zuerst Teilrezept A rückmelden, damit der Output– bzw. Inputstoff 3 für eine Abgangsbuchung bei Teilrezept B auch in ausreichender Menge vorhanden ist.

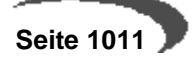

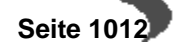

## **49. AUFTRAGSRÜCKMELDUNG**

Sie können das Programm wie folgt im Menü aufrufen:

# **INPUTSTOFFE UND KAPAZITÄTEN (AUCH FERTIGUNGSZEITEN)**

## **OUTPUTSTOFFE RÜCKMELDEN**

## **INPUT, OUTPUT UND KAPAZITÄTEN RÜCKMELDEN**

Es handelt sich bei den Menüeinträgen um das selbe Programm, es sind jedoch unterschiedliche Selektionen (INPUT/KAPA/OUTPUT) voreingestellt. Durch den getrennten Aufruf ist eine Rechteverwaltung möglich, so daß z.B. nur autorisierte Personen Outputstoffe rückmelden können.

Beim Rückmelden werden die Einsatzmengen von den vorgegebenen Lägern abgebucht und die entstehenden Produkte anderen Lägern zugebucht. Nach Durchführung der Rückmeldungen kann der Produktionsauftrag abgeschlossen werden, was in Abhängigkeit der hinterlegten Buchungsarten eine Bewertung z. B. der produzierten Ware auslöst. Der Auftrag ist damit sowohl produziert als auch rückgemeldet und kann abgeschlossen werden.

## .**Register ALLGEMEINES**

Die Bearbeitung des Programms beginnt mit dem Register **ALLGEMEINES**. Geben Sie hier zunächst den rückzumeldenden Produktionsauftrag im Feld **Produktionsauftrag** vor.

## **Rückmelden einzelner Auftragspositionen**

Das Rückmelden der aus der Struktur des Produktionsauftrags übernommenen Mengen und Zeiten ist wohl die übliche Anwendung dieses Programmes. Dabei können Teilmengen und Zeiten der Positionen entsprechend dem Produktionsfortschritt erfaßt werden.

Korrekturen der erfaßten Mengen und Zeiten können im Falle einer Fehleingabe natürlich jederzeit durchgeführt werden. Achten Sie darauf, den Modus für die Neuanlage (F2) zu verlassen, da ausschließlich bestehende Rückmeldungen korrigiert werden können.

#### **Hinweis**

and the state of the state. Zum Korrigieren bereits erfasster Rückmeldungen den Neu-Modus (F2) verlassen! 

Die notwendigen logistischen Funktionen zur Chargenauswahl und Lagerplatzsuche werden in den entsprechenden Registern angeboten.

## **Rückmelden zusätzlicher Materialien oder Zeiten**

Bei der Rückmeldung eines Produktionsauftrags besteht die Möglichkeit, diesen um weitere, nicht im Produktionsauftrag angelegte Positionen zu ergänzen, falls das der Produktionsprozeß fordert. . Wechseln Sie dazu in die letzte Zeile des Gitternetzes im Register **ALLGEMEINES** und geben Sie die notwendigen Daten wie Ressource und Buchungsmenge vor.

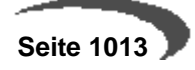

## **Ändern einer Rückmeldung**

Verlassen Sie zunächst den Modus für die Neuanlage durch Drücken der Taste F2 oder über **OBJEKT, NEU**. Sie gelangen so in den Modus zur Änderung bestehender Daten. Nach Vorgabe von **Produktionsauftrag**, **Teilrezept** und bei ansatzbezogenen Rückmeldungen dem **Ansatz** werden alle Strukturpositionen des entsprechenden Teilrezeptes im Gitternetz angezeigt, die bereits rückgemeldet sind. Es muß dafür wenigstens eine Teilrückmeldung vorliegen.

Geben Sie kein Teilrezept vor, werden rückgemeldete Positionen aller Teilrezepte im Gitternetz(Grid) für die Rückmeldung angezeigt. Es kann nur die rückgemeldete Zeit bzw. Menge einer Position korrigiert werden. Eine Änderung der verwendeten Chargennummer sowie des Lagerorts und Lagerplatzes ist nicht möglich. Dafür muß die Rückmeldung storniert werden (s.u.) und anschließend mit den korrekten Werten wiederholt erfaßt werden. Durch die Schaltfläche **SICHERN** wird die Änderung der Menge bzw. Zeit gespeichert.

## **Löschen einer Rückmeldung**

Verlassen Sie den Neu-Modus. Mit der Funktion Löschen werden alle Rückmeldepositionen gelöscht.

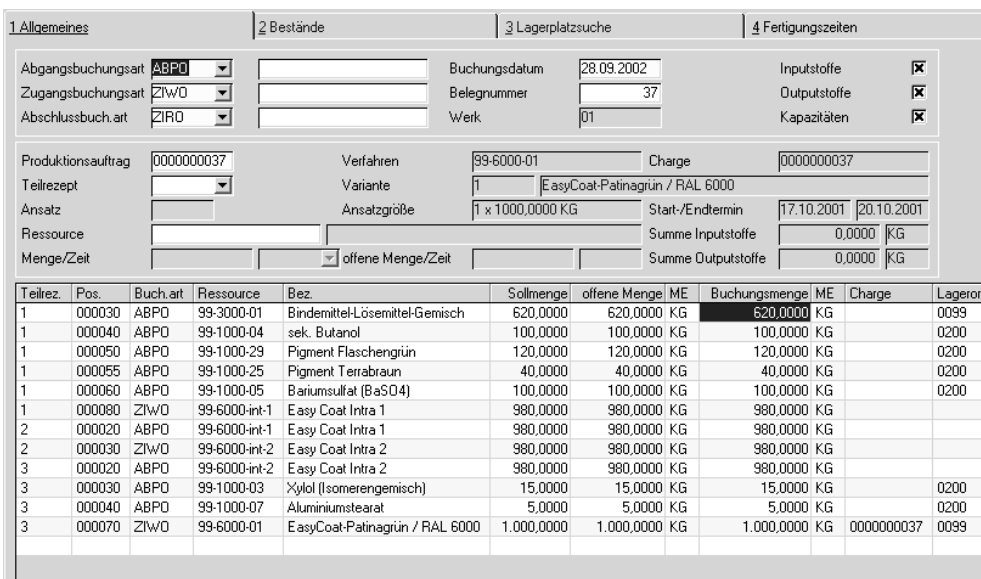

### **Erfassen von Rückmeldungen**

### **Buchungsarten**

#### **Hinweis**

Sie müssen erst einen Produktionsauftrag eingeben, bevor Sie eine Buchungsart ändern können.. . . . . . . . . . . . . .

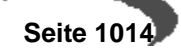

Register **ALLGEMEINES**

Die Buchungsarten werden Ihnen bei Vorgabe eines Produktionsauftrags angezeigt. Es werden Ihnen diejenigen Buchungsarten vorgeschlagen, die der Erfassungsart des Produktionsauftrags über die Verarbeitungsart zugeordnet wurden.

Die für die Rückmeldung benötigten Buchungsarten haben folgende Bedeutung:

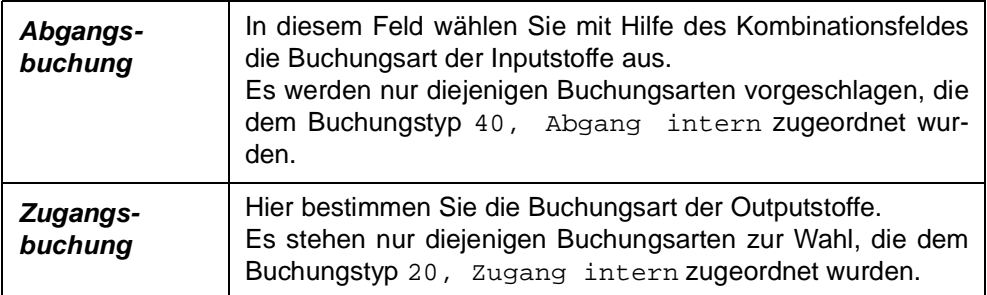

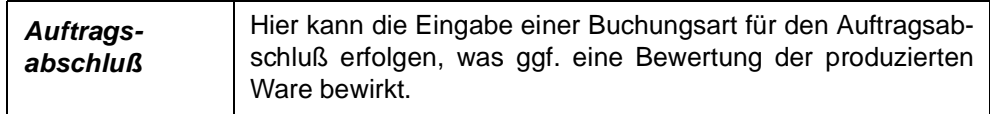

Sind Kennworte für die Buchungsarten hinterlegt, werden diese in den nebenstehenden Feldern vorgegeben.

### **Buchungsdatum**

In das Feld **Buchungsdatum** geben Sie das Buchungsdatum der Rückmeldungen vor. Ihnen wird dafür das aktuelle Datum des Kalenders vorgeschlagen, das natürlich geändert werden kann. Achten Sie darauf, daß die zugrundeliegende Periode für Buchungen freigegeben ist.

### **Belegnummer**

Die Belegnummer wird wie das Buchungsdatum im Lagerbewegungsprotokoll für die durchgeführten Buchungen festgehalten. Es ist hier nicht notwendig, eine Belegnummer vorzugeben.

### **Selektionen**

Die angekreuzten Selektionen zeigen an, über welchen Menüeintrag Sie das Programm aufgerufen haben, und was Sie somit zurückmelden können.

Selektionen

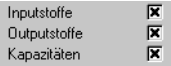

### **Produktionsauftrag**

Nach der Auswahl des Produktionsauftrags im Feld **Produktionsauftrag** erhalten Sie im Formular eine Übersicht der Kopfdaten des Auftrags und in den Feldern **Summe Inputstoffe** und **Summe Outputstoffe** eine Summierung der für den Auftrag rückgemeldeten Mengen in der Mengeneinheit des Verfahrens. Ebenfalls wird die Zahl der Ansätze und die Ansatzgrößen angezeigt, was bei ansatzbezogenen Rückmeldungen sehr hilfreich ist.

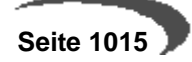

#### **Teilrezept**

Geben Sie hier die Nummer des Teilrezeptes des zugrundeliegenden Verfahrens vor, das Sie bearbeiten wollen. Geben Sie diese direkt vor oder klikken Sie auf die Auswahl recht neben dem Feld. Drücken Sie alternativ die Taste F4.

Wird hier kein Wert vorgegeben, werden alle Teilrezepte des Produktionsauftrags im Gitternetz(Grid) dargestellt und nach Bestätigen der Eingabe wechselt Blending in das Feld **Ressource**.

Liegen bereits ansatzbezogene Rückmeldungen vor, wird folgende Meldung ausgegeben.

Meldung

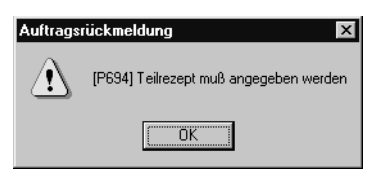

#### **Ansatz**

Bestimmen Sie hier, auf welches Teilrezept und welchen Ansatz sich die Rückmeldung beziehen soll. Im Feld **Teilrezeptansätze** wird die Summe der Ansätze für das gewählte Teilrezept angezeigt.

Falls die Rückmeldung ansatzübergreifend erfolgen soll, geben Sie hier keinen Wert vor. Es werden dann die Daten des oben vorgegebenen Teilrezeptes im Gitternetz (Grid) angezeigt.

Liegen bereits ansatzbezogene Rückmeldungen vor, wird folgende Meldung ausgegeben, wobei die angezeigten Ansatzzahlen der Meldung variieren können.

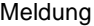

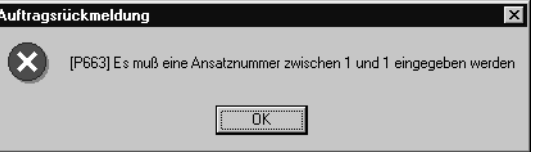

#### **Hinweis**

Die Entscheidung, ob die Rückmeldung ansatzübergreifend oder ansatzbezogen durchgeführt wird, ist jedoch dann nicht mehr möglich, wenn für den entsprechenden Auftrag bereits Picklisten erfaßt wurden. Bei der Anlage einer Pickliste wird bestimmt, ob bei der Rückmeldung ansatzbezogen vorgegangen wird oder nicht. Das gilt dann auch für die Output– und Arbeitsgangpositionen. 

**Ressource**

Wollen Sie die Buchungsmenge einer Ressource aus den Strukturdaten des aktuellen Produktionsauftrags direkt erfassen, geben Sie hier die entsprechende Nummer vor.

### **Menge/Zeit**

Mit Vorgabe einer Ressource wird hier die offene Menge bzw. die nicht rückgemeldete Zeit des oben ggf. vorgegebenen Arbeitsganges angezeigt.

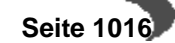

Bestätigen Sie nach Vorgabe der Mengeneinheit, wird der erfaßte Wert auf die Standardmengeneinheit der Charge (**ME Charge**) umgerechnet und als Buchungsmenge im Gitternetz angezeigt.

#### **Hinweis**

Nach Bestätigen der Menge bzw. der Zeit werden die auf den folgenden Seiten beschreibenen Felder direkt im Gitternetz(Grid) erfaßt oder geändert. Dabei wird vorausgesetzt, daß Sie mit den Bearbeiten von Daten im Gitternetz vertraut sind. [Lesen Sie dazu "Gitternetze / Grids" auf Seite 55.](#page-54-0)

Einige der angezeigten Felder können von Ihnen direkt bearbeitet werden. Andere dienen nur der Information. Alle Felder, die Eingaben zulassen, werden hier mit einem **(E)** gekennzeichnet.

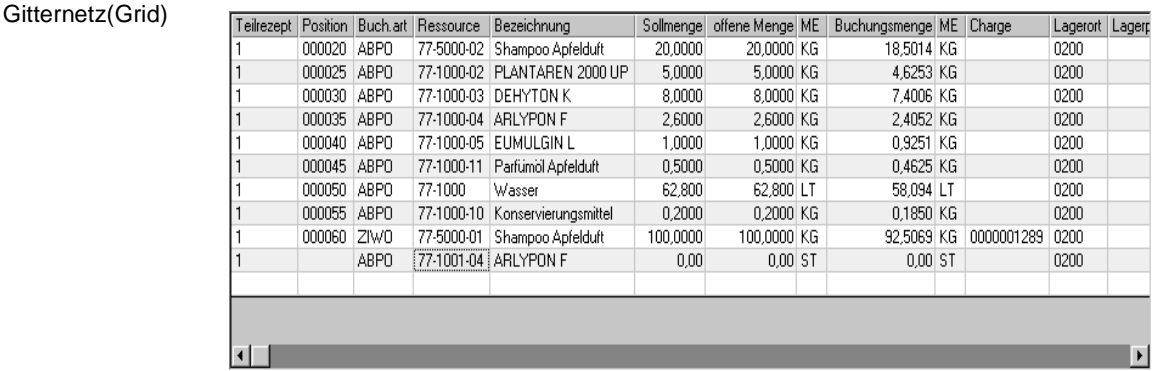

### **Teilrezept (E)**

Gerade bei ansatzübergreifenden Rückmeldungen dient dieses Feld der Information, da alle Teilrezepte mit ansatzübergreifend summierten Werten im Gitternetz(Grid) angezeigt werden. Werden neue Positionen erfaßt, könne Sie das entsprechende Teilrezept vorgeben. Dieses muß bereits mit dem Produktionsauftrag angelegt worden sein. Die Eingabe wird sonst von Blending abgelehnt.

#### **Position**

Dieses Feld gibt die Position der rückzumeldenden Ressource in der Verfahrensstruktur des Produktionsauftrags an. Für die Erfassung zusätzlicher Rückmeldepositionen ist die Vergabe einer Positionsnummer nicht notwendig.

#### **Buchungsart (E)**

Die Buchungsart entscheidet, ob und wie ein Zu– oder ein Abgang von Warenbeständen gebucht wird. Es werden dabei die Buchungsarten vorgeschlagen, welche der Verarbeitungsart des Produktionsauftrags zugeordnet wurden.

Ändern Sie diese, erfolgt die Buchung entsprechend und die Bewegung wird mit der manuell geänderten Buchungsart im Lagerbewegungsprotokoll festgehalten.

Doppelklicken Sie in der Spalte **Buchungsart** oder wählen sie in den Feldern **Abgangsbuchungsart** bzw. **Zugangsbuchungsart** eine alternative

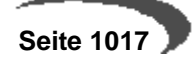

Buchungsart aus. Es erfolgt eine Aktualisierung für die angezeigten Positionen des Gitternetzes.

## **Ressource (E)**

Mit Vorgabe einer Resource werden verschiedene der unten beschriebenen Felder mit Vorgaben gefüllt. Material-Ressourcen müssen zuvor im Artikelstamm einen Ressourcentyp erhalten haben, Arbeitsgangressourcen müssen im Ressourcenstamm angelegt worden sein.

Da bei der manuellen Anlage von Positionen i.d.R. Inputstoffe gebucht werden, wird das Feld **Buchungsart** mit dem im Feld **Abgangsbuchungsart** vorgegebenen Wert vorbelegt. Die Bezeichnung wird aus den Stammdaten der Ressource verwendet und der angezeigte Lagerort entspricht dem Hauptlager des Artikels.

Die Buchungsart können Sie mit einem Doppelklick in der Spalte Buchungsart ändern.

#### **Bezeichnung**

Die Bezeichnung wird hier angezeigt und kann nicht geändert werden. Als Bezeichnung wird dabei die erste Bezeichnungszeile aus den Stammdaten der Ressource übernommen.

#### **Sollmenge**

Die Sollmenge entspricht der lt. Verfahren benötigten bzw. produzierten Menge in der Standardmengeneinheit der Ressource. Sie kann hier nicht geändert werden und dient als Vorgabe für den zu erfassenden Istwert, die Buchungsmenge.

#### **Offene Menge**

Die Offene Menge ist immer eine Teilmenge der Sollmenge und beschreibt die nicht rückgemeldeten Mengen in der Standardmengeneinheit der Ressource. Rückmeldungen können in beliebiger Häufigkeit wiederholt werden, vorausgesetzt, der Produktionsauftrag wurde nicht abgeschlossen.

### **ME**

Die hier angezeigte Mengeneinheit kann im Gegensatz zur unten beschriebenen ME nicht geändert werden, da sie die **Offene** und die **Sollmenge** beschreibt.

### **Buchungsmenge (E)**

Geben Sie hier die Buchungsmenge vor, die Sie rückmelden wollen. Die hier erfaßte Istmenge sollte sich mit der oben beschriebenen Sollmenge decken. Aber auch abweichende Mengen werden natürlich von Blending gestattet und verarbeitet. Die Anzahl der angezeigten Nachkommastellen richtet sich hier nach der unten beschriebenen Mengeneinheit.

Rückmeldungen von Teilmengen könne in beliebiger Häufigkeit durchgeführt werden, vorausgesetzt, der Produktionsauftrag wurde nicht über **FUNK-TION, AUFTRAG ABSCHLIEßEN** abgeschlossen.

#### **Hinweis**

Mit Vorgabe der Menge 0 wird keine Buchung für diese Ressource durchgeführt.

#### **ME (E)**

Die hier beschriebene Mengeneinheit bezieht sich ausschließlich auf die Buchungsmenge der Rückmeldung. Ist sie abweichend zur **ME Ressource**, erfolgt eine Umrechnung der Mengen beim Buchen und aktualisieren der Daten. Klicken Sie auf die Schaltfläche **MATCHCODE**, um die mit Umrechnungsfaktoren für die Ressource angelegten Mengeneinheiten anzuzeigen.

#### **Charge (E)**

Geben Sie hier die Charge vor, für die eine Zu– oder Abgangsbuchung entsprechend der Buchungsart durchgeführt werden soll. Geben Sie diese hier manuell vor oder klicken Sie in das zweite Register **BESTÄNDE**. Dort werden die verfügbaren Chargen mit zusätzlichen Informationen angezeigt.

### Input:

Bei chargenpflichtigen Input-Stoffen muss die gewählte Charge vorhanden sein und genügend verfügbaren Bestand aufweisen.

Charge nicht vorhanden

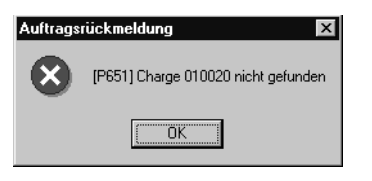

Wenn Sie mit **Rückmeldungen auf Produktionspicklisten** arbeiten, werden die über die Picklisten reservierten Chargen dann in diesem Feld vorgegeben.

#### Output:

In Abhängigkeit der Vorgaben werden die Chargennummern für die Outputstoffe manuell oder automatisch von Blending vorgebeben. Dabei gibt es verschiedene Varianten. (Lesen Sie dazu "Chargenschemata" auf Seite 363.)

#### **Lagerort (E)**

Geben Sie hier den Lagerort vor, für den die Buchung durchgeführt werden soll. Wurden für den Lagerort Lagerplätze angelegt, werden bei Zugangsbuchungen (Output) im Feld **Lagerplatz** das Register **LAGERPLATZSUCHE** aktiviert. Geben Sie den Palettentyp an, damit die Lagerplatzsuche erfolgreich ist!.

#### **Lagerplatz (E)**

Geben Sie hier den Lagerplatz vor, auf den die Ware gebucht werden soll. Achten Sie in jedem Fall darauf, daß ein gültiger Palettentyp vorgegeben wurde. Um die automatische Lagerplatzsuche zu aktivieren, wechseln Sie in das Register **LAGERPLATZSUCHE**.

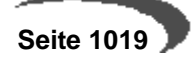

#### **Palettentyp (E)**

Der Palettentyp wird von Blending für die manuelle und automatische Auswahl von Lagerplätzen benötigt, da eine Prüfung auf die Zulässigkeit des Palettentyps für den angegebenen Lagerplatz durchgeführt wird.

Der Palettentyp wird in den Stammdaten des Artikels hinterlegt.

## **Etiketten (E)**

Durch die Buchungsart ist definiert, ob Etiketten gedruckt werden. Sind der Buchungsart Etiketten zugeordnet, kann pro Position die Anzahl eingegeben werden.

### **Kostenst./Kostentr./Kontoerg./Buchungstext (E)**

In diesen Feldern können zusätzliche Informationen für die Kontenfindung und/oder Kostenrechnung eingegeben werden, wenn Lagerbuchungssätze an die Finanzbuchhaltung übergeben werden. Der Lagerbuchungssatz wird nach einem Schema gebildet, der in der Buchungsart hinterlegt ist.

## **Behälter**

Die folgenden Felder benötigen Sie, wenn Sie beim Rückmelden in Behälter abfüllen:

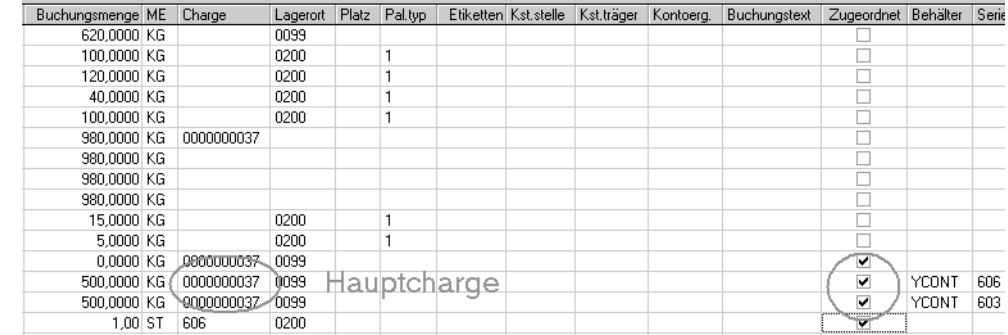

#### **Zugeordnet**

Durch Doppelklicken in dieser Spalte gelangen Sie in die Behälterverwaltung. Das Zuordnen ist nur bei Zugangsbuchungen möglich. Da das Programm Subchargen bildet, muss das Feld Chargennummer (zur Bildung der Hauptcharge) ausgefüllt sein. (siehe ["Subchargen" auf Seite 373\)](#page-372-0) Wurde noch keine Chargennummer vergeben, wird diese nach ggfls. vorhandenem Chargenschema vergeben.

Behälterzuordnung

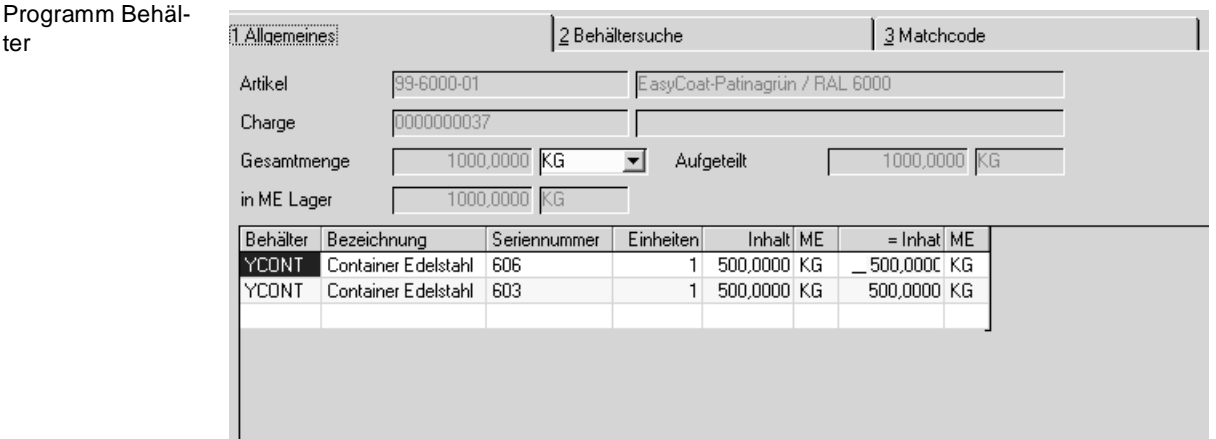

### **Register Allgemeines (Behälter)**

ter

Sie können die Rückmeldemenge (angezeigt im Feld Gesamtmenge) auf Behälter aufteilen. Damit wird eine behältergenaue Bestandsverwaltung des rückgemeldeten Outputs erreicht.

(z.B. sehen Sie in Bestandsabfragen nicht nur

verf. Lagerbestand 2000 KG,

sondern 2\*500 KG im Fass und 1\* 1000 KG im Container)

Das Register Behältersuche zeigt Ihnen die möglichen Behälter an. Ein Behälter kann mit oder ohne eigenen Bestand geführt werden. Die entsprechenden Kennzeichen werden im Artikelstamm gesetzt. (Eine Seriennummernverwaltung für Container wird durch Ankreuzen der Felder Behälter und Chargenpflichtig erreicht, siehe Artikelstamm).

Bei Seriennummernpflichtigen Behältern müssen Sie das Feld Seriennummer ausfüllen. Die gewählte Seriennummer muss am Lager und verfügbar, also nicht gesperrt, sein.

Die Rückmeldemenge sollte komplett aufgeteilt werden, also das Feld Gesamtmenge mit dem Feld Aufgeteilt übereinstimmen.

#### **Hinweis**

Das Aufteilen kann in einer gültigen ME des Artikels erfolgen. Es erfolgt jedoch immer eine Umrechnung in die ME Lager des Artikels. Diese kann von der ME der Rückmeldung abweichen.

Beim Speichern der Aufteilung gelangen Sie wieder in das Buchungsgrid. Die aufgeteilte Menge wird in das Feld Buchungsmenge übertragen. Die Menge darf bei einer vorhandenen Zuordnung nicht mehr geändert werden.

Wird der Behälter mit eigenem Bestand geführt, wird eine zusätzliche Abgangsposition erzeugt. Mit dieser Position wird der Behälter dem Lager abgebucht.

Um eine **Zuordnung zu löschen,** Doppelklicken Sie wieder im Feld Zugeordnet. Über die Schaltfläche Löschen wird die Behälterzuordnung gelöscht.

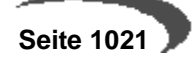

## **Register Bestände**

In jeder Zeile des Gitternetzes(Grid) im ersten Register haben Sie die Möglichkeit, in das Register **BESTÄNDE** zu wechseln**.** Angezeigt werden die Lager– und Chargenbestände des Artikels aus der entsprechenden Gitternetzzeile im ersten Register.

**Register BESTÄNDE**

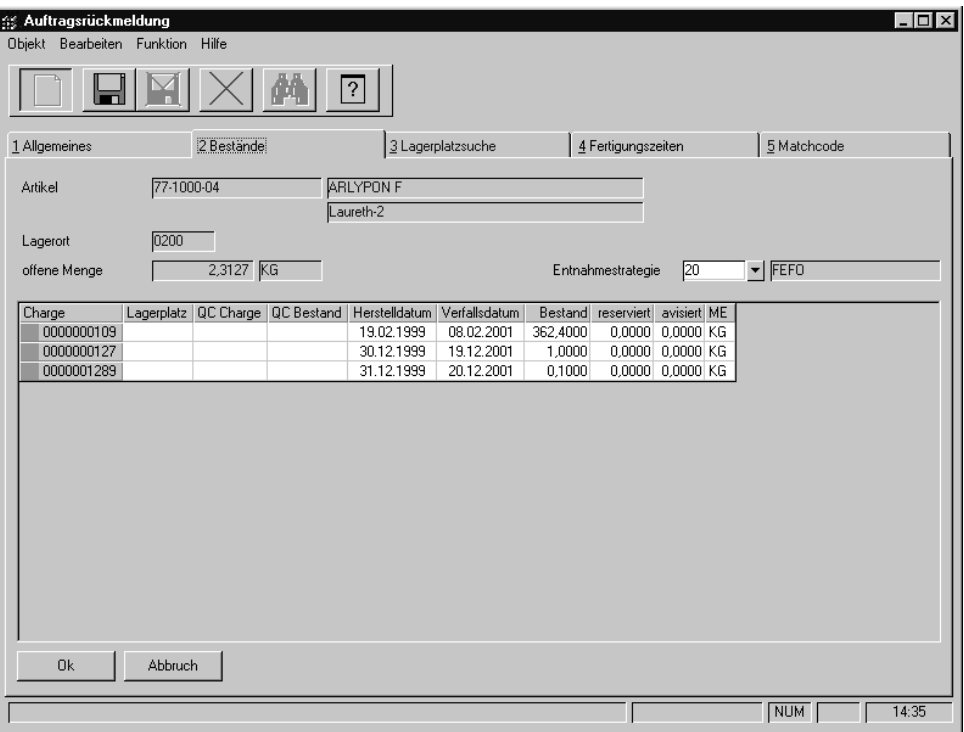

In diesem Register werden Ihnen die vorhandenen Bestände, sowie die für diesen Artikel eingerichtete Entnahmestrategie angezeigt. Sie können die Entnahmestrategie wechseln. Dann werden die im Gitternetz (Grid) angezeigten Zeilen entsprechend neu angeordnet.

Durch Klicken der Schaltfläche **OK** können Sie den Bestand entsprechend der Entnahmestrategie auswählen lassen, Sie können aber auch eine beliebige Charge durch doppelklicken auswählen. Ist eine Charge aufgrund eines Qualitätscodes gesperrt, erfolgt bei der Auswahl ein Hinweis. Die Charge kann nicht verwendet werden.

# **Register Lagerplatzsuche**

Über das Register **LAGERPLATZSUCHE**, können Sie für Produktionszugänge Lagerplätze manuell zuweisen oder automatisch von Blending suchen lassen.

Das ist aber nur möglich, wenn zuvor der Palettentyp zugewiesen wurde und der Lagerort des Warenzuganges Lagerplätze führt.

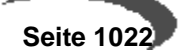

5 Matchcode

Lagerplatz A30

Platz A11 Fiatz ATT<br>Lagerplatz A12<br>Platz A20

88

 $\overline{L}$   $\overline{L}$   $\overline{L}$ 

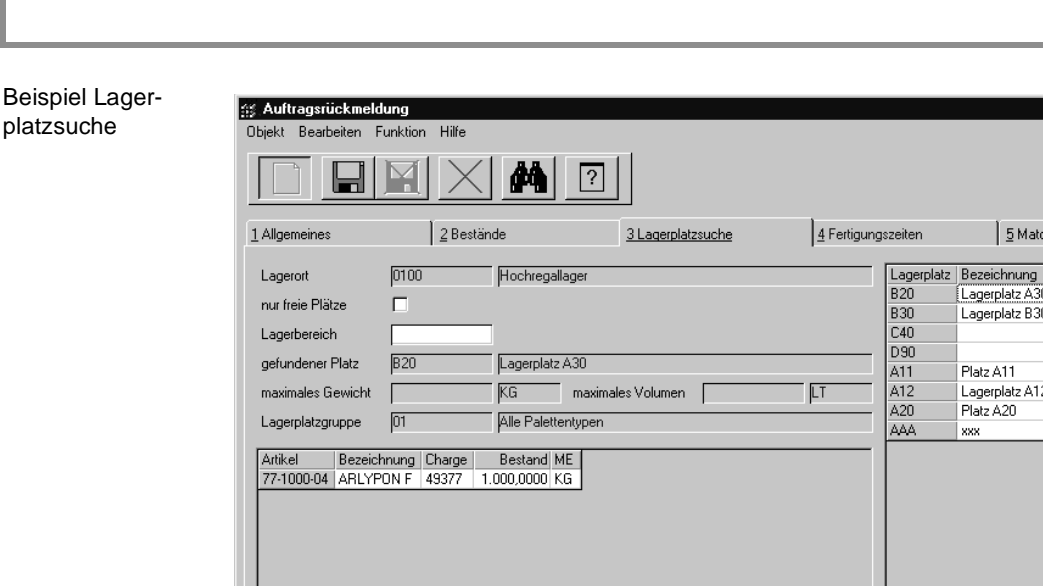

 $NUM$  $\frac{1}{14:49}$ Dieses Register hilft Ihnen, einen Lagerplatz zur Einlagerung eines Zugangsartikels zu finden. Den Artikel bzw. die entsprechende Auftragsposition haben Sie im Register **ZUGÄNGE** bestimmt.

Vorgehensweise bei einer Suche:

• Festlegung der Suchkriterien.

Abbruch

Suchen

 $0<sup>k</sup>$ 

- Betätigung der Schaltfläche Suchen. Alle verfügbaren Lagerplätze werden im rechten Gitternetz (Grid) angezeigt.
- Die Auswahl eines Lagerplatzes erfolgt durch ein Klicken auf die entsprechende Zeile. Der Lagerplatz wird in das erste Register übernommen.

Um zu bestimmen, nach welchen Lagerplätzen gesucht werden soll, stehen folgende beiden Felder zur Verfügung:

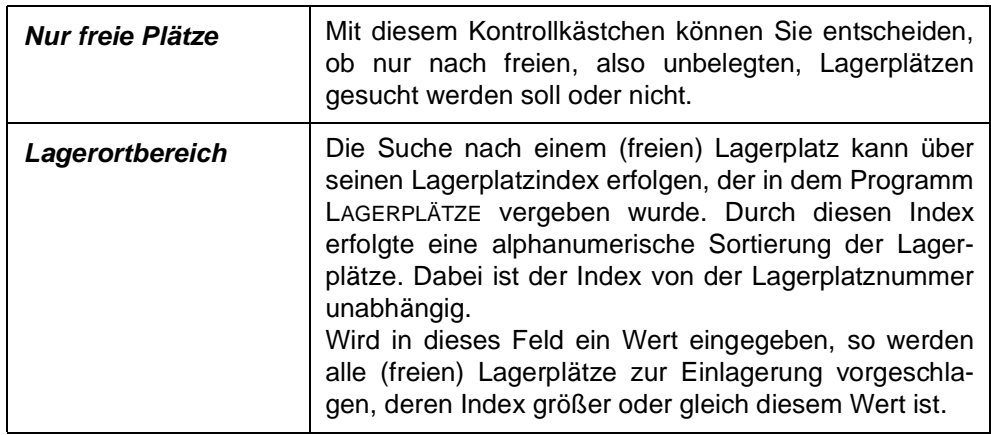

Indem Sie mit den Pfeiltasten der Tastatur zwischen den Lagerplätzen im rechts angezeigten Gitternetz (Grid) wechseln, werden die Lagerplatzbestände in einem weitern Gitternetz angezeigt.

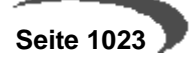

# **Register FERTIGUNGSZEITEN**

Wechseln Sie in das vierte Register, können Sie dort die Fertigungszeiten manuell rückmelden. Dabei werden alle Positionen des Verfahrens mit den Sollwerten dargestellt.

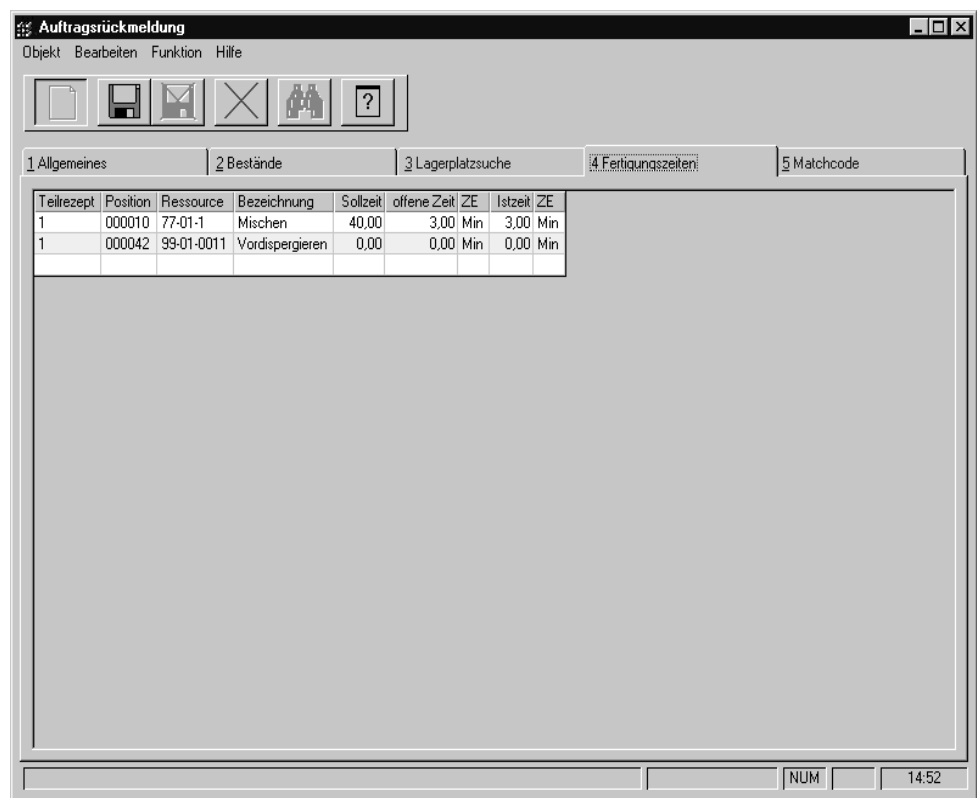

## **Teilrezept (E)**

Auch hier wird, wie im ersten Register, das Teilrezept des Verfahrens angezeigt, in dem der Arbeitsgang durchzuführen ist.

## **Position**

Dieses Feld gibt die Position der rückzumeldenden Ressource in der Verfahrensstruktur des Produktionsauftrags an. Für die Erfassung zusätzlicher Rückmeldepositionen ist die Vergabe einer Positionsnummer nicht notwendig.

## **Ressource (E)**

Die hier angezeigte Ressource muß zuvor als Arbeitsgang in den Stammdaten angelegt worden sein. Erst dann kann sie hier ggf. nachträglich erfaßt werden. Klikken auf die Schaltfläche **MATCHCODE**, um eine Auswahl der verfügbaren Ressourcen zu erhalten.

## **Bezeichnung**

Auch diese Bezeichnung wird aus den Stammdaten der Arbeitsgangressource hier angezeigt.

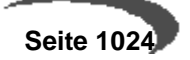

Register **FERTI-GUNGSZEITEN**

### **Sollzeit**

Dieses Feld nimmt die Sollzeit aus der Verfahrensstruktur des Produktionsauftrags auf. Sie kann hier nicht geändert werden.

#### **Offene Zeit**

Die offene Zeit ist eine Teilmenge der Sollzeit. Sie entsteht, da sowohl Teilmengen als auch Teilverbräuche von Zeiten erfaßt werden können. Erst mit Abschluß des Produktionsauftrags sind keine Erfassungen mehr möglich.

### **ZE (Zeiteinheit)**

Die Zeiteinheit wird im Rahmen des Einführungsprojektes vom Systemverantwortlichen vorgegeben und kann nicht geändert werden.

#### **Istzeit (E)**

Geben Sie hier die zu buchende Istzeit vor. Mit Verlassen der Erfassungszeile im Gitternetz (Grid) wird diese gesichert.

Bei Vorgabe der Zeit 0 für den aktuellen Arbeitsgang wird keine Buchung durchgeführt.

## **Buchen der Erfassungen**

Nachdem alle Vorgaben im Gitternetz durchgeführt wurden, klicken Sie auf die Schaltfläche **SICHERN**, um die Rückmeldungen durchzuführen. Wählen Sie alternativ **OBJEKT, SICHERN**. Die Mengen werden zu– bzw. abgebucht, das Lagerbewegungsprotokoll aktualisiert und die hier angezeigten Daten aktualisiert.

Nach Abschluß der Buchung kann der nächste Produktionsauftrag im Feld **Produktionsauftrag** zur Rückmeldung vorgegeben werden.

## **Abschließen eines Produktionsauftrags:**

Falls alle gewünschten Auftragspositionen rückgemeldet sind, kann der PA abgeschlossen werden.

Der Auftragsabschluß erfolgt im Register **ALLGEMEINES** durch das Anklicken der Schaltfläche **SICHERN**:

Sie erhalten dann folgende Meldung:

Produktionsauftrag abschließen

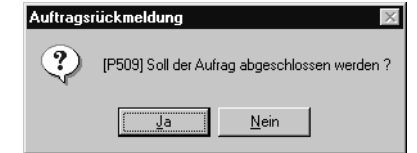

Der Abschluss kann auch über die Funktion Auftrag abschliessen erfolgen. Die Funktion steht im Menü zur Verfügung.

Beim Auftragsabschluß wird auf Grundlage der rückgemeldeten Mengen an In– und Outputstoffen sowie Zeiten der Arbeitsgänge eine automatische Nachkalkulation des Auftrags bzw. der Outputstoffe durchgeführt. Für Input-

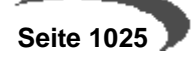

stoffe wird das Feld **Kosten je Einheit** aus dem Artikelstamm (Register Produktion) verwendet, bei Arbeitsgängen kommen die Preise aus dem Ressourcenstamm. Dort werden die Preise über die RESSOURCENKALKULA-TION abgelegt.

Die Ergebnisse der Kalkulation können im Programm NACHKALKULATION abgefragt und gedruckt werden.

Entsprechend der Buchungsart für den Auftragsabschluß (siehe Register **ALLGEMEINES**), wird eine Bewertung der produzierten Ware durchgeführt. Dieser Warenwert kann über die VERFAHRENSKALKULATION als Preis in die Materialwirtschaft von Blending übernommen werden.

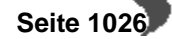

# **50. LAGERBUCHUNG ÜBER VERFAHREN**

Mit diesem Programm ist es möglich, Abgänge und Zugänge gemäß einem Herstellverfahren gesammelt zu buchen, ohne zuvor einen Produktionsauftrag angelegt zu haben.

# **Register ALLGEMEIN**

Geben Sie dazu das **Werk, Buchungsarten, Buchungsdatum, Belegnummer, Verfahren, Variante** und **Menge** in die entsprechenden Felder ein.

Die Buchungsarten haben dabei folgende Bedeutung:

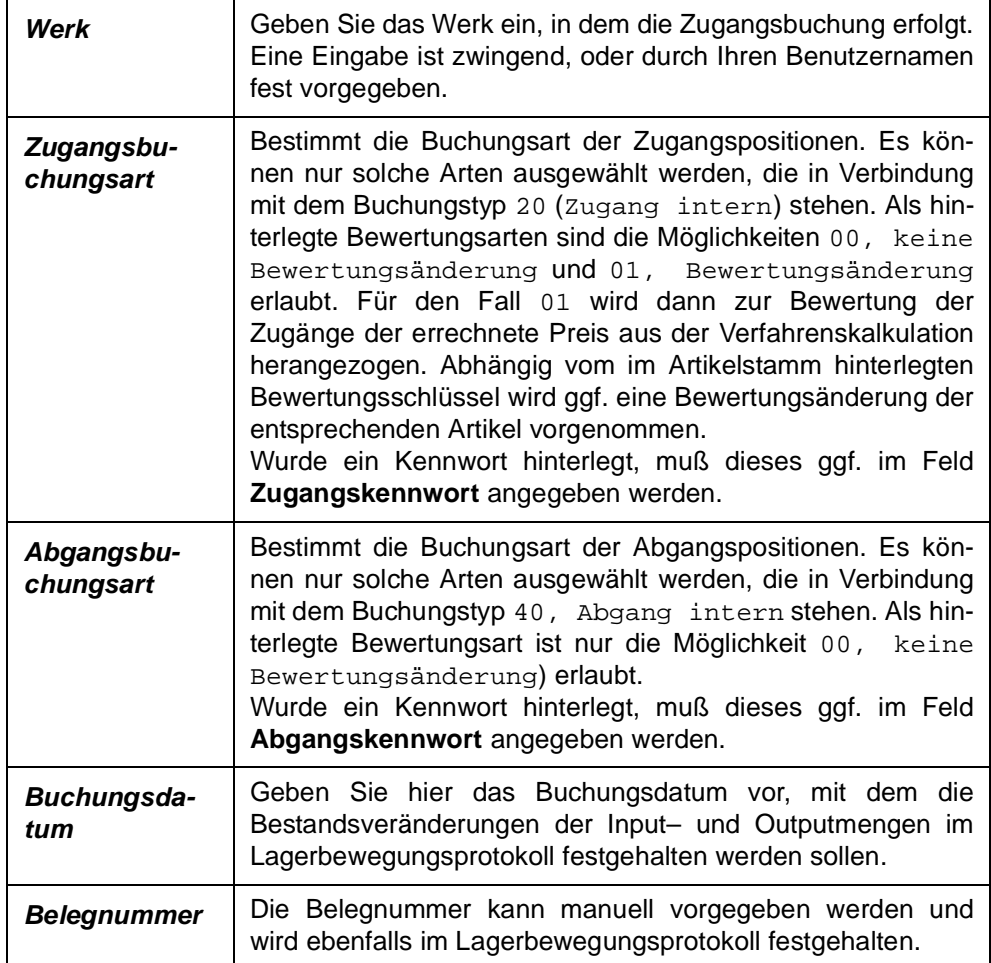

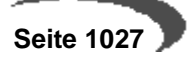

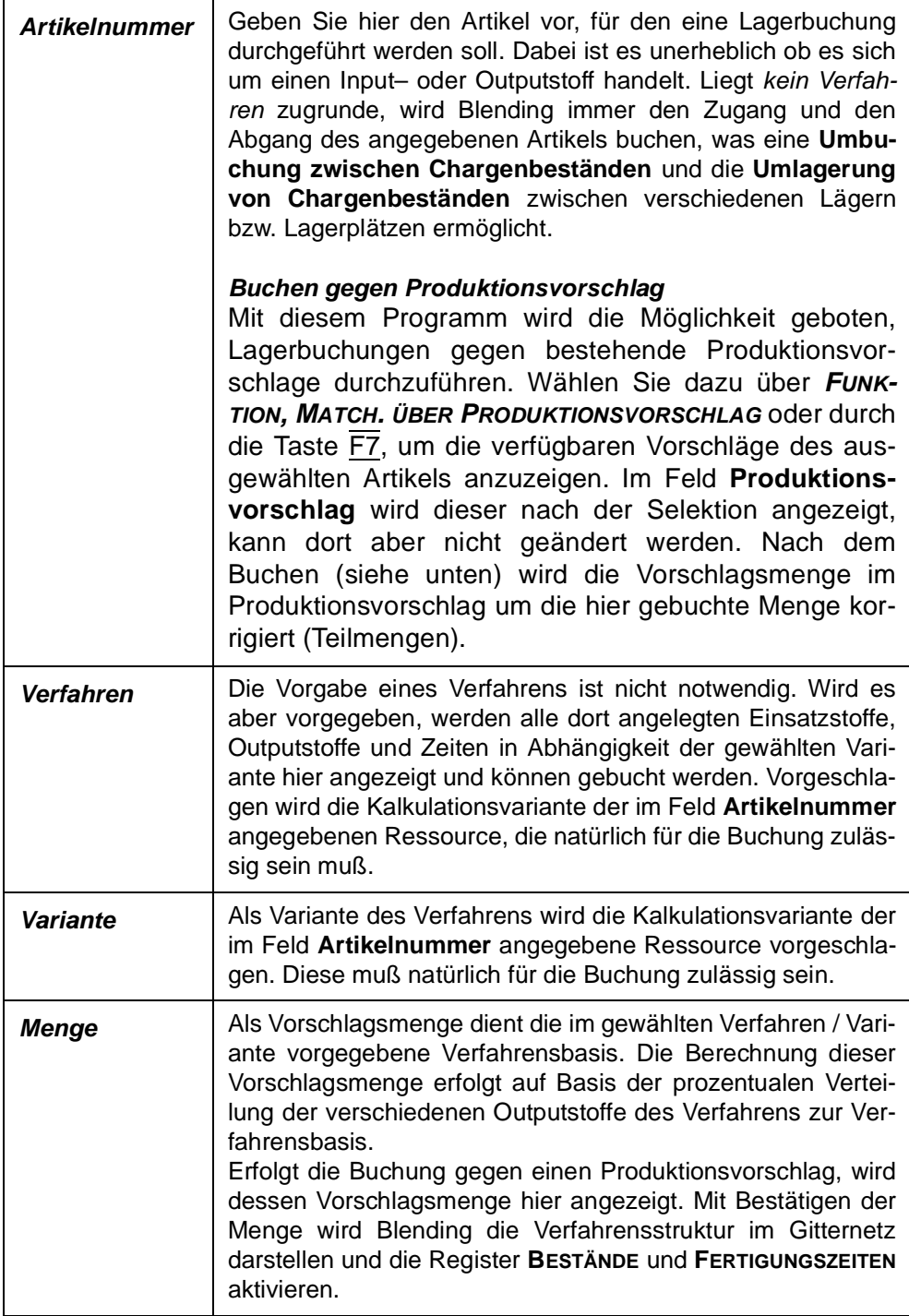

Im unteren Teil des Formulars werden die Materialpositionen (nicht die der Arbeitsgänge) des Verfahrens über alle Teilrezepte auf Basis der eingegeben Menge sortiert angezeigt. Die Erfassung der Positionnen erfolgt im Gitternetz (Grid). Es wird hier vorausgesetzt, daß dem Anwender diese Form der Datenerfassung bekannt ist. [Lesen Sie dazu "Gitternetze / Grids" auf](#page-54-0) [Seite 55.](#page-54-0)

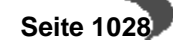

## **Lagerbuchung über Verfahren**

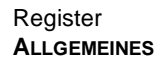

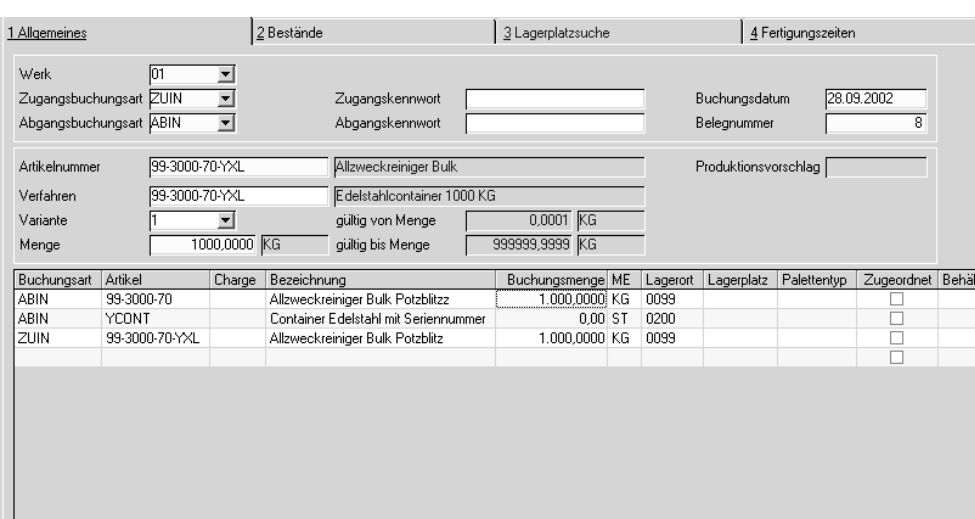

Die folgenden Felder können im Gitternetz (Grid) bearbeitet, geändert oder gelöscht werden. Auch ein Wechseln in die Bestände des Artikels ist jederzeit möglich.

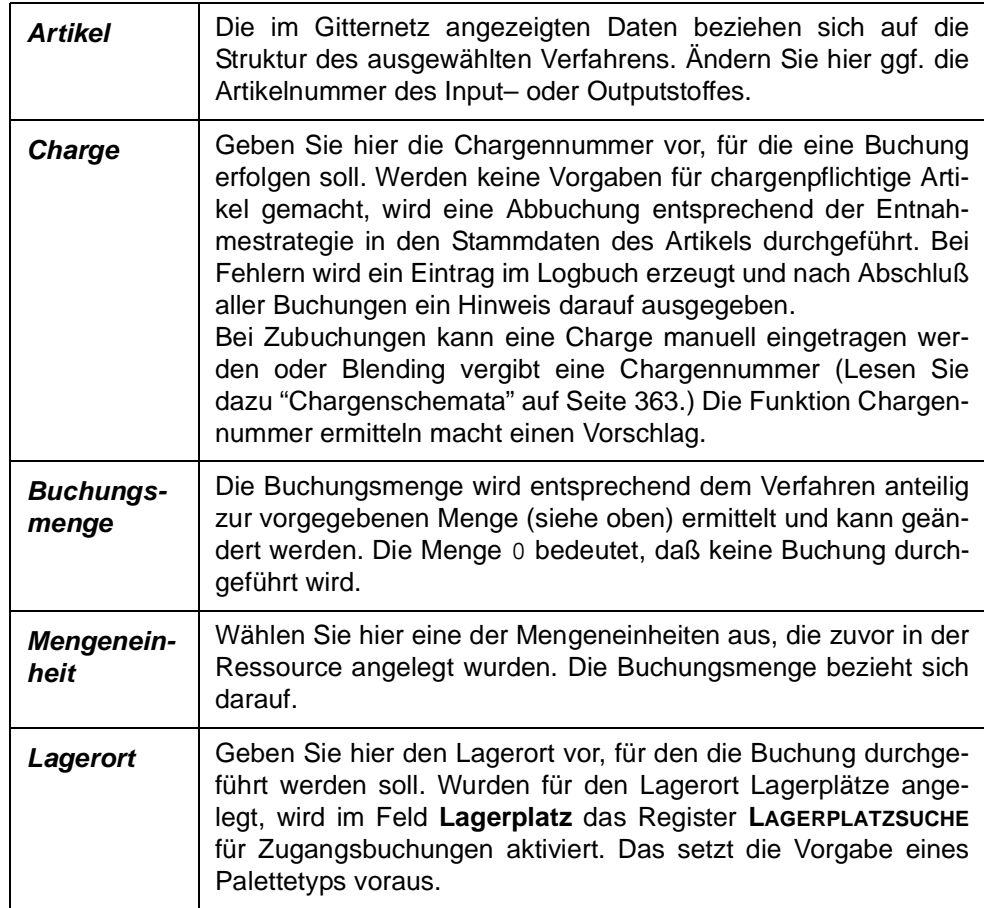

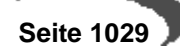

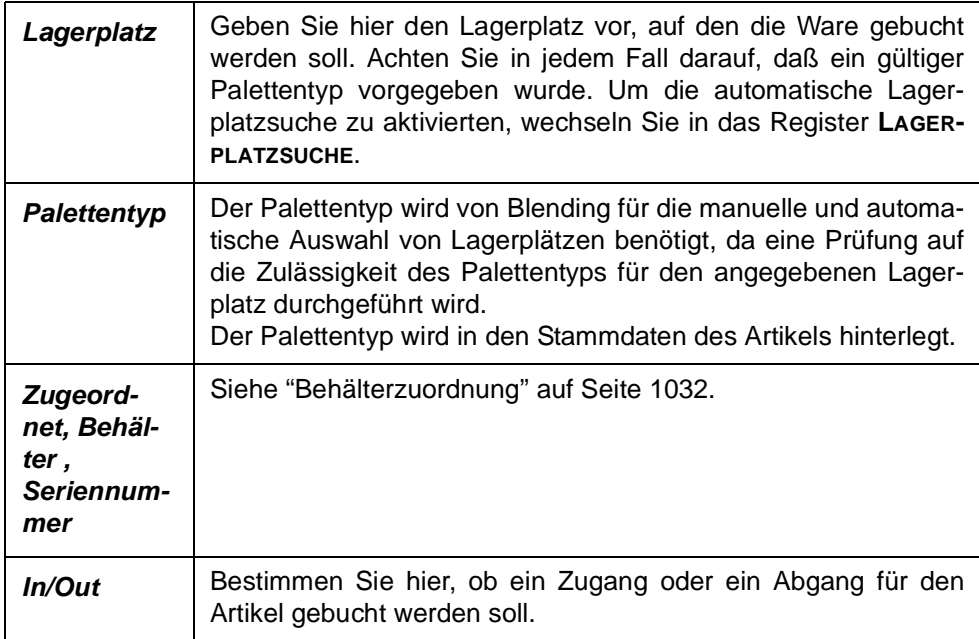

Es besteht natürlich auch die Möglichkeit, neue Positionen für die Buchung anzulegen, die keinen direkten Bezug zum Verfahren haben.

# **Register Bestände**

In jeder Zeile des Gitternetzes(Grid) im ersten Register haben Sie die Möglichkeit, in das Register **BESTÄNDE** zu wechseln**.** Angezeigt werden die Lager– und Chargenbestände des Artikels aus der entsprechenden Gitternetzzeile im ersten Register.

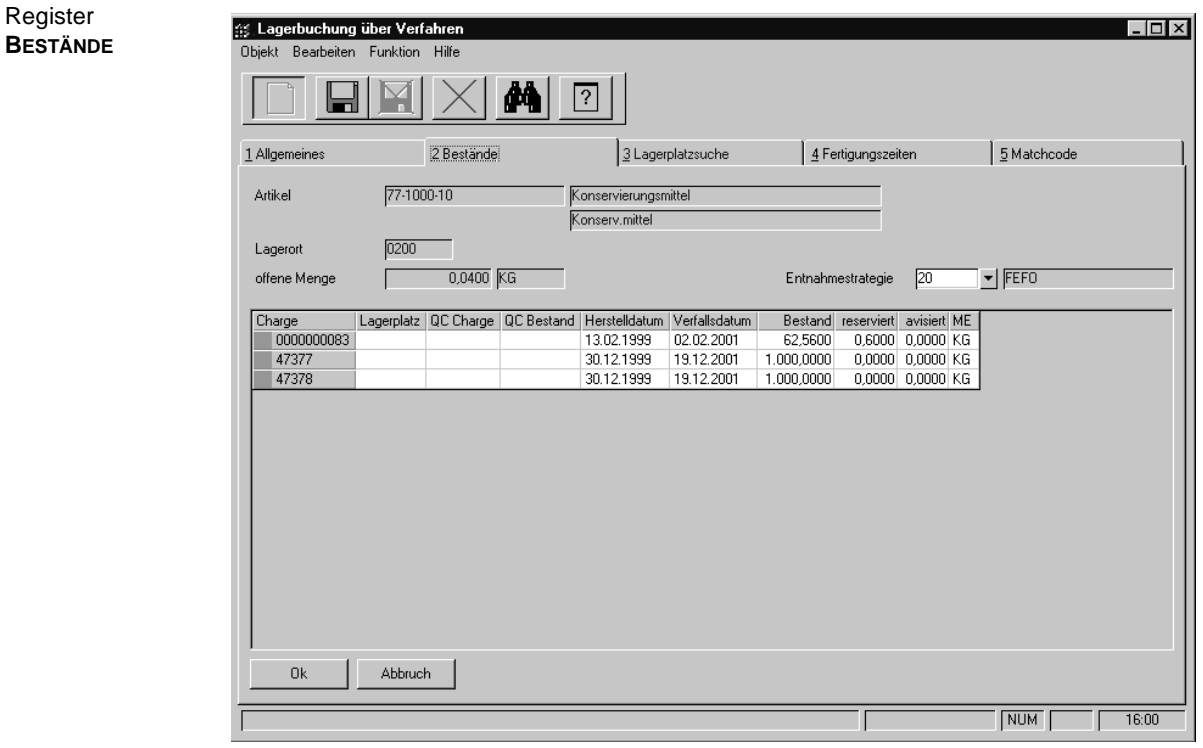

**Seite 1030**

In diesem Register werden Ihnen die vorhandenen Bestände, sowie die für diesen Artikel eingerichtete Entnahmestrategie angezeigt. Sie können die Entnahmestrategie wechseln. Dann werden die im Gitternetz (Grid) angezeigten Zeilen entsprechend neu angeordnet.

Durch Klicken der Schaltfläche **OK** können Sie den Bestand entsprechend der Entnahmestrategie auswählen lassen, Sie können aber auch eine beliebige Charge durch doppelklicken auswählen. Ist eine Charge aufgrund eines Qualitätscodes gesperrt, erfolgt bei der Auswahl ein Hinweis. Die Charge kann nicht verwendet werden.

# **Register Lagerplatzsuche**

Über das Register **LAGERPLATZSUCHE**, können Sie für Produktionszugänge Lagerplätze manuell zuweisen oder automatisch von Blending suchen lassen.

Das ist aber nur möglich, wenn zuvor der Palettentyp zugewiesen wurde und der Lagerort des Warenzuganges Lagerplätze führt.

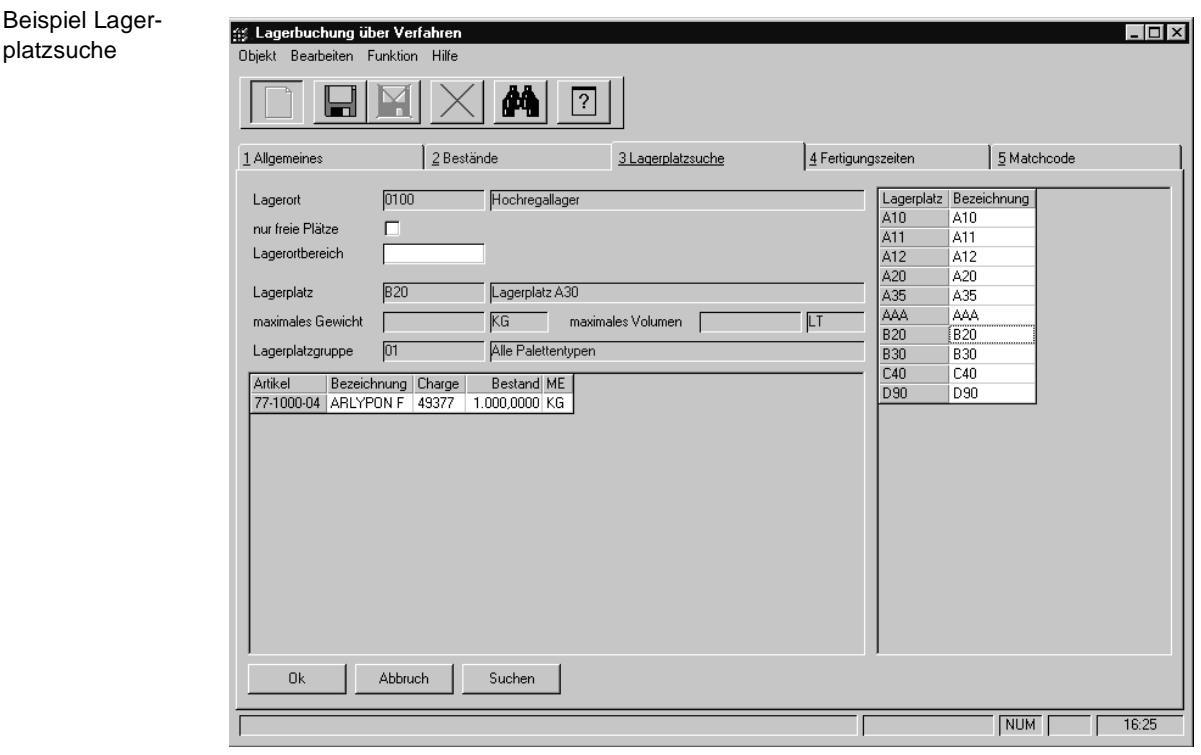

Dieses Register hilft Ihnen, einen Lagerplatz zur Einlagerung eines Zugangsartikels zu finden. Den Artikel bzw. die entsprechende Auftragsposition haben Sie im Register **ZUGÄNGE** bestimmt.

### **Vorgehensweise bei einer Suche:**

- Festlegung der Suchkriterien.
- Betätigung der Schaltfläche Suchen. Alle verfügbaren Lagerplätze werden im rechten Gitternetz (Grid) angezeigt.
- Die Auswahl eines Lagerplatzes erfolgt durch einen Klicken auf die entsprechende Zeile. Der Lagerplatz wird in das erste Register übernommen.

**Seite 1031**

Um zu bestimmen, nach welchen Lagerplätzen gesucht werden soll, stehen folgende beiden Felder zur Verfügung:

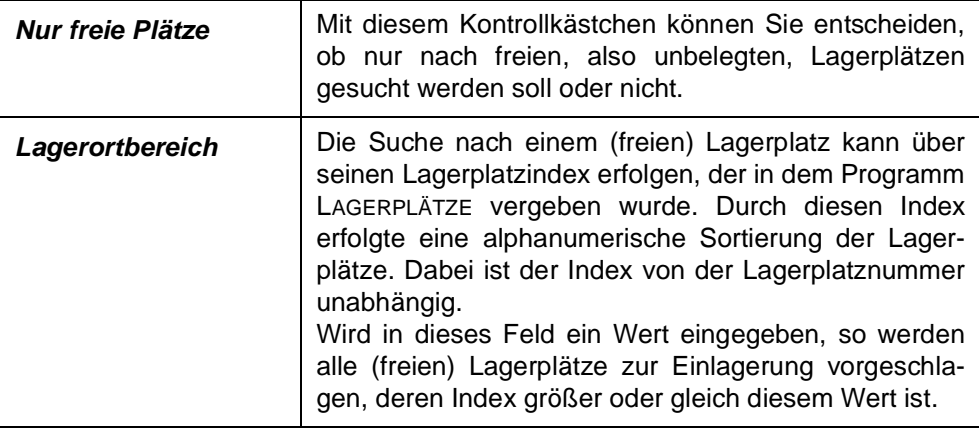

Indem Sie mit den Pfeiltasten der Tastatur zwischen den Lagerplätzen im rechts angezeigten Gitternetz (Grid) wechseln, werden die Lagerplatzbestände in einem weitern Gitternetz angezeigt.

# **Fertigungszeiten**

Im vierten Register **FERTIGUNGSZEITEN** können die Zeiten aus den Arbeitsgängen des Verfahrens angezeigt und bearbeitet werden.

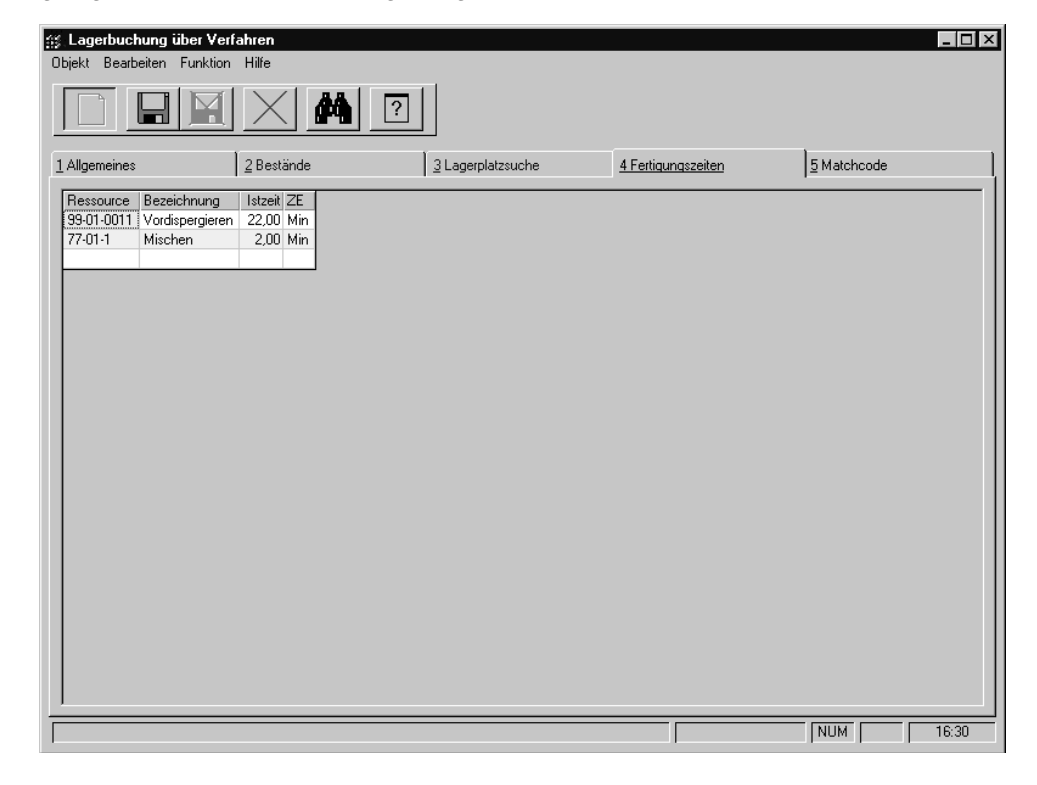

# <span id="page-1031-0"></span>**Behälterzuordnung**

Die Zuordnung erfolgt in Zugangsbuchungen (Output) durch Doppelklick auf das Kästchen **Zugeordnet**.

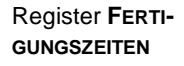

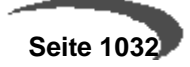

Behälterzuordnung

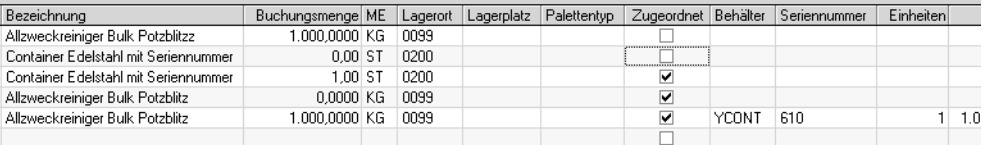

Ist in der Stückliste bereits eine Position eines Artikels mit Kennzeichen Behälter = Ja enthalten, bleibt die Buchungsmenge dieser Zeile 0. Die Abbuchung erfolgt mit der Zuordnung der Seriennummer in der Behälteraufteilung.

### Aufteilung

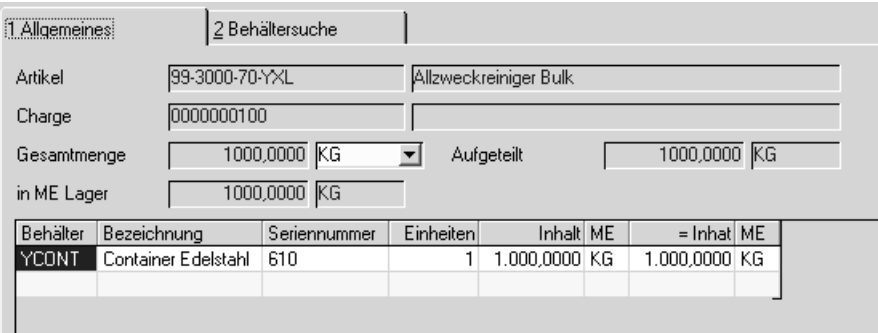

## **Behälter**

Enthält Ihre Stücklister eine Behälter-Position, wird der entsprechende Behälter vorgeschlagen. Geben Sie ansonsten einen Behälter ein oder suchen ihn über die Matchcode-Funktion.

## **Bezeichnung**

Die Behälterbezeichnung lt. Artikelstamm wird eingeblendet.

## **Seriennummer**

Ist der Behälter seriennummernpflichtig, so muss eine gültige Seriennummer eingegeben oder per Funktion Behältersuche ausgewählt werden.

Der ausgewählte Behälter muss

- am Lager sein
- unbefüllt sein
- einen freien Qualitätscode haben,

ansonsten wird die Buchung zurückgewiesen.

## **Einheiten**

Geben Sie die Einheiten der verwendeten Behälter an. Bei Seriennummerngeführten Behältern ist die Einheit pro Buchungszeile 1.

### **Inhalt**

Geben Sie den Inhalt der Einheit in der ausgewählten Mengeneinheit ein. Im Feld Gesamtmenge wählen Sie die Mengeneinheit der Buchung.

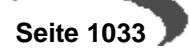

### **= Inhalt / ME**

Es erfolgt eine Umrechnung in die Mengeneinheit Lager des Artikels. In dieser Mengeneinheit wird der Bestand angezeigt.

#### **Speichern der Zuordnung**

Beim Speichern der Aufteilung gelangen Sie wieder in das Buchungsgrid. Die aufgeteilte Menge wird in das Feld Buchungsmenge übertragen. Die Menge darf bei einer vorhandenen Zuordnung nicht mehr geändert werden.

Wird der Behälter mit eigenem Bestand geführt, wird eine zusätzliche Abgangsposition erzeugt. Mit dieser Position wird der Behälter dem Lager abgebucht.

Um eine **Zuordnung zu löschen,** Doppelklicken Sie wieder im Feld Zugeordnet. Über die Schaltfläche Löschen wird die Behälterzuordnung gelöscht.

## **Sonstige Funktionen**

## **Buchungen splitten / Verfügbarkeit**

Mit dem Klick auf die rechte Maustaste wird das folgende Kontext-Menü aufgerufen.

Kontextmenü

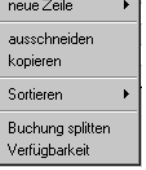

Die Funktion **BUCHUNG SPLITTEN** erzeugt dabei eine Kopie der aktuellen Gitternetzzeile ohne aber die Buchungsmenge zu übernehmen. So können Teilmengen z. B. auf verschiedene Läger gebucht werden.

Über die Funktion **VERFÜGBARKEIT** wechseln Sie in das entsprechende Programm von Blending. Dort wird der Artikel aus der Gitternetzzeile vorgegeben.

### **Protokolle**

Über **OBJEKT, PROTOKOLL**, **OBJEKT, KURZPROTOKOLL** und **OBKEKT, LETZTE BUCHUNG** können verschiedene Protokolle der mit diesem Programm durchgeführten Buchungen gedruckt werden. Das Protokoll kann als Tagesprotokoll gesehen werden, in dem alle hier durchgeführten Buchungen festgehalten werden. Das Kurzprotokoll ist die entsprechende Kurzfassung. Mit **LETZTE BUCHUNG** wird die zuletzt hier durchgeführte Buchung gedruckt.

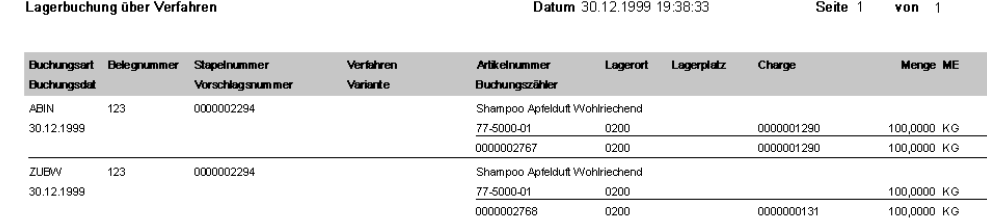

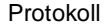

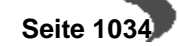

## **Buchen über Verfahren**

Nachdem alle Eingaben durchgeführt wurden, können Sie über die Schaltlfäche **SICHERN** die Buchungen durchführen. Evtl. auftretende Fehler werden im Logbuch von Blending protokolliert.

# **51. FERTIGUNGSDOKUMENTATION**

Fertigungs-

Dieses Programm erlaubt das Kommentieren des Fertigungsprozesses zu jedem beliebigen Zeitpunkt. Die Programmfunktion ist mit der eines Logbuches zu vergleichen. Bestimmen Sie die Auftragsnummer und die dazugehörige Teilrezeptur.

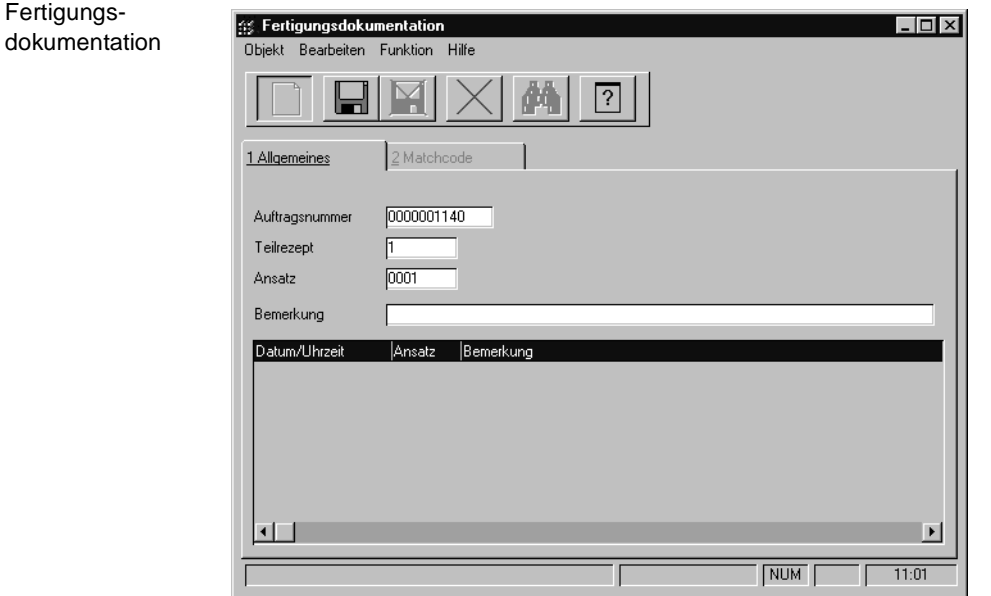

Über das Feld **Ansatz** bestimmen Sie, ob der Kommentar sich auf einen konkreten Ansatz (Eingabe der Ansatznummer) oder alle Ansätze (Eingabe = 0000) beziehen soll.

Anschließend geben Sie im Textfeld **Bemerkung** den gewünschten Kommentar ein. Dieser darf allerdings eine Länge von maximal 200 Zeichen nicht überschreiten.

Bereits existierende Bemerkungen befinden sich zur Ansicht in der unteren Registerhälfte und können nicht mehr verändert oder gelöscht werden.

Ein neu erstellter Kommentar wird ihnen chronologisch zugefügt.

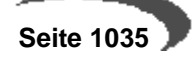

**Fertigungsdokumentation**

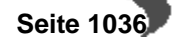

# **Technische Daten**

Für Qualitätsmerkmale (technische Merkmale) kann eine geschäftspartner– oder artikelspezifische Zuordnung erfolgen. Blending stellt dazu kein festes oder starres Kalkulationsschema oder festen Qualitätsmerkmalskatalog zur Verfügung, sondern ermöglicht es über Stammdaten und Formeln, flexibel und anwendungsspezifisch die notwendigen Daten zu definieren. Die Struktur der Daten basiert auf dem Prinzip der Endkontrolle. Mit den Programmen dieses Bereiches können Sie:

- die Chargen einzelner Ressourcen bzw. Artikel anlegen und ändern, die Qualitätsdaten der Chargen rückmelden und Qualitätsbuchungen auf Chargenebene durchführen [\(Siehe "Qualitätsdaten" auf Seite 1039.\)](#page-1038-0).
- den direkten Auftragsbezug zu einer Charge manuell angelegen bzw. lösen [\(Siehe "Chargen–Auftragszuordnung" auf Seite 1049.\)](#page-1048-0).
- eine Negativliste der Chargen, die der angegebene Geschäftspartner nicht beziehen darf automatisch oder manuell anlegen und ändern ([Siehe](#page-1050-0) ["Geschäftspartner–Chargenausschluß"](#page-1050-0) auf Seite 1051.).
- Qualitätszertifikate, mittels Formulardruck und in der gewünschten Landessprache, ausdrucken [\(Siehe "Qualitätszertifikate" auf Seite 1053.](#page-1052-0)).

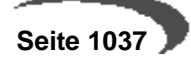

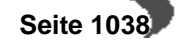

# <span id="page-1038-0"></span>**52. QUALITÄTSDATEN**

Die Verwendung dieses Programmes ist vielfältig. Es wird für die folgenden Inhalte benötigt:

• Mit diesem Programm können Sie die Chargen einzelner Ressourcen bzw. Artikel anlegen und ändern, Qualitätsdaten der Chargen rückmelden und Qualitätsbuchungen auf Chargenebene durchführen.

Durch das breite Einsatzgebiet wird das auf den folgenden Seiten beschriebene Programm unter

- LAGER, CHARGEN, CHARGEN zur Erfassung der Stammdaten einer Charge,
- LAGER, BUCHUNGEN, CHARGENQUALITÄTSBUCHUNGEN zur Buchung des Qualitätscodes einer Charge,
- PRODUKTION, TECHNISCHE DATEN, QUALITÄTSDATEN zur Erfassung der geprüften Ist–Daten einer Charge

verwendet.

# **VORAUSSETZUNGEN**

- Zur Anlage neuer und zur Pflege bestehender Chargen sind hier keine Voraussetzungen notwendig. Auch für Artikel mit optionaler Chargenführung können Chargen manuell erfaßt werden.
- Zur Durchführung von Qualitätsbuchungen muß zuvor im Programm LAGER, TABELLEN, BUCHUNGSARTEN eine entsprechende Buchungsart (QCS) eingerichtet werden.
- Der Betriebskalender muß vor Verwendung eingerichtet werden, da für das von Ihnen angegebene Datum Buchungen generell gestattet sein müssen.
- Zum Rückmelden der Technischen Daten sollten Ressourcenmerkmale, Verfahrensmerkmale bzw. geschäftspartnerbezogene Merkmale für das Verfahren angelegt worden sein.

## **Anlegen und Ändern von Chargendaten**

Drücken Sie die Taste F2 oder wählen Sie **FUNKTION, NEU,** um eine neue Charge für einen Artikel manuell anzulegen. Über dieses Programm können natürlich auch automatisch von Blending angelegte Chargen bearbeitet werden.

## **Register ALLGEMEINES**

Geben Sie hier die Stammdaten der neuen oder bestehenden Chargen vor.

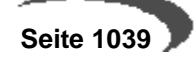

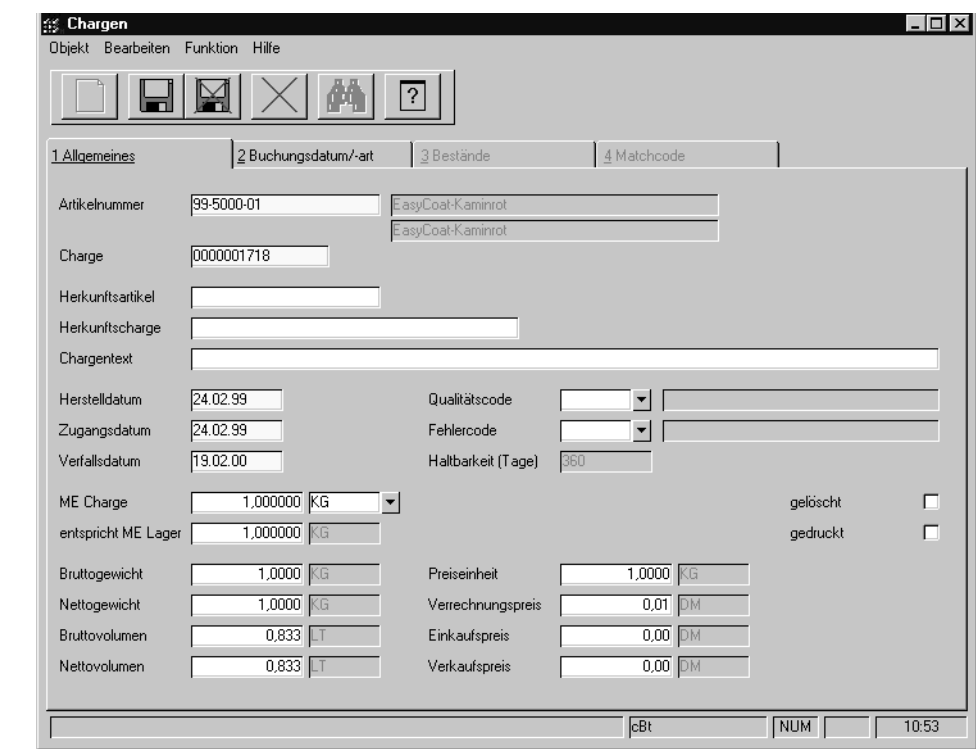

## **Artikelnummer**

Geben Sie hier die Artikelnummer vor, für die eine Charge neu angelegte oder bearbeitet werden soll

## **Charge**

Register Allgemeines

> Erfassen Sie eine neue Chargennummer, oder wählen Sie eine der bereits verwendeten Nummern mit Wechsel auf das Register **BESTÄNDE** aus.

Register Bestände

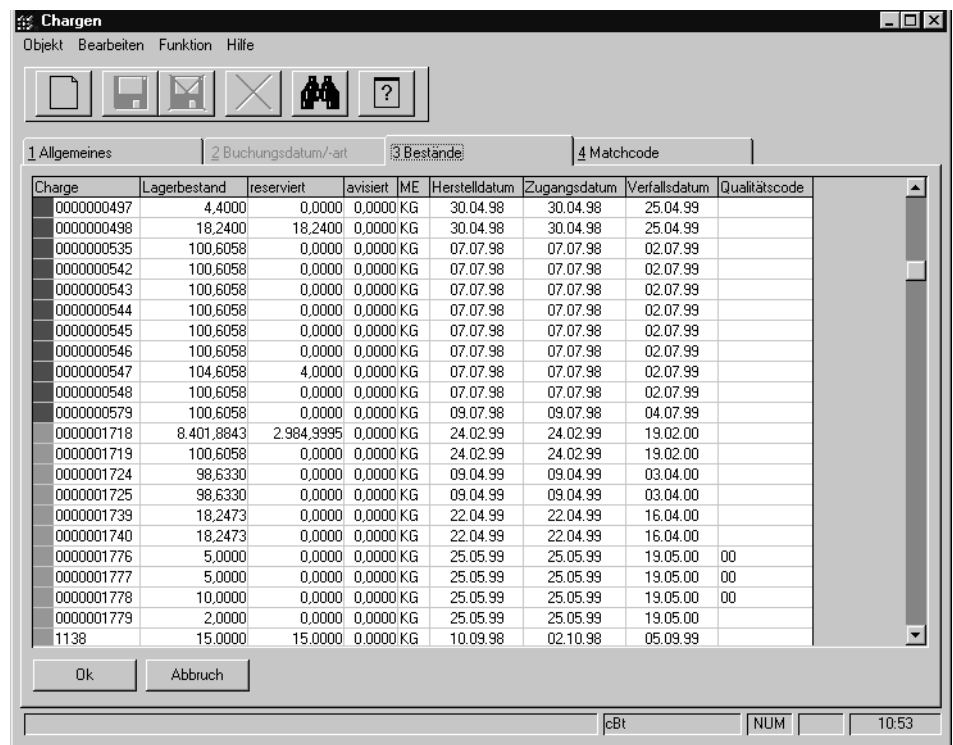

Die Farben links neben der Chargennummer haben folgende Bedeutung:

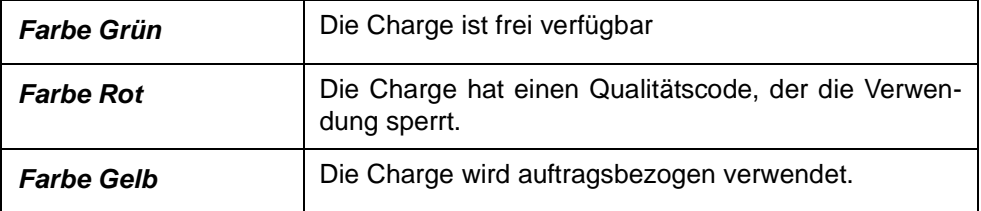

Wählen Sie die gewünschte Charge aus, und wechseln Sie durch Doppelklicken der entsprechenden Position zurück in das erste Register **ALLGEMEI-NES.**

Die Daten werden entsprechend angelegt und können nun geändert werden.

Herstelldatum und Zugangsdatum werden bei Neuanlage von Chargen auf das aktuelle Tagesdatum gesetzt. Das Verfallsdatum wird aus der im Artikelstamm hinterlegten Haltbarkeit (in Tagen) der Ware berechnet.

Die folgenden Felder werden aus den Stammdaten des Artikels gefüllt:

- Bruttogewicht
- **Nettogewicht**
- **Bruttovolumen**
- Nettovolumen
- ME Charge (ME Charge) Achten Sie darauf, die richtigen Umrechnungsfaktoren zu hinterlegen.
- **Preiseinheit**
- Verrechnungspreis
- **Verkaufspreis**
- **Einkaufspreis**
- Verfallszeit in Tagen (wird aus dem Artikelstamm heraus angezeigt)

#### **Gedruckt**

Dieses Feld ist im Zusammenhang mit der Reorganisation der Chargen zu betrachten. Nach dem Druck der Chargendaten wird dieses Kennzeichen von Blending gesetzt und erlaubt i.V.m. dem unten beschriebenen Kennzeichen **gelöscht** die Reorganisation durchzuführen.

## **Gelöscht**

Nur Chargen mit diesem Kennzeichen werden bei der Reorganisation der Daten berücksichtigt. Siehe **gedruckt.**

## **Qualitätsbuchungen auf Chargenebene**

Mit dem Feld **Qualitätscode** bietet Blending die Möglichkeit, bestehende Chargenbestände für die Verwendung zu sperren, wobei auch bedingt gesperrte Bestände realisiert werden können.

Dabei werden Qualitätsbuchungen auf Chargenebene und entsprechende Buchungen auf Lagerplatzebene unterschieden, da natürlich Teilbestände auf verschiedenen Lagerplätzen eingelagert werden können. Das hier vorgestellte Programm wird Buchungen auf Chargenebene durchführen.

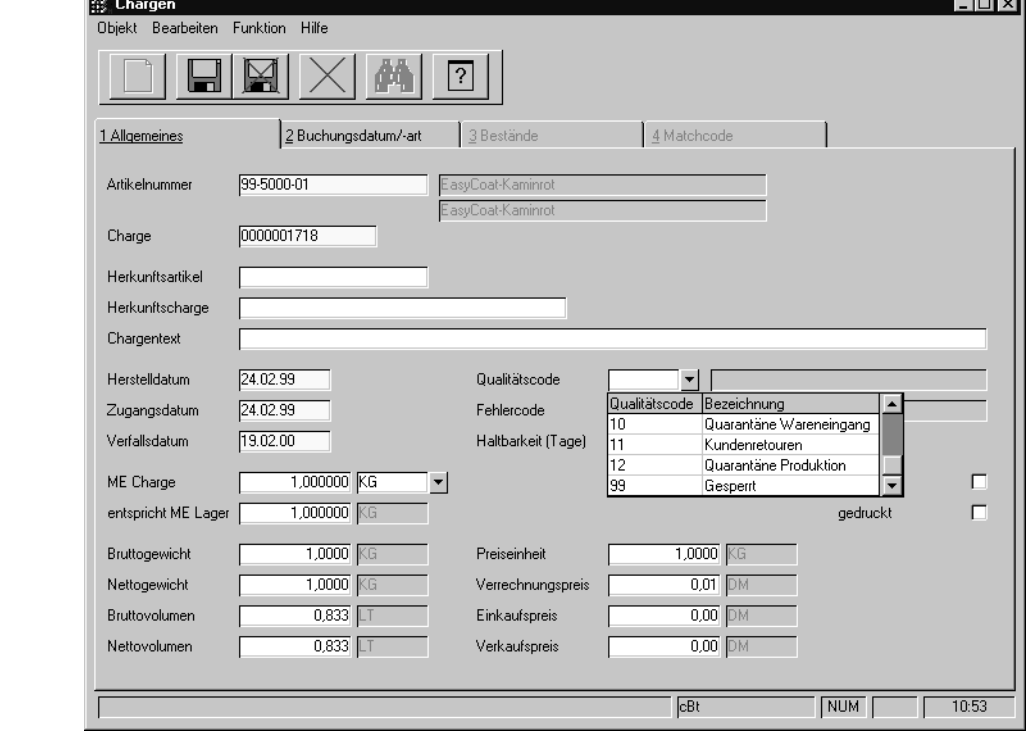

Wählen Sie zunächst einen der im Programm LAGER, TABELLEN, QUALITÄTS-CODES Codes aus. Diese führen das Kennzeichen **gesperrt** und steuern die Verwendung der Charge.

Das Setzen des Kennzeichens wird als Qualitätsbuchung betrachtet und entsprechend im Lagerbewegungsprotokoll festgehalten. Ändern Sie den Qualitätscode einer Charge, und speichern Sie die Eingabe, wird folgende Meldung ausgegeben:

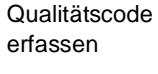

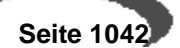

Buchungsart fehlt

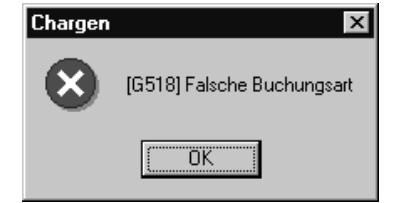

# **Register BUCHUNGSDATUM/–ART**

Wechseln Sie in das zweite Register **BUCHUNGSDATUM /–ART** und geben Sie ein gültiges Buchungsdatum vor. Achten Sie darauf, daß Buchungen für das Datum gestattet sind, da natürlich auch hier die Daten des Betriebskalenders berücksichtigt werden.

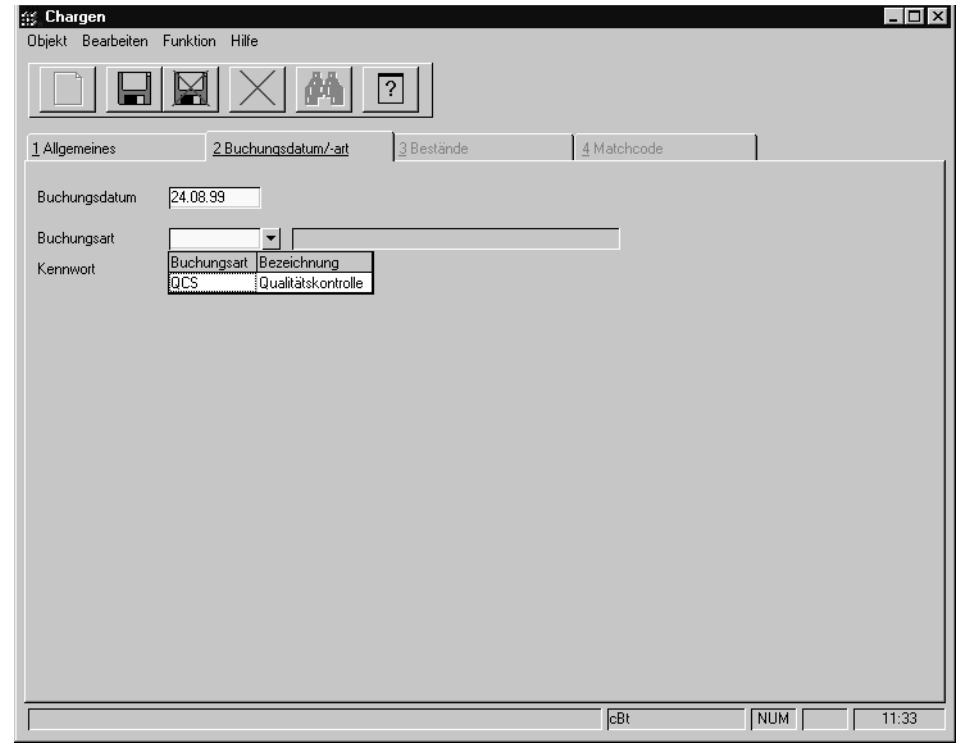

Wählen Sie eine der im Rahmen der Systemeinführung angelegten Buchungsarten für die Qualitätsbuchung aus, geben Sie ggf. das geforderte Kennwort ein und speichern Sie die Eingabe. Der Qualitätscode der Charge wird entsprechend gesetzt.

## **Geschäftspartner – Chargenausschluß**

Wurde das Kennzeichen Negativliste im Rahmen der Systemeinführung gesetzt, werden bei jeder Qualitätsbuchung einer Charge vom Status gesperrt auf nicht gesperrt die vorhandenen Chargen–Ist Daten gegen angelegte geschäftspartnerbezogene Ist–Daten geprüft. Alle Geschäftspartner, bei denen nur ein individueller Ist–Wert nicht den Spezifikationen entspricht, werden in den Chargenausschluß aufgenommen. Die Daten können über das Programm **GESCHÄFTSPARTNER–CHARGENAUSSCHLUß** korrigiert werden. Damit ist sichergestellt, daß der Kunde im Rahmen der Belegverarbeitung immer eine Charge in der von ihm gewünschten Qualität erhält.

**Register BUCHUNGS-DATUM / –ART**

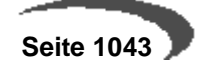

#### **Hinweis**

Es ist zur Zeit keine Prüfung implementiert, die nur dann eine Chargenfreigabe zuläßt, wenn alle Spezifikationen erfaßt und **entspricht** gesetzt wurden.

# **Rückmelden von Qualitätsdaten**

Blending stellt drei Programme zur Verfügung, Qualitätsdaten zu erfassen:

- FERTIGUNGSORGANISATION, STAMMDATEN, RESSOURCENMERKMALE
- FERTIGUNGSORGANISATION, HERSTELLVERFAHREN, VERFAHRENSMERKMALE
- VERKAUF, STAMMDATEN, KUNDEN–ARTIKEL–STRUKTUR

Grundsätzlich können auch aus der Lieferanten–Artikel–Struktur heraus lieferantenbezogene Technische Daten verwaltet werden. Dies ist zum Beispiel sinnvoll, um Analysen von Proben diverser Lieferanten für einen bestimmten Rohstoff zu hinterlegen. Das mit der Zielsetzung bei Bedarf über diese Spezifikation einen alternativen Rohstoff zu finden.

Mit diesem Konzept ist es möglich, einer Ressource in Abhängigkeit der Funktion unterschiedliche Mengen an Merkmalen zuzuordnen und über die kundenbezogenen Qualitätsdaten auf die Forderungen Ihrer Kunden zu reagieren.

Es ist zu unterscheiden, ob die Charge, für die technische Ist–Daten rückgemeldet werden sollen, in Verbindung mit einem Produktionsauftrag, d.h. die zur Charge gehörende Ressource ist ein Outputstoff, oder auf eine andere Weise, z.B. durch einen externen Zugang der Charge, erfaßt wurde.

Denn im Falle einer Charge aus Eigenfertigung erhält diese diejenigen Merkmale, die der Ressource in der Rolle als Outputstoff des zum Produktionsauftrag gehörenden Verfahrens durch das Programm **VERFAHREN – TECHNISCHE DATEN** zugeordnet wurden.

Ansonsten werden der Charge die Merkmale der Ressource aus dem Programm **RESSOURCEN – TECHNISCHE DATEN** zugeordnet.

#### **Hinweis**

Wenn im Folgenden der Begriff **Ressource** verwendet wird, ist damit auch ihre eventuelle Funktion als Outputstoff gemeint.

Darüber hinaus ist es mit diesem Programm möglich, der Charge auch nachträglich technische Merkmale, die bei der Anlage der Ressource bzw. des Verfahrens noch nicht hinterlegt worden sind, zuzuordnen und mit Ist– Daten **zu füllen**.

## **Erfassen von Qualitätsdaten**

Drücken Sie nach Auswahl der gewünschten Ressource und deren Charge die Taste F8 oder wählen Sie **FUNKTION, QUALITÄTSDATEN**, um in die Erfassungsmaske für Qualitätsdaten zu wechseln. Das folgende Formular wird angezeigt:

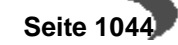
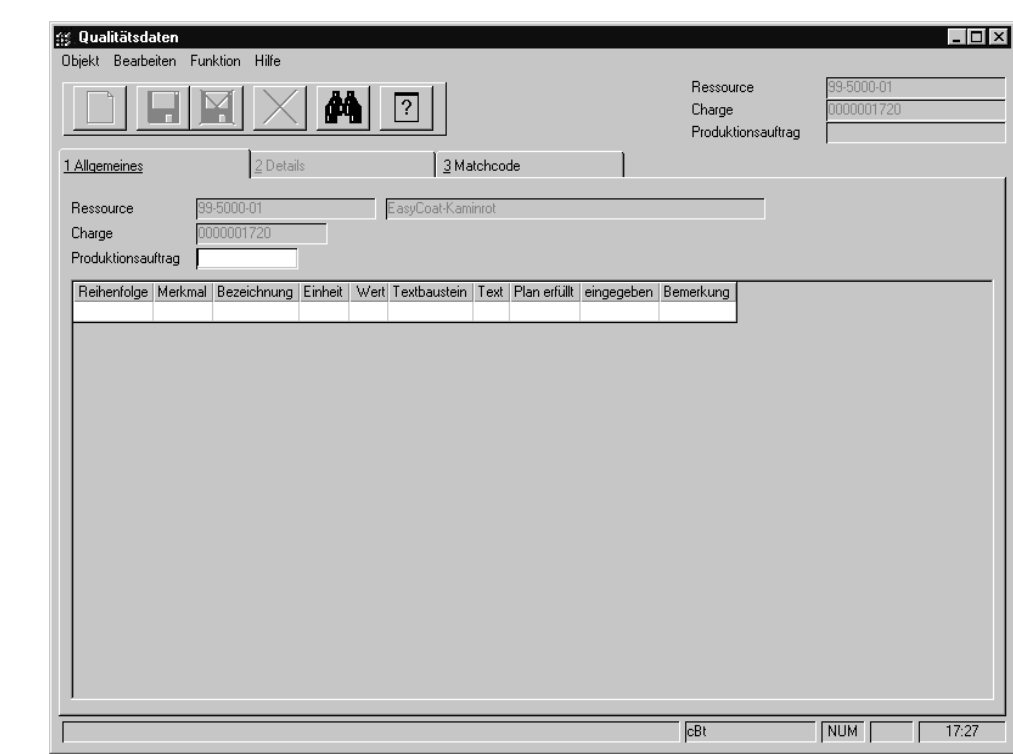

Nur beim ersten Rückmelden von Chargendaten besteht die Möglichkeit, im Feld Produktionsauftrag die gewünschte Nummer vorzugeben, falls auftragsbezogene Merkmale erfaßt wurden und hier rückgemeldet werden sollen. Wird kein PA vorgegeben, werden die **Standardmerkmale** der Charge (Ressourcenmerkmale, Verfahrensmerkmale und Kundenmerkmale) hier angezeigt.

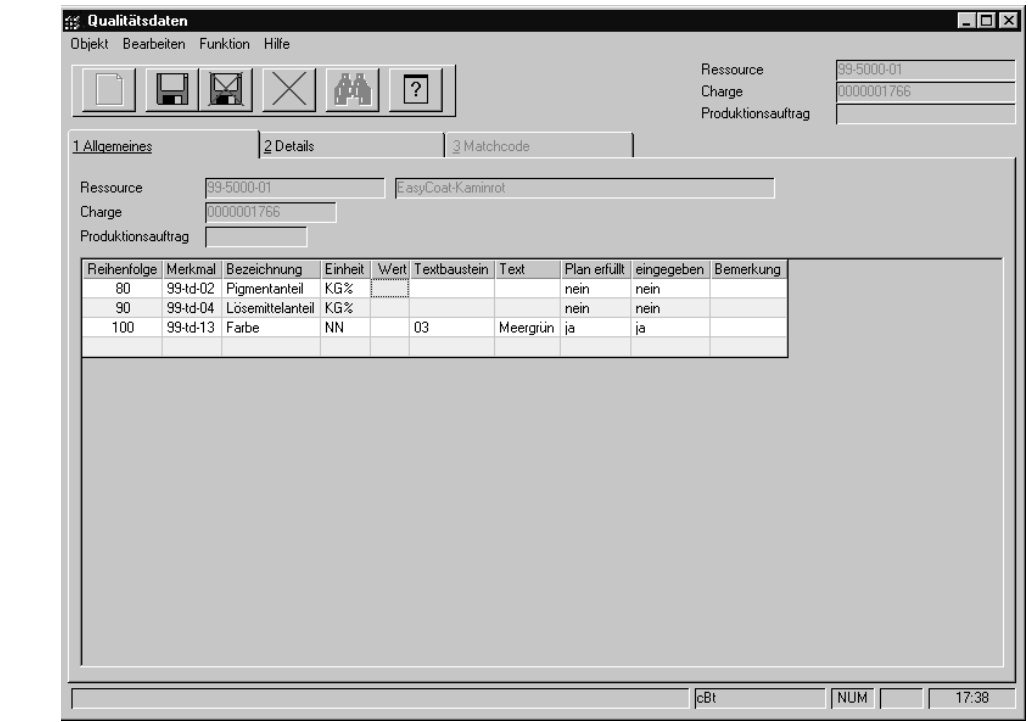

Qualitätsdaten rückmelden

Qualitätsdaten rückmelden

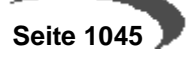

Die Erfassung der Daten erfolgt im Gitternetz (Grid). Klicken Sie dazu einfach in der jeweiligen Zeile in die entsprechende Spalte. Eine Datenerfassung ist möglich, wenn das gewählte Feld die Farbe für die Erfassung wechselt.

### **Reihenfolge**

Die für eine Charge erfaßten Technischen Daten werden in der hier angezeigten Reihenfolge entsprechend der Regeln angelegt.

#### **Merkmal**

Die im Program FERTIGUNGSORGANISATION, STAMMDATEN, MERKMALE angelegten Merkmale werden hier entsprechend der Regeln angezeigt. Klicken Sie in die letzte (freie) Gitternetzzeile (Grid) und wählen Sie ein weiteres Technisches Merkmal aus. Ändern Sie ggf. die Reihenfolgenummer und speichern sie über die Taste F3 oder wählen sie alternativ **FUNKTION, SICHERN**, um ein weiteres Merkmal anzulegen.

#### **Bezeichnung**

Dieses Feld nimmt die Bezeichnung des Merkmals auf.

#### **Einheit**

Die Merkmalseinheit wird hier angezeigt und kann im Programm **MERK-MALE** geändert werden.

## **Wert**

Geben Sie hier alle Werte für Merkmale mit numerischen Rückmeldedaten vor.

### **Textbaustein**

Wählen sie hier einen der angelegten sprachgebundenen Textbausteine aus, die zuvor mit den Programmen FERTIGUNGSORGANISATION, TABELLEN, TEXTBAUSTEINE bzw. FREMDSPRACHIGE TEXTBAUSTEINE angelegt wurden.

#### **Text**

Werden freie Texte rückgemeldet, können diese hier erfaßt werden.

#### **Plan erfüllt**

Entsprechen die rückgemeldeten Ist–Daten den angelegten Soll–Daten bzw. den kundengebundenen Soll–Daten, wird dieses Feld von Blending auf Ja gesetzt.

#### **Eingegeben**

Wurden Ist-Daten erfaßt, wird dieses Feld von Blending auf Ja gesetzt.

#### **Bemerkung**

Wurden Bemerkungen für das Merkmal erfaßt, werden diese hier angezeigt und können ggf. ergänzt werden.

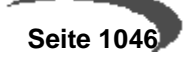

### **Neuanlage von Merkmalen**

Wie oben, im Feld **Merkmale** beschrieben, können auch neue Daten angelegt werden. Wählen sie dazu einfach ein neues Merkmal in der letzten (freien) Gitternetzzeile (Grid) aus, ändern sie ggf. die Reihenfolge und speichern Sie die Eingabe mit der Taste F3. Wählen sie alternativ **FUNKTION, SICHERN.**

## **Register DETAILS**

Im zweiten Register **DETAILS** werden die Merkmalsdaten ausführlich angezeigt. Auch die angelegten Solldaten werden hier geführt. Eingaben oder Korrekturen sind nicht möglich.

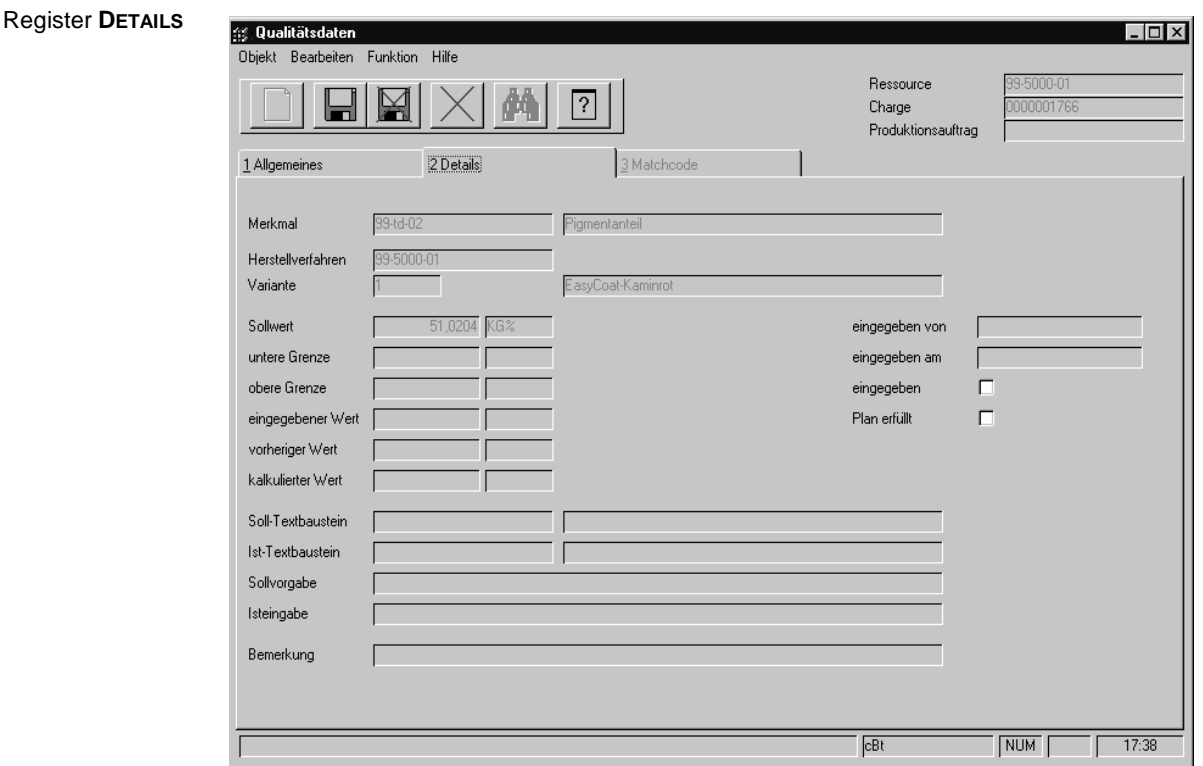

## **Drucken des Prüfberichts**

Über **OBJEKT, PROTOKOLL** besteht die Möglichkeit, in Abhängigkeit der im Programm **MERKMALE** angelegten Kennzeichen einen Prüfbericht auszugeben.

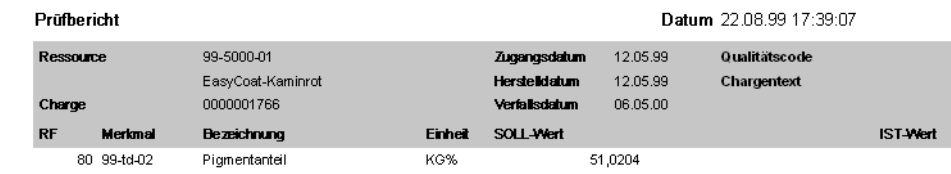

Der gedruckte Prüfbericht wird ausschließlich die bereits erfaßten Ist–Daten der Charge drucken.

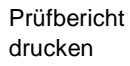

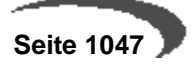

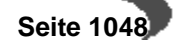

# **53. CHARGEN–AUFTRAGSZUORDNUNG**

Beschrieben im Kapitel Lager - Chargen - Auftragsbezogene Bestände ["Chargen–Auftragszuordnung" auf Seite 381](#page-380-0)

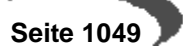

## **Chargen–Auftragszuordnung**

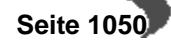

# **54. GESCHÄFTSPARTNER–CHARGENAUSSCHLUß**

Beschrieben im Programm Lager - Auftragsbezogene Bestände ["Geschäftspartner–Chargenausschluß" auf Seite 379](#page-378-0)

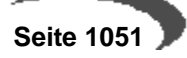

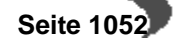

## **55. QUALITÄTSZERTIFIKATE**

## **Manueller Druck von Qualitätszertifikaten**

Zunächst muß ein **Beleg** bzw. eine Laufende Nummer über die Taste F2 angefordert werden. Die Nummer wird erst nach dem Druck des Zertifikates vergeben. Geben Sie im Anschluß die gewünschten Daten vor und speichern Sie die Eingabe. Über **OBJEKT, DRUCKEN** kann nun das Qualitätszertifikat erstellt werden.

## **Automatischer Druck von Qualitätszertifikaten**

Die Belegverarbeitung von Blending prüft bei der Abbuchung von Chargenbeständen (entsprechend der gewählten Verarbeitungsfolge), ob der Kunde in der Kunden–Artikel–Struktur das Kennzeichen **Qualitätszertifikat** gesetzt hat und somit automatisch ein entsprechendes Dokument erhalten soll. Über die Funktion **SAMMELDRUCK ZU BELEGEN** werden für diese Kunden Qualitätszertifikate erstellt und Datensätze in der Historie erzeugt.

#### **Hinweis**

Die Dokumente werden in der gewünschten Landessprache gedruckt und können über die Formulargruppe des Geschäftspartners variiert werden.

## **Register ALLGEMEINES**

Erfassen Sie hier alle notwendigen Daten für den Druck der Qualitätszertifikate.

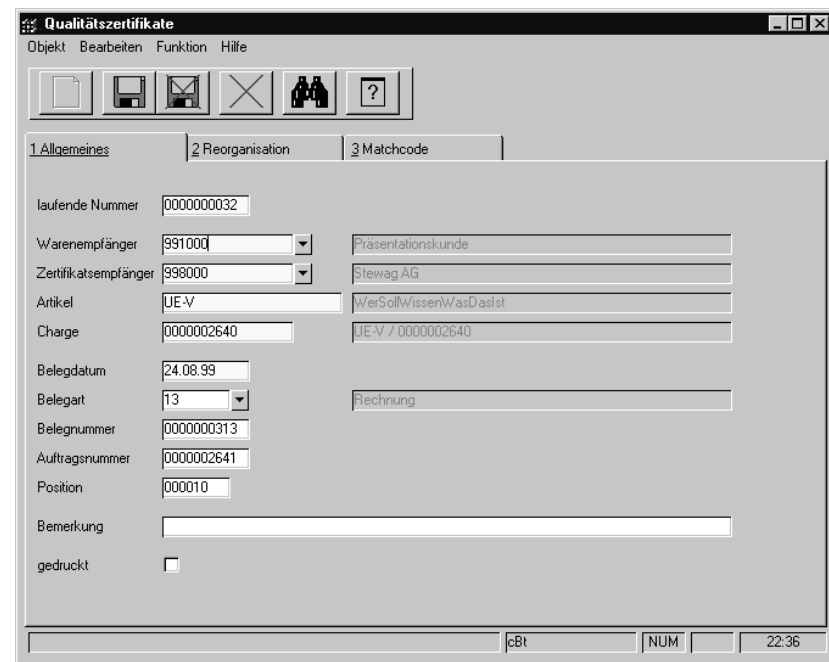

## **Laufende Nummer**

Diese Nummer wird von Blending vergeben, falls automatisch Qualitätszertifikate für Geschäftspartner verwendet werden. Bei manuellem Qualitätsdruck wird zunächst durch Drücken der Taste F2 eine neue Nummer

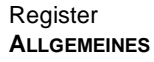

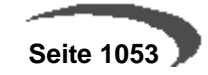

angefordert. Mit dem Speichern wird geprüft, ob Qualitätsdaten für die gewählte Selektion existieren. Ist das nicht der Fall, wird folgende Meldung ausgegeben:

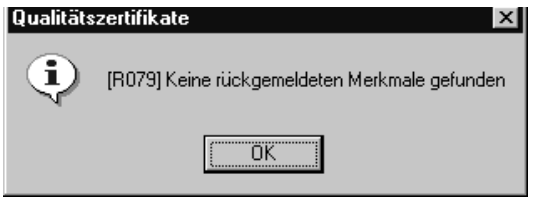

Es wird somit kein Satz in der Historie erzeugt.

#### **Warenempfänger**

Qualitätszertifikate

> Geben Sie hier den Warenempfänger vor, für dessen Aufträge Qualitätszertifikate erstellt werden sollen. Er entspricht dem Warenempfänger im Modul Sales. Wird für den Warenempfänger ein abweichender Zertifikatsempfänger angelegt, erhält dieser die Belege bei gesetztem Kennzeichen **Qualitätszertifikat** in der Kunden–Artikel–Struktur.

#### **Zertifikatsempfänger**

Weicht der Zertifikatsempfänger vom Warenempfänger ab, muß dieser hier angegeben werden. Weiter wird das Kennzeichen 20, Qualitätszertifikatsempfänger im Geschäftspartnerstamm gefordert.

#### **Artikel**

Geben Sie den Artikel vor, für dessen Charge ein Qualitätszertifikat erstellt werden soll.

### **Charge**

Auch die Charge ist, wie die oben beschriebenen Felder, ein Mußfeld. Geben Sie die Charge vor, für die Qualitätszertifikate erstellt werden soll.

#### **Belegdatum**

Das Belegdatum gibt in der Historie Auskunft darüber, wann die Selektion mit der aktuellen **Laufenden Nummer** gedruckt wurde.

#### **Belegart**

Wurde der Datensatz automatisch erzeugt (siehe oben) gibt die Belegart Auskunft darüber, mit welcher Stufe der Belegfolge (i.d.R. wird das der Lieferschein sein) der Datensatz zum Druck des Zertifikates von Blending angelegt wurde.

#### **Belegnummer**

Dieses Feld gibt die Belegnummer der oben beschriebenen Belegart an und dient ebenfalls der Eingrenzung der Daten.

### **Auftragsnummer**

Der Auftrag ist der zentrale Beleg in der Belegfolge. Ohne einen Auftrag kann kein Folgebeleg (siehe **Belegnummer)** erzeugt werden.

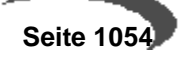

## **Position**

Dieses Feld gibt die Nummer der Auftragsposition an und dient der Eingrenzung der gewünschten Daten.

#### **Bemerkung**

Geben Sie hier bei Bedarf eine Bemerkung für den Datensatz an.

### **Gedruckt**

Wurde das Qualitätszertifikat bereits gedruckt, ist dieses Kennzeichen aktiviert. Mit dem Deaktivieren kann das Qualitätszertifikat im Wiederholungsdruck erstellt werden.

## **Register REORGANISATION**

Mit der Reorganisation können die ggf. schnell wachsenden Daten der Historie gelöscht werden.

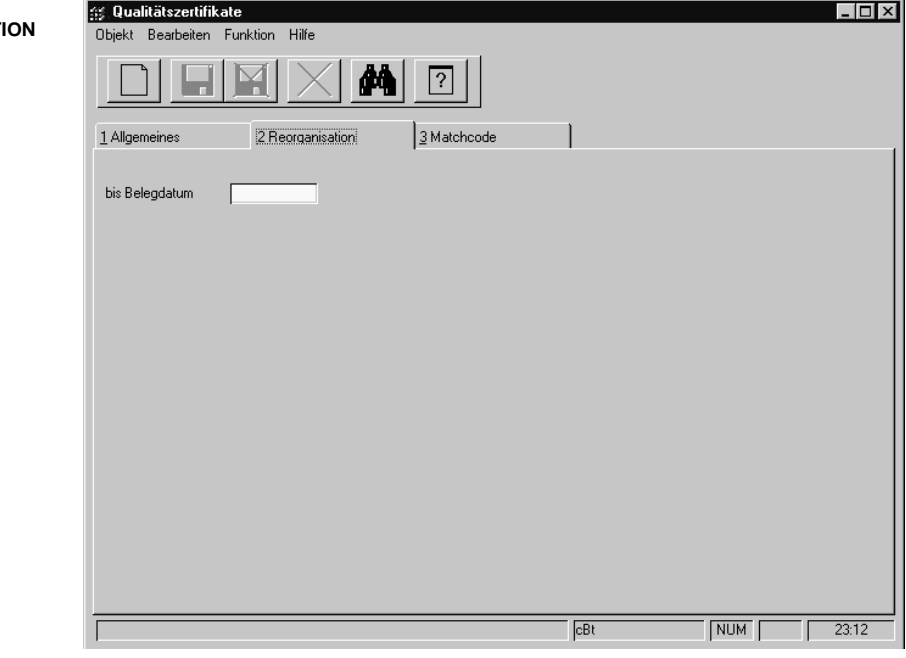

## **Bis Belegdatum**

Grenzen über dieses Feld ein, bis zu welchem Belegdatum (Qualitätszertifikat) die Daten der Historie gelöscht / reorganisiert werden sollen.

## **Drucken der Qualitätszertifikate**

Über die Funktion **OBJEKT, DRUCKEN** werden die Qualitätszertifikate gedruckt und können dem Geschäftspartner zur Verfügung gestellt werden.

#### **Hinweis**

<u>. . . . . . . . . . . .</u> Die Gestaltung der Formulare sollte im Rahmen des Einführungsprojektes festgelegt werden. Es werden im Standard zwei Formulare, mit und ohne Soll–Daten, angeboten.

**Register REORGANISATI** 

## Qualitätszertifikat

## Qualitätszertifikat

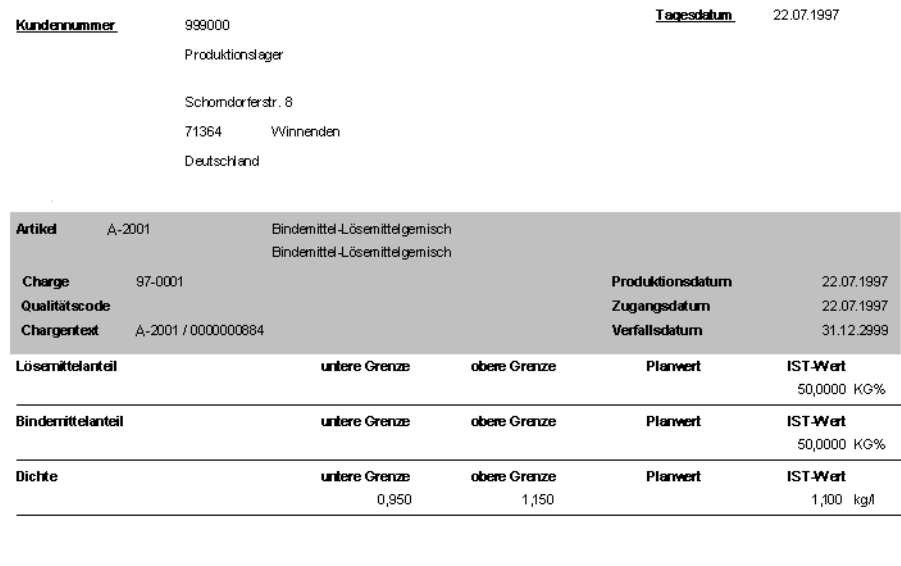

Geprüft von

 $\underline{\mathbf{am}}$ 

Seite  $\bar{t}$ 

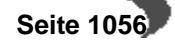

## **Abfragen / Auswertungen**

Im Bereich Abfragen / Auswertungen stellt **PROCON** drei Programme zur Verfügung.

- Mit Hilfe des Abfrageprogrammes **PLANUNG UND AUFTRÄGE** können Sie existierende Plan– und Produktionsaufträge jederzeit kontrollieren ([Siehe](#page-1056-0) ["Planung und Aufträge" auf Seite 1057.](#page-1056-0)).
- Mit dem Programm **NACHKALKULATION** kann für Produktionsaufträge bzw. für die produzierten Outputstoffe eine Nachkalkulation durchgeführt werden. Mit Hilfe dieser Kalkulation wird der Wert der produzierten Güter ermittelt. Die Ergebnisse werden hier angezeigt bzw. gedruckt [\(Siehe "Nach](#page-1060-0)[kalkulation" auf Seite 1061.\)](#page-1060-0).
- Den bei der Bedarfsplanung angelegten Vorschlagspositionen wurden, wie den manuell angelegten Produktionsaufträgen, als wesentliche Attribute dispositive Größen (Auftragsmenge, Ansatzzahl, Ansatzgröße usw.) für die Erstellung von Produktionsaufträgen zugeordnet. Mit Hilfe dieser Daten und der im Rahmen des Einführungsprojektes vorgegebenen Parameter (Bruttobzw. Nettoterminierung) erfolgt die Belegung der in den Teilrezepten der Verfahren angegebenen Kapazitätsstellen. Bei der Nettoterminierung werden bereits bestehende Belegungen der Kapazitätsstellen berücksichtigt (

## <span id="page-1056-0"></span>**56. PLANUNG UND AUFTRÄGE**

Um den bestehenden Auftragsbestand jederzeit kontrollieren zu können, stellt Blending das Programm PLANUNG UND AUFTRÄGE zur Verfügung. Nach Vorgabe der gewünschten Selektion werden über die **FUNKTION, START** bzw. die Taste F7 die entsprechenden Produktionsaufträge angezeigt. Mit einem Doppelklick auf gewünschten PA wechselt das Programm in das Register **AUFTRAGSKOPF**. Dort werden die Details des Produktionsauftrags angezeigt. Indem Sie in das zweite Register **STRUKTUR** wechseln, wird die auftragsbezogene Verfahrensstruktur des Produktionsauftrags mit den Input– und Outputstoffen sowie den Arbeitsgängen angezeigt.

## **Register AUSWAHL**

Geben Sie hier die Eingrenzungen vor, die zur Anzeige der bereits angelegten Produktionsaufträge notwendig sind.

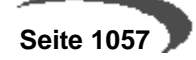

Register **AUSWAHL**

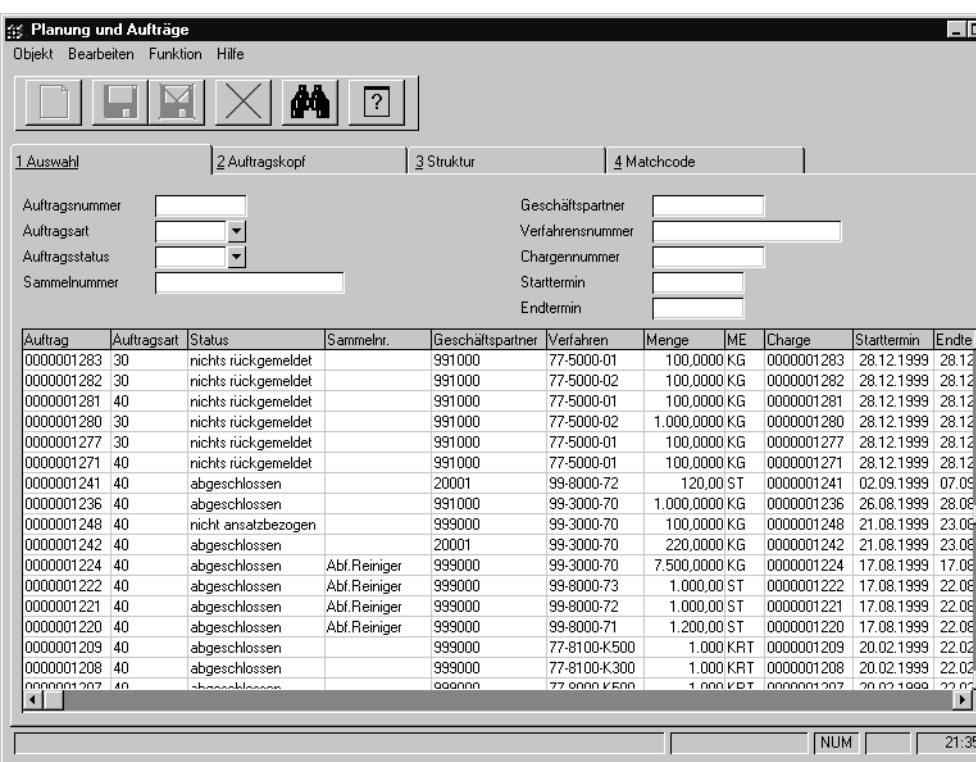

In den Eingabefeldern ist es ausreichend, Teile der benötigten Daten vorzugeben. Blending ergänzt entsprechend. So wird die Suche nach den Aufträgen mit der Nummer 00000011 alle Aufträge anzeigen, die mit diesen Zahlen beginnen. Zum Beispiel 0000001130 oder 0000001140.

## **Auftragsnummer**

Grenzen Sie hier die anzuzeigenden Daten über die Auftragsnummer des Produktionsvorschlags ein. Über den Matchcode erhalten Sie ggf. zusätzliche Informationen.

## **Auftragsart**

Klicken Sie auf die Auswahl rechts neben dem Feld, um eine Liste der verfügbaren Auftragsarten zu erhalten. Auch diese dient zur Selektion der Daten und kann gemeinsam mit weiteren Kriterien verwendet werden.

## **Auftragsstatus**

Der Auftragsstatus gibt Auskunft darüber, ob bereits Rückmeldungen durchgeführt wurden oder der Produktionsauftrag abgeschlossen wurde.

## **Sammelnummer**

Die Sammelnummer kann im Produktionsvorschlag im Produktionsplan oder direkt im Produktionsauftrag zugeordnet werden und dient hier als Eingrenzungskriterium.

## **Geschäftspartner**

Geben Sie den Kunden als Selektionskriterium vor. Dieser kann für Lageraufträge auch das Lager selber sein.

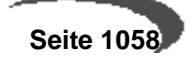

#### **Verfahrensnummer**

Geben Sie die Verfahrensnummer oder Teile der Nummer vor, um eine Selektion zu ermöglichen.

#### **Chargennummer**

Auch die Chargennummer kann zur Selektion und damit zur Auftragskontrolle verwendet werden.

## **Starttermin / Endtermin**

Geben Sie die manuell erfaßten oder von Blending errechneten Start– bzw. Endtermine aus den Produktionsaufträgen zur Selektion vor.

Nachdem Sie die zuvor eingegrenzten Daten über **FUNKTION, START** selektiert haben, werden die entsprechenden Aufträge in der unteren Registerhälfte tabellarisch dargestellt.

Durch Doppelklicken einer Zeile im Gitternetz wählen Sie einen bestimmten Auftrag aus und können sich in den Registern **AUFTRAGSKOPF** und **STRUK-TUR** genauere Daten über den Auftragskopf bzw. die Auftragspositionen anzeigen lassen.

#### **Hinweis**

In diesem Programm kann keine Verwaltung, d.h. Änderung der Auftragsdaten erfolgen. Für Auftragsänderungen stellt Procon die Programme **PRODUKTIONS-AUFTRÄGE** und **DISPO/PLANUNG** zur Verfügung.. . . . . . . . . . . . . . . . .

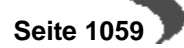

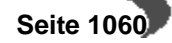

## <span id="page-1060-0"></span>**57. NACHKALKULATION**

In diesem Programm kann für Produktionsaufträge bzw. für die produzierten Outputstoffe eine Nachkalkulation durchgeführt werden. Die Ergebnisse werden hier angezeigt bzw. gedruckt.

Mit Hilfe dieser Kalkulation wird der Wert der produzierten Güter ermittelt.

Die Nachkalkulation erfolgt auf Basis der rückgemeldeten Mengen an Input– /Outputstoffen sowie den Zeiten an Arbeitsgängen. Deshalb ist eine Durchführung der Nachkalkulation erst dann sinnvoll, wenn alle Auftragspositionen, die in die Kalkulation einfließen sollen, rückgemeldet wurden.

Für bestandsgeführte Inputstoffe werden zur Kalkulation ihre Bewertungspreise aus der Materialwirtschaft (Artikelstamm) herangezogen, für nicht– bestandsgeführte Inputstoffe sowie Arbeitsgänge kommen die Preise aus dem Ressourcenstamm.

Eine Nachkalkulation muß durch den Benutzer jedoch nicht für jeden Auftrag explizit durchgeführt werden, denn sie erfolgt automatisch beim Abschluß des jeweiligen Auftrags, da zu diesem Zeitpunkt alle Rückmeldungen vorgenommen sein sollten.

Gleichzeitig können in diesem Zusammenhang die errechneten Werte in die MAWI gebucht werden, um dort eine Bewertungsänderung der produzierten Artikel durchführen zu lassen.

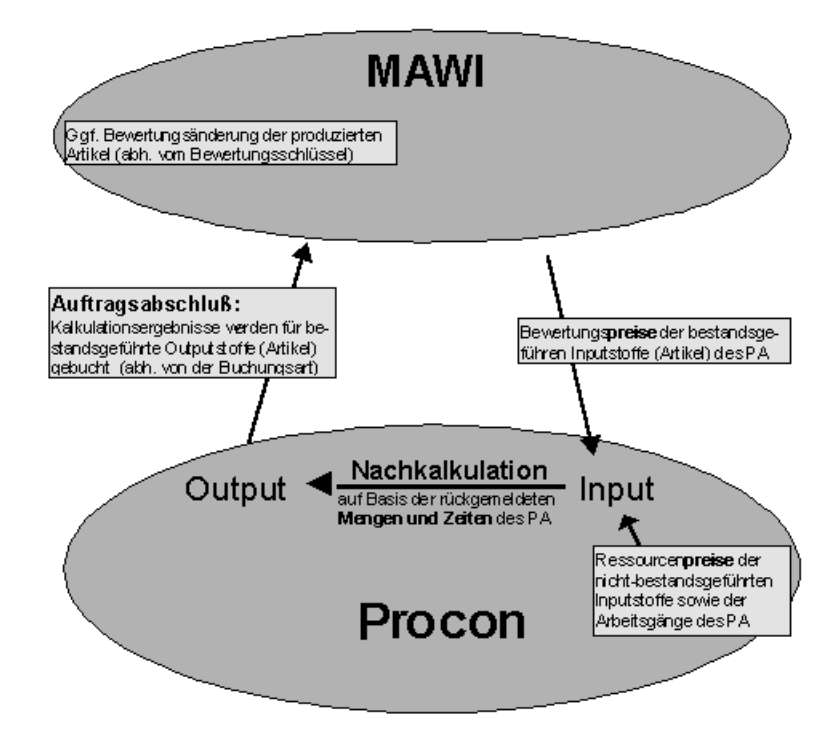

## **Register ALLGEMEINES**

In diesem Register lassen Sie sich die Ergebnisse der Nachkalkulation für rückgemeldete Aufträge anzeigen. Durch eine Eingabe in das Feld **Auftragsnummer** wählen Sie den Produktionsauftrag aus, für den dieAnzeige erfolgen soll.

Nachkalkulation und Auftragsabschluß

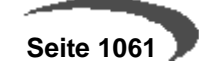

Register **ALLGEMEINES** des Programms **Nachkalkulation** 

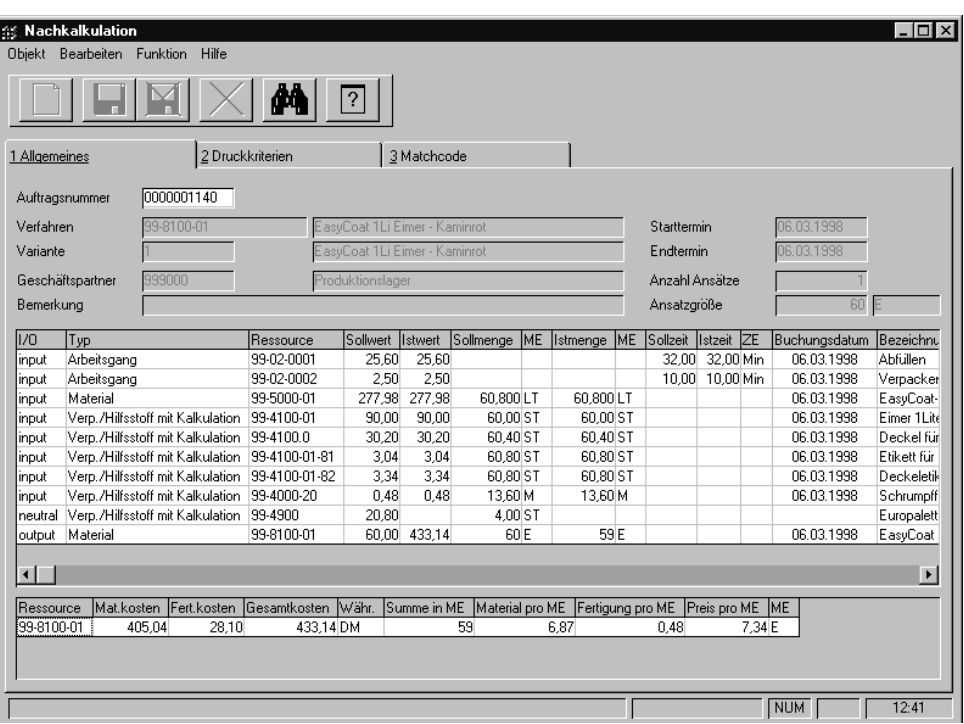

Die Tabelle stellt die rückgemeldeten Mengen und Zeiten sowie deren Werte dar.

Die Soll–Daten ergeben sich aus der (auftragsbezogenen) Verfahrenskalkulation. In der zweiten Tabelle werden die Ergebnisse der Nachkalkulation, getrennt nach Material– und Fertigungskosten angezeigt.

Eine Kalkulation wird nach folgenden Formeln durchgeführt:

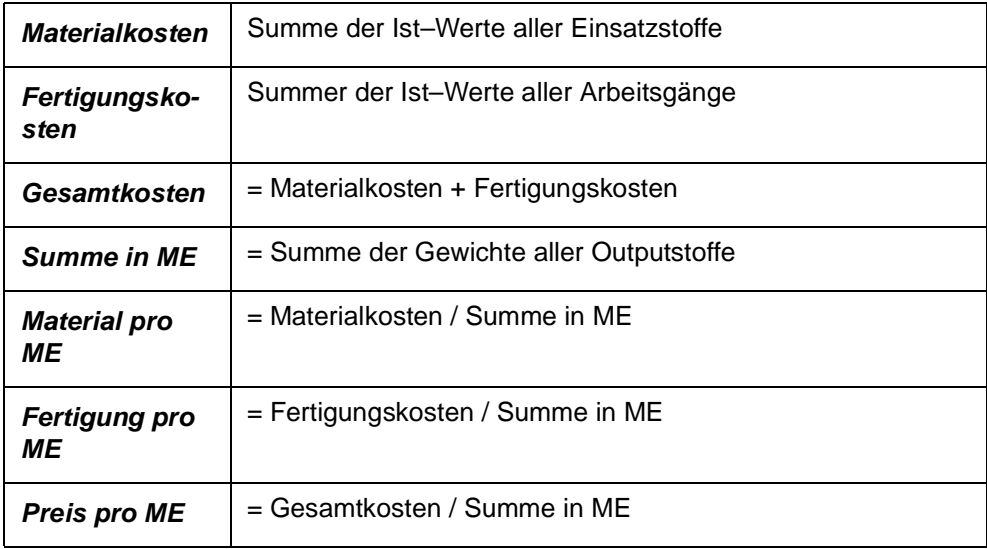

#### **Hinweis** dia ara-dia ara

Für den Fall, daß durch einen Auftrag mehr als ein Outputstoff produziert wurde, besteht in Procon momentan noch keine Möglichkeit einer Preisgewichtung, d.h. einer unterschiedlichen Bewertung dieser Stoffe. Beispiel:

. . . . . . . .

Gesamtkosten: DM 200,–

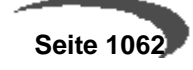

<u>. . . . . . . . . . . . . . .</u>

Summe in KG: 100 KG davon Menge Output A: 80 KG Menge Output B: 20 KG Preis pro KG: DM 2,- (gilt für Output A und B) 

## **Register DRUCKKRITERIEN**

Mit Hilfe dieses Registers bestimmen Sie einen Bereich an Aufträgen, deren Kalkulationsergebnisse gedruckt werden sollen.

Es existieren dafür die Felder **von/bis Auftragsnummer** und **von/bis Rückmeldedatum**.

Als Vorschlag erhalten Sie dafür die Auftragsnummer und das Rückmeldedatum des aktuellen Auftrages aus dem Register **ALLGEMEINES**.

Klicken Sie auf **OBJEKT, DRUCKEN,** um den Ausdruck zu starten.

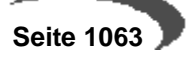

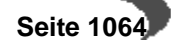

## **58. KAPAZITÄTSBELEGUNG**

Über **FUNKTION, KAPAZITÄTSBELEGUNG** rufen Sie die Kapazitätsbelegung für die im Gitternetz (Grid) markierte Position auf. [Lesen Sie dazu "Kapazitäts](#page-1072-0)[belegung" auf Seite 1073.](#page-1072-0)

## **Stapelverarbeitung der Vorschlagsdaten**

Um zielgerichtet Produktionsvorschläge aus der Gesamtmenge auszuwählen, klikken Sie im Feld Auswahl des Gitternetzes auf die gewünschte Vorschlagszeile. Die Markierung wird Ihnen angezeigt (X).

#### **Markieren**

Markieren

Auswahl | Ifd. Nummer | Artikel | Bezeichnung | Verfahren | V<br>X | 0000005618 | 55-5000-01 | Erkältungsbalsam | 55-5000-01 | 1 Verfahren Variante Produktion IME lAnsätze lAnsat

Über **FUNKTION, BEARBEITEN, ALLES MARKIEREN** können alle über das erste Register **AUSWAHL** selektierten Produktionsvorschläge markiert und über die Stapelverarbeitung weiterbearbeitet werden:

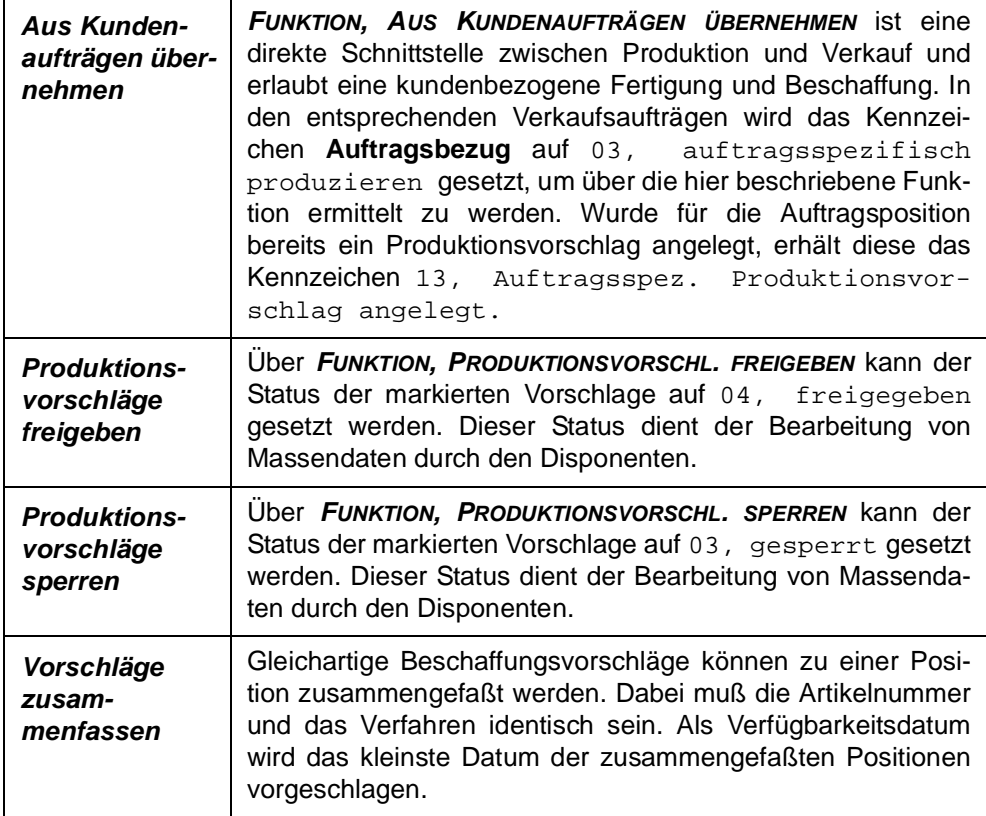

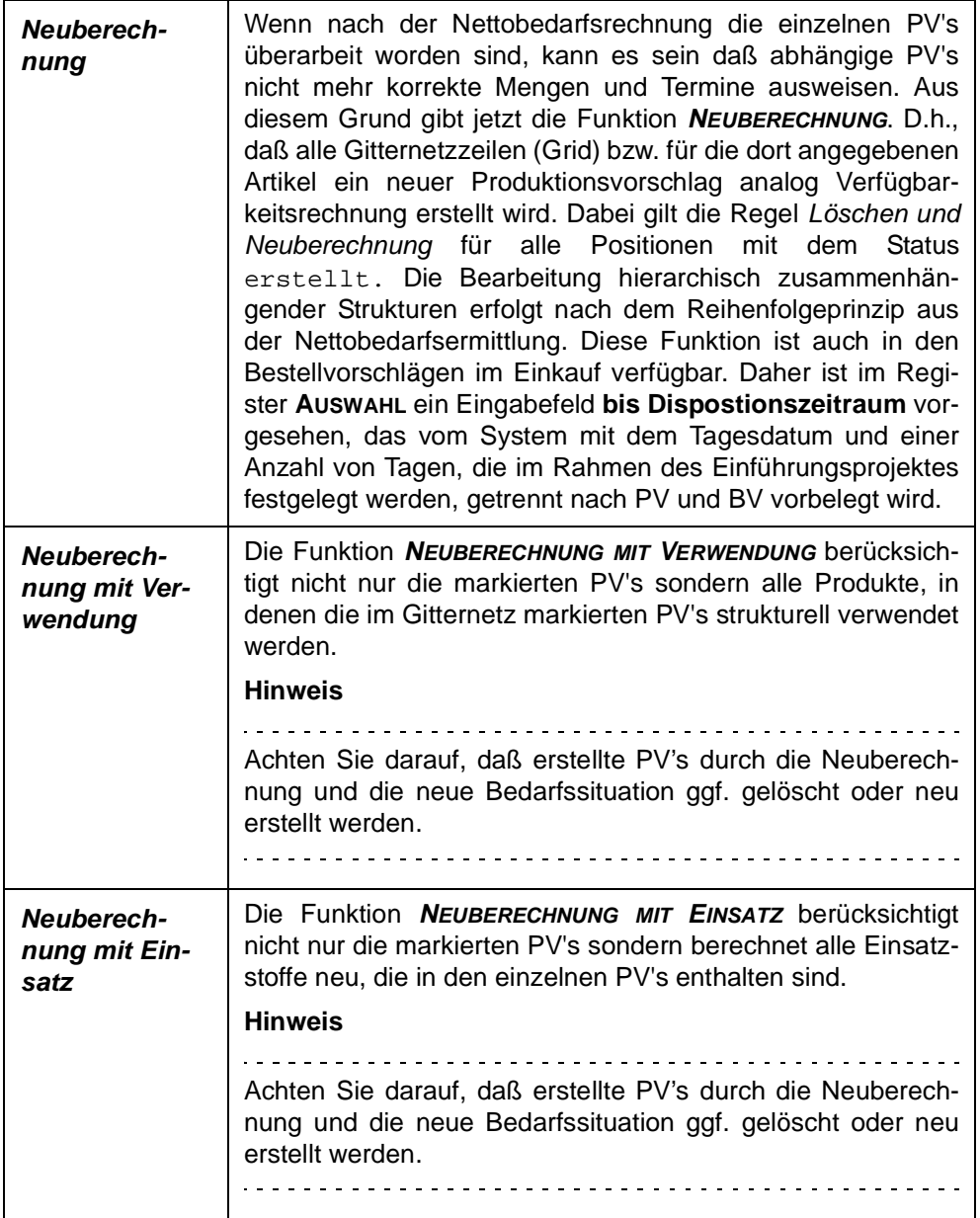

Π

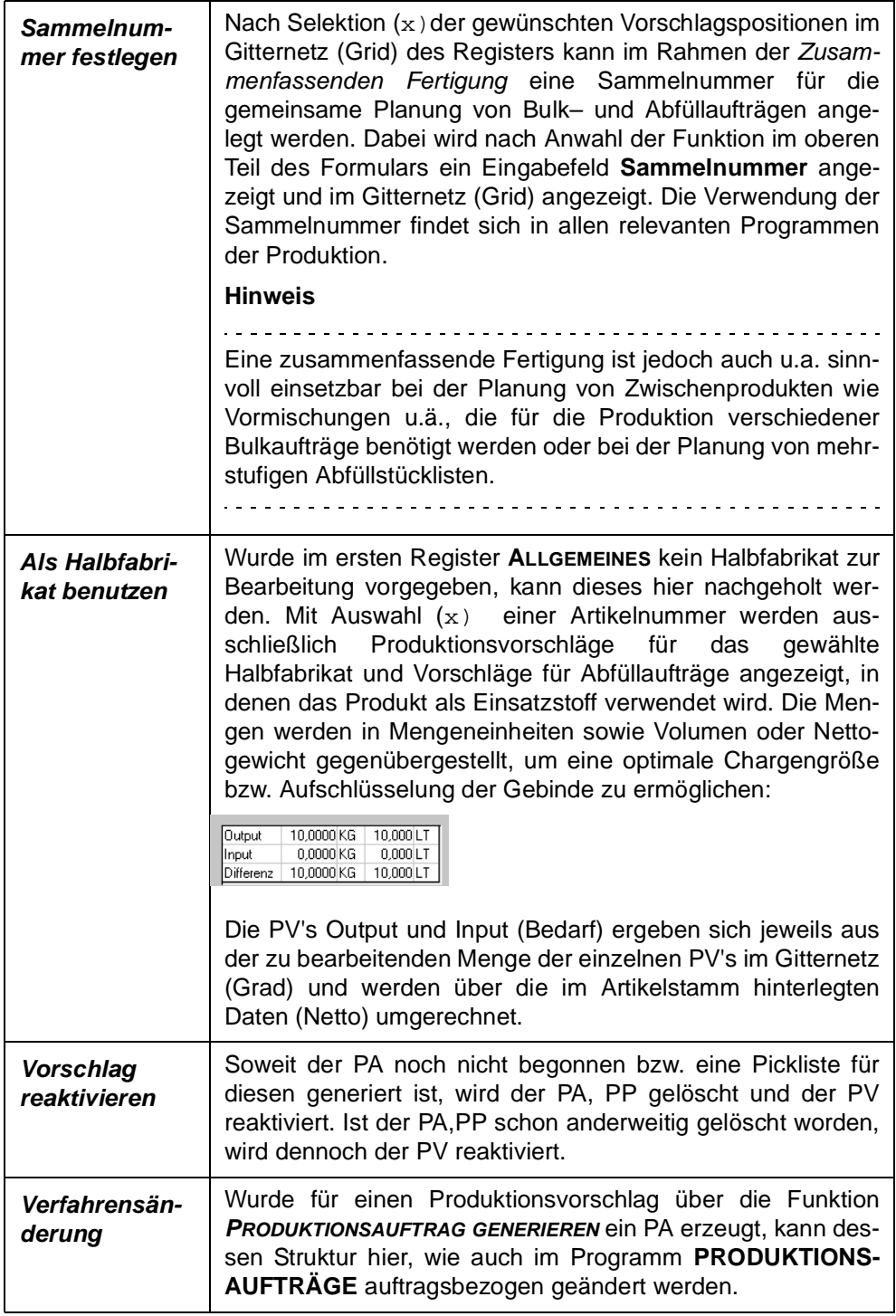

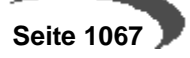

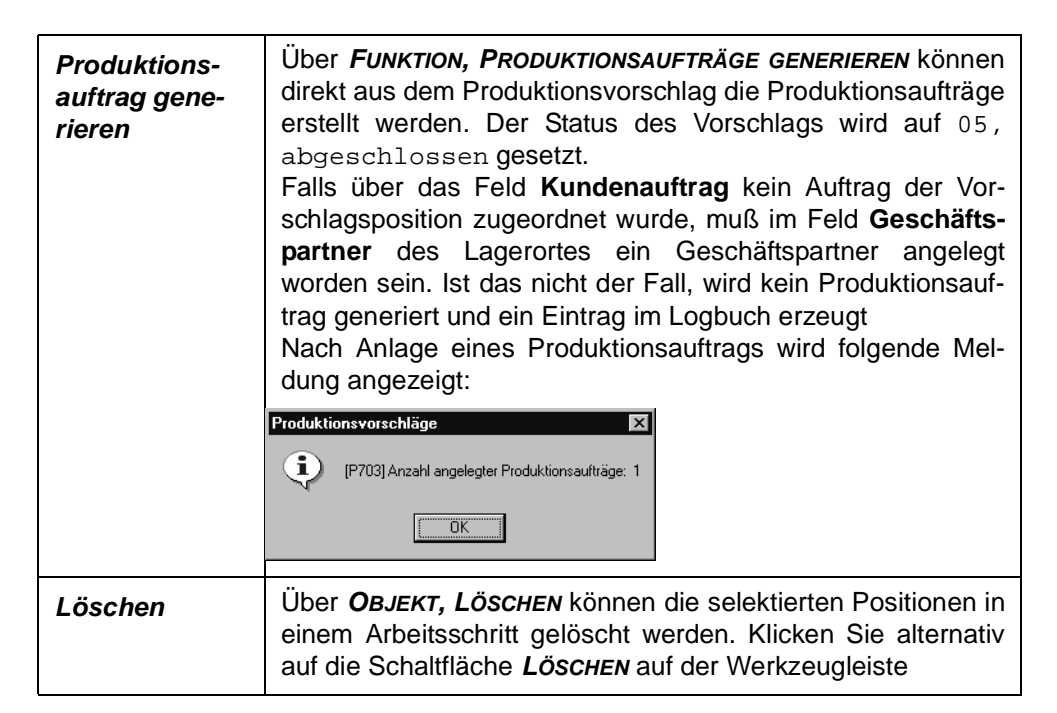

#### **Hinweis**

Durch einen Doppelklick in einer Grabeskälte können Sie die Sortierung der Position in aufsteigender Folge entsprechend der Spaltenwerte vornehmen lassen.

## **Register Einsatzstoffe**

Um zu ermitteln, welche Einsatzstoffe der ermittelte Bedarfsartikel verwendet und welcher Sekundärbedarf durch den aktuellen Produktionsvorschlag ausgelöst wird, klicken Sie auf das Register **EINSATZSTOFFE**

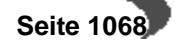

#### Register **EINSATZSTOFFE**

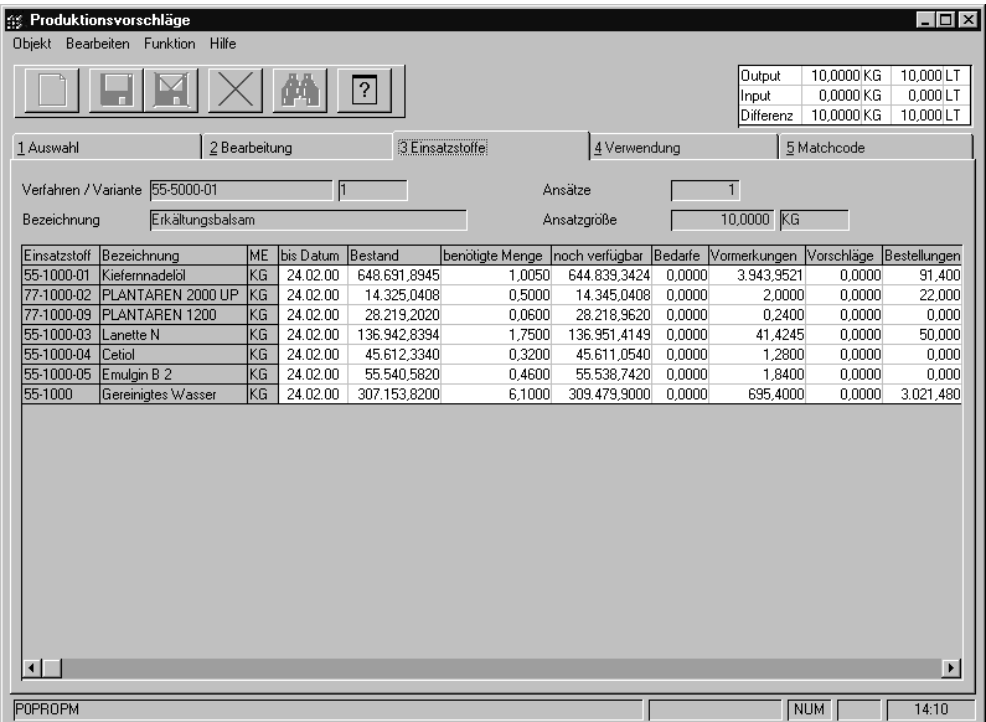

## **Feldbeschreibung des Registers EINSATZSTOFFE**

## **Einsatzstoff / Bezeichnung**

Hier werden die im Rezept bzw. der Stückliste verwendeten Ressourcennummern und deren Bezeichnung angezeigt.

## **ME**

Das Feld **ME** nimmt die Mengeneinheit der angezeigten Ressourcen auf.

#### **Bis Datum**

Bis zu dem hier angezeigten Datum werden die Bestände der folgenden Spalten des Gitternetzes (Grid) ermittelt und angezeigt. Das Datum entspricht dem Startdatum des aktuellen Produktionsvorschlags.

### **Bestand**

In diesem Feld wird der aktuelle Bestand der Einsatzstoffe ohne Berücksichtigung der gesperrten Bestände angezeigt.

## **Benötigte Menge**

Diese Menge bezieht sich auf das Verfahren des gewählten Produktionsvorschlags und beschreibt die benötigte Menge der angezeigten Einsatzstoffe für die Produktion.

#### **Noch verfügbar**

Diese Menge beschreibt den verfügbaren Bestand der Ressource nach Abschluß der Produktion und ergibt sich aus dem aktuellen Bestand abzüglich der über das Feld **bis Datum** eingegrenzten Bedarfe.

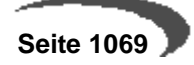

#### **Bedarfe**

Bei der hier angezeigten Bedarfssumme kann es sich um ermittelten Primär– bzw. Sekundärbedarf der Ressource handeln. Sie wird über das Feld **bis Datum** eingegrenzt und hier angezeigt.

#### **Vormerkungen**

Die Vormerkungen werden durch die erstellten Produktionsaufträge errechnet. Sie wird über das Feld **bis Datum** eingegrenzt und hier angezeigt.

#### **Bestellungen**

Liegen Bestellungen bis zum im Feld **bis Datum** eingegebenen Datum vor, werden diese hier angezeigt.

#### **Gesperrter Bestand**

Wurden Teile des Waren– / Chargenbestandes gesperrt, wird deren Summe hier angezeigt.

### **Teilrezept / Position**

Wurde bereits ein Produktionsauftrag aus dem PV erzeugt (siehe oben) werden sowohl die Nummer des Teilrezeptes der verwendeten Variante als auch die Positionsnummer des Einsatzstoffes angezeigt.

#### **Hinweis**

Wechseln Sie mit einem Doppelklick auf der gewünschten Gitternetzzeile (Grid) direkt in die Verfügbarkeitsübersicht

## **Register Verwendung**

Wird die disponierte Ware ebenfalls als Einsatzstoff in anderen Verfahren verwendet, können diese hier angezeigt werden:

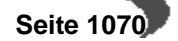

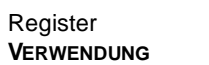

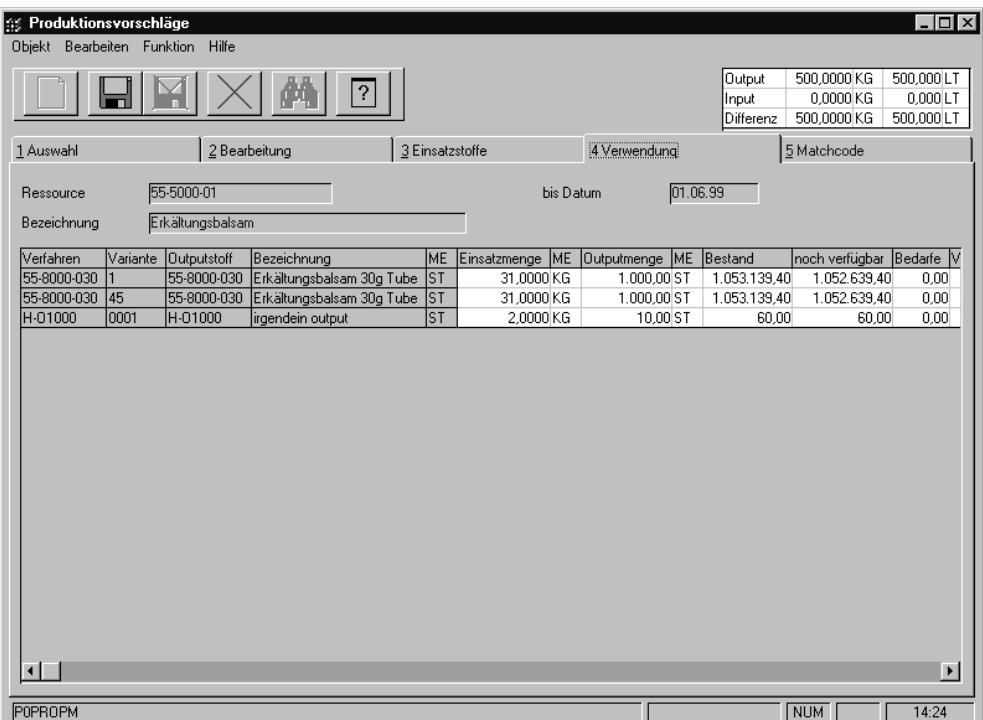

Die Beschreibung der im Gitternetz angezeigten Daten entspricht den Daten im Register **EINSATZSTOFFE.**

### **Hinweis**

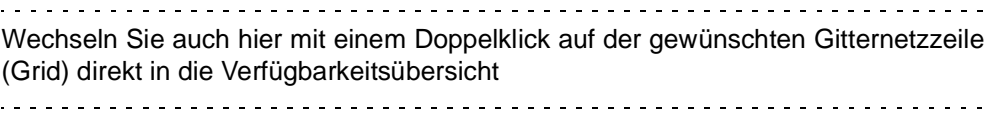

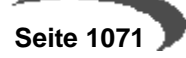

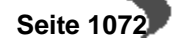

## <span id="page-1072-0"></span>**59. KAPAZITÄTSBELEGUNG**

Den bei der Bedarfsplanung angelegten Vorschlagspositionen wurden wie den manuell angelegten Produktionsaufträgen als wesentliche Attribute die dispositiven Größen Auftragsmenge, Ansatzzahl, Ansatzgröße und Durchlaufzeit (Start– und Endtermin) für die Erstellung von Produktionsaufträgen zugeordnet. Mit Hilfe dieser Daten und der im Rahmen des Einführungsprojektes vorgegebenen Parameter erfolgt die Belegung der in den Teilrezepten der Verfahren angegebenen Kapazitätsstellen.

## **Voraussetzungen**

Zur Verwendung der Kapazitätsbelegung sind die folgenden Voraussetzungen zu schaffen:

- Konzept für die Planung Ihrer Produktionsaufträge, da für Produktionspläne, Produktionsvorschläge und natürlich für Produktionsaufträge individuelle Einstellungen der folgenden Parameter im Rahmen des Einführungsprojektes durchgeführt werden müssen.
- Aktivieren Sie ggf. die generelle zeitliche Terminierung der o.g. Belege.
- Wählen Sie die Terminierungsart (Vorwärts– bzw. Rückwärtsterminierung).
- Aktivieren Sie ggf. die generelle Funktion, Kapazitäten mit Blending zu belegen.
- Wählen Sie die Form der Terminierung (Brutto– bzw. Nettoterminierung). Bei der Nettoterminierung werden bereits bestehende Belegungen der Kapazitätsstellen berücksichtigt.

Das Programm PRODUKTION, ABFRAGEN/AUSWERTUNGEN, KAPAZITÄTSBELE-GUNG wird u.a. in den Produktionsvorschlägen und den Produktionsaufträgen zur Anzeige der verfügbaren Kapazität pro Kapazitätsstelle (Anlage) verwendet. Die Einlastung wurde ggf. zuvor in den entsprechenden Programmen von Blending unter Berücksichtigung des Betriebskalenders durchgeführt.

## **Vorwärts– und Rückwärtsterminierung**

Dieses vom Systemverantworlichen einzurichtende Kennzeichen gibt den **Startpunkt** für die Belegung der Kapazitätsstellen (aus den Teilrezepten der Verfahren) vor. Mit der Vorwärtsterminierung wird der Endtermin des Belegs (PP, PV oder PA) aus dessen Startdatum und der Durchlaufzeit aus der Summe der Arbeitsgänge des Verfahrens ermittelt. Die Rückwärtsterminierung wird den Starttermin der Produktion aus dem Endtermin und der Durchlaufzeit der Arbeitsgänge ermitteln. Liegt dieser Termin in der Vergangenheit (Systemdatum) wird eine Vorwärtsterminierung durchgeführt.

## **Brutto– und Nettoterminierung**

Auch dieses Kennzeichen ist vor dem Einsatz von Blending vom Systemverantwortlichen einzurichten und gibt über das Kennzeichen Nettoterminierung an, ob bereits bestehende Belegungen der Kapazitätsstellen bei der Einlastung berücksichtigt werden sollen. Die Bruttoterminierung wird diese Daten nicht berücksichtigen.

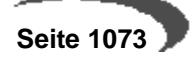

## **Register ALLGEMEINES**

Das Programm **KAPAZITÄTSBELEGUNG** wird von anderen Programmen genutzt, um die Belegung der aktuellen Kapazitätsstellen anzuzeigen. Dabei wird die Kapazitätsstelle des ersten Teilrezeptes im Verfahren vorgegeben:

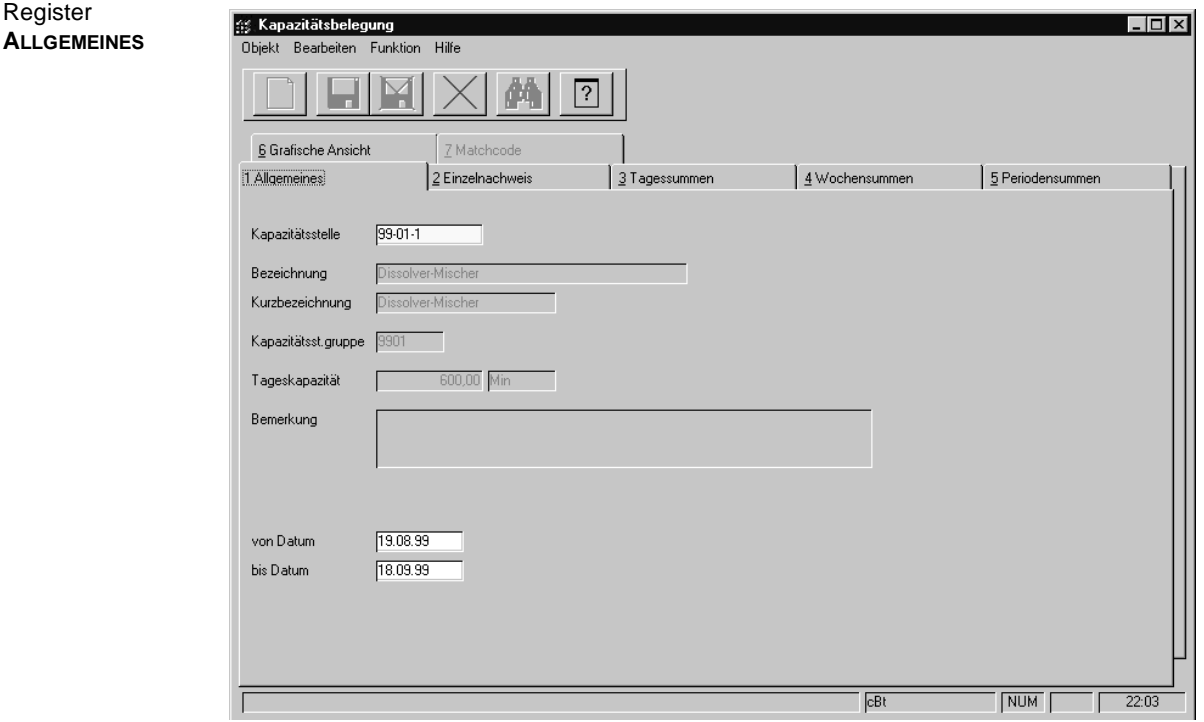

#### **Kapazitätsstelle**

Geben Sie hier die Kapazitätsstelle vor, deren verfügbaren, eingeplanten und rückgemeldeten Kapazitäten angezeigt werden soll. Werden mit dem ausgewählten Verfahren verschiedene Kapazitätsstellen belegt, kann die Anzeige mit der Taste F9 oder über **FUNKTION, NÄCHSTE KAPAZITÄTSSTELLE** zwischen diesen wechseln. Alternativ kann eine Kapazitätsstelle manuell vorgegeben werden.

#### **Bezeichnung / Kurzbezeichnung**

Wurden im Programm FERTIGUNGSORGANISATION, STAMMDATEN, KAPAZITÄTS-STELLEN für die angelegten Daten Bezeichnungen / Kurzbezeichnungen angelegt, werden sie hier angezeigt und können nicht geändert werden.

#### **Kapazitätsstellengruppe**

Über die im Programm FERTIGUNGSORGANISATION, TABELLEN, KAPAZITÄTS-STELLENGRUPPEN angelegten Gruppen können Kapazitätsstellen gruppiert werden, um diese z. B. kurzfristig bei fehlender Kapazität manuell austauschen zu können. Die Gruppe wird hier nur zur Information angezeigt.

### **Tageskapazität**

Dieses Feld dient hier nur der Information und gibt die **Standardkapazität** wie sie im Programm FERTIGUNGSORGANISATION, STAMMDATEN, KAPAZITÄTS-STELLEN angelegt wurde für die Kapazitätsstelle vor. Die Zeiteinheit wird im Rahmen des Einführungsprojektes vom Systemverantwortlichen festgelegt.

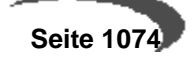

Register

#### **Bemerkung**

Wurden Hinweise in den Stammdaten zur verwendeten Kapazität erfaßt, werden diese hier angezeigt.

#### **Von / bis Datum**

Grenzen Sie hier die in den Registern gezeigten Daten zeitlich ein. Vorgeschlagen wird im Feld **bis Datum** das Startdatum des PP, PV oder PA. Der Betrachtungszeitraum wird vom Systemverantwortlichen im Rahmen des Einführungsprojektes festgelegt. Das Datum wird unter Berücksichtigung des Betriebskalenders im Feld **bis Datum** angezeigt.

## **Register EINZELNACHWEIS**

Im diesem Register werden alle die Kapazitätsstelle betreffenden Einplanungen im Detail dargestellt.

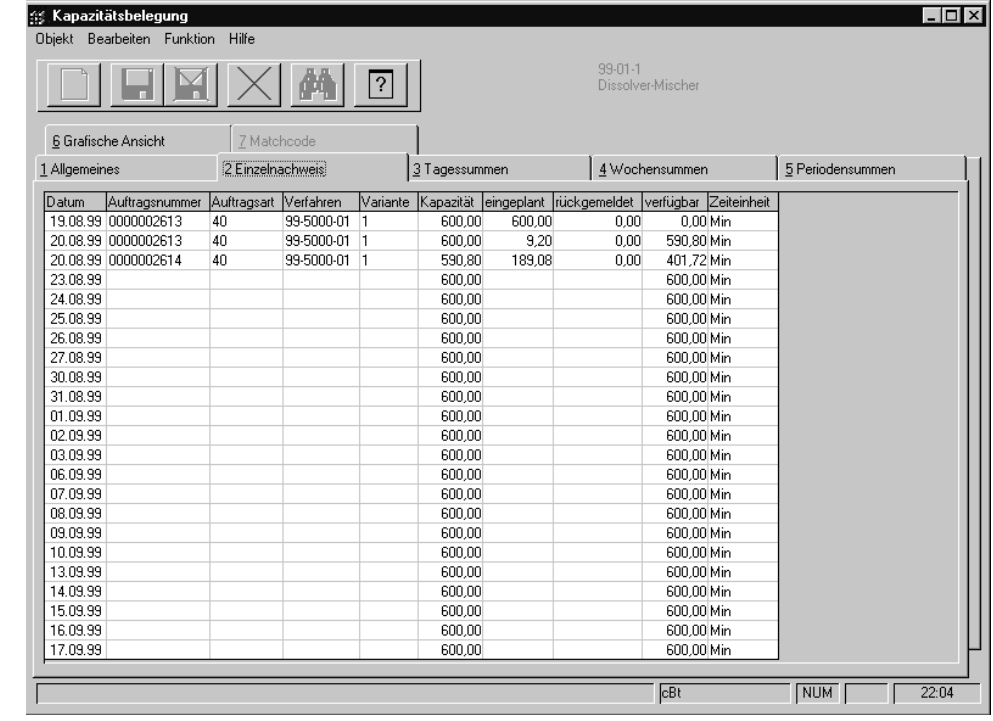

Dabei werden die folgenden Daten im Gitternetz (Grid) angezeigt:

## **Datum**

Das Feld gibt das Datum für die angezeigte Kapazitätsbelegung vor.

## **Auftragsnummer**

Die Auftragsnummer wird von Blending immer mit zehn Zeichen dargestellt und gibt in diesem Fall in Abhängigkeit der Auftragsart die Nummer des PA, PP oder PV an.

#### **Auftragsart**

In diesem Feld wird die Auftragsart des Belegs angezeigt.

• 30, Planauftrag

**Register EINZELNACHWEIS**

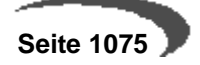

- 35, Produktionsvorschlag
- 40, Produktionsauftrag

### **Verfahren**

Das Verfahren bezeichnet die Rezeptur bzw. die Stückliste und wird hier angezeigt.

#### **Variante**

Da Blending natürlich diverse Varianten zu den Verfahren verwaltet, werden diese hier angezeigt.

#### **Kapazität**

Hier wird die über das Programm PRODUKTION, TABELLEN, KAPAZITÄTEN angelegte Tageskapazität der gewählten Kapazitätsstelle angezeigt.

#### **eingeplant**

Das Feld gibt die für den Auftrag eingeplante Zeit in der angelegten Zeiteinheit vor.

#### **rückgemeldet**

Wurden bereits Zeiten des PP, PV oder PA zurückgemeldet, werden diese Zeiten hier angezeigt.

## **verfügbar**

In diesem Feld wird Ihnen die verfügbare Zeit der Kapazitätsstelle in der gewählten Zeiteinheit angezeigt.

### **Zeiteinheit**

Die Zeiteinheit wird im Rahmen des Einführungsprojektes festgelegt und wird hier zur Information angezeigt.

## **Register TAGESSUMMEN**

Im Register **TAGESSUMMEN** werden alle Belegungen des Tages summiert angezeigt. Auch hier werden die Daten des Betriebskalenders berücksichtigt.

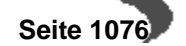

Register **TAGESSUMMEN**

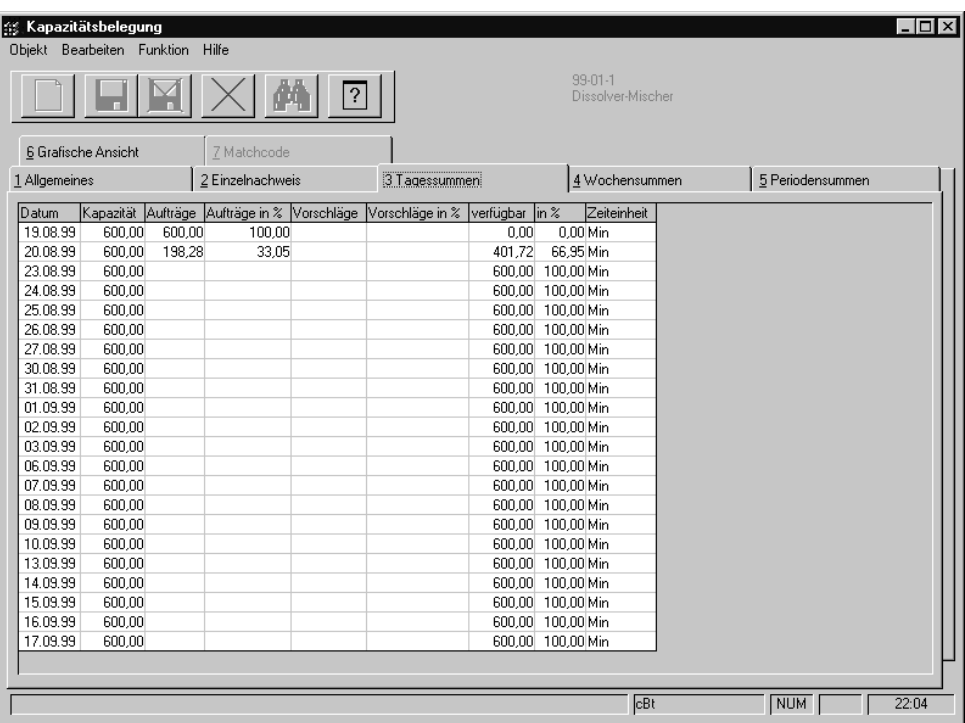

## **Datum**

Das Feld gibt das Datum für die angezeigte Kapazitätsbelegung vor.

### **Kapazität**

Hier wird die über das Programm PRODUKTION, TABELLEN, KAPAZITÄTEN angelegte Tageskapazität der gewählten Kapazitätsstelle angezeigt.

#### **Aufträge**

Das Feld gibt die Kapazität für eingeplante Produktionsaufträge in der angelegten Zeiteinheit an.

### **Aufträge in%**

Die prozentuale zeitliche Belegung der Kapazitätsstelle mit Produktionsaufträgen wird hier in Bezug auf die Tageskapazität angezeigt.

## **Vorschläge**

Das Feld gibt die Kapazität für eingeplante Produktionsvorschläge und Produktionspläne in der angelegten Zeiteinheit vor.

## **Vorschläge in%**

Die prozentuale zeitliche Belegung der Kapazitätsstelle mit PP's und PA's wird hier in Bezug auf die Tageskapazität angezeigt.

### **Verfügbar**

Aus der Summe der eingeplanten Kapazität für PA's, PP's und PV's ergibt sich die verfügbare Tageskapazität der Kapazitätsstelle und wird hier angezeigt.

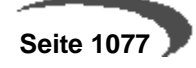

## **in%**

Auch die verfügbare Tageskapazität wird in Prozent zur Tageskapazität dargestellt.

#### **Zeiteinheit**

Die Zeiteinheit wird im Rahmen des Einführungsprojektes festgelegt und wird hier zur Information angezeigt.

## **Register WOCHENSUMMEN**

Hier werden die im Register **TAGESSUMMEN** beschriebenen Daten für die im Betriebskalender angelegten Wochen des Betrachtungszeitraums summiert.

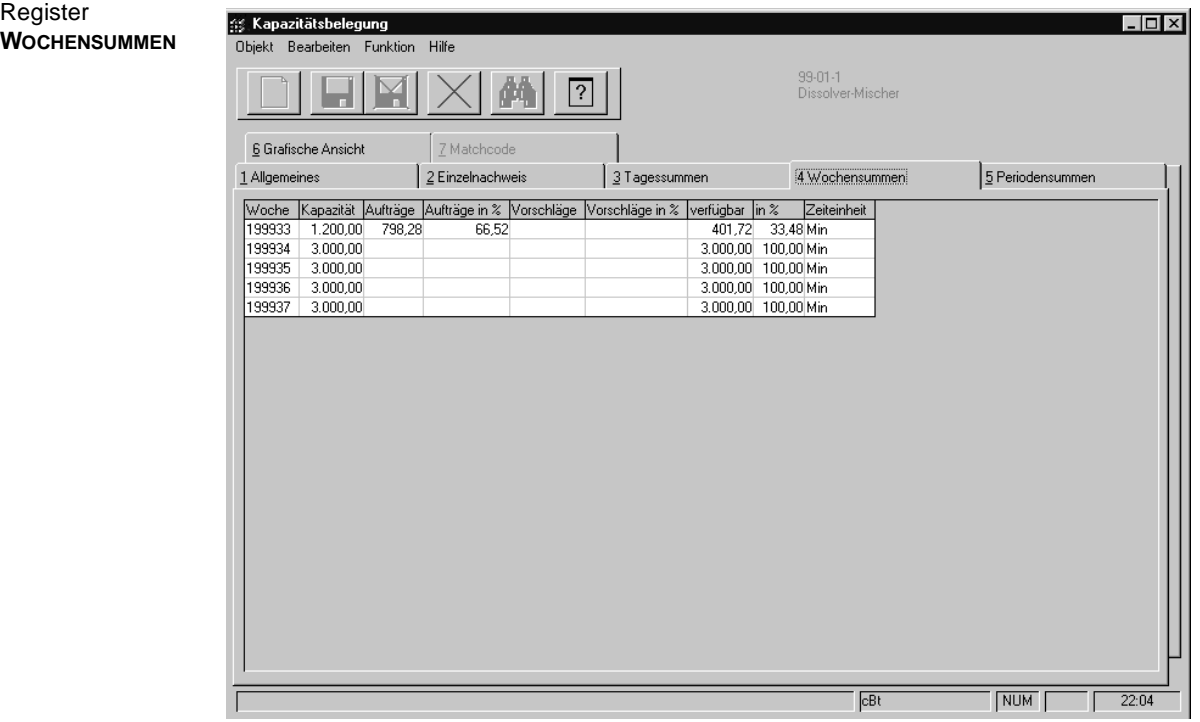

Die angezeigten Daten gleichen den bereits im Register **TAGESSUMMEN** beschriebenen Daten.

## **Register PERIODENSUMMEN**

Hier werden die im Register **WOCHENSUMMEN** beschriebenen Daten für die im Betriebskalender angelegten Perioden des Betrachtungszeitraums summiert.

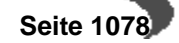

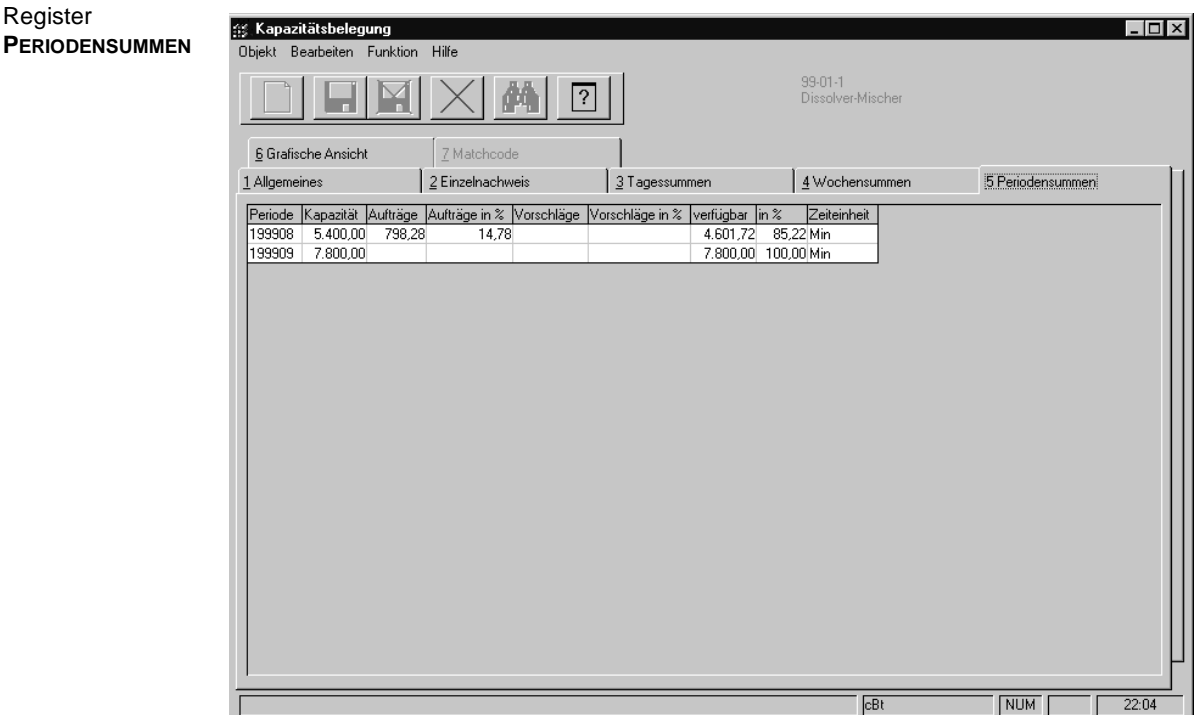

## **Register GRAFISCHE ANSICHT**

Die zuvor beschriebenen Daten können mit Blending auch grafisch dargestellt werden. Dazu werden drei Betrachtungsvarianten geboten. Die von Ihnen bevorzugte Variante kann in den Systemdaten von Blending im Rahmen des Einführungsprojektes als **Startvariante** für den Wechsel in dieses Register festgelegt werden.

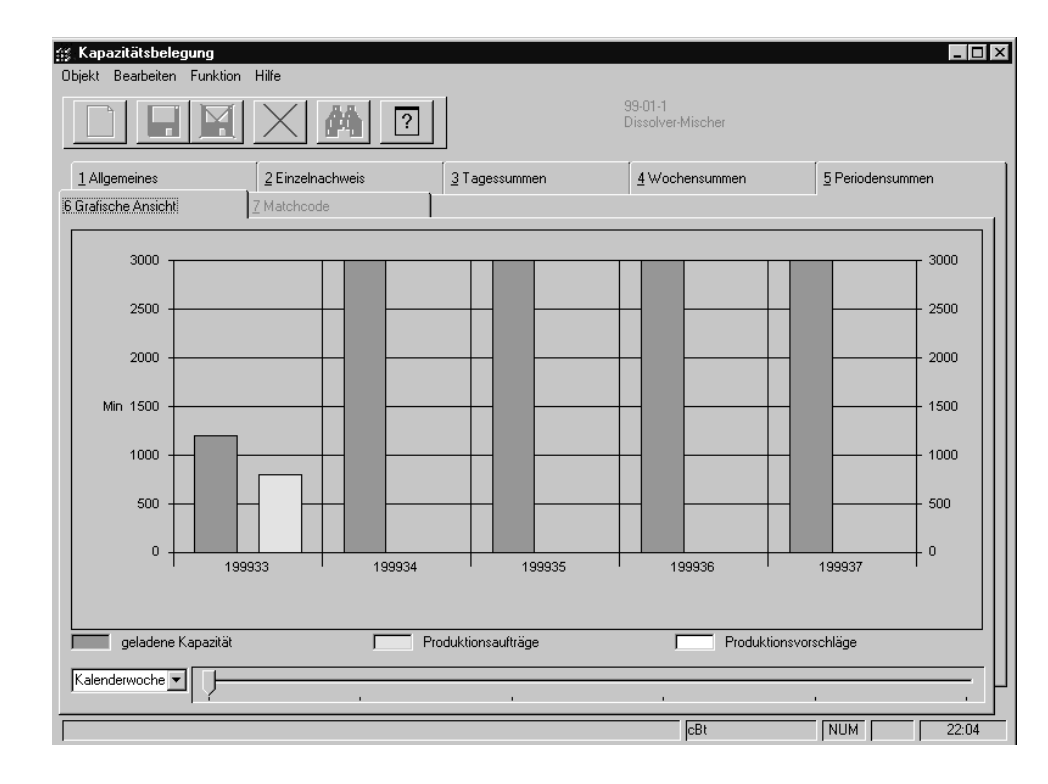

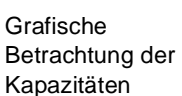

Register

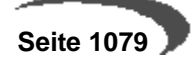

Das obige Beispiel zeigt eine grafische Aufbereitung der Kapazitätsdaten für die Kalenderwochen des im ersten Register eingegrenzten Zeitraums an. Die Legende gibt Auskunft über die Bedeutung der dargestellten Balken. Klicken Sie auf die Auswahl rechts neben Kalenderwoche, kann zwischen Tage–, Wochen und Periodensicht gewechselt werden. Falls nicht alle selektierten Daten grafisch dargestellt werden können, besteht die Möglichkeit, über den Zeitstrahl im unteren Teil des Formulars weitere Daten zu betrachten:

**Zeitstrahl** 

Klicken Sie auf den Pfeil, halten Sie die Maustaste gedrückt und verschieben sie den Zeiger nach rechts. Sie werden Sehen, die Daten der angezeigten Grafik werden sich entsprechend der Einstellungen des Zeitstrahls verändern.

### **Auftragssicht**

Im sechsten Register **GRAFISCHE ANSICHT** kann über **FUNKTION, AUFTRAGS-SICHT** oder über die Funktionstaste F11 in die tagesbezogene Auftragssicht gewechselt werden. Auch hier gibt die angezeigte Legende Auskunft über die Daten und der Zeitstrahl steht Ihnen auch hier zur Verfügung.

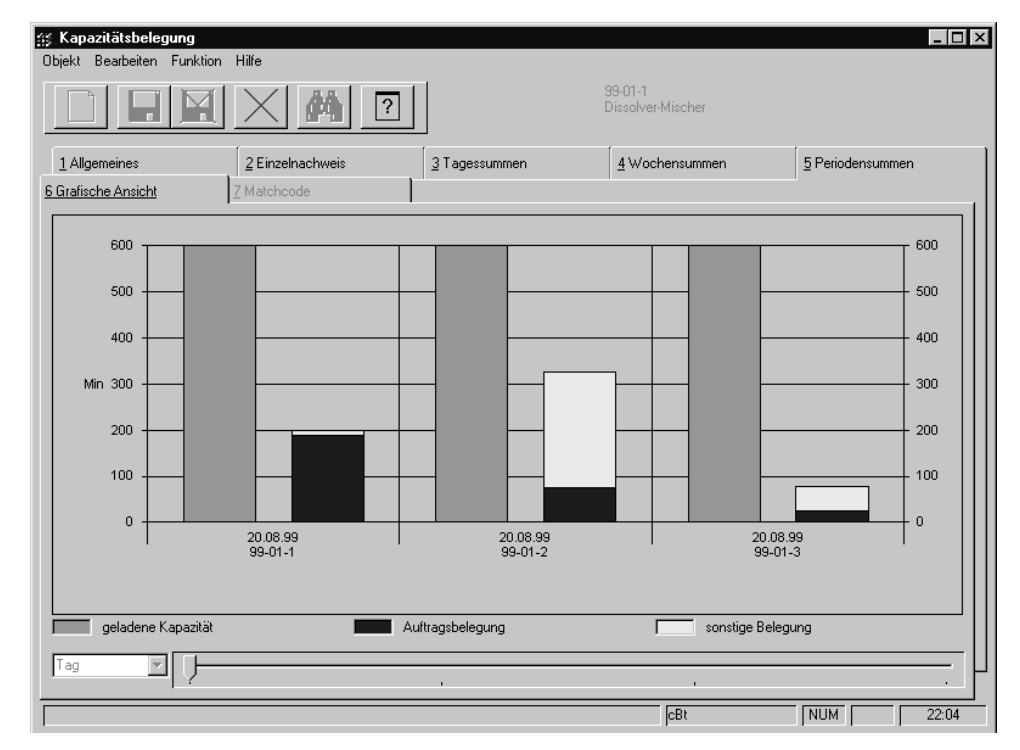

Auch hier werden die Daten in einem Balkendiagramm dargestellt.

## **Nächste Kapazitätsstelle**

Über **FUNKTION, NÄCHSTE KAPAZITÄTSSTELLE** oder über die Funktionstaste F9 kann bei Aufruf über den PP, PV oder PA zwischen den Kapazitätsstellen der Teilrezepte gewechselt werden. Die Daten werden entsprechend von Blending neu berechnet.

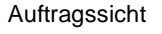

**Seite 1080**
# <span id="page-1080-0"></span>**60. VERFÜGBARKEIT**

übersicht

Mit dem Programm VERFÜGBARKEIT, das auch in anderen Programmen von Blending angeboten wird, besteht die Möglichkeit, die voraussichtliche Bestandentwicklung des zur Bearbeitung ausgewählten Artikels zu kontrollieren.

Drücken Sie dazu die Taste F8 bzw. wählen Sie **FUNKTION, VERFÜGBARKEIT**. Achten Sie aber darauf, daß ein Artikel zur Bearbeitung ausgewählt wurde. Dazu ist es ausreichend, eine der Vorschlagszeilen zu markieren.

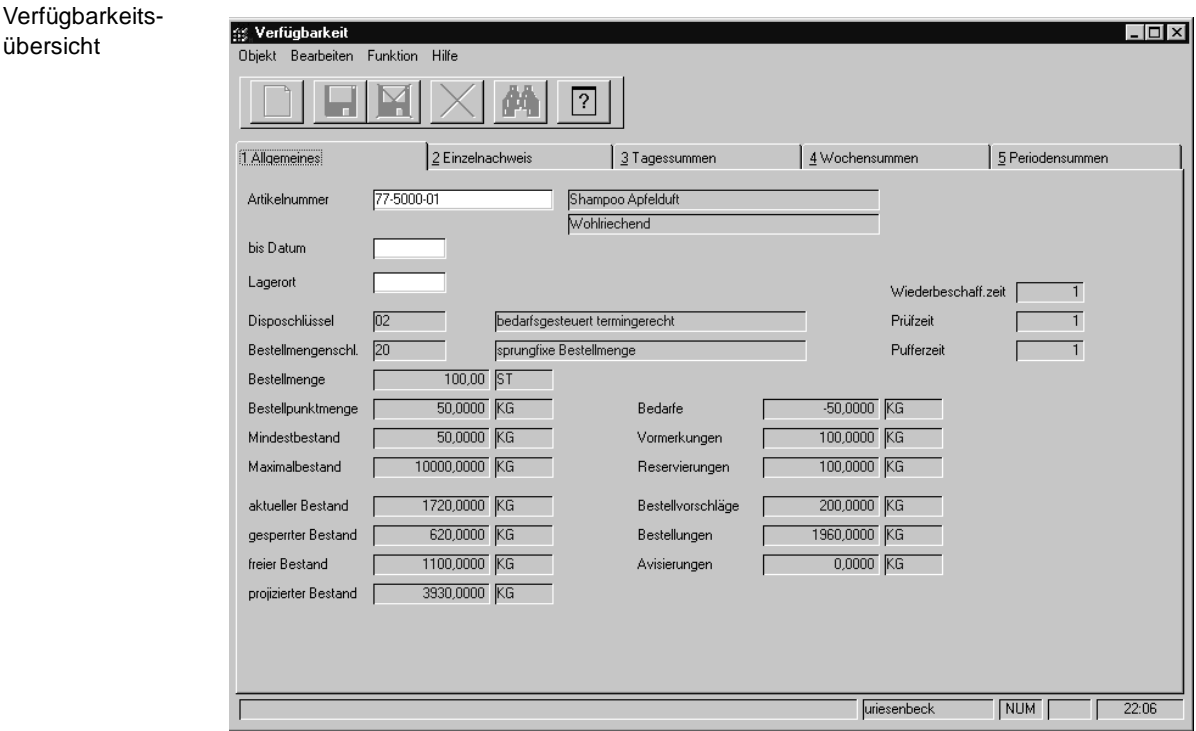

Im ersten Register **ALLGEMEINES** werden die zum Artikel notwendigen Bestands– und die kumulierten Bewegungsdaten angezeigt.

### **Bis Datum**

In Abhängigkeit des aufrufenden Programmes wird dieses Feld zur Bearbeitung freigegeben und grenzt die Verwendung der existierenden Bewegungsdaten aus Einkauf, Verkauf und Produktion bis zum hier hinterlegten Datum ein. Der Planungshorizont ändert sich entsprechend.

Dieses Feld ist beispielsweise in der Auftragsbearbeitung zur Erfassung freigegeben.

#### **Lagerort**

Auch dieses Feld wird in Abhängigkeit des aufrufenden Programmes freigegeben und grenzt die existierenden Bewegungsdaten für einen bestimmten Lagerort ein.

Die Felder **Bis Datum** und **Lagerort** können natürlich auch gemeinsam angewendet werden.

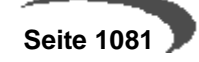

#### **Disposchlüssel**

Der Disposchlüssel kann hier nicht geändert werden. Er wird über das Kennzeichen **Disposchlüssel** im Artikelstamm ermittelt und wird hier angezeigt. Beschaffungsvorschläge werden über dieses Kennzeichen ermittelt.

## **Bestellpunktmenge**

Die hier hinterlegte Menge (in Mengeneinheit Lager) wird bei ermittelter Unterdekkung zur Bedarfsermittlung verwendet. Dabei ist der Bestellmengenschlüssel entscheidend.

## **Minimalbestand**

Der Minimalbestand wird nicht zur Bedarfsermittlung verwendet und wird hier zur Information angezeigt.

#### **Maximalbestand**

Auch der Maximalbestand des Artikels wird nicht zur Bedarfsermittlung verwendet und wird hier zur Information angezeigt.

#### **Aktueller Bestand**

Der aktuelle Bestand wird aus dem tatsächlichen Lagerbestand abzüglich der Mengenreservierungen ermittelt.

## **Hinweis**

Achten Sie auf mögliche Eingrenzungen in den Feldern **bis Datum** und **Lagerort** (siehe oben).

#### **Gesperrter Bestand**

Der gesperrte Bestand ist eine Teilmenge des aktuellen Bestandes und gibt die Summe der gesperrten Chargenmengen (über den Qualitätscode der Charge) an.

#### **Freier Bestand**

Der freie Bestand errechnet sich aus dem aktuellen Bestand abzüglich dem gesperrten Bestand.

#### **Projizierter Bestand**

Der hier angezeigte Bestand errechnet den über Ein– und Verkauf bzw. die Produktion veränderten zukünftigen Bestand.

#### **Bedarfe**

Existiert Sekundärbedarf aus anderen Rezepturen / Stücklisten für diesen Artikel, wird die entsprechende Menge hier angezeigt.

#### **Vormerkungen**

Jede Position eines Verkaufsauftrags löst entsprechend der gewünschten Menge eine Vormerkung aus. Diese werden hier als Summe angezeigt.

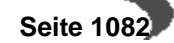

## **Reservierungen**

Hier werden die Summe der reservierten Mengen aus den Aufträgen angezeigt. Reservierungen sind also immer ein Teilmenge der Vormerkungen.

# **Bestellvorschläge**

Hier wird die Summe der ermittelten Beschaffungsvorschläge für den Artikel angezeigt. Wurde also über die Bestellvorschlagsermittlung bzw. die Nettobedarfsermittlung Bedarf ermittelt und als Vorschlag angelegt, wird hier deren Summe angezeigt.

## **Bestellungen**

Hier wird die Summe von Bestellmengen und Produktionsmengen über die o.g. Eingrenzung angezeigt.

## **Avisierungen**

Hier wird die Summe der avisierten Mengen aus den Bestellungen angezeigt. Avisierungen sind immer eine Teilmenge der Bestellungen.

Der Planungshorizont des Programms **VERFÜGBARKEIT** ermöglicht eine Betrachtung aller aktuellen und zukünftigen Warenbewegungen innerhalb der gewählten Eingrenzung.

Die folgenden Register ermöglichen darüber hinaus die Aggregierung der Daten über Tages–, Wochen und Monatssummen.

#### **Hinweis**

Die Ermittlung der Bestände wird anschaulich im Programm DISPO / PLANUNG beschrieben.

# **Einzelnachweis**

Hier werden alle Einzelbewegungen des Artikels sortiert nach dem Termin (Verfügbarkeit) angezeigt. Dabei wird auch der zugrunde liegende Auftrag angezeigt.

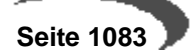

<span id="page-1083-0"></span>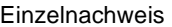

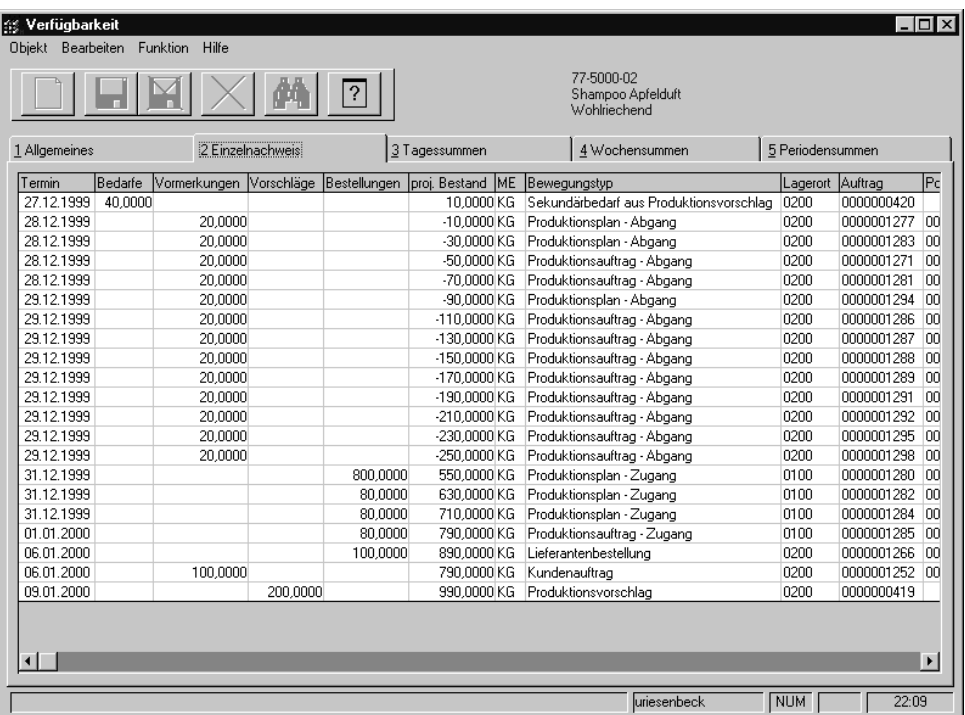

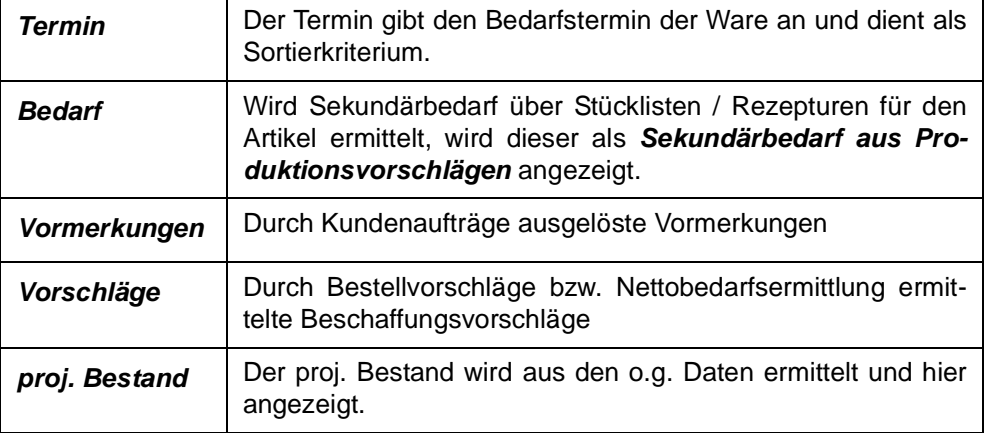

# **Tagessummen**

Die im Einzelnachweis ermittelten Daten werden hier in einer Summierung für den Bedarfstag angezeigt.

# **Wochensummen**

Die im Einzelnachweis ermittelten Daten werden hier in einer Summierung über die Woche (aus dem Betriebskalender) dargestellt.

# **Periodensummen**

Die im Einzelnachweis ermittelten Daten werden hier in einer Periodensicht dargestellt.

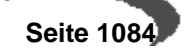

# **Datenpflege**

# <span id="page-1084-0"></span>**PRODUKTIONSAUFTRÄGE REORGANISIEREN**

Mit Hilfe dieses Programmes können

- (verworfene) Planaufträge sowie
- rückgemeldete Produktionsaufträge

gelöscht, d.h. reorganisiert werden.

Das Löschen von nicht mehr relevanten Plan– und Produktionsaufträgen sollte in regelmäßigen Abständen durchgeführt werden. Dadurch können die Systemressourcen den aktuell zu verarbeitenden Daten optimal zur Verfügung gestellt werden.

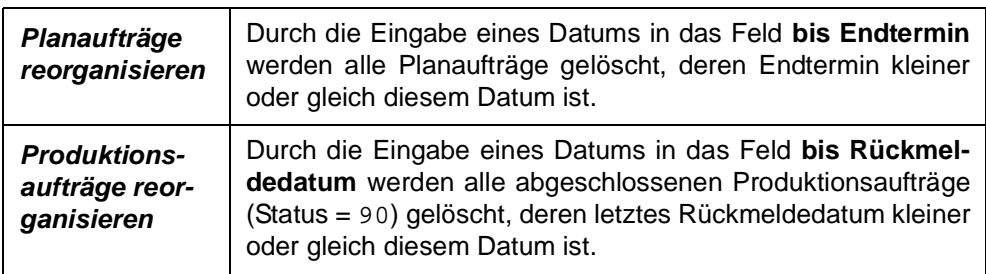

Klicken sie auf **FUNKTION, START**, um den Reorganisationsprozeß zu starten.

Während der anschließenden Auftragsreorganisation wird Ihnen ein Protokoll des Prozesses angezeigt. Sie erhalten dort Informationen über Aufträge, die eventuell nicht gelöscht werden konnten.

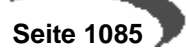

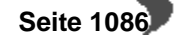

# **KAPITELXIII**

# **A**

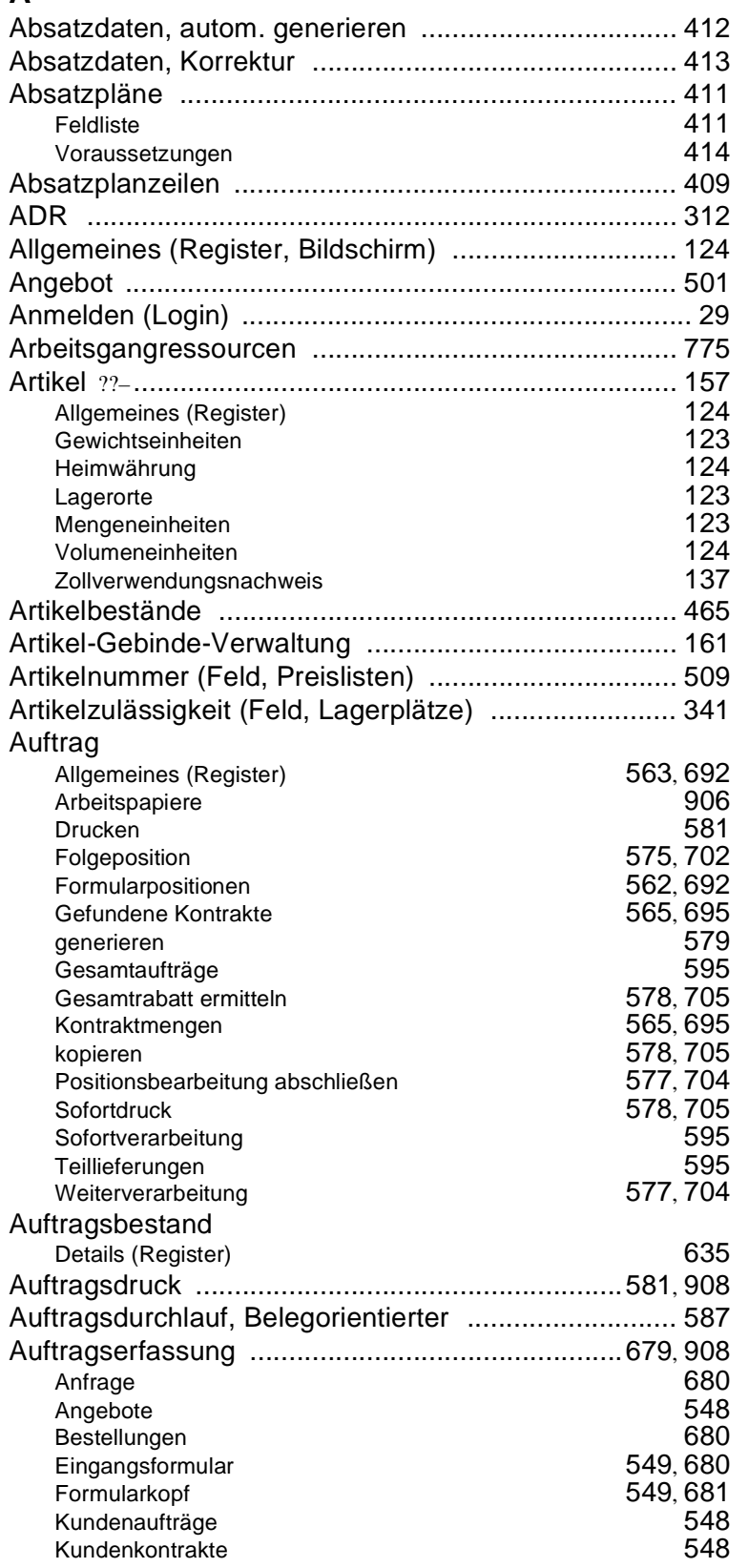

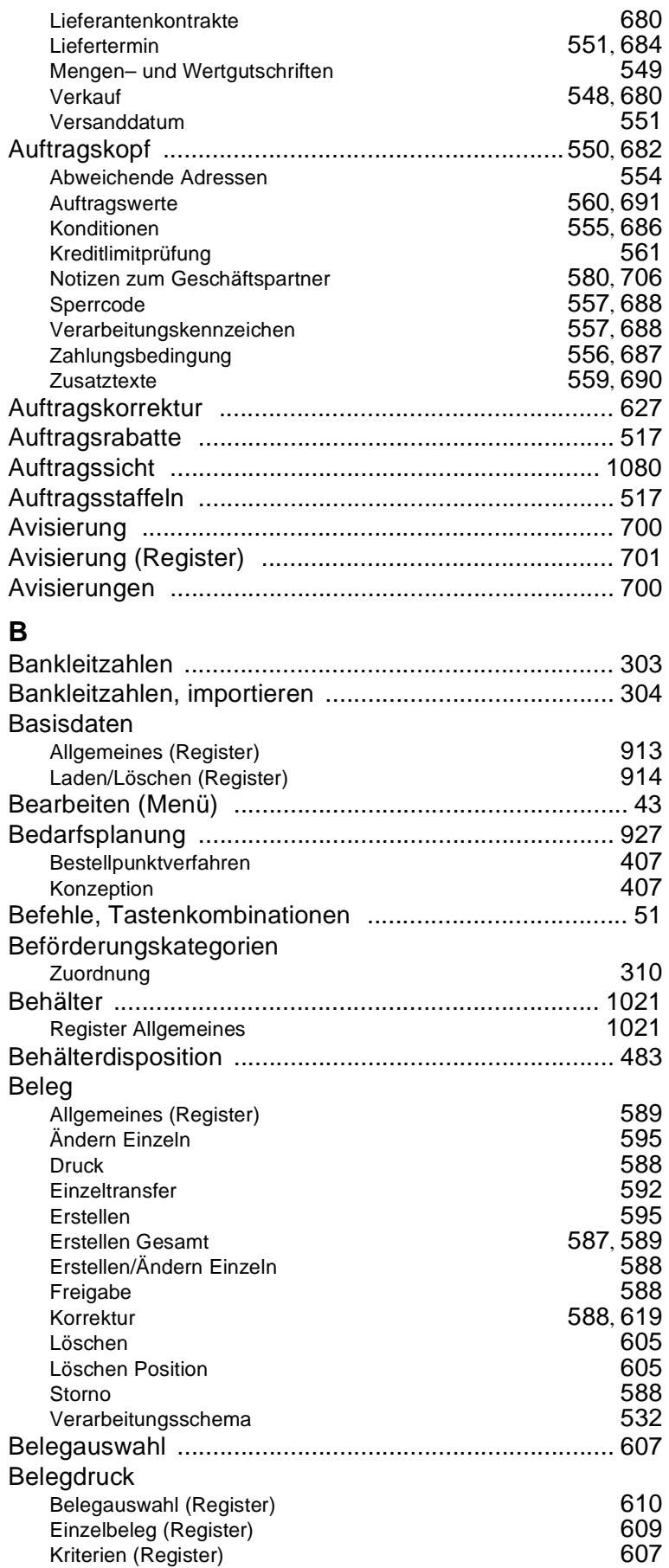

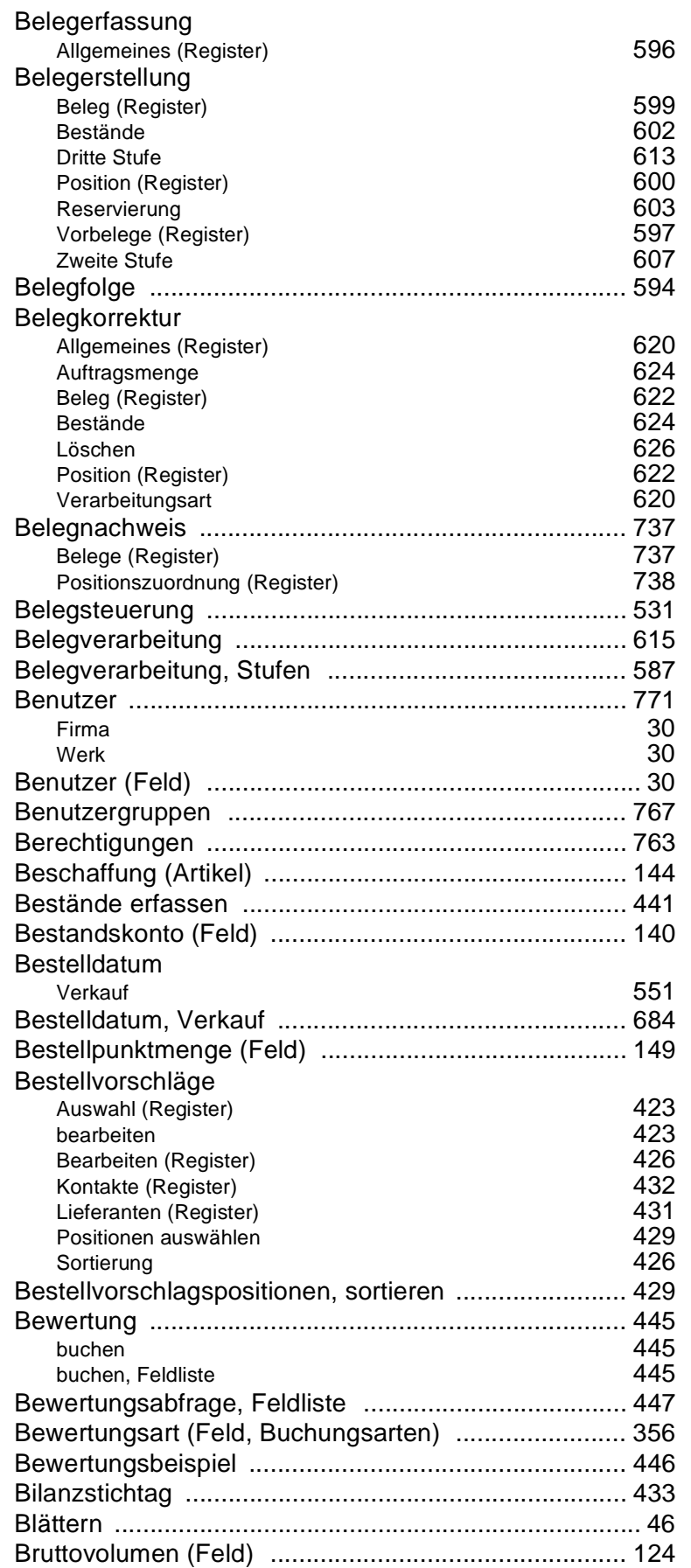

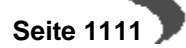

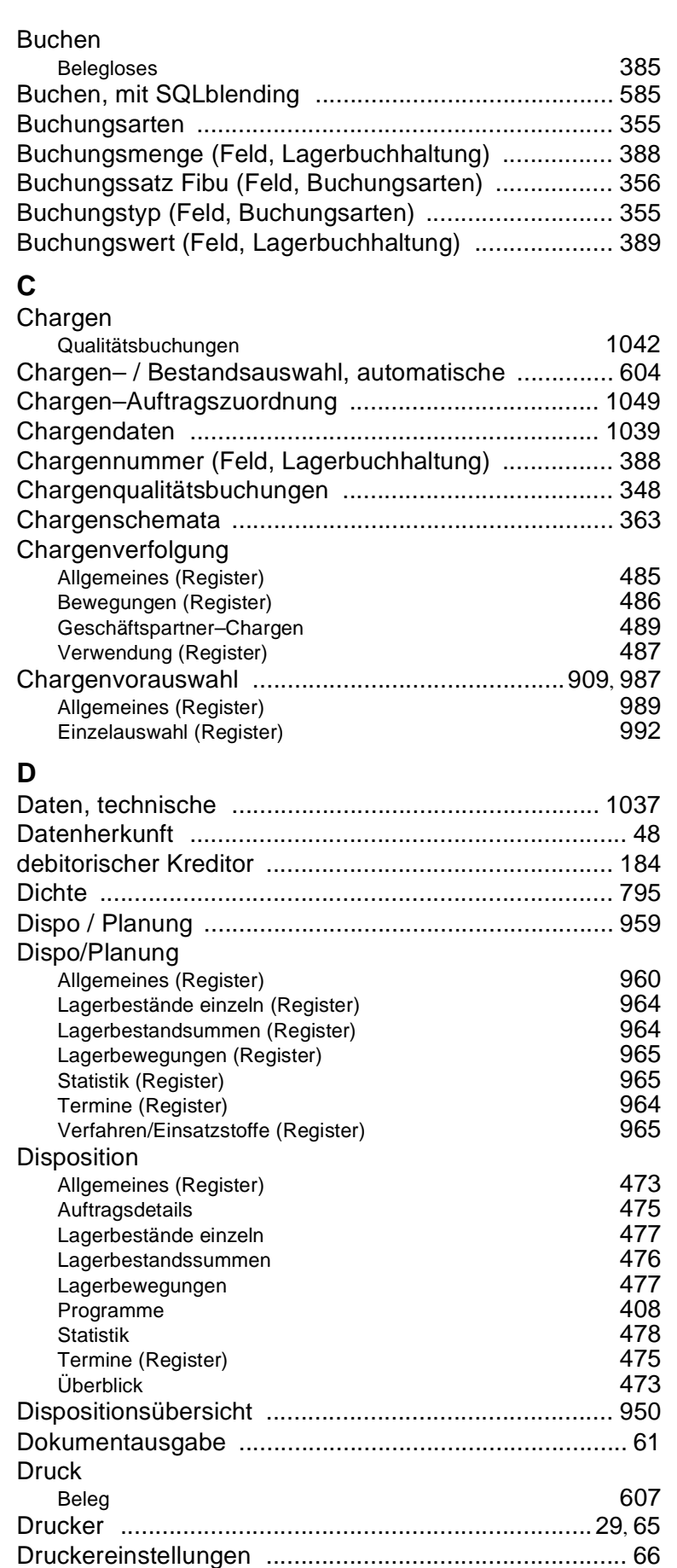

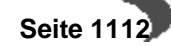

# **E**

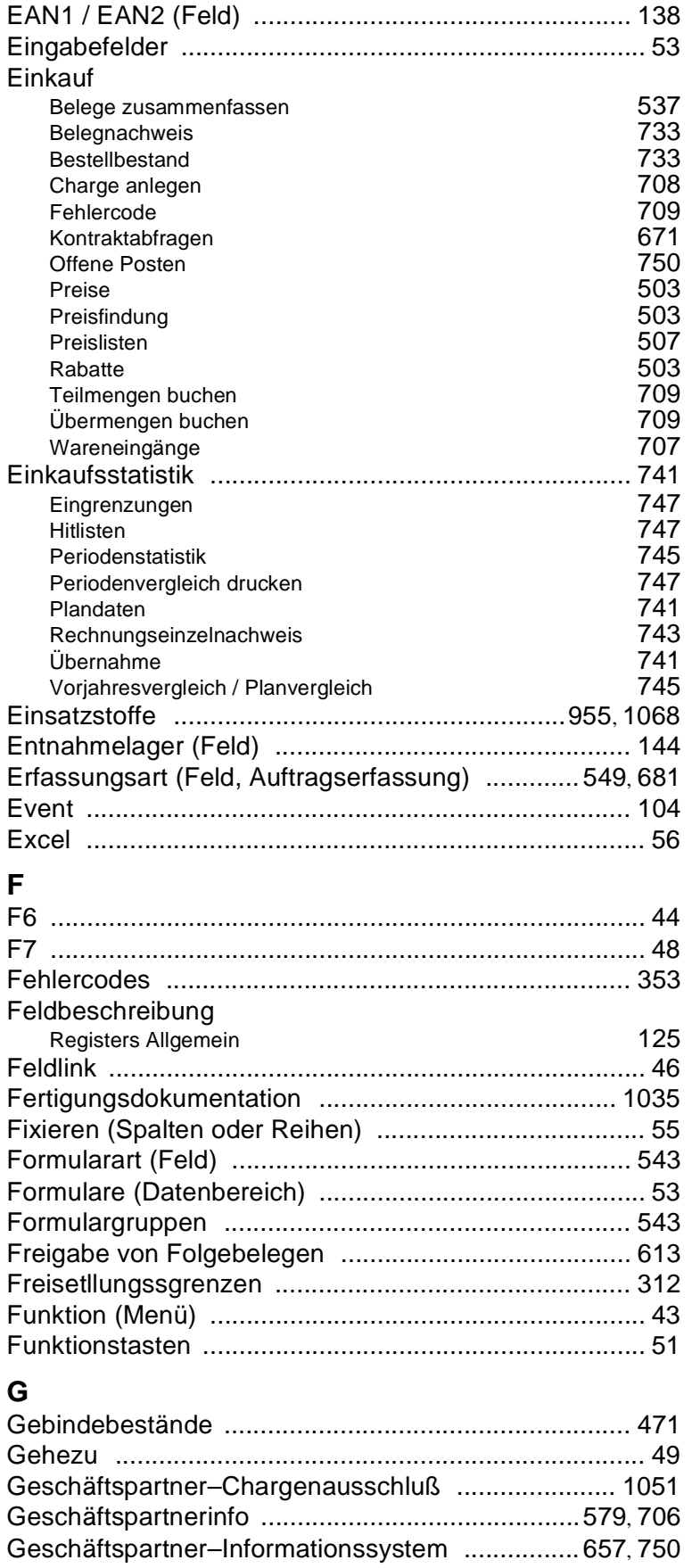

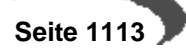

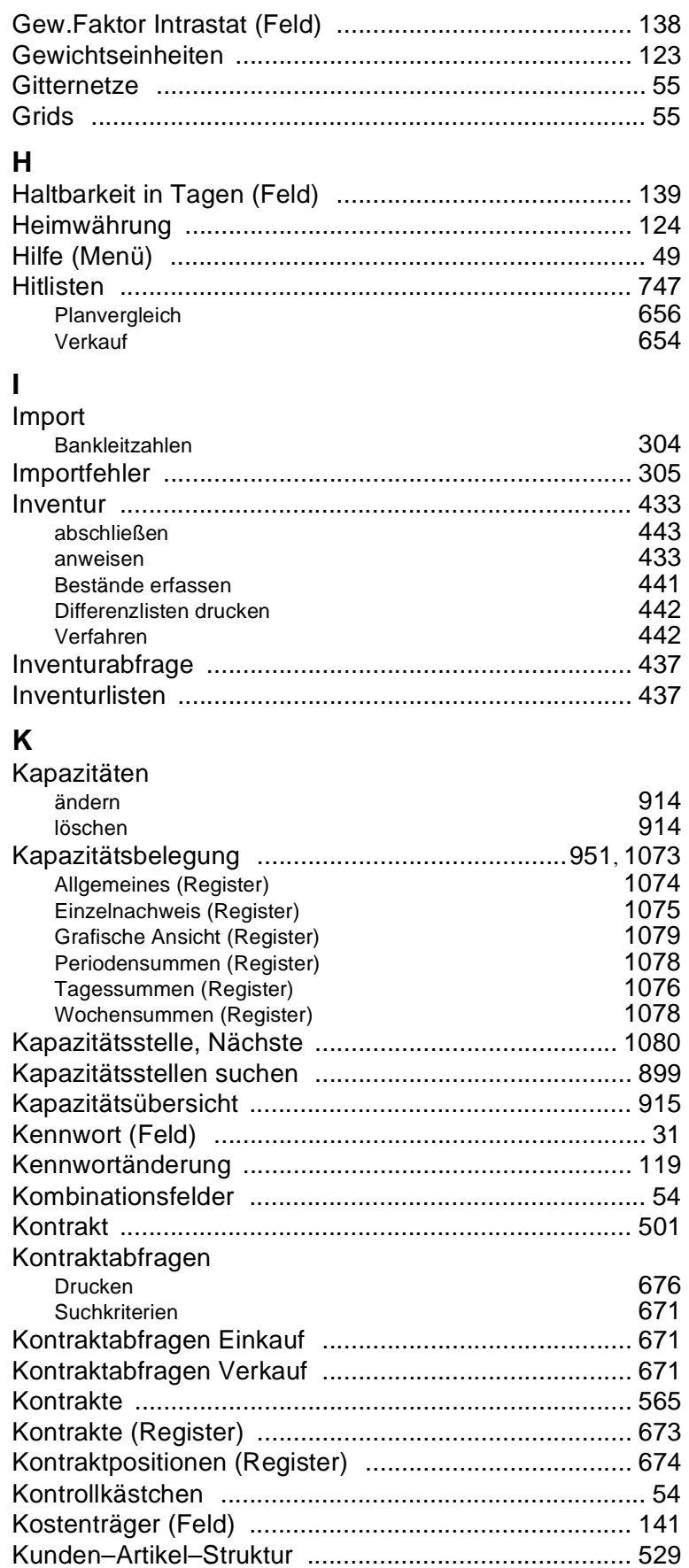

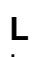

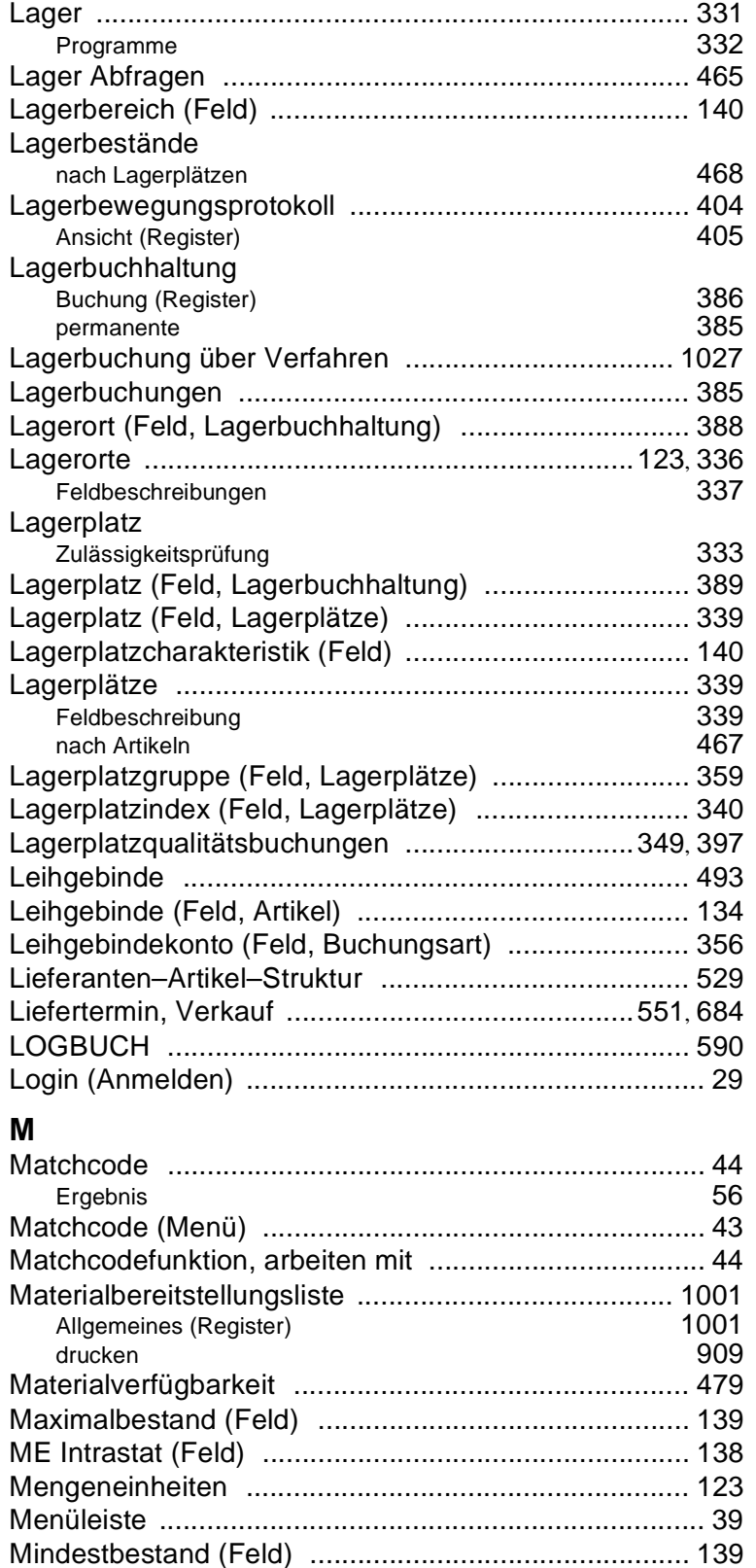

# **N**

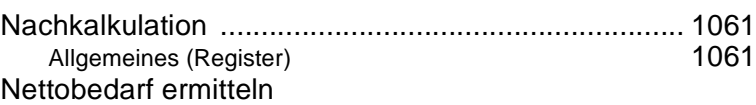

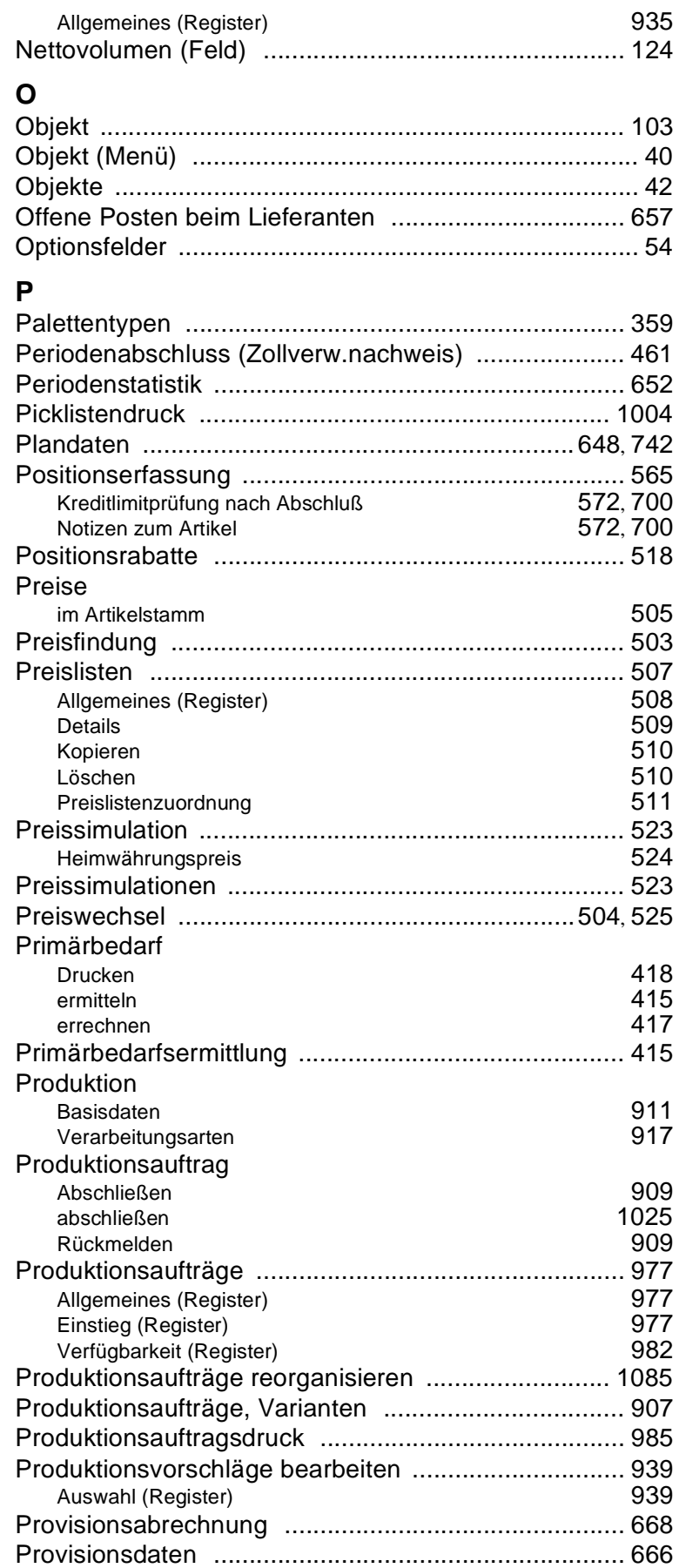

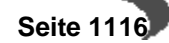

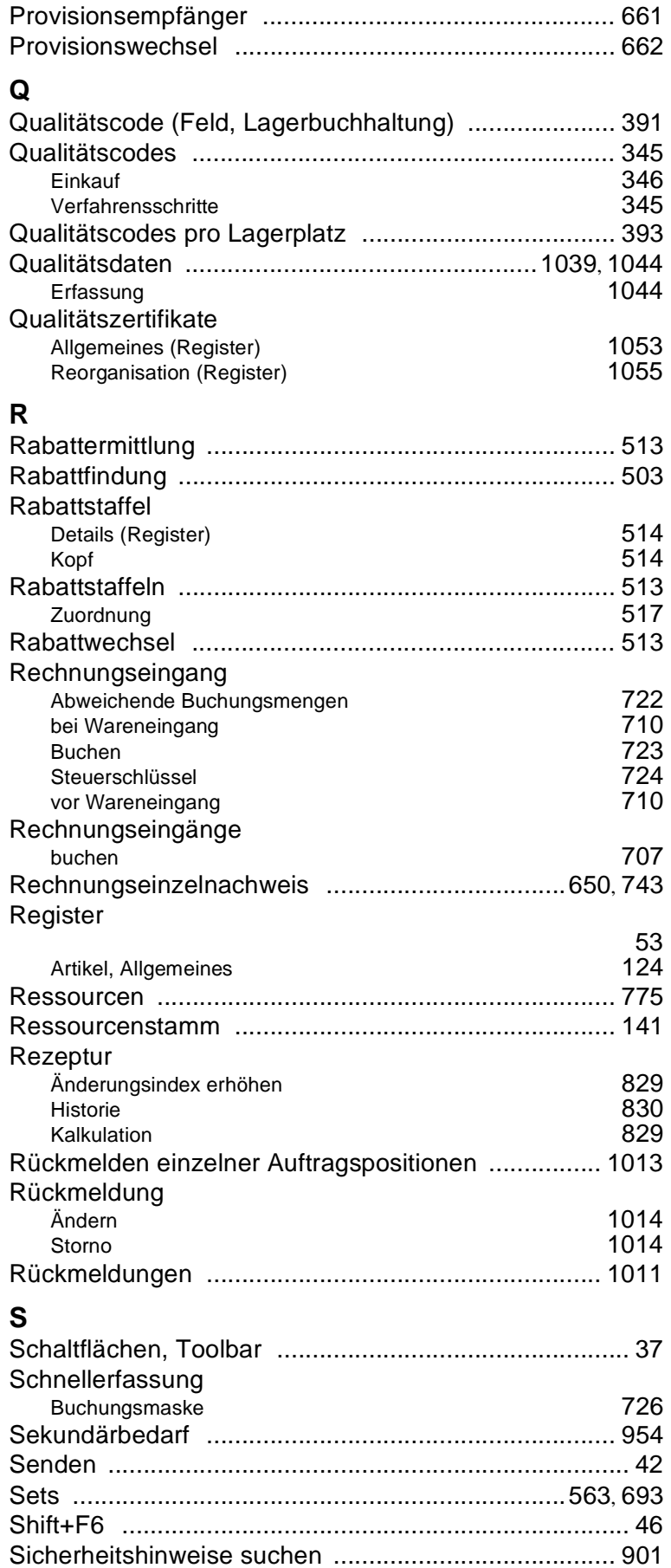

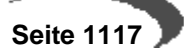

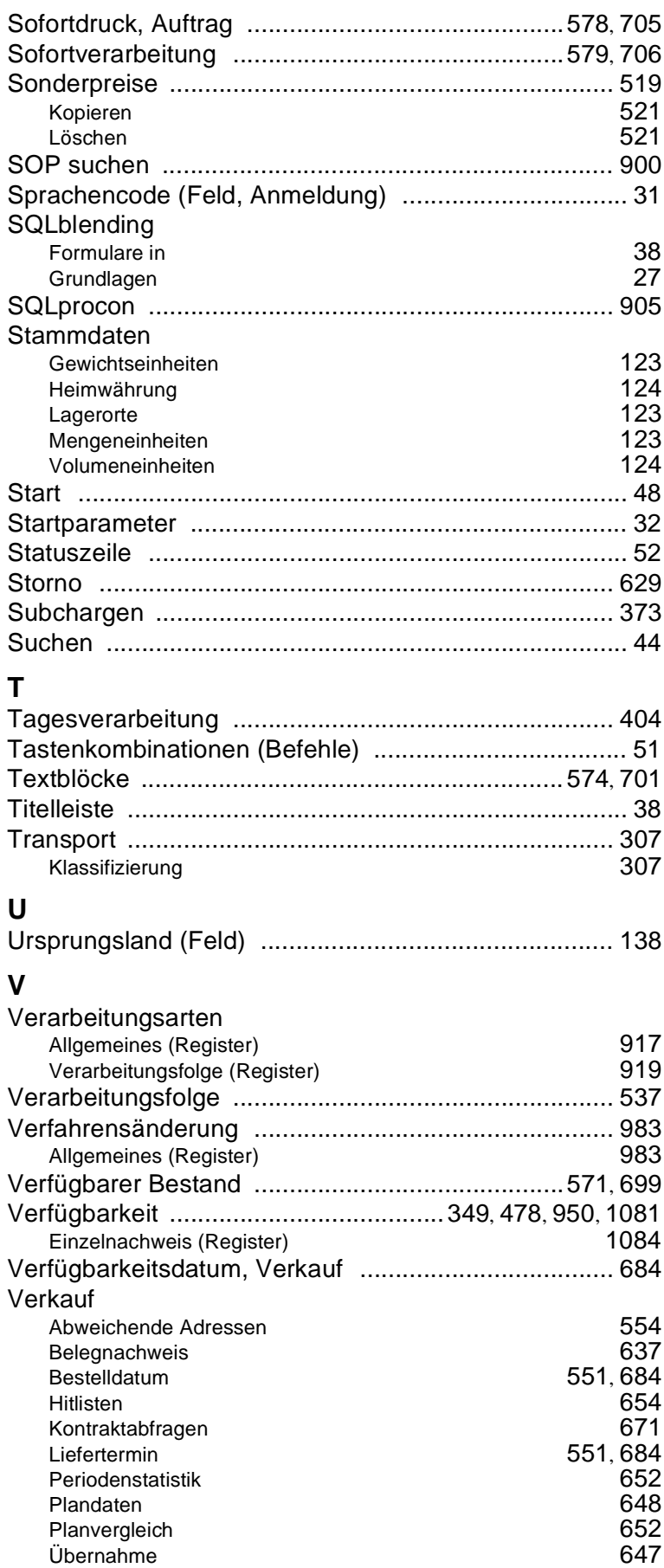

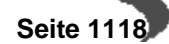

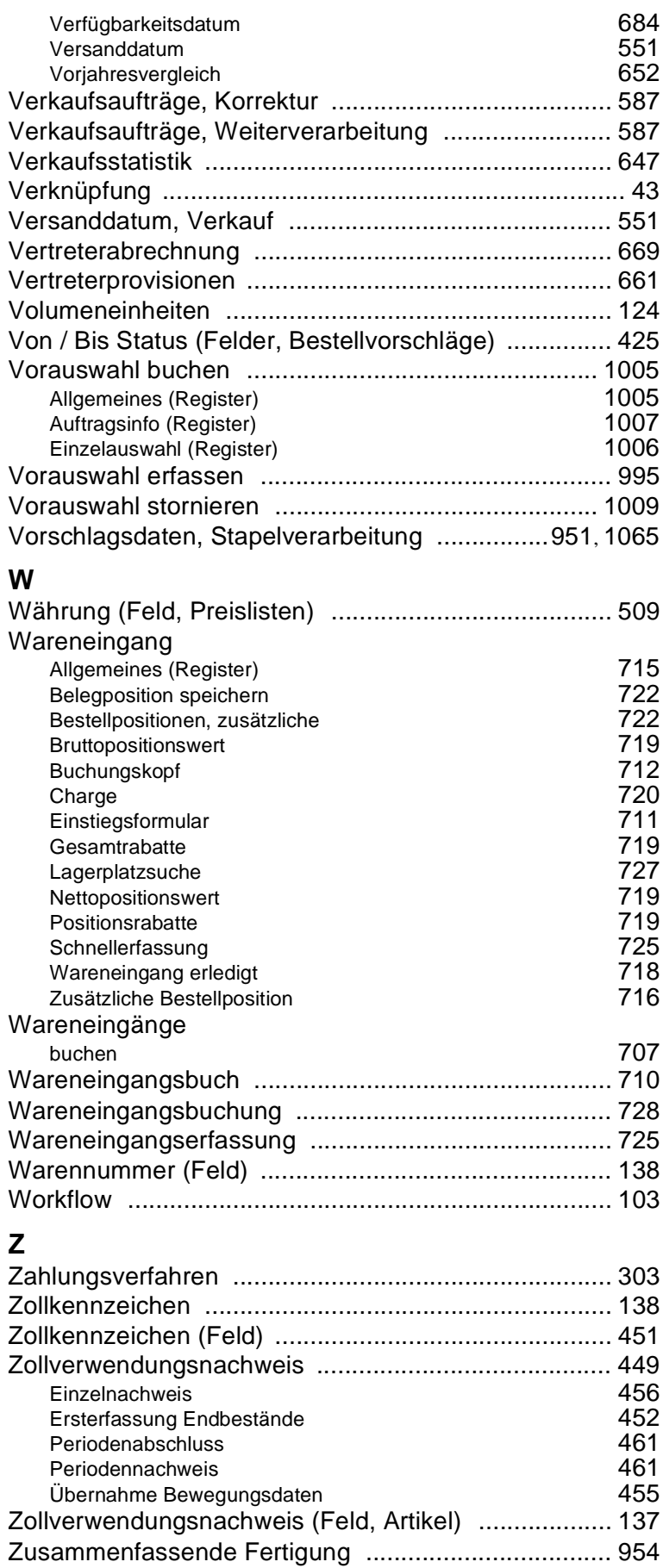

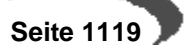

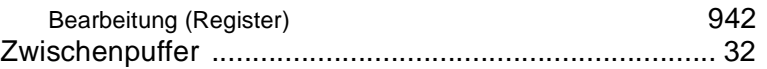

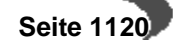